# **8057i 7057i**

## **GUÍA DE USO**

Lea esta guía de uso antes de empezar a utilizar la máquina y guárdela cerca de la máquina para facilitar su consulta.

## <span id="page-1-0"></span>Prefacio

Gracias por adquirir la máquina.

Esta guía de uso se ha diseñado para ayudarle a utilizar la máquina correctamente, efectuar el mantenimiento rutinario y adoptar, en caso necesario, medidas sencillas de solución de problemas para que siempre pueda emplear la máquina en condiciones óptimas.

Lea esta guía de uso antes de usar la máquina.

#### **Recomendamos que utilice nuestros cartuchos de tóner originales, que han superado controles de calidad rigurosos, para mantener la calidad.**

El uso de cartuchos de tóner no originales puede provocar errores.

No nos hacemos responsables de ningún daño ocasionado por el uso de suministros de terceros en esta máquina.

#### **Comprobación del número de serie del equipo**

El número de serie del equipo está impreso en la ubicación que se muestra en la figura.

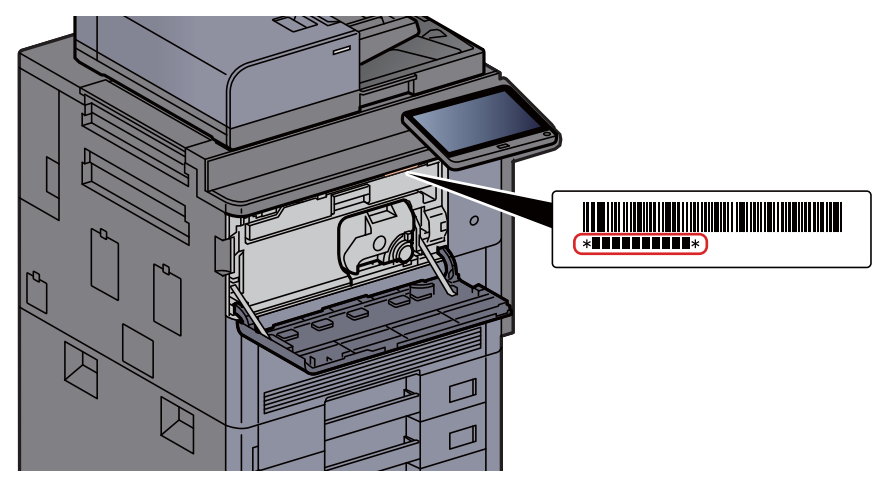

Necesitará el número de serie del equipo al ponerse en contacto con el servicio técnico. Compruebe el número de serie antes de ponerse en contacto con el servicio técnico.

## <span id="page-2-0"></span>**Contenido**

 $\mathbf 1$ 

 $\overline{2}$ 

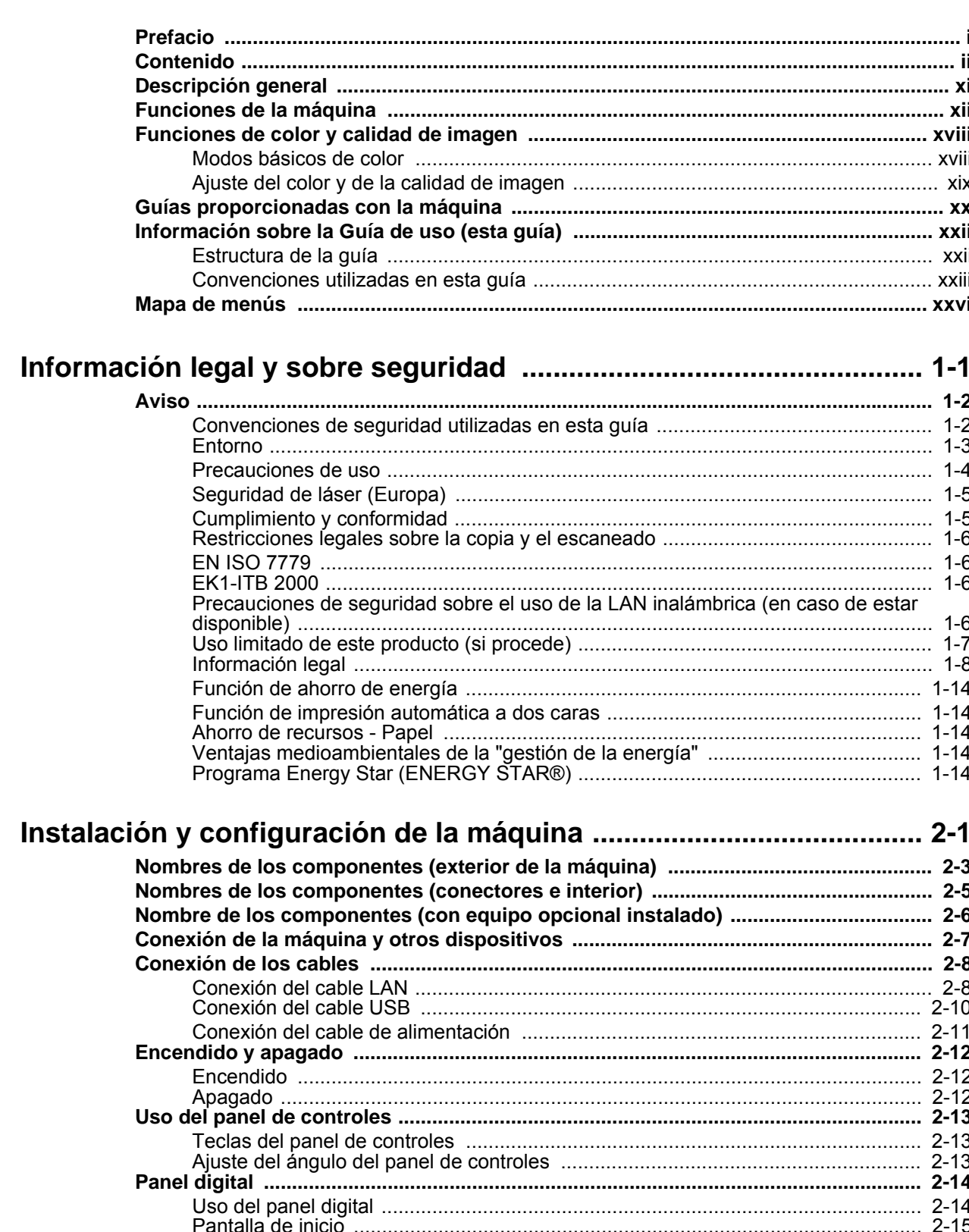

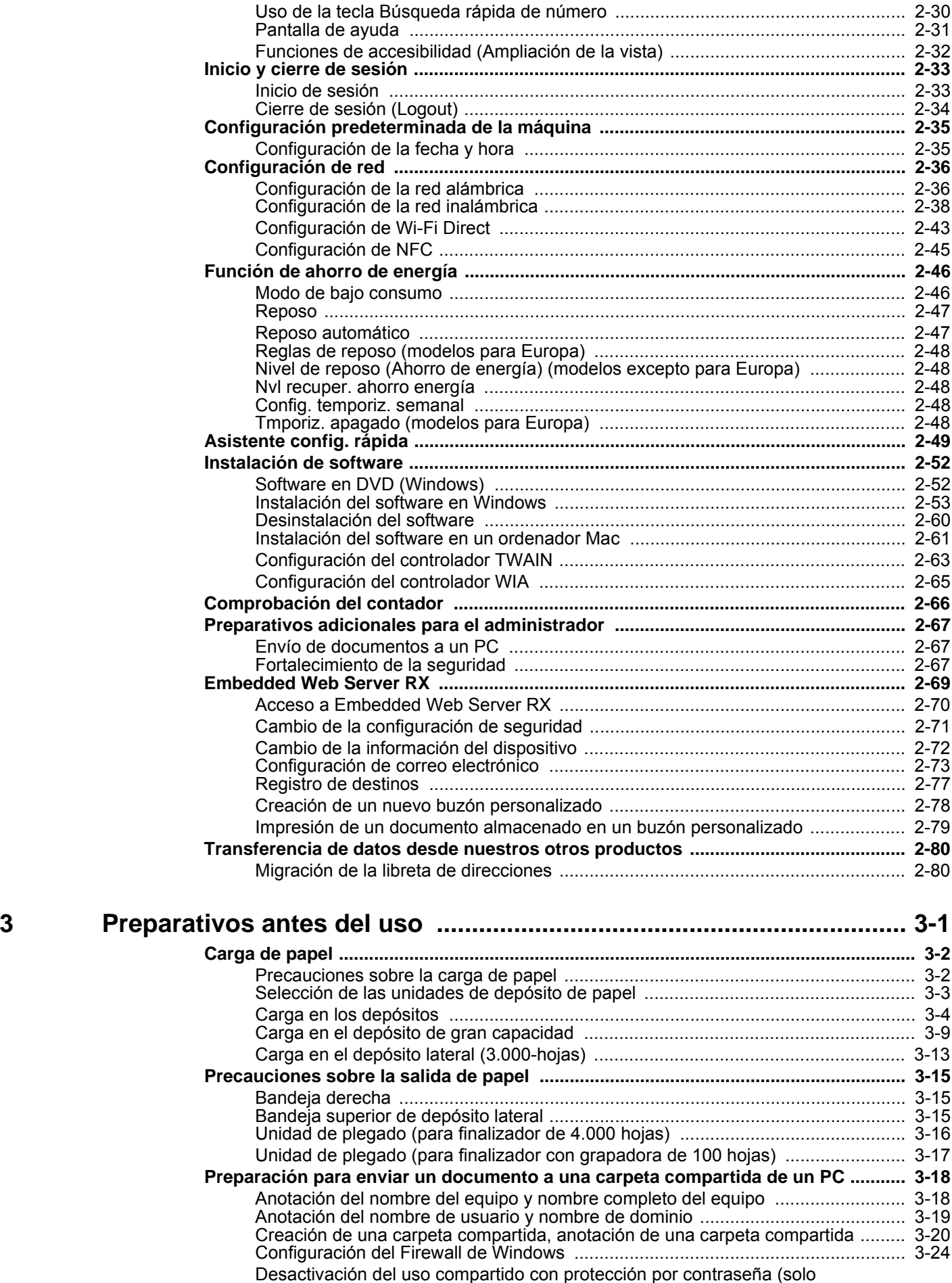

[Windows 10\) ........................................................................................................... 3-29](#page-177-0) [Herramienta de configuración de Escaneo a carpeta para SMB ............................ 3-30](#page-178-0)

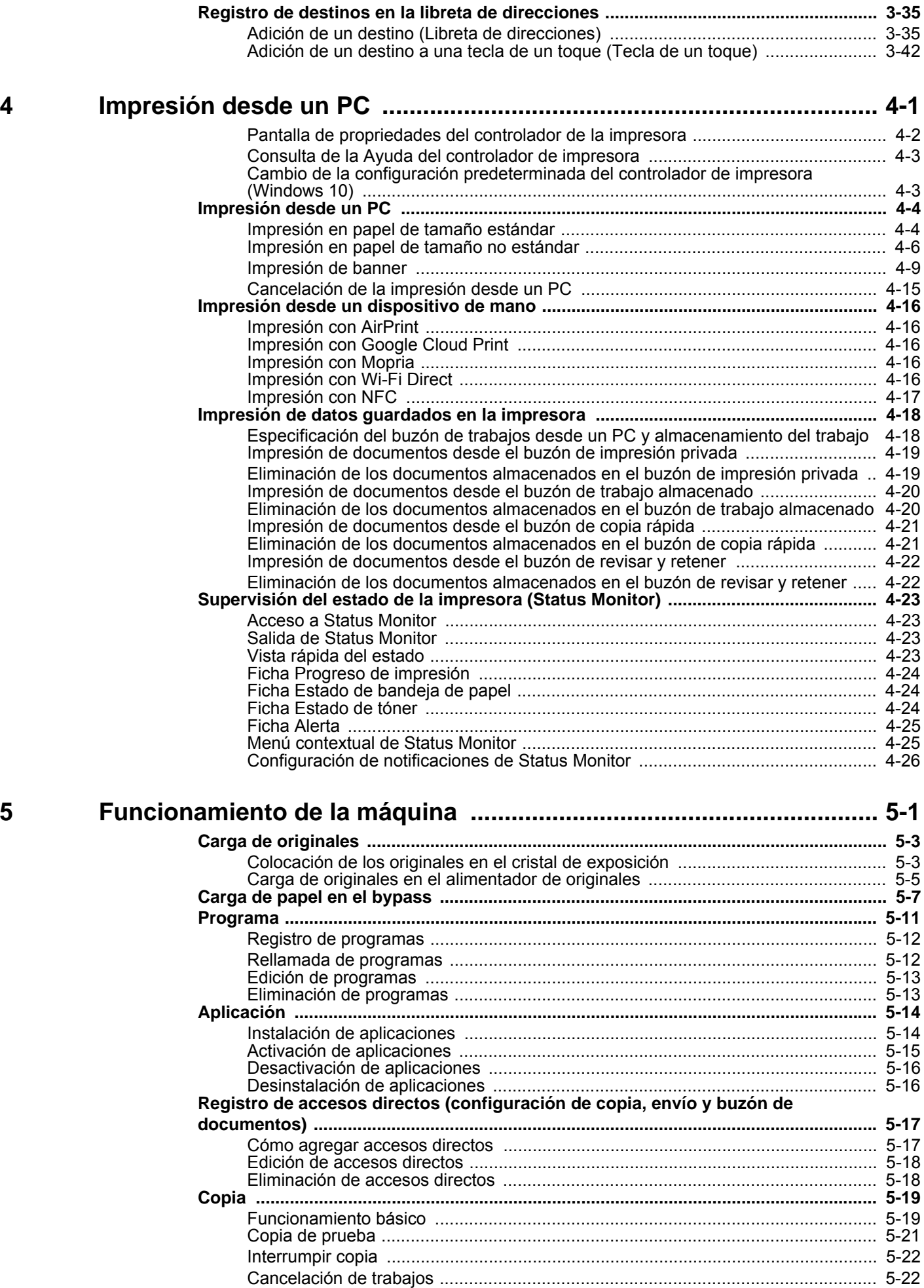

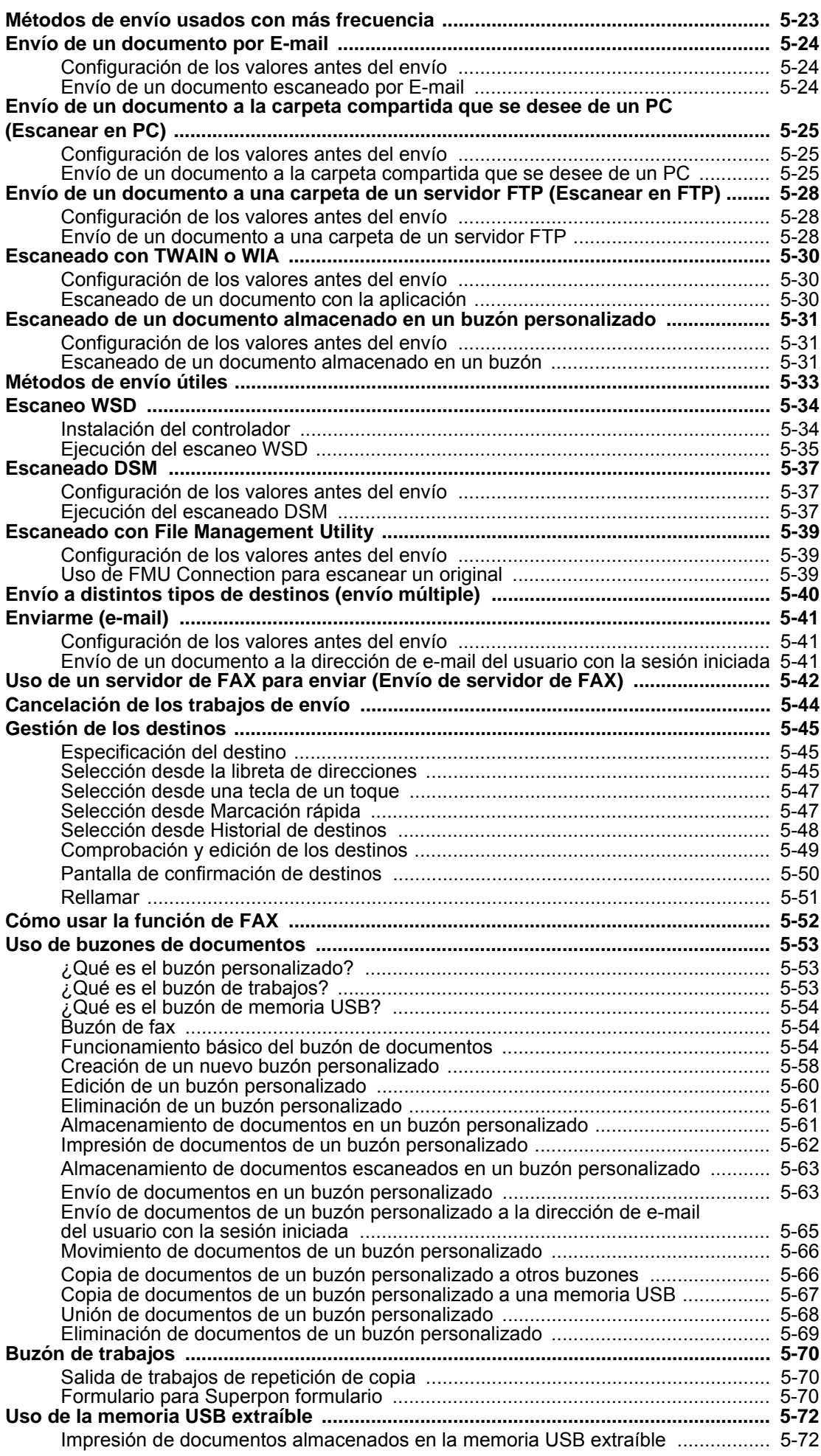

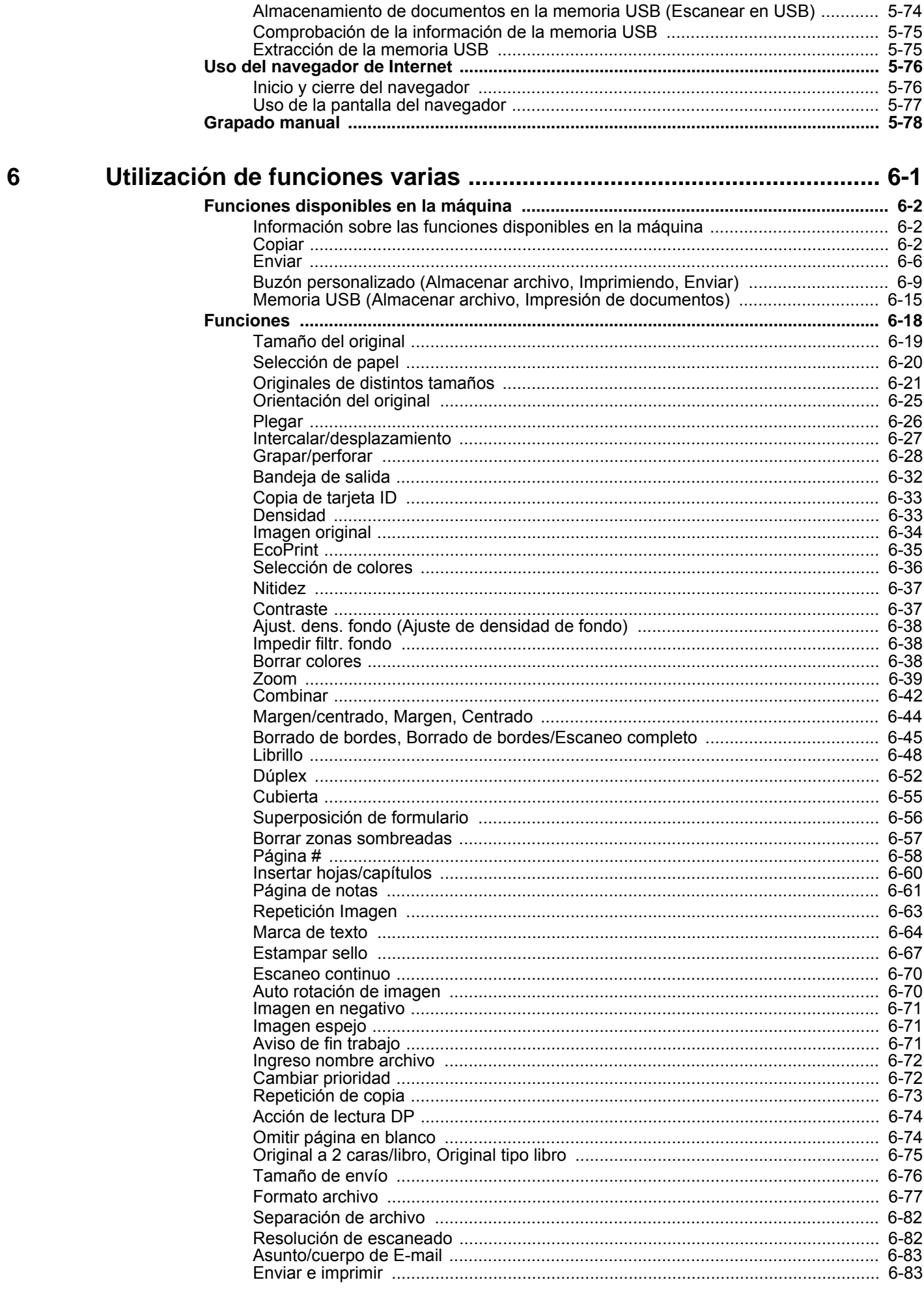

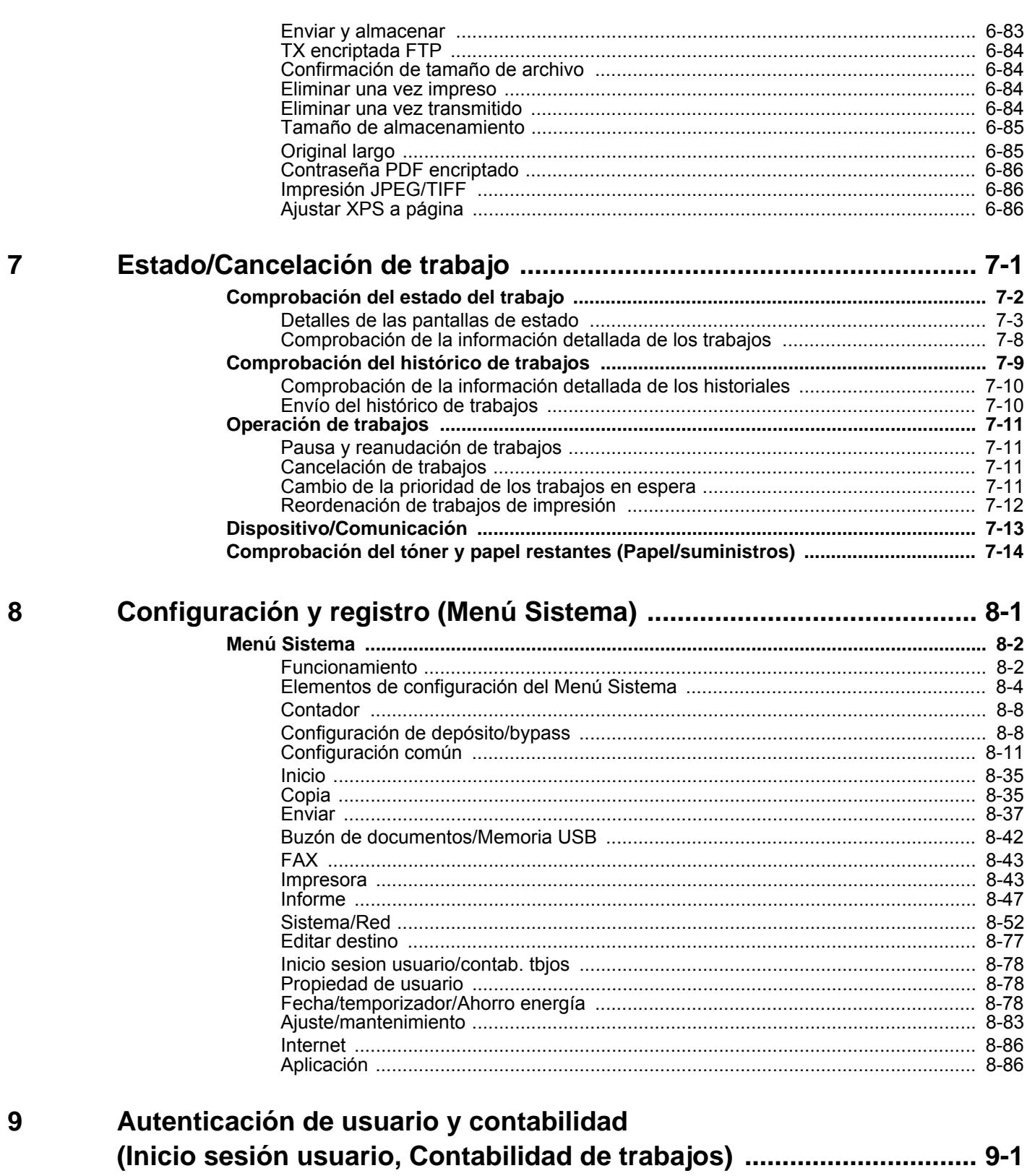

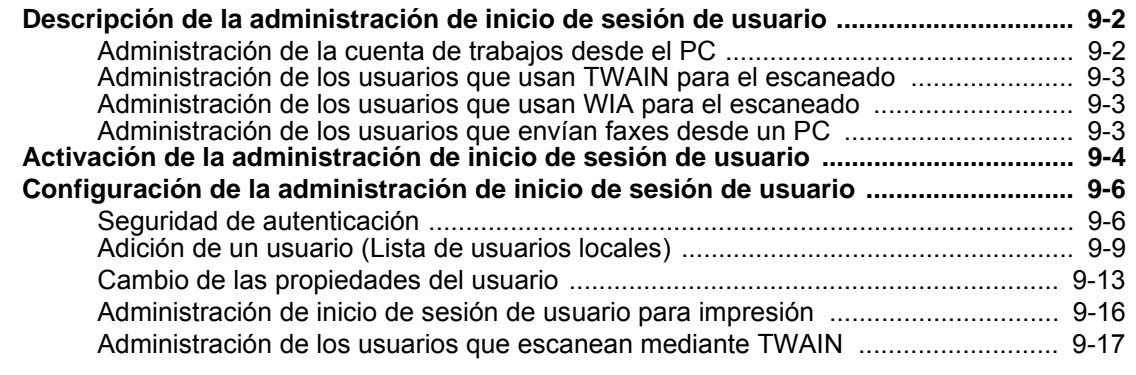

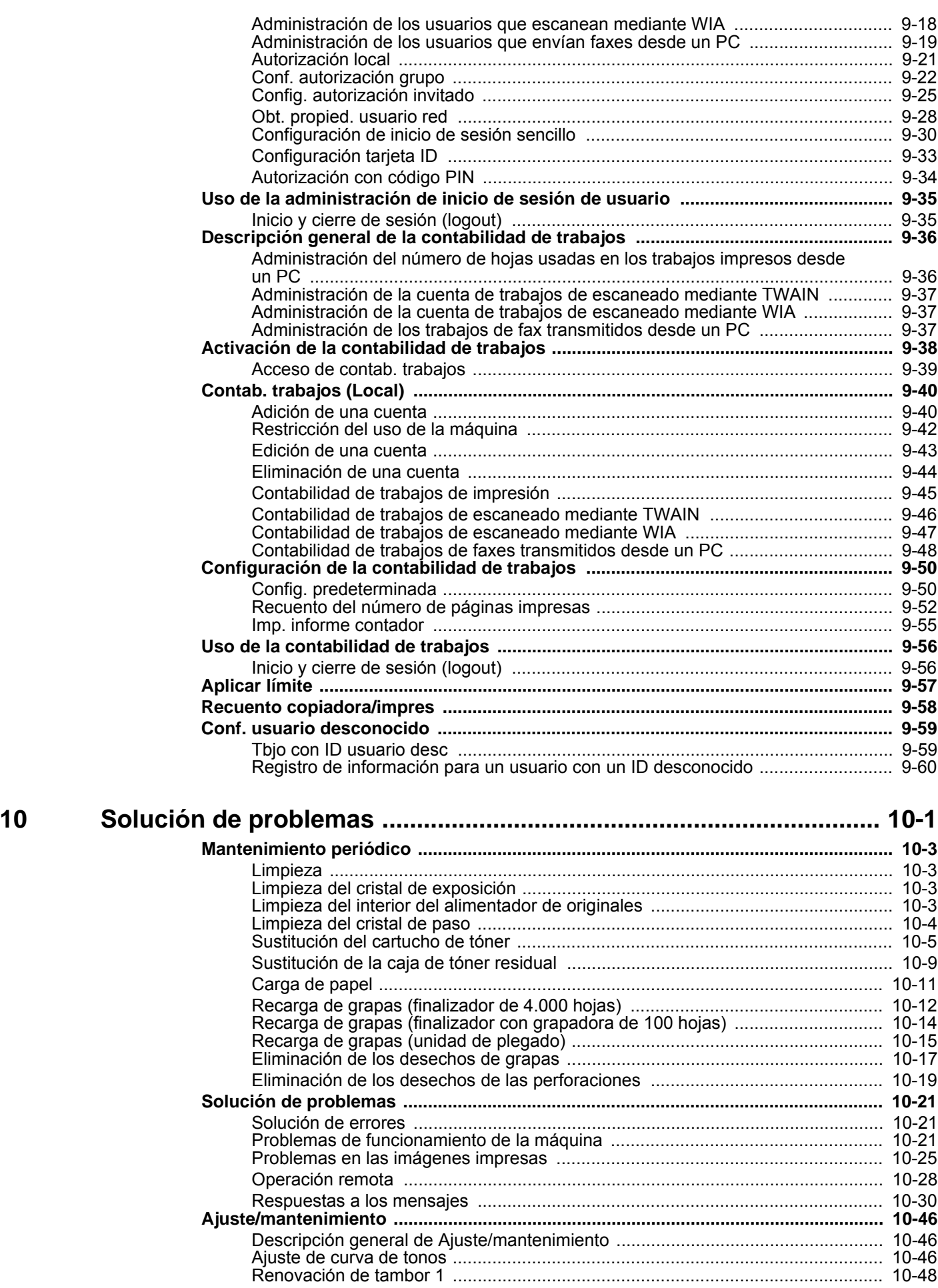

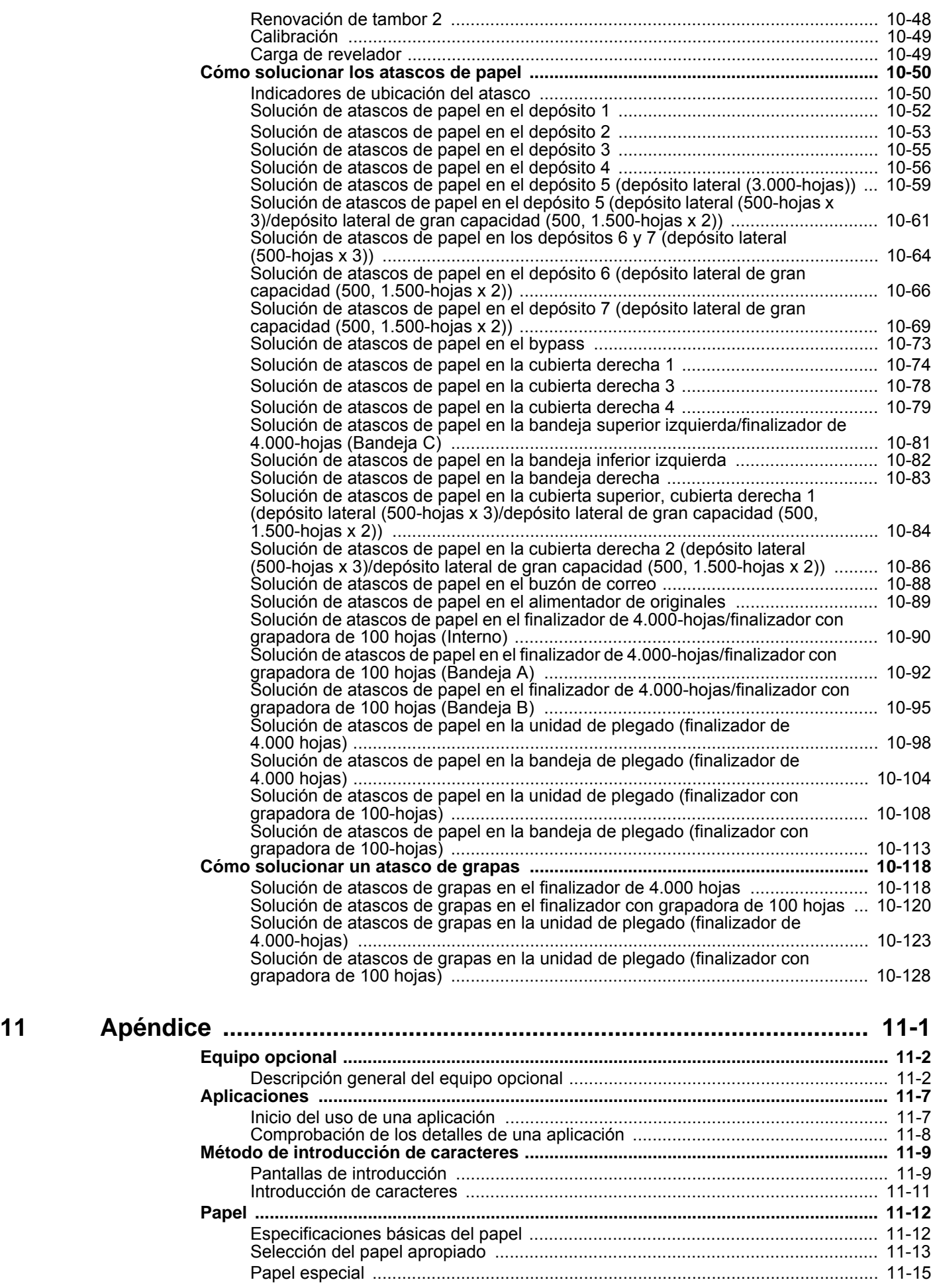

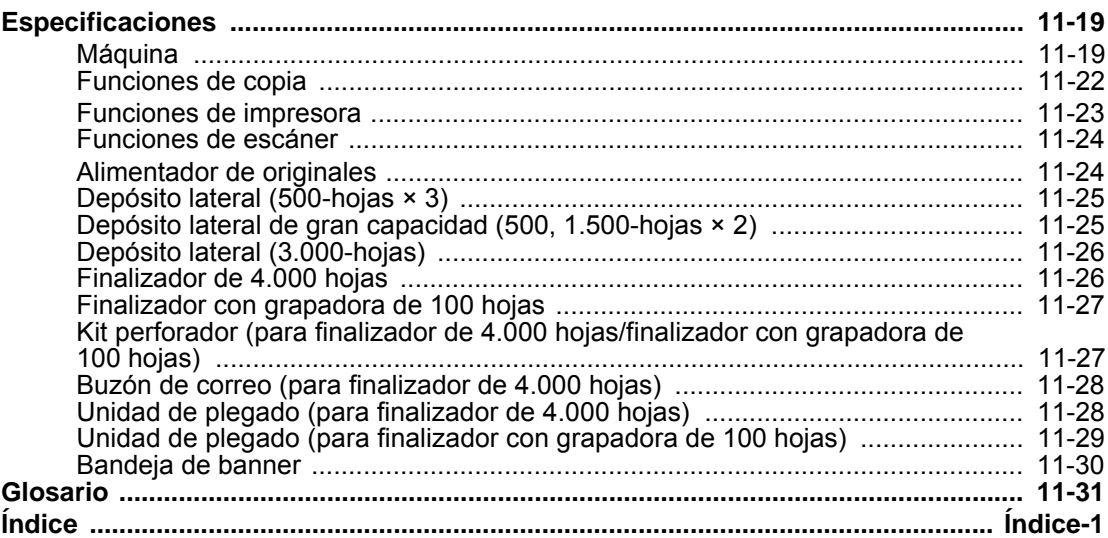

## <span id="page-11-0"></span>Descripción general

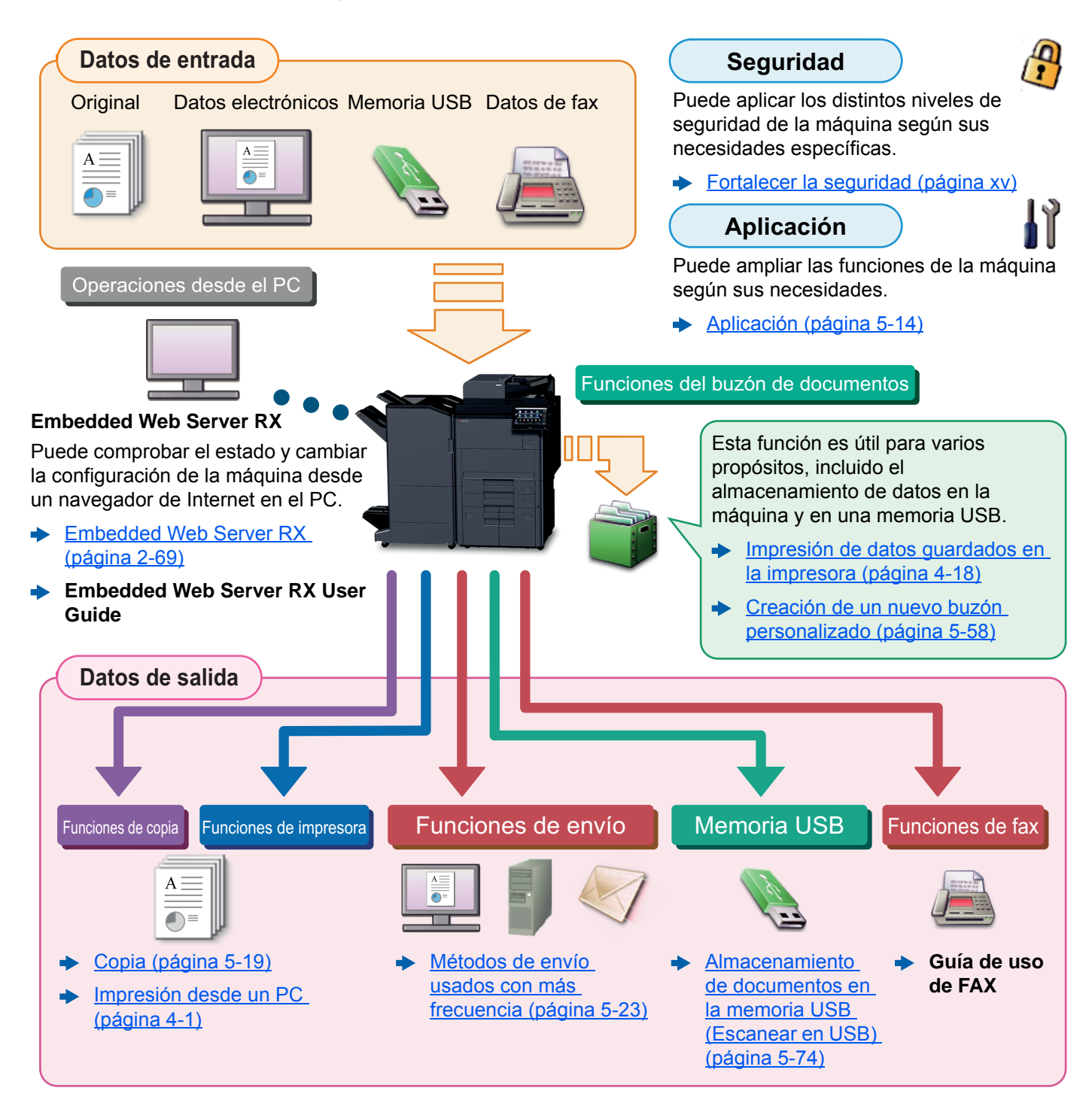

#### **QNOTA**

- Antes de usar la máquina, asegúrese de leer lo siguiente.
	- $\rightarrow$  [Información legal y sobre seguridad \(página 1-1\)](#page-50-1)
- Para preparar el dispositivo para el uso, incluida la configuración de las conexiones con cables y la instalación de software.
	- $\rightarrow$  [Instalación y configuración de la máquina \(página 2-1\)](#page-64-1)
- Para obtener información sobre cómo cargar papel, configurar carpetas compartidas y agregar direcciones a la libreta de direcciones, consulte:
	- [Preparativos antes del uso \(página 3-1\)](#page-149-1)

## <span id="page-12-0"></span>Funciones de la máquina

La máquina dispone de muchas funciones útiles.

[Utilización de funciones varias \(página 6-1\)](#page-297-1)

Aquí se incluyen algunos ejemplos.

#### **Optimizar los procesos en la oficina**

**Acceder a funciones usadas con frecuencia con solo un toque (Favoritos)**

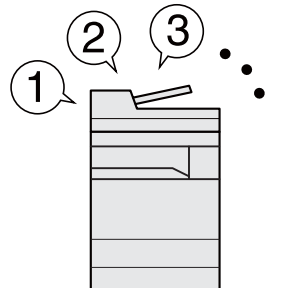

Puede predefinir las funciones utilizadas con frecuencia.

Una vez registrada la configuración usada con frecuencia como un favorito, puede llamarla fácilmente. Con este favorito, se obtienen los mismos resultados aunque lo utilice otra persona.

[Programa \(página 5-11\)](#page-228-1)

Puede interrumpir otros trabajos en

ejecución y ejecutar el trabajo de copia de forma inmediata. Cuando otros usuarios estén copiando una gran cantidad de hojas, esta función le permite interrumpir esos trabajos y realizar sus copias de manera inmediata.

Cuando finalice la copia, la máquina reanudará los trabajos de impresión detenidos.

**Interrumpir otros trabajos en ejecución y ejecutar el trabajo de** 

**copia de forma inmediata** 

**(Interrumpir copia)**

 $\rightarrow$  [Interrumpir copia \(página 5-22\)](#page-239-2)

**Comprobar el acabado antes de copiar una gran cantidad de hojas (Copia de prueba)**

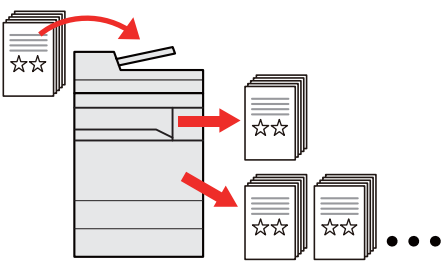

Es posible copiar una hoja antes de copiar una gran cantidad de hojas. Esto le permite comprobar el contenido y acabado, y copiar el número que desee de hojas sin volver a escanear el original si está satisfecho con el resultado. Si desea realizar cambios, puede cambiar la configuración y volver a copiar solo una hoja.

```
Copia de prueba (página 5-21)
```
#### **Optimizar los procesos en la oficina Enviar a la vez con varias Escanear originales de distintos Escanear un gran número de tamaños a la vez (Originales de originales en lotes separados y opciones de envío (Envío múltiple) distintos tamaños) luego producirlos como un solo trabajo (Escaneo continuo)** ☆☆ **1 11 211**  $1 - 10$  $11 - 20$ 21~30 1~30 Puede enviar el mismo documento a Es útil cuando se preparan materiales para conferencias. varios destinos con un método diferente. Es útil cuando se preparan materiales para entregar que incluyen muchas Puede especificar varios destinos con Puede colocar y configurar originales de distintos tamaños a la vez de modo que páginas. diferentes métodos de envío, como Eno tenga que volver a configurarlos ya mail, SMB y Fax. Cuando no pueda colocar un gran tengan un tamaño u otro. número de originales en el alimentador Puede reducir el flujo de trabajo enviando de originales al mismo tiempo, los un trabajo por vez. [Originales de distintos tamaños](#page-317-1)  originales pueden escanearse en lotes [\(página 6-21\)](#page-317-1) [Envío a distintos tipos de](#page-257-1)  ◆ por separado y, a continuación, copiarse [destinos \(envío múltiple\)](#page-257-1)  o enviarse como un solo trabajo. [\(página 5-40\)](#page-257-1) [Escaneo continuo \(página 6-70\)](#page-366-2)

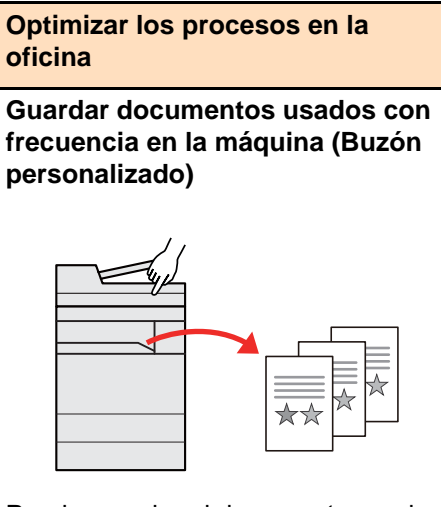

Puede guardar el documento usado con frecuencia en la máquina e imprimirlo cuando lo necesite.

[Creación de un nuevo buzón](#page-275-1)  [personalizado \(página 5-58\)](#page-275-1)

#### **Ahorrar energía y costes Ahorrar energía según sea Reducir el uso de papel Omitir páginas en blanco al necesario (Impresión con ahorro de papel) imprimir (Función de ahorro de energía) (Omitir página en blanco)** ⊹ Puede imprimir originales en ambas La máquina dispone de una función caras del papel. También puede Cuando un documento escaneado imprimir varios originales en una de ahorro de energía que activa contiene páginas en blanco, esta automáticamente el modo de bajo función las omite e imprime solo las hoja. consumo o el modo de reposo. páginas que no están en blanco.  $\rightarrow$  [Programa \(página 5-11\)](#page-228-1) Puede configurar el nivel de [Omitir página en blanco](#page-370-2)   $\blacktriangleright$ recuperación de ahorro de energía [\(página 6-74\)](#page-370-2)adecuado según la operación. Además, la máquina puede pasar automáticamente al modo de reposo y recuperarse a la hora especificada de cada día de la semana. Función de ahorro de energía [\(página 2-46\)](#page-109-2)

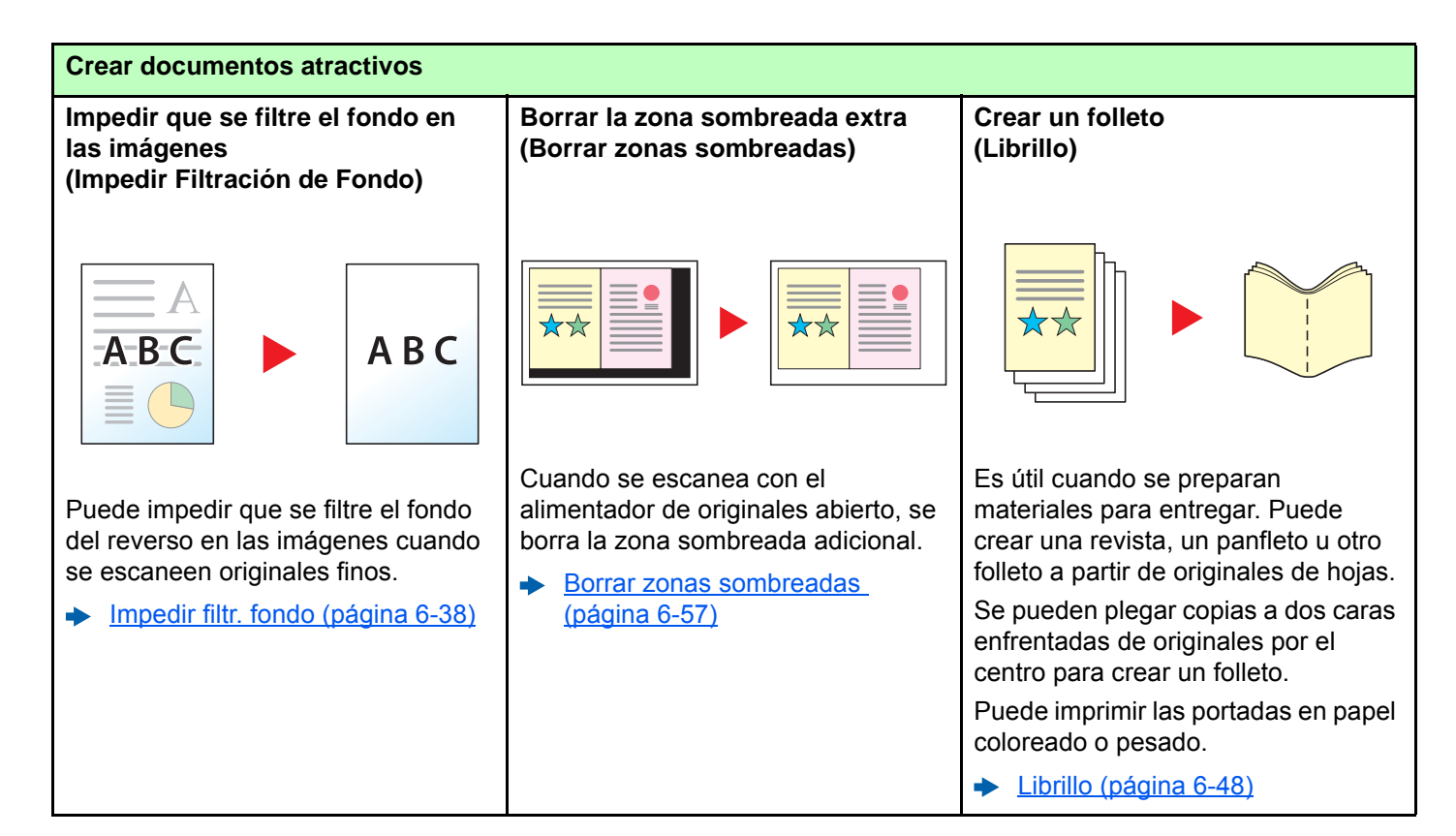

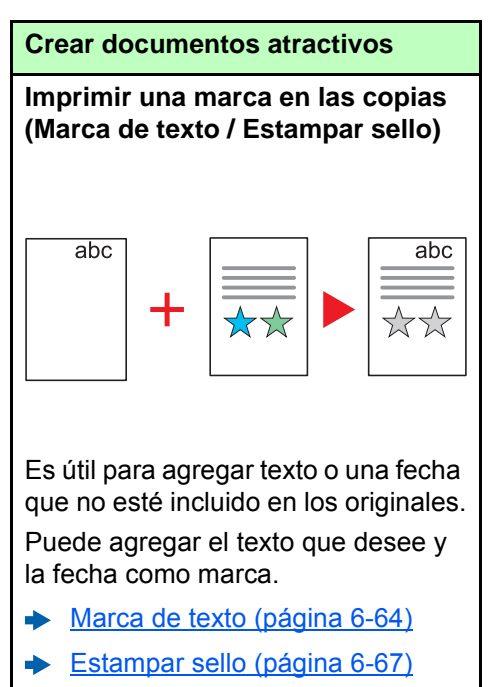

<span id="page-15-0"></span>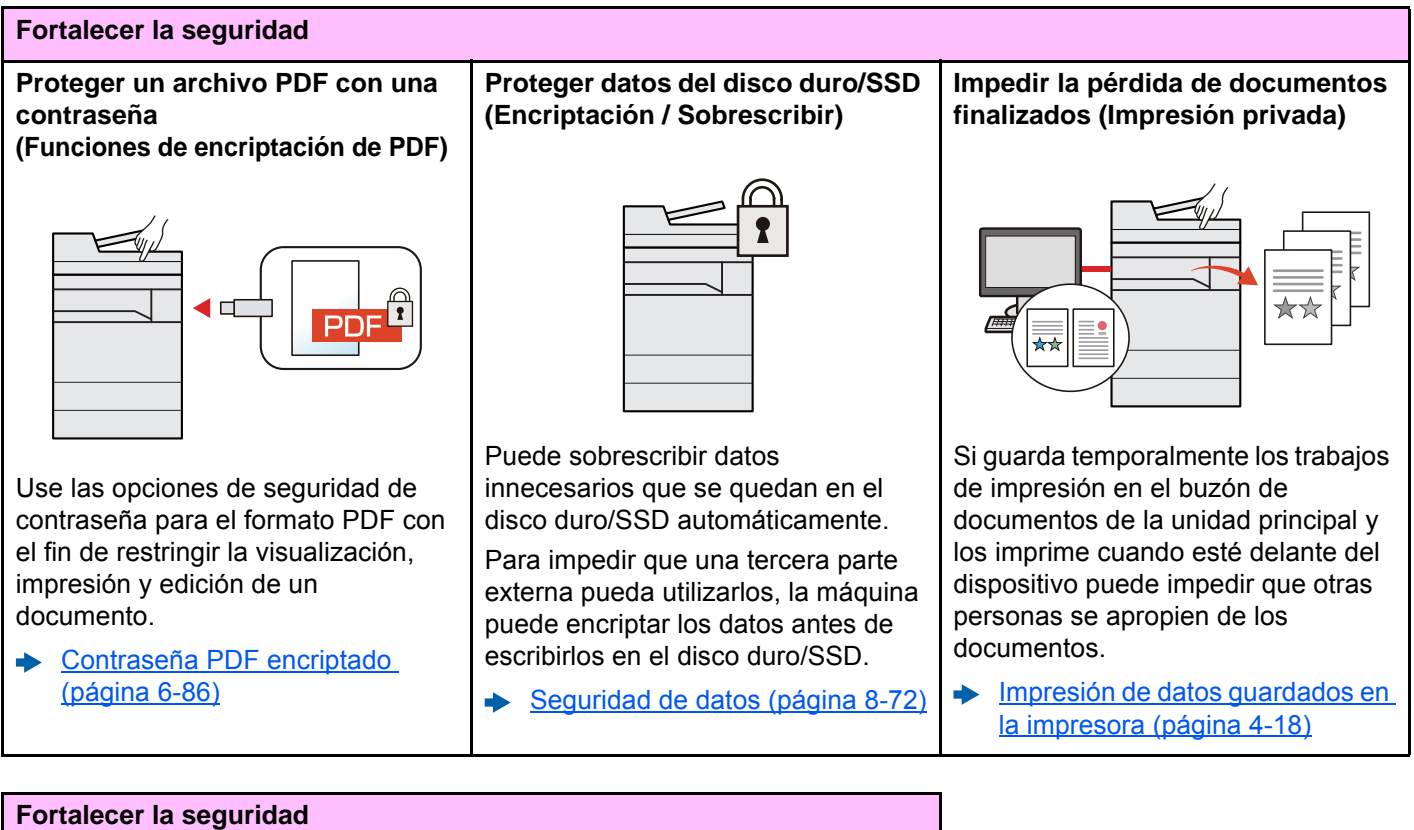

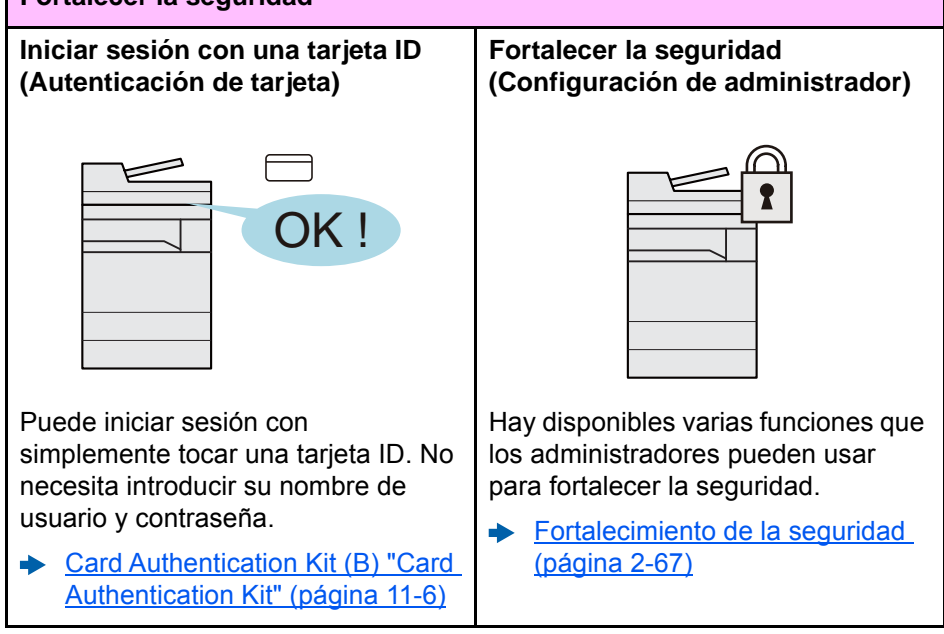

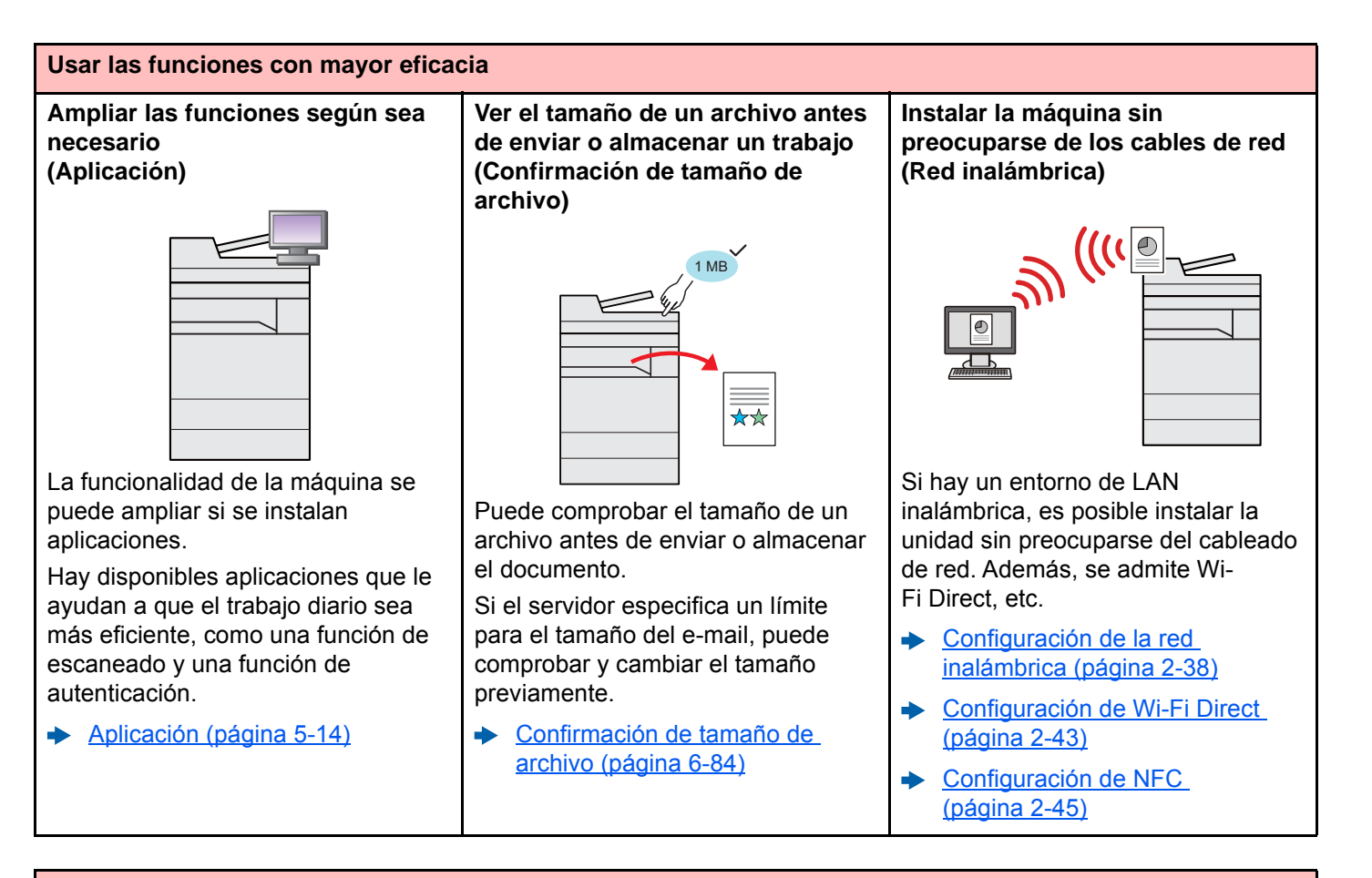

#### **Usar las funciones con mayor eficacia Uso de la memoria USB Especificar el formato del archivo Escanear los originales largos (Memoria USB) de imagen (Original largo) (Formato archivo)**  $\stackrel{\star}{\approx}$   $\stackrel{\star}{\approx}$ Es útil cuando se necesita imprimir Puede escanear los originales largos, documentos fuera de la oficina o no Puede seleccionar los distintos como contratos y registros de datos. se pueden imprimir documentos formatos de archivo al enviar o **→** [Original largo \(página 6-85\)](#page-381-2) desde el PC. almacenar imágenes. Puede imprimir el documento de la [Formato archivo \(página 6-77\)](#page-373-1) memoria USB si la conecta directamente a la máquina. Los originales escaneados en la máquina se pueden guardar también en la memoria USB.  $\rightarrow$  Impresión de documentos [almacenados en la memoria USB](#page-289-2)  [extraíble \(página 5-72\)](#page-289-2) Almacenamiento de documentos [en la memoria USB \(Escanear en](#page-291-1)  [USB\) \(página 5-74\)](#page-291-1)

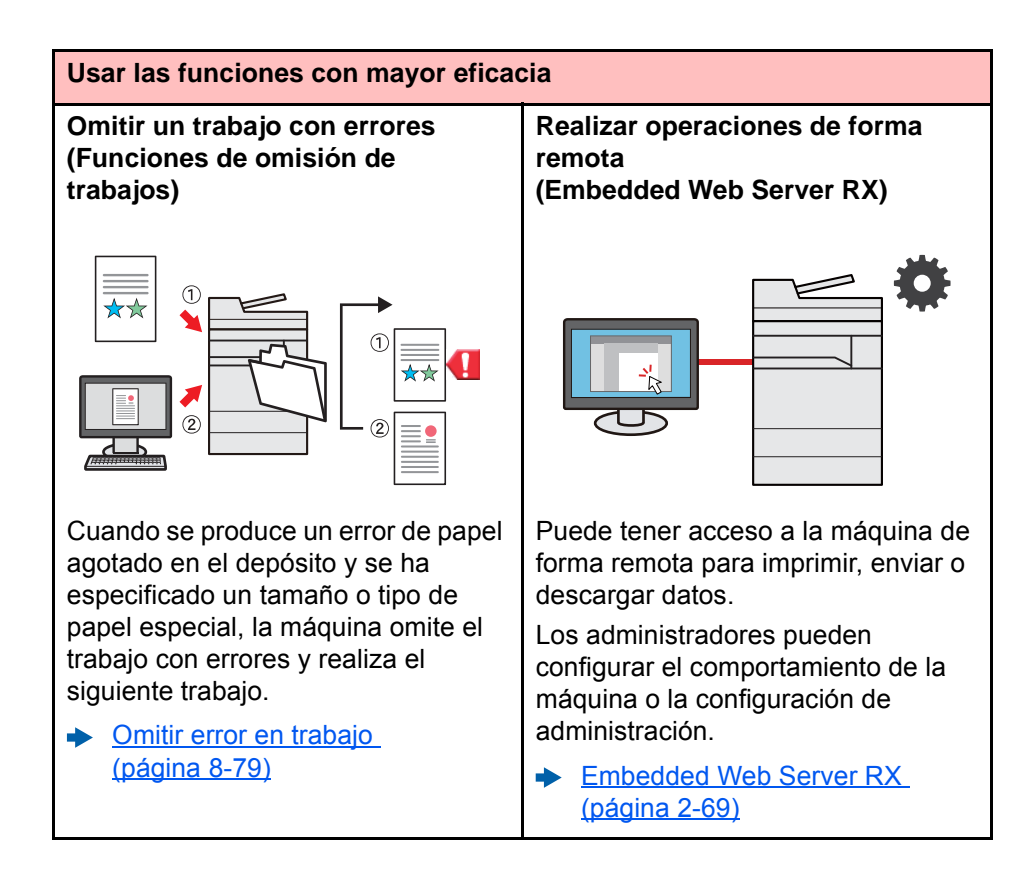

## <span id="page-18-0"></span>Funciones de color y calidad de imagen

La máquina dispone de varias funciones de color y calidad de imagen. Puede ajustar la imagen escaneada como desee.

### <span id="page-18-1"></span>Modos básicos de color

Los modos básicos de color son los siguientes:

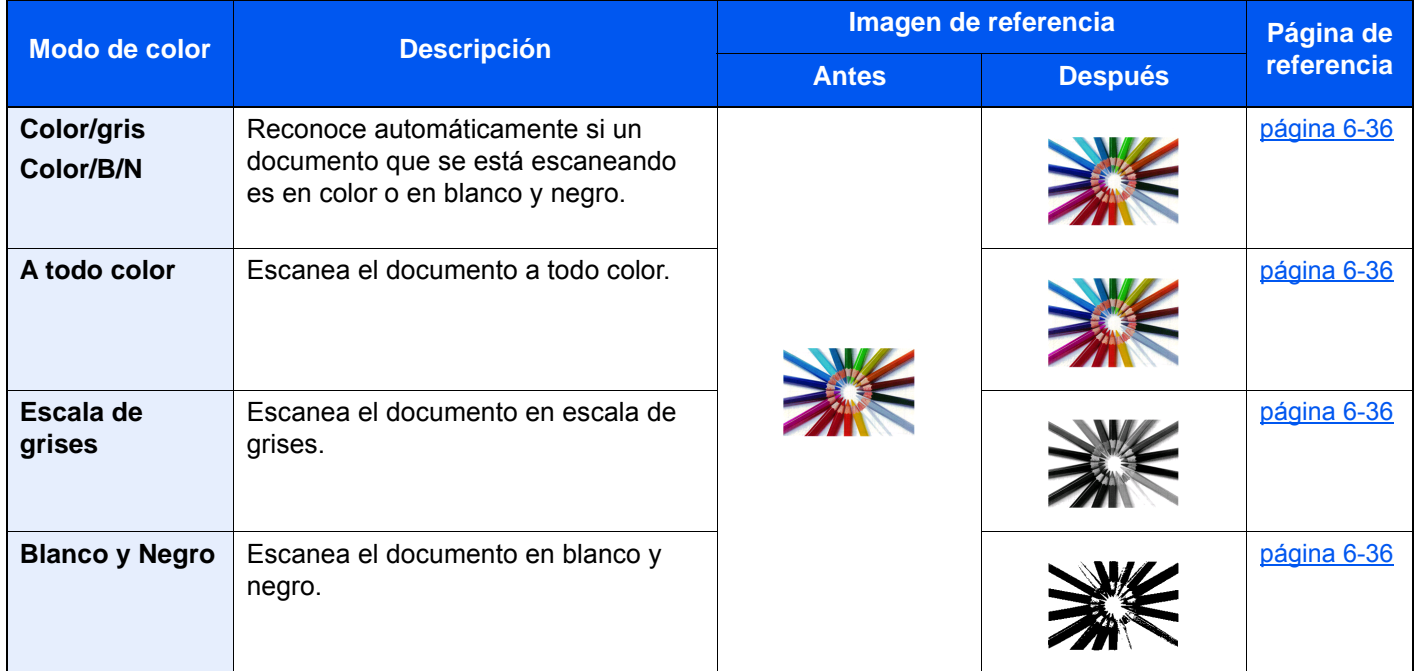

Para obtener más información, consulte:

[Selección de colores \(página 6-36\)](#page-332-5)  $\blacktriangleright$ 

## <span id="page-19-0"></span>Ajuste del color y de la calidad de imagen

Para ajustar el color o la calidad de imagen, use las siguientes funciones.

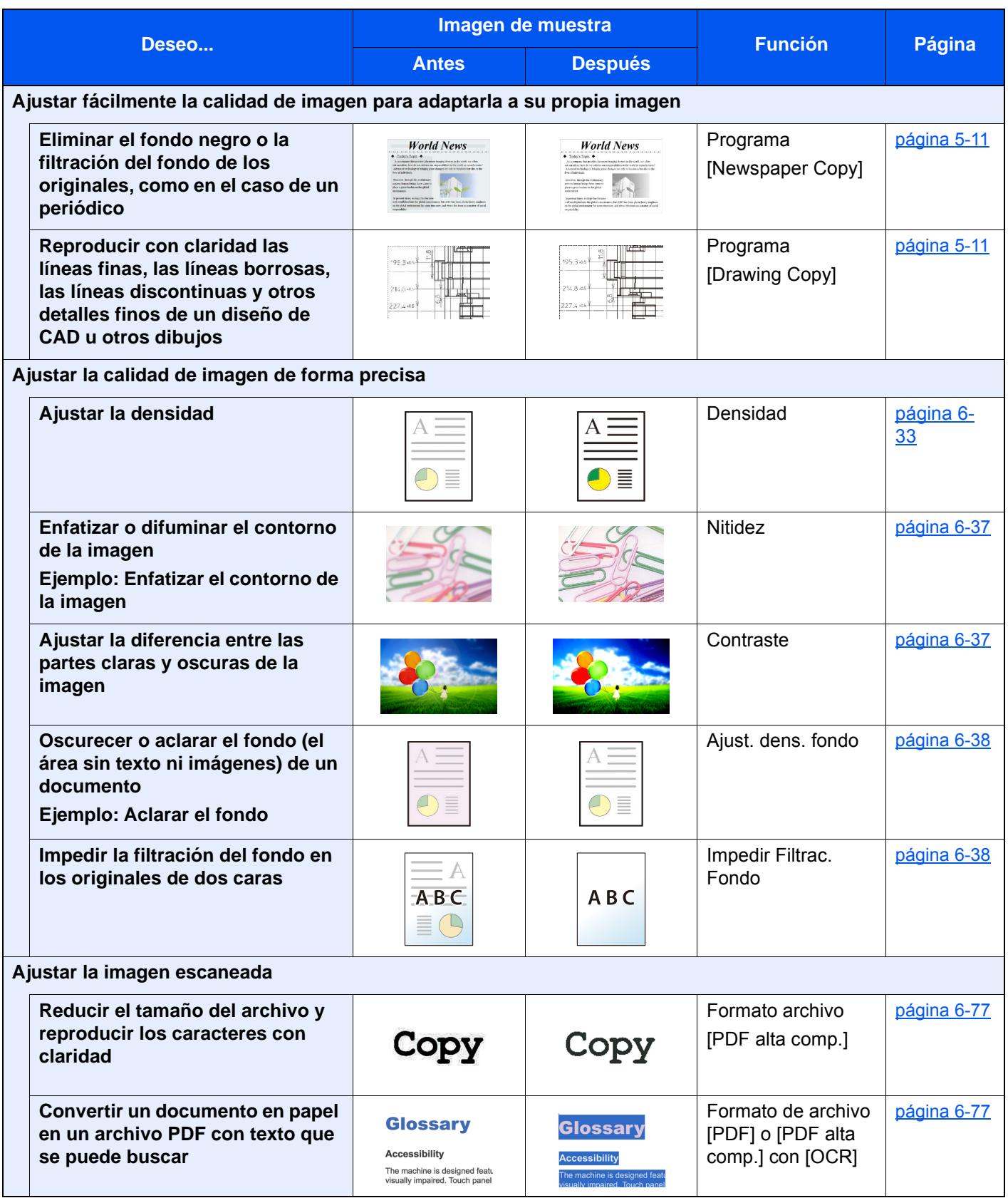

## <span id="page-20-0"></span>Guías proporcionadas con la máquina

Con esta máquina se proporcionan las guías indicadas a continuación. Consúltelas según sea necesario.

El contenido de estas guías está sujeto a cambios sin previo aviso con el fin de mejorar el rendimiento de la máquina.

#### **Guías impresas**

**Empezar a usar rápidamente la máquina**

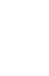

**Usar la máquina de forma segura**

#### **Quick Guide**

Explica cómo usar las funciones básicas de la máquina, utilizar funciones útiles, realizar tareas de mantenimiento rutinario y lo que hacer si surgen problemas.

#### **Folleto de seguridad**

Proporciona información de seguridad y de precaución para el entorno de instalación y el uso de la máquina. Asegúrese de leer esta guía antes de usar la máquina.

#### **Folleto de seguridad (7057i/8057i)**

Indica el espacio necesario para la instalación de la máquina y describe etiquetas de precaución y otra información de seguridad. Asegúrese de leer esta guía antes de usar la máquina.

#### **Guías (PDF) en el DVD (Product Library)**

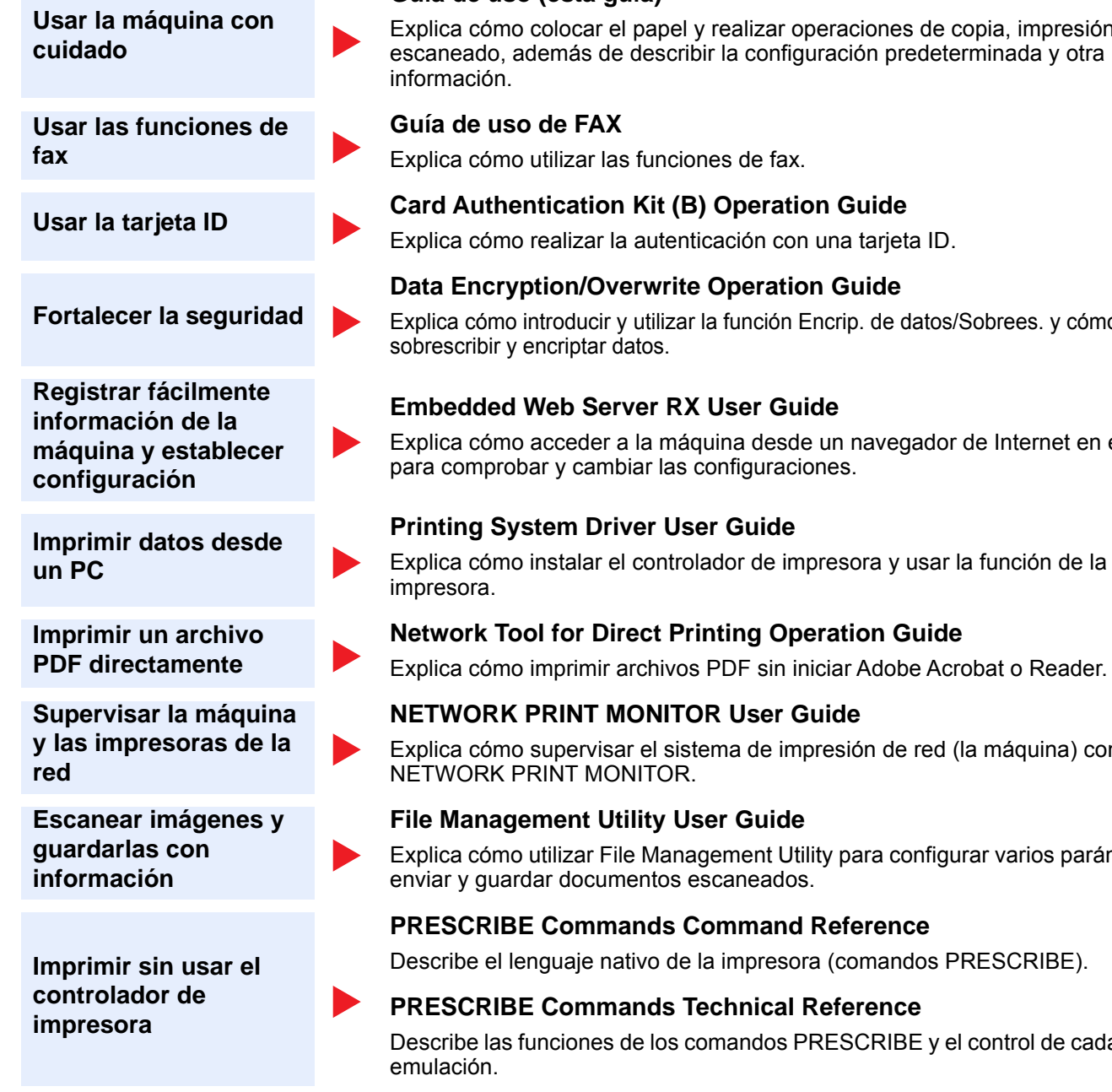

Instale las siguientes versiones de Adobe Reader para ver los manuales del DVD.

Versión 8.0 o posterior

#### **Guía de uso (esta guía)**

Explica cómo colocar el papel y realizar operaciones de copia, impresión y escaneado, además de describir la configuración predeterminada y otra

#### **Guía de uso de FAX**

Explica cómo utilizar las funciones de fax.

Explica cómo realizar la autenticación con una tarjeta ID.

#### **Data Encryption/Overwrite Operation Guide**

Explica cómo introducir y utilizar la función Encrip. de datos/Sobrees. y cómo sobrescribir y encriptar datos.

#### **Embedded Web Server RX User Guide**

Explica cómo acceder a la máquina desde un navegador de Internet en el PC para comprobar y cambiar las configuraciones.

#### **Printing System Driver User Guide**

Explica cómo instalar el controlador de impresora y usar la función de la

**NETWORK PRINT MONITOR User Guide**

Explica cómo supervisar el sistema de impresión de red (la máquina) con NETWORK PRINT MONITOR.

#### **File Management Utility User Guide**

Explica cómo utilizar File Management Utility para configurar varios parámetros y enviar y guardar documentos escaneados.

#### **PRESCRIBE Commands Command Reference**

Describe el lenguaje nativo de la impresora (comandos PRESCRIBE).

#### **PRESCRIBE Commands Technical Reference** Describe las funciones de los comandos PRESCRIBE y el control de cada tipo de

xxi

## <span id="page-22-0"></span>Información sobre la Guía de uso (esta guía)

## <span id="page-22-1"></span>Estructura de la guía

La Guía de uso contiene los siguientes capítulos:

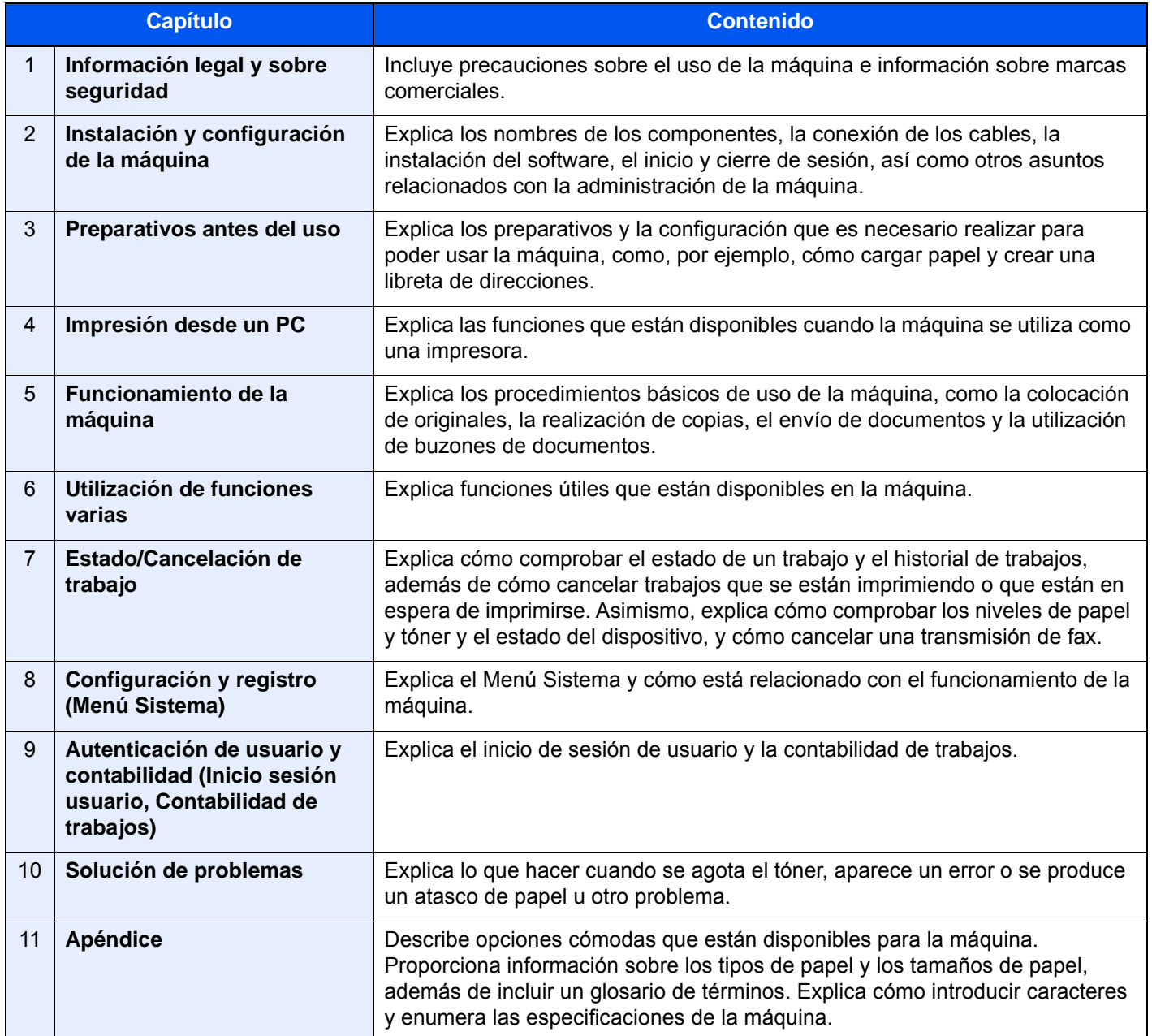

## <span id="page-23-0"></span>Convenciones utilizadas en esta guía

En las explicaciones de abajo se utiliza Adobe Reader XI como ejemplo.

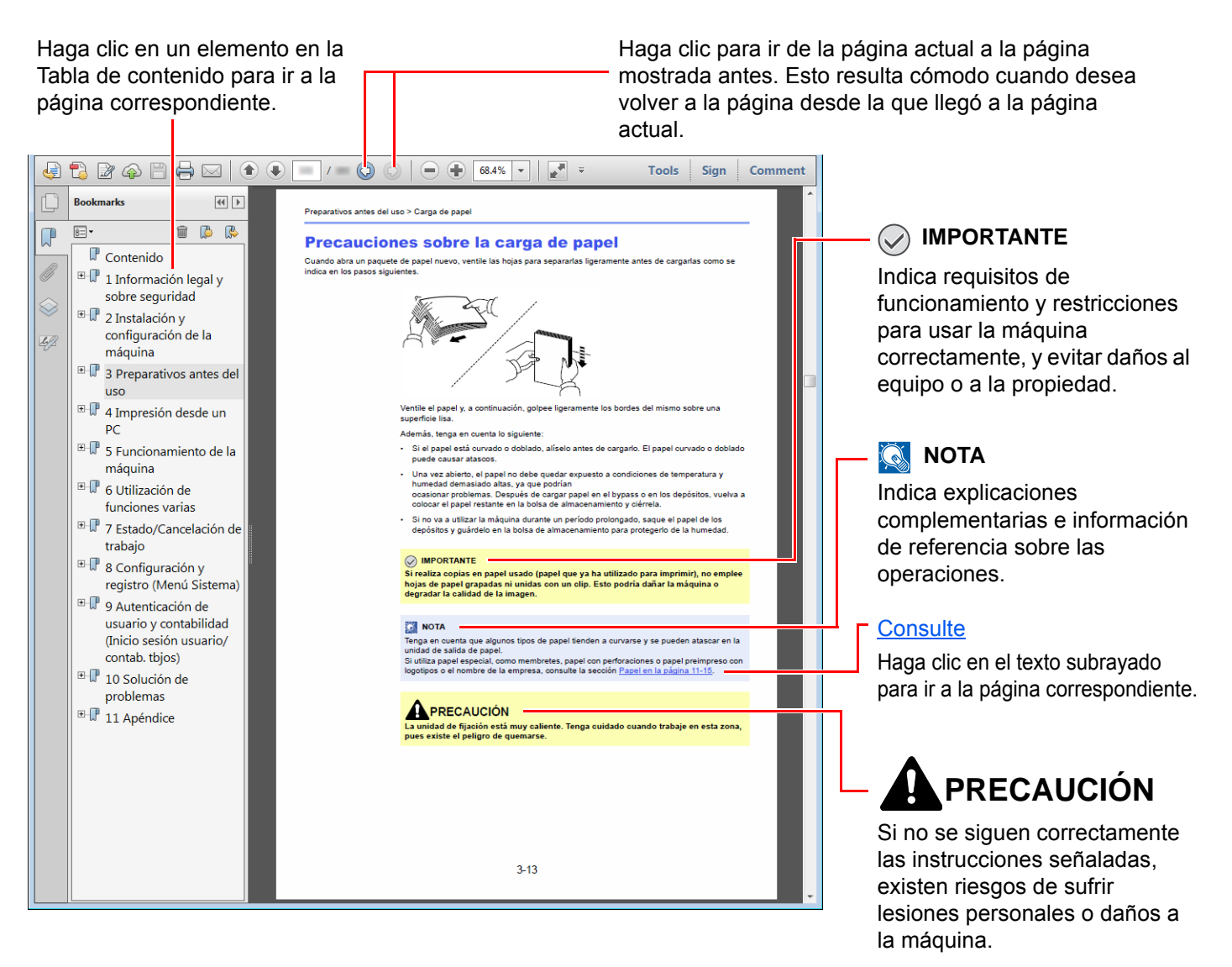

#### **QNOTA**

Los elementos que aparecen en Adobe Reader difieren según cómo se utilice. Si no aparecen la Tabla de contenido o las herramientas, consulte la ayuda de Adobe Reader.

En esta guía, se emplean las convenciones que se describen abajo para determinados elementos.

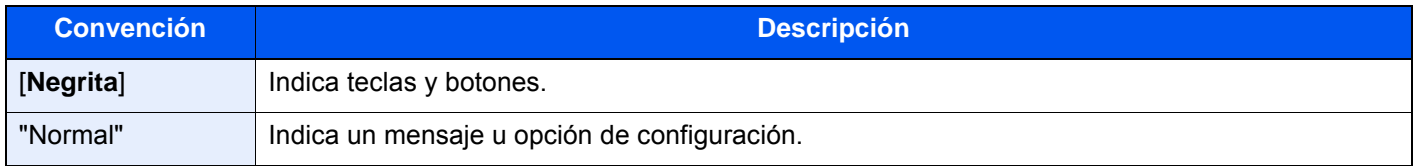

#### **Convenciones utilizadas en los procedimientos de uso de la máquina**

En esta guía de uso se hace referencia a las teclas del panel digital de la forma siguiente:

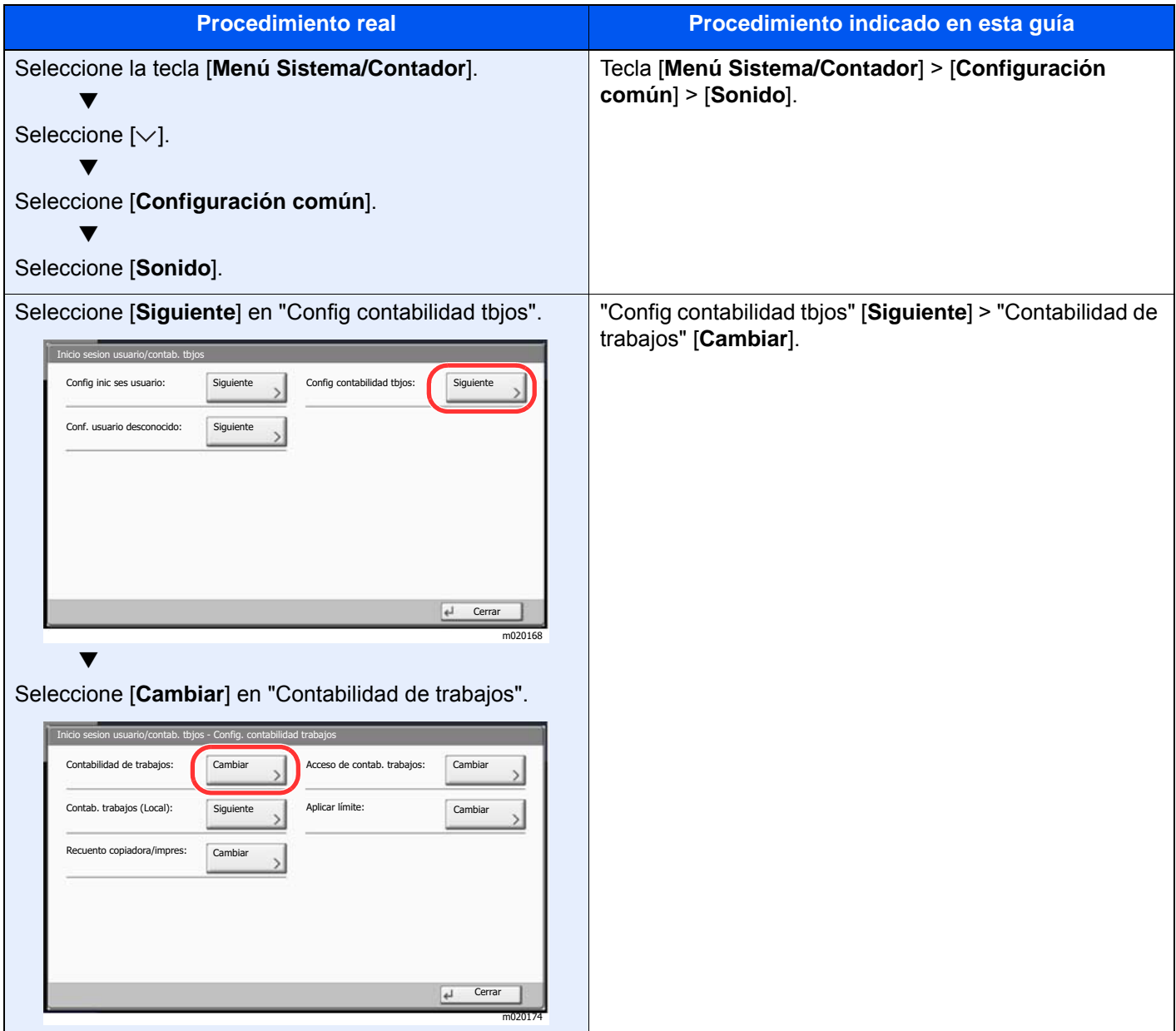

#### **Tamaño y orientación de los originales y el papel**

Los tamaños de original y de papel, como A4, B5, y Letter, se pueden utilizar tanto con orientación horizontal como vertical. Para diferenciar entre las orientaciones cuando se emplean estos tamaños, se añade "R" a los tamaños cuando se utiliza la orientación horizontal. Además, los siguientes iconos aparecen en el panel digital para indicar la orientación con que hay que colocar los originales y el papel.

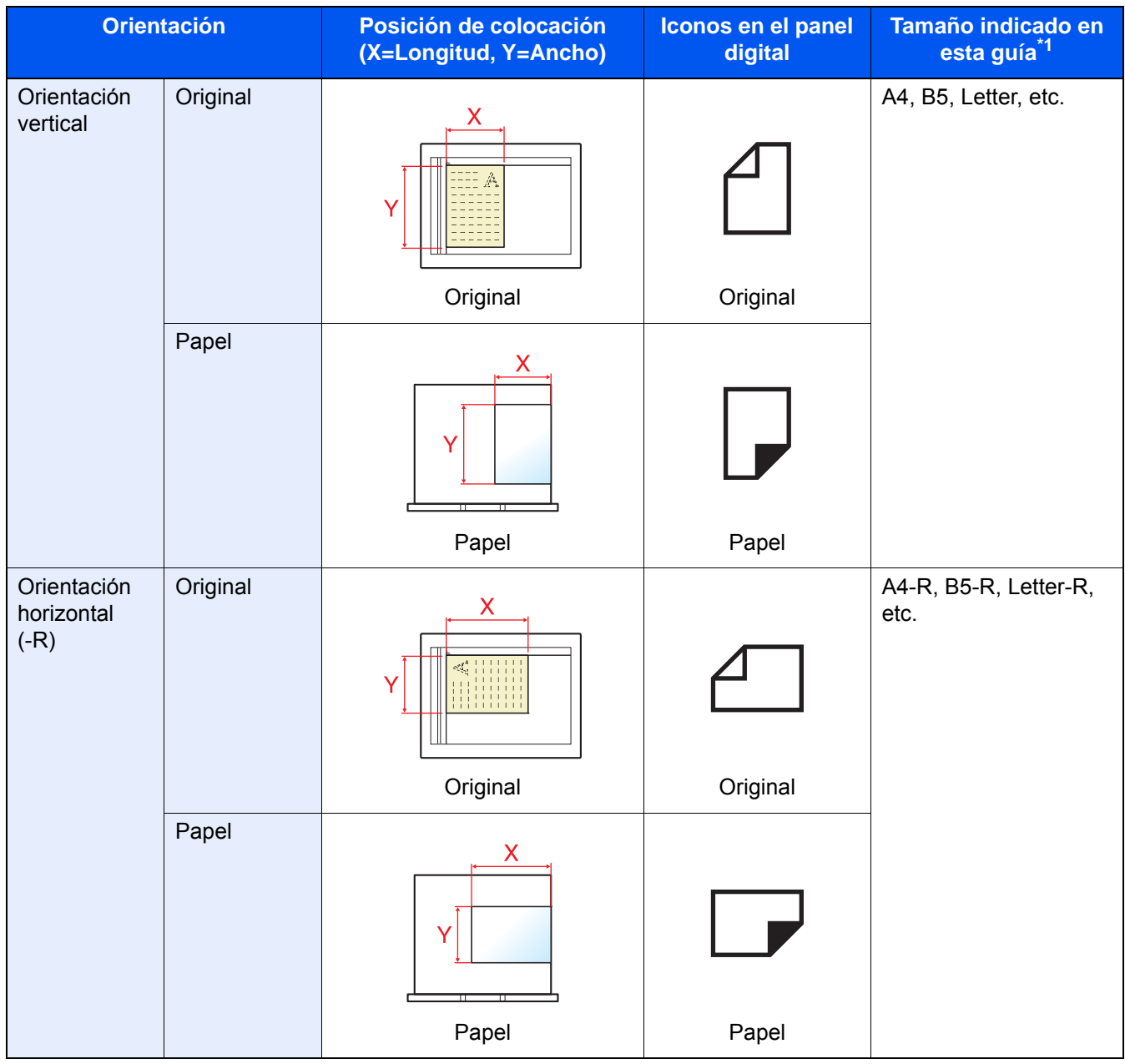

\*1 Los tamaños de original y de papel que se pueden utilizar dependen de la función y de la bandeja de origen. Para obtener más información, consulte:

[Especificaciones \(página 11-19\)](#page-693-2)

## <span id="page-26-0"></span>Mapa de menús

Esta es la lista de menús que se muestran en el panel digital. En función de la configuración, es posible que no se muestren algunos menús. Algunos nombres de menú pueden ser diferentes de los títulos empleados como referencia.

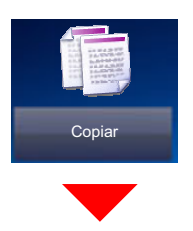

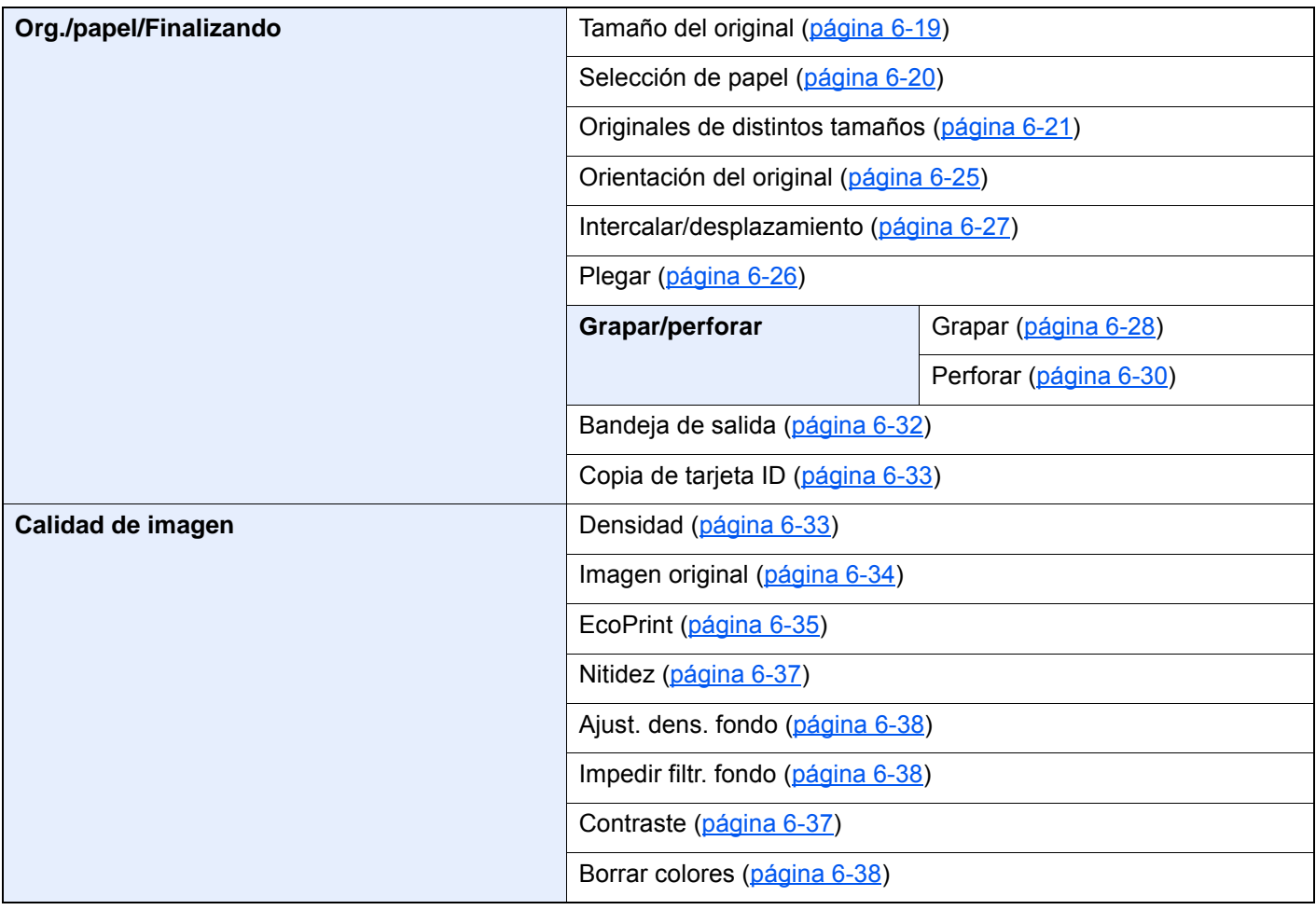

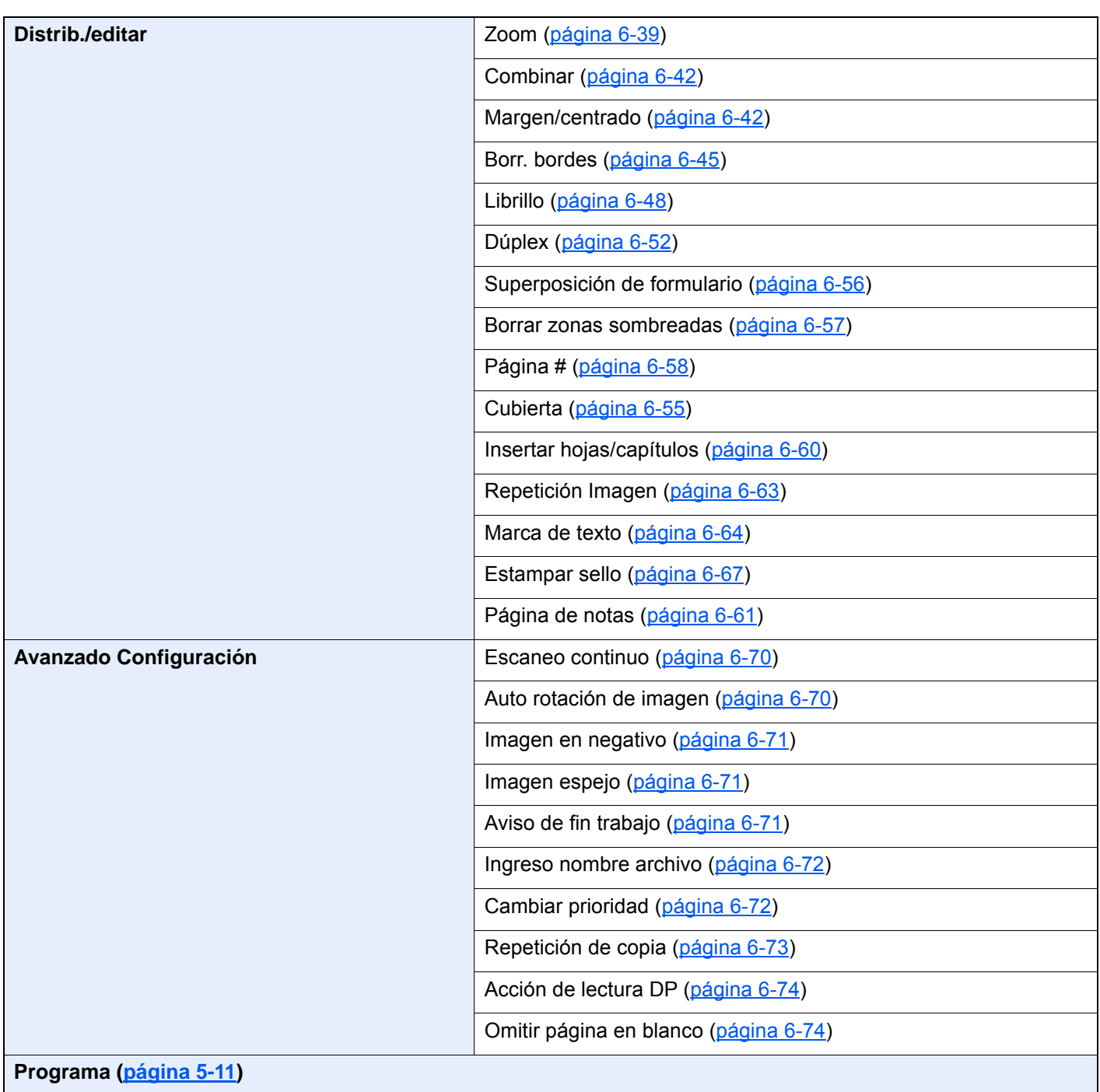

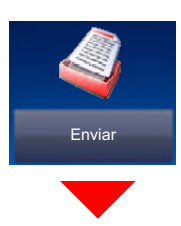

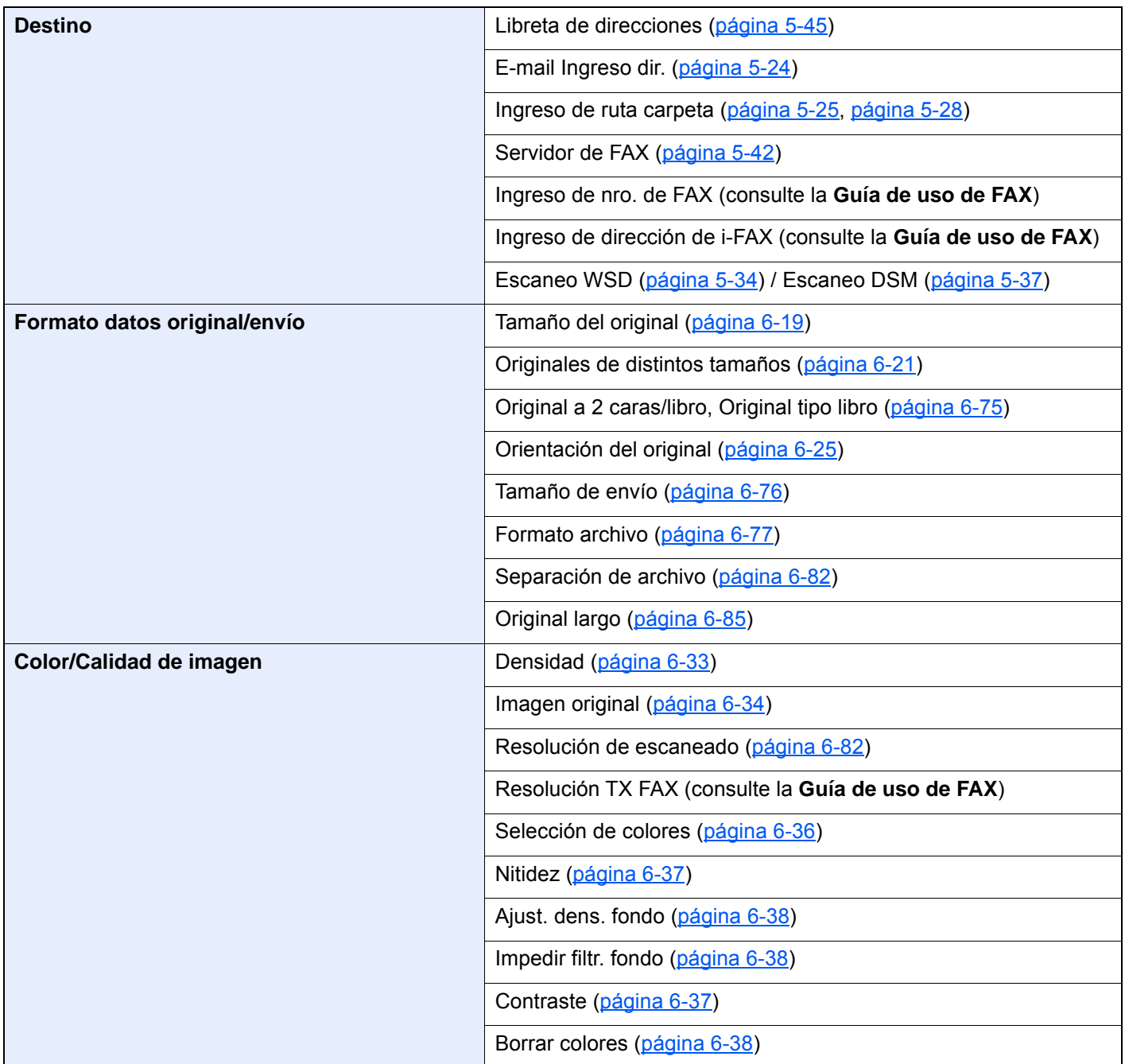

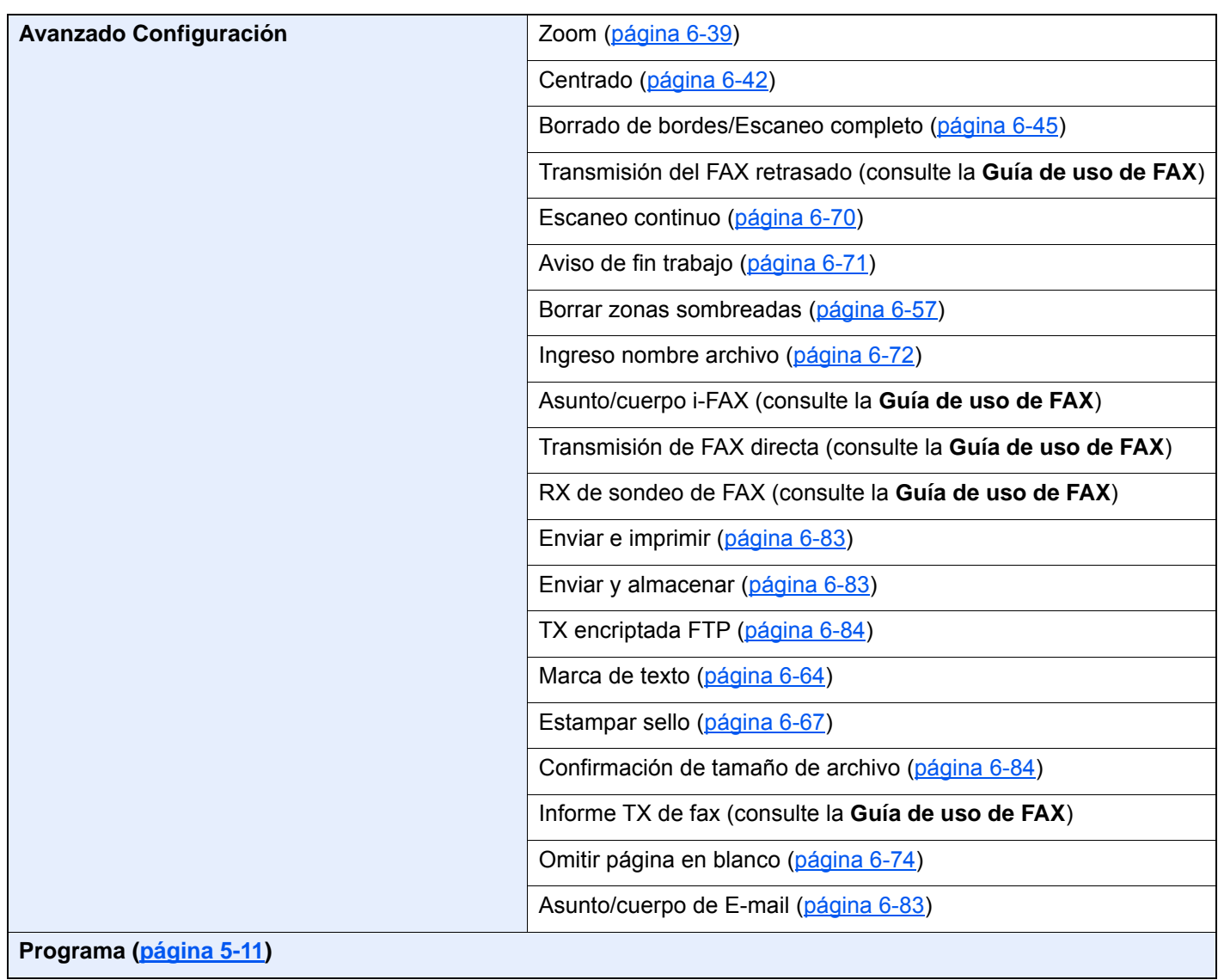

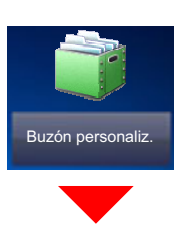

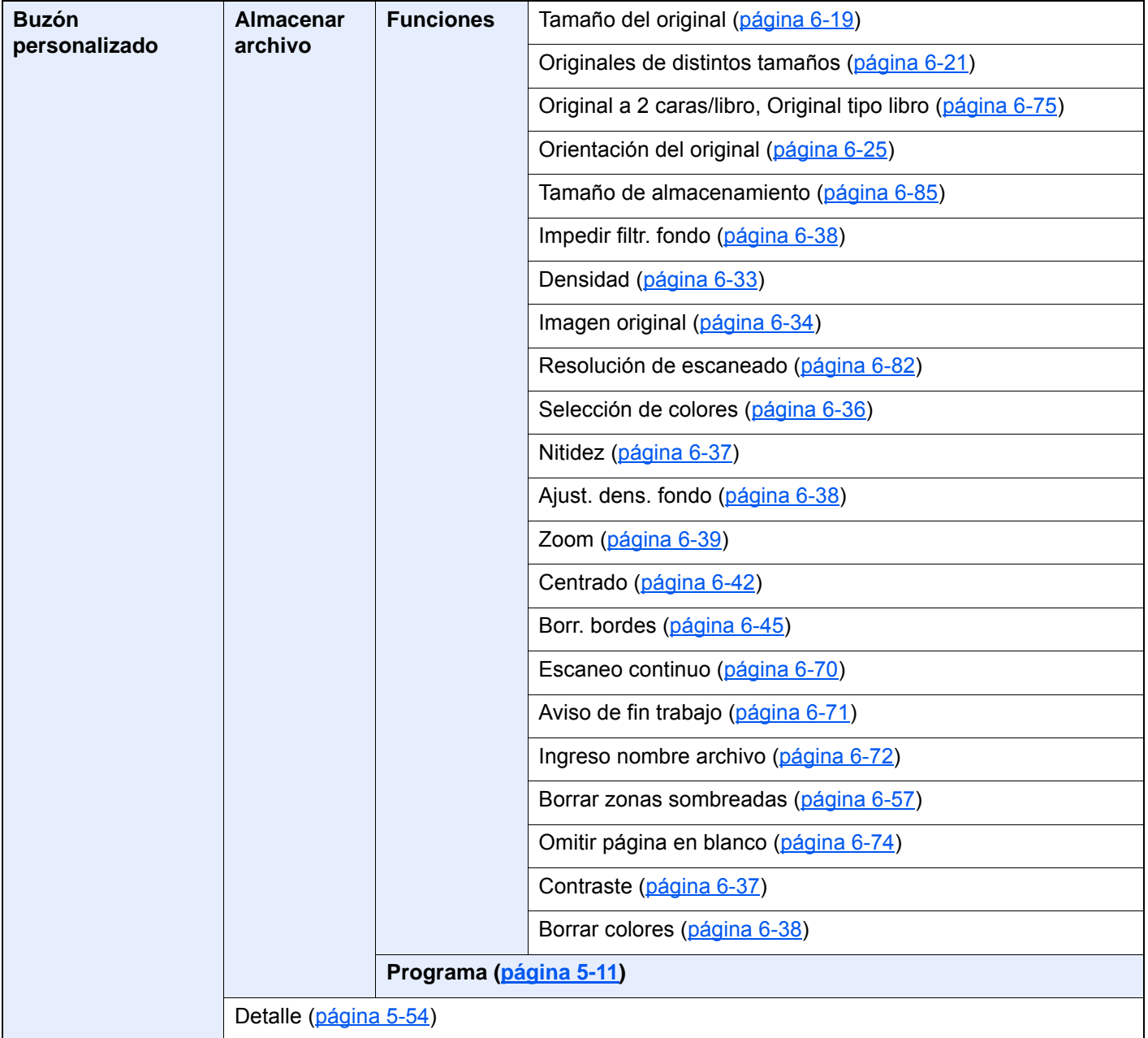

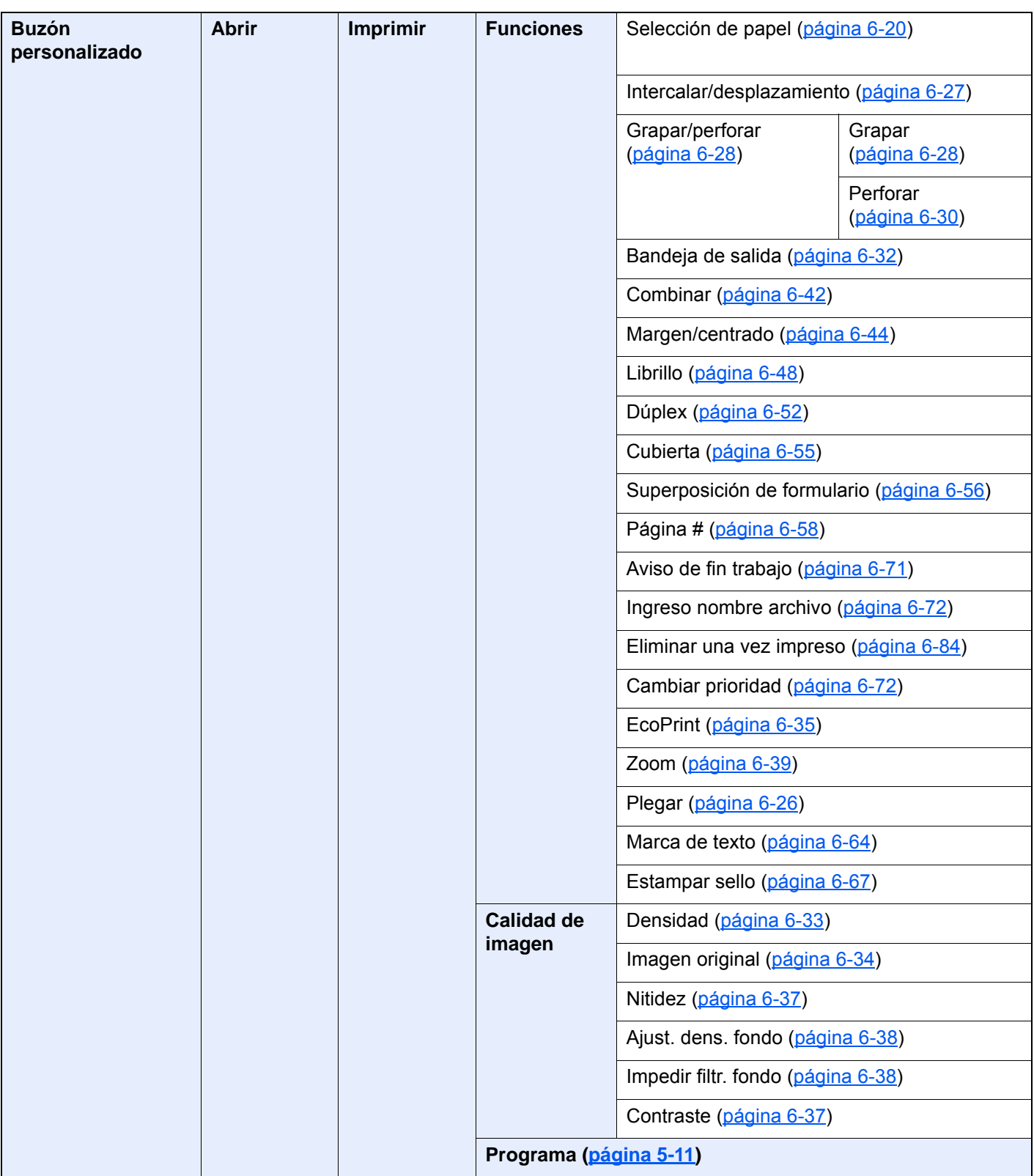

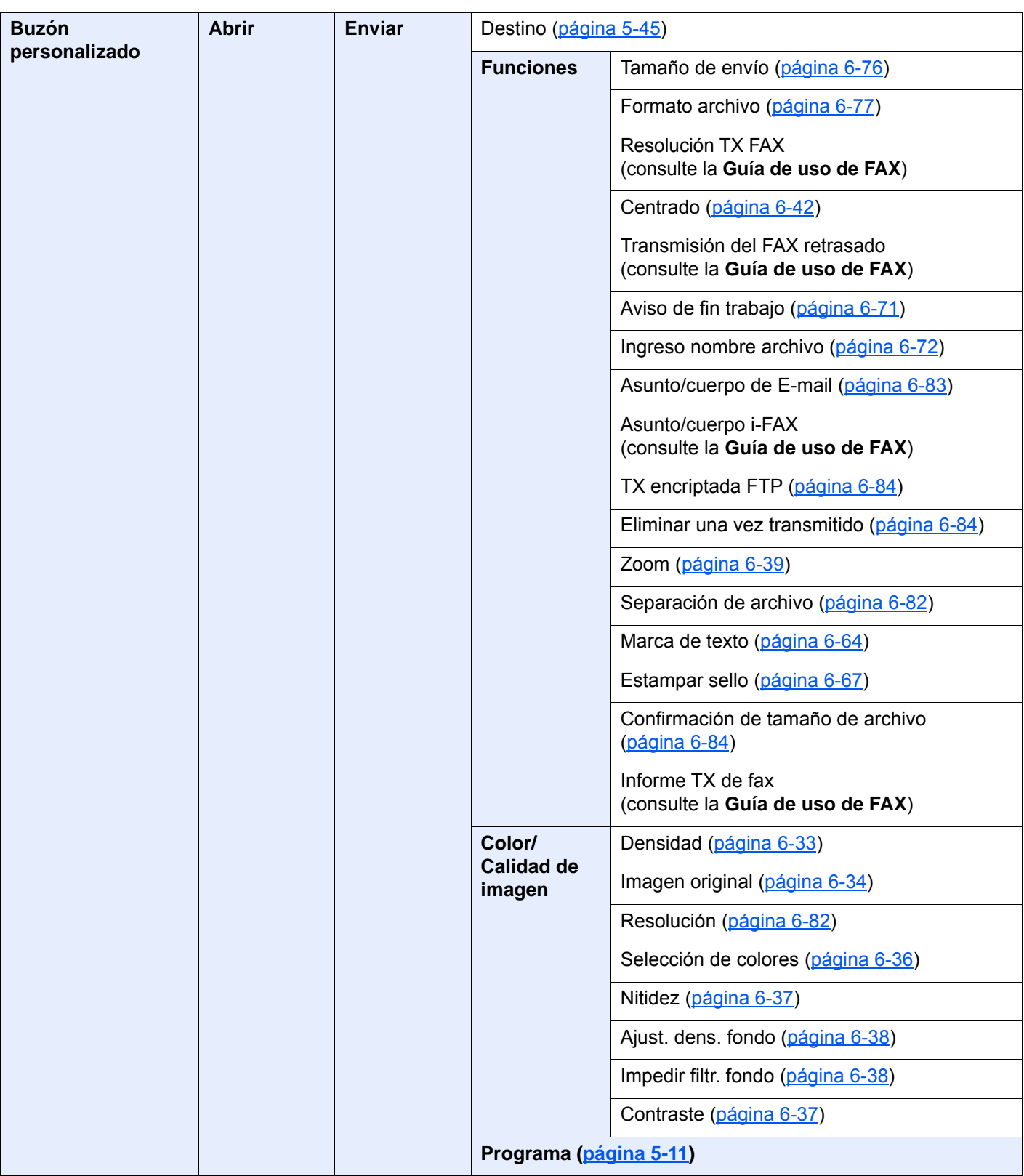

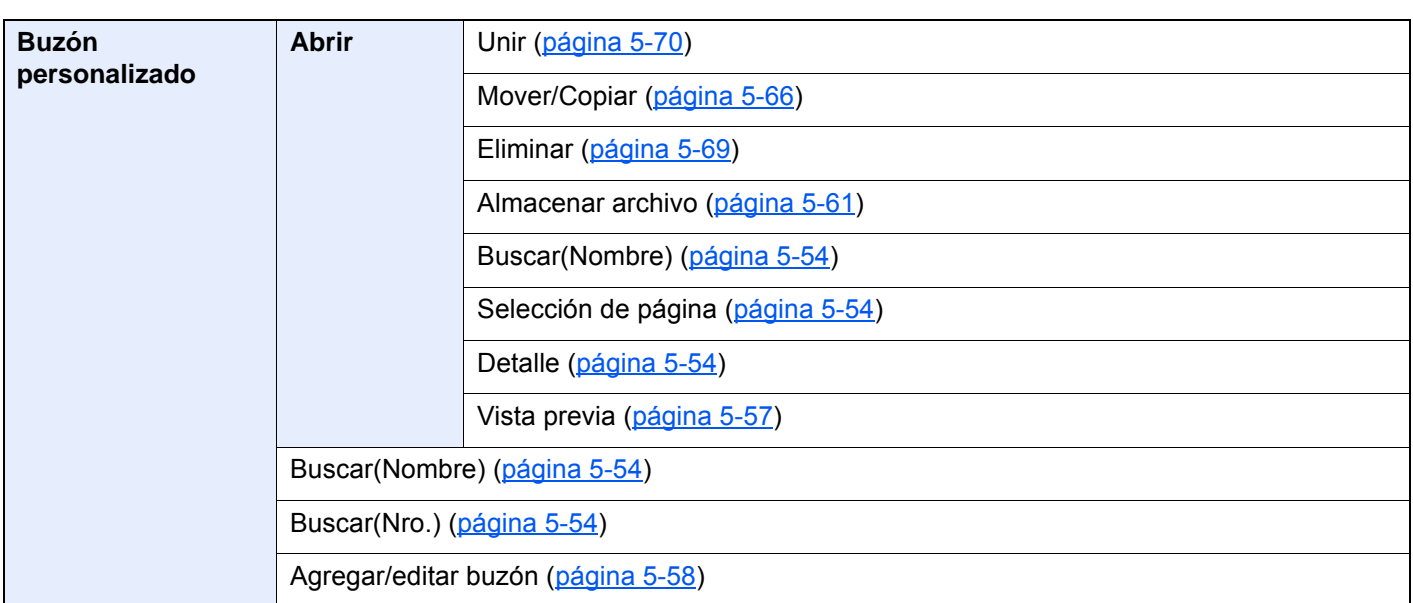

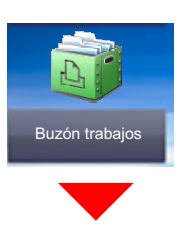

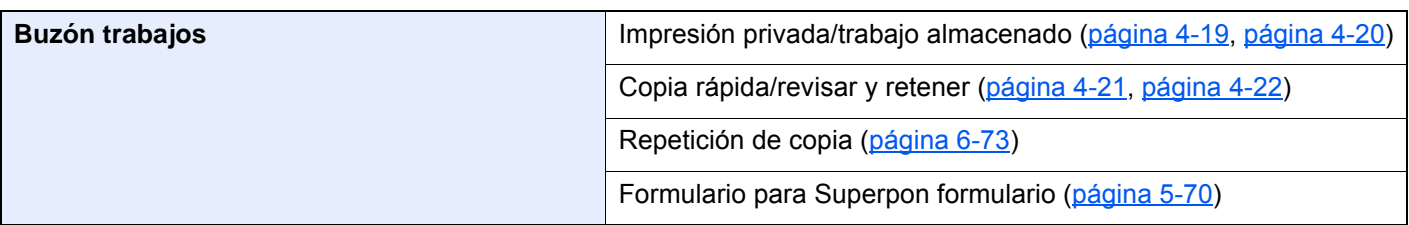

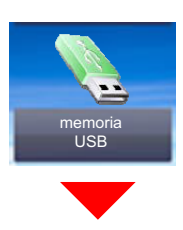

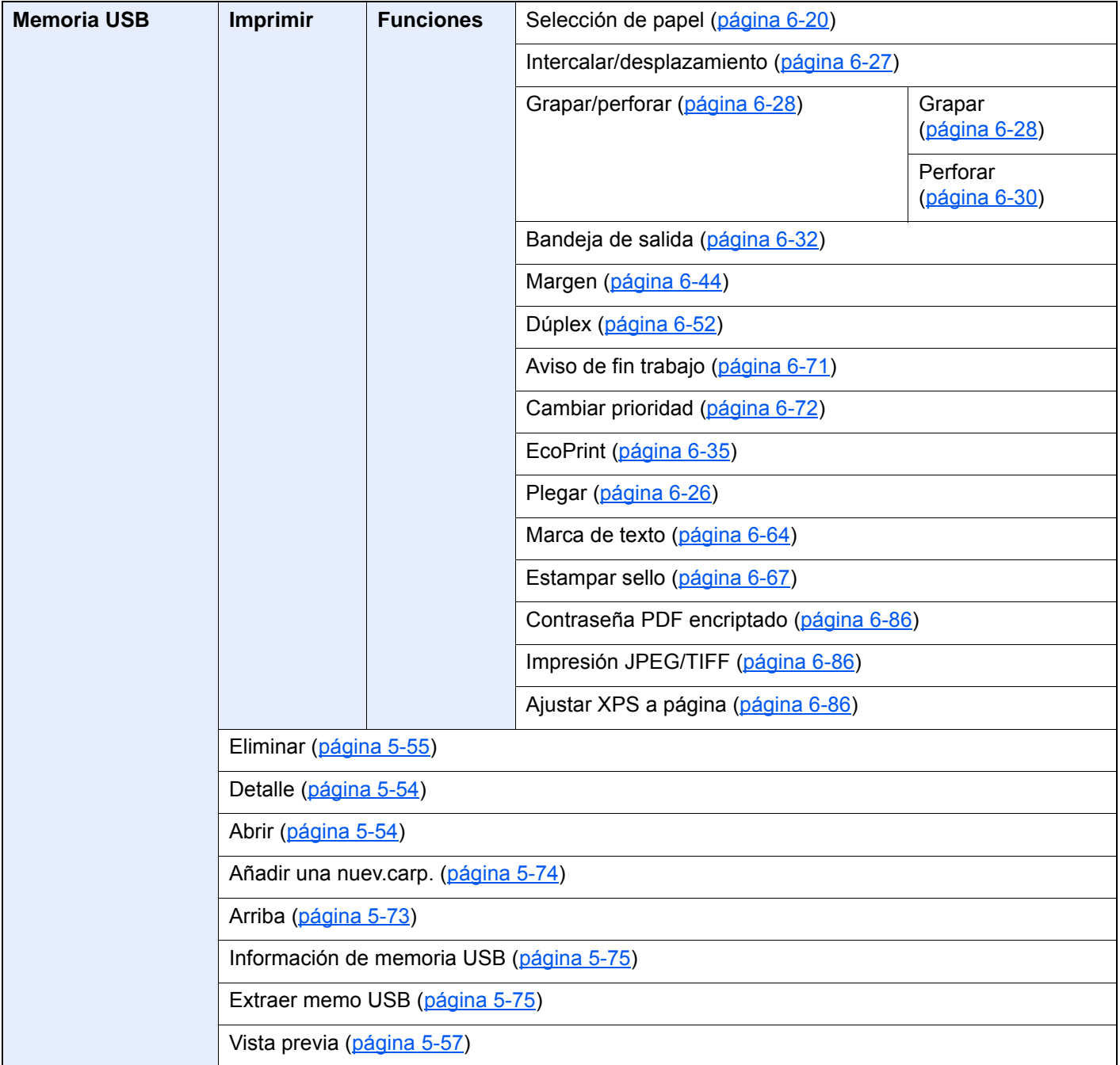
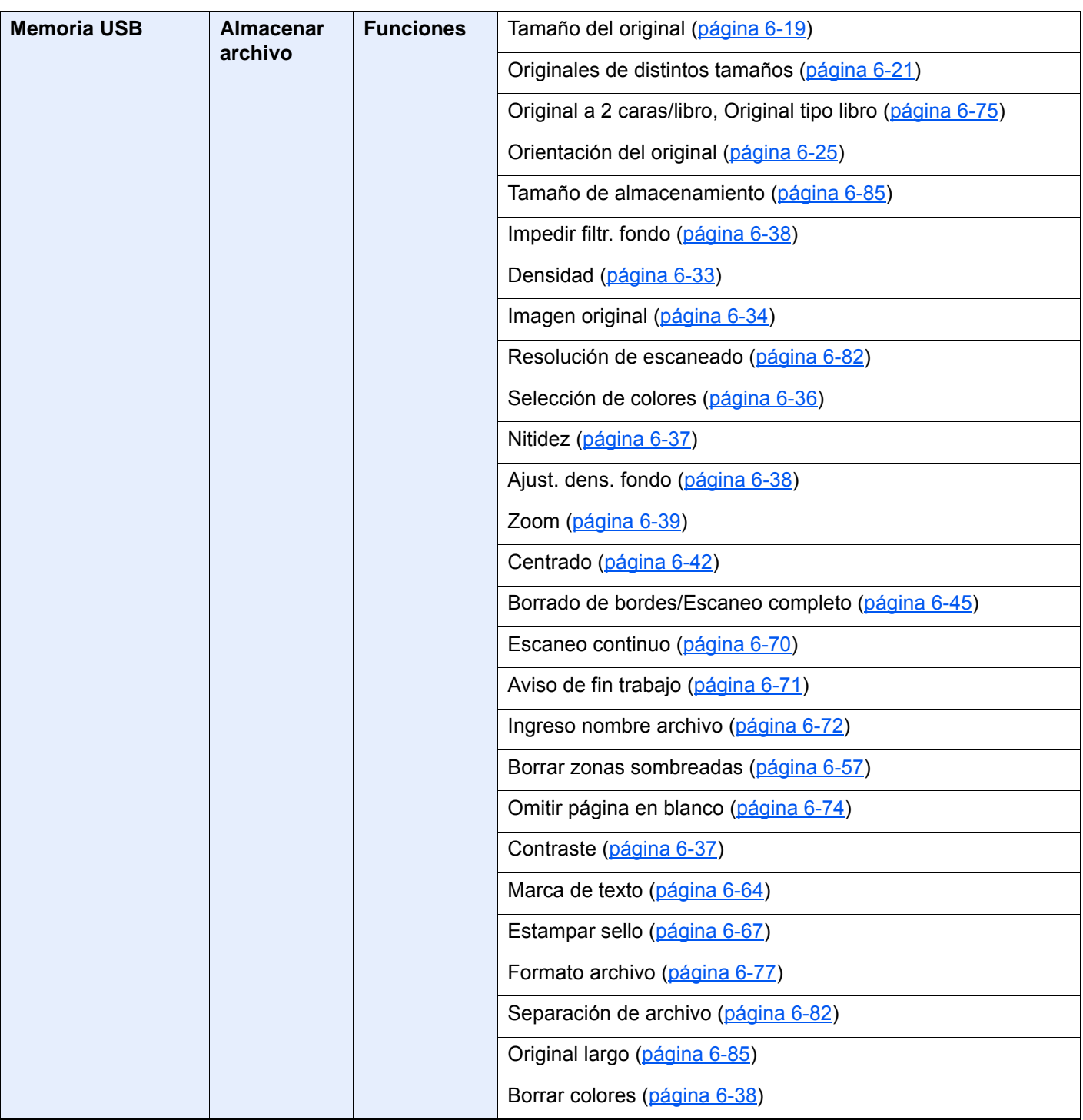

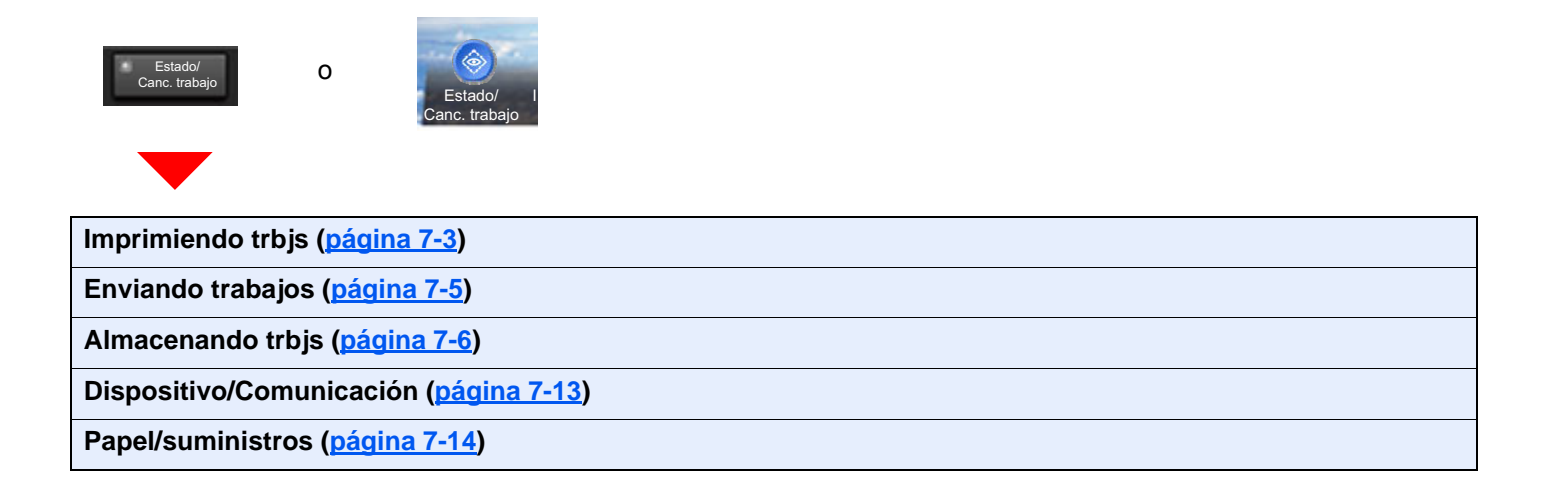

Menú Siste<br>Contado /Contador Menú

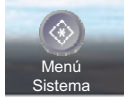

o

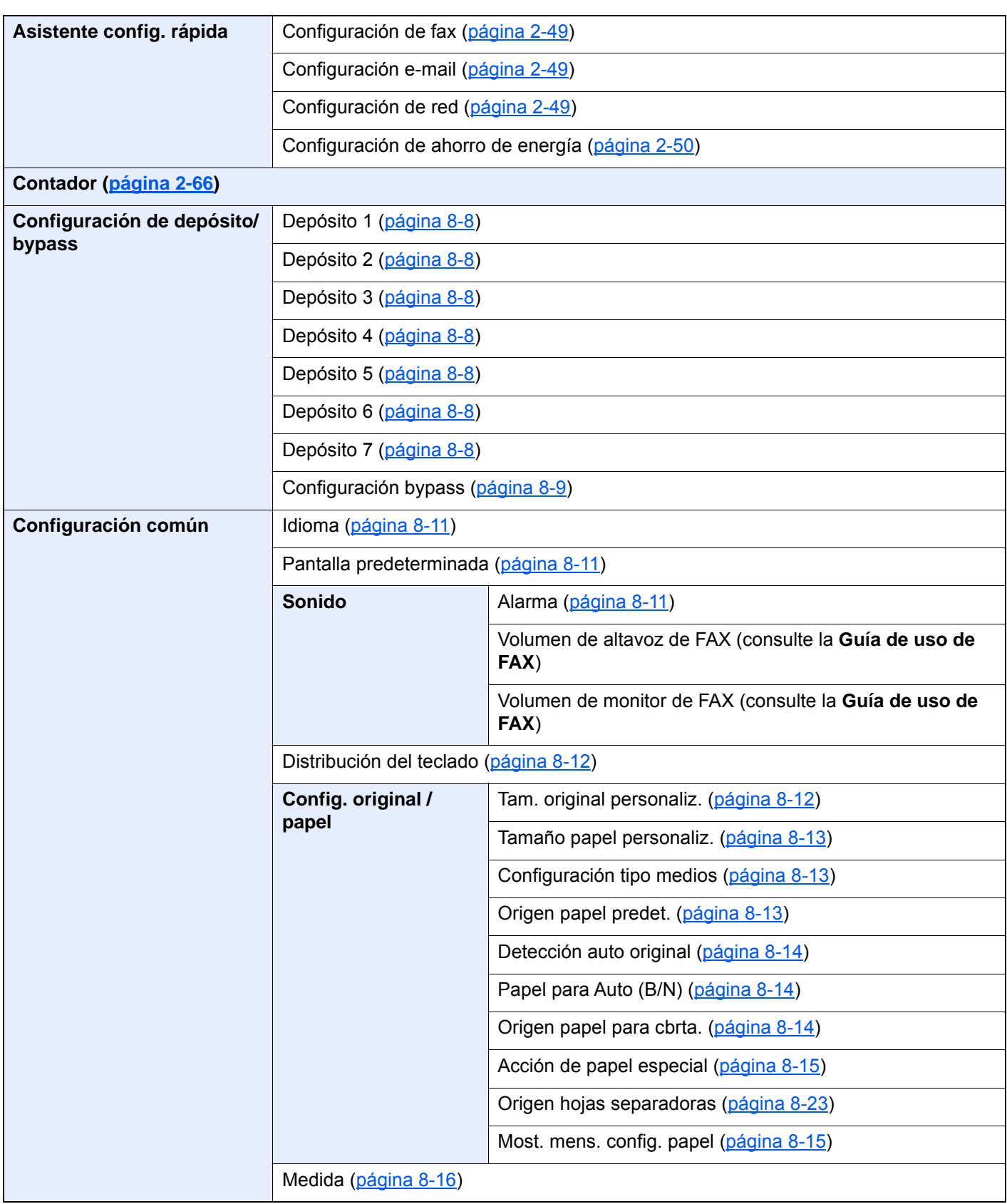

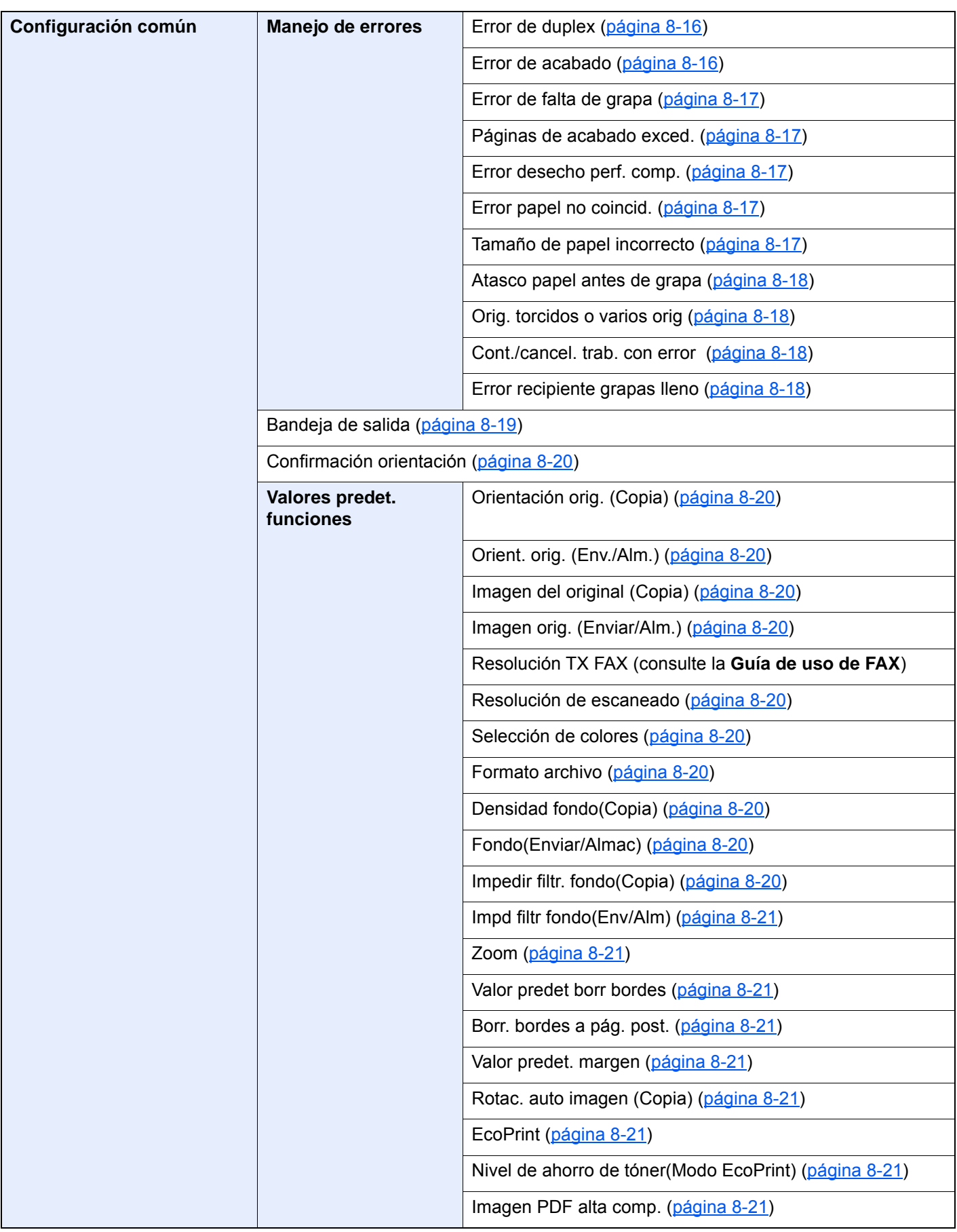

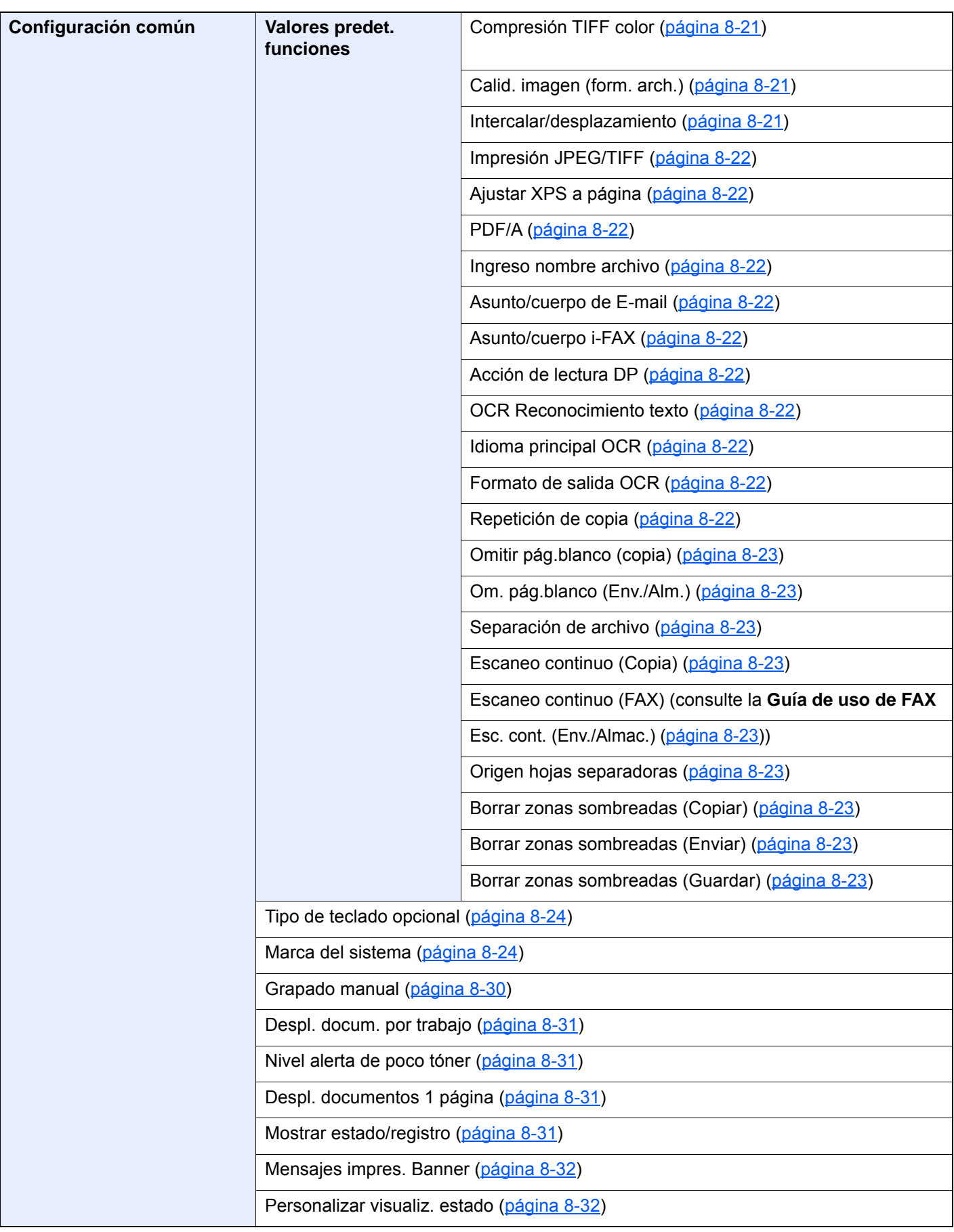

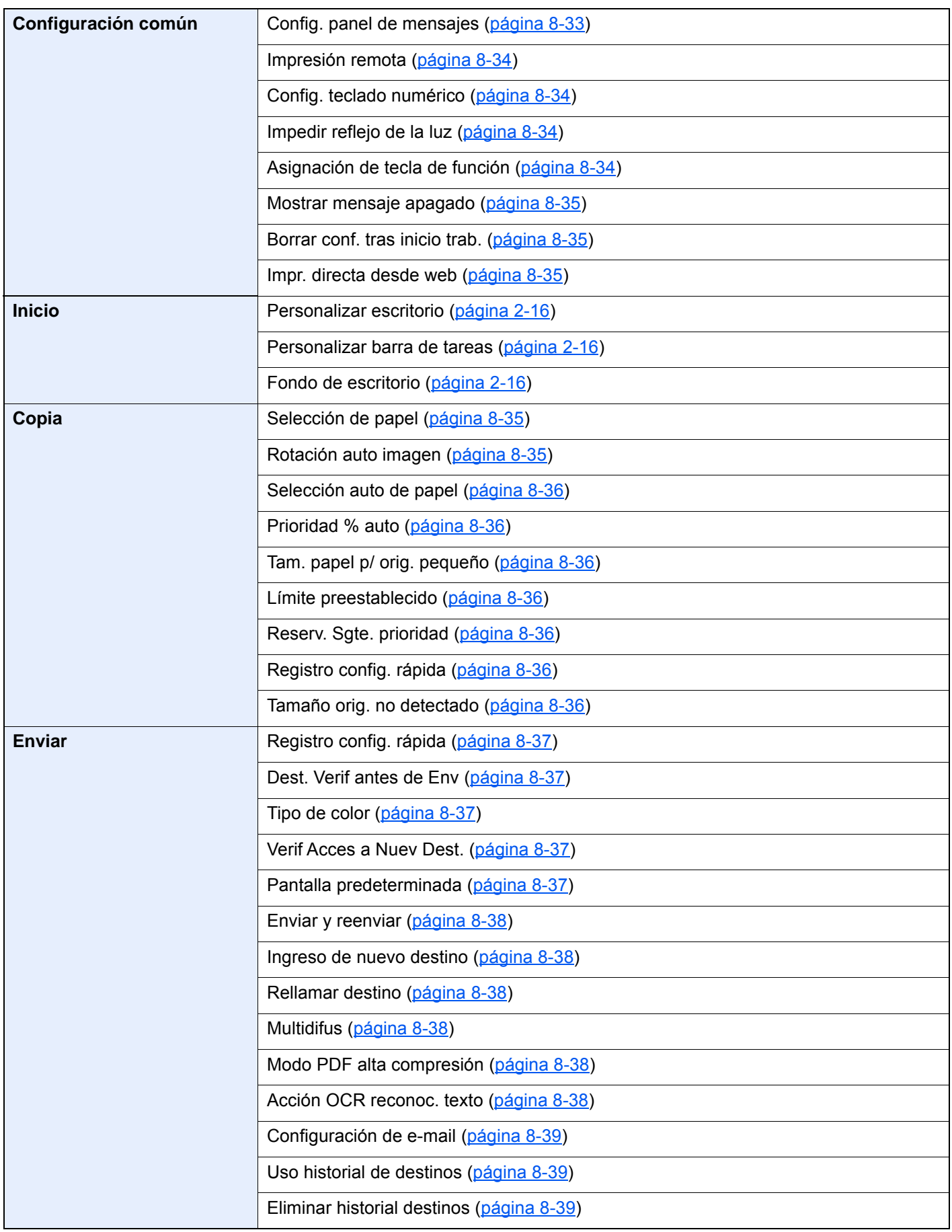

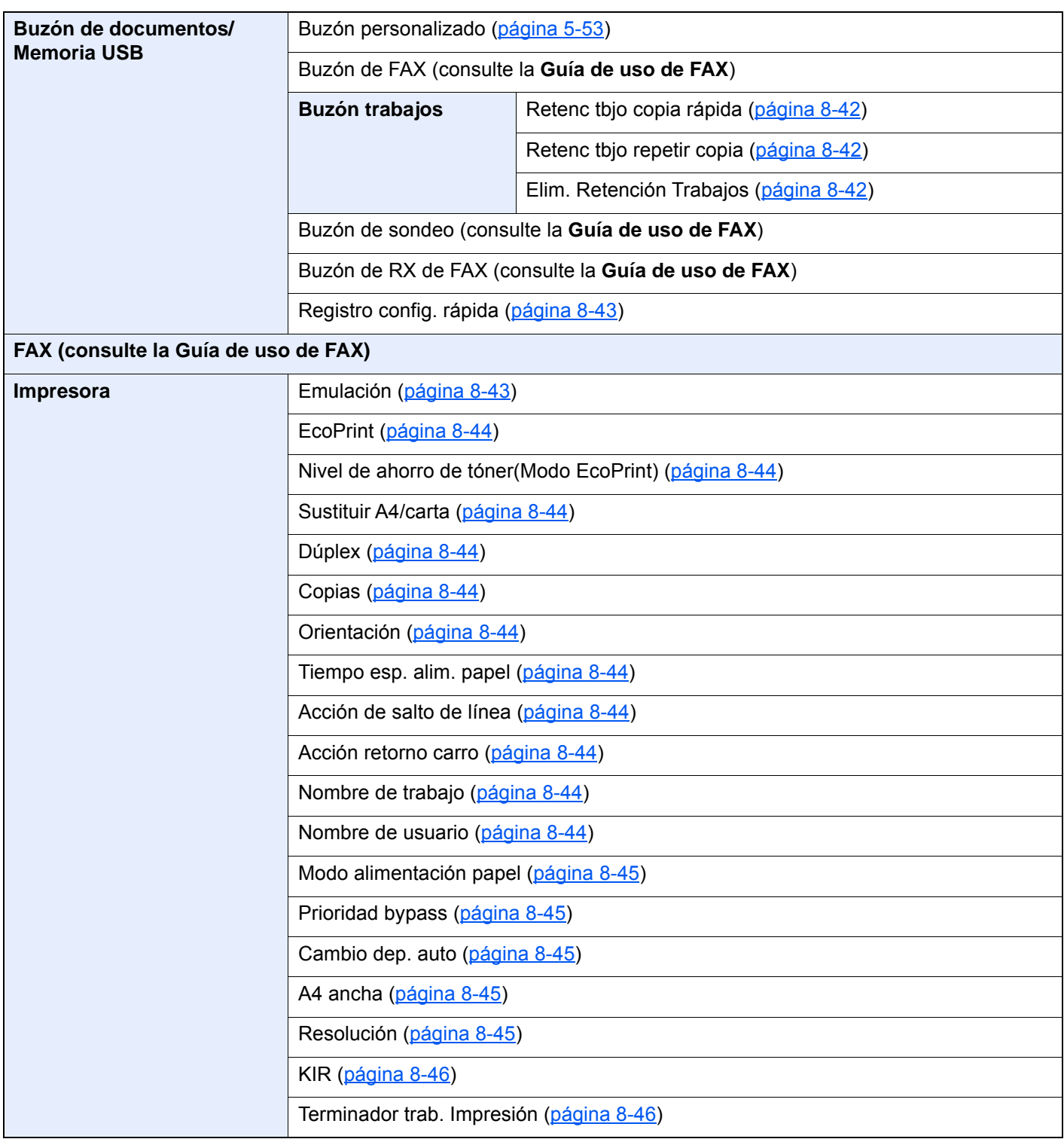

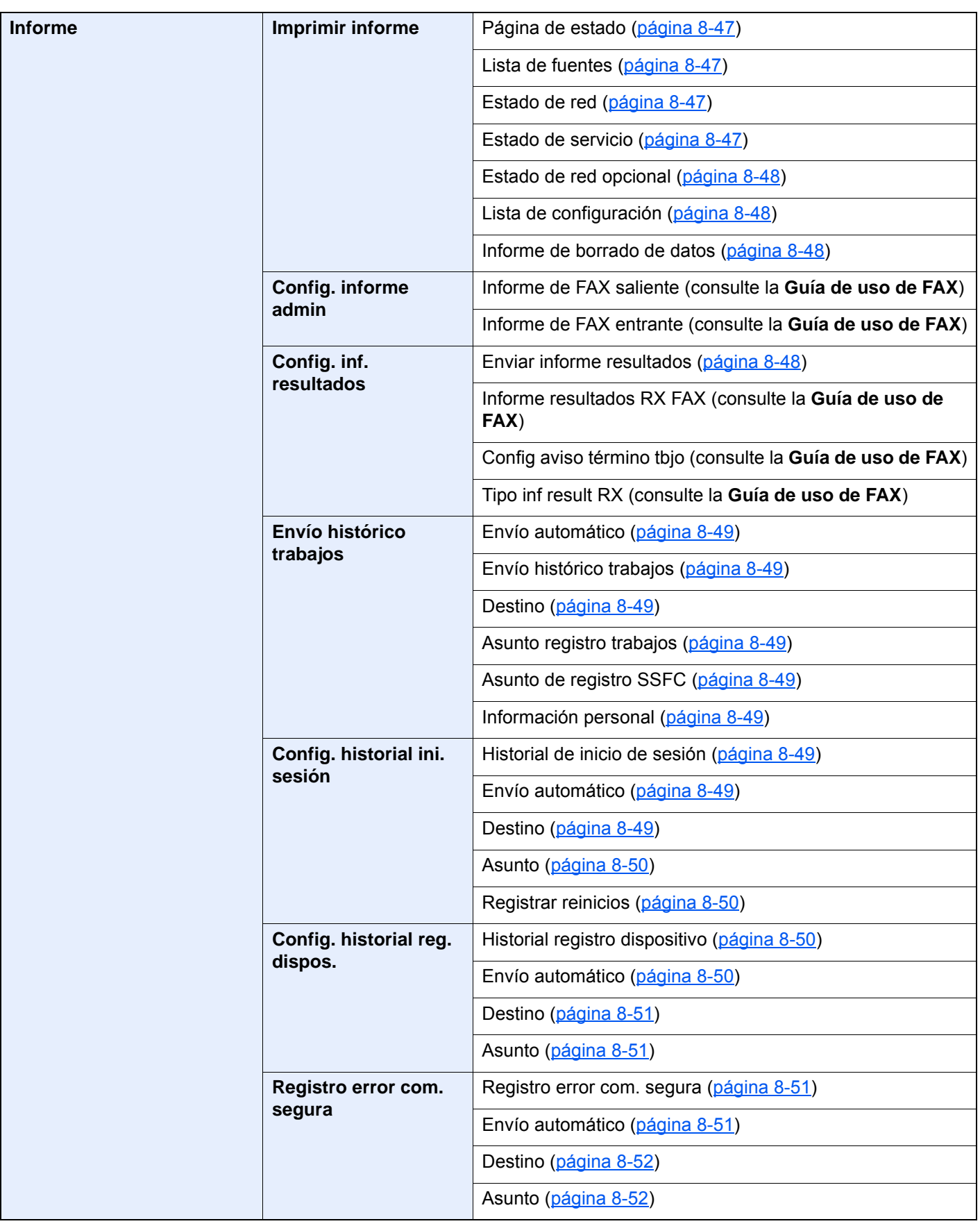

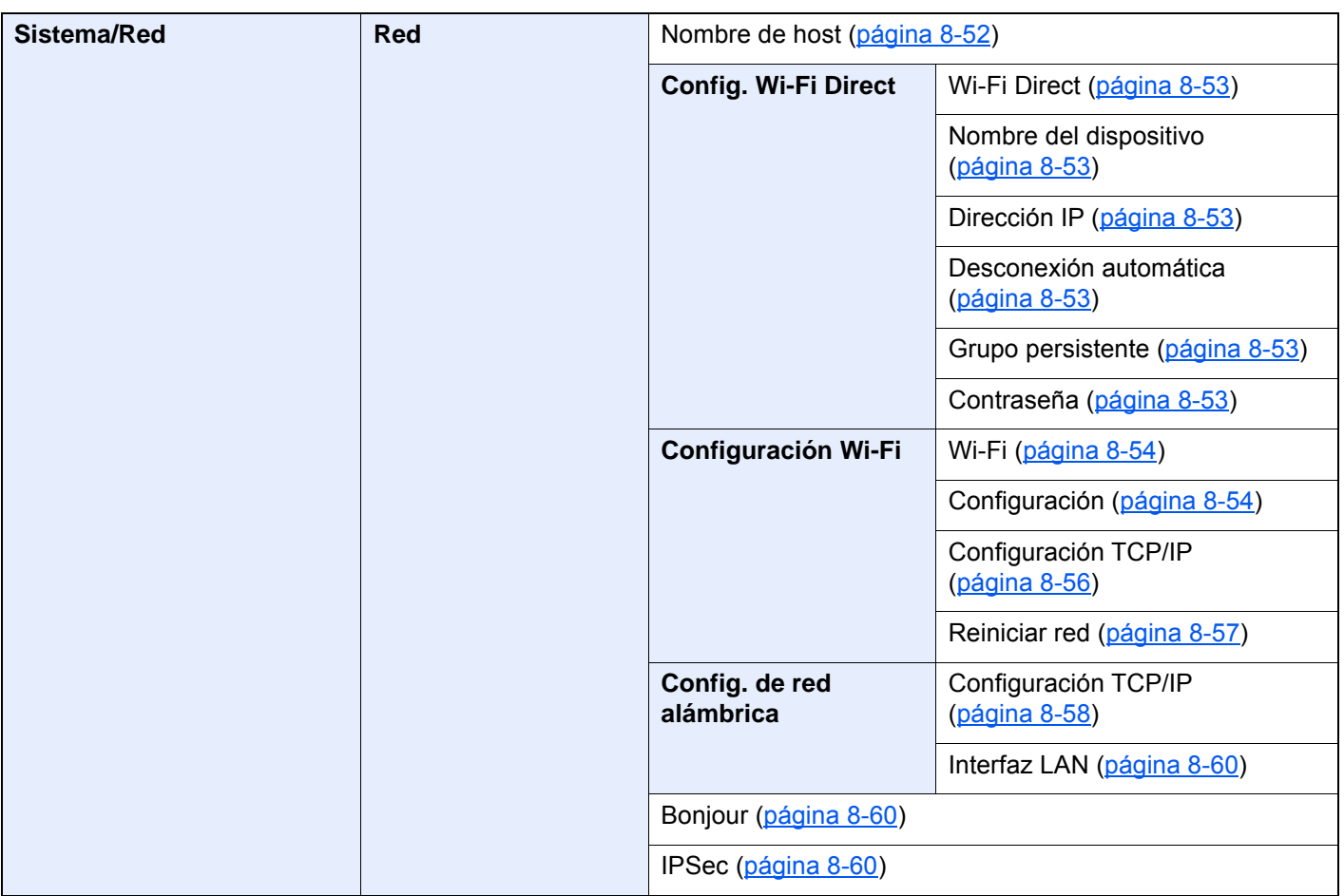

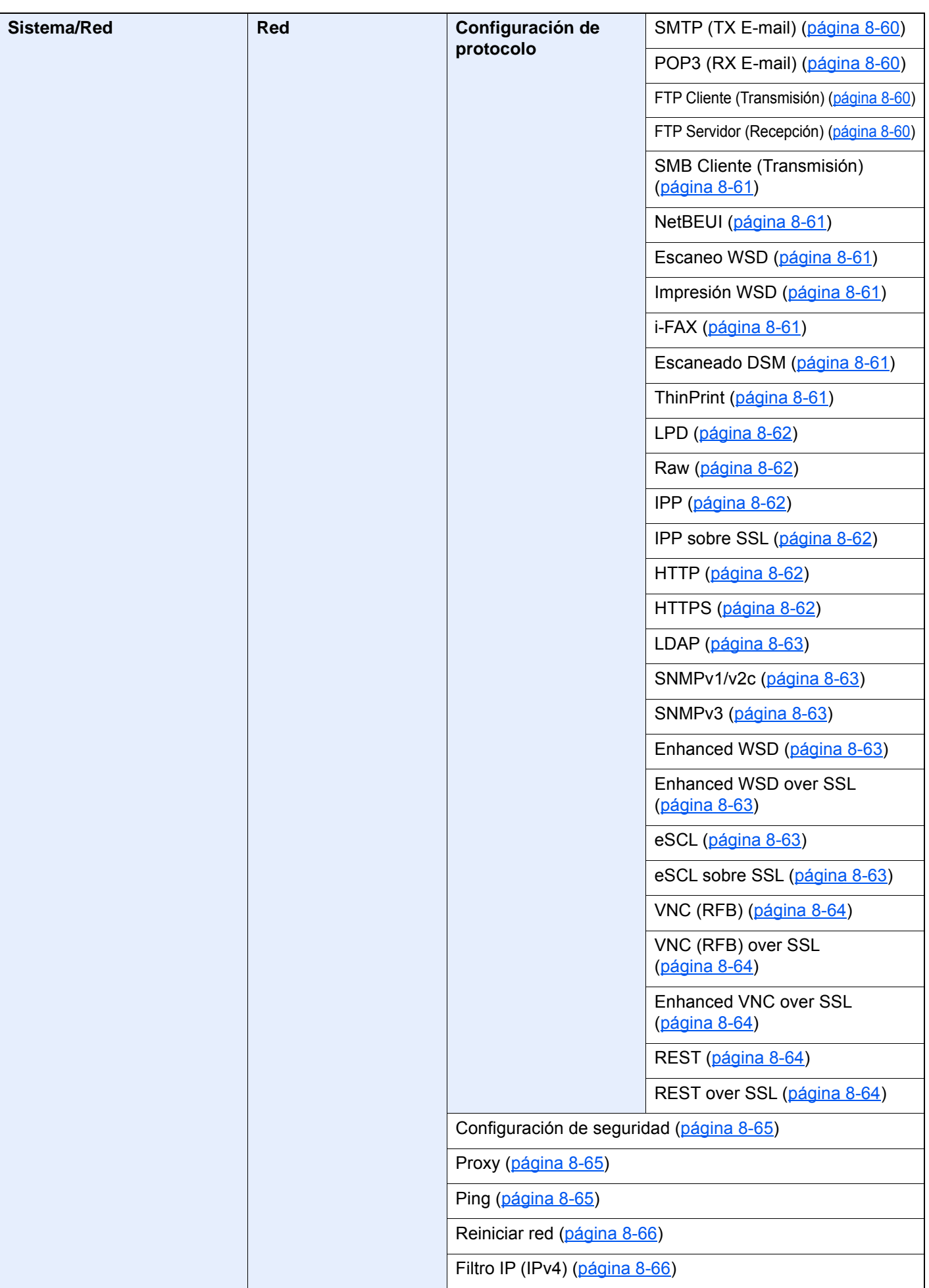

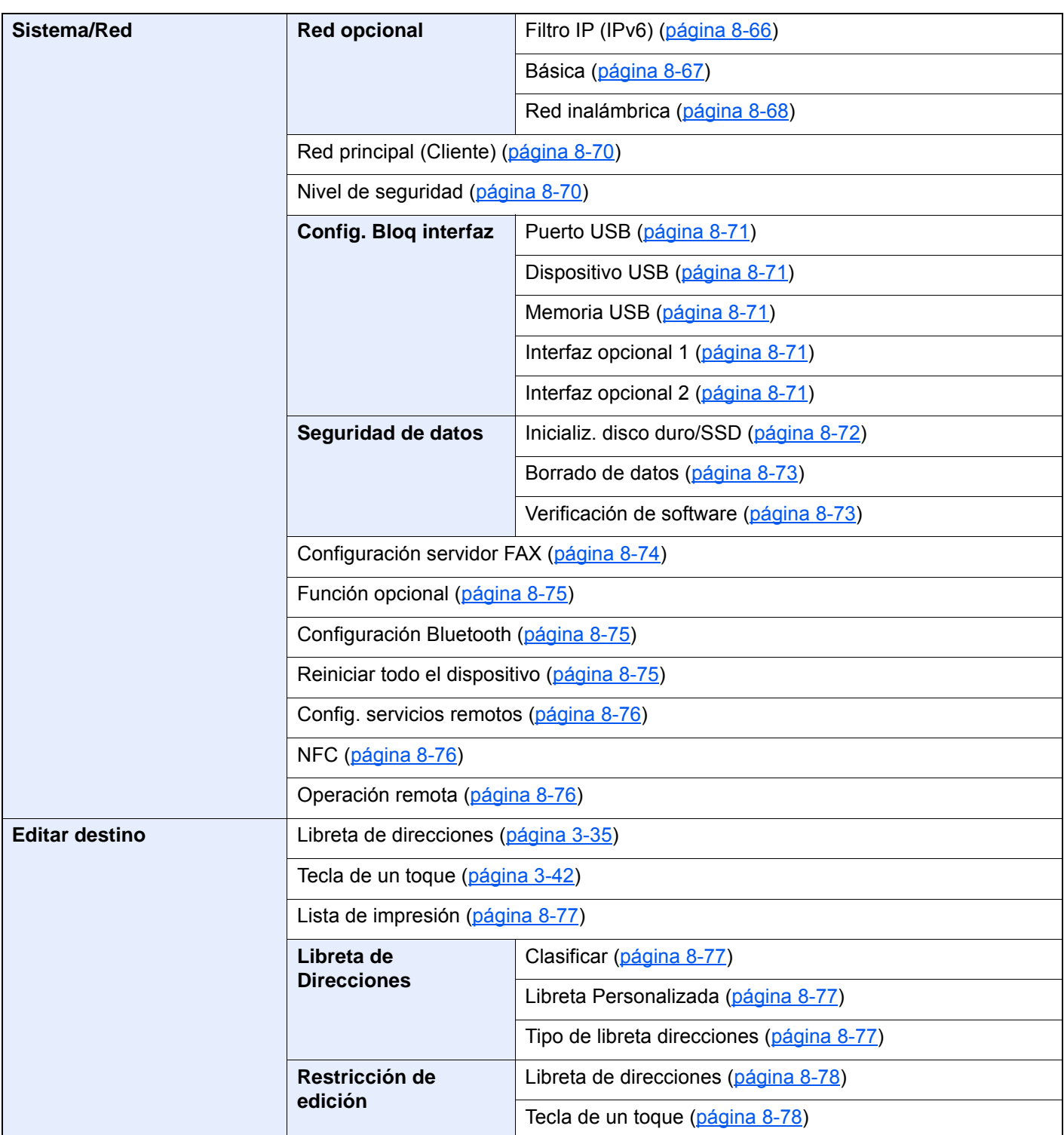

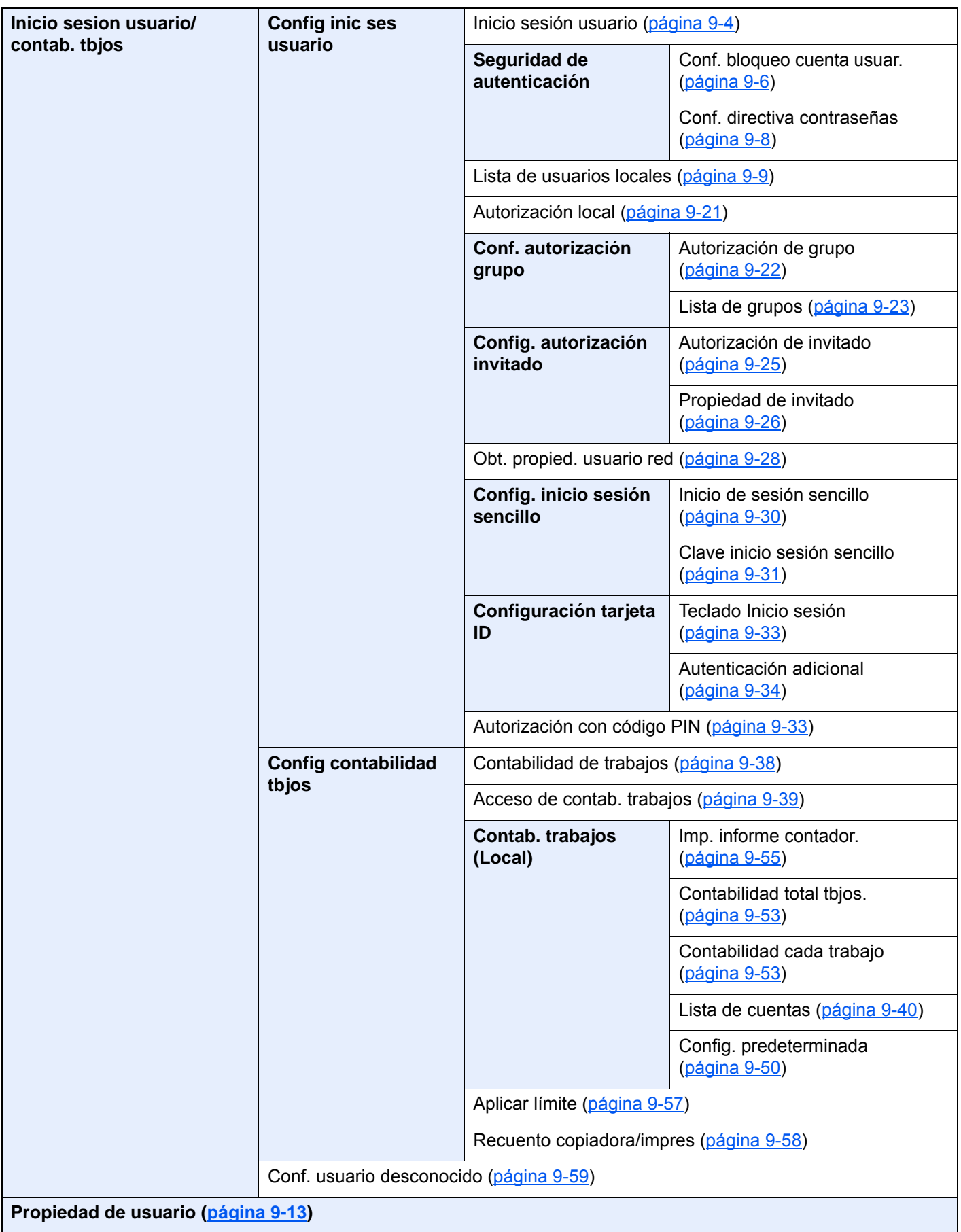

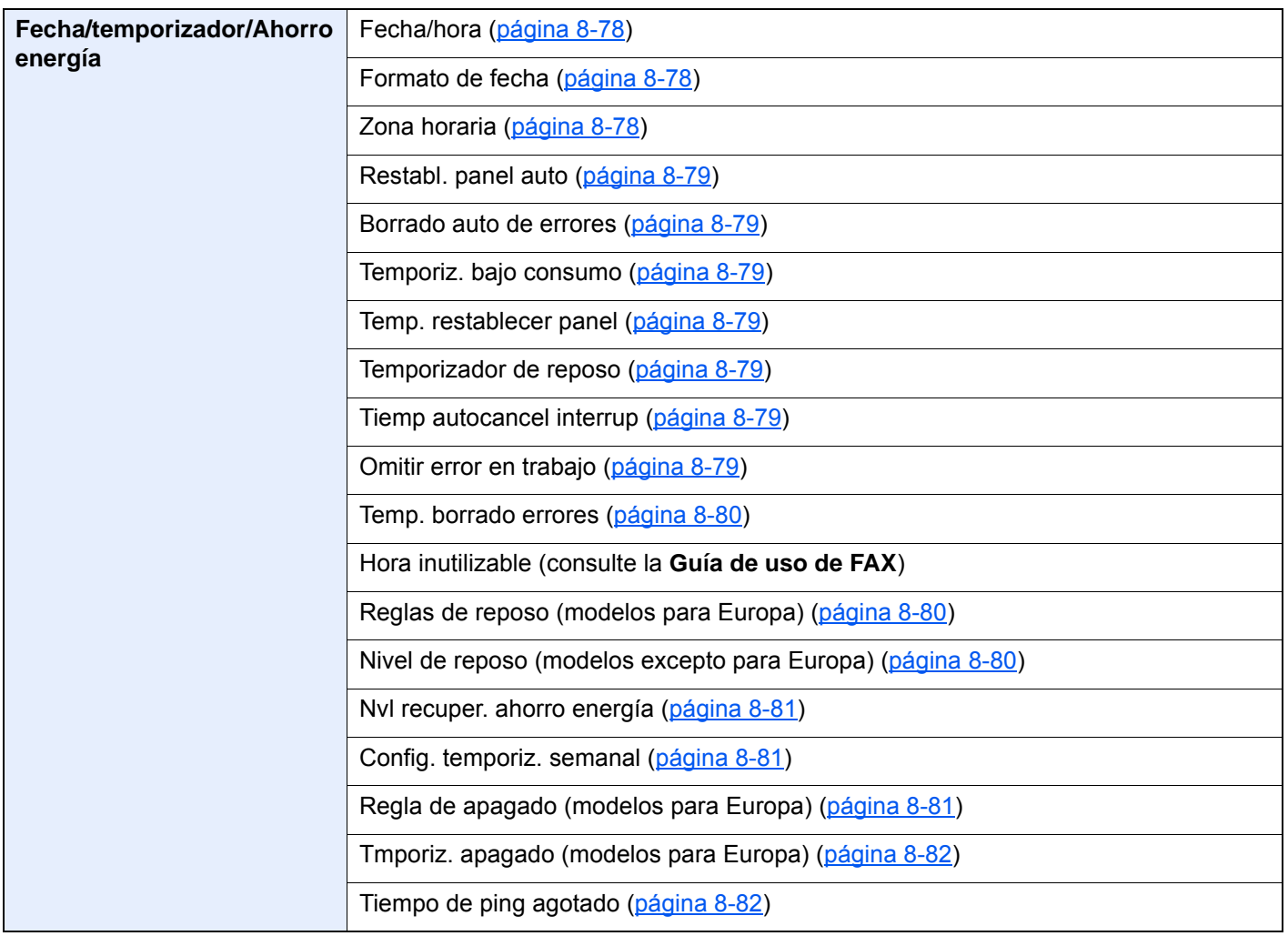

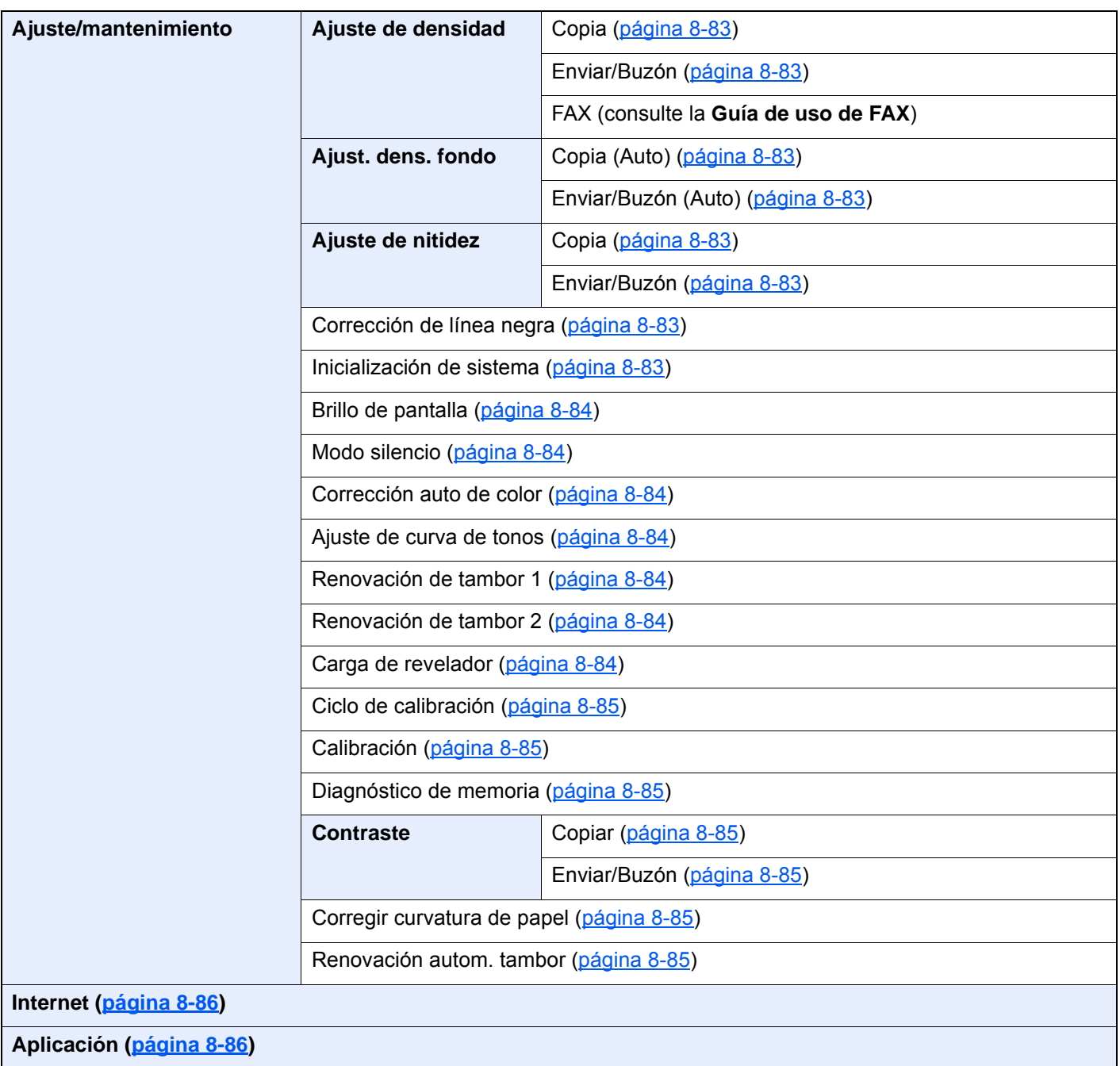

# Información legal y 1 sobre seguridad

Antes de utilizar la máquina, lea esta información. En este capítulo se ofrece información sobre los siguientes temas:

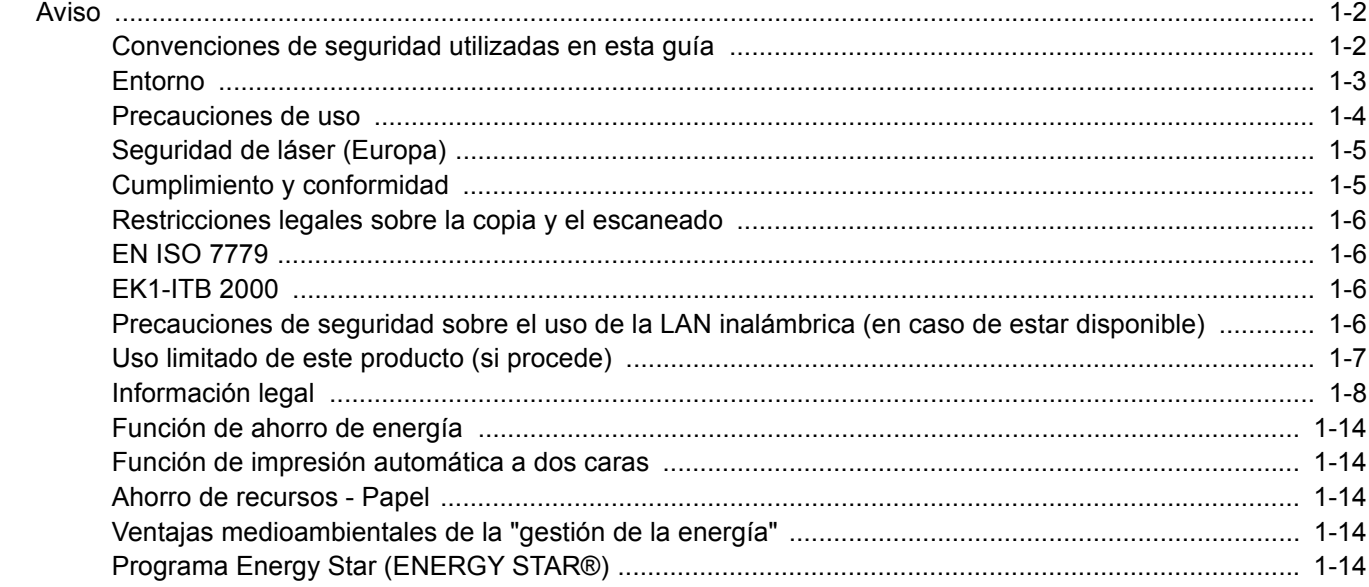

# <span id="page-51-0"></span>Aviso

### <span id="page-51-1"></span>Convenciones de seguridad utilizadas en esta guía

Las secciones de esta guía y las partes de la máquina marcadas con símbolos son advertencias de seguridad que tienen por finalidad proteger al usuario, a otras personas y a objetos próximos, así como garantizar un uso correcto y seguro de la máquina. A continuación se indican los símbolos y su significado.

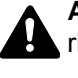

**ADVERTENCIA**: Si no se siguen correctamente las instrucciones señaladas, existen riesgos de sufrir lesiones graves e incluso fatales.

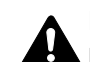

**PRECAUCIÓN**: Si no se siguen correctamente las instrucciones señaladas, existen riesgos de sufrir lesiones personales o daños a la máquina.

### **Símbolos**

El símbolo  $\triangle$  indica que la sección correspondiente contiene avisos de seguridad. Los puntos específicos de atención se indican dentro del símbolo.

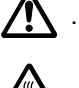

 $\bigwedge$  ... [Advertencia general]

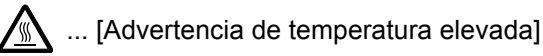

El símbolo  $\odot$  indica que la sección correspondiente contiene información relativa a acciones prohibidas. Dentro de cada símbolo se indican detalles específicos de la acción prohibida.

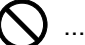

 $\bigcup$  ... [Advertencia de acción prohibida]

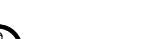

 $\bigcirc$  ... [Desmontaje prohibido]

El símbolo  $\bullet$  indica que la sección correspondiente contiene información sobre acciones que deben llevarse a cabo. Dentro del símbolo se indican detalles específicos de la acción requerida.

... [Alerta de acción requerida]

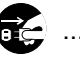

... [Desenchufar el cable de alimentación de la toma de corriente]

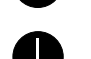

... [Conectar siempre la máquina a una toma de corriente con conexión a tierra]

Póngase en contacto con el servicio técnico para solicitar una guía nueva si las advertencias de seguridad de esta guía no pueden leerse correctamente o en caso de que no disponga de esta guía (pago necesario).

### **QNOTA**

Los originales que se asemejan a billetes es posible que no se copien correctamente en algunos casos raros, ya que esta máquina está equipada con una función de prevención contra falsificaciones.

### <span id="page-52-0"></span>Entorno

Las condiciones medioambientales de servicio son las siguientes:

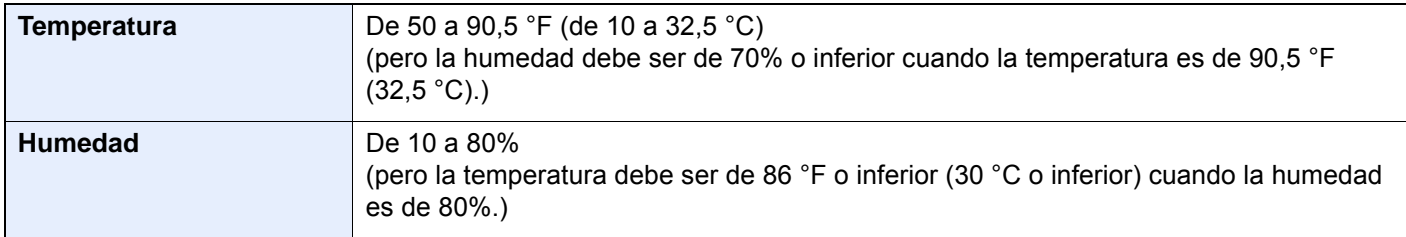

Evite los lugares siguientes a la hora de seleccionar un emplazamiento para la máquina.

- Evite lugares próximos a una ventana o con exposición directa a la luz solar.
- Evite lugares en los que se produzcan vibraciones.
- Evite lugares con cambios drásticos de temperatura.
- Evite lugares con exposición directa al aire frío o caliente.
- Evite lugares con mala ventilación.

Si el suelo es delicado para usar ruedas, es posible que el material del suelo resulte dañado al trasladar la máquina después de la instalación.

Durante la copia, se emite ozono, pero la cantidad del mismo no causa ningún efecto nocivo para la salud. No obstante, si utiliza la máquina durante un largo período en una sala con mala ventilación o realiza gran cantidad de copias, es posible que perciba un olor desagradable. Para mantener un entorno apropiado para el trabajo de copia, se recomienda una adecuada ventilación de la sala.

### <span id="page-53-0"></span>Precauciones de uso

### **Precauciones durante la manipulación de consumibles**

## PRECAUCIÓN

No intente quemar las piezas que contienen tóner. Saltarían chispas peligrosas que podrían ocasionarle quemaduras.

Mantenga las piezas que contienen tóner fuera del alcance de los niños.

Si se derrama tóner de piezas que contienen tóner, evite la inhalación o ingestión y el contacto con los ojos y la piel.

- En el caso de inhalar tóner de manera accidental, diríjase a un lugar con aire fresco y haga gárgaras con gran cantidad de agua. Si empieza a toser, póngase en contacto con un médico.
- En el caso de ingerir tóner, enjuáguese la boca con agua y beba una o dos tazas de agua para diluir el contenido en el estómago. Si fuera necesario, póngase en contacto con un médico.
- Si le entrara tóner en los ojos, enjuágueselos bien con agua. Si sigue sintiendo alguna molestia, póngase en contacto con un médico.
- En caso de que el tóner entrara en contacto con la piel, lave bien la zona con agua y jabón.

No intente abrir por la fuerza ni destruir las piezas que contienen tóner.

#### **Otras precauciones**

Devuelva el cartucho de tóner y la caja de tóner residual usados a su distribuidor o al servicio técnico. El cartucho de tóner y la caja de tóner residual se reciclarán o desecharán según la normativa vigente.

Almacene la máquina de modo que no esté expuesta a la luz solar directa.

Almacene la máquina en un lugar con una temperatura por debajo de 40 °C y evite los cambios bruscos de temperatura y humedad.

Si no va a utilizar la máquina durante un período prolongado, retire el papel del depósito y del bypass, colóquelo en su envoltorio original y vuélvalo a cerrar.

### <span id="page-54-0"></span>Seguridad de láser (Europa)

La radiación láser podría ser nociva para el cuerpo humano. Por este motivo, la radiación láser emitida en el interior de la máquina está sellada herméticamente dentro de la carcasa de protección y la cubierta externa. Durante un funcionamiento normal del producto, la máquina no emite ninguna radiación.

Esta máquina está clasificada como un producto láser de Class 1 según la directiva IEC/EN 60825-1:2014.

Los productos láser de CLASS 1 tienen una etiqueta de clasificación donde se proporciona información.

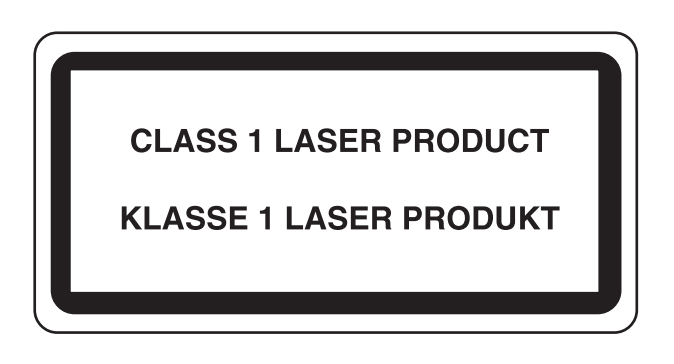

### <span id="page-54-1"></span>Cumplimiento y conformidad

Por la presente, TA Triumph-Adler GmbH declara que el equipo de radio 7057i y 8057i cumple con la Directiva 2014/53/ UE.

El texto íntegro de la Declaración de conformidad de la UE está disponible en la siguiente dirección de Internet: http://www.triumph-adler.com/downloads

http://www.triumph-adler.de/downloads

http://www.utax.com/downloads

http://www.utax.de/downloads

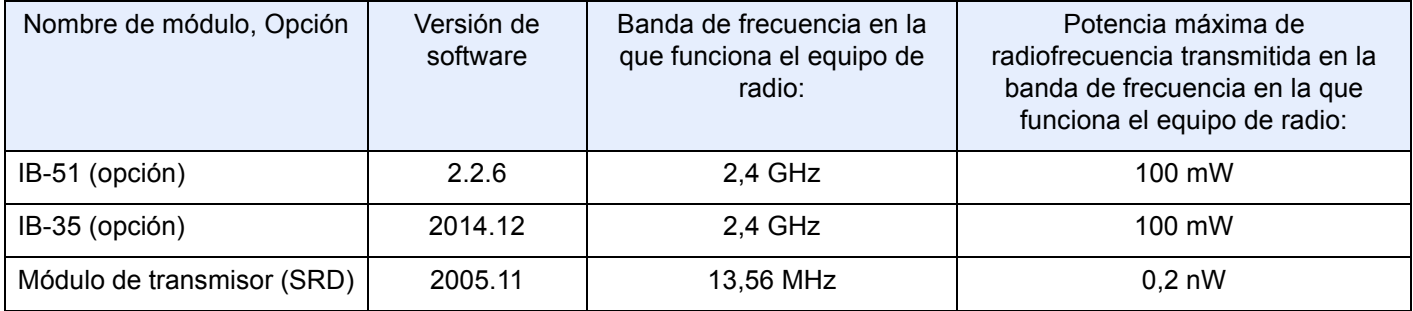

### <span id="page-55-0"></span>Restricciones legales sobre la copia y el escaneado

Es posible que esté prohibida la copia o el escaneado de material susceptible de derechos de autor sin el consentimiento del propietario de dichos derechos.

La copia y el escaneado de los siguientes elementos están prohibidos y pueden constituir delitos en virtud de la ley vigente. Es posible que esta lista no incluya todas las circunstancias. No copie ni escanee de forma consciente los elementos que no se vayan a copiar y/o escanear.

- Papel moneda
- Billetes
- Valores
- **Sellos**
- **Pasaportes**
- **Certificados**

Las leyes y disposiciones locales pueden prohibir o restringir la copia y el escaneado de otros materiales no mencionados arriba.

### <span id="page-55-1"></span>EN ISO 7779

Maschinenlärminformations-Verordnung 3. GPSGV, 06.01.2004: Der höchste Schalldruckpegel beträgt 70 dB (A) oder weniger gemäß EN ISO 7779.

### <span id="page-55-2"></span>EK1-ITB 2000

Das Gerät ist nicht für die Benutzung im unmittelbaren Gesichtsfeld am Bildschirmarbeitsplatz vorgesehen. Um störende Reflexionen am Bildschirmarbeitsplatz zu vermeiden, darf dieses Produkt nicht im unmittelbaren Gesichtsfeld platziert werden.

### <span id="page-55-3"></span>Precauciones de seguridad sobre el uso de la LAN inalámbrica (en caso de estar disponible)

Una LAN inalámbrica permite el intercambio de información entre puntos de acceso inalámbricos en lugar de usar un cable de red, y ofrece la ventaja de que una conexión LAN inalámbrica se puede establecer libremente en un área donde se puedan transmitir ondas de radio.

Por otro lado, si no establece una configuración de seguridad se pueden presentar los siguientes problemas, ya que las ondas de radio pueden atravesar obstáculos (incluidas las paredes) y llegar a cualquier sitio dentro de una determinada área.

### **Acceso no autorizado al contenido de las comunicaciones**

Una tercera persona con objetivos malintencionados puede controlar las ondas de radio de forma intencionada para obtener acceso no autorizado al siguiente contenido de las comunicaciones:

- Información personal, como ID, contraseñas y números de tarjetas de crédito
- Contenido de mensajes de email

### **Intrusión ilegal**

Un tercero con fines malintencionados puede obtener acceso no autorizado a las redes personales o de empresas y realizar las siguientes acciones ilegales:

- Extraer información personal y confidencial (fuga de información)
- Obtener acceso a una comunicación suplantando a una persona específica para distribuir información no autorizada (suplantación de identidad)
- Modificar y retransmitir comunicaciones interceptadas (falsificación)
- Transmitir virus informáticos y destruir datos y sistemas (destrucción)

Las tarjetas LAN inalámbricas y los puntos de acceso inalámbricos tienen mecanismos integrados de seguridad para abordar estos problemas y reducir la posibilidad de que estos problemas ocurran a través de la definición de una configuración de seguridad en los productos LAN inalámbricos cuando se usa el producto.

Recomendamos a los clientes asumir la responsabilidad y usar su juicio al definir la configuración de seguridad, así como asegurarse de que comprenden plenamente los problemas que pueden ocurrir cuando el producto se utiliza sin definir una configuración de seguridad.

### <span id="page-56-0"></span>Uso limitado de este producto (si procede)

- Las ondas de radio transmitidas por este producto pueden afectar a los equipos médicos. Si este producto se usa en un centro médico o en las inmediaciones de instrumentos médicos, debe utilizarse conforme a las instrucciones y precauciones que proporcione el administrador del centro o que acompañen a los instrumentos médicos.
- Las ondas de radio transmitidas por este producto pueden afectar a los equipos de control automático, como puertas y alarmas contra incendios. Si este producto se usa en las inmediaciones de equipos de control automático, debe utilizarse conforme a las instrucciones y precauciones que acompañen a los equipos de control automático.
- En caso de que el producto se utilice en dispositivos directamente relacionados con servicios como aviones, trenes, barcos y automóviles, en aplicaciones donde se requiera una alta fiabilidad y seguridad de funcionamiento o en dispositivos que requieran precisión, como los usados en la prevención de desastres o para varios propósitos de seguridad, debe usarse después de considerar el diseño de seguridad de todo el sistema, incluida la adopción de mecanismos de seguridad y redundancia para mantener la fiabilidad y la seguridad de todo el sistema. Este producto no se ha diseñado para usarse en aplicaciones que requieran una alta fiabilidad y seguridad, como instrumentos aeroespaciales, equipos de comunicación troncal, equipos de control de energía nuclear y equipos médicos; por lo tanto, es necesario considerar y valorar minuciosamente la decisión de utilizar este producto en estas aplicaciones.

### <span id="page-57-0"></span>Información legal

Está prohibida la copia u otro tipo de reproducción total o parcial de esta guía sin el previo consentimiento por escrito del propietario de Copyright.

#### **Marcas comerciales**

- PRESCRIBE es una marca registrada de Kyocera Corporation.
- KPDL es una marca comercial de Kyocera Corporation.
- Microsoft, Windows, Windows Server, Internet Explorer, Excel e PowerPoint son marcas registradas o marcas comerciales propiedad de Microsoft Corporation en los EE.UU y/o en otros países.
- PCL es una marca comercial de Hewlett-Packard Company.
- Adobe Acrobat, Adobe Reader y PostScript son marcas comerciales de Adobe Systems Incorporated.
- Ethernet es una marca comercial registrada de Xerox Corporation.
- IBM e IBM PC/AT son marcas comerciales de International Business Machines Corporation.
- AppleTalk, Bonjour, Macintosh y Mac OS son marcas comerciales de Apple Inc., registradas en EE.UU. y en otros países.
- Todas las fuentes de idiomas europeos instaladas en esta máquina se utilizan bajo el acuerdo de licencia de Monotype Imaging Inc.
- Helvetica, Palatino y Times son marcas comerciales registradas de Linotype GmbH.
- ITC Avant Garde Gothic, ITC Bookman, ITC ZapfChancery y ITC ZapfDingbats son marcas comerciales registradas de International Typeface Corporation.
- ThinPrint es una marca comercial de Cortado AG en Alemania y en otros paises.
- Esta máquina tiene instaladas las fuentes UFST™ MicroType® de Monotype Imaging Inc.
- Esta máquina contiene software que tiene módulos desarrollados por Independent JPEG Group.
- iPad, iPhone e iPod touch son marcas comerciales de Apple Inc. registradas en EE.UU. y en otros países.
- AirPrint y el logotipo de AirPrint son marcas comerciales de Apple Inc.
- iOS es una marca comercial o marca registrada de Cisco en EE.UU. y en otros países y se utiliza con la licencia de Apple Inc.
- Google y Google Cloud Print™ son marcas comerciales y/o marcas registradas de Google Inc.
- Mopria™ es una marca comercial registrada de Mopria™ Alliance.
- Wi-Fi y Wi-Fi Direct son marcas comerciales y/o marcas registradas de Wi-Fi Alliance.
- Con la tecnología de ABBYY FineReader. ABBYY y FineReader son marcas comerciales de ABBYY Software Ltd.
- RealVNC, VNC y RFB son marcas comerciales registradas de RealVNC Ltd. en EE.UU. y en otros países.

Las demás marcas y nombres de productos son marcas comerciales registradas o marcas comerciales de las respectivas empresas. En esta guía de uso no se utilizarán las designaciones ™ ni ®.

#### **GPL/LGPL**

Este producto incluye software GPL (http://www.gnu.org/licenses/gpl.html) y/o LGPL (http://www.gnu.org/licenses/ lgpl.html) como parte del firmware. Puede obtener el código fuente y se le permite copiarlo, redistribuirlo y modificarlo según las condiciones estipuladas de GPL/LGPL.

#### **OpenSSL License**

Copyright (c) 1998-2006 The OpenSSL Project. All rights reserved.

Redistribution and use in source and binary forms, with or without modification, are permitted provided that the following conditions are met:

- 1. Redistributions of source code must retain the above copyright notice, this list of conditions and the following disclaimer.
- 2. Redistributions in binary form must reproduce the above copyright notice, this list of conditions and the following disclaimer in the documentation and/or other materials provided with the distribution.
- 3. All advertising materials mentioning features or use of this software must display the following acknowledgment: "This product includes software developed by the OpenSSL Project for use in the OpenSSL Toolkit. (http://www.openssl.org/)"
- 4. The names "OpenSSL Toolkit" and "OpenSSL Project" must not be used to endorse or promote products derived from this software without prior written permission. For written permission, please contact openssl-core@openssl.org.
- 5. Products derived from this software may not be called "OpenSSL" nor may "OpenSSL" appear in their names without prior written permission of the OpenSSL Project.
- 6. Redistributions of any form whatsoever must retain the following acknowledgment: "This product includes software developed by the OpenSSL Project for use in the OpenSSL Toolkit (http://www.openssl.org/)"

THIS SOFTWARE IS PROVIDED BY THE OpenSSL PROJECT "AS IS" AND ANY EXPRESSED OR IMPLIED WARRANTIES, INCLUDING, BUT NOT LIMITED TO, THE IMPLIED WARRANTIES OF MERCHANTABILITY AND FITNESS FOR A PARTICULAR PURPOSE ARE DISCLAIMED. IN NO EVENT SHALL THE OpenSSL PROJECT OR ITS CONTRIBUTORS BE LIABLE FOR ANY DIRECT, INDIRECT, INCIDENTAL, SPECIAL, EXEMPLARY, OR CONSEQUENTIAL DAMAGES (INCLUDING, BUT NOT LIMITED TO, PROCUREMENT OF SUBSTITUTE GOODS OR SERVICES; LOSS OF USE, DATA, OR PROFITS; OR BUSINESS INTERRUPTION) HOWEVER CAUSED AND ON ANY THEORY OF LIABILITY, WHETHER IN CONTRACT, STRICT LIABILITY, OR TORT (INCLUDING NEGLIGENCE OR OTHERWISE) ARISING IN ANY WAY OUT OF THE USE OF THIS SOFTWARE, EVEN IF ADVISED OF THE POSSIBILITY OF SUCH DAMAGE.

#### **Original SSLeay License**

Copyright (C) 1995-1998 Eric Young (eay@cryptsoft.com) All rights reserved.

This package is an SSL implementation written by Eric Young (eay@cryptsoft.com). The implementation was written so as to conform with Netscapes SSL.

This library is free for commercial and non-commercial use as long as the following conditions are adhered to. The following conditions apply to all code found in this distribution, be it the RC4, RSA, lhash, DES, etc., code; not just the SSL code. The SSL documentation included with this distribution is covered by the same copyright terms except that the holder is Tim Hudson (tih@cryptsoft.com).

Copyright remains Eric Young's, and as such any Copyright notices in the code are not to be removed.

If this package is used in a product, Eric Young should be given attribution as the author of the parts of the library used.

This can be in the form of a textual message at program startup or in documentation (online or textual) provided with the package.

Redistribution and use in source and binary forms, with or without modification, are permitted provided that the following conditions are met:

- 1. Redistributions of source code must retain the copyright notice, this list of conditions and the following disclaimer.
- 2. Redistributions in binary form must reproduce the above copyright notice, this list of conditions and the following disclaimer in the documentation and/or other materials provided with the distribution.
- 3. All advertising materials mentioning features or use of this software must display the following acknowledgement: "This product includes cryptographic software written by Eric Young (eay@cryptsoft.com)" The word 'cryptographic' can be left out if the routines from the library being used are not cryptographic related :-).
- 4. If you include any Windows specific code (or a derivative thereof) from the apps directory (application code) you must include an acknowledgement: "This product includes software written by Tim Hudson (tjh@cryptsoft.com)"

THIS SOFTWARE IS PROVIDED BY ERIC YOUNG "AS IS" AND ANY EXPRESS OR IMPLIED WARRANTIES, INCLUDING, BUT NOT LIMITED TO, THE IMPLIED WARRANTIES OF MERCHANTABILITY AND FITNESS FOR A PARTICULAR PURPOSE ARE DISCLAIMED. IN NO EVENT SHALL THE AUTHOR OR CONTRIBUTORS BE LIABLE FOR ANY DIRECT, INDIRECT, INCIDENTAL, SPECIAL, EXEMPLARY, OR CONSEQUENTIAL DAMAGES (INCLUDING, BUT NOT LIMITED TO, PROCUREMENT OF SUBSTITUTE GOODS OR SERVICES; LOSS OF USE, DATA, OR PROFITS; OR BUSINESS INTERRUPTION) HOWEVER CAUSED AND ON ANY THEORY OF LIABILITY, WHETHER IN CONTRACT, STRICT LIABILITY, OR TORT (INCLUDING NEGLIGENCE OR OTHERWISE) ARISING IN ANY WAY OUT OF THE USE OF THIS SOFTWARE, EVEN IF ADVISED OF THE POSSIBILITY OF SUCH DAMAGE.

The licence and distribution terms for any publically available version or derivative of this code cannot be changed. i.e. this code cannot simply be copied and put under another distribution licence [including the GNU Public Licence.]

#### **Monotype Imaging License Agreement**

- 1 *Software* shall mean the digitally encoded, machine readable, scalable outline data as encoded in a special format as well as the UFST Software.
- 2 You agree to accept a non-exclusive license to use the Software to reproduce and display weights, styles and versions of letters, numerals, characters and symbols (*Typefaces*) solely for your own customary business or personal purposes at the address stated on the registration card you return to Monotype Imaging. Under the terms of this License Agreement, you have the right to use the Fonts on up to three printers. If you need to have access to the fonts on more than three printers, you need to acquire a multiuser license agreement which can be obtained from Monotype Imaging. Monotype Imaging retains all rights, title and interest to the Software and Typefaces and no rights are granted to you other than a License to use the Software on the terms expressly set forth in this Agreement.
- 3 To protect proprietary rights of Monotype Imaging, you agree to maintain the Software and other proprietary information concerning the Typefaces in strict confidence and to establish reasonable procedures regulating access to and use of the Software and Typefaces.
- 4 You agree not to duplicate or copy the Software or Typefaces, except that you may make one backup copy. You agree that any such copy shall contain the same proprietary notices as those appearing on the original.
- 5 This License shall continue until the last use of the Software and Typefaces, unless sooner terminated. This License may be terminated by Monotype Imaging if you fail to comply with the terms of this License and such failure is not remedied within thirty (30) days after notice from Monotype Imaging. When this License expires or is terminated, you shall either return to Monotype Imaging or destroy all copies of the Software and Typefaces and documentation as requested.
- 6 You agree that you will not modify, alter, disassemble, decrypt, reverse engineer or decompile the Software.
- 7 Monotype Imaging warrants that for ninety (90) days after delivery, the Software will perform in accordance with Monotype Imaging-published specifications, and the diskette will be free from defects in material and workmanship. Monotype Imaging does not warrant that the Software is free from all bugs, errors and omissions.

The parties agree that all other warranties, expressed or implied, including warranties of fitness for a particular purpose and merchantability, are excluded.

8 Your exclusive remedy and the sole liability of Monotype Imaging in connection with the Software and Typefaces is repair or replacement of defective parts, upon their return to Monotype Imaging.

In no event will Monotype Imaging be liable for lost profits, lost data, or any other incidental or consequential damages, or any damages caused by abuse or misapplication of the Software and Typefaces.

9 Massachusetts U.S.A. law governs this Agreement.

- 10 You shall not sublicense, sell, lease, or otherwise transfer the Software and/or Typefaces without the prior written consent of Monotype Imaging.
- 11 Use, duplication or disclosure by the Government is subject to restrictions as set forth in the Rights in Technical Data and Computer Software clause at FAR 252-227-7013, subdivision (b)(3)(ii) or subparagraph (c)(1)(ii), as appropriate. Further use, duplication or disclosure is subject to restrictions applicable to restricted rights software as set forth in FAR 52.227-19 (c)(2).
- 12 You acknowledge that you have read this Agreement, understand it, and agree to be bound by its terms and conditions. Neither party shall be bound by any statement or representation not contained in this Agreement. No change in this Agreement is effective unless written and signed by properly authorized representatives of each party. By opening this diskette package, you agree to accept the terms and conditions of this Agreement.

#### **Knopflerfish License**

This product includes software developed by the Knopflerfish Project. http://www.knopflerfish.org

Copyright 2003-2010 The Knopflerfish Project. All rights reserved.

Redistribution and use in source and binary forms, with or without modification, are permitted provided that the following conditions are met:

- Redistributions of source code must retain the above copyright notice, this list of conditions and the following disclaimer.
- Redistributions in binary form must reproduce the above copyright notice, this list of conditions and the following disclaimer in the documentation and/or other materials provided with the distribution.
- Neither the name of the KNOPFLERFISH project nor the names of its contributors may be used to endorse or promote products derived from this software without specific prior written permission.

THIS SOFTWARE IS PROVIDED BY THE COPYRIGHT HOLDERS AND CONTRIBUTORS "AS IS" AND ANY EXPRESS OR IMPLIED WARRANTIES, INCLUDING, BUT NOT LIMITED TO, THE IMPLIED WARRANTIES OF MERCHANTABILITY AND FITNESS FOR A PARTICULAR PURPOSE ARE DISCLAIMED. IN NO EVENT SHALL THE COPYRIGHT OWNER OR CONTRIBUTORS BE LIABLE FOR ANY DIRECT, INDIRECT, INCIDENTAL, SPECIAL, EXEMPLARY, OR CONSEQUENTIAL DAMAGES (INCLUDING, BUT NOT LIMITED TO, PROCUREMENT OF SUBSTITUTE GOODS OR SERVICES; LOSS OF USE, DATA, OR PROFITS; OR BUSINESS INTERRUPTION) HOWEVER CAUSED AND ON ANY THEORY OF LIABILITY, WHETHER IN CONTRACT, STRICT LIABILITY, OR TORT (INCLUDING NEGLIGENCE OR OTHERWISE) ARISING IN ANY WAY OUT OF THE USE OF THIS SOFTWARE, EVEN IF ADVISED OF THE POSSIBILITY OF SUCH DAMAGE.

#### **Apache License (Version 2.0)**

Apache License Version 2.0, January 2004 http://www.apache.org/licenses/

TERMS AND CONDITIONS FOR USE, REPRODUCTION, AND DISTRIBUTION

1. Definitions.

"License" shall mean the terms and conditions for use, reproduction, and distribution as defined by Sections 1 through 9 of this document.

"Licensor" shall mean the copyright owner or entity authorized by the copyright owner that is granting the License.

"Legal Entity" shall mean the union of the acting entity and all other entities that control, are controlled by, or are under common control with that entity. For the purposes of this definition, "control" means (i) the power, direct or indirect, to cause the direction or management of such entity, whether by contract or otherwise, or (ii) ownership of fifty percent (50%) or more of the outstanding shares, or (iii) beneficial ownership of such entity.

"You" (or "Your") shall mean an individual or Legal Entity exercising permissions granted by this License.

"Source" form shall mean the preferred form for making modifications, including but not limited to software source code, documentation source, and configuration files.

"Object" form shall mean any form resulting from mechanical transformation or translation of a Source form, including but not limited to compiled object code, generated documentation, and conversions to other media types.

"Work" shall mean the work of authorship, whether in Source or Object form, made available under the License, as indicated by a copyright notice that is included in or attached to the work (an example is provided in the Appendix below).

"Derivative Works" shall mean any work, whether in Source or Object form, that is based on (or derived from) the Work and for which the editorial revisions, annotations, elaborations, or other modifications represent, as a whole, an original work of authorship. For the purposes of this License, Derivative Works shall not include works that remain separable from, or merely link (or bind by name) to the interfaces of, the Work and Derivative Works thereof.

"Contribution" shall mean any work of authorship, including the original version of the Work and any modifications or additions to that Work or Derivative Works thereof, that is intentionally submitted to Licensor for inclusion in the Work by the copyright owner or by an individual or Legal Entity authorized to submit on behalf of the copyright owner. For the purposes of this definition, "submitted" means any form of electronic, verbal, or written communication sent to the Licensor or its representatives, including but not limited to communication on electronic mailing lists, source code control systems, and issue tracking systems that are managed by, or on behalf of, the Licensor for the purpose of discussing and improving the Work, but excluding communication that is conspicuously marked or otherwise designated in writing by the copyright owner as "Not a Contribution."

"Contributor" shall mean Licensor and any individual or Legal Entity on behalf of whom a Contribution has been received by Licensor and subsequently incorporated within the Work.

- 2. Grant of Copyright License. Subject to the terms and conditions of this License, each Contributor hereby grants to You a perpetual, worldwide, non-exclusive, no-charge, royalty-free, irrevocable copyright license to reproduce, prepare Derivative Works of, publicly display, publicly perform, sublicense, and distribute the Work and such Derivative Works in Source or Object form.
- 3. Grant of Patent License. Subject to the terms and conditions of this License, each Contributor hereby grants to You a perpetual, worldwide, non-exclusive, no-charge, royalty-free, irrevocable (except as stated in this section) patent license to make, have made, use, offer to sell, sell, import, and otherwise transfer the Work, where such license applies only to those patent claims licensable by such Contributor that are necessarily infringed by their Contribution(s) alone or by combination of their Contribution(s) with the Work to which such Contribution(s) was submitted. If You institute patent litigation against any entity (including a cross-claim or counterclaim in a lawsuit) alleging that the Work or a Contribution incorporated within the Work constitutes direct or contributory patent infringement, then any patent licenses granted to You under this License for that Work shall terminate as of the date such litigation is filed.
- 4. Redistribution. You may reproduce and distribute copies of the Work or Derivative Works thereof in any medium, with or without modifications, and in Source or Object form, provided that You meet the following conditions:
	- (a)You must give any other recipients of the Work or Derivative Works a copy of this License; and
	- (b)You must cause any modified files to carry prominent notices stating that You changed the files; and
	- (c)You must retain, in the Source form of any Derivative Works that You distribute, all copyright, patent, trademark, and attribution notices from the Source form of the Work, excluding those notices that do not pertain to any part of the Derivative Works; and
	- (d)If the Work includes a "NOTICE" text file as part of its distribution, then any Derivative Works that You distribute must include a readable copy of the attribution notices contained within such NOTICE file, excluding those notices that do not pertain to any part of the Derivative Works, in at least one of the following places: within a NOTICE text file distributed as part of the Derivative Works; within the Source form or documentation, if provided along with the Derivative Works; or, within a display generated by the Derivative Works, if and wherever such third-party notices normally appear. The contents of the NOTICE file are for informational purposes only and do not modify the License. You may add Your own attribution notices within Derivative Works that You distribute, alongside or as an addendum to the NOTICE text from the Work, provided that such additional attribution notices cannot be construed as modifying the License.

You may add Your own copyright statement to Your modifications and may provide additional or different license terms and conditions for use, reproduction, or distribution of Your modifications, or for any such Derivative Works as a whole, provided Your use, reproduction, and distribution of the Work otherwise complies with the conditions stated in this License.

- 5. Submission of Contributions. Unless You explicitly state otherwise, any Contribution intentionally submitted for inclusion in the Work by You to the Licensor shall be under the terms and conditions of this License, without any additional terms or conditions. Notwithstanding the above, nothing herein shall supersede or modify the terms of any separate license agreement you may have executed with Licensor regarding such Contributions.
- 6. Trademarks. This License does not grant permission to use the trade names, trademarks, service marks, or product names of the Licensor, except as required for reasonable and customary use in describing the origin of the Work and reproducing the content of the NOTICE file.
- 7. Disclaimer of Warranty. Unless required by applicable law or agreed to in writing, Licensor provides the Work (and each Contributor provides its Contributions) on an "AS IS" BASIS, WITHOUT WARRANTIES OR CONDITIONS OF ANY KIND, either express or implied, including, without limitation, any warranties or conditions of TITLE, NON-INFRINGEMENT, MERCHANTABILITY, or FITNESS FOR A PARTICULAR PURPOSE. You are solely responsible for determining the appropriateness of using or redistributing the Work and assume any risks associated with Your exercise of permissions under this License.
- 8. Limitation of Liability. In no event and under no legal theory, whether in tort (including negligence), contract, or otherwise, unless required by applicable law (such as deliberate and grossly negligent acts) or agreed to in writing, shall any Contributor be liable to You for damages, including any direct, indirect, special, incidental, or consequential damages of any character arising as a result of this License or out of the use or inability to use the Work (including but not limited to damages for loss of goodwill, work stoppage, computer failure or malfunction, or any and all other commercial damages or losses), even if such Contributor has been advised of the possibility of such damages.
- 9. Accepting Warranty or Additional Liability. While redistributing the Work or Derivative Works thereof, You may choose to offer, and charge a fee for, acceptance of support, warranty, indemnity, or other liability obligations and/or rights consistent with this License. However, in accepting such obligations, You may act only on Your own behalf and on Your sole responsibility, not on behalf of any other Contributor, and only if You agree to indemnify, defend, and hold each Contributor harmless for any liability incurred by, or claims asserted against, such Contributor by reason of your accepting any such warranty or additional liability.

#### END OF TERMS AND CONDITIONS

APPENDIX: How to apply the Apache License to your work.

To apply the Apache License to your work, attach the following boilerplate notice, with the fields enclosed by brackets "[]" replaced with your own identifying information. (Don't include the brackets!) The text should be enclosed in the appropriate comment syntax for the file format. We also recommend that a file or class name and description of purpose be included on the same "printed page" as the copyright notice for easier identification within third-party archives.

#### Copyright [yyyy] [name of copyright owner]

Licensed under the Apache License, Version 2.0 (the "License"); you may not use this file except in compliance with the License. You may obtain a copy of the License at

#### http://www.apache.org/licenses/LICENSE-2.0

Unless required by applicable law or agreed to in writing, software distributed under the License is distributed on an "AS IS" BASIS, WITHOUT WARRANTIES OR CONDITIONS OF ANY KIND, either express or implied. See the License for the specific language governing permissions and limitations under the License.

### <span id="page-63-0"></span>Función de ahorro de energía

El dispositivo dispone de un modo de bajo consumo donde el consumo eléctrico se reduce transcurrido un determinado tiempo tras el último uso, así como de un modo de reposo donde las funciones de impresora y fax permanecen en estado de espera pero con un consumo eléctrico reducido al mínimo si no hay actividad durante un determinado tiempo.

- [Modo de bajo consumo \(página 2-46\)](#page-109-0)
- [Reposo \(página 2-47\)](#page-110-0)
- [Tmporiz. apagado \(modelos para Europa\) \(página 2-48\)](#page-111-0)

### <span id="page-63-1"></span>Función de impresión automática a dos caras

El dispositivo incluye una función de impresión a dos caras de forma estándar. Por ejemplo, al imprimir dos originales de una cara en una sola hoja de papel con la impresión a dos caras se consigue reducir la cantidad de papel empleado.

[Dúplex \(página 6-52\)](#page-348-0)

La impresión en el modo dúplex reduce el consumo de papel y contribuye a la conservació de recursos forestales. El modo dúplex también reduce la cantidad de papel que se debe adquirir y, por tanto, supone una reducción de los costes. Se recomienda configurar las máquinas que permiten realizar impresiones dúplex para usar el modo dúplex de forma predeterminada.

### <span id="page-63-2"></span>Ahorro de recursos - Papel

Con fines de preservación y de uso sostenible de los recursos forestales, se recomienda utilizar papel reciclado y nuevo certificado por las iniciativas de protección medioambientales o que lleve etiquetas ecológicas reconocidas, que cumplan con la norma EN 12281:2002<sup>\*</sup> o una norma de calidad equivalente.

Esta máquina también admite la impresión en papel de 64 g/m<sup>2</sup>. El uso de dicho tipo de papel contiene menos materias primas para un ahorro ulterior de recursos forestales.

\*: EN12281:2002 "Papel de impresión y de oficina - Especificaciones para el papel de fotocopias para proceso de reproducción por tóner seco"

El representante de ventas o de servicio puede proporcionarle más información sobre los tipos de papel recomendados.

### <span id="page-63-3"></span>Ventajas medioambientales de la "gestión de la energía"

Para reducir el consumo eléctrico cuando la máquina está inactiva, la misma dispone de una función de gestión de la energía que activa automáticamente el modo de ahorro de energía cuando está inactiva durante un determinado período.

Aunque cuando la máquina está en modo de ahorro de energía tarda un poco de tiempo en volver a estar LISTA para el uso, permite reducir una cantidad importante de consumo de energía. Se recomienda que la máquina se use con el tiempo de activación predeterminado del modo de ahorro de energía.

### <span id="page-63-4"></span>Programa Energy Star (ENERGY STAR®)

Participamos en el programa ENERGY STAR®.

Proporcionamos productos compatibles con ENERGY STAR® al mercado.

ENERGY STAR® es un programa de eficiencia energética que tiene el objetivo de desarrollar y promover el uso de productos con una elevada eficiencia energética con el fin de ayudar a prevenir el calentamiento global. Al comprar productos conformes al programa ENERGY STAR<sup>®</sup>, los clientes pueden ayudar a reducir las emisiones de gases de efecto invernadero durante el uso de los productos, así como a disminuir los costes relacionados con la energía.

# 2 Instalación y configuración de la máquina

En este capítulo se proporciona información para el administrador de la máquina, como los nombres de los componentes e información sobre la conexión de los cables y la instalación de software.

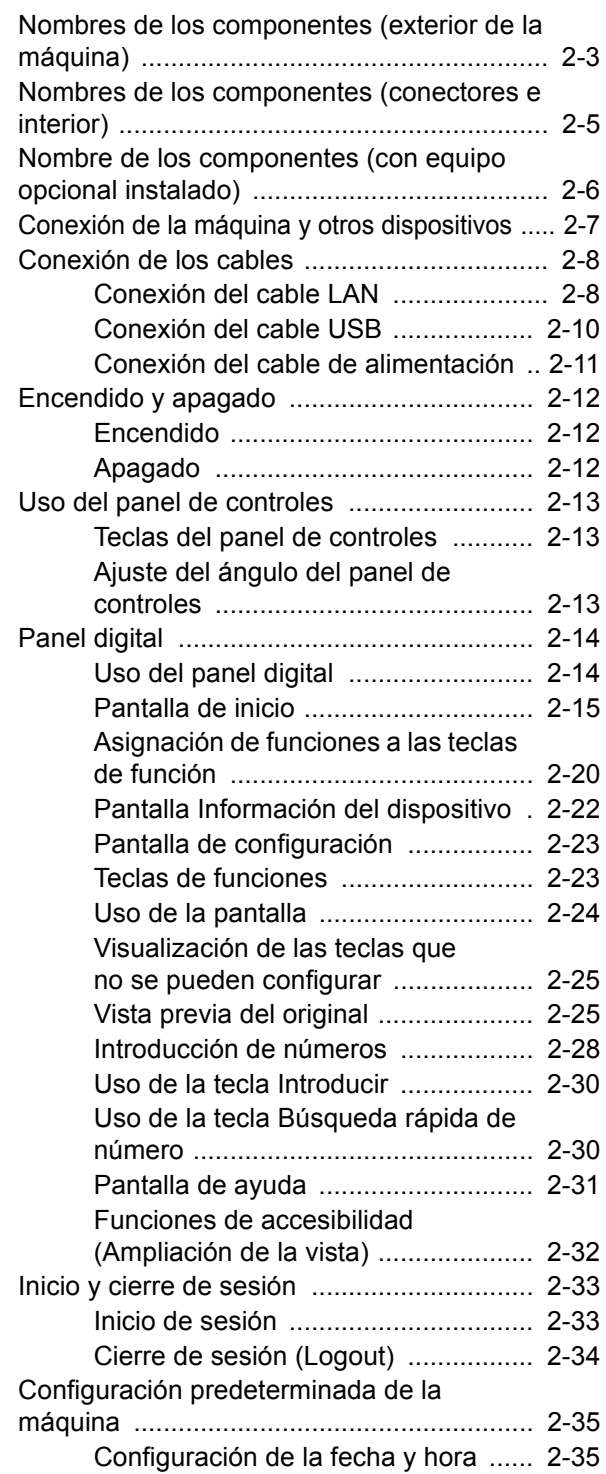

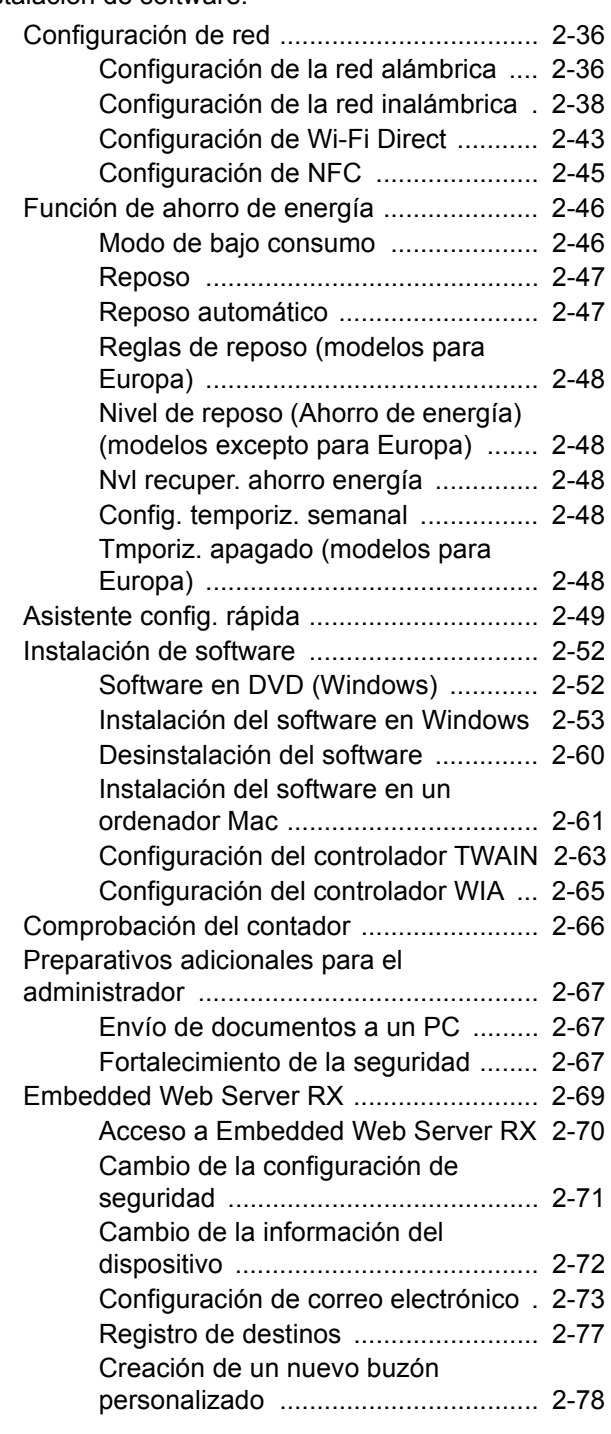

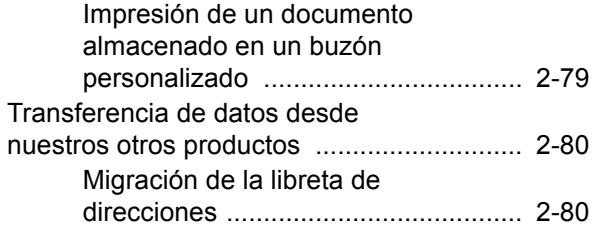

# <span id="page-66-0"></span>Nombres de los componentes (exterior de la máquina)

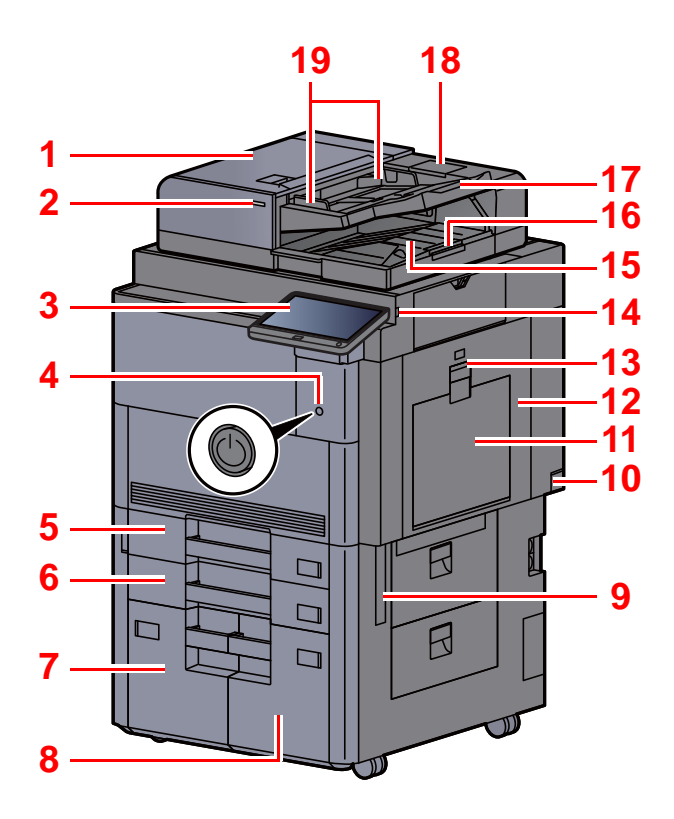

- <span id="page-66-20"></span>1 Alimentador de originales
- <span id="page-66-1"></span>2 Indicador de original cargado
- <span id="page-66-2"></span>3 Panel de controles
- <span id="page-66-3"></span>4 Interruptor de encendido
- <span id="page-66-4"></span>5 Depósito 1
- <span id="page-66-16"></span>6 Depósito 2
- <span id="page-66-21"></span>7 Depósito 4
- <span id="page-66-22"></span>8 Depósito 3
- <span id="page-66-11"></span>9 Asas
- <span id="page-66-17"></span>10 Interruptor principal
- <span id="page-66-5"></span>11 Bypass
- <span id="page-66-24"></span>12 Cubierta derecha 1
- <span id="page-66-25"></span>13 Palanca de la cubierta derecha 1

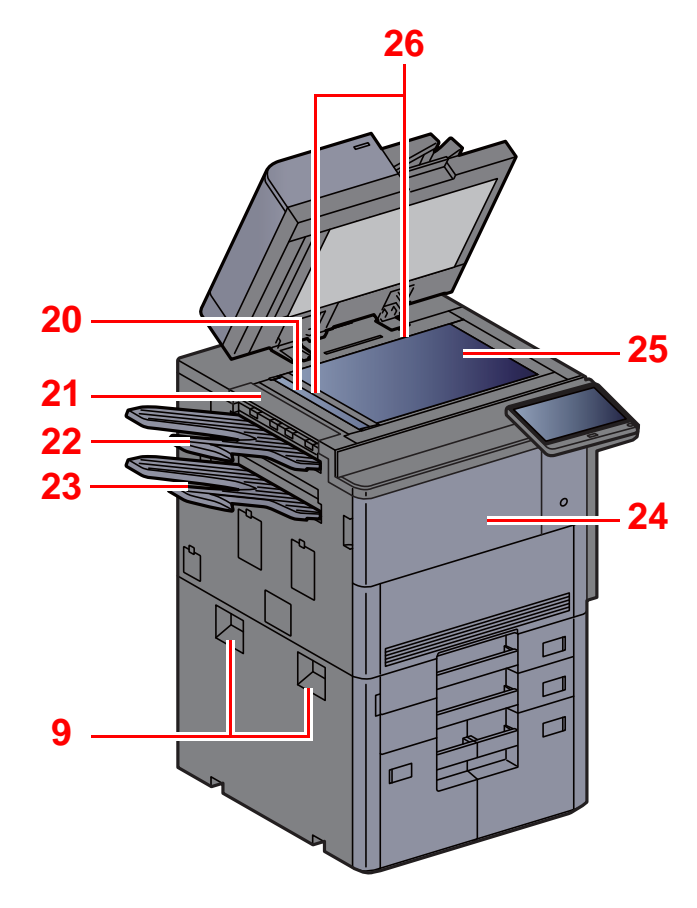

- <span id="page-66-6"></span>14 Ranura para memoria USB
- <span id="page-66-7"></span>15 Bandeja de salida de originales
- <span id="page-66-15"></span>16 Tope de originales
- <span id="page-66-8"></span>17 Bandeja de originales
- <span id="page-66-23"></span>18 Compartimiento para paño de limpieza
- <span id="page-66-9"></span>19 Guías de ajuste de la anchura de los originales
- <span id="page-66-10"></span>20 Cristal de paso
- <span id="page-66-26"></span>21 Cubierta izquierda superior
- <span id="page-66-18"></span>22 Bandeja izquierda superior
- <span id="page-66-19"></span>23 Bandeja izquierda inferior
- <span id="page-66-13"></span>24 Cubierta frontal
- <span id="page-66-14"></span>25 Cristal de exposición
- <span id="page-66-12"></span>26 Placas indicadoras del tamaño del original

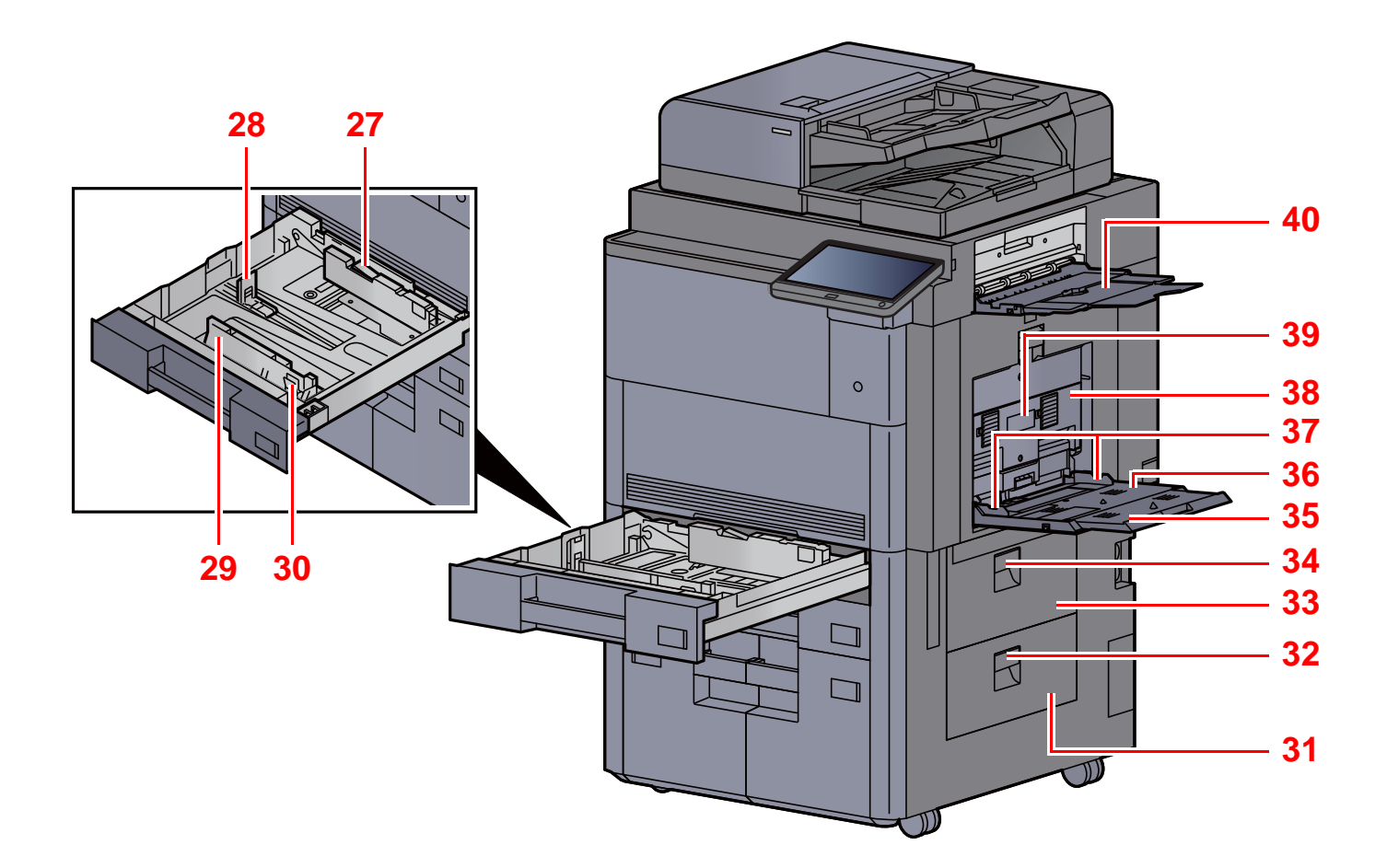

- <span id="page-67-5"></span>27 Bloqueo de la guía de ajuste de la anchura del papel
- <span id="page-67-6"></span>28 Guía de ajuste de la longitud del papel
- <span id="page-67-0"></span>29 Guía de ajuste de la anchura del papel
- <span id="page-67-1"></span>30 Lengüeta de ajuste de la anchura del papel
- <span id="page-67-2"></span>31 Cubierta derecha 4
- <span id="page-67-7"></span>32 Palanca de la cubierta derecha 4
- <span id="page-67-3"></span>33 Cubierta derecha 3
- <span id="page-67-8"></span>34 Palanca de la cubierta derecha 3
- <span id="page-67-9"></span>35 Sección de la bandeja de soporte del bypass
- <span id="page-67-10"></span>36 Bypass
- <span id="page-67-4"></span>37 Guía de ajuste de la anchura del papel
- <span id="page-67-11"></span>38 Cubierta derecha 2
- <span id="page-67-12"></span>39 Asa de cubierta derecha 2
- <span id="page-67-13"></span>40 Bandeja derecha

# <span id="page-68-0"></span>[N](#page-68-3)ombres de [lo](#page-68-4)s componentes [\(c](#page-68-1)onectores e interior)

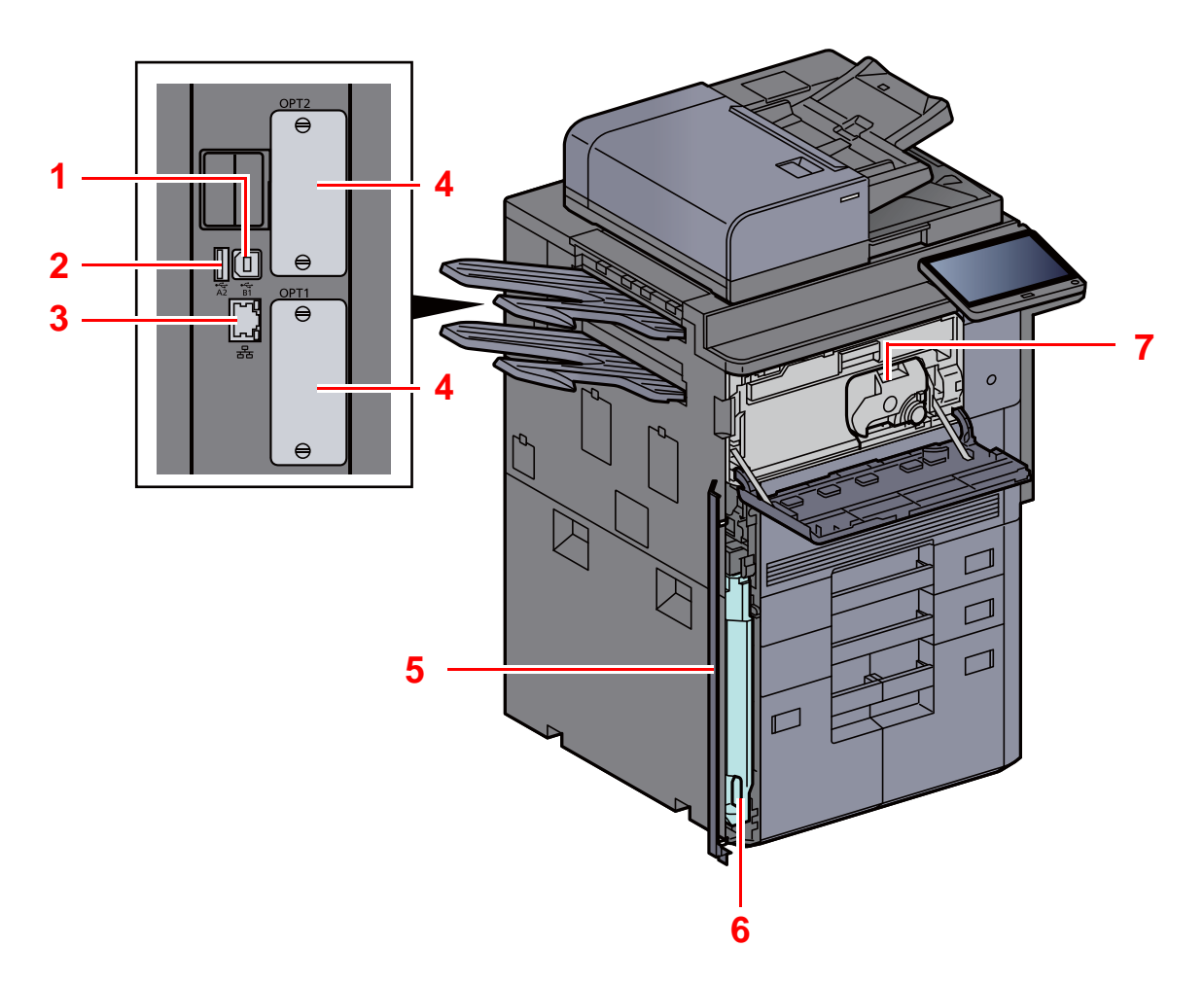

- <span id="page-68-3"></span>1 Conector de interfaz USB
- <span id="page-68-1"></span>2 Puerto USB
- <span id="page-68-2"></span>3 Conector de interfaz de red
- <span id="page-68-4"></span>4 Ranura para interfaz opcional
- <span id="page-68-7"></span>5 Cubierta de la caja de tóner residual
- <span id="page-68-6"></span>6 Caja de tóner residual

<span id="page-68-5"></span>7 Cartucho de tóner (negro)

# <span id="page-69-0"></span>Nombre de los componentes (con equipo opcional instalado)

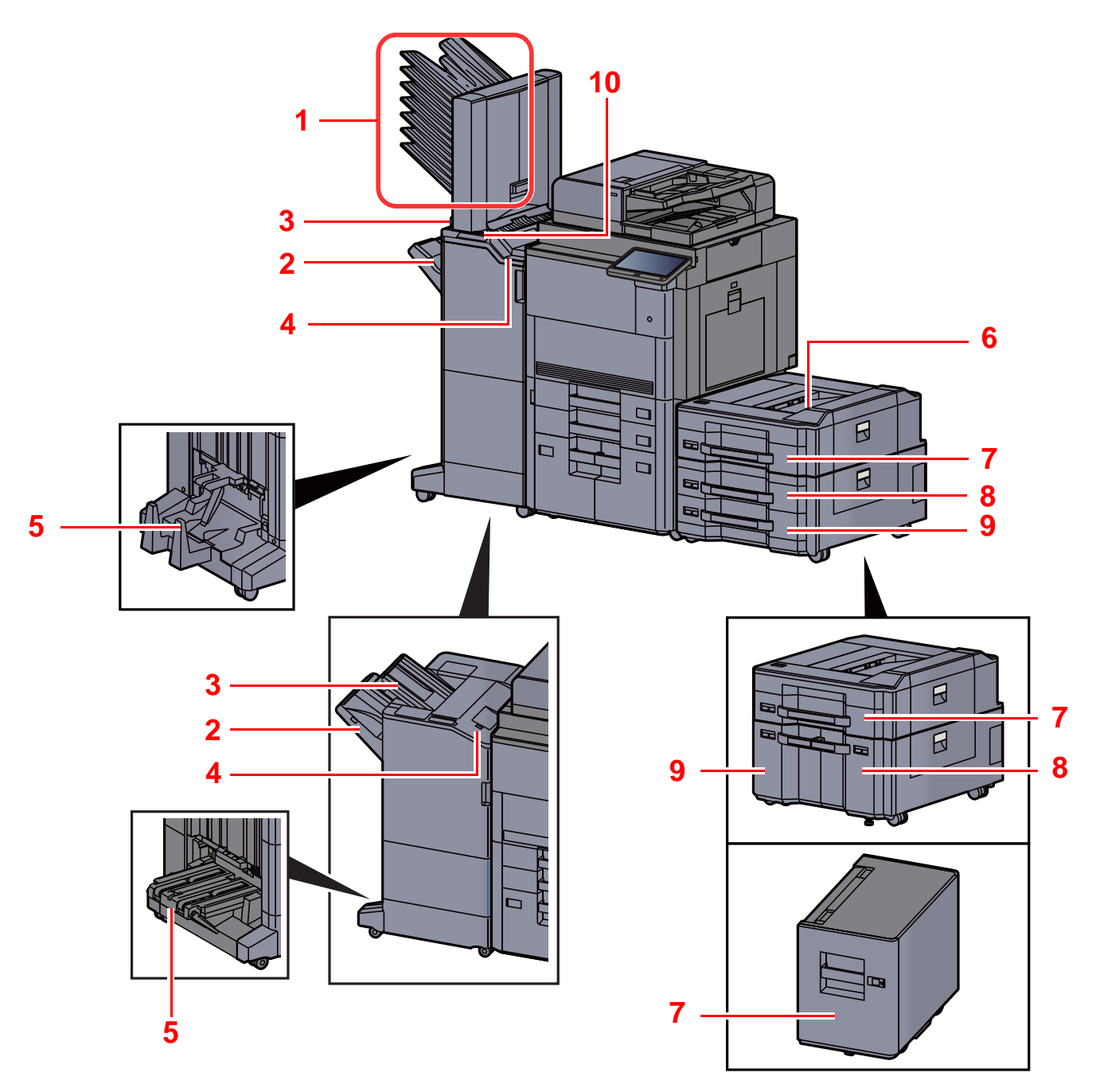

- 1 Bandeja 1 a 7 (la bandeja 1 es la bandeja superior)
- 2 Bandeja A
- 3 Bandeja B
- 4 Bandeja C
- 5 Bandeja de plegado
- [Equipo opcional \(página 11-2\)](#page-676-0)
- 6 Bandeja superior de depósito lateral
- 7 Depósito 5
- 8 Depósito 6
- 9 Depósito 7
- 10 Sección de control del finalizador
- [Grapado manual \(página 5-78\)](#page-295-0)

# <span id="page-70-0"></span>Conexión de la máquina y otros dispositivos

Prepare los cables necesarios que sean adecuados para el entorno y el propósito de uso de la máquina.

#### **Si conecta la máquina al PC a través de USB**

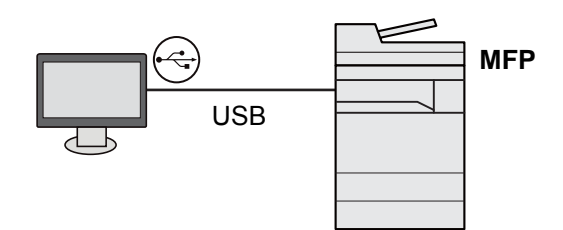

**Si conecta la máquina al PC o tablet con un cable de red, Wi-Fi o Wi-Fi Direct**

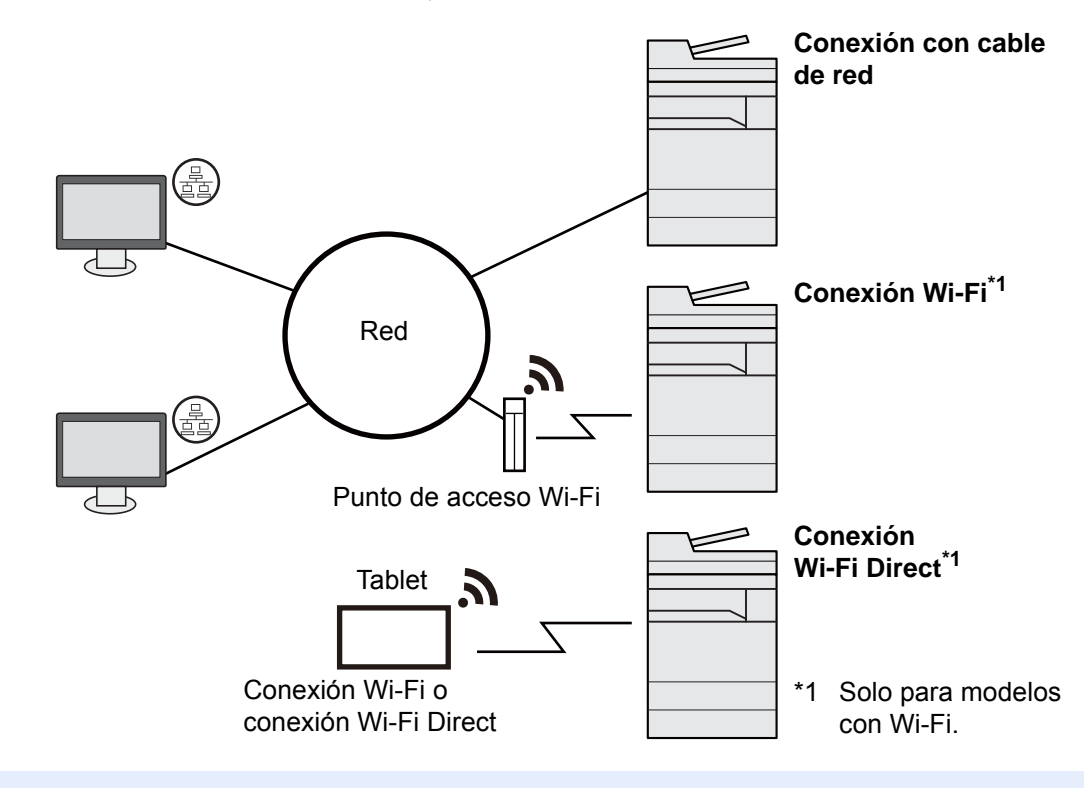

### **QNOTA**

- Si utiliza una LAN inalámbrica, consulte:
- [Configuración de la red inalámbrica \(página 2-38\)](#page-101-0)

#### **Cables que se pueden usar**

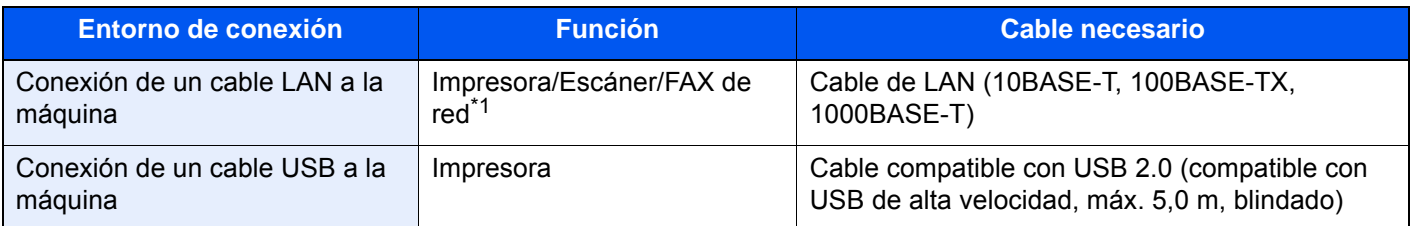

\*1 Función disponible con el uso del kit de FAX opcional. Para obtener más información sobre la utilización de Network FAX, consulte: **Guía de uso de FAX**.

### **IMPORTANTE**

**Si se utiliza un cable que no sea un cable USB 2.0 compatible se pueden producir errores.**

# <span id="page-71-0"></span>Conexión de los cables

### <span id="page-71-1"></span>Conexión del cable LAN

#### **IMPORTANTE**

**Asegúrese de que la máquina no está encendida.**

◆ [Apagado \(página 2-12\)](#page-75-2)

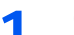

### **1 Conecte el cable a la máquina.**

1 Retire las cubiertas de la máquina de forma ordenada desde arriba.

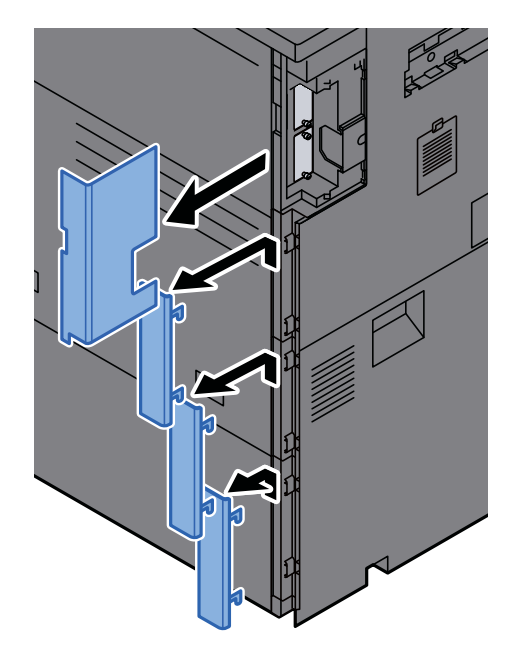

2 Conecte el cable LAN al conector de interfaz de red.

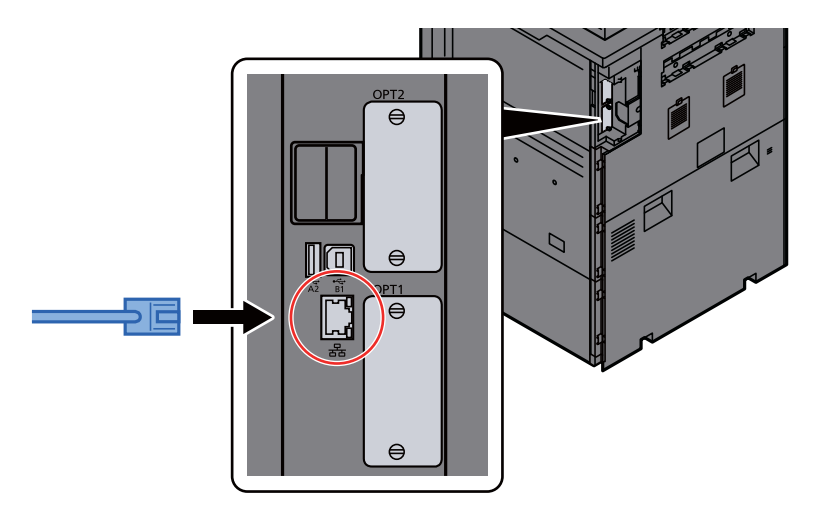
3 Inserte el cable en la ranura.

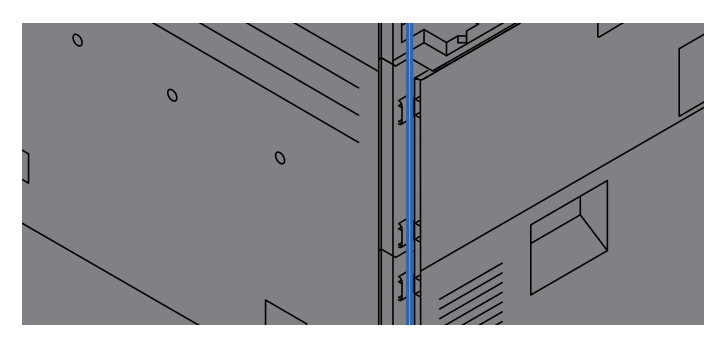

4 Coloque las cubiertas de forma ordenada desde abajo y tenga cuidado de no apretar el cable.

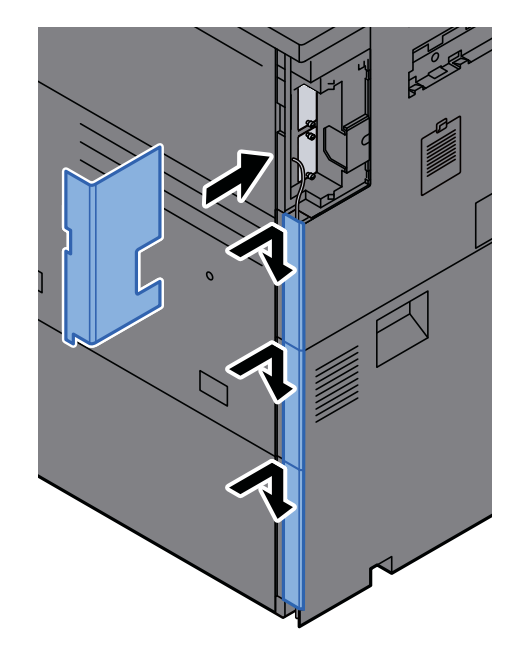

- 5 Conecte el otro extremo del cable al concentrador (hub) o al PC.
- 2 Encienda la máquina y configure la red.
	- [Configuración de red \(página 2-36\)](#page-99-0)

# Conexión del cable USB

#### **IMPORTANTE**

**Asegúrese de que la alimentación de la máquina está desconectada.**

◆ [Apagado \(página 2-12\)](#page-75-0)

#### 1 Conecte el cable a la máquina.

1 Retire las cubiertas de la máquina de forma ordenada desde arriba.

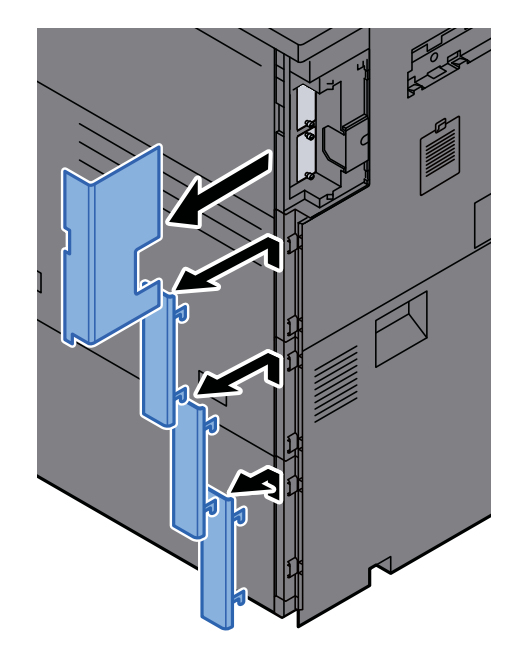

2 Conecte el cable USB al conector de la interfaz USB, que se encuentra en el lateral izquierdo del cuerpo.

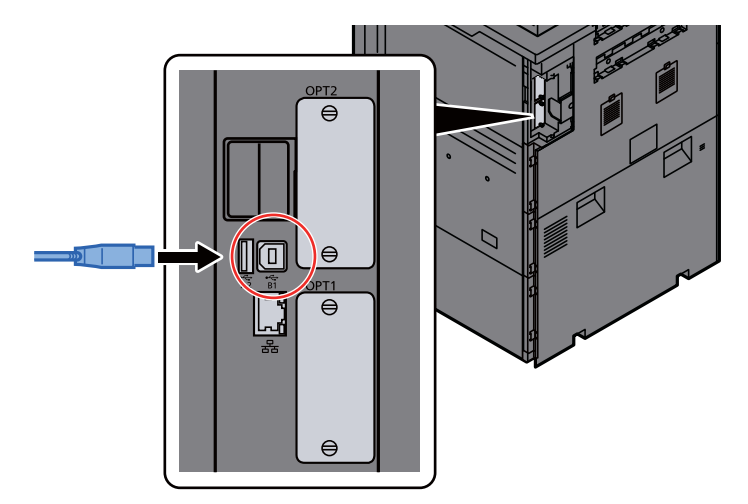

3 Inserte el cable en la ranura.

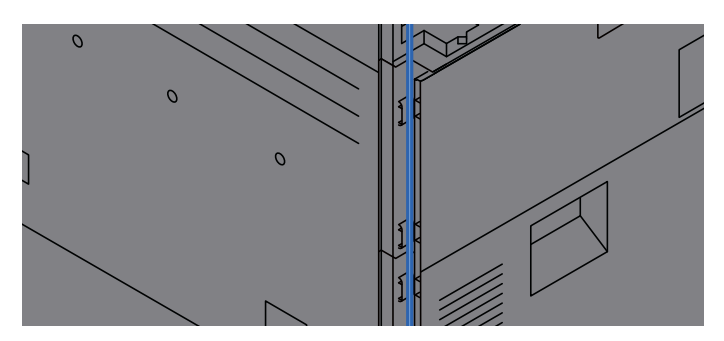

4 Coloque las cubiertas de forma ordenada desde abajo y tenga cuidado de no apretar el cable.

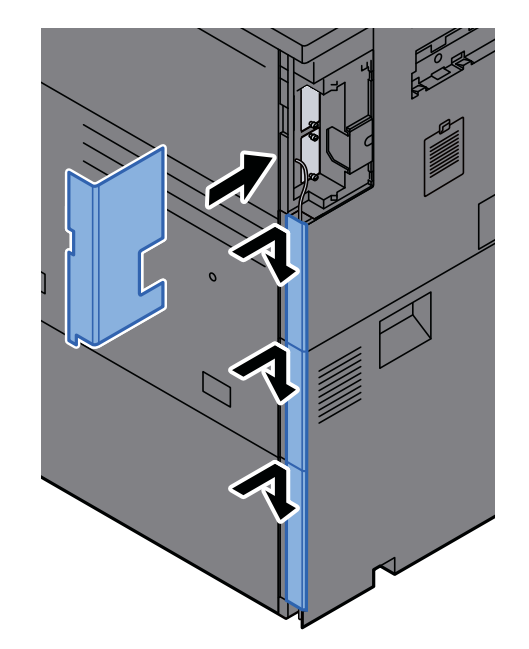

5 Conecte el otro extremo del cable al PC.

### 2 Encienda la impresora.

# Conexión del cable de alimentación

### 1 Conecte el cable a la máquina.

Conecte un extremo del cable de alimentación suministrado a la máquina y el otro extremo a una toma eléctrica.

**IMPORTANTE Utilice solo el cable de alimentación que se proporciona con la máquina.** 

# Encendido y apagado

# Encendido

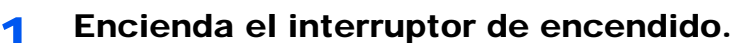

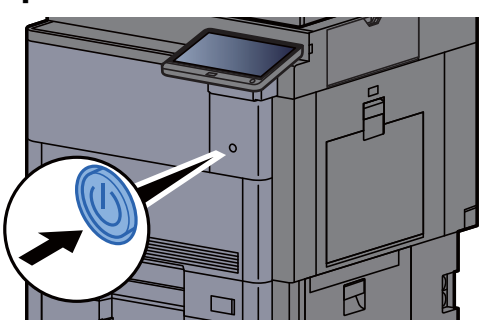

# <span id="page-75-0"></span>Apagado

Apague el interruptor de encendido.

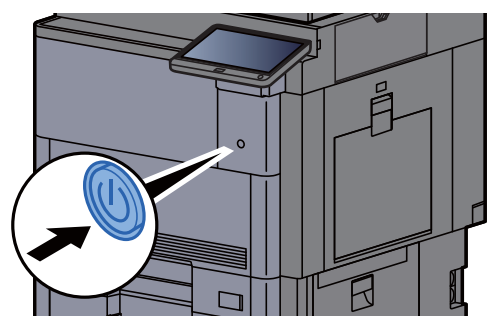

Se muestra el mensaje de confirmación de apagado.

[Mostrar mensaje apagado \(página 8-35\)](#page-431-0)

La máquina tarda alrededor de 3 minutos en apagarse.

# **PRECAUCIÓN**

**Si la máquina no va a utilizarse durante un período prolongado (por ejemplo, durante la noche), apáguela con el interruptor de encendido. Si no se va a usar durante un período más largo (por ejemplo, vacaciones), quite el enchufe de la toma como precaución de seguridad.**

#### **IMPORTANTE**  $\bigcirc$

**Si usa productos que tienen instalada la función de fax, tenga en cuenta que al apagar el interruptor de encendido de la máquina se desactivarán las funciones de transmisión y recepción de fax. Quite el papel de los depósitos y guarde el papel en la bolsa de almacenamiento correspondiente para protegerlo de la humedad.**

# Uso del panel de controles

# Teclas del panel de controles

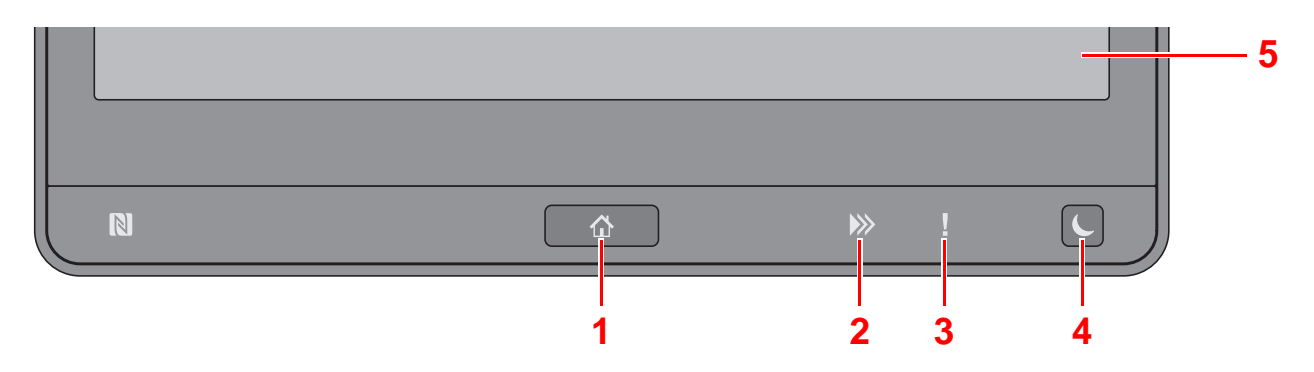

- <span id="page-76-0"></span>1 Tecla [Inicio] (1): Abre la pantalla principal.
- 2 Indicador [Datos] (>>): Parpadea mientras la máquina está imprimiendo o enviando/recibiendo, o bien, accediendo al disco duro/SSD. Además, se enciende cuando hay un envío de trabajo de FAX con transmisión retrasada.
- 3 Indicador [**Atención**] ( ): Se enciende o parpadea cuando se produce un error y se detiene un trabajo.
- 4 Tecla [Ahorro Energía] (C): Activa el modo de reposo en la máquina. En caso de estar en reposo, la máquina sale de este modo.
- 5 Panel digital: Muestra iconos para establecer la configuración de la máquina.

# Ajuste del ángulo del panel de controles

El ángulo del panel de controles se puede ajustar.

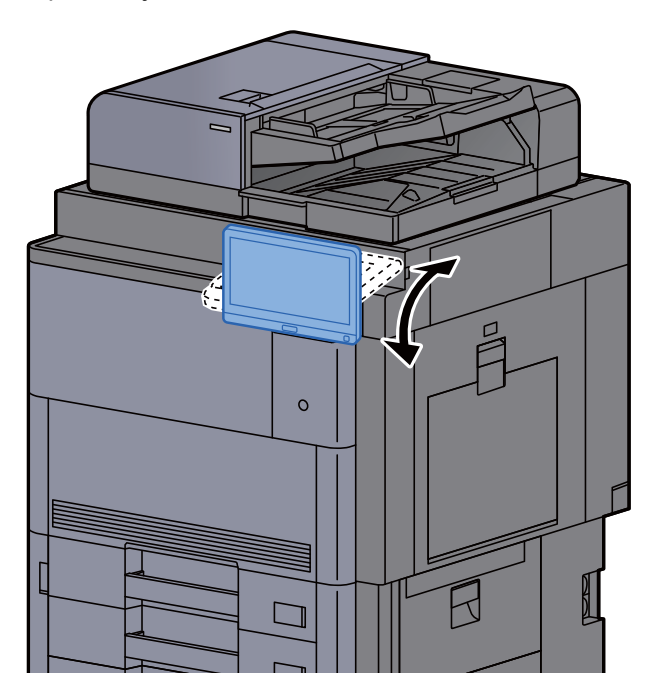

# Panel digital

# Uso del panel digital

Las teclas para realizar operaciones básicas se muestran en la parte inferior y en el lado derecho del panel digital.

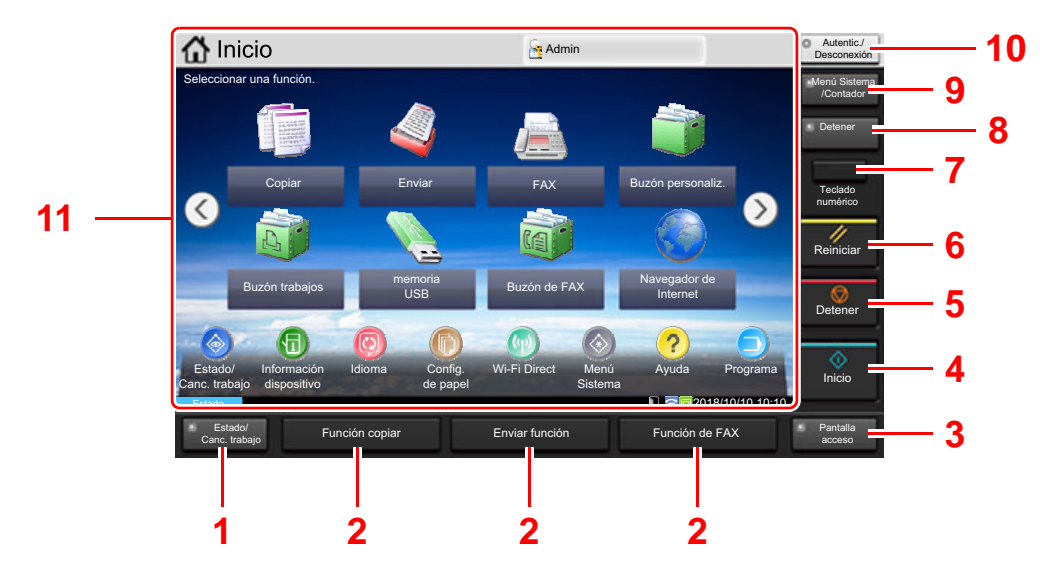

- <span id="page-77-0"></span>1 Tecla [**Est./Canc. Trab.**]: Abre la pantalla Estado/Cancelación de trabajo.
- <span id="page-77-2"></span>2 Tecla de función: Estas teclas permiten registrar varias funciones y aplicaciones, incluida la copia y el escaneado.
	- [Asignación de funciones a las teclas de función \(página 2-20\)](#page-83-0)
- <span id="page-77-1"></span>3 Tecla [**Pantalla acceso**]: Cambia la pantalla del panel digital en la pantalla de copia y la pantalla de envío a una vista ampliada.
- <span id="page-77-3"></span>4 Tecla [**Inicio**]: Inicia operaciones de copia y escaneado y procesamiento de operaciones de configuración.
- <span id="page-77-4"></span>5 Tecla [**Detener**]: Cancela o pone en pausa un trabajo en curso.
- <span id="page-77-5"></span>6 Tecla [**Reiniciar**]: Restablece los valores predeterminados.
- <span id="page-77-6"></span>7 Tecla [**Teclado numérico**]: Muestra las teclas numéricas en el panel digital.
- <span id="page-77-7"></span>8 Tecla [**Detener**]: Muestra la pantalla de interrupción de copia.
- <span id="page-77-8"></span>9 Tecla [**Menú Sistema/Contador**]: Abre la pantalla Menú Sistema.
- <span id="page-77-9"></span>10 Tecla [**Autenticación/Desconexión**]: Autentica el cambio de usuario y sale de la operación del usuario actual (por ejemplo, cierre de sesión o logout).
- <span id="page-77-10"></span>11 Área de pantalla: Muestra la pantalla de cada función.

# Pantalla de inicio

Esta pant[alla](#page-77-10) aparece cuando se selecciona la tecla [**Inicio**] ( $\bigwedge$ ) en el panel de control[es](#page-77-5). Cuando se toca un icono, aparece la pantalla correspondiente.

Puede cambiar los iconos que se muestran en la pantalla principal, así como su fondo.

[Edición de la pantalla de inicio \(página 2-16\)](#page-79-0)

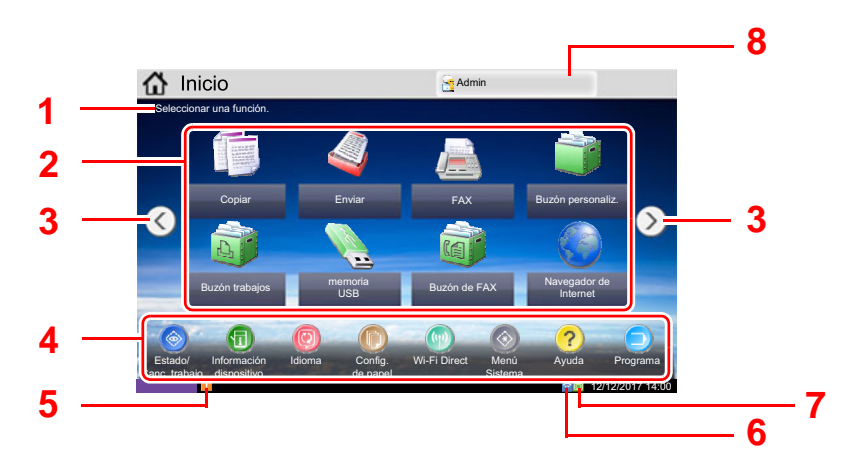

\* La apariencia puede ser diferente de la de la pantalla actual, en función de la configuración y de cómo estén configuradas las opciones.

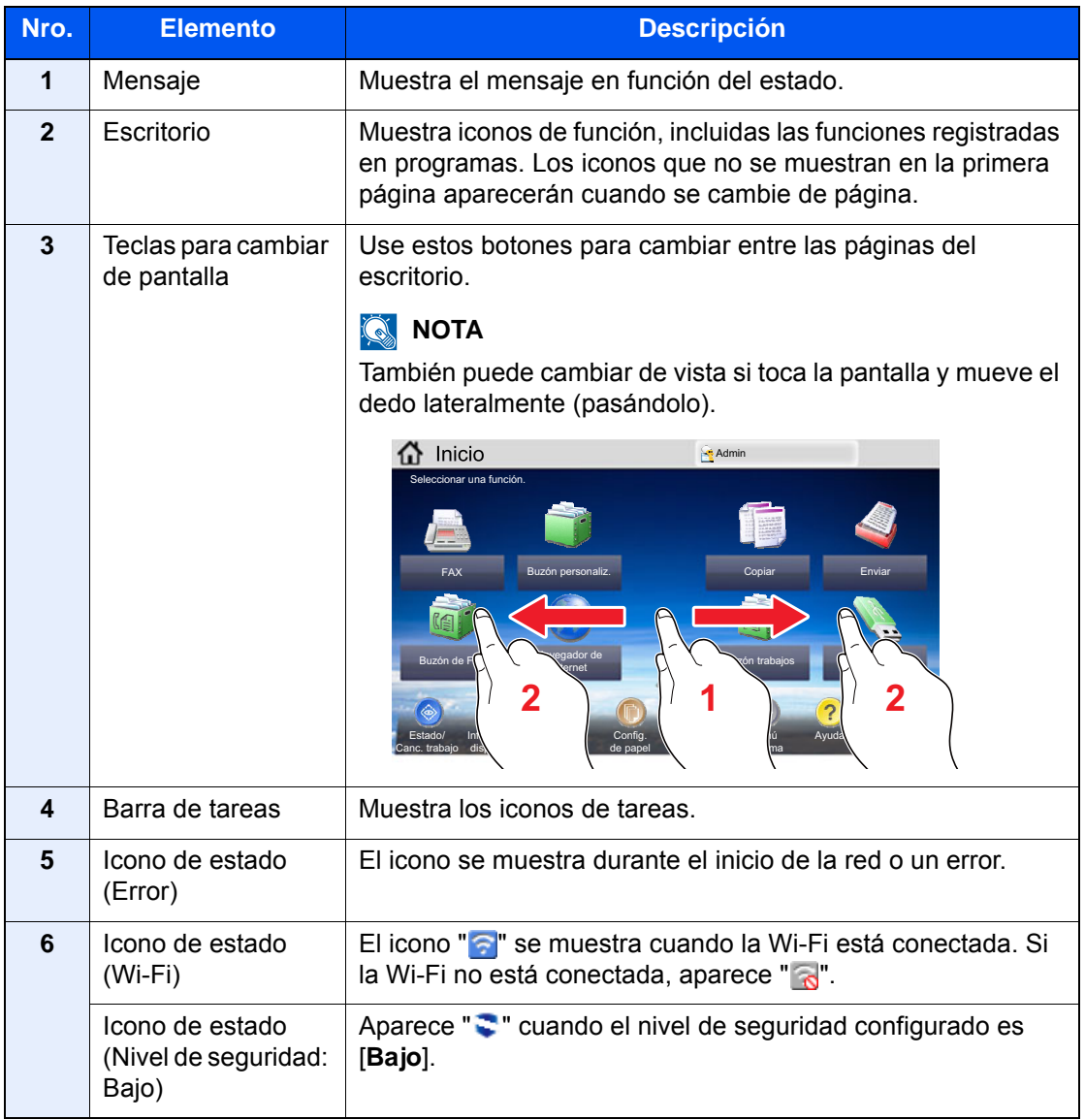

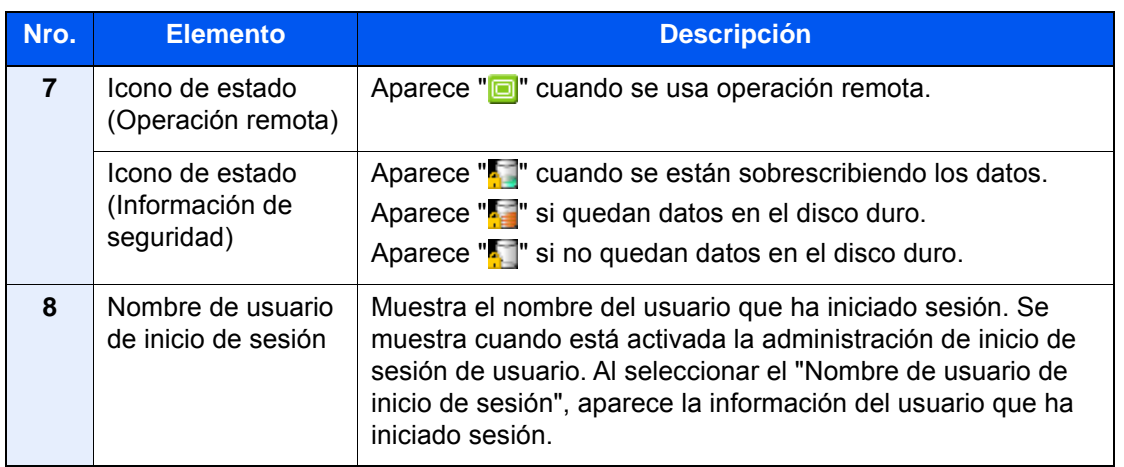

#### <span id="page-79-0"></span>**Edición de la pantalla de inicio**

Puede cambiar el fondo de la pantalla de inicio, así como los iconos que se muestran.

#### 1 Abra la pantalla.

1 Tecla [**Menú Sistema/Contador**] > [**Inicio**].

#### **QNOTA**

Si se ha activado la administración de inicio de sesión de usuario, solo puede cambiar la configuración si inicia sesión con privilegios de administrador o como usuario con privilegios de establecer esta configuración. El nombre de usuario y la contraseña de inicio de sesión configurados de fábrica de forma predeterminada se indican abajo.

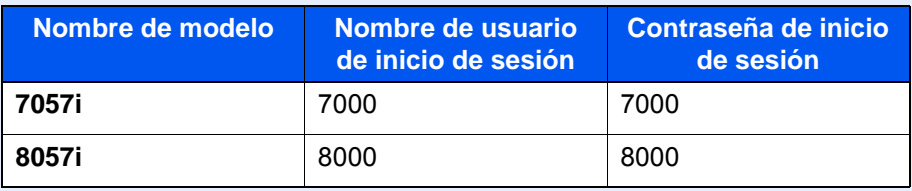

### 2 Configure las opciones de configuración.

A continuación se muestran las opciones de configuración disponibles.

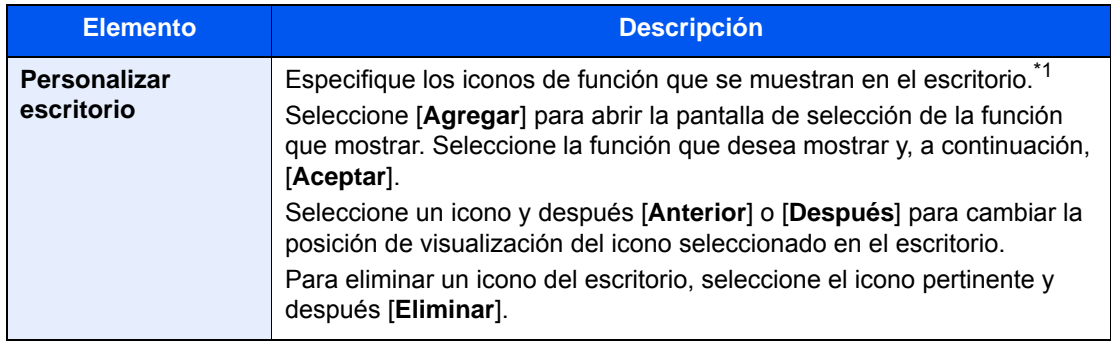

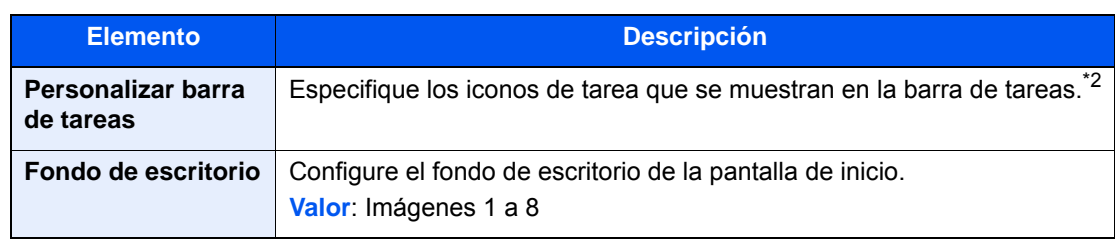

\*1 Muestra un máximo de 59 iconos de función, incluidas las aplicaciones instaladas y las funciones que se pueden usar cuando hay instaladas opciones.

\*2 Se pueden mostrar 8 iconos de tarea.

#### **Funciones disponibles que se muestran en el escritorio**

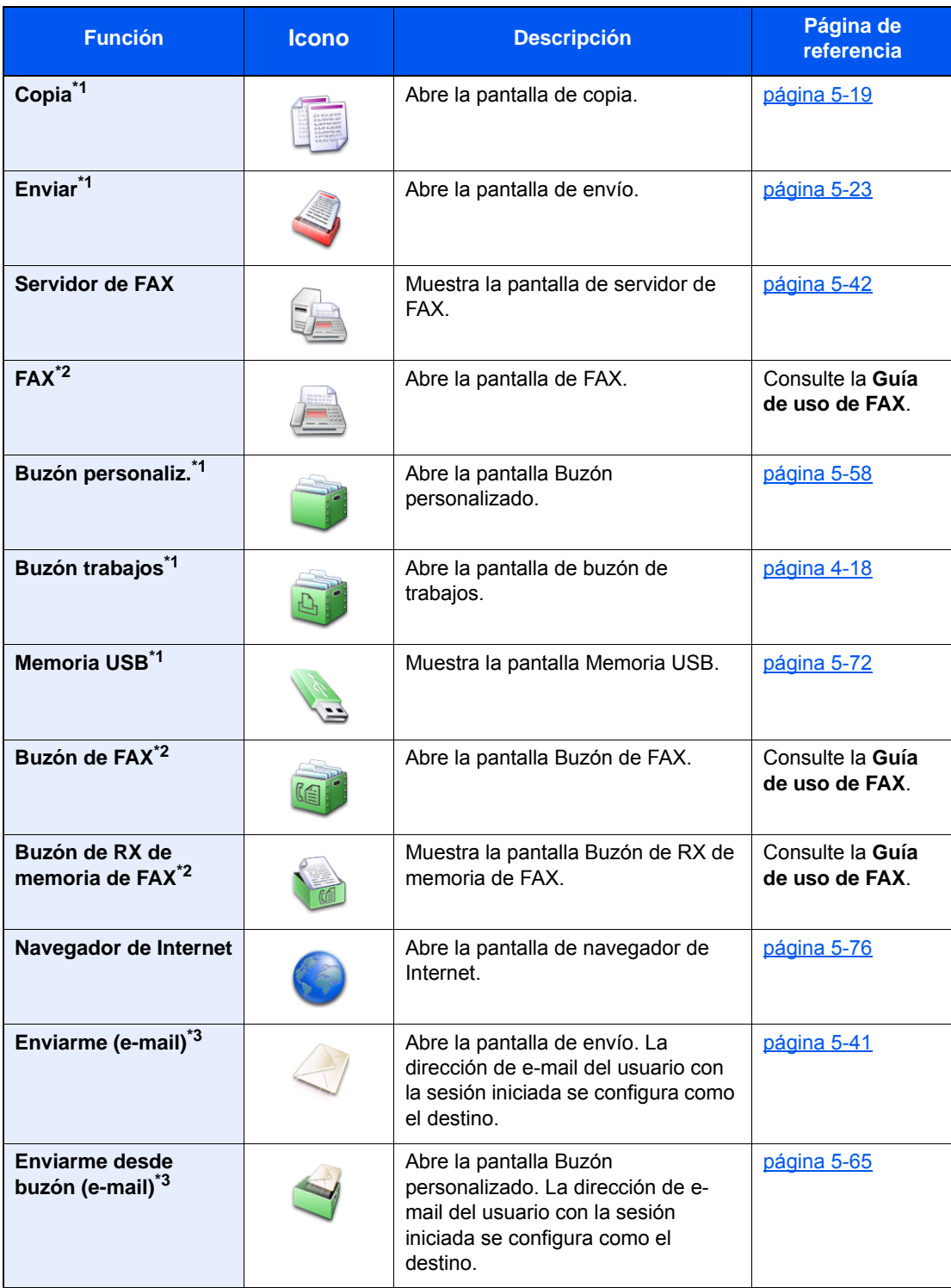

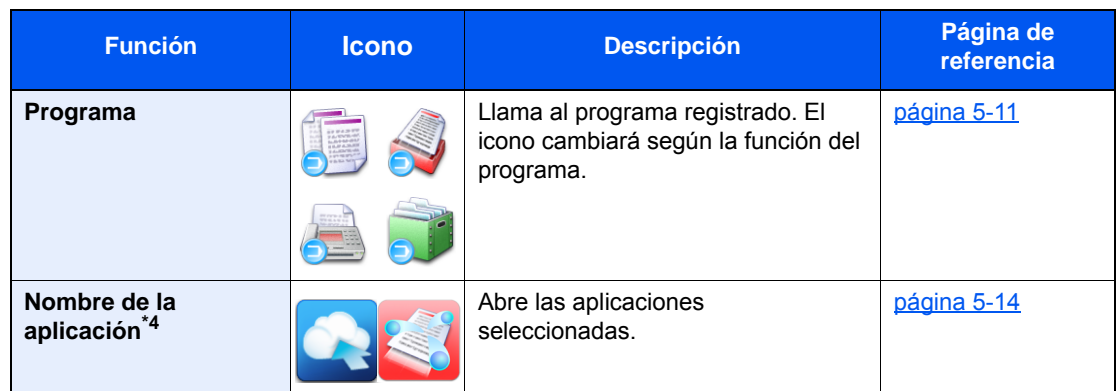

<span id="page-81-0"></span>**\*1 Se selecciona en el momento del envío desde fábrica.**

- <span id="page-81-1"></span>**\*2 Se muestra solo en los productos con la función de fax instalada.**
- <span id="page-81-2"></span>**\*3 Se muestra cuando está activada la administración de inicio de sesión de usuario.**
- **\*4 Aparece el icono de la aplicación.**

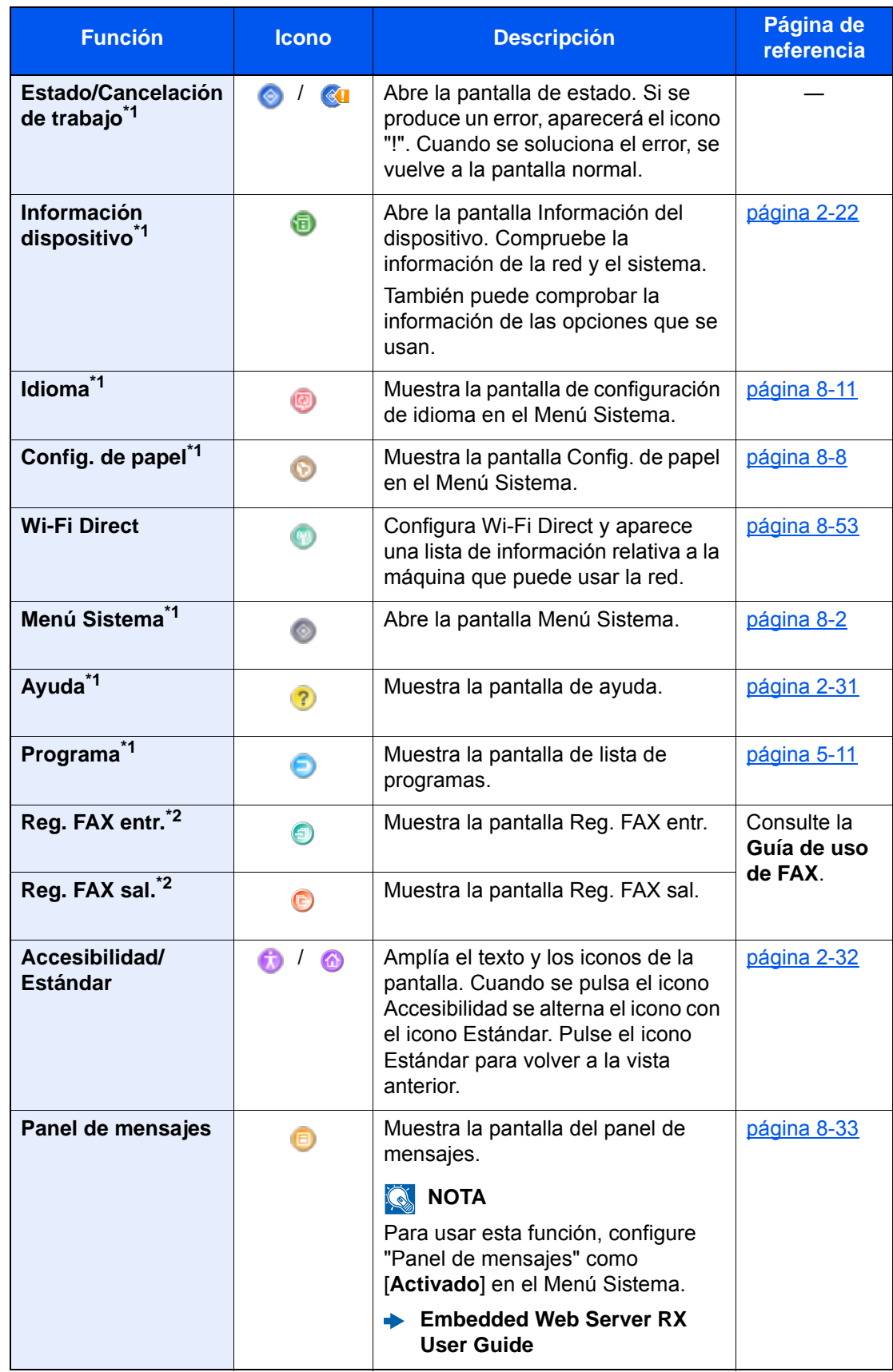

#### **Funciones disponibles que se muestran en la barra de tareas**

<span id="page-82-0"></span>\*1 Se selecciona en el momento del envío desde fábrica.

<span id="page-82-1"></span>\*2 Se muestra solo en los productos con la función de fax instalada.

# <span id="page-83-0"></span>Asignación de funciones a las teclas de función

Las teclas de función son teclas a las que se pueden asignar varias funciones y aplicaciones, incluida la copia y el escaneado. Es posible asignar funciones y aplicaciones usadas con frecuencia. Además, la pantalla se puede ver fácilmente.

Esta máquina tiene preasignadas las funciones que se indican más abajo, pero se pueden registrar otras funciones si se vuelven a asignar las funciones.

- [**F1**] (Tecla de función 1): Copia
- [**F2**] (Tecla de función 2): Envío
- [**F3**] (Tecla de función 3): FAX (Opción)

#### 1 Abra la pantalla.

Tecla [**Menú Sistema/Contador**] > [**Configuración común**] > [**Asignación de tecla de función**].

### **QNOTA**

Si se ha activado la administración de inicio de sesión de usuario, solo puede cambiar la configuración si inicia sesión con privilegios de administrador o como usuario con privilegios de establecer esta configuración. El nombre de usuario y la contraseña de inicio de sesión configurados de fábrica de forma predeterminada se indican abajo.

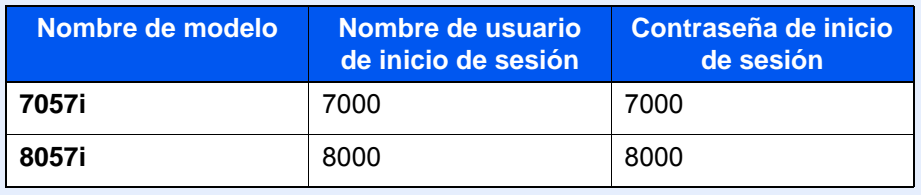

### **2** Configure las opciones de configuración.

- 1 Pulse [**Cambiar**] para activar la tecla de función que va a configurar.
- 2 Seleccione la función que va a asignar.

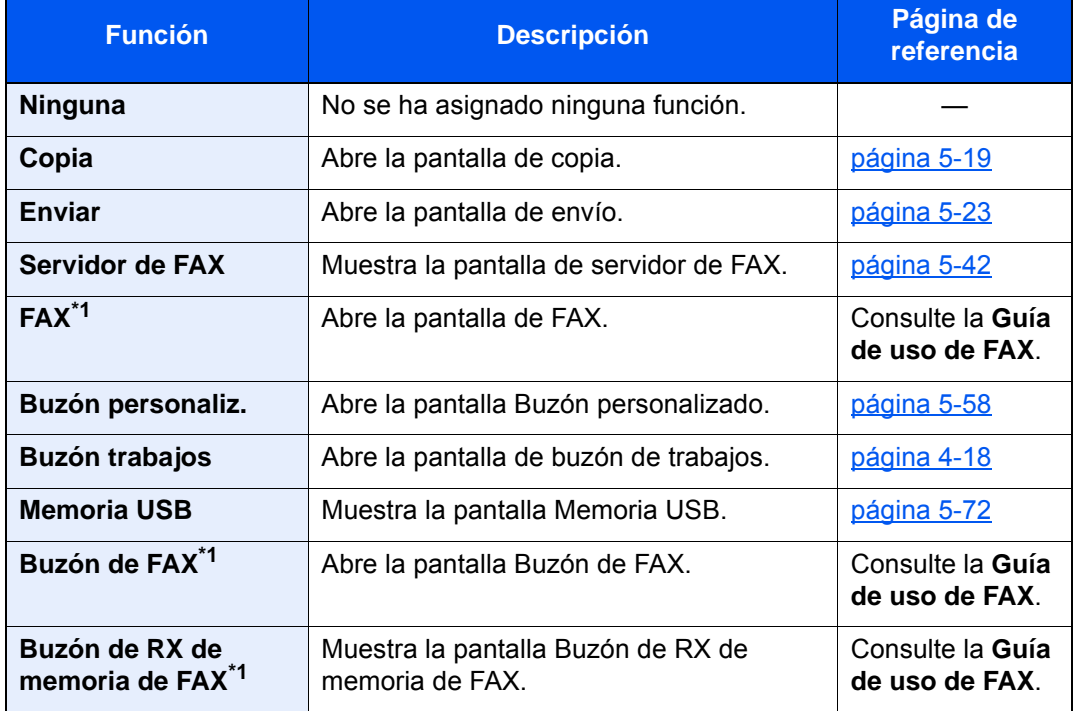

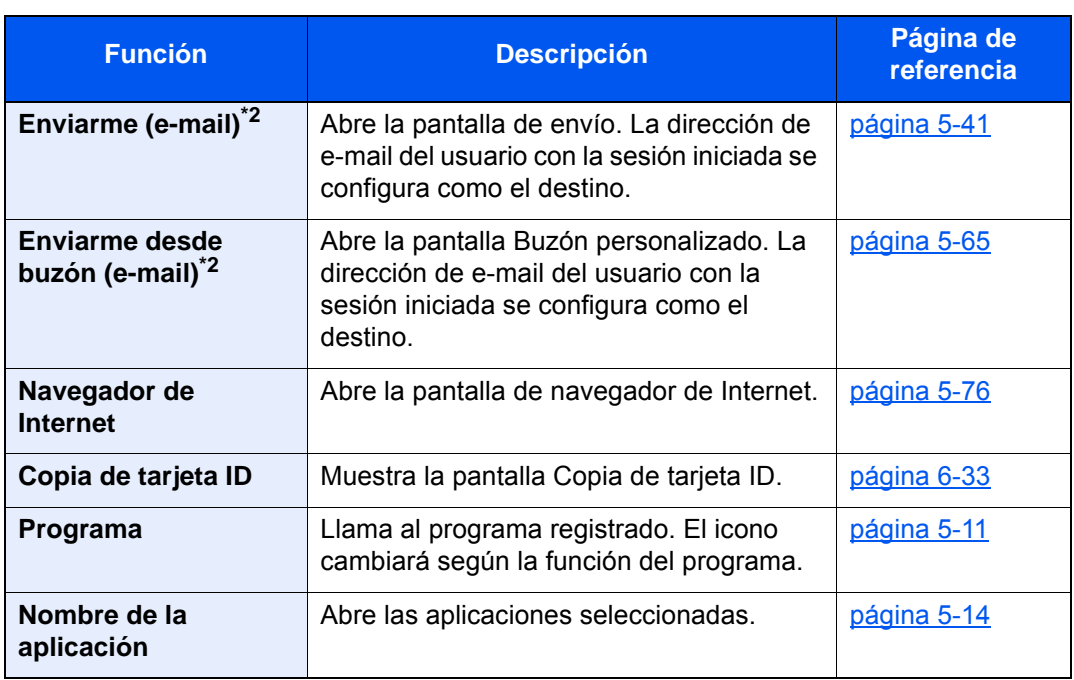

<span id="page-84-0"></span>\*1 Se muestra solo en los productos con la función de fax instalada.

<span id="page-84-1"></span>\*2 Se muestra cuando está activada la administración de inicio de sesión de usuario.

## <span id="page-85-0"></span>Pantalla Información del dispositivo

Muestra la información del dispositivo. Le permite comprobar la información del sistema y de la red, así como las opciones que se usan.

- 1 Tecla [**Inicio**] (个) > [**Información del dispositivo**].
- 2 Compruebe la información del dispositivo.

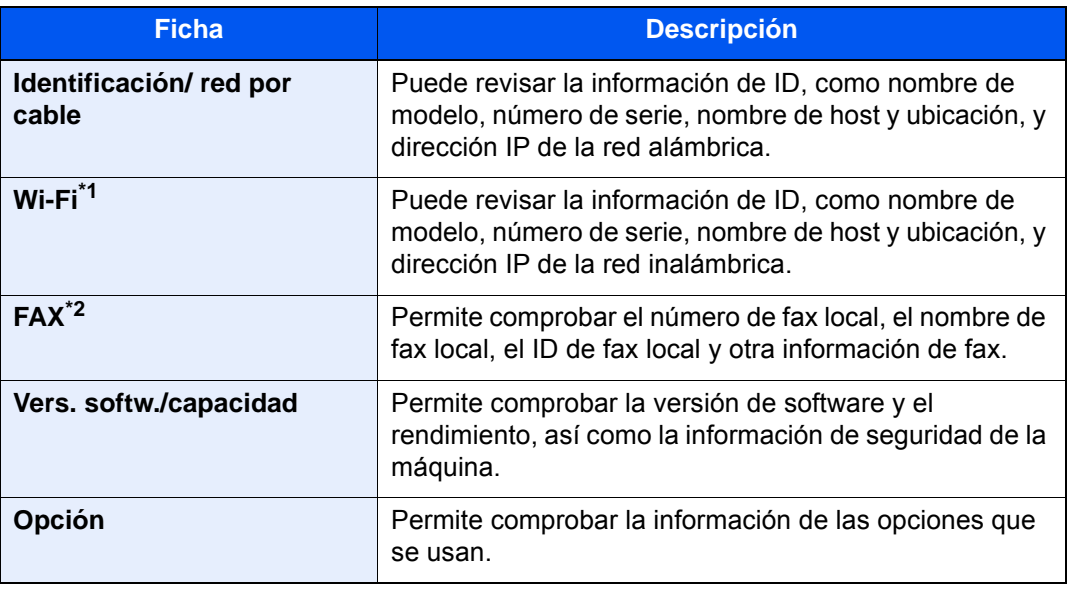

\*1 Solo se muestra cuando está instalado el Kit de interfaz de red inalámbrica. El Kit de interfaz de red inalámbrica es una opción en algunos modelos. Póngase en contacto con el distribuidor o con el servicio técnico o de ventas para más información.  $\blacktriangleright$  [IB-35 "Kit de interfaz de red inalámbrica" \(página 11-6\)](#page-680-0)

\*2 Se muestra solo en los productos con la función de fax instalada.

# Pantalla de configuración

El procedimiento siguiente es un ejemplo de la pantalla de copia.

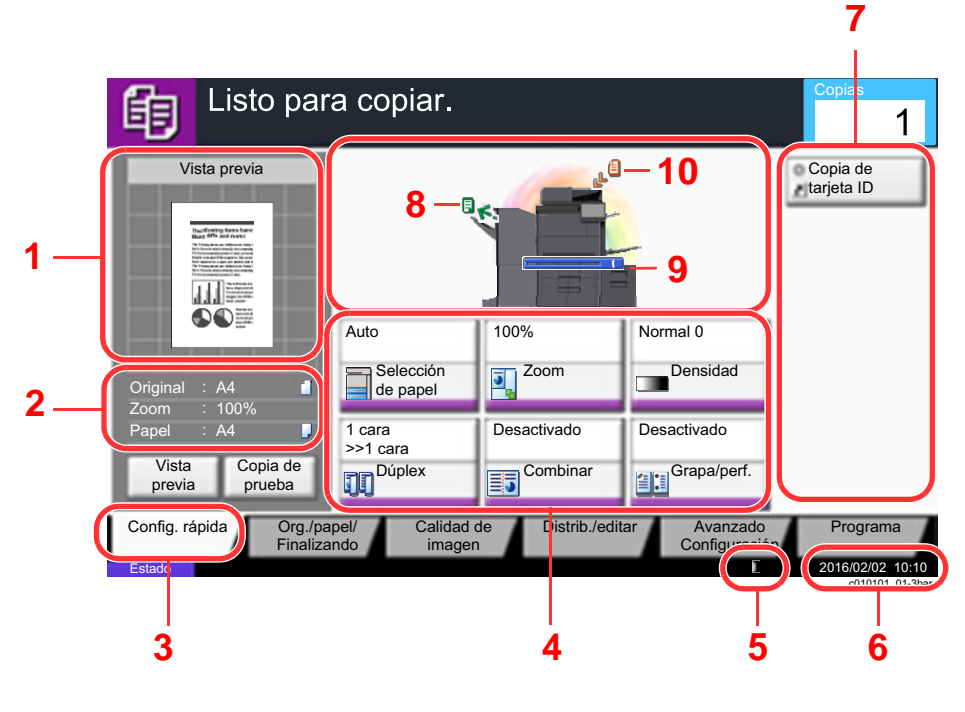

- 1 Muestra una imagen del papel de salida.
- 2 Original: Muestra el tamaño del original cuando se
	- coloca el original. Zoom: Muestra la ampliación del documento que va a imprimir.
	- Papel: Muestra el tamaño del papel de salida.
- 3 Abre la pantalla Config. rápida.
- 4 Configure las funciones de copia.
- 5 Cantidad que queda de tóner.
- 6 Muestra la hora.
- 7 Muestra los accesos directos registrados.
- 8 Muestra la bandeja de salida.
- 9 Muestra el origen del papel.
- 10 Muestra la posición del original.

# Teclas de funciones

Para definir la configuración de las funciones, seleccione la ficha y pulse la tecla de función.

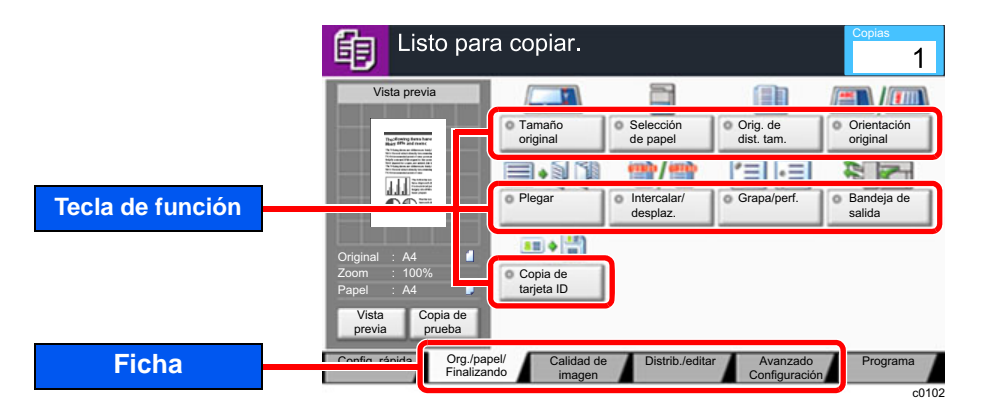

# Uso de la pantalla

Las teclas del panel digital que se pulsan aparecen enmarcadas en rojo.

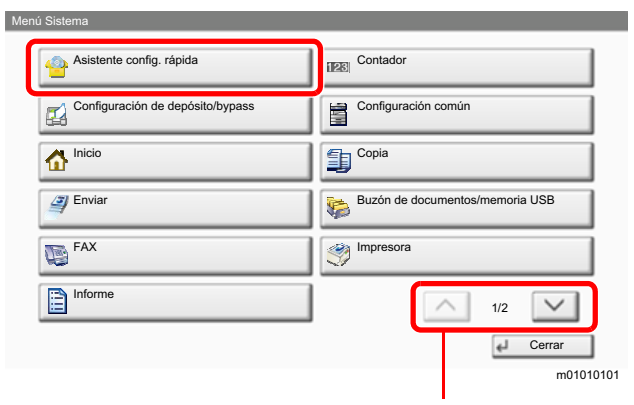

Seleccione [ $\bigtriangleup$ ] o [ $\bigtriangledown$ ] para desplazarse hacia arriba y hacia abajo.

### Visualización de las teclas que no se pueden configurar

Las teclas de las funciones que no se pueden usar porque existen restricciones de combinación de funciones o no hay instaladas opciones están en estado no seleccionable.

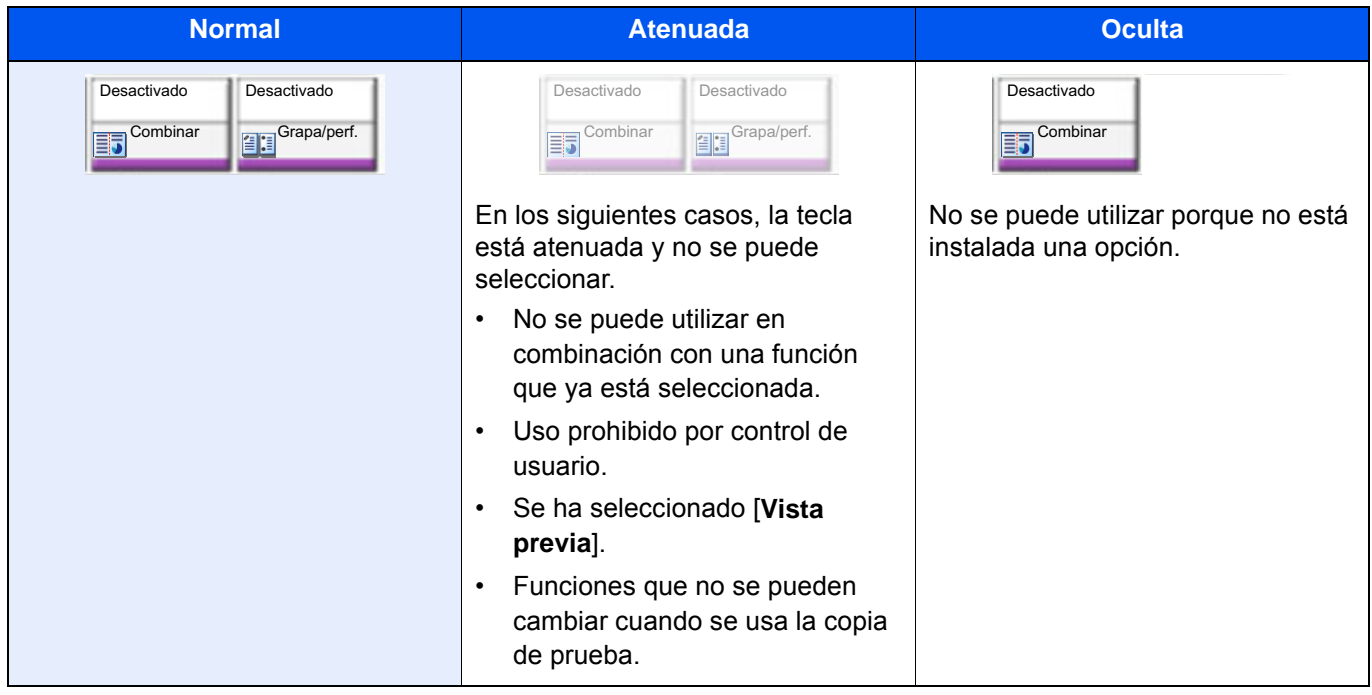

### **QNOTA**

Si una tecla que desea usar está atenuada, es posible que la configuración del usuario anterior siga teniendo efecto. En este caso, seleccione la tecla [**Reiniciar**] y vuelva a intentarlo.

Si la tecla sigue estando atenuada después de seleccionar la tecla [**Reiniciar**], es posible que tenga prohibido el uso de la función por el control de usuario. Compruebe la situación con el administrador de la máquina.

# Vista previa del original

En el panel, puede ver una vista previa de las imágenes del documento escaneado.

#### **QNOTA**

- Para ver una vista previa de una imagen almacenada en un buzón personalizado, consulte:
- [Vista previa de documentos y comprobaciones de los detalles de los documentos \(página 5-57\)](#page-274-0)
- El procedimiento aquí descrito es para la copia de un original de una única página.

Abra la pantalla.

Tecla [**Inicio**] (个) > [**Copiar**].

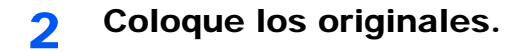

### 3 Muestre la imagen de vista previa.

#### 1 Seleccione [**Vista previa**].

La máquina empieza a escanear el original. Una vez completado el escaneado, aparece la vista previa de la imagen en el panel.

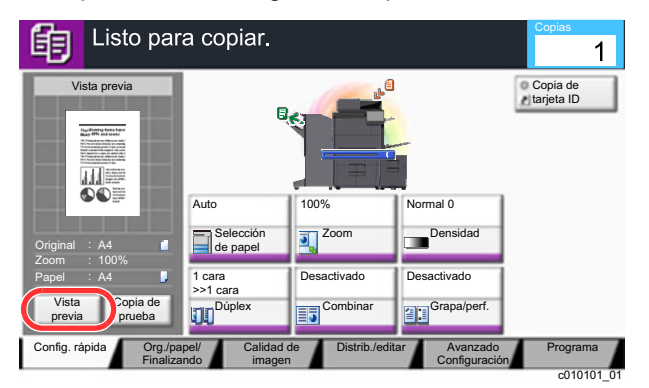

#### 2 Seleccione [**Detalles**].

Puede comprobar la imagen final de forma más detallada.

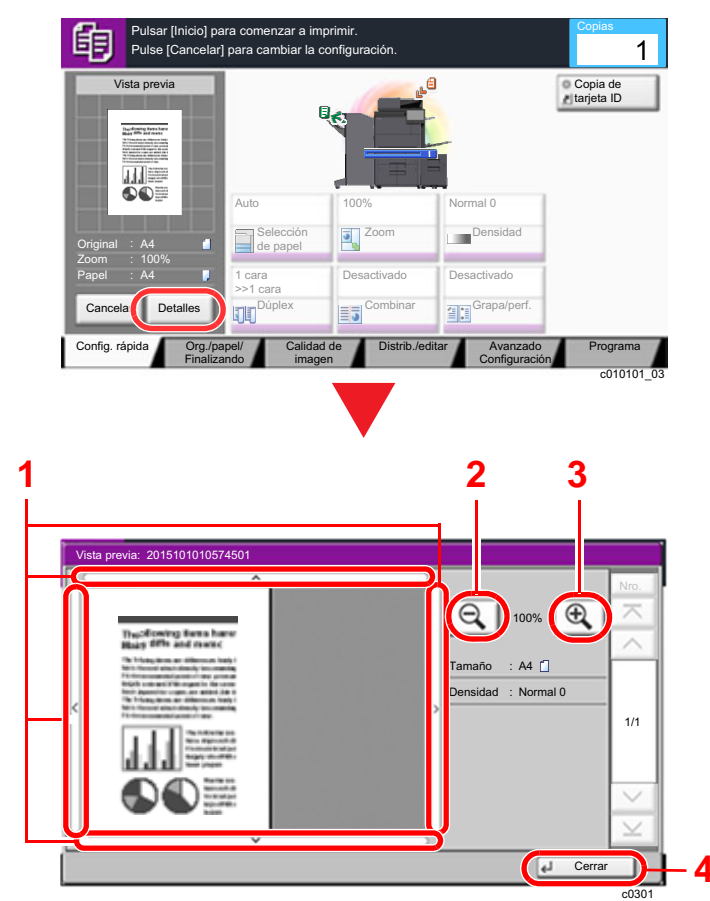

- 1 En una vista ampliada, puede mover el rango de la pantalla visualizada.
- 2 Reducción de la ampliación.
- 3 Ampliación del zoom.
- 4 Cierra la pantalla de vista previa.

#### **Impresión dúplex**

Aparece la configuración de la impresión dúplex.

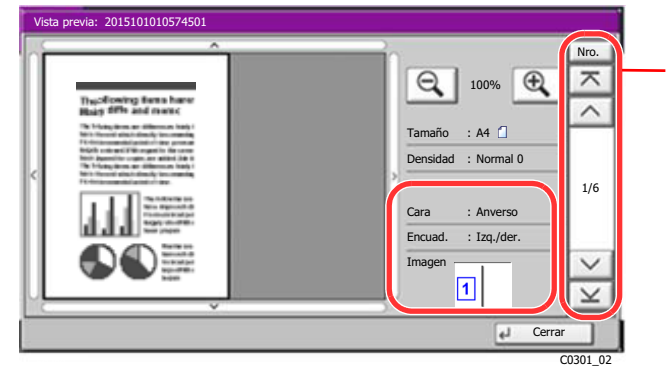

Al imprimir a doble cara (dúplex), es posible cambiar entre el anverso y el reverso.

### **<b>NOTA**

- Para cambiar la calidad o el diseño, seleccione [**Cancelar**] o la tecla [**Detener**]. Cambie la configuración y vuelva a seleccionar [**Vista previa**] para obtener una vista previa de la nueva configuración.
- Según la función que utilice, aunque escanee un original de varias páginas, en la vista previa solo se muestra la primera página.
- 3 Si no hay ningún problema con la imagen de la vista previa, pulse la tecla [**Inicio**]. Se inicia la copia.

#### **Uso de la pantalla de vista previa**

Si se muestra la pantalla de vista previa, puede hacer lo siguiente moviendo el dedo que toca el panel digital.

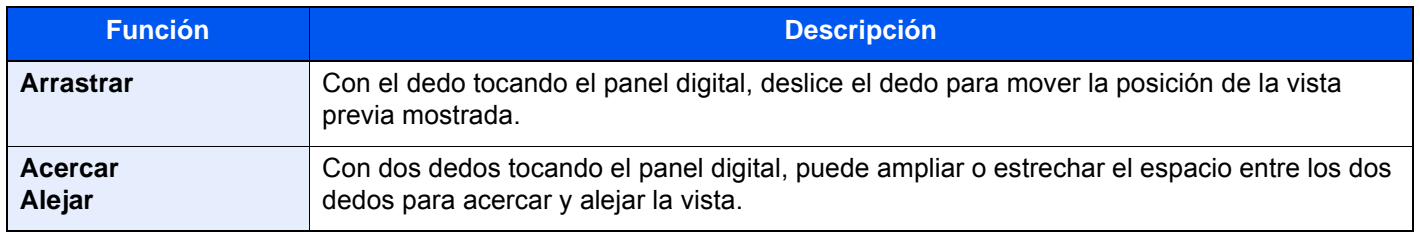

# Introducción de números

Al introducir números, aparecen las teclas numéricas en el panel digital si selecciona la tecla [**Teclado numérico**] en el panel digital o si selecciona el área donde se introduce el número.

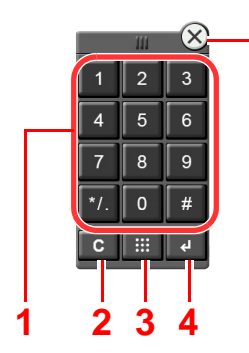

**5**

- 1 Permiten introducir números y símbolos.
- 2 Borra los números introducidos.
- 3 Tecla Búsqueda rápida de número.

[Uso de la tecla Búsqueda rápida de número](#page-93-0)  [\(página 2-30\)](#page-93-0)

- 4 Confirma el número introducido con las teclas numéricas.
	- [Uso de la tecla Introducir \(página 2-30\)](#page-93-1)
- 5 Cierra el teclado numérico.

### **QNOTA**

- Las teclas numéricas no aparecen en el panel digital si hay instalado un teclado numérico opcional.
- Si está instalado el Kit de FAX opcional, aparecen caracteres alfabéticos en las teclas numéricas. Los caracteres alfabéticos se utilizan para recordar el número de fax.

#### **Ejemplo: Introducción del número de copias**

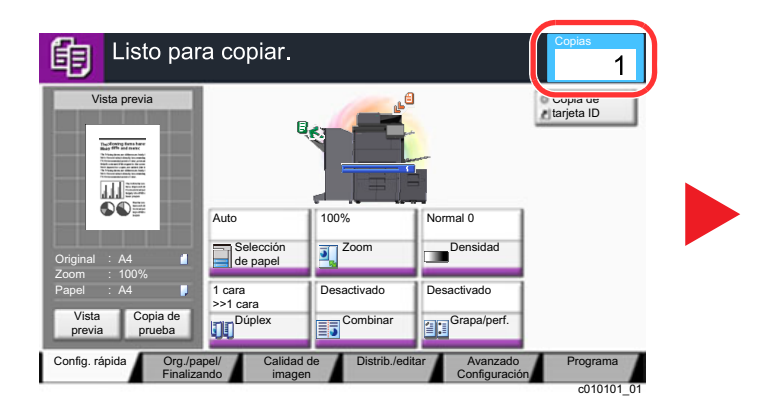

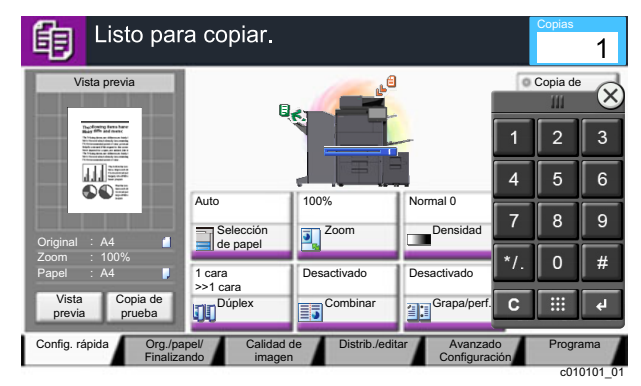

#### **Ejemplo: Introducción del número de una tecla de un toque**

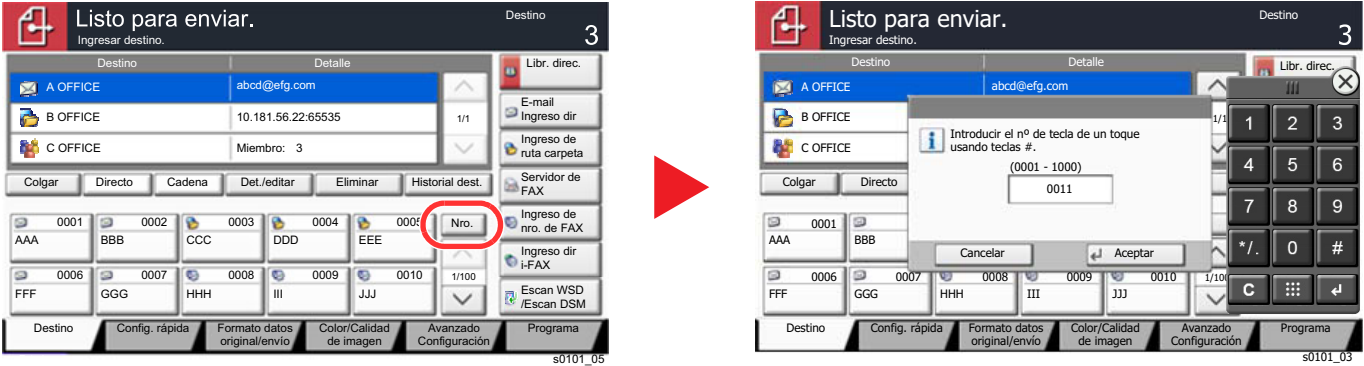

#### **Ejemplo: Búsqueda de un número de dirección**

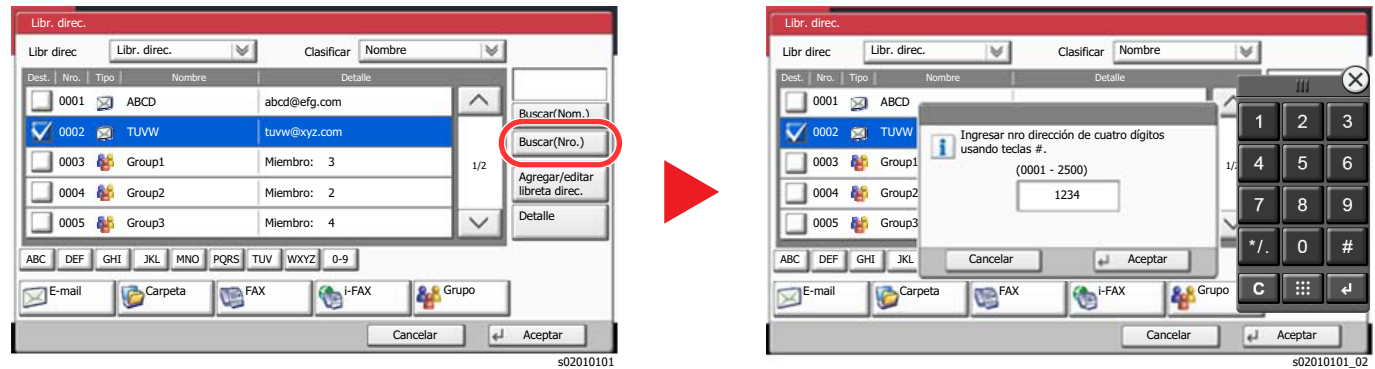

#### **NOTA**

• Deslice el dedo a la vez que toca sobre la parte superior del teclado numérico para ir libremente a cualquier tecla. (Operación de arrastrar)

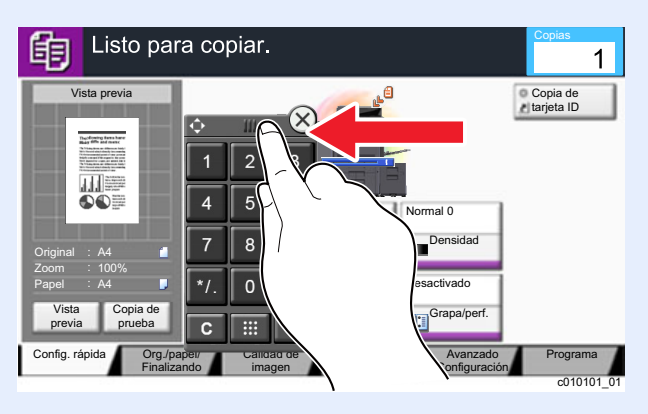

- Para las pantallas de copia e impresión, puede configurar previamente las teclas numéricas que se mostrarán. Además, puede seleccionar la distribución de las teclas numéricas que se usan en la aplicación.
	- ◆ [Config. teclado numérico \(página 8-34\)](#page-430-0)

### <span id="page-93-1"></span>Uso de la tecla Introducir

La tecla Introducir cumple la misma función que la tecla con la marca Introducir (<sup> $\to$ </sup>), como la tecla [**Aceptar**  $\leftrightarrow$ ] y la tecla  $[C \text{errar } \leftarrow ]$ .

### <span id="page-93-0"></span>Uso de la tecla Búsqueda rápida de número

La tecla Búsqueda rápida de número efectúa la misma acción que el botón [**Nro.**] del panel digital. Use las teclas Búsqueda rápida de número para realizar una acción con simplemente introducir un número directamente con las teclas numéricas. Por ejemplo, puede especificar la marcación rápida para un destino de transmisión o llamar a un programa almacenado por su número de programa.

Para obtener más información sobre la marcación rápida, consulte:

[Especificación del destino \(página 5-45\)](#page-262-0)

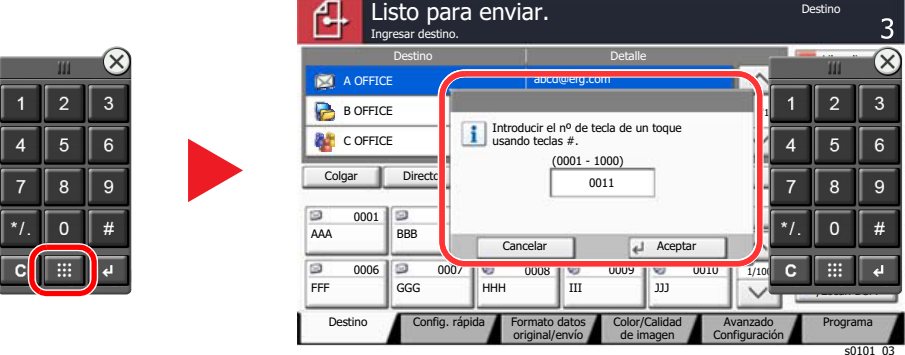

### <span id="page-94-0"></span>Pantalla de ayuda

Si tiene problemas con el uso de la máquina, puede revisar cómo utilizarla con el panel digital.

Para mostrar la pantalla de ayuda de una función, seleccione [**Ayuda**] en el panel de la pantalla de configuración de dicha función. La pantalla de ayuda contiene explicaciones de las funciones y cómo utilizarlas.

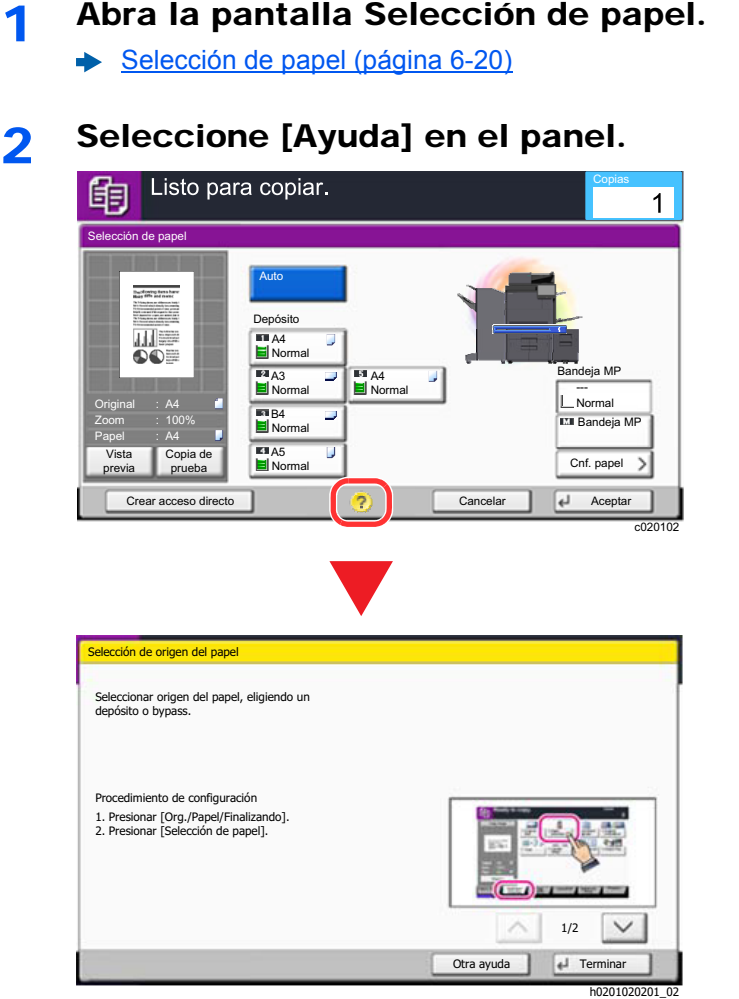

#### **Selección de [Ayuda] en la pantalla de inicio**

Muestra la lista de la ayuda.

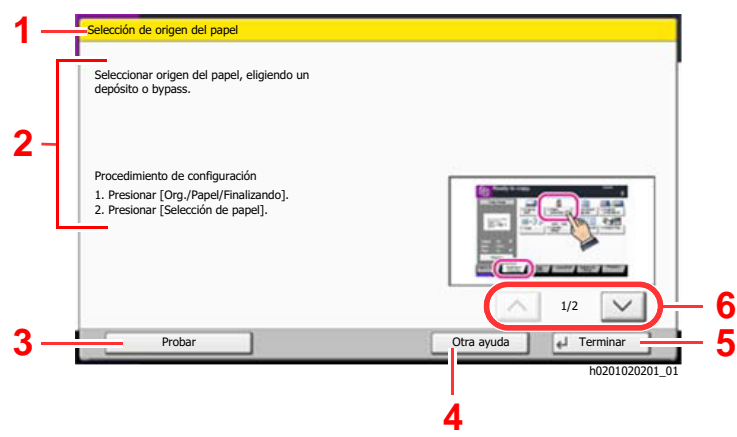

- 1 Títulos de la ayuda.
- 2 Muestra información sobre las funciones y el funcionamiento de la máquina.
- 3 Muestra la pantalla de la ficha que incluye la función explicada en la Ayuda. (Esta pantalla corresponde a la pantalla que aparece después de realizar el paso 1 del "Procedimiento de configuración".)
- 4 Muestra la lista de la ayuda.
- 5 Cierra la pantalla de ayuda y vuelve a la pantalla original.
- 6 Permite desplazarse hacia arriba y hacia abajo cuando no se puede mostrar todo el texto de la ayuda en una sola pantalla.

# <span id="page-95-0"></span>Funciones de accesibilidad (Ampliación de la vista)

Puede ampliar el texto y las teclas que se muestran en el panel digital. También puede seleccionar elementos y pasar a la siguiente pantalla con las teclas numéricas.

#### **<b>Q**</u> NOTA

- Esta función se puede usar en la pantalla de inicio y en las funciones que se registraron mediante configuración rápida de copia y envío.
- Para configurar cualquier función que no se muestra en la pantalla Accesibilidad, debe volver a la vista original. Vuelva a seleccionar la tecla [**Pantalla acceso**].

Mientras usa las funciones de copia o envío, seleccione la tecla [**Pantalla acceso**].

Aparecen las teclas y el texto en tamaño grande en el panel digital.

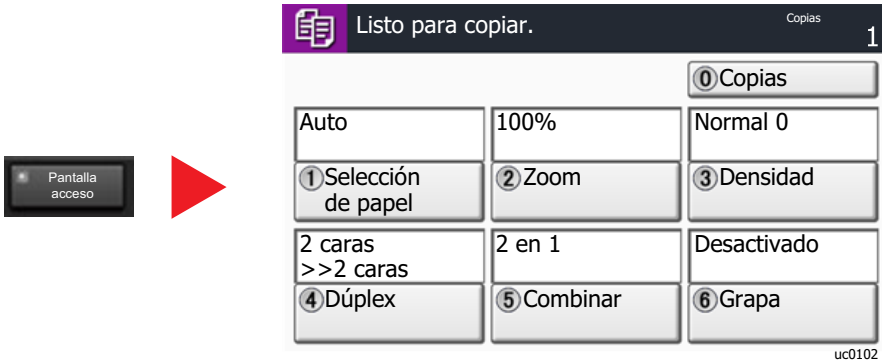

También puede controlar la pantalla con la tecla numérica correspondiente al número que está rodeado por un círculo. (Ejemplo: Pulse la tecla [2] en el teclado numérico para ajustar el zoom.)

Controle las funciones según como se muestran en la pantalla.

# Inicio y cierre de sesión

Si está configurando una función que requiere derechos de administrador o está habilitada la administración de inicio de sesión de usuario, debe introducir el nombre de usuario y la contraseña de inicio de sesión.

### **QNOTA**

El nombre de usuario y la contraseña de inicio de sesión configurados de fábrica de forma predeterminada se indican abajo.

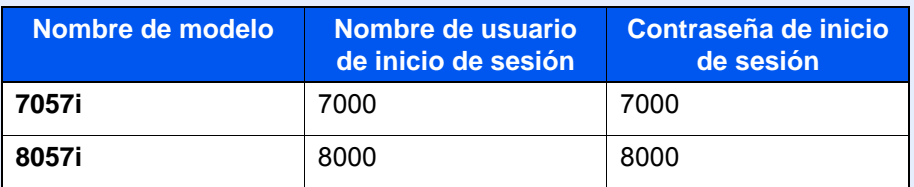

No podrá iniciar sesión en la máquina si olvida el nombre de usuario o la contraseña de inicio de sesión. En este caso, inicie sesión con privilegios de administrador y cambie el nombre de usuario o la contraseña de inicio de sesión.

### Inicio de sesión

#### **Inicio de sesión normal**

#### Introduzca el nombre de usuario y la contraseña de inicio de sesión para iniciar sesión.

1 Si aparece esta pantalla durante las operaciones, seleccione [**Nombre de usuario de inicio de sesión**] para introducir el nombre de usuario de inicio de sesión.

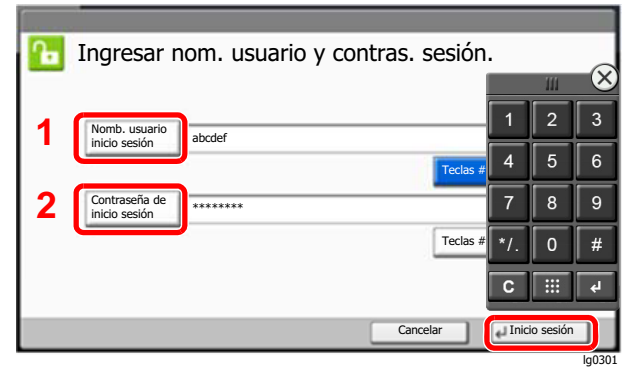

- [Método de introducción de caracteres \(página 11-9\)](#page-683-0)
- 2 [**Contraseña de inicio de sesión**] > Introduzca la contraseña de inicio de sesión > [**Aceptar**].

#### **QNOTA**

- Se puede seleccionar [**Teclas #**] para introducir el número con las teclas numéricas en el panel de controles.
- Si se ha seleccionado [**Red Autenticación**] como método de autenticación de usuario, se podrá elegir [**Local**] o [**Red**] como destino de autenticación.
- Para realizar la autenticación con una tarjeta ID, seleccione [**Tarjeta ID Inicio sesión**].

### 2 Seleccione [Inicio sesión].

#### **Inicio de sesión simple**

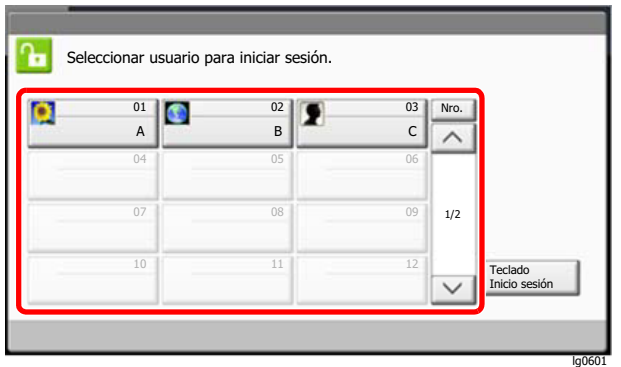

Si aparece esta pantalla durante las operaciones, seleccione un usuario e inicie sesión.

### **<b>Q**</u> NOTA

Si se requiere una contraseña de usuario, aparecerá una pantalla de entrada.

[Configuración de inicio de sesión sencillo \(página 9-30\)](#page-512-0)

# Cierre de sesión (Logout)

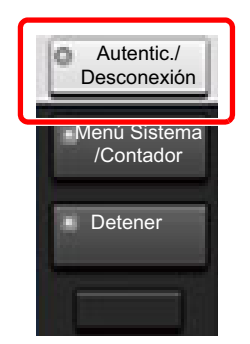

Para cerrar la sesión de la máquina, seleccione la tecla [**Autenticación/Desconexión**] para volver a la pantalla de introducción del nombre de usuario y la contraseña de inicio de sesión.

En las siguientes circunstancias, se ejecuta automáticamente el cierre de sesión de los usuarios:

- Cuando la máquina entra en el modo de reposo
- Cuando se activa la función de restablecimiento de panel automático

# Configuración predeterminada de la máquina

La configuración predeterminada de la máquina se puede modificar en el Menú Sistema. Antes de utilizar la máquina, configure opciones como la fecha y hora, la configuración de red y las funciones de ahorro de energía según sea necesario.

#### $|\mathbb{Q}|$ **NOTA**

Para las opciones que se pueden configurar desde el Menú Sistema, consulte:

**← [Configuración y registro \(Menú Sistema\) \(página 8-1\)](#page-397-0)** 

# Configuración de la fecha y hora

Siga los pasos que se indican a continuación para configurar la fecha y hora locales del lugar de instalación.

Cuando se envíe un mensaje de e-mail con la función de transmisión, la fecha y hora configuradas aquí se incluirán en el encabezado del mensaje. Defina la fecha, la hora y la diferencia horaria con respecto a GMT de la región donde se utiliza la máquina.

### **QNOTA**

- Para realizar cambios después de esta configuración inicial, consulte:
	- [Fecha/temporizador/Ahorro energía \(página 8-78\)](#page-474-0)
- Se puede configurar periódicamente la hora correcta si se obtiene la misma del servidor de hora de la red.
	- **Embedded Web Server RX User Guide**

#### 1 Abra la pantalla.

Tecla [**Menú Sistema/Contador**] > [**Fecha/temporizador/Ahorro energía**].

### **2** Configure las opciones de configuración.

[**Zona horaria**] > [**Fecha/hora**] > [**Formato de fecha**].

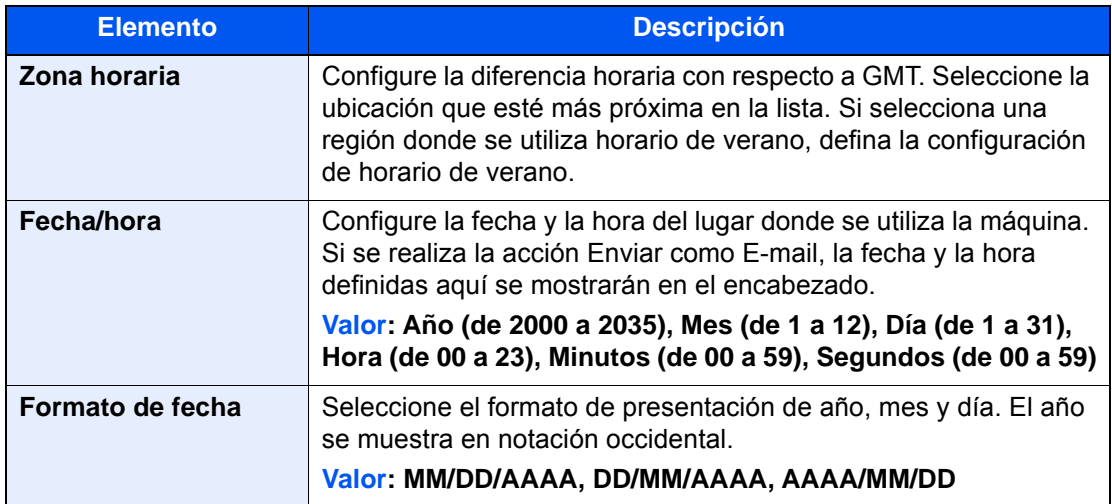

# <span id="page-99-0"></span>Configuración de red

# Configuración de la red alámbrica

La máquina está equipada con interfaz de red, que es compatible con protocolos de red como TCP/IP (IPv4), TCP/IP (IPv6), NetBEUI e IPSec. Permite la impresión en red en Windows, Macintosh, UNIX y otras plataformas.

Configure TCP/IP (IPv4) para la conexión a la red Windows.

Asegúrese de conectar el cable de red antes de establecer la configuración.

#### [Conexión del cable LAN \(página 2-8\)](#page-71-0)

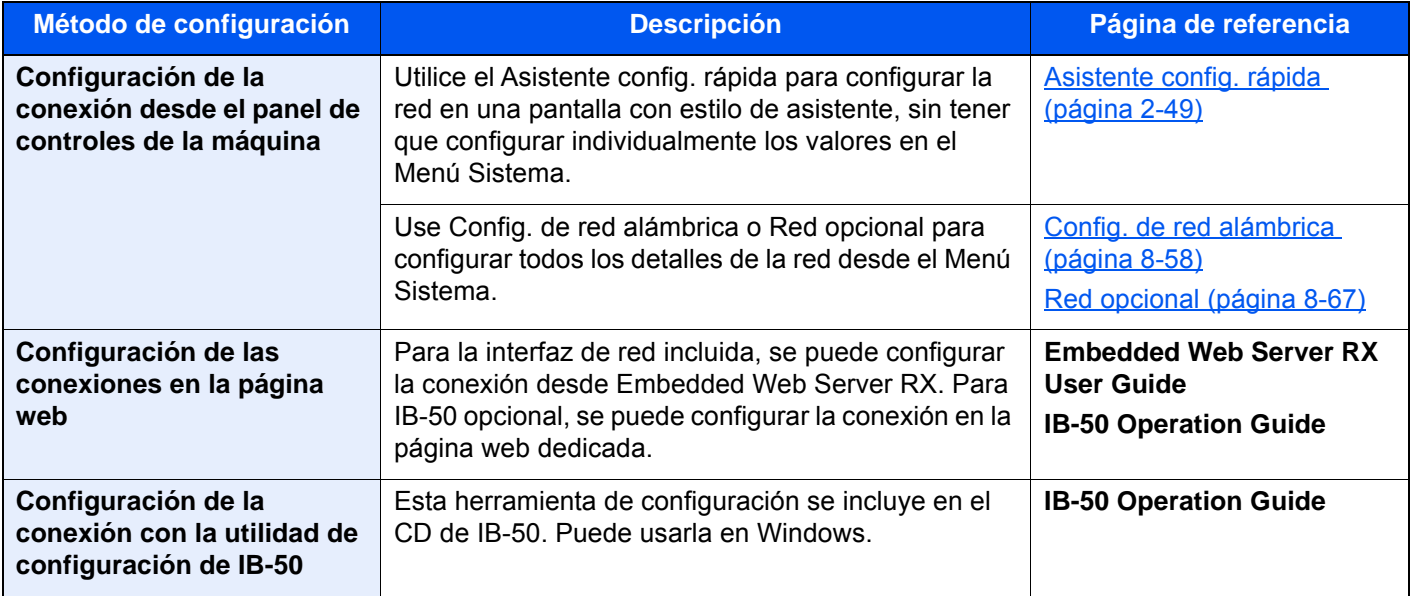

### **<b>NOTA**

Si desea cambiar a una interfaz de red que no sea alámbrica (opción predeterminada) después de instalar el Kit de interfaz de red (IB-50) y un Kit de interfaz de red inalámbrica (IB-35 o IB-51) opcional, seleccione la configuración que desee en "Red principal (Cliente)".

[Red principal \(Cliente\) \(página 8-70\)](#page-466-0)

Para la configuración de otras red, consulte:

[Red \(página 8-52\)](#page-448-0)

### **<b>NOTA**

Si se ha activado la administración de inicio de sesión de usuario, solo puede cambiar la configuración si inicia sesión con privilegios de administrador o como usuario con privilegios de establecer esta configuración.

Si la administración de inicio de sesión de usuario está desactivada, aparece la pantalla de autenticación de usuario. Introduzca un nombre de usuario y una contraseña de inicio de sesión y seleccione [**Inicio sesión**].

El nombre de usuario y la contraseña de inicio de sesión configurados de fábrica de forma predeterminada se indican abajo.

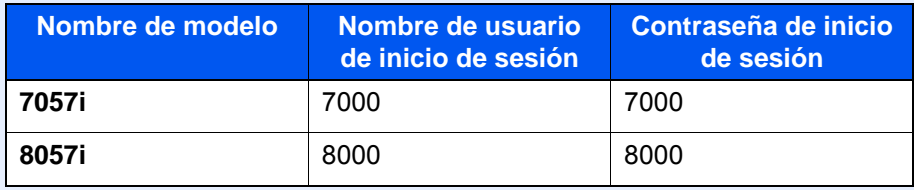

#### **Configuración IPv4**

#### Abra la pantalla.

Tecla [**Menú Sistema/Contador**] > [**Sistema/Red**] > "Red" [**Siguiente**] > "Config. de red alámbrica" [**Siguiente**] > "Configuración TCP/IP" [**Siguiente**] > "IPv4" [**Cambiar**].

#### **2** Configure las opciones de configuración.

#### **Cuando se utiliza el servidor DHCP**

[**DHCP**]: Configure la opción como [**Activado**].

#### **Cuando se configura la dirección IP estática**

[**DHCP**]: Configure la opción como [**Desactivado**].

[**Dirección IP**]: Introduzca la dirección.

[**Máscara de subred**]: Introduzca la máscara de subred en representación decimal (de 0 a 255).

[**Gateway predeterm.**]: Introduzca la dirección.

#### **Si se usa Auto-IP**

Introduzca "0.0.0.0" en [**Dirección IP**].

#### **Si se configura el servidor DNS**

En los siguientes casos, configure la dirección IP del servidor DNS (Domain Name System).

- Si utiliza el nombre de host con la opción "DHCP" configurada como [**Desactivado**].
- Si usa el servidor DNS con una dirección IP no asignada automáticamente mediante DHCP.

Seleccione [**Auto(DHCP)**] o [**Manual**]. Si selecciona [**Manual**], puede introducir la información del servidor DNS estático en los campos de principal y secundario proporcionados.

#### **IMPORTANTE**

**Después de cambiar la configuración, reinicie la red desde el Menú Sistema o apague la máquina y vuelva a encenderla.**

[Reiniciar red \(página 8-66\)](#page-462-0)

### **QNOTA**

Pida previamente al administrador de red la dirección IP y téngala preparada cuando configure esta opción.

### Configuración de la red inalámbrica

Cuando está instalado el Kit de interfaz de red inalámbrica (IB-35 e IB-51) en la máquina y se establece la configuración de conexión, es posible imprimir o enviar en un entorno de red inalámbrica (LAN inalámbrica). Los métodos de configuración son los siguientes:

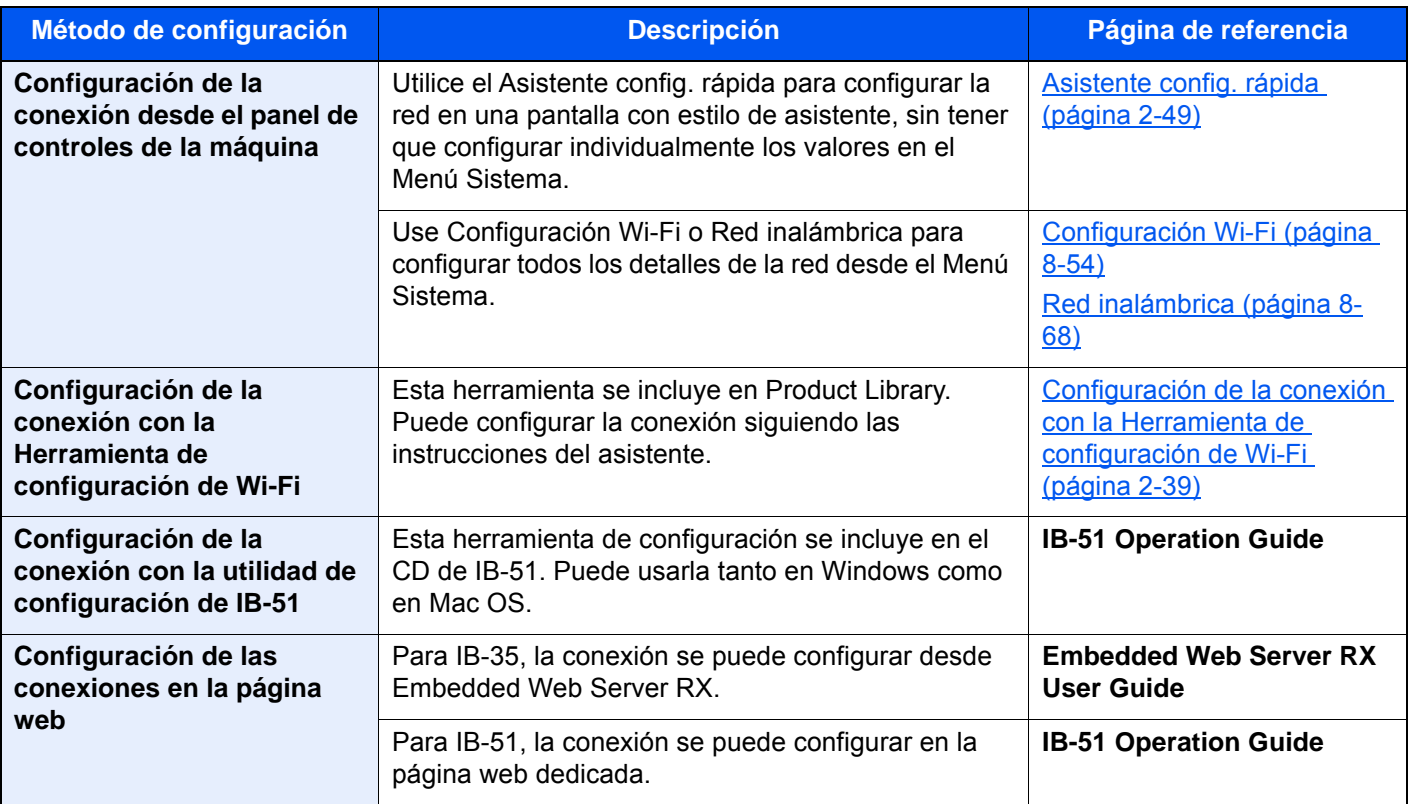

### **QNOTA**

- El Kit de interfaz de red inalámbrica (IB-35) es una opción en algunos modelos y el Kit de interfaz de red inalámbrica (IB-51) es una opción estándar. Póngase en contacto con el distribuidor o con el servicio técnico o de ventas para más información.
	- $\blacktriangleright$  [IB-35 "Kit de interfaz de red inalámbrica" \(página 11-6\)](#page-680-0)
	- $\blacktriangleright$  [IB-51 "Kit de interfaz de red inalámbrica" \(página 11-6\)](#page-680-1)
- Si desea cambiar a una interfaz de red que no sea alámbrica (opción predeterminada) después de instalar el Kit de interfaz de red (IB-50) y un Kit de interfaz de red inalámbrica (IB-35 o IB-51) opcional, seleccione la configuración que desee en "Red principal (Cliente)".

[Red principal \(Cliente\) \(página 8-70\)](#page-466-0)

#### <span id="page-102-0"></span>**Configuración de la conexión con la Herramienta de configuración de Wi-Fi**

Para enviar la configuración de Wi-Fi establecida en la Herramienta de configuración de Wi-Fi a la máquina, conecte el PC o dispositivo de mano a la máquina de forma local. Los métodos de conexión son: conexión alámbrica con cable LAN y conexión LAN inalámbrica (Wi-Fi Direct).

### **QNOTA**

- Antes de usar la Herramienta de configuración de Wi-Fi, conecte el PC a la máquina de forma local con el cable de LAN alámbrica o con Wi-Fi Direct.
- Para usar Wi-Fi Direct, confirme que Wi-Fi Direct está activado (Wi-Fi Direct configurado como [**Activado**]) y reinicie la red desde el panel de controles antes de conectar el PC a la máquina a través de Wi-Fi Direct.
- Para usar un cable de LAN alámbrica conectado directamente a la máquina, se asignará la dirección Auto-IP (enlace local) a la máquina y al PC. Esta máquina usa Auto-IP de forma predeterminada.
- Establezca la configuración en el panel de controles si el PC admite WPS.
	- **← [Configuración Wi-Fi \(página 8-54\)](#page-450-0)**
	- $\rightarrow$  [Red inalámbrica \(página 8-68\)](#page-464-0)

#### **Conexión alámbrica con cable LAN**

#### Conecte la máquina a un PC.

- 1 Conecte la máquina a un PC con un cable LAN cuando la máquina esté encendida.
- 2 Encienda el PC.

La dirección IP (dirección de enlace local) de la máquina y del PC se generan automáticamente.

### 2 Inserte el DVD.

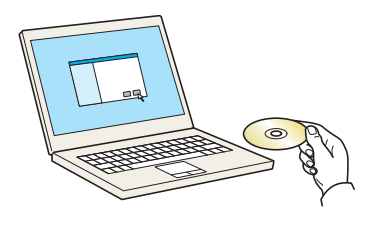

#### **QNOTA**

- La instalación en Windows la debe realizar un usuario que haya iniciado sesión con privilegios de administrador.
- Si aparece el cuadro de diálogo "**Asistente para hardware nuevo encontrado**", seleccione [**Cancelar**].
- Si aparece la ventana de ejecución automática, haga clic en [**Ejecutar setup.exe**].
- Si aparece la ventana Control de cuentas de usuario, haga clic en [**Sí**] ([**Permitir**]).

3 Abra la pantalla. 1 Haga clic en [**Ver Contrato de**   $\times$ **licencia**] y lea el Contrato de Aviso licencia. Al utilizar o instalar los controladores de dispositivos y el software 2 Haga clic en [**Aceptar**]. incluido en este paquete, usted acepta los términos y condiciones de este Contrato de licencia. **1 2** Ver Contrato de licencia Aceptar Salir

Tras hacer clic en [**Aceptar**] en el cuadro de diálogo de licencia, puede aparecer, según la región en la que se encuentre, un mensaje sobre la conservación de recursos y energía. Lea el mensaje y haga clic en [**Aceptar**].

#### **A** Seleccione [Mantenimiento].

5 [Herramienta de configuración de Wi-Fi] > [Ejecutar].

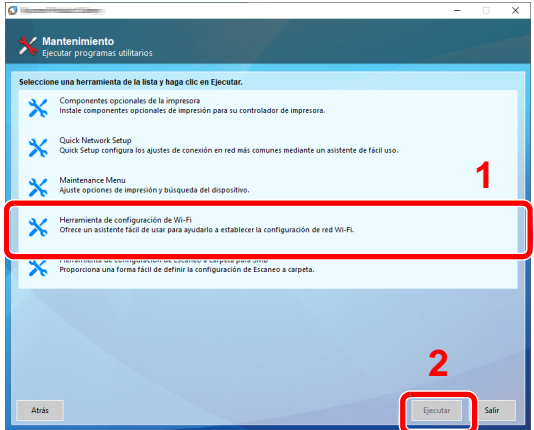

#### 6 Configure las opciones de configuración.

- 1 [**No usar configuración automática**] > [**Siguiente**] > [**Siguiente**]
- 2 [**Usar cable LAN**] > [**Siguiente**] > [**Siguiente**]
- 3 [**Configuración fácil**] > [**Siguiente**].

Se detecta la máquina.

#### **QNOTA**

- Solo se puede buscar una máquina con la Herramienta de configuración de Wi-Fi. La búsqueda de la máquina puede tardar algo de tiempo.
- Si la máquina no se detecta, seleccione [**Configuración avanzada**] > [**Siguiente**]. Seleccione [**Rápida**] o [**Personalizada**] como método de detección de los dispositivos y especifique la dirección IP o el nombre de host para buscar la máquina.
- 4 Seleccione la máquina > [**Siguiente**].
- 5 Seleccione [**Usar configuración del dispositivo**] en [**Modo de autenticación**] e introduzca el nombre de usuario y la contraseña de inicio de sesión. El nombre de usuario y la contraseña de inicio de sesión es Admin en ambos casos.
- 6 Establezca la configuración de comunicación > [**Siguiente**].

7 Cambie la configuración del punto de acceso según sea necesario > [**Siguiente**]. Se configura la red.

#### **Configuración de la conexión LAN mediante Wi-Fi Direct**

#### 1 Abra la pantalla.

Tecla [**Menú Sistema/Contador**] > [**Sistema/Red**] > "Red" [**Siguiente**] > "Config. Wi-Fi Direct" [**Siguiente**] > "Wi-Fi Direct" [**Cambiar**].

#### **2** Configure las opciones de configuración.

[**Activado**] > [**Aceptar**].

#### **3** Reinicie la red.

Tecla [**Menú Sistema/Contador**] > [**Sistema/Red**] > "Red" [**Siguiente**] > "Reiniciar red" [**Inicio**] > [**Sí**].

#### **1** Conecte el PC o dispositivo de mano a la máquina.

**← [Configuración de Wi-Fi Direct \(página 2-43\)](#page-106-0)** 

#### 5 Inserte el DVD.

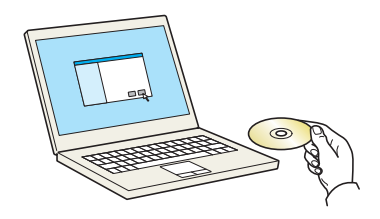

#### **<b>Q**</u> NOTA

- La instalación en Windows la debe realizar un usuario que haya iniciado sesión con privilegios de administrador.
- Si aparece el cuadro de diálogo "**Asistente para hardware nuevo encontrado**", seleccione [**Cancelar**].
- Si aparece la ventana de ejecución automática, haga clic en [**Ejecutar setup.exe**].
- Si aparece la ventana Control de cuentas de usuario, haga clic en [**Sí**] ([**Permitir**]).

### 6 Abra la pantalla.

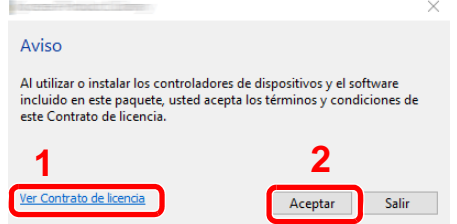

- 1 Haga clic en [**Ver Contrato de licencia**] y lea el Contrato de licencia.
- 2 Haga clic en [**Aceptar**].

Tras hacer clic en [**Aceptar**] en el cuadro de diálogo de licencia, puede aparecer, según la región en la que se encuentre, un mensaje sobre la conservación de recursos y energía. Lea el mensaje y haga clic en [**Aceptar**].

Seleccione [Mantenimiento].

[Herramienta de configuración de Wi-Fi] > [Ejecutar].

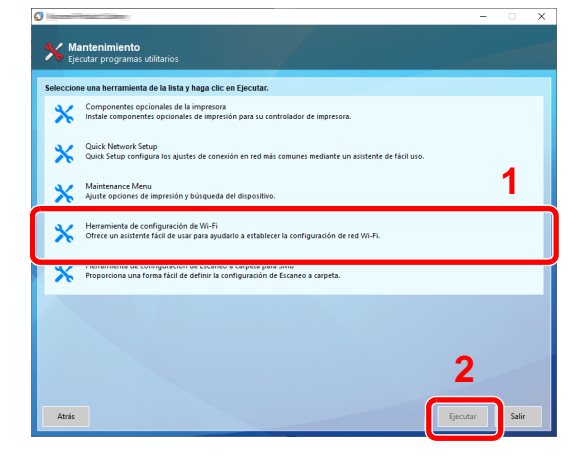

### Configure las opciones de configuración.

- [**No usar configuración automática**] > [**Siguiente**] > [**Siguiente**]
- [**Wi-Fi Direct**] > [**Siguiente**] > [**Siguiente**]
- [**Configuración avanzada**] > [**Siguiente**].

Seleccione [**Rápida**] o [**Personalizada**] como método de detección de los dispositivos y especifique la dirección IP o el nombre de host para buscar la máquina.

- Seleccione la máquina > [**Siguiente**].
- Seleccione [**Usar configuración del dispositivo**] en [**Modo de autenticación**] e introduzca el nombre de usuario y la contraseña de inicio de sesión. El nombre de usuario y la contraseña de inicio de sesión es Admin en ambos casos.
- Establezca la configuración de comunicación > [**Siguiente**].
- Cambie la configuración del punto de acceso según sea necesario > [**Siguiente**]. Se configura la red.

### <span id="page-106-0"></span>Configuración de Wi-Fi Direct

La configuración de Wi-Fi Direct le permite imprimir desde el entorno Wi-Fi Direct. Los métodos de configuración son los siguientes:

#### $\mathbb{Q}$ **NOTA**

Para utilizar Wi-Fi Direct, se debe instalar el Kit de interfaz de red inalámbrica (IB-35) en la máquina. El Kit de interfaz de red inalámbrica (IB-35) es una opción en algunos modelos. Póngase en contacto con el distribuidor o con el servicio técnico o de ventas para más información.

[IB-35 "Kit de interfaz de red inalámbrica" \(página 11-6\)](#page-680-0)

#### **Configuración de la conexión desde el panel de controles de la máquina**

**Conexión a PC o dispositivos de mano compatibles con Wi-Fi Direct**

#### 1 Abra la pantalla.

Tecla [**Menú Sistema/Contador**] > [**Sistema/Red**] > "Red" [**Siguiente**] > "Config. Wi-Fi Direct" [**Siguiente**] > "Wi-Fi Direct" [**Cambiar**].

#### **2** Configure las opciones de configuración.

[**Activado**] > [**Aceptar**].

#### **3** Reinicie la red.

Tecla [**Menú Sistema/Contador**] > [**Sistema/Red**] > "Red" [**Siguiente**] > "Reiniciar red" [**Inicio**] > [**Sí**].

#### 4 Especifique el nombre de la máquina desde el PC o dispositivo de mano.

Si aparece un mensaje de confirmación en el panel de controles de la máquina, seleccione [**Sí**]. Se configura la red entre esta máquina y el dispositivo de mano.

#### **Conexión a PC o dispositivos de mano no compatibles con Wi-Fi Direct**

Aquí, se explican los procedimientos de conexión a dispositivos de mano con iOS.

#### 1 Abra la pantalla.

Tecla [**Menú Sistema/Contador**] > [**Sistema/Red**] > "Red" [**Siguiente**] > "Config. Wi-Fi Direct" [**Siguiente**] > "Wi-Fi Direct" [**Cambiar**].

#### **2** Configure las opciones de configuración.

[**Activado**] > [**Aceptar**].

#### **3** Reinicie la red.

Tecla [**Menú Sistema/Contador**] > [**Sistema/Red**] > "Red" [**Siguiente**] > "Reiniciar red" [**Inicio**] > [**Sí**].

### **A** Tecla [Inicio]  $(\bigwedge^n)$  > [Wi-Fi Direct].

### 5 Anote el nombre de red (SSID), la dirección IP y la contraseña.

#### 6 Configure el dispositivo de mano.

- 1 [**Configuración**] > [**Wi-Fi**].
- 2 En la lista, seleccione el nombre de red (SSID) que apareció en el paso 5.
- 3 Introduzca la contraseña proporcionada en el paso 5 > [**Conectar**]. Se configura la red entre esta máquina y el dispositivo de mano.

#### **Configuración de la conexión con el botón Actv**

Si el PC o el dispositivo de mano no admiten Wi-Fi Direct, pero sí WPS, puede configurar la red con el botón Actv.

#### 1 Abra la pantalla.

Tecla [**Menú Sistema/Contador**] > [**Sistema/Red**] > "Red" [**Siguiente**] > "Config. Wi-Fi Direct" [**Siguiente**] > "Wi-Fi Direct" [**Cambiar**].

### **2** Configure las opciones de configuración.

[**Activado**] > [**Aceptar**].

#### 3 Reinicie la red.

Tecla [**Menú Sistema/Contador**] > [**Sistema/Red**] > "Red" [**Siguiente**] > "Reiniciar red" [**Inicio**] > [**Sí**].

**A** Tecla [Inicio] ( $\hat{\theta}$ )> [Wi-Fi Direct].

#### **5** Pulse el botón Actv en el PC o dispositivo de mano y seleccione simultáneamente [Botón Actv] en la pantalla del panel de controles.

Se configura la red entre esta máquina y el PC o dispositivo de mano.

#### **IMPORTANTE**

**Puede conectar hasta tres dispositivos de mano a la vez con la configuración de Wi-Fi Direct. Si una vez conectados los dispositivos compatibles con Wi-Fi Direct desea conectar otro dispositivo, desconecte de la red aquellos ya conectados. Los métodos de desconexión son los siguientes:**

- **Desconectar la red del PC o dispositivo de mano**
- **Desconectar todos los dispositivos de la red en el panel de controles Seleccionar tecla** [**Inicio**] ( ) **> [Wi-Fi Direct] > [Lista disp. conectados] > [Desconectar todos]**
- **Configurar la hora de desconexión automática en el Menú Sistema**
	- **← [Config. Wi-Fi Direct \(página 8-53\)](#page-449-0)**
- **Configurar la hora de desconexión automática en Embedded Web Server RX**
	- **Embedded Web Server RX User Guide**
## Configuración de NFC

NFC (Near Field Communication) es el estándar interno para las comunicaciones de campo cercano donde la distancia de comunicación de datos está limitada a aprox. 10 cm. Para establecer una comunicación de datos, solo es necesario mostrar el dispositivo de mano compatible con NFC a esta máquina.

Los métodos de configuración son los siguientes:

### **Configuración de las conexiones en la página web**

Puede configurar NFC desde Embedded Web Server RX.

**Embedded Web Server RX User Guide**

### **Configuración de la conexión desde el panel de controles de la máquina**

Configure NFC en el Menú Sistema.

 $\rightarrow$  [NFC \(página 8-76\)](#page-472-0)

En esta sección se proporciona un ejemplo de configuración de NFC en el Menú Sistema.

1 Abra la pantalla.

Tecla [**Menú Sistema/Contador**] > [**Sistema/Red**] > "NFC" [**Cambiar**].

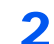

### **2** Configure las opciones de configuración.

[**Activado**] > [**Aceptar**].

# Función de ahorro de energía

Si transcurre un determinado tiempo después del último uso de la máquina, la máquina entra automáticamente en el modo de bajo consumo para reducir el consumo eléctrico. Si transcurre ulteriormente más tiempo sin que la máquina se utilice, la máquina entra automáticamente en el modo de reposo, que reduce al mínimo el consumo eléctrico.

### Modo de bajo consumo

Si la máquina no se utiliza durante un determinado período de tiempo, el indicador de ahorro de energía se encenderá y la pantalla se pondrá oscura para reducir el consumo eléctrico. A este estado se le denomina modo de bajo consumo.

Aparecerá "Modo bajo consumo." en la pantalla.

Cantidad de tiempo antes de que se active el modo de bajo consumo: 2 minutos (configuración predeterminada).

Si se reciben datos para imprimir cuando el modo de bajo consumo está activado, la máquina se restaura automáticamente e inicia la impresión. Asimismo, cuando llegan datos de fax mientras la máquina está en modo de bajo consumo, la máquina se restaura automáticamente e inicia la impresión.

Para reanudar la operación, realice una de las siguientes acciones.

- Seleccione cualquier tecla en el panel de controles.
- Toque el panel digital.
- Coloque los originales en el alimentador de originales.

El tiempo de recuperación desde el modo de bajo consumo es como sigue:

• En 10 segundos

Tenga en cuenta que las condiciones ambientales del entorno, como la ventilación, pueden hacer que la máquina responda más lentamente.

### **QNOTA**

Si el valor del Temporiz. bajo consumo es igual al valor del Temporizador de reposo, el modo de reposo tiene prioridad.

### Reposo

Para activar el modo de reposo, seleccione la tecla [**Ahorro Energía**]. El panel digital y todos los indicadores del panel de controles se apagarán para ahorrar el máximo posible de energía, excepto el indicador Ahorro Energía. A este estado se le denomina reposo.

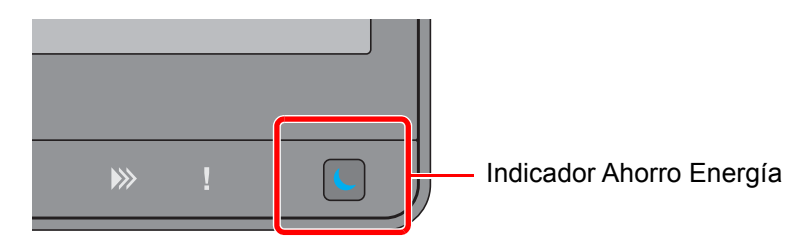

Si se reciben datos de impresión durante el modo de reposo, la máquina se restaura automáticamente y empieza la impresión.

Asimismo, cuando llegan datos de fax mientras la máquina está en modo de reposo, la máquina se restaura automáticamente e inicia la impresión.

Para reanudar la operación, realice una de las siguientes acciones.

- Seleccione cualquier tecla en el panel de controles.
- Toque el panel digital.
- Coloque los originales en el alimentador de originales.

El tiempo de recuperación desde el modo de bajo consumo es como sigue:

• 30 segundos o menos

Tenga en cuenta que las condiciones ambientales del entorno, como la ventilación, pueden hacer que la máquina responda más lentamente.

### Reposo automático

Si está activado el reposo automático, la máquina pasa automáticamente al modo de reposo si ha estado inactiva durante un tiempo predefinido.

La cantidad de tiempo antes de que se active el modo de reposo es como sigue:

- Para Europa: 20 minutos (configuración predeterminada)
- Excepto para Europa: 45 minutos (configuración predeterminada)

Para cambiar el tiempo de reposo predefinido, consulte:

[Configuración de ahorro de energía \(página 2-50\)](#page-113-0)

### **<b>Q**</u> NOTA

Si el valor del Temporiz. bajo consumo es igual al valor del Temporizador de reposo, el modo de reposo tiene prioridad.

## Reglas de reposo (modelos para Europa)

Puede configurar si el modo de reposo funciona para cada función. Cuando la máquina entra en el modo de reposo, no se puede reconocer una tarjeta ID.

Para obtener más información sobre la configuración de las reglas de reposo, consulte:

[Reglas de reposo \(modelos para Europa\) \(página 8-80\)](#page-476-0)

### Nivel de reposo (Ahorro de energía) (modelos excepto para Europa)

Este modo reduce el consumo eléctrico incluso más que el modo de reposo normal y permite ajustar el modo de reposo de forma separada para cada función. No es posible la impresión desde un ordenador conectado con un cable USB si la máquina está en reposo. El tiempo necesario para que la máquina salga del modo de ahorro de energía y reanude el funcionamiento habitual será superior al del modo de reposo normal.

### **QNOTA**

Si está instalado el Kit de interfaz de red opcional, no se puede especificar el modo de ahorro de energía.

Para obtener más información sobre la opción Nivel de reposo (Ahorro de energía), consulte:

[Configuración de ahorro de energía \(página 2-50\)](#page-113-0)

### Nvl recuper. ahorro energía

Esta máquina puede reducir el consumo eléctrico al recuperarse del modo de ahorro de energía.

Como Nvl recuper. ahorro energía, se puede seleccionar "Recuperación completa", "Recuperación normal" o "Recuper. ahorro energía".

La configuración predeterminada de fábrica is "Recuperación normal".

Para obtener más información sobre la configuración del modo de ahorro de energía, consulte:

- [Configuración de ahorro de energía \(página 2-50\)](#page-113-0)
- [Nvl recuper. ahorro energía \(página 8-81\)](#page-477-0)

### Config. temporiz. semanal

Configure la máquina para entrar automáticamente en reposo y restaurarse de este modo en las horas especificadas de cada día.

Para obtener más información sobre Config. temporiz. semanal, consulte:

- [Configuración de ahorro de energía \(página 2-50\)](#page-113-0)
- [Config. temporiz. semanal \(página 8-81\)](#page-477-1)

### Tmporiz. apagado (modelos para Europa)

Si la máquina no se utiliza mientras está en modo de reposo, se apaga automáticamente. La opción Tmporiz. apagado sirve para configurar el tiempo hasta que se apaga la máquina.

La configuración de fábrica del tiempo hasta que se apaga la máquina es: 3 días

[Tmporiz. apagado \(modelos para Europa\) \(página 8-82\)](#page-478-0)

# Asistente config. rápida

Para las funciones de FAX, configuración de papel, ahorro de energía y configuración de red, se puede especificar la siguiente configuración en una pantalla de estilo asistente.

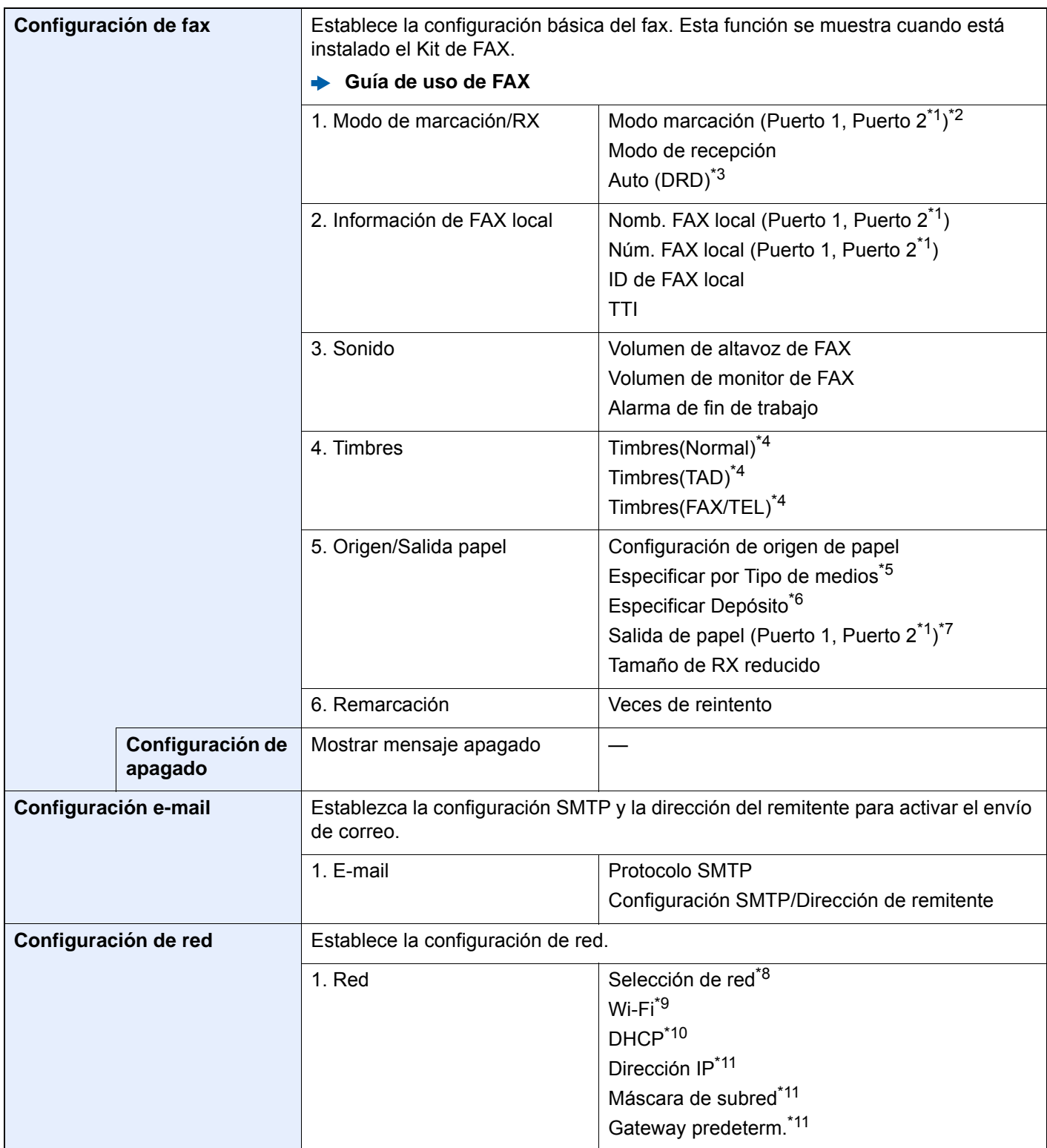

<span id="page-113-0"></span>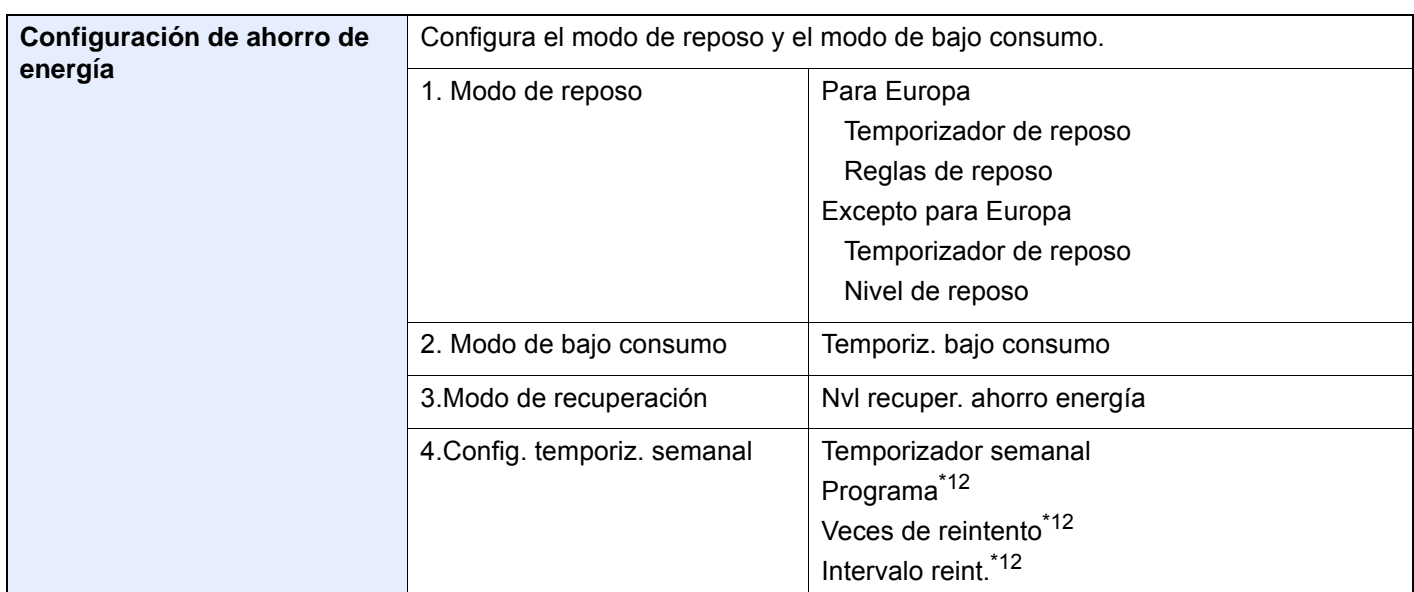

- <span id="page-113-1"></span>\*1 Se muestra cuando está instalada la opción de dos kits de FAX.
- \*2 Solo para modelos para EE.UU.
- \*3 El modo de recepción DRD está disponible para algunos países.
- <span id="page-113-2"></span>\*4 Esta opción no aparece en algunas regiones.
- \*5 Esta función se muestra cuando la opción [**Configuración de origen de papel**] está configurada como [**Especificar por Tipo de medios**].
- \*6 Esta función se muestra cuando la opción [**Configuración de origen de papel**] está configurada como [**Especificar Depósito**].
- \*7 Esta función se muestra cuando está instalado el separador de trabajos, el buzón de correo o el finalizador de 4.000-hojas opcional. Cuando hay instalado un finalizador interno o un finalizador de 1.000-hojas en la máquina, esta función no se muestra.
- \*8 Esta función se muestra si está instalado el Kit de interfaz de red inalámbrica (IB-35). El Kit de interfaz de red inalámbrica es una opción en algunos modelos. Póngase en contacto con el distribuidor o con el servicio técnico o de ventas para más información.
- [IB-35 "Kit de interfaz de red inalámbrica" \(página 11-6\)](#page-680-0)
- \*9 Esta función se muestra cuando la opción [**Selección de red**] está configurada como [**Wi-Fi**].
- \*10 Esta función se muestra cuando la opción [**Selección de red**] está configurada como [**Red alámbrica**].
- <span id="page-113-3"></span>\*11 Esta función se muestra cuando la opción [**DHCP**] está configurada como [**Desactivado**].
- <span id="page-113-4"></span>\*12 Esta función se muestra cuando la opción [**Temporizador semanal**] está configurada como [**Activado**].

### **<b>NOTA**

Si aparece la pantalla de autenticación de usuario, introduzca el nombre de usuario y la contraseña de inicio de sesión, y seleccione [**Inicio sesión**].

El nombre de usuario y la contraseña de inicio de sesión configurados de fábrica de forma predeterminada se indican abajo.

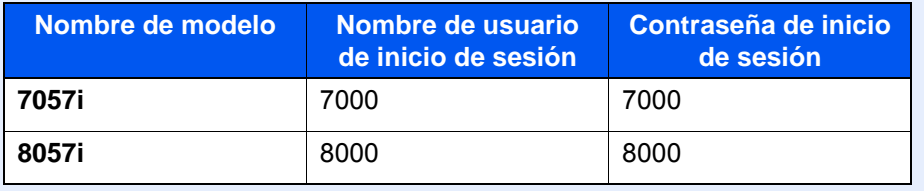

### Abra la pantalla.

Tecla [**Menú Sistema/Contador**] > [**Asistente config. rápida**].

### 2 Seleccione una función.

### 3 Configure las opciones de configuración.

Inicie el asistente. Siga las instrucciones de la pantalla para establecer la configuración.

### **QNOTA**

Si tiene problemas para establecer la configuración, consulte:

◆ [Pantalla de ayuda \(página 2-31\)](#page-94-0)

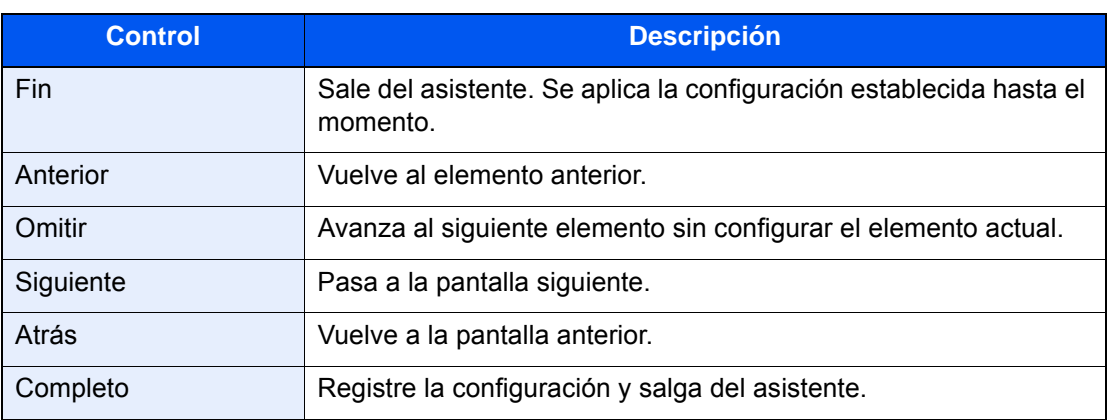

# Instalación de software

Instale el software adecuado en el PC desde el DVD (Product Library) proporcionado si desea utilizar la función de impresora de esta máquina o realizar transmisiones TWAIN / WIA o transmisiones de fax de red desde el PC.

## Software en DVD (Windows)

Como método de instalación, se puede usar [**Instalación rápida**] o [**Instalación personalizada**]. [**Instalación rápida**] es el método de instalación estándar. Para instalar componentes que no se pueden instalar con [**Instalación rápida**], use [**Instalación personalizada**].

Para obtener más información sobre la Instalación personalizada, consulte:

**►** [Instalación personalizada \(página 2-56\)](#page-119-0)

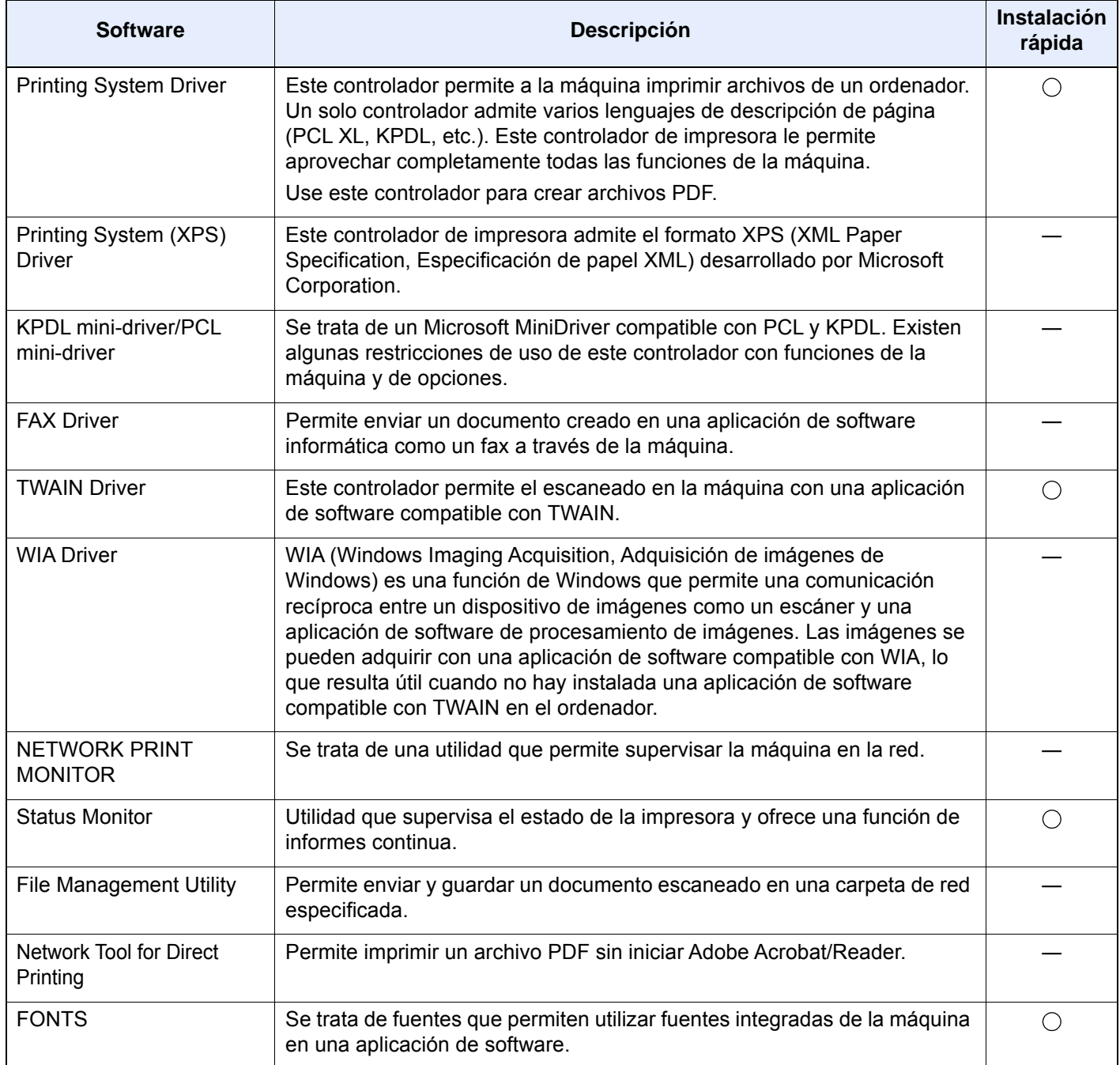

#### **NOTA**  $\mathbb{Q}$

- La instalación en Windows la debe realizar un usuario que haya iniciado sesión con privilegios de administrador.
- Se necesita el kit de FAX opcional para utilizar la funcionalidad de fax.

## Instalación del software en Windows

### **Instalación rápida**

El siguiente procedimiento es un ejemplo de instalación del software en Windows 10 con el método de [**Instalación rápida**]. Para obtener más información sobre la Instalación personalizada, consulte:

[Instalación personalizada \(página 2-56\)](#page-119-0)

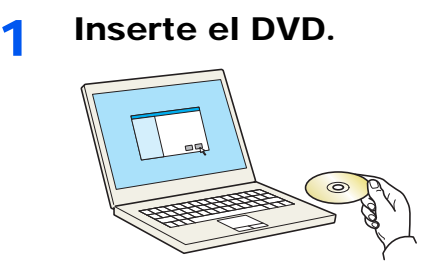

### **QNOTA**

- La instalación en Windows la debe realizar un usuario que haya iniciado sesión con privilegios de administrador.
- Si aparece el cuadro de diálogo "**Asistente para hardware nuevo encontrado**", seleccione [**Cancelar**].
- Si aparece la ventana de ejecución automática, haga clic en [**Ejecutar setup.exe**].
- Si aparece la ventana Control de cuentas de usuario, haga clic en [**Sí**] ([**Permitir**]).

2 Abra la pantalla.

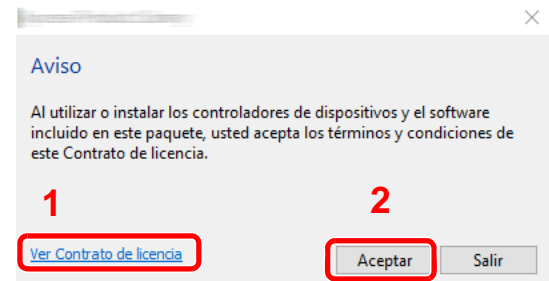

- 1 Haga clic en [**Ver Contrato de licencia**] y lea el Contrato de licencia.
- 2 Haga clic en [**Aceptar**].

Tras hacer clic en [**Aceptar**] en el cuadro de diálogo de licencia, puede aparecer, según la región en la que se encuentre, un mensaje sobre la conservación de recursos y energía. Lea el mensaje y haga clic en [**Aceptar**].

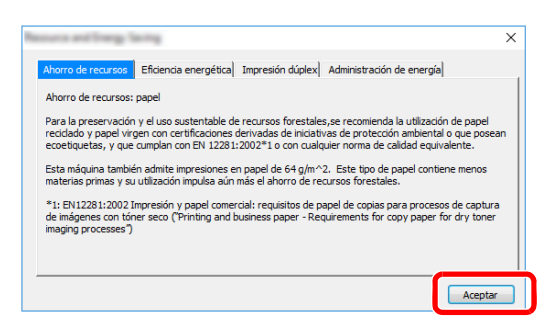

Una vez realizada correctamente la instalación, aparece "Configurar dúplex de forma predeterminada" y se selecciona en la página Acabado. El modo dúplex es la opción predeterminada del controlador.

### 2 Seleccione [Instalación rápida].

### **1** Instale el software.

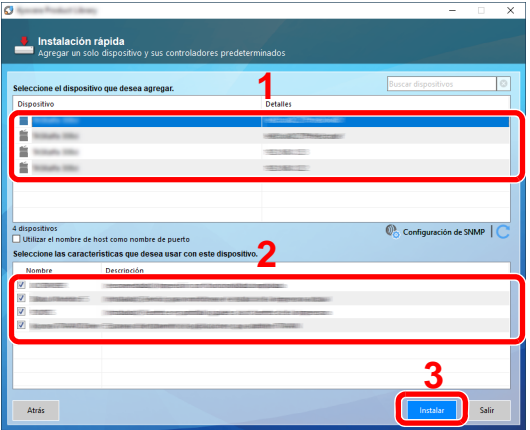

También puede seleccionar [**Use el nombre de host como nombre de puerto**] y configurar la opción para utilizar el nombre de host del puerto TCP/IP estándar. (No se puede usar una conexión USB.)

Al hacer clic en [**Instalar**], aparece una pantalla que le solicita su cooperación para la recopilación de datos. Seleccione una de las posibles respuestas y haga clic en [**Aceptar**].

### **IMPORTANTE**

**Si se ha activado Wi-Fi o Wi-Fi Direct, asegúrese de especificar la dirección IP para el nombre de puerto. La instalación puede dar errores si se especifica el nombre de host.**

### **<b>Q**</u> NOTA

- La máquina solo se puede detectar si está encendida. Si el ordenador no logra detectar la máquina, compruebe que está conectada al ordenador a través de una red o un cable USB y que está encendida. Después, haga clic en C (Recargar).
- Si aparece la ventana Seguridad de Windows, haga clic en [**Instalar este software de controlador**].
- Para instalar Status Monitor en versiones de Windows anteriores a Windows 8.1, es necesario instalar antes Microsoft .NET Framework 4.0.

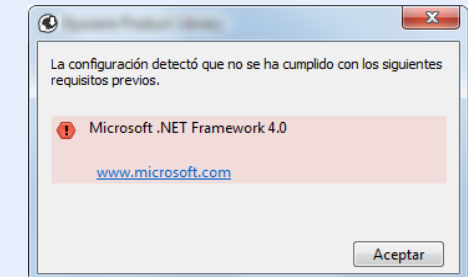

### 5 Finalice la instalación.

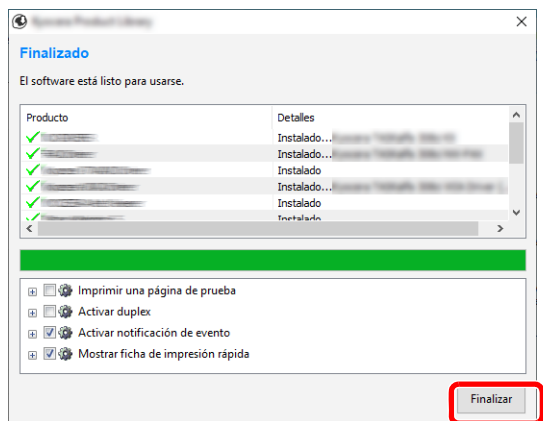

Cuando aparezca "**Su software está listo para usarse**", puede utilizar el software. Para imprimir una página de prueba, haga clic en la casilla "**Imprimir una página de prueba**" y seleccione la máquina.

Haga clic en [**Finalizar**] para salir del asistente.

Si aparece un mensaje para que se reinicie el sistema, reinicie el ordenador siguiendo las instrucciones de la pantalla. Aquí finaliza el procedimiento de instalación del controlador de impresora.

Si está instalando el controlador TWAIN, continúe con la configuración de lo siguiente:

► [Configuración del controlador TWAIN \(página 2-63\)](#page-126-0)

#### <span id="page-119-0"></span>**Instalación personalizada**

El siguiente procedimiento es un ejemplo de instalación del software en Windows 10 con el método de [**Instalación personalizada**].

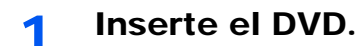

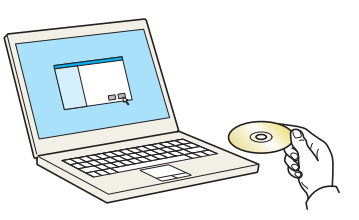

### **QNOTA**

- La instalación en Windows la debe realizar un usuario que haya iniciado sesión con privilegios de administrador.
- Si aparece el cuadro de diálogo "**Asistente para hardware nuevo encontrado**", seleccione [**Cancelar**].
- Si aparece la ventana de ejecución automática, haga clic en [**Ejecutar setup.exe**].
- Si aparece la ventana Control de cuentas de usuario, haga clic en [**Sí**] ([**Permitir**]).

### 2 Abra la pantalla.

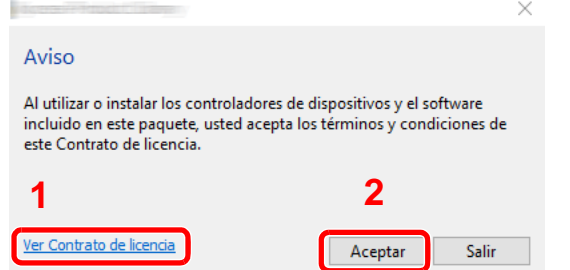

- 1 Haga clic en [**Ver Contrato de licencia**] y lea el Contrato de licencia.
- 2 Haga clic en [**Aceptar**].

Tras hacer clic en [**Aceptar**] en el cuadro de diálogo de licencia, puede aparecer, según la región en la que se encuentre, un mensaje sobre la conservación de recursos y energía. Lea el mensaje y haga clic en [**Aceptar**].

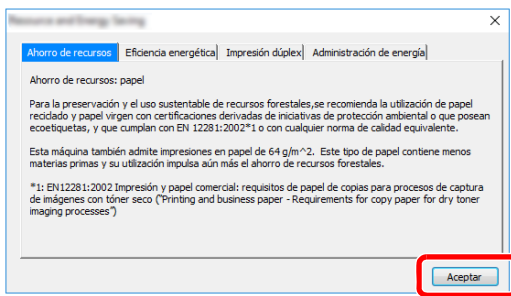

Una vez realizada correctamente la instalación, aparece "Configurar dúplex de forma predeterminada" y se selecciona en la página Acabado. El modo dúplex es la opción predeterminada del controlador.

### 3 Seleccione [Instalación personalizada].

### **4** Instale el software.

1 Seleccione el dispositivo que desea instalar.

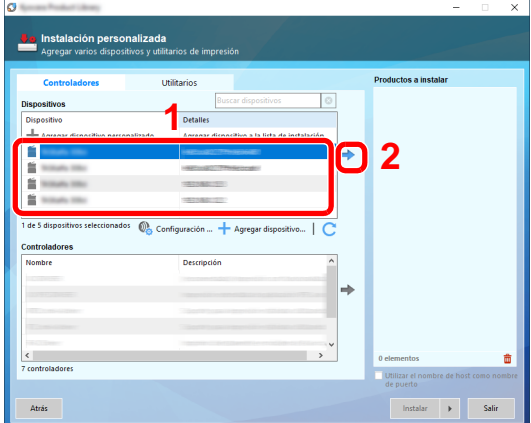

### **IMPORTANTE**

**Si se ha activado Wi-Fi o Wi-Fi Direct, asegúrese de especificar la dirección IP para el nombre de puerto. La instalación puede dar errores si se especifica el nombre de host.**

### **QNOTA**

- La máquina solo se puede detectar si está encendida. Si el ordenador no logra detectar la máquina, compruebe que está conectada al ordenador a través de una red o un cable USB y que está encendida. Después, haga clic en  $\mathbb C$  (Recargar).
- Si no aparece el dispositivo que desea, seleccione [**Agregar dispositivo nuevo**] para seleccionar directamente el dispositivo.
- 2 Seleccione el controlador que desea instalar.

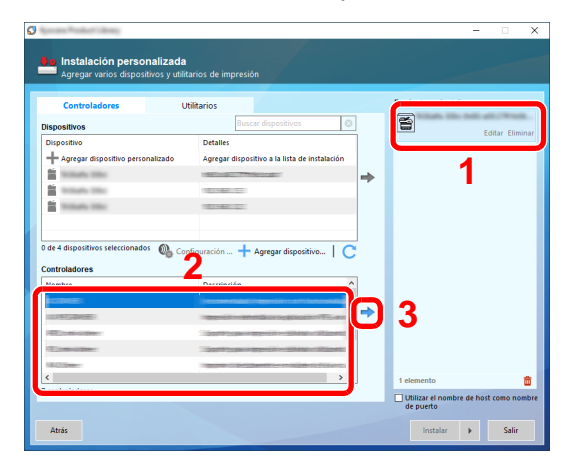

3 Haga clic en la ficha [**Utilitarios**] y seleccione la utilidad que desea instalar.

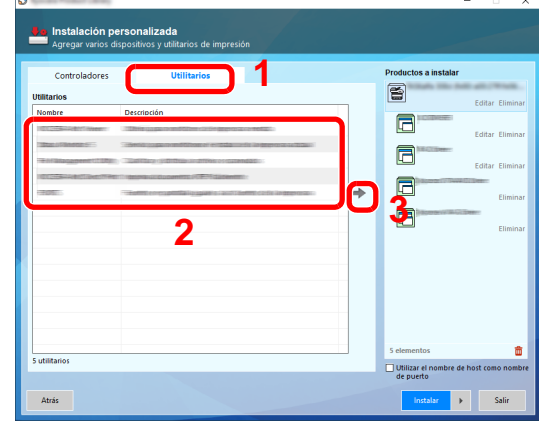

4 Haga clic en [**Instalar**].

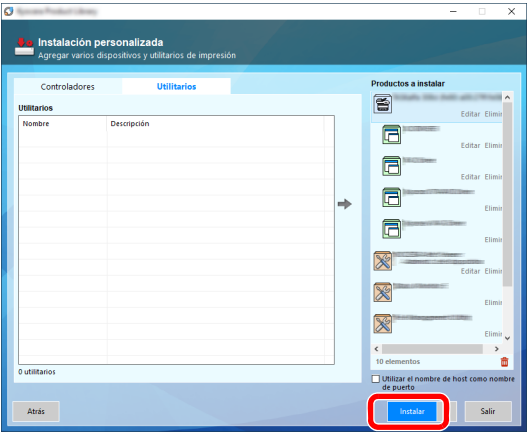

Al hacer clic en [**Instalar**], aparece una pantalla que le solicita su cooperación para la recopilación de datos. Seleccione una de las posibles respuestas y haga clic en [**Aceptar**].

### **NOTA**

Para instalar Status Monitor en versiones de Windows anteriores a Windows 8.1, es necesario instalar antes Microsoft .NET Framework 4.0.

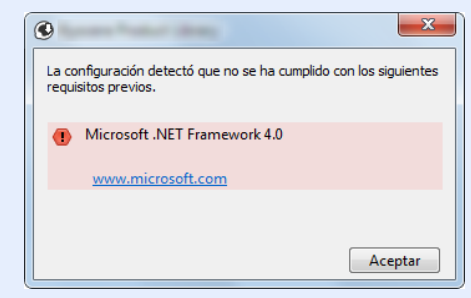

### 5 Finalice la instalación.

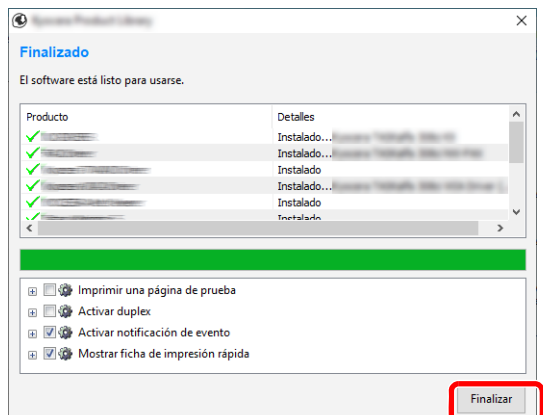

Cuando aparezca "**Su software está listo para usarse**", puede utilizar el software. Para imprimir una página de prueba, haga clic en la casilla "**Imprimir una página de prueba**" y seleccione la máquina.

Haga clic en [**Finalizar**] para salir del asistente.

Si aparece un mensaje para que se reinicie el sistema, reinicie el ordenador siguiendo las instrucciones de la pantalla. Aquí finaliza el procedimiento de instalación del controlador de impresora.

Si está instalando el controlador TWAIN, continúe con la configuración de lo siguiente:

[Configuración del controlador TWAIN \(página 2-63\)](#page-126-0)

### Desinstalación del software

Siga el siguiente procedimiento para desinstalar el software del ordenador.

### **QNOTA**

La desinstalación en Windows la debe realizar un usuario conectado con privilegios de administrador.

### 1 Abra la pantalla.

Haga clic en el cuadro de búsqueda de la barra de tareas e introduzca "Desinstalar Product Library". Seleccione [**Desinstalar Product Library**] en la lista de búsqueda.

#### **QNOTA**

- En Windows 8.1, haga clic en [**Buscar**] en Accesos e introduzca "Desinstalar Product Library" en el cuadro de búsqueda. Seleccione [**Desinstalar Product Library**] en la lista de búsqueda.
- En Windows 7, haga clic en el botón [**Inicio**] de Windows y después seleccione [**Todos los programas**], [**(Nombre del fabricante)**] y [**Desinstalar Product Library**] para mostrar el asistente de desinstalación.

### **2** Desinstale el software.

Active la casilla del software que va a desinstalar.

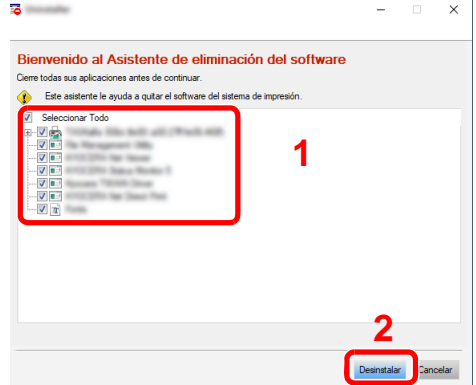

#### 3 Finaliza la desinstalación.

Si aparece un mensaje para que se reinicie el sistema, reinicie el ordenador siguiendo las instrucciones de la pantalla. Aquí finaliza el procedimiento de desinstalación del software.

#### **QNOTA**

- El software también se puede desinstalar con Product Library.
- En la pantalla de Product Library, haga clic en [**Desinstalar**] y siga las instrucciones de la pantalla para desinstalar el software.

### Instalación del software en un ordenador Mac

La funcionalidad de impresora de la máquina se puede usar en un ordenador Mac.

### **NOTA**

- La instalación en Mac OS la debe realizar un usuario que haya iniciado sesión con privilegios de administrador.
- Si imprime desde un ordenador Macintosh, configure la emulación de la máquina como [**KPDL**] o [**KPDL(Auto)**].  $\rightarrow$  [Impresora \(página 8-43\)](#page-439-0)
- Si conecta la máquina mediante Bonjour, habilite Bonjour en la configuración de red de la máquina.
	- **► [Bonjour \(página 8-60\)](#page-456-0)**
- En la pantalla Autenticar, ingrese el nombre y contraseña para iniciar sesión en el sistema operativo.
- Si imprime a través de AirPrint, no tiene que instalar el software.

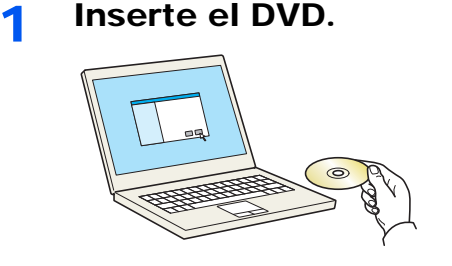

Haga doble clic en el icono [**GEN\_LIB**].

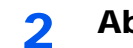

### 2 Abra la pantalla.

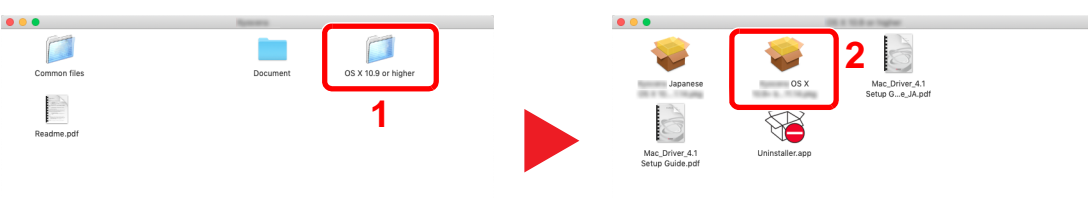

Haga doble clic en [**(Marca) OS X x.x**] en función de la versión de Mac OS.

### 3 Instale el controlador de impresora.

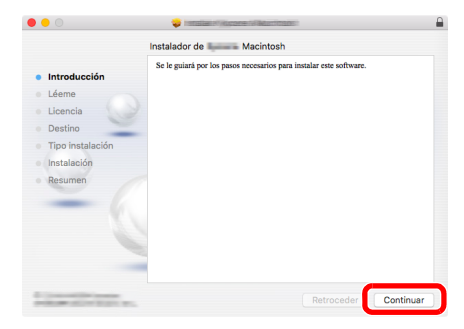

Instale el controlador de la impresora según las instrucciones del software de instalación.

Aquí finaliza el procedimiento de instalación del controlador de la impresora.

Si se usa una conexión USB, la máquina se reconoce y conecta automáticamente. Si se utiliza una conexión IP, es necesario seguir los pasos de configuración de abajo. **4** Configure la impresora.

1 Abra Preferencias del Sistema y agregue la impresora.

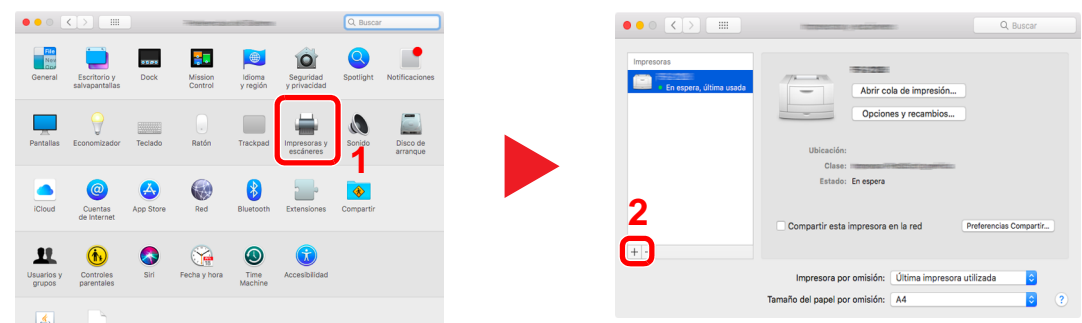

2 Seleccione [**Por omisión**] y haga clic en el elemento que aparece en "Nombre" y seleccione el controlador en "Usar".

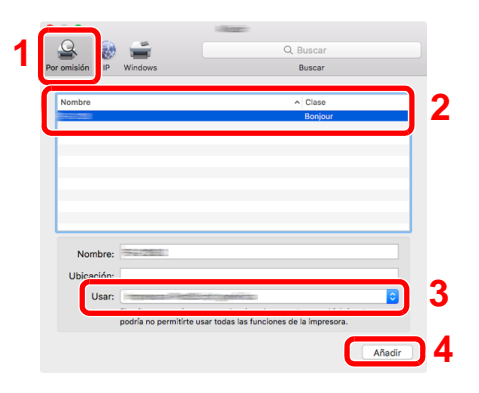

3 Se agrega la máquina seleccionada.

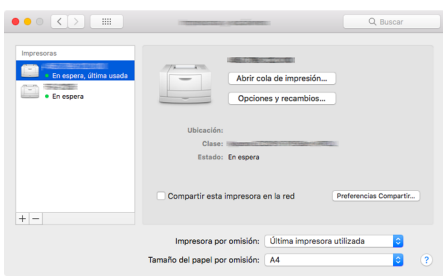

### **<b>Q**<br>**NOTA**

Si usa una conexión IP, haga clic en el icono IP en caso de una conexión IP y, a continuación, introduzca el nombre de host o la dirección IP. El número introducido en "Dirección" aparecerá automáticamente en "Nombre". En caso de ser necesario, cámbielo.

4 Seleccione la impresora agregada recientemente y haga clic en [Opciones y recambios...] para seleccionar las opciones equipadas con la máquina.

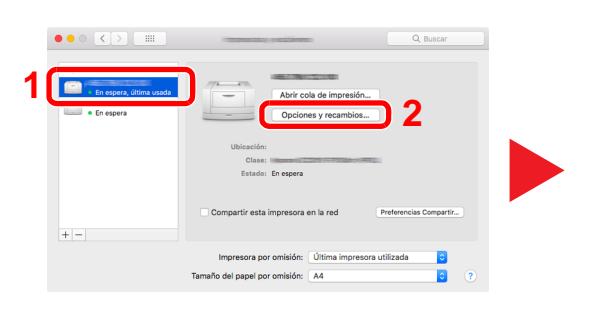

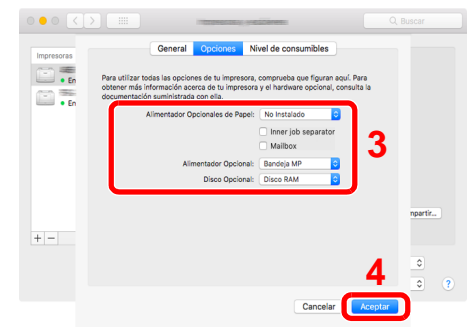

### <span id="page-126-0"></span>Configuración del controlador TWAIN

Registre esta máquina en el controlador TWAIN. Las instrucciones se basan en las opciones de interfaz que aparecen en Windows 10.

#### Abra la pantalla.

1 Haga clic en el cuadro de búsqueda en la barra de tareas e introduzca "TWAIN Driver Setting" (Configurar controlador TWAIN). Seleccione [**TWAIN Driver Setting**] en la lista de búsqueda.

#### **QNOTA**

- En Windows 8.1, haga clic en [**Buscar**] en Accesos e introduzca "TWAIN Driver Setting" (Configurar controlador TWAIN) en el cuadro de búsqueda. Seleccione [**TWAIN Driver Setting**] en la lista de búsqueda.
- En Windows 7, seleccione el botón [**Inicio**] de Windows, [**Todos los programas**], [**(Marca)**] y, a continuación, [**TWAIN Driver Setting**] (Configurar controlador TWAIN). Aparece la pantalla TWAIN Driver.
- 2 Haga clic en [**Añadir**].

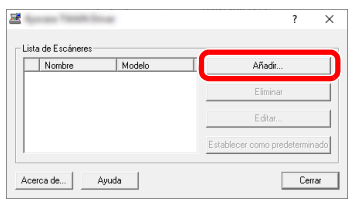

### **2** Configure el controlador TWAIN.

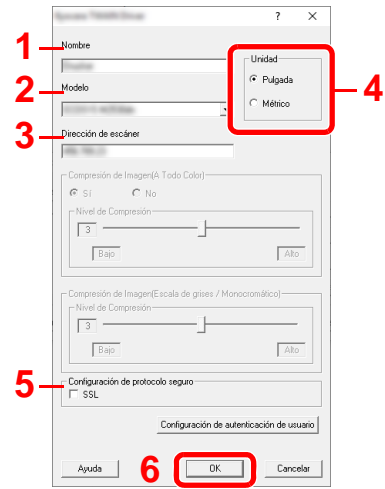

- 1 Introduzca el nombre de la máquina.
- 2 Seleccione esta máquina en la lista.
- 3 Introduzca la dirección IP o el nombre de host de la máquina.
- 4 Configure las unidades de medida.
- 5 Si utiliza SSL, active la casilla de verificación junto a SSL.
- 6 Haga clic en [**Aceptar**].

### **<b>NOTA**

Si no conoce la dirección IP o el nombre de host de la máquina, póngase en contacto con el administrador.

### 3 Fin del registro.

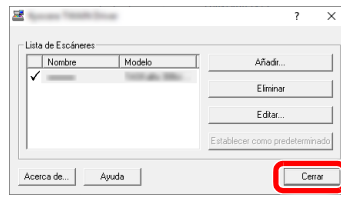

### **<b>NOTA**

Haga clic en [**Eliminar**] para eliminar la máquina agregada. Haga clic en [**Editar**] para cambiar los nombres.

### Configuración del controlador WIA

Registre esta máquina en el controlador WIA. Las instrucciones se basan en las opciones de interfaz que aparecen en Windows 10.

- Abra la pantalla.
	- 1 Haga clic en el cuadro de búsqueda en la barra de tareas e introduzca "Ver escáneres y cámaras". Seleccione [**Ver escáneres y cámaras**] en la lista de búsqueda. Aparece la pantalla Escáneres y cámaras.

#### **<b>QNOTA**

- En Windows 8.1, haga clic en [**Buscar**] en Accesos e introduzca "Ver escáneres y cámaras" en el cuadro de búsqueda. Seleccione [**Ver escáneres y cámaras**] en la lista de búsqueda; aparecerá la pantalla Escáneres y cámaras.
- En Windows 7, haga clic en el botón [**Inicio**] de Windows y escriba [**Escáner**] en [**Búsqueda de programas y archivos**]. Haga clic en [**Ver escáneres y cámaras**] en la lista de búsqueda; aparecerá la pantalla Escáneres y cámaras.
- 2 Seleccione el mismo nombre que esta máquina desde los controladores WIA y haga clic en [**Propiedades**].

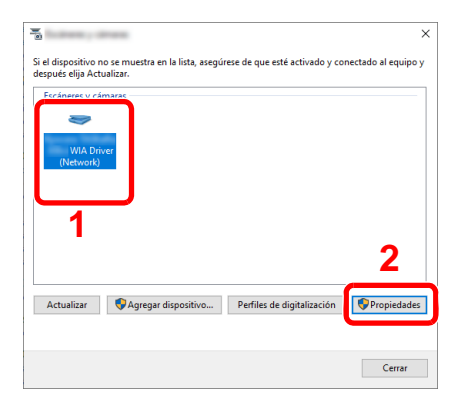

### **2** Configure el controlador WIA.

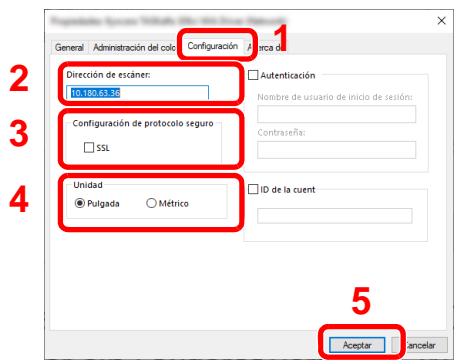

- 1 Haga clic en la ficha [**Configuración**].
- 2 Introduzca las direcciones IP o el nombre de host de la máquina.
- 3 Si utiliza SSL, active la casilla de verificación junto a SSL.
- 4 Configure las unidades de medida.
- 5 Haga clic en [**Aceptar**].

# Comprobación del contador

Compruebe el número de páginas impresas y escaneadas.

### 1 Abra la pantalla.

Tecla [**Menú Sistema/Contador**] > [**Contador**].

2 Compruebe el contador.

# Preparativos adicionales para el administrador

Además de la información proporcionada en este capítulo, el administrador de la máquina debe comprobar lo siguiente y configurar las opciones según sea necesario.

### Envío de documentos a un PC

#### **Para enviar a una carpeta compartida (Enviar a carpeta (SMB))**

Para enviar un documento que se ha cargado, debe crear una carpeta compartida para recibir el documento en el PC.

[Preparación para enviar un documento a una carpeta compartida de un PC \(página 3-18\)](#page-166-0)

### **Para enviar por e-mail imágenes escaneadas (Enviar como E-mail)**

Puede enviar una imagen del original escaneado como un archivo adjunto de e-mail.

[Configuración de correo electrónico \(página 2-73\)](#page-136-0)

## Fortalecimiento de la seguridad

Esta máquina se proporciona con dos usuarios predeterminados registrados, uno con derechos de administrador de la máquina y otro con derechos de administrador. El inicio de sesión como este usuario le permitirá configurar todas las opciones; por lo tanto, modifique el nombre de usuario y la contraseña de inicio de sesión.

Además, esta máquina dispone de una función de autenticación de usuarios, que se puede configurar para limitar el acceso a esta máquina a solo aquellas personas que tengan registrado un nombre de usuario y contraseña de inicio de sesión.

[Autenticación de usuario y contabilidad \(Inicio sesión usuario, Contabilidad de trabajos\) \(página 9-1\)](#page-483-0)

### **QNOTA**

#### **Protección de información confidencial mediante TPM**

Este producto está equipado con el chip de seguridad denominado TPM (Módulo Trusted Platform). La clave de encriptación empleada para encriptar información confidencial en esta máquina se almacena en un área de almacenamiento dedicada en el chip TPM. Como esta área de almacenamiento no se puede leer desde fuera de TPM, la información confidencial se puede proteger de forma segura.

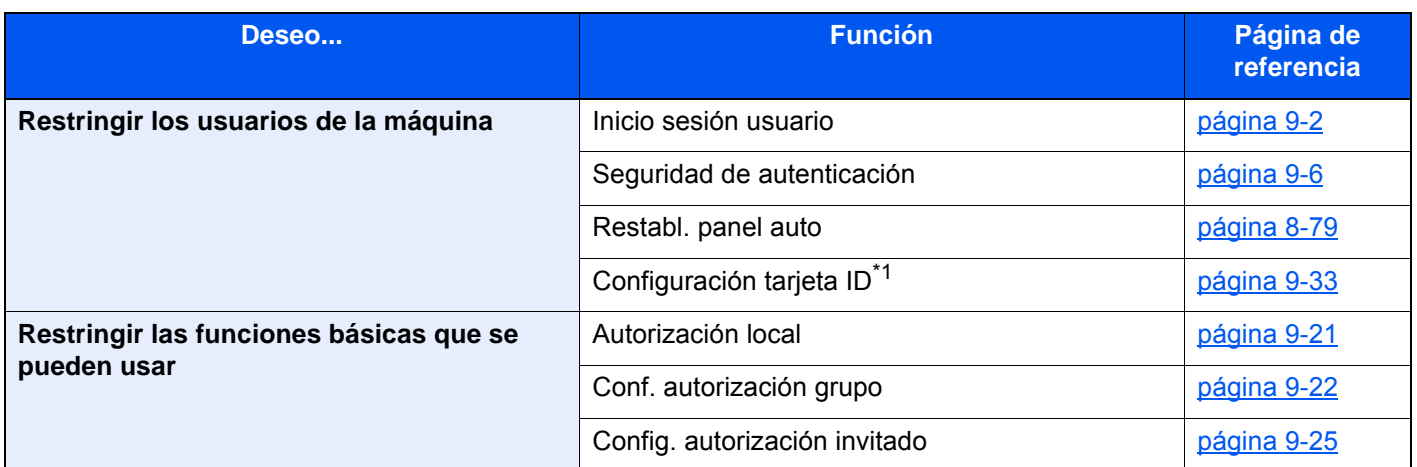

\*1 Se necesita la Card Authentication Kit opcional.

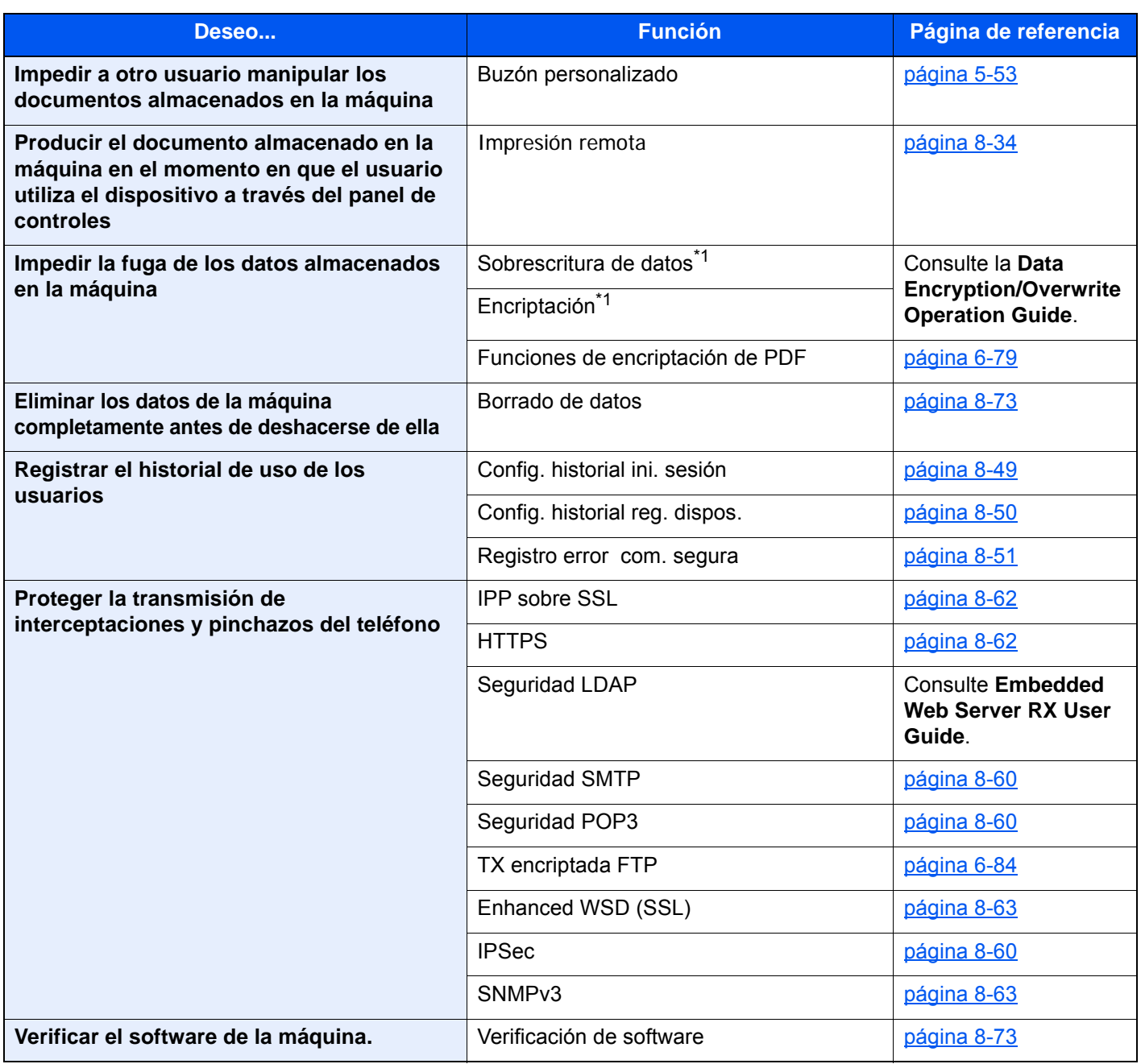

<span id="page-131-0"></span>\*1 Es necesario activar la función Seguridad de datos.

# Embedded Web Server RX

Si la máquina está conectada a la red, puede configurar varias opciones con Embedded Web Server RX.

En esta sección se explica cómo tener acceso a Embedded Web Server RX y cambiar la configuración de seguridad y el nombre de host.

#### **Embedded Web Server RX User Guide**

### **QNOTA**

Para un acceso completo a las funciones de las páginas de Embedded Web Server RX, introduzca el nombre de usuario y la contraseña y haga clic en [**Inicio de sesión**]. La introducción de la contraseña de administrador predefinida permite al usuario acceder a todas las páginas, incluido el buzón de documentos, la libreta de direcciones y la configuración en el menú de navegación. Abajo se muestra la configuración predeterminada de fábrica para el usuario predeterminado con privilegios de administrador. (Se distinguen mayúsculas de minúsculas.)

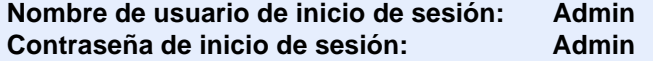

La configuración que el administrador y los usuarios generales pueden configurar en Embedded Web Server RX es la siguiente.

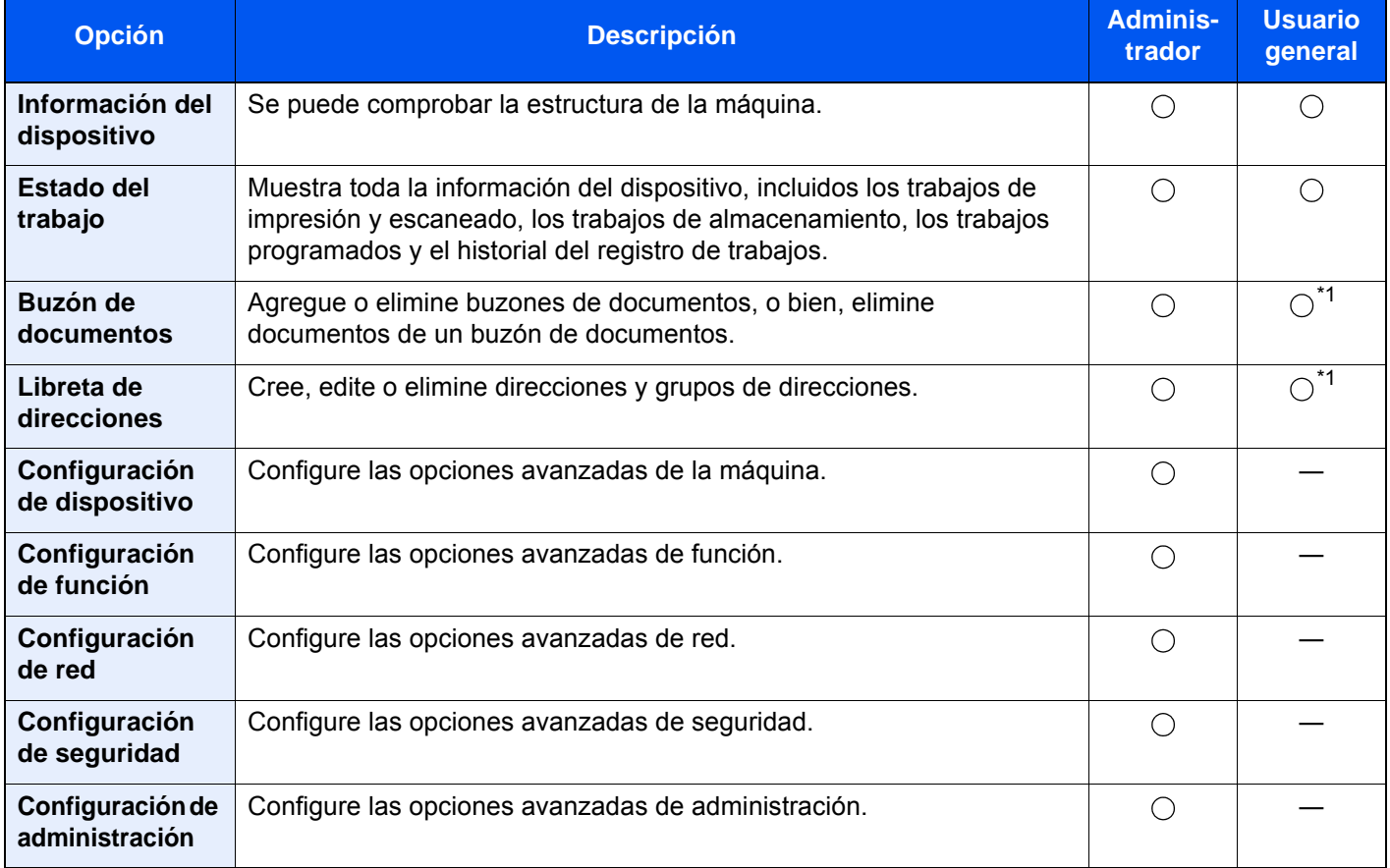

<span id="page-132-0"></span>\*1 Es posible que el usuario que tiene iniciada la sesión no pueda configurar determinadas opciones, en función de los permisos que tenga asignados.

### **<b>NOTA**

Se necesita el kit de FAX opcional para utilizar la funcionalidad de fax. Aquí se ha omitido la información sobre la configuración del FAX.

**Guía de uso de FAX** $\blacktriangleright$ 

### Acceso a Embedded Web Server RX

### Abra la pantalla.

- 1 Inicie el explorador de Internet.
- 2 En la barra de direcciones o de ubicación, introduzca la dirección IP o el nombre de host de la máquina.

Haga clic en el siguiente orden para comprobar la dirección IP de la máquina y el nombre de host.

[**Información del dispositivo**] en la pantalla de inicio > [**Identificación/red por cable**].

Ejemplos: https://10.180.81.3/ (en el caso de dirección IP) https://MFP001 (si el nombre de host es "MFP001")

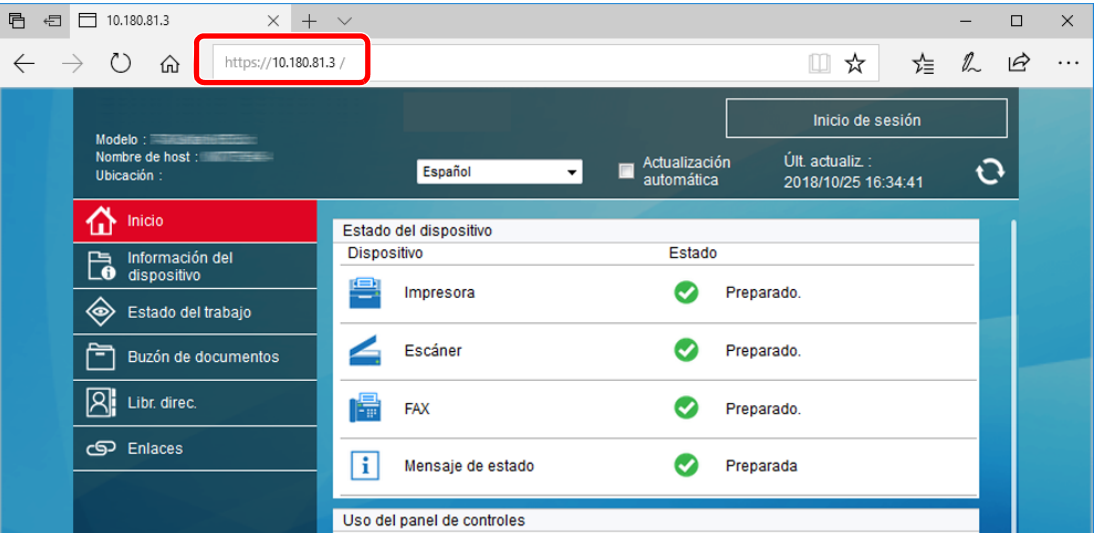

La página web muestra información básica sobre la máquina y Embedded Web Server RX, y también de su estado actual.

### **QNOTA**

Si aparece la pantalla "Hay un problema con el certificado de seguridad de este sitio web.", configure el certificado.

#### **Embedded Web Server RX User Guide**

También puede continuar la operación sin configurar el certificado.

### 2 Configure la función.

Seleccione una categoría en la barra de navegación situada en el lado izquierdo de la pantalla.

### **<b>NOTA**

Para un acceso completo a las funciones de las páginas de Embedded Web Server RX, introduzca el nombre de usuario y la contraseña y haga clic en [**Inicio de sesión**]. La introducción de la contraseña de administrador predefinida permite al usuario acceder a todas las páginas, incluido el buzón de documentos, la libreta de direcciones y la configuración en el menú de navegación. Abajo se muestra la configuración predeterminada de fábrica para el usuario predeterminado con privilegios de administrador. (Se distinguen mayúsculas de minúsculas.)

**Nombre de usuario de inicio de sesión: Admin Contraseña de inicio de sesión: Admin**

## Cambio de la configuración de seguridad

### Abra la pantalla.

- 1 Inicie el explorador de Internet.
- 2 En la barra de direcciones o de ubicación, introduzca la dirección IP o el nombre de host de la máquina.

Haga clic en el siguiente orden para comprobar la dirección IP de la máquina y el nombre de host.

[**Información del dispositivo**] en la pantalla de inicio > [**Identificación/red por cable**].

3 Inicie sesión con privilegios de administrador.

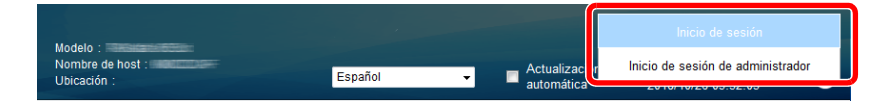

Abajo se muestra la configuración predeterminada de fábrica para el usuario predeterminado con privilegios de administrador. (Se distinguen mayúsculas de minúsculas.)

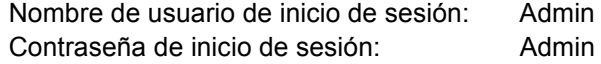

4 Haga clic en [**Configuración de seguridad**].

### 2 Configure las opciones de seguridad.

En el menú [**Configuración de seguridad**], seleccione la opción que desea configurar.

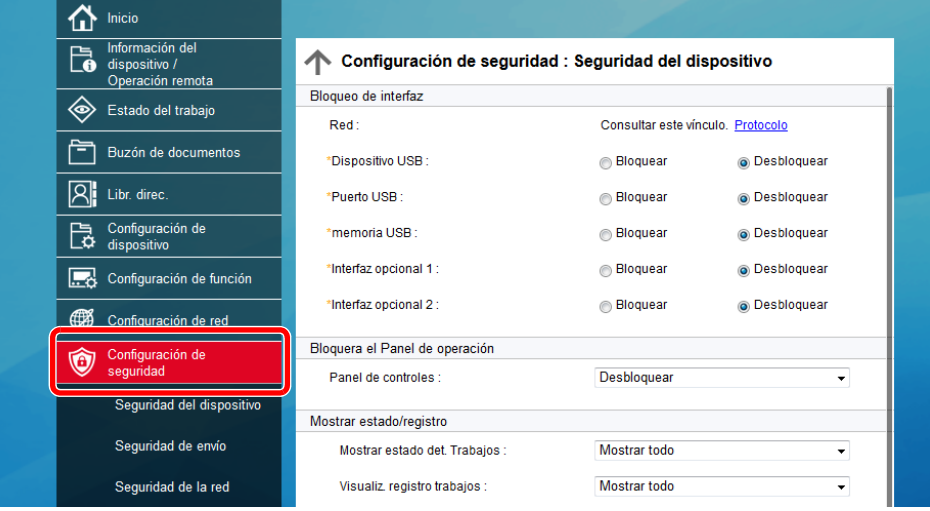

### **QNOTA**

Para obtener más información sobre la configuración de certificados, consulte:

**Embedded Web Server RX User Guide**

## Cambio de la información del dispositivo

### Abra la pantalla.

- 1 Inicie el explorador de Internet.
- 2 En la barra de direcciones o de ubicación, introduzca la dirección IP o el nombre de host de la máquina.

Haga clic en el siguiente orden para comprobar la dirección IP de la máquina y el nombre de host.

[**Información del dispositivo**] en la pantalla de inicio > [**Identificación/red por cable**].

3 Inicie sesión con privilegios de administrador.

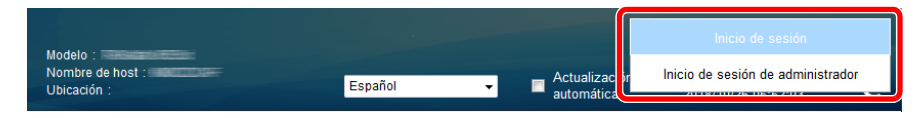

Abajo se muestra la configuración predeterminada de fábrica para el usuario predeterminado con privilegios de administrador. (Se distinguen mayúsculas de minúsculas.)

Nombre de usuario de inicio de sesión: Admin Contraseña de inicio de sesión: Admin

4 En el menú [**Configuración de dispositivo**], seleccione [**Sistema**].

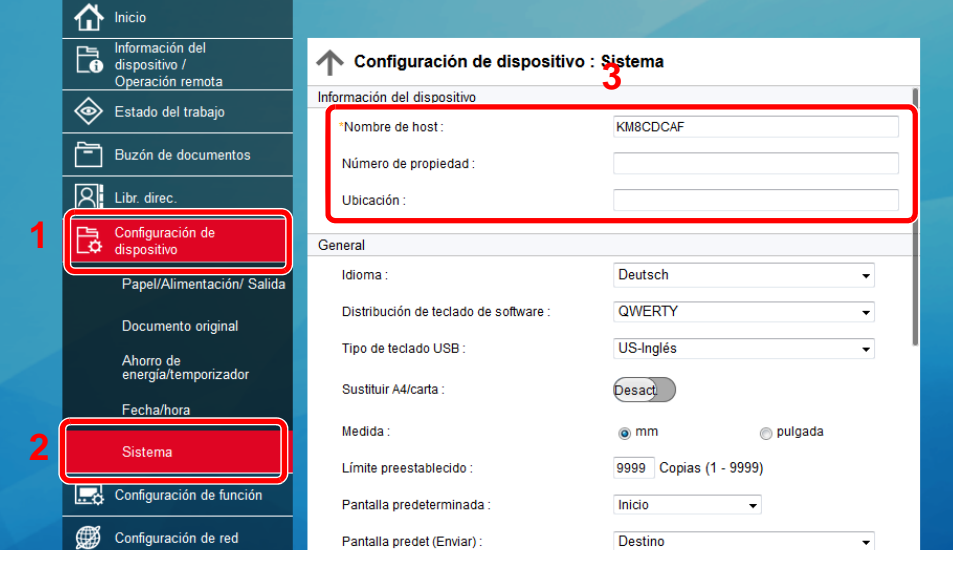

### **2** Especifique el nombre de host.

Introduzca la información del dispositivo y haga clic en [**Enviar**].

#### **IMPORTANTE**

**Después de cambiar la configuración, reinicie la red o apague la máquina y vuelva a encenderla.**

**Para reiniciar la tarjeta de interfaz de red, haga clic en [Reiniciar] en el menú [Configuración de administración] y, a continuación, haga clic en [Reiniciar red] en "Reiniciar".**

### <span id="page-136-0"></span>Configuración de correo electrónico

Si se establece la configuración SMTP, es posible enviar las imágenes escaneadas mediante la máquina como datos adjuntos de e-mail y enviar avisos de e-mail cuando se completan los trabajos.

Para utilizar esta función, la máquina debe estar conectada a un servidor de correo que use el protocolo SMTP.

Además, configure lo siguiente.

- Configuración SMTP Elemento: "Protocolo SMTP" y "Nombre de servidor SMTP" en "SMTP"
- La dirección del remitente cuando la máquina envía mensajes de e-mail Elemento: "Dirección del remitente" en "Configuración de envío de e-mail"
- La configuración para limitar el tamaño de los mensajes de e-mail Elemento: "Tam. lím. e-m." en "Configuración de envío de e-mail"

A continuación se explica el procedimiento para especificar la configuración SMTP:

### Abra la pantalla.

Aparece la pantalla Protocolo SMTP.

- 1 Inicie el explorador de Internet.
- 2 Haga clic en el siguiente orden para comprobar la dirección IP de la máquina y el nombre de host.

En el panel de controles del dispositivo, pulse en el siguiente orden para comprobar la dirección IP y el nombre de host de la máquina.

[**Información del dispositivo**] en la pantalla de inicio > [**Identificación/red por cable**].

3 Inicie sesión con privilegios de administrador.

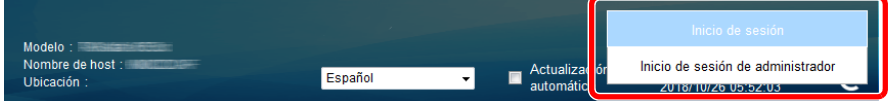

Abajo se muestra la configuración predeterminada de fábrica para el usuario predeterminado con privilegios de administrador. (Se distinguen mayúsculas de minúsculas.)

Nombre de usuario de inicio de sesión: Admin Contraseña de inicio de sesión: Admin

4 En el menú [**Configuración de red**], haga clic en [**Protocolo**].

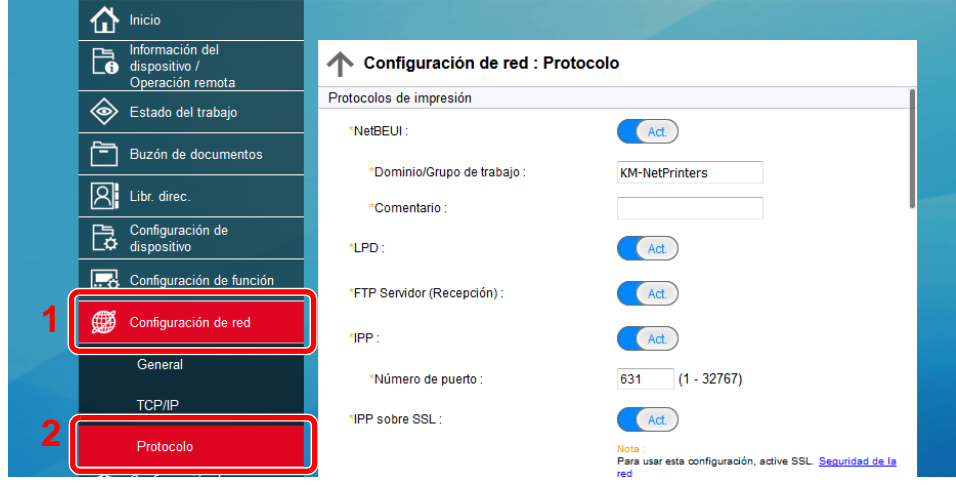

### 2 Configure las opciones de configuración.

Configure "SMTP (TX E-mail)" como [**Activado**] en "Protocolos de envío".

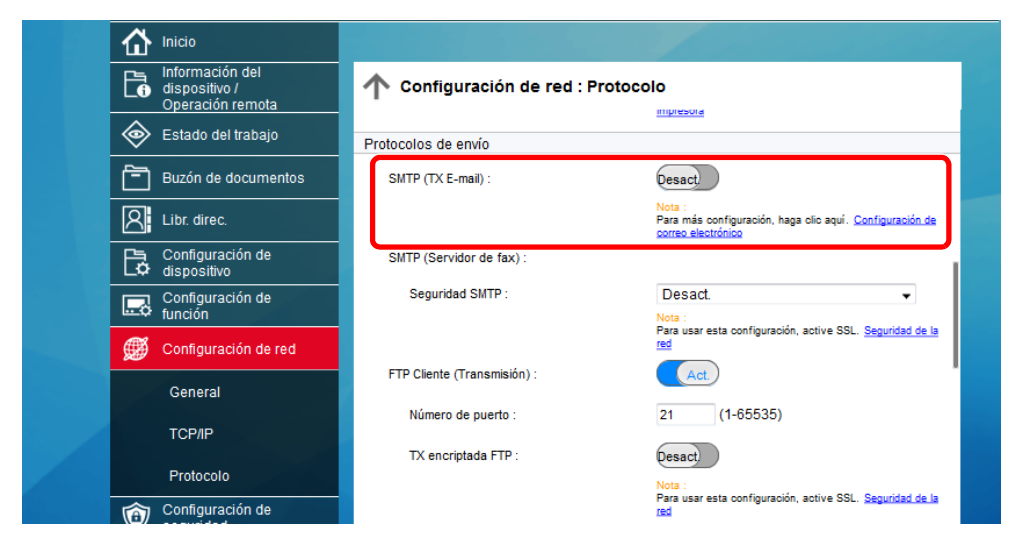

### 3 Abra la pantalla.

Aparece la pantalla Configuración de correo electrónico.

En el menú [**Configuración de función**], haga clic en [**E-mail**].

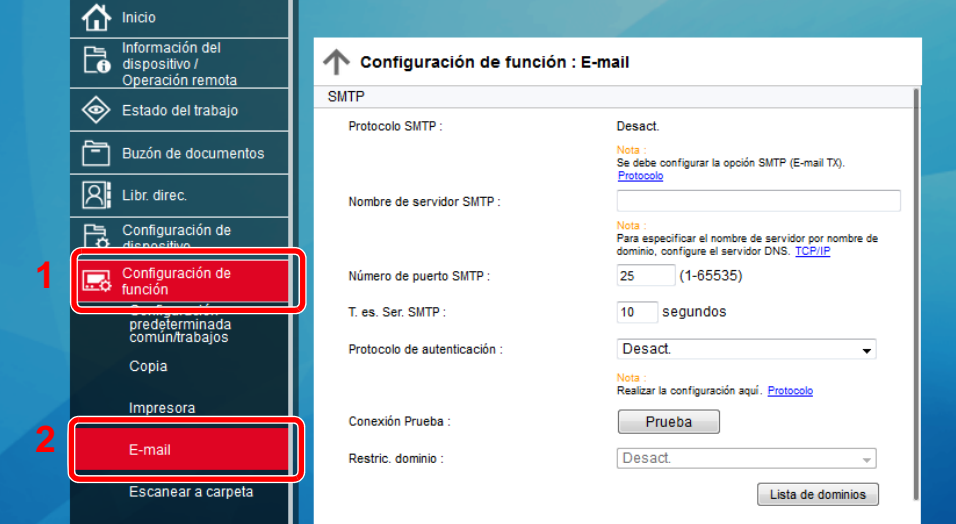

### **4** Configure las opciones de configuración.

Introduzca los valores de los elementos "SMTP" y "Configuración de envío de e-mail".

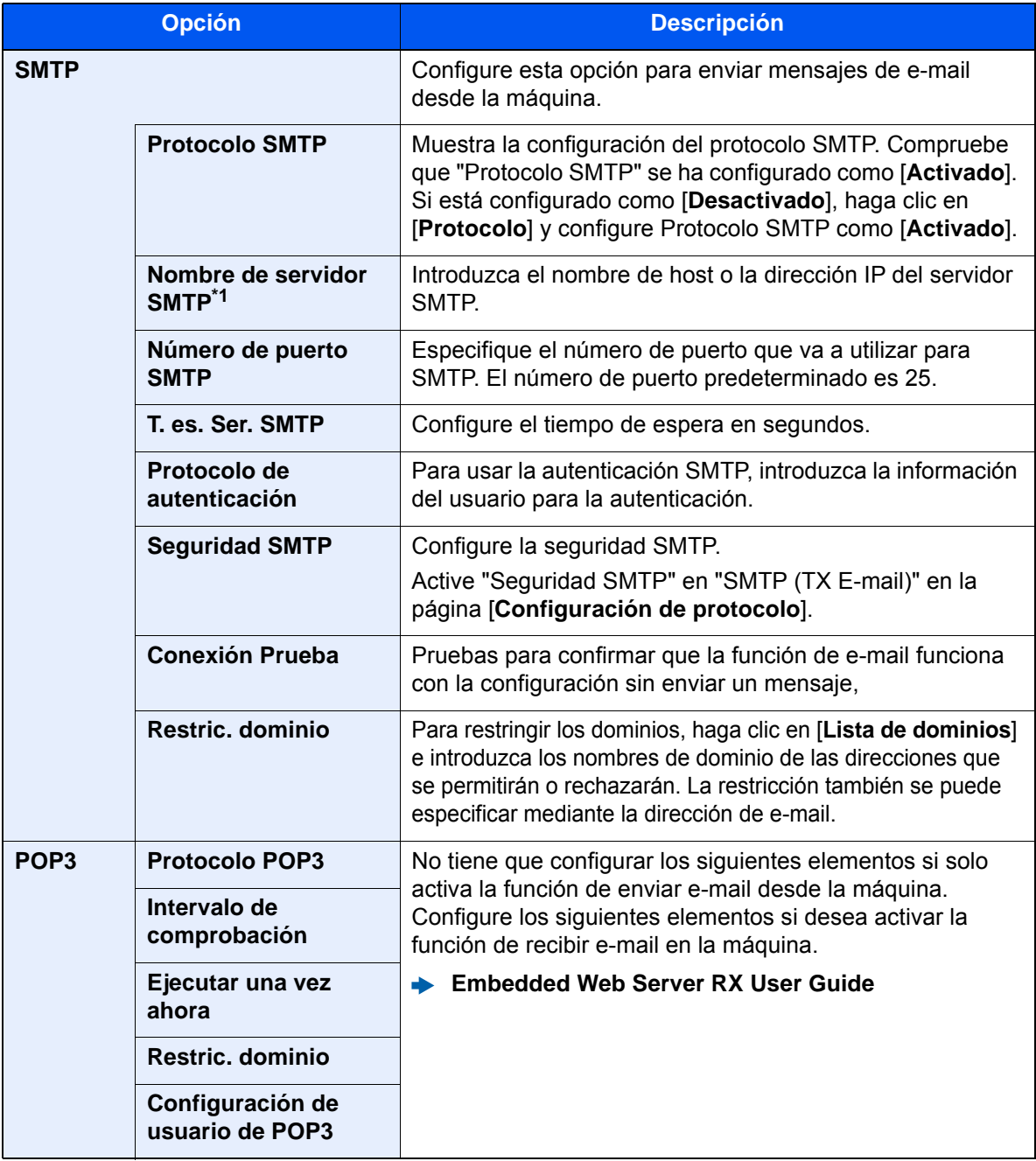

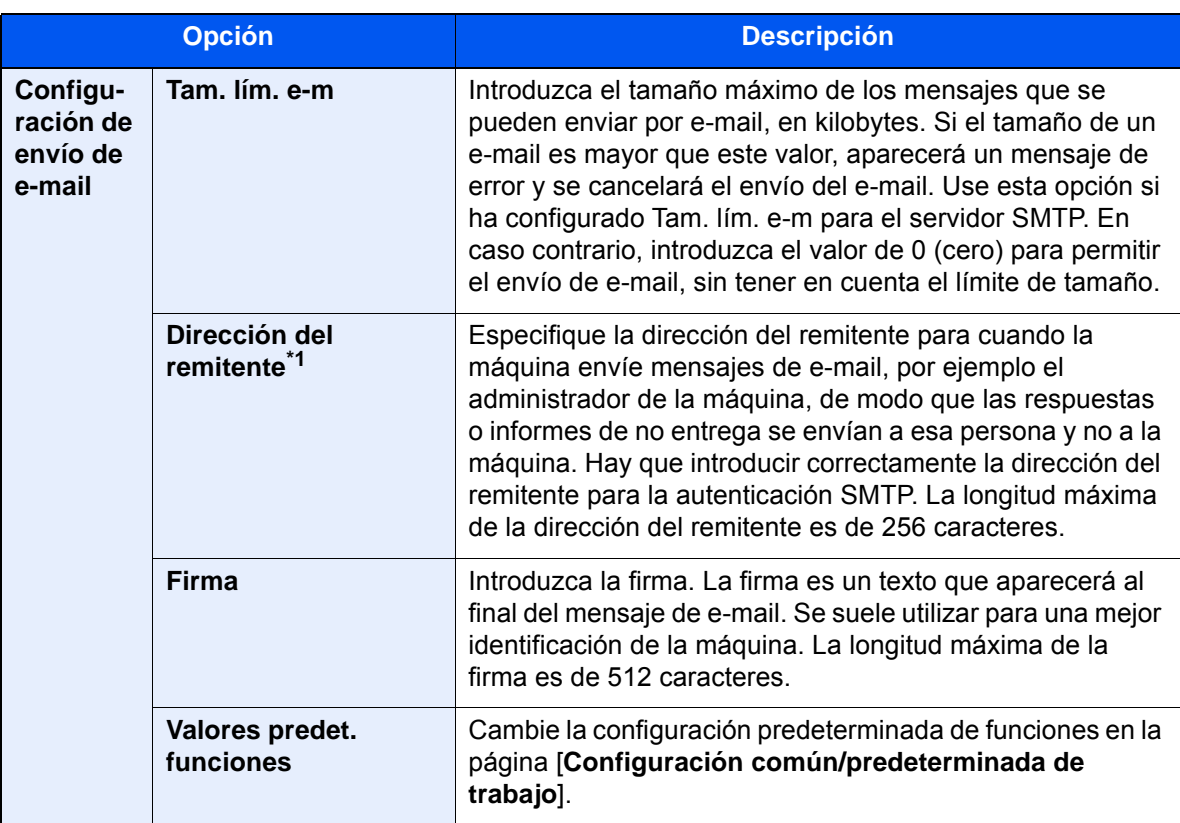

<span id="page-139-0"></span>\*1 Asegúrese de introducir los valores de los elementos.

### 5 Haga clic en [Enviar].

### Registro de destinos

### Abra la pantalla.

- 1 Inicie el explorador de Internet.
- 2 En la barra de direcciones o de ubicación, introduzca la dirección IP o el nombre de host de la máquina.

Haga clic en el siguiente orden para comprobar la dirección IP de la máquina y el nombre de host.

[**Información del dispositivo**] en la pantalla de inicio > [**Identificación/red por cable**].

3 Inicie sesión con privilegios de administrador.

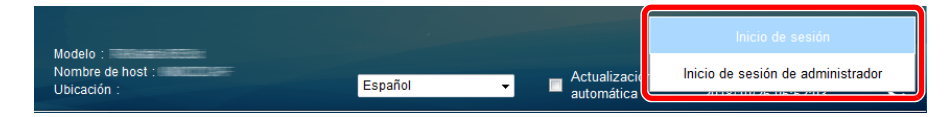

Abajo se muestra la configuración predeterminada de fábrica para el usuario predeterminado con privilegios de administrador. (Se distinguen mayúsculas de minúsculas.)

Nombre de usuario de inicio de sesión: Admin Contraseña de inicio de sesión: Admin

4 En el menú [**Libr. direc.**], haga clic en [**Libreta direcc. de máquina**].

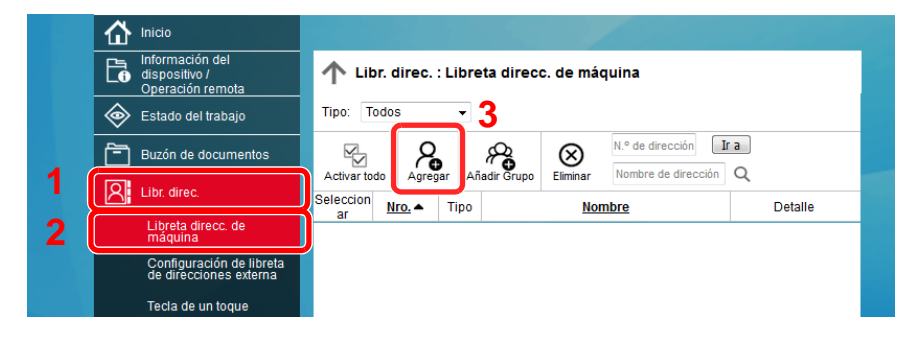

5 Haga clic en [**Agregar**].

### **2** Rellene los campos.

1 Introduzca la información del destino.

Introduzca la información del destino que desea registrar. Los campos que deben rellenarse son los mismos que cuando se realiza el registro a través del panel de controles.

- [Registro de destinos en la libreta de direcciones \(página 3-35\)](#page-183-0)
- 2 Haga clic en [**Enviar**].

### Creación de un nuevo buzón personalizado

### 1 Abra la pantalla.

- 1 Inicie el explorador de Internet.
- 2 En la barra de direcciones o de ubicación, introduzca la dirección IP o el nombre de host de la máquina.

Haga clic en el siguiente orden para comprobar la dirección IP de la máquina y el nombre de host.

[**Información del dispositivo**] en la pantalla de inicio > [**Identificación/red por cable**].

3 En el menú [**Buzón de documentos**], haga clic en [**Buzón personalizado**].

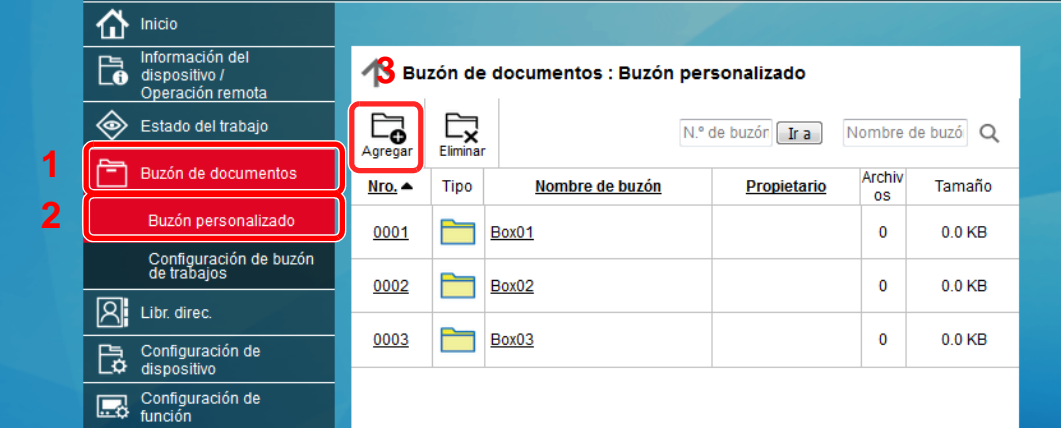

4 Haga clic en [**Agregar**].

#### **2** Configure el buzón personalizado.

1 Introduzca los detalles del buzón.

Introduzca la información del buzón personalizado que desea registrar. Para obtener información sobre los campos que deben rellenarse, consulte:

- **Embedded Web Server RX User Guide**
- 2 Haga clic en [**Enviar**].

### Impresión de un documento almacenado en un buzón personalizado

### 1 Abra la pantalla.

- 1 Inicie el explorador de Internet.
- 2 En la barra de direcciones o de ubicación, introduzca la dirección IP o el nombre de host de la máquina.

Haga clic en el siguiente orden para comprobar la dirección IP de la máquina y el nombre de host.

[**Información del dispositivo**] en la pantalla de inicio > [**Identificación/red por cable**].

3 En el menú [**Buzón de documentos**], haga clic en [**Buzón personalizado**].

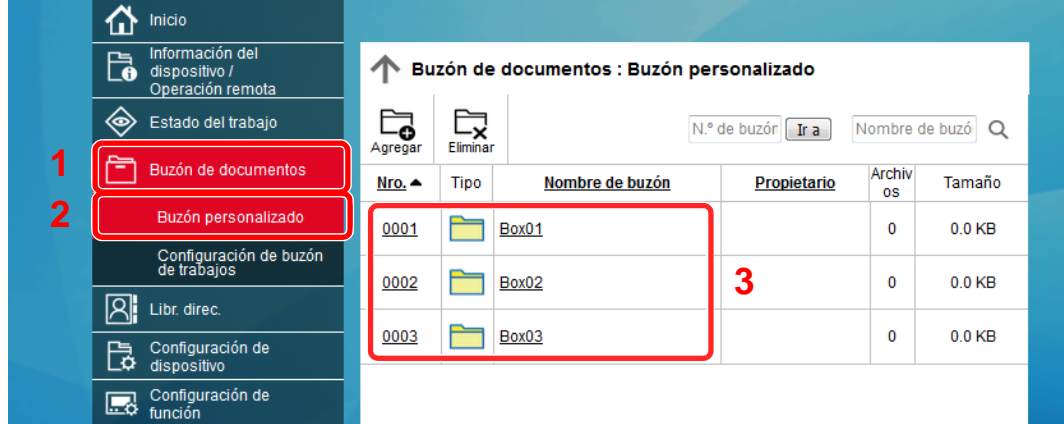

4 Haga clic en el número o el nombre del buzón personalizado donde está almacenado el documento.

### **2** Imprima el documento.

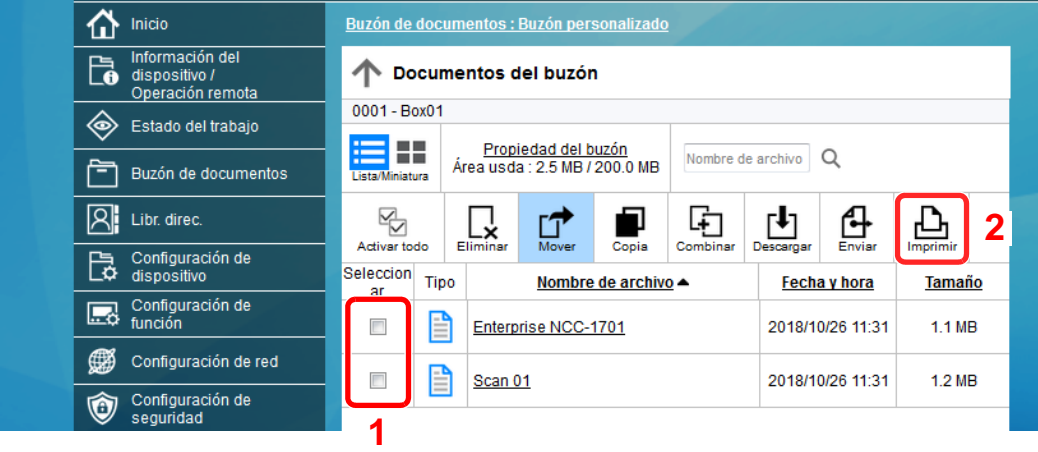

1 Seleccione el documento que desea imprimir.

Seleccione la casilla del documento que va a imprimir.

- 2 Haga clic en [**Imprimir**].
- 3 Establezca la configuración de impresión y haga clic en [**Imprimir**].

# Transferencia de datos desde nuestros otros productos

Con la utilidad de la máquina, es posible migrar fácilmente las libretas de direcciones cuando se debe sustituir la máquina.

En esta sección se explica cómo transferir datos entre nuestros productos.

### Migración de la libreta de direcciones

Se puede hacer una copia de seguridad o migración de la libreta de direcciones registrada en la máquina con NETWORK PRINT MONITOR, disponible en el DVD incluido.

Para obtener información sobre el funcionamiento de NETWORK PRINT MONITOR, consulte:

**NETWORK PRINT MONITOR User Guide** 

#### **Copia de seguridad de los datos de la libreta de direcciones en el PC**

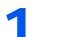

#### 1 Inicie NETWORK PRINT MONITOR.

#### Cree una copia de seguridad.

1 Haga clic con el botón derecho en el nombre de modelo del que desea hacer una copia de seguridad de la libreta de direcciones y seleccione [**Avanzado**] - [**Configurar múltiples dispositivos**].

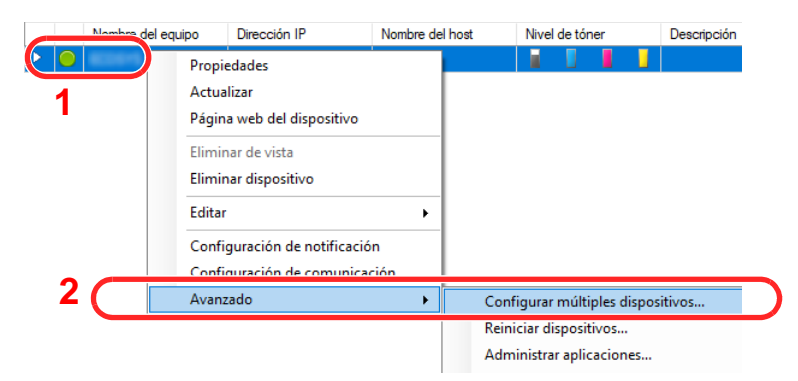

2 Seleccione [**Modo personalizado**] y haga clic en [**Siguiente**].

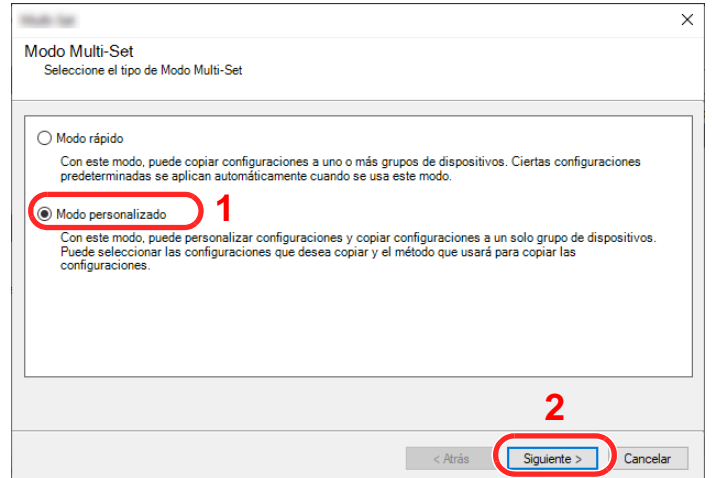
Seleccione el grupo de dispositivos de destino y haga clic en [**Siguiente**].

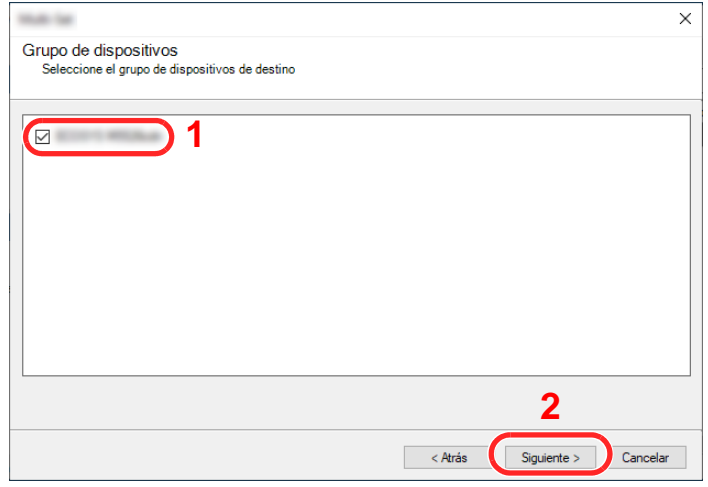

Seleccione [**Libreta de direcciones del dispositivo**] y haga clic en [**Siguiente**].

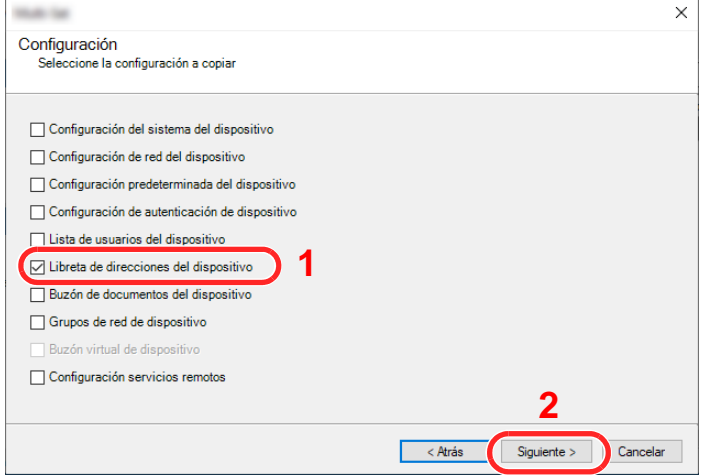

 Seleccione [**Crear desde dispositivo**] y quite la marca de verificación de [**Sustituir configuración en dispositivo de destino**]; haga clic en [**Siguiente**].

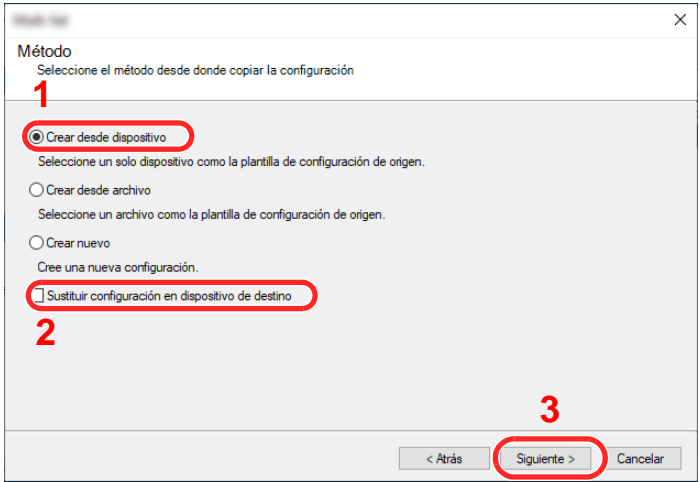

6 Seleccione el modelo del que desea hacer una copia de seguridad y haga clic en [**Siguiente**].

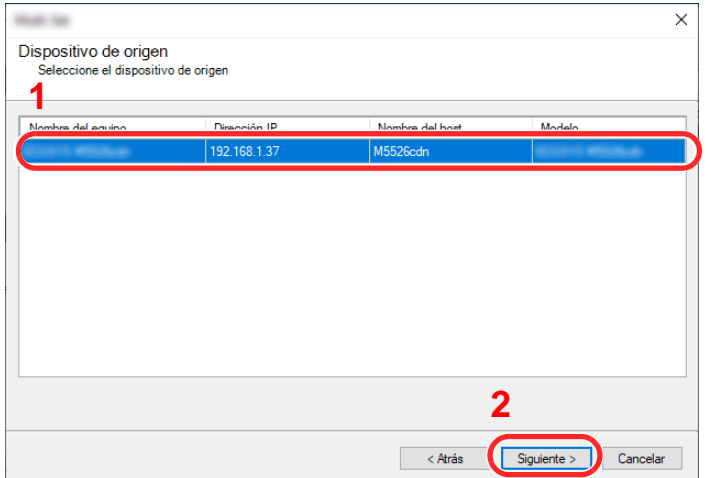

## **NOTA**

Si aparece la pantalla de inicio de sesión de administrador, introduzca el nombre de usuario de inicio de sesión de administrador y la contraseña de inicio de sesión y haga clic en [**Aceptar**]. La configuración predeterminada es la siguiente (se distinguen mayúsculas de minúsculas):

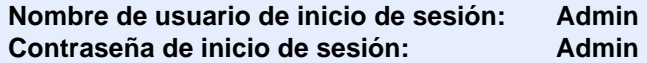

7 Haga clic en [**Guardar en archivo**].

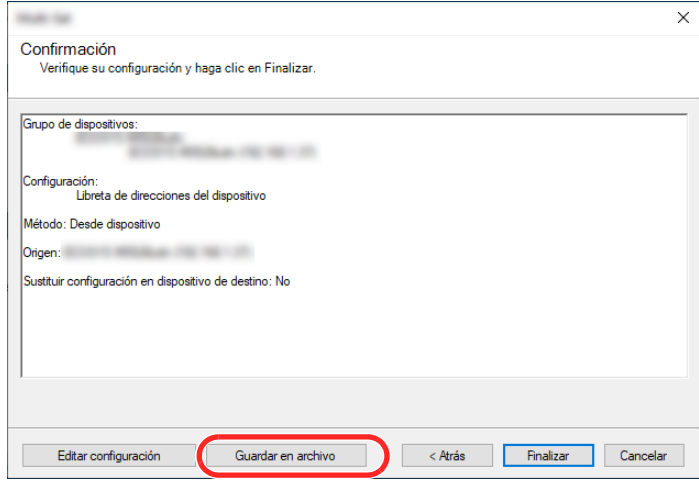

8 Especifique la ubicación para guardar el archivo, introduzca el nombre del archivo y haga clic en [**Guardar**].

En "Guardar como tipo", asegúrese de seleccionar "Archivo XML".

9 Después de guardar el archivo, haga clic siempre en [**Cancelar**] para cerrar la ventana.

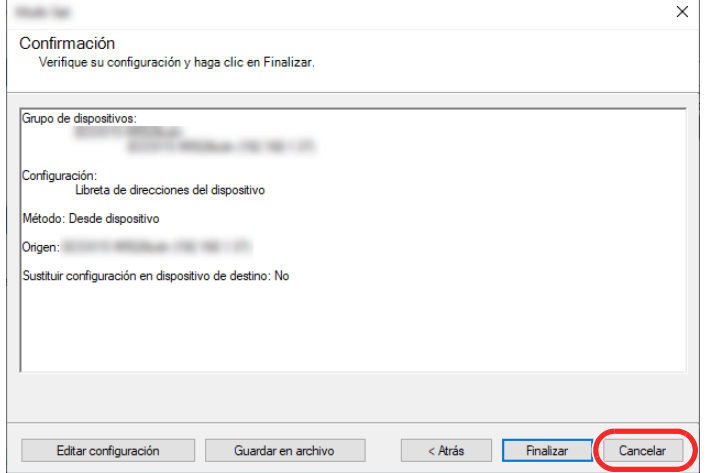

Tenga en cuenta que si selecciona [**Finalizar**], se escribirán los datos en la libreta de direcciones de la máquina.

### **Escritura de los datos de la libreta de direcciones en la máquina**

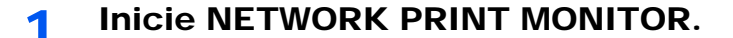

# **2** Cargue los datos de la libreta de direcciones.

1 Haga clic con el botón derecho en el nombre de modelo al que desea transferir la libreta de direcciones y seleccione [**Avanzado**] - [**Configurar múltiples dispositivos**].

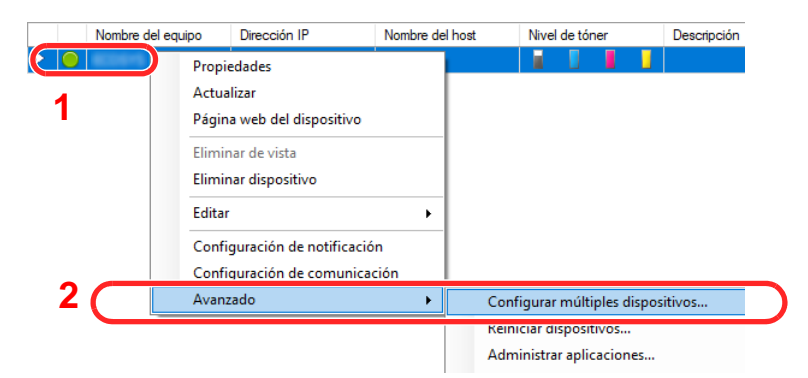

2 Seleccione [**Modo personalizado**] y haga clic en [**Siguiente**].

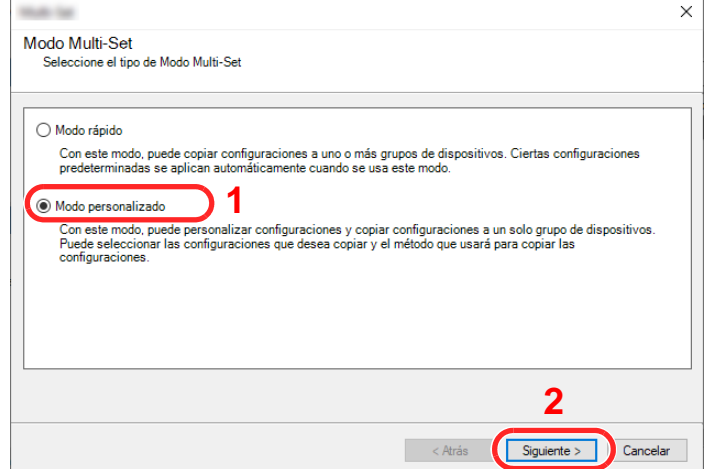

Seleccione el grupo de dispositivos de destino y haga clic en [**Siguiente**].

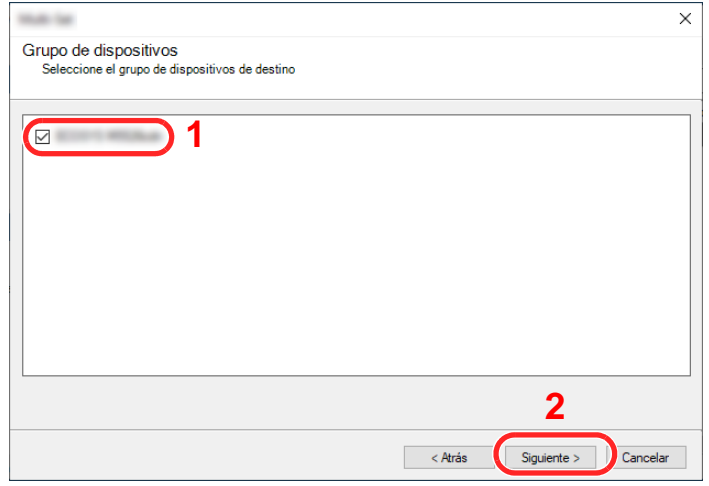

Seleccione [**Libreta de direcciones del dispositivo**] y haga clic en [**Siguiente**].

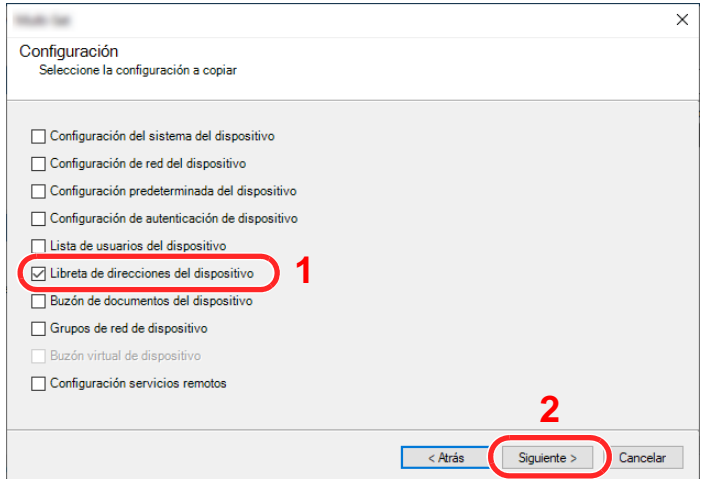

 Seleccione [**Crear desde archivo**] y quite la marca de verificación de [**Sustituir configuración en dispositivo de destino**]; haga clic en [**Siguiente**].

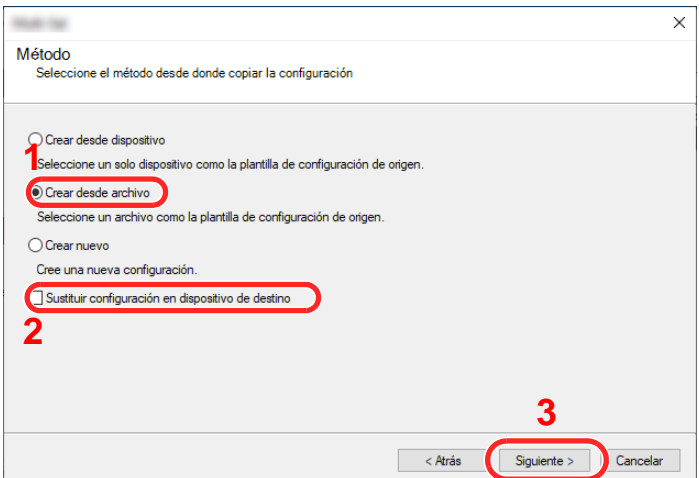

Si se activa la casilla de verificación [**Sustituir configuración en dispositivo de destino**], se sustituirá la libreta de direcciones de la máquina desde la entrada número 1.

6 Haga clic en [**Explorar**] y seleccione el archivo de copia de seguridad de la libreta de direcciones; a continuación, haga clic en [**Siguiente**].

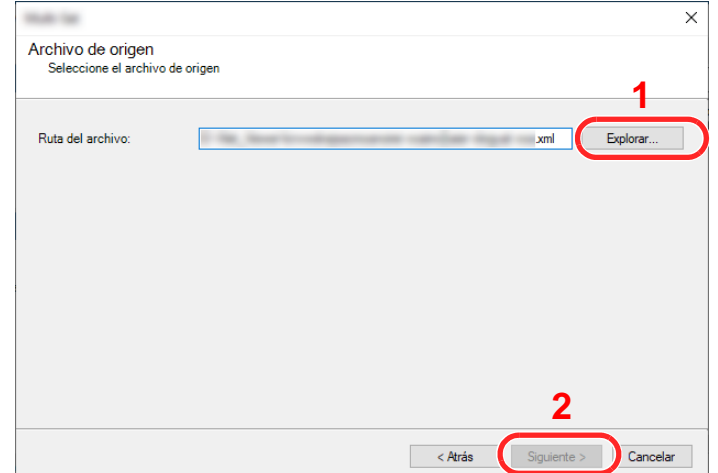

7 Haga clic en [**Finalizar**].

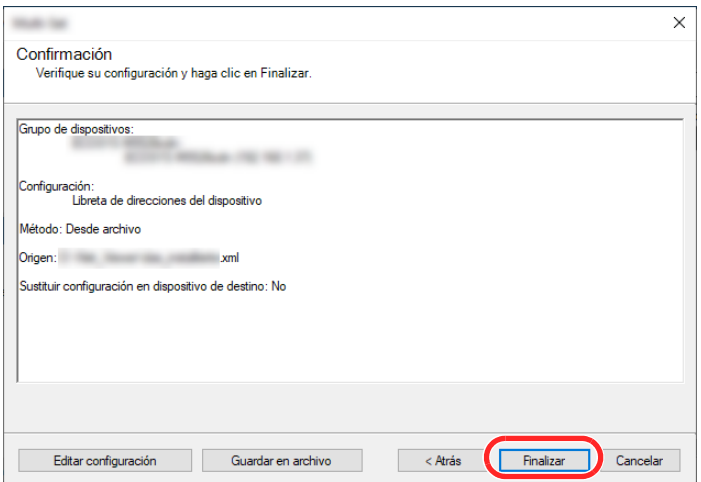

Se inicia el proceso de escritura de los datos de la libreta de direcciones.

8 Una vez finalizado el proceso de escritura, haga clic en [**Cerrar**].

# 3 Preparativos antes del uso

En este capítulo se explican los siguientes procedimientos:

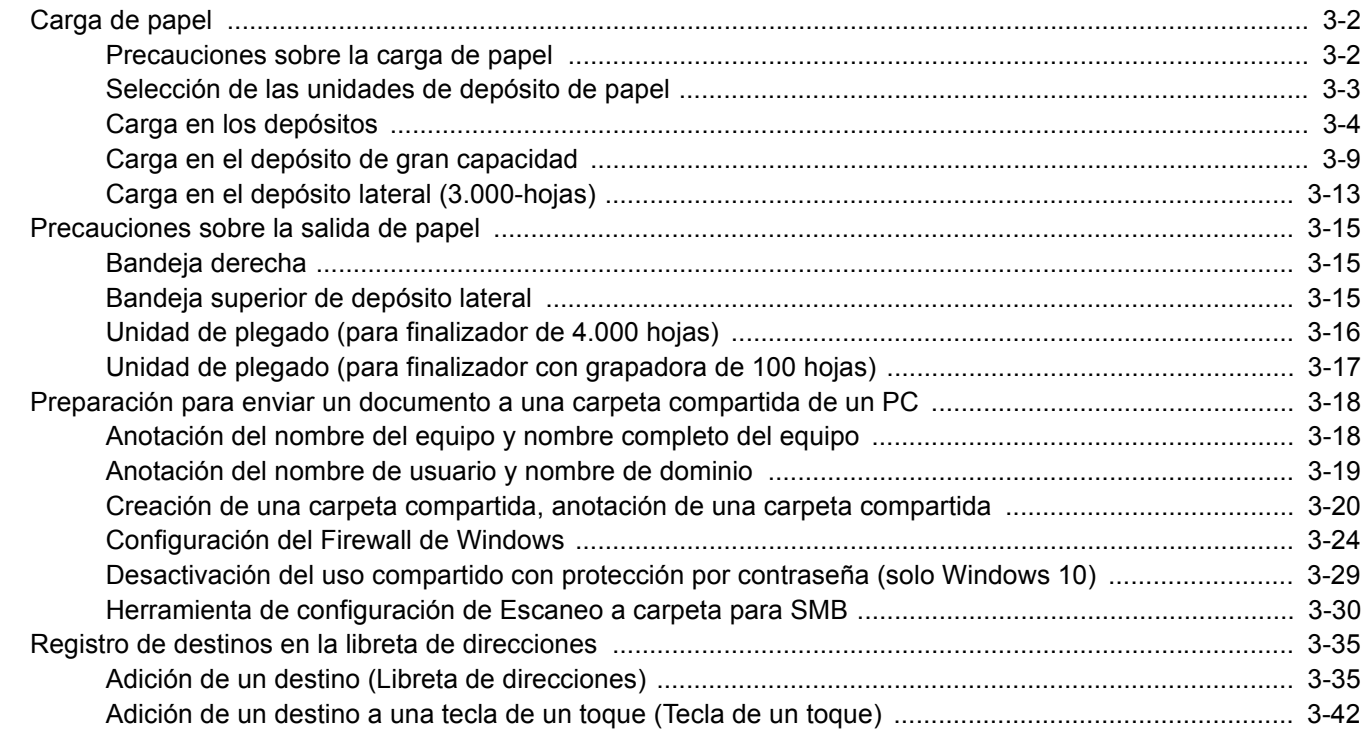

# <span id="page-150-0"></span>Carga de papel

# <span id="page-150-1"></span>Precauciones sobre la carga de papel

Cuando abra un paquete de papel nuevo, ventile las hojas para separarlas ligeramente antes de cargarlas como se indica en los pasos siguientes.

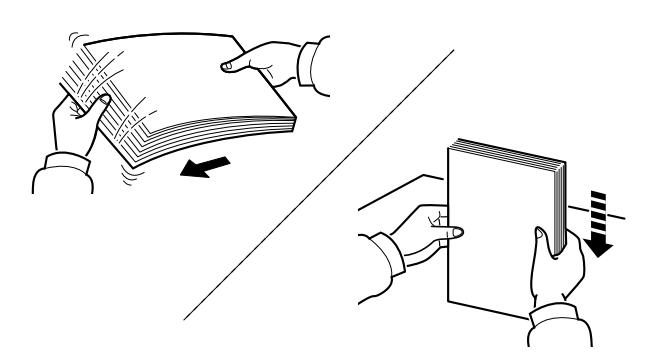

Ventile el papel y, a continuación, golpee ligeramente los bordes del mismo sobre una superficie lisa.

Además, tenga en cuenta lo siguiente:

- Si el papel está curvado o doblado, alíselo antes de cargarlo. El papel curvado o doblado puede causar atascos.
- Una vez abierto, el papel no debe quedar expuesto a condiciones de humedad demasiado altas, ya que la humeded podría ocasionar problemas. Después de cargar papel en el bypass o en los depósitos, vuelva a colocar el papel restante en la bolsa de almacenamiento y ciérrela.
- Si el papel se deja en el depósito durante mucho tiempo, se podría decolorar debido al calor emitido por el calentador del depósito.
- Si no va a utilizar la máquina durante un período prolongado, saque el papel de los depósitos y guárdelo en la bolsa de almacenamiento para protegerlo de la humedad.

### **IMPORTANTE**

**Si realiza copias en papel usado (papel que ya ha utilizado para imprimir), no emplee hojas de papel grapadas ni unidas con un clip. Esto podría dañar la máquina o degradar la calidad de la imagen.**

# **QNOTA**

Si utiliza papel especial, como membretes, papel con perforaciones o papel preimpreso con logotipos o el nombre de la empresa, consulte:

 $\rightarrow$  [Papel \(página 11-12\)](#page-686-0)

# <span id="page-151-0"></span>Selección de las unidades de depósito de papel

Seleccione las unidades de depósito de papel según el tamaño y el tipo de papel.

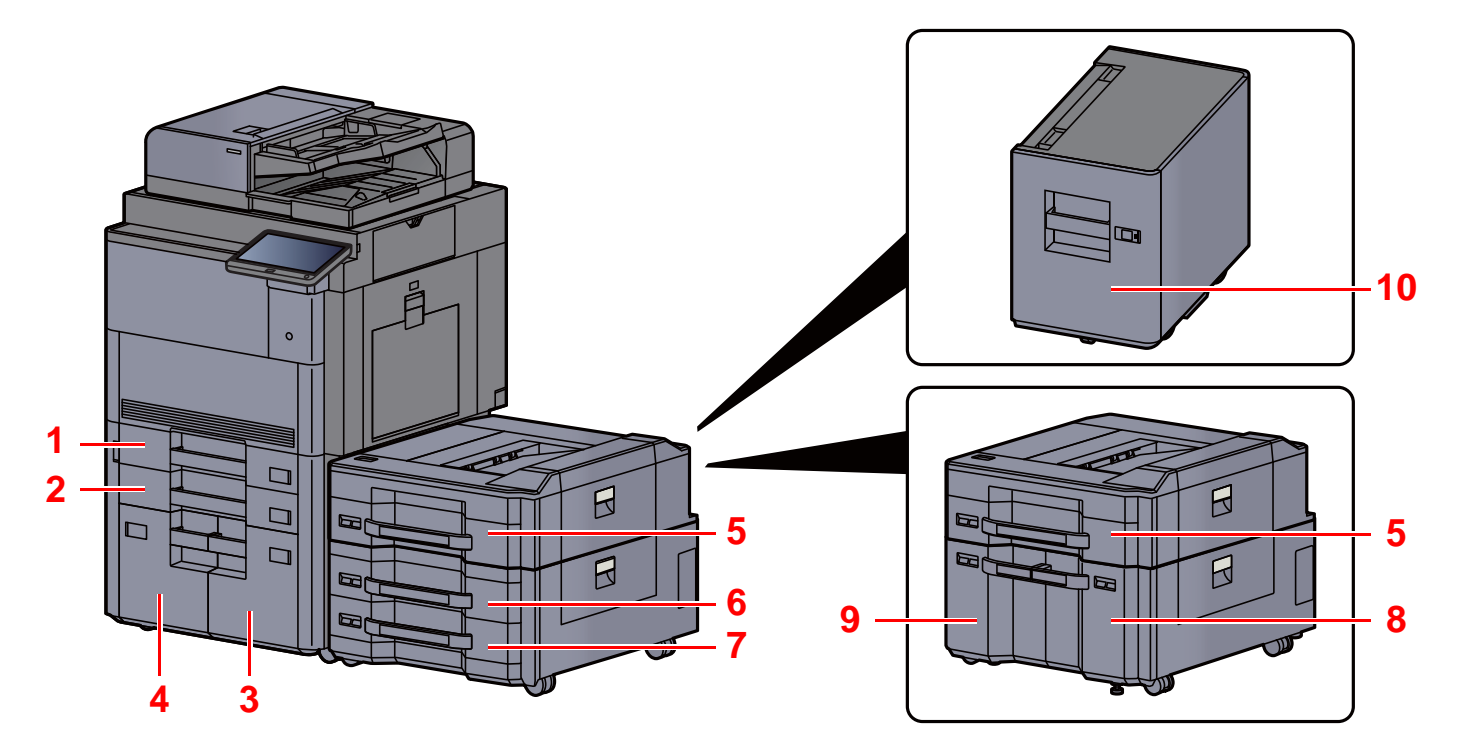

<span id="page-151-10"></span><span id="page-151-9"></span><span id="page-151-8"></span><span id="page-151-7"></span><span id="page-151-6"></span><span id="page-151-5"></span><span id="page-151-4"></span><span id="page-151-3"></span><span id="page-151-2"></span><span id="page-151-1"></span>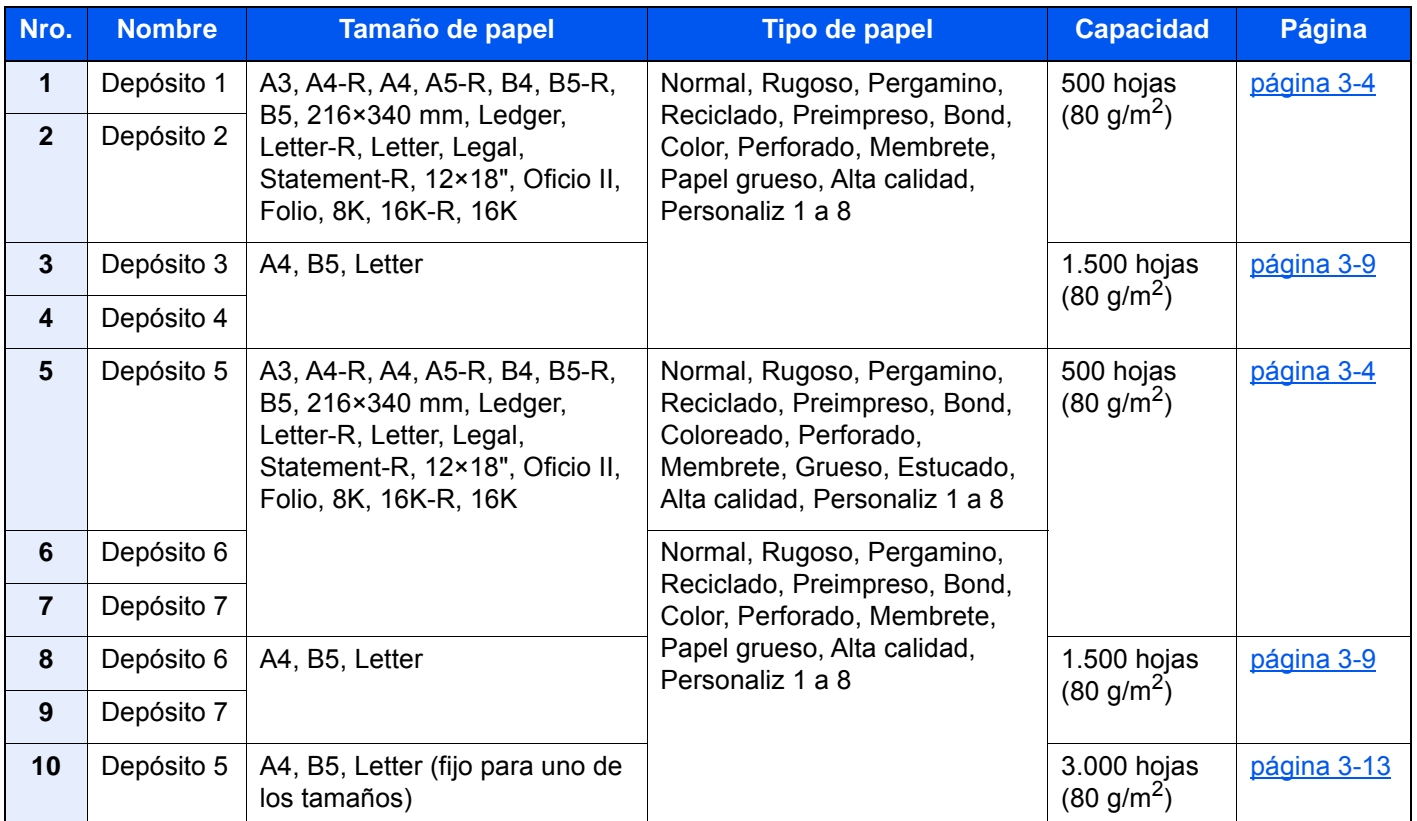

#### $\mathbb{Q}$ **NOTA**

- El número de hojas que se pueden colocar varía según el entorno y el tipo de papel.
- No use papel para impresoras de inyección de tinta ni papel con un tratamiento especial de la superficie. (Este tipo de papel puede causar atascos u otros problemas.)
- Para una impresión en color de mayor calidad, use papel especial para impresión en color.

# <span id="page-152-0"></span>Carga en los depósitos

Cargue el papel en el depósito. En los procedimientos aquí descritos se utiliza el depósito 1.

# Saque el depósito totalmente de la máquina.

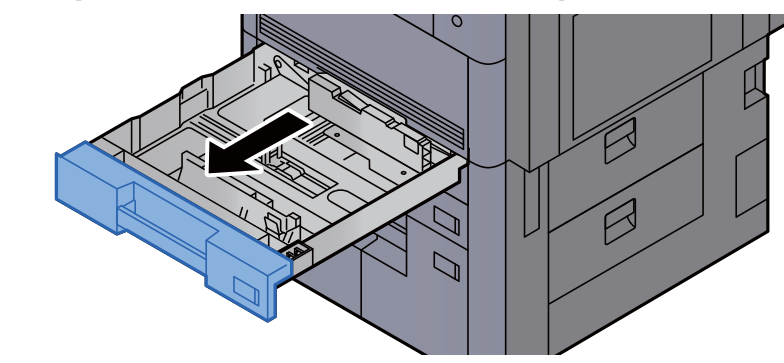

**<b>Q**<br>**NOTA** 

No extraiga más de un depósito a la vez.

2 Ajuste la guía de ajuste de la longitud del papel al tamaño de papel necesario.

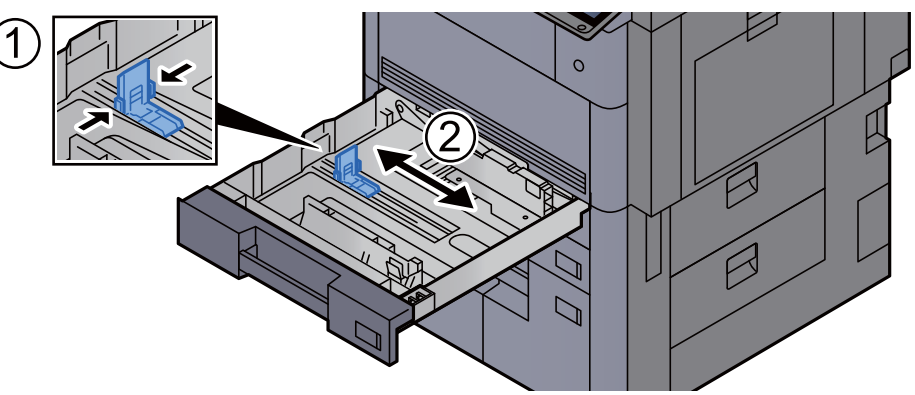

# **QNOTA**

(Solo para el depósito 1 o el depósito 2) Si utiliza papel de tamaño 12×18", desplace la guía de ajuste de la longitud del papel al extremo izquierdo.

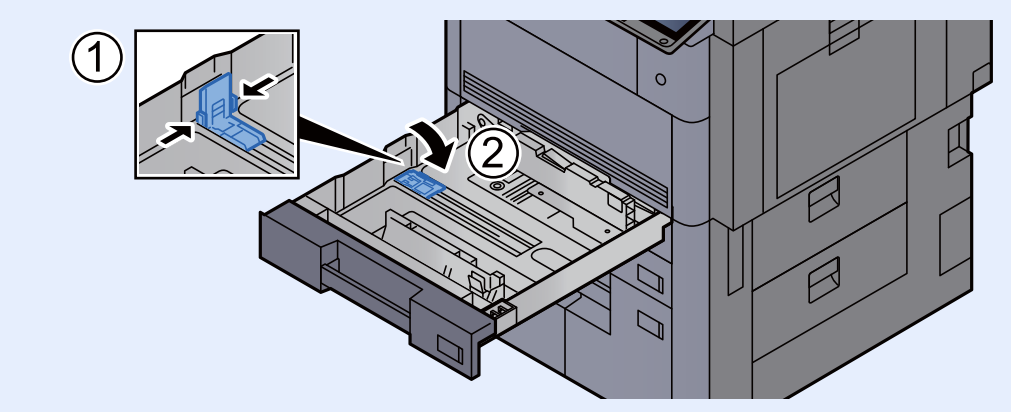

3 Presione sobre el bloqueo de la guía de ajuste de la anchura del papel para soltar el bloqueo.

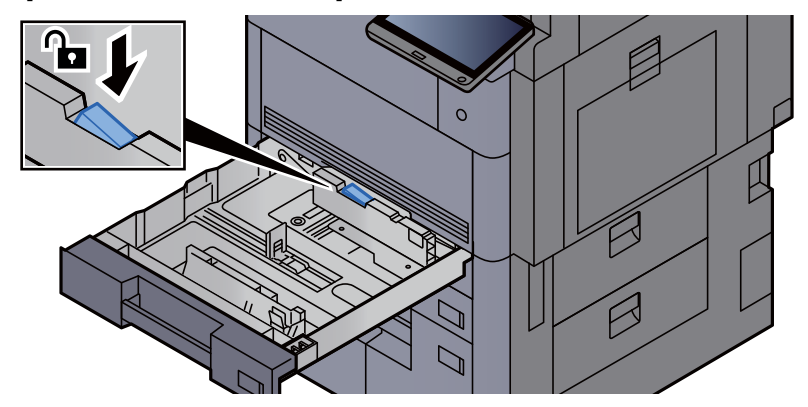

**4** Ajuste la posición de las guías de ajuste de la anchura del papel que se encuentran en los lados izquierdo y derecho del depósito.

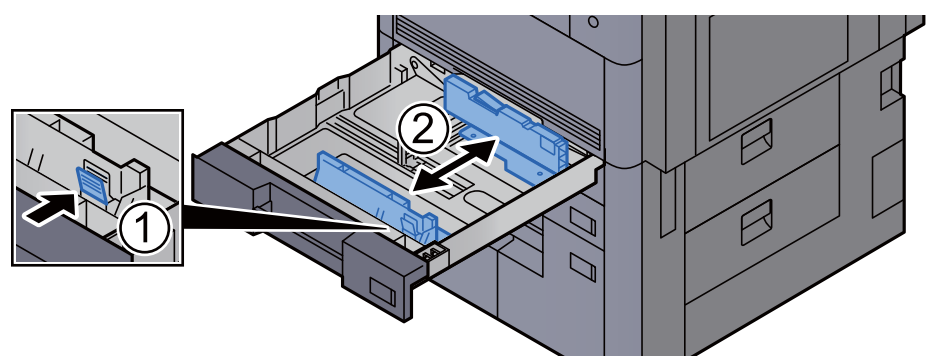

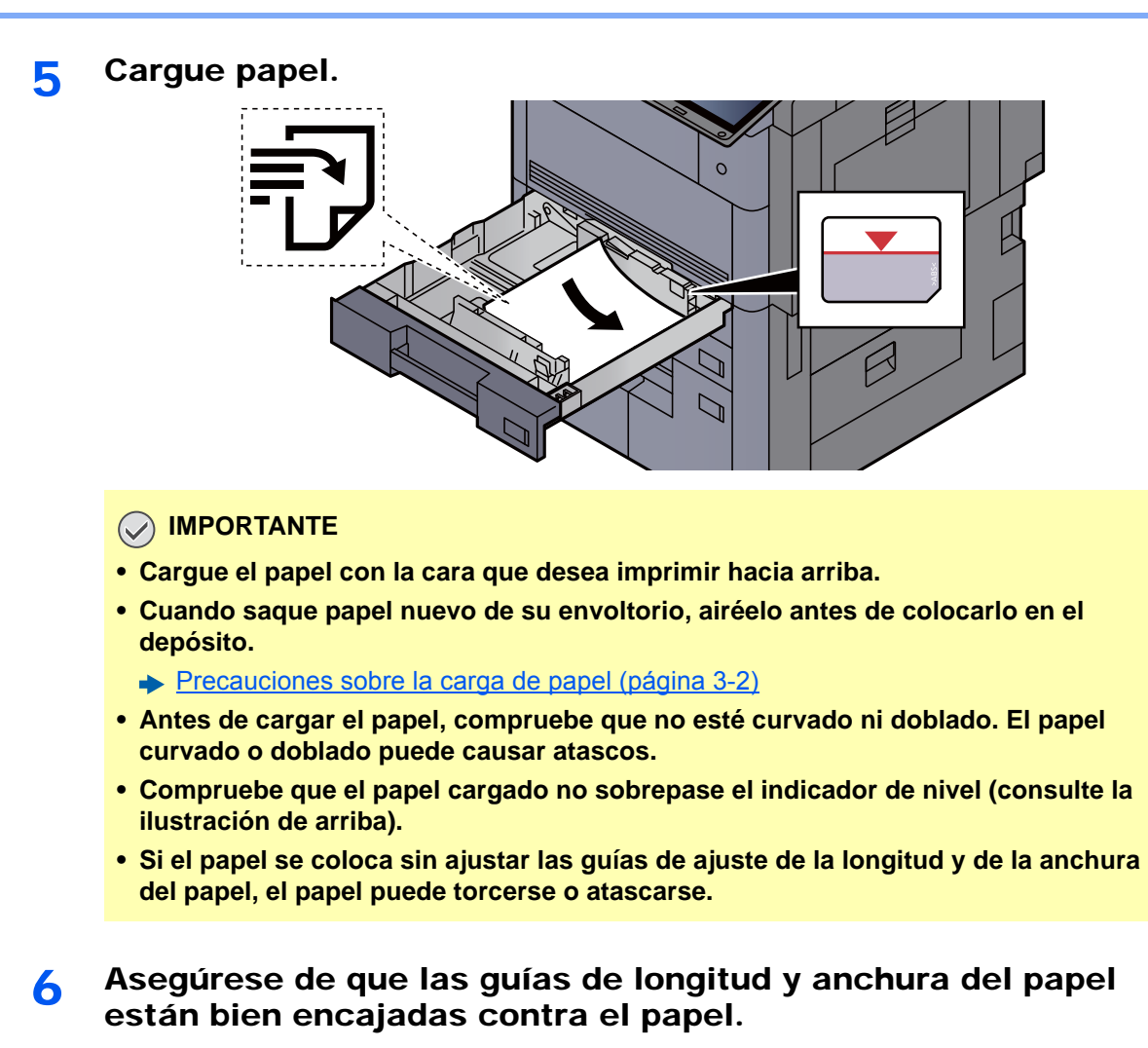

Si hay una separación, reajuste las guías para que queden ajustadas al papel.

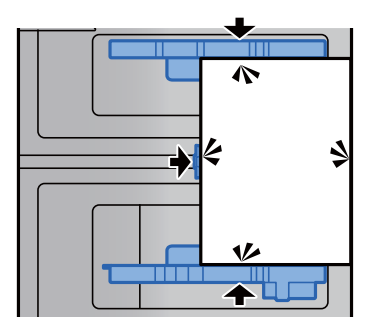

7 Presione sobre el bloqueo de la guía de ajuste de la anchura del papel para accionar el bloqueo.

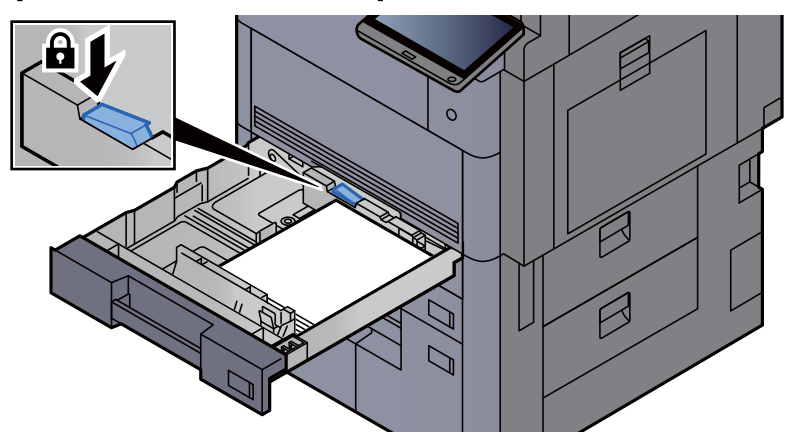

8 Vuelva a introducir el depósito suavemente.

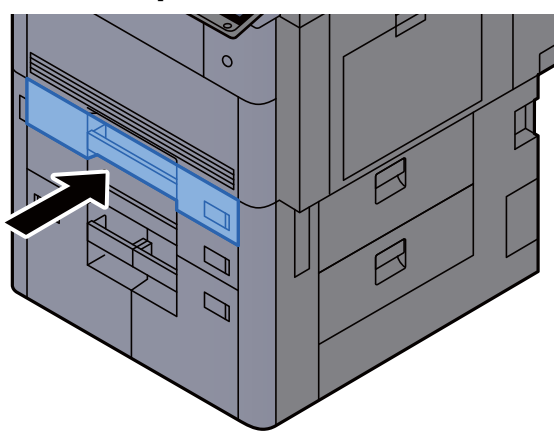

9 En el caso de los depósitos 1 y 2, inserte una hoja del tamaño y tipo de papel necesario, como se muestra en la ilustración.

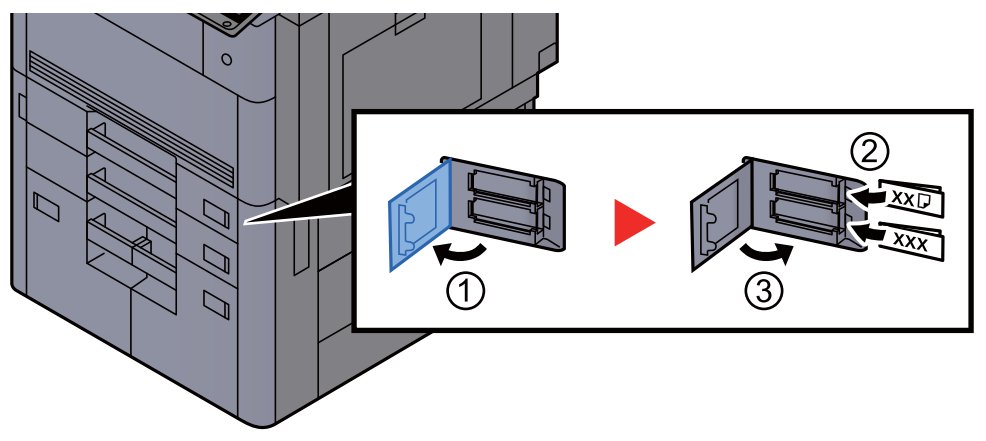

### **<b>QNOTA**

En el caso de los depósitos 5, 6 y 7, inserte una hoja del tamaño y tipo de papel necesario, como se muestra en la ilustración.

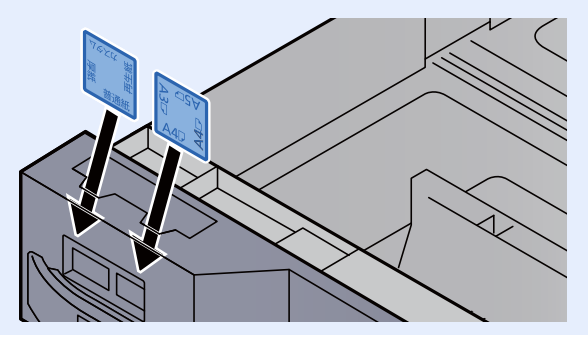

# 10 Abra la pantalla.

[**Menú Sistema/Contador**] > [**Configuración de depósito/bypass**] > "Depósito 1" [**Siguiente**].

# 11 Configure la función.

Seleccione el tamaño y tipo de papel.

 $\rightarrow$  [Depósito 1 \(a 7\) \(página 8-8\)](#page-404-0)

# **<b>NOTA**

El tamaño del papel se puede detectar y seleccionar automáticamente; consulte:

- [Selección de papel \(página 6-20\)](#page-316-0)
- ◆ [Depósito 1 \(a 7\) \(página 8-8\)](#page-404-0)

# <span id="page-157-0"></span>Carga en el depósito de gran capacidad

Cargue papel en el depósito de gran capacidad. En los procedimientos aquí descritos se utiliza el depósito 3.

Saque el depósito totalmente de la máquina.

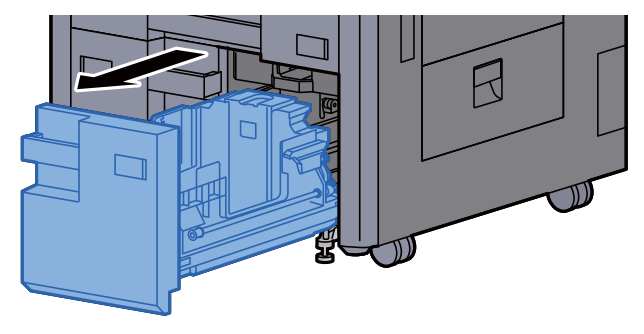

# 2 Ajuste el tamaño del depósito.

1 Gire y quite la abrazadera de la guía de ajuste del tamaño del papel (A). Tire hacia arriba y hacia fuera de la guía de ajuste del tamaño del papel (A).

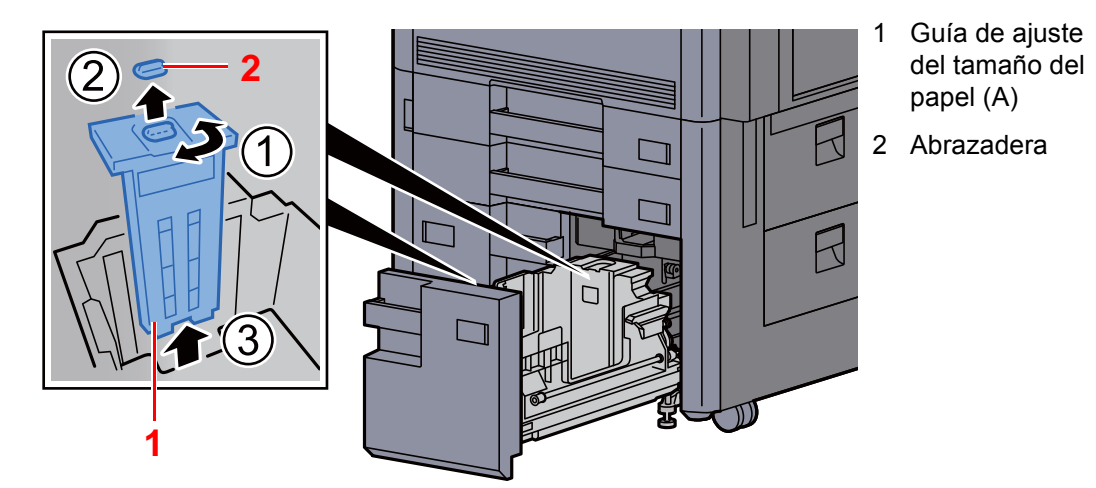

2 Inserte la guía de ajuste del tamaño del papel (A) en la ranura (parte inferior del depósito) según el tamaño de papel que vaya a usar.

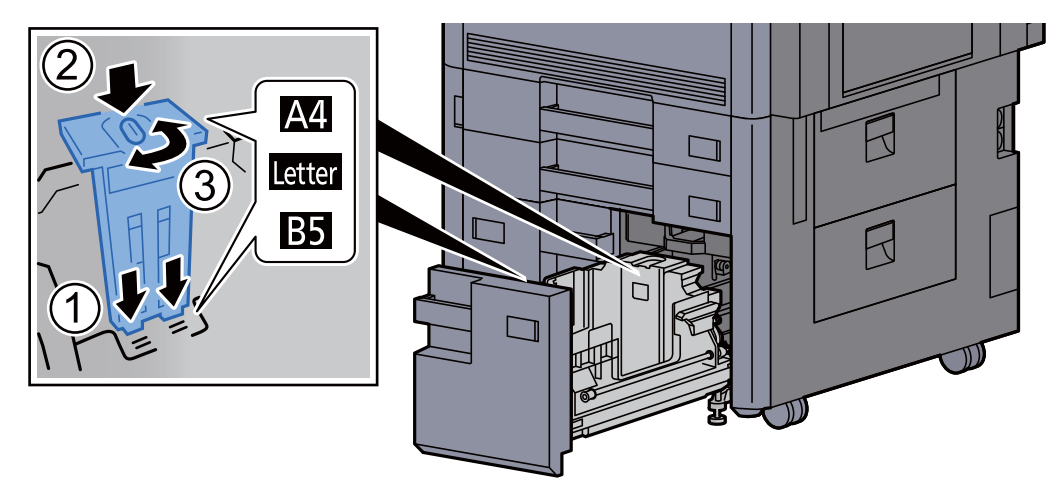

Asegúrese de que la parte superior de la guía de ajuste del tamaño del papel (A) coincide con el tamaño del papel que se va a utilizar, acople la abrazadera y gire la abrazadera para bloquearla.

Pruebe a mover con cuidado la guía de ajuste del tamaño del papel (A) para comprobar que está fija.

3 Con la parte inferior del depósito presionada totalmente hasta el fondo, presione el gancho en el lateral de la guía de ajuste del tamaño del papel (B) para soltarla y sáquela.

> 1 Guía de ajuste del tamaño del papel (B)

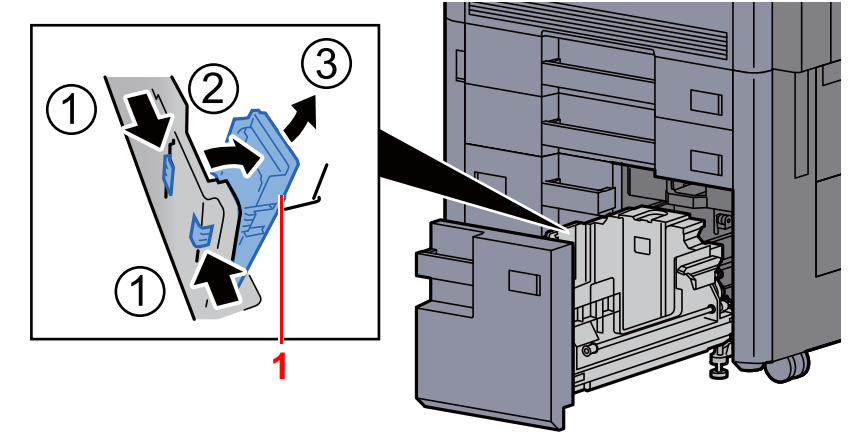

4 Ajuste la guía de ajuste del tamaño del papel (B) al tamaño del papel.

### **A4**

Inserte la guía de ajuste del tamaño del papel (B) en la ranura con la marca A4 (en la parte inferior del depósito) y bloquee el gancho (se escuchará un "clic").

Pruebe a mover con cuidado la guía de ajuste del tamaño del papel (B) para comprobar que está fija.

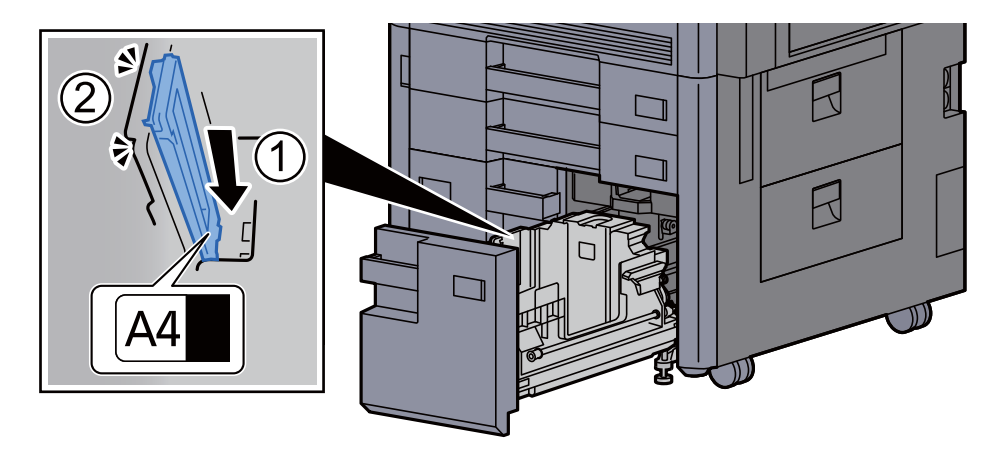

### **B5**

Abra la guía de ajuste del tamaño del papel (B) como se muestra, insértela en la ranura con la marca B5 (en la parte inferior del depósito) y bloquee el gancho (se escuchará un "clic").

Pruebe a mover con cuidado la guía de ajuste del tamaño del papel (B) para comprobar que está fija.

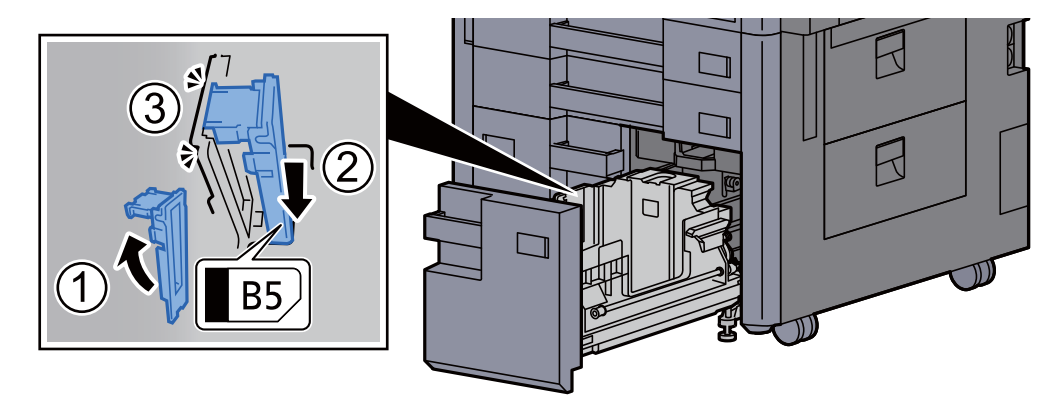

### **Letter**

La guía de ajuste del tamaño del papel (B) no está acoplada.

Con la parte inferior del depósito presionada totalmente hasta el fondo, presione el gancho en el lateral de la guía de ajuste del tamaño del papel (C) para soltarla y sáquela.

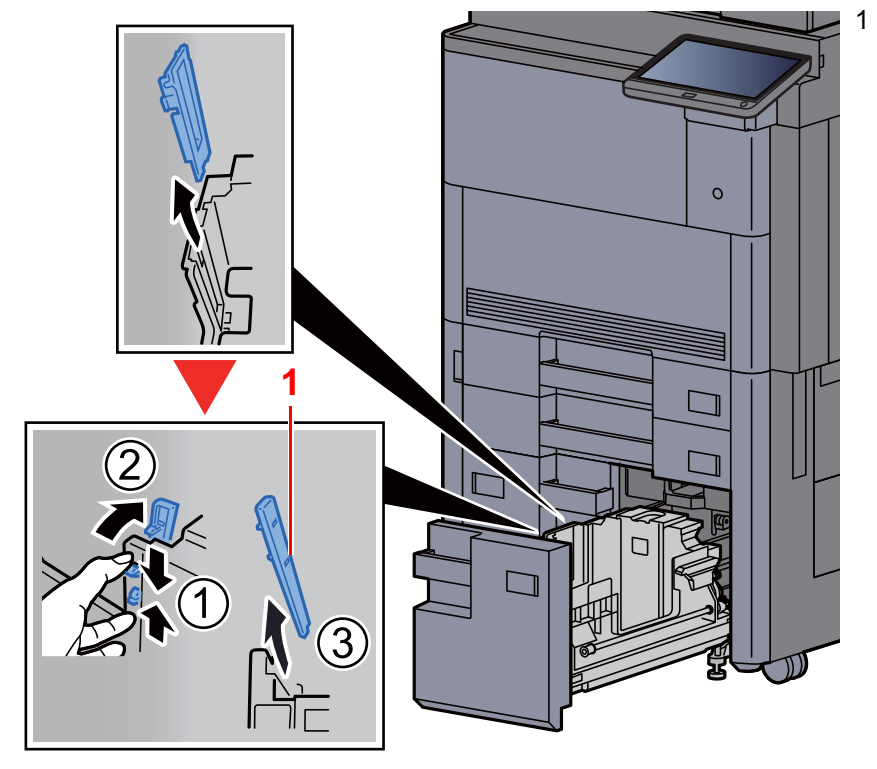

1 Guía de ajuste del tamaño del papel (C)

3 Cargue papel.

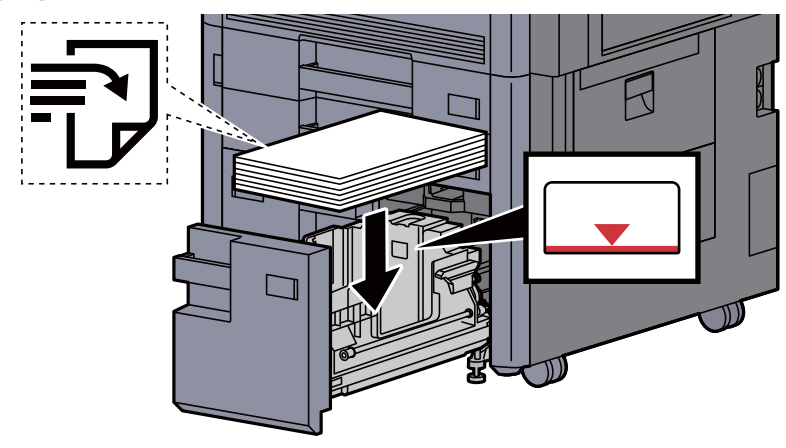

### **IMPORTANTE**

- **Cargue el papel con la cara que desea imprimir hacia arriba.**
- **Cuando saque papel nuevo de su envoltorio, airéelo antes de colocarlo en el depósito.** 
	- [Precauciones sobre la carga de papel \(página 3-2\)](#page-150-1)
- **Antes de cargar el papel, compruebe que no esté curvado ni doblado. El papel curvado o doblado puede causar atascos.**
- **Compruebe que el papel cargado no sobrepasa el indicador de nivel.**

**4** Vuelva a introducir el depósito suavemente.

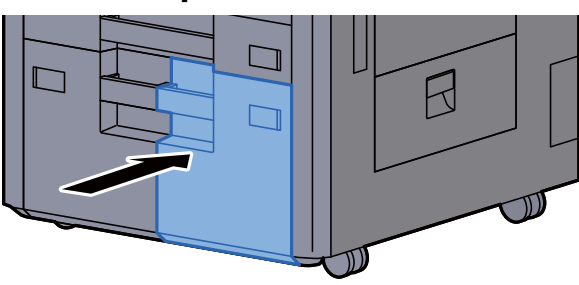

5 En el caso de los depósitos 3 y 4, inserte una hoja del tamaño y tipo de papel necesario, como se muestra en la ilustración.

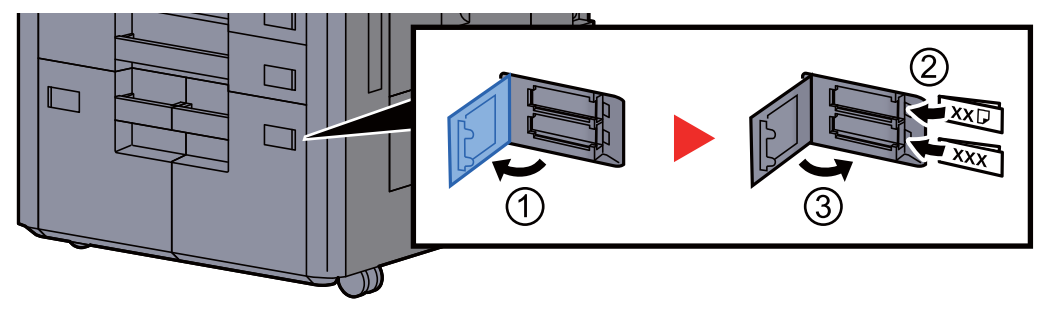

# **QNOTA**

En el caso de los depósitos 6 y 7, inserte una hoja del tamaño y tipo de papel necesario, como se muestra en la ilustración.

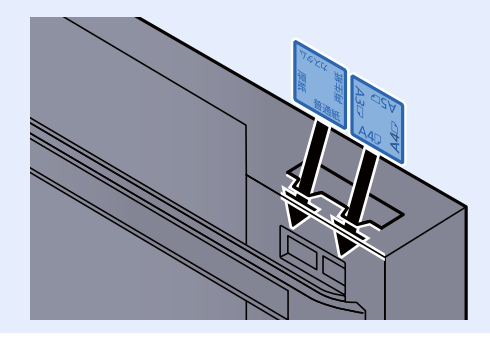

# 6 Abra la pantalla.

[**Menú Sistema/Contador**] > [**Configuración de depósito/bypass**] > "Depósito 3" [**Siguiente**].

# 7 Configure la función.

Seleccione el tamaño y tipo de papel.

 $\rightarrow$  [Depósito 1 \(a 7\) \(página 8-8\)](#page-404-0)

# <span id="page-161-0"></span>Carga en el depósito lateral (3.000-hojas)

Cargue papel en el depósito lateral.

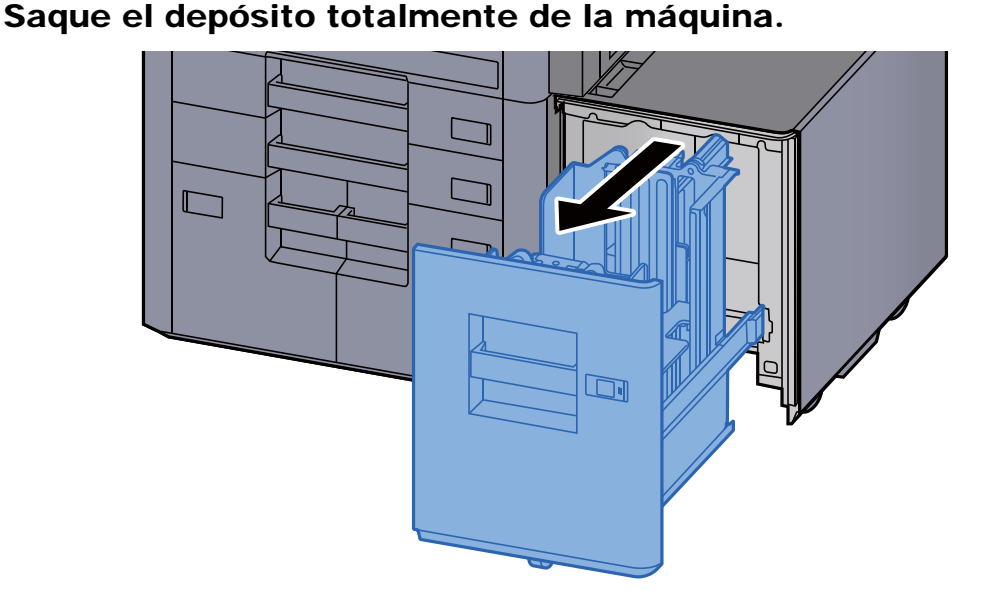

Cargue papel.

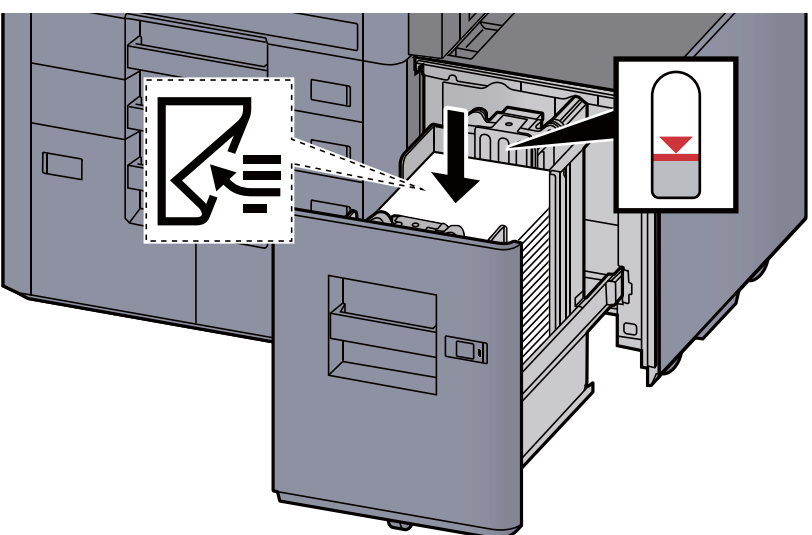

# **QNOTA**

El tamaño de papel predeterminado es A4. Si necesita cambiar el tamaño de papel a B5 o Letter, póngase en contacto con el servicio técnico.

### **IMPORTANTE**

- **Cargue el papel con la cara que desea imprimir hacia abajo.**
- **Cuando saque papel nuevo de su envoltorio, airéelo antes de colocarlo en el depósito.** 
	- [Precauciones sobre la carga de papel \(página 3-2\)](#page-150-1)
- **Antes de cargar el papel, compruebe que no esté curvado ni doblado. El papel curvado o doblado puede causar atascos.**
- **Compruebe que el papel cargado no sobrepasa el indicador de nivel.**

# 3 Vuelva a introducir el depósito suavemente.

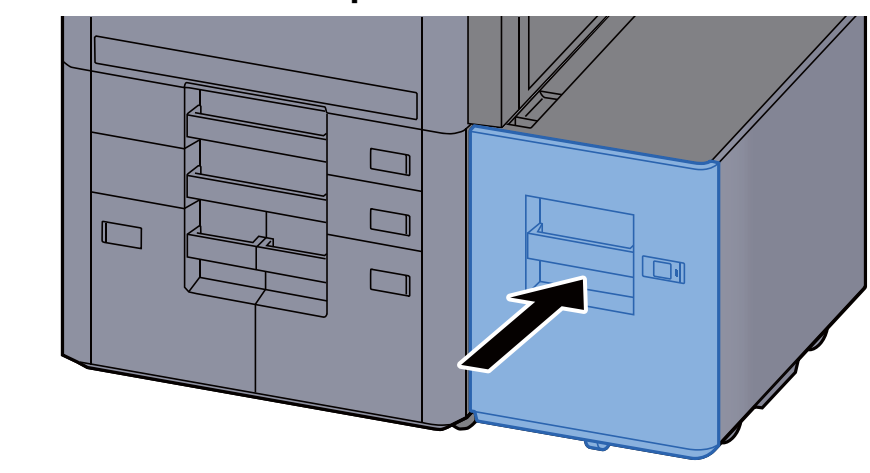

**1** Inserte la indicación de la hoja de modo que se ajuste al tamaño y al tipo de papel que va a colocar.

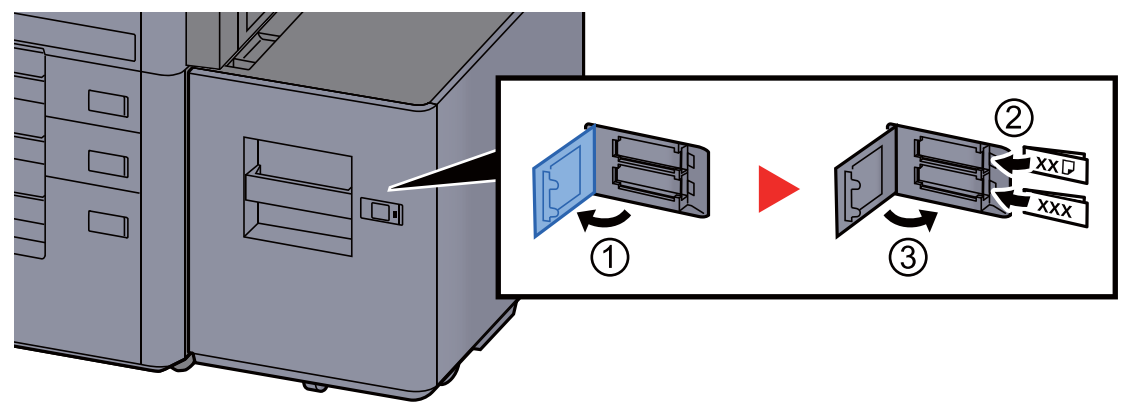

# 5 Abra la pantalla.

[**Menú Sistema/Contador**] > [**Configuración de depósito/bypass**] > "Depósito 5" [**Siguiente**] > "Tipo medios" [**Cambiar**].

# 6 Configure la función.

Seleccione el tipo de papel.

 $\rightarrow$  [Depósito 1 \(a 7\) \(página 8-8\)](#page-404-0)

# <span id="page-163-0"></span>Precauciones sobre la salida de papel

# <span id="page-163-1"></span>Bandeja derecha

Si usa la bandeja derecha como bandeja de salida, ábrala como se muestra abajo.

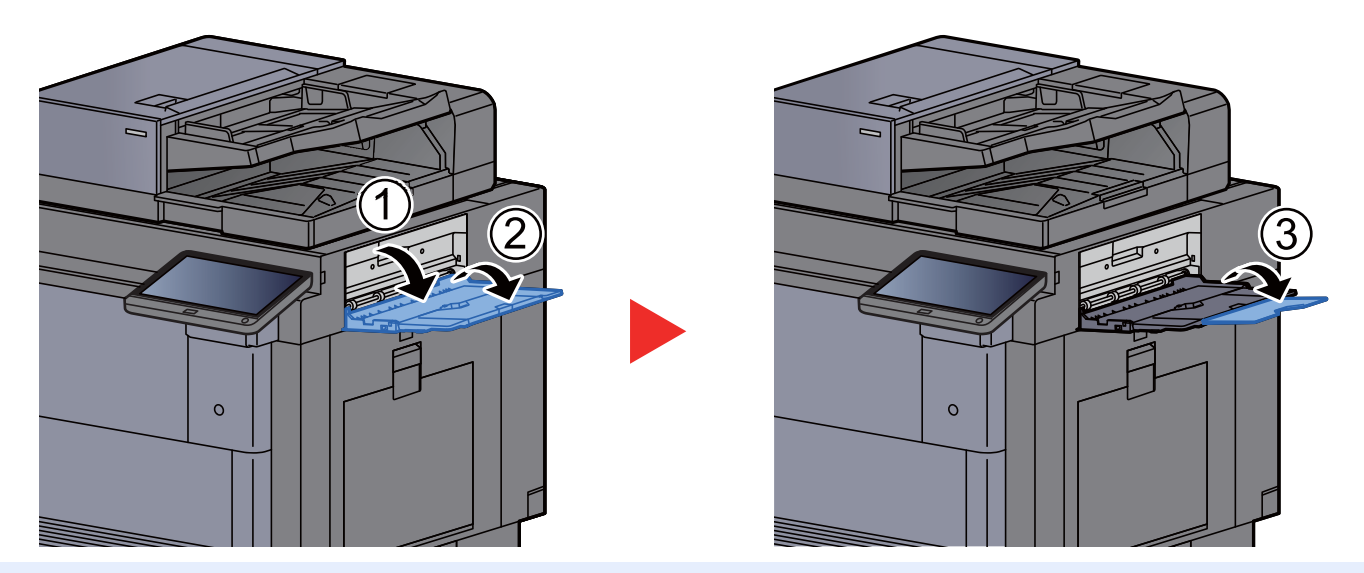

# **QNOTA**

- Si intenta que el papel salga con la bandeja derecha cerrada aparecerá la pantalla de confirmación de la bandeja.
- La capacidad de la bandeja de salida es la siguiente: 70 hojas (64 g/m<sup>2</sup>, 80 g/m<sup>2</sup>)

# <span id="page-163-2"></span>Bandeja superior de depósito lateral

Si se envían varias hojas de manera simultánea cuando se utiliza el depósito lateral (500 hojas×3) o el depósito lateral de gran capacidad (500, 1.500 hojas×2), saldrán a la bandeja superior del depósito lateral.

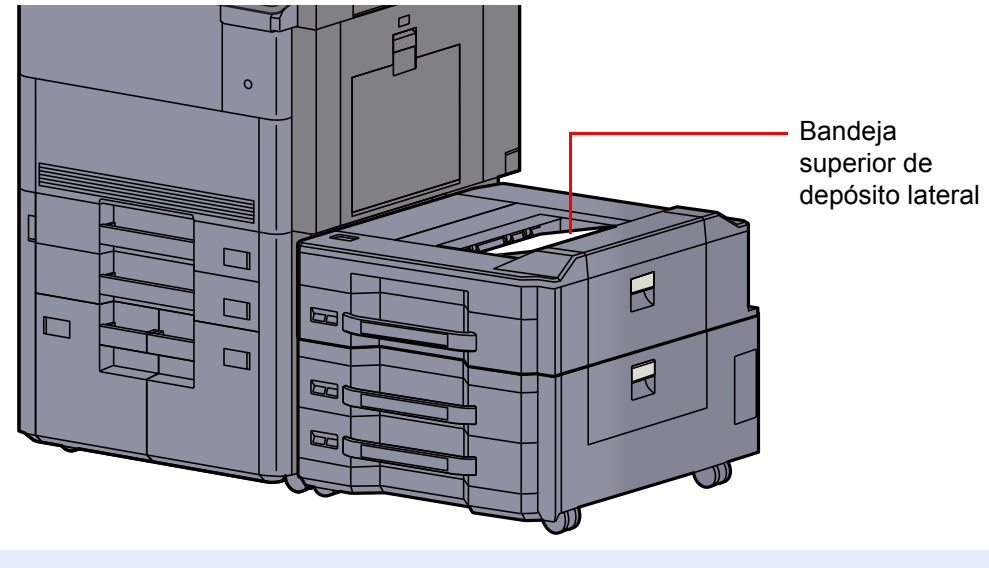

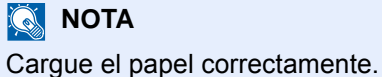

# <span id="page-164-0"></span>Unidad de plegado (para finalizador de 4.000 hojas)

En caso de que salga un número de conjuntos superior al límite de almacenamiento de la unidad de plegado, desacople la bandeja de plegado.

#### iQ. **NOTA**

Consulte lo siguiente para obtener información sobre el límite máximo de almacenamiento de la unidad de plegado.

[Unidad de plegado \(para finalizador de 4.000 hojas\) \(página 11-28\)](#page-702-0) $\blacklozenge$ 

### **En caso de salir a la bandeja de plegado**

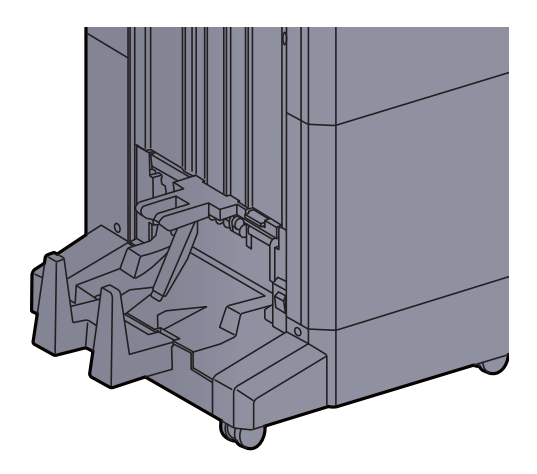

**En caso de salir una cantidad superior al límite de la bandeja de plegado**

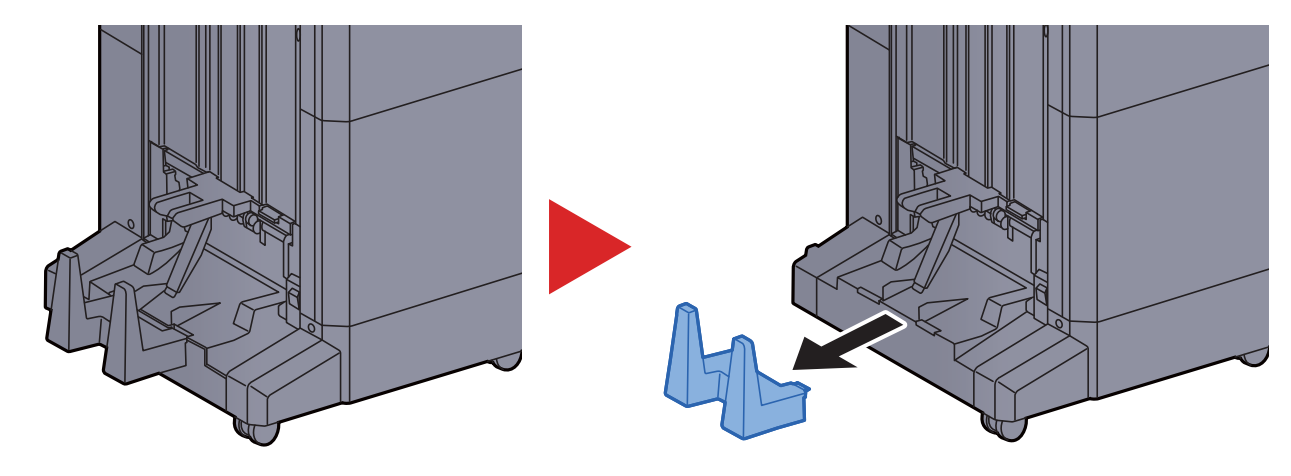

# <span id="page-165-0"></span>Unidad de plegado (para finalizador con grapadora de 100 hojas)

En caso de salir una cantidad de conjuntos superior al límite de almacenamiento de la unidad de plegado, almacénelos en la bandeja secundaria.

#### **NOTA** Q

Consulte lo siguiente para obtener información sobre el límite máximo de almacenamiento de la unidad de plegado.

[Unidad de plegado \(para finalizador con grapadora de 100 hojas\) \(página 11-29\)](#page-703-0) $\blacktriangleright$ 

### **En caso de salir a la bandeja de plegado**

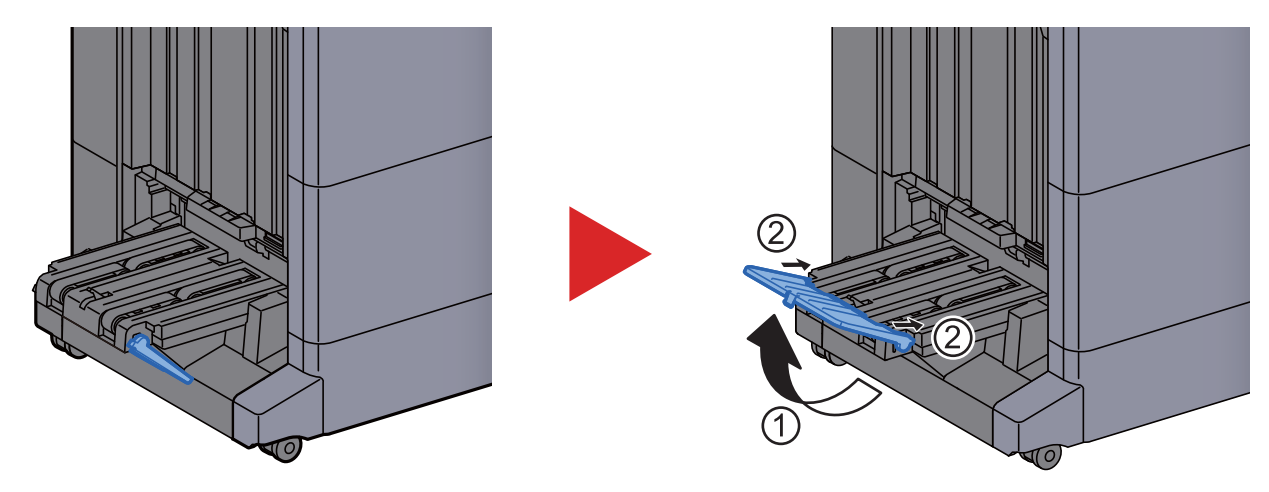

**En caso de salir una cantidad superior al límite de la bandeja de plegado**

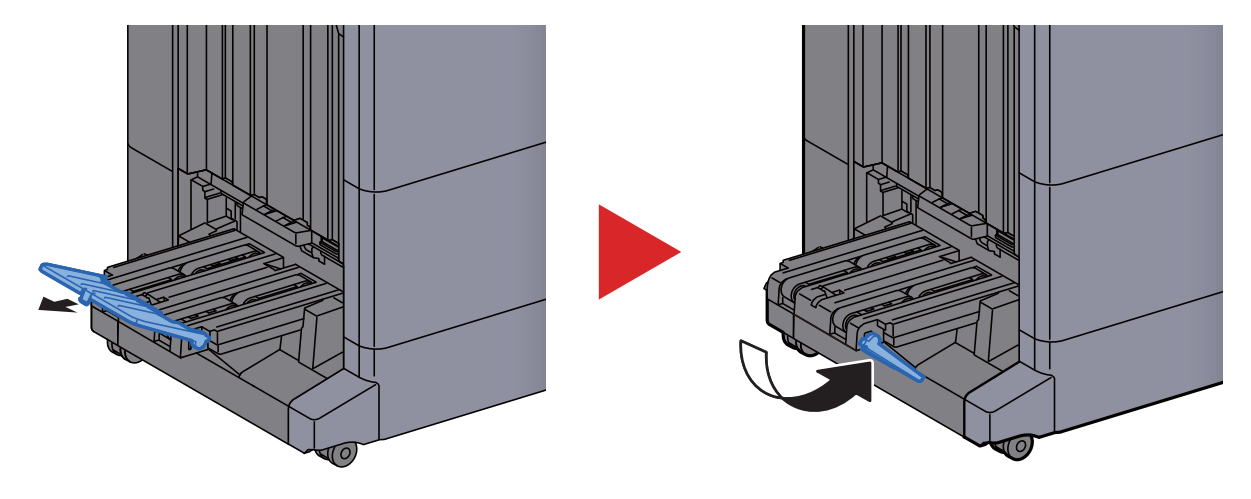

# <span id="page-166-0"></span>Preparación para enviar un documento a una carpeta compartida de un PC

Compruebe la información que se debe configurar en la máquina y cree una carpeta para recibir el documento en el PC. En la siguiente explicación se usan pantallas de Windows 10. Los detalles de las pantallas variarán si se usan otras versiones de Windows.

# **QNOTA**

Inicie sesión en Windows con privilegios de administrador.

# <span id="page-166-1"></span>Anotación del nombre del equipo y nombre completo del equipo

Comprobación del nombre del equipo y nombre completo del equipo.

# 1 Abra la pantalla.

Haga clic en el botón [**Inicio**] de Windows y seleccione [**Sistema Windows**], [**Panel de control**], [**Sistema y seguridad**] y [**Sistema**].

# **<b>Q NOTA**

- En Windows 8.1, haga clic con el botón secundario en [**PC**] en la pantalla Inicio y seleccione [**Propiedades**]. O bien, haga clic con el botón secundario en el icono Ventana y seleccione [**Sistema**].
- En Windows 7, en el botón [**Inicio**] de Windows, seleccione [**Equipo**] y después [**Propiedades del sistema**].

# **2** Compruebe el nombre del equipo.

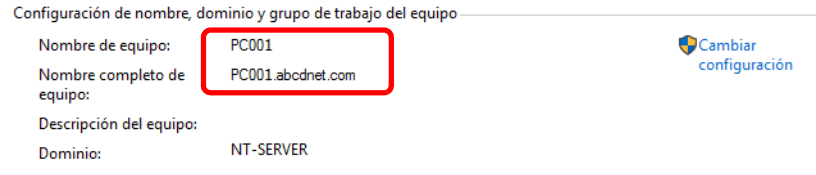

Compruebe el nombre del equipo y nombre completo del equipo.

Ejemplo de pantalla:

Nombre de equipo: PC001 Nombre completo de equipo: PC001.abcdnet.com

Después de comprobar el nombre del equipo, haga clic en el botón [**Cerrar**] para cerrar la pantalla "**Propiedades del sistema**".

# <span id="page-167-0"></span>Anotación del nombre de usuario y nombre de dominio

Compruebe el nombre de dominio y el nombre de usuario para iniciar sesión en Windows.

## 1 Abra la pantalla.

Haga clic en el botón [**Inicio**] de Windows y seleccione [**Sistema Windows**] y [**Símbolo del sistema**].

En Windows 8.1, haga clic en [**Buscar**] en Accesos e introduzca "Símbolo del sistema" en el cuadro de búsqueda. Seleccione [**Símbolo del sistema**] en la lista de búsqueda.

En Windows 7, en el botón [**Inicio**] de Windows, seleccione [**Todos los programas**] (o [**Programas**]), [**Accesorios**] y [**Símbolo del sistema**].

Aparece la ventana Símbolo del sistema.

# 2 Compruebe el nombre de dominio y el nombre de usuario.

En la ventana Símbolo del sistema, introduzca "net config workstation" y, a continuación, pulse [**Entrar**].

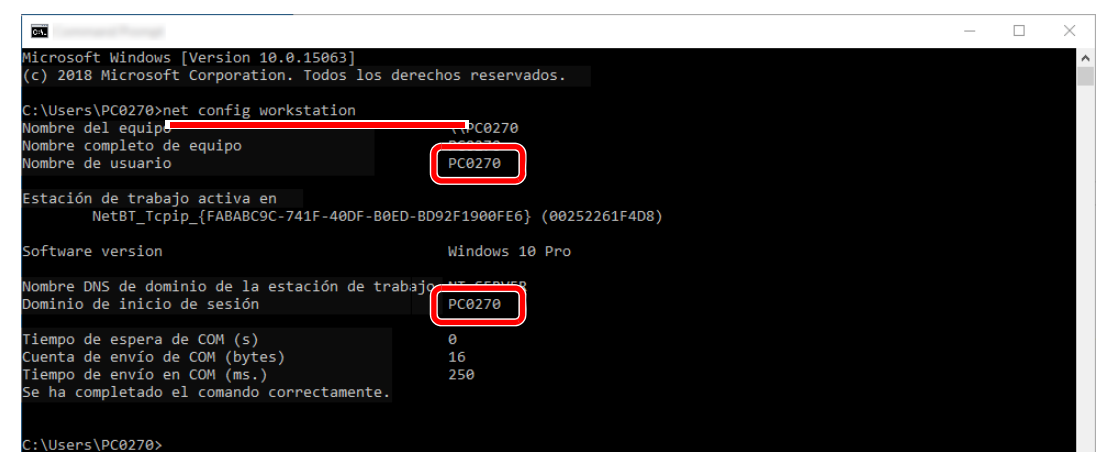

Compruebe el nombre de usuario y el nombre de dominio.

Ejemplo de pantalla: Nombre de usuario: PC0270 Nombre de dominio: PC0270

# <span id="page-168-0"></span>Creación de una carpeta compartida, anotación de una carpeta compartida

Cree una carpeta compartida para recibir el documento en el PC de destino.

# **A** NOTA

Si hay un grupo de trabajo en Propiedades del sistema, configure los valores de abajo para restringir el acceso a la carpeta a un usuario o grupo específicos.

- 1 Abra una ventana en el Explorador de archivos y seleccione [**Ver**], [**Opciones**] y después [**Opciones de carpeta**].
	- En Windows 8.1, seleccione [**Configuración**] en Accesos en Escritorio y [**Panel de control**], [**Apariencia y personalización**] y [**Opciones de carpeta**].
	- En Windows 7, en el botón [**Inicio**] de Windows, seleccione [**Panel de control**], [**Apariencia y personalización**] y [**Opciones del Explorador de archivos**].

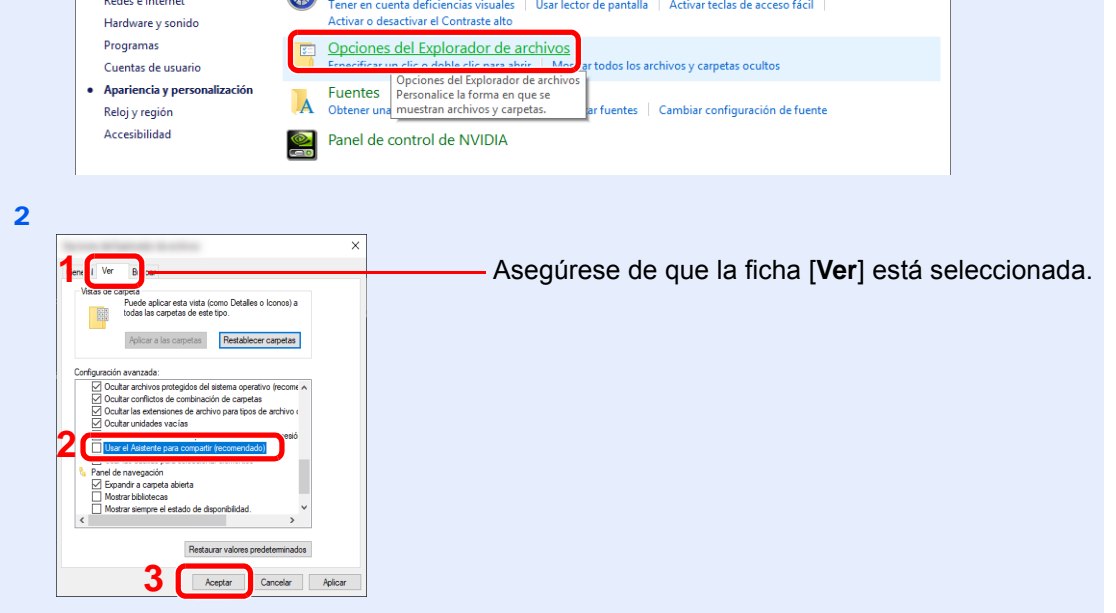

Quite la marca de verificación de [**Utilizar uso compartido simple de archivos (recomendado)**] en "Configuración avanzada".

# **1** Cree una carpeta.

1 Cree una carpeta en el equipo.

Por ejemplo, cree una carpeta con el nombre **"scannerdata"** en el escritorio.

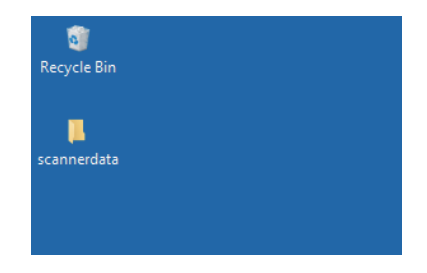

 Haga clic con el botón secundario en la carpeta **"scannerdata"**, seleccione [**Propiedades**] y haga clic en [**Compartir**] y en [**Uso compartido avanzado**].

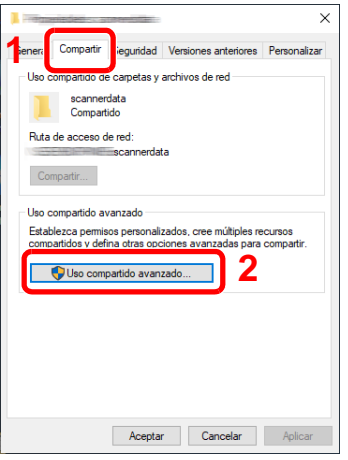

# 2 Establezca la configuración de permisos.

Seleccione la casilla [**Compartir esta carpeta**] y haga clic en el botón [**Permisos**].

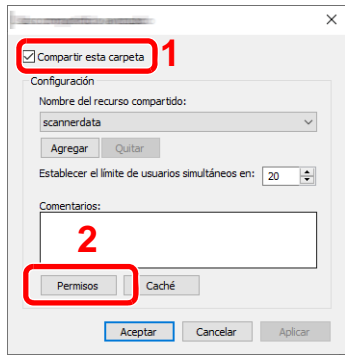

- Anote el [**Nombre del recurso compartido**].
- Haga clic en el botón [**Agregar**].

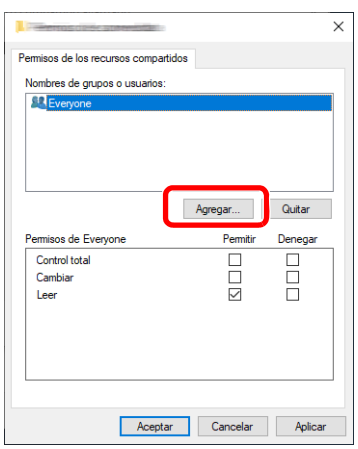

4 Especifique la ubicación.

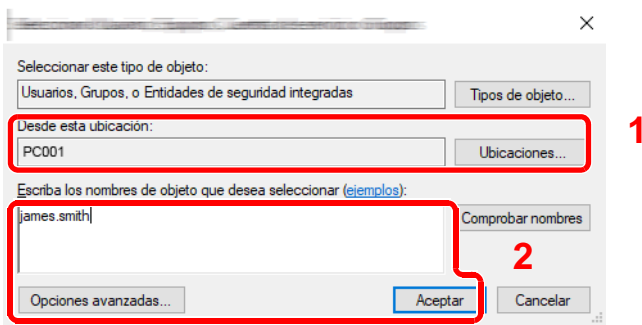

1 Si el nombre del equipo del que tomó nota en la [página 3-18](#page-166-1) es igual que el nombre de dominio:

Si el nombre del equipo no se muestra en "Desde esta ubicación", haga clic en el botón [**Ubicaciones**], seleccione el nombre del equipo y haga clic en el botón [**Aceptar**]. Ejemplo: PC001

Si el nombre del equipo del que tomó nota en la [página 3-18](#page-166-1) no es igual que el nombre de dominio:

Si el texto después del primer punto (.) en el nombre completo del equipo que anotó no aparece en "Desde esta ubicación", haga clic en el botón [**Ubicaciones**], seleccione el texto después del punto (.) y haga clic en el botón [**Aceptar**]. Ejemplo: abcdnet.com

[Anotación del nombre de usuario y nombre de dominio \(página 3-19\)](#page-167-0)

2 Introduzca el nombre de usuario que anotó en la página en el cuadro de texto y haga clic en el botón [**Aceptar**].

El nombre de usuario también se puede especificar si se hace clic en el botón [**Opciones avanzadas**] y se selecciona un usuario.

5 Configure el permiso de acceso para el usuario seleccionado.

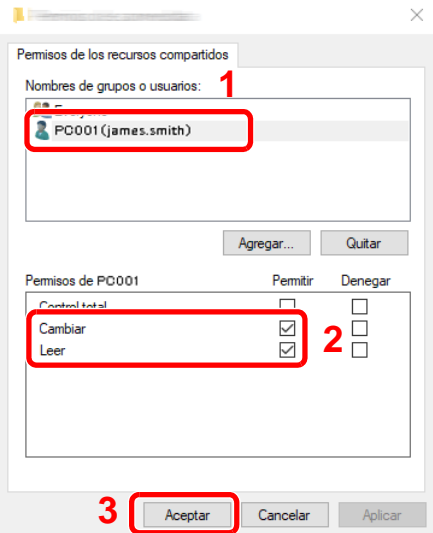

- 1 Seleccione el usuario introducido.
- 2 Active la casilla [**Permitir**] de los permisos "Cambiar" y "Leer".
- 3 Pulse [**Aceptar**].

# **QNOTA**

"**Todos**" da permiso de compartir a todos usuarios de la red. Para fortalecer la seguridad, se recomienda seleccionar "**Todos**" y quitar la marca de verificación [**Permitir**] del permiso "**Leer**".

6 Haga clic en el botón [**Aceptar**] en la pantalla "**Uso compartido avanzado**" para cerrar la pantalla.

7 Compruebe los detalles configurados en la ficha [**Seguridad**].

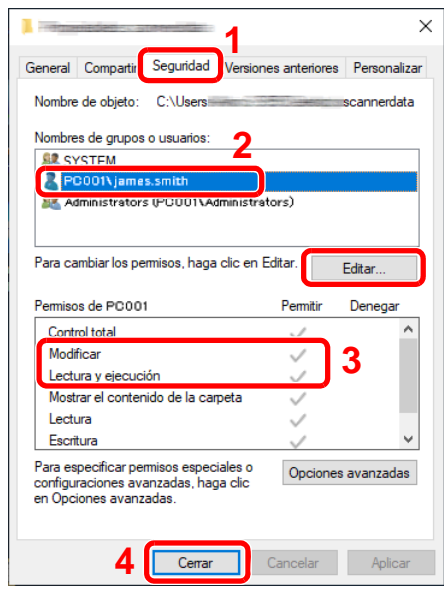

- 1 Haga clic en la ficha [**Seguridad**].
- 2 Seleccione el usuario introducido. Si el usuario no aparece en "Nombres de grupos o usuarios", haga clic en el botón [**Editar**] para agregar el usuario de forma similar al procedimiento de "configuración de valores de permiso".
- 3 Asegúrese de que la casilla [**Permitir**] está marcada para los permisos "**Modificar**" y "**Lectura y ejecución**".
- 4 Haga clic en el botón [**Cerrar**].

Preparativos antes del uso > Preparación para enviar un documento a una carpeta compartida de un PC

# <span id="page-172-0"></span>Configuración del Firewall de Windows

Permita el uso compartido de archivos e impresoras y configure el puerto usado para la transmisión SMB.

# **QNOTA**

Inicie sesión en Windows con privilegios de administrador.

### **1** Compruebe el uso compartido de archivos e impresoras.

1 Haga clic en el botón [**Inicio**] de Windows y seleccione [**Sistema Windows**], [**Panel de control**], [**Sistema y seguridad**] y [**Permitir una aplicación a través de Firewall de Windows**].

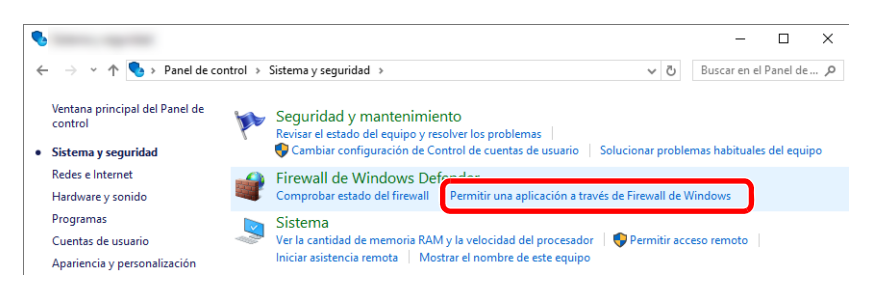

# **QNOTA**

Si aparece el cuadro de diálogo Control de cuentas de usuario, haga clic en el botón [**Continuar**].

2 Active la casilla de verificación [**Compartir archivos e impresoras**].

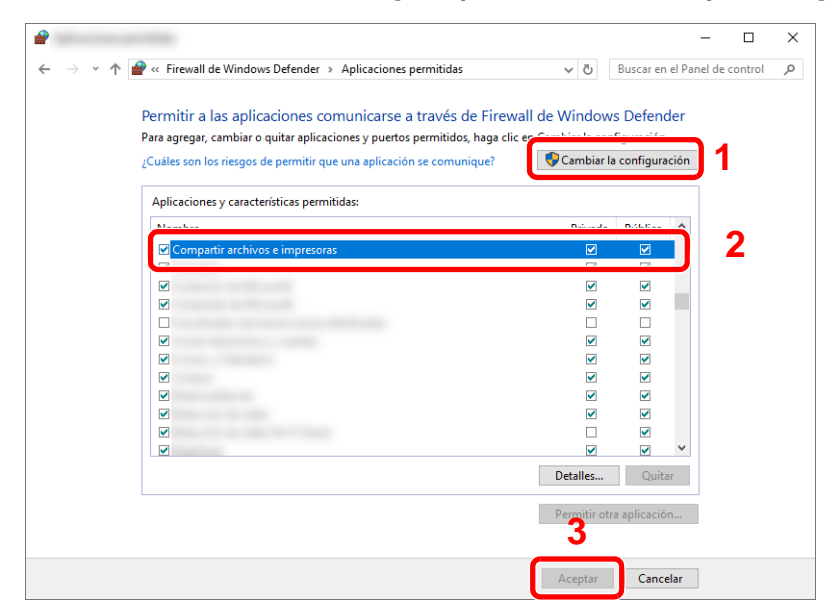

# 2 Agregue un puerto.

1 Haga clic en el botón [**Inicio**] de Windows y después seleccione [**Sistema Windows**], [**Panel de control**], [**Sistema y seguridad**] y [**Comprobar estado del firewall**].

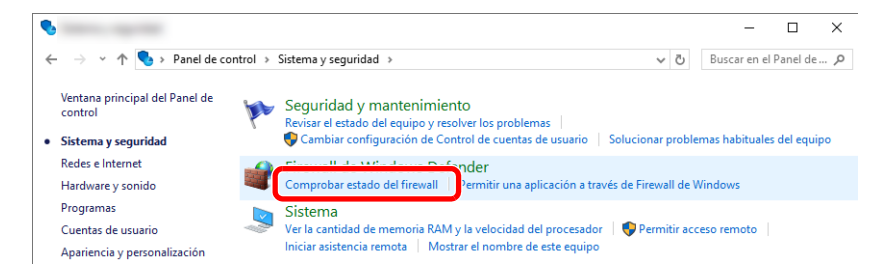

2 Seleccione [**Configuración avanzada**].

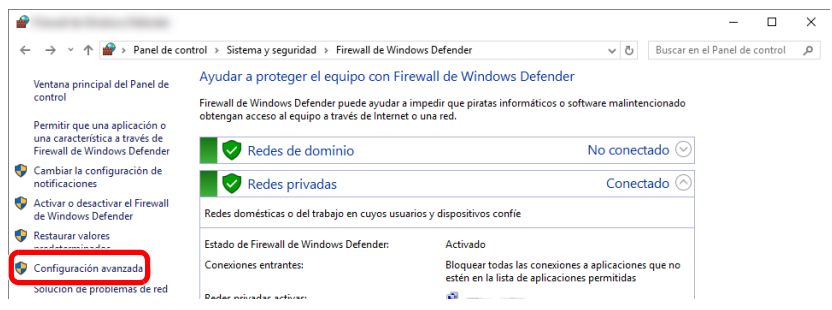

3 Seleccione [**Reglas de entrada**].

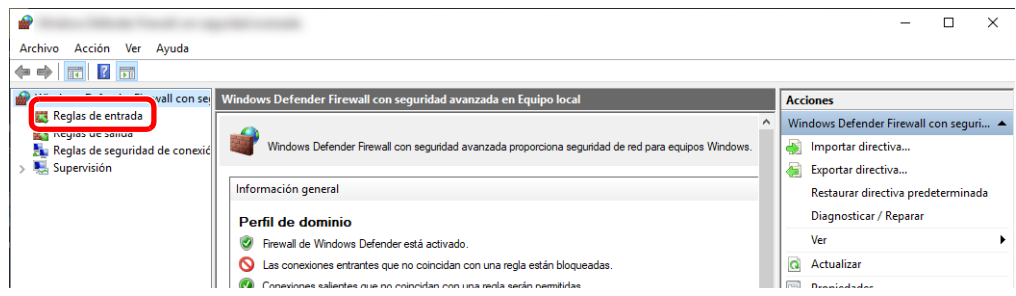

4 Seleccione [**Nueva regla**].

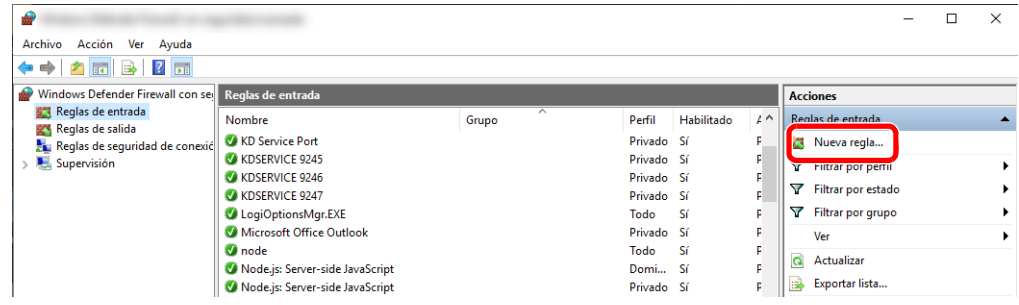

Seleccione [**Puerto**].

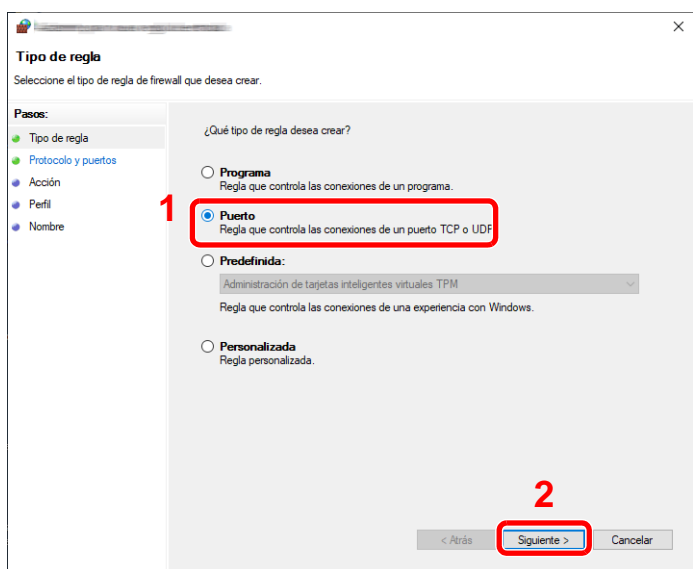

 Seleccione [**TCP**] como el puerto al que aplicar la regla. A continuación, seleccione [**Puertos locales específicos**], introduzca "445" y haga clic en [**Siguiente**].

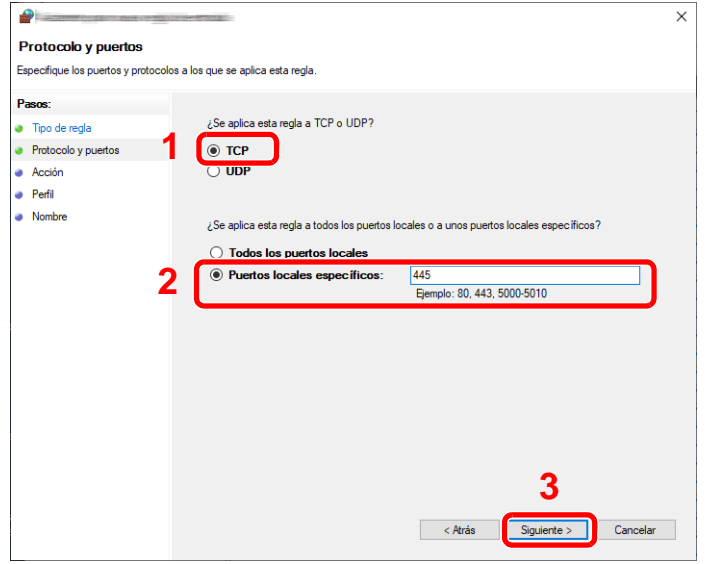

Seleccione [**Permitir la conexión**] y haga clic en el botón [**Siguiente**].

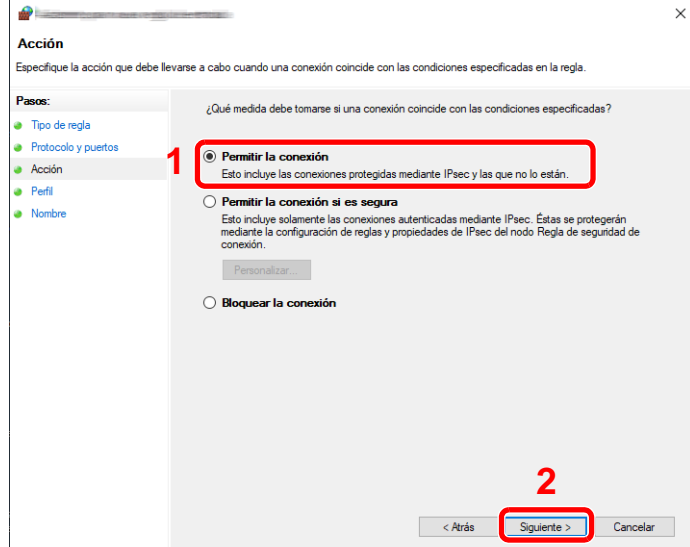

Asegúrese de que todas las casillas están activadas y haga clic en [**Siguiente**].

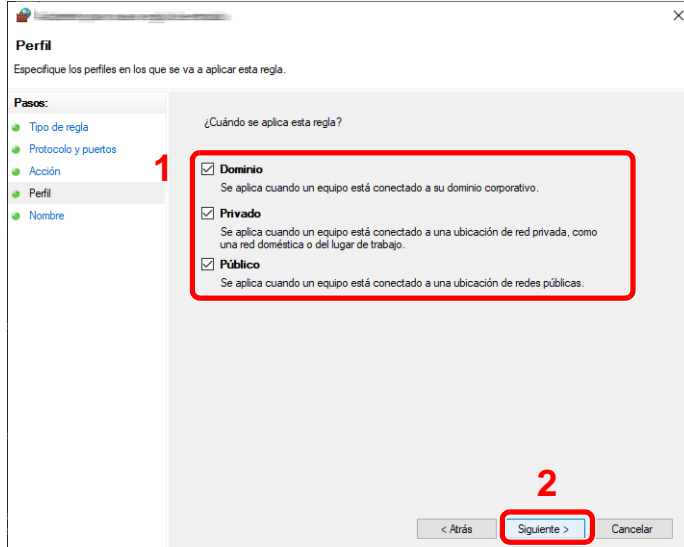

Introduzca **"Scan to SMB"** en "**Nombre**" y haga clic en [**Finalizar**].

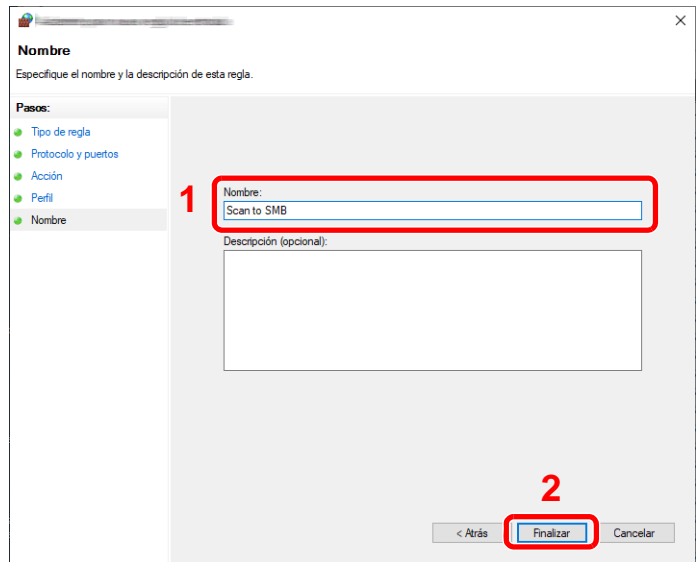

### **En Windows 8.1**

1 En Windows 8.1, seleccione [**Configuración**] en Accesos en Escritorio y [**Panel de control**], [**Sistema y seguridad**] y después [**Firewall de Windows**].

Si aparece el cuadro de diálogo Control de cuentas de usuario, haga clic en el botón [**Continuar**].

- 2 Configure las opciones de configuración.
	- [Configuración del Firewall de Windows \(página 3-24\)](#page-172-0)

### **En Windows 7**

1 En Windows 7, en el botón [**Inicio**] de Windows, seleccione [**Panel de control**], [**Sistema y seguridad**] y [**Permitir un programa a través de Firewall de Windows**].

Si aparece el cuadro de diálogo Control de cuentas de usuario, haga clic en el botón [**Continuar**].

- 2 Configure las opciones de configuración.
	- [Configuración del Firewall de Windows \(página 3-24\)](#page-172-0)

# <span id="page-177-0"></span>Desactivación del uso compartido con protección por contraseña (solo Windows 10)

Si no es posible acceder a la carpeta compartida especificada, se puede cambiar la configuración del sistema operativo. Siga los pasos siguientes para confirmar y cambiar la configuración:

- 1 Haga clic con el botón secundario en el botón [Inicio] de Windows y seleccione [Configuración].
- **2** Seleccione [Red e Internet].
- 3 Seleccione [Opciones de uso compartido].
- **4 Seleccione [Activar la detección de redes] en [Detección de** redes].

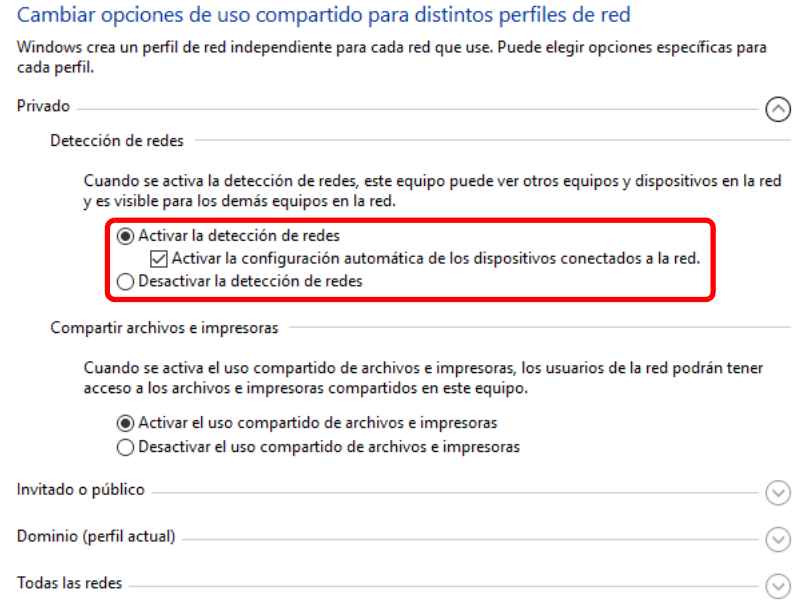

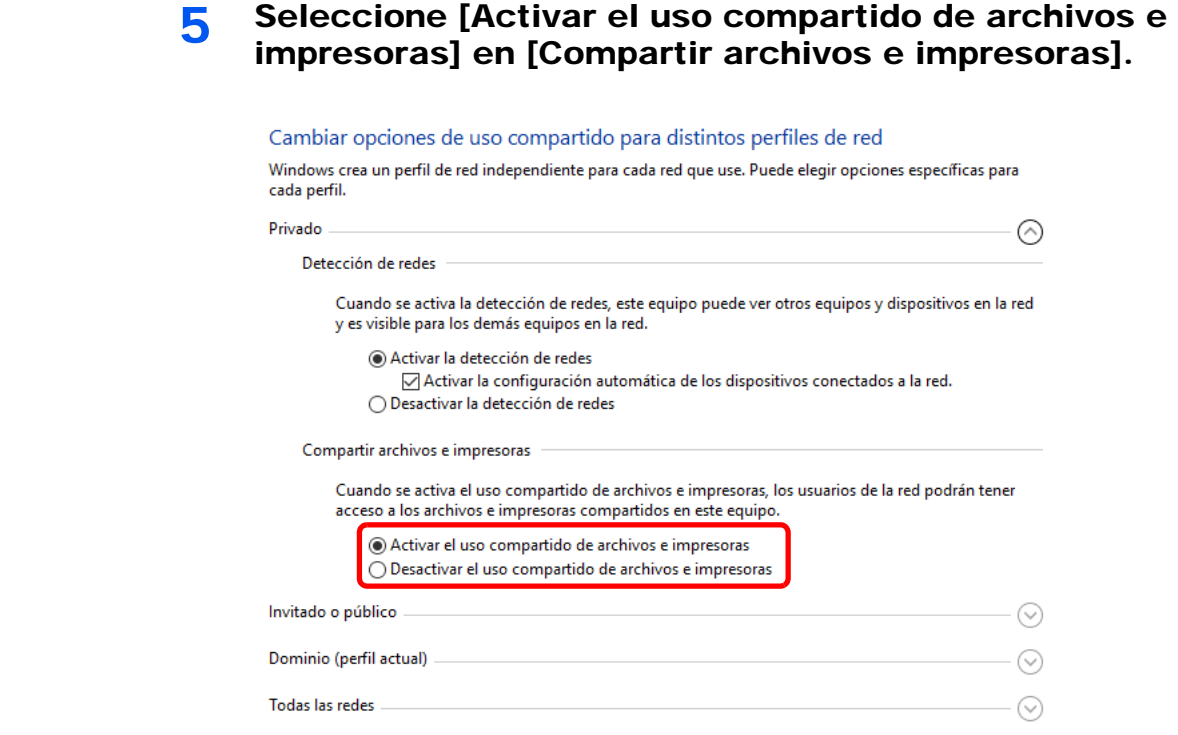

**6** Haga clic en [ $\odot$ ] en [Todas las redes] y seleccione [Desactivar el uso compartido con protección por contraseña] en [Uso compartido con protección por contraseña].

### **QNOTA**

Se recomienda configurar una contraseña para la cuenta de usuario. (Para información sobre la seguridad, pregunte al administrador de la red).

# <span id="page-178-0"></span>Herramienta de configuración de Escaneo a carpeta para SMB

Es posible configurar un entorno para enviar un documento a Windows de forma ágil con Herramienta de configuración de Escaneo a carpeta para SMB, que se incluye en el DVD proporcionado.

Herramienta de configuración de Escaneo a carpeta para SMB permite configurar lo siguiente:

- Crear una carpeta compartida en un PC para recibir documentos
- Se puede crear una carpeta fácilmente en el escritorio. Además, la carpeta recién creada se configura automáticamente como carpeta compartida.
- Configurar la carpeta compartida creada como una dirección en esta máquina

La información relativa a cosas como el nombre del PC y los nombres compartidos de la carpeta compartida se registra fácilmente en la libreta de direcciones de esta máquina con una secuencia de acciones. También se puede registrar en teclas de un toque.

### **QNOTA**

- Inicie sesión en Windows con privilegios de administrador.
- Si está activada la administración de inicio de sesión de usuario, inicie sesión con privilegios de administrador o como usuario con autoridad de ejecución.

1 Inserte el DVD.

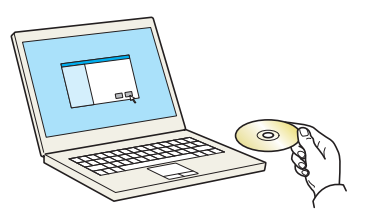

# **QNOTA**

- La instalación en Windows la debe realizar un usuario que haya iniciado sesión con privilegios de administrador.
- Si aparece el cuadro de diálogo "**Asistente para hardware nuevo encontrado**", seleccione [**Cancelar**].
- Si aparece la ventana de ejecución automática, haga clic en [**Ejecutar setup.exe**].
- Si aparece la ventana Control de cuentas de usuario, haga clic en [**Sí**] ([**Permitir**]).

 $\vee$ 

# 2 Abra la pantalla.

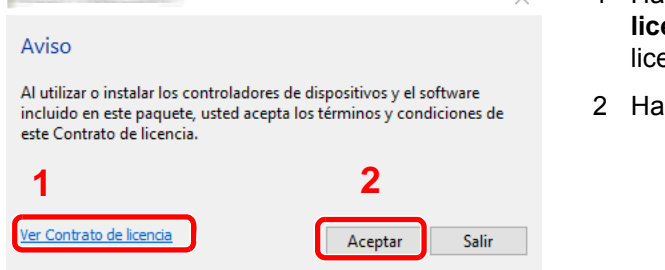

- 1 Haga clic en [**Ver Contrato de encia**] y lea el Contrato de encia.
- ga clic en [**Aceptar**].

Tras hacer clic en [**Aceptar**] en el cuadro de diálogo de licencia, puede aparecer, según la región en la que se encuentre, un mensaje sobre la conservación de recursos y energía. Lea el mensaje y haga clic en [**Aceptar**].

# 3 Seleccione [Mantenimiento].

### **4** [Herramienta de configuración de Escaneo a carpeta para SMB] > [Ejecutar].

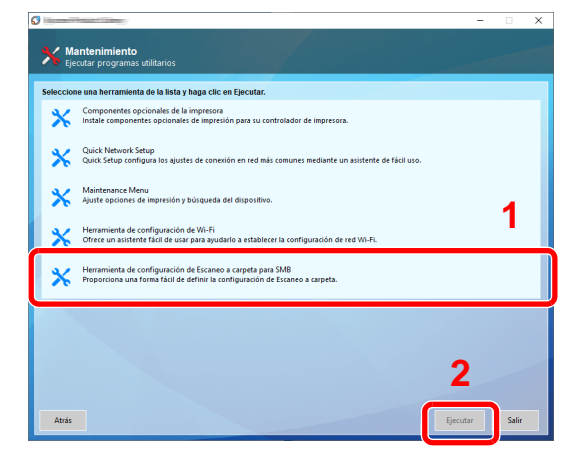
#### 5 Configure las opciones de configuración.

1 Seleccione el destino que usar y haga clic en [**Siguiente**].

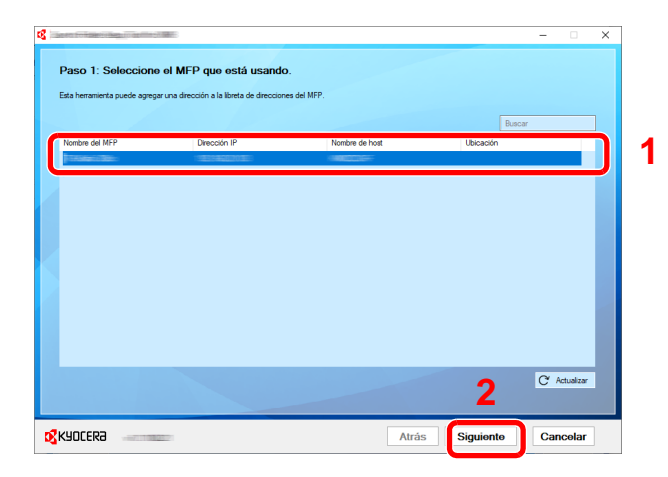

#### **QNOTA**

- La máquina solo se puede detectar si está encendida. Si el ordenador no logra detectar la máquina, compruebe que está conectada al ordenador a través de un cable de red y que está encendida. Después, haga clic en [ **Actualizar**].
- Si la administración de usuario es válida en esta máquina, aparece la pantalla de autenticación de usuario. Inicie sesión con privilegios de administrador o como usuario con autoridad de ejecución.

Aparecerá la libreta de direcciones del dispositivo.

2 Seleccione [**Agregar**].

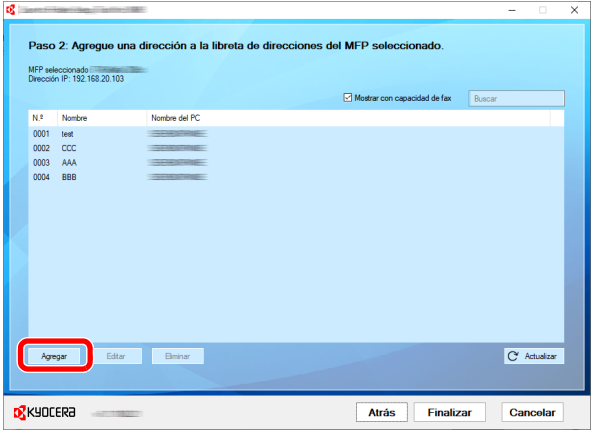

#### **QNOTA**

- Si hace clic en [**Editar**] después de seleccionar la dirección registrada, puede cambiar el contenido del registro.
- Si desactiva la casilla [**Mostrar con capacidad de fax**], se ocultará la dirección que contiene el fax.

**3** Cree una nueva carpeta.

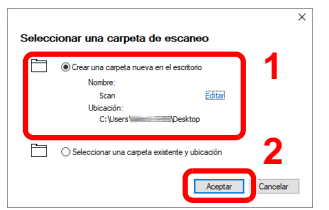

Seleccione "Crear una carpeta nueva en el escritorio" y haga clic en [**Aceptar**] para crear una nueva carpeta en el escritorio. (El nombre predeterminado de la carpeta es "Scan".)

#### **QNOTA**

- Haga clic en [**Editar**] para cambiar el nombre de la carpeta en el escritorio.
- La selección de [**Seleccionar una carpeta existente y ubicación**] le permite seleccionar una carpeta existente que ya esté configurada como carpeta compartida en el PC.
- 4 Introduzca la información solicitada para registrar la dirección.

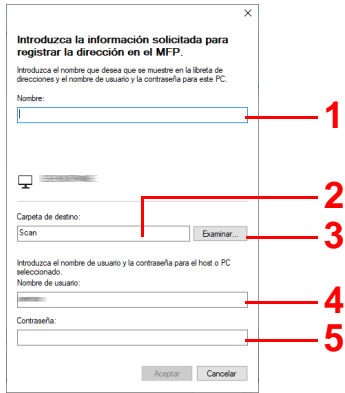

- 1 Introduzca el nombre que mostrar en la libreta de direcciones.
- 2 Muestre el nombre de la carpeta y ruta en la carpeta compartida.
- 3 Las carpetas compartidas se pueden seleccionar desde un PC en la red.
- 4 Muestre el nombre de usuario del PC seleccionado.
- 5 Introduzca la contraseña correspondiente al nombre de usuario de inicio de sesión del PC seleccionado.
- 5 Haga clic en [**Aceptar**] para registrar la dirección en la libreta de direcciones.
- 6 Haga clic en [**Cerrar**].
- 7 Para registrar la dirección registrada en una tecla de un toque, haga clic en [**Sí**].

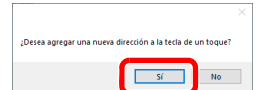

8 Seleccione una tecla de un toque que no tenga registrado ningún destino y haga clic en [**Finalizar**].

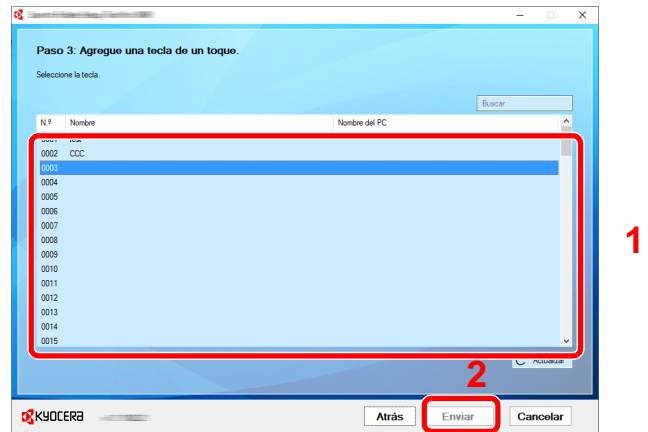

9 Haga clic en [**Cerrar**].

10Haga clic en [**Finalizar**] para salir de Herramienta de configuración de Escaneo a carpeta.

# Registro de destinos en la libreta de direcciones

Guarde los destinos usados con frecuencia en la libreta de direcciones o las teclas de un toque. Los destinos que se guardan pueden cambiarse. Los destinos están disponibles para Enviar como E-mail, Enviar a carpeta y Transmisión de fax (solo en productos con la función de fax instalada).

## **QNOTA**

- El registro y la edición de la libreta de direcciones también se puede realizar en Embedded Web Server RX. [Registro de destinos \(página 2-77\)](#page-140-0)
- La edición de la libreta de direcciones y de las teclas de un toque puede estar restringida a los administradores.
	- [Restricción de edición \(página 8-78\)](#page-474-0)

# <span id="page-183-0"></span>Adición de un destino (Libreta de direcciones)

Agregue destinos nuevos a la libreta de direcciones. Existen dos métodos de registro, para contactos y grupos. Al agregar un grupo, se introduce su nombre y se seleccionan miembros de la libreta de direcciones.

### **QNOTA**

Si el registro y la edición de la libreta de direcciones están restringidos a los administradores, puede editar la libreta de direcciones si inicia sesión con privilegios de administrador.

- [Restricción de edición \(página 8-78\)](#page-474-0)
- **Embedded Web Server RX User Guide**

#### **Registro de la dirección de un contacto**

Puede registrarse un máximo de 2.000 direcciones de contacto. Cada dirección puede incluir información como el nombre de destino, dirección de e-mail, ruta de carpeta de servidor FTP, ruta de carpeta de PC y número de fax (solo productos con la función de fax instalada).

#### 1 Abra la pantalla.

Tecla [**Menú Sistema/Contador**] > [**Editar destino**] > "Libr. direc." [**Agregar/Editar**] > [**Agregar**] > [**Contacto**] > [**Siguiente**].

#### 2 Agregue el nombre.

- 1 Seleccione "Número de dirección" [**Cambiar**].
- 2 Utilice [**+**] / [**-**] o las teclas numéricas para introducir el número de dirección (de 1 a 2.500).

Para que el número se asigne automáticamente, introduzca "0000".

#### **NOTA**

El número de dirección es un ID de un destino. Puede seleccionar cualquier número disponible de 2.000 números para contactos y 500 números para grupos.

Si especifica un número de dirección que ya está en uso, aparece un mensaje de error al seleccionar [**Guardar**] y el número no puede registrarse. Si define "0000" como número de dirección, la dirección se registra con el número más bajo disponible.

3 Seleccione [**Aceptar**].

Vuelve a aparecer la pantalla mostrada en el paso 1.

4 Seleccione "Nombre" [**Cambiar**].

5 Introduzca el nombre de destino (hasta 32 caracteres) que se mostrará en la libreta de direcciones y seleccione [**Aceptar**].

Vuelve a aparecer la pantalla mostrada en el paso 1.

#### **<b>Q**<br>**NOTA**

Consulte lo siguiente para obtener información sobre cómo introducir caracteres.

[Método de introducción de caracteres \(página 11-9\)](#page-683-0)

#### 3 Agregue la dirección.

#### **Dirección de E-mail**

"Dirección de E-mail" [**Cambiar**] > Introduzca la dirección de E-mail > [**Aceptar**].

#### **<b>NOTA**

Consulte lo siguiente para obtener información sobre cómo introducir caracteres.

[Método de introducción de caracteres \(página 11-9\)](#page-683-0)

#### **Dirección de carpeta (SMB)**

"Nombre de host", "Camino", "Nom usuario inicio sesión" y "Contraseña inicio sesión" [**Cambiar**] > Introduzca la información > [**Aceptar**].

### **QNOTA**

Para el nombre del equipo, nombre de recurso compartido, nombre de dominio y nombre de usuario, introduzca la información que anotó al crear la carpeta compartida. Para obtener más información sobre la creación de carpetas compartidas, consulte:

[Preparación para enviar un documento a una carpeta compartida de un PC \(página 3-](#page-166-0) [18\)](#page-166-0)

**Elemento Descripción Nº máximo de caracteres Nombre de host\*1** Nombre de equipo establece en el establece en el establece en el establece en el establece en el establece en e 262 caracteres Camino **Nombre de recurso compartido** Por ejemplo: scannerdata Si se guarda en una carpeta en la carpeta compartida: nombre de recurso compartido\nombre de carpeta en carpeta compartida Hasta 260 caracteres **Nom usuario inicio sesión\*2** Si el nombre del equipo y el nombre de dominio son los mismos: Nombre de usuario Por ejemplo: james.smith Si el nombre del equipo y el nombre de dominio son diferentes: Nombre de dominio\Nombre de usuario Por ejemplo, abcdnet\james.smith Hasta 64 caracteres **Contraseña inicio sesión** Contraseña inicio sesión **(Distingue mayúsculas de minúsculas.)** Hasta 128 caracteres

En esta tabla se explican los elementos que deben introducirse.

\*1 También puede especificar el número de puerto. Use el siguiente formato con separación con dos puntos (:).

"Nombre de host: número de puerto" o "Dirección IP: número de puerto". Para introducir la dirección IPv6, escriba la dirección entre corchetes, [ ]. (Ejemplo: [2001:db8:a0b:12f0::10]:445)

Si el número de puerto no se especifica en [Nombre de host], el número de puerto predeterminado es 445.

\*2 Al enviar un documento a través de una interfaz de red opcional (IB-50 o IB-51), no se puede usar "\". Si el nombre del PC es distinto del nombre de dominio, el nombre de usuario de inicio de sesión se tiene que introducir usando "@". (Ejemplo: james.smith@abcdnet)

Para buscar una carpeta en un PC de la red, seleccione "Buscar carpeta desde la red" o "Buscar carpeta por nombre de host" > [**Siguiente**].

Si seleccionó "Buscar carpeta desde la red" > [**Siguiente**], puede buscar un destino en todos los PC de la red.

Si pulsó "Buscar carpeta por nombre de host" > [**Siguiente**], puede introducir el "Dominio/ Grupo de trabajo" y el "Nombre de host" para buscar el destino en los PC de la red.

Se pueden mostrar un máximo de 500 direcciones. Seleccione el nombre de host (nombre de PC) que desea especificar en la pantalla que aparece y seleccione [**Siguiente**]. Aparece la pantalla para introducir el nombre de usuario y la contraseña de inicio de sesión.

Una vez introducidos el nombre de usuario y la contraseña de inicio de sesión del PC de destino, aparecerán las carpetas compartidas. Seleccione la carpeta que desea especificar y después [**Siguiente**]. Se configura la dirección de la carpeta compartida seleccionada.

Seleccione la carpeta en la lista de resultados de búsqueda.

### **<b>NOTA**

- Consulte lo siguiente para obtener información sobre cómo introducir caracteres.
	- [Método de introducción de caracteres \(página 11-9\)](#page-683-0)
- Seleccione [**Conexión Prueba**] para comprobar la conexión al servidor elegido. Si se produce un error en la conexión, compruebe las entradas efectuadas.

#### **Dirección de carpeta (FTP)**

"Nombre de host", "Camino", "Nom usuario inicio sesión" y "Contraseña inicio sesión" [**Cambiar**] > Introduzca la información > [**Aceptar**].

En esta tabla se explican los elementos que deben introducirse.

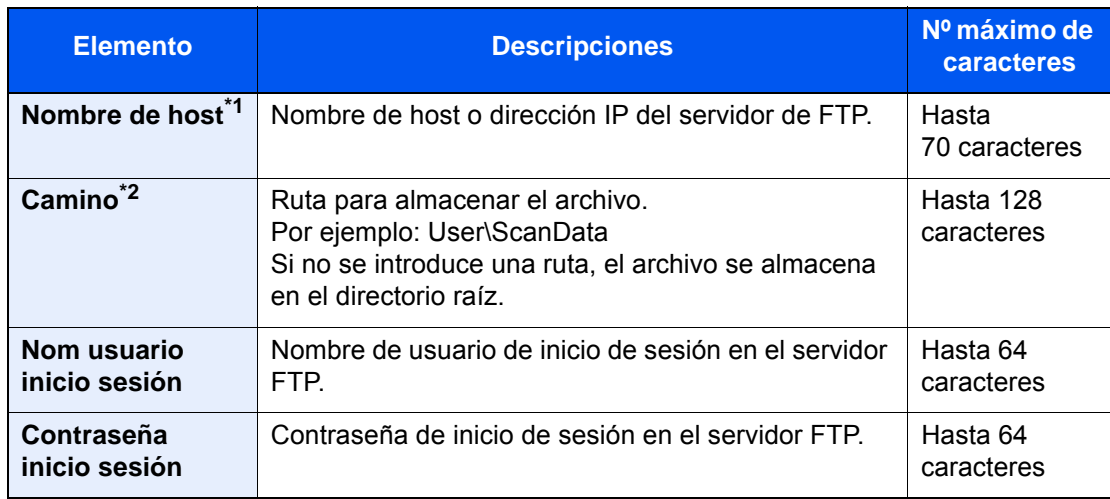

\*1 También puede especificar el número de puerto. Use el siguiente formato con separación con dos puntos (:).

"Nombre de host: número de puerto" o "Dirección IP: número de puerto".

Para introducir la dirección IPv6, escriba la dirección entre corchetes, [ ].

(Ejemplo: [2001:db8:a0b:12f0::10]:21)

Si el número de puerto no se especifica en [Nombre de host], el número de puerto predeterminado es 21.

\*2 Cuando el servidor FTP se basa en Linux/UNIX, la ruta, incluida la subcarpeta, se combina con una barra "/" sin usar la barra oblicua.

#### **<b>Q**</u> NOTA

- Consulte lo siguiente para obtener información sobre cómo introducir caracteres.
	- [Método de introducción de caracteres \(página 11-9\)](#page-683-0)
- Seleccione [**Conexión Prueba**] para comprobar la conexión al servidor FTP elegido. Si se produce un error en la conexión, compruebe las entradas efectuadas.

#### 4 Compruebe si ha introducido correctamente el destino > [Guardar].

El destino se agregará a la libreta de direcciones.

Para registrar la dirección registrada en una tecla de un toque, seleccione [**Guardar**] > [**Sí**].

#### **QNOTA**

Consulte lo siguiente para registrar la tecla de un toque.

[Adición de un destino a una tecla de un toque \(Tecla de un toque\) \(página 3-42\)](#page-190-0)

#### <span id="page-187-0"></span>**Adición del grupo**

Agregue dos o más contactos a un grupo. Las designaciones del grupo se pueden agregar a la vez. Al agregar un grupo, se pueden agregar un máximo de 500 grupos en la libreta de direcciones.

#### **<b>NOTA**

Para agregar un grupo, debe agregar individualmente los destinos. Registre uno o más destinos individuales según sea necesario antes de continuar. Por grupo, se pueden registrar hasta 100 destinos para e-mail, 500 destinos para FAX, 100 destinos para i-FAX y un total de 10 destinos para FTP y SMB.

#### 1 Abra la pantalla.

Tecla [**Menú Sistema/Contador**] > [**Editar destino**] > "Libr. direc." [**Agregar/Editar**] > [**Agregar**] > [**Grupo**] > [**Siguiente**].

### 2 Agregue el nombre.

- 1 Seleccione "Número de dirección" [**Cambiar**].
- 2 Utilice [**+**] / [**-**] o las teclas numéricas para introducir el número de dirección (de 1 a 2.500).

Para que el número se asigne automáticamente, defina "0000".

#### **QNOTA**

- El número de dirección es un ID de un grupo. Puede seleccionar cualquier número disponible de 2.000 números para contactos y 500 números para grupos.
- Si especifica un número de dirección que ya está en uso, aparece un mensaje de error al seleccionar [**Guardar**] y el número no puede registrarse. Si define "0000" como número de dirección, la dirección se registra con el número más bajo disponible.
- 3 Seleccione [**Aceptar**]. Vuelve a aparecer la pantalla "Añadir Grupo".
- 4 Seleccione "Nombre" [**Cambiar**].
- 5 Introduzca el nombre de grupo mostrado en la libreta de direcciones > [**Aceptar**].

Vuelve a aparecer la pantalla "Añadir Grupo".

#### **QNOTA**

Se pueden introducir hasta 32 caracteres. Consulte lo siguiente para obtener información sobre cómo introducir caracteres.

**► [Método de introducción de caracteres \(página 11-9\)](#page-683-0)** 

#### **3** Seleccione los miembros (destinos).

- 1 [**Miembro**] > [**Agregar**].
- 2 Seleccione los destinos (contactos) que agregar al grupo > [**Aceptar**].

#### **QNOTA**

Los destinos se pueden ordenar o buscar por nombre de destino o número de dirección.

**← [Comprobación y edición de los destinos \(página 5-49\)](#page-266-0)** 

Si tiene más destinos que agregar, repita los pasos 2 y 3.

#### **1** Compruebe si el destino seleccionado se ha agregado al grupo > [Guardar].

El grupo se agregará a la libreta de direcciones.

Para registrar la dirección registrada en una tecla de un toque, seleccione [**Guardar**] > [**Sí**].

#### **QNOTA**

Consulte lo siguiente para registrar la tecla de un toque.

[Adición de un destino a una tecla de un toque \(Tecla de un toque\) \(página 3-42\)](#page-190-0)

#### **Edición de entradas de la libreta de direcciones**

Edite los destinos (contactos) agregados a la libreta de direcciones.

#### 1 Abra la pantalla.

- 1 Tecla [**Menú Sistema/Contador**] > [**Editar destino**] > "Libr. direc." [**Agregar/Editar**].
- 2 Seleccione el destino o grupo que desee editar > [**Detalle**].

#### **QNOTA**

Los destinos se pueden ordenar o buscar por nombre de destino o número de dirección.

[Especificación del destino \(página 5-45\)](#page-262-0)

### **2** Edite el destino.

#### **Edición de un contacto**

- 1 Cambie los valores de "Nombre", "Número de dirección" y el tipo de destino y la dirección.
	- [Adición de un destino \(Libreta de direcciones\) \(página 3-35\)](#page-183-0)
- 2 [**Guardar**] > [**Sí**].

Registre el destino cambiado.

#### **Adición del destino a un grupo**

- 1 Cambie los valores de "Nombre" y "Número de dirección". [Adición del grupo \(página 3-39\)](#page-187-0)
- 2 [**Miembro**] > [**Agregar**].

3 Una vez realizados los cambios, seleccione [**Guardar**] > [**Sí**]. Registre el destino cambiado.

#### **Para eliminar un destino del grupo**

- 1 [**Miembro**] > Seleccione el destino que desea eliminar > [**Eliminar**] > [**Sí**].
- 2 Una vez realizados los cambios, seleccione [**Guardar**] > [**Sí**]. Registre el destino cambiado.

#### **Eliminación de entradas de la libreta de direcciones**

Elimine los destinos (contactos) agregados a la libreta de direcciones.

#### 1 Abra la pantalla.

- 1 Tecla [**Menú Sistema/Contador**] > [**Editar destino**] > "Libr. direc." [**Agregar/Editar**].
- 2 Seleccione el destino o grupo que desee eliminar.

#### **QNOTA**

Los destinos se pueden ordenar o buscar por nombre de destino o número de dirección. [Especificación del destino \(página 5-45\)](#page-262-0)

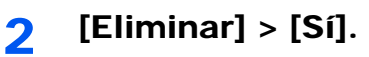

Elimine el destino o grupo.

# <span id="page-190-0"></span>Adición de un destino a una tecla de un toque (Tecla de un toque)

Asigne un nuevo destino (contacto o grupo) a una tecla de un toque. Puede registrarse un máximo de 1.000 destinos.

#### **QNOTA**

- Consulte lo siguiente para obtener información sobre el uso de las teclas de un toque.
	- [Especificación del destino \(página 5-45\)](#page-262-0)
- Puede agregar teclas de un toque y cambiar su configuración en Embedded Web Server RX.
	- [Registro de destinos \(página 2-77\)](#page-140-0)
- Si el registro y la edición de las teclas de un toque están restringidos a los administradores, puede editar las teclas de un toque si inicia sesión con privilegios de administrador.
	- [Restricción de edición \(página 8-78\)](#page-474-0)
	- **Embedded Web Server RX User Guide**

#### 1 Abra la pantalla.

Tecla [**Menú Sistema/Contador**] > [**Editar destino**] > "Tecla de un toque" [**Agregar/Editar**].

#### **2** Agregue teclas de un toque.

1 Seleccione un número de tecla de un toque (de 0001 a 1000) para el destino > [**Agregar/Editar**]. Si se selecciona la tecla [**Nro.**] o Búsqueda rápida de número en el teclado numérico, se puede introducir directamente un número de tecla de un toque.

#### **QNOTA**

Para obtener información sobre la tecla Búsqueda rápida de número, consulte:

[Uso de la tecla Búsqueda rápida de número \(página 2-30\)](#page-93-0)

Seleccione una tecla de un toque que no tenga registrado ningún destino.

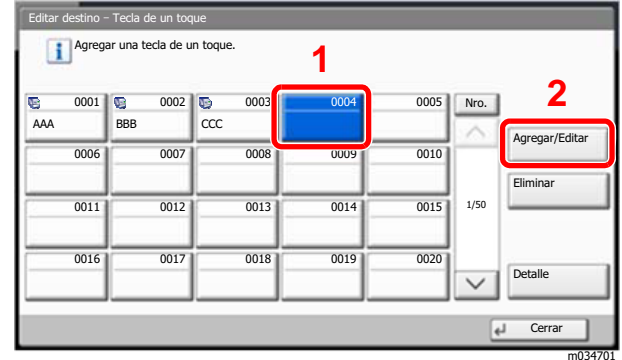

- 2 Seleccione "Nombre pantalla" [**Cambiar**].
- 3 Introduzca el nombre de la tecla de un toque que aparece en la pantalla básica de envío > [**Aceptar**].

#### **NOTA**

Se pueden introducir hasta 24 caracteres. Consulte lo siguiente para obtener información sobre cómo introducir caracteres.

- [Método de introducción de caracteres \(página 11-9\)](#page-683-0)
- 4 Seleccione "Destino" [**Cambiar**].

Aparece la libreta de direcciones.

5 Seleccione el destino (contacto o grupo) que desee agregar al número de tecla de un toque > [**Siguiente**].

Al seleccionar [**Detalle**] se muestra información detallada sobre el destino seleccionado.

#### **QNOTA**

Los destinos se pueden ordenar o buscar por nombre de destino o número de dirección.

- [Especificación del destino \(página 5-45\)](#page-262-0)
- 6 Seleccione [**Guardar**].

El destino se agregará a la tecla de un toque.

#### **Edición de teclas de un toque**

#### Abra la pantalla.

- 1 Tecla [**Menú Sistema/Contador**] > [**Editar destino**] > "Tecla de un toque" [**Agregar/ Editar**].
- 2 Seleccione el número de tecla de un toque (de 0001 a 1000) que desea editar. Si se selecciona la tecla [**Nro.**] o Búsqueda rápida de número en el teclado numérico, se puede introducir directamente un número de tecla de un toque.

#### **2** Cambie la información registrada.

- 1 Seleccione [**Agregar/Editar**].
- 2 Seleccione un nuevo destino (contacto o grupo). Al seleccionar [**Detalle**] se muestra información detallada sobre el destino seleccionado.

#### **A** NOTA

Los destinos se pueden ordenar o buscar por nombre de destino o número de dirección.

- [Especificación del destino \(página 5-45\)](#page-262-0)
- 3 [**Aceptar**] > [**Guardar**] > [**Sí**].

Agregue el destino a la tecla de un toque.

#### **Eliminación de un destino de una tecla de un toque**

#### Abra la pantalla.

- 1 Tecla [**Menú Sistema/Contador**] > [**Editar destino**] > "Tecla de un toque" [**Agregar/ Editar**].
- 2 Seleccione el número de tecla de un toque (de 0001 a 1000) que desea editar. Si se selecciona la tecla [**Nro.**] o Búsqueda rápida de número en el teclado numérico, se puede introducir directamente un número de tecla de un toque.

#### **2** Elimine la información registrada.

Seleccione [**Eliminar**] > [**Sí**].

Se eliminan los datos registrados en la tecla de un toque.

# 4 Impresión desde un PC

En este capítulo se explican los siguientes temas:

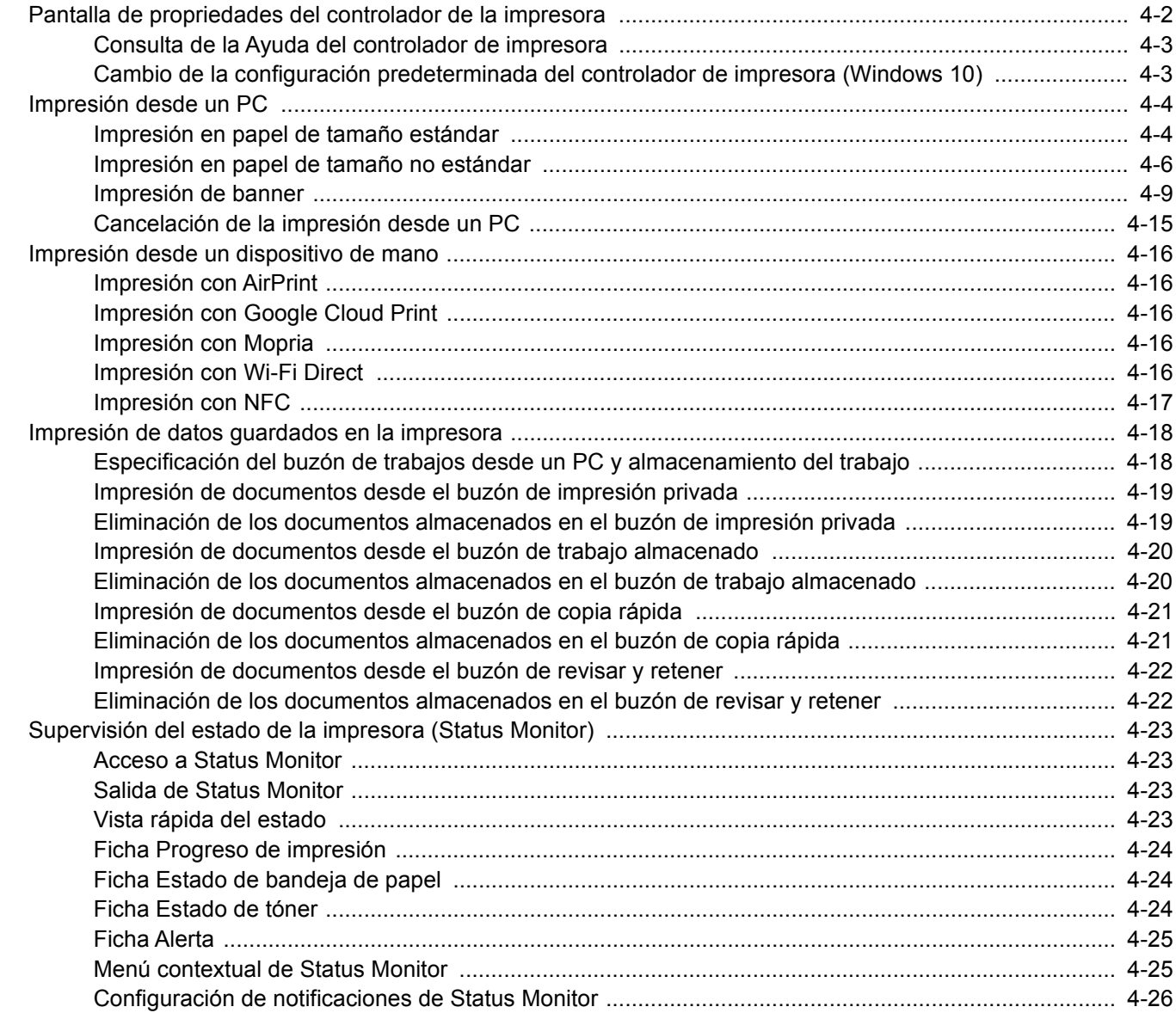

# <span id="page-193-0"></span>Pantalla de propriedades del controlador de la impresora

La pantalla de propiedades del controlador de impresora le permite configurar varios valores de impresión.

#### **Printing System Driver User Guide**

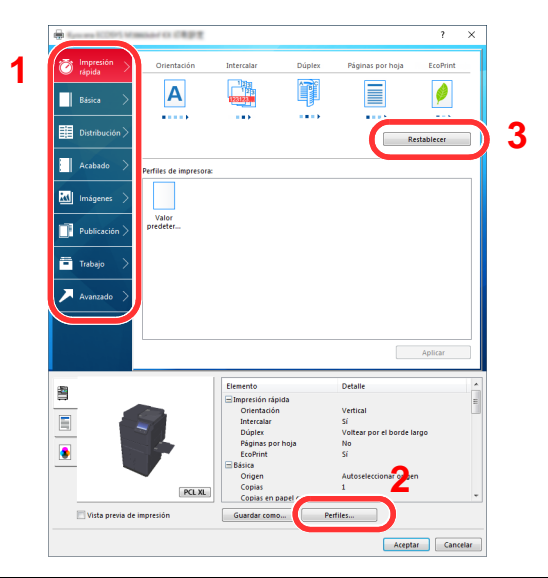

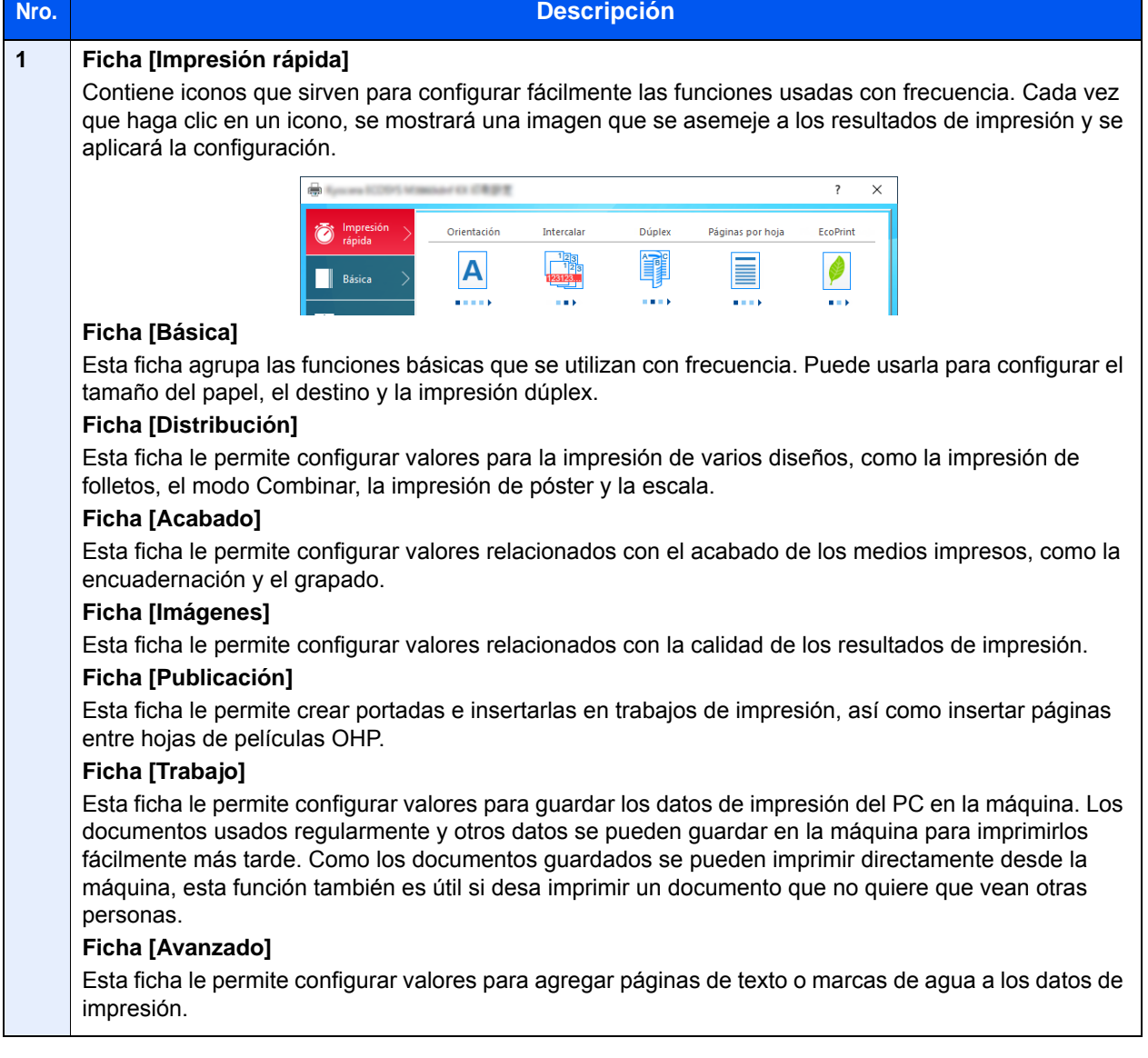

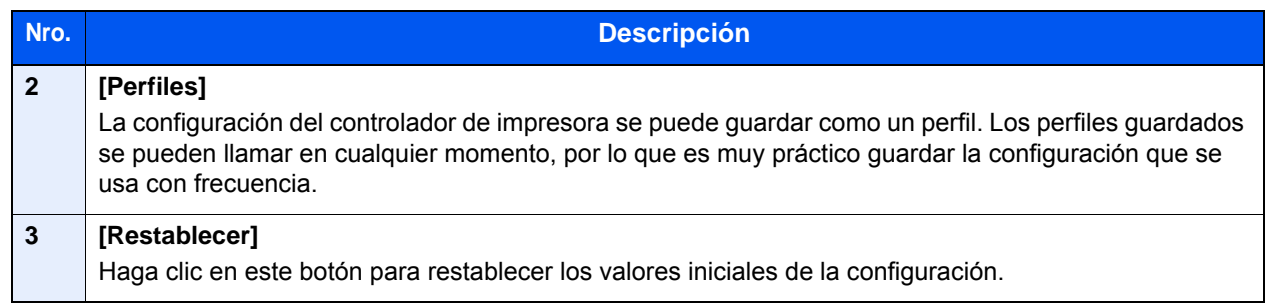

# <span id="page-194-0"></span>Consulta de la Ayuda del controlador de impresora

El controlador de impresora incluye una Ayuda. Para obtener información sobre la configuración de impresión, abra la pantalla de configuración de impresión del controlador de impresora y muestre la Ayuda como se explica abajo.

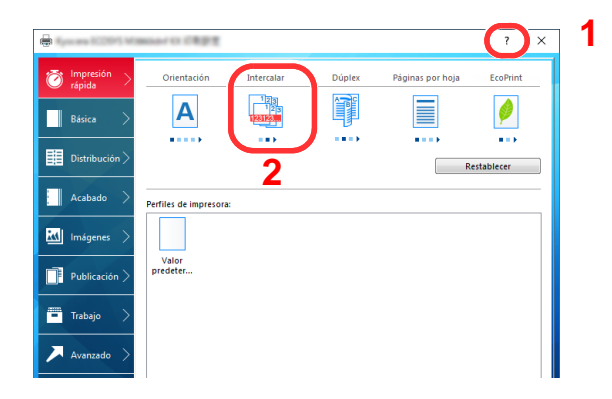

- 1 Haga clic en el botón [**?**] en la esquina superior derecha de la pantalla.
- 2 Haga clic en el elemento sobre el que desee obtener información.

#### **QNOTA**

La Ayuda aparece incluso cuando hace clic en el elemento sobre el que desee obtener información y pulsa la tecla [**F1**] en el teclado.

# <span id="page-194-1"></span>Cambio de la configuración predeterminada del controlador de impresora (Windows 10)

La configuración predeterminada del controlador de impresora puede cambiarse. Al seleccionar la configuración usada con frecuencia, puede omitir pasos cuando imprima. Para más información sobre la configuración, consulte:

- **Printing System Driver User Guide**
	- 1 Haga clic en el botón [Inicio] de Windows y después seleccione [Sistema Windows], [Panel de control] y [Ver dispositivos e impresoras].
	- 2 Haga clic con el botón derecho en el icono del controlador de impresora de la máquina y después haga clic en el menú [Propiedades de impresora] del controlador de impresora.
	- 2 Haga clic en el botón [Preferencias] en la ficha [General].
	- Al Seleccione la configuración predeterminada y haga clic en el botón [Aceptar].

# <span id="page-195-0"></span>Impresión desde un PC

En esta sección se explica el método de impresión con el Printing System Driver.

#### **QNOTA**

- Para imprimir un documento desde aplicaciones, instale el controlador de impresora en el PC desde el DVD (Product Library) proporcionado.
- En algunos entornos, la configuración actual se muestra en la parte inferior del controlador de impresora.

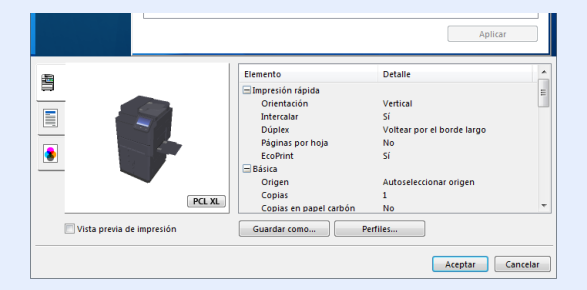

- Al imprimir cartulinas o sobres, cárguelos en el bypass antes de realizar el siguiente procedimiento.
	- ◆ [Carga de papel en el bypass \(página 5-7\)](#page-224-0)

# <span id="page-195-1"></span>Impresión en papel de tamaño estándar

Si carga un tamaño de papel que está incluido en los tamaños de impresión de la máquina, seleccione el tamaño del papel en la ficha [**Básica**] de la pantalla de configuración de impresión del controlador de la impresora.

#### **NOTA**  $\Omega$

Especifique el tamaño y tipo de papel que va a imprimir desde el panel de controles.

[Configuración de depósito/bypass \(página 8-8\)](#page-404-0)

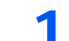

#### 1 Abra la pantalla.

Haga clic en [**Archivo**] y seleccione [**Imprimir**] en la aplicación.

#### **2** Configure las opciones de configuración.

1 Seleccione la máquina en el menú "Impresora" y haga clic en el botón [**Propiedades**].

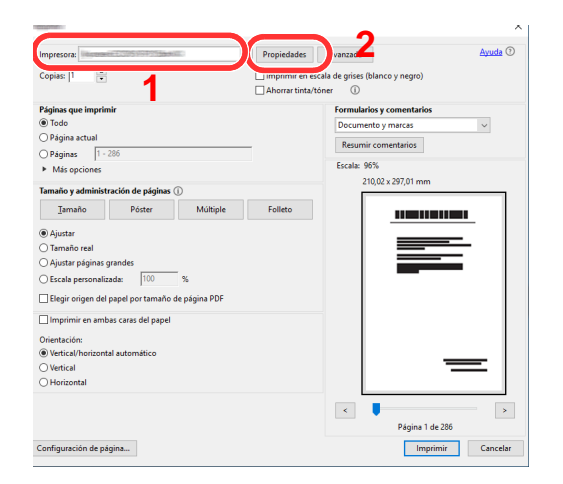

- 2 Seleccione la ficha [**Básica**].
- 3 Haga clic en "Tamaño de impresión" y seleccione el tamaño del papel que usará para la impresión.

Si desea cargar papel de un tamaño que no figura en los tamaños de impresión de la máquina, como cartulina o sobres, es necesario registrar el tamaño del papel.

**►** [Impresión en papel de tamaño no estándar \(página 4-6\)](#page-197-0)

Para imprimir en papel especial, como papel grueso o transparencias, haga clic en el menú "Tipo de papel" y seleccione el tipo de papel.

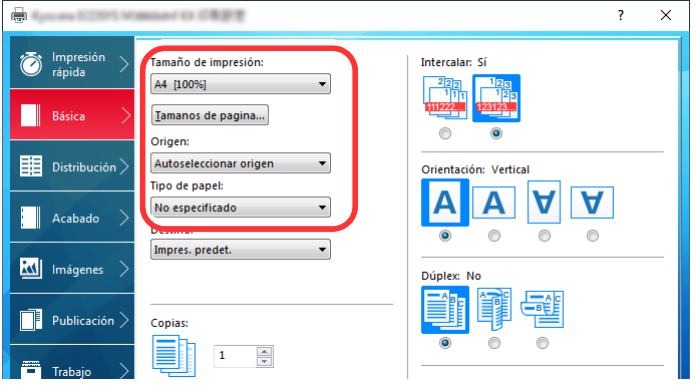

4 Haga clic en el botón [**Aceptar**] para volver al cuadro de diálogo Imprimir.

#### 3 Inicie la impresión.

Haga clic en el botón [**Aceptar**].

# <span id="page-197-0"></span>Impresión en papel de tamaño no estándar

Si carga un tamaño de papel que no está en los tamaños de impresión de la máquina, registre el tamaño del papel en la ficha [**Básica**] de la pantalla de configuración de impresión del controlador de la impresora.

El tamaño registrado se podrá seleccionar en el menú "Tamaño de impresión".

#### Ó **NOTA**

Para ejecutar la impresión en la máquina, configure el tipo y tamaño de papel en:

[Config. original / papel \(página 8-12\)](#page-408-0) ÷

#### 1 Abra la pantalla.

1 Haga clic en el botón [**Inicio**] de Windows y después seleccione [**Sistema Windows**], [**Panel de control**] y [**Ver dispositivos e impresoras**].

#### **NOTA**

- En Windows 8.1, seleccione [**Configuración**] en Accesos en Escritorio, [**Panel de control**] y [**Dispositivos e impresoras**].
- En Windows 7, haga clic en el botón [**Inicio**] de Windows y después haga clic en [**Dispositivos e impresoras**].
- 2 Haga clic con el botón derecho en el icono del controlador de impresora de la máquina y después haga clic en el menú [**Propiedades de impresora**] del controlador de impresora.
- 3 Haga clic en el botón [**Preferencias**] en la ficha [**General**].

#### **2** Registre el tamaño del papel.

1 Haga clic en la ficha [**Básica**].

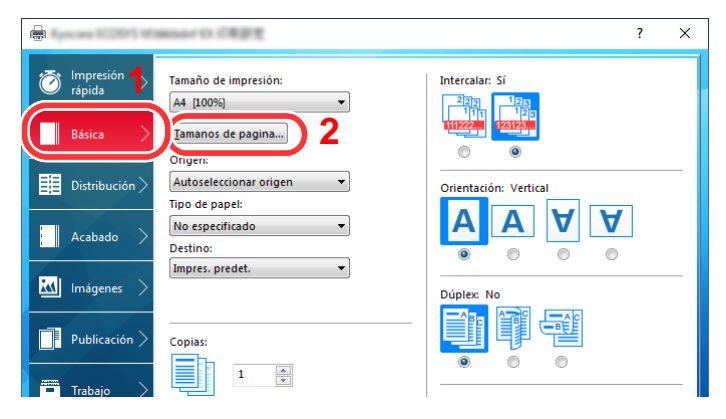

2 Haga clic en el botón [**Tamaños de página...**].

Haga clic en el botón [**Nuevo**].

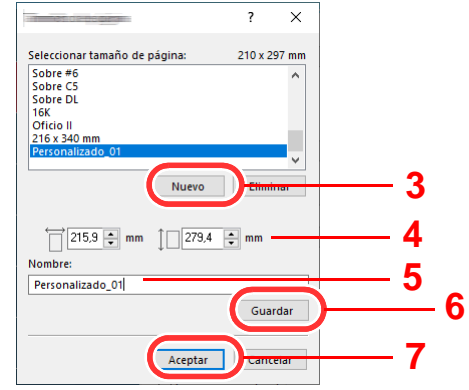

- Introduzca el tamaño del papel.
- Introduzca el nombre del papel.
- Haga clic en el botón [**Guardar**].
- Haga clic en el botón [**Aceptar**].
- Haga clic en el botón [**Aceptar**].

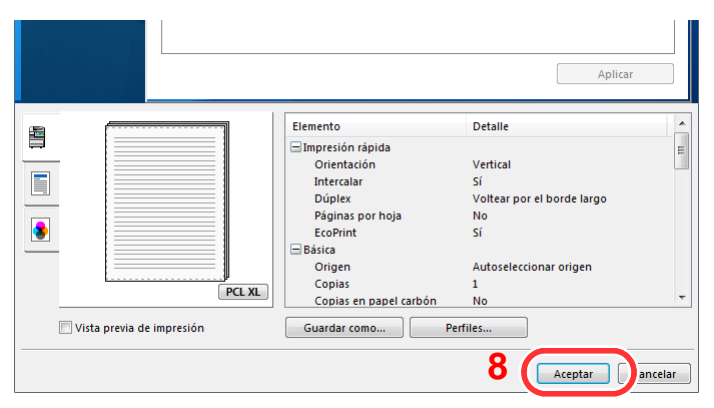

#### Aparece la pantalla de configuración de impresión.

Haga clic en [**Archivo**] y seleccione [**Imprimir**] en la aplicación.

#### A Seleccione el tamaño y tipo del papel de tamaño no estándar.

Seleccione la máquina en el menú "Impresora" y haga clic en el botón [**Propiedades**].

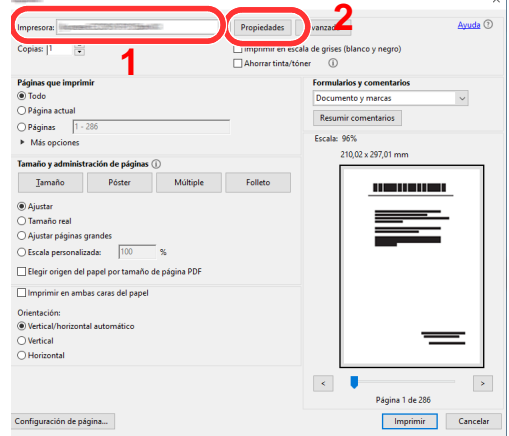

Seleccione la ficha [**Básica**].

3 Haga clic en el menú "Tamaño de impresión" y seleccione el tamaño de papel registrado en el paso 2.

Para imprimir en papel especial, como papel grueso o transparencias, haga clic en el menú "Tipo de papel" y seleccione el tipo de papel.

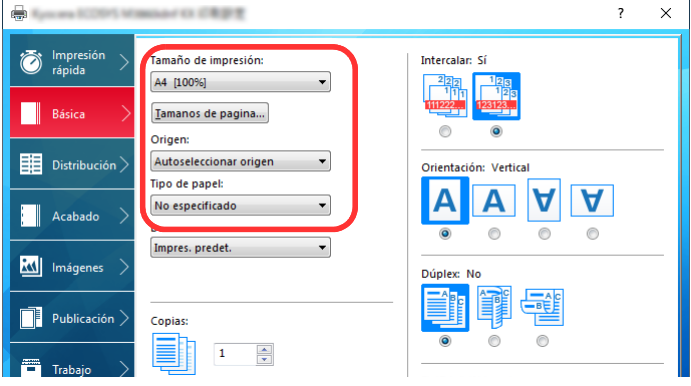

#### **<b>NOTA**

Si ha cargado una postal o un sobre, seleccione [**Cartulina**] o [**Sobre**] en el menú "Tipo de papel".

- 4 Seleccione el origen de papel en el menú "Origen".
- 5 Haga clic en el botón [**Aceptar**] para volver al cuadro de diálogo Imprimir.

### 5 Inicie la impresión.

Haga clic en el botón [**Aceptar**].

# <span id="page-200-0"></span>Impresión de banner

Cuando se especifica una longitud de documento de 488,1 mm (19,22") a un máximo de 1.220,0 mm (48,03") para la impresión, el trabajo de impresión se trata como una impresión de documento banner.

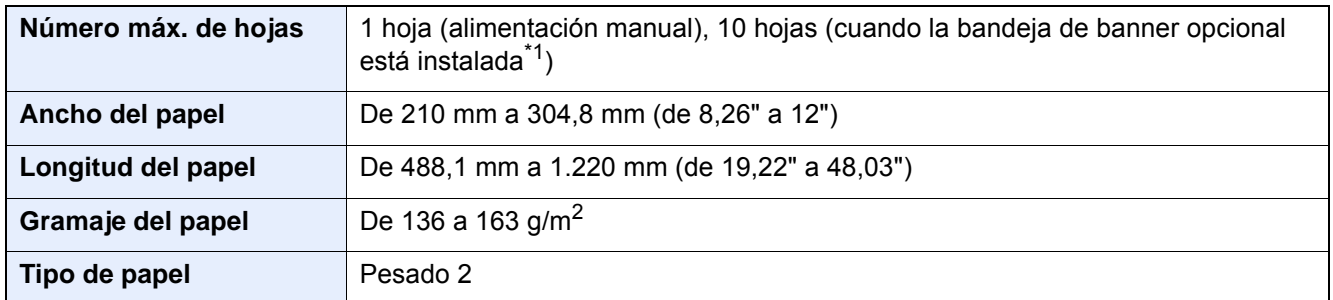

\*1 Cuando se utiliza la bandeja de banner (opcional), se pueden alimentar hasta 10 hojas de papel de banner de forma continua. Para obtener información, consulte:

[Uso de la bandeja de banner \(opcional\) \(página 4-12\)](#page-203-0)

#### <span id="page-200-1"></span>**Uso del bypass**

#### 1 Abra la pantalla.

Haga clic en [**Archivo**] y seleccione [**Imprimir**] en la aplicación.

#### **2** Configure las opciones de configuración.

1 Seleccione la máquina en el menú "Impresora" y haga clic en el botón [**Propiedades**].

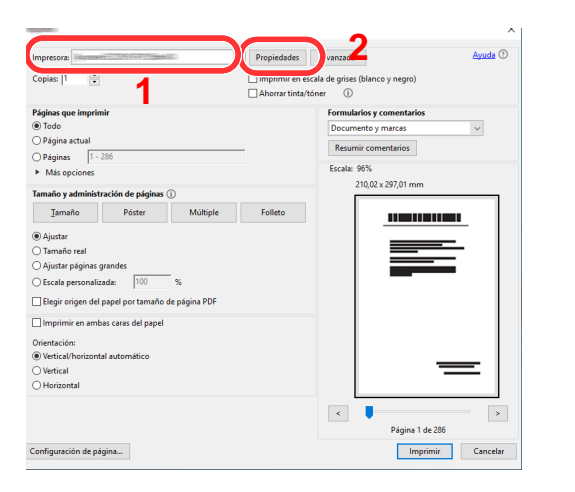

2 Seleccione la ficha [**Básica**].

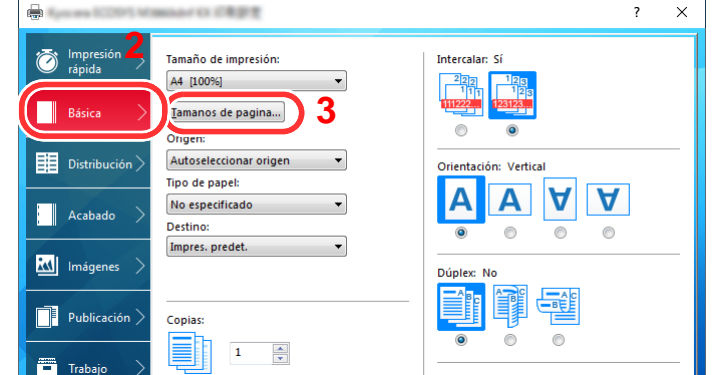

3 Haga clic en el botón [**Tamaños de página...**].

#### Registre el tamaño del papel.

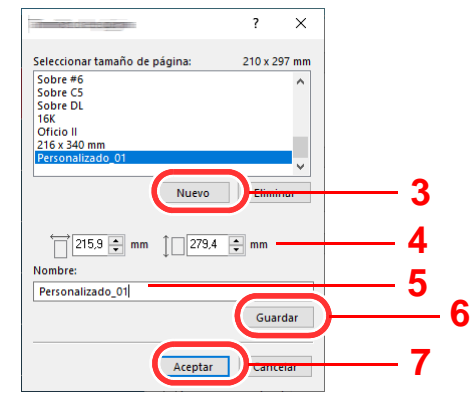

- Haga clic en el botón [**Nuevo**].
- Introduzca la longitud (488,1 mm (19,22") o mayor) y el ancho del tamaño del papel personalizado que se está registrando.
- Introduzca el nombre del papel.
- Haga clic en el botón [**Guardar**].
- Haga clic en el botón [**Aceptar**].

#### Configure el tamaño del papel de impresión.

 Haga clic en el menú "Tamaño de impresión" y seleccione el tamaño de papel registrado en el paso 3.

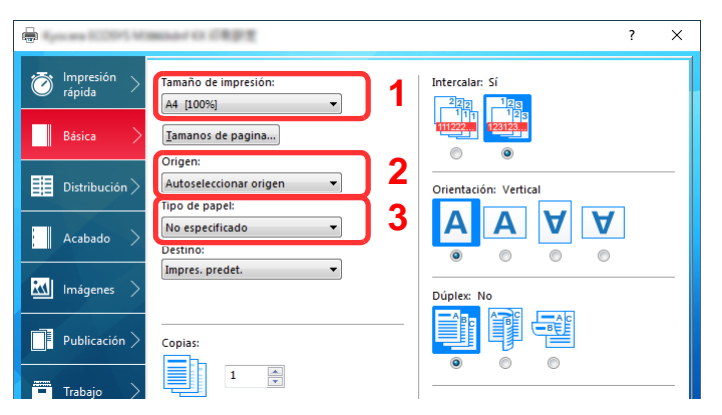

- Haga clic en el menú "Origen" y seleccione [**Bypass**].
- Haga clic en el menú "Tipo medios" y seleccione [**Normal**].
- Haga clic en el botón [**Aceptar**].

#### **QNOTA**

Con la impresión de banner, se configura una resolución de 600 ppp.

#### 5 Inicie la impresión.

Haga clic en el botón [**Aceptar**].

Cuando se ejecuta este tipo de impresión, aparece un mensaje en el panel de controles de la máquina. Coloque el papel en el bypass, manténgalo sujeto para que no se caiga y seleccione [**Continuar**]. Para cancelar la impresión, seleccione [**Cancelar**].

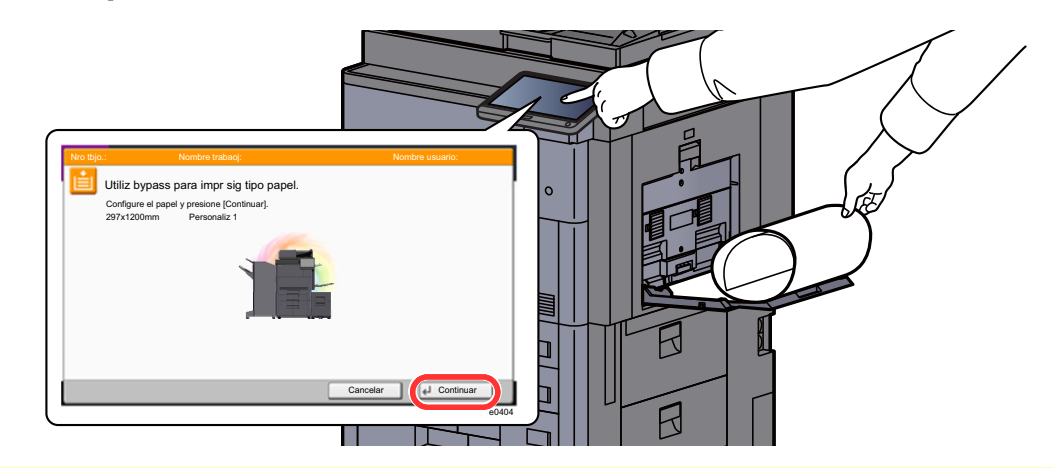

#### **IMPORTANTE**

- **Si en el controlador de impresora se selecciona una bandeja de salida que no se puede usar para la impresión de banner, como el buzón de correo (opción), la bandeja de salida se cambia automáticamente a otra que se pueda utilizar.**
- **Después de pulsar [Continuar], sujete el papel con ambas manos para que se alimente correctamente.**

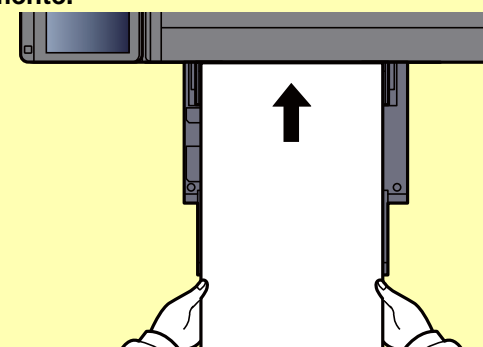

**• Una vez iniciada la impresión, tome el papel cuando salga para que no se caiga.** 

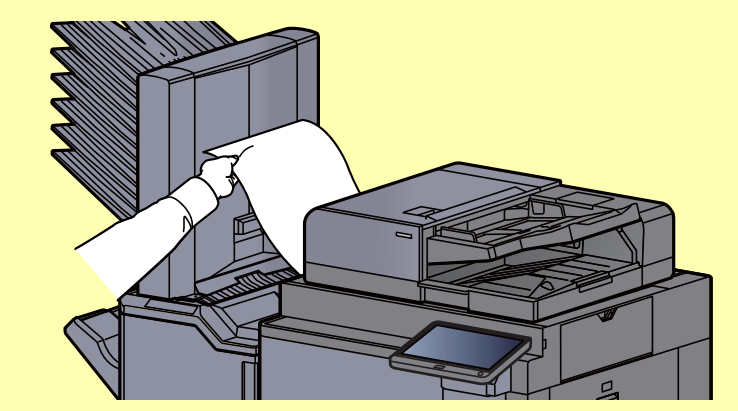

Configure si la pantalla de confirmación aparece o no antes de que se imprima cada hoja al imprimir varias hojas de banner.

**[Mensajes impres. Banner \(página 8-32\)](#page-428-0)** 

#### <span id="page-203-0"></span>**Uso de la bandeja de banner (opcional)**

Cuando se utiliza la bandeja de banner (opcional), se pueden alimentar hasta 10 hojas de papel de banner de forma continua.

El procedimiento de configuración del papel de banner con el controlador de impresora es el mismo que se describe en Uso del bypass.

[Uso del bypass \(página 4-9\)](#page-200-1)

#### Ó **NOTA**

La longitud de papel admitida en la bandeja de banner es de 488,1 mm a 1.220 mm (de 19,22" a 48,03").

#### 1 Abra el bypass.

Abra el bypass hasta que se detenga.

No despliegue la sección de la bandeja de soporte del bypass.

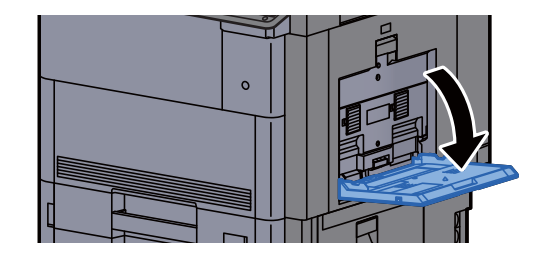

#### 2 Instale la bandeja de banner.

1 Suelte el bloqueo de la guía de ancho del papel en la bandeja de banner y ábrala hasta su máximo ancho.

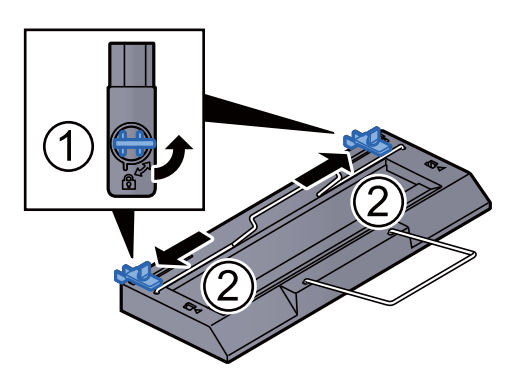

2 Coloque la bandeja de banner en el bypass.

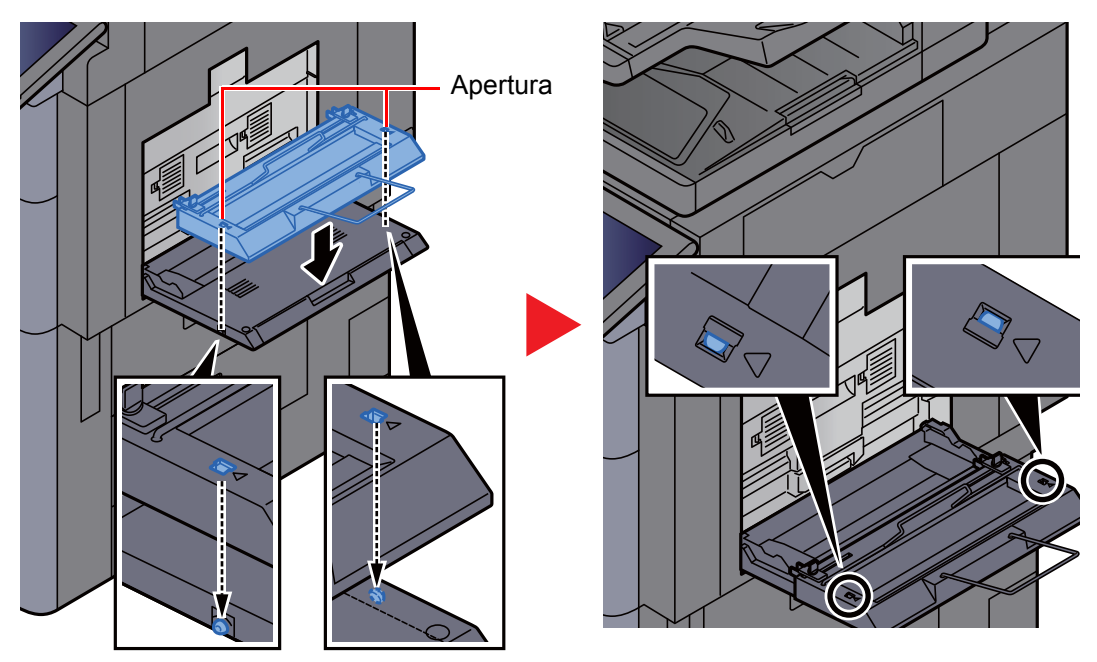

Haga encajar las aberturas situadas en los lados de la bandeja de banner en las lengüetas de los lados del bypass, y presione para acoplarlas.

### 3 Cargue el papel.

1 Abra las guías de ajuste de la anchura del papel del bypass hasta su máximo ancho.

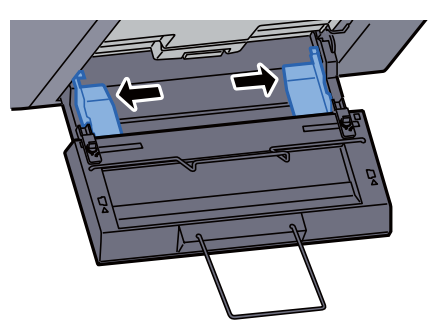

Asegúrese de que la bandeja de banner está instalada de manera que las guías de ajuste de la anchura del papel de la bandeja de banner están fuera de las guías de ajuste de la anchura del papel del bypass.

2 Cargue el papel de banner de modo que pase por debajo de la barra de sujeción de papel.

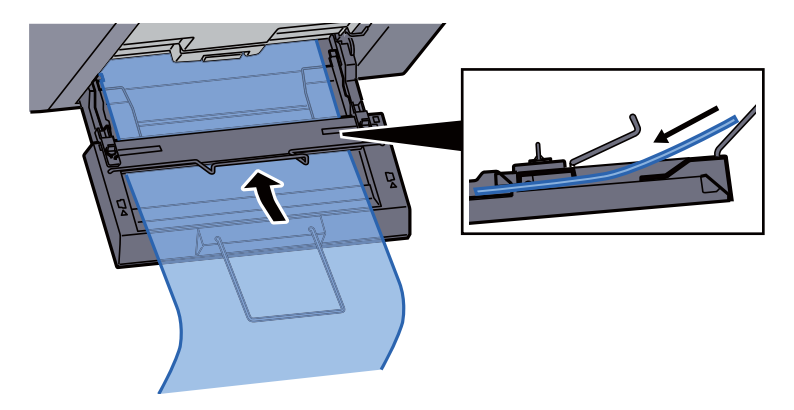

3 Pase el nuevo papel de banner y coloque el extremo en el soporte del papel.

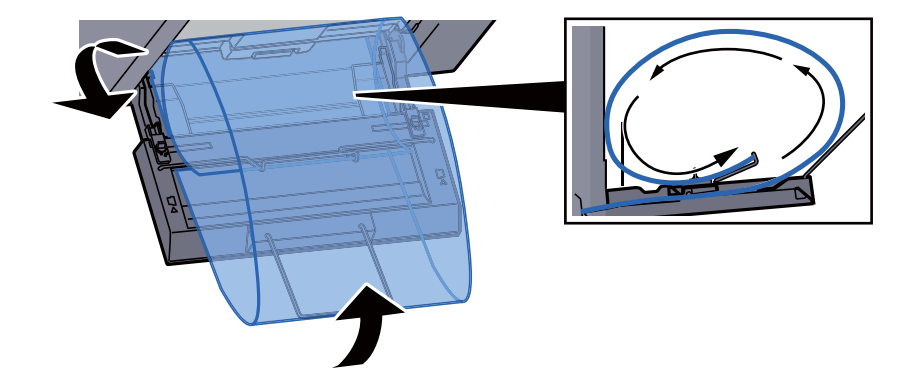

4 Ajuste las guías de anchura de papel a la anchura del papel.

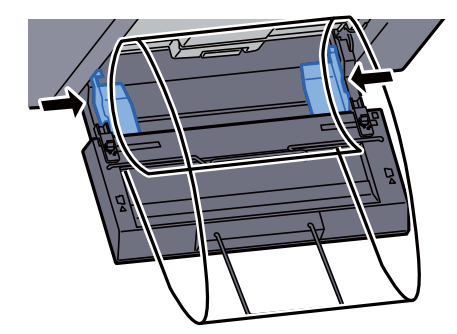

#### **IMPORTANTE**

**Si queda un hueco entre el papel y las guías de ajuste de la anchura del papel, vuelva a ajustar las guías para que coincidan con el papel e impedir así que el papel se alimente mal y atascos de papel.**

5 Ajuste las guías de ajuste de la anchura del papel de la bandeja de banner de modo que tengan el mismo ancho que las guías de ajuste de la anchura del papel del bypass y bloquéelas.

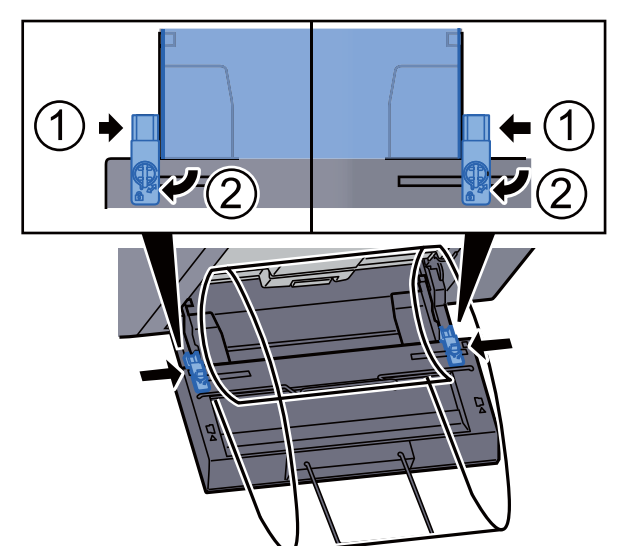

#### **IMPORTANTE**

**Retire el papel cuando termine la impresión de banner o cuando no se esté utilizando la bandeja de banner.**

#### **<b>NOTA**

La pantalla de confirmación de impresión se puede configurar en el Menú Sistema para que no aparezca cuando la bandeja de banner esté instalada. Esto permitirá la impresión continua en varias hojas. Consulte:

[Mensajes impres. Banner \(página 8-32\)](#page-428-0)

# <span id="page-206-0"></span>Cancelación de la impresión desde un PC

Para cancelar un trabajo de impresión ejecutado con el controlador de impresora antes de que la impresora inicie la impresión, realice lo siguiente:

#### **<b>Q**<br>**NOTA**

Si desea cancelar la impresión desde esta máquina, consulte:

- [Cancelación de trabajos \(página 5-22\)](#page-239-0)
- 1 Haga doble clic en el icono de impresora ( de ) que se muestra en la barra de tareas en la parte inferior derecha del escritorio de Windows para abrir el cuadro de diálogo de la impresora.
- 2 Haga clic en el archivo cuya impresión desea cancelar y seleccione [Cancelar] en el menú "Documento".

# <span id="page-207-0"></span>Impresión desde un dispositivo de mano

Esta máquina admite AirPrint, Google Cloud Print y Mopria. En función del sistema operativo y aplicación compatible, puede imprimir el trabajo desde cualquier dispositivo de mano o PC sin instalar el controlador de impresora.

# <span id="page-207-1"></span>Impresión con AirPrint

AirPrint es una función de impresión que se incluye de forma estándar en iOS 4.2 y productos posteriores, y Mac OS X 10.7 y productos posteriores.

Para utilizar AirPrint, asegúrese de que la opción AirPrint está activada en Embedded Web Server RX.

#### **Embedded Web Server RX User Guide**

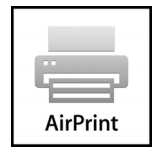

# <span id="page-207-2"></span>Impresión con Google Cloud Print

Google Cloud Print es un servicio de impresión ofrecido por Google. Este servicio permite a un usuario con una cuenta de Google imprimir desde una máquina conectada a Internet.

La máquina se puede configurar en Embedded Web Server RX.

**Embedded Web Server RX User Guide**

#### **QNOTA**

Se necesita una cuenta de Google para usar Google Cloud Print. Obtenga una cuenta de Google si todavía no tiene ninguna. También es necesario registrar previamente la máquina en el servicio Google Cloud Print. La máquina se puede registrar desde un PC conectado a la misma red.

# <span id="page-207-3"></span>Impresión con Mopria

Mopria es un estándar de función de impresión que se incluye en los productos con Android 4.4 o versiones posteriores.

Mopria Print Service se debe instalar y activar previamente.

Para obtener más información sobre su uso, consulte el sitio Web de Mopria Alliance.

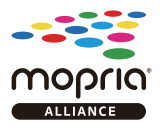

# <span id="page-207-4"></span>Impresión con Wi-Fi Direct

Wi-Fi Direct es una norma para LAN inálambricas creada por Wi-Fi Alliance. Esta es una de las funciones de las LAN inalámbricas que, sin un punto de acceso LAN inalámbrico ni un enrutador LAN inalámbrico, permite la comunicación directa entre dispositivos de punto a punto.

El procedimiento de impresión con Wi-Fi Direct es igual que el empleado con dispositivos de mano normales.

Cuando se utiliza un nombre de impresora o un nombre Bonjour en la configuración de puerto de la propiedad de impresora, es posible imprimir el trabajo si se especifica el nombre en la conexión Wi-Fi Direct.

Cuando se utiliza una dirección IP para el puerto, especifique la dirección IP de esta máquina.

# <span id="page-208-0"></span>Impresión con NFC

Si Wi-Fi y Wi-Fi Direct se han configurado previamente, la red entre esta máquina y el dispositivo de mano se configurará al pulsar sobre una etiqueta NFC.

- [Configuración de la red inalámbrica \(página 2-38\)](#page-101-0)
- [Configuración de Wi-Fi Direct \(página 2-43\)](#page-106-0)

# <span id="page-209-0"></span>Impresión de datos guardados en la impresora

Puede guardar el trabajo de impresión en el Buzón de trabajos del dispositivo e imprimirlo si es necesario.

Si establece la configuración de la ficha [**Trabajo**] del controlador de impresora y después imprime, el trabajo de impresión se guardará en el buzón de trabajos (memoria) y se podrá ejecutar la impresión en la máquina.

Siga el procedimiento de abajo cuando utilice el buzón de trabajos:

Especificación del buzón de trabajos desde un PC y envío del trabajo de impresión. [\(página 4-18\)](#page-209-1)

Uso del panel de controles para especificar un archivo de un buzón e imprimirlo. Puede imprimir los documentos desde los siguientes buzones:

- [Impresión de documentos desde el buzón de impresión privada \(página 4-19\)](#page-210-0)
- [Impresión de documentos desde el buzón de trabajo almacenado \(página 4-20\)](#page-211-0)
- [Impresión de documentos desde el buzón de copia rápida \(página 4-21\)](#page-212-0)
- [Impresión de documentos desde el buzón de revisar y retener \(página 4-22\)](#page-213-0)

# <span id="page-209-1"></span>Especificación del buzón de trabajos desde un PC y almacenamiento del trabajo

- Haga clic en [Archivo] y seleccione [Imprimir] en la aplicación. Aparece el cuadro de diálogo Imprimir.
- 2 Seleccione la máquina en el menú "Nombre".
- **2** Haga clic en el botón [Propiedades].

Aparece el cuadro de diálogo Propiedades.

**1** Haga clic en la ficha [Trabajos] y active la casilla [Almacenamiento de trabajo (e-MPS)] para configurar la función.

#### **QNOTA**

Para obtener información sobre cómo usar el software del controlador de impresora, consulte:

**Printing System Driver User Guide**

# <span id="page-210-0"></span>Impresión de documentos desde el buzón de impresión privada

En la impresión privada, puede especificar que un trabajo no se imprima hasta que utilice la máquina. Cuando envíe el trabajo desde el software de la aplicación, especifique una contraseña en el controlador de impresora. El trabajo se libera para imprimirse cuando se introduce la contraseña en el panel de controles, lo que garantiza la confidencialidad del trabajo de impresión. Una vez terminado el trabajo de impresión o cuando se apaga el interruptor de encendido, los datos se eliminan.

#### Abra la pantalla.

- 1 Tecla [**Inicio**] ( $\bigwedge$ ) > [**Buzón trabajos**].
- 2 [**Impresión privada/trabajo almacenado**] > [**Abrir**].
- 3 Seleccione el creador del documento > [**Abrir**].

#### 2 Imprima el documento.

- 1 Seleccione el documento que desea imprimir > [**Imprimir**].
- 2 Introduzca la contraseña.
- 3 Especifique el número de copias que desea imprimir.
- 4 Seleccione [**Inic impr**].

Comienza la impresión. Una vez terminada la impresión, el trabajo de impresión privada se elimina automáticamente.

## <span id="page-210-1"></span>Eliminación de los documentos almacenados en el buzón de impresión privada

#### 1 Abra la pantalla.

- 1 Tecla [**Inicio**] ( $\bigwedge$ ) > [**Buzón trabajos**].
- 2 [**Impresión privada/trabajo almacenado**] > [**Abrir**].
- 3 Seleccione el creador del documento > [**Abrir**].

#### **2** Elimine el documento.

Seleccione el documento que desea eliminar > [**Eliminar**] > Introduzca la contraseña.

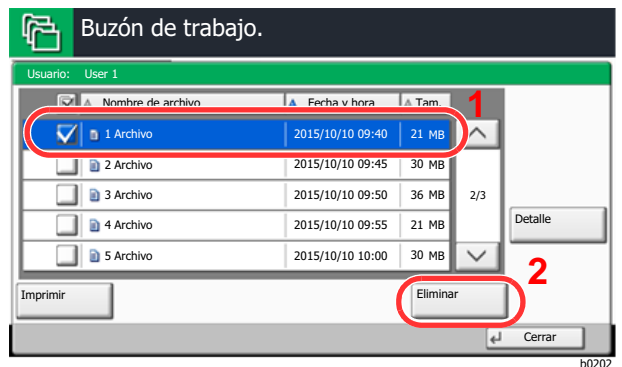

El documento se elimina.

# <span id="page-211-0"></span>Impresión de documentos desde el buzón de trabajo almacenado

En Trabajo almacenado, los datos de impresión enviados desde la aplicación se guardan en la máquina. Puede configurar una contraseña si es necesario. Si configura una contraseña, introdúzcala al imprimir. Tras la impresión, los datos de impresión se almacenarán en el buzón de trabajo almacenado. Esto permite imprimir los mismos datos de impresión repetidas veces.

#### Abra la pantalla.

- 1 Tecla [Inicio] ( $\bigwedge$ ) > [Buzón trabajos].
- 2 [**Impresión privada/trabajo almacenado**] > [**Abrir**].
- 3 Seleccione el creador del documento > [**Abrir**].

#### 2 Imprima el documento.

- 1 Seleccione el documento que desea imprimir > [**Imprimir**].
- 2 Especifique el número de copias que desea imprimir.
- 3 Seleccione [**Inic impr**].

Comienza la impresión.

#### **QNOTA**

Si el documento está protegido con una contraseña, se mostrará la pantalla de ingreso de contraseña. Introduzca la contraseña con las teclas numéricas.

# <span id="page-211-1"></span>Eliminación de los documentos almacenados en el buzón de trabajo almacenado

#### 1 Abra la pantalla.

- 1 Tecla [Inicio] ( $\bigwedge$ ) > [Buzón trabajos].
- 2 [**Impresión privada/trabajo almacenado**] > [**Abrir**].
- 3 Seleccione el creador del documento > [**Abrir**].

#### **2** Elimine el documento.

- 1 Seleccione el documento que desea eliminar > [**Eliminar**].
- 2 Si el documento está protegido con una contraseña, introduzca dicha contraseña. El documento se elimina.

# <span id="page-212-0"></span>Impresión de documentos desde el buzón de copia rápida

La función de copia rápida facilita la realización de impresiones adicionales de un documento que ya se ha impreso. La activación de la función de copia rápida y la impresión de un documento mediante el controlador de impresora permite almacenar los datos de impresión en el buzón de trabajos de copia rápida. Cuando se necesiten copias adicionales, puede volver a imprimir el número solicitado de copias desde el panel digital. De forma predeterminada, se pueden almacenar hasta 32 documentos. Cuando se apague la máquina, todos los trabajos almacenados se borrarán.

### **QNOTA**

- Cuando se alcance el límite de trabajos, los más antiguos serán reemplazados por los más nuevos.
- Para conservar espacio libre en el buzón, puede definir el número máximo de trabajos almacenados.
	- $\rightarrow$  [Retenc tbjo copia rápida \(página 8-42\)](#page-438-0)

#### 1 Abra la pantalla.

- 1 Tecla [**Inicio**] ( $\bigwedge$ ) > [Buzón trabajos].
- 2 [**Copia rápida/revisar y retener**] > [**Abrir**].
- 3 Seleccione el creador del documento > [**Abrir**].

### 2 Imprima el documento.

- 1 Seleccione el documento que desea imprimir > [**Imprimir**].
- 2 Especifique el número de copias que desea imprimir.
- 3 Seleccione [**Inic impr**].

Comienza la impresión.

# <span id="page-212-1"></span>Eliminación de los documentos almacenados en el buzón de copia rápida

#### Abra la pantalla.

- 1 Tecla [**Inicio**] ( $\bigwedge$ ) > [Buzón trabajos].
- 2 [**Copia rápida/revisar y retener**] > [**Abrir**].
- 3 Seleccione el creador del documento > [**Abrir**].

#### **2** Elimine el documento.

Seleccione el documento que desea eliminar > [**Eliminar**] > [**Sí**]. El documento se elimina.

## <span id="page-213-0"></span>Impresión de documentos desde el buzón de revisar y retener

La función Revisar y retener genera una sola impresión de prueba del trabajo de varias impresiones y retiene la impresión de las copias restantes. Si imprime un trabajo de varias impresiones con la función Revisar y retener mediante el controlador de impresora, puede imprimir una sola copia y mantener los datos del documento en el buzón de trabajo. Para seguir imprimiendo las copias restantes, use el panel digital. Puede cambiar el número de copias que desea imprimir.

#### Abra la pantalla.

- 1 Tecla [**Inicio**] ( $\bigwedge$ ) > [Buzón trabajos].
- 2 [**Copia rápida/revisar y retener**] > [**Abrir**].
- 3 Seleccione el creador del documento > [**Abrir**].

### 2 Imprima el documento.

- 1 Seleccione el documento que desea imprimir > [**Imprimir**].
- 2 Especifique el número de copias que desea imprimir.
- 3 Seleccione [**Inic impr**].

Comienza la impresión.

# <span id="page-213-1"></span>Eliminación de los documentos almacenados en el buzón de revisar y retener

#### Abra la pantalla.

- 1 Tecla [**Inicio**] ( $\bigwedge$ ) > [Buzón trabajos].
- 2 [**Copia rápida/revisar y retener**] > [**Abrir**].
- 3 Seleccione el creador del documento > [**Abrir**].

#### **2** Elimine el documento.

Seleccione el documento que desea eliminar > [**Eliminar**] > [**Sí**]. El documento se elimina.

# <span id="page-214-0"></span>Supervisión del estado de la impresora (Status Monitor)

Status Monitor supervisa el estado de la impresora y ofrece una función de informes continua.

### **QNOTA**

Si activa Status Monitor, compruebe el estado de abajo.

- Printing System Driver está instalado.
- [**Enhanced WSD**] o [**Enhanced WSD(SSL)**] están activados.
	- $\rightarrow$  [Red \(página 8-52\)](#page-448-0)

# <span id="page-214-1"></span>Acceso a Status Monitor

Status Monitor también se inicia cuando se inicia la impresión.

# <span id="page-214-2"></span>Salida de Status Monitor

Utilice uno de los métodos siguientes para salir de Status Monitor.

- Salida manual: Haga clic en el icono Configuración y seleccione Salir en el menú para salir de Status Monitor.
- Salida automática: Status Monitor se cierra automáticamente si no se utiliza después de 7 minutos.

# <span id="page-214-3"></span>Vista rápida del estado

El estado de la impresora se muestra mediante iconos. Al hacer clic en el botón Expandir se muestra información detallada.

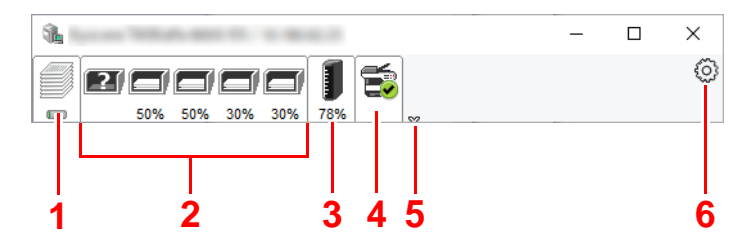

Al hacer clic en cada icono se muestra información detallada.

- 1 Ficha Progreso de impresión
- 2 Ficha Estado de bandeja de papel
- 3 Ficha Estado de tóner
- 4 Ficha Alerta
- 5 Botón Expandir
- 6 Icono Configuración

# <span id="page-215-0"></span>Ficha Progreso de impresión

Muestra el estado de los trabajos de impresión.

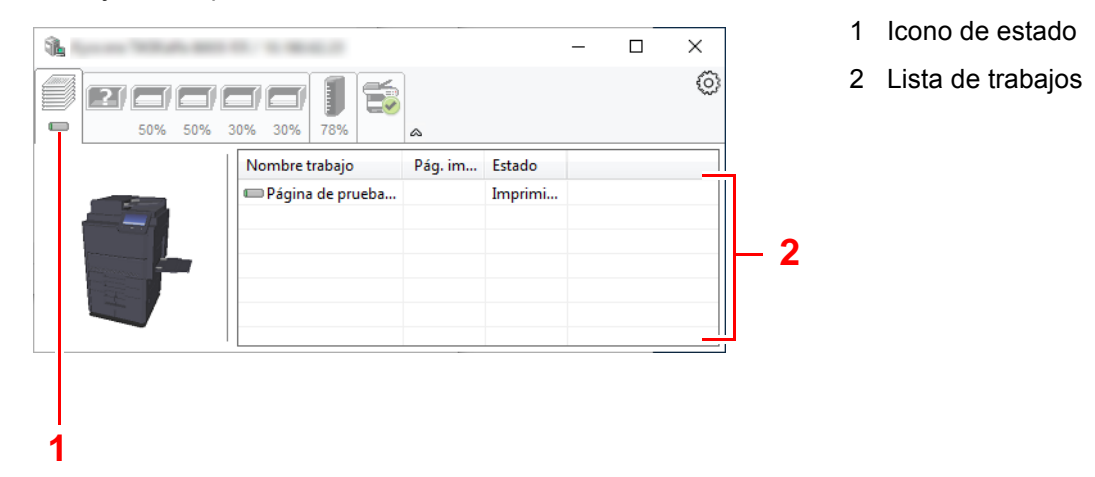

Si selecciona un trabajo en la lista de trabajos, podrá cancelarlo con el menú que aparece al hacer clic con el botón derecho.

# <span id="page-215-1"></span>Ficha Estado de bandeja de papel

Muestra información sobre el papel en la impresora y sobre la cantidad de papel restante.

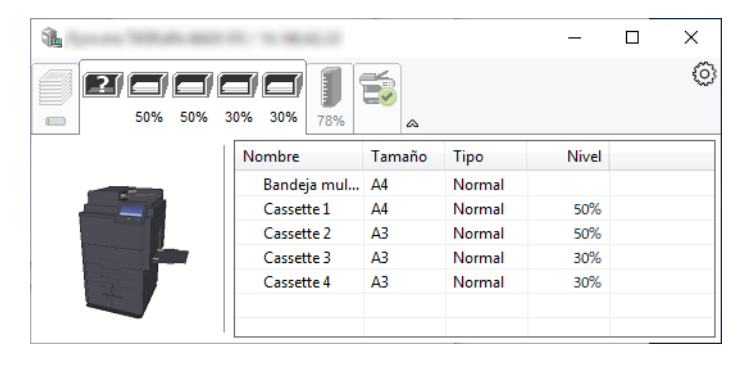

# <span id="page-215-2"></span>Ficha Estado de tóner

Muestra la cantidad de tóner restante.

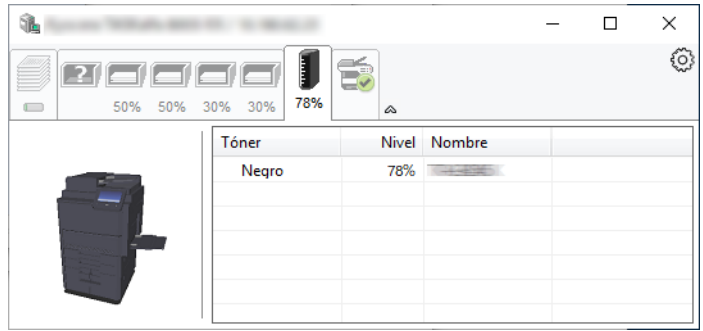
## Ficha Alerta

Si se produce un error, aparece un aviso con una imagen 3D y un mensaje.

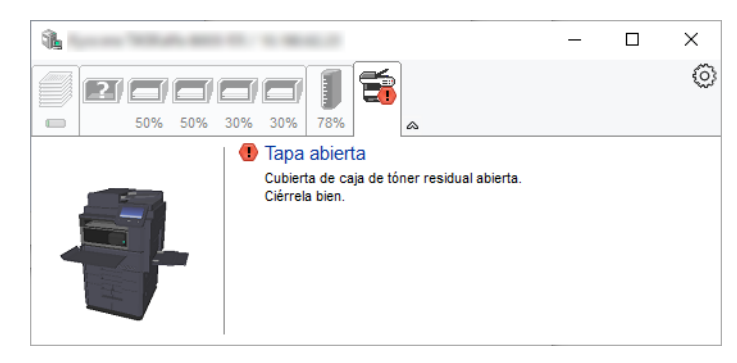

### Menú contextual de Status Monitor

Al hacer clic en el icono Configuración se muestra el siguiente menú.

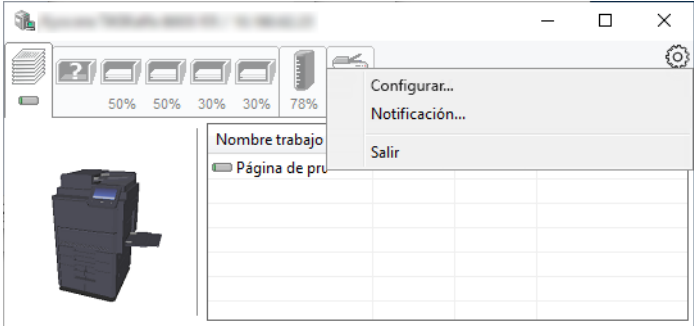

#### • **Embedded Web Server RX**

Si la impresora está conectada a una red TCP/IP y tiene una dirección IP propia, use un explorador web para acceder a Embedded Web Server RX y modificar o confirmar la configuración de red. Este menú no se muestra cuando se usa una conexión USB.

#### **Embedded Web Server RX User Guide**

- **Notificación...** Configure la pantalla de Status Monitor. [Configuración de notificaciones de Status Monitor \(página 4-26\)](#page-217-0)
- **Salir**

Sale de Status Monitor.

### <span id="page-217-0"></span>Configuración de notificaciones de Status Monitor

Se muestran la configuración de Status Monitor y los detalles de la lista de eventos.

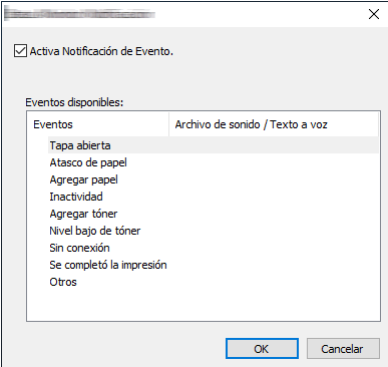

Seleccione si se envía una notificación cuando se produce un error incluido en la lista de eventos.

### **1 Seleccione Activa Notificación de Evento.**

Si esta opción está desactivada, Status Monitor no se iniciará cuando se ejecute la impresión.

#### 2 Seleccione el evento que se va a usar con la función de texto a voz en Eventos disponibles.

### 3 Haga clic en la columna Archivo de sonido / Texto a voz.

Haga clic en el botón Examinar (...) para notificar el evento con un archivo de sonido.

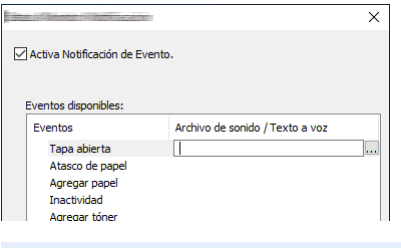

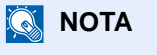

El formato de archivo disponible es WAV.

Cuando personalice los textos de los mensajes que se leerán en alto en la pantalla, introduzca los textos en el cuadro de texto.

# 5 Funcionamiento de la máquina

En este capítulo se explican los siguientes temas:

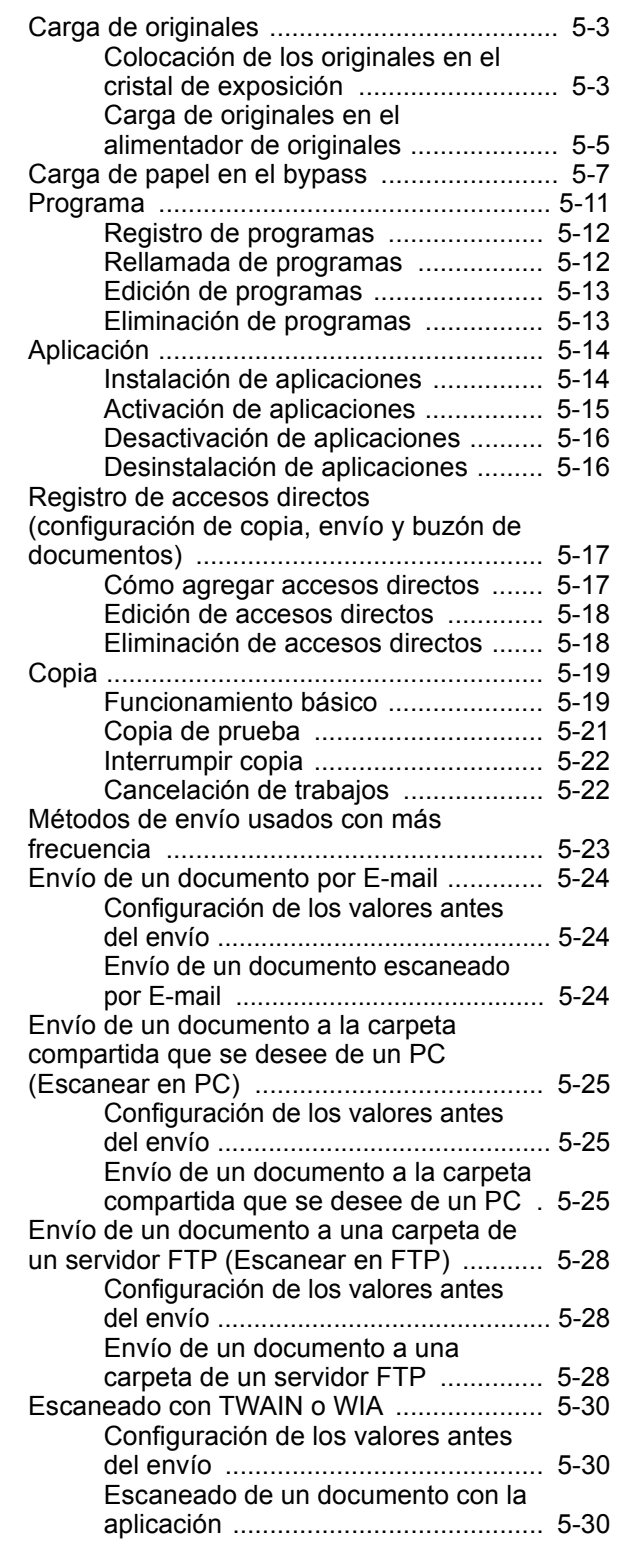

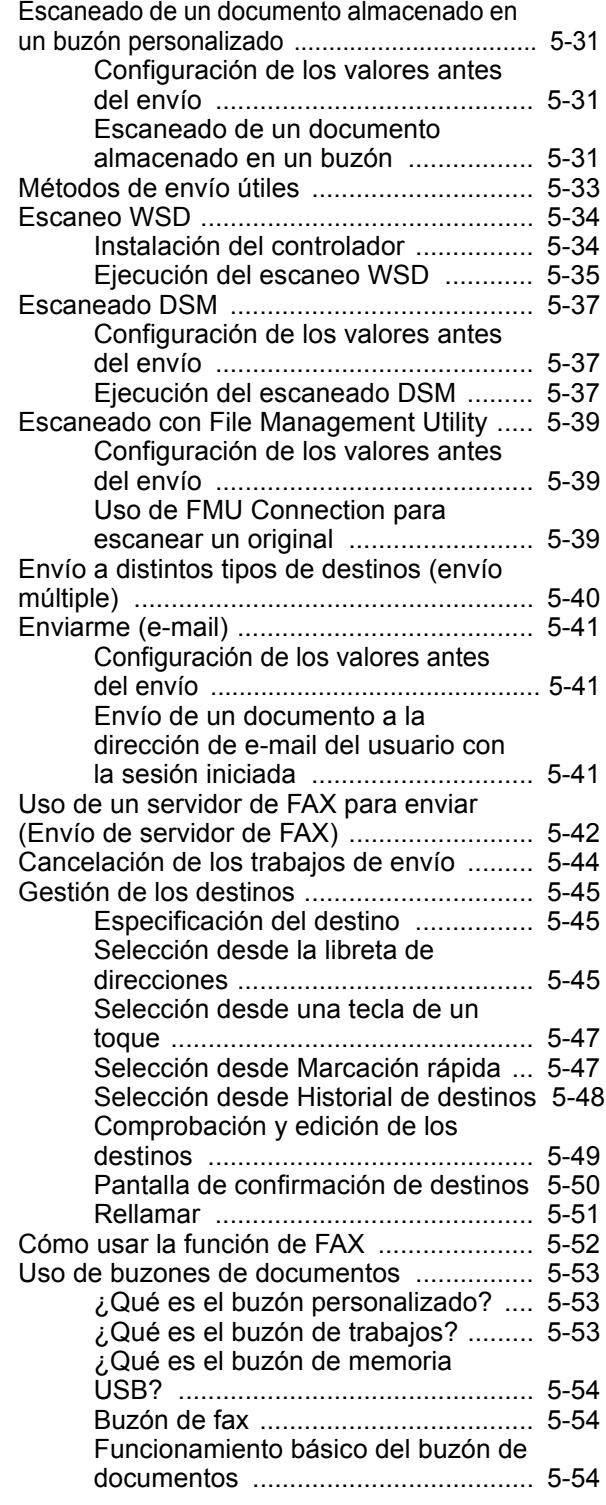

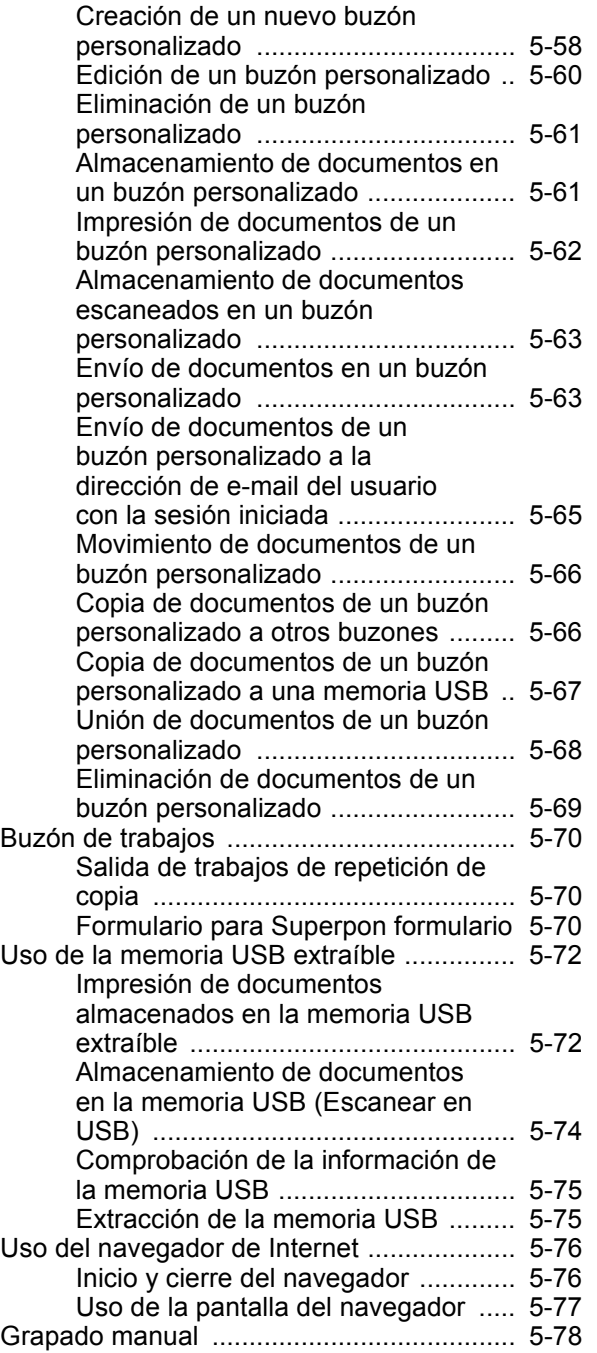

# <span id="page-220-0"></span>Carga de originales

Cargue los originales en el cristal de exposición o en el alimentador de originales, en función del tamaño de original, tipo de original, volumen y función.

- Cristal de exposición: Coloque aquí las hojas, libros, postales y sobres.
- Alimentador de originales: Coloque aquí los distintos originales. También puede colocar aquí los originales de dos caras.

### <span id="page-220-1"></span>Colocación de los originales en el cristal de exposición

Puede colocar libros o revistas en el cristal de exposición además de originales de hojas sueltas normales.

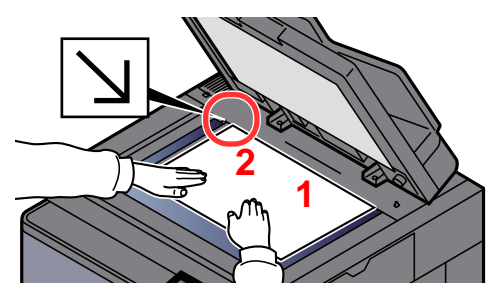

- <span id="page-220-5"></span>1 Coloque la cara que va a escanearse boca abajo.
- <span id="page-220-4"></span>2 Alinee la hoja contra las placas indicadoras del tamaño del original con la esquina posterior izquierda como punto de referencia.

#### $\mathbb{Q}$ **NOTA**

- A5 se detecta como A4-R. Configure el tamaño de papel como A5 con la tecla de función en el panel digital.
	- $\rightarrow$  [Tamaño del original \(página 6-19\)](#page-315-0)
- Para obtener más información acerca de la orientación del original, consulte:
	- [Orientación del original \(página 6-25\)](#page-321-0)

#### **Cuando coloca sobres o cartulina en el cristal de exposición**

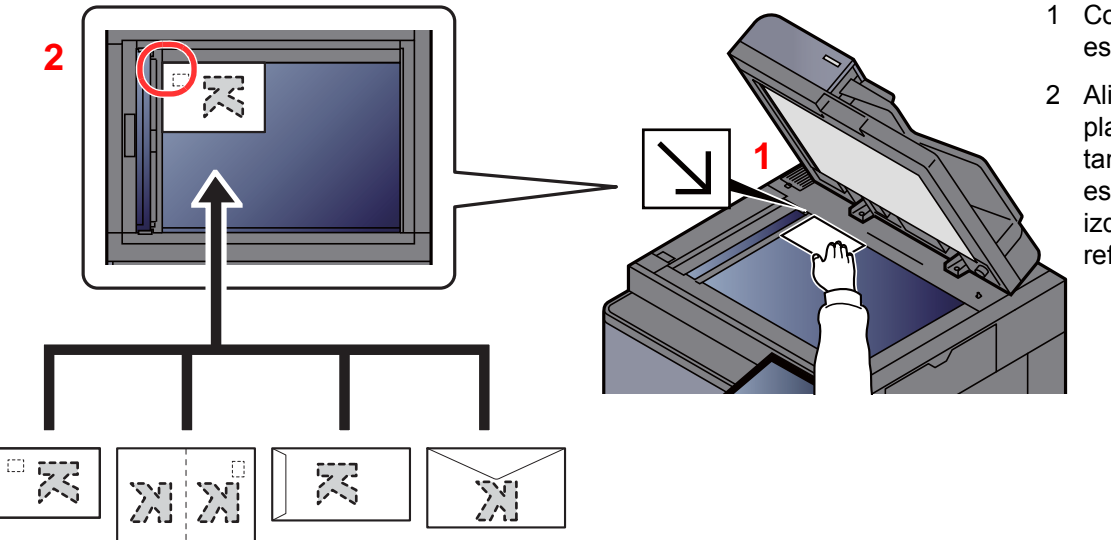

- <span id="page-220-3"></span>1 Coloque la cara que va a escanearse boca abajo.
- <span id="page-220-2"></span>2 Alinee la hoja contra las placas indicadoras del tamaño del original con la esquina posterior izquierda como punto de referencia.

#### $\mathbb{Q}$ **NOTA**

Para conocer el procedimiento de alimentación de sobres o cartulina, consulte:

[Carga de sobres o cartulina en el bypass \(página 5-9\)](#page-226-0)

### $\boldsymbol{A}$ **PRECAUCIÓN**

**Para evitar el riesgo de sufrir lesiones personales, no deje abierto el alimentador de originales.**

### **IMPORTANTE**

- **No ejerza presión a la fuerza sobre el alimentador de originales cuando lo cierre. Una presión excesiva puede romper el cristal de exposición.**
- **Al colocar libros o revistas en la máquina, hágalo con el alimentador de originales opcional en posición abierta.**

## <span id="page-222-0"></span>Carga de originales en el alimentador de originales

El alimentador de originales escanea automáticamente cada hoja de los originales de varias páginas. Se escanean ambas caras de los originales de dos caras.

El alimentador de originales admite los siguientes tipos de originales.

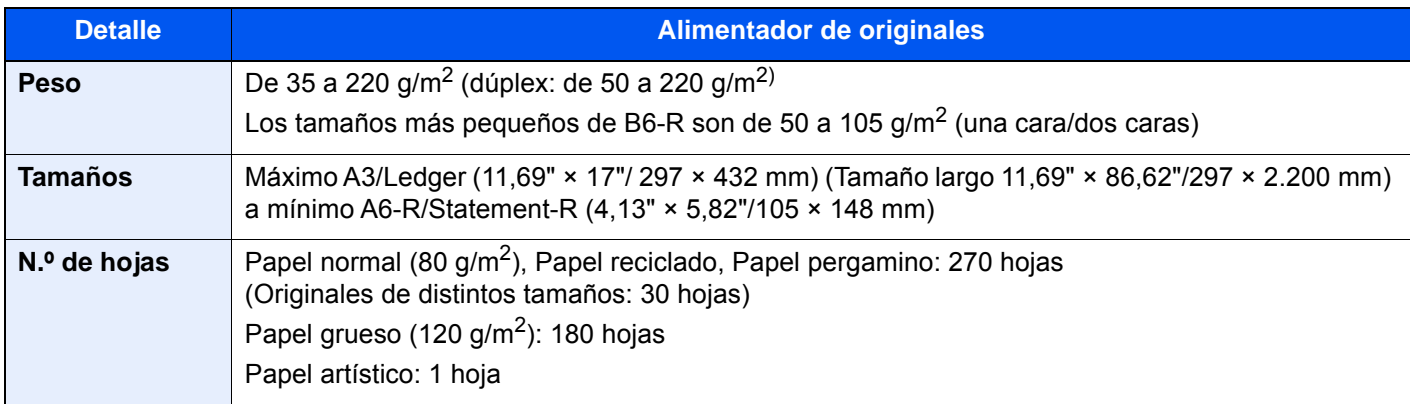

No utilice los siguientes tipos de originales en el alimentador de originales. De lo contrario, los originales se pueden atascar o el alimentador de originales se puede ensuciar.

- Originales con clips o grapas (quite los clips o grapas y alise las curvas, arrugas o dobleces antes de cargar el papel. Si no, puede que se atasquen los originales.)
- Originales con cinta adhesiva o pegamento
- Originales con secciones cortadas
- Originales curvados
- Originales con pliegues (alise los pliegues antes de la carga. Si no, puede que se atasquen los originales.)
- Papel carbón
- Papel arrugado

#### **IMPORTANTE**

- **Antes de cargar los originales, asegúrese de que no quedan originales en la bandeja de salida de originales. Los originales que quedan en esta bandeja pueden provocar que se atasquen los originales nuevos.**
- **No ejerza ningún impacto sobre la cubierta superior del alimentador de originales, como alinear los originales sobre la cubierta superior. Podría causar errores en el alimentador de originales.**

Ajuste las guías de ajuste de la anchura de los originales.

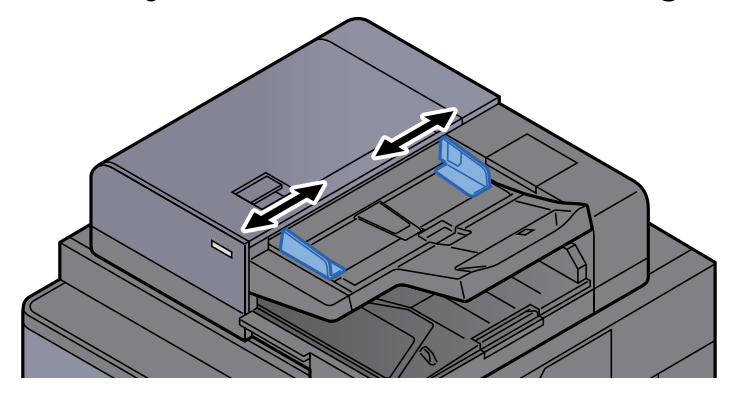

### 2 Coloque los originales.

1 Coloque la cara que se escaneará (o la primera cara de los originales a doble cara) hacia arriba. Deslice el borde anterior en el alimentador de originales tanto como pueda. El indicador de original cargado se enciende cuando el original está colocado correctamente.

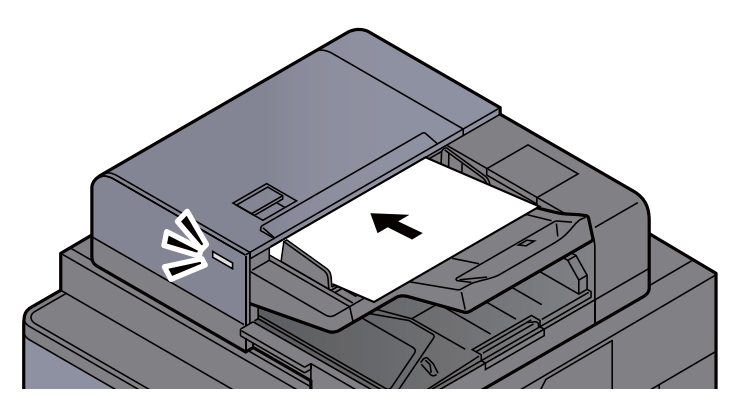

### **QNOTA**

Para obtener más información acerca de la orientación del original, consulte:

[Orientación del original \(página 6-25\)](#page-321-0)

#### **IMPORTANTE**

**• Compruebe que las guías de ajuste de la anchura de los originales se adapten exactamente a los originales. Si hay una separación, reajuste las guías de anchura de los originales. La separación puede provocar que se atasquen los originales.**

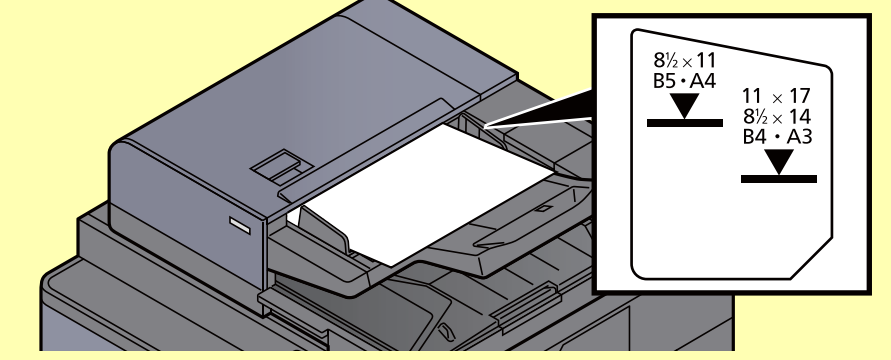

- **Compruebe que los originales cargados no sobrepasen el indicador de nivel. Si se supera el nivel máximo, los originales pueden atascarse.**
- **Los originales con agujeros o líneas perforadas se deben colocar de modo tal que los agujeros o las perforaciones se escaneen al final (no al principio).**
- 2 Abra el tope de originales para ajustarlo al tamaño del original colocado (tamaño del original: B4/Legal o mayor).

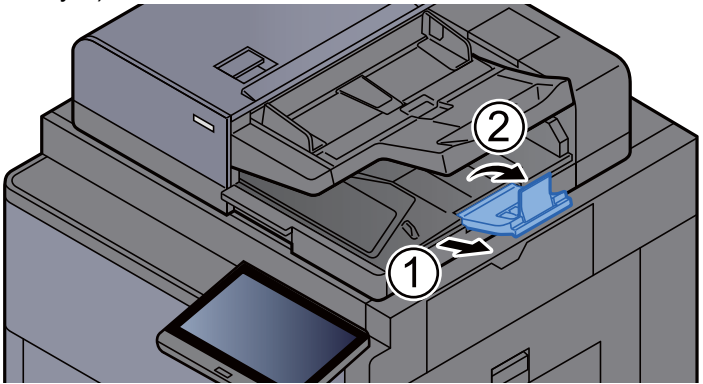

# <span id="page-224-0"></span>Carga de papel en el bypass

Para obtener información de los tamaños de papel admitidos, consulte:

[Selección del papel apropiado \(página 11-13\)](#page-687-0)

Para obtener información sobre la configuración del tipo de papel, consulte:

[Configuración tipo medios \(página 8-15\)](#page-411-0)

Asegúrese de usar el bypass cuando imprima en papel especial.

#### **IMPORTANTE**

**Si usa papel de 106 g/m2 de gramaje o un gramaje superior, configure el tipo de papel como Grueso y defina el gramaje de papel que esté usando.** 

La capacidad del bypass es la siguiente:

- Papel normal A4 o más pequeño (80 g/m<sup>2</sup>), papel reciclado o papel coloreado: 150 hojas
- Papel normal B4 o más grande (80 g/m<sup>2</sup>), papel reciclado o papel coloreado: 50 hojas
- Papel grueso (200 300 g/m<sup>2</sup>): 10 hojas
- Papel grueso (120 163 g/m<sup>2</sup>): 50 hojas
- Hagaki (Cartulina): 30 hojas
- Sobre DL, Sobre C5, Sobre #10, Sobre #9, Sobre #6 3/4, Sobre Monarch, Kakugata 2, Youkei 4, Youkei 2, Younaga 3, Nagagata 3: 10 hojas
- Transparencias: 10 hoja
- Estucado: 10 hojas
- Papel banner: De 488,1 mm (19,22") a un máximo de 1.220 mm (48"): 1 hoja (alimentación manual), 10 hojas (cuando la bandeja de banner opcional está instalada)
- Divisores de fichas índice: 15 hojas

### **QNOTA**

- Cuando cargue papel de tamaño personalizado, introduzca el tamaño de papel según se explica en:
	- **← [Config. original / papel \(página 8-12\)](#page-408-0)**
- Cuando utilice papel especial como transparencias o papel grueso, seleccione el tipo de papel como se indica en:
	- **← [Configuración bypass \(página 8-9\)](#page-405-0)**
- El tamaño del papel se puede detectar y seleccionar automáticamente; consulte:
	- $\rightarrow$  [Selección de papel \(página 6-20\)](#page-316-0)
	- **← [Configuración bypass \(página 8-9\)](#page-405-0)**

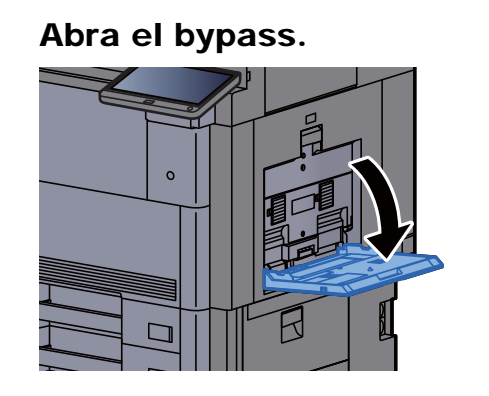

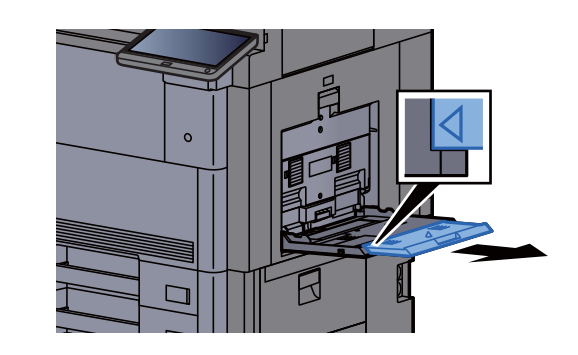

### 2 Ajuste el tamaño del bypass.

Los tamaños de papel están marcados en el bypass.

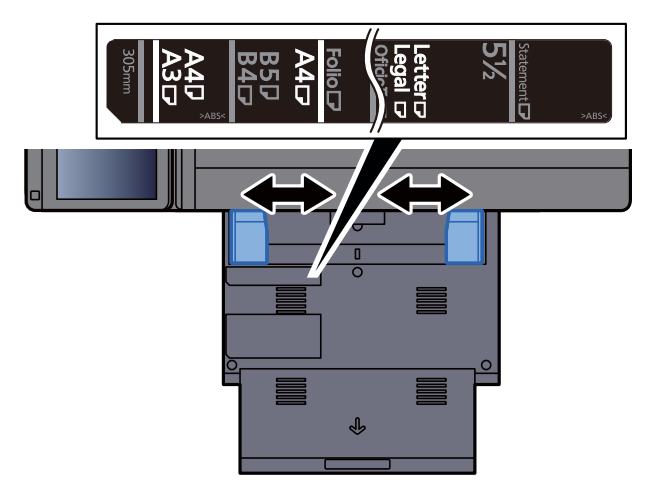

**3** Cargue el papel.

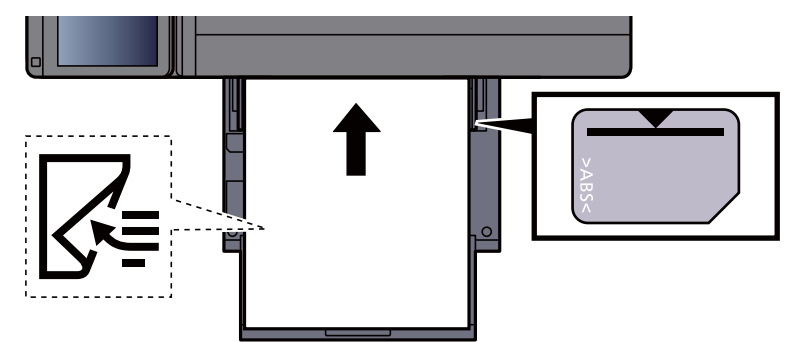

Coloque el papel en la bandeja de forma que quede ajustado entre las guías de ajuste de la anchura del papel hasta que haga tope.

Cuando saque papel nuevo de su envoltorio, airéelo antes de colocarlo en el bypass.

[Precauciones sobre la carga de papel \(página 3-2\)](#page-150-0)

#### **IMPORTANTE**

- **Cargue el papel con la cara que desea imprimir hacia abajo.**
- **Se deben quitar las curvas del papel curvado antes de utilizarlo.**
- **Cuando cargue papel en el bypass, compruebe que no queda papel de un trabajo anterior antes de cargar nuevo papel. Si queda algo de papel y desea poner más, quite primero el existente e inclúyalo con el nuevo papel antes de colocarlo de nuevo en el bypass.**
- **Si queda un hueco entre el papel y las guías de ajuste de la anchura del papel, vuelva a ajustar las guías para que coincidan con el papel e impedir así que el papel se alimente mal y atascos de papel.**
- **Compruebe que el papel cargado no sobrepase los límites de carga.**

#### 4 Especifique el tipo de papel cargado en el bypass con el panel de controles.

**← [Configuración bypass \(página 8-9\)](#page-405-0)** 

### <span id="page-226-0"></span>**Carga de sobres o cartulina en el bypass**

Cargue el papel con la cara que desea imprimir hacia abajo. Para obtener información sobre el procedimiento de impresión, consulte:

#### **Printing System Driver User Guide**

Ejemplo: impresión de la dirección.

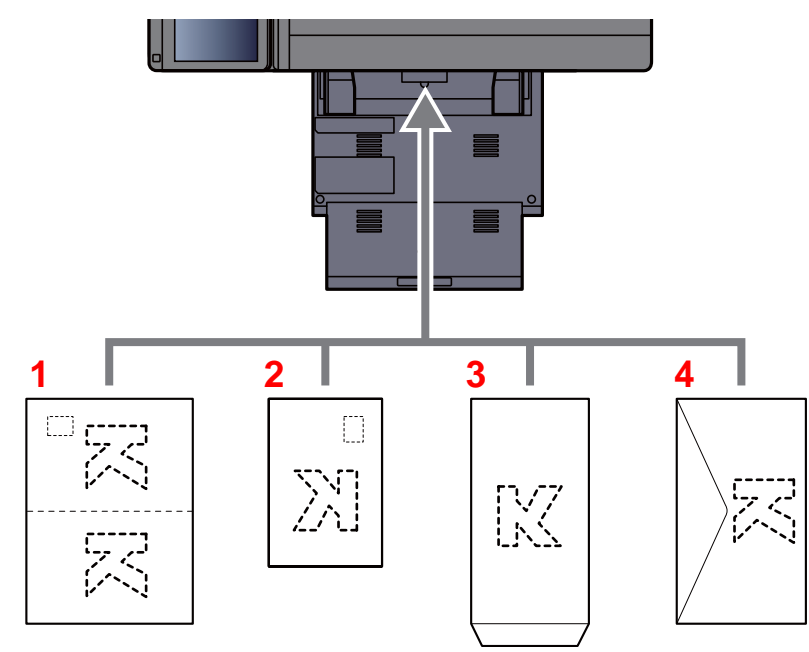

- 1 Oufuku hagaki (Postal de devolución)
- 2 Hagaki (Cartulina)
- 3 Sobres de formato vertical (Abra la solapa)
- 4 Sobres de formato horizontal (Cierre la solapa)

#### **IMPORTANTE**  $\mathcal{O}$

- **Use Oufuku hagaki (Postal de devolución) no plegado.**
- **La forma de cargar los sobres (orientación y disposición de la cara) varía según el tipo de sobre. Asegúrese de cargarlo correctamente, ya que de lo contrario la impresión se puede realizar en una dirección o en una cara errónea.**

### **QNOTA**

- Al cargar sobres en el bypass, seleccione el tipo de sobre como se describe en:
- [Configuración de depósito/bypass \(página 8-8\)](#page-404-0)  $\blacktriangleright$

### **Carga de papel de índice en el bypass**

Prepare el papel.

Ordene las páginas de modo que la primera página esté en la parte de atrás.

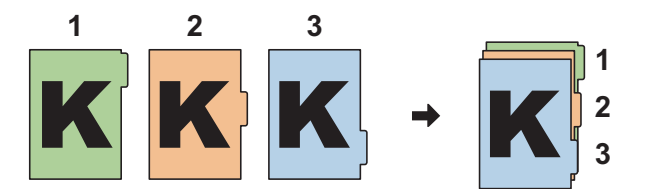

### 2 Oriente el papel con la misma orientación.

Coloque la cara de impresión del papel boca abajo, orientada de modo que las fichas o separadores estén en el lado posterior del papel cuando se alimenta.

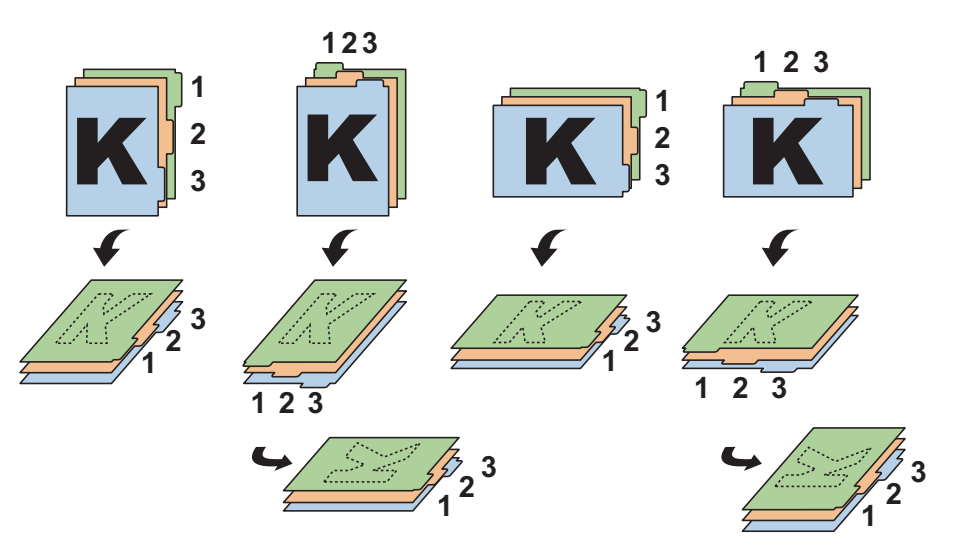

### 3 Cargue papel.

Cargue papel en la bandeja.

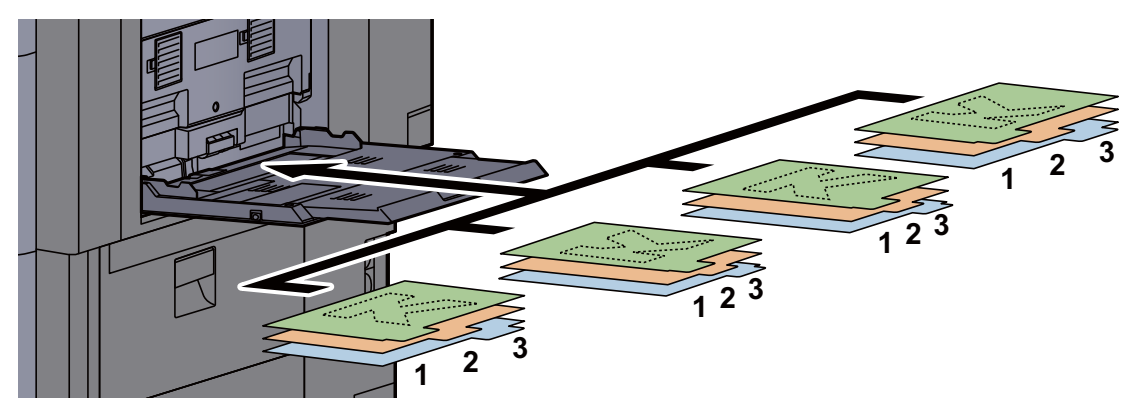

Para obtener información sobre el procedimiento de impresión, consulte:

#### **Printing System Driver User Guide**

El papel de índice debe satisfacer las condiciones siguientes.

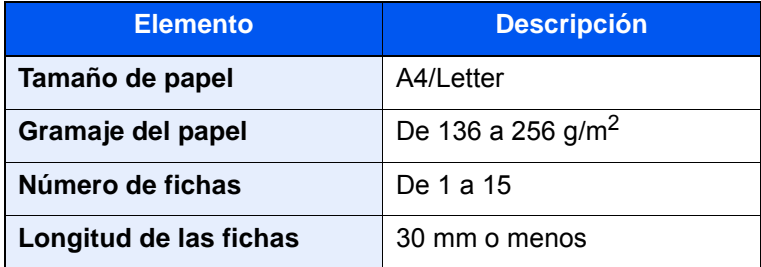

## <span id="page-228-0"></span>Programa

Al registrar conjuntos de funciones usadas con frecuencia como un único programa, puede pulsar simplemente el número de programa necesario para llamar a esas funciones. También puede dar nombre a los programas para identificarlos fácilmente al llamarlos de nuevo.

Los programas indicados a continuación ya están registrados. El contenido registrado se puede volver a registrar para facilitar el uso en su entorno.

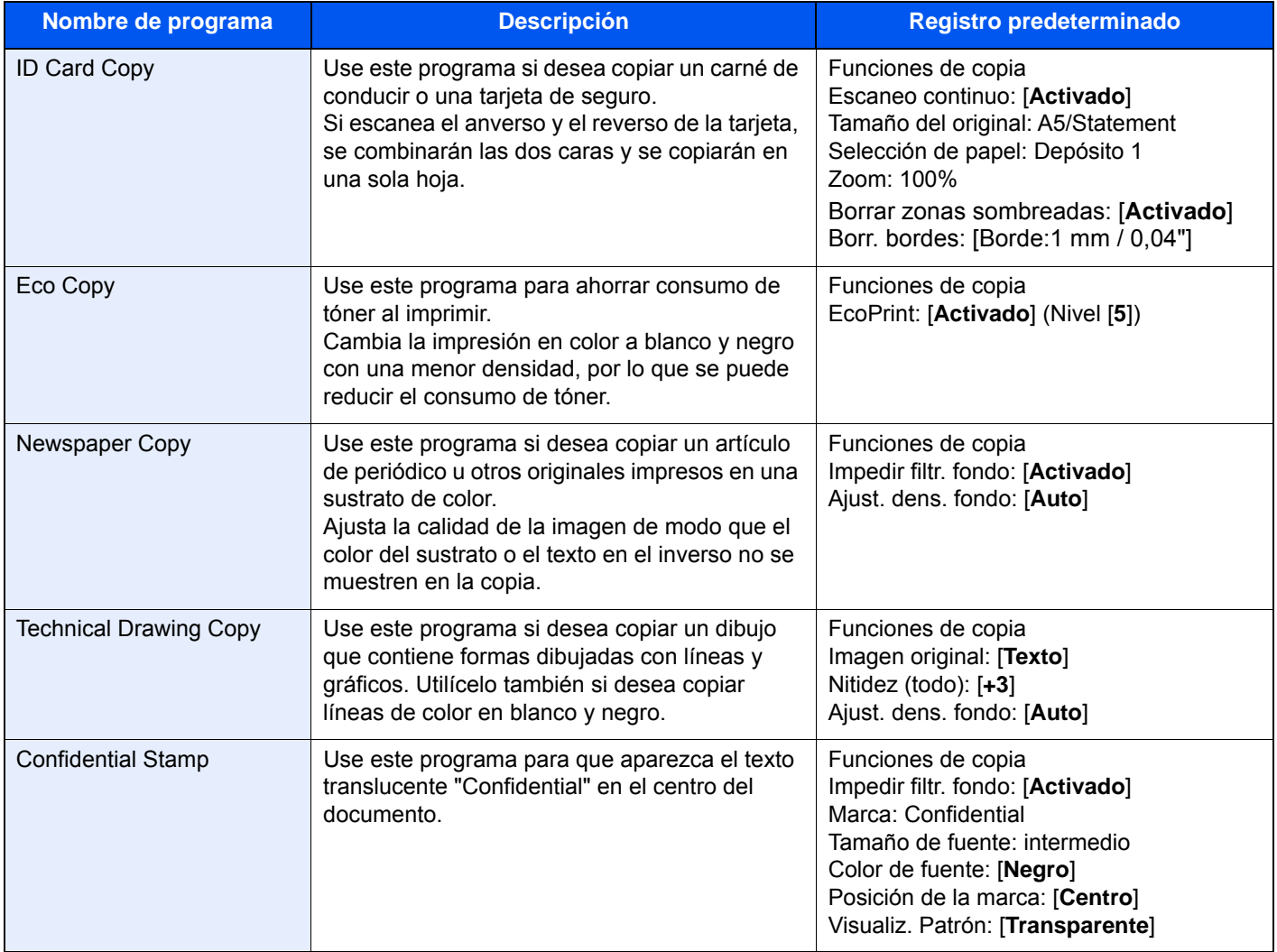

### **QNOTA**

Se pueden registrar hasta 50 funciones en el programa que combinen copia y envío.

Si se ha activado la administración de inicio de sesión de usuario, solo puede registrar funciones si inicia sesión con privilegios de administrador.

### <span id="page-229-0"></span>Registro de programas

El procedimiento siguiente es un ejemplo de registro de la función de copia.

### Abra la pantalla.

- 1 Tecla [Inicio]  $(\bigwedge^n)$  > [Copia].
- 2 Seleccione la ficha [**Programa**] mientras se accede al modo de copia.

### **2** Registre el programa.

1 [**Agregar**] > Seleccione un número (del 01 al 50) para el número de programa > [**Siguiente**].

### **QNOTA**

Si selecciona un número de programa previamente registrado, las funciones registradas pueden reemplazarse por un nuevo conjunto de funciones.

2 Introduzca el nombre del nuevo programa > [**Guardar**].

El programa se ha registrado.

Para ver un programa registrado en la pantalla de inicio, seleccione [**Sí**] en la pantalla de confirmación que aparece y vaya al paso 2-3.

- 3 Especifique la posición en la que desea que se muestre el icono del programa registrado.
- 4 Seleccione [**Guardar**].

### <span id="page-229-1"></span>Rellamada de programas

#### Rellame al programa.

1 Seleccione [**Programa**] en la pantalla de inicio o la tecla del programa registrado.

Al seleccionar la tecla del programa registrado, se rellamará al programa. Si seleccionó [**Programa**], continúe en el paso 1-2.

2 Seleccione la tecla del número de programa que desea rellamar.

Seleccione la tecla [**Nro.**] o Búsqueda rápida de número en el teclado numérico para introducir directamente el número de programa (de 01 a 50) para rellamarlo.

#### **<b>NOTA**

Si no se puede rellamar al programa, puede que el buzón de documentos o la superposición de formulario del programa se hayan borrado. Revise el buzón de documentos.

### **2** Ejecute el programa.

Coloque los originales > tecla [**Inicio**] ( ).

### **<b>Q**<br>NOTA

[**Programa**] se puede pulsar en cada una de las funciones para llamar al programa registrado correspondiente a la función.

## <span id="page-230-0"></span>Edición de programas

Puede cambiar el número y el nombre de un programa.

### 1 Abra la pantalla.

- 1 Tecla [Inicio]  $(\bigwedge)$  > [Programa].
- 2 Seleccione [**Editar**].

### 2 Edite el programa.

- 1 Seleccione la tecla o las teclas del número de programa (del 01 al 50) que desee cambiar.
- 2 Seleccione [**Editar**] para cambiar el número y el nombre del programa.
	- [Registro de programas \(página 5-12\)](#page-229-0)
- 3 [**Guardar**] > [**Sí**].

### <span id="page-230-1"></span>Eliminación de programas

### 1 Abra la pantalla.

- 1 Tecla [Inicio] (个) > [Programa].
- 2 Seleccione [**Editar**].

### 2 Elimine el programa.

- 1 Seleccione la tecla o las teclas del número de programa (del 01 al 50) que desee eliminar.
- 2 [**Eliminar**] > [**Sí**].

# <span id="page-231-0"></span>Aplicación

La funcionalidad de la máquina se puede ampliar si se instalan aplicaciones.

Hay disponibles aplicaciones que le ayudan a que el trabajo diario sea más eficiente, como una función de escaneado y una función de autenticación.

Para obtener más información, consulte al representante de ventas o distribuidor.

## <span id="page-231-1"></span>Instalación de aplicaciones

Para usar aplicaciones, instale primero la aplicación que desee en la máquina y después actívela.

### **QNOTA**

Puede instalar aplicaciones y certificados en la máquina. El número de aplicaciones que puede ejecutar puede variar según el tipo de aplicación.

[Desinstalación de aplicaciones \(página 5-16\)](#page-233-1)

1 Abra la pantalla.

Tecla [**Menú Sistema/Contador**] > [**Aplicación**].

### **QNOTA**

• Si aparece la pantalla de autenticación de usuario, introduzca el nombre de usuario y la contraseña de inicio de sesión, y seleccione [**Inicio sesión**]. Para esto, necesita iniciar sesión como un administrador o como un usuario con privilegios para realizar esta configuración. El nombre de usuario y la contraseña de inicio de sesión configurados de fábrica de forma predeterminada se indican abajo.

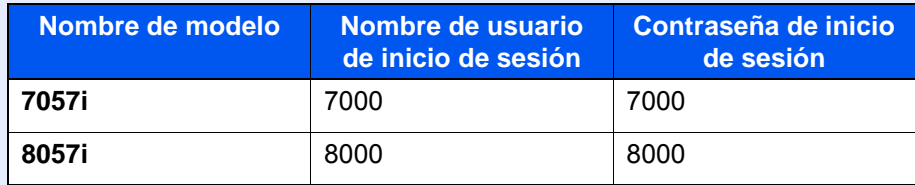

• Seleccione [**Imprimir Informe**] para imprimir un informe de la aplicación.

### **2** Instale la aplicación.

- 1 [**Agregar**] > [**Aceptar**].
- 2 Inserte la memoria USB que contiene la aplicación que desea instalar en la ranura de memoria USB.

### **QNOTA**

Cuando aparezca el mensaje "Se reconoció la memoria USB. Mostrando archivos. ¿Está seguro?", seleccione [**No**].

3 Seleccione la aplicación que va a instalar > [**Instalar**].

Puede ver información detallada sobre la aplicación seleccionada si selecciona [**Detalle**].

4 Seleccione [**Sí**].

Se inicia la instalación de la aplicación. La instalación puede llevar cierto tiempo según la aplicación concreta.

Una vez finalizada la instalación, vuelve a aparecer la pantalla original.

#### **QNOTA**

- Para instalar otra aplicación, repita los pasos 2-3 y 2-4.
- Para extraer la memoria USB, seleccione [**Extraer memo USB**] y espere a que aparezca el mensaje "Puede extraer la memoria USB de forma segura.". A continuación, extraiga la memoria USB.

### <span id="page-232-0"></span>Activación de aplicaciones

#### Abra la pantalla.

Tecla [**Menú Sistema/Contador**] > [**Aplicación**].

#### **<b>NOTA**

Si aparece la pantalla de autenticación de usuario, introduzca el nombre de usuario y la contraseña de inicio de sesión, y seleccione [**Inicio sesión**]. Para esto, necesita iniciar sesión como un administrador o como un usuario con privilegios para realizar esta configuración. El nombre de usuario y la contraseña de inicio de sesión configurados de fábrica de forma predeterminada se indican abajo.

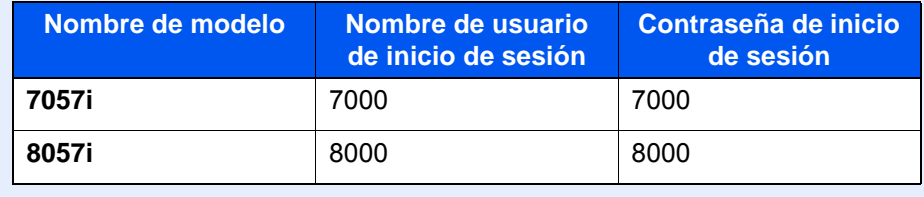

### 2 Active la aplicación.

1 Seleccione la aplicación que desee > [**Activar**].

Puede ver información detallada sobre la aplicación seleccionada si selecciona [**Detalle**].

2 Introduzca la clave de licencia > [**Oficial**].

Algunas aplicaciones no requieren que se introduzca una clave de licencia. Si la pantalla de introducción de clave de licencia no aparece, vaya al paso 3-3. Para usar la aplicación a modo de prueba, seleccione [**Prueba**] sin introducir la clave de licencia.

3 Seleccione [**Sí**].

**IMPORTANTE**

- **Si cambia la fecha u hora mientras usa la versión de prueba de una aplicación, no podrá usar más la aplicación.**
- **En la pantalla de inicio aparecen iconos de la aplicación activada.**

### 3 Seleccione el icono de la aplicación en la pantalla de inicio.

Seleccione el icono de la aplicación.

Se inicia la aplicación.

### <span id="page-233-0"></span>Desactivación de aplicaciones

### Abra la pantalla.

Tecla [**Menú Sistema/Contador**] > [**Aplicación**].

### **QNOTA**

Si aparece la pantalla de autenticación de usuario, introduzca el nombre de usuario y la contraseña de inicio de sesión, y seleccione [**Inicio sesión**]. Para esto, necesita iniciar sesión como un administrador o como un usuario con privilegios para realizar esta configuración. El nombre de usuario y la contraseña de inicio de sesión configurados de fábrica de forma predeterminada se indican abajo.

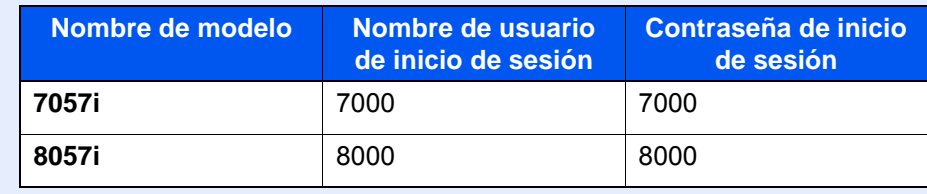

### **2** Desactive la aplicación.

Seleccione la aplicación de la que desee salir > [**Desactivar**].

#### **QNOTA**

Seleccione [**x**] en la pantalla si desea salir de la aplicación ya activada. El procedimiento para salir de algunas aplicaciones puede ser diferente.

### <span id="page-233-1"></span>Desinstalación de aplicaciones

### Abra la pantalla.

Tecla [**Menú Sistema/Contador**] > [**Aplicación**].

### **QNOTA**

Si aparece la pantalla de autenticación de usuario, introduzca el nombre de usuario y la contraseña de inicio de sesión, y seleccione [**Inicio sesión**]. Para esto, necesita iniciar sesión como un administrador o como un usuario con privilegios para realizar esta configuración. El nombre de usuario y la contraseña de inicio de sesión configurados de fábrica de forma predeterminada se indican abajo.

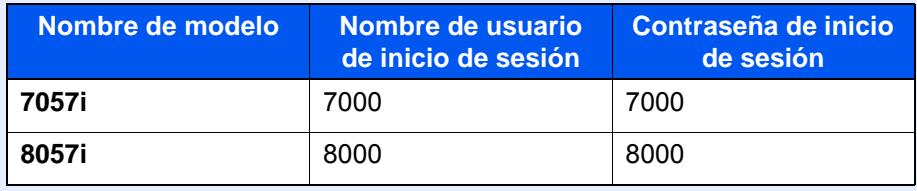

### **2** Desactive la aplicación.

1 Seleccione la aplicación que desea eliminar > [**Eliminar**].

Puede ver información detallada sobre la aplicación seleccionada si selecciona [**Detalle**].

2 Seleccione [**Sí**].

## <span id="page-234-0"></span>Registro de accesos directos (configuración de copia, envío y buzón de documentos)

Puede registrar accesos directos en la pantalla Config. rápida para facilitar el acceso a las funciones de uso frecuente. También se puede registrar la configuración de la función seleccionada. El nombre de la función asociada a un acceso directo registrado puede cambiarse si es necesario.

### <span id="page-234-1"></span>Cómo agregar accesos directos

El registro de accesos directos se lleva a cabo en la pantalla de configuración de cada función. Pueden registrarse accesos directos para todas las funciones en las que aparezca [**Crear acceso directo**] en la pantalla.

### 1 En cada función, abra la pantalla de configuración que desea registrar.

### **2** Registre los accesos directos.

- 1 Seleccione la configuración que desea agregar.
- 2 Seleccione [**Crear acceso directo**].

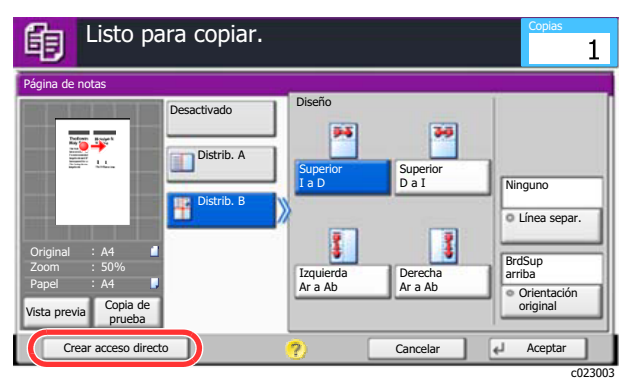

3 Seleccione las teclas correspondientes al número de acceso directo (del 01 al 06) para registrarlo.

#### $\alpha$ **NOTA**

Si selecciona un número de acceso directo previamente registrado, el acceso directo registrado actualmente puede reemplazarse por el nuevo.

4 Introduzca el nombre del acceso directo > [**Guardar**].

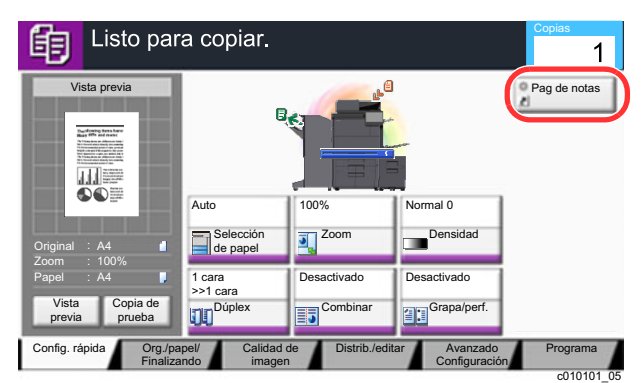

El acceso directo se registra.

### <span id="page-235-0"></span>Edición de accesos directos

1 En la pantalla de configuración de cada función, seleccione [Crear acceso directo] en la parte inferior de la pantalla.

2 Edite el acceso directo.

- 1 Seleccione [**Editar**].
- 2 Seleccione la tecla de acceso directo que desee editar.
- 3 Seleccione "Nro. de acceso directo" [**Cambiar**] o "Nombre de acceso directo" [**Cambiar**] > Cambie la configuración > [**Aceptar**].
- 4 [**Guardar**] > [**Sí**].

### <span id="page-235-1"></span>Eliminación de accesos directos

- 1 En la pantalla de configuración de cada función, seleccione [Crear acceso directo] en la parte inferior de la pantalla.
- **2** Elimine el acceso directo.
	- 1 Seleccione [**Editar**].
	- 2 Seleccione la tecla del acceso directo que desea eliminar > [**Eliminar este acceso**] > [**Sí**].

# <span id="page-236-0"></span>Copia

Los siguientes procedimientos describen el funcionamiento básico de copia y cómo cancelar una copia.

## <span id="page-236-1"></span>Funcionamiento básico

### Tecla [Inicio]  $(\bigwedge)$  > [Copia].

### **2** Coloque los originales.

1 Coloque los originales.

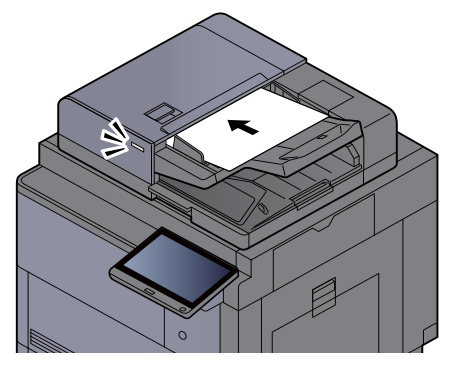

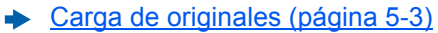

2 Compruebe la imagen de vista previa.

Compruebe la configuración de original, zoom y papel.

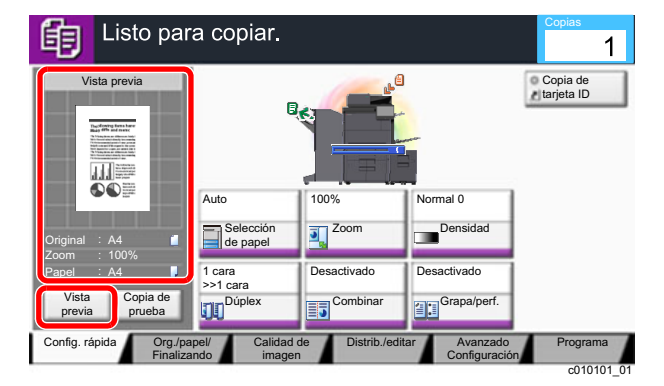

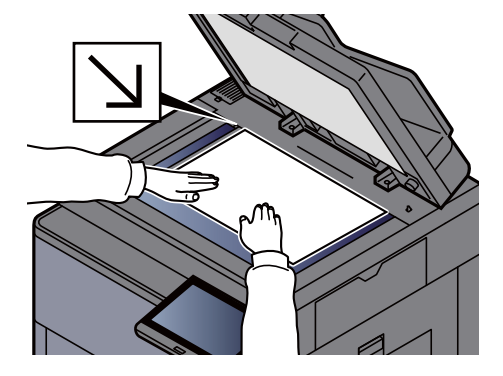

### **<b>NOTA**

Seleccione [**Vista previa**] para mostrar una imagen de vista previa.

[Vista previa del original \(página 2-25\)](#page-88-0)  $\ddot{\phantom{1}}$ 

### 3 Seleccione las funciones.

Para definir la configuración de las funciones, seleccione la tecla de función.

◆ [Información sobre las funciones disponibles en la máquina \(página 6-2\)](#page-298-0)

### **4** Utilice las teclas numéricas para introducir la cantidad de copias.

Seleccione la tecla [**Teclado numérico**] o el área de introducción del número de hojas para mostrar el teclado numérico. Especifique el número que desee hasta 9.999.

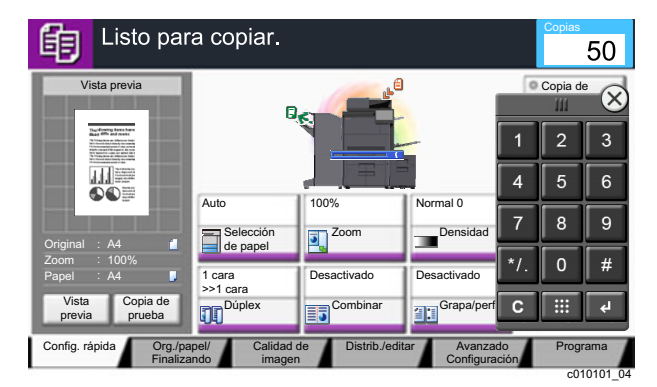

### 5 Pulse la tecla [Inicio].

Empezará el proceso de copia.

#### **NOTA**

Esta función permite reservar el siguiente trabajo durante la impresión. Al utilizar esta función, el original se escanea mientras la máquina está imprimiendo. Cuando finaliza el trabajo de impresión actual, se imprime el trabajo de copia reservado. Si la opción "Reserv. Sgte. prioridad" está configurada como [**Desactivado**], aparecerá [**Reserv. sgte.**]. Seleccione [**Reserv. sgte.**] y establezca la configuración necesaria para el trabajo de copia.

[Reserv. Sgte. prioridad \(página 8-36\)](#page-432-0)

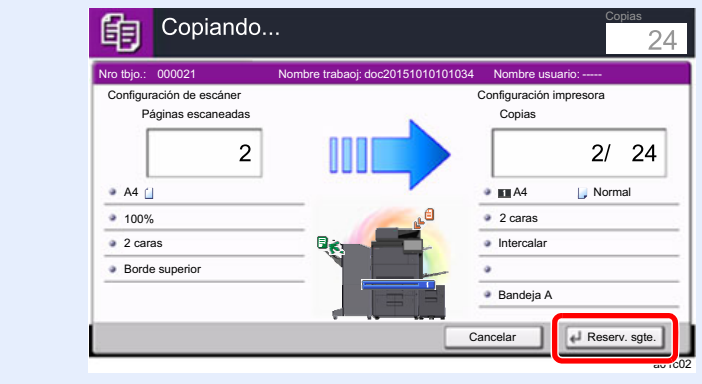

### <span id="page-238-0"></span>Copia de prueba

Es posible copiar una hoja antes de copiar una gran cantidad de hojas. Esto le permite comprobar el contenido y acabado, y copiar el número que desee de hojas sin escanear el original si está satisfecho con el resultado. Si desea realizar cambios, puede cambiar la configuración y volver a copiar solo una hoja.

### 1 Configure las opciones de configuración.

Coloque los originales en la máquina y defina la configuración de copia.

### **2** Seleccione [Copia de prueba].

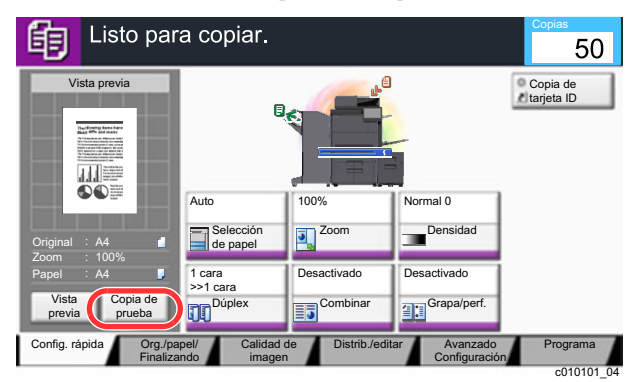

### 3 Revise.

Compruebe el contenido y el resultado.

Modifique la configuración de copia según los resultados. Todas las funciones excepto aquellas cuyas teclas están atenuadas en el panel digital se pueden corregir.

Para repetir la copia de prueba, seleccione [**Copia de prueba**].

### A Pulse la tecla [Inicio].

Se copian las hojas restantes.

### <span id="page-239-0"></span>Interrumpir copia

Esta función permite poner en pausa los trabajos que estén actualmente en curso cuando se necesita hacer copias inmediatamente.

Cuando finaliza la copia, la máquina reanuda los trabajos de impresión detenidos.

### **QNOTA**

• Si no se utiliza la máquina durante 60 segundos en el modo de copia de interrupción, la copia se cancela automáticamente y se reanuda la impresión.

Puede modificar el retardo hasta que se cancela la copia de interrupción. Cambie el retardo según sea necesario.

- **► [Tiemp autocancel interrup \(página 8-79\)](#page-475-0)**
- La función Interrumpir copia puede que no esté disponible en función del estado de uso del finalizador de documentos. En este caso, pruebe con la función Cambiar prioridad.
	- **← [Cambiar prioridad \(página 6-72\)](#page-368-0)**

### Configure las opciones de configuración.

1 Seleccione la tecla [**Detener**].

El trabajo de impresión actual se interrumpe de forma temporal.

2 Coloque los originales de la copia de interrupción en la máquina y configure los valores de copia.

### **2** Pulse la tecla [Inicio].

Empezará el proceso de interrumpir copia.

### 3 Cuando termine la interrupción de la copia, seleccione la tecla [Detener].

La máquina reanudará los trabajos de impresión detenidos.

## <span id="page-239-1"></span>Cancelación de trabajos

- Seleccione la tecla [Detener] con la pantalla de copia abierta.
- **2** Cancele un trabajo.

### **Si hay un trabajo que se está escaneando**

Se cancela el trabajo de copia.

#### **Si hay un trabajo que se está imprimiendo o está en espera**

Aparece la pantalla Cancelación de trabajo. El trabajo de impresión actual se interrumpe de forma temporal.

Seleccione el trabajo que desea cancelar > [**Cancelar**] > [**Sí**].

### **QNOTA**

Si "Reserv. Sgte. prioridad:" está configurada como [**Desactivado**], aparece la pantalla de copia en el panel digital. En dicho caso, al seleccionar la tecla [**Detener**] o [**Cancelar**] se cancelará el trabajo de impresión en curso.

[Reserv. Sgte. prioridad \(página 8-36\)](#page-432-0)

## <span id="page-240-0"></span>Métodos de envío usados con más frecuencia

Esta máquina puede enviar una imagen escaneada como archivo adjunto de un mensaje de e-mail o a un PC conectado a la red. Para ello es necesario registrar en la red la dirección del remitente y la de destino (destinatario).

Se necesita que el entorno de red permita que la máquina se conecte a un servidor de correo para poder enviar mensajes de e-mail. Se recomienda utilizar una red de área local (LAN) para mejorar la velocidad de transmisión y la seguridad.

Siga los pasos que se indican a continuación para realizar envíos básicos. Están disponibles las siguientes cuatro opciones:

- Enviar como E-mail (Ingreso de dirección de e-mail): Envía una imagen del original escaneado como un archivo adjunto de e-mail.
- [Envío de un documento por E-mail \(página 5-24\)](#page-241-0)

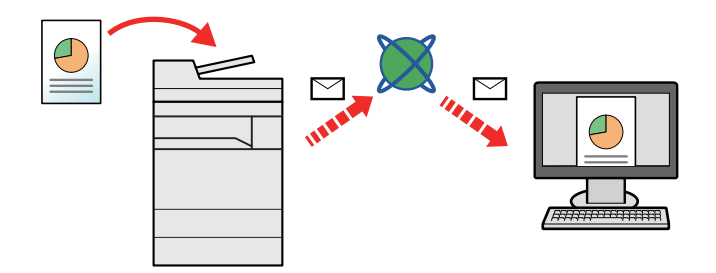

- Enviar a carpeta (SMB): Almacena una imagen del original escaneado en una carpeta compartida de un PC.
- [Envío de un documento a la carpeta compartida que se desee de un PC \(Escanear en PC\) \(página 5-25\)](#page-242-0)
- Enviar a carpeta (FTP): Almacena una imagen del original escaneado en una carpeta de un servidor FTP.
- [Envío de un documento a una carpeta de un servidor FTP \(Escanear en FTP\) \(página 5-28\)](#page-245-0)

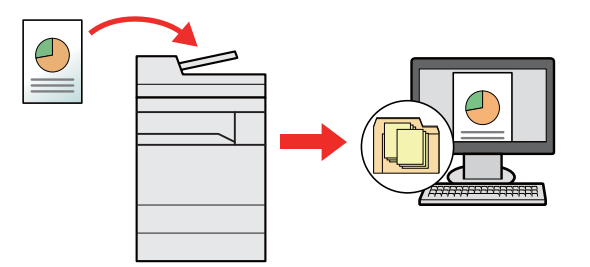

- Escaneado de datos de imagen con TWAIN / WIA: Escanea el documento con un programa compatible con TWAIN o WIA.
- [Escaneado con TWAIN o WIA \(página 5-30\)](#page-247-0)

### **QNOTA**

- Puede especificar diferentes opciones de envío de forma combinada.
	- ◆ [Envío a distintos tipos de destinos \(envío múltiple\) \(página 5-40\)](#page-257-0)
- La función de fax se puede usar en productos equipados con la funcionalidad de fax.
	- **Guía de uso de FAX**

## <span id="page-241-0"></span>Envío de un documento por E-mail

Para transmitir con la LAN inalámbrica, seleccione previamente la interfaz dedicada a la función de envío.

[Red principal \(Cliente\) \(página 8-70\)](#page-466-0)

### <span id="page-241-1"></span>Configuración de los valores antes del envío

Antes de enviar un e-mail, configure los valores de SMTP y E-mail mediante Embedded Web Server RX.

[Configuración de correo electrónico \(página 2-73\)](#page-136-0)

### <span id="page-241-2"></span>Envío de un documento escaneado por E-mail

- Tecla [Inicio]  $\binom{A}{1}$  > [Enviar].
- 2 Coloque los originales.

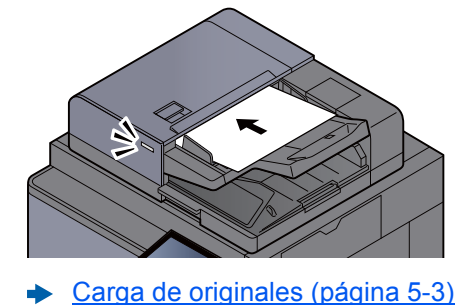

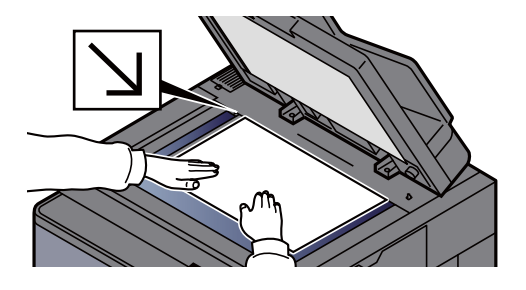

### 2 En la pantalla básica de envío, seleccione [E-mail Ingreso dir].

#### 4 Introduzca la dirección de e-mail de destino > [Aceptar].

Se pueden introducir hasta 256 caracteres.

[Método de introducción de caracteres \(página 11-9\)](#page-683-0)

Para introducir varios destinos, seleccione [**Sgte. dest.**] e introduzca el siguiente destino. Se pueden especificar hasta 100 direcciones de e-mail.

Puede registrar la dirección de e-mail introducida en la libreta de direcciones si selecciona [**Agregar a libr direc**]. Asimismo, puede sustituir la información de un destino registrado previamente.

Los destinos se pueden cambiar más tarde.

**►** [Pantalla de confirmación de destinos \(página 5-50\)](#page-267-0)

#### **<b>NOTA**

Si se configura [**Prohibir**] en "Multidifus", no se pueden introducir varios destinos.

 $\rightarrow$  [Multidifus \(página 8-38\)](#page-434-0)

**5** Seleccione las funciones. Pulse en las fichas para mostrar otras funciones.

 $\rightarrow$  [Enviar \(página 6-6\)](#page-302-0)

6 Pulse la tecla [Inicio].

Se inicia el envío.

## <span id="page-242-0"></span>Envío de un documento a la carpeta compartida que se desee de un PC (Escanear en PC)

Puede almacenar el documento escaneado en la carpeta compartida que desee de un PC.

### <span id="page-242-1"></span>Configuración de los valores antes del envío

Antes de enviar un documento, realice las siguientes configuraciones:

- Anote el nombre del PC y el nombre completo del PC. [Anotación del nombre del equipo y nombre completo del equipo \(página 3-18\)](#page-166-0)
- Anote el nombre de usuario y el nombre del dominio. [Anotación del nombre de usuario y nombre de dominio \(página 3-19\)](#page-167-0)
- Cree una carpeta compartida y anote una carpeta compartida.
	- [Creación de una carpeta compartida, anotación de una carpeta compartida \(página 3-20\)](#page-168-0)
- Configure el Firewall de Windows.
	- [Configuración del Firewall de Windows \(página 3-24\)](#page-172-0)

### <span id="page-242-2"></span>Envío de un documento a la carpeta compartida que se desee de un PC

Para transmitir con la LAN inalámbrica, seleccione previamente la interfaz dedicada a la función de envío.

- [Red principal \(Cliente\) \(página 8-70\)](#page-466-0)
	- Tecla [Inicio]  $(\bigwedge)$  > [Enviar].
	- 2 Coloque los originales.

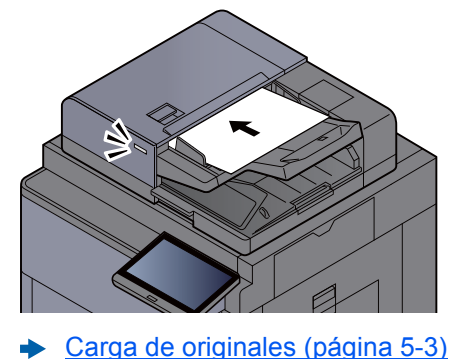

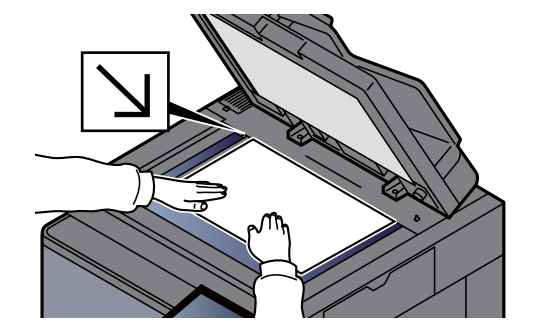

3 En la pantalla básica de envío, seleccione [Ingreso de ruta carpeta].

### 4 Introduzca la información del destino.

- 1 Seleccione [**SMB**].
- 2 Seleccione la tecla de cada elemento > Introduzca los datos de destino > [**Aceptar**].
	- [Método de introducción de caracteres \(página 11-9\)](#page-683-0)

En esta tabla se indican los elementos que deben configurarse.

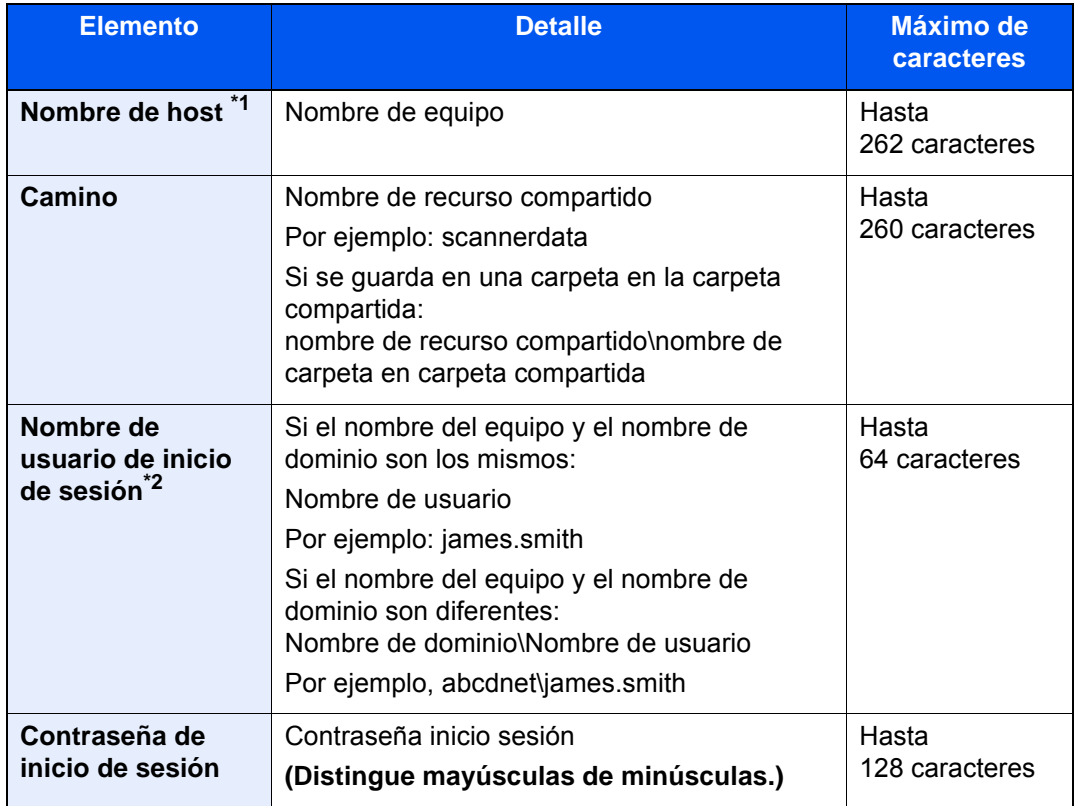

\*1 También puede especificar el número de puerto. Use el siguiente formato con separación con dos puntos (:).

"Nombre de host: número de puerto" o "Dirección IP: número de puerto". Para introducir la dirección IPv6, escriba la dirección entre corchetes, [ ]. (Ejemplo: [2001:db8:a0b:12f0::10]:445)

Si el número de puerto no se especifica en [Nombre de host], el número de puerto predeterminado es 445.

\*2 Al enviar un documento a través de una interfaz de red opcional (IB-50 o IB-51), no se puede usar "\". Si el nombre del PC es distinto del nombre de dominio, el nombre de usuario de inicio de sesión se tiene que introducir usando "@". (Ejemplo: james.smith@abcdnet)

Para buscar una carpeta en un PC de la red, seleccione "Buscar carpeta desde la red" o "Buscar carpeta por nombre de host" > [**Siguiente**].

Si seleccionó "Buscar carpeta desde la red" > [**Siguiente**], puede buscar un destino en todos los PC de la red.

Si pulsó "Buscar carpeta por nombre de host" > [**Siguiente**], puede introducir el "Dominio/ Grupo de trabajo" y el "Nombre de host" para buscar el destino en los PC de la red.

Se pueden mostrar hasta 500 direcciones. Seleccione el nombre de host (nombre de PC) que desea especificar en la pantalla que aparece y seleccione [**Siguiente**]. Aparece la pantalla para introducir el nombre de usuario y la contraseña de inicio de sesión.

Una vez introducidos el nombre de usuario y la contraseña de inicio de sesión del PC de destino, aparecerán las carpetas compartidas. Seleccione la carpeta que desea especificar y después [**Siguiente**]. Se configura la dirección de la carpeta compartida seleccionada.

Seleccione la carpeta en la lista de resultados de búsqueda.

### 5 Compruebe el estado.

1 Compruebe la información.

Cambie el retardo según sea necesario.

2 Seleccione [**Conexión Prueba**] para comprobar la conexión.

Aparece "Conectado." cuando se establece correctamente la conexión con el destino. Si aparece "No se puede conectar.", revise la entrada.

Para introducir varios destinos, seleccione [**Sgte. dest.**] e introduzca el siguiente destino. Se pueden especificar hasta un total combinado de 10 carpetas de destino SMB y FTP.

Puede registrar la información introducida en la libreta de direcciones si selecciona [**Agregar a libr direc**].

### **QNOTA**

Si se configura [**Prohibir**] en "Multidifus", no se pueden introducir varios destinos.

 $\rightarrow$  [Multidifus \(página 8-38\)](#page-434-0)

### 6 Seleccione [Aceptar].

Los destinos se pueden cambiar más tarde.

**►** [Pantalla de confirmación de destinos \(página 5-50\)](#page-267-0)

### Seleccione las funciones.

Seleccione las fichas para mostrar otras funciones.

[Enviar \(página 6-6\)](#page-302-0)

### 8 Pulse la tecla [Inicio].

Se inicia el envío.

## <span id="page-245-0"></span>Envío de un documento a una carpeta de un servidor FTP (Escanear en FTP)

## <span id="page-245-1"></span>Configuración de los valores antes del envío

Antes de enviar un documento, configure FTP Cliente (Transmisión).

[Configuración de protocolo \(página 8-60\)](#page-456-0)

### <span id="page-245-2"></span>Envío de un documento a una carpeta de un servidor FTP

Para transmitir con la LAN inalámbrica, seleccione previamente la interfaz dedicada a la función de envío.

- [Red principal \(Cliente\) \(página 8-70\)](#page-466-0)
	- **1** Tecla [Inicio]  $\langle \uparrow \rangle$  > [Enviar].
	- **2** Coloque los originales.

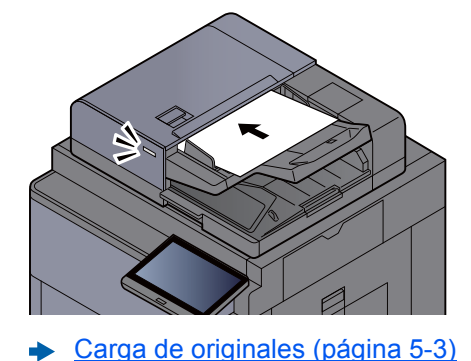

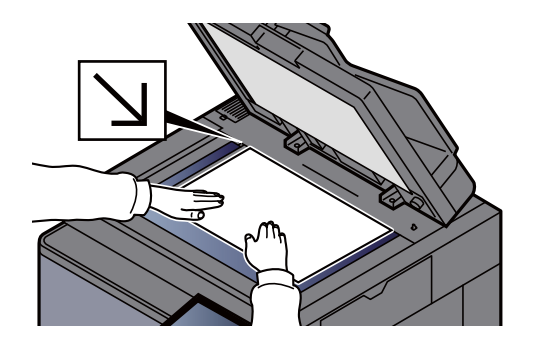

2 En la pantalla básica de envío, seleccione [Ingreso de ruta carpeta].

**1** Introduzca la información del destino.

- 1 Seleccione [**FTP**].
- 2 Seleccione la tecla de cada elemento > Introduzca los datos de destino > [**Aceptar**].
	- [Método de introducción de caracteres \(página 11-9\)](#page-683-0)

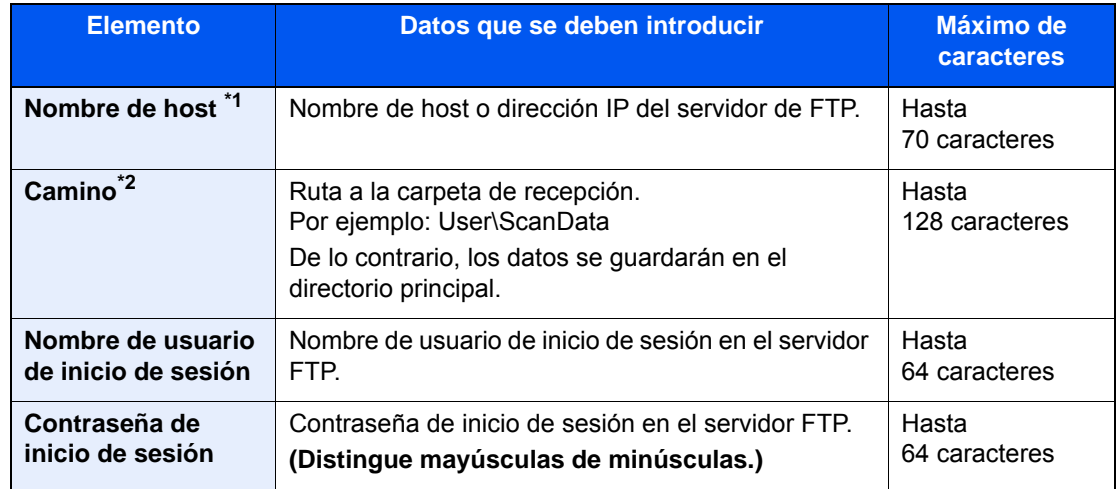

En esta tabla se indican los elementos que deben configurarse.

\*1 También puede especificar el número de puerto. Use el siguiente formato con separación con dos puntos (:).

"Nombre de host: número de puerto" o "Dirección IP: número de puerto". Para introducir la dirección IPv6, escriba la dirección entre corchetes, [ ]. (Ejemplo: [2001:db8:a0b:12f0::10]:21) Si el número de puerto no se especifica en [Nombre de host], el número de puerto

predeterminado es 21. \*2 Cuando el servidor FTP se basa en Linux/UNIX, la ruta, incluida la subcarpeta, se combina con una barra "/" sin usar la barra oblicua.

### 5 Compruebe el estado.

1 Compruebe la información.

Cambie el retardo según sea necesario.

2 Seleccione [**Conexión Prueba**] para comprobar la conexión.

Aparece "Conectado." cuando se establece correctamente la conexión con el destino. Si aparece "No se puede conectar.", revise la entrada.

Para introducir varios destinos, seleccione [**Sgte. dest.**] e introduzca el siguiente destino.

Puede registrar la información introducida en la libreta de direcciones si selecciona [**Agregar a libr direc**].

### **QNOTA**

Si se configura [**Prohibir**] en "Multidifus", no se pueden introducir varios destinos.

 $\rightarrow$  [Multidifus \(página 8-38\)](#page-434-0)

### 6 Seleccione [Aceptar].

Los destinos se pueden cambiar más tarde.

**► [Pantalla de confirmación de destinos \(página 5-50\)](#page-267-0)** 

### **7** Seleccione las funciones.

Seleccione las fichas para mostrar otras funciones.

[Enviar \(página 6-6\)](#page-302-0)

### 8 Pulse la tecla [Inicio].

Se inicia el envío.

## <span id="page-247-0"></span>Escaneado con TWAIN o WIA

Para transmitir con la LAN inalámbrica, seleccione previamente la interfaz dedicada a la función de envío.

[Red principal \(Cliente\) \(página 8-70\)](#page-466-0)

### <span id="page-247-1"></span>Configuración de los valores antes del envío

Antes de enviar un documento, confirme que está instalado el controlador TWAIN/WIA en el PC y que los valores están configurados.

- [Configuración del controlador TWAIN \(página 2-63\)](#page-126-0)
- [Configuración del controlador WIA \(página 2-65\)](#page-128-0)

### <span id="page-247-2"></span>Escaneado de un documento con la aplicación

En esta sección se explica cómo escanear un original con TWAIN. El controlador WIA se usa de la misma forma.

### 1 Abra la pantalla.

- 1 Active la aplicación de software compatible con TWAIN.
- 2 Seleccione la máquina desde la aplicación y muestre el cuadro de diálogo.

#### **<b>NOTA**

Para seleccionar la máquina, consulte la guía de uso o la ayuda de cada software de aplicación.

### **2** Establezca la configuración de escaneado.

Seleccione la configuración de escaneado en el cuadro de diálogo que aparece.

### **QNOTA**

Para más información sobre la configuración, consulte la Ayuda del cuadro de diálogo.

### **3** Coloque los originales.

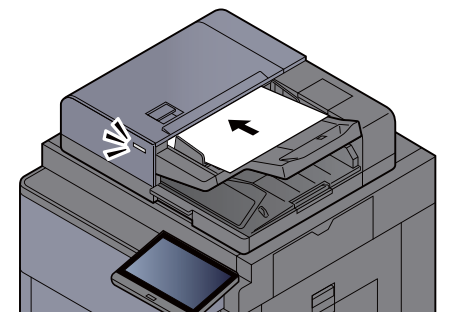

[Carga de originales \(página 5-3\)](#page-220-0)

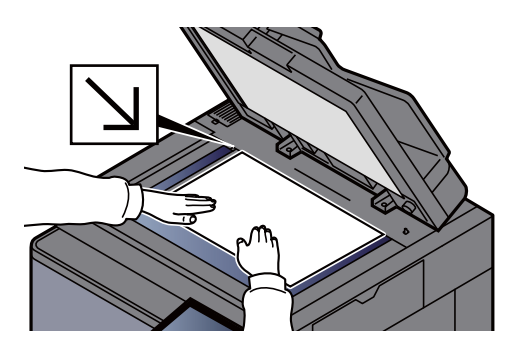

### A Escanee los originales.

Haga clic en el botón [**Escanear**]. Se escanean los datos del documento.

## <span id="page-248-0"></span>Escaneado de un documento almacenado en un buzón personalizado

Siga los pasos siguientes para escanear un documento almacenado en un buzón personalizado con el controlador TWAIN. Para transmitir con la LAN inalámbrica, seleccione previamente la interfaz dedicada a la función de envío.

[Red principal \(Cliente\) \(página 8-70\)](#page-466-0)

## <span id="page-248-1"></span>Configuración de los valores antes del envío

Antes de enviar un documento, confirme que está instalado el controlador TWAIN en el PC y que los valores están configurados.

[Configuración del controlador TWAIN \(página 2-63\)](#page-126-0)

### <span id="page-248-2"></span>Escaneado de un documento almacenado en un buzón

En esta sección se explica cómo escanear un original con una aplicación compatible con TWAIN.

### Abra la pantalla.

- 1 Active la aplicación de software compatible con TWAIN.
- 2 Seleccione la máquina desde la aplicación y muestre el cuadro de diálogo.

#### **QNOTA**

Para seleccionar la máquina, consulte la guía de uso o la ayuda de cada software de aplicación.

### 2 Vea las listas de documentos.

1 Seleccione el buzón personalizado donde está almacenado el documento que desea.

Si el buzón tiene definida una contraseña, aparece la pantalla para que la introduzca. Introduzca la contraseña y haga clic en el botón [**Aceptar**]. Cuando selecciona un buzón, los archivos de documentos en el buzón personalizado aparecen en la "Lista de documentos".

2 Configure el modo en que se mostrarán los datos de documento. Haga clic en el botón [**Configuración**] para seleccionar cada elemento.

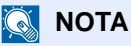

Para más información sobre la configuración, consulte la Ayuda del cuadro de diálogo.

3 Haga clic en el botón [**Aceptar**].

### 3 Escanee los originales.

1 En "Lista de documentos", seleccione los datos del documento que se escaneará.

Introduzca el nombre de datos del documento en el campo Buscar(Nombre) para buscar los datos que tengan el mismo nombre de datos del documento o el mismo encabezado del nombre de datos del documento.

Haga clic en el botón [**Detalle**] para mostrar los datos del documento seleccionado. Si los datos de documento incluyen varias páginas, seleccione la casilla de verificación de la página que desee escanear. Se escanean las páginas seleccionadas.

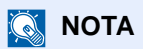

En este caso, la página escaneada o los datos de documento seleccionados no se eliminarán del buzón personalizado.

2 Haga clic en el botón [**Adquirir**].

Se escanean los datos del documento.

# <span id="page-250-0"></span>Métodos de envío útiles

Puede especificar los siguientes métodos de escaneado (envío) útiles:

- Escaneo WSD: Guarda las imágenes de los originales escaneados en esta máquina como archivos en un PC compatible con WSD.
	- ◆ [Escaneo WSD \(página 5-34\)](#page-251-0)
- Escaneado DSM: Permite guardar automáticamente en cualquier formato o enviar a cualquier destino un documento escaneado mediante un proceso de lectura de escaneado desde Active Directory.
	- **► [Escaneado DSM \(página 5-37\)](#page-254-0)**
- Escaneado con File Management Utility: Escanea un documento con la configuración de File Management Utility y lo guarda en una carpeta de red especificada o en el PC.
	- ◆ [Escaneado con File Management Utility \(página 5-39\)](#page-256-0)
- Escaneado con el servidor de FAX: Se envía un original escaneado a través de un servidor de FAX.
	- ◆ [Uso de un servidor de FAX para enviar \(Envío de servidor de FAX\) \(página 5-42\)](#page-259-0)
- Envío a distintos tipos de destinos (envío múltiple): Envía a distintos tipos de destinos (direcciones de e-mail, carpetas, etc.) en un único procedimiento.
	- **[Envío a distintos tipos de destinos \(envío múltiple\) \(página 5-40\)](#page-257-0)**
- Enviarme (E-mail): Envía a la dirección de e-mail del usuario con la sesión iniciada si está activado el inicio de sesión de usuario.
	- **►** [Enviarme \(e-mail\) \(página 5-41\)](#page-258-0)

# <span id="page-251-0"></span>Escaneo WSD

La función de escaneo WSD guarda las imágenes de los originales escaneados en esta máquina como archivos en un PC compatible con WSD. Las instrucciones se basan en las opciones de interfaz que aparecen en Windows 10.

### **QNOTA**

- Para usar la función Escaneo WSD, confirme que el PC usado para el escaneado y la máquina están conectados a la red, y que la opción "Escaneo WSD" está configurada como [**Activado**] en la configuración de red. **► [Escaneo WSD \(página 8-61\)](#page-457-0)**
- Para obtener información sobre el uso del PC, consulte la ayuda del PC o la guía de uso del software.

Para transmitir con la LAN inalámbrica, seleccione previamente la interfaz dedicada a la función de envío.

[Red principal \(Cliente\) \(página 8-70\)](#page-466-0)

### <span id="page-251-1"></span>Instalación del controlador

1 Haga clic en el botón [Inicio] de Windows y seleccione [Panel de control] y después [Ver dispositivos e impresoras].

### 2 Instale el controlador.

Haga clic en [**Agregar un dispositivo**]. Seleccione el icono de la máquina y después haga clic en [**Siguiente**].

Cuando aparezca el icono de la máquina en "**Impresoras**" en la pantalla [**Dispositivos e impresoras**], la instalación habrá finalizado.

### **Para Windows 8.1 y Microsoft Windows Server 2012**

1 Haga clic en [Buscar] en Accesos, después en [Panel de control] y, a continuación, en [Ver dispositivos e impresoras].

#### 2 Instale el controlador.

Haga clic en [**Agregar un dispositivo**]. Seleccione el icono de la máquina y después haga clic en [**Siguiente**].

Cuando aparezca el icono de la máquina en "**Impresoras**" en la pantalla [**Dispositivos e impresoras**], la instalación habrá finalizado.
#### **Para Windows 7**

#### 1 Abra [Red] en el menú Inicio.

Haga clic en el botón [**Inicio**] de Windows y después seleccione [**Red**].

#### **QNOTA**

Si no aparece [**Red**] en el menú Inicio, siga el siguiente procedimiento.

- 1 Haga clic con el botón derecho en [**Inicio**] y haga clic en [**Propiedad**] en el menú que aparece.
- 2 Seleccione la ficha [**Menú [Inicio]**] en la pantalla "**Propiedades de la barra de tareas y del menú [Inicio]**" y haga clic en [**Personalizar**].
- 3 Cuando aparezca la pantalla "**Personalizar el menú [Inicio]**", active la casilla "**Red**" y haga clic en [**Aceptar**].

## 2 Instale el controlador.

Haga clic con el botón derecho en el icono de la máquina y después haga clic en [**Instalar**].

#### **QNOTA**

Si aparece la ventana "**Control de cuentas de usuario**", haga clic en [**Continuar**]. Si aparece la ventana "**Nuevo hardware encontrado**", haga clic en [**Cancelar**].

Durante la instalación, haga doble clic en el icono que se muestra en la barra de tareas para mostrar la pantalla "**Instalación de software del controlador**". Cuando aparezca "**Los dispositivos están listos para usarse**" en la pantalla [**Instalación de software del controlador**], la instalación habrá finalizado.

## Ejecución del escaneo WSD

- - Tecla [Inicio]  $({\mathcal{L}}) >$  [Enviar].
- 

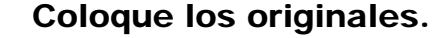

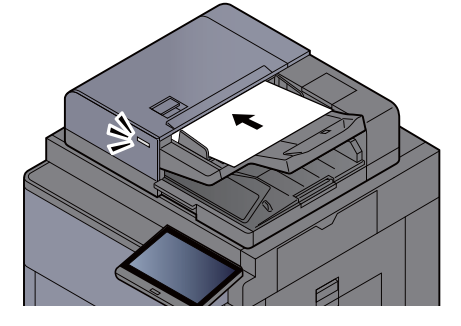

[Carga de originales \(página 5-3\)](#page-220-0)

## 3 Abra la pantalla.

Seleccione [**Escan WSD/Escan DSM**].

Si Escaneado DSM está configurado como [**Desactivado**] en la configuración de red, seleccione [**Escaneo WSD**] y vaya al paso 4.

[Escaneo DSM \(página 8-61\)](#page-457-0)

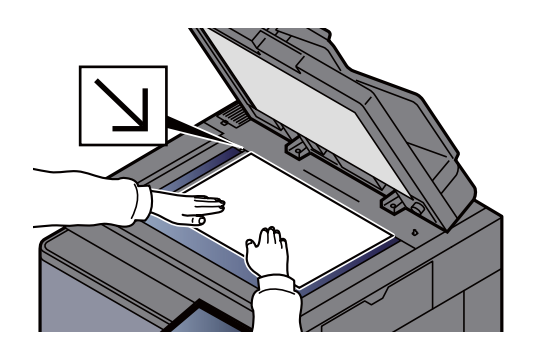

## **4** Escanee los originales.

#### **Procedimiento con esta máquina**

- 1 [**Desde panel de operación**] > [**Siguiente**].
- 2 Seleccione el PC de destino > [**Aceptar**].

Seleccione [**Recargar**] para volver a cargar la lista de PC.

Puede ver información del PC seleccionado si selecciona [**Detalle**].

- 3 Si es necesario, seleccione el tipo de original, el formato de archivo, etc.
- 4 Pulse la tecla [**Inicio**].

El envío comienza y el software instalado en el PC se activa.

#### **Procedimiento desde el PC**

- 1 [**Desde PC**] > [**Inicio**].
- 2 Use el software instalado en el PC para enviar las imágenes.

# Escaneado DSM

Permite guardar automáticamente en cualquier formato o enviar a cualquier destino un documento escaneado mediante un proceso de lectura de escaneado desde Active Directory. Esta función solo admite PC con Windows Server 2008 R2 o Windows Server 2012 instalado.

Para transmitir con la LAN inalámbrica, seleccione previamente la interfaz dedicada a la función de envío.

[Red principal \(Cliente\) \(página 8-70\)](#page-466-0)

## Configuración de los valores antes del envío

Si realiza un escaneado DSM, compruebe los elementos indicados abajo.

- La máquina está conectada a Active Directory en la red que puede servir de referencia para el proceso de escaneado.
- Las opciones "Escaneado DSM", "LDAP" y "HTTP" están configuradas como [**Activado**] en Red. [Configuración de protocolo \(página 8-60\)](#page-456-0)
- La opción "SSL" está configurada como [**Activado**] en Red.
	- [Configuración de seguridad \(página 8-65\)](#page-461-0)
- La opción [**Autenticación de red**] está configurada.
	- [Activación de la administración de inicio de sesión de usuario \(página 9-4\)](#page-486-0)

## **QNOTA**

Si el Active Directory que puede servir de referencia para el proceso de escaneado no está en el servidor de autenticación de red, DSM se debe configurar en Embedded Web Server RX.

**Embedded Web Server RX User Guide**

## Ejecución del escaneado DSM

Tecla [Inicio]  $(\bigwedge)$  > [Enviar].

#### **QNOTA**

En función de la configuración, puede aparecer la pantalla de la libreta de direcciones. En tal caso, seleccione [**Cancelar**] para mostrar la pantalla de envío.

## **2** Coloque los originales.

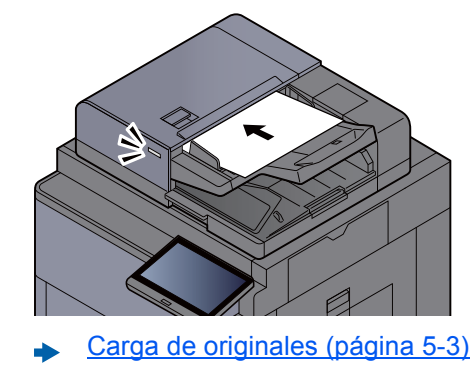

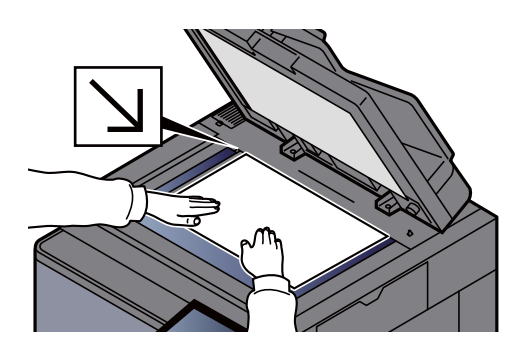

## 3 Abra la pantalla.

#### Seleccione [**Escan WSD/Escan DSM**].

Si Escaneo WSD está configurado como [**Desactivado**] en la configuración de red, seleccione [**Escaneado DSM**] y vaya al paso 5.

**[Escaneo WSD \(página 8-61\)](#page-457-1)** 

## 4 [Escaneado DSM] > [Siguiente].

### 5 Seleccione el proceso de escaneado que se va a utilizar > [Aceptar].

Seleccione [**Recargar**] para volver a cargar la lista de PC.

Para comprobar la configuración, seleccione [**Detalle**].

#### 6 Cambie la configuración y agregue destinos según sea necesario.

Solo se pueden agregar direcciones de e-mail como destinos. En la pantalla básica de envío, seleccione [**Det./editar**], [**Destino**] y después [**Libr. direc.**] o [**E-mail Ingreso dir**] y agregue un destino.

En algunos procesos de escaneado, puede que no sea posible cambiar la configuración o agregar destinos.

## 7 Pulse la tecla [Inicio].

Se inicia el envío.

# Escaneado con File Management Utility

"FMU Connection" (conexión FMU) está instalada en la máquina como una aplicación estándar.

FMU Connection sirve para escanear un original según la configuración establecida con la "File Management Utility" disponible en el DVD proporcionado y guardar los datos de imagen y la información de escaneado en un servidor especificado o en una carpeta concreta. A diferencia de las funciones de transmisión normales, esta aplicación le permite usar metadatos, como la fecha y hora de escaneado y el formato de datos.

## Configuración de los valores antes del envío

La primera vez que use FMU Connection, debe activarla en el Menú Sistema.

[Aplicación \(página 8-86\)](#page-482-0)

Para usar esta función, debe instalar File Management Utility en el PC y configurar los valores de la máquina multifunción que se va a usar, las condiciones de escaneado y la ubicación en la que se van a guardar los archivos. Para instalar File Management Utility, consulte:

**[Instalación de software \(página 2-52\)](#page-115-0)** 

## **QNOTA**

Para obtener información sobre el uso de File Management Utility, consulte:

**File Management Utility User Guide**

## Uso de FMU Connection para escanear un original

- 1 Asegúrese de que File Management Utility está en ejecución en el ordenador (o servidor) en el que está instalado File Management Utility.
- 2 Coloque el original.
- **3** Seleccione [FMU Connection].

Se inicia FMU Connection.

- **1** Siga las instrucciones de la pantalla para introducir la información necesaria y seleccione [Siguiente].
- 5 Cuando aparezca la pantalla de configuración de escaneado, pulse cada elemento y configure los valores necesarios.

Las funciones que se pueden configurar dependen de File Management Utility.

6 Pulse la tecla [Inicio].

Se inicia el envío.

# Envío a distintos tipos de destinos (envío múltiple)

Puede especificar destinos que combinen direcciones de e-mail, carpetas (SMB o FTP), números de fax e i-FAX. A esto se le denomina Envío múltiple. Es útil para realizar envíos a distintos tipos de destinos (direcciones de e-mail, carpetas, etc.) en un único procedimiento.

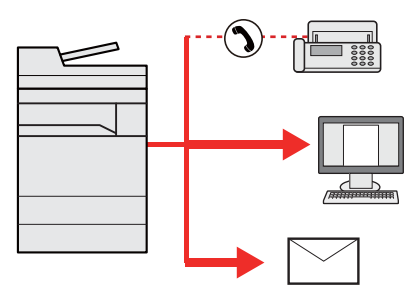

N.º de elementos de multidifusión: Hasta 500

Sin embargo, el número de elementos está restringido para las siguientes opciones de envío.

- E-mail: Hasta 100
- Carpetas (SMP, FTP): Total de 10 carpetas SMB y FTP
- i-FAX: Hasta 100

En función de la configuración, también se puede enviar e imprimir al mismo tiempo.

Los procedimientos son los mismos que los empleados al especificar los destinos de los tipos correspondientes. Siga introduciendo la dirección de e-mail o la ruta a la carpeta para que aparezcan en la lista de destinos. Pulse la tecla [**Inicio**] para iniciar la transmisión a todos los destinos a la vez.

## **QNOTA**

- Si los destinos incluyen un fax, las imágenes enviadas a todos los destinos serán en blanco y negro.
- Si se configura [**Prohibir**] en "Multidifus", no se pueden especificar varios destinos.
	- ◆ [Multidifus \(página 8-38\)](#page-434-0)

# Enviarme (e-mail)

Si está activado el inicio de sesión de usuario, el documento se envía a la dirección de e-mail del usuario que tiene iniciada la sesión.

## Configuración de los valores antes del envío

Para utilizar esta función, configure lo siguiente.

- Para utilizar esta función, se debe mostrar el icono de función en la pantalla de inicio.
- $\rightarrow$  [Edición de la pantalla de inicio \(página 2-16\)](#page-79-0)
- Se debe configurar una dirección de e-mail en Inicio sesión usuario para el usuario que inicia sesión.
- [Adición de un usuario \(Lista de usuarios locales\) \(página 9-9\)](#page-491-0)

## Envío de un documento a la dirección de e-mail del usuario con la sesión iniciada

1 Seleccione la tecla [Inicio]  $(\bigwedge)$ .

**2** Seleccione [Enviarme (e-mail)].

# Uso de un servidor de FAX para enviar (Envío de servidor de FAX)

Puede enviar un documento escaneado a través de un servidor de FAX.

## **QNOTA**

- Para usar esta función, se necesita un servidor de FAX. Para obtener información sobre el servidor de FAX, póngase en contacto con el administrador correspondiente.
- Se debe configurar el servidor de FAX para poder enviar un fax.
	- **Embedded Web Server RX User Guide**
	- **← [Configuración servidor FAX \(página 8-74\)](#page-470-0)**

Tecla [Inicio]  $(\bigwedge)$  > [Enviar].

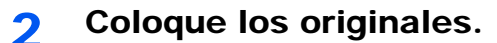

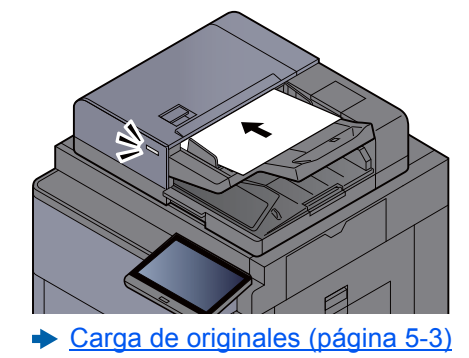

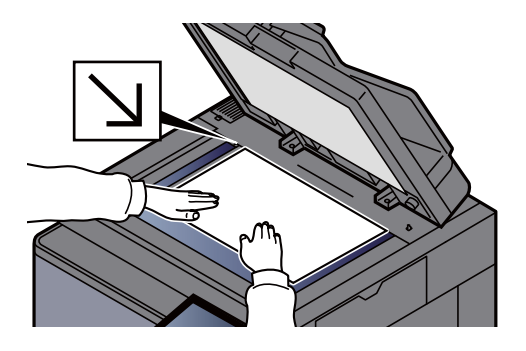

## 3 Abra la pantalla.

En la pantalla básica de envío, seleccione [**+**] > [**Servidor de FAX**].

### **1** Introduzca la información del destinatario.

**Introducción de la información directamente**

- 1 Seleccione [**Ingreso de nro. de FAX**].
- 2 Introduzca el número de FAX > [**Aceptar**].

#### **QNOTA**

Use las teclas numéricas para introducir un número.

Los destinos se pueden cambiar más tarde.

**← [Comprobación y edición de los destinos \(página 5-49\)](#page-266-0)** 

#### **Selección desde la libreta de direcciones**

- 1 Seleccione [**Libr. direc.**].
- 2 Especifique el destino > [**Aceptar**].
	- ◆ [Selección desde la libreta de direcciones \(página 5-45\)](#page-262-0)

Los destinos se pueden cambiar más tarde.

**← [Comprobación y edición de los destinos \(página 5-49\)](#page-266-0)** 

#### **Selección desde una libreta de direcciones externa**

- 1 Seleccione [**Libr. direc. ext**].
- 2 Especifique el destino > [**Aceptar**].
	- [Selección desde la libreta de direcciones \(página 5-45\)](#page-262-0)
	- Los destinos se pueden cambiar más tarde.
	- [Comprobación y edición de los destinos \(página 5-49\)](#page-266-0)

#### **QNOTA**

Para obtener información sobre la libreta de direcciones externa, consulte:

**Embedded Web Server RX User Guide**

## 5 Seleccione las funciones.

Seleccione las fichas para mostrar otras funciones.

 $\rightarrow$  [Enviar \(página 6-6\)](#page-302-0)

## 6 Pulse la tecla [Inicio].

Se inicia el envío.

# Cancelación de los trabajos de envío

#### 1 Seleccione la tecla [Detener] con la pantalla de envío abierta.

## **2** Cancele un trabajo.

#### **Si hay un trabajo que se está escaneando**

Aparece Cancelación de trabajo.

#### **Si hay un trabajo que se está enviando o en espera**

Aparece la pantalla Cancelación de trabajo. Seleccione el trabajo que desea cancelar > [**Cancelar**] > [**Sí**].

### **<b>Q**<br>**NOTA**

Al seleccionar la tecla [**Detener**], no se detienen temporalmente los trabajos cuyo envío ya se haya iniciado.

# Gestión de los destinos

En esta sección se explica cómo seleccionar y confirmar un destino.

## <span id="page-262-1"></span>Especificación del destino

Seleccione el destino con uno de los siguientes métodos, excluido el método de introducción directa de la dirección:

- Selección desde la libreta de direcciones
	- [Selección desde la libreta de direcciones \(página 5-45\)](#page-262-0)
	- Selección desde la libreta de direcciones externa Para obtener información sobre la libreta de direcciones externa, consulte:
		- **Embedded Web Server RX User Guide**
- Selección desde tecla de un toque
	- **► [Selección desde una tecla de un toque \(página 5-47\)](#page-264-0)**
- Selección desde Marcación rápida **► [Selección desde Marcación rápida \(página 5-47\)](#page-264-1)**
- Selección desde Historial de destinos [Selección desde Historial de destinos \(página 5-48\)](#page-265-0)
- Selección desde el FAX
	- **Guía de uso de FAX**

## **QNOTA**

- Puede configurar la máquina de modo que aparezca la pantalla de la libreta de direcciones al seleccionar la tecla [**Enviar**].
	- ◆ [Pantalla predeterminada \(página 8-37\)](#page-433-0)
- Si utiliza productos que tienen instalada la función de fax, puede especificar el destino del fax. Introduzca el número de la otra parte con el teclado numérico.

## <span id="page-262-0"></span>Selección desde la libreta de direcciones

Para obtener más información sobre cómo registrar destinos en la libreta de direcciones, consulte:

[Registro de destinos en la libreta de direcciones \(página 3-35\)](#page-183-0)

### 1 En la pantalla básica de envío, seleccione [Libr. direc.].

## **QNOTA**

Para obtener información sobre la libreta de direcciones externa, consulte:

**Embedded Web Server RX User Guide**

### 2 Seleccione los destinos.

Marque la casilla de verificación para seleccionar el destino deseado de la lista. Los destinos seleccionados se indican con una marca en la casilla de verificación. Para usar una libreta de direcciones en el servidor LDAP, seleccione "Libr direc" [**Libr. direc. ext**].

Puede cambiar el orden en que se muestran los destinos si selecciona [**Nombre**] o [**Nro.**] en el menú desplegable "Clasificar".

### **<b>Q**</u> NOTA

- Para cancelar la selección, vuelva a seleccionar la casilla de verificación y quite la marca de verificación.
- Si se configura [**Prohibir**] en "Multidifus", no se pueden seleccionar varios destinos. Esto también es válido para los grupos donde haya registrados varios destinos.
	- $\rightarrow$  [Multidifus \(página 8-38\)](#page-434-0)

#### **Búsqueda de destinos**

Se pueden buscar destinos registrados en la libreta de direcciones. También se puede realizar una búsqueda avanzada por tipo o por letra inicial.

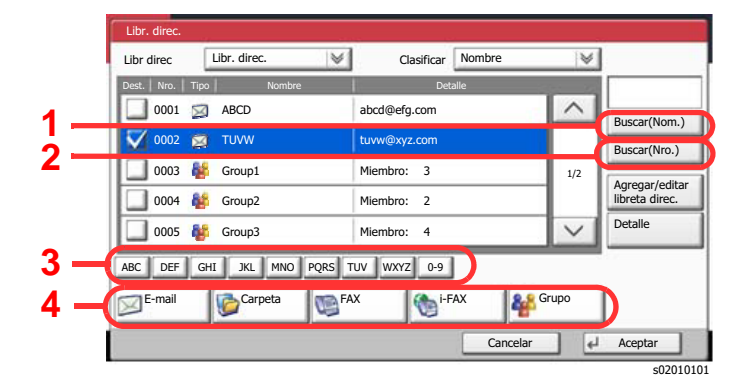

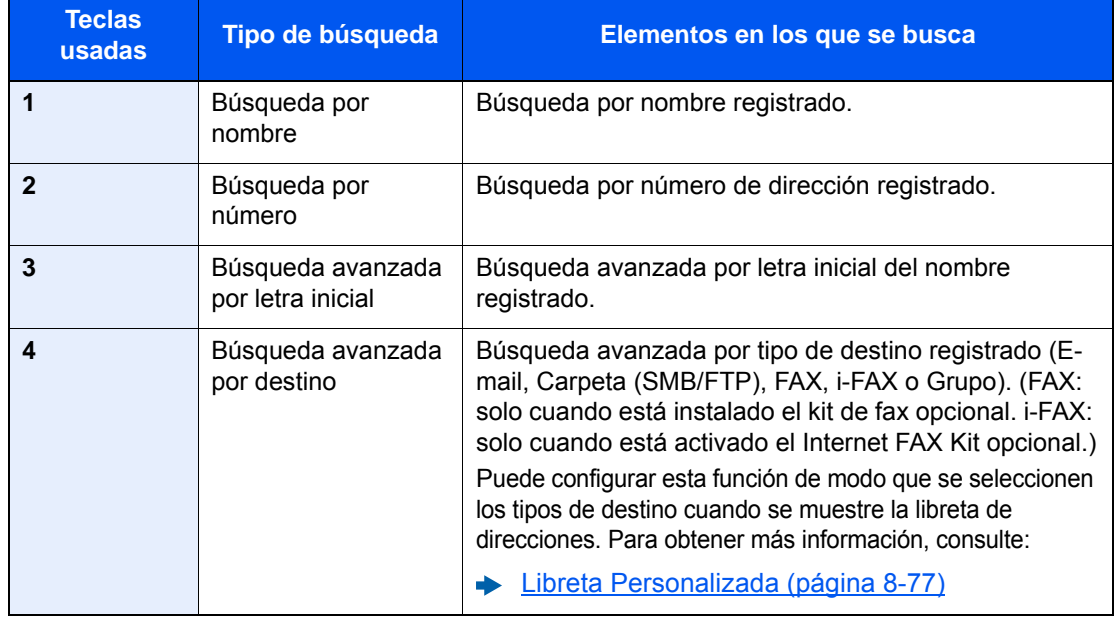

## 3 Acepte el destino > [Aceptar].

Los destinos se pueden cambiar más tarde.

[Pantalla de confirmación de destinos \(página 5-50\)](#page-267-0)

## **<b>Q**</u> NOTA

- Para eliminar el destino, selecciónelo y después seleccione [**Eliminar**].
- Puede establecer la configuración predeterminada "Clasificar".
	- ◆ [Clasificar \(página 8-77\)](#page-473-1)

## <span id="page-264-0"></span>Selección desde una tecla de un toque

En la pantalla básica de envío, seleccione las teclas de un toque donde está registrado el destino.

## **Q** NOTA

Si las teclas de un toque correspondientes al destino deseado están ocultas en el panel digital, seleccione [ $\land$ ] o [ $\lor$ ] para desplazarse y ver la tecla de un toque siguiente o anterior. Este procedimiento presupone que ya se han registrado las teclas de un toque.

Para obtener más información sobre cómo agregar teclas de un toque, consulte:

[Adición de un destino a una tecla de un toque \(Tecla de un toque\) \(página 3-42\)](#page-190-0)

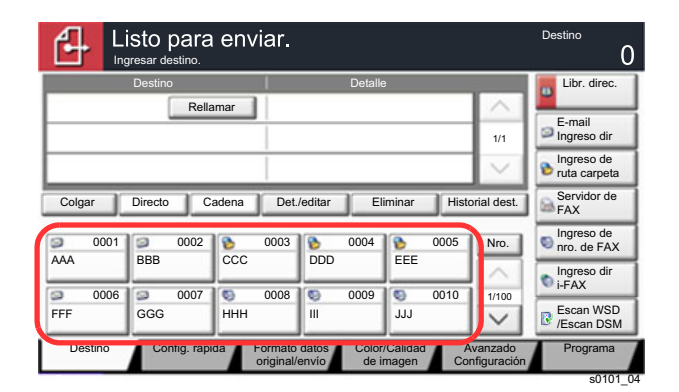

## <span id="page-264-1"></span>Selección desde Marcación rápida

Acceda al destino especificando el número de tecla de un toque de 4 dígitos (de 0001 a 1000) (marcación rápida).

En la pantalla básica de envío, seleccione la tecla [**Nro.**] o Búsqueda rápida de número en el teclado numérico y utilice las teclas numéricas para introducir el número de marcación rápida en la pantalla de introducción numérica.

## **NOTA**

Si ha introducido un número de marcación rápida de entre 1 y 3 dígitos, seleccione [**Aceptar**].

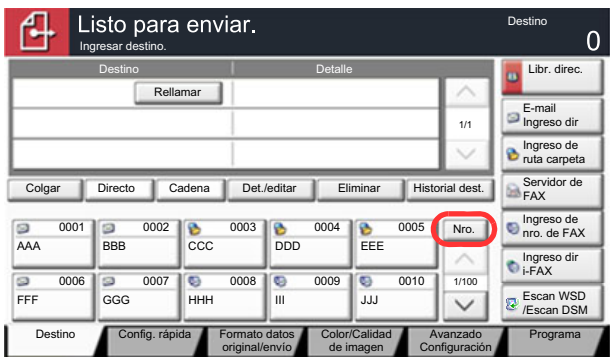

s0101\_04

## <span id="page-265-0"></span>Selección desde Historial de destinos

Si envía un documento con esta máquina, la dirección se guardará en el historial. Puede seleccionar una dirección desde Historial de destinos.

### 1 En la pantalla básica para el envío, seleccione [Historial dest.].

## 2 Seleccione los destinos.

Seleccione una dirección en la lista mostrada.

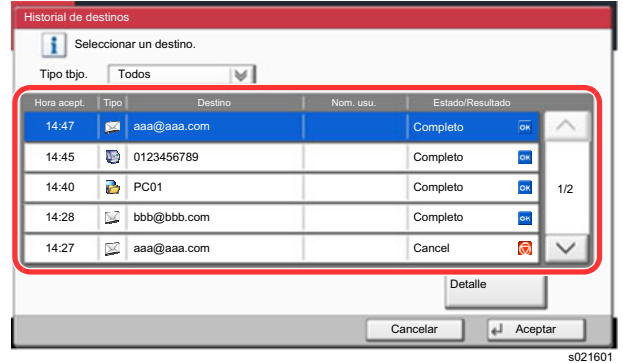

Seleccione [∀] en "Tipo tbjo." para mostrar solo el tipo seleccionado de trabajos. Seleccione [**Detalle**] para mostrar información detallada sobre el destino.

## 3 Seleccione [Aceptar].

## <span id="page-266-0"></span>Comprobación y edición de los destinos

### 1 Abra la pantalla.

Especifique el destino.

[Especificación del destino \(página 5-45\)](#page-262-1)

## 2 Compruebe y edite el destino.

Seleccione un destino y después [**Det./editar**] para revisarlo. Las direcciones introducidas se pueden editar si se han especificado.

Seleccione un destino y después [**Eliminar**] para quitar el destino de la lista.

## **<b>Q NOTA**

- Si selecciona [**Activado**] para Verif Acces a Nuev Dest., aparece la pantalla de confirmación. Vuelva a introducir el mismo destino y seleccione [**Aceptar**].
	- ◆ [Verif Acces a Nuev Dest. \(página 8-37\)](#page-433-1)
- Si selecciona [**Activado**] para la opción Dest. Verif antes de Env, aparecerá la pantalla de confirmación después de pulsar la tecla [**Inicio**].
	- **►** [Dest. Verif antes de Env \(página 8-37\)](#page-433-2)
	- [Pantalla de confirmación de destinos \(página 5-50\)](#page-267-0)

## <span id="page-267-0"></span>Pantalla de confirmación de destinos

Si selecciona [**Activado**] para Dest. Verif antes de Env, aparece una pantalla de confirmación de los destinos después de pulsar la tecla [**Inicio**].

**►** [Dest. Verif antes de Env \(página 8-37\)](#page-433-2)

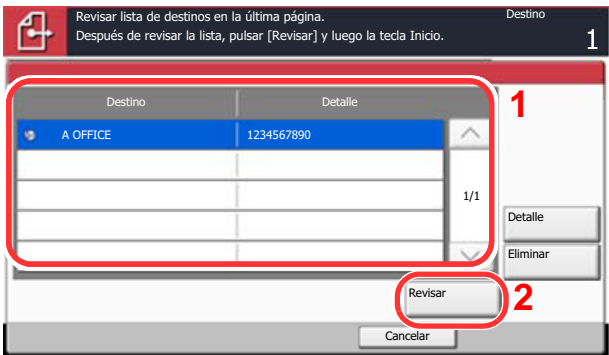

**1** Seleccione  $[\vee]$  o  $[\wedge]$  para confirmar todos los destinos.

Al seleccionar [**Detalle**] se muestra información detallada sobre el destino seleccionado. Para eliminar el destino, selecciónelo > [**Eliminar**] > [**Sí**].

s0501

Para agregar el destino, seleccione [**Cancelar**] y vuelva a la pantalla de destinos.

2 Seleccione [**Revisar**].

### **<b>Q**<br>**NOTA**

Asegúrese de confirmar todos los destinos mostrándolos en el panel digital. No puede seleccionar [**Revisar**] si no ha confirmado antes todos los destinos.

## Rellamar

Rellamar es una función que le permite enviar al último destino introducido una vez más. Si desea enviar la imagen al mismo destino, seleccione [**Rellamar**] y podrá llamar al destino de la lista de destinos al que realizó el envío.

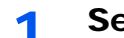

#### 1 Seleccione [Rellamar].

Aparece el destino al que realizó el envío en la lista de destinos.

#### **QNOTA**

Si el último envío incluía destinos de FAX, carpetas y e-mail, también se muestran estos. En caso de ser necesario, agregue o elimine el destino.

## 2 Pulse la tecla [Inicio].

Se inicia el envío.

## **QNOTA**

- Si selecciona [**Activado**] para "Dest. Verif antes de Env", aparecerá una pantalla de confirmación del destino al pulsar la tecla [**Inicio**].
	- ◆ [Pantalla de confirmación de destinos \(página 5-50\)](#page-267-0)
- La información de rellamada se cancelará en las siguientes condiciones.
	- Al apagar la máquina
	- Al enviar una siguiente imagen (se registra la nueva información de rellamada)
	- Al cerrar la sesión (logout)

# Cómo usar la función de FAX

En los productos con la función de FAX, es posible usar dicha función. Se necesita el kit de FAX opcional para utilizar la funcionalidad de FAX.

**Guía de uso de FAX**

# Uso de buzones de documentos

El buzón de documentos es una función que permite guardar datos de impresión de un PC y compartirlos con varios usuarios.

Los buzones de documentos disponibles son los siguientes: Buzón personalizado, Buzón de trabajos, Buzón de memoria USB y Buzón de fax.

## ¿Qué es el buzón personalizado?

El buzón personalizado es un buzón que puede crear dentro del buzón de documentos y en el que puede almacenar datos para recuperarlos posteriormente. Los buzones personalizados se pueden crear y eliminar.

Es posible realizar las siguientes operaciones:

- Creación de un nuevo buzón personalizado
- Impresión de documentos de un buzón personalizado
- Almacenamiento de documentos escaneados en un buzón personalizado
- Envío de documentos en un buzón personalizado
- Modificación de documentos de un buzón personalizado
- Eliminación de documentos de un buzón personalizado

#### **QNOTA**

Las operaciones que realiza en un buzón personalizado desde el panel de controles también puede efectuarlas mediante Embedded Web Server RX.

**Embedded Web Server RX User Guide**

## ¿Qué es el buzón de trabajos?

Buzón de trabajos es un nombre genérico para "Buzón Impresión privada/trabajo almacenado", "Buzón Copia rápida/ revisar y retener", "Buzón Repetición de copia" y "Buzón Formulario para Superpon formulario". Los usuarios no pueden crear ni eliminar estos buzones de trabajo.

#### **QNOTA**

- La máquina se puede configurar de modo que se eliminen automáticamente los documentos temporales de los buzones de trabajo.
	- [Elim. Retención Trabajos \(página 8-42\)](#page-438-0)
- Para obtener información sobre el uso del buzón de trabajos, consulte:
	- **►** [Impresión de datos guardados en la impresora \(página 4-18\)](#page-209-0)

#### **Buzón Repetición de copia**

La función Repetición de copia almacena los datos del documento original copiado en el buzón de trabajo y permite imprimir copias adicionales posteriormente. De forma predeterminada, se pueden almacenar hasta 32 documentos. Cuando se apague la máquina, todos los trabajos almacenados se borrarán.

[Salida de trabajos de repetición de copia \(página 5-70\)](#page-287-0)

#### **QNOTA**

La función Repetición de copia no está disponible si se ha activado la función Seguridad de datos.

#### **Buzón Formulario para Superpon formulario**

La función de superposición de imagen copia el documento original con un formulario o una imagen superpuestos. Este buzón de trabajo se usa para almacenar los formularios o las imágenes para superposición.

[Formulario para Superpon formulario \(página 5-70\)](#page-287-1)

## ¿Qué es el buzón de memoria USB?

Se puede conectar una memoria USB a la ranura de memoria USB de la máquina para imprimir un archivo guardado. Puede imprimir los datos directamente desde la memoria USB sin un PC. Los archivos de imagen escaneados con esta máquina también se pueden guardar en la memoria USB en formato PDF, TIFF, JPEG, XPS, OpenXPS, PDF de alta compresión, Word, Excel o PowerPoint (escanear en USB).

## **QNOTA**

Word, Excel y PowerPoint se guardarán en formato de archivo de Microsoft Office 2007 o una versión superior.

## Buzón de fax

El buzón de fax almacena los datos de fax. Se necesita el kit de FAX opcional para utilizar la funcionalidad de FAX.

**Guía de uso de FAX**

## Funcionamiento básico del buzón de documentos

En esta sección se explican los procedimientos básicos de uso de los buzones de documentos. Para tal fin, se utilizan ejemplos donde las tareas se llevan a cabo con buzones personalizados.

## **QNOTA**

En la siguiente explicación se supone que está activada la administración de inicio de sesión de usuario. Para obtener más información acerca de los privilegios de acceso de usuario, consulte:

[Edición de un buzón personalizado \(página 5-60\)](#page-277-0)

### **Lista de buzones**

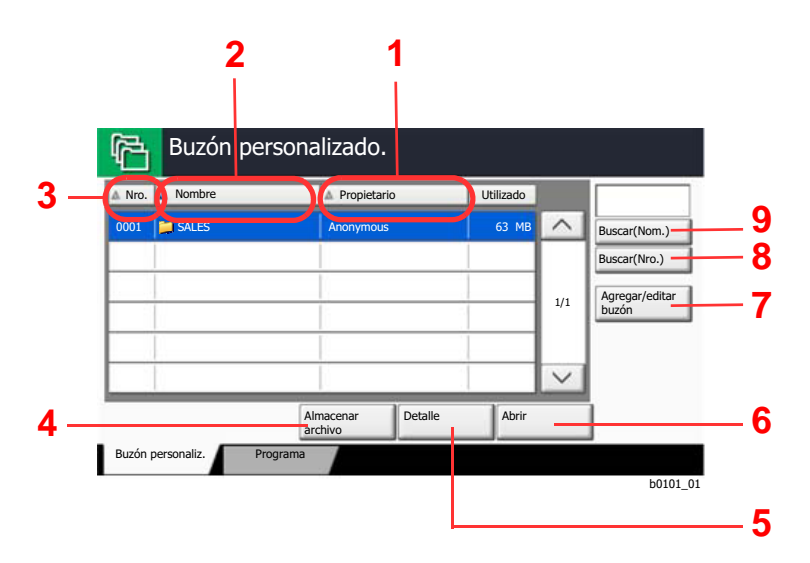

- 1 Enumera los buzones por propietario por orden alfabético.
- 2 Enumera los buzones por nombre por orden alfabético.
- 3 Enumera los buzones por número en orden ascendente/descendente.
- 4 Guarda el documento en el buzón seleccionado.
- 5 Muestra los detalles del buzón seleccionado.
- 6 Abre el buzón seleccionado.
- 7 Registra nuevos buzones y comprueba, modifica o elimina la información del buzón.
- 8 Un buzón se puede buscar por número de buzón.
- 9 Un buzón se puede buscar por nombre de buzón.

#### **Lista de documentos**

La lista de documentos es una lista de los documentos almacenados en el buzón personalizado. Los documentos se pueden listar por nombre o como miniaturas. La lista se puede utilizar como se muestra a continuación.

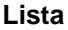

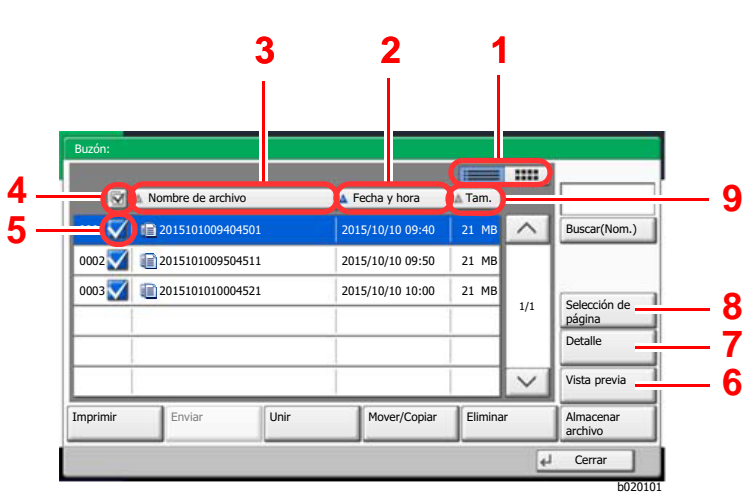

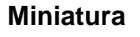

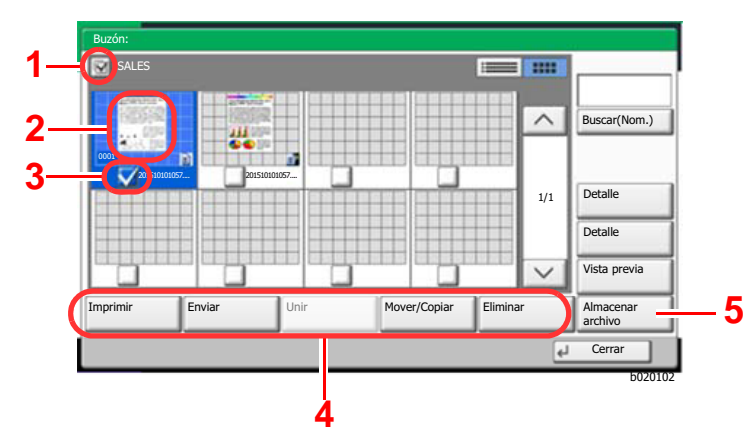

- 1 Cambia entre la vista de lista y la vista de miniaturas
- 2 Enumera los documentos por fecha de actualización en orden ascendente/ descendente
- 3 Enumera los documentos por nombre por orden alfabético
- 4 Selecciona más de un documento a la vez
- 5 Selecciona documentos marcando las casillas de verificación
- 6 Se obtiene una vista previa del documento seleccionado
- 7 Seleccione un documento en la Lista de documentos y después seleccione [**Detalle**] para mostrar los detalles del documento seleccionado.
- 8 Seleccione un documento en la Lista de documentos y después seleccione [**Selección de página**] para mostrar el documento seleccionado.
- 9 Enumera los documentos por tamaño en orden ascendente/descendente
- 1 Selecciona más de un documento a la vez
- 2 Resalta un documento para mostrar sus detalles mediante [**Detalle**].
- 3 Selecciona documentos marcando las casillas de verificación
- 4 Imprime, envía, une, mueve, copia o elimina los documentos seleccionados
- 5 Guarda el documento en el buzón abierto

## **QNOTA**

Para seleccionar varios documentos, pulse las casillas de verificación de los documentos correspondientes. Tenga en cuenta, no obstante, que no se pueden seleccionar varios documentos al enviar documentos.

## **Visualización de los detalles del buzón**

- 1 Seleccione [Agregar/editar buzón] en la pantalla de lista de buzones.
- **2** Resalte el buzón cuyos detalles desea comprobar y seleccione [Det./editar].

#### **QNOTA**

Si un buzón personalizado está protegido con una contraseña, introduzca la contraseña correcta correspondiente.

3 Revise los detalles del buzón.

## $\Lambda$  [Cancelar] > [Cerrar].

Se vuelve a la pantalla de buzón de documentos predeterminada.

#### **Edición de los detalles del buzón**

- 1 Seleccione [Agregar/editar buzón] en la pantalla de lista de buzones.
- **2** Resalte el buzón cuyos detalles desea comprobar y seleccione [Det./editar].

#### **<b>Q**</u> NOTA

Si un buzón personalizado está protegido con una contraseña, introduzca la contraseña correcta correspondiente.

### 3 Revise los detalles del buzón.

Para editar los detalles, seleccione [**Cambiar**] en el detalle que desee editar. Edite el detalle según sea necesario y seleccione [**Aceptar**].

A Si ha cambiado los detalles, seleccione [Guardar] y, a continuación, [Sí] en la pantalla de confirmación.

Si no cambia los detalles, seleccione [**No**].

### 5 Seleccione [Cerrar].

Se vuelve a la pantalla de buzón de documentos predeterminada.

#### **Vista previa de documentos y comprobaciones de los detalles de los documentos**

- **1** Seleccione (resalte) un documento para obtener una vista previa del mismo y, a continuación, seleccione [Vista previa] o [Detalle].
- 2 Examine la vista previa del documento o compruebe los detalles del documento.

A continuación se indican los procedimientos disponibles en la pantalla de vista previa.

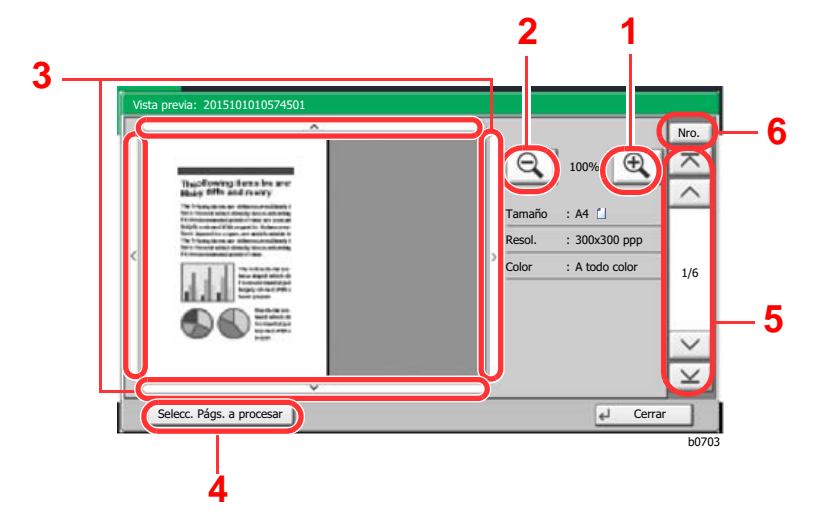

- 1 Ampliación del zoom.
- 2 Reducción de la ampliación.
- 3 Si ha ampliado la imagen, puede usar estas teclas para mover el área mostrada.
- 4 Pulse para seleccionar cualquier página del documento abierto e imprimirla, enviarla o copiarla a la memoria USB.
- [Selección de una página \(página 5-58\)](#page-275-0)
- 5 En los documentos de varias páginas, puede usar estos botones para cambiar de página.
- 6 En los documentos de varias páginas, puede cambiar de página si introduce el número de página deseado.

## **QNOTA**

- La vista previa del documento en la memoria USB se muestra en blanco y negro aunque el documento sea en color.
- La pantalla de vista previa se puede controlar desplazando los dedos por el panel digital.
- [Vista previa del original \(página 2-25\)](#page-88-0)

## 3 Confirme el(los) documento(s) y seleccione [Cerrar].

### <span id="page-275-0"></span>**Selección de una página**

Al imprimir, enviar o copiar un documento del buzón personalizado, puede especificar las páginas que desee. Seleccione [**Selección de página**] en la pantalla Lista de documentos del buzón personalizado o [**Selecc. Págs. a procesar**] en la pantalla de vista previa para mostrar la pantalla de selección de páginas.

Seleccione las páginas con las que desea trabajar y después seleccione [**Imprimir**], [**Enviar**] o [**Copiar a Memoria USB**].

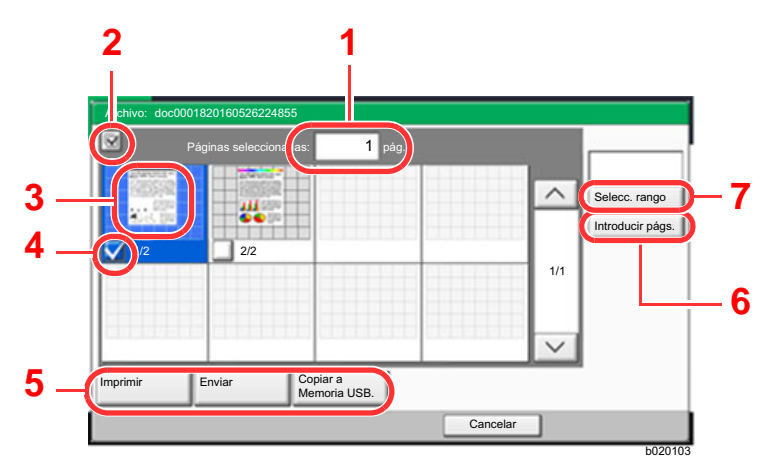

- 1 Muestra el número de páginas seleccionadas.
- 2 Selecciona más de un documento a la vez.
- 3 Resalta el documento seleccionado.
- 4 Selecciona documentos marcando las casillas de verificación.
- 5 Las páginas seleccionadas se pueden imprimir, enviar o copiar a la memoria USB.
- 6 Puede especificar las páginas que desea seleccionar si selecciona [**Introducir págs.**].
- 7 Puede especificar un rango de selección si selecciona [**Selecc. rango**].
- [Impresión de documentos de un buzón personalizado \(página 5-62\)](#page-279-0)
- [Envío de documentos en un buzón personalizado \(página 5-63\)](#page-280-0)
- [Movimiento de documentos de un buzón personalizado \(página 5-66\)](#page-283-0)

## <span id="page-275-1"></span>Creación de un nuevo buzón personalizado

## **QNOTA**

• Si se ha activado la administración de inicio de sesión de usuario, solo puede cambiar la configuración si inicia sesión con privilegios de administrador o como usuario con privilegios de establecer esta configuración. El nombre de usuario y la contraseña de inicio de sesión configurados de fábrica de forma predeterminada se indican abajo.

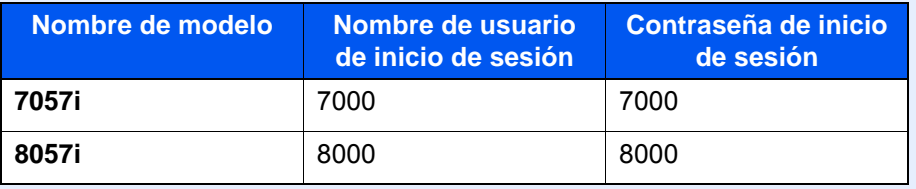

- Si está activada la administración de inicio de sesión de usuario, inicie sesión con privilegios de administrador para realizar las siguientes operaciones. Estas operaciones no se pueden realizar con privilegios de usuario.
	- Creación de un buzón
	- Eliminación de un buzón cuyo propietario es otro usuario

### 1 Abra la pantalla.

1 Tecla [**Inicio**] ( $\bigwedge$ ) > [Buzón personaliz.] > [Agregar/editar buzón].

#### **2** Registre el buzón personalizado.

1 [**Agregar**] > Introduzca la información de cada elemento > [**Aceptar**].

En esta tabla se indican los elementos que deben configurarse.

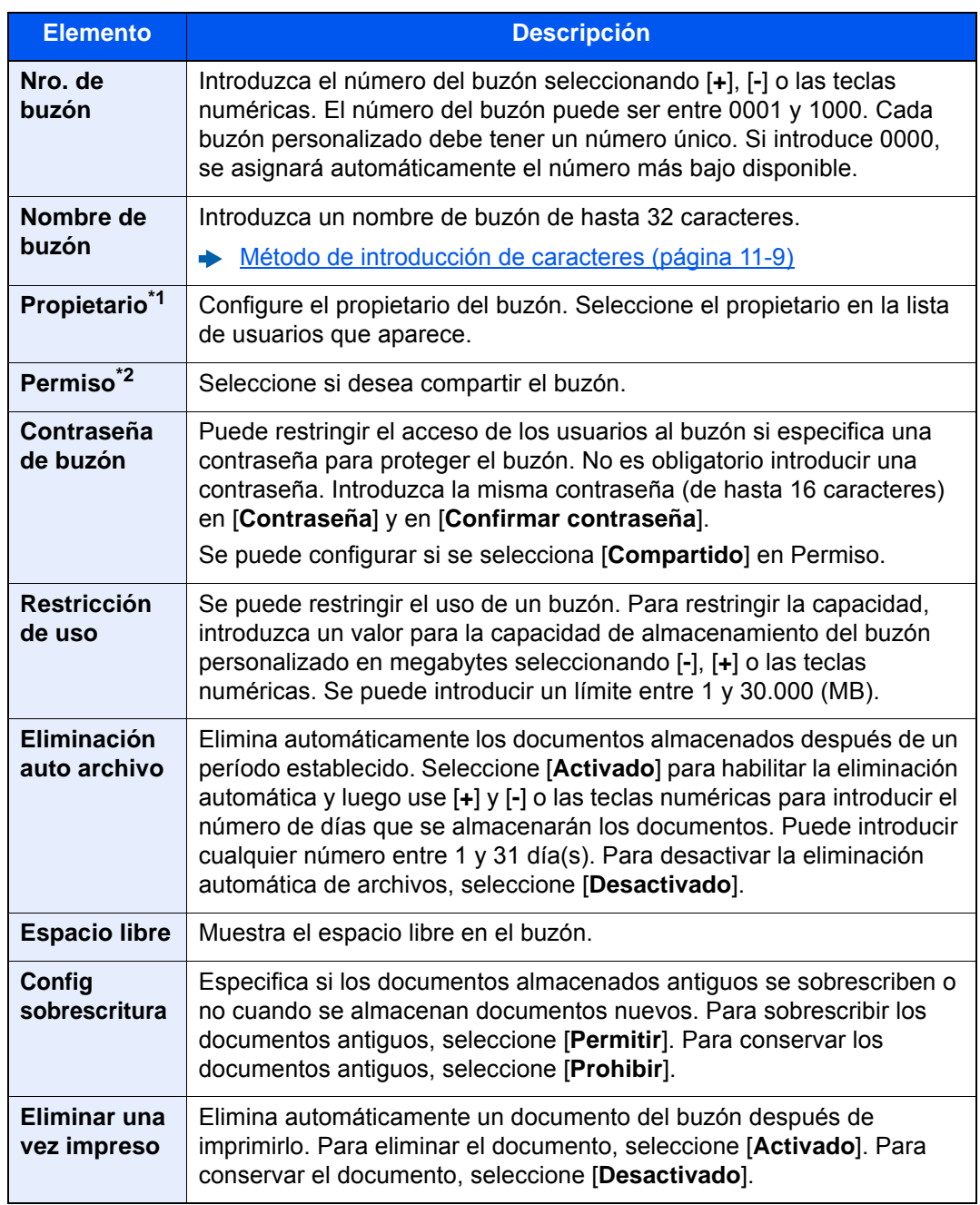

\*1 Se muestra cuando está activada la administración de inicio de sesión de usuario.

\*2 No se muestra cuando la opción "Propietario" está configurada como [**Sin propietario**].

2 Seleccione [**Agregar**].

Se crea el buzón personalizado.

## <span id="page-277-0"></span>Edición de un buzón personalizado

## 1 Abra la pantalla.

Tecla [**Inicio**] ( $\bigwedge$ ) > [Buzón personaliz.] > [Agregar/editar buzón].

## 2 Edite el buzón personalizado.

1 Seleccione el buzón > [**Det./editar**] > Introduzca la información de cada elemento > [**Aceptar**] > [**Editar**].

### **<b>R** NOTA

- Si ha iniciado sesión como usuario, solo puede editar el buzón cuyo propietario esté configurado con ese usuario.
- Si ha iniciado sesión como administrador, puede editar todos los buzones.

Si está activada la administración de inicio de sesión de usuario, la configuración que se puede cambiar varía según los privilegios del usuario que tiene iniciada la sesión.

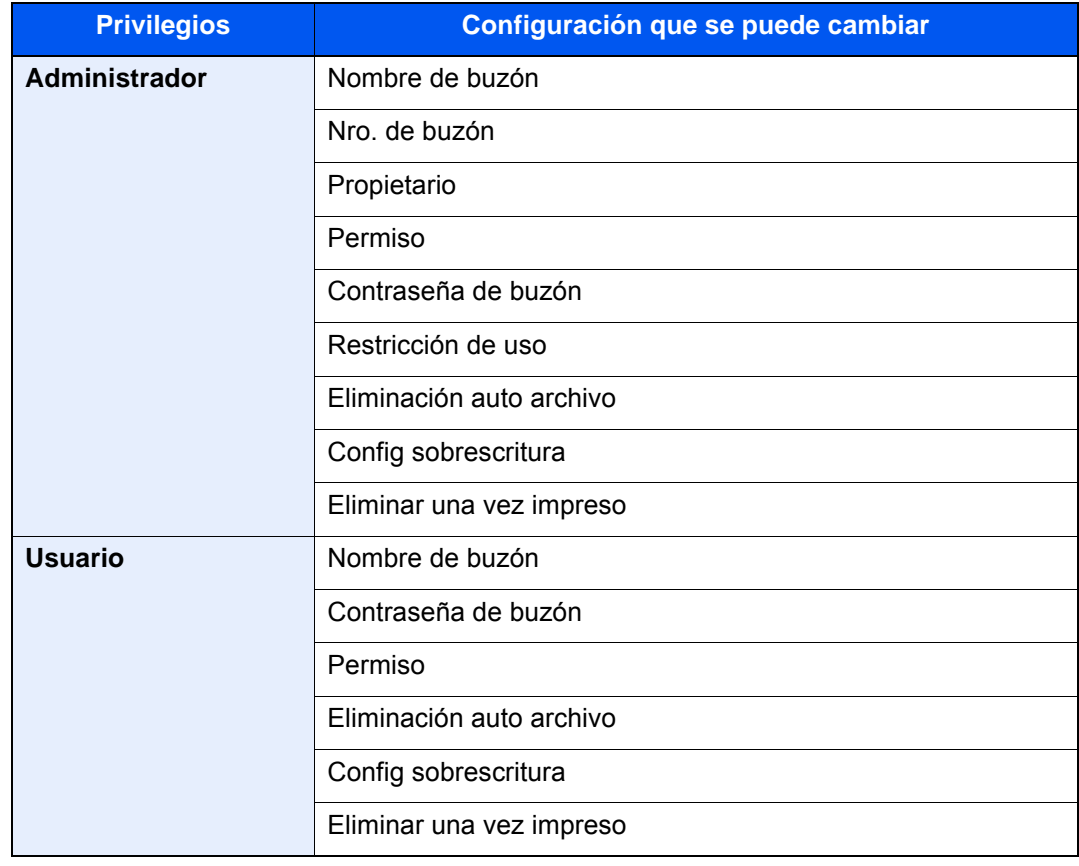

[Creación de un nuevo buzón personalizado \(página 5-58\)](#page-275-1)

## 3 [Guardar] > [Cerrar].

Se vuelve a la pantalla de buzón de documentos predeterminada.

## Eliminación de un buzón personalizado

## 1 Abra la pantalla.

Tecla [**Inicio**] ( ) > [**Buzón personaliz.**] > [**Det./editar**].

## 2 Elimine el buzón personalizado.

Seleccione el buzón > [**Eliminar**] > [**Sí**].

### **<b>Q**</u> NOTA

- Si ha iniciado sesión como usuario, solo puede eliminar el buzón cuyo propietario esté configurado con ese usuario.
- Si ha iniciado sesión como administrador, puede editar todos los buzones.

## Almacenamiento de documentos en un buzón personalizado

Un buzón personalizado almacena los datos de impresión que se envían desde un PC. Para obtener información sobre el funcionamiento de la impresión desde el PC, consulte:

**Printing System Driver User Guide** 

## <span id="page-279-0"></span>Impresión de documentos de un buzón personalizado

#### Abra la pantalla.

- 1 Tecla [**Inicio**] ( $\bigwedge$ ) > [Buzón personaliz.].
- 2 Seleccione el buzón que contiene el documento que desea imprimir.

#### **NOTA**

Si un buzón personalizado está protegido con una contraseña, introduzca la contraseña correcta correspondiente.

3 Seleccione [**Abrir**].

### 2 Imprima el documento.

1 En la lista, seleccione el documento que desea imprimir activando la casilla de verificación correspondiente.

El documento se marca con una marca de verificación.

#### **QNOTA**

Para cancelar la selección, vuelva a seleccionar la casilla de verificación y quite la marca de verificación.

- 2 Seleccione [**Imprimir**].
- 3 Defina los valores de selección de papel, impresión dúplex, etc., según sea necesario.

Para conocer las funciones que se pueden seleccionar, consulte:

[Buzón personalizado \(Almacenar archivo, Imprimiendo, Enviar\) \(página 6-9\)](#page-305-0)

#### **QNOTA**

Seleccione la ficha [**Programa**] cuando registre o rellame programas.

- [Registro de programas \(página 5-12\)](#page-229-0)
- [Rellamada de programas \(página 5-12\)](#page-229-1)

Si se selecciona un documento almacenado de un PC, aparecerá la pantalla de selección de configuración de impresión.

- Para utilizar la configuración empleada en el momento de la impresión (cuando se guardó el documento), seleccione [**Imprimir tal cual**]. Seleccione [**Inic impr**] para iniciar la impresión.
- Para cambiar la configuración de impresión, seleccione [**Imprimir tras cambiar config**] y modifique la configuración de impresión. Después de seleccionar un documento guardado en la máquina, puede aparecer la tecla [**Usar config. de archivo**] en la pantalla de configuración para la función que se desea utilizar.
- Para usar la configuración guardada con el documento, seleccione [**Usar config. de archivo**].
- Si necesita cambiar la configuración de impresión, seleccione [**Imprimir tras cambiar config**].
- 4 Pulse la tecla [**Inicio**].

Se inicia la impresión del documento seleccionado.

## Almacenamiento de documentos escaneados en un buzón personalizado

## Abra la pantalla.

Tecla [Inicio] ( $\bigwedge$ ) > [Buzón personaliz.].

2 Coloque los originales.

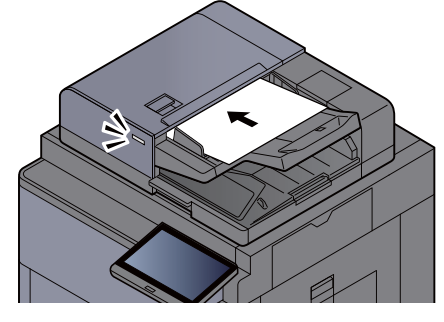

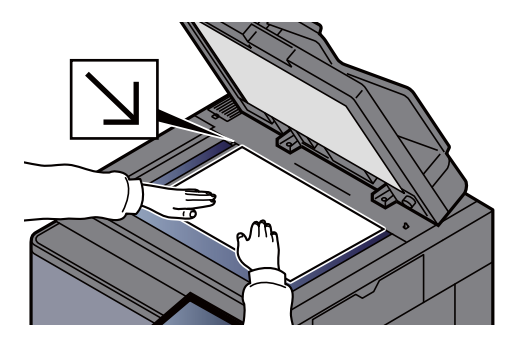

#### [Carga de originales \(página 5-3\)](#page-220-0)

#### 2 Almacene el documento.

- 1 Seleccione el buzón > [**Almacenar archivo**].
- 2 Seleccione las funciones.

Para definir la configuración de las funciones, seleccione la tecla de función. Al seleccionar [**fichas**], se mostrarán otras funciones que se pueden seleccionar como una lista.

[Buzón personalizado \(Almacenar archivo, Imprimiendo, Enviar\) \(página 6-9\)](#page-305-0)

#### **QNOTA**

- Introduzca un nombre de archivo de hasta 32 caracteres.
- Seleccione la ficha [**Programa**] cuando registre o rellame programas.
	- [Registro de programas \(página 5-12\)](#page-229-0)
	- [Rellamada de programas \(página 5-12\)](#page-229-1)
- 3 Pulse la tecla [**Inicio**].

El original se escanea y los datos se almacenan en el buzón personalizado especificado.

## <span id="page-280-0"></span>Envío de documentos en un buzón personalizado

Para transmitir con la LAN inalámbrica, seleccione previamente la interfaz dedicada a la función de envío.

[Red principal \(Cliente\) \(página 8-70\)](#page-466-0)

#### Abra la pantalla.

Tecla [Inicio] ( $\bigwedge$ ) > [Buzón personaliz.] > Seleccione el buzón > [Abrir].

#### **QNOTA**

Si un buzón personalizado está protegido con una contraseña, introduzca la contraseña correcta correspondiente.

### 2 Envíe el documento.

1 Seleccione el documento que desea enviar marcando la casilla de verificación.

El documento se marca con una marca de verificación.

#### **<b>NOTA**

No es posible seleccionar y enviar varios documentos. Para cancelar la selección de un documento, vuelva a pulsar en la casilla de verificación y quite la marca de verificación.

2 Seleccione [**Enviar**].

### **QNOTA**

En función de la configuración, puede aparecer la pantalla de la libreta de direcciones.

3 Defina el destino.

Para obtener más información sobre la selección de destinos, consulte:

- [Especificación del destino \(página 5-45\)](#page-262-1)
- 4 Configure el tamaño de envío, la imagen original, etc., como desee.

Para conocer las funciones que se pueden configurar, consulte:

[Buzón personalizado \(Almacenar archivo, Imprimiendo, Enviar\) \(página 6-9\)](#page-305-0)

#### **QNOTA**

Seleccione la ficha [**Programa**] cuando registre o rellame programas.

- [Registro de programas \(página 5-12\)](#page-229-0)
- [Rellamada de programas \(página 5-12\)](#page-229-1)
- 5 Pulse la tecla [**Inicio**].

Se inicia el envío del documento seleccionado.

## Envío de documentos de un buzón personalizado a la dirección de e-mail del usuario con la sesión iniciada

Si está activado el inicio de sesión de usuario, los documentos en el buzón personalizado se envían a la dirección de email del usuario que tiene iniciada la sesión.

#### **Configuración antes del envío**

Antes de utilizar esta función, es necesario lo siguiente.

- El icono de función se debe mostrar en la pantalla de inicio.
	- $\rightarrow$  [Edición de la pantalla de inicio \(página 2-16\)](#page-79-0)
- Se debe configurar una dirección de e-mail en Inicio sesión usuario para el usuario que inicia sesión.
	- [Adición de un usuario \(Lista de usuarios locales\) \(página 9-9\)](#page-491-0)

#### **Envío a la dirección de e-mail del usuario con la sesión iniciada.**

Si está activado el inicio de sesión de usuario, los documentos en el buzón personalizado se envían a la dirección de email del usuario que tiene iniciada la sesión.

Envío a la dirección de e-mail del usuario con la sesión iniciada. El procedimiento es el siguiente:

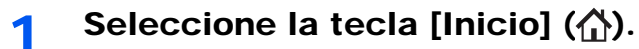

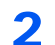

**2** Seleccione [Enviarme desde buzón (e-mail)].

## **QNOTA**

Cuando se usa esta función, no se pueden utilizar otras funciones que no sean la transmisión.

## <span id="page-283-0"></span>Movimiento de documentos de un buzón personalizado

### 1 Abra la pantalla.

Tecla [**Inicio**] ( $\bigwedge$ ) > [**Buzón personaliz.**] > Seleccione el buzón > [Abrir].

### **QNOTA**

Si un buzón personalizado está protegido con una contraseña, introduzca la contraseña correcta correspondiente.

### 2 Mueva los documentos.

1 En la lista, seleccione el documento que desea mover activando la casilla de verificación correspondiente.

El documento se marca con una marca de verificación.

#### **QNOTA**

Para cancelar la selección, vuelva a seleccionar la casilla de verificación y quite la marca de verificación.

2 [**Mover/Copiar**] > [**Mover a Buzón personalizado**] > [**Siguiente**] > Seleccione el destino del movimiento > [**Mover/Copiar**] > [**Aceptar**].

El documento seleccionado se mueve.

#### **QNOTA**

Si el buzón al que se va a mover el documento está protegido con una contraseña, introduzca la contraseña correcta correspondiente.

## Copia de documentos de un buzón personalizado a otros buzones

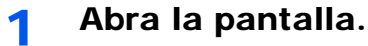

Tecla [**Inicio**] ( $\bigwedge$ ) > [**Buzón personaliz.**] > Seleccione el buzón > [Abrir].

#### **QNOTA**

Si un buzón personalizado está protegido con una contraseña, introduzca la contraseña correcta correspondiente.

## 2 Copie los documentos.

1 En la lista, seleccione el documento que desea copiar activando la casilla de verificación correspondiente.

El documento se marca con una marca de verificación.

### **QNOTA**

Para cancelar la selección, vuelva a seleccionar la casilla de verificación y quite la marca de verificación.

2 [**Mover/Copiar**] > [**Copiar en Buzón personalizado**] > [**Siguiente**] > Seleccione el destino de la copia > [**Copia**] > [**Aceptar**].

El documento seleccionado se copia.

### **<b>NOTA**

Si el buzón al que se va a copiar el documento está protegido con una contraseña, introduzca la contraseña correcta correspondiente.

## Copia de documentos de un buzón personalizado a una memoria USB

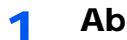

#### 1 Abra la pantalla.

Tecla [**Inicio**] ( $\bigwedge$ ) > [**Buzón personaliz.**] > Seleccione el buzón > [Abrir].

### **<b>Q**</u> NOTA

Si un buzón personalizado está protegido con una contraseña, introduzca la contraseña correcta correspondiente.

## 2 Copie los documentos.

1 En la lista, seleccione el documento que desea copiar activando la casilla de verificación correspondiente.

El documento se marca con una marca de verificación.

#### **QNOTA**

Para cancelar la selección, vuelva a seleccionar la casilla de verificación y quite la marca de verificación.

2 [**Mover/Copiar**] > [**Copiar a Memoria USB**] > [**Siguiente**] > Seleccione el destino de la copia > [**Siguiente**] > [**Copia**] > [**Aceptar**].

El documento seleccionado se copia.

## Unión de documentos de un buzón personalizado

Puede unir documentos de un buzón personalizado en un archivo.

## **Q** NOTA

Un documento solo se puede unir a otros documentos que estén en el mismo buzón personalizado. Si es necesario, mueva previamente los documentos que desea unir.

#### 1 Abra la pantalla.

Tecla [Inicio] ( $\bigwedge$ ) > [Buzón personaliz.] > Seleccione el buzón > [Abrir].

### **<b>NOTA**

Si un buzón personalizado está protegido con una contraseña, introduzca la contraseña correcta correspondiente.

### 2 Una el documento.

1 En la lista, seleccione los documentos que desea unir activando las casillas de verificación correspondientes.

El documento se marca con una marca de verificación.

Puede unir hasta 10 documentos.

#### **QNOTA**

Para cancelar la selección, vuelva a seleccionar la casilla de verificación y quite la marca de verificación.

- 2 Seleccione [**Unir**].
- 3 Disponga los documentos en el orden en que se van a unir.

Resalte el documento cuyo orden desea cambiar y seleccione [**Arriba**] o [**Abajo**] para moverlo a la posición correcta de la secuencia.

4 [**Siguiente**] > [**Nombre de archivo**] > Introduzca el nombre del archivo del documento unido > [**Aceptar**].

#### **QNOTA**

Introduzca un nombre de archivo de hasta 64 caracteres.

5 [**Unir**] > [**Sí**].

Los documentos se unen.

### **QNOTA**

Después de unirse, los documentos originales no sufren modificaciones. Elimine los documentos si ya no los necesita.

## Eliminación de documentos de un buzón personalizado

## 1 Abra la pantalla.

- 1 Tecla [Inicio] ( $\bigwedge$ ) > [Buzón personaliz.].
- 2 Seleccione el buzón que contiene el documento > [**Abrir**].

#### **NOTA**

Si un buzón personalizado está protegido con una contraseña, introduzca la contraseña correcta correspondiente.

## **2** Elimine el documento.

1 En la lista, seleccione el documento que desea eliminar activando la casilla de verificación correspondiente.

El documento se marca con una marca de verificación.

## **NOTA**

- El botón [**Eliminar**] está desactivado hasta que se selecciona un documento.
- Para cancelar la selección, vuelva a seleccionar la casilla de verificación y quite la marca de verificación.
- 2 [**Eliminar**] > [**Sí**].

El documento se elimina.

# Buzón de trabajos

En esta sección se explica información sobre el Buzón Repetición de copia y el Buzón Formulario para Superpon formulario. Para obtener información sobre el Buzón Impresión privada/trabajo almacenado y el Buzón Copia rápida/ revisar y retener, consulte:

[Impresión de datos guardados en la impresora \(página 4-18\)](#page-209-0)

## <span id="page-287-0"></span>Salida de trabajos de repetición de copia

La función Repetición de copia almacena los datos del documento original copiado en el buzón de trabajo y permite imprimir copias adicionales posteriormente. De forma predeterminada, se pueden almacenar hasta 32 documentos. Cuando se apague la máquina, todos los trabajos almacenados se borrarán. En esta sección se explica cómo imprimir documentos guardados mediante la función Repetición de copia.

[Repetición de copia \(página 6-73\)](#page-369-0)

### Abra la pantalla.

- 1 Tecla [**Inicio**] ( $\bigwedge$ ) > [Buzón trabajos].
- 2 [**Repetición de copia**] > [**Abrir**].

## 2 Imprima el documento.

1 Seleccione el documento que desea imprimir > [**Imprimir**].

Si el documento está protegido con una contraseña, introduzca la contraseña mediante las teclas numéricas.

2 Especifique el número de copias que desea imprimir > [**Inic impr**].

Comienza la impresión.

El trabajo del buzón Repetición de copia se eliminará cuando se apague el interruptor de encendido.

## <span id="page-287-1"></span>Formulario para Superpon formulario

La función de superposición de imagen copia el documento original con un formulario o una imagen superpuestos. Este buzón de trabajo se usa para almacenar los formularios o las imágenes para superposición.

#### **Almacenamiento de un formulario**

Puede almacenar formularios que vayan a utilizarse para la superposición de formulario en el buzón de trabajos. Se puede registrar una página en un formulario.

Coloque el original.

### 2 Abra la pantalla.

- 1 Tecla [Inicio] ( $\bigwedge$ ) > [Buzón trabajos].
- 2 [**Formulario para Superpon formulario**] > [**Abrir**].
### 3 Almacene los formularios.

- 1 Seleccione [**Almacenar archivo**].
- 2 Si es necesario, seleccione la calidad de imagen del original, la densidad de escaneado, etc., antes de escanear el original.
- 3 Pulse la tecla [**Inicio**].

El original se escanea y almacena en el buzón [**Formulario para Superpon formulario**].

#### **Eliminación de un formulario almacenado**

Puede eliminar el formulario almacenado en el buzón de trabajos.

### 1 Abra la pantalla.

- 1 Tecla [**Inicio**] ( $\bigwedge$ ) > [Buzón trabajos].
- 2 [**Formulario para Superpon formulario**] > [**Abrir**].

### **2** Elimine los formularios.

Seleccione el formulario que desea eliminar > [**Eliminar**] > [**Sí**]. El formulario se elimina.

# Uso de la memoria USB extraíble

Si conecta una memoria USB directamente a la máquina puede imprimir los archivos almacenados en ella de una forma rápida y sencilla sin tener que usar un PC.

Se pueden imprimir los siguientes tipos de archivos:

- Archivo PDF (versión 1.7 o anterior)
- Archivo TIFF (formato TIFF V6/TTN2)
- Archivo JPEG
- Archivo XPS
- Archivo OpenXPS
- Archivo PDF encriptado

Además, puede almacenar archivos de imagen escaneados en una memoria USB conectada a la máquina.

Se pueden almacenar los siguientes tipos de archivos:

- Formato de archivo PDF
- Formato de archivo TIFF
- Formato de archivo JPEG
- Formato de archivo XPS
- Formato de archivo OpenXPS
- Formato de archivo PDF de alta compresión
- Formato de archivo Word
- Formato de archivo Excel
- Formato de archivo PowerPoint

### **QNOTA**

Word, Excel y PowerPoint se guardarán en formato de archivo de Microsoft Office 2007 o una versión superior.

### Impresión de documentos almacenados en la memoria USB extraíble

### **NOTA**

- Los archivos PDF que desee imprimir deben tener una extensión (.pdf).
- Use una memoria USB formateada correctamente con esta máquina.
- Conecte la memoria USB directamente a la ranura correspondiente.

### Conecte la memoria USB.

1 Conecte la memoria USB a la ranura para la memoria USB.

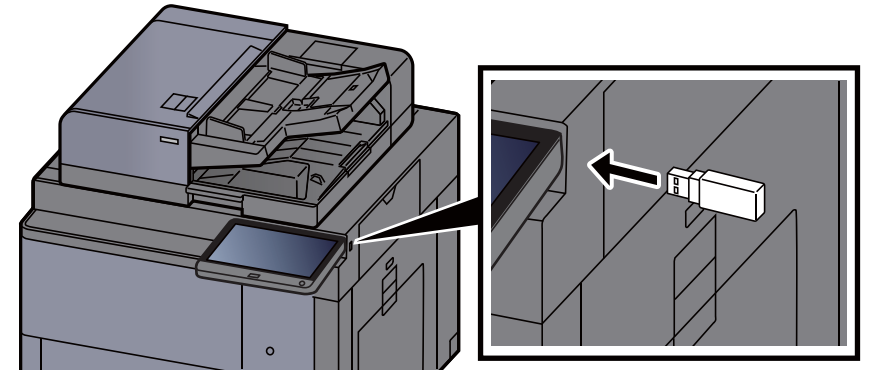

2 Cuando la máquina lea la memoria USB, puede aparecer el mensaje "Se reconoció la memoria USB. Mostrando archivos. ¿Está seguro?". Seleccione [**Sí**].

Muestra la pantalla Memoria USB.

### **QNOTA**

Si no aparece el mensaje, seleccione [**Memoria USB**] en la pantalla principal.

### **2** Imprima el documento.

1 Seleccione la carpeta que contiene el archivo que va a imprimir > [**Abrir**].

### **QNOTA**

- Se pueden mostrar 1.000 documentos.
- Para volver a una carpeta de un nivel superior, seleccione [**Arriba**].
- 2 Seleccione el archivo que desea imprimir > [**Imprimir**].
- 3 Cambie si lo desea el número de copias, el valor de impresión dúplex, etc.

Para conocer las funciones que se pueden seleccionar, consulte:

[Memoria USB \(Almacenar archivo, Impresión de documentos\) \(página 6-15\)](#page-311-0)

### **QNOTA**

Después de seleccionar un documento guardado en la máquina, puede aparecer [**Usar config. de archivo**] en la pantalla de configuración para la función que se desea utilizar.

- Para usar la configuración guardada con el documento, pulse [**Usar config. de archivo**].
- Si necesita cambiar la configuración de impresión, seleccione la función que desee.
- 4 Pulse la tecla [**Inicio**].

Se inicia la impresión del archivo seleccionado.

### Almacenamiento de documentos en la memoria USB (Escanear en USB)

Puede almacenar los documentos escaneados en una memoria USB extraíble.

### **QNOTA**

El número máximo de archivos que se pueden almacenar es 1.000.

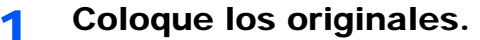

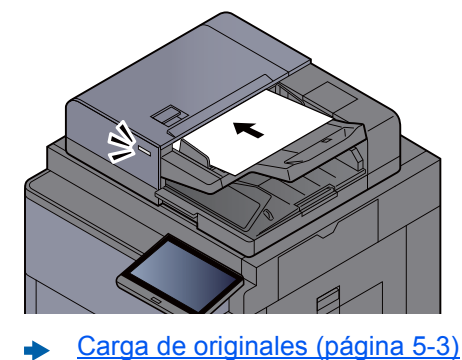

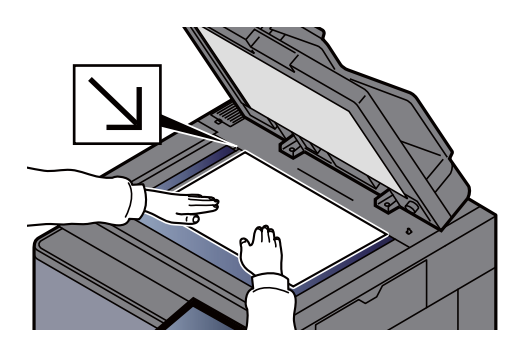

### 2 Conecte la memoria USB.

1 Conecte la memoria USB a la ranura para la memoria USB.

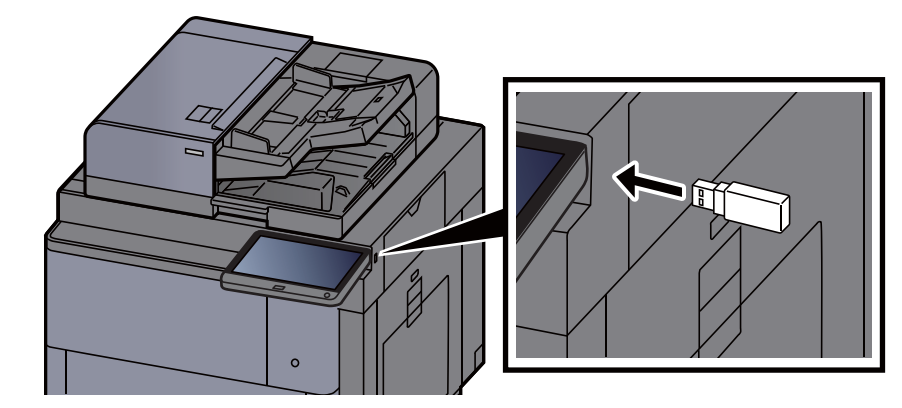

2 Cuando la máquina lea la memoria USB, puede aparecer el mensaje "Se reconoció la memoria USB. Mostrando archivos. ¿Está seguro?". Seleccione [**Sí**] para ver la pantalla Memoria USB.

Muestra la pantalla Memoria USB.

### **QNOTA**

Si no aparece el mensaje, seleccione [**Memoria USB**] en la pantalla principal.

### **3** Almacene el documento.

1 Seleccione la carpeta donde se almacenará el archivo > [**Abrir**].

### **<b>Q**</u> NOTA

La selección de [**Añadir una nuev.carp.**] le permite crear una nueva carpeta en la memoria USB.

2 Seleccione [**Almacenar archivo**].

3 Si es necesario, seleccione el tipo de original, el formato de archivo, etc.

Para conocer las funciones que se pueden configurar, consulte:

- [Memoria USB \(Almacenar archivo, Impresión de documentos\) \(página 6-15\)](#page-311-0)
- 4 Compruebe la imagen que se va a almacenar.
- 5 Pulse la tecla [**Inicio**].

El original se escanea y los datos se almacenan en la memoria USB.

### Comprobación de la información de la memoria USB

1 En la pantalla Memoria USB, seleccione [Información de memoria USB].

### Una vez confirmada la información, seleccione [Cerrar].

### Extracción de la memoria USB

#### **IMPORTANTE**

**Asegúrese de seguir el procedimiento correcto para no dañar los datos ni la memoria USB.**

### 1 Abra la pantalla.

Tecla [Inicio] (<a>
(<a>
(<a>
(<a>
(<a>
<a>
<a>
Integral <a>
Lemoria USB</a>
1.

### **2** Seleccione [Extraer memo USB].

Seleccione [**Aceptar**] y extraiga la memoria USB después de que aparezca el mensaje "Puede extraer la memoria USB de forma segura.".

### **QNOTA**

La memoria USB también se puede extraer después de comprobar el estado del dispositivo.

[Dispositivo/Comunicación \(página 7-13\)](#page-395-0)

## Uso del navegador de Internet

Si la máquina está conectada a la red, puede explorar Internet en el panel digital.

### **<b>NOTA**

Para usar el navegador de Internet, la opción de configuración de navegador de Internet se debe configurar como [**Activado**] en Internet.

 $\rightarrow$  [Internet \(página 8-86\)](#page-482-1)

### Inicio y cierre del navegador

#### Abra la pantalla.

1 Tecla [**Inicio**] ( ) > [**Navegador de Internet**].

Se inicia el navegador de Internet.

2 Use la pantalla del navegador para navegar por páginas web.

Para obtener información sobre el uso de la pantalla del navegador, consulte:

- [Uso de la pantalla del navegador \(página 5-77\)](#page-294-0)
- 3 Para salir del navegador, seleccione [**X**] (Cerrar) y, a continuación, [**Sí**] en la pantalla de confirmación de salida.

### **<b>NOTA**

Puede especificar preferencias como la forma en que se muestra la pantalla del navegador de Internet.

**[Entorno del explorador \(página 8-86\)](#page-482-0)** 

### <span id="page-294-0"></span>Uso de la pantalla del navegador

A continuación se indican los procedimientos disponibles en la pantalla del navegador de Internet.

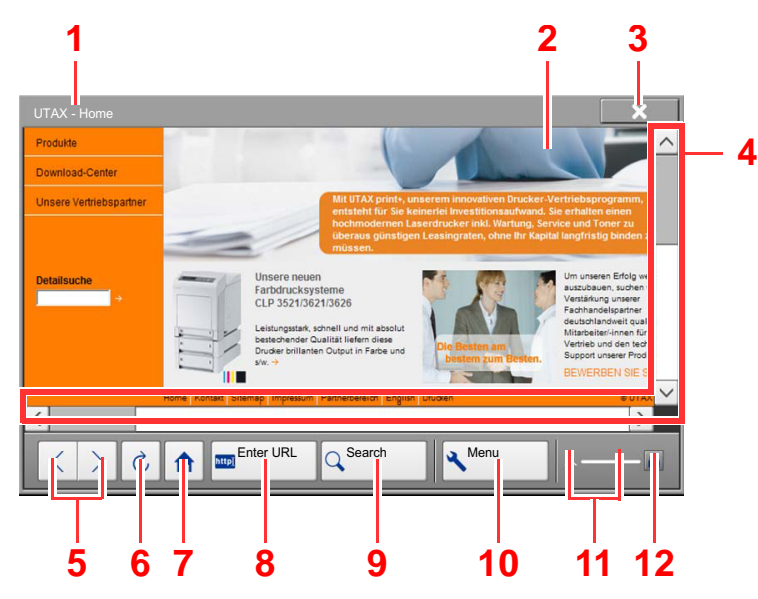

- 1 **Barra de título**: Muestra el título de la página.
- 2 **Cuadro de texto**: Al pulsar en el cuadro de texto aparece un teclado que le permite escribir texto.
- 3 **Cerrar**: Cierra el navegador de Internet y vuelve a la pantalla de la lista de aplicaciones.
- 4 **Barras de desplazamiento**: Estas barras permiten desplazar la página mostrada hacia arriba, hacia abajo, a la izquierda y a la derecha seleccionando  $[\wedge]$ ,  $[\vee]$ ,  $[\langle]$  o  $[\rangle]$ , o desplazando una de las barras deslizadoras con el dedo.
- 5 **Anterior / Siguiente**: Muestra la página anterior o la página siguiente.
- 6 **Actualizar**: Actualiza la página.
- 7 **Página principal**: Muestra la página principal especificada. Puede configurar la página principal.
	- **[Entorno del explorador \(página 8-86\)](#page-482-0).**
- 8 **Intro URL**: Muestra la página web deseada al introducir la dirección URL de dicha página.
- 9 **Buscar (Buscar en Internet y Recuperación en página)**: Muestra un menú de búsqueda donde puede seleccionar "Recuperación en página" o un sitio de búsqueda de Internet.

Buscar en Internet: Usa el sitio de búsqueda seleccionado para buscar la palabra clave introducida.

Recuperación en página: Busca la palabra clave introducida en la página actualmente mostrada. Puede continuar la búsqueda si selecciona [**Arriba**] o [**Abajo**].

- 10 **Menú**: Abre el menú de configuración del navegador. Este menú sirve para especificar el tamaño con que se muestra la información en el navegador, establecer el esquema de codificación del texto y comprobar el certificado del servidor.
- 11 **Barra del cargador y de progreso**: Muestra el estado de carga de la página. Cuando el navegador carga una página web, el cargador cambia a una figura animada.
- 12 **Icono de bloqueo de seguridad**: Aparece cuando se ve una página protegida.

### **QNOTA**

Si se selecciona la tecla [**Reiniciar**] con el navegador de Internet abierto, se cierra el navegador y se vuelve a la pantalla de lista de aplicaciones sin mostrar la salida del navegador.

# Grapado manual

Puede grapar papel copiado manualmente sin realizar ninguna operación de impresión. Esta función es útil si ha olvidado configurar el modo de grapar con clasificación antes de iniciar la copia o si desea grapar originales.

### **<b>Q**</u> NOTA

- Esta función requiere el finalizador de documentos opcional.
	- **► [Finalizador de 4.000 hojas \(página 11-26\)](#page-700-0)**
	- [Finalizador con grapadora de 100 hojas \(página 11-27\)](#page-701-0)
- Si no hay grapas al realizar el grapado manual, los indicadores de posición de grapado y los indicadores LED de la tecla de posición de grapado parpadearán. Agregar grapas.
	- ◆ [Recarga de grapas \(finalizador de 4.000 hojas\) \(página 10-12\)](#page-554-0)
	- [Recarga de grapas \(finalizador con grapadora de 100 hojas\) \(página 10-14\)](#page-556-0)
- El grapado manual no se puede ejecutar cuando la máquina está en funcionamiento.

### **Número máx. de hojas disponibles para grapado manual**

Finalizador de 4.000 hojas

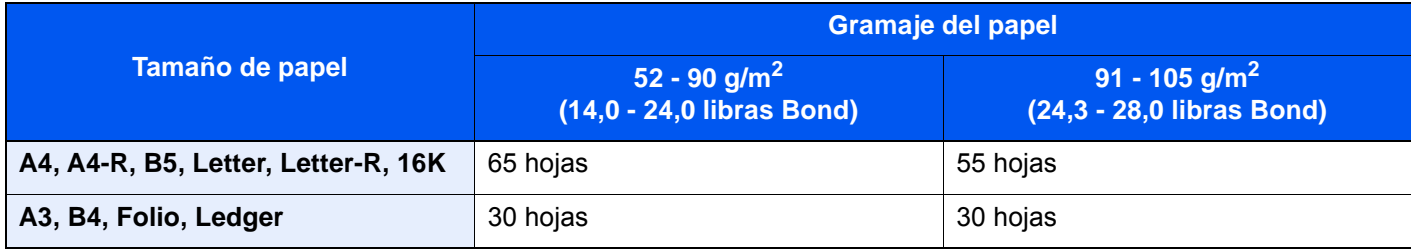

#### Finalizador con grapadora de 100 hojas

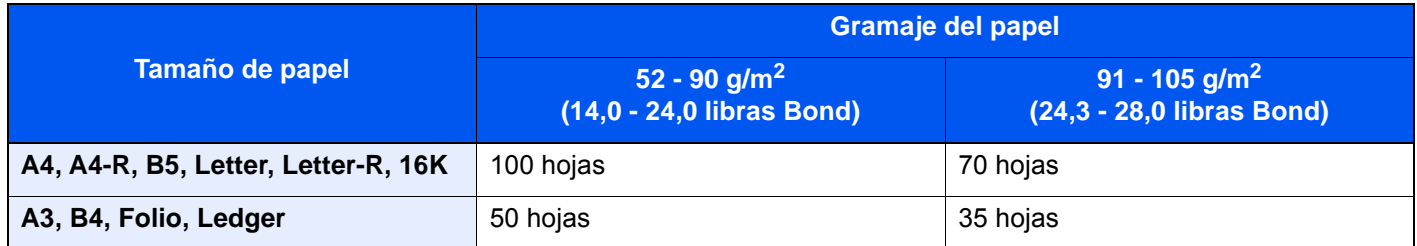

Use las teclas de la sección de control del finalizador (opcional) para el grapado manual.

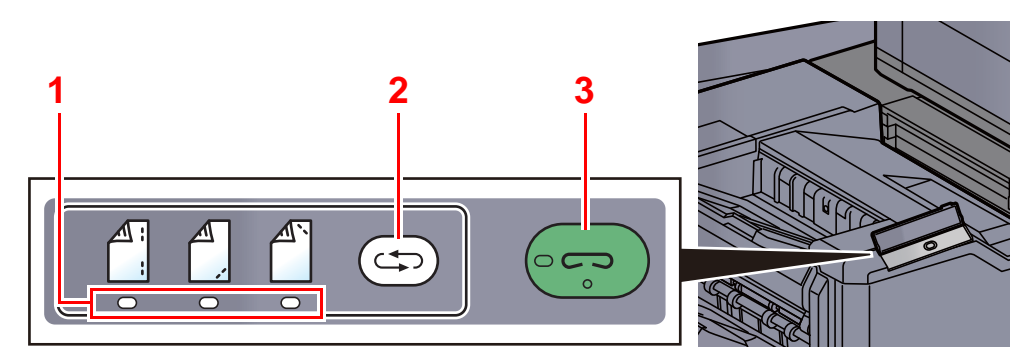

- 1 Indicadores de posición de grapado
- 2 Tecla de posición de grapado
- 3 Teclado/indicador de posición de grapado

### Pulse la tecla de grapado en la sección de control de grapado.

El disparador del área de salida de papel está abierto y el equipo entra en el modo de grapado manual.

### **2** Configure la posición de grapado.

Pulse la tecla de posición de grapado para seleccionar la posición de grapado.

(Reverso  $\left[\begin{array}{c} 1 \ 1 \end{array}\right]$  / Anverso  $\left[\begin{array}{c} 1 \ 2 \end{array}\right]$  / 2 puntos  $\left[\begin{array}{c} 1 \ 3 \end{array}\right]$ ).

La operación no es posible cuando los indicadores de posición de grapado están parpadeando. Use la máquina cuando los indicadores se enciendan de forma fija.

### 2 Cargue el papel.

Estire bien los bordes del papel y coloque la cara frontal del papel boca abajo en la apertura del disparador de la unidad de salida.

Si la cara próxima del papel ( $\binom{4}{1}$ ) se va a grapar, coloque el papel alineado a la guía frontal (A).

Si la cara lejana del papel  $\binom{A}{1}$  se va a grapar, coloque el papel alineado a  $\overline{a}$  guía posterior (B).

Si el borde del papel ( $\begin{bmatrix} \mathbb{A}^T \end{bmatrix}$ ) se va a grapar en dos puntos, coloque el papel con el centro alineado al punto central entre las dos guías laterales (A y B).

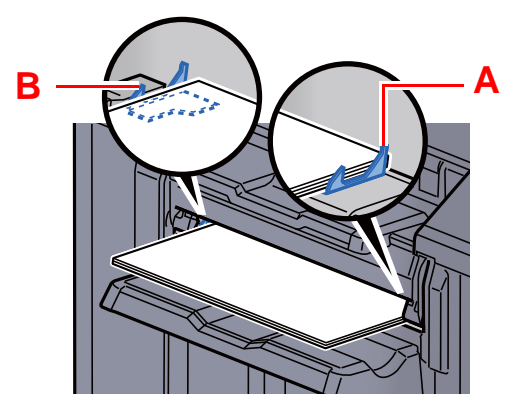

## **PRECAUCIÓN**

**No inserte la mano dentro del disparador abierto.**

### **QNOTA**

- Pulse la tecla de cambio de posición de grapado antes de colocar el papel. Una vez colocado el papel, no se puede usar la tecla de cambio de posición de grapado.
- El indicador de grapado se enciende cuando el papel está colocado correctamente. Si no se enciende, vuelva a colocar el papel.

### **4** Grape el papel.

Deje pasar el papel, y después pulse la tecla de grapado.

Se inicia el grapado. Finaliza el grapado y la copia sale a la bandeja.

### **PRECAUCIÓN**

**Asegúrese de que las manos están apartadas del papel mientras se realiza el grapado.**

#### **Finalización del modo de grapado manual**

Pulse la tecla de posición de grapado varias veces hasta que los indicadores de posición de grapado se apaguen. El disparador del área de salida de papel se cierra. Significa que el grapado manual ha finalizado. Si no se realiza ninguna operación durante aproximadamente 10 segundos, se terminará automáticamente el modo de grapado manual.

#### $\odot$ **NOTA**

Es posible cambiar el tiempo después del cual se sale automáticamente del modo de grapado manual.

[Grapado manual \(página 8-30\)](#page-426-0)

# 6 Utilización de funciones varias

En este capítulo se explican los siguientes temas:

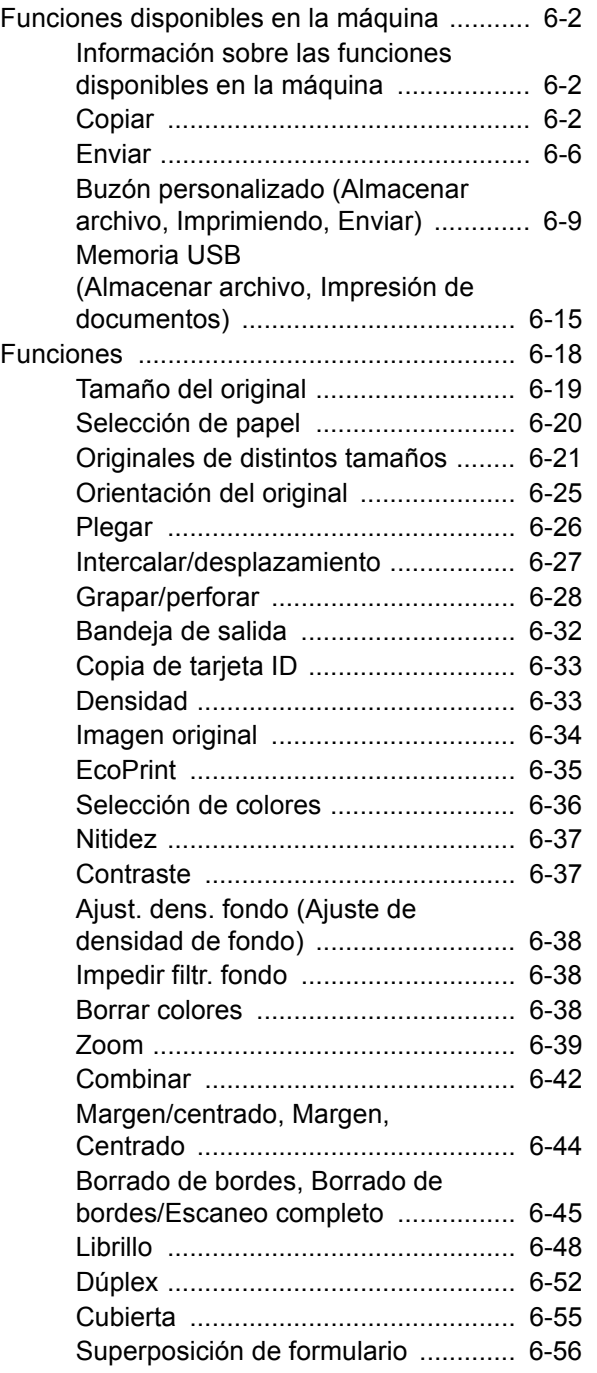

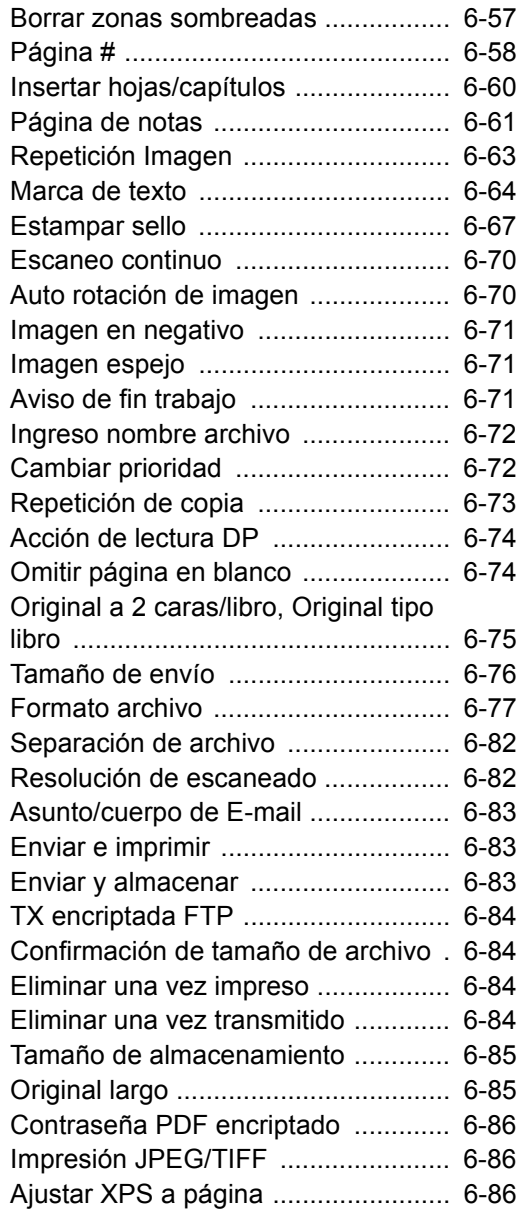

# <span id="page-298-0"></span>Funciones disponibles en la máquina

### <span id="page-298-1"></span>Información sobre las funciones disponibles en la máquina

Esta máquina proporciona las distintas funciones disponibles.

### <span id="page-298-2"></span>Copiar

Para definir la configuración de las funciones, seleccione la ficha y pulse la tecla de función.

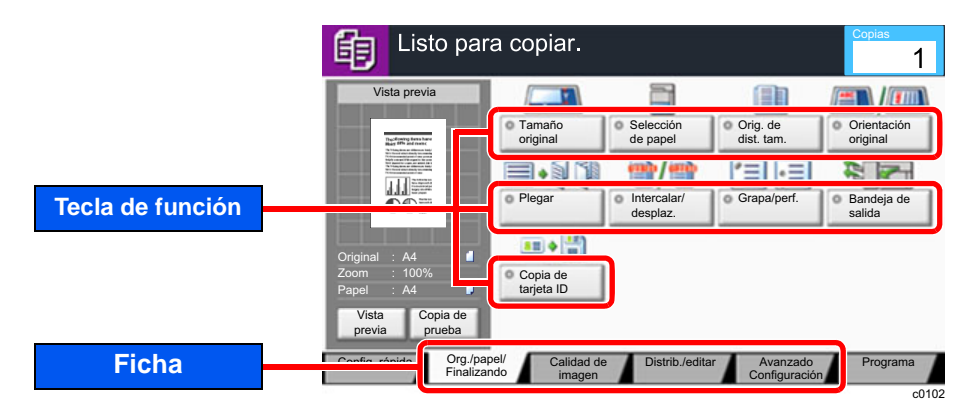

Para más información sobre cada función, consulte la tabla de abajo.

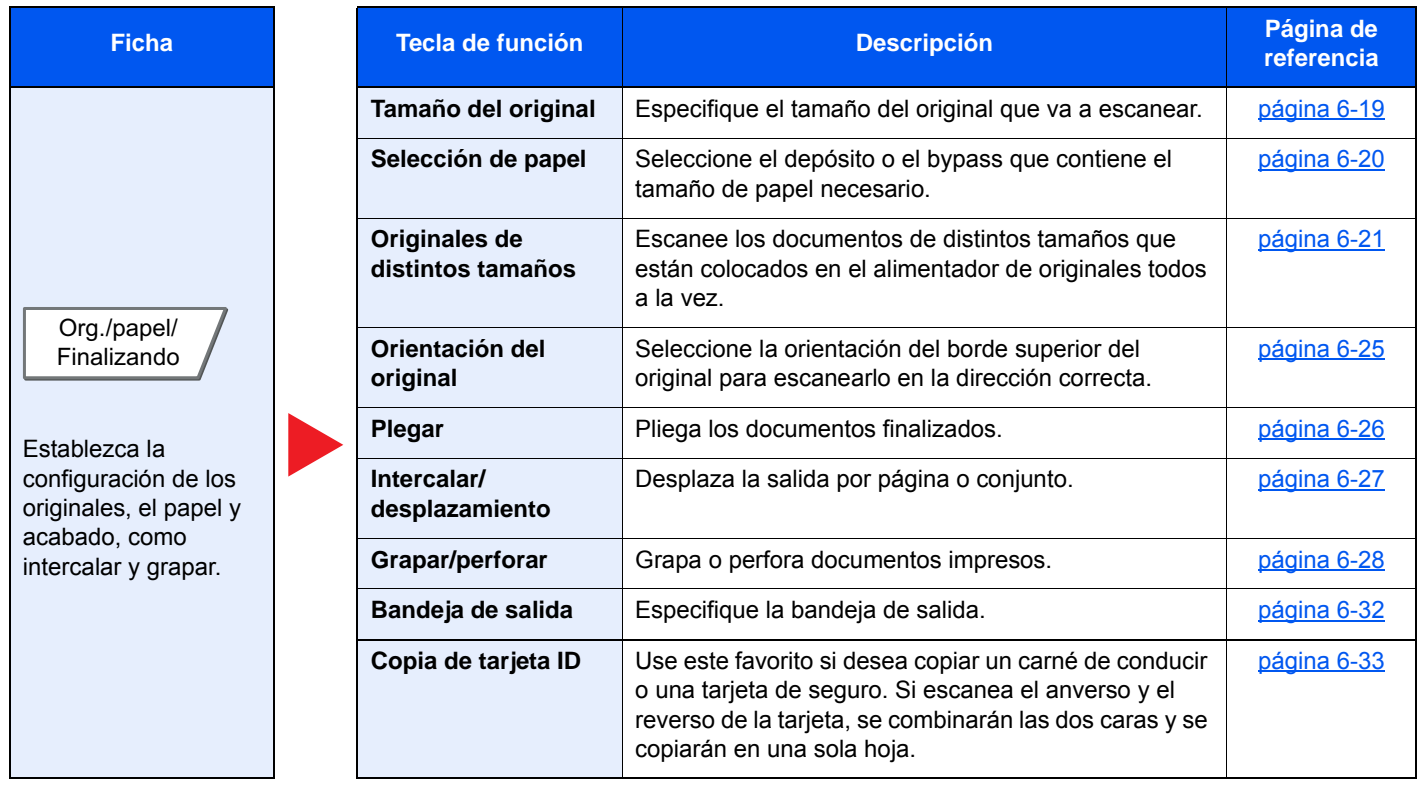

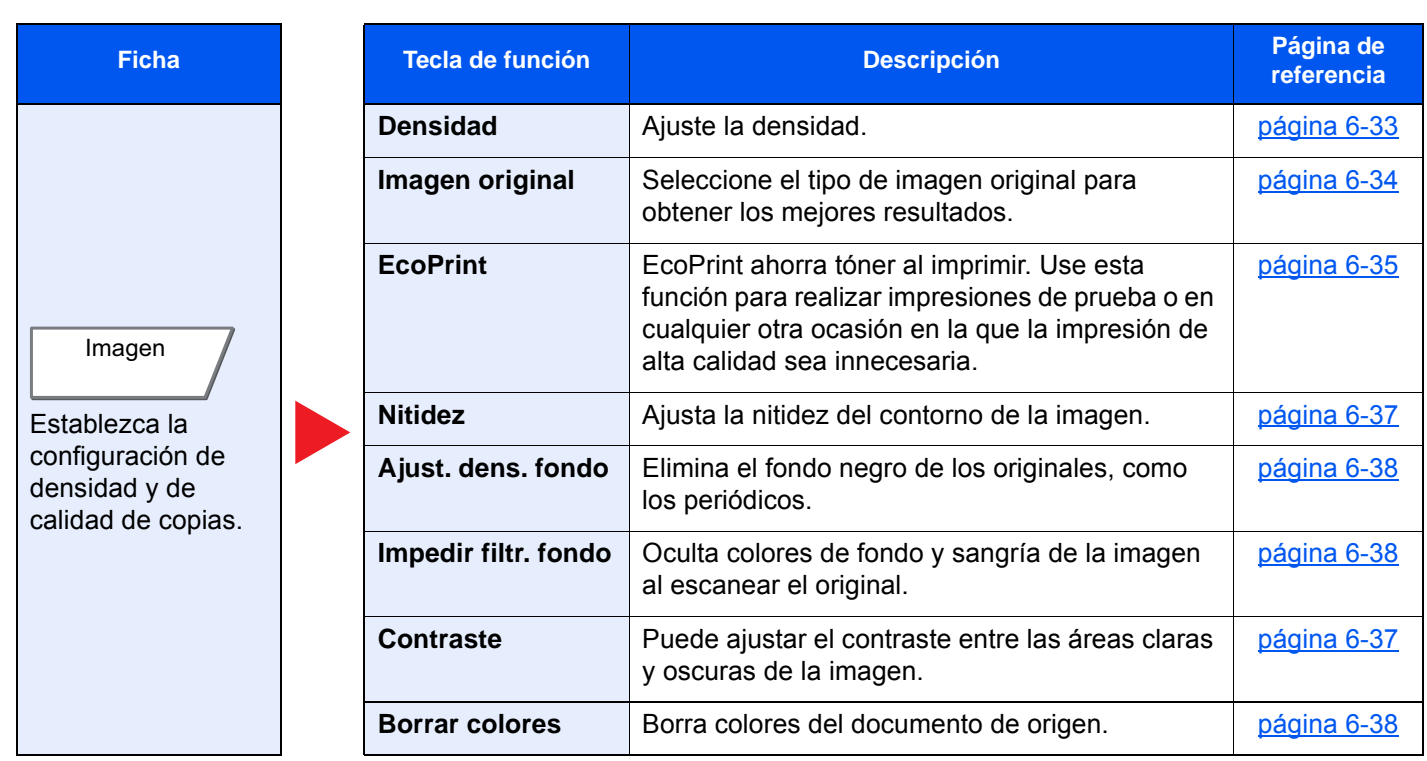

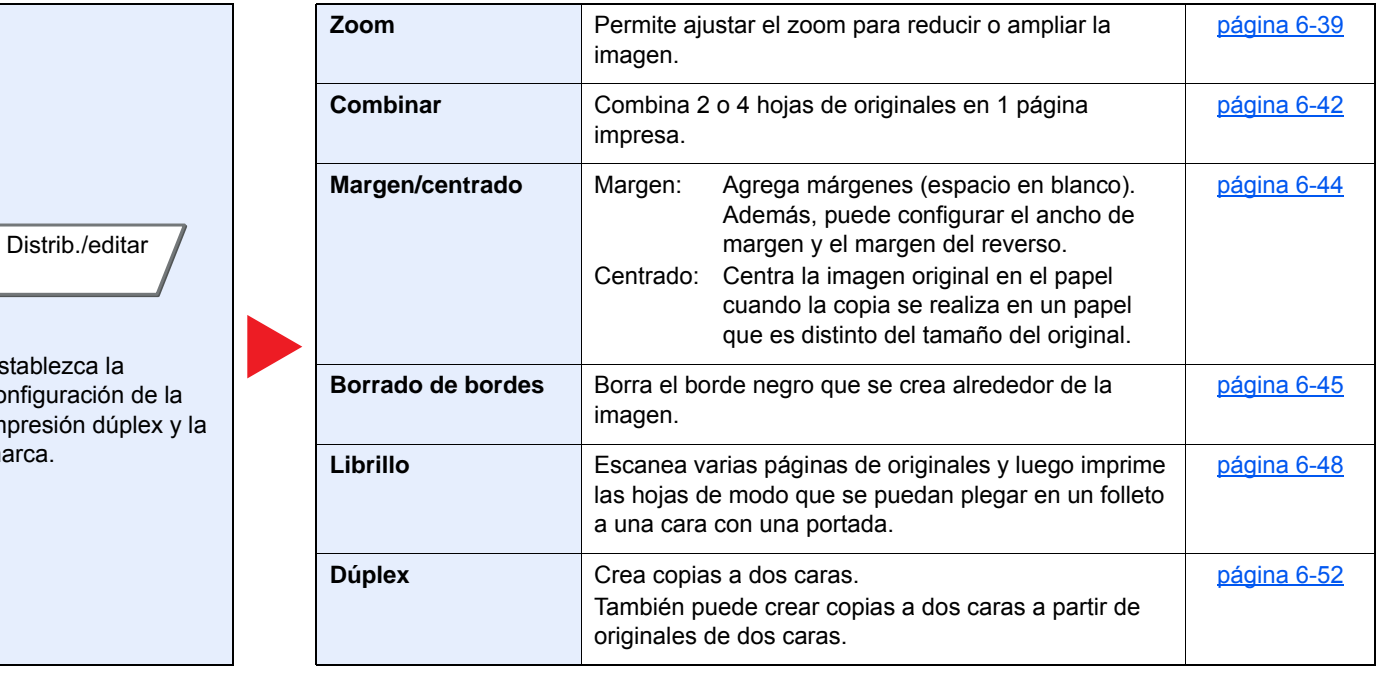

Establezca la

configuración de la impresión dúplex y la marca.

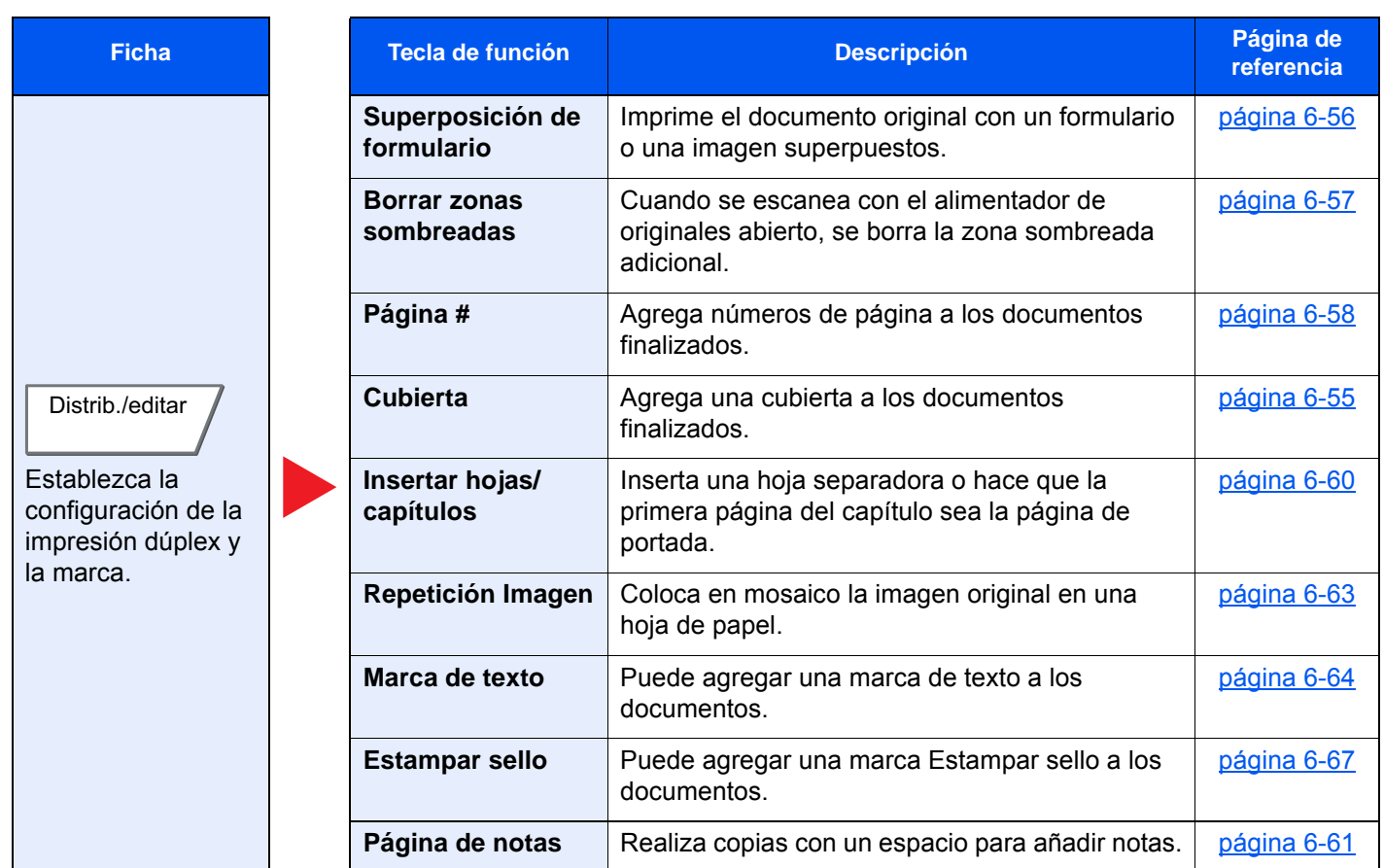

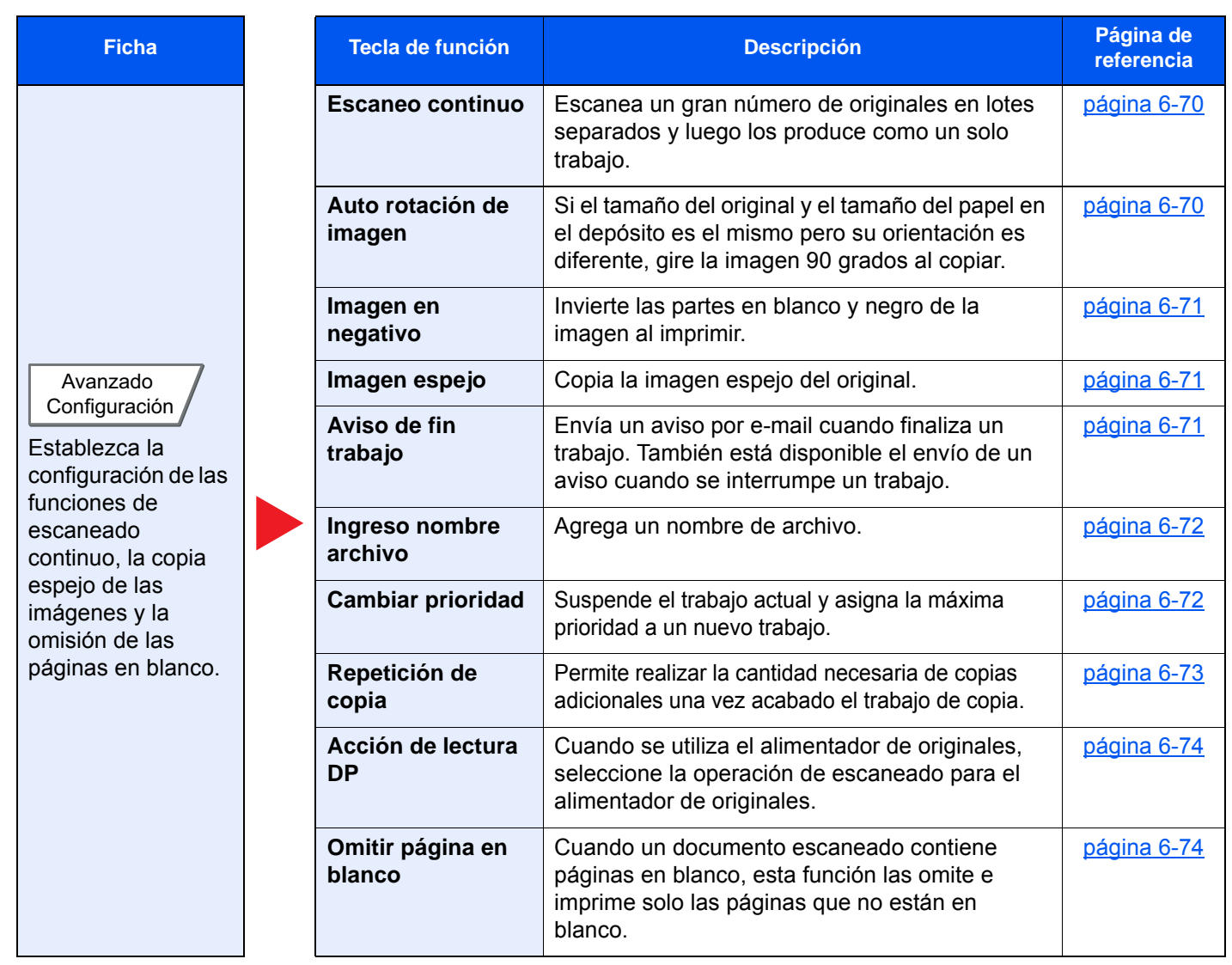

### <span id="page-302-0"></span>Enviar

Para definir la configuración de las funciones, seleccione la ficha y pulse la tecla de función.

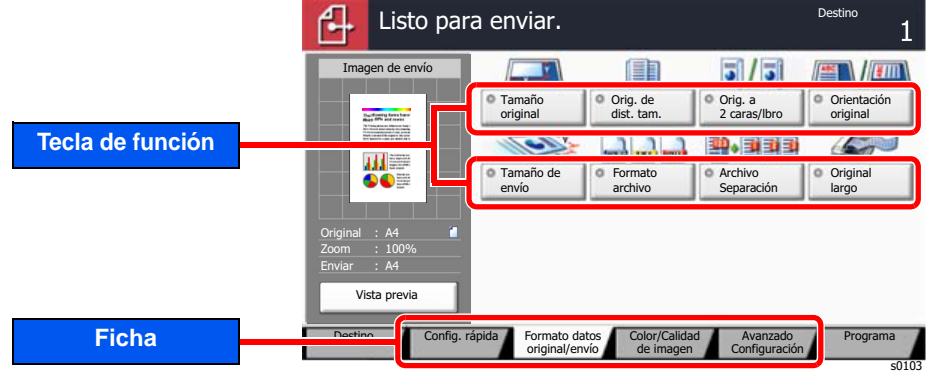

Para más información sobre cada función, consulte la tabla de abajo.

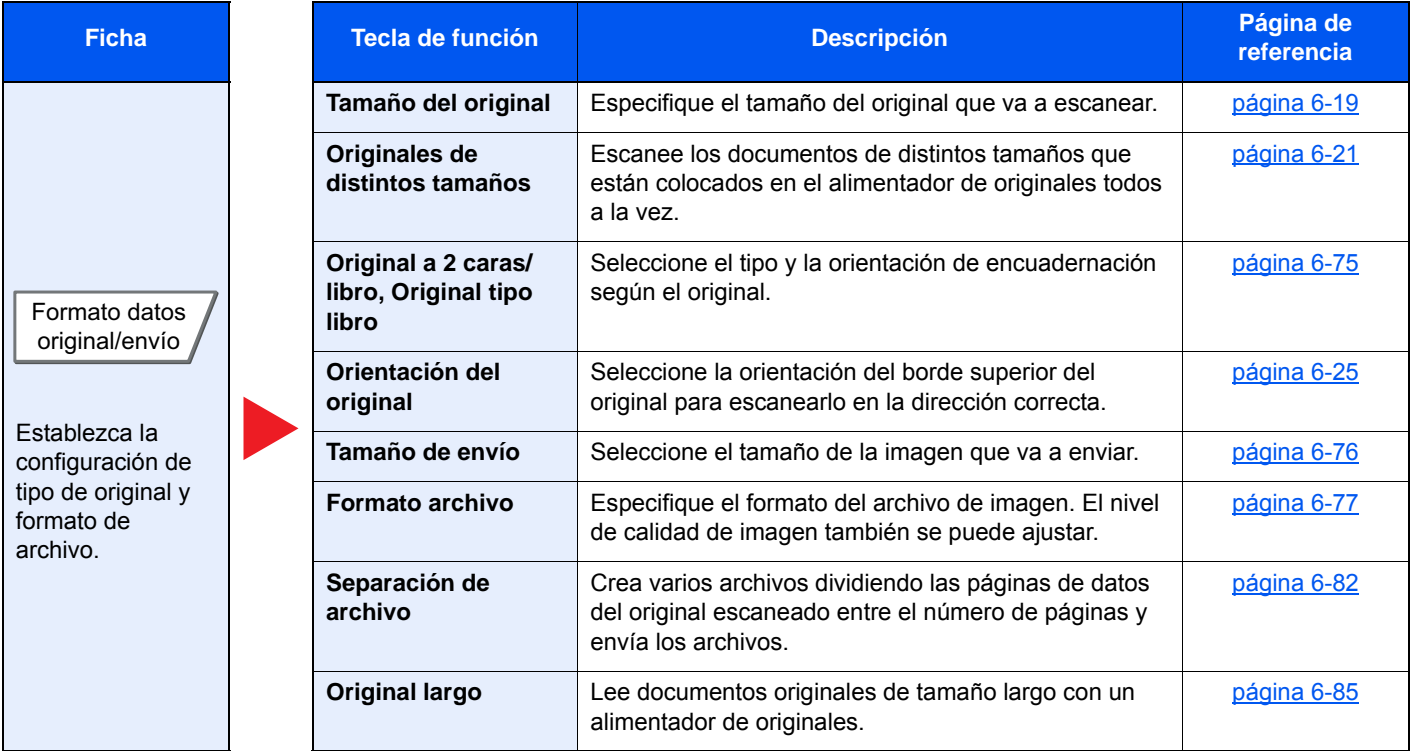

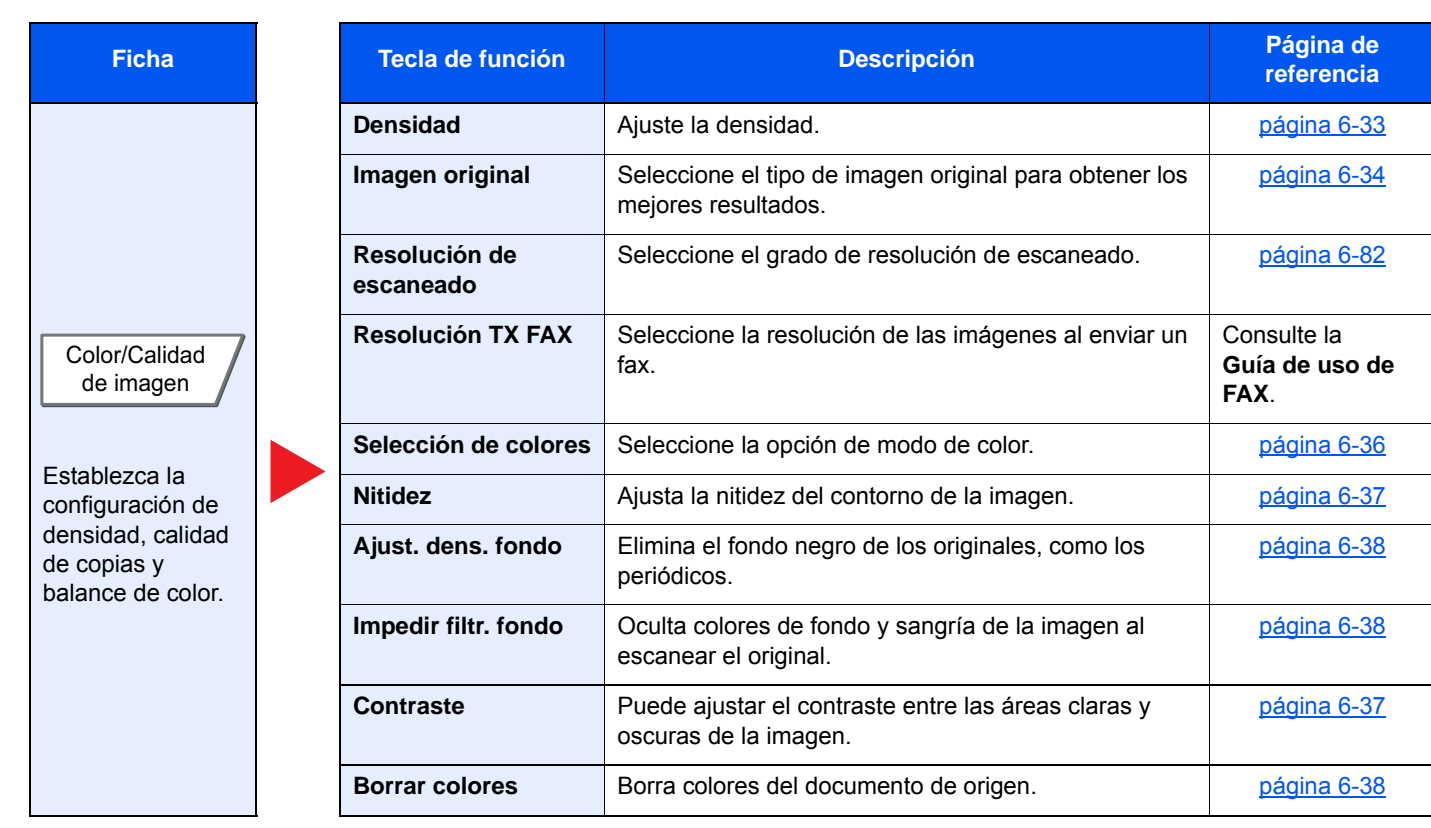

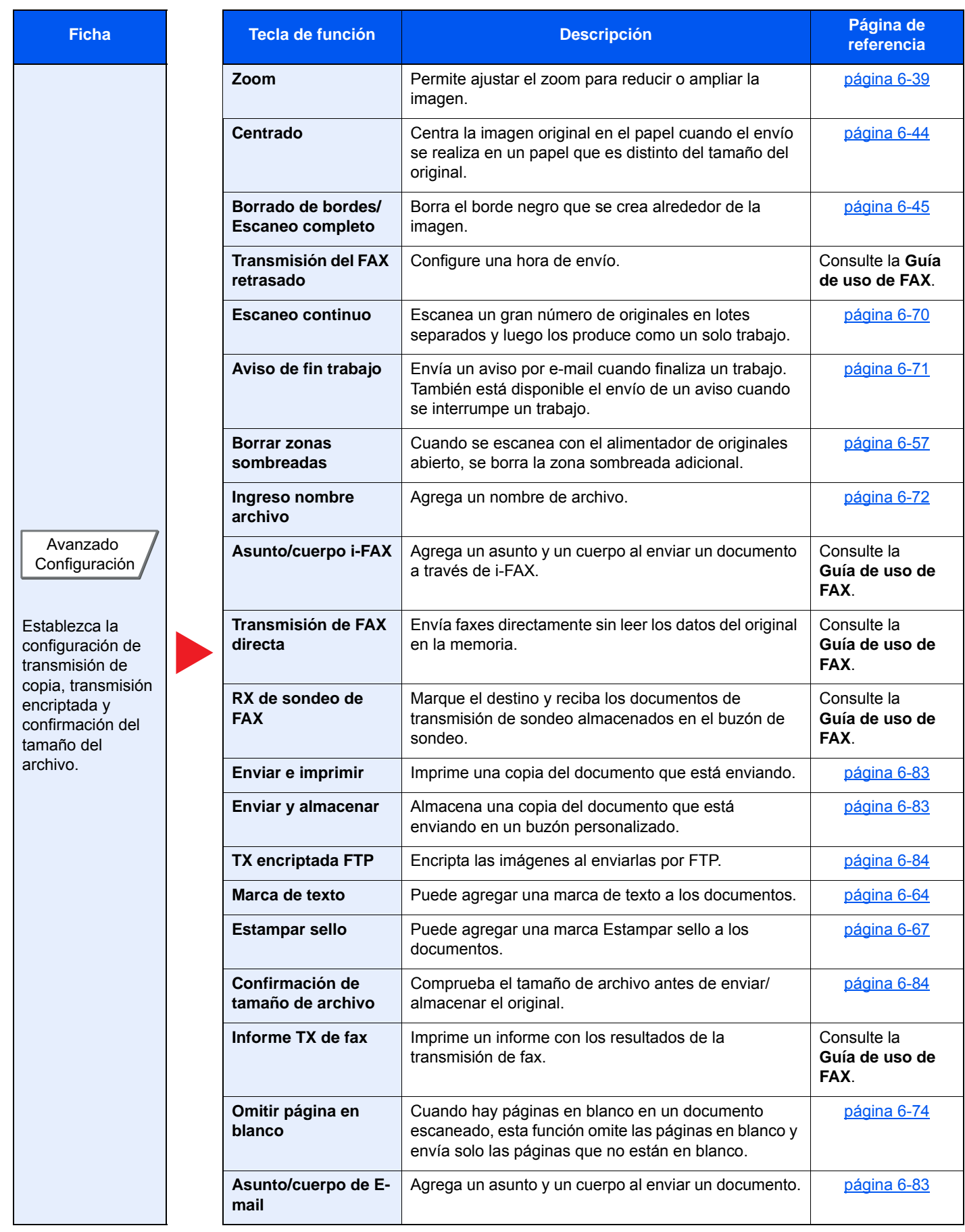

### <span id="page-305-0"></span>Buzón personalizado (Almacenar archivo, Imprimiendo, Enviar)

Para definir la configuración de las funciones, seleccione la ficha y pulse la tecla de función.

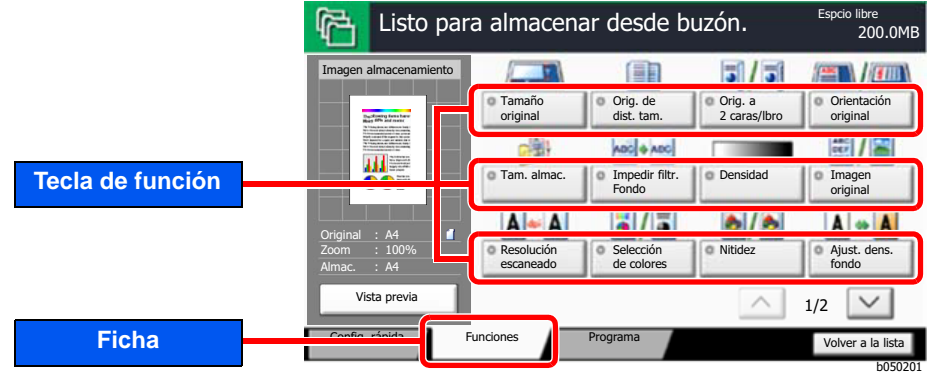

Para más información sobre cada función, consulte la tabla de abajo.

### **Almacenar archivo**

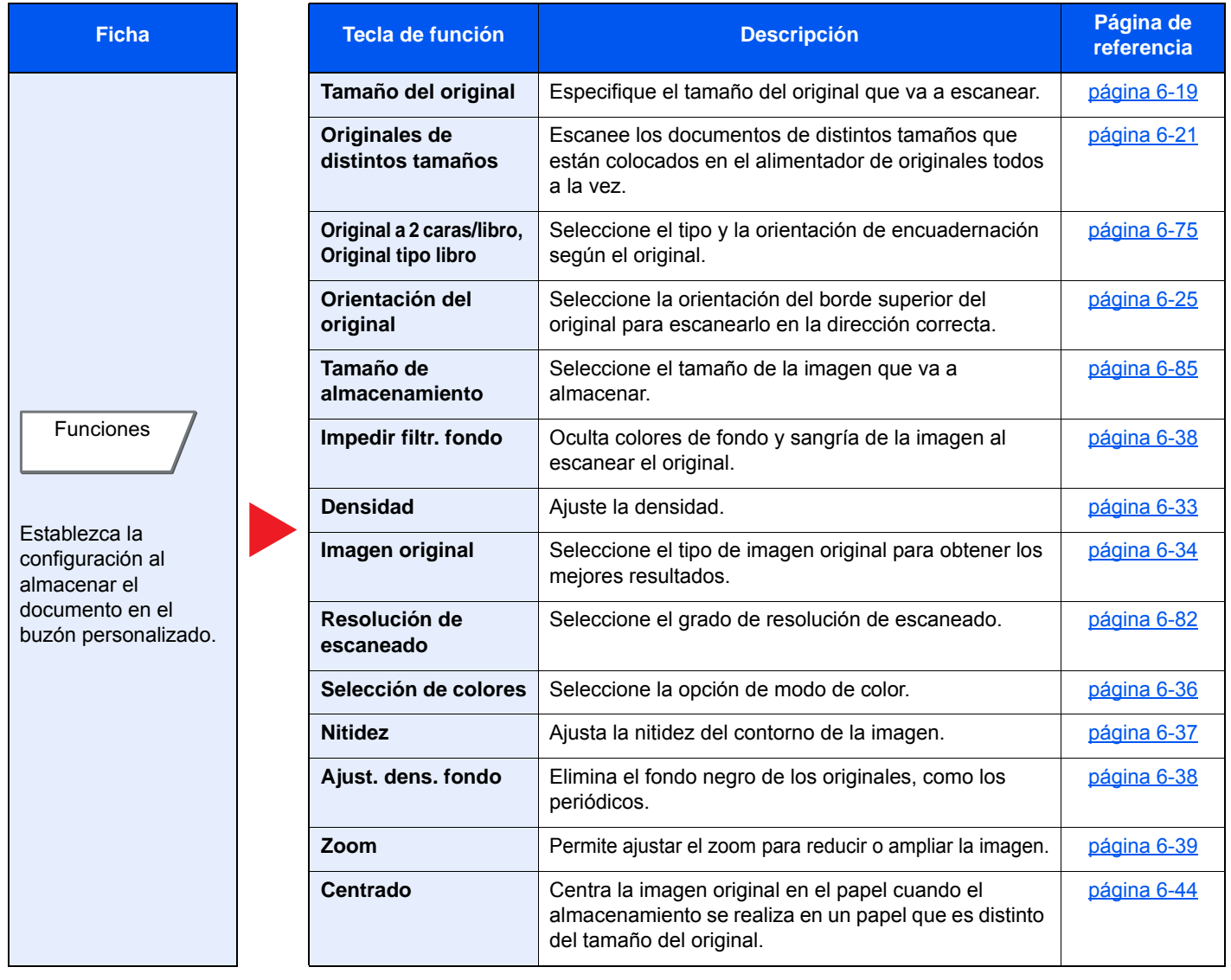

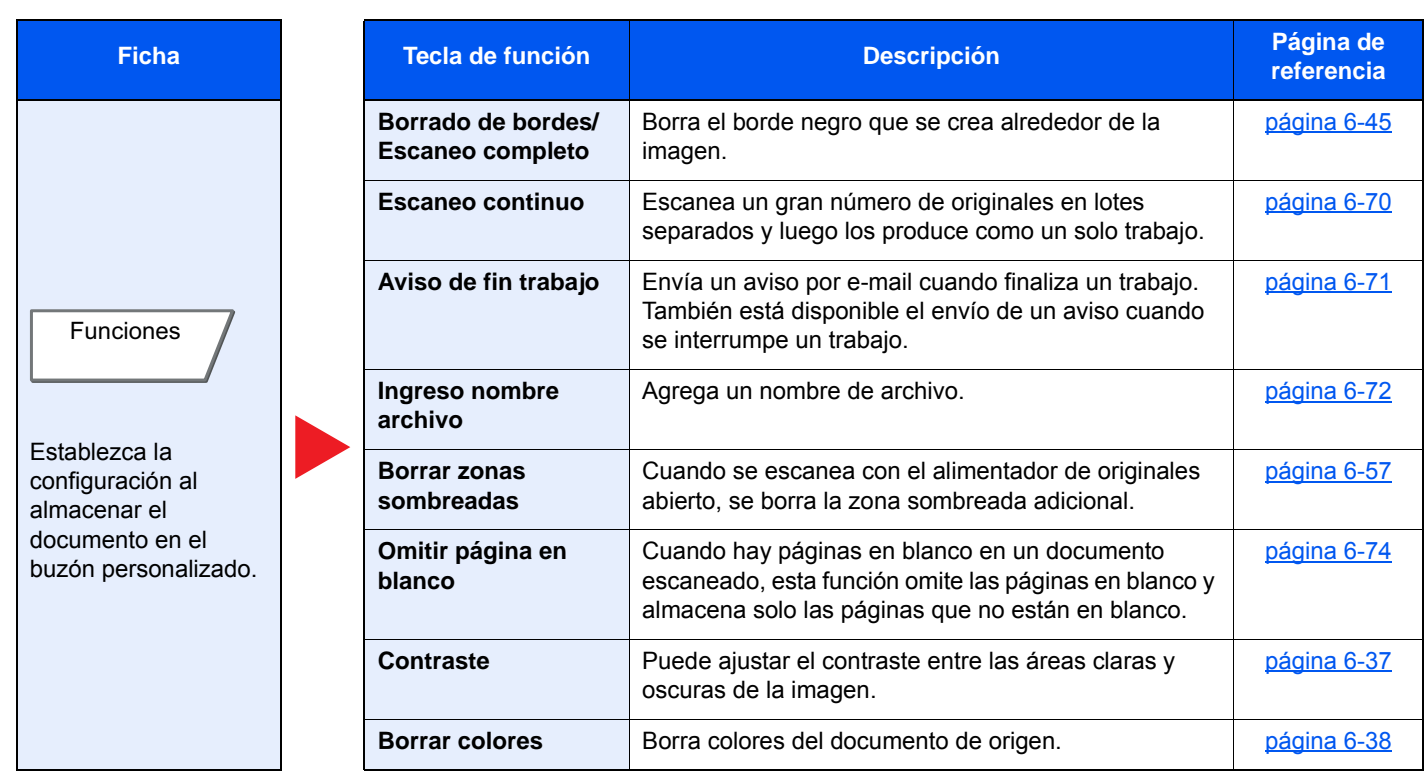

### **Imprimir**

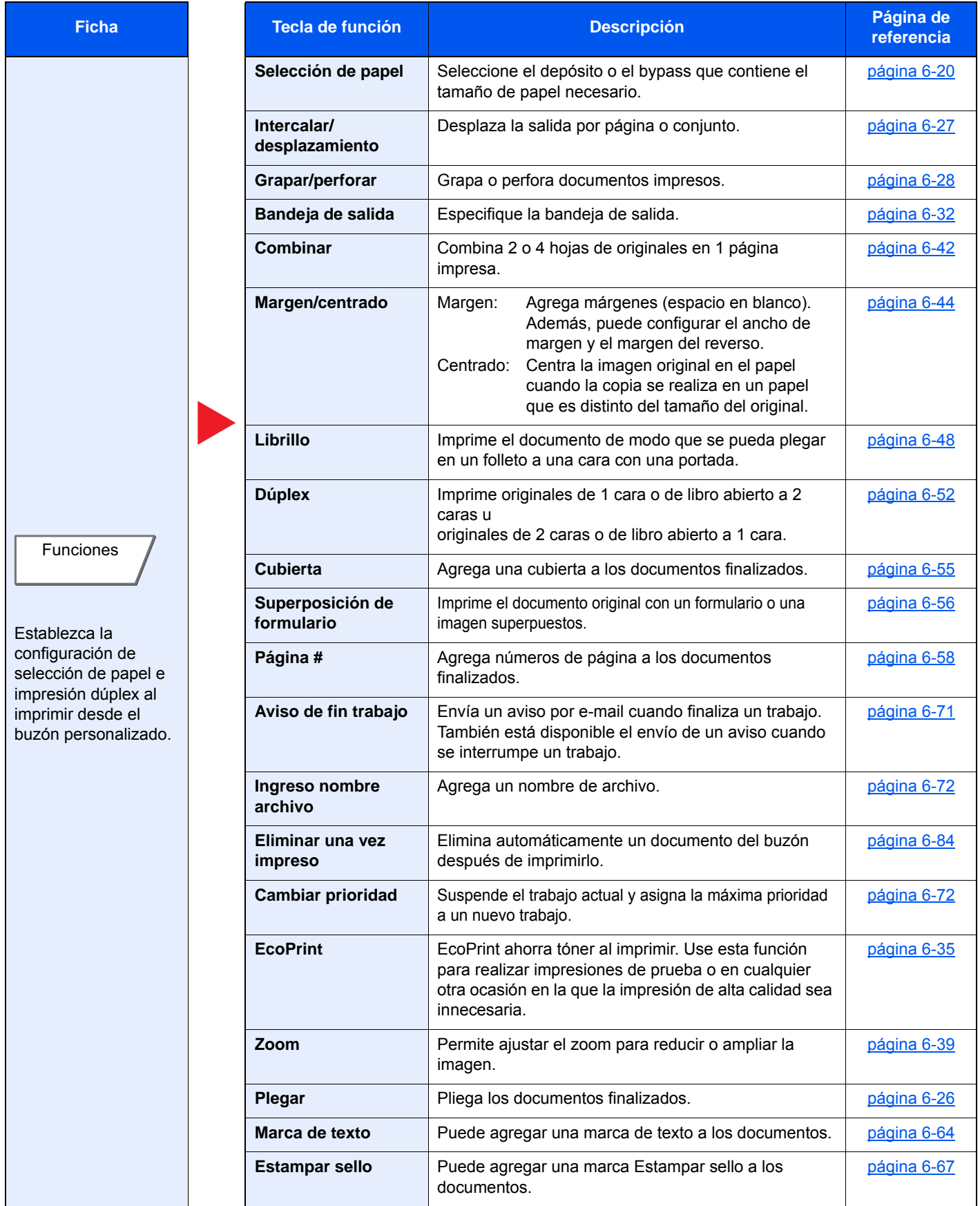

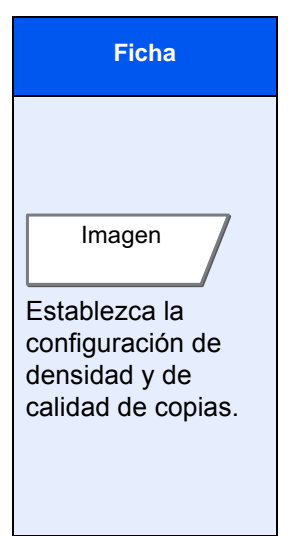

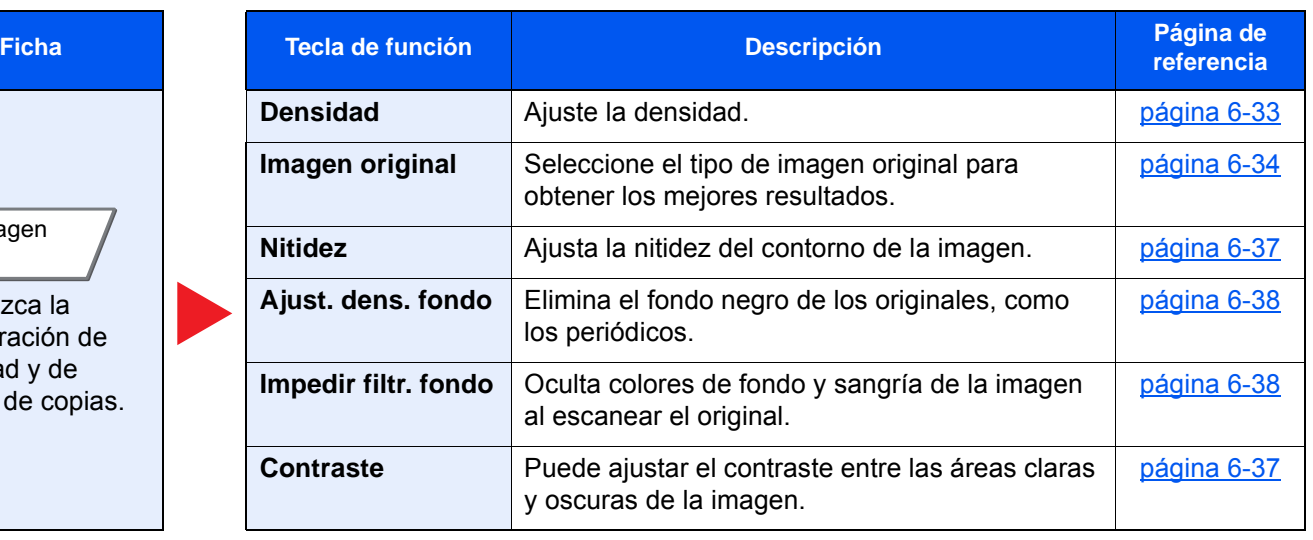

### **Envío**

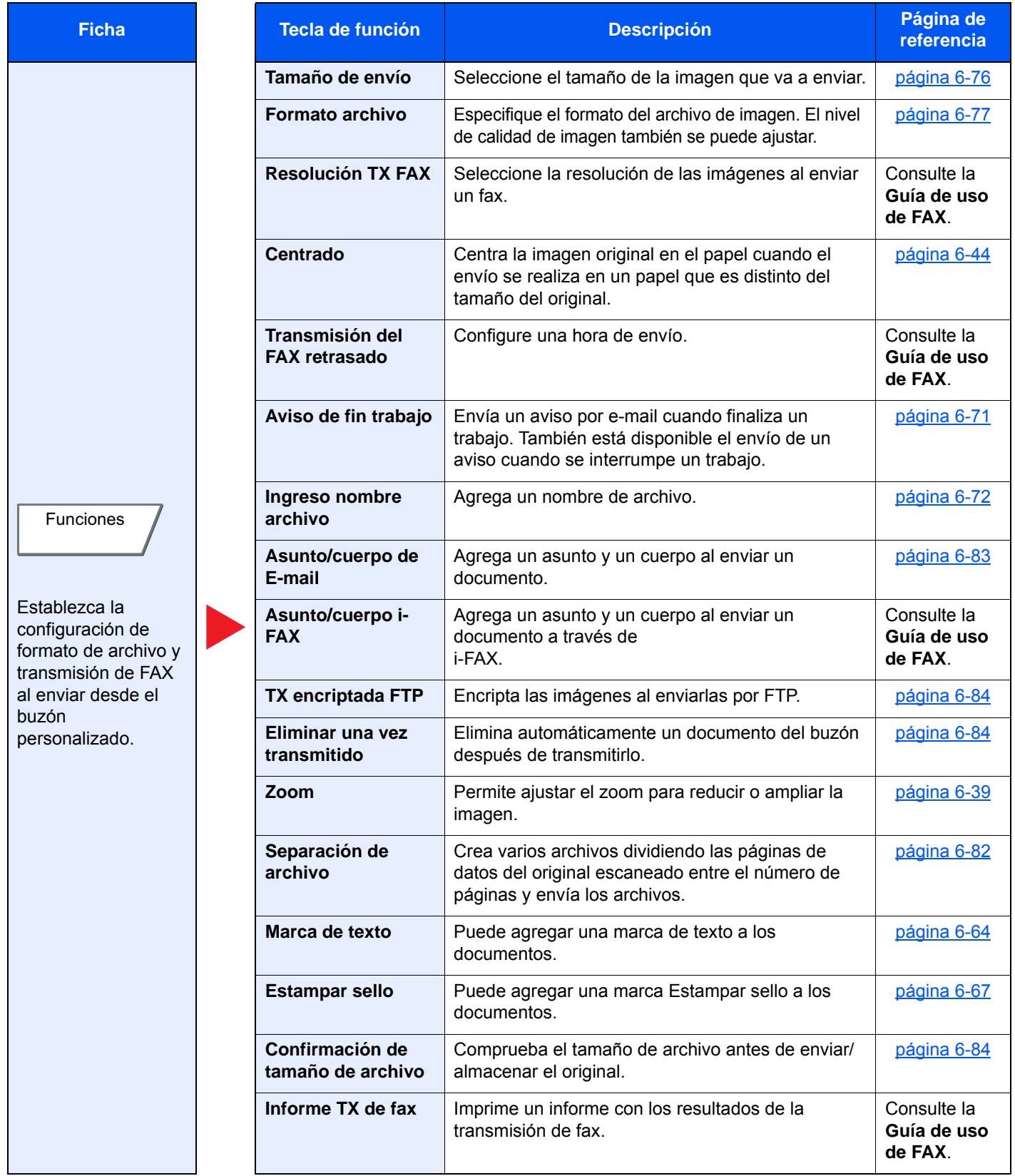

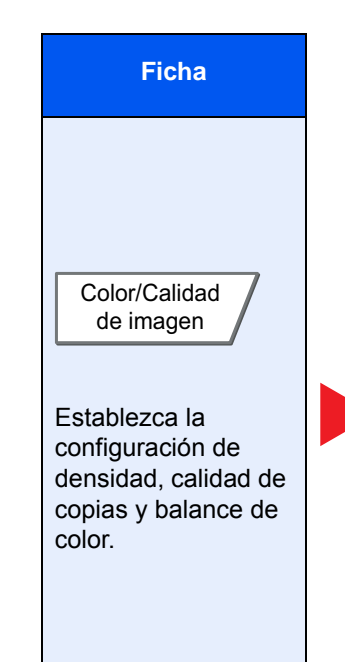

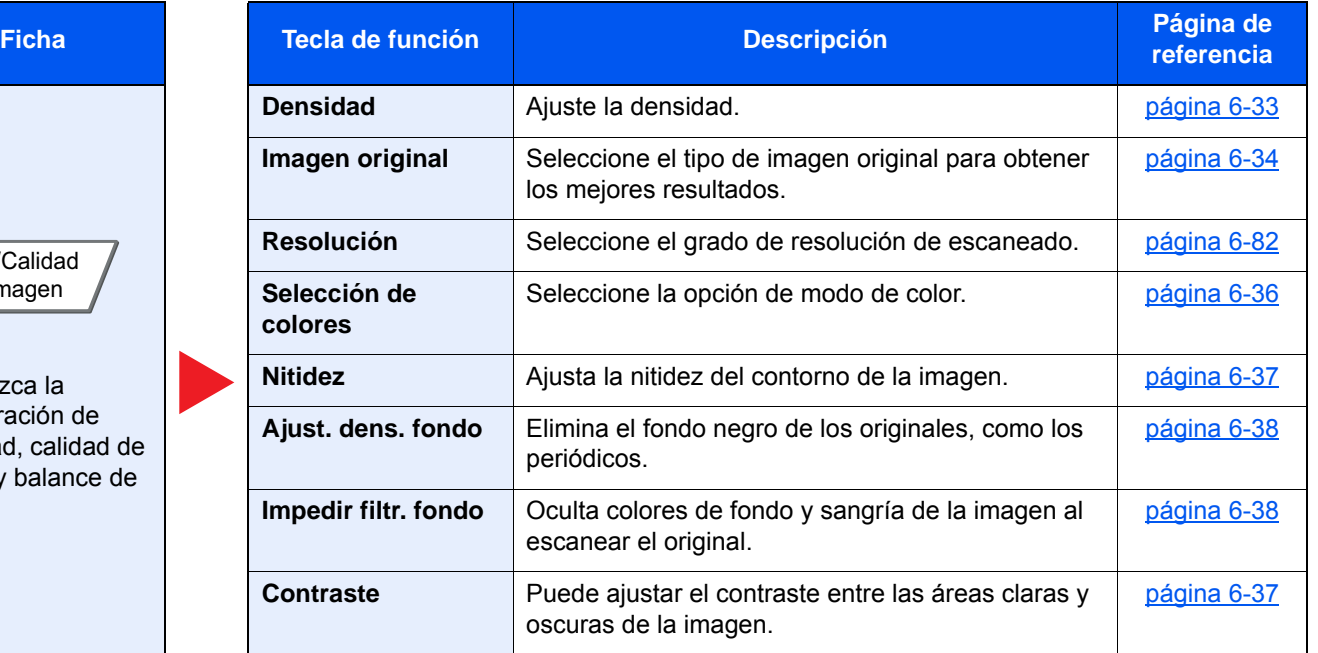

### <span id="page-311-1"></span><span id="page-311-0"></span>Memoria USB (Almacenar archivo, Impresión de documentos)

Para definir la configuración de las funciones, seleccione la ficha y pulse la tecla de función.

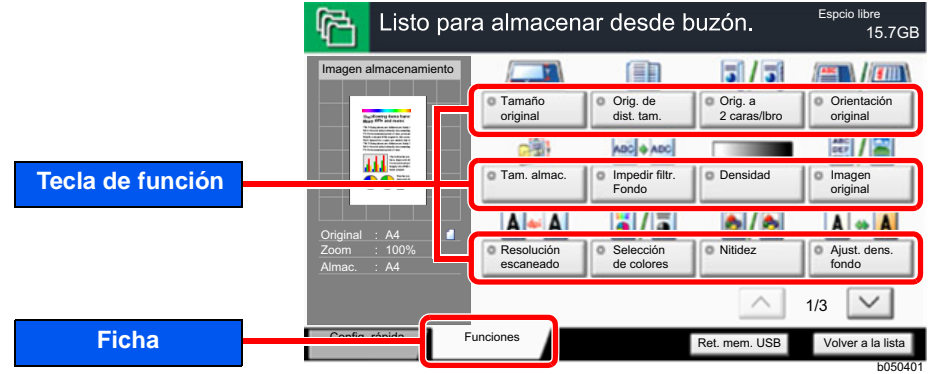

Para más información sobre cada función, consulte la tabla de abajo.

### **Almacenar archivo**

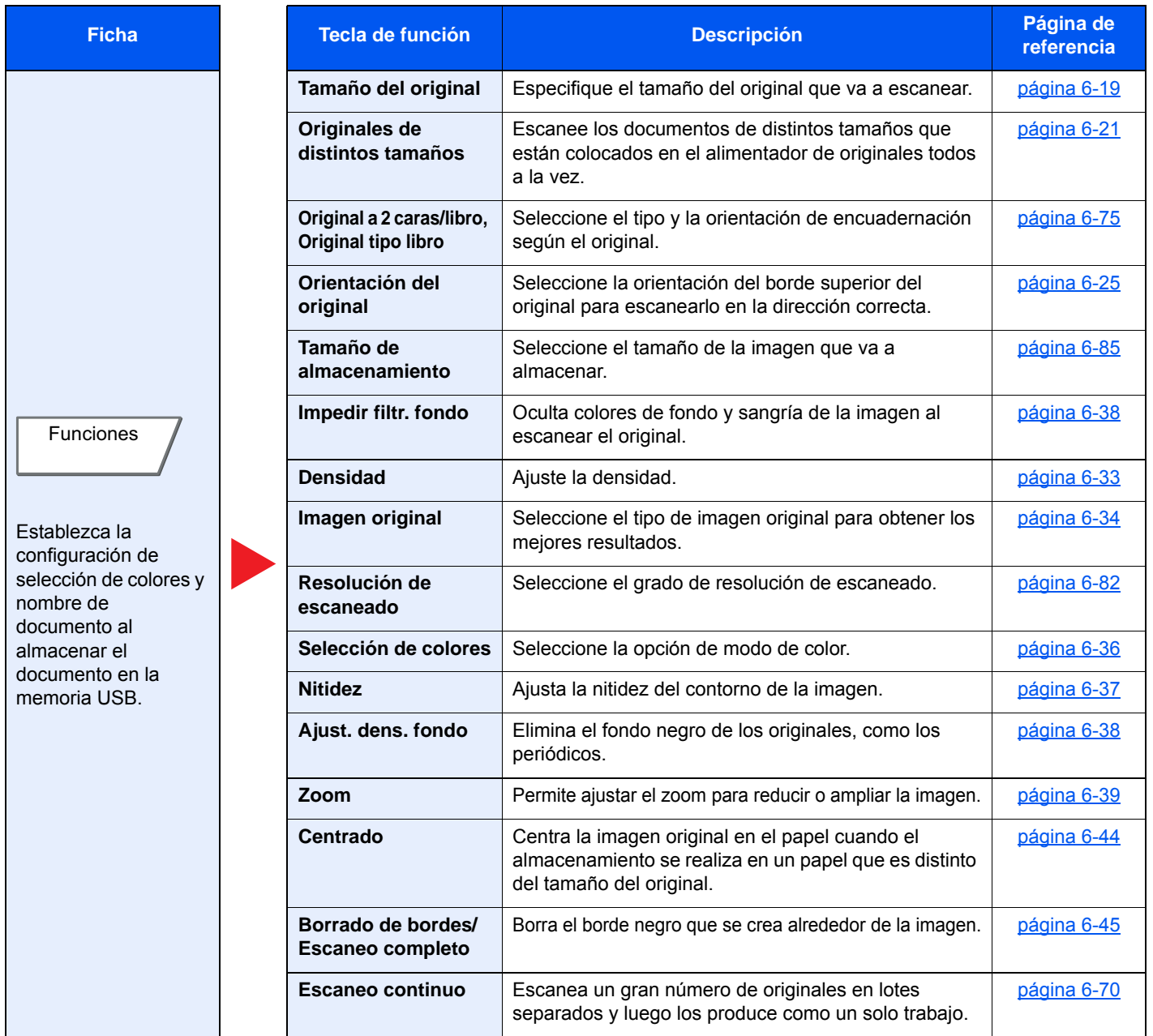

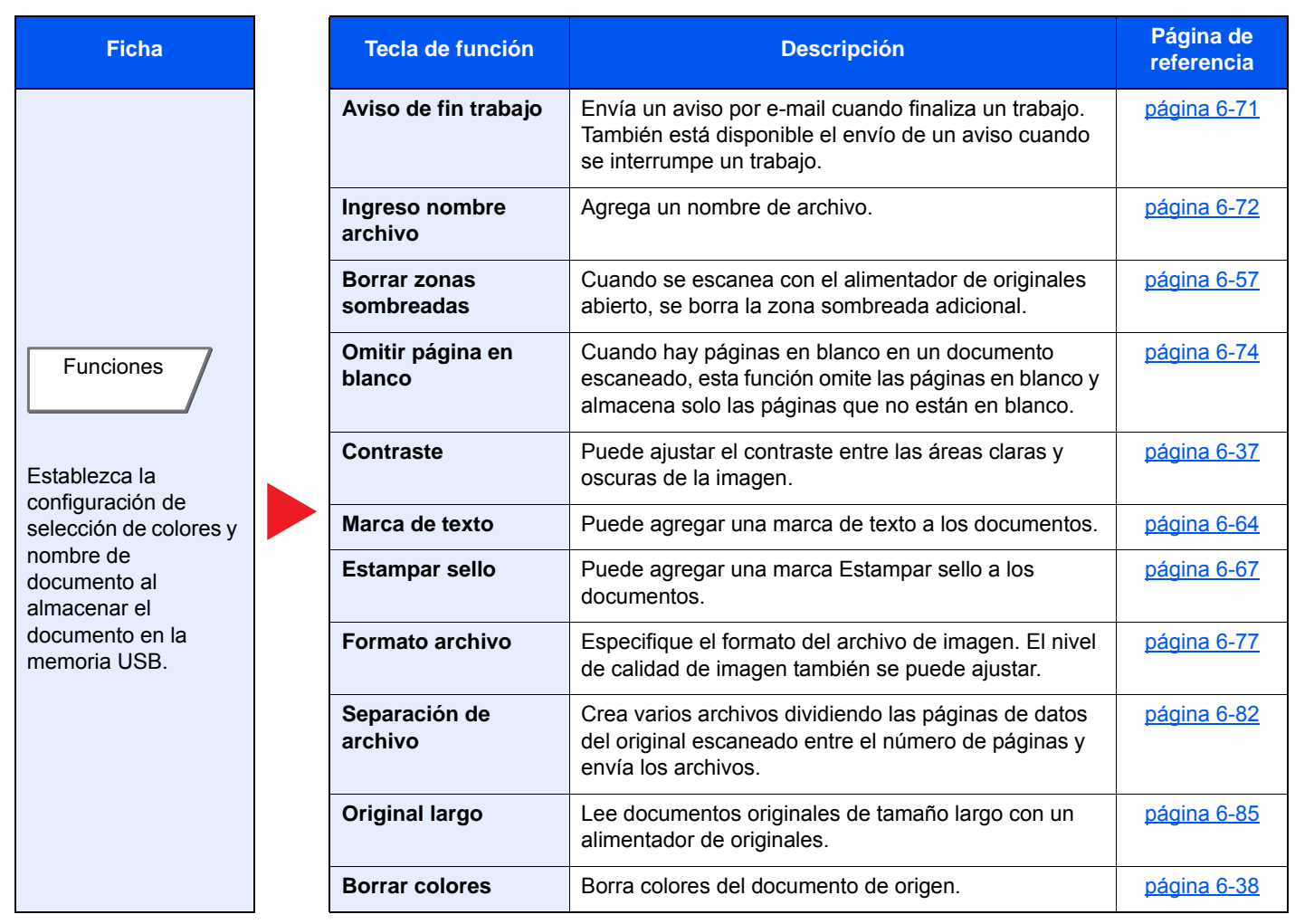

### **Impresión de documentos**

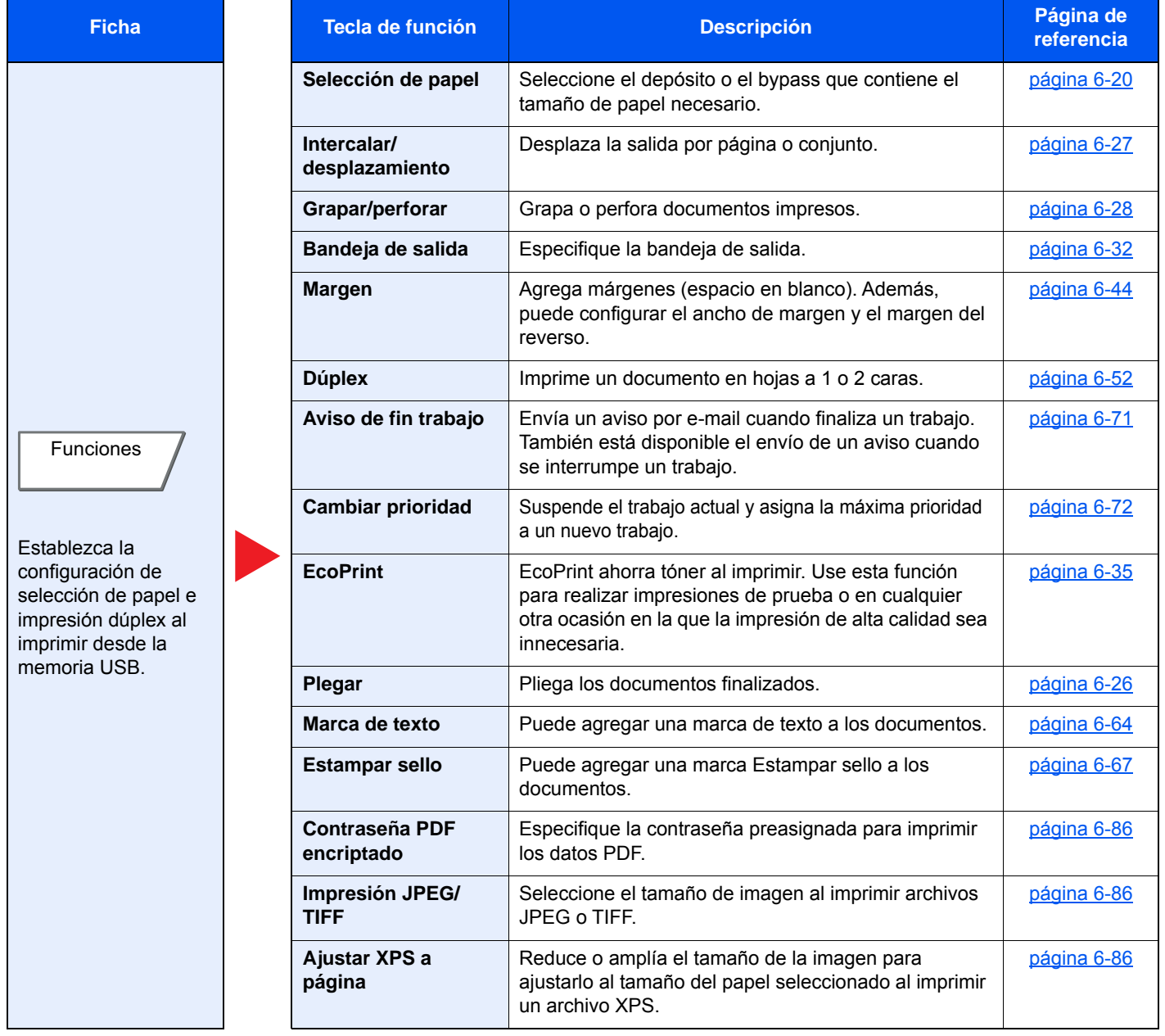

# <span id="page-314-0"></span>Funciones

En las páginas en las que se explica una función útil, se emplean iconos para indicar los modos en que se puede utilizar dicha función.

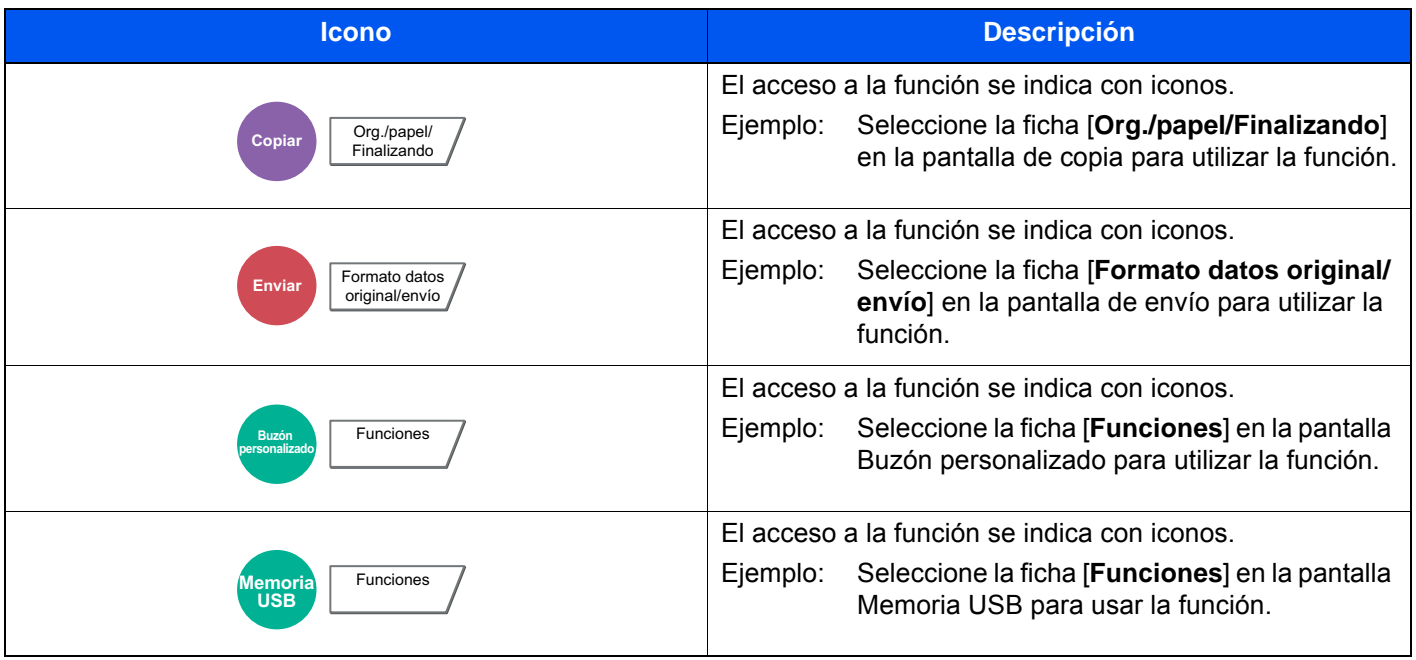

### <span id="page-315-0"></span>Tamaño del original

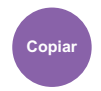

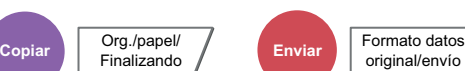

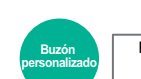

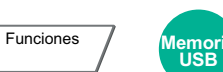

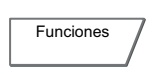

<span id="page-315-1"></span>Especifique el tamaño del original que va a escanear.

original/envío

Seleccione [**Tamaños estándar 1**], [**Tamaños estándar 2**], [**Otros**] o [**Selección tamaño**] para seleccionar el tamaño del original.

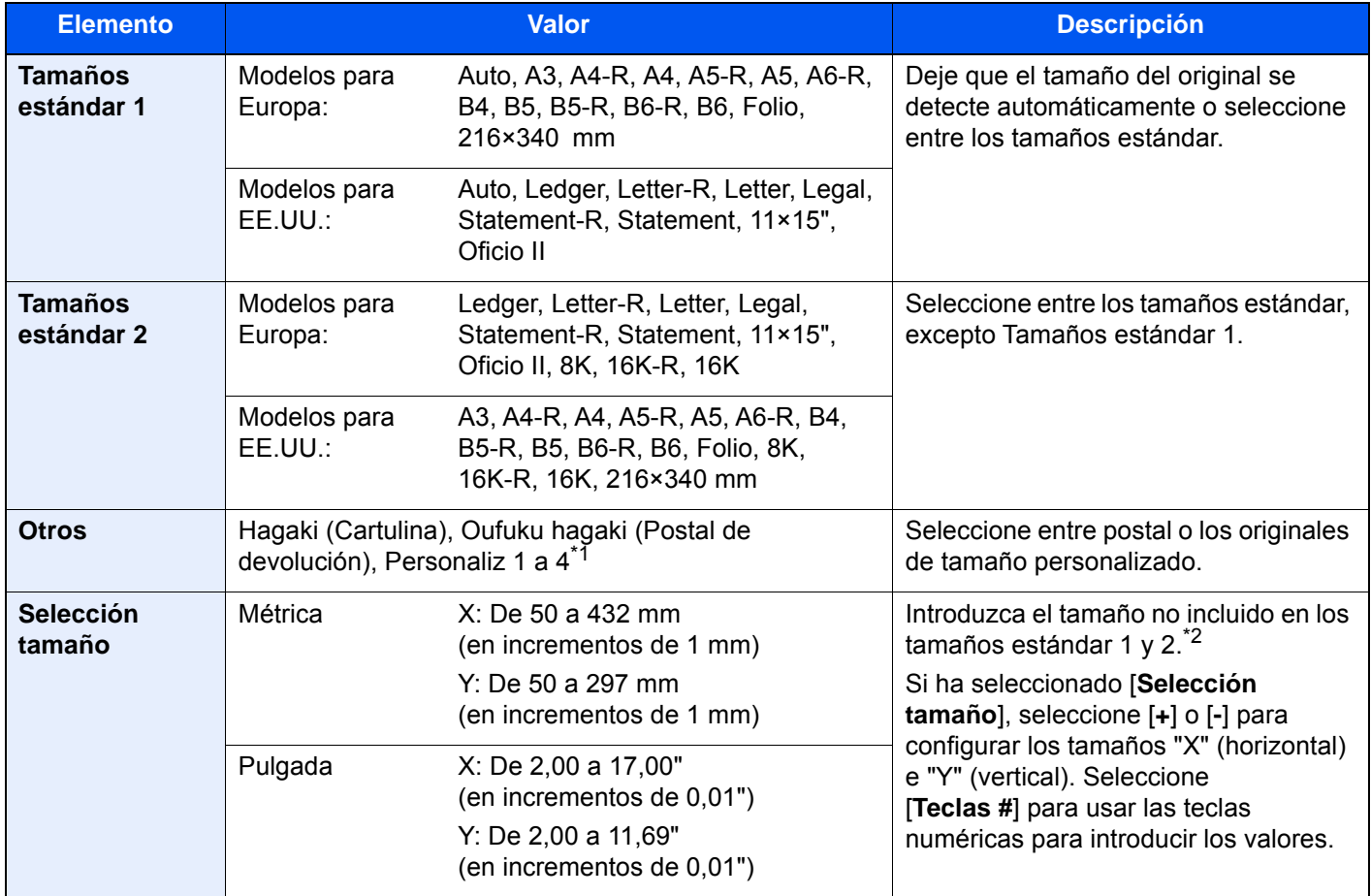

\*1 Para obtener instrucciones sobre cómo especificar tamaños de original personalizados (Personaliz 1 a 4), consulte:  $\rightarrow$  [Tam. original personaliz. \(página 8-12\)](#page-408-0)

\*2 Las unidades de entrada pueden cambiarse en el Menú Sistema. Para obtener más información, consulte: ◆ [Medida \(página 8-16\)](#page-412-0)

### **QNOTA**

Asegúrese de especificar siempre el tamaño del original cuando utilice originales con tamaños personalizados.

### <span id="page-316-0"></span>Selección de papel

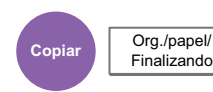

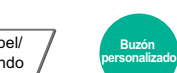

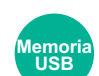

<span id="page-316-1"></span>Seleccione el depósito o el bypass que contiene el tamaño de papel necesario.

**Funciones** 

Si selecciona [**Auto**], el papel que coincida con el tamaño del original se seleccionará automáticamente.

### **<b>NOTA**

• Especifique por adelantado el tamaño y tipo del papel cargado en el depósito.

- [Configuración de depósito/bypass \(página 8-8\)](#page-404-0)
- Los depósitos después del Depósito 5 se muestran cuando está instalado el depósito de papel opcional.

Para seleccionar el [**Bypass**], seleccione [**Tamaño de papel**] y [**Tipo medios**] y especifique el tamaño y el tipo de papel. En la tabla siguiente se indican los tamaños de papel y los tipos de papel disponibles.

Funciones

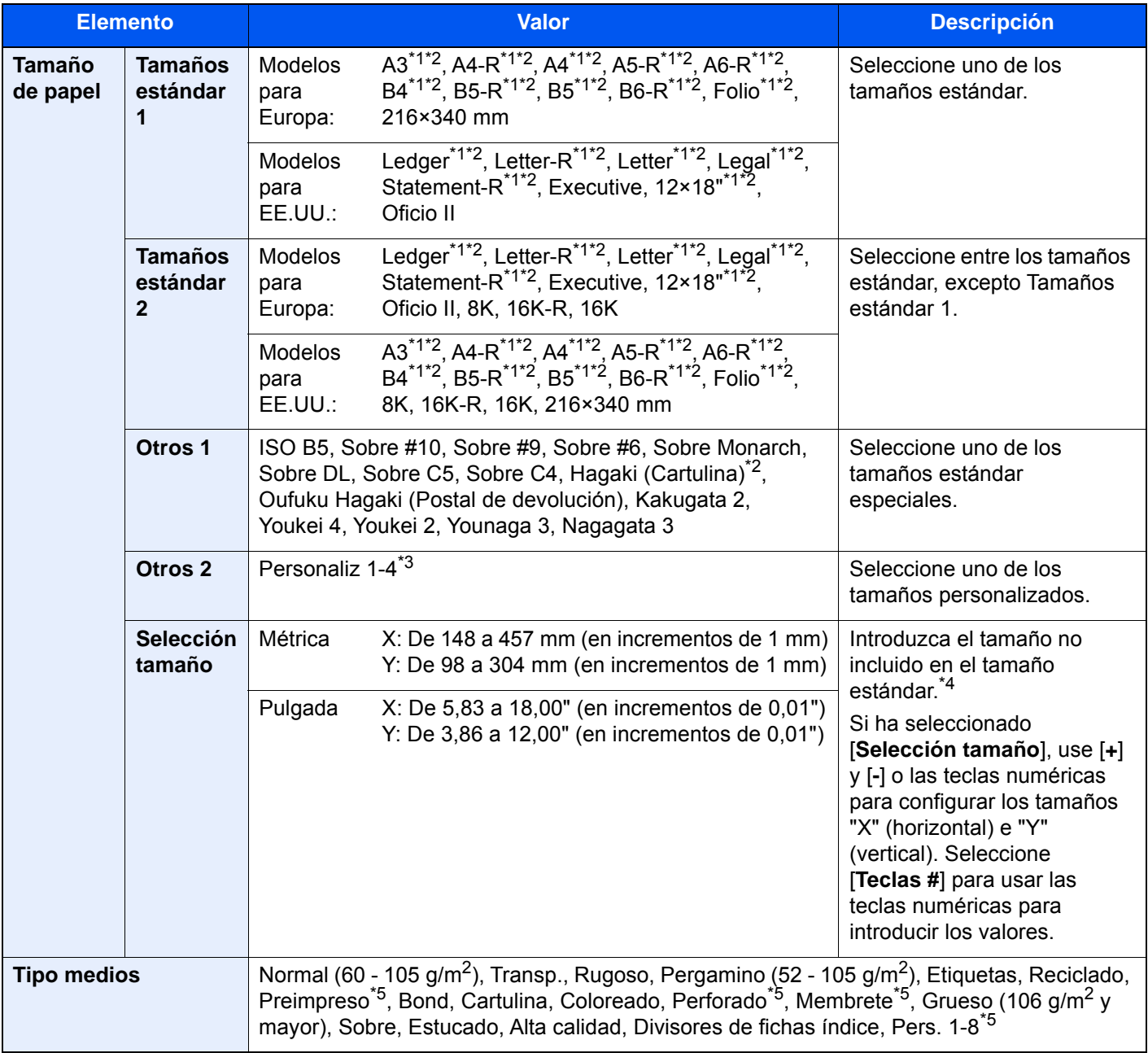

<span id="page-316-3"></span>\*1 El tamaño del papel en el depósito se detecta automáticamente.

<span id="page-316-2"></span>\*2 El tamaño del papel en el bypass se detecta automáticamente.

- \*3 Para obtener instrucciones sobre cómo especificar un tamaño de papel personalizado, consulte: **→** [Tamaño papel personaliz. \(página 8-13\)](#page-409-0)
- \*4 Las unidades de entrada pueden cambiarse en el Menú Sistema. Para obtener más información, consulte: ◆ [Medida \(página 8-16\)](#page-412-0)
- <span id="page-317-2"></span>\*5 Para obtener instrucciones sobre cómo especificar los tipos de papel personalizados del 1 al 8, consulte: **← [Configuración tipo medios \(página 8-15\)](#page-411-0)**

Para imprimir en papel preimpreso, perforado o con membrete, consulte:

[Acción de papel especial \(página 8-15\)](#page-411-1)

### **IMPORTANTE**

**Cuando se especifica el tamaño y el tipo de papel para el bypass, se selecciona [Config. de papel]. Tenga en cuenta que si se pulsa [Bypass] en este punto, la configuración se cancelará.**

#### $\mathbb{Q}$ **NOTA**

• Puede seleccionar por adelantado el tamaño y el tipo de papel que se usan con frecuencia y establecerlos como predeterminados.

**← [Configuración bypass \(página 8-9\)](#page-405-0)** 

• Si no hay colocado papel del tamaño especificado en el depósito de origen del papel o en el bypass, aparece una pantalla de confirmación. Si se selecciona [**Auto**] y no hay colocado el mismo tamaño de papel que el tamaño del original detectado, aparece una pantalla para confirmar el papel. Cargue el papel requerido en el bypass y pulse [**Continuar**] para iniciar la copia.

### <span id="page-317-0"></span>Originales de distintos tamaños

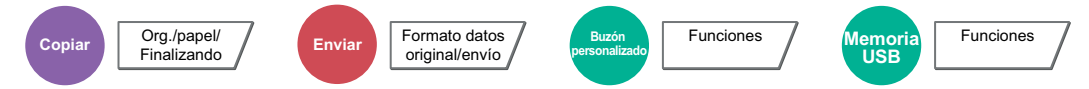

<span id="page-317-1"></span>Escanee los documentos de distintos tamaños que están colocados en el alimentador de originales todos a la vez.

Esta función no se puede utilizar si se utiliza el cristal de exposición. Ancho diferente no se muestra en los modelos para EE.UU.

### **Copia**

#### **Modelos para Europa**

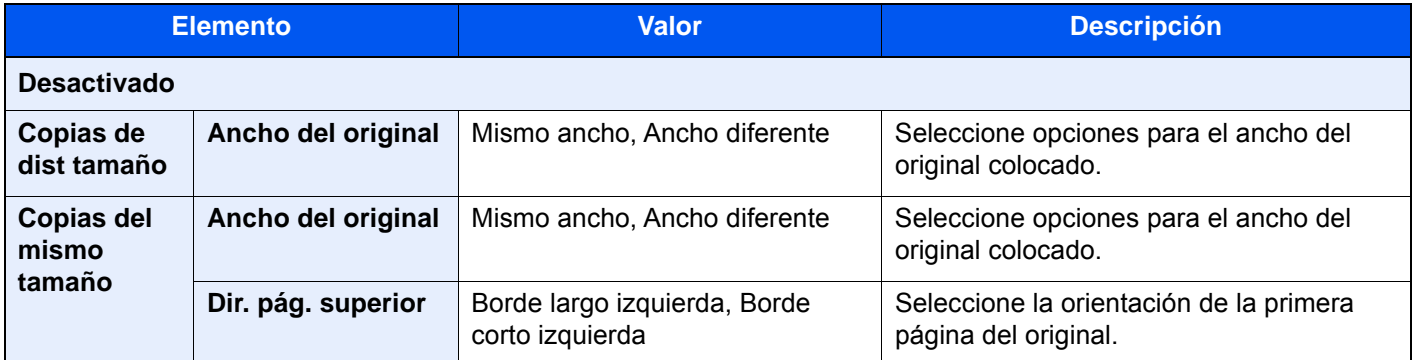

### **Modelos para EE.UU.**

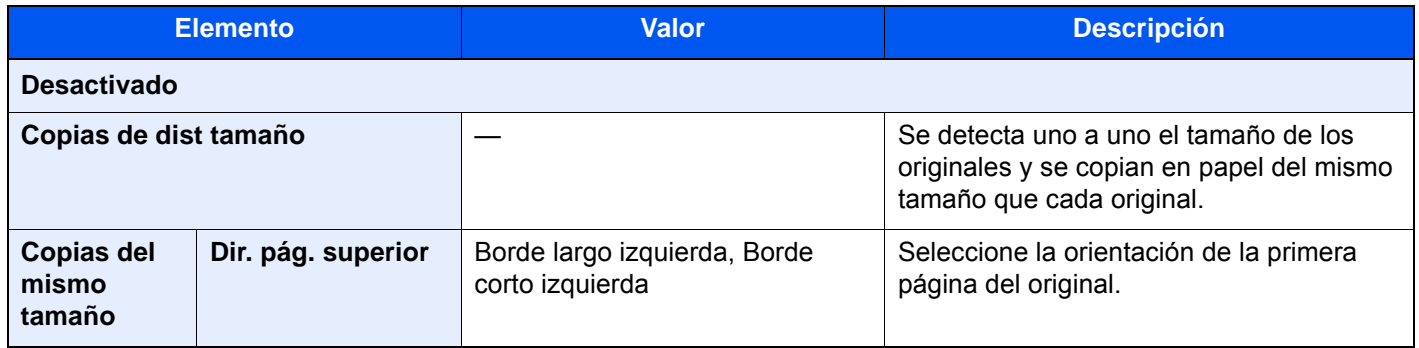

### **Envío**

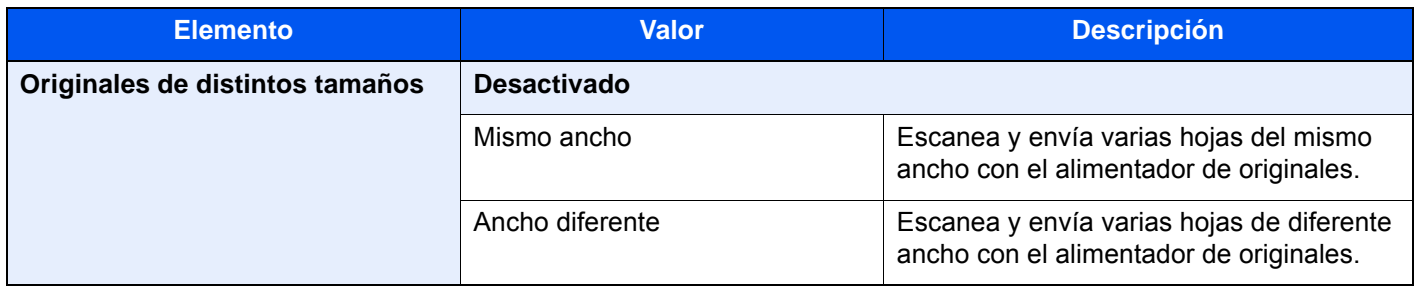

### **Almacenamiento**

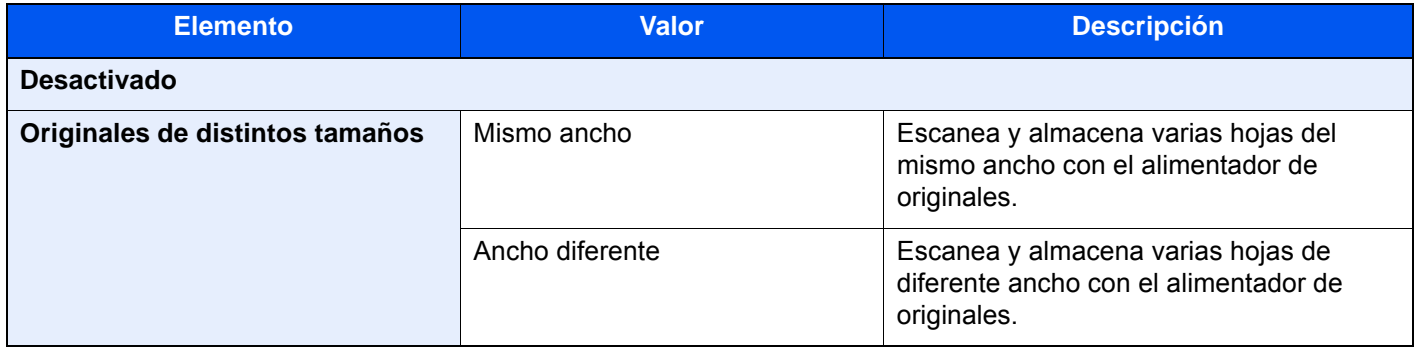

### **Combinaciones de originales admitidas**

#### **Mismo ancho**

Cuando la anchura de los originales es la misma, las combinaciones de originales que se admiten son las siguientes:

- B4 y B5
- Ledger y Letter (A3 y A4)
- Legal y Letter-R (Folio y A4-R)

#### **Ejemplo: B4 y B5**

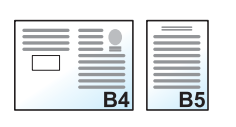

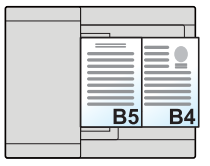

### **QNOTA**

Si se mezclan tamaños de originales como los de la siguiente combinación, asegúrese de configurar "Detección auto original" como [**Activado**] para "Folio".

Folio y A4

[Detección auto original \(página 8-14\)](#page-410-0)

#### **Ancho diferente (disponible solo para modelos de Europa)**

Las combinaciones de originales admitidas son las siguientes.

- A3, B4, A4, B5
- B4, A4-R, B5
- A4-R, B5-R, Folio

#### **Ejemplo: A3, B4, A4, B5**

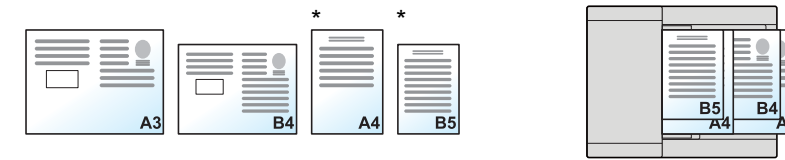

Coloque los originales de A4 y B5 con orientación vertical.

### **QNOTA**

- Número de hojas que se pueden colocar en el alimentador de originales: hasta 30 hojas
- Si se mezclan tamaños de originales como los de la siguiente combinación, asegúrese de configurar "Detección auto original" como [Activado] para "Folio".

A4-R, B5-R y Folio

[Detección auto original \(página 8-14\)](#page-410-0)

#### **IMPORTANTE**  $\odot$

**Cuando coloque originales de distintos anchos, colóquelos de modo que sus lados izquierdo y superior estén alineados y alíneelos con respecto a la guía de ajuste de la anchura del papel más grande. Si los originales no se alinean de esta forma, puede que no se escaneen correctamente y que se tuerzan o se produzcan atascos de los originales.**

### **Selección del modo de copiar originales**

Configure el tamaño de papel (tamaño de la copia) al imprimir un documento escaneado. Seleccione si desea crear copias por separado en papel de distintos tamaños que coincidan con los tamaños originales o bien generar todas las copias en papel del mismo tamaño.

### **QNOTA**

Esta función está disponible sin importar si los originales tienen o no el mismo ancho.

#### **Copias de dist tamaño**

Se detecta uno a uno el tamaño de los originales y se copian en papel del mismo tamaño que cada original.

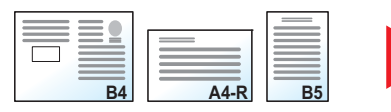

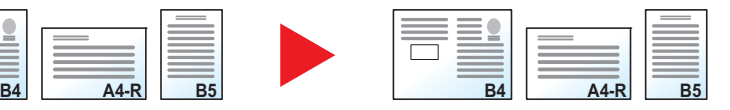

#### **Copias del mismo tamaño**

Todos los originales se copian en papel de un mismo tamaño.

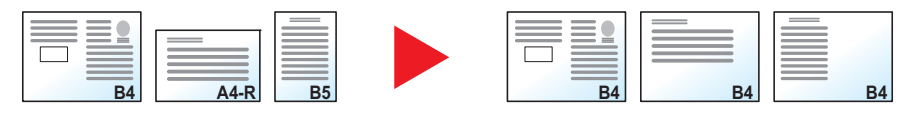

### <span id="page-321-0"></span>Orientación del original

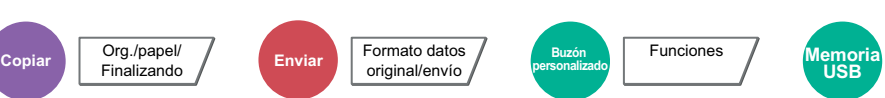

<span id="page-321-1"></span>Seleccione la orientación del borde superior del original para escanearlo en la dirección correcta.

Para utilizar cualquiera de las siguientes funciones, se debe configurar la orientación de los originales del documento.

- Zoom (Zoom XY)
- Dúplex
- Margen/centrado
- Borr. bordes
- **Combinar**
- Página de notas
- Página #
- Librillo
- Grapar/perforar (función opcional)

Funciones

- Original a 2 caras/libro
- Marca de texto
- Estampar sello

### **QNOTA**

Si se selecciona [**Activado**] en la opción Orientación del original en el Menú Sistema, aparecerá la pantalla de selección de la orientación del original al elegir cualquiera de las funciones de arriba.

[Confirmación orientación \(página 8-20\)](#page-416-0)

Seleccione la orientación del original: [**Borde superior**], [**Borde superior izquierda**] o [**Auto**].

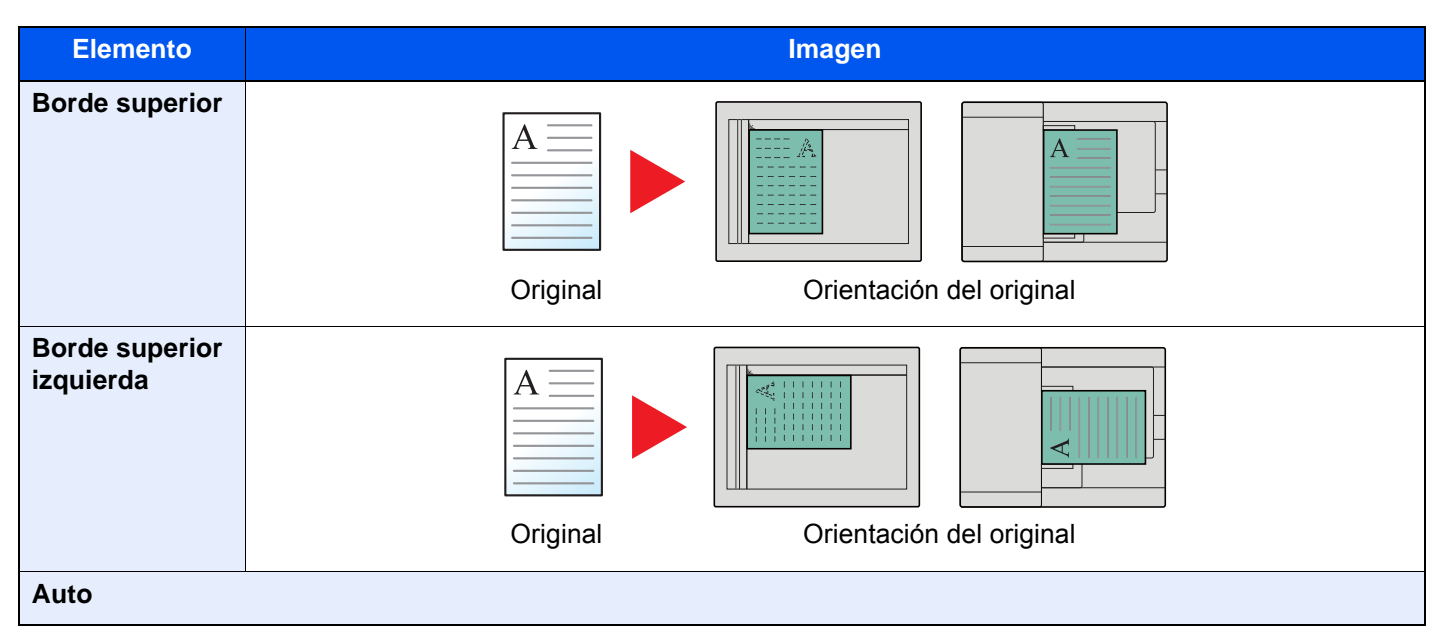

#### $\ddot{\mathbb{Q}}$ **NOTA**

Se puede cambiar la configuración predeterminada de Orientación del original.

[Orientación orig. \(Copia\) \(página 8-20\)](#page-416-1) ab.

### <span id="page-322-0"></span>Plegar

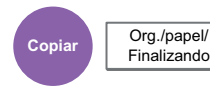

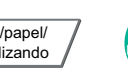

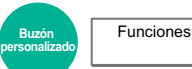

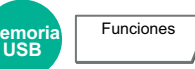

Pliega los documentos finalizados. Seleccione el método de plegado.

Hay disponibles las siguientes opciones de plegado y orientaciones.

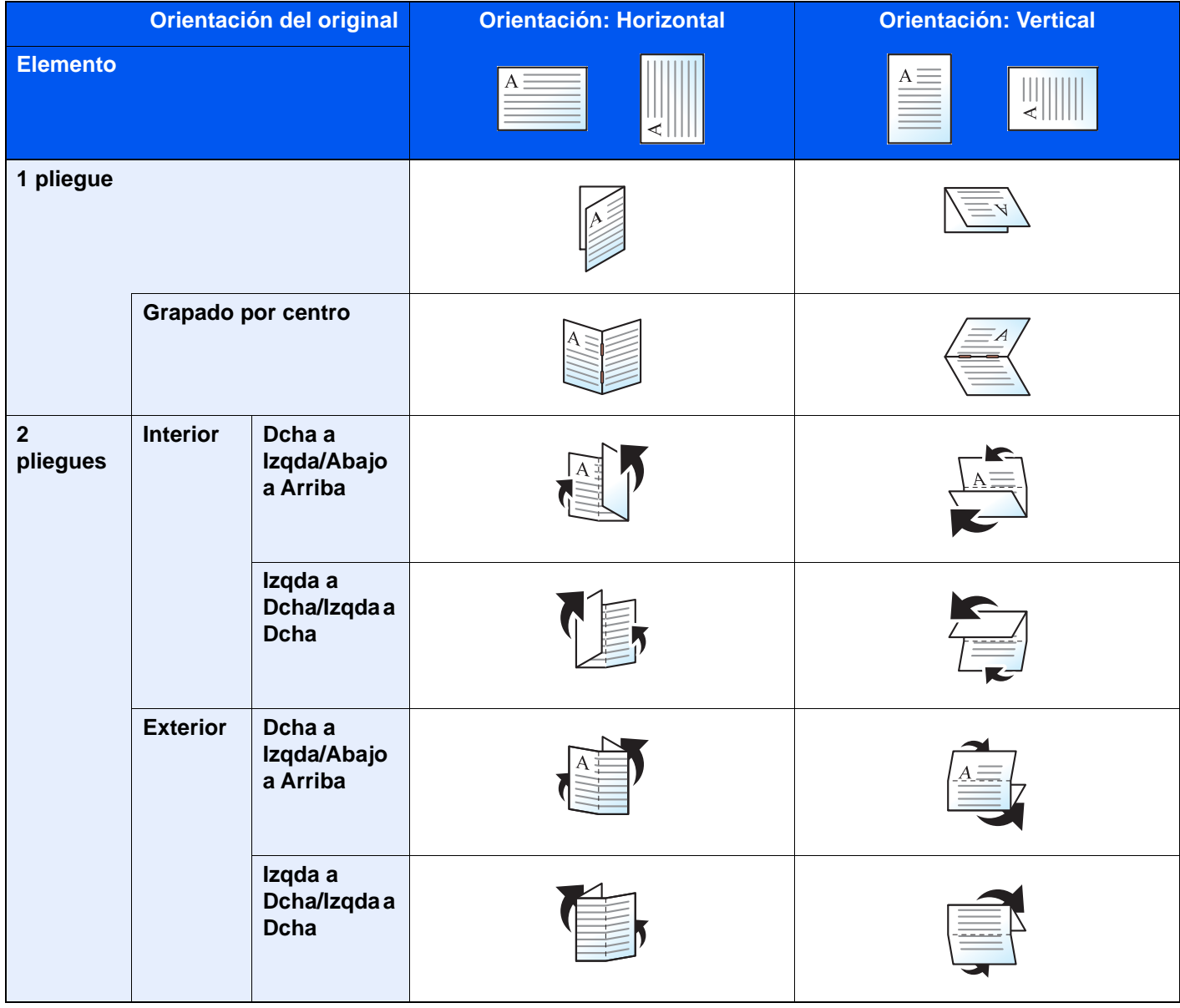

#### $\mathbb{Q}$ **NOTA**

- Para el plegado se necesita el finalizador de 4.000 hojas o el finalizador con grapadora de 100 hojas y la unidad de plegado.
- Para obtener información sobre los tamaños de papel y el número de hojas que se pueden plegar, consulte:
	- ◆ [Unidad de plegado \(para finalizador de 4.000 hojas\) \(página 11-28\)](#page-702-0)
	- ◆ [Unidad de plegado \(para finalizador con grapadora de 100 hojas\) \(página 11-29\)](#page-703-0)

### <span id="page-323-0"></span>Intercalar/desplazamiento

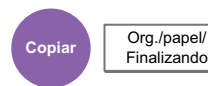

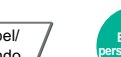

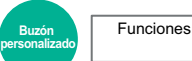

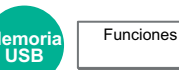

<span id="page-323-1"></span>Desplaza la salida por página o conjunto.

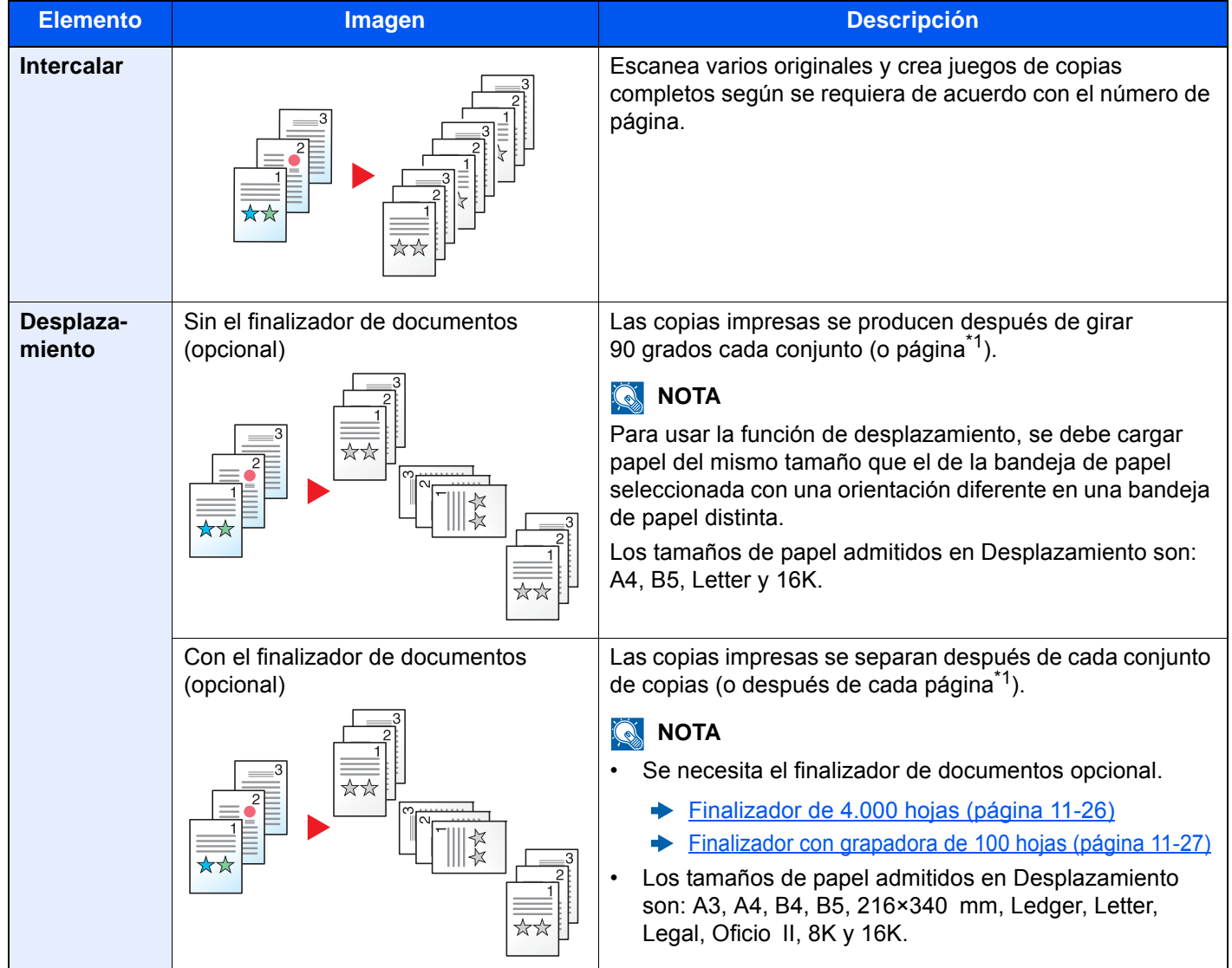

<span id="page-323-2"></span>\*1 Si se selecciona [**Desactivado**] para "Intercalar", aparece [**Cada página**]. Si se selecciona [**Activado**], aparece [**Cada juego**].
### Grapar/perforar

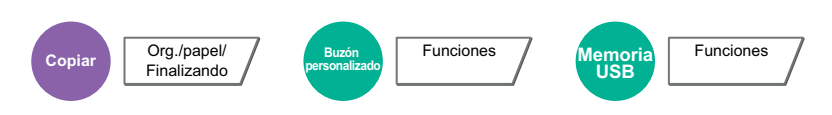

#### **Grapar**

#### **QNOTA**

Esta función requiere el finalizador de documentos opcional. Tenga en cuenta que para el grapado por el centro se necesita la unidad de plegado.

Para obtener información sobre los tamaños de papel y el número de hojas que se pueden grapar, consulte:

- [Finalizador de 4.000 hojas \(página 11-26\)](#page-700-0)  $\rightarrow$
- [Finalizador con grapadora de 100 hojas \(página 11-27\)](#page-701-0)  $\blacktriangleright$
- [Unidad de plegado \(para finalizador de 4.000 hojas\) \(página 11-28\)](#page-702-0)  $\blacklozenge$
- [Unidad de plegado \(para finalizador con grapadora de 100 hojas\) \(página 11-29\)](#page-703-0)

Grapa los documentos finalizados. Se puede seleccionar la posición de grapado.

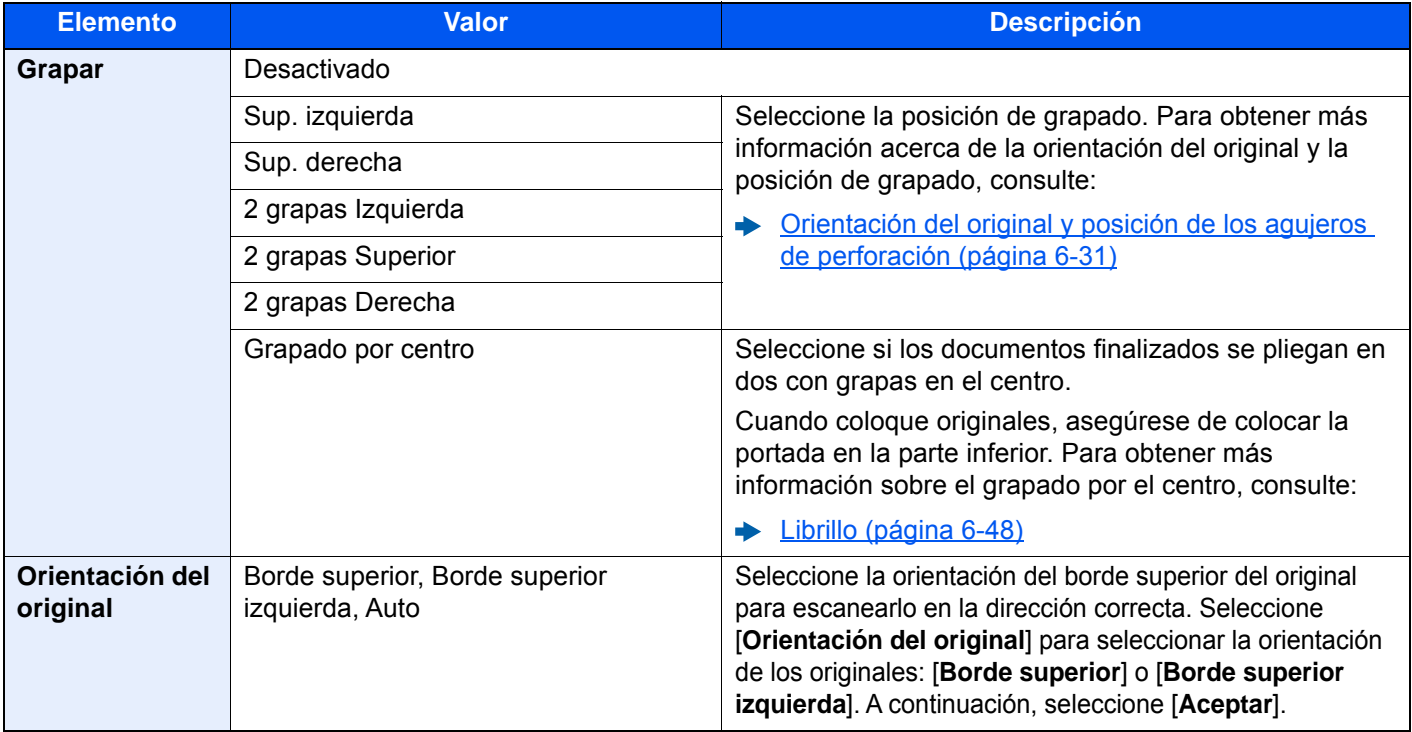

#### **Orientación del original y posición de grapado**

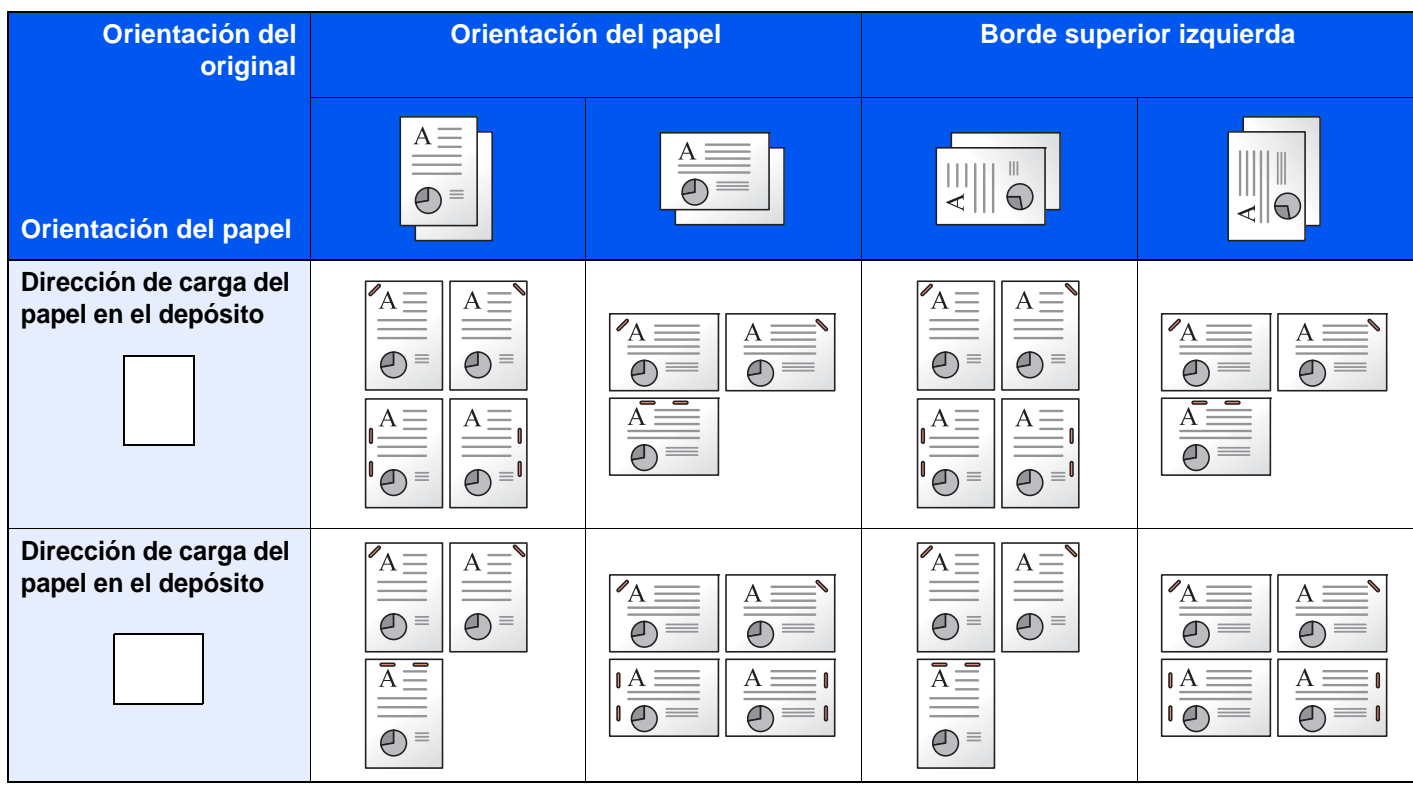

#### **QNOTA**

Las grapas en una posición no se pueden colocar de forma oblicua en los siguientes tamaños de papel. B5-R, 16K-R

#### **Grapado de hojas de distinto tamaño**

Aunque los tamaños de las hojas de papel sean diferentes, el documento final se puede grapar si los tamaños tienen el mismo ancho como se muestra en las combinaciones de abajo.

- $\cdot$  A3 y A4
- B4 y B5
- Ledger y Letter
- Ledger y Letter-R
- 8K y 16K

### **<b>NOTA**

- Número de hojas que se pueden grapar: hasta 30 hojas.
- Para realizar el grapado de hojas de distinto tamaño, consulte:
	- [Originales de distintos tamaños \(página 6-21\)](#page-317-0)

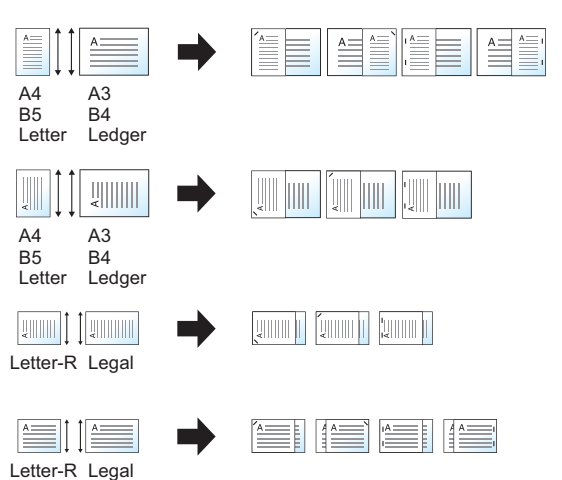

#### **Perforar**

Perfora conjuntos de documentos finalizados.

### **QNOTA**

- Esta función requiere el finalizador de documentos opcional y el kit perforador.
- Para obtener información sobre los tamaños de papel que se pueden perforar, consulte:
- [Kit perforador \(para finalizador de 4.000 hojas/finalizador con grapadora de 100 hojas\) \(página 11-27\)](#page-701-1)
- El modelo para EE.UU. permite perforaciones de dos y tres agujeros. El modelo para Europa admite perforaciones de dos y cuatro agujeros.

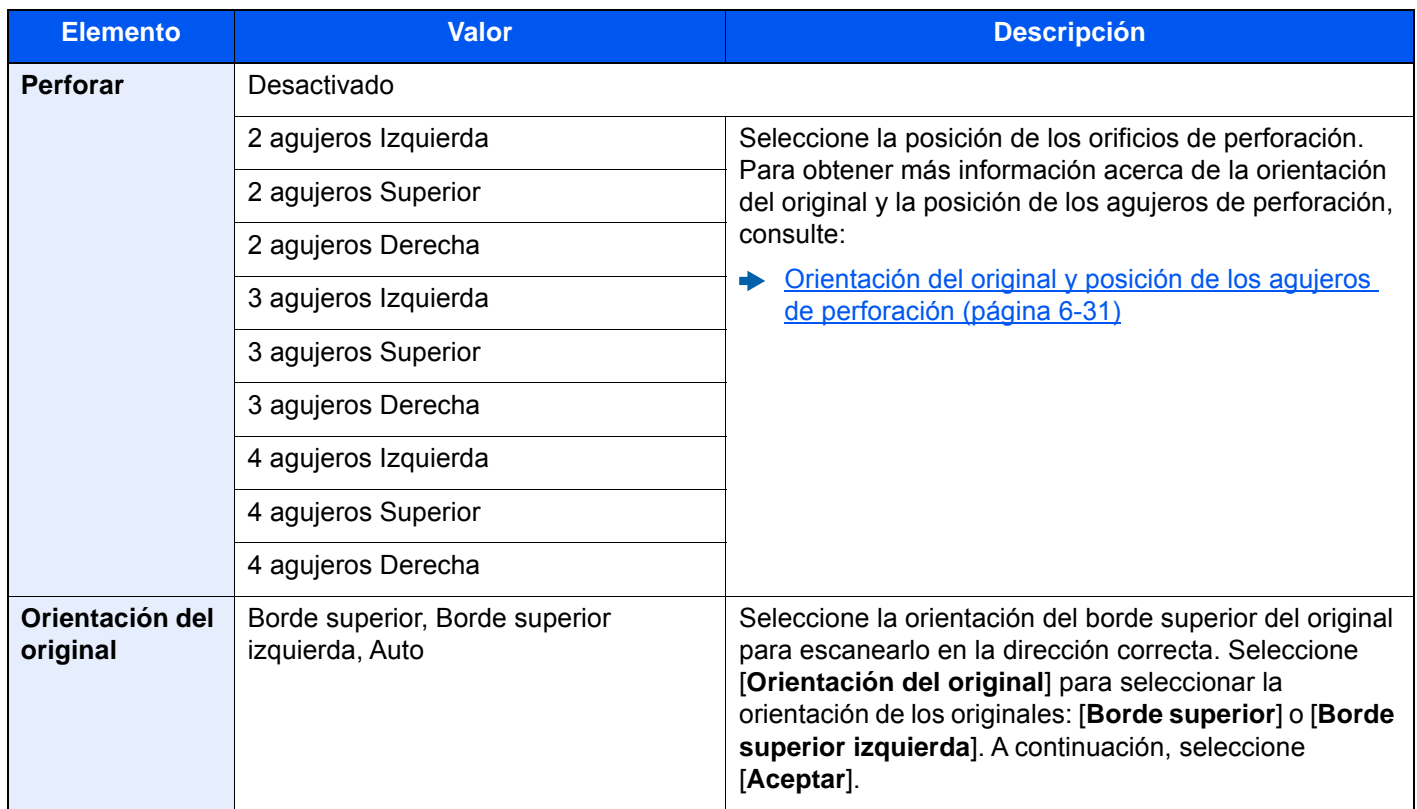

#### <span id="page-327-0"></span>**Orientación del original y posición de los agujeros de perforación**

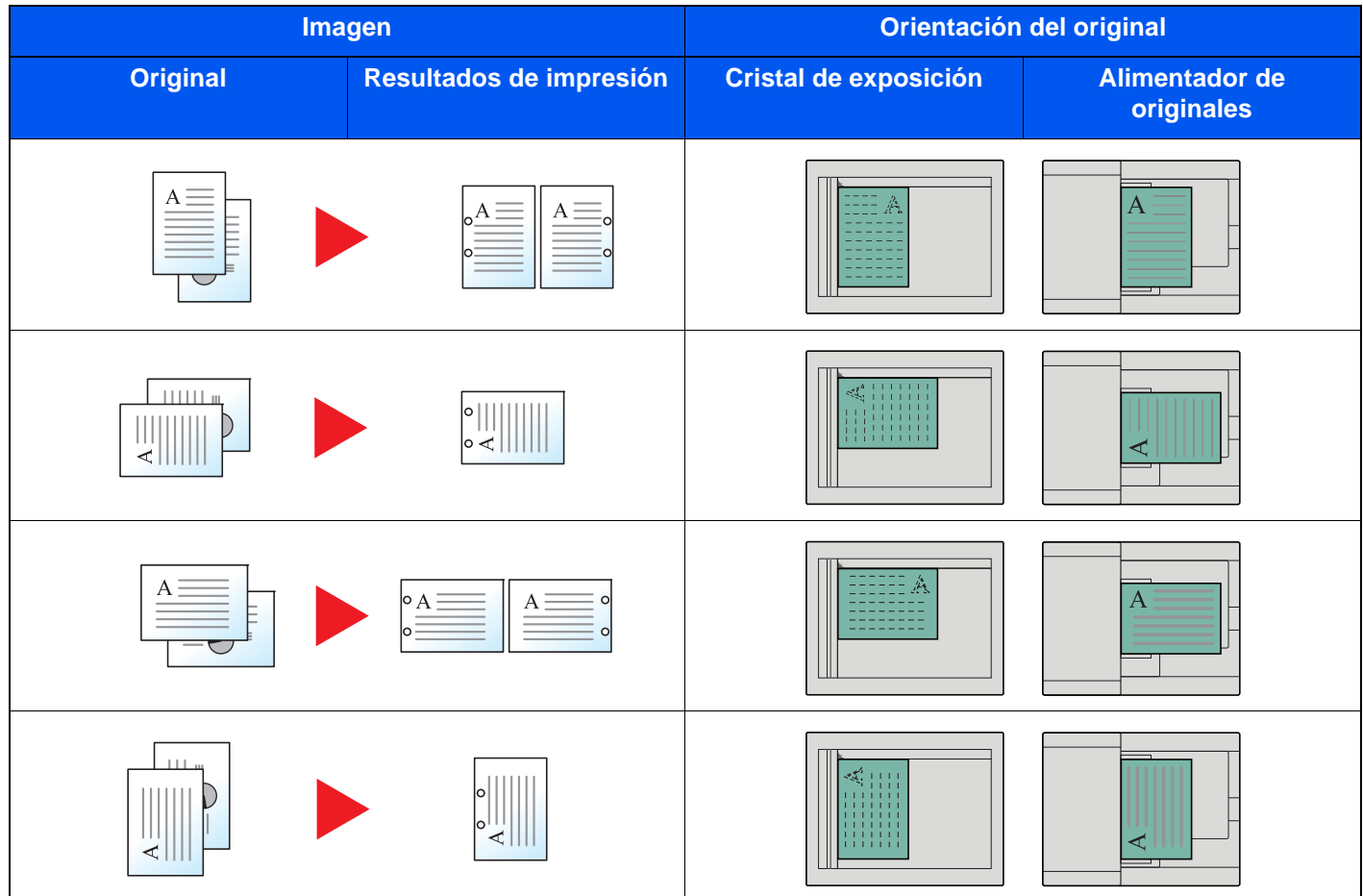

### **<b>NOTA**

El modelo para EE.UU. permite perforaciones de dos y tres agujeros. El modelo para Europa admite perforaciones de dos y cuatro agujeros.

## Bandeja de salida

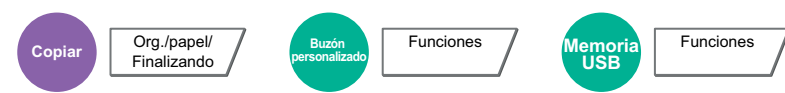

Especifique la bandeja de salida.

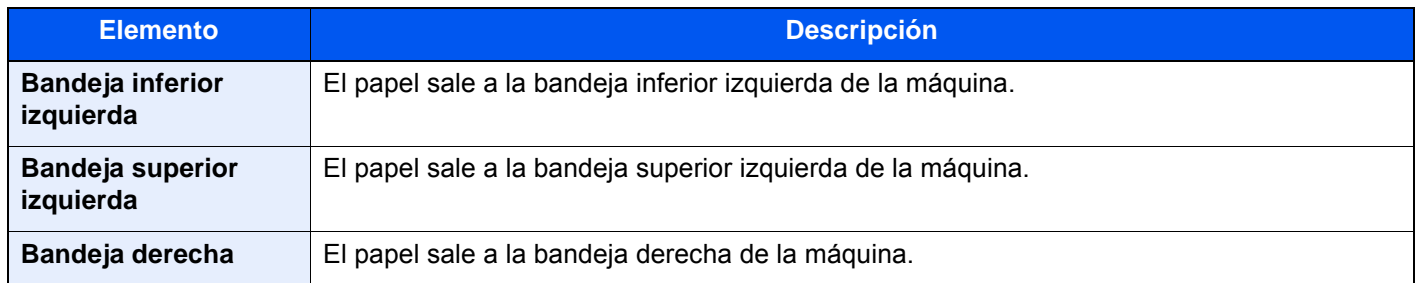

#### **con finalizador de 4.000-hojas opcional/finalizador con grapadora de 100 hojas**

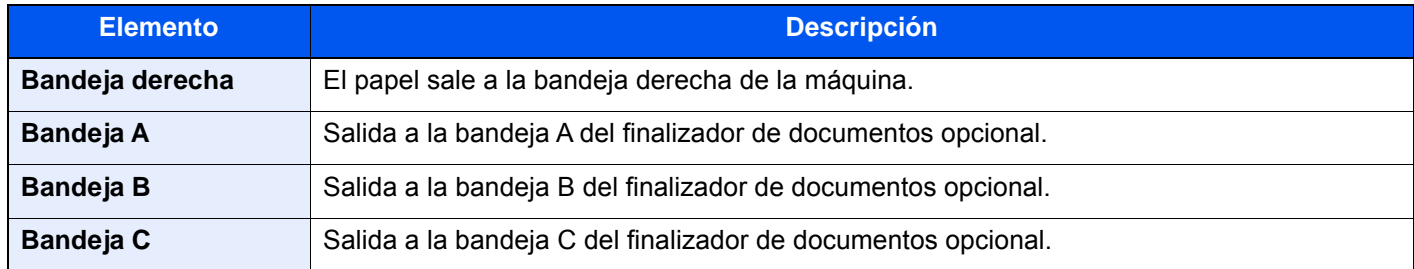

#### **con buzón de correo opcional**

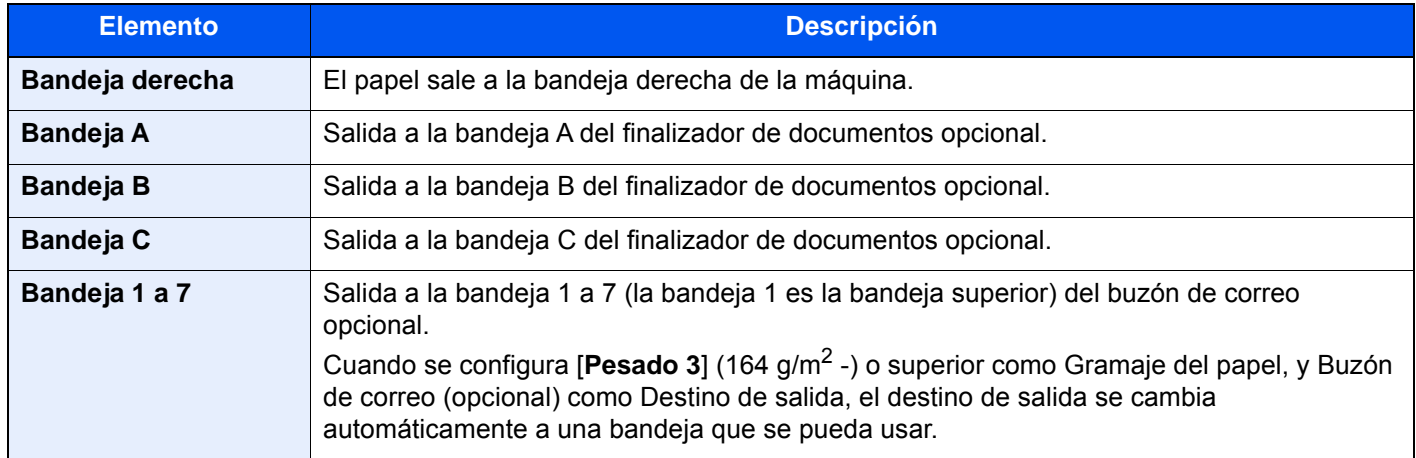

#### **<b>Q**<br>**NOTA**

Se puede cambiar la configuración predeterminada de Bandeja de salida.

[Bandeja de salida \(página 8-19\)](#page-415-0)  $\blacktriangleright$ 

### Copia de tarjeta ID

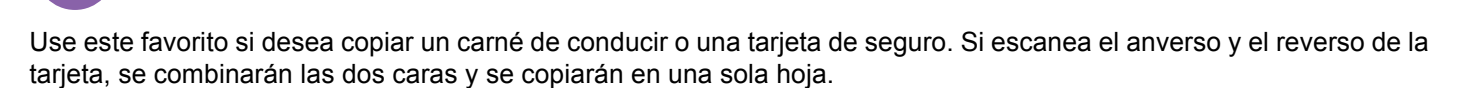

#### (**Valor**: [**Desactivado**] / [**Activado**])

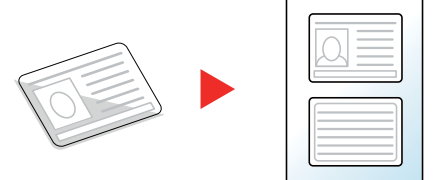

### Densidad

**Copiar Copiar Copiar Copiar C C Finalizando** 

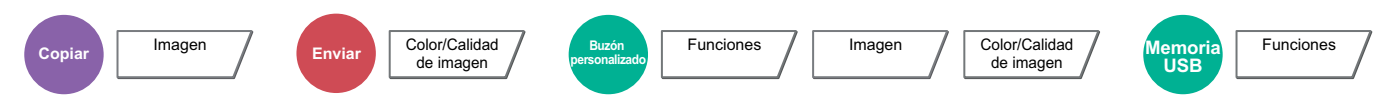

#### Ajuste la densidad.

(Valor: de [**-4**] (Más claro) a [**+4**] (Más osc.))

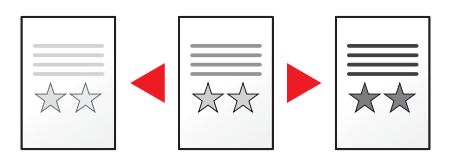

## Imagen original

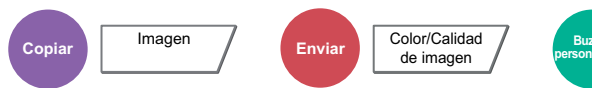

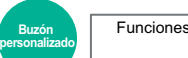

Funciones / Imagen / Color/Calidad

de imagen

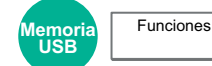

Seleccione el tipo de imagen original para obtener los mejores resultados.

#### **Copia**

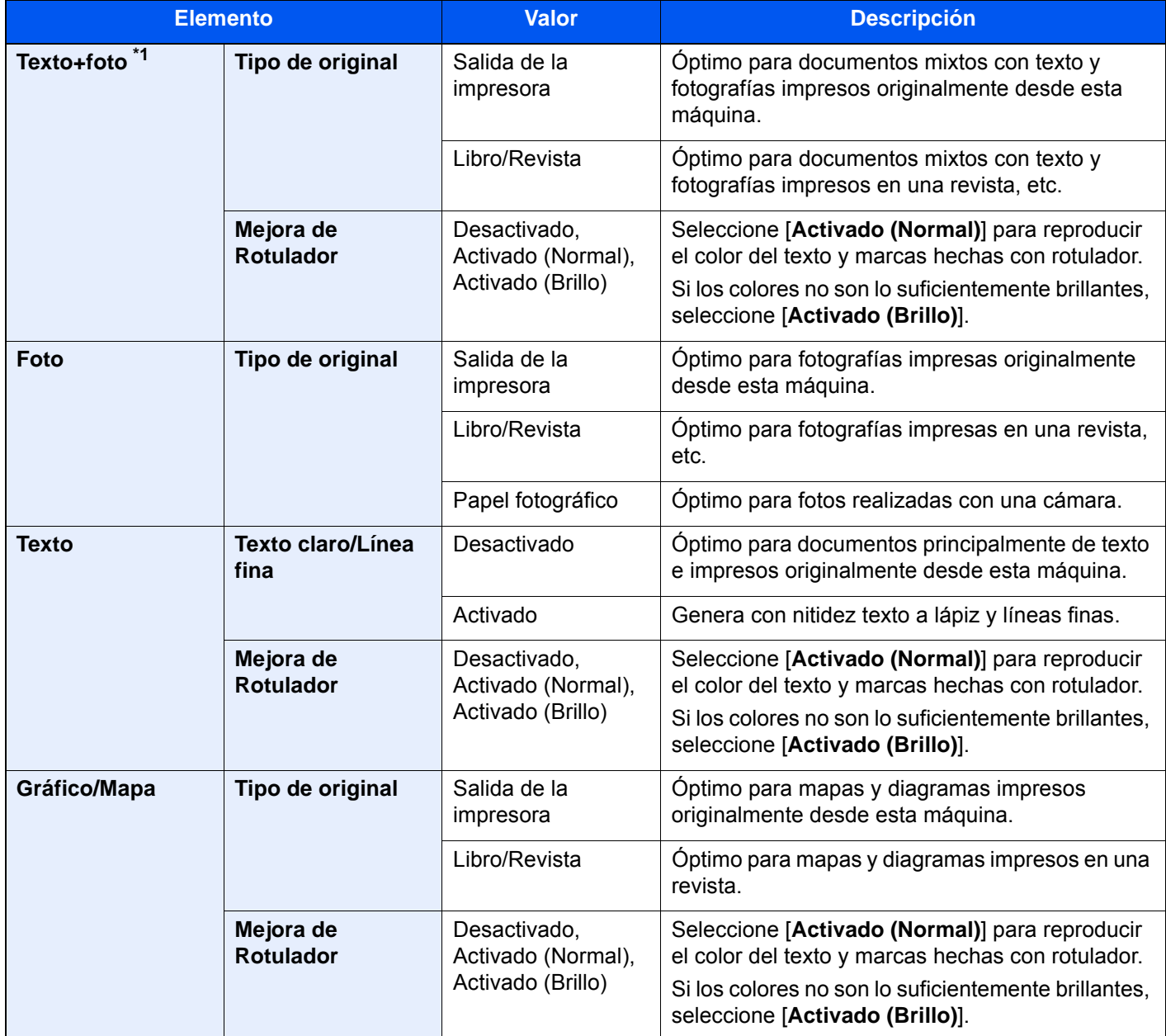

\*1 Si el texto gris no se imprime completamente con [**Texto+foto**], la opción [**Texto**] puede mejorar el resultado.

#### **Envío/Impresión/Almacenamiento**

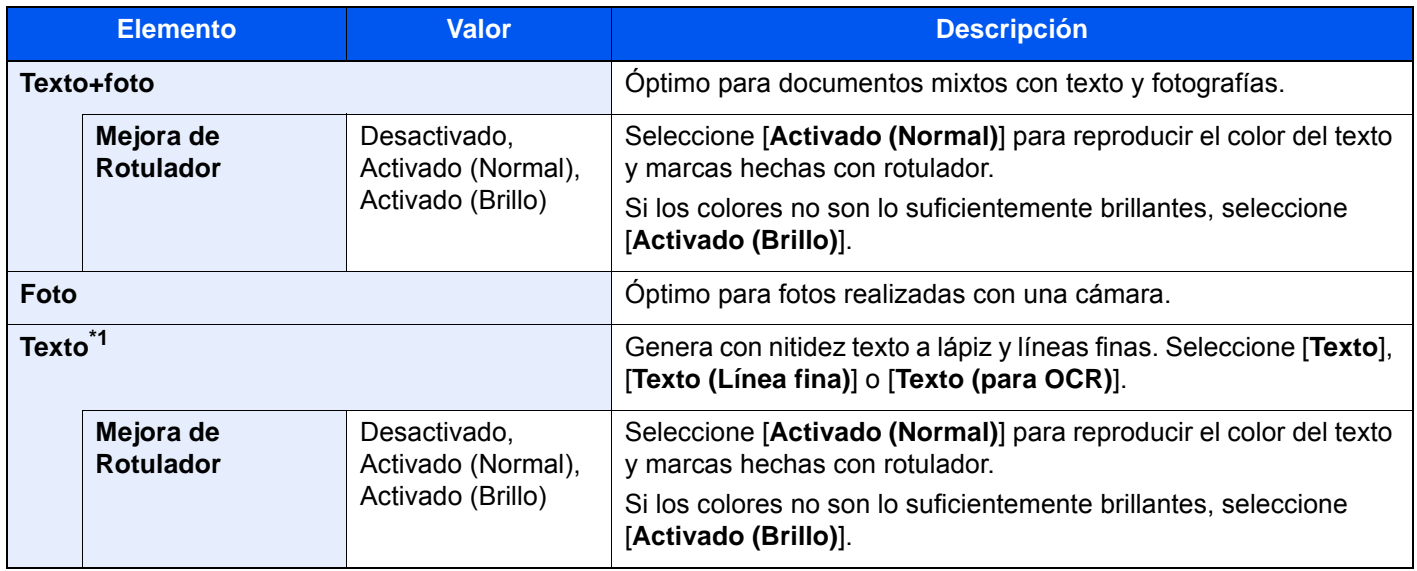

\*1 Se puede configurar el valor "para OCR". Si se selecciona [**Texto (para OCR)**], el escaneado produce una imagen que es adecuada para OCR. Esta función solo está disponible cuando Selección de colores se ha configurado como Blanco y Negro.

[Selección de colores \(página 6-36\)](#page-332-0)

### **EcoPrint**

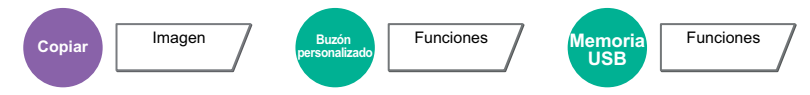

EcoPrint ahorra tóner al imprimir. Use esta función para realizar impresiones de prueba o en cualquier otra ocasión en la que la impresión de alta calidad sea innecesaria.

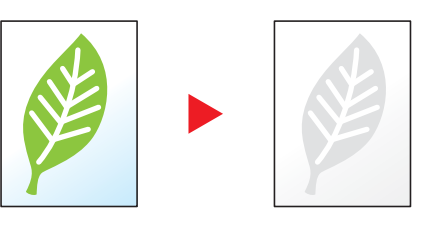

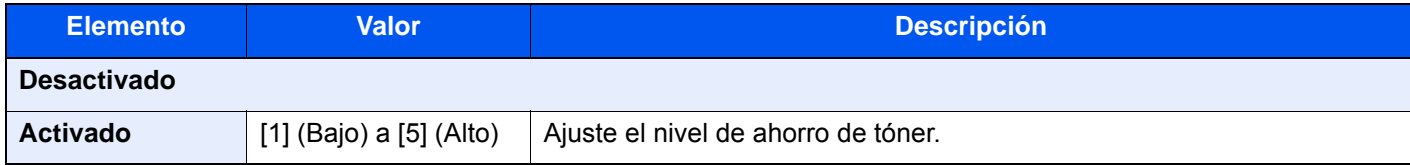

### <span id="page-332-0"></span>Selección de colores

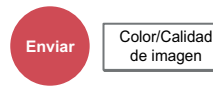

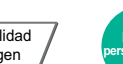

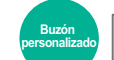

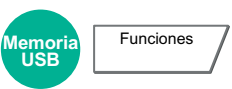

Seleccione la opción de modo de color.

### **<b>NOTA**

El modo de color predeterminado es [**Color auto (Color/Gris)**].

Funciones / Color/Calidad<br>de imagen

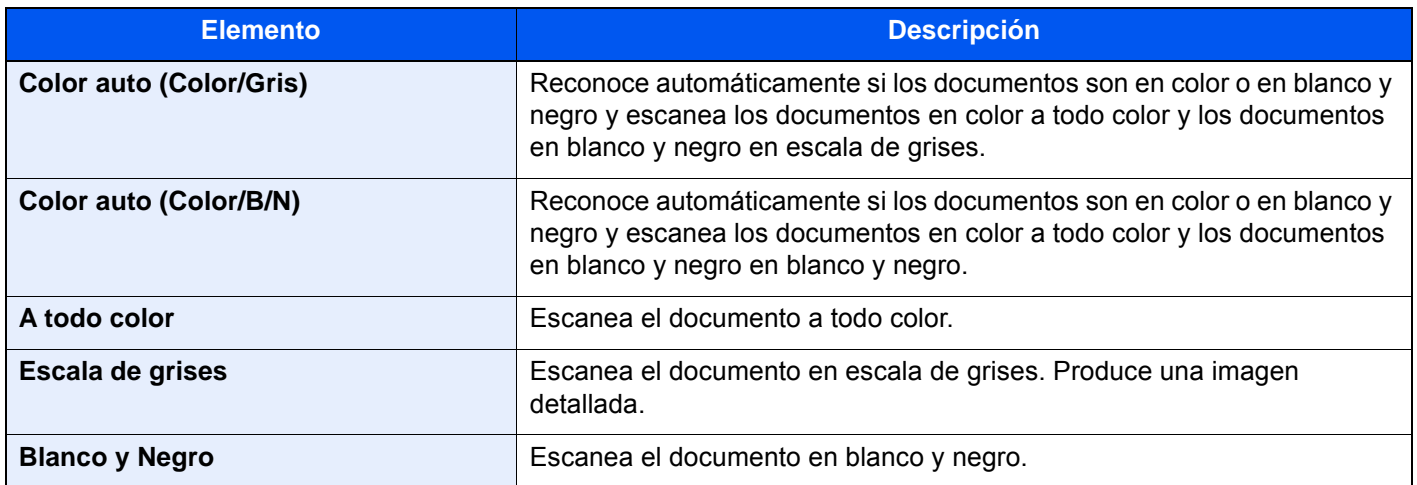

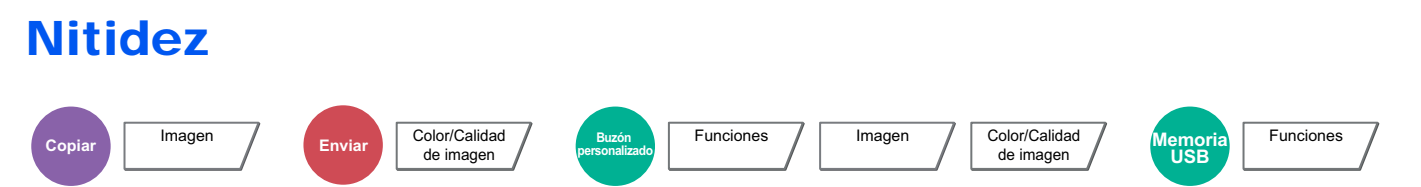

Ajusta la nitidez del contorno de la imagen.

Cuando se copian originales dibujados con líneas desiguales o discontinuas, se pueden realizar copias buenas si se ajusta la nitidez hacia "Nítido". Cuando se copian imágenes que contienen puntos como fotos de revistas, donde hay patrones de moiré<sup>\*1</sup>, se puede acentuar o debilitar el efecto moiré si se ajusta la nitidez hacia "Borroso".

Si selecciona [**Todos**], seleccione de [**-3**] a [**3**] (Borroso - Nítido) para ajustar la nitidez.

Si selecciona [**Texto/Línea fina**], seleccione de [**0**] a [**3**] (Normal - Nítido) para ajustar la nitidez.

#### **Menos nítido Original Más nítido**

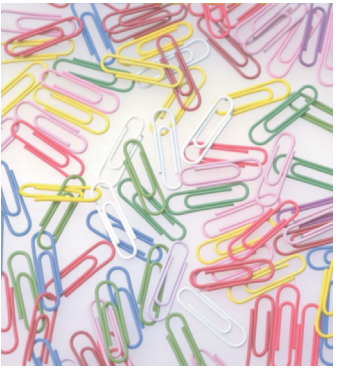

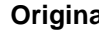

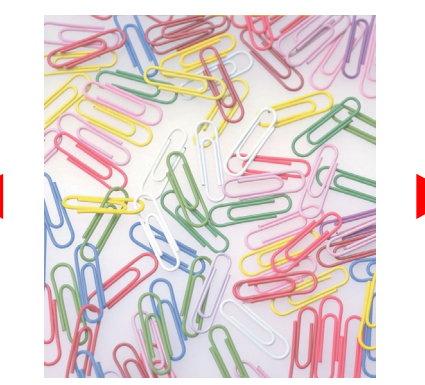

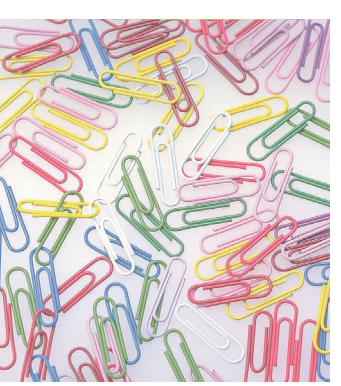

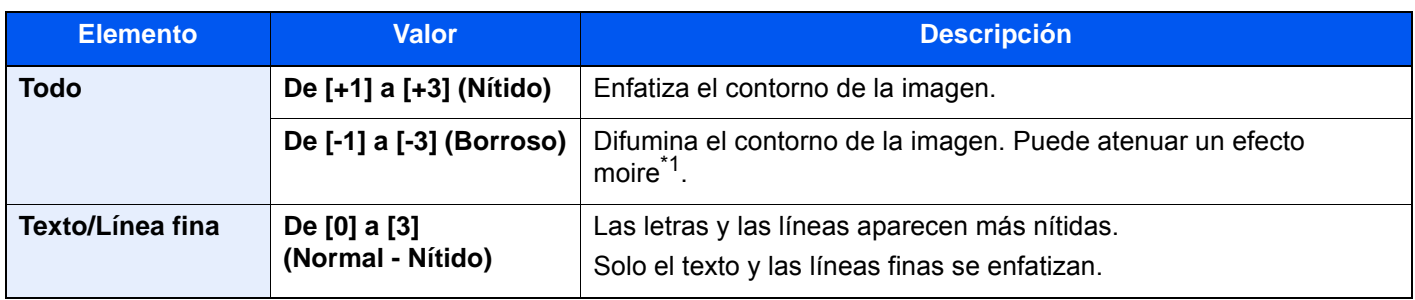

\*1 Patrones creados por una distribución irregular de puntos de medio tono.

### **Contraste**

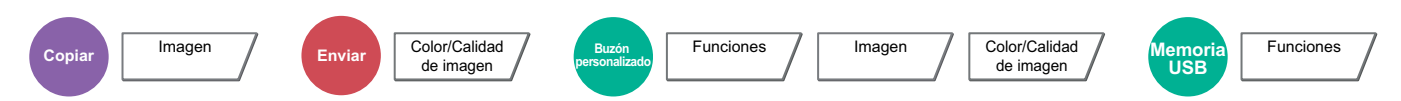

Puede ajustar el contraste entre las áreas claras y oscuras de la imagen.

#### **Menos Original Más**

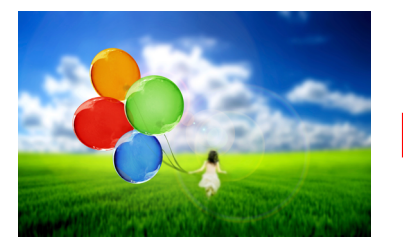

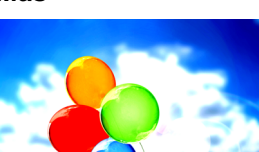

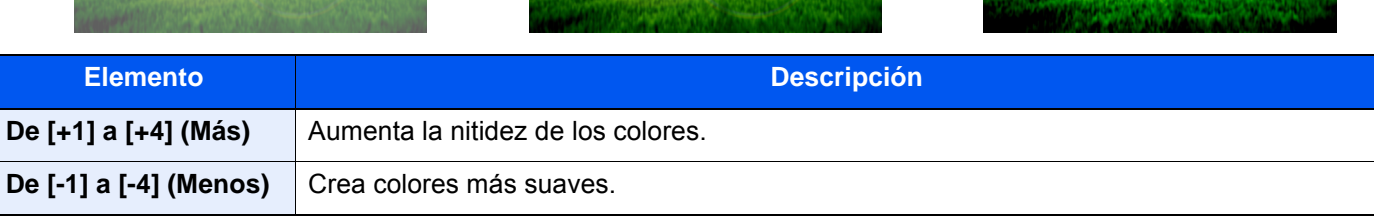

## Ajust. dens. fondo (Ajuste de densidad de fondo)

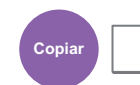

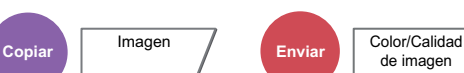

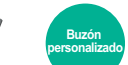

Funciones / Imagen / Color/Calidad

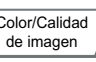

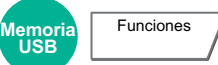

Elimina el fondo negro de los originales, como los periódicos.

Si el color del fondo no es bueno, seleccione [**Auto**]. Si no se quita el color del fondo con [**Auto**], seleccione [**Manual**] y ajuste la densidad del color de fondo.

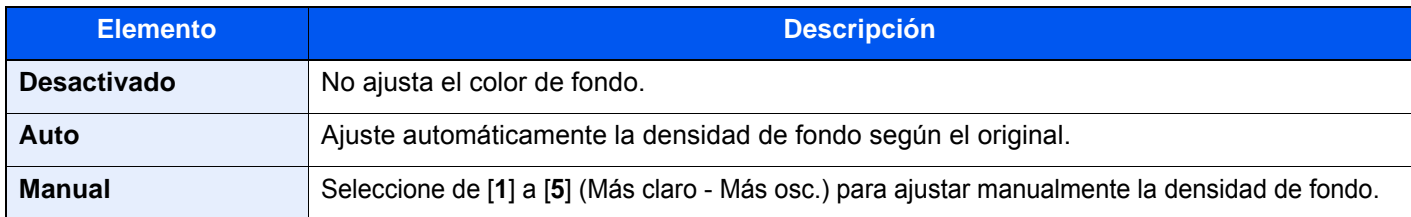

### Impedir filtr. fondo

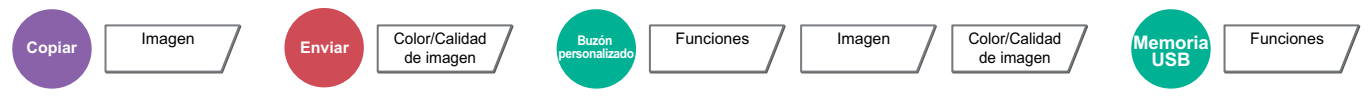

Oculta colores de fondo y sangría de la imagen al escanear el original.

(**Valor**: [**Desactivado**] / [**Activado**])

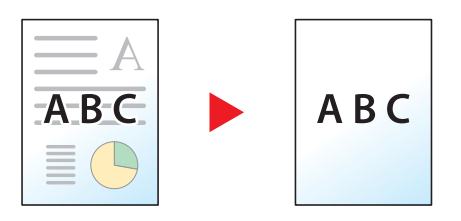

### Borrar colores

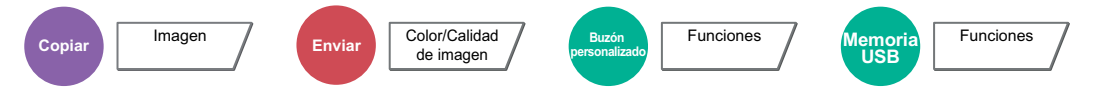

Borra colores del documento de origen.

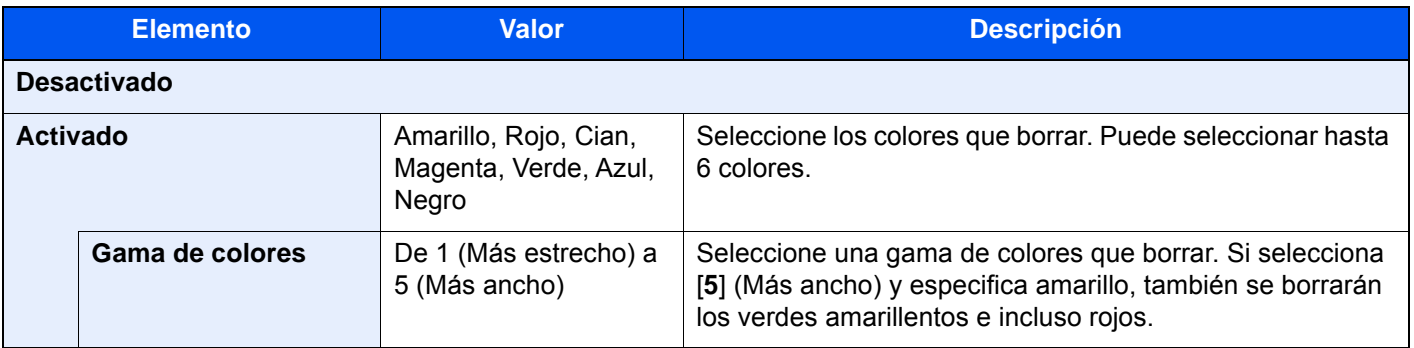

### **QNOTA**

Si selecciona solo [**Negro**], no puede configurar Gama de colores.

### Zoom

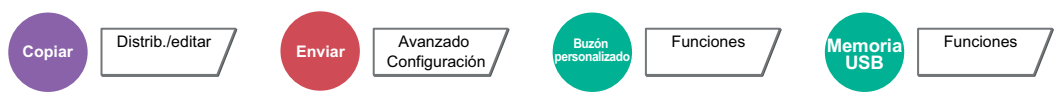

Permite ajustar el zoom para reducir o ampliar la imagen.

#### **Copia**

Están disponibles las siguientes opciones de zoom.

#### **Zoom estándar**

#### **Auto**

Ajusta la imagen para coincidir con el tamaño del papel.

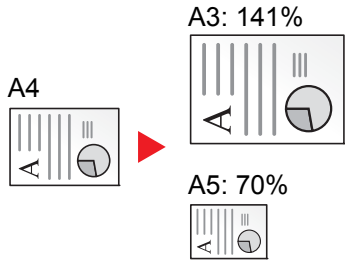

#### **Zoom estándar**

Reduce o amplía el tamaño según valores de zoom preestablecidos.

#### **Entr. Zoom**

Reduce o amplía manualmente la imagen original en incrementos de 1% entre 25% y 400%. Utilice las teclas numéricas o seleccione [+] o [-] para introducir un aumento del zoom.

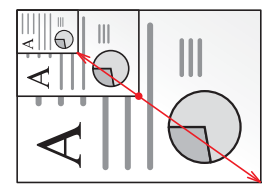

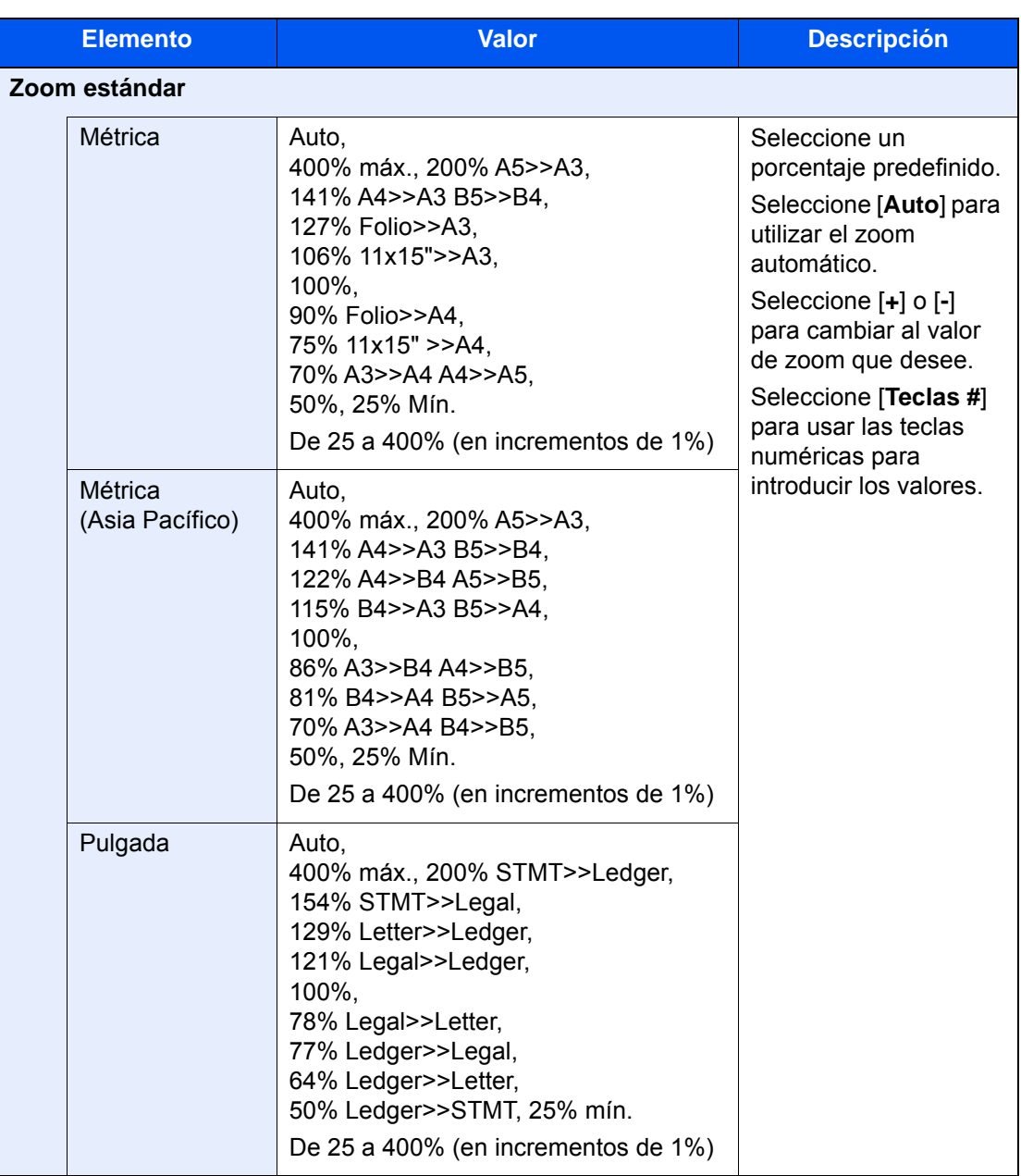

#### **Zoom XY**

#### **Zoom XY**

Seleccione individualmente el valor de zoom vertical y horizontal. Las ampliaciones se pueden configurar en incrementos de 1% entre 25% y 400%.

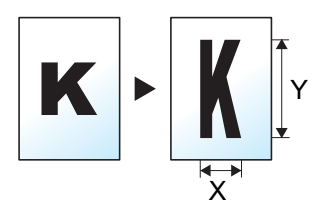

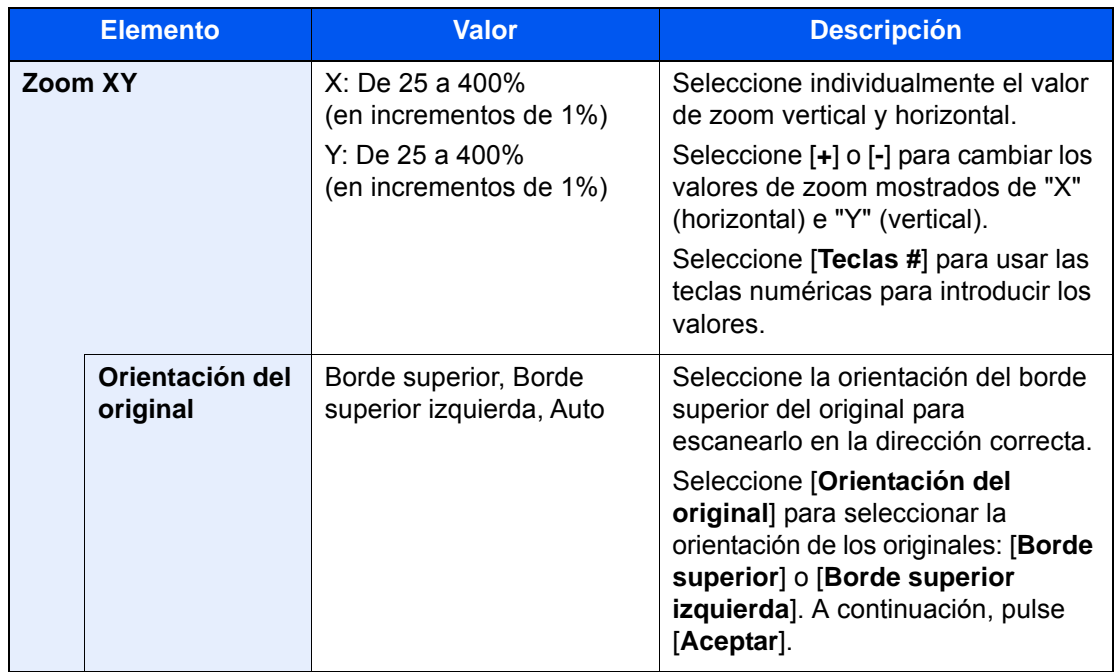

#### **Impresión/Envío/Almacenamiento**

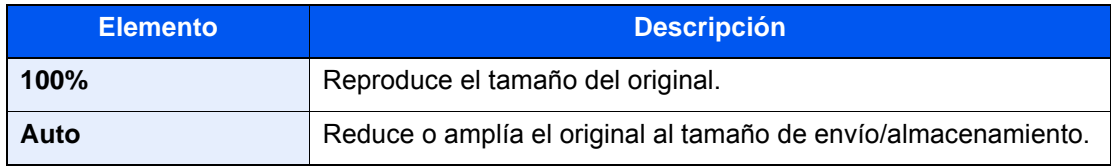

### **QNOTA**

- Para reducir o ampliar la imagen, seleccione el tamaño de papel, el tamaño de envío o el tamaño de almacenamiento.
	- [Selección de papel \(página 6-20\)](#page-316-0)
	- $\rightarrow$  [Tamaño de envío \(página 6-76\)](#page-372-0)
	- $\rightarrow$  [Tamaño de almacenamiento \(página 6-85\)](#page-381-0)
- Algunas combinaciones de tamaño del original y tamaño de papel o tamaño de envío pueden hacer que la imagen se coloque en el borde del papel. Para centrar el original vertical y horizontalmente en la página, utilice la función Centrado.
	- [Margen/centrado, Margen, Centrado \(página 6-44\)](#page-340-0)

### **Combinar**

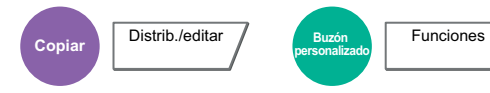

Combina 2 o 4 hojas de originales en 1 página impresa.

Puede seleccionar la distribución de la página y el tipo de líneas separadoras en las páginas.

Dispone de los siguientes tipos de línea separadoras.

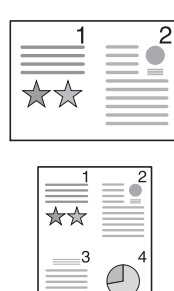

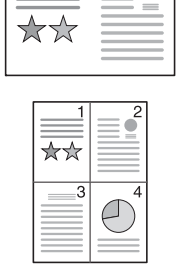

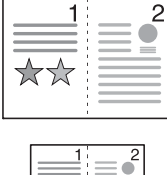

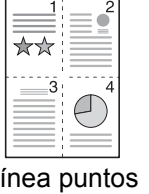

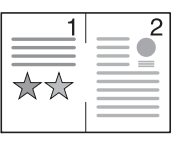

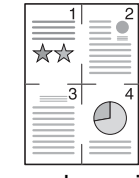

 $\overline{c}$ 

Ninguno Línea continua Línea puntos Marca de posición

| <b>Elemento</b>    |                          | <b>Valor</b>                                                                            | <b>Descripción</b>                                                                                                    |
|--------------------|--------------------------|-----------------------------------------------------------------------------------------|----------------------------------------------------------------------------------------------------|
| <b>Desactivado</b> |                          |                                                                                         |                                                                                                    |
| 2 en 1             | <b>Diseño</b>            | I a D/Arriba abajo, D a I/Abajo a Arriba                                                | Seleccione la distribución de las páginas de<br>los originales escaneados.                                                                                                    |
|                    | Línea separ.             | Ninguno, Línea continua, Línea puntos,<br>Marca de posición                             | Seleccione el tipo de línea separadora.<br>Seleccione [Línea separ.] para seleccionar<br>la línea separadora de página y, a<br>continuación, seleccione [Aceptar].                                                                                                    |
|                    | Orientación del original | Borde superior, Borde superior<br>izquierda, Auto                                       | Seleccione la orientación del borde superior<br>del original para escanearlo en la dirección<br>correcta.<br>Seleccione [Orientación del original] para<br>seleccionar la orientación de los originales:<br>[Borde superior] o [Borde superior izquierda].<br>A continuación, seleccione [Aceptar]. |
| 4 en 1             | <b>Diseño</b>            | Derecha luego Abajo, Izq. luego Abajo,<br>Abajo luego derecha, Abajo luego<br>izquierda | Seleccione la distribución de las páginas de<br>los originales escaneados.                                                                                                    |
|                    | Línea separ.             | Ninguno, Línea continua, Línea puntos,<br>Marca de posición                             | Seleccione el tipo de línea separadora.<br>Seleccione [Línea separ.] para seleccionar<br>la línea separadora de página y, a<br>continuación, seleccione [Aceptar].                                                                                                    |
|                    | Orientación del original | Borde superior, Borde superior<br>izquierda, Auto                                       | Seleccione la orientación del borde superior<br>del original para escanearlo en la dirección<br>correcta.<br>Seleccione [Orientación del original] para<br>seleccionar la orientación de los originales:<br>[Borde superior] o [Borde superior izquierda].<br>A continuación, seleccione [Aceptar]. |

#### **Diseño de imagen**

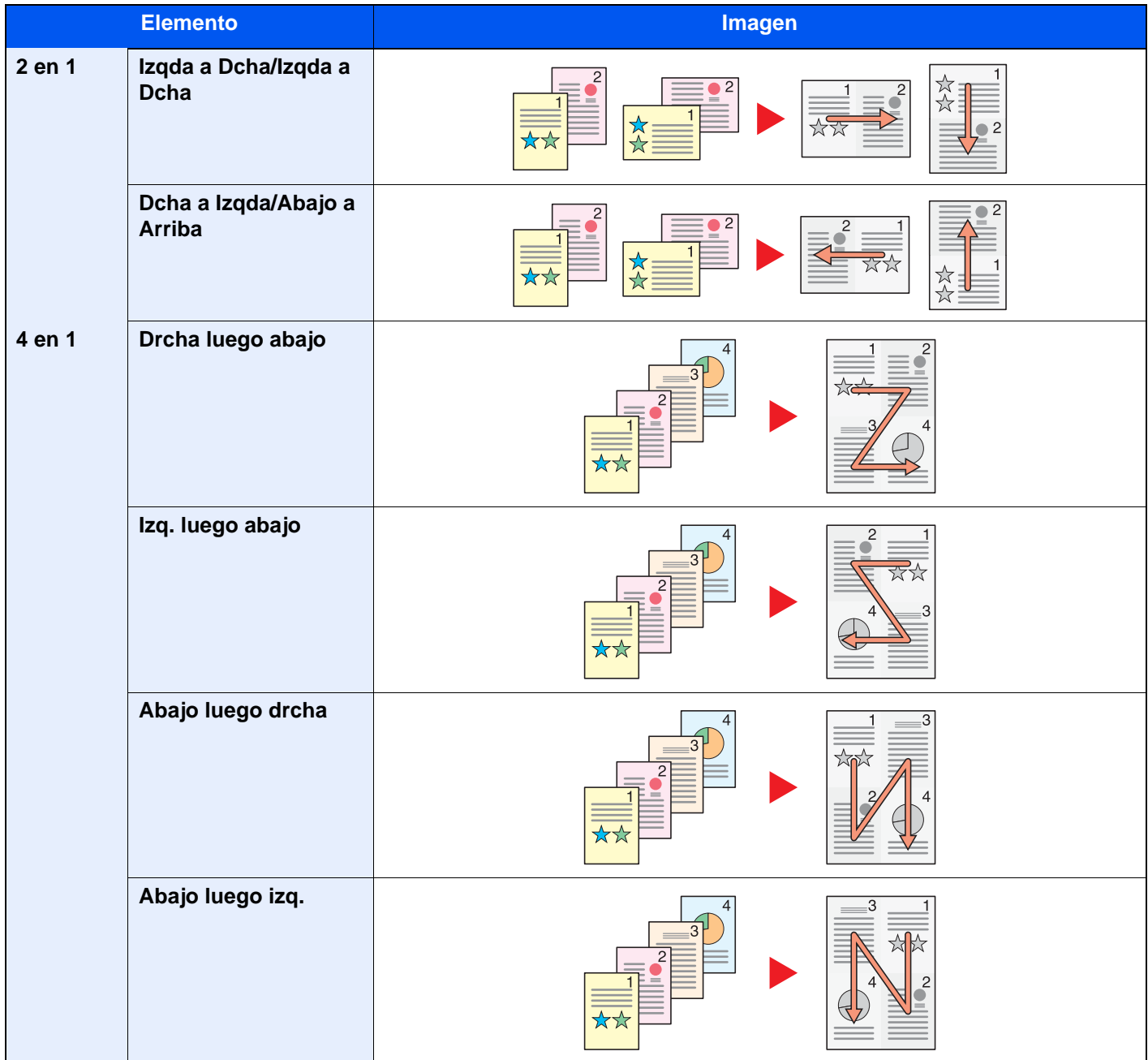

### **QNOTA**

- Tamaños de papel admitidos en el modo Combinar: A3, A4-R, A4, A5-R, B4, B5-R, B5, Folio, 216×340 mm, Ledger, Letter-R, Letter, Legal, Statement-R, Oficio II, 8K, 16K-R y 16K.
- Cuando coloque el original en el cristal de exposición, asegúrese de copiar los originales en el orden de las páginas.

### <span id="page-340-0"></span>Margen/centrado, Margen, Centrado

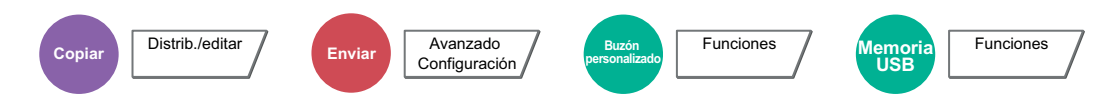

#### **Copia/Impresión**

Agrega márgenes (espacio en blanco). Además, puede configurar el ancho de margen y el margen del reverso.

Centrado: Centra la imagen original en el papel cuando la copia se realiza en un papel que es distinto del tamaño del original.

#### $\mathbb{Q}$ **NOTA**

Se puede cambiar la configuración predeterminada de ancho del margen.

[Valor predeterminado de margen \(página 8-21\)](#page-417-0)

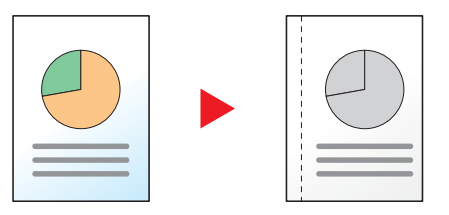

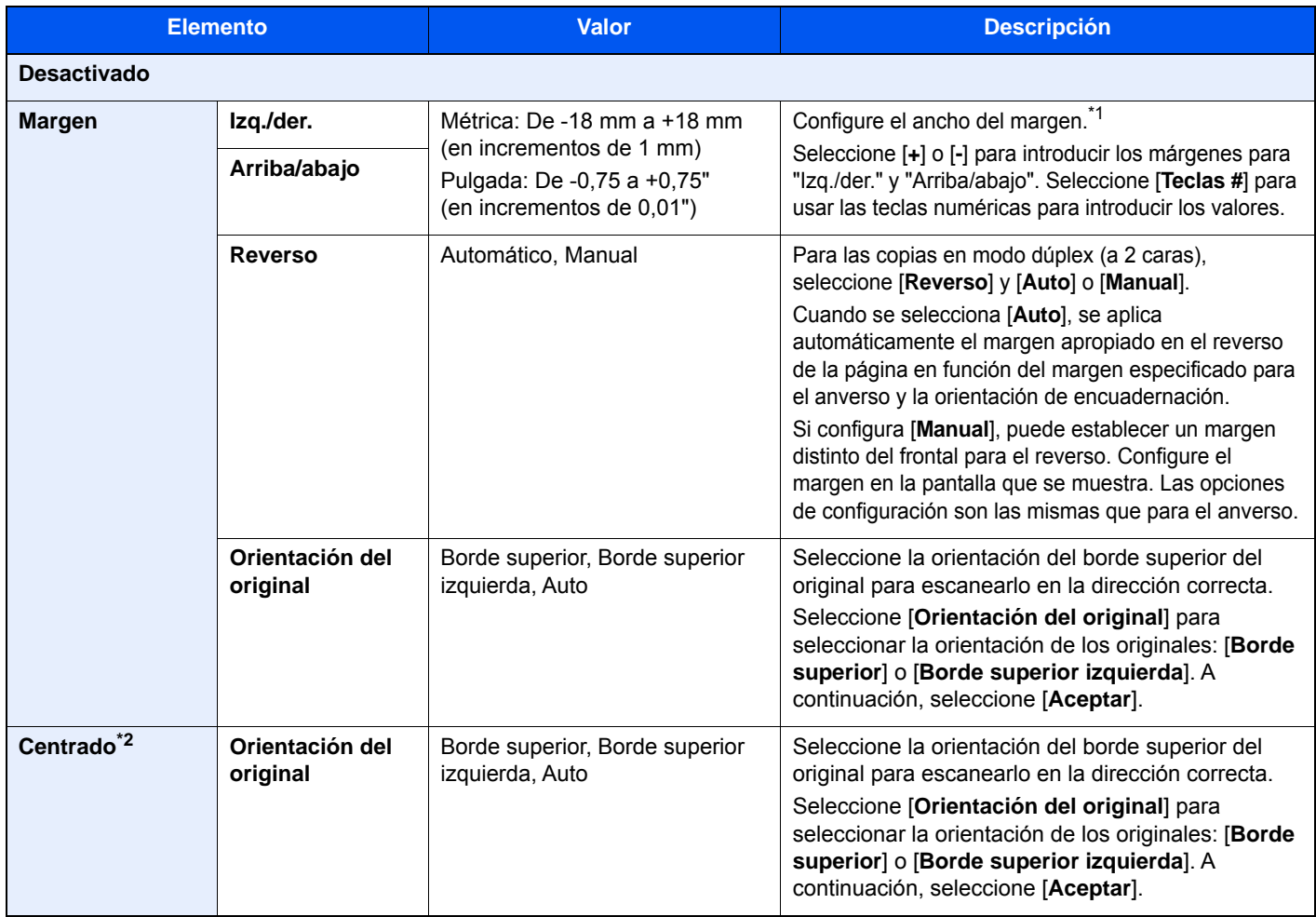

\*1 Las unidades de entrada pueden cambiarse en el Menú Sistema.

 $\rightarrow$  [Medida \(página 8-16\)](#page-412-0)

\*2 No se muestra cuando se imprime desde la memoria USB.

#### **Envío/Almacenamiento**

Tras especificar el tamaño del original y el tamaño de envío/almacenamiento, y enviar/almacenar el original, se crea un margen en la parte inferior o en el lateral derecho o izquierdo del papel en función de dichos tamaños. Con la función Centrado, la imagen se coloca en la página con el mismo margen en todos los lados.

(**Valor**: [**Desactivado**] / [**Activado**])

### Borrado de bordes, Borrado de bordes/Escaneo completo

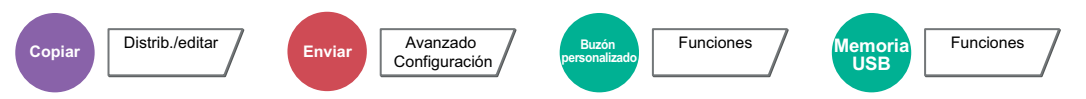

Borra el borde negro que se crea alrededor de la imagen.

Están disponibles los modos siguientes:

#### **Estándar**

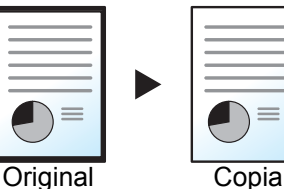

Borra el marco negro creado en el original. El ancho de borrado es fijo.

#### **Escaneo completo**

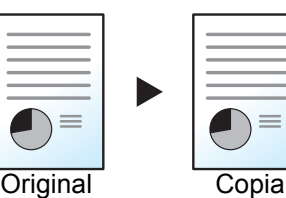

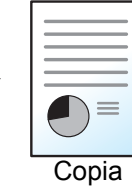

Escanea originales sin márgenes blancos. Sin borrado de bordes.

#### **Borr. bordes Hoja**

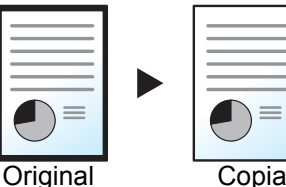

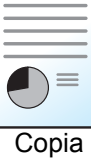

Borra el marco negro creado en el original. El ancho de borrado se puede ajustar.

#### **Borr. bordes Libro**

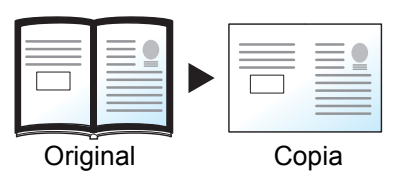

Borra los bordes negros alrededor de los bordes y en la parte central de los originales como en los libros gruesos. Puede especificar de forma individual el ancho con el que borrará los bordes alrededor de los bordes y en el centro del libro.

#### **Borr. bordes individual**

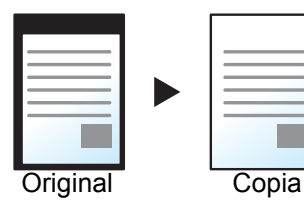

Puede especificar el ancho de borrado de bordes individualmente para todos los bordes.

#### **QNOTA**

- [**Escaneo completo**] no se muestra al copiar.
- Se puede cambiar la configuración predeterminada de ancho del borrado de bordes.
	- ◆ [Valor predet borr bordes \(página 8-21\)](#page-417-1)
- El ancho predeterminado del reverso se puede cambiar.
	- [Borr. bordes a pág. post. \(página 8-21\)](#page-417-2)

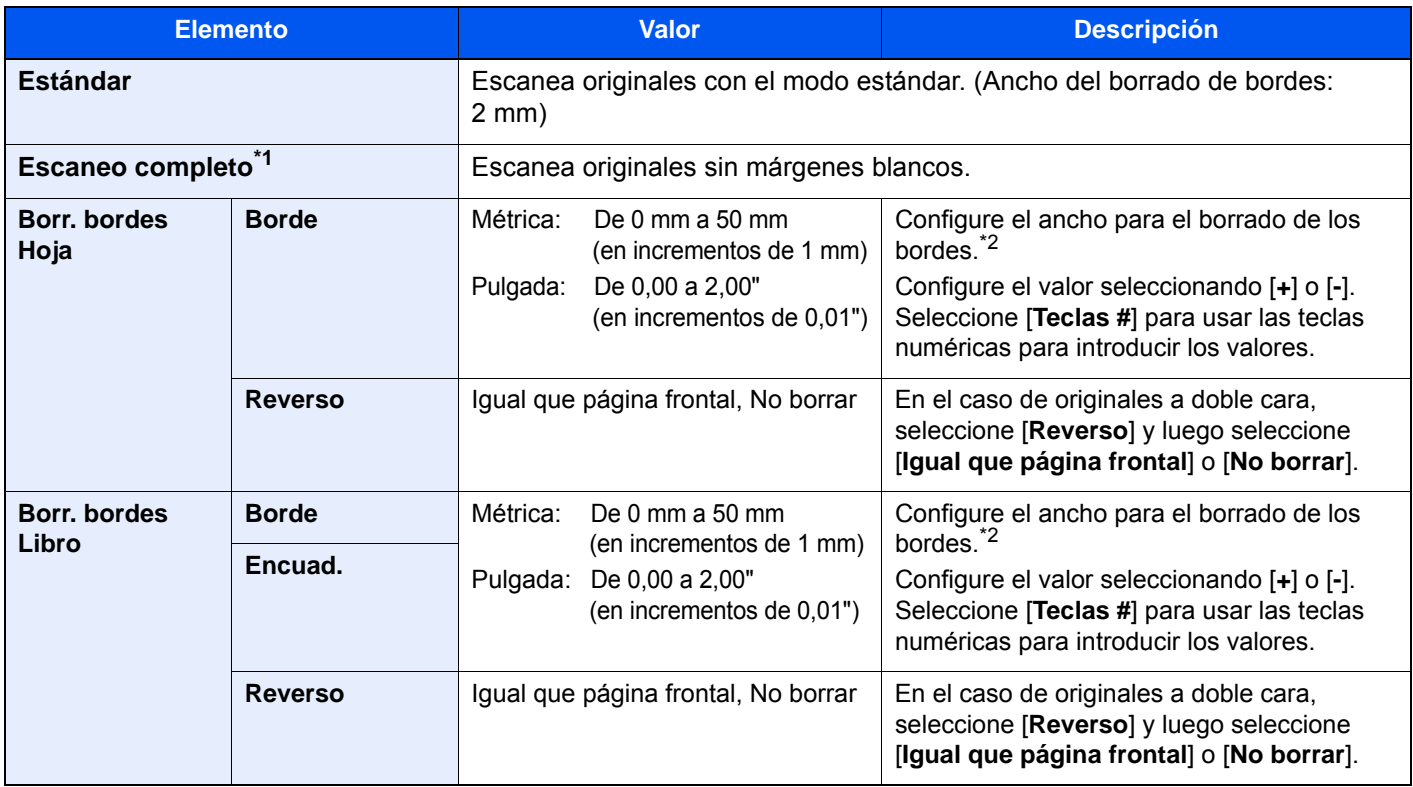

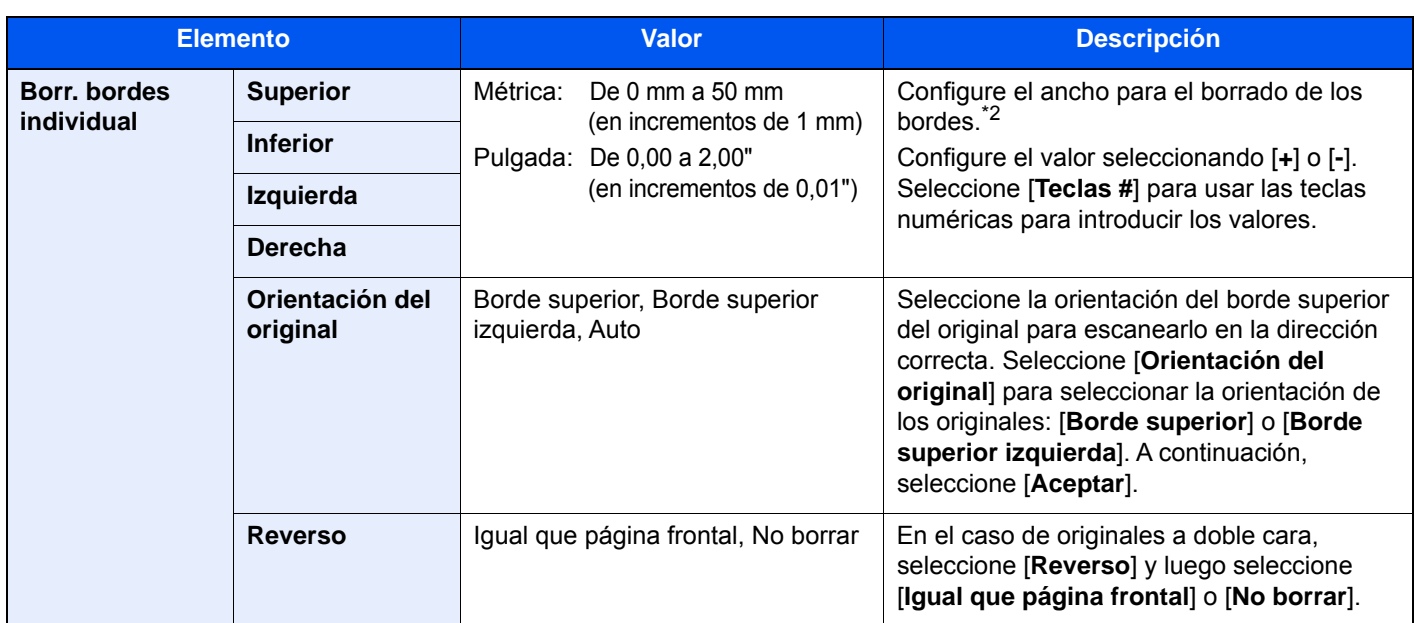

\*1 No se muestra al copiar.

<span id="page-343-0"></span>\*2 Las unidades de entrada pueden cambiarse en el Menú Sistema.

◆ [Medida \(página 8-16\)](#page-412-0)

## <span id="page-344-0"></span>Librillo

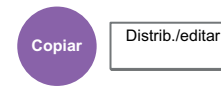

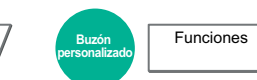

Con la opción Librillo puede copiar originales de hojas individuales y crear librillos, como pequeños folletos. Los librillos, por ejemplo, revistas, se obtienen mediante plegado en el centro.

Puede imprimir las portadas en papel coloreado o grueso. El papel para la cubierta se toma del bypass. Para tomar el papel de la cubierta del depósito, consulte:

#### ◆ [Origen papel para cbrta. \(página 8-14\)](#page-410-0)

#### $\Omega$ **NOTA**

Si utiliza el finalizador de 4.000 hojas opcional y la unidad de plegado, podrá grapar las copias por el centro (plegarlas en dos y graparlas por el centro). Los tamaños de papel admitidos son A3, A4-R, B4, Ledger, Letter-R, Legal, Oficio II y 8K.

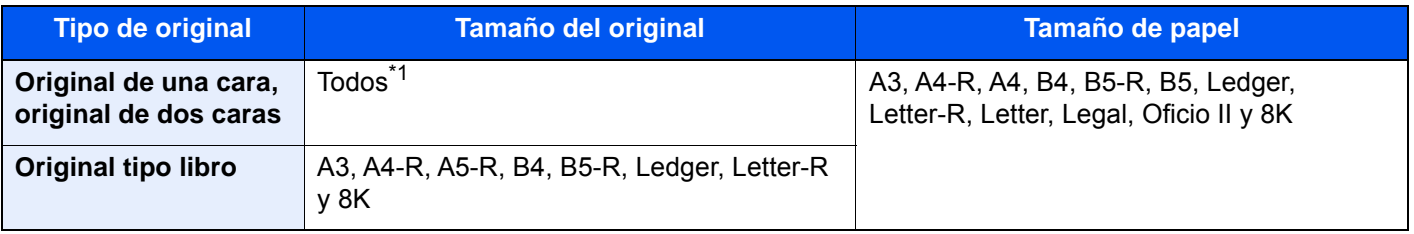

\*1 Excepto originales de tamaño personalizado.

#### **Encuadernación en el lado izquierdo**

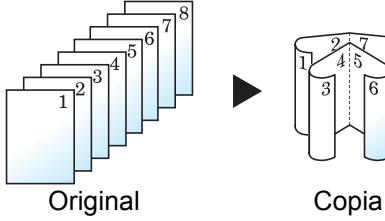

Las copias plegadas se pueden leer de izquierda a derecha.

#### **Encuadernación en el lado derecho**

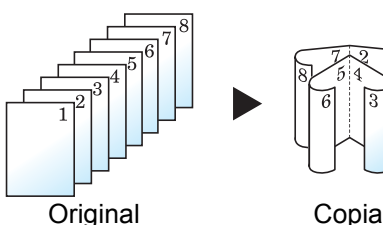

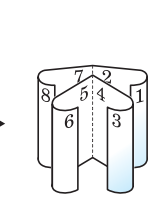

Las copias plegadas se pueden leer de derecha a izquierda.

**Encuadernación superior**

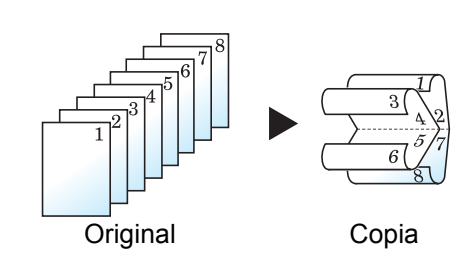

Las copias plegadas se pueden leer de arriba a abajo.

### **Copia**

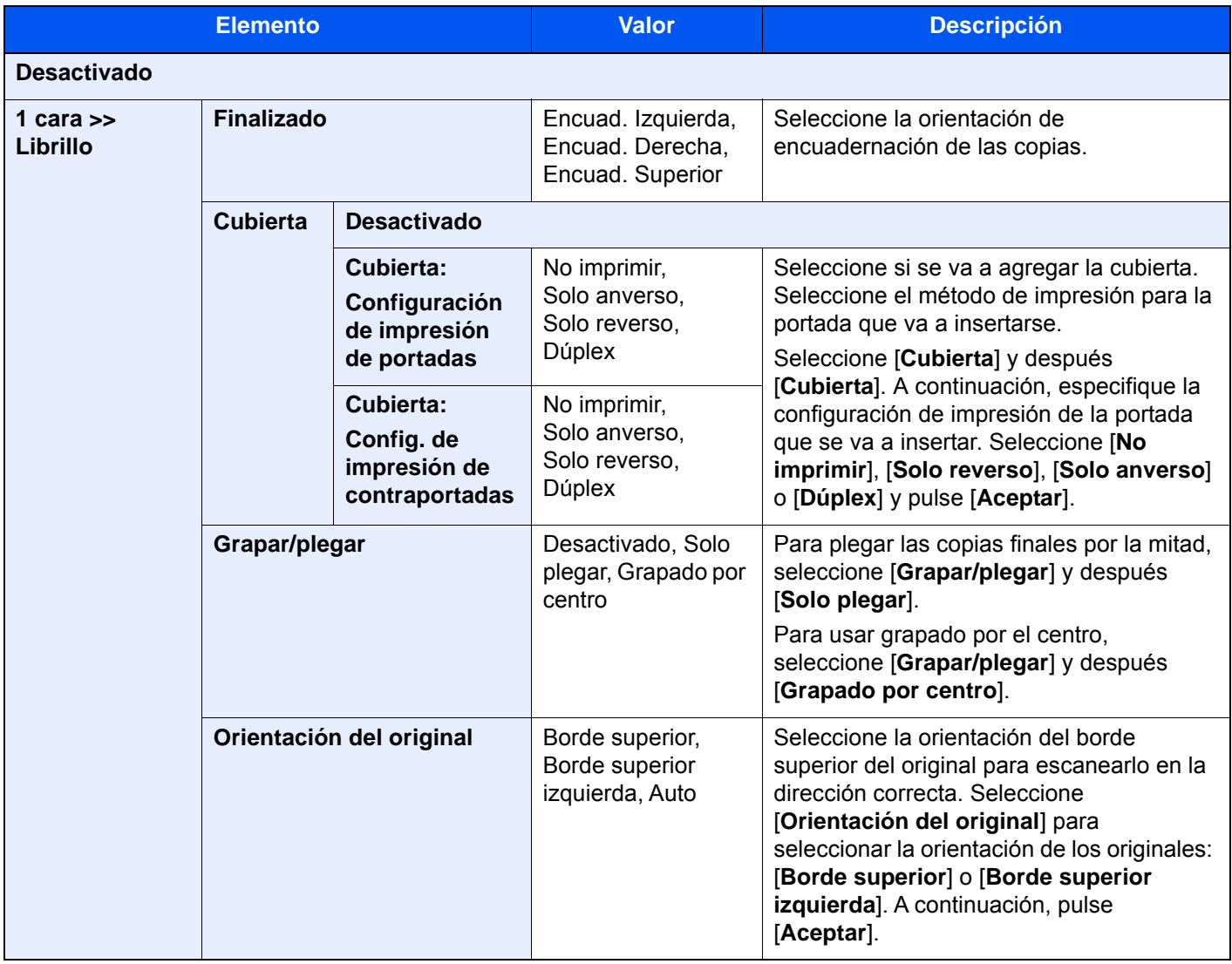

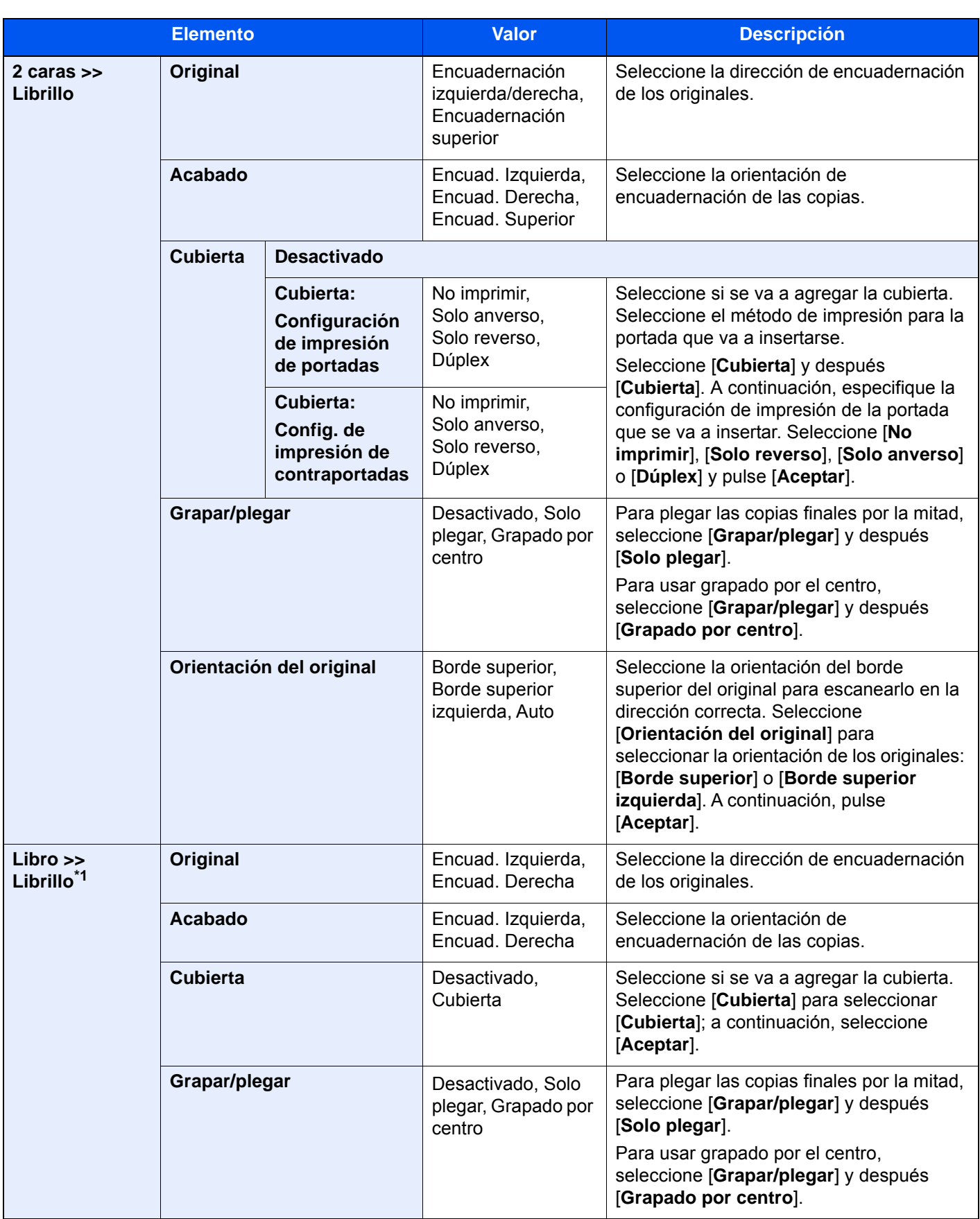

\*1 Se configura [**Borde superior**] en "Orientación del original".

#### **Impresión**

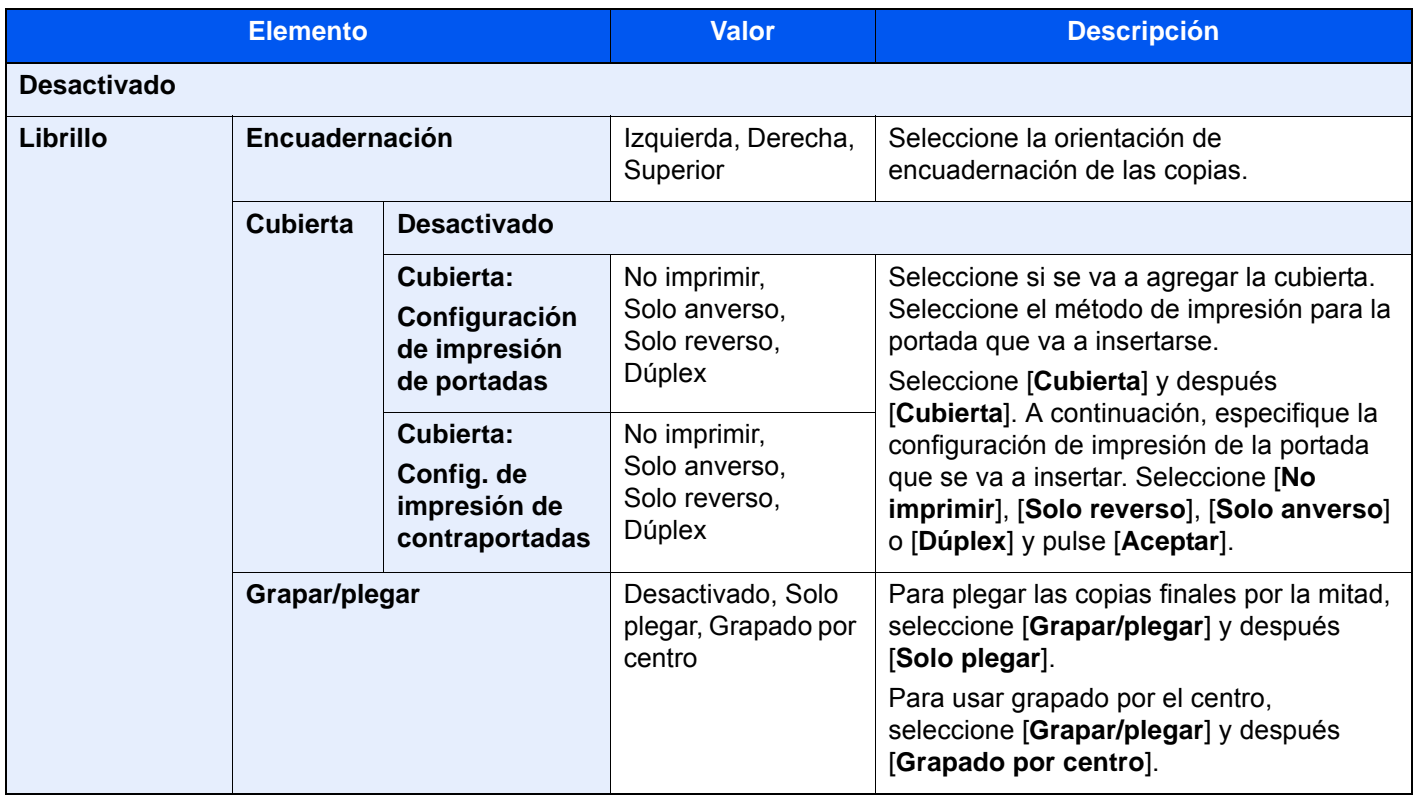

### **<b>Q**</u> NOTA

• El número de hojas que se pueden plegar o grapar por el centro varía según el gramaje del papel. Para obtener más información, consulte:

[Unidad de plegado \(para finalizador de 4.000 hojas\) \(página 11-28\)](#page-702-0)

[Unidad de plegado \(para finalizador con grapadora de 100 hojas\) \(página 11-29\)](#page-703-0)

• Cuando coloque el original en el cristal de exposición, asegúrese de colocar los originales en el orden de las páginas.

### <span id="page-348-0"></span>**Dúplex**

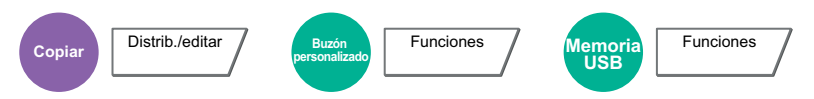

Crea copias a dos caras. También puede crear copias a dos caras a partir de originales de dos caras.

Están disponibles los modos siguientes:

#### **1 cara - 2 caras**

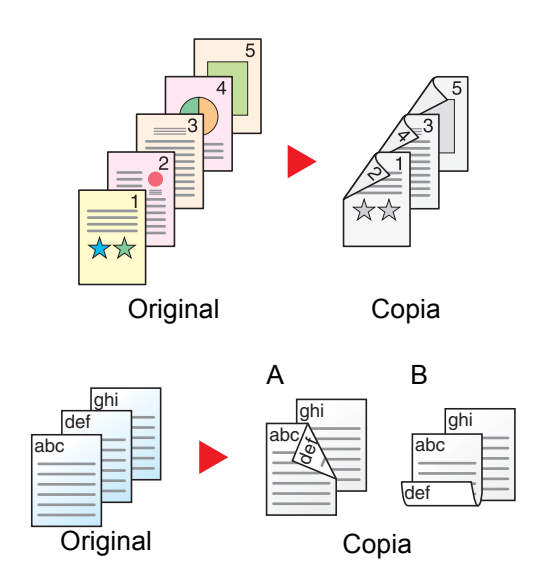

Permite generar copias a dos caras a partir de originales de una cara. Si hay un número impar de originales, el reverso de la última copia quedará en blanco.

Están disponibles las siguientes opciones de encuadernación:

- A Encuad. Izquierda/Encuad. Derecha: Las imágenes de las segundas caras no se giran.
- B Encuad. Superior: Las imágenes de las segundas caras se giran 180 grados. Las copias se pueden encuadernar por el borde superior, con la misma orientación al girar las páginas.

#### **2 caras - 1 cara**

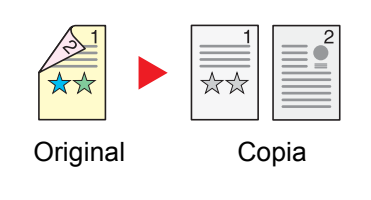

Copia cada cara de un original de dos caras en dos hojas individuales. Coloque los originales en el alimentador de originales.

Están disponibles las siguientes opciones de encuadernación:

- Encuadernación izquierda/derecha: Las imágenes de las segundas caras no se giran.
- Encuadernación superior: Las imágenes de las segundas caras se giran 180 grados.

#### **2 caras - 2 caras**

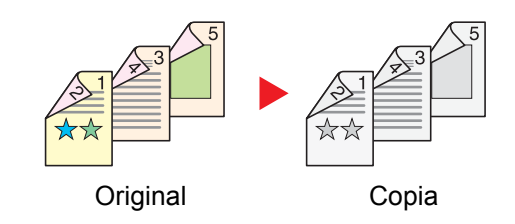

Permite generar copias a dos caras a partir de originales de dos caras. Coloque los originales en el alimentador de originales.

#### **NOTA**  $\mathbb{Q}$

Tamaños de papel admitidos en el modo Dúplex: A3, A4-R, A4, A5-R, B4, B5-R, B5, 216×340 mm, Ledger, Letter-R, Letter, Legal, Statement-R, Executive, Oficio II, Folio, 8K, 16K-R y 16K.

#### **Libro - 1 cara**

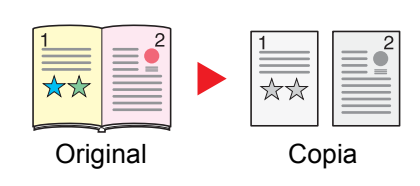

Permite generar copias a una cara a partir de un original de dos caras o un libro abierto.

Están disponibles las siguientes opciones de encuadernación:

Encuad. Izquierda: Los originales con páginas opuestas se copian de izquierda a derecha.

Encuad. Derecha: Los originales con páginas opuestas se copian de derecha a izquierda.

#### **QNOTA**

- Tamaños de original admitidos en el modo Libro >> 1 cara: A3, A4-R, A5-R, B4, B5-R, Ledger, Letter-R y 8K
- Tamaños de papel admitidos en el modo Libro >> 1 cara: A4-R, A4, B5-R, B5, Letter-R, Letter, 16K-R y 16K

#### **Libro - 2 caras**

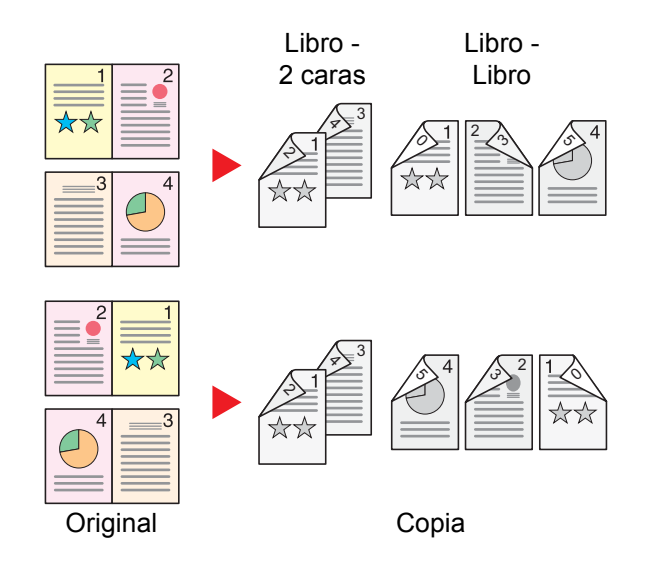

Permite generar copias a dos caras a partir de un original tipo libro abierto con caras enfrentadas.

#### $\mathbb{Q}$ **NOTA**

- Tamaños de original admitidos en el modo Libro >> 2 caras: A3, A4-R, A5-R, B4, B5-R, Ledger, Letter-R y 8K
- Tamaños de papel admitidos en el modo Libro >> 2 caras: A4-R, A4, A5, B5-R, B5, Letter-R, Letter, 16K-R y 16K

#### **Copia**

Permite imprimir originales de 1 cara o libro abierto a 2 caras u originales de 2 caras o libro abierto a 1 cara. Seleccione la orientación de encuadernación del original y los documentos finalizados.

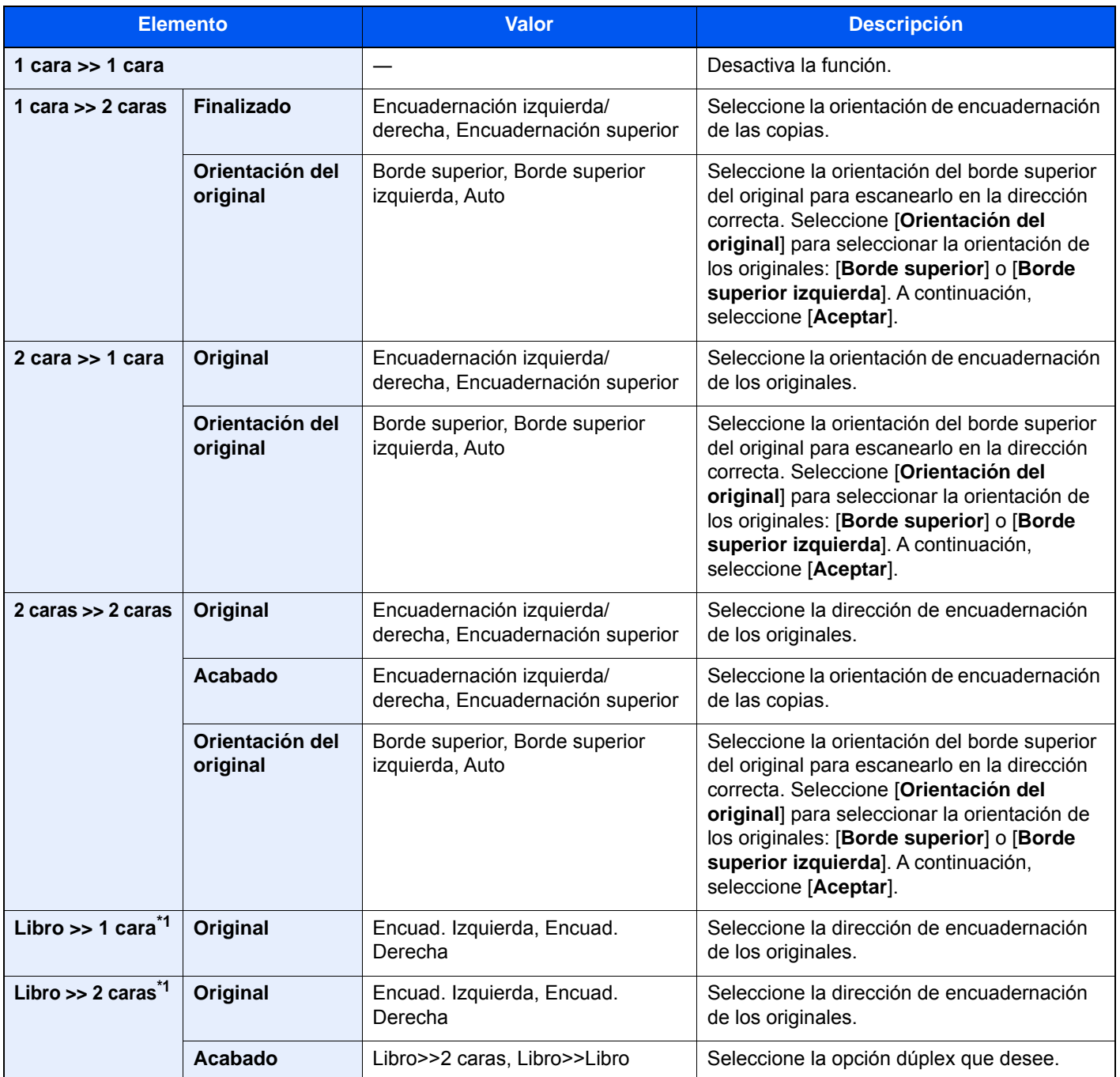

<span id="page-350-0"></span>\*1 Se configura [**Borde superior**] en "Orientación del original".

Al colocar el original en el cristal de exposición, vuelva a colocar de forma consecutiva cada original y pulse la tecla [**Inicio**].

Después de escanear todos los originales, seleccione [**Fin escan.**] para iniciar la copia.

#### **Impresión**

Imprime un documento en hojas a 1 o 2 caras.

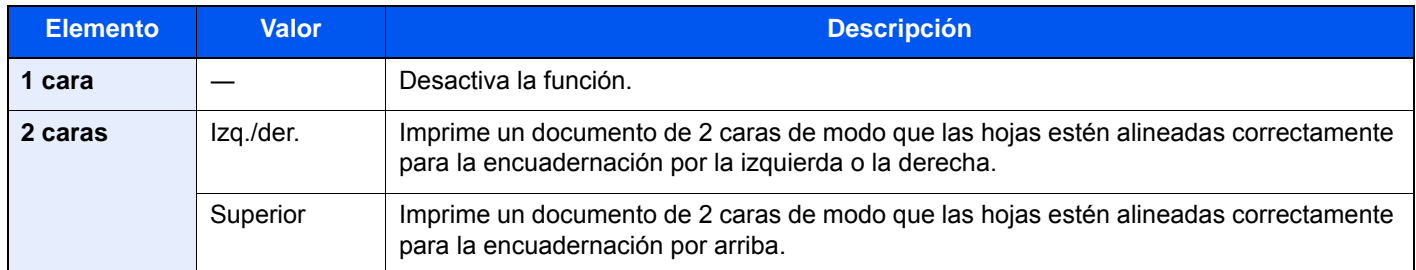

### **Cubierta**

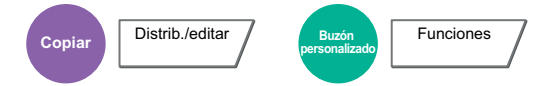

Agrega una cubierta a los documentos finalizados.

Puede imprimir la primera y/o la última página en papel coloreado o grueso procedente de algún origen de papel distinto al normal. Están disponibles las dos opciones siguientes. El papel para la cubierta se toma del bypass. Para tomar el papel de la cubierta del depósito, consulte:

#### ◆ [Origen papel para cbrta. \(página 8-14\)](#page-410-0)

Se puede configurar el método de impresión para las cubiertas. Especifique una configuración de impresión para cada cubierta.

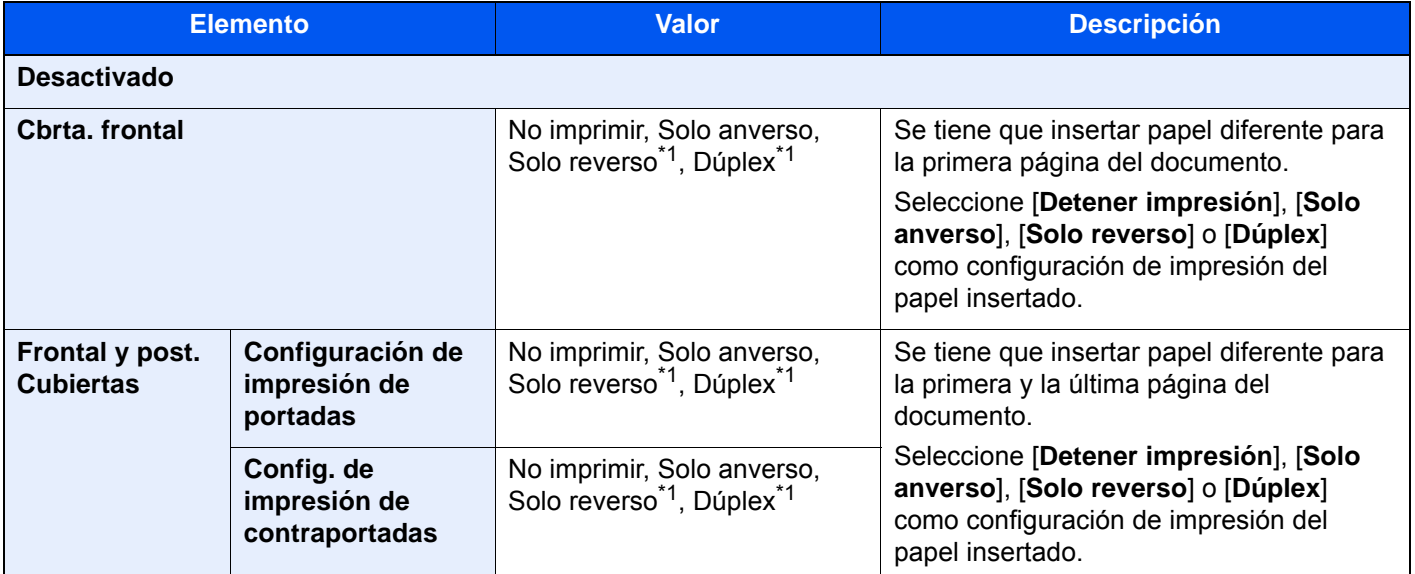

<span id="page-351-0"></span>\*1 Este elemento aparece cuando el acabado se configura como 2 caras en "Dúplex".

◆ [Dúplex \(página 6-52\)](#page-348-0)

### Superposición de formulario

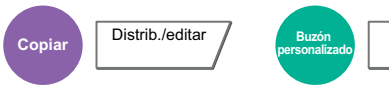

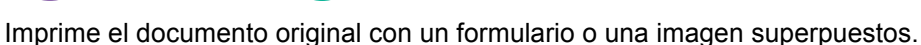

Funciones

Una vez escaneado y registrado el formulario, se superpone en el original. También puede usar un formulario que ya esté registrado en el Buzón de documentos.

Coloque el original para el formulario encima de los otros originales. Cuando use el alimentador de originales opcional, deberá colocar la primera página de los originales arriba del todo.

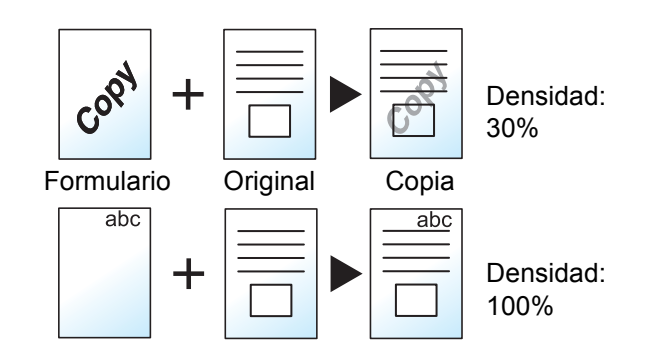

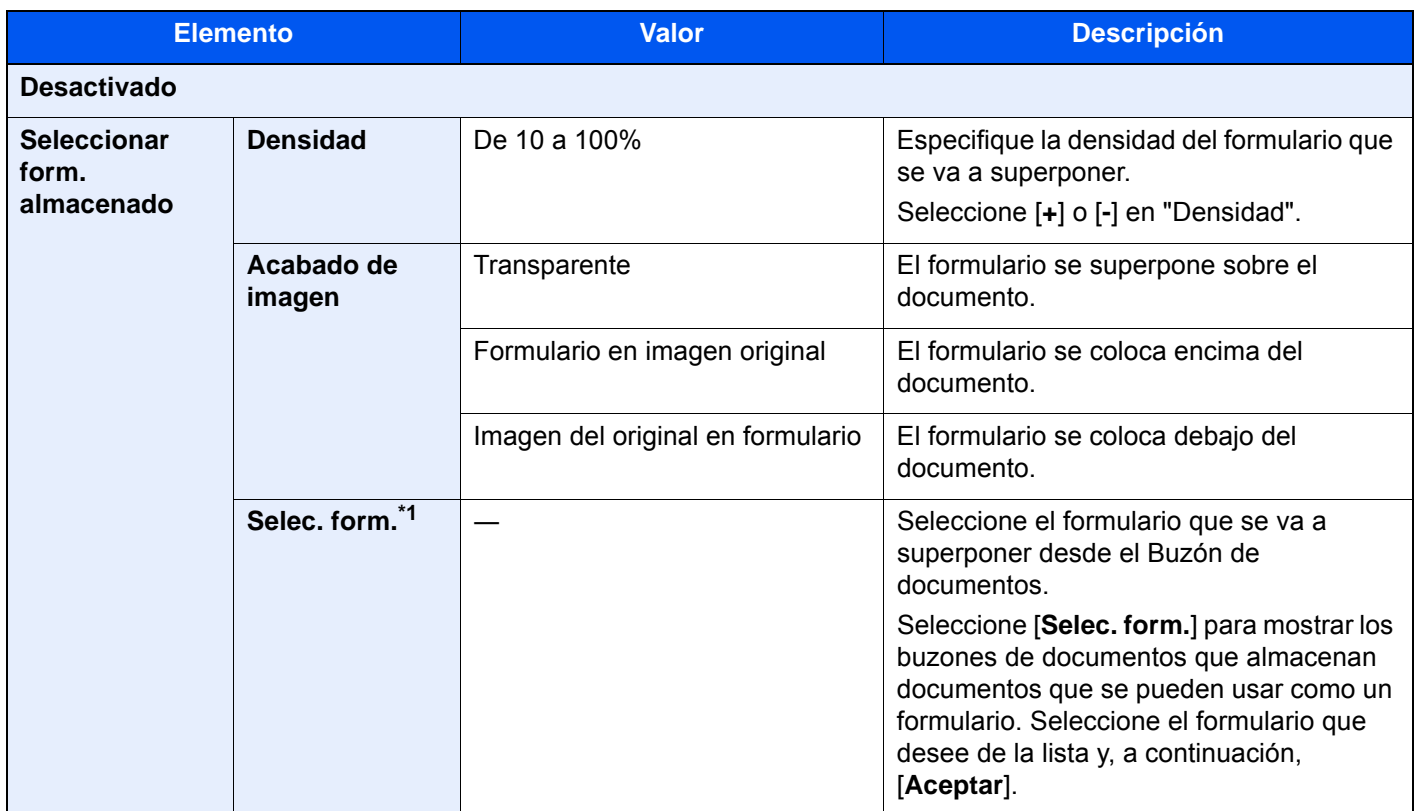

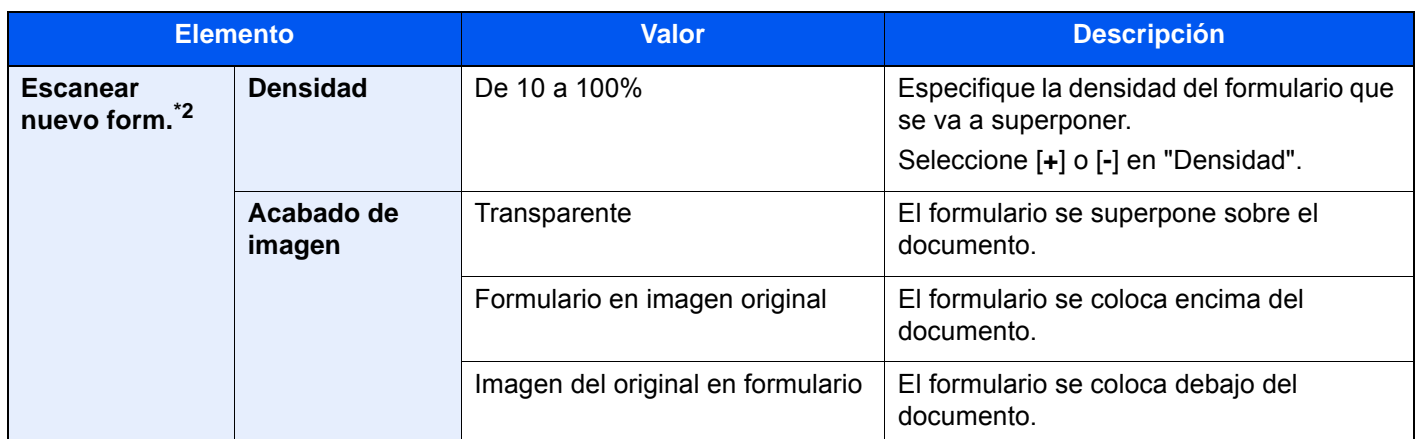

\*1 El formulario se debe haber registrado previamente en el buzón de trabajos. [Formulario para Superpon formulario \(página 5-70\)](#page-287-0)

\*2 No se muestra cuando se imprime desde el buzón personalizado.

### Borrar zonas sombreadas

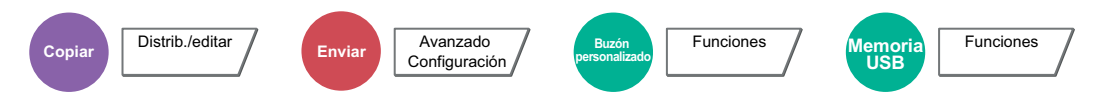

Cuando se escanea con el alimentador de originales abierto, se borra la zona sombreada adicional.

(Valor: [**Desactivado**] / [**Activado**])

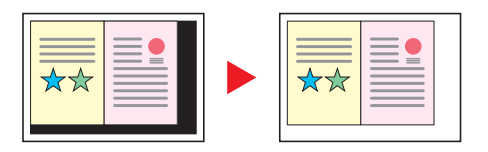

#### **<b>NOTA**

En caso de que el alimentador de originales no esté abierto lo suficiente, es posible que no se pueda borrar la zona sombreada.

## Página #

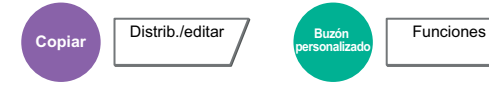

Agrega números de página a los documentos finalizados.

Los formatos de numeración disponibles son [**-1-**], [**P.1**] y [**1/n**]. El formato [**1/n**] imprime el número total de páginas en el lugar de n.

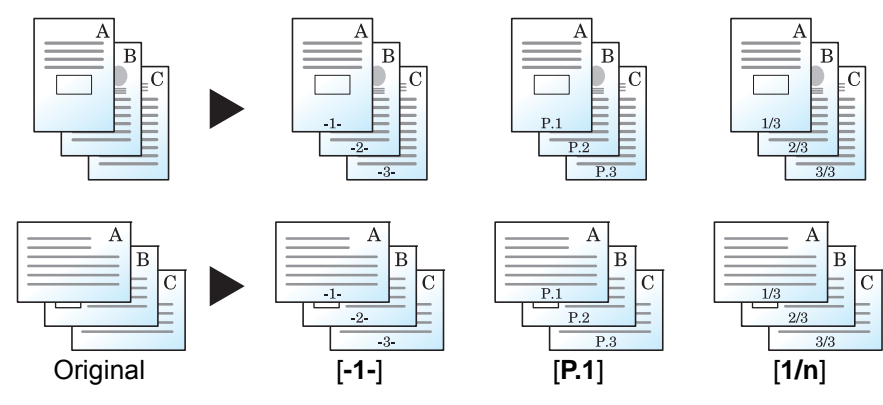

Seleccione el formato de numeración: [**-1-**], [**P.1**] o [**1/n**].

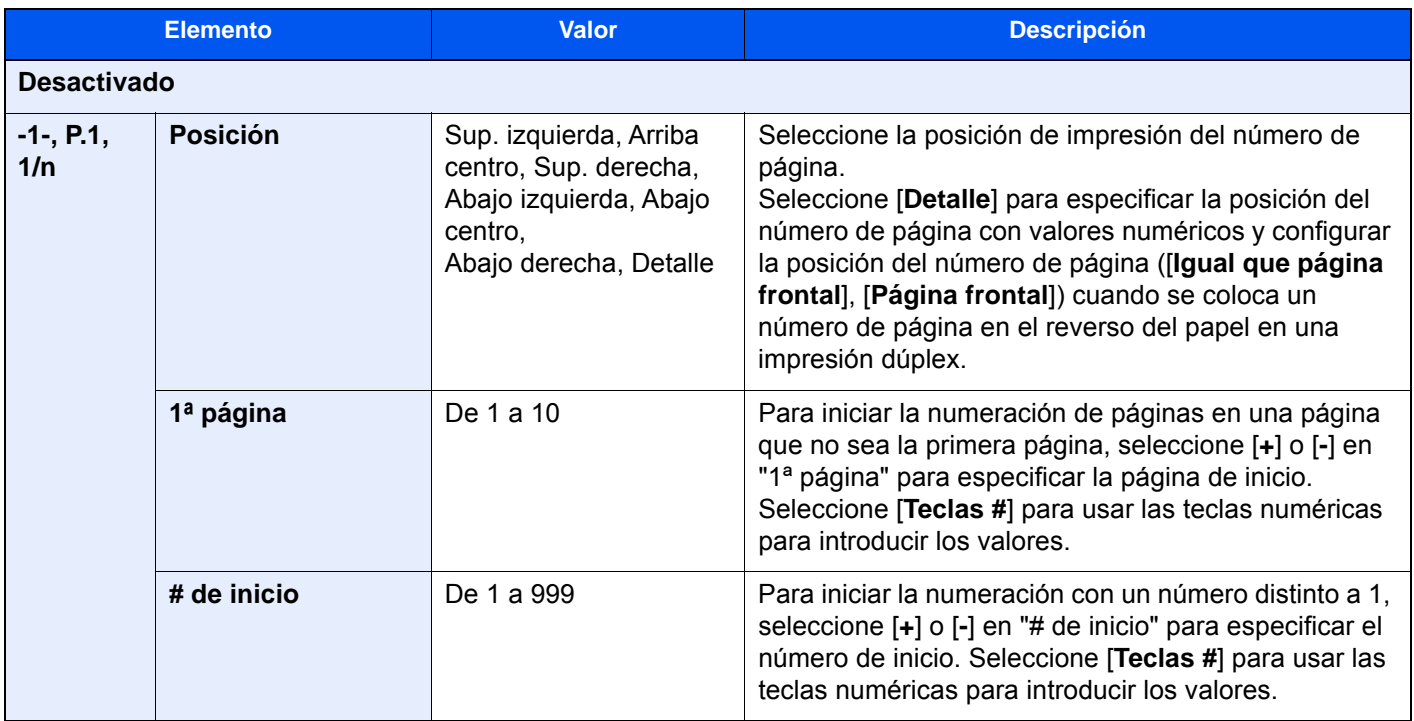

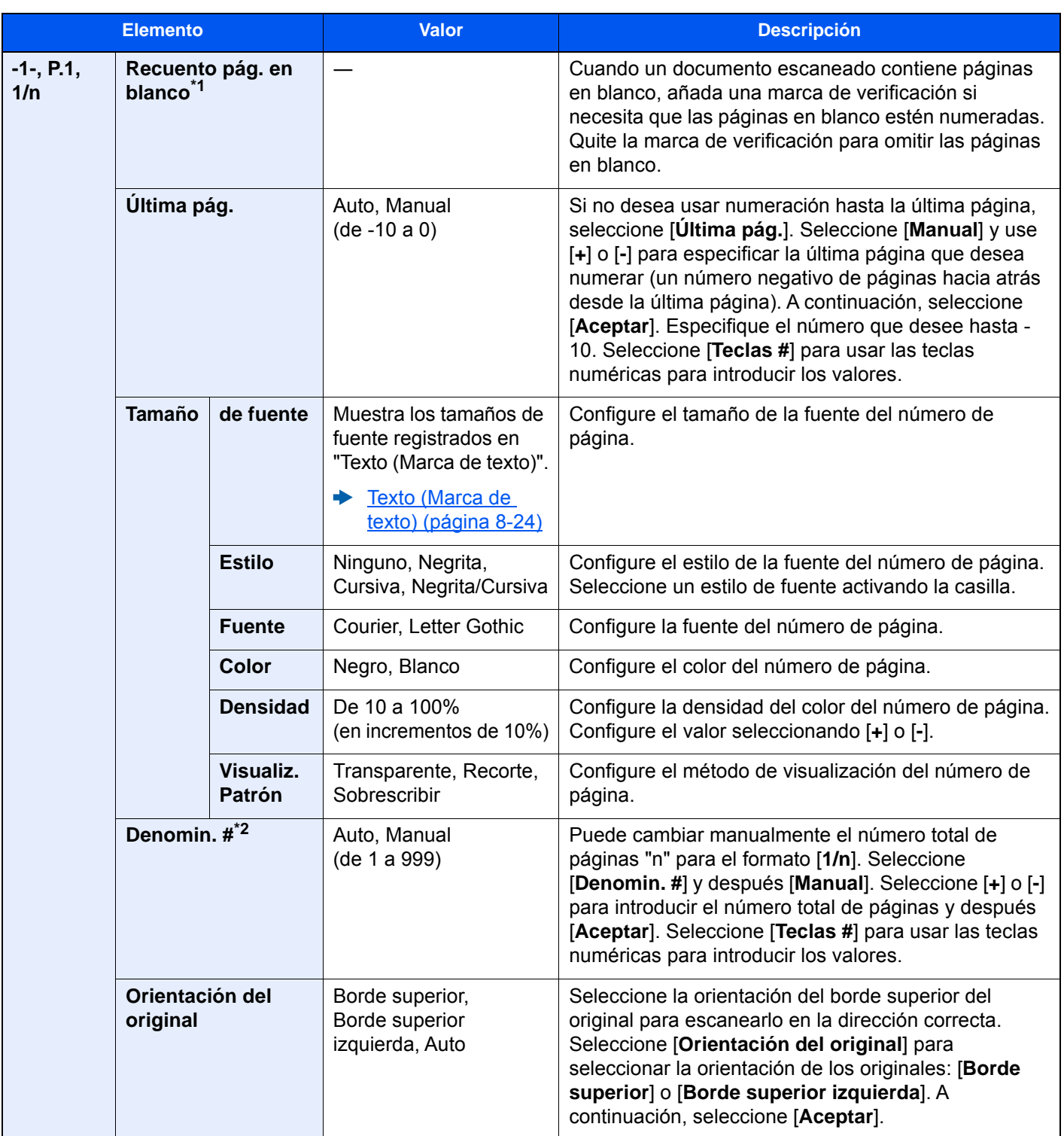

\*1 No se muestra cuando se imprime desde el buzón personalizado.

\*2 Este elemento aparece cuando se selecciona [1/n].

### Insertar hojas/capítulos

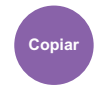

**Copiar** Distrib./editar

Inserta una hoja separadora o hace que la primera página del capítulo sea la página de portada al realizar una impresión dúplex.

Las páginas configuradas se muestran en la lista.

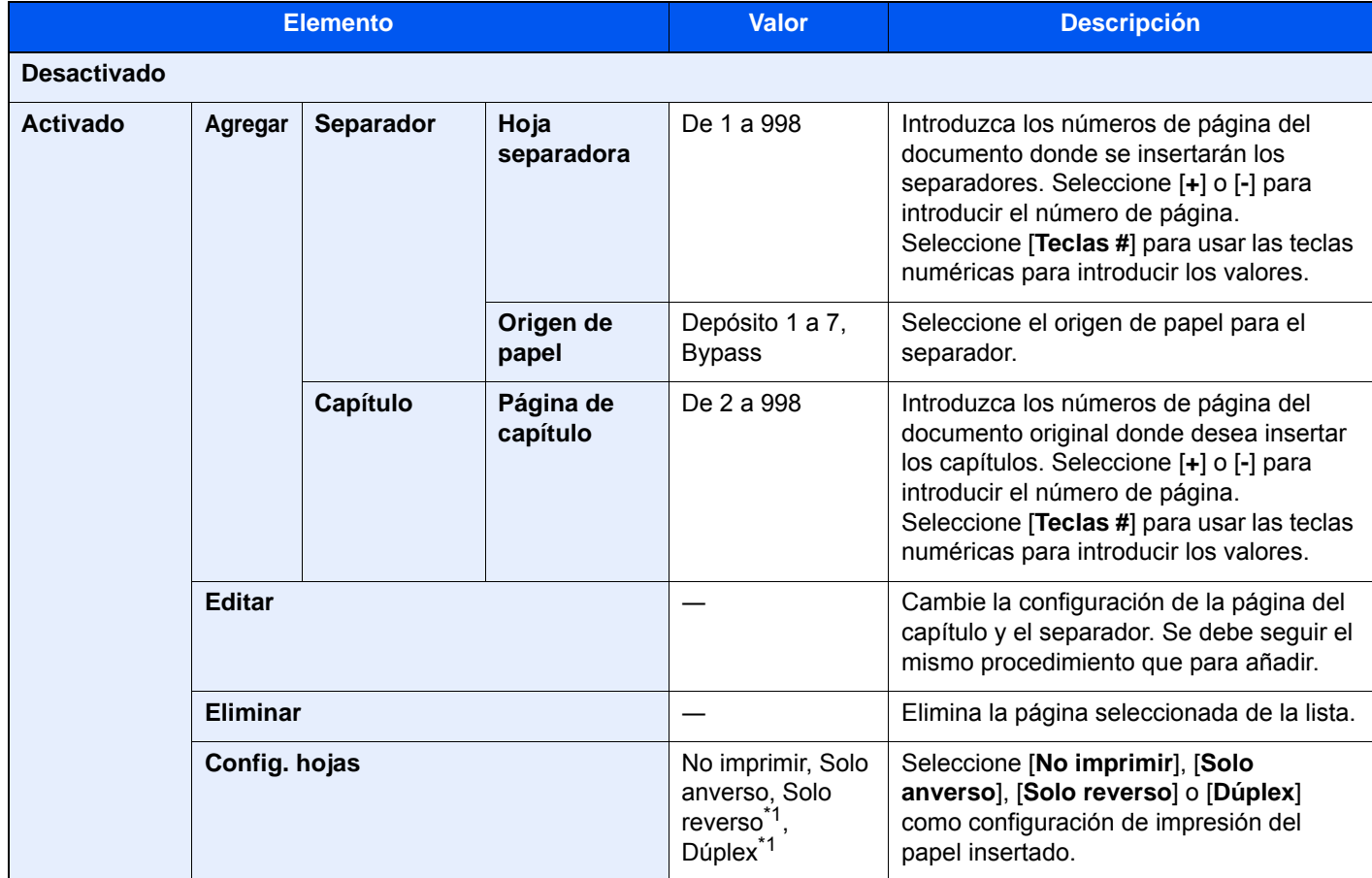

<span id="page-356-0"></span>\*1 Este elemento aparece cuando el acabado se configura como 2 caras en "Dúplex". [Dúplex \(página 6-52\)](#page-348-0)

### Página de notas

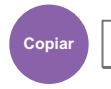

**Copiar** Distrib./editar

Realiza copias con un espacio para añadir notas.

También puede imprimir dos originales en una misma hoja con un espacio, o bien, añadir líneas para indicar los límites de la página.

Seleccione [**Distrib. A**] o [**Distrib. B**] y seleccione la distribución de las páginas en "Diseño".

### **<b>NOTA**

Tamaños de papel admitidos en el modo Página de notas: A3, A4-R, A4, A5-R, B4, B5-R, B5, 216×340 mm, Ledger, Letter-R, Letter, Legal, Statement-R, Oficio II, Folio, 8K, 16K-R y 16K

#### **Distrib. A**

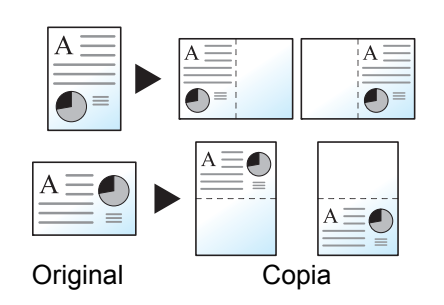

Reduce las imágenes de cada página original para imprimirlas en la mitad de una página y dejar la otra mitad en blanco para notas.

#### **Distrib. B**

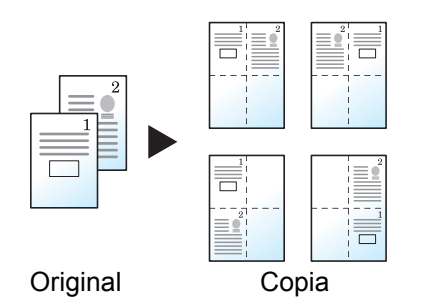

Reduce las imágenes de dos páginas originales para imprimirlas en la mitad de una página y dejar la otra mitad en blanco para notas.

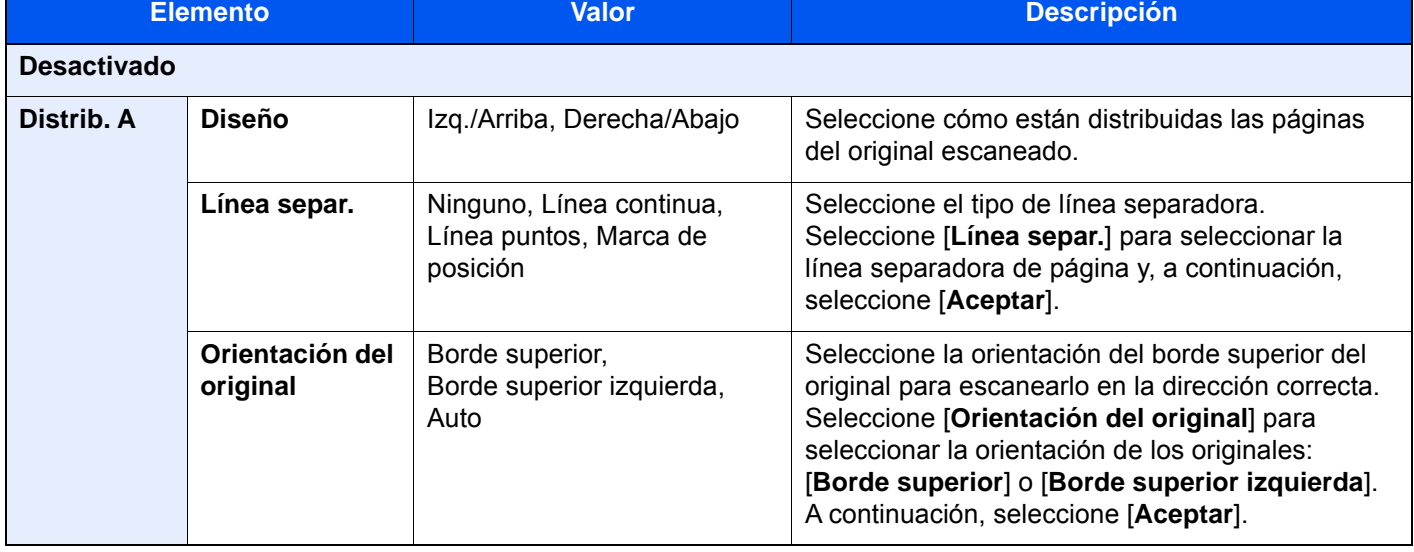

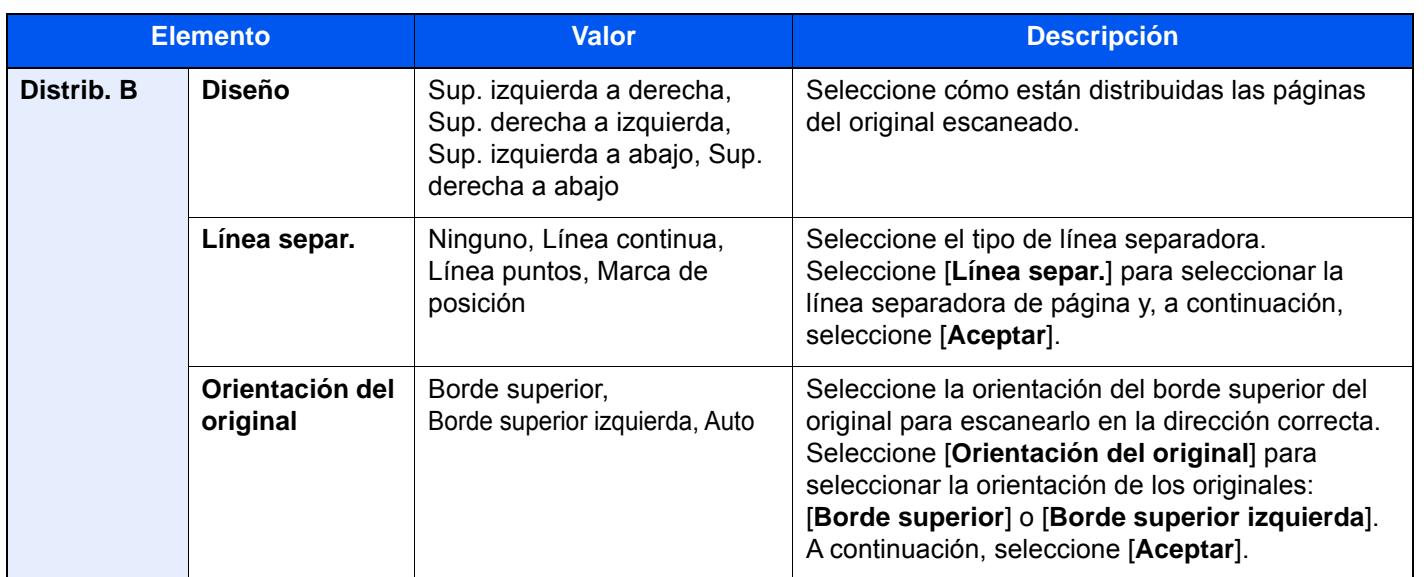

# Repetición Imagen

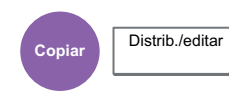

Crea una hoja copiada con varias repeticiones de una imagen original. También se puede especificar el área del original que se debe repetir.

#### **Zoom Prioridad**

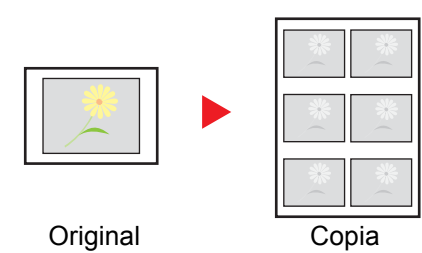

Repite una imagen con el porcentaje de zoom especificado.

#### **Doble Copia**

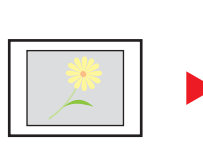

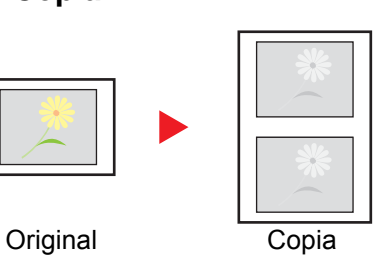

Copia dos imágenes.

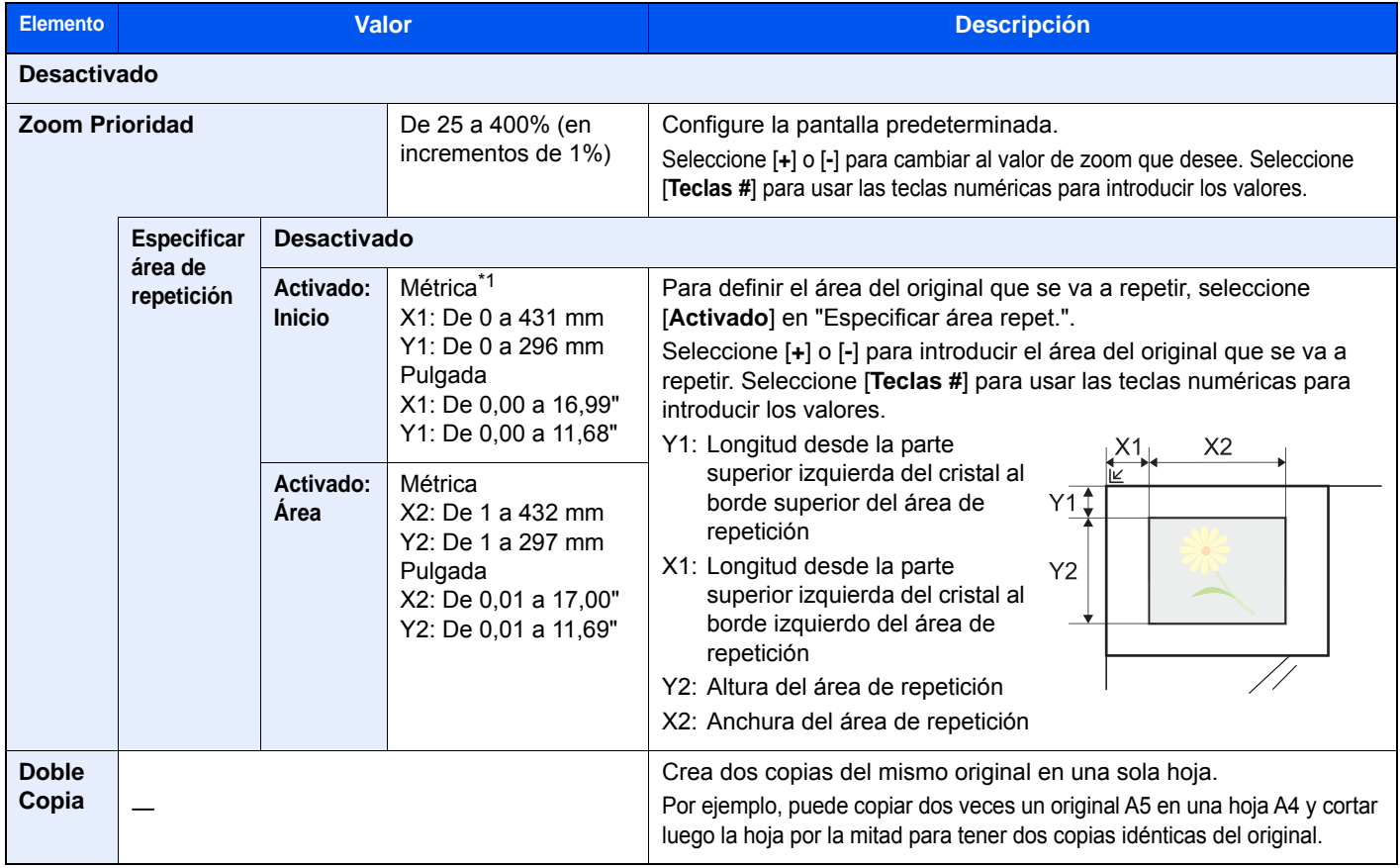

\*1 Las unidades de entrada pueden cambiarse en el Menú Sistema.

◆ [Medida \(página 8-16\)](#page-412-0)
## Marca de texto

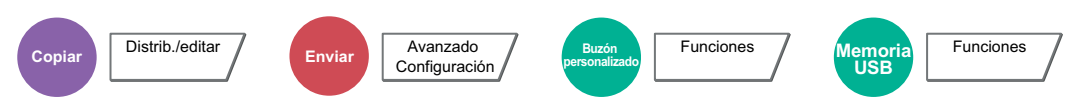

Puede agregar una marca de texto a los documentos.

#### **Copia/Impresión**

#### **NOTA**

No es posible configurarlo si se ha activado Marca de texto en la configuración del sistema.

[Trabajos de impresión \(página 8-25\)](#page-421-0)

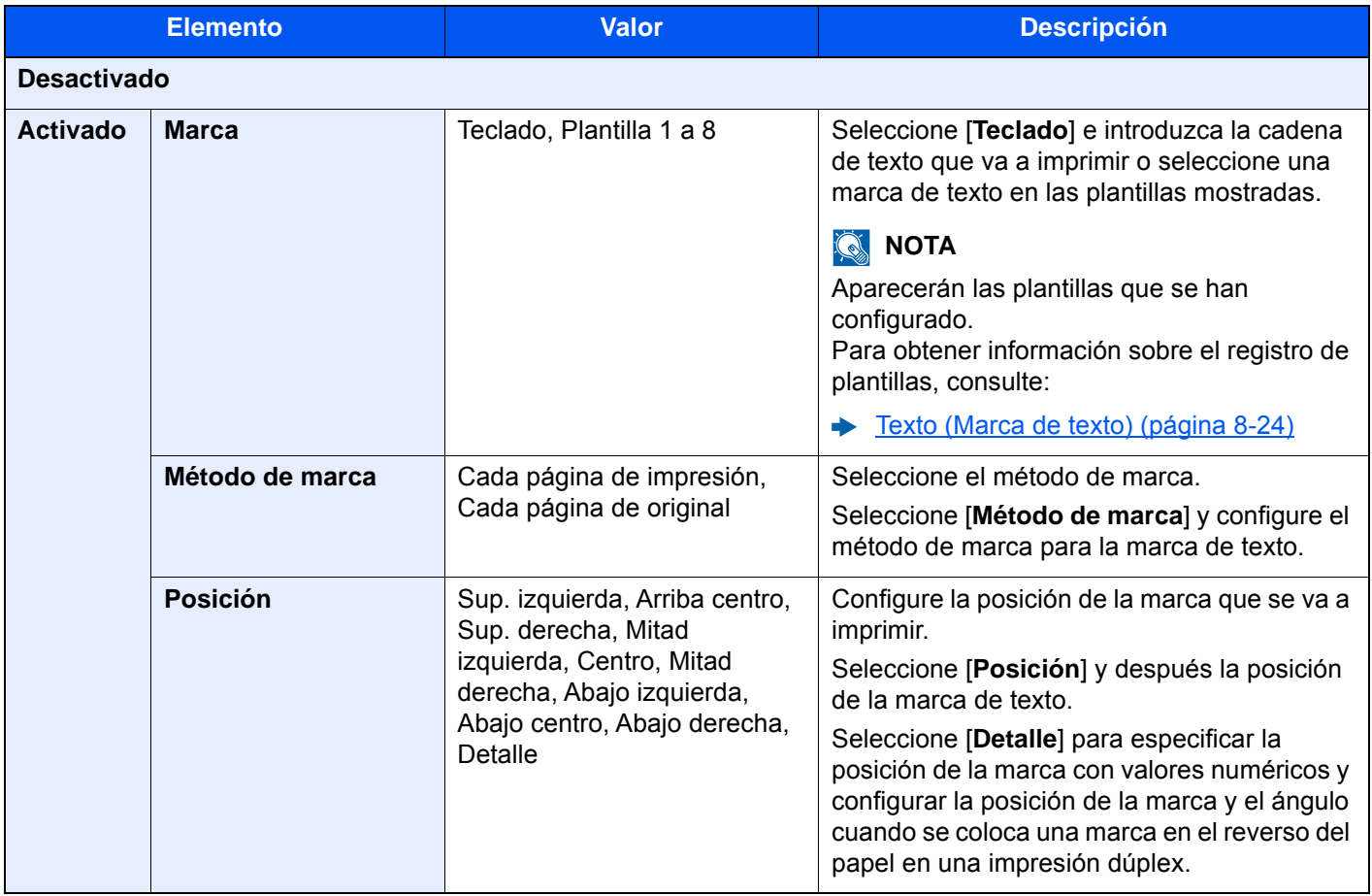

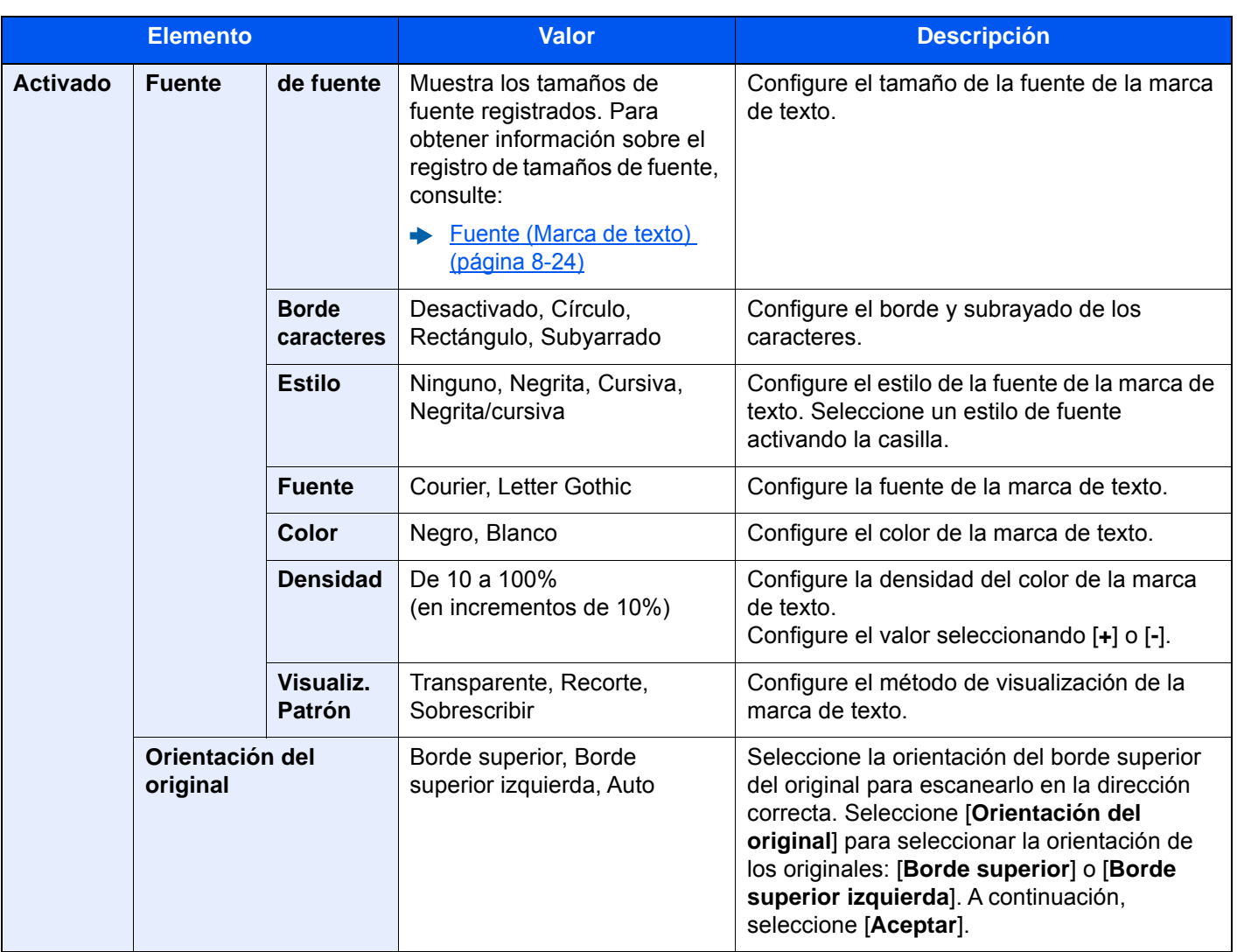

#### **Envío/Almacenamiento**

### **QNOTA**

No es posible configurarlo si se ha activado Marca de texto en la configuración del sistema.

- ◆ [Enviando trabajos \(página 8-27\)](#page-423-0)
- [Almacenando trbjs \(página 8-29\)](#page-425-0)

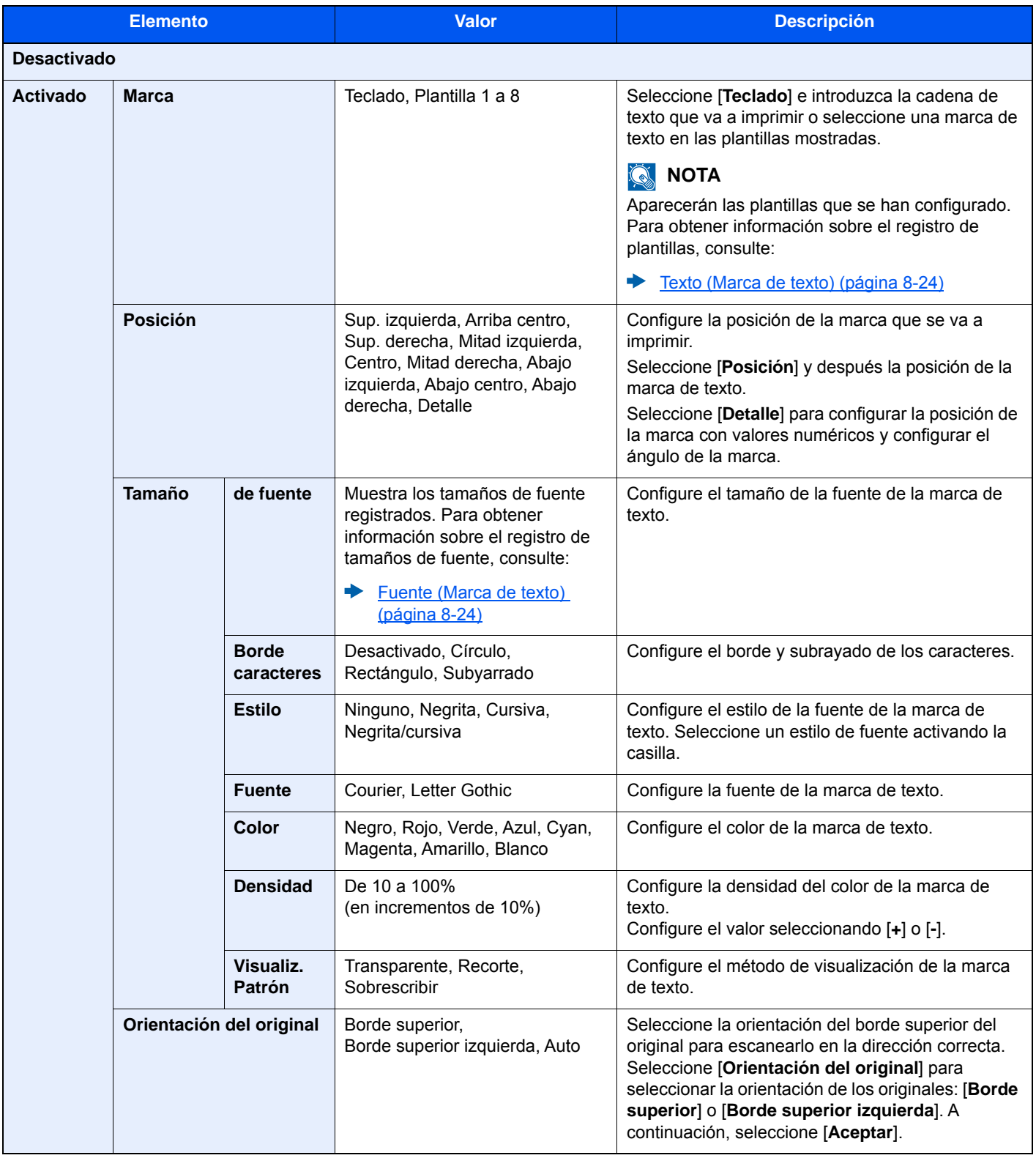

## Estampar sello

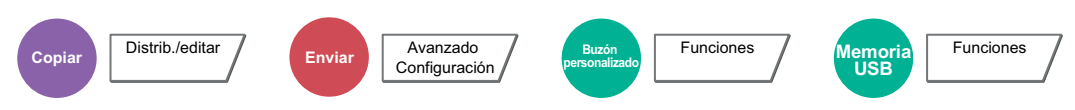

Puede agregar una marca Estampar sello a los documentos.

#### **Copia/Impresión**

#### **QNOTA**

Esto es posible configurarlo si se ha activado Estampar sello en la configuración del sistema.

[Trabajos de impresión \(página 8-25\)](#page-421-0)

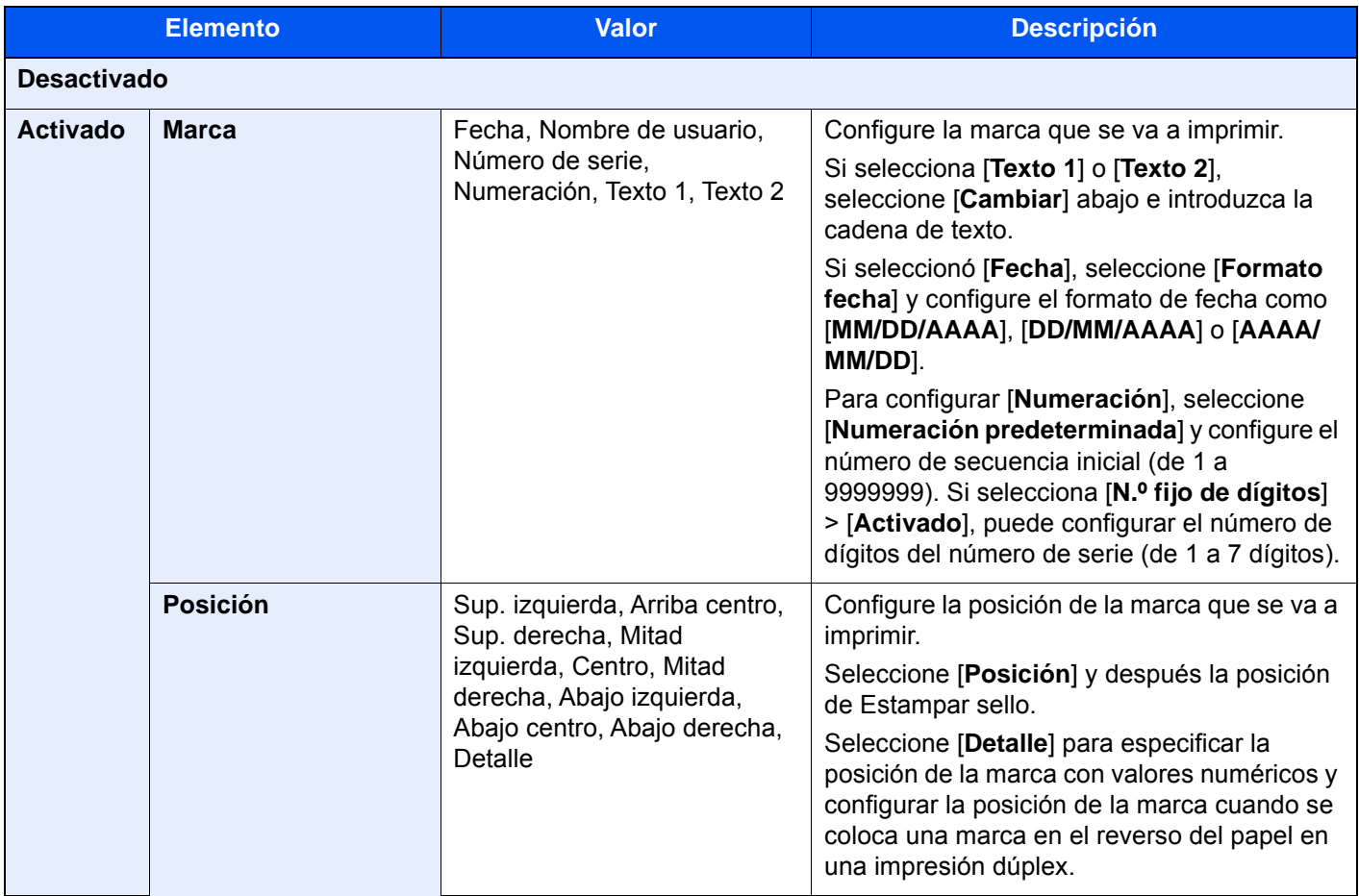

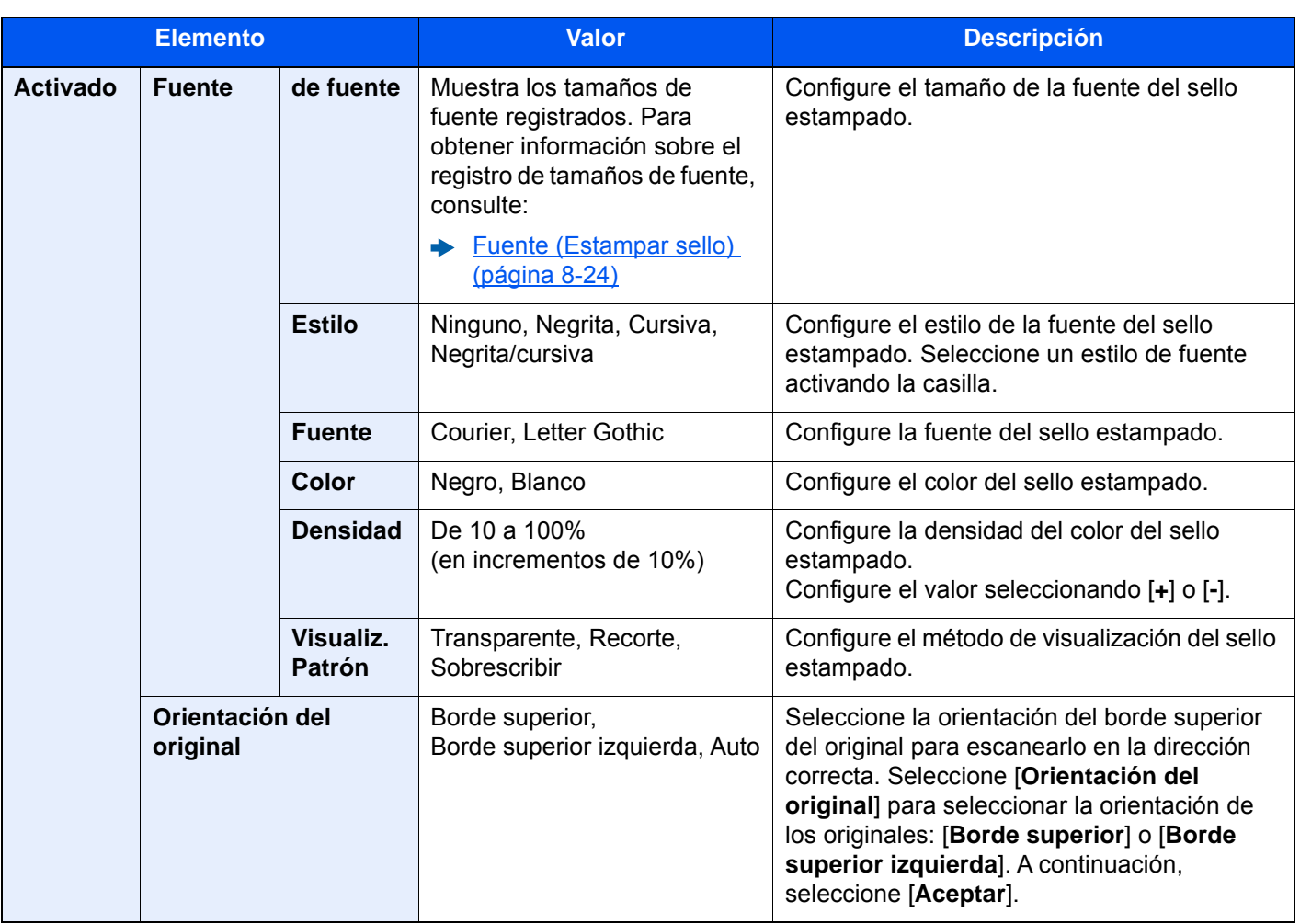

#### **Envío/Almacenamiento**

### **QNOTA**

Esto es posible configurarlo si se ha activado Estampar sello en la configuración del sistema.

- ◆ [Enviando trabajos \(página 8-28\)](#page-424-0)
- [Almacenando trbjs \(página 8-29\)](#page-425-0)

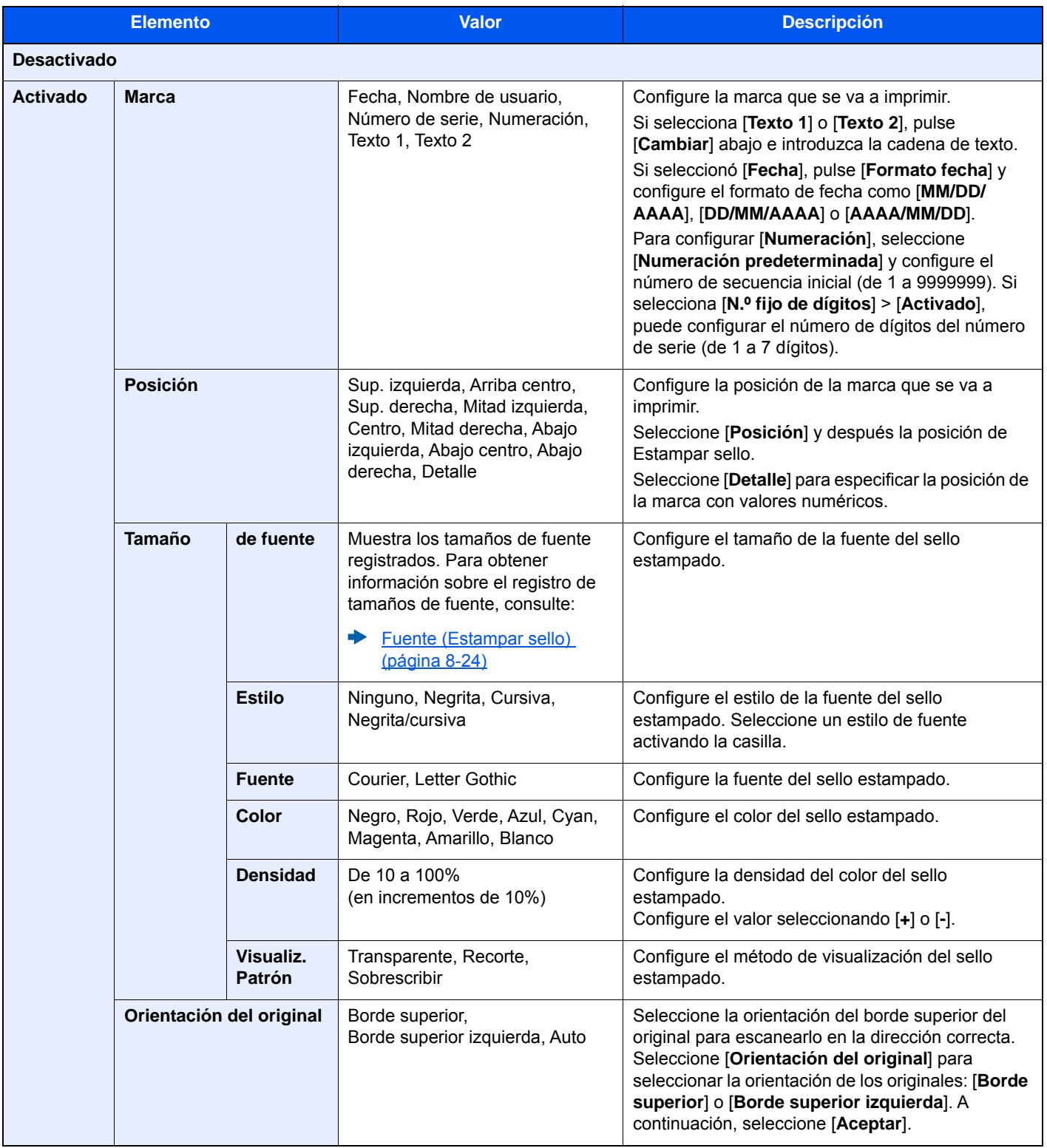

### Escaneo continuo

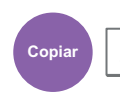

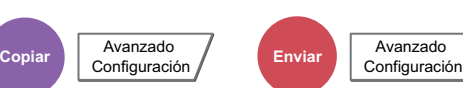

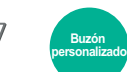

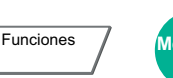

**USB**

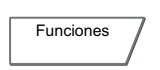

Escanea un gran número de originales en lotes separados y luego los produce como un solo trabajo.

Los originales se escanearán de forma continua hasta que seleccione [**Fin escan.**].

Seleccione [**Activado**] para usar el escaneo continuo. Para usar la función de creación de trabajos, seleccione [**Creac. tbjo**]. Puede configurar las funciones que aparecen en la pantalla durante el escaneado.

(**Valor**: [**Desactivado**] / [**Activado**] / [**Creac. tbjo.**])

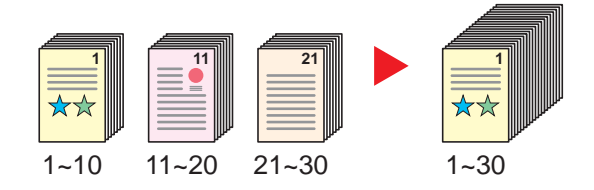

#### **Creac. tbjo.**

Si se selecciona [**Creac. tbjo.**] al copiar o imprimir, se puede seleccionar la orientación de encuadernación de los documentos finalizados: [**Encuadernación izquierda**], [**Encuadernación derecha**] o [**Encuadernación superior**].

Se pueden seleccionar las siguientes funciones durante la escaneado.

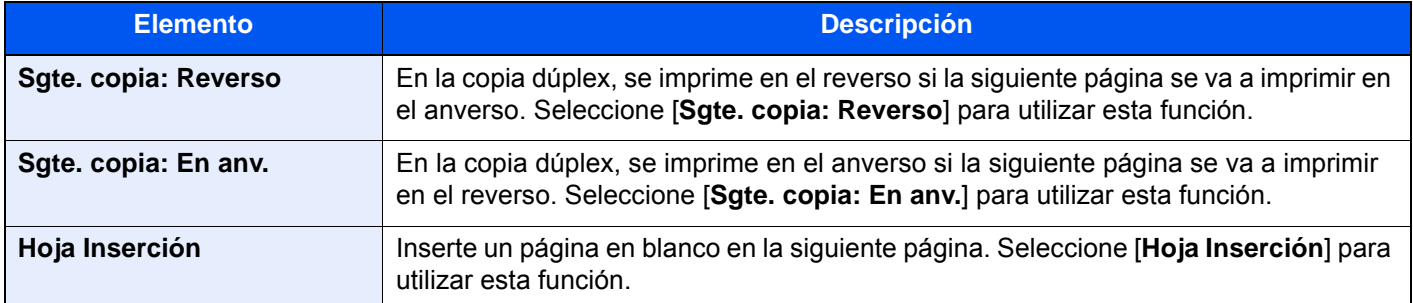

### Auto rotación de imagen

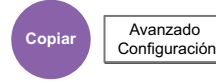

Gira automáticamente la imagen 90 grados cuando los tamaños del original y del papel cargado coinciden pero sus orientaciones son distintas.

#### (**Valor**: [**Desactivado**] / [**Activado**])

#### **NOTA**

- Puede seleccionar si girar la imagen automáticamente en la configuración predeterminada.
	- **► [Rotac. auto imagen \(Copia\) \(página 8-21\)](#page-417-0)**
- Si ha activado esta función, puede seleccionar cómo se giran las imágenes.
	- [Rotación auto imagen \(página 8-35\)](#page-431-0)

### Imagen en negativo

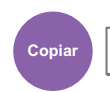

**Copiar Configuración** 

Invierte las partes en blanco y negro de la imagen al imprimir.

(**Valor**: [**Desactivado**] / [**Activado**])

**QNOTA** 

Esta función solo está disponible para el modo de copia en blanco y negro.

## Imagen espejo

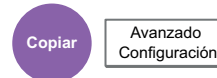

Copia la imagen espejo del original.

(**Valor**: [**Desactivado**] / [**Activado**])

### Aviso de fin trabajo

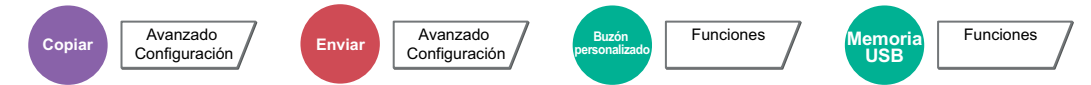

Envía un aviso por e-mail cuando finaliza un trabajo. También está disponible el envío de un aviso cuando se interrumpe un trabajo.

Los usuarios pueden recibir una notificación de la conclusión de un trabajo mientras están trabajando en un escritorio remoto; por tanto, no tienen que esperar junto a la máquina hasta que esta finalice.

#### **<b>NOTA**

- El PC debe configurarse previamente para poder usar el e-mail.
	- **[Embedded Web Server RX \(página 2-69\)](#page-132-0)**
- El email se puede enviar a un solo destino.
- Será posible descargar los datos de escaneado en el PC desde la dirección URL almacenada que se describe en el texto del mensaje de correo electrónico de notificación de Aviso de fin trabajo para "Enviar a carpeta (SMB/FTP)" o "Almacenamiento de documentos en un buzón personalizado". Se trata de una función muy útil si no es posible enviar/recibir una gran cantidad de datos escaneados debido a una restricción del tamaño del archivo de datos adjuntos de correo.

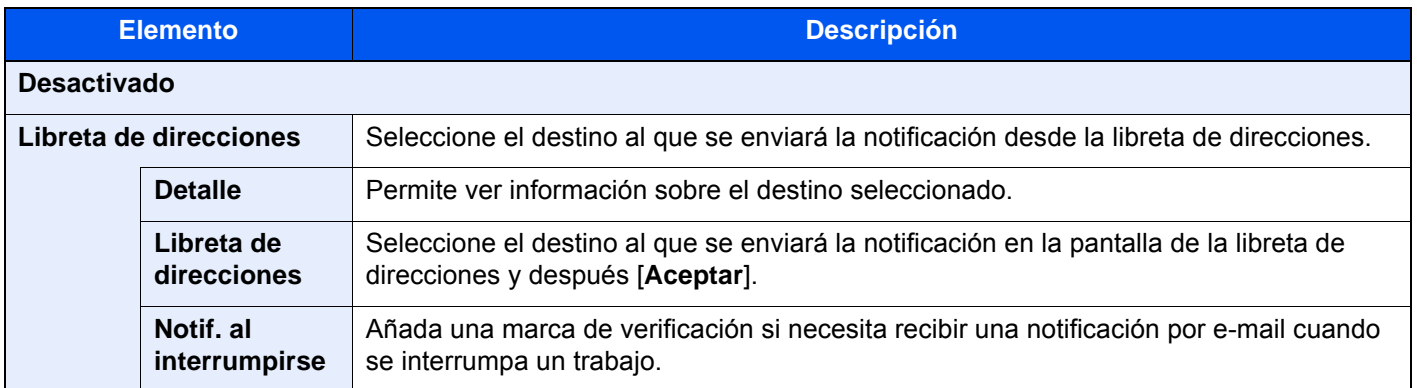

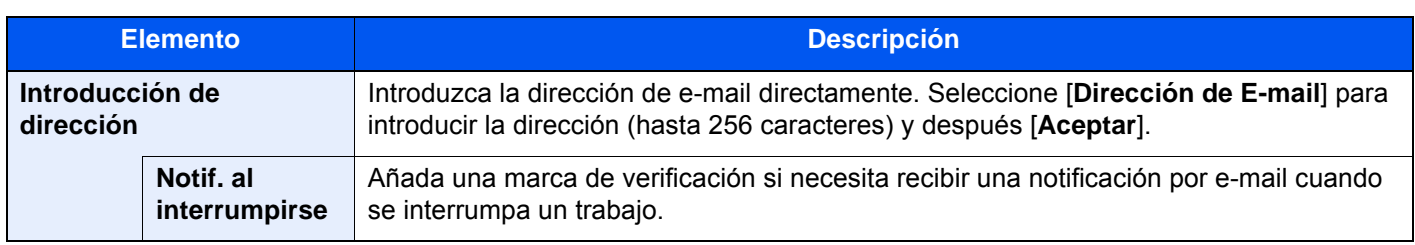

### <span id="page-368-0"></span>Ingreso nombre archivo

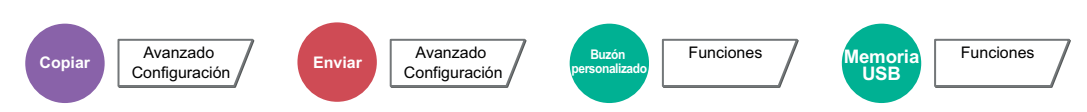

Agrega un nombre de archivo.

También se puede definir información adicional como el número de trabajo y la fecha y hora. Puede comprobar el historial o el estado del trabajo mediante el nombre de archivo, la fecha y hora o el número de trabajo especificado aquí.

Seleccione [**Nombre de archivo**], introduzca el nombre de archivo (hasta 32 caracteres) y seleccione [**Aceptar**].

Para agregar una fecha y hora, seleccione [**Fecha y hora**]. Para agregar un número de trabajo, seleccione [**Número trabajo**]. La información agregada se mostrará en "Info adicional".

## Cambiar prioridad

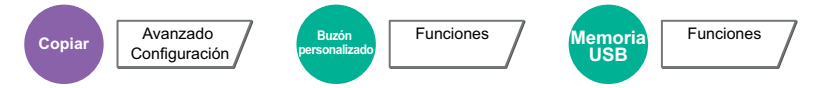

Suspende el trabajo actual y asigna la máxima prioridad a un nuevo trabajo.

El trabajo suspendido se reanuda cuando termine el otro trabajo.

(**Valor**: [**Desactivado**] / [**Activado**])

#### **<b>NOTA**

- Esta función no está disponible si el trabajo actual es uno de cambiar prioridad.
- Cambiar prioridad puede no estar disponible según el estado del trabajo de impresión actual y el uso de la memoria USB. En este caso, pruebe Interrumpir copia.
	- $\rightarrow$  [Interrumpir copia \(página 5-22\)](#page-239-0)

## Repetición de copia

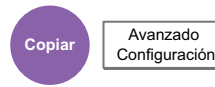

Permite realizar la cantidad necesaria de copias adicionales una vez acabado el trabajo de copia.

Para documentos confidenciales, puede establecer una contraseña para el uso de la repetición de copia. En ese caso, deberá introducirse la contraseña correcta para realizar la repetición de copia.

Para registrar una contraseña, seleccione [**Teclas #**] e introduzca una contraseña de 4 dígitos.

#### **IMPORTANTE**  $\left(\bigvee\right)$

- **Los trabajos de repetición de copia se borran cuando se apaga el interruptor de encendido.**
- **Si olvida la contraseña, no se podrá realizar la repetición de copia para ese documento. Tenga la precaución de anotar la contraseña si lo considera necesario.**

#### (**Valor**: [**Desactivado**] / [**Activado**])

La función Repetición de copia no está disponible si se ha activado la función Seguridad de datos.

Cuando el número máximo de trabajos de repetición de copia que conservar en el buzón de documentos se configura como 0 (cero), esta función no se puede utilizar.

Retenc tbjo repetir copia (página  $8-42$ )

Puede seleccionar la función Repetición de copia como configuración predeterminada.

[Repetición de copia \(página 8-22\)](#page-418-0)

El hecho de asignar un nombre de archivo a los trabajos de copia facilita la identificación de los datos a la hora de copiarlos.

[Ingreso nombre archivo \(página 6-72\)](#page-368-0)

#### **Repetición de copia**

Los trabajos de repetición de copia se almacenan en el buzón de trabajos. Consulte Salida de trabajos de repetición de copia para imprimir los trabajos de repetición de copia.

[Salida de trabajos de repetición de copia \(página 5-70\)](#page-287-0) ÷

## Acción de lectura DP

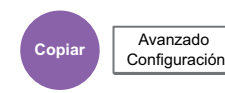

Cuando se utiliza el alimentador de originales, seleccione la operación de escaneado para el alimentador de originales.

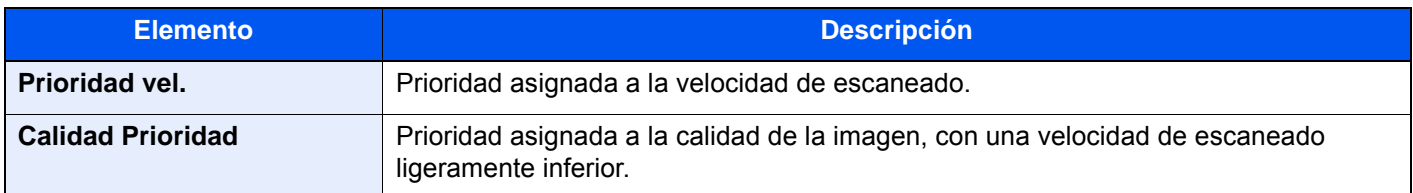

## Omitir página en blanco

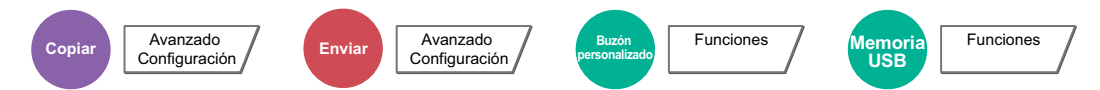

Cuando un documento escaneado contiene páginas en blanco, esta función las omite e imprime solo las páginas que no están en blanco.

Las páginas en blanco se pueden configurar como páginas con líneas rectas y un número reducido de caracteres.

La máquina detecta las páginas en blanco, ahorrando una impresión innecesaria sin tener que comprobar las páginas en blanco en el documento.

Seleccione [**Págs. blanco + líneas rectas**], [**Solo páginas en blanco**] o [**Págs. blanco + algo de texto**] en [**Activado**].

#### **QNOTA**

Los originales con perforaciones o impresos en un sustrato de color puede que no se reconozcan como páginas en blanco.

# Original a 2 caras/libro, Original tipo libro

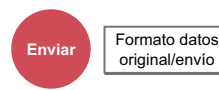

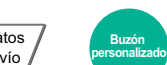

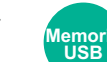

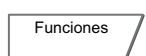

Seleccione el tipo y la orientación de encuadernación según el original.

**Funciones** 

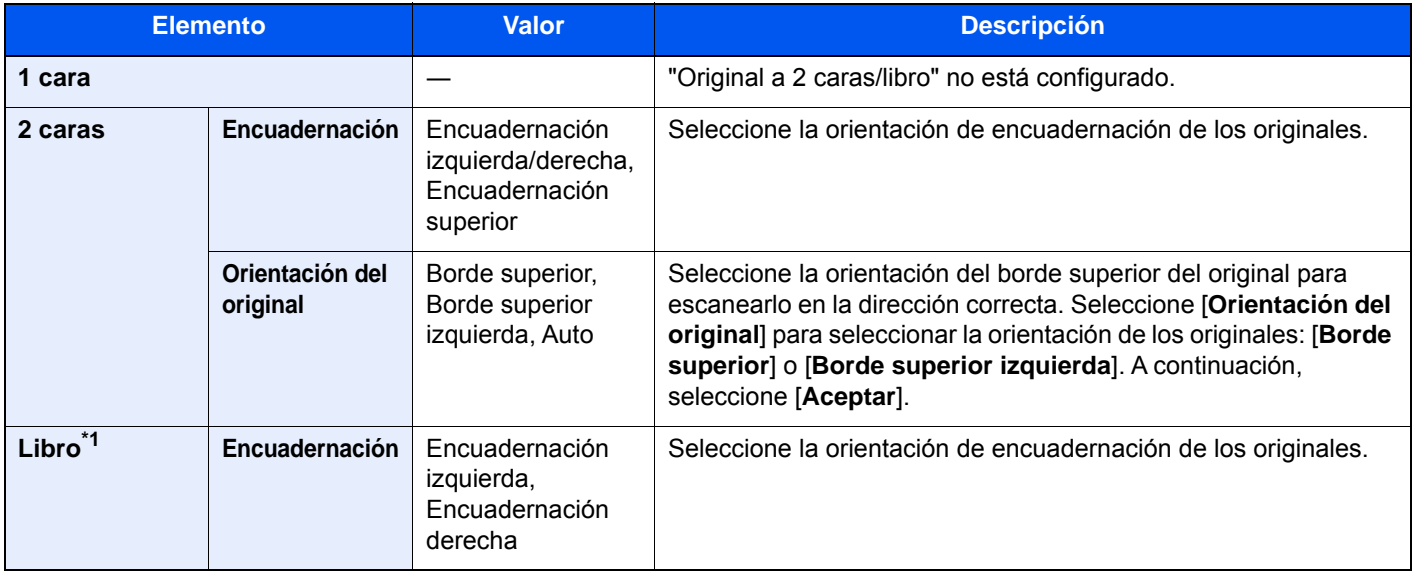

\*1 Se configura [**Borde superior**] en "Orientación del original".

#### **Imagen de muestra**

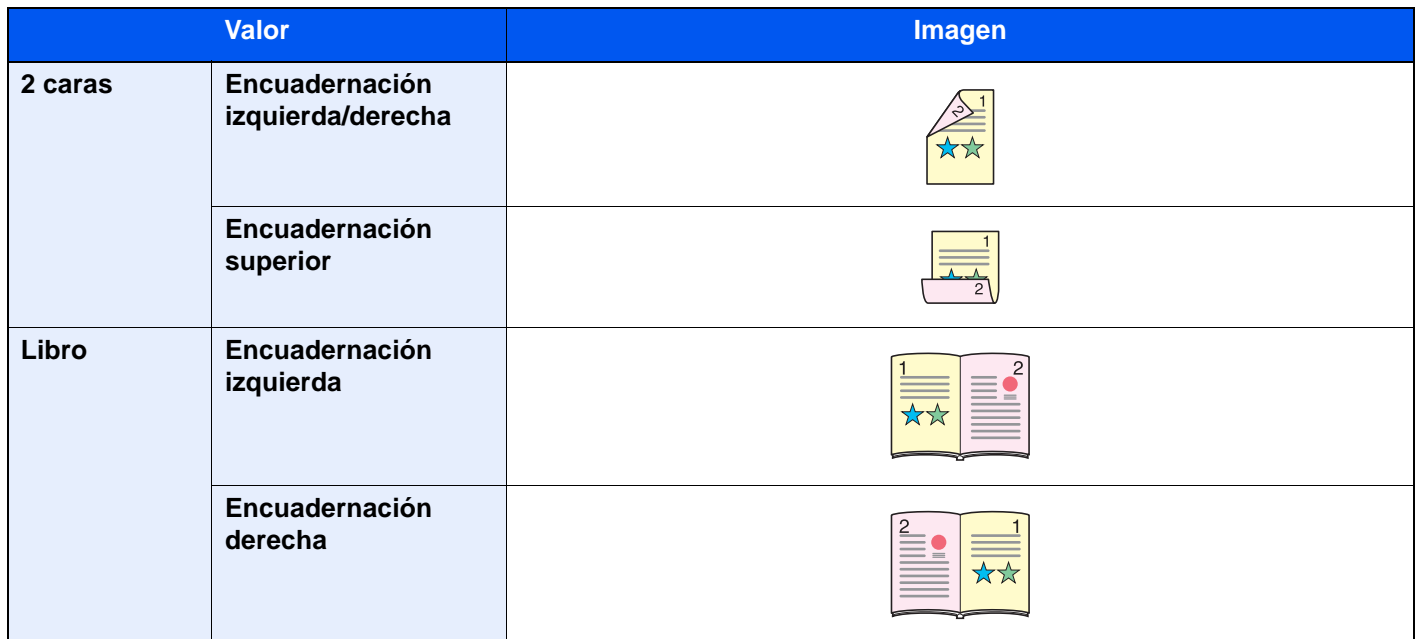

## Tamaño de envío

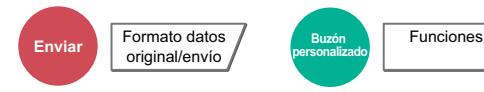

Seleccione el tamaño de la imagen que va a enviar.

Seleccione [**Tamaños estándar 1**], [**Tamaños estándar 2**] u [**Otros**] para seleccionar el tamaño de almacenamiento.

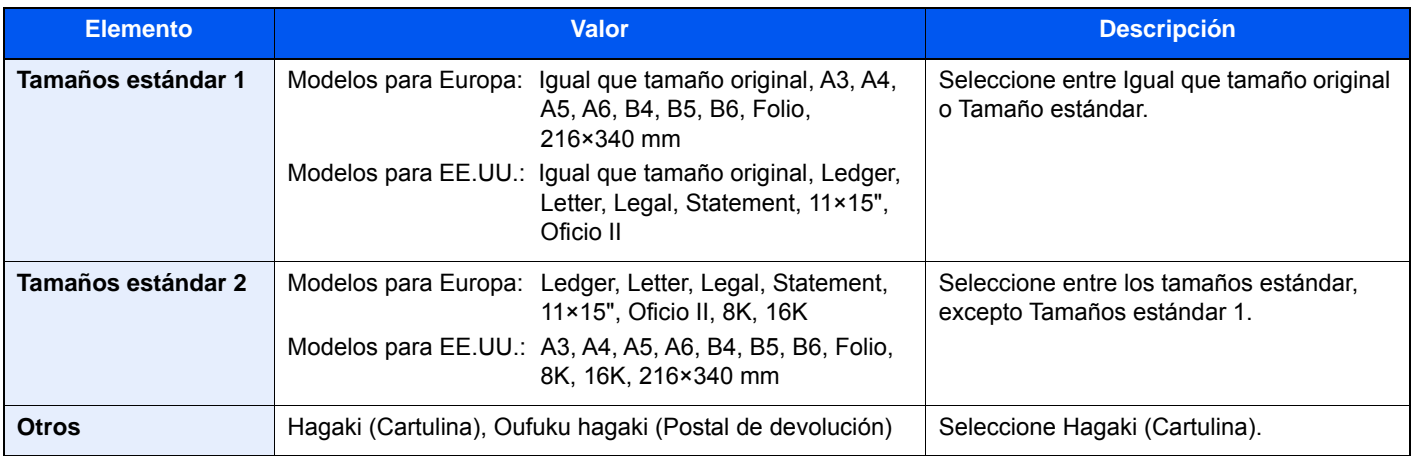

#### **Relación entre el tamaño del original, el tamaño de envío y el zoom**

[Tamaño del original \(página 6-19\),](#page-315-0) Tamaño de envío y [Zoom \(página 6-39\)](#page-335-0) están relacionados entre sí. Para más información, consulte la tabla de abajo.

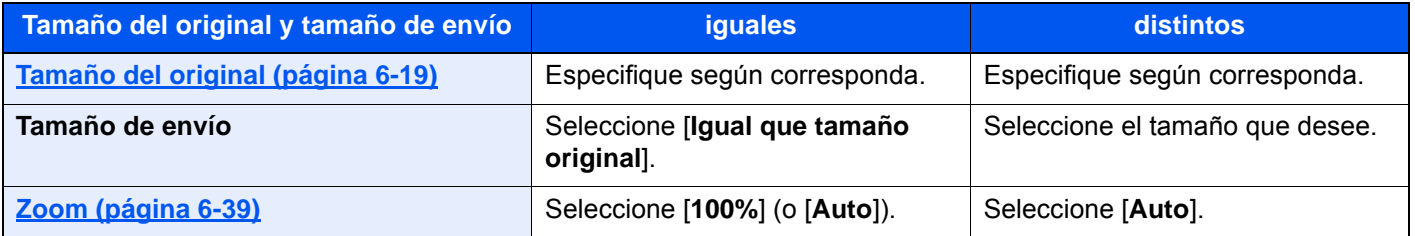

#### **<b>Q**<br>**NOTA**

Si especifica un tamaño de envío distinto del tamaño del original y selecciona el zoom [**100%**], podrá enviar la imagen con el tamaño real (sin zoom).

## Formato archivo

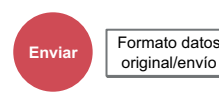

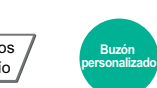

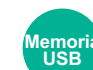

**Funciones** 

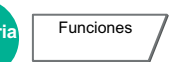

Especifique el formato del archivo de imagen. El nivel de calidad de imagen también se puede ajustar.

Seleccione el formato de archivo: [**PDF**], [**TIFF**], [**JPEG**], [**XPS**], [**OpenXPS**], [**PDF alta comp.]**, **[Word]**, **[Excel]** o **[PowerPoint]**.

Si en el modo de color para escaneado se ha seleccionado Escala grises o A todo color, ajuste la calidad de la imagen. Si ha seleccionado [**PDF**] o [**PDF alta comp.**], puede especificar la configuración de encriptación y PDF/A.

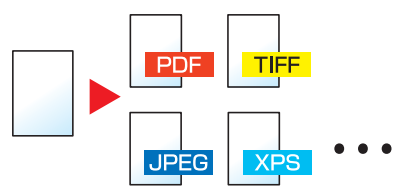

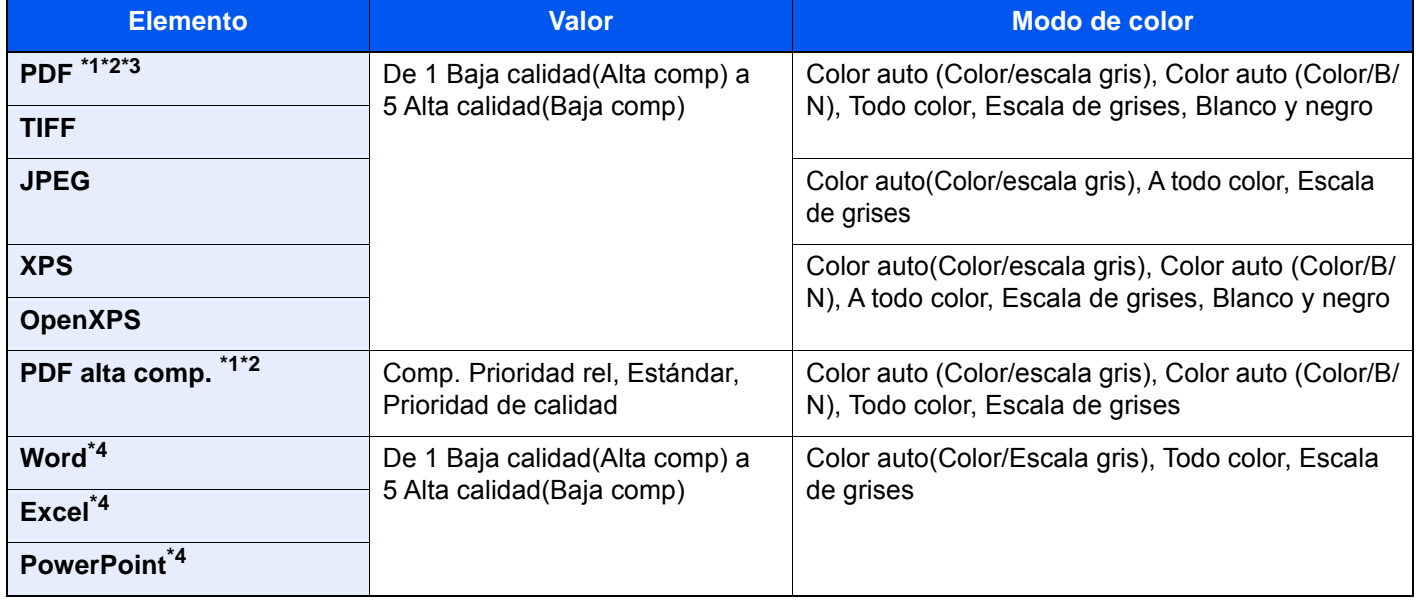

<span id="page-373-0"></span>\*1 Puede crear un archivo PDF que admite la búsqueda en el mismo si ejecuta un software OCR en el documento escaneado.

**← [OCR Reconocimiento texto \(página 6-78\)](#page-374-0)** 

- <span id="page-373-1"></span>\*2 Configure PDF/A. (**Valor**: [**Desactivado**] / [**PDF/A-1a**] / [**PDF/A-1b**] / [**PDF/A-2a**] / [**PDF/A-2b**] / [**PDF/A-2u**]).
- \*3 Configure el valor de Encriptación de PDF
	- **►** [Funciones de encriptación de PDF \(página 6-79\)](#page-375-0)
- <span id="page-373-2"></span>\*4 Word, Excel y PowerPoint se guardarán en formato de archivo de Microsoft Office 2007 o una versión superior. **► [Función de escanear a Office \(página 6-81\)](#page-377-0)**

#### **QNOTA**

- Si se selecciona [**PDF alta comp.**], no puede ajustar la calidad de la imagen.
- Puede usar las funciones de encriptación de PDF.
	- **► [Funciones de encriptación de PDF \(página 6-79\)](#page-375-0)**
- Si la encriptación está activada, no se pueden especificar los valores de PDF/A.

#### <span id="page-374-0"></span>**OCR Reconocimiento texto**

Si se selecciona [**PDF**], [**PDF alta comp.**], [**Word**], [**Excel**] o [**PowerPoint**] como formato de archivo, puede crear un archivo buscable si ejecuta un software OCR en el documento escaneado. Seleccione [**OCR Reconocimiento texto**] y después [**Activado**]; seleccione el idioma del documento y, a continuación, [**Aceptar**].

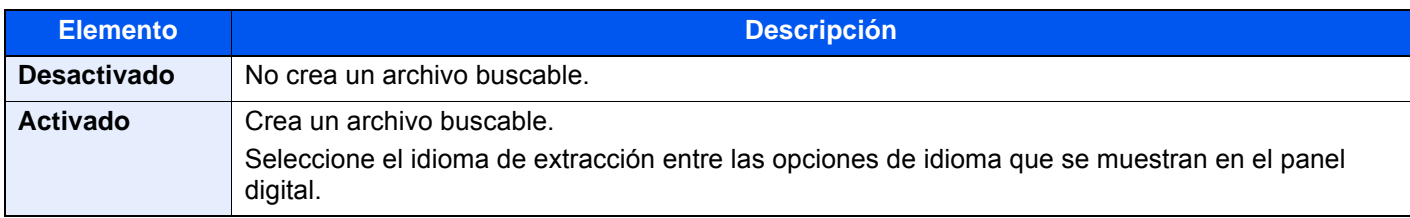

#### **QNOTA**

- Esta función no se puede configurar al enviar desde un buzón personalizado.
- Si no se selecciona el idioma correcto, la creación del archivo puede llevar mucho tiempo o puede dar errores. El idioma predeterminado puede cambiarse en el Menú Sistema.
	- **►** [Idioma principal OCR \(página 8-22\)](#page-418-1)
- Si no coloca el original con la orientación correcta, el texto del documento tal vez no se reconozca como caracteres. Además, puede tardar más tiempo la creación del archivo. Compruebe lo siguiente:
	- La orientación del original es correcta.
	- Al colocar los originales con la orientación mixta a la vez, se ha seleccionado [**Activado**] en [**Auto rotación de imagen**].

Si usa con frecuencia originales con una orientación mixta, se puede cambiar el valor predeterminado de [**Auto rotación de imagen**] en el Menú Sistema.

- **← [OCR Reconocimiento texto \(página 8-22\)](#page-418-2)**
- La precisión del reconocimiento de texto depende del estado del original. Las siguientes condiciones pueden resultar en una menor precisión de reconocimiento:
	- Documentos copiados repetidamente (como copia copiada)
	- Faxes recibidos (con baja resolución)
	- Originales con el espacio entre caracteres demasiado estrecho o ancho
	- Originales con líneas en el texto
	- Originales con fuentes especiales
	- Parte de encuadernación del libro
	- Texto manuscrito

#### <span id="page-375-0"></span>**Funciones de encriptación de PDF**

Si ha seleccionado el formato de archivo PDF o PDF alta comp., puede restringir el nivel de acceso para ver, imprimir y editar el PDF asignando una contraseña segura.

Seleccione [**PDF**] o [**PDF alta comp.**] en [**Formato de archivo**] y después [**Encriptación**].

Los elementos que pueden configurarse pueden variar según el valor configurado en [**Compatibilidad**].

#### **Si se selecciona [Acrobat 3.0 o posterior, Nivel de Encript: Medio(40 bits)]**

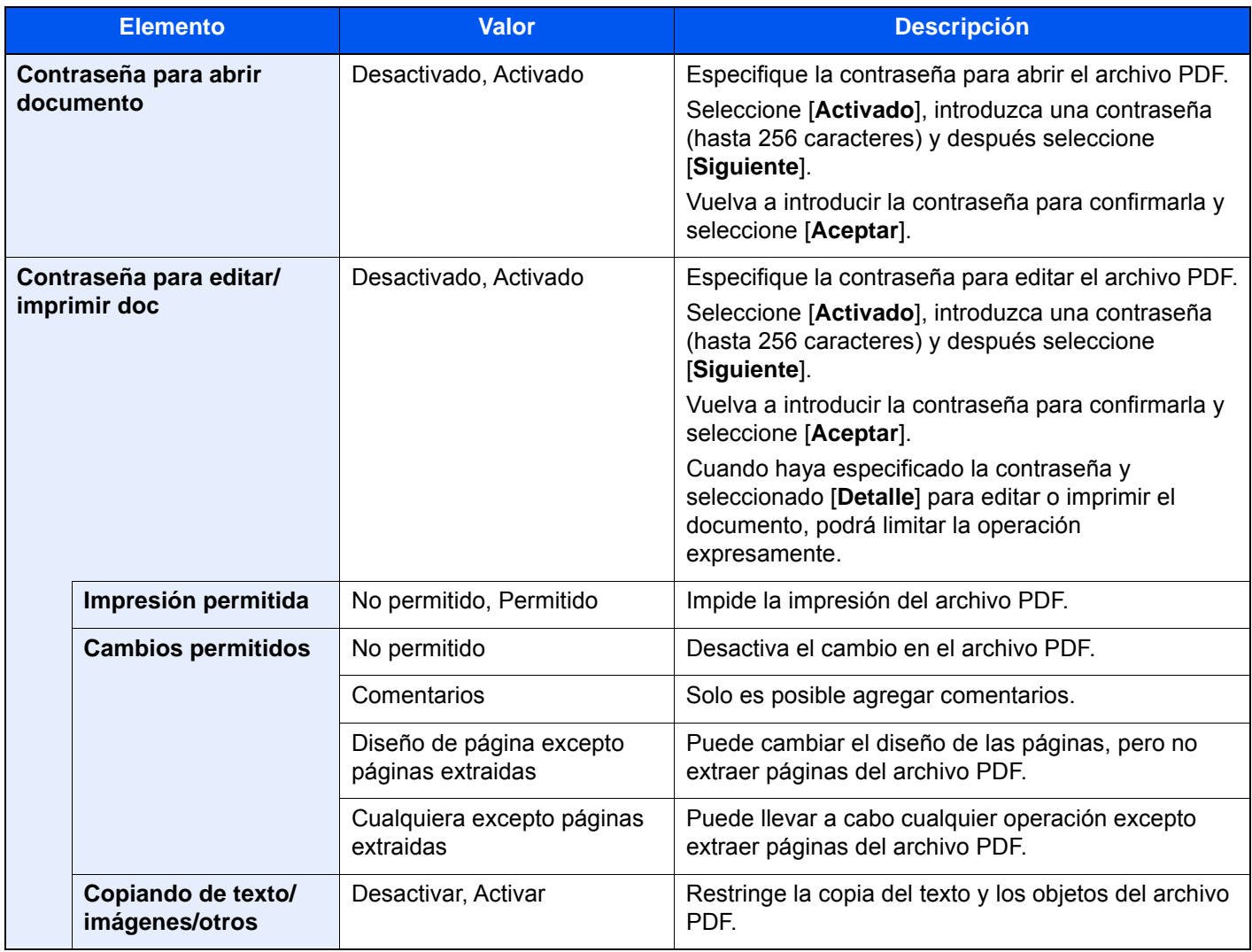

#### **Si se selecciona [Acrobat 5.0 y posterior, Nivel de Encript: Alto(128 bits)]**

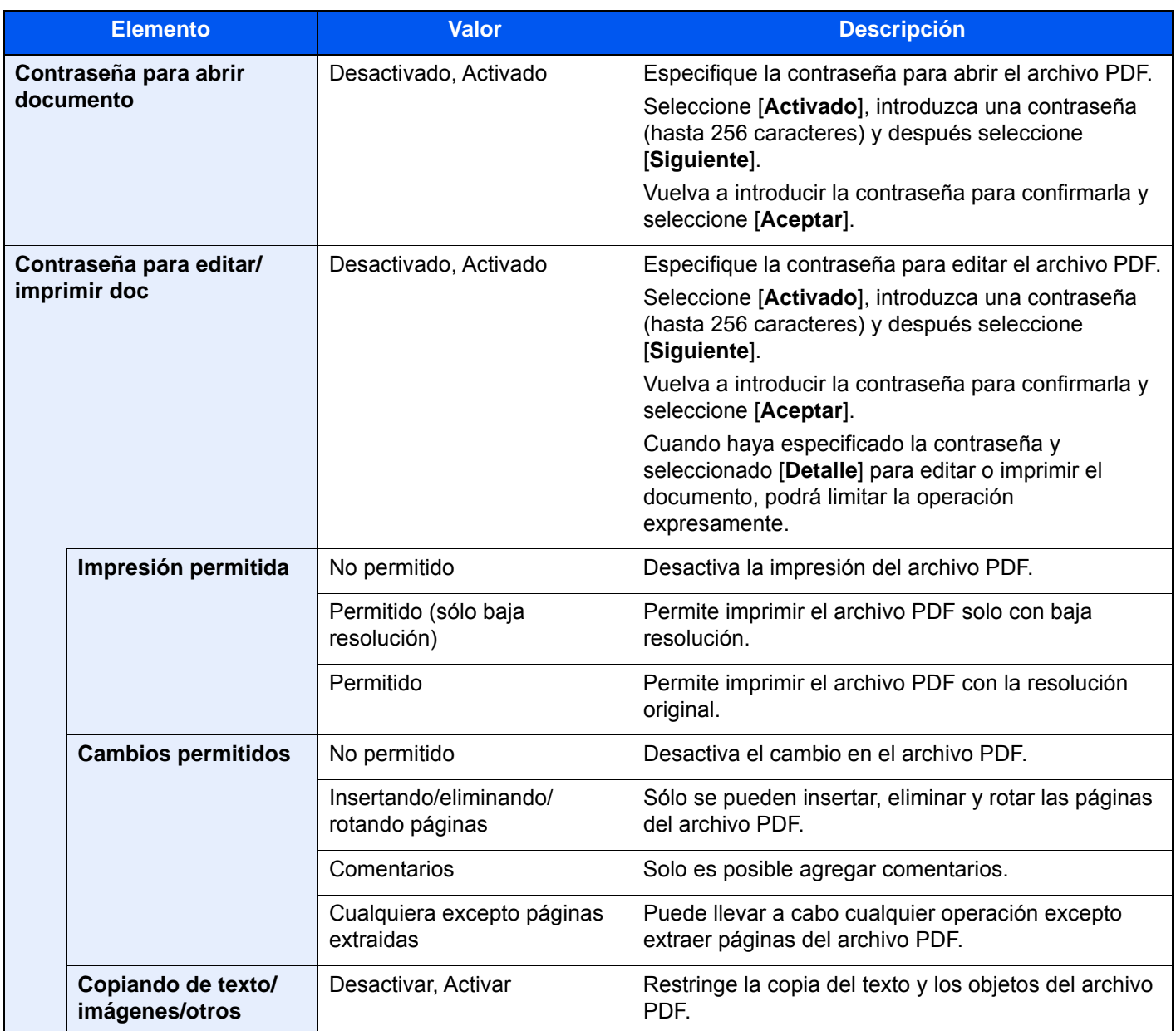

#### <span id="page-377-0"></span>**Función de escanear a Office**

Esta máquina proporciona una función que convierte los documentos escaneados, incluidos el texto, las figuras y las imágenes, en formato de datos buscables y editables de Microsoft Office (Word, Excel y PowerPoint) 2007 o superior a través de procesamiento OCR.

#### **QNOTA**

El resultado escaneado puede no ser perfecto según el estado de los documentos.

#### 1 Abra la pantalla.

1 Tecla [**Inicio**] ( ) > [**Enviar**] > [**Formato datos original/envío**] > [**Formato archivo**].

#### **2** Configure las opciones de configuración.

- 1 Seleccione [**Word**], [**Excel**] o [**PowerPoint**] como formato de archivo.
- 2 Seleccione [**OCR Reconocimiento texto**] > [**Activado**].

#### **QNOTA**

Si selecciona **[Desactivado]**, los documentos se convierten en datos de Microsoft Office (imagen escaneada).

- 3 Seleccione el idioma del documento que desea escanear > [**Aceptar**].
- 4 Seleccione [**Formato de salida OCR**] y el modo de salida OCR en la tabla de abajo > [**Aceptar**].

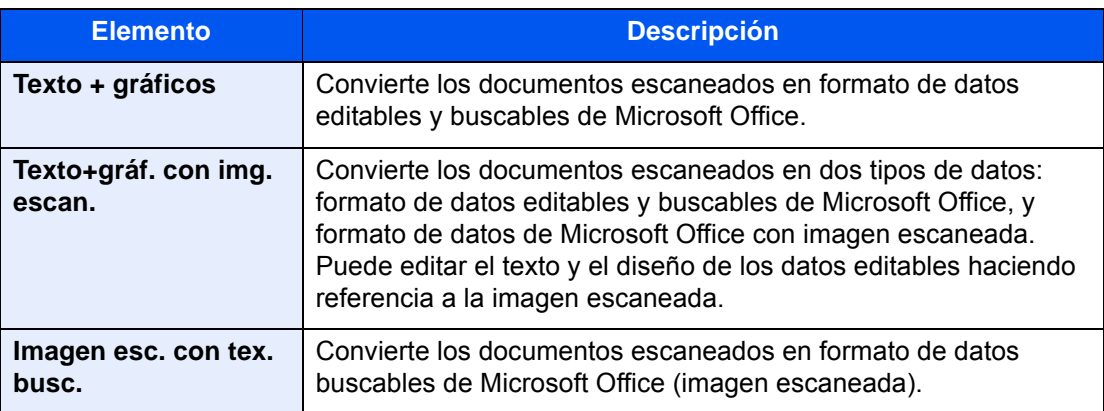

3 Pulse la tecla [Inicio].

## Separación de archivo

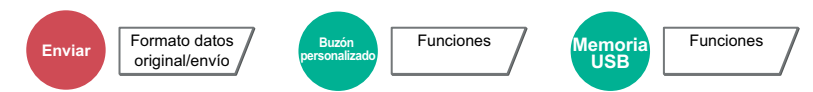

Crea varios archivos dividiendo las páginas de datos del original escaneado entre el número de páginas y envía los archivos.

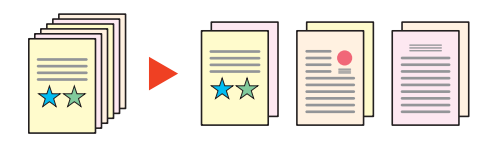

#### **<b>NOTA**

Al final del nombre de archivo se añade un número consecutivo de tres dígitos, como "abc\_001.pdf, abc\_002.pdf...".

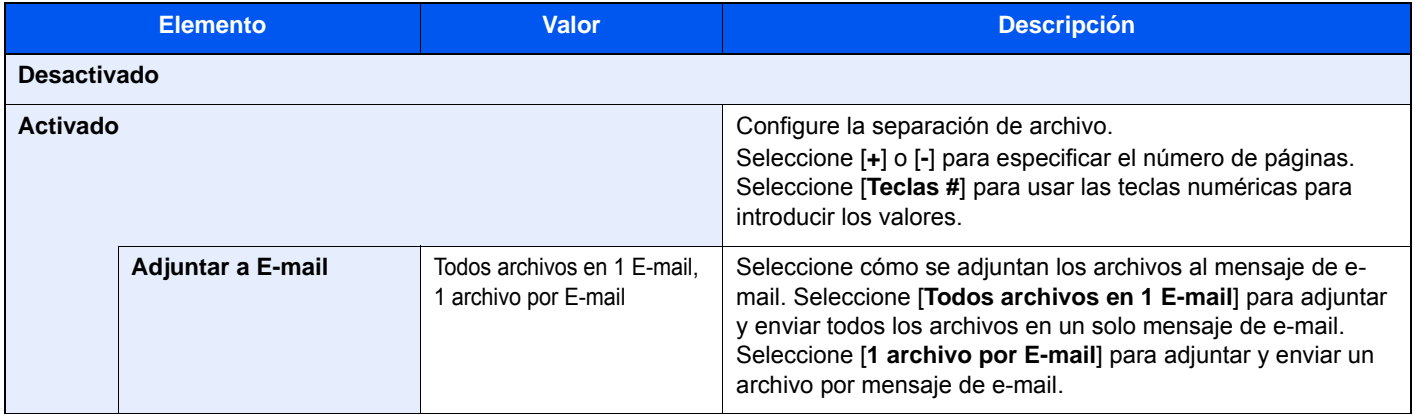

### Resolución de escaneado

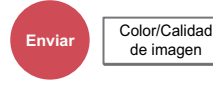

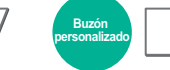

Funciones / Color/Calidad de imagen

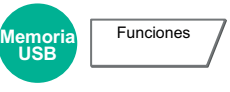

Seleccione el grado de resolución de escaneado.

(**Valor**: [**600×600 ppp**] / [**400 ×400 ppp ultra fino**] / [**300×300 ppp**] / [**200×400 ppp super fino**] / [**200×200 ppp fino**] / [**200×100 ppp normal**])

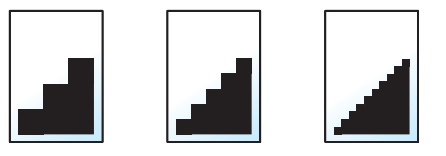

#### **QNOTA**

Cuanto mayor sea el número, mejor será la resolución de la imagen. Sin embargo, una mejor resolución también significa unos tamaños de archivo mayores y unos tiempos de envío más largos.

## Asunto/cuerpo de E-mail

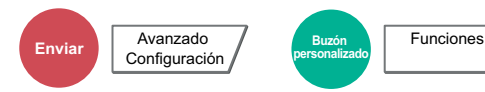

Agrega un asunto y un cuerpo al enviar un documento.

Seleccione [**Asunto**] / [**Cuerpo**] para introducir el asunto y cuerpo del e-mail.

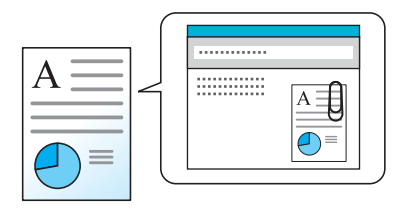

#### **QNOTA**

- El asunto puede tener hasta 256 caracteres y el cuerpo hasta 500 caracteres.
- Seleccione [**Cuerpo 1**], [**Cuerpo 2**] o [**Cuerpo 3**] para introducir texto almacenado para el texto del cuerpo. Para obtener información sobre el registro de plantillas, consulte:
	- [Asunto/cuerpo de E-mail \(página 8-22\)](#page-418-3)

### Enviar e imprimir

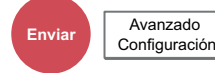

Imprime una copia del documento que está enviando.

(**Valor**: [**Desactivado**] / [**Activado**])

### Enviar y almacenar

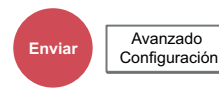

Almacena una copia del documento que está enviando en un buzón personalizado.

#### (**Valor**: [**Desactivado**] / [**Activado**])

#### **QNOTA**

- Si se selecciona [**Activado**], seleccione el buzón personalizado en el que se almacenará la copia. Si aparece una pantalla para introducir la contraseña del buzón personalizado, especifique la contraseña.
- Puede ver información detallada sobre el buzón personalizado seleccionado si selecciona [**Detalle**].

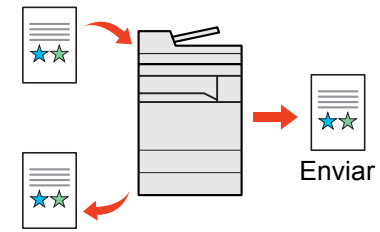

Enviar y almacenar

## TX encriptada FTP

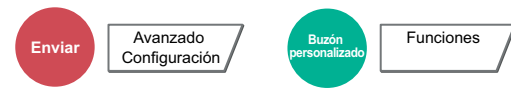

Encripta las imágenes al enviarlas por FTP.

La encriptación garantiza la transmisión de los documentos.

(**Valor**: [**Desactivado**] / [**Activado**])

#### **QNOTA**

Haga clic en [**Configuración de seguridad**] y después en [**Seguridad de red**] en Embedded Web Server RX. Asegúrese de que "SSL" en Configuración de protocolos seguros está configurado como"Activado" y de que se han seleccionado una o más encriptaciones efectivas en Configuración de cliente.

**Embedded Web Server RX User Guide**

### Confirmación de tamaño de archivo

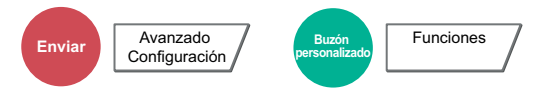

Comprueba el tamaño de archivo antes de enviar el original. Para cambiar el tamaño de archivo, cambie la configuración de cada función. Si selecciona [**Recalcular**], se recalcula el tamaño del archivo.

(**Valor**: [**Desactivado**] / [**Activado**])

### Eliminar una vez impreso

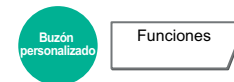

Elimina automáticamente un documento del buzón después de imprimirlo.

(**Valor**: [**Desactivado**] / [**Activado**])

### Eliminar una vez transmitido

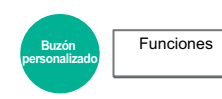

Elimina automáticamente un documento del buzón después de transmitirlo.

(**Valor**: [**Desactivado**] / [**Activado**])

## Tamaño de almacenamiento

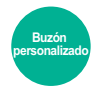

**Funciones** 

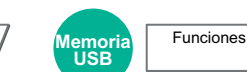

Seleccione el tamaño de la imagen que va a almacenar.

Seleccione [**Tamaños estándar 1**], [**Tamaños estándar 2**] u [**Otros**] para seleccionar el tamaño de almacenamiento.

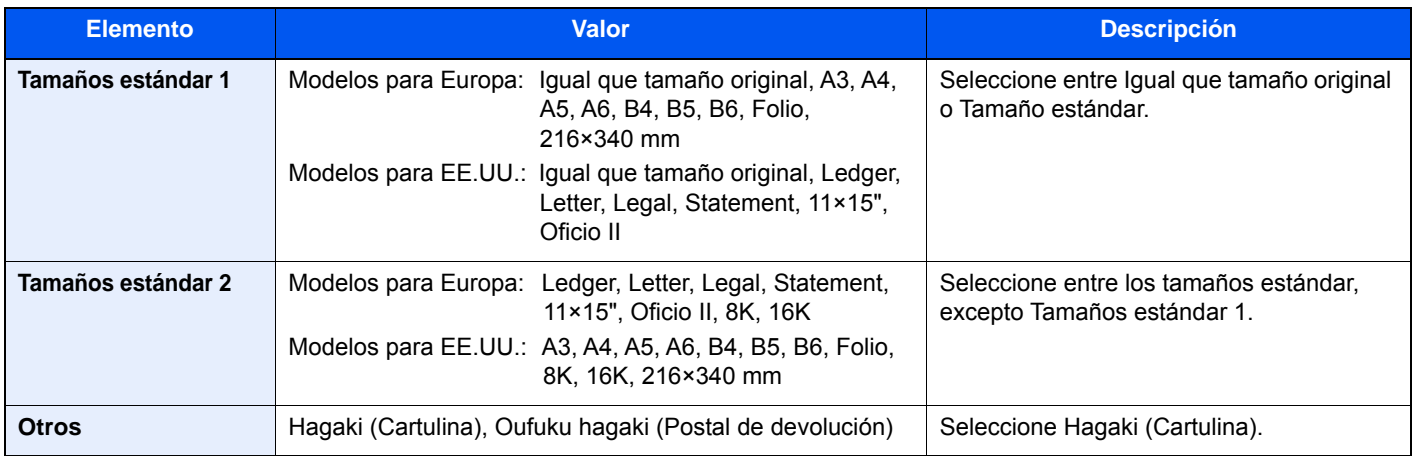

#### **Relación entre el tamaño del original, el tamaño de almacenamiento y el zoom**

Los valores de Tamaño del original , Tamaño de almacenamiento y Zoom están relacionados entre sí. Para más información, consulte la tabla de abajo.

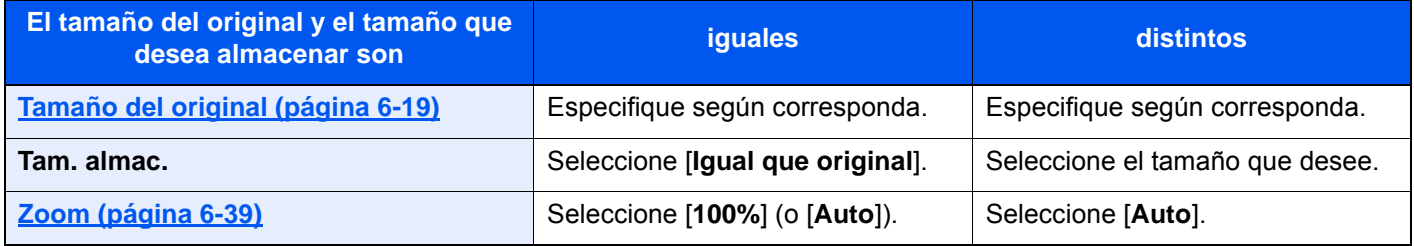

#### **QNOTA**

Si selecciona un tamaño de almacenamiento distinto del tamaño del original y selecciona el zoom [100%], podrá almacenar la imagen con el tamaño real (sin zoom).

## Original largo

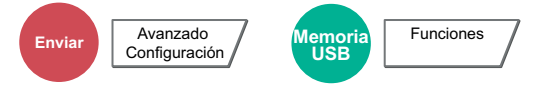

Lee documentos originales de tamaño largo con un alimentador de originales.

(**Valor**: [**Desactivado**] / [**Activado**])

#### **NOTA**

- Los originales largos se envían en blanco y negro.
- Solo se puede escanear una cara de un original largo.
- Se pueden escanear originales de hasta 2.200 mm/86,62 $^{\text{m}^{\star}1}$  de largo.
- No se puede configurar si se ha activado Estampar sello.
- \*1 1.600 mm/63" si se usan las funciones de fax.

## Contraseña PDF encriptado

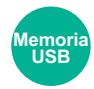

Funciones

Especifique la contraseña preasignada para imprimir los datos PDF. Introduzca la contraseña y seleccione [**Aceptar**].

#### **<b>NOTA**

Para obtener información sobre la introducción de la contraseña, consulte:

[Método de introducción de caracteres \(página 11-9\)](#page-683-0)

## Impresión JPEG/TIFF

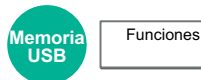

Seleccione el tamaño de imagen al imprimir archivos JPEG o TIFF.

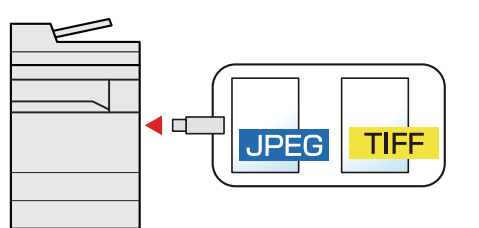

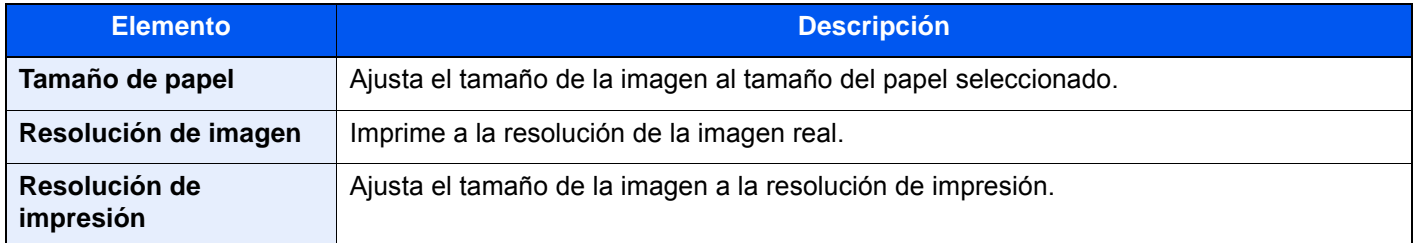

## Ajustar XPS a página

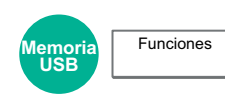

Reduce o amplía el tamaño de la imagen para ajustarlo al tamaño del papel seleccionado al imprimir un archivo XPS.

#### (**Valor**: [**Desactivado**] / [**Activado**])

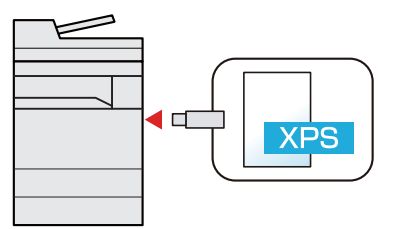

# Estado/Cancelación 7 de trabajo

En este capítulo se explican los siguientes temas:

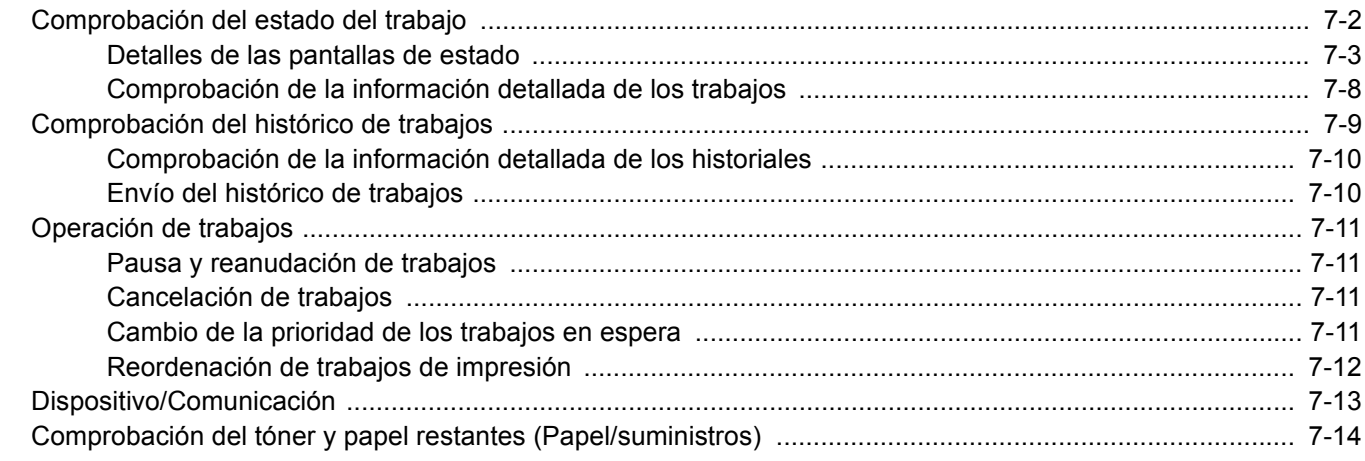

# <span id="page-384-0"></span>Comprobación del estado del trabajo

Compruebe el estado de los trabajos que se están procesando o que están en espera de impresión.

#### **Pantallas de estado disponibles**

En el panel digital aparecen en forma de lista los estados de procesamiento y espera de los trabajos, en cuatro pantallas diferentes: Imprimiendo trbjs, Enviando trabajos, Almacenando trbjs y Trabajos programados.

Están disponibles los siguientes estados de trabajo.

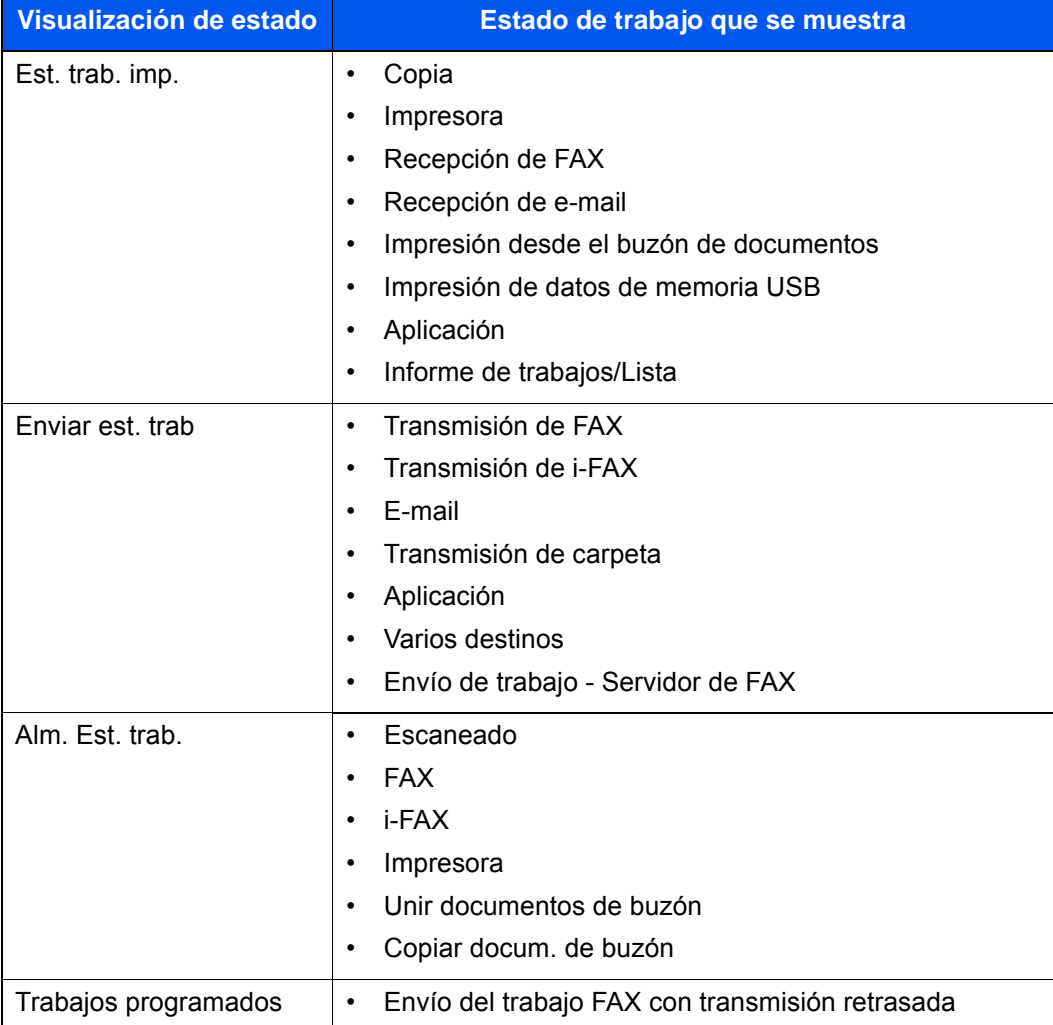

#### **Visualización de las pantallas de estado**

#### Abra la pantalla.

Seleccione la tecla [**Est./Canc. Trab.**].

#### **2** Seleccione el trabajo que desea comprobar.

Seleccione [**Estado de trabajo de impresión**], [**Estado de trabajo de envío**], [**Estado de trabajo de almacenamiento**] o [**Trabajos programados**] para comprobar el estado.

- ◆ [Pantalla Est. trab. imp. \(página 7-3\)](#page-385-1)
- [Pantalla Enviar est. trab \(página 7-5\)](#page-387-0)
- ◆ [Pantalla Alm. Est. trab. \(página 7-6\)](#page-388-0)
- ◆ [Pantalla de estado de trabajos programados \(página 7-7\)](#page-389-0)

## <span id="page-385-0"></span>Detalles de las pantallas de estado

#### **NOTA**

- Puede ver los estados de los trabajos de todos los usuarios o solo los estados de sus propios trabajos.
- **[Mostrar estado/registro \(página 8-31\)](#page-427-0)**
- Esta configuración también se puede cambiar desde Embedded Web Server RX.
- **Embedded Web Server RX User Guide**

#### <span id="page-385-1"></span>**Pantalla Est. trab. imp.**

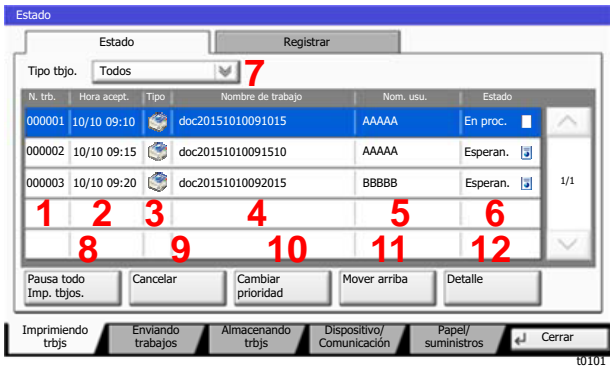

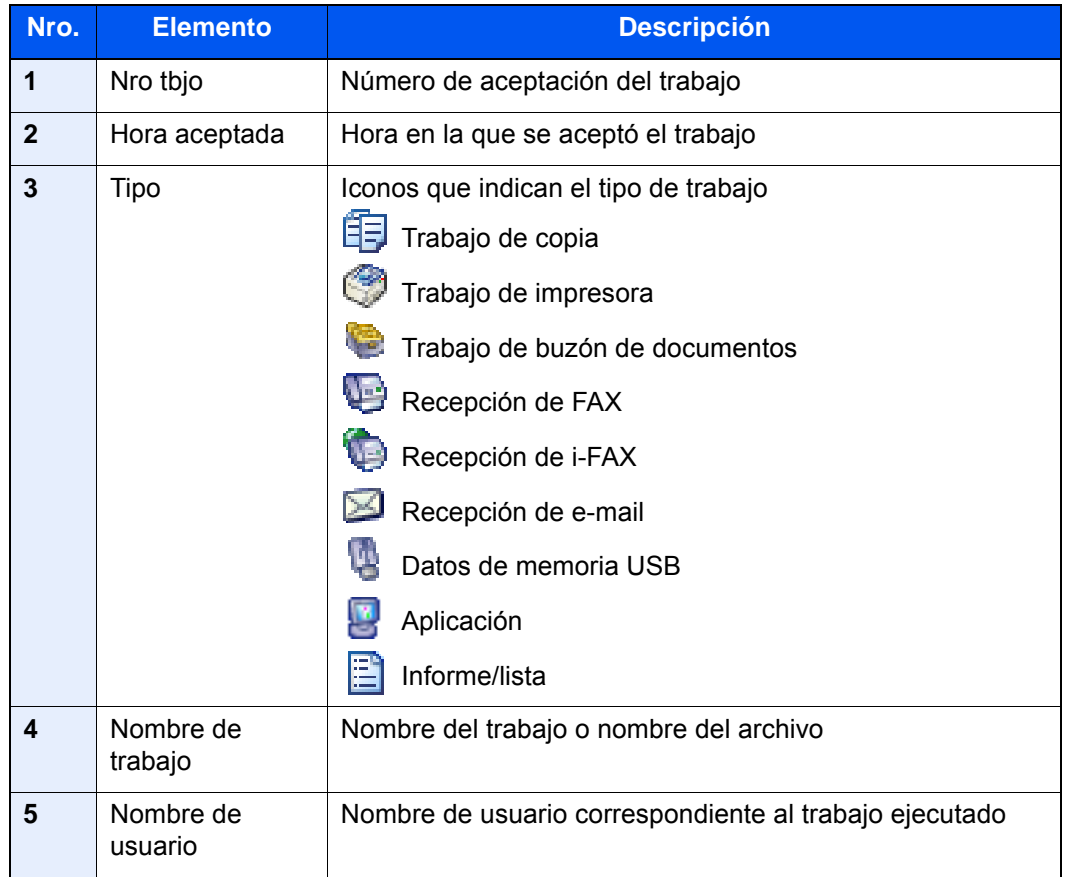

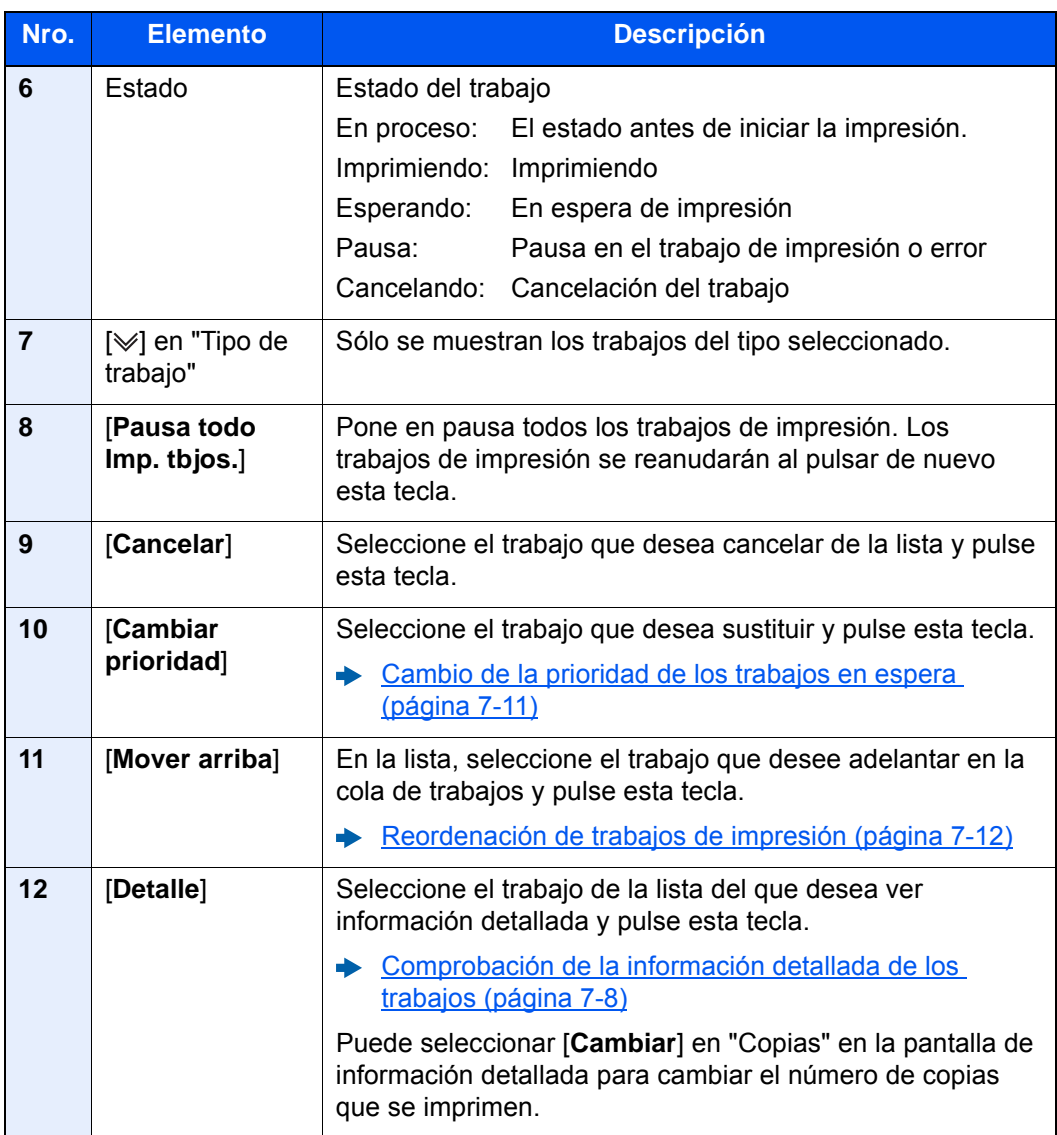

### **QNOTA**

Se pueden cambiar el nombre de trabajo y el nombre de usuario si es necesario.

[Personalizar visualiz. estado \(página 8-32\)](#page-428-0)

#### <span id="page-387-0"></span>**Pantalla Enviar est. trab**

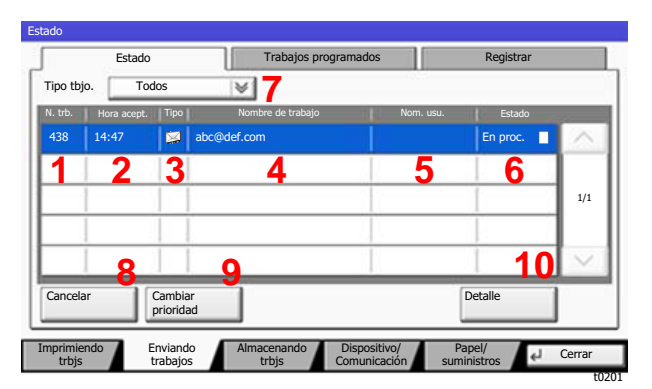

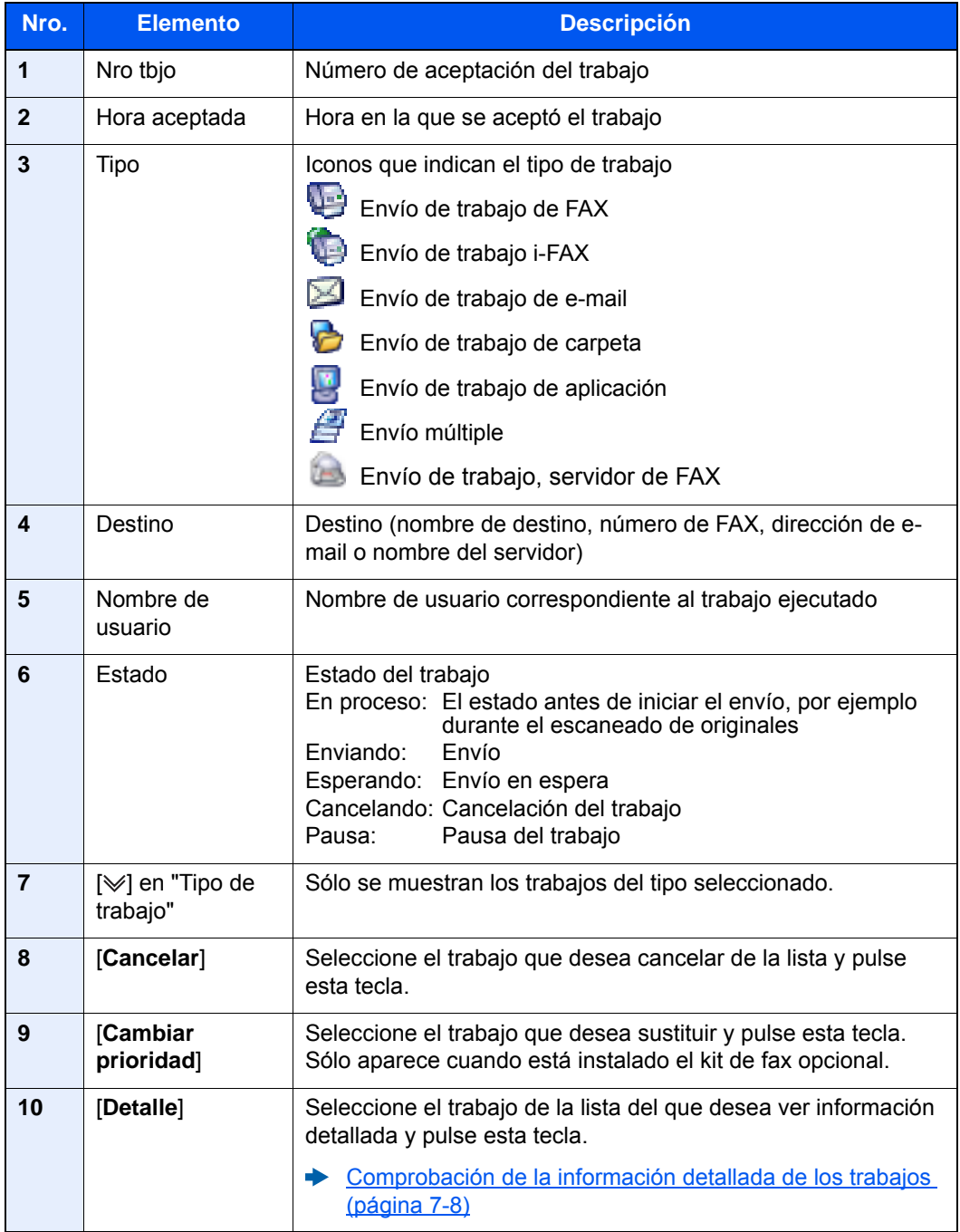

#### **QNOTA**

Se pueden cambiar la dirección y el nombre de usuario si es necesario.

[Personalizar visualiz. estado \(página 8-32\)](#page-428-0)  $\blacklozenge$ 

#### <span id="page-388-0"></span>**Pantalla Alm. Est. trab.**

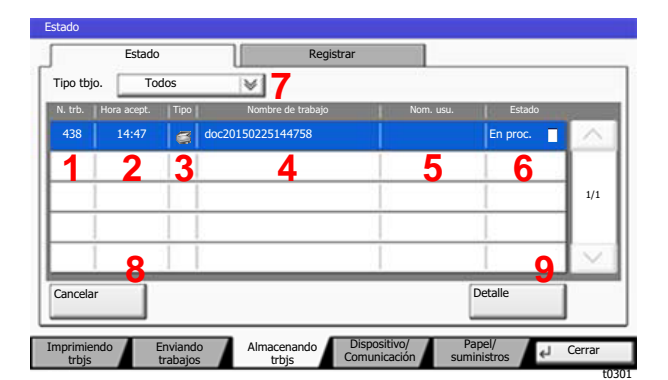

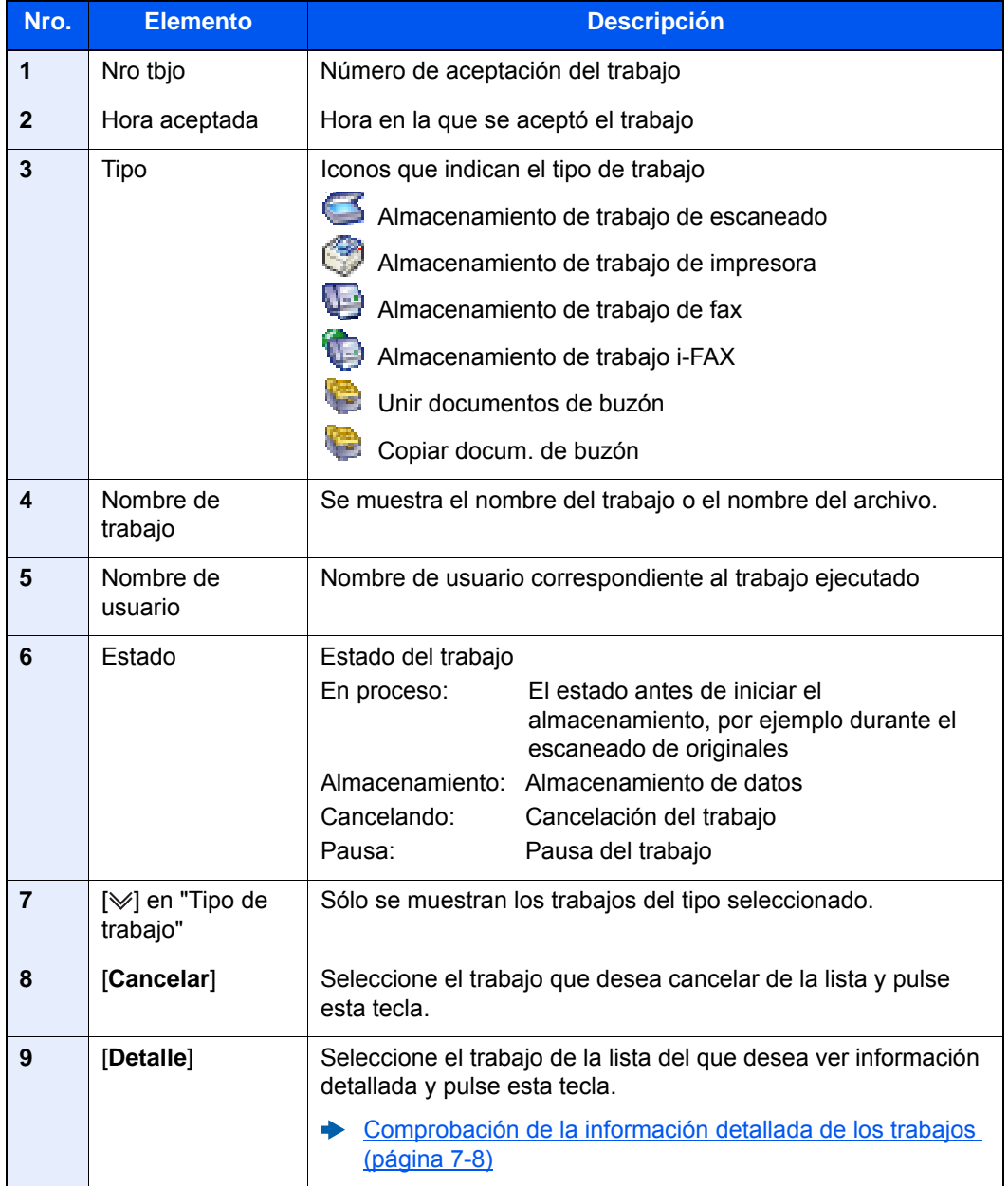

#### **QNOTA**

Se pueden cambiar el nombre de trabajo y el nombre de usuario si es necesario.

[Personalizar visualiz. estado \(página 8-32\)](#page-428-0)  $\blacktriangleright$ 

#### <span id="page-389-0"></span>**Pantalla de estado de trabajos programados**

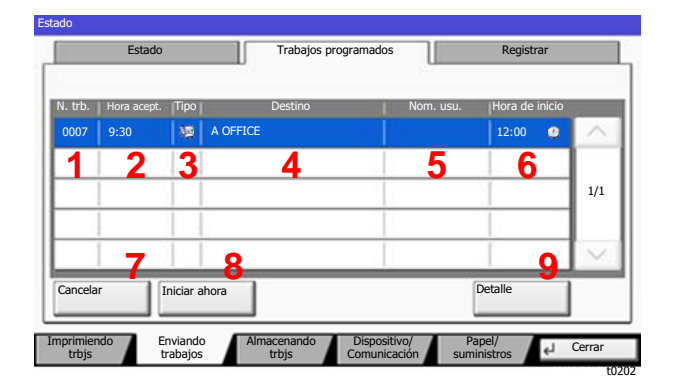

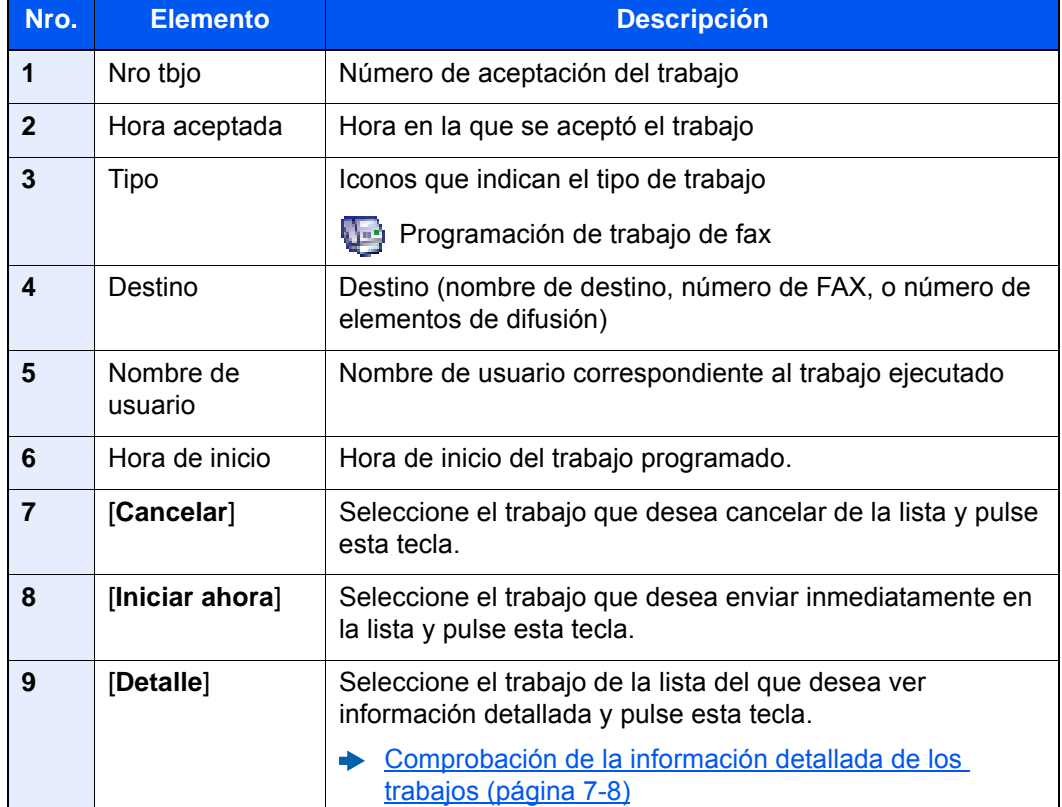

### <span id="page-390-0"></span>Comprobación de la información detallada de los trabajos

#### 1 Abra la pantalla.

**►** [Detalles de las pantallas de estado \(página 7-3\)](#page-385-0)

#### **2** Compruebe la información.

1 Seleccione [**Detalle**] para el trabajo del que desea ver información detallada.

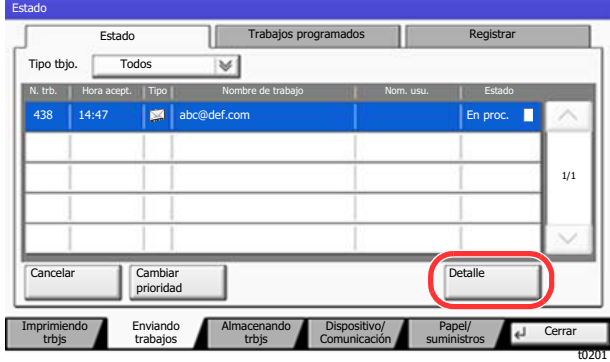

Se mostrará información detallada del trabajo seleccionado.

Utilice  $[\vee]$  o  $[\wedge]$  para ver la página de información siguiente o anterior.

En Enviando trabajos, puede comprobar el destino si selecciona [**Detalle**] en "Destino" o "Estado/destino".

"Estado/destino" aparece cuando se seleccionan varias direcciones. Seleccione [**Detalle**] para mostrar la lista. Seleccione [ $\vee$ ] o [ $\wedge$ ], después un destino y, a continuación, [**Detalle**]. Se muestra información sobre el trabajo seleccionado para comprobarla.

2 Para salir de la información detallada, seleccione [**Cerrar**].

# <span id="page-391-0"></span>Comprobación del histórico de trabajos

#### **<b>NOTA**

- El historial de trabajos también está disponible en Embedded Web Server RX o NETWORK PRINT MONITOR desde el PC.
	- **Embedded Web Server RX User Guide**
	- **NETWORK PRINT MONITOR User Guide**
- Puede ver el registro de trabajos de todos los usuarios o solo su propio registro de trabajos.
	- **[Mostrar estado/registro \(página 8-31\)](#page-427-0)**
- Esta configuración también se puede cambiar desde Embedded Web Server RX.
	- **Embedded Web Server RX User Guide**

#### **Pantallas de histórico de trabajos disponibles**

Los históricos de trabajos se muestran por separado en cuatro pantallas: Imprimiendo trbjs, Enviando trabajos, Almacenando trbjs y Trabajos de FAX. Están disponibles los siguientes históricos de trabajos.

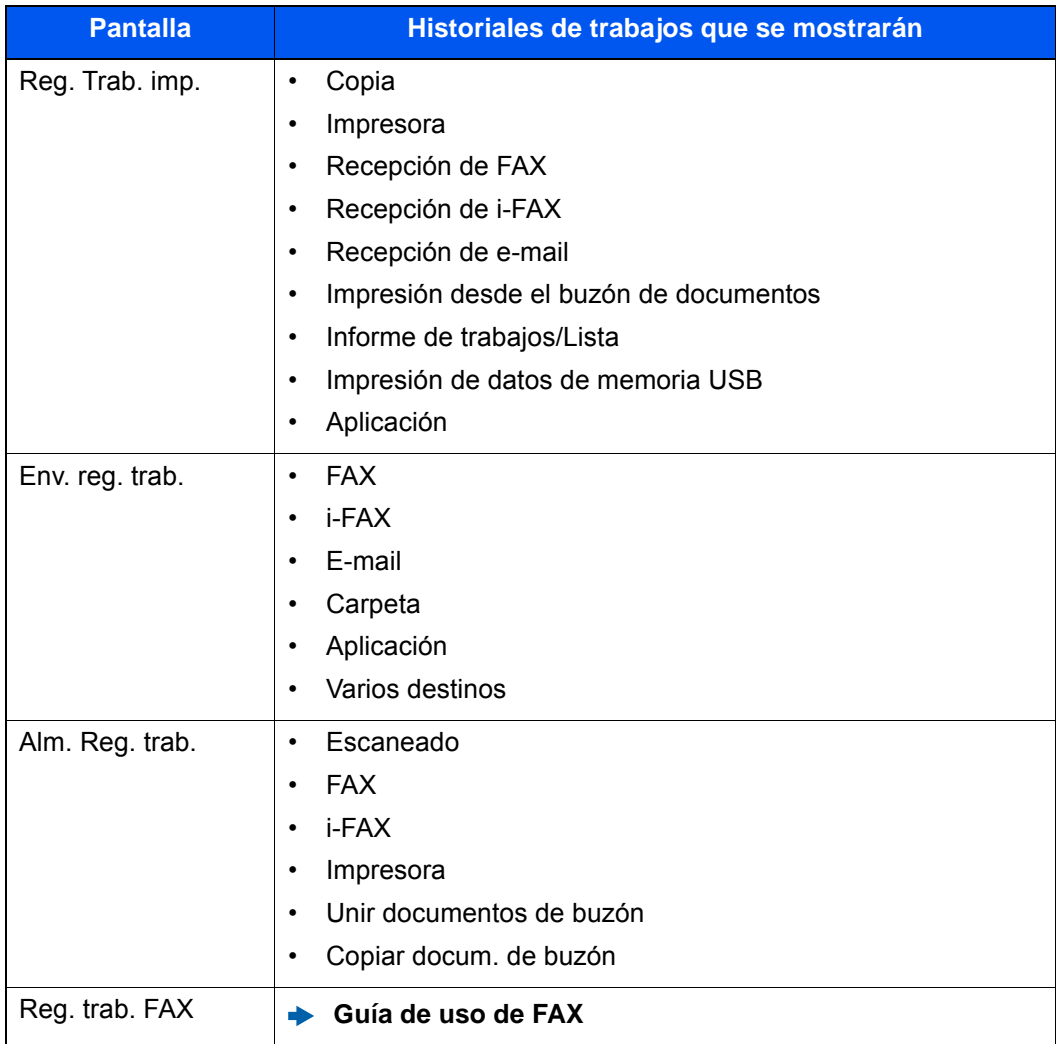

#### <span id="page-392-2"></span>**Visualización de la pantalla de histórico de trabajos**

#### Abra la pantalla.

Seleccione la tecla [**Est./Canc. Trab.**].

#### **2** Seleccione el trabajo cuyos detalles desee revisar.

Seleccione la ficha [**Registrar**] y, a continuación, en la lista, seleccione el trabajo cuyos detalles desea revisar.

### <span id="page-392-0"></span>Comprobación de la información detallada de los historiales

#### Abra la pantalla.

[Visualización de la pantalla de histórico de trabajos \(página 7-10\)](#page-392-2)

#### 2 Compruebe la información.

1 En la lista, seleccione el trabajo cuyos detalles desea comprobar y, a continuación, [**Detalle**].

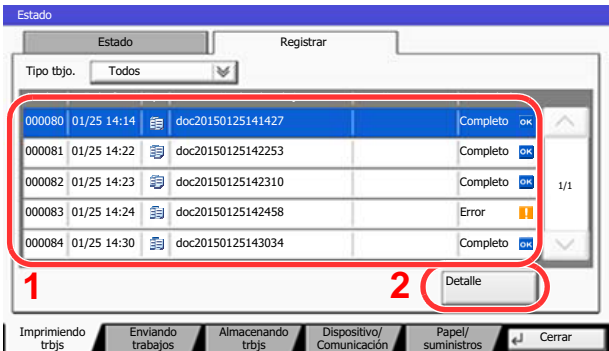

Se mostrará información detallada del trabajo seleccionado.

#### **QNOTA**

Para comprobar la información de la página anterior/siguiente, seleccione [ $\vee$ ] o [ $\wedge$ ].

t0102

2 Para salir de la información detallada, seleccione [**Cerrar**].

## <span id="page-392-1"></span>Envío del histórico de trabajos

Puede enviar el historial de trabajos por e-mail. Puede enviarlo manualmente cuando lo necesite o automáticamente cuando se alcance un determinado número de trabajos.

[Envío histórico trabajos \(página 8-49\)](#page-445-0)

# <span id="page-393-0"></span>Operación de trabajos

## <span id="page-393-1"></span>Pausa y reanudación de trabajos

Detenga y reanude todos los trabajos de impresión que se están imprimiendo o que están en espera.

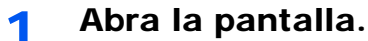

Seleccione la tecla [**Est./Canc. Trab.**].

2 Seleccione [Pausa todo Imp. tbjos.] en la pantalla de estado de trabajos de impresión.

La impresión se detiene.

Para reanudar la impresión de los trabajos que se han detenido, seleccione [**Reanudar Imp. tbjos.**].

### <span id="page-393-2"></span>Cancelación de trabajos

Se puede cancelar un trabajo en estado de impresión/espera.

1 Abra la pantalla.

Seleccione la tecla [**Est./Canc. Trab.**].

- 2 Seleccione el trabajo que desea cancelar de la lista y, a continuación, [Cancelar].
- **3** Seleccione [Sí] en la pantalla de confirmación.

### <span id="page-393-3"></span>Cambio de la prioridad de los trabajos en espera

La función Cambiar prioridad suspende el trabajo actual e imprime en primer lugar el trabajo en espera.

1 Abra la pantalla.

Seleccione la tecla [**Est./Canc. Trab.**].

- **2** Seleccione [Imprimiendo trbjs].
- 3 Seleccione el trabajo al que desea dar prioridad y, a continuación, [Cambiar prioridad].
- **1** Seleccione [Sí] en la pantalla de confirmación.

Se suspende el trabajo que se está imprimiendo actualmente y se inicia la impresión del trabajo de Cambiar prioridad.

## <span id="page-394-0"></span>Reordenación de trabajos de impresión

Esta función permite seleccionar un trabajo de impresión en cola y aumentarle la prioridad de salida.

1 Abra la pantalla.

Seleccione la tecla [**Est./Canc. Trab.**].

2 Seleccione [Imprimiendo trbjs].

#### 3 Seleccione el trabajo al que desea dar mayor prioridad y, a continuación, [Mover arriba].

La prioridad del trabajo seleccionado se incrementa en 1.

Para aumentar más la prioridad del trabajo, vuelva a seleccionar [**Mover arriba**]. Cada vez que seleccione [**Mover arriba**], la prioridad aumentará en 1.

# <span id="page-395-0"></span>Dispositivo/Comunicación

Configure los dispositivos y las líneas instalados o conectados a esta máquina o compruebe su estado.

#### 1 Abra la pantalla.

- 1 Seleccione la tecla [**Est./Canc. Trab.**].
- 2 Seleccione [**Dispositivo/Comunicación**].

Se muestra la pantalla que permite verificar el estado o configurar los dispositivos.

#### **2** Compruebe el estado.

A continuación se describen los elementos que puede comprobar.

#### **"Escáner"**

Muestra el estado de escaneado de un original o la información de error (atasco de papel, cubierta abierta, etc.).

#### **"Impresora"**

Muestra información de errores, como atasco de papel o sin tóner, y el estado; por ejemplo, en espera o imprimiendo.

#### **"Puerto de FAX 1", "Puerto de FAX 2", "i-FAX", "Buzón de RX de memoria de FAX"**

- Muestra información como enviando/recibiendo y marcando.
	- **Guía de uso de FAX**

#### **"Memoria USB"**

- Muestra el uso y la capacidad de la memoria USB conectada a esta máquina.
- Seleccione [**Formato**] para formatear la memoria USB.

#### **IMPORTANTE Si se selecciona [Formato], todos los datos en la memoria USB se borrarán.**

• Seleccione [**Eliminar**] para extraer con seguridad la memoria USB.

#### **"Disco duro"**

Muestra el estado del disco duro.

#### **"Conectividad"**

Muestra el estado de conexión de red y el estado del teclado opcional.
# Comprobación del tóner y papel restantes (Papel/suministros)

Compruebe la cantidad que queda de tóner y papel en el panel digital.

#### 1 Abra la pantalla.

- 1 Seleccione la tecla [**Est./Canc. Trab.**].
- 2 Seleccione [**Papel/suministros**].

#### **2** Compruebe el estado.

A continuación se describen los elementos que puede comprobar.

#### **"Información de tóner"**

La cantidad de tóner restante se muestra en niveles. Puede comprobar el estado de la caja de tóner residual.

#### **"Estado de papel"**

Puede verificar el tamaño, la orientación, el tipo y la cantidad que queda de papel en cada origen de papel. La cantidad de papel restante se muestra en niveles.

#### **"Otros"**

Puede comprobar el estado de las grapas y el recipiente de desechos de perforaciones.

8

# Configuración y registro (Menú Sistema)

En este capítulo se explican los siguientes temas:

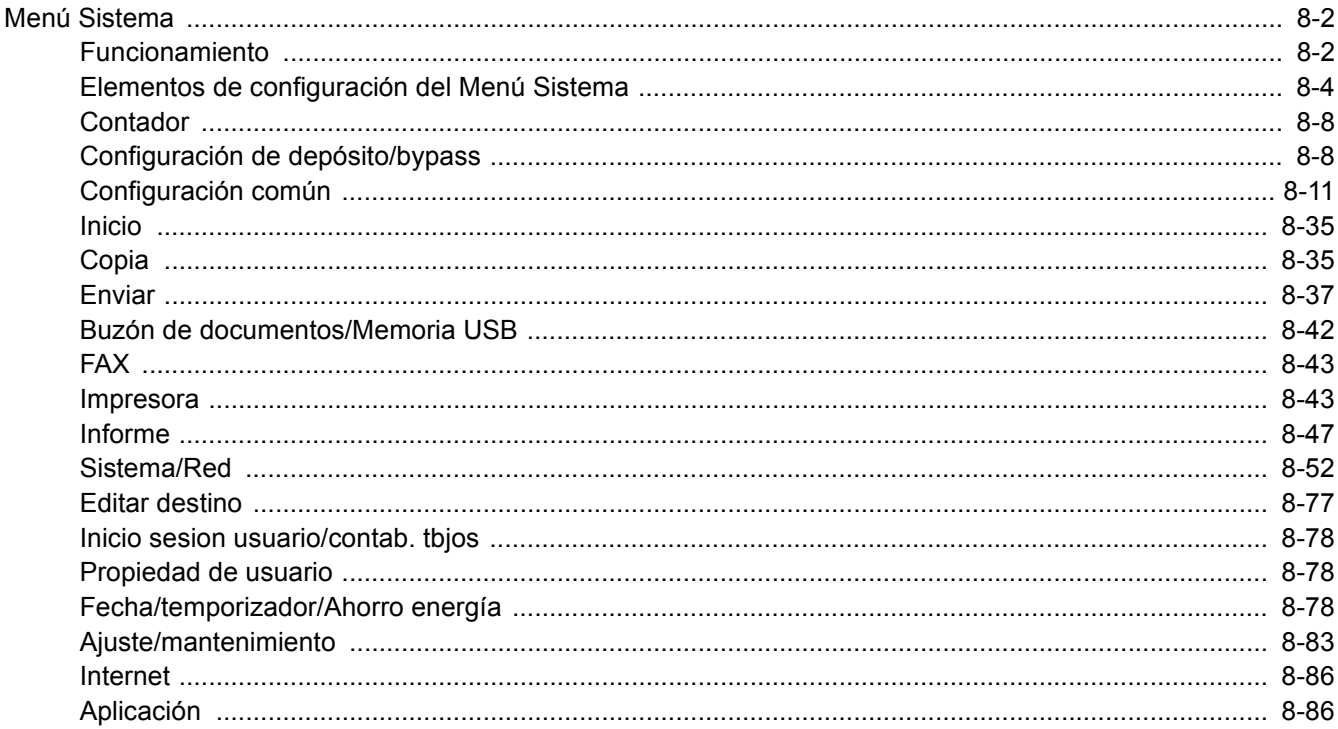

# <span id="page-398-0"></span>Menú Sistema

Permite establecer la configuración relativa al funcionamiento general de la máquina.

# <span id="page-398-1"></span>Funcionamiento

#### 1 Abra la pantalla.

Seleccione la tecla [**Menú Sistema/Contador**].

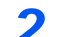

#### **2** Seleccione una función.

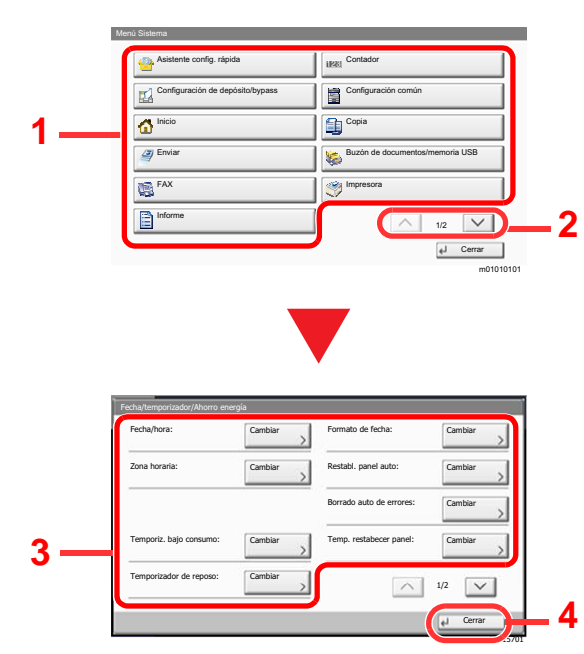

- <span id="page-398-2"></span>1 Muestra los elementos del Menú Sistema.
- <span id="page-398-3"></span>2 Permite desplazarse hacia arriba y hacia abajo cuando no se puede mostrar la lista completa de valores en una sola pantalla.
- <span id="page-398-5"></span>3 Muestra los elementos de configuración. Seleccione la tecla de una función para ver la pantalla de configuración.
- <span id="page-398-4"></span>4 Vuelve a la pantalla anterior.

#### 3 **Configure la función.**

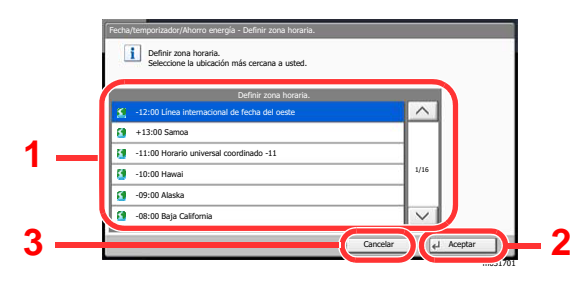

- <span id="page-398-6"></span>1 Introduzca un valor para seleccionarlo.
- <span id="page-398-8"></span>2 Acepta la configuración y sale de la pantalla.
- <span id="page-398-7"></span>3 Vuelve a la pantalla anterior sin realizar ningún cambio.

#### **<b>QNOTA**

• Para configurar funciones que requieren privilegios, debe iniciar sesión con privilegios de administrador o como usuario con privilegios de establecer cada configuración.

El nombre de usuario y la contraseña de inicio de sesión configurados de fábrica de forma predeterminada se indican abajo.

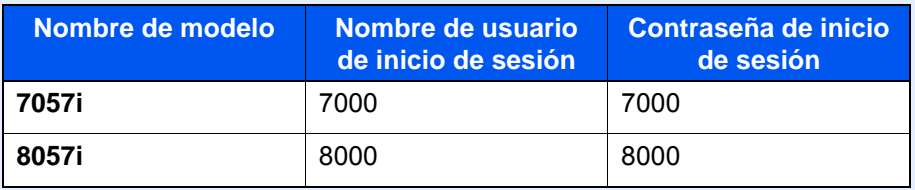

• Si se ha cambiado la configuración predeterminada de las funciones, se puede seleccionar la tecla [**Reiniciar**] en cada pantalla de función para cambiar inmediatamente la configuración.

Consulte Elementos de configuración del Menú Sistema en la siguiente página y realice la configuración según sea necesario.

# <span id="page-400-0"></span>Elementos de configuración del Menú Sistema

En esta sección se explican las funciones que se pueden configurar en el Menú Sistema. Para definir la configuración, seleccione el elemento en el Menú Sistema y después el elemento de configuración. Para más información sobre cada función, consulte la tabla de abajo.

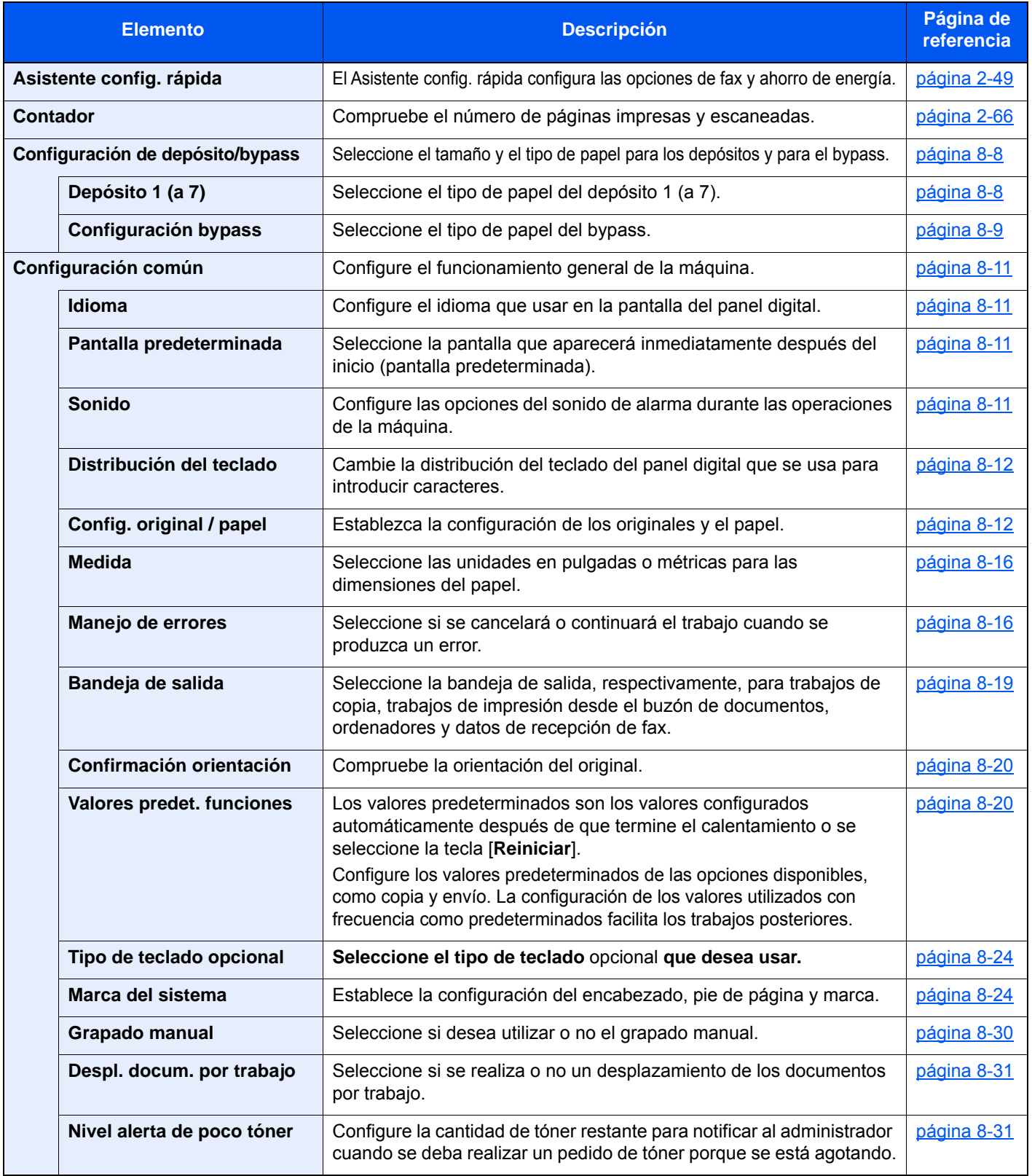

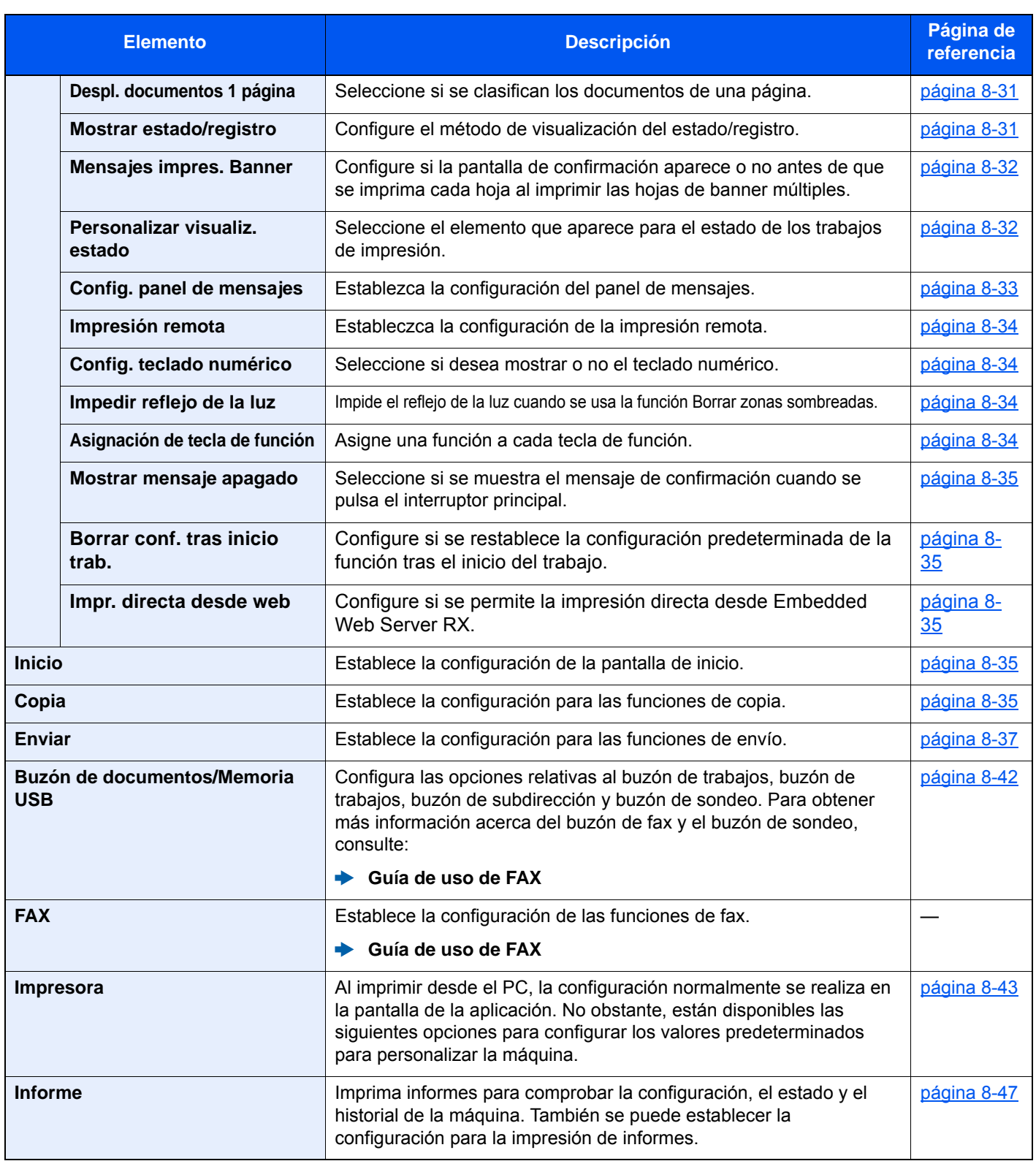

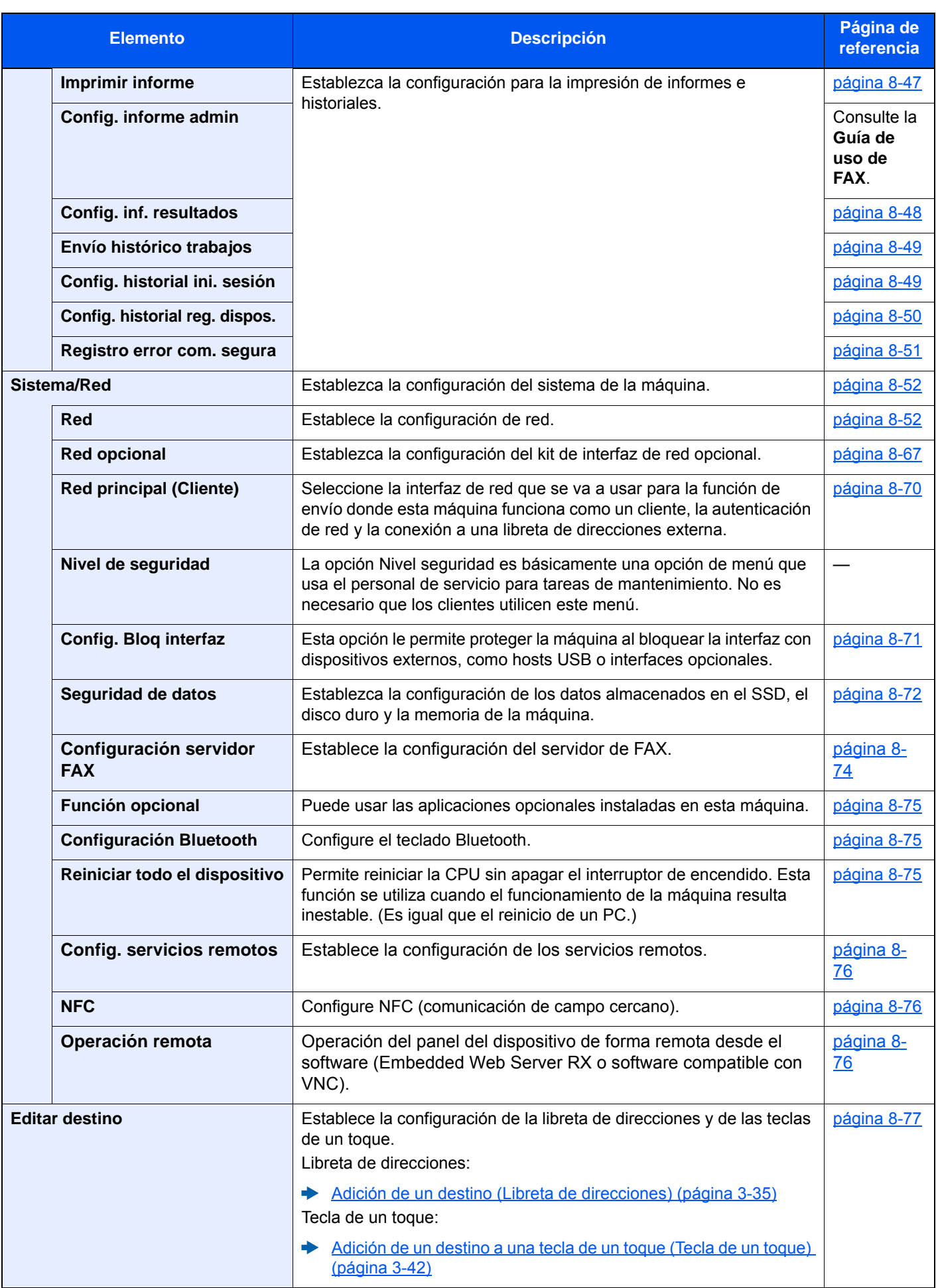

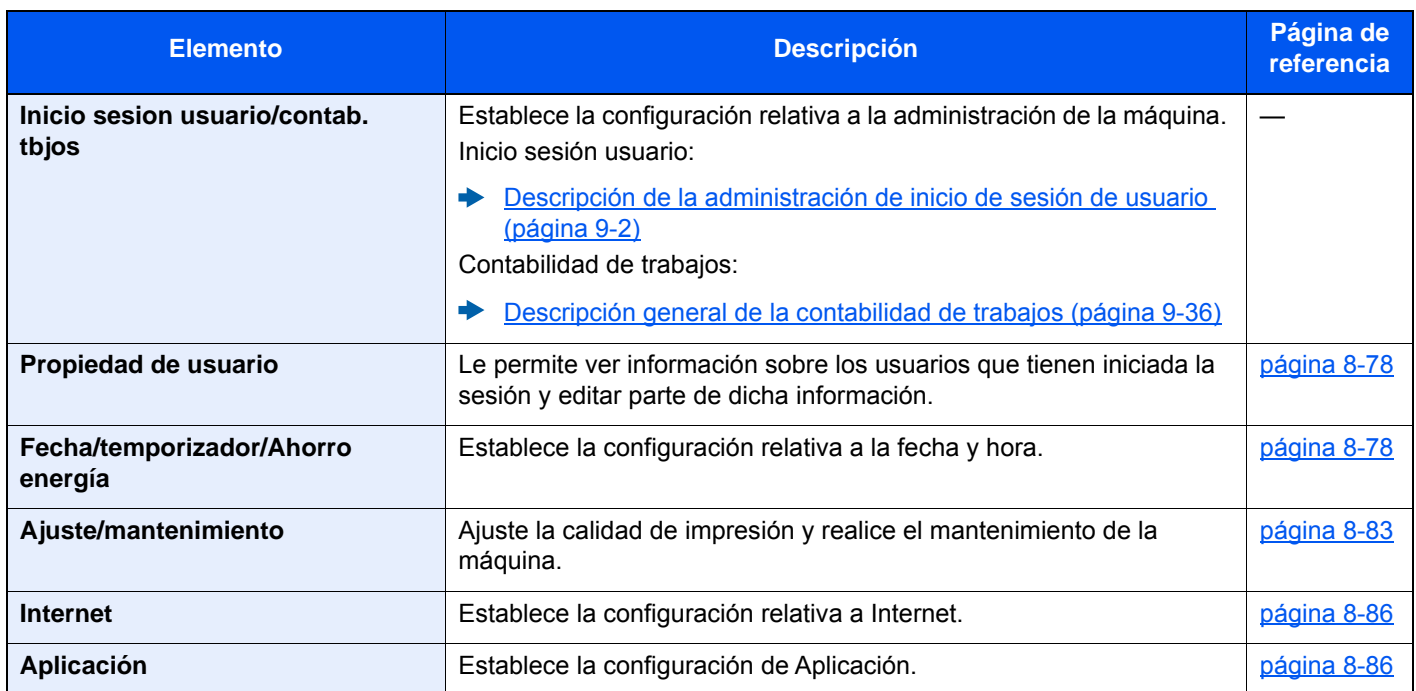

# <span id="page-404-0"></span>**Contador**

Tecla [**Menú Sistema/Contador**] > [**Contador**].

Compruebe el número de páginas impresas y escaneadas.

# <span id="page-404-1"></span>Configuración de depósito/bypass

Seleccione el tamaño y el tipo de papel para los depósitos y para el bypass.

#### <span id="page-404-2"></span>**Depósito 1 (a 7)**

#### Tecla [**Menú Sistema/Contador**] > [**Configuración de depósito/bypass**] > [**Depósito 1 (a 7)**].

Seleccione el tamaño y el tipo de papel para los depósitos del 1 al 7.

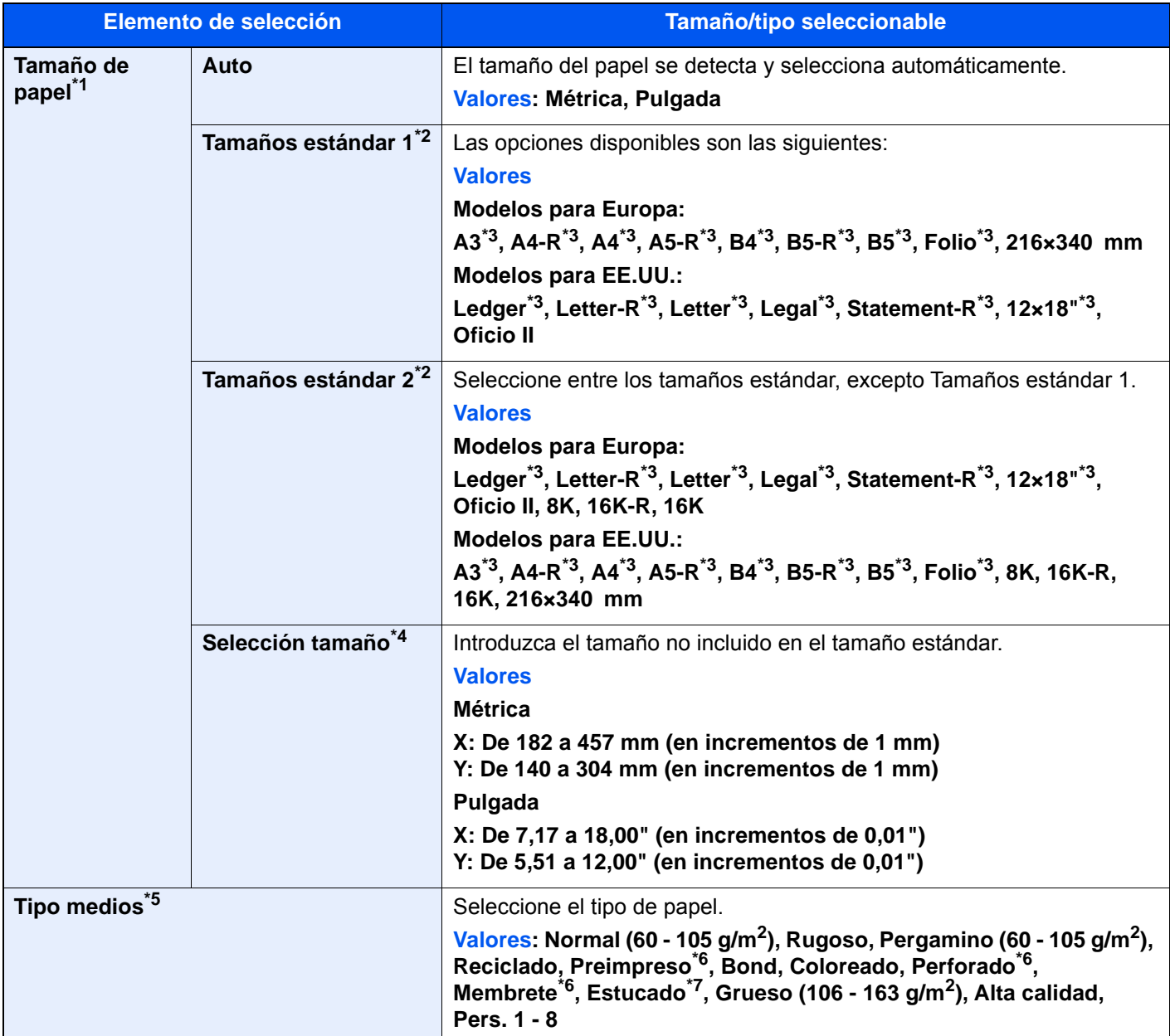

\*1 Cuando se usa el depósito lateral (3.000-hojas) opcional, no aparece el tamaño de papel.

- <span id="page-404-4"></span>\*2 Solo se puede especificar A4, B5 y Letter cuando se utilizan los depósitos 3 y 4 y los depósitos opcionales 6 y 7 (PF-740).
- <span id="page-404-3"></span>\*3 El tamaño del papel en el depósito se detecta automáticamente.
- \*4 Se puede configurar cuando se seleccionan el depósito 1 o el depósito 2.

\*5 Para cambiar a un tipo de papel distinto de "Normal". [Configuración tipo medios \(página 8-15\)](#page-411-0)

 Cuando se configura un gramaje de papel que no se puede cargar en el depósito para un tipo de papel, ese tipo de papel no aparece.

- <span id="page-405-1"></span>\*6 Para imprimir en papel preimpreso o perforado o en papel con membrete. [Acción de papel especial \(página 8-15\)](#page-411-1)
- \*7 Se puede configurar cuando se selecciona el depósito 5 (PF-7130).

#### <span id="page-405-0"></span>**Configuración bypass**

#### Tecla [**Menú Sistema/Contador**] > [**Configuración de depósito/bypass**] > [**Configuración bypass**].

Seleccione el tamaño y tipo de papel para el bypass.

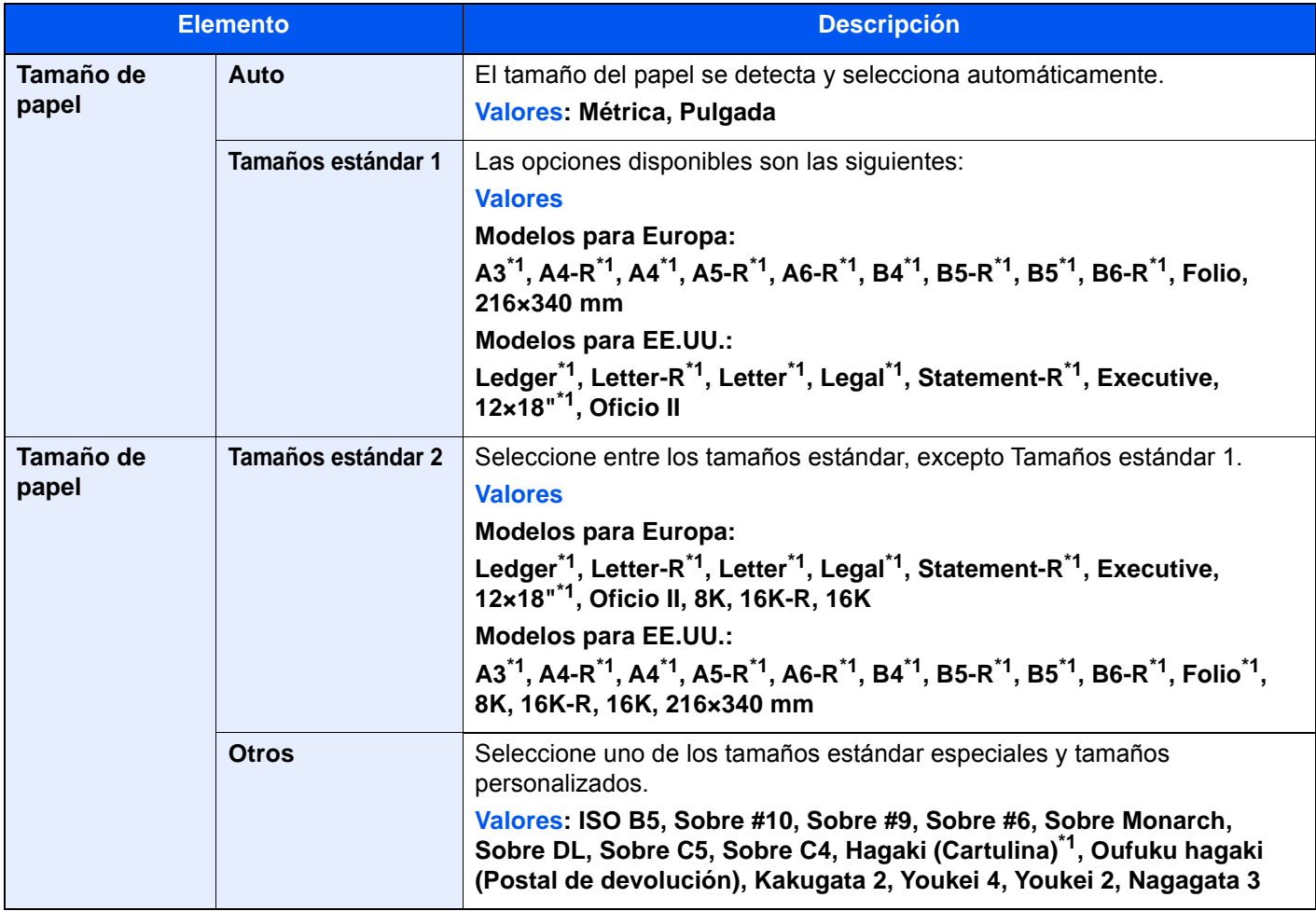

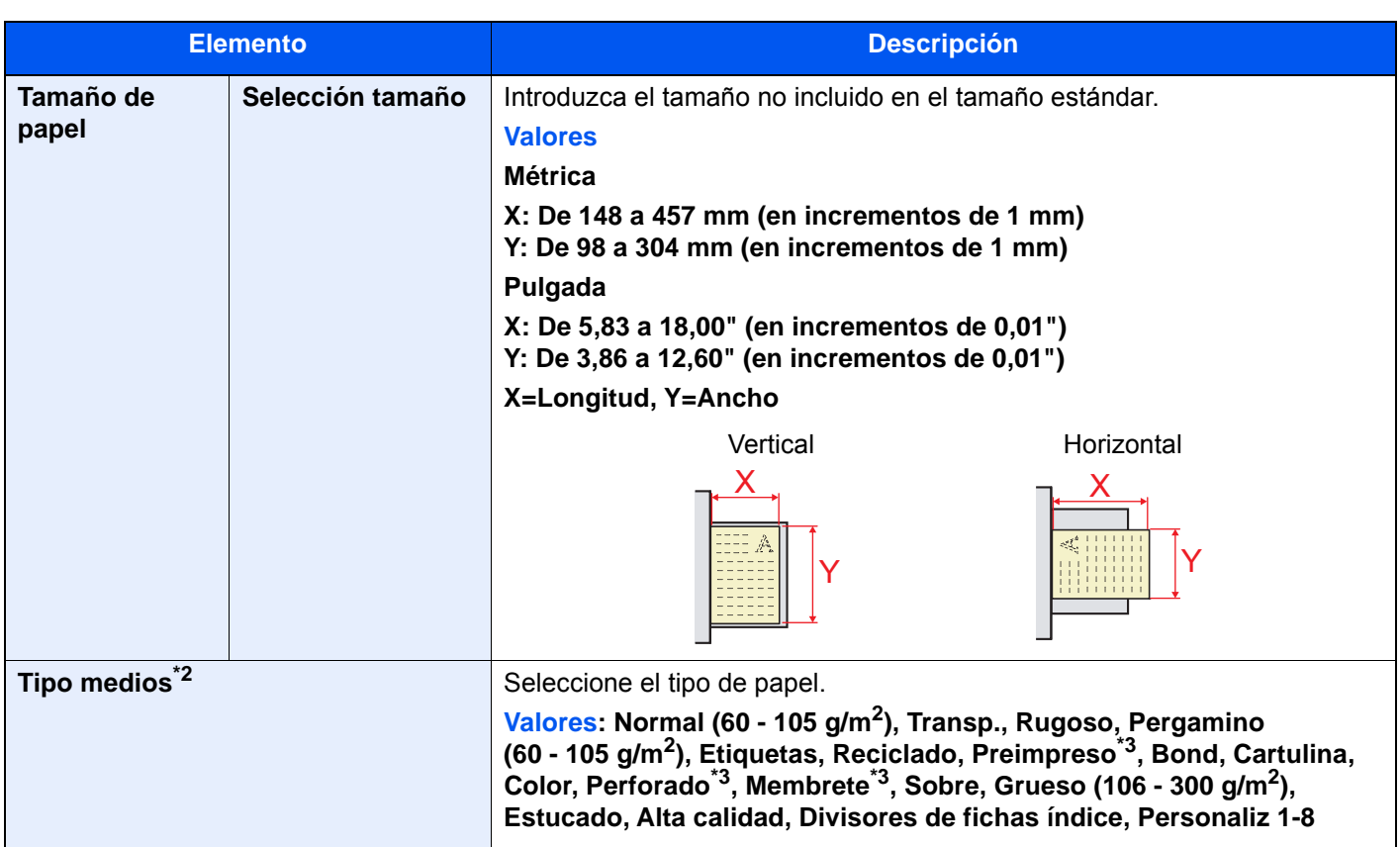

<span id="page-406-0"></span>\*1 El tamaño del papel en el bypass se detecta automáticamente.

\*2 Para cambiar a un tipo de papel distinto de "Normal". [Configuración tipo medios \(página 8-15\)](#page-411-0)

<span id="page-406-1"></span>\*3 Para imprimir en papel preimpreso o perforado o en papel con membrete.

[Acción de papel especial \(página 8-15\)](#page-411-1)

#### **<b>NOTA**

Si está instalado el kit de FAX opcional, los tipos de papel disponibles para la impresión de los faxes recibidos son los indicados abajo.

Normal, Rugoso, Pergamino, Etiquetas, Reciclado, Bond, Cartulina, Color, Sobre, Grueso, Estucado, Alta calidad y Personaliz 1-8

# <span id="page-407-0"></span>Configuración común

Configura el funcionamiento general de la máquina.

#### <span id="page-407-1"></span>**Idioma**

Tecla [**Menú Sistema/Contador**] > [**Configuración común**] > [**Idioma**].

<span id="page-407-2"></span>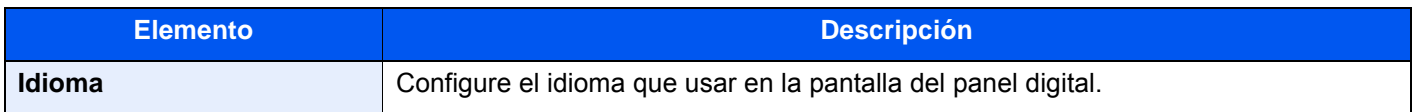

#### <span id="page-407-3"></span>**Pantalla predeterminada**

Tecla [**Menú Sistema/Contador**] > [**Configuración común**] > [**Pantalla predeterminada**].

<span id="page-407-4"></span>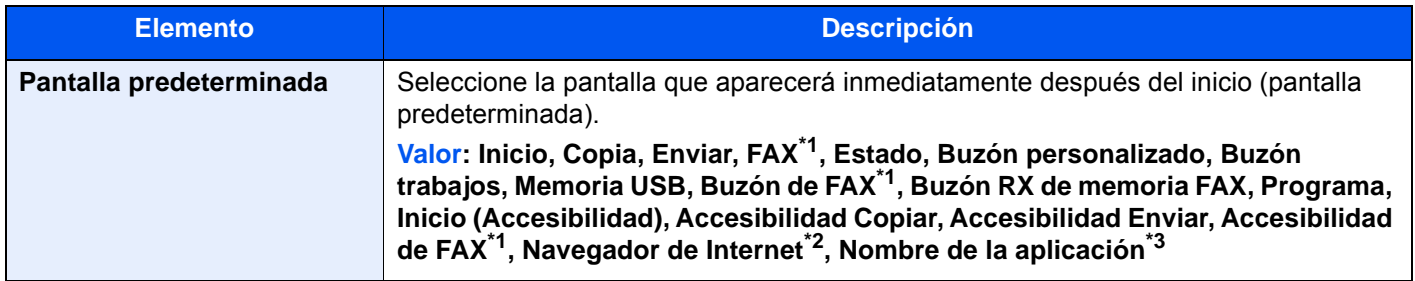

<span id="page-407-6"></span>\*1 Solo se muestra cuando está instalado el kit de FAX opcional.

\*2 Establezca la configuración necesaria para Navegador de Internet.

- ◆ [Internet \(página 8-86\)](#page-482-0)
- \*3 Se mostrará la aplicación en ejecución.
	- ◆ [Aplicación \(página 5-14\)](#page-231-0)

#### <span id="page-407-5"></span>**Sonido**

Tecla [**Menú Sistema/Contador**] > [**Configuración común**] > [**Sonido**].

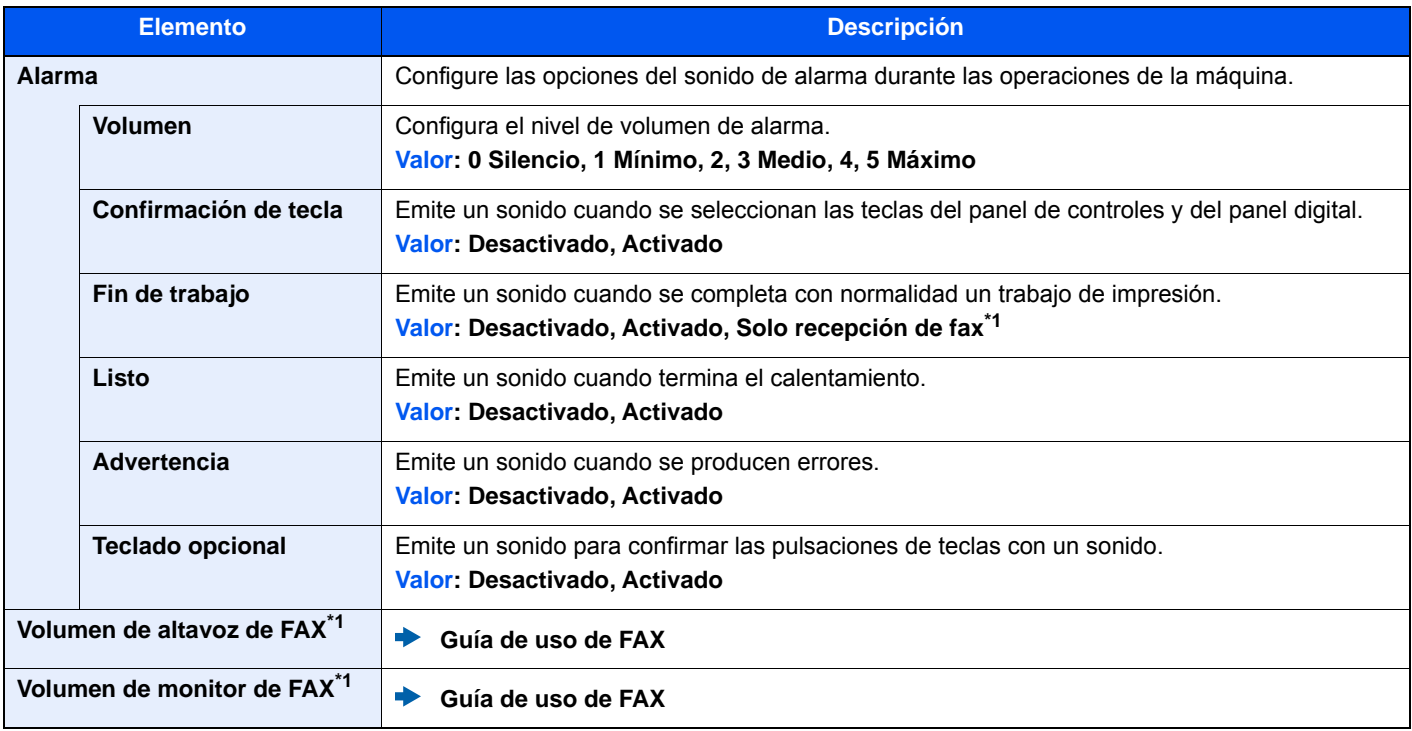

<span id="page-407-7"></span>\*1 Solo se muestra cuando está instalado el kit de FAX opcional.

#### <span id="page-408-0"></span>**Distribución del teclado**

Tecla [**Menú Sistema/Contador**] > [**Configuración común**] > [**Distribución del teclado**].

<span id="page-408-1"></span>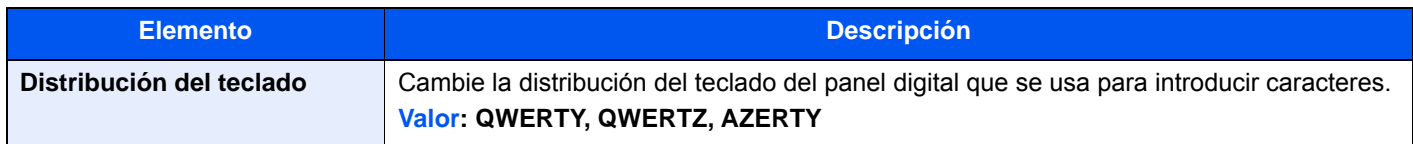

#### <span id="page-408-2"></span>**Config. original / papel**

Tecla [**Menú Sistema/Contador**] > [**Configuración común**] > [**Config. original / papel**].

Establezca la configuración de los originales y el papel.

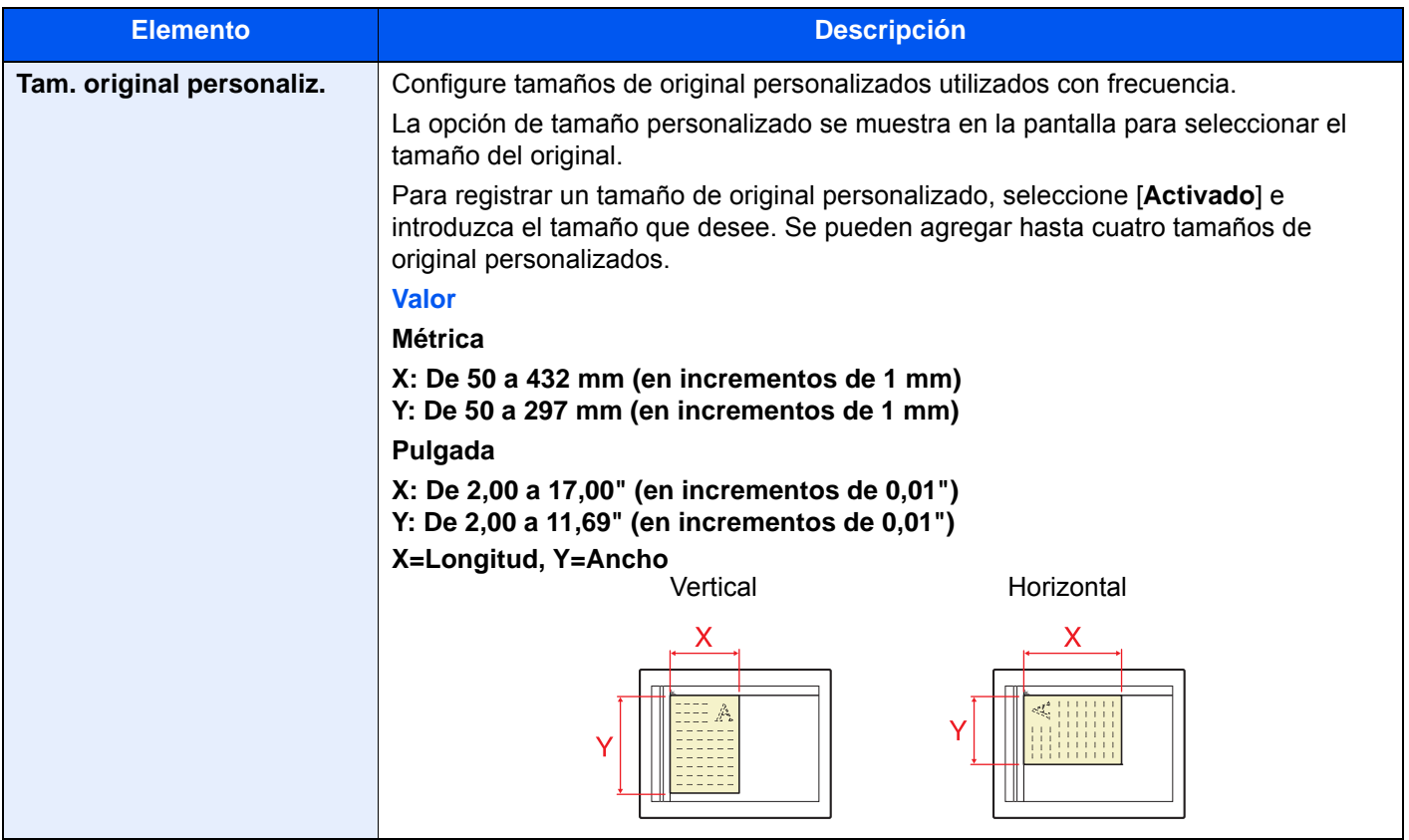

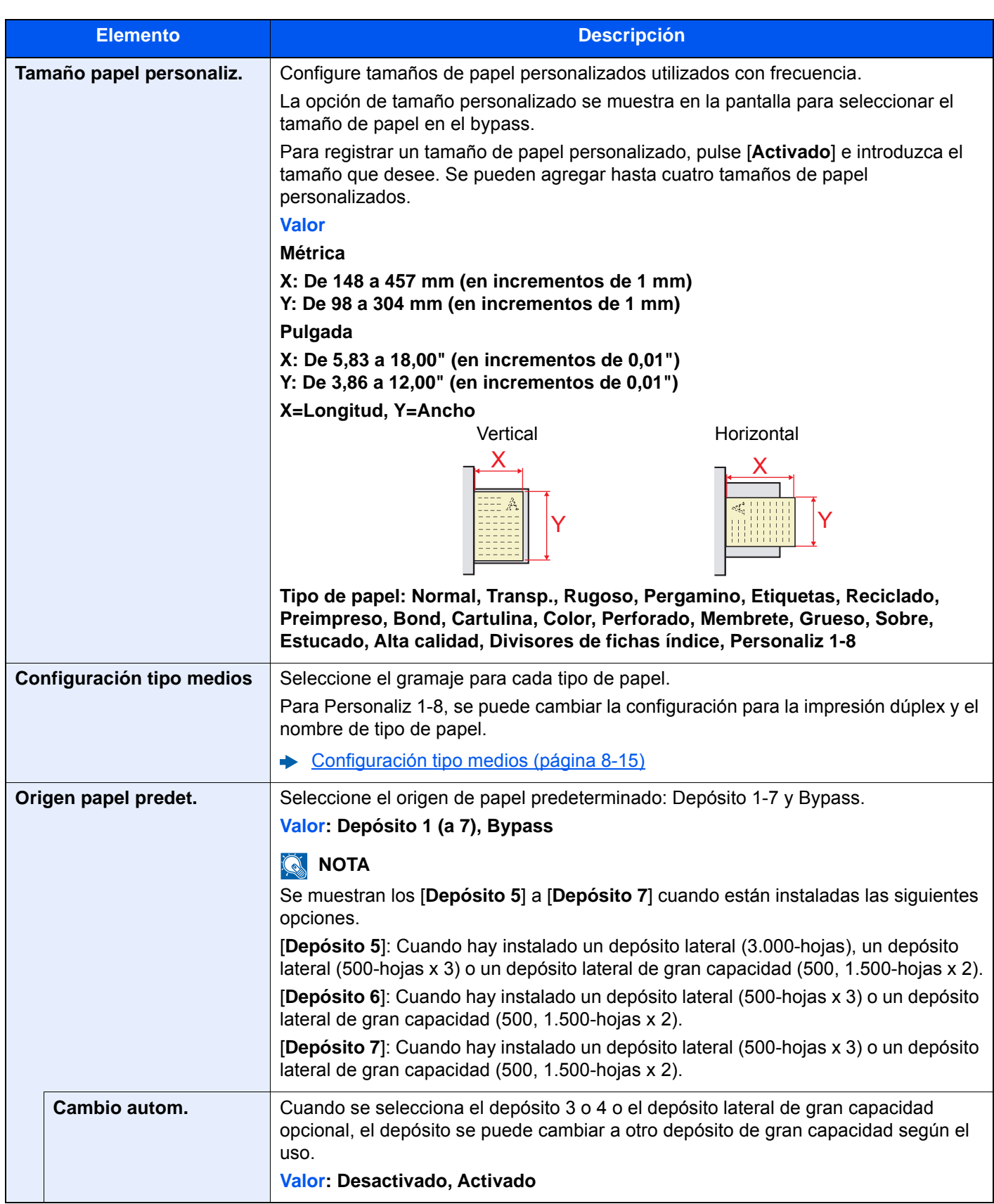

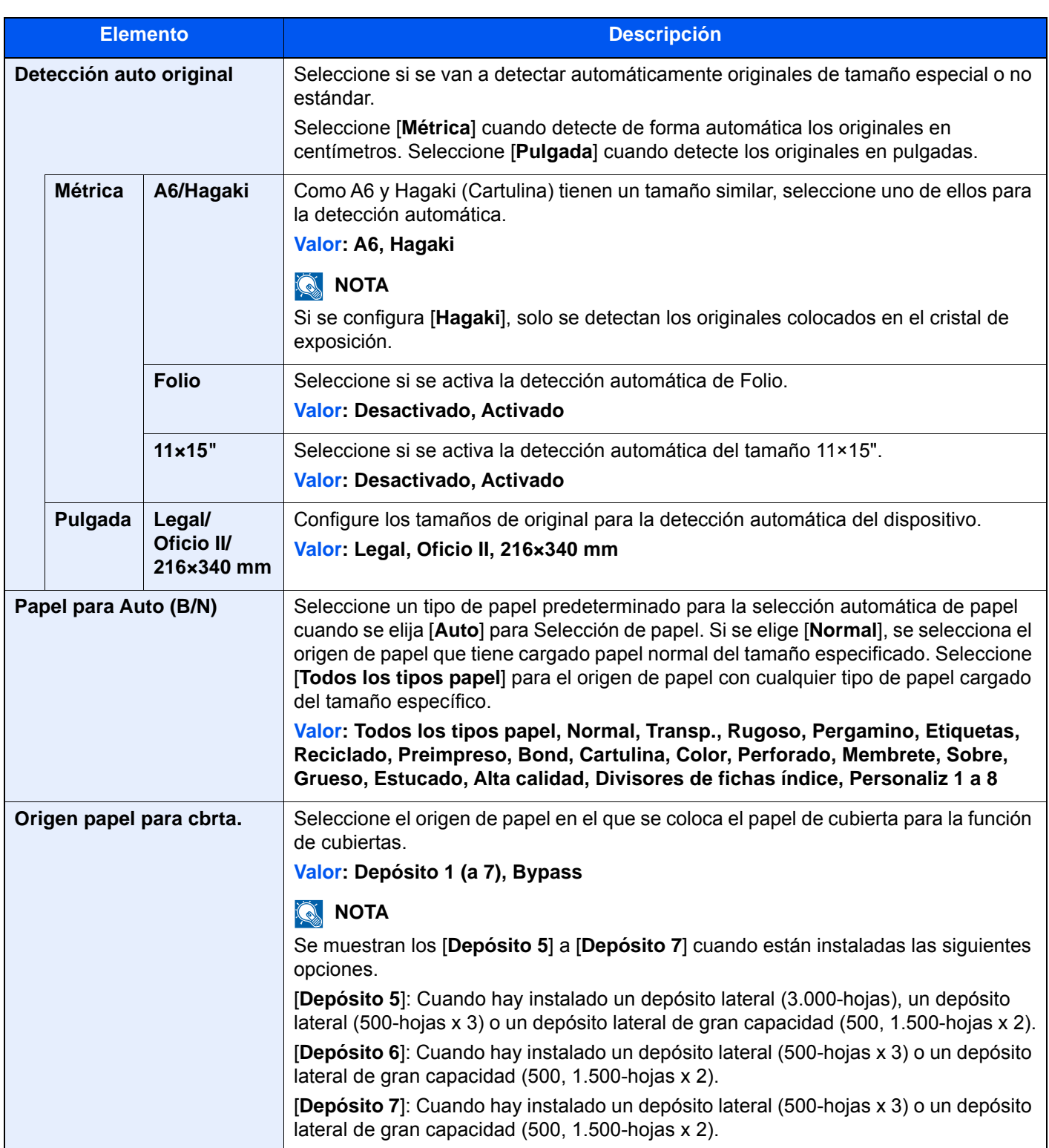

<span id="page-411-1"></span>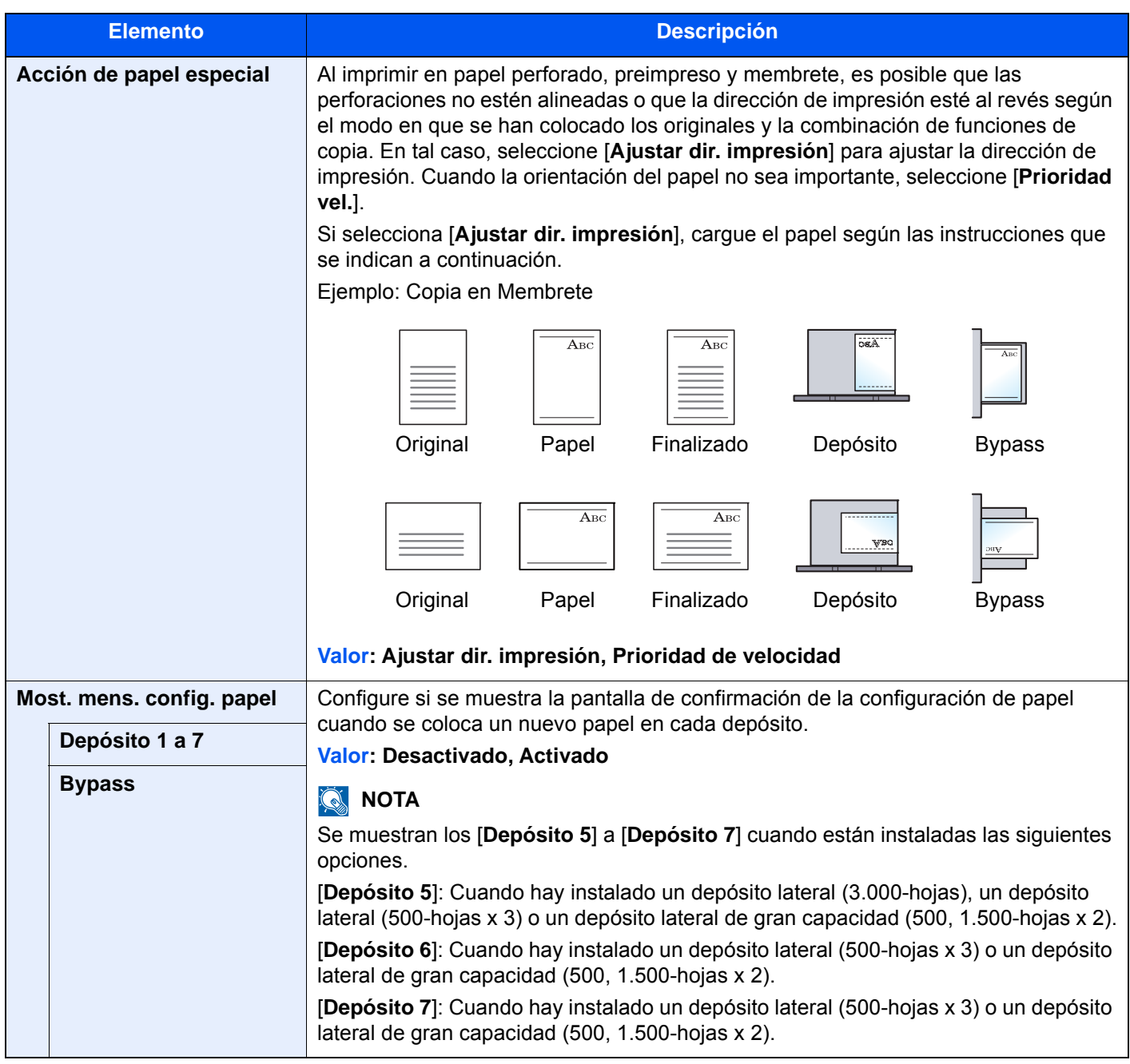

#### <span id="page-411-0"></span>**Configuración tipo medios**

Están disponibles las siguientes combinaciones de tipo de papel y gramaje de papel.

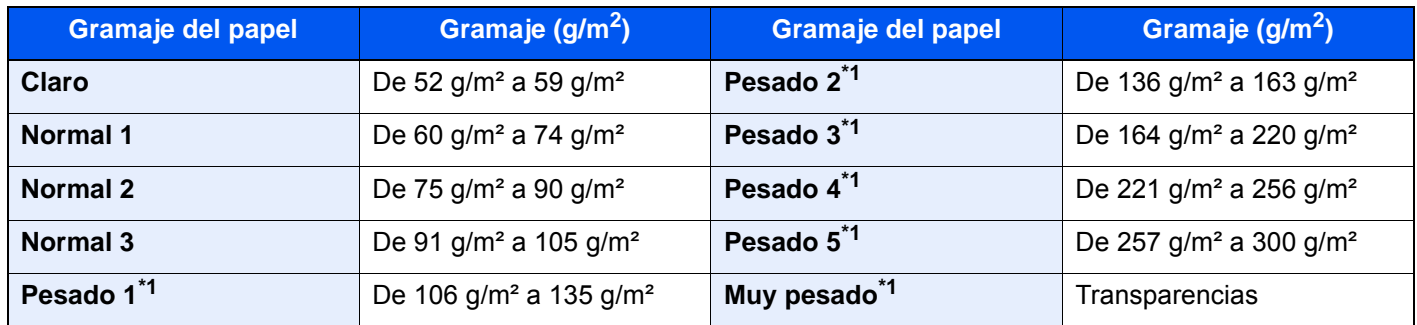

<span id="page-411-2"></span>\*1 La velocidad de procesamiento será más lenta de lo normal.

Se indica el gramaje predeterminado de cada tipo de papel.

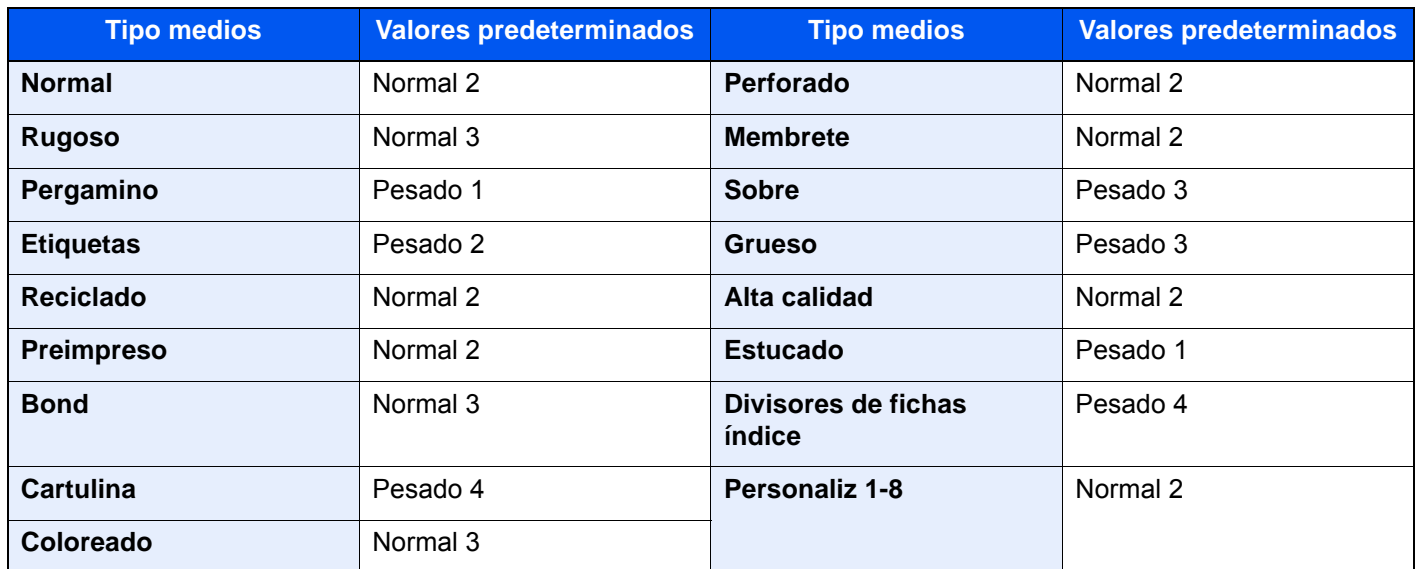

Para Personaliz 1-8, se puede cambiar la configuración para la impresión dúplex y el nombre de tipo de papel.

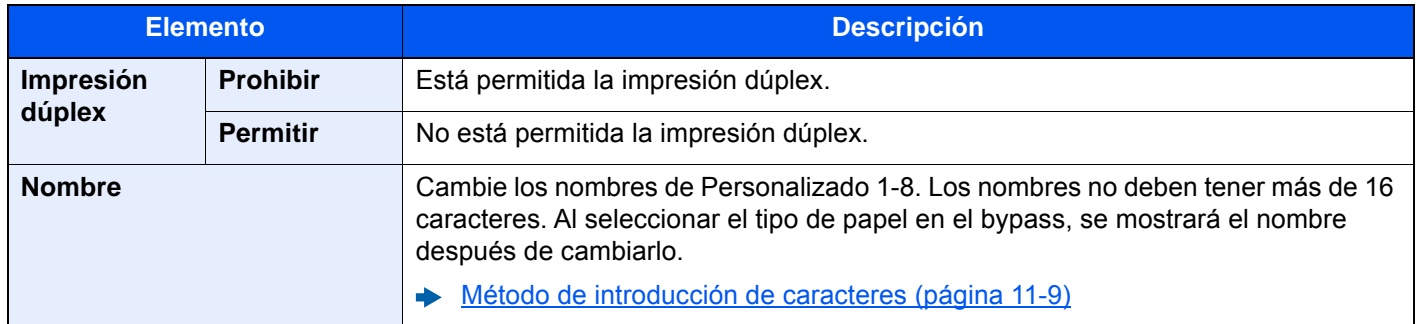

#### <span id="page-412-0"></span>**Medida**

Tecla [**Menú Sistema/Contador**] > [**Configuración común**] > [**Medida**].

<span id="page-412-1"></span>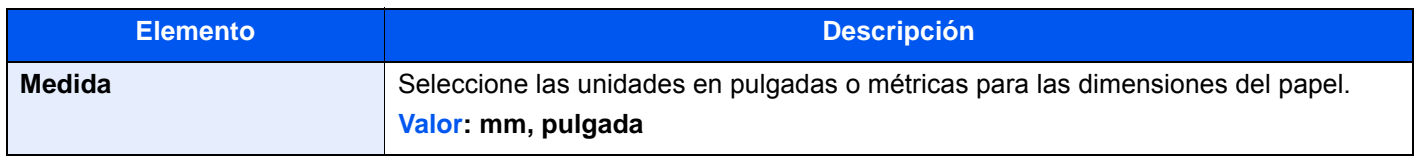

#### <span id="page-412-2"></span>**Manejo de errores**

Tecla [**Menú Sistema/Contador**] > [**Configuración común**] > [**Manejo de errores**].

<span id="page-412-3"></span>Seleccione si se cancelará o continuará el trabajo cuando se produzca un error.

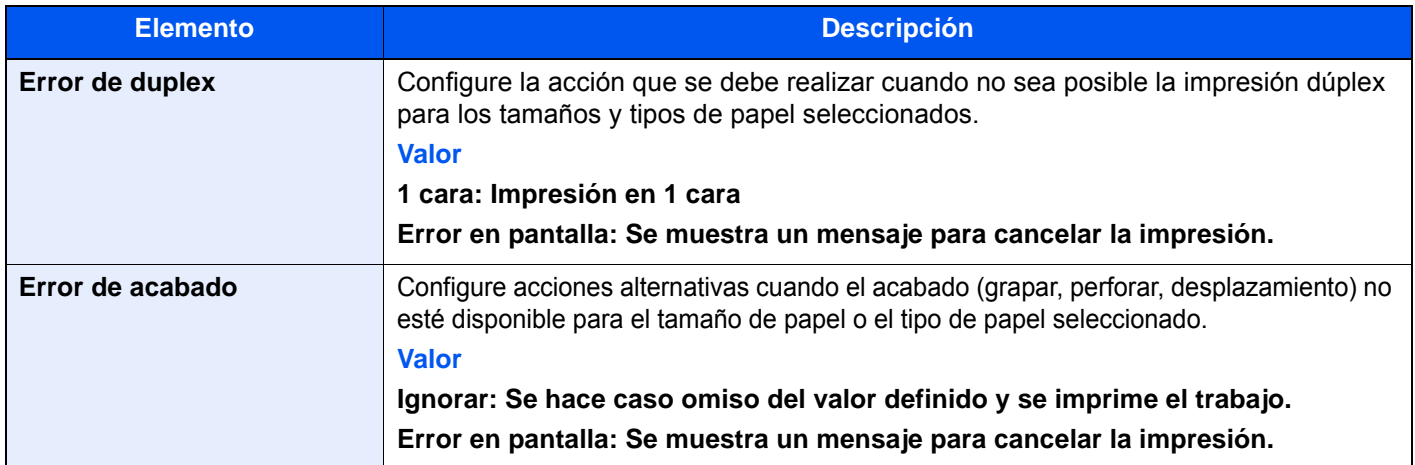

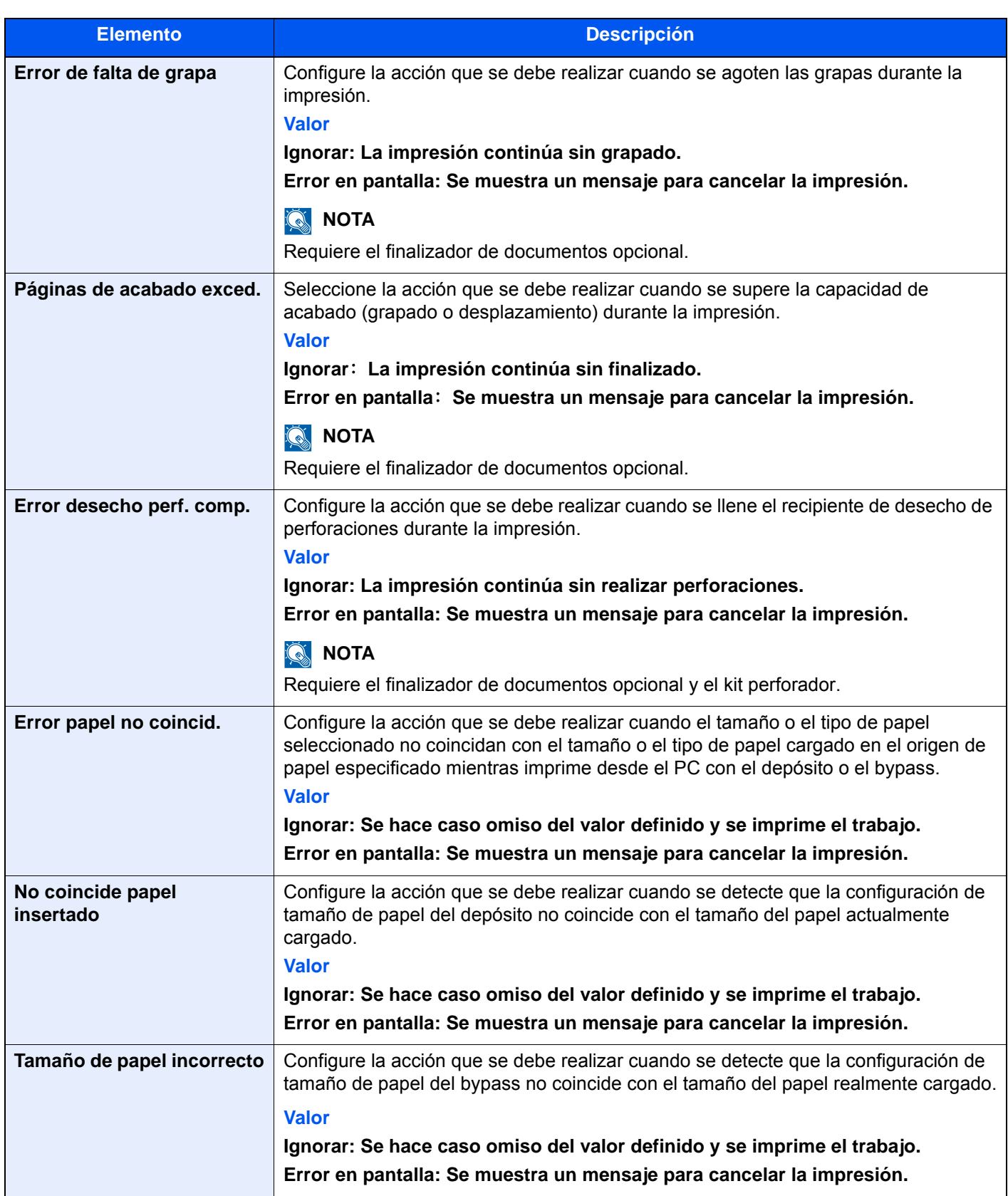

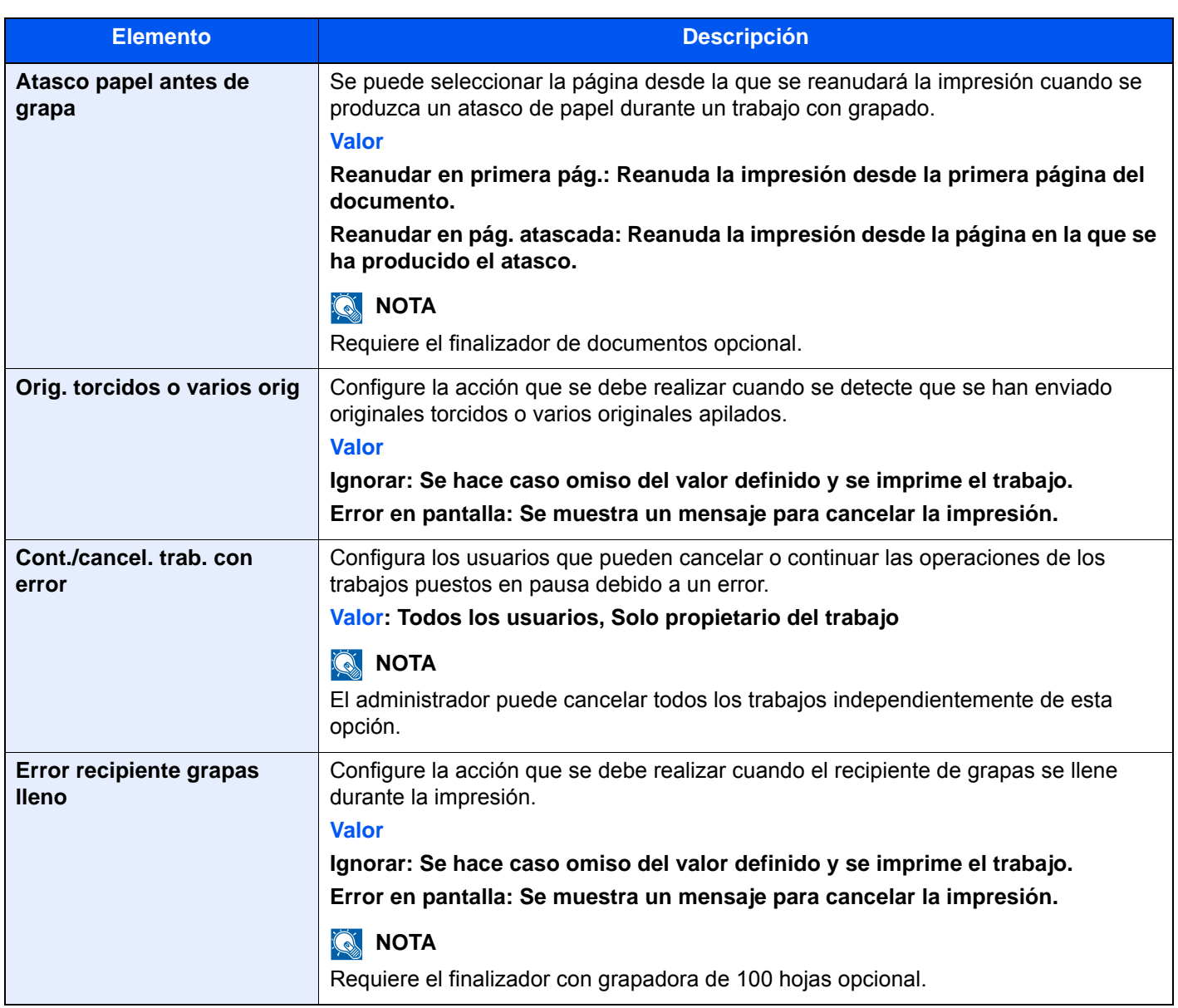

#### <span id="page-415-0"></span>**Bandeja de salida**

Tecla [**Menú Sistema/Contador**] > [**Configuración común**] > [**Bandeja de salida**].

<span id="page-415-1"></span>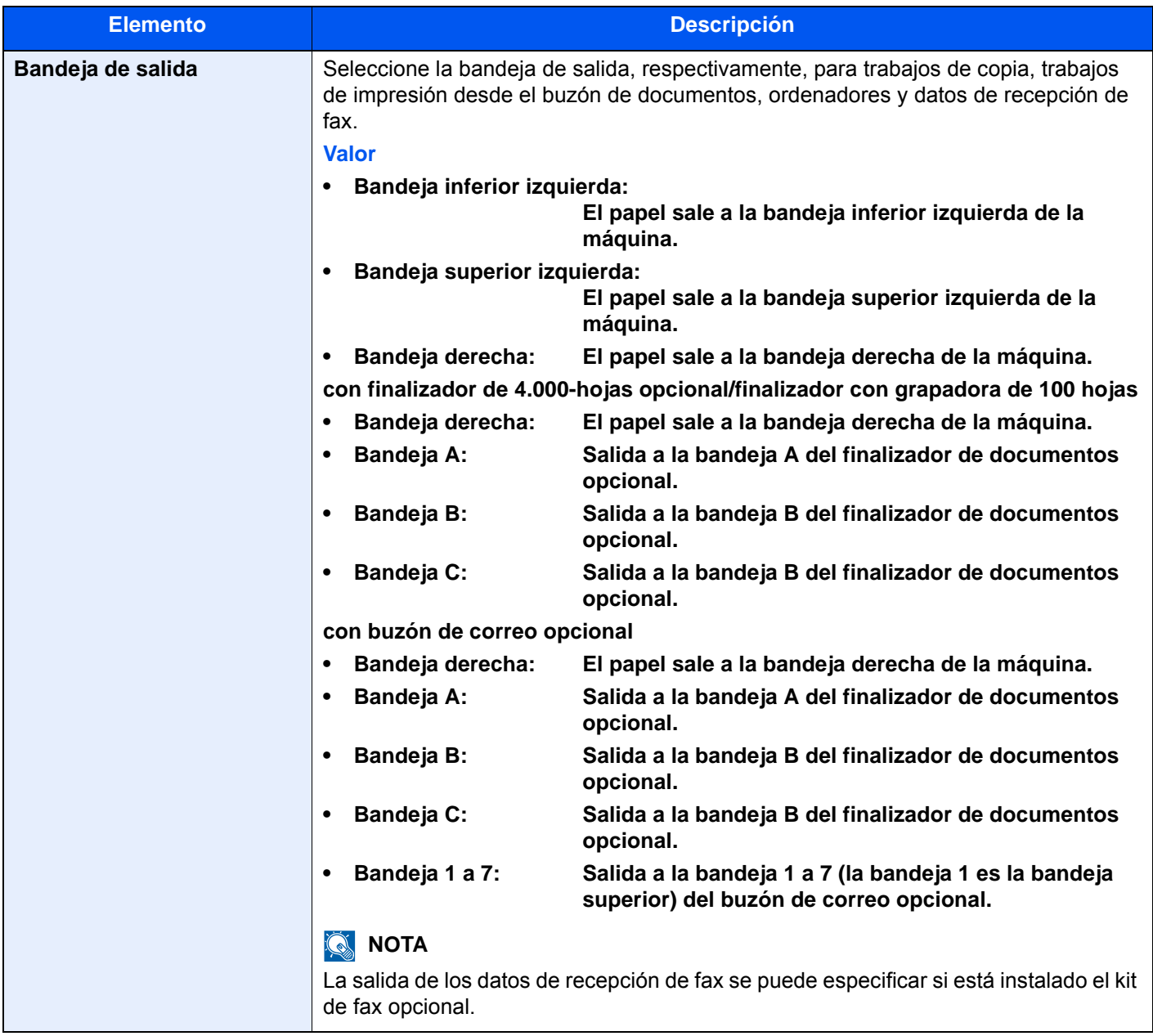

#### <span id="page-416-0"></span>**Confirmación orientación**

#### Tecla [**Menú Sistema/Contador**] > [**Configuración común**] > [**Confirmación orientación**].

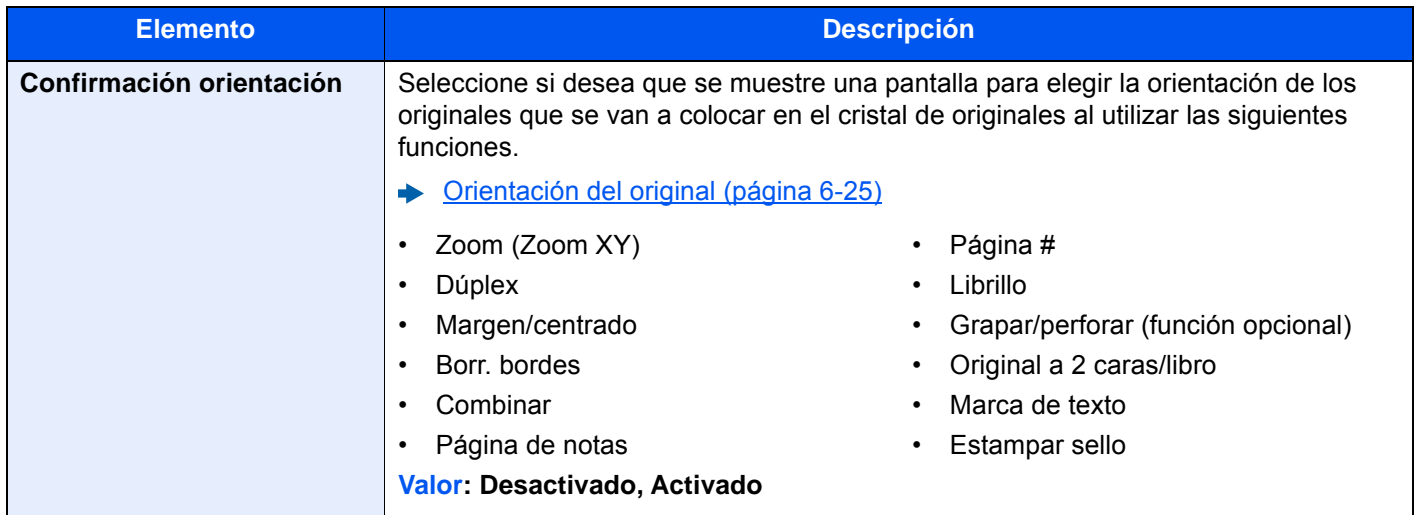

#### <span id="page-416-1"></span>**Valores predet. funciones**

#### Tecla [**Menú Sistema/Contador**] > [**Configuración común**] > [**Valores predet. funciones**].

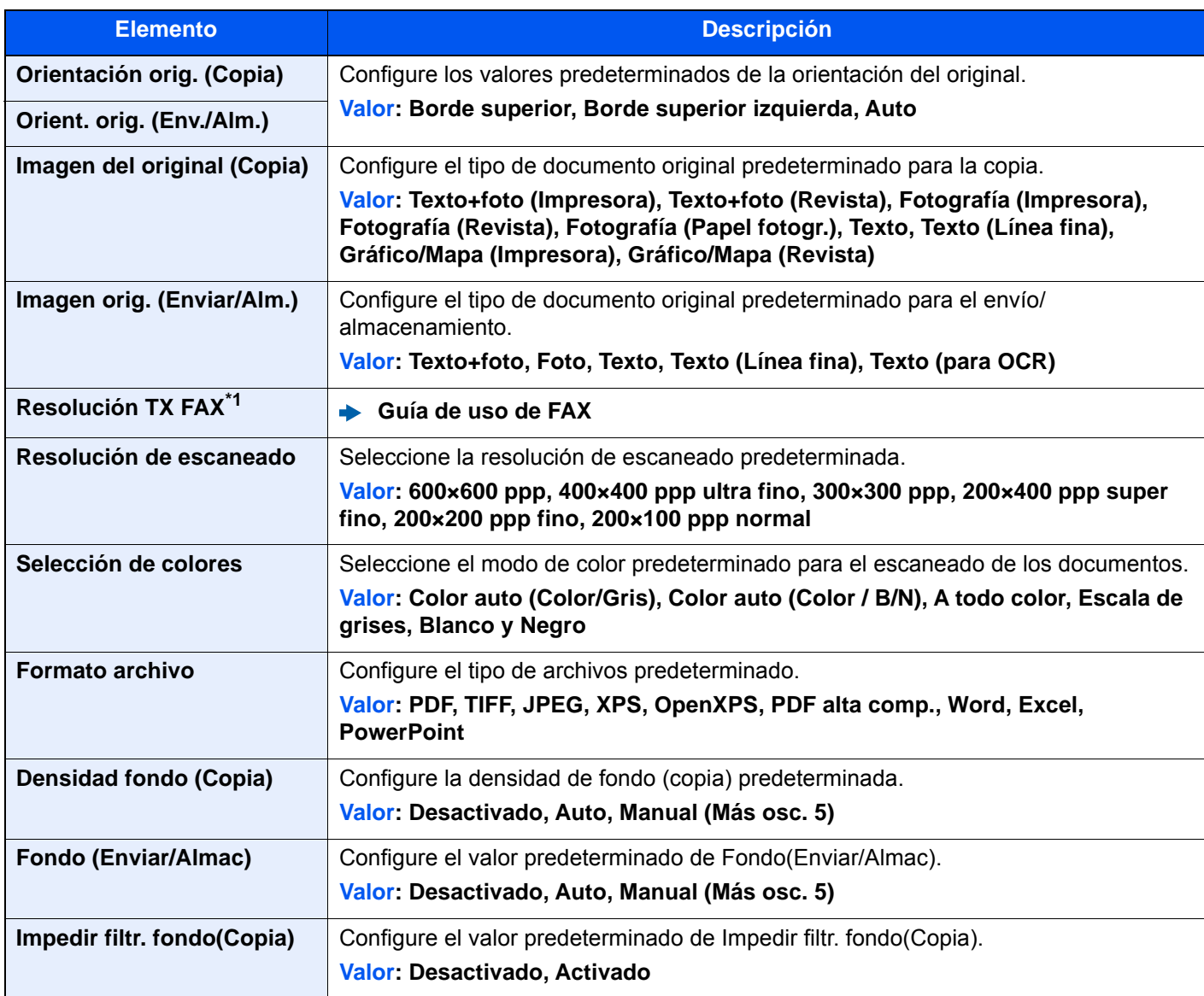

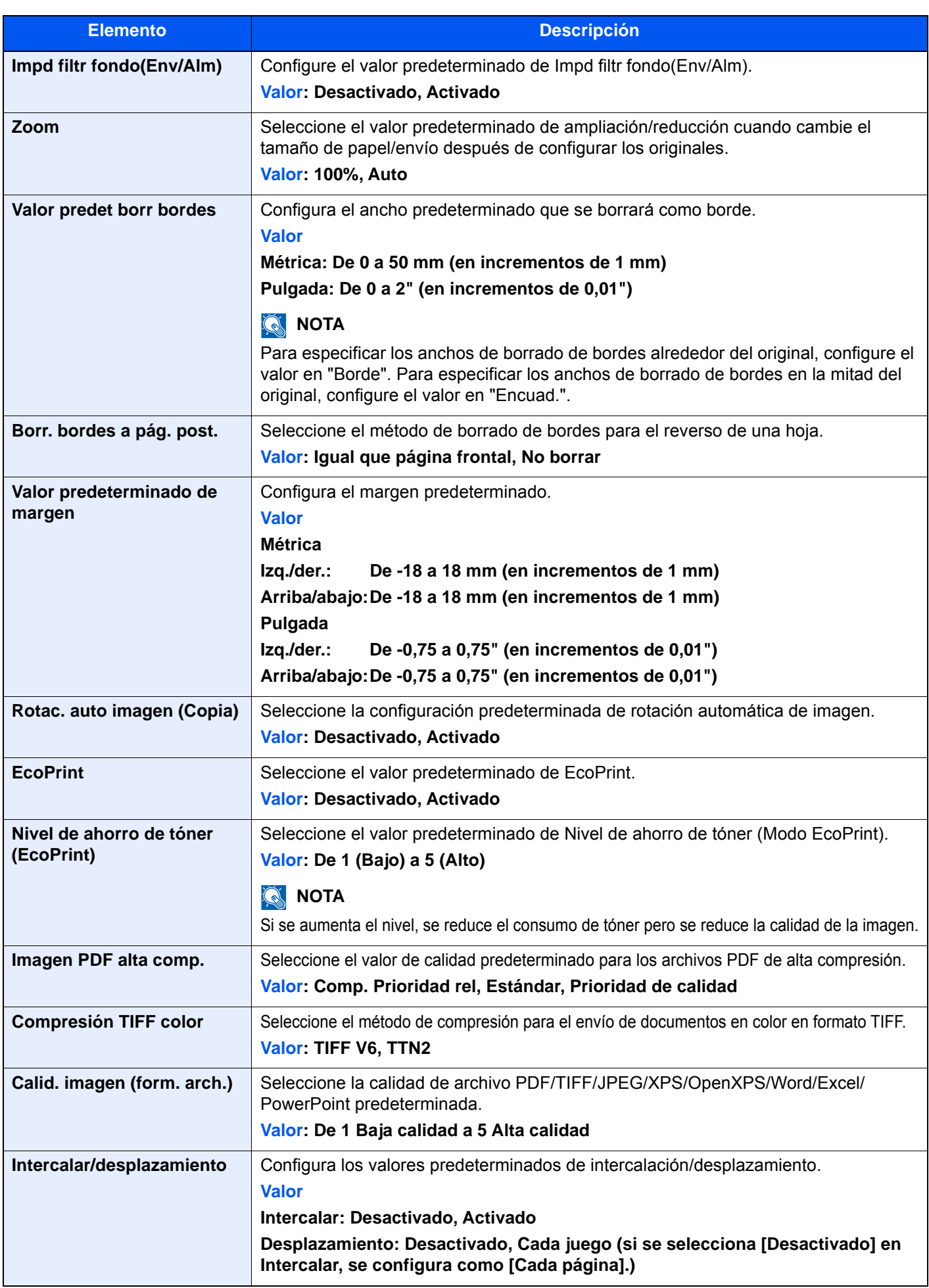

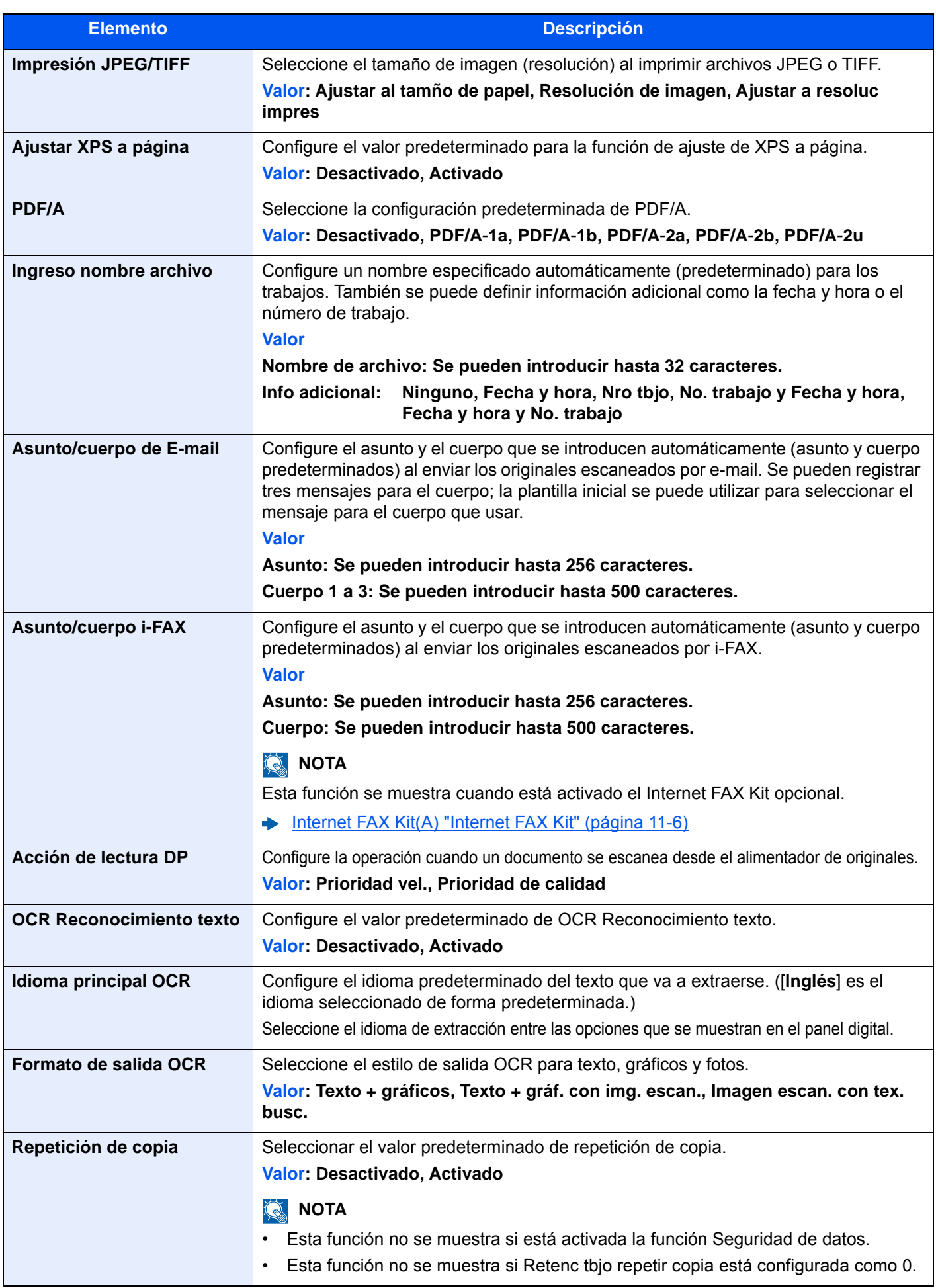

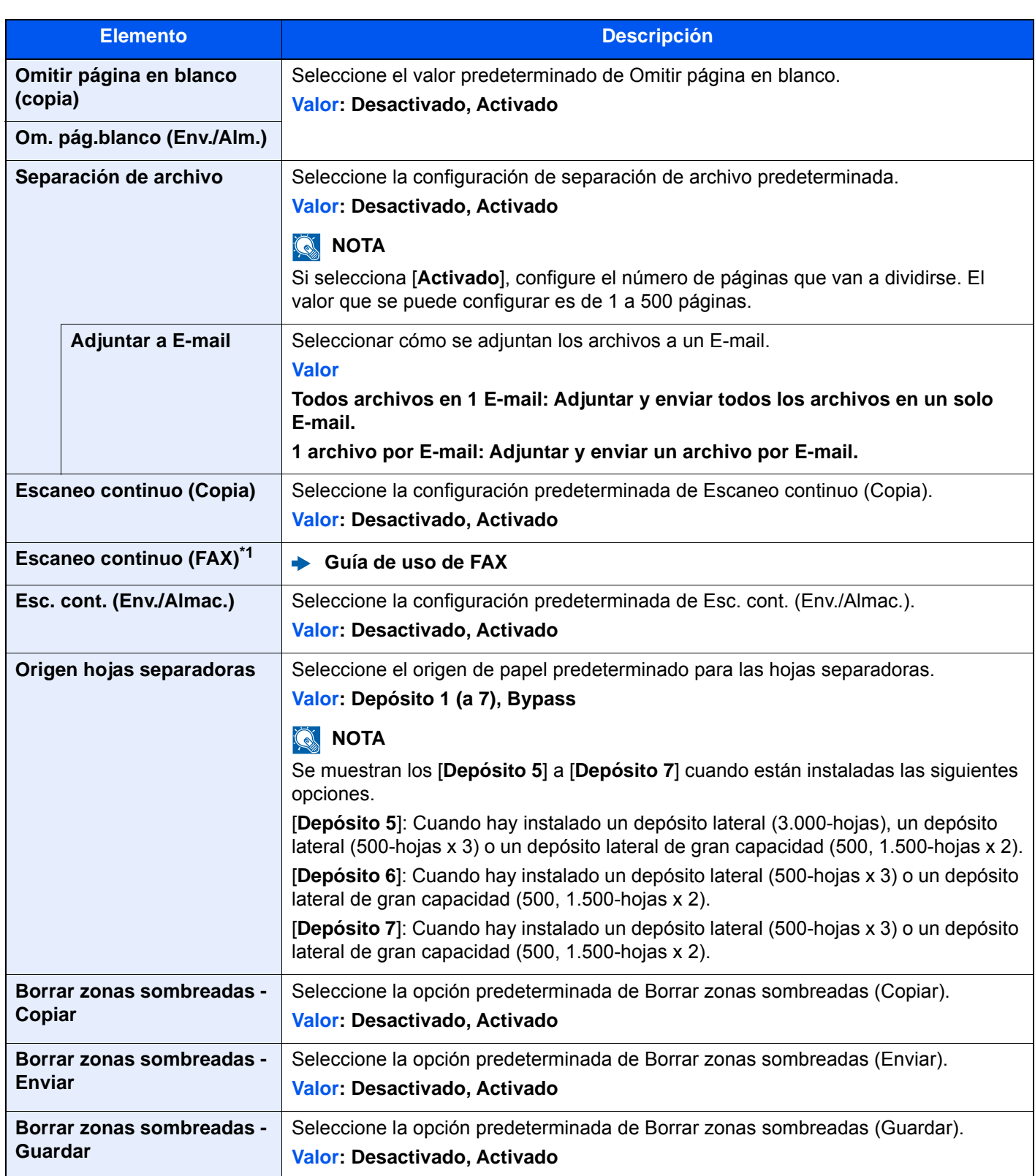

<span id="page-419-0"></span>\*1 Solo se muestra cuando está instalado el kit de FAX opcional.

#### <span id="page-420-0"></span>**Tipo de teclado opcional**

Tecla [**Menú Sistema/Contador**] > [**Configuración común**] > [**Tipo de teclado opcional**].

<span id="page-420-1"></span>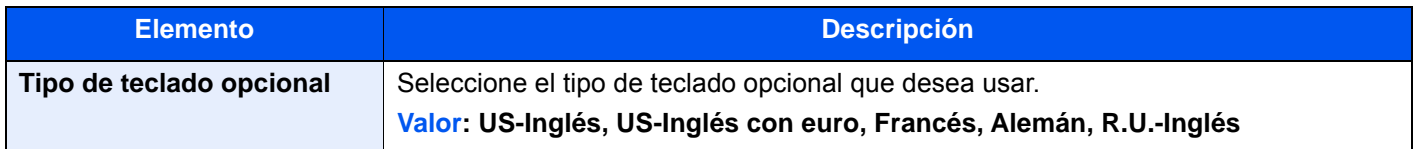

#### <span id="page-420-2"></span>**Marca del sistema**

Tecla [**Menú Sistema/Contador**] > [**Configuración común**] > [**Marca del sistema**].

<span id="page-420-4"></span><span id="page-420-3"></span>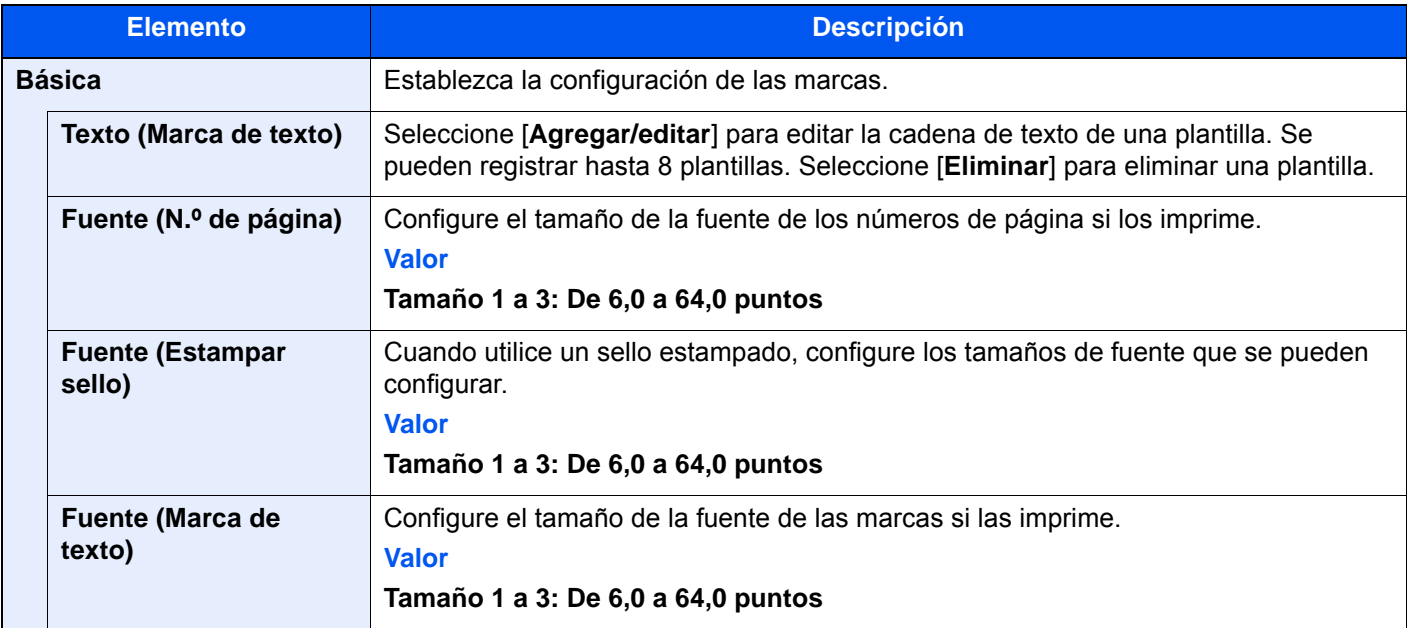

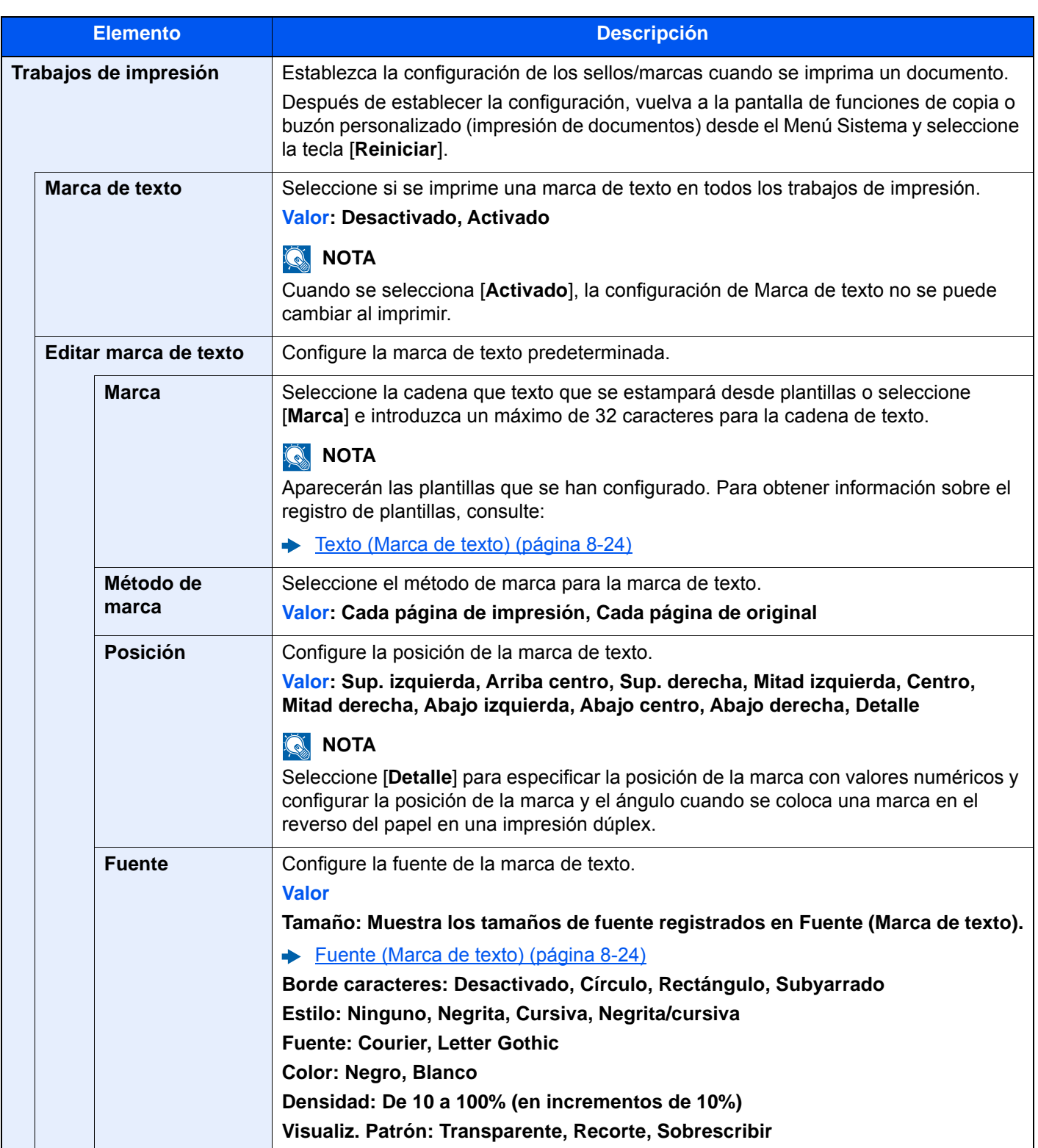

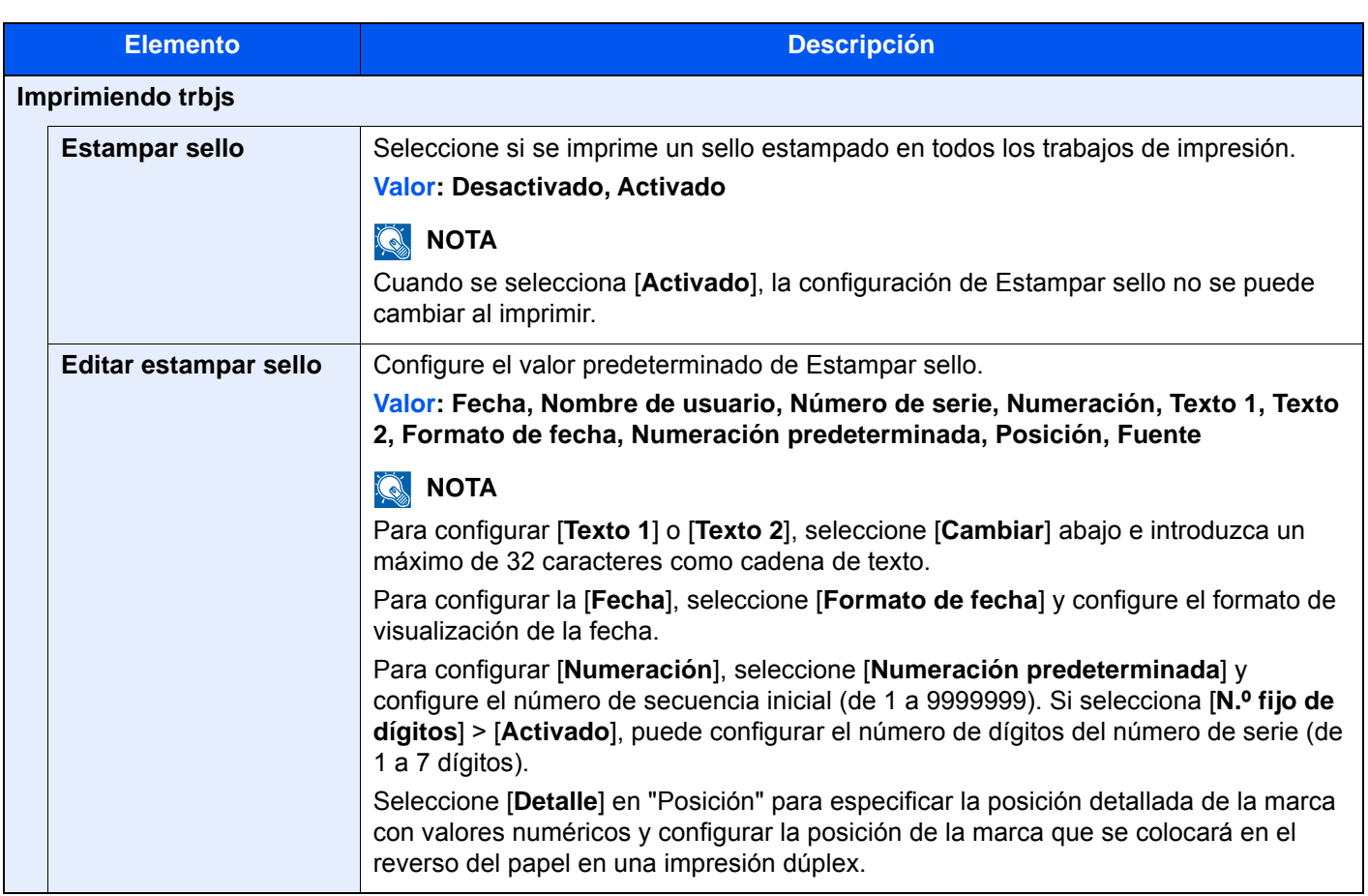

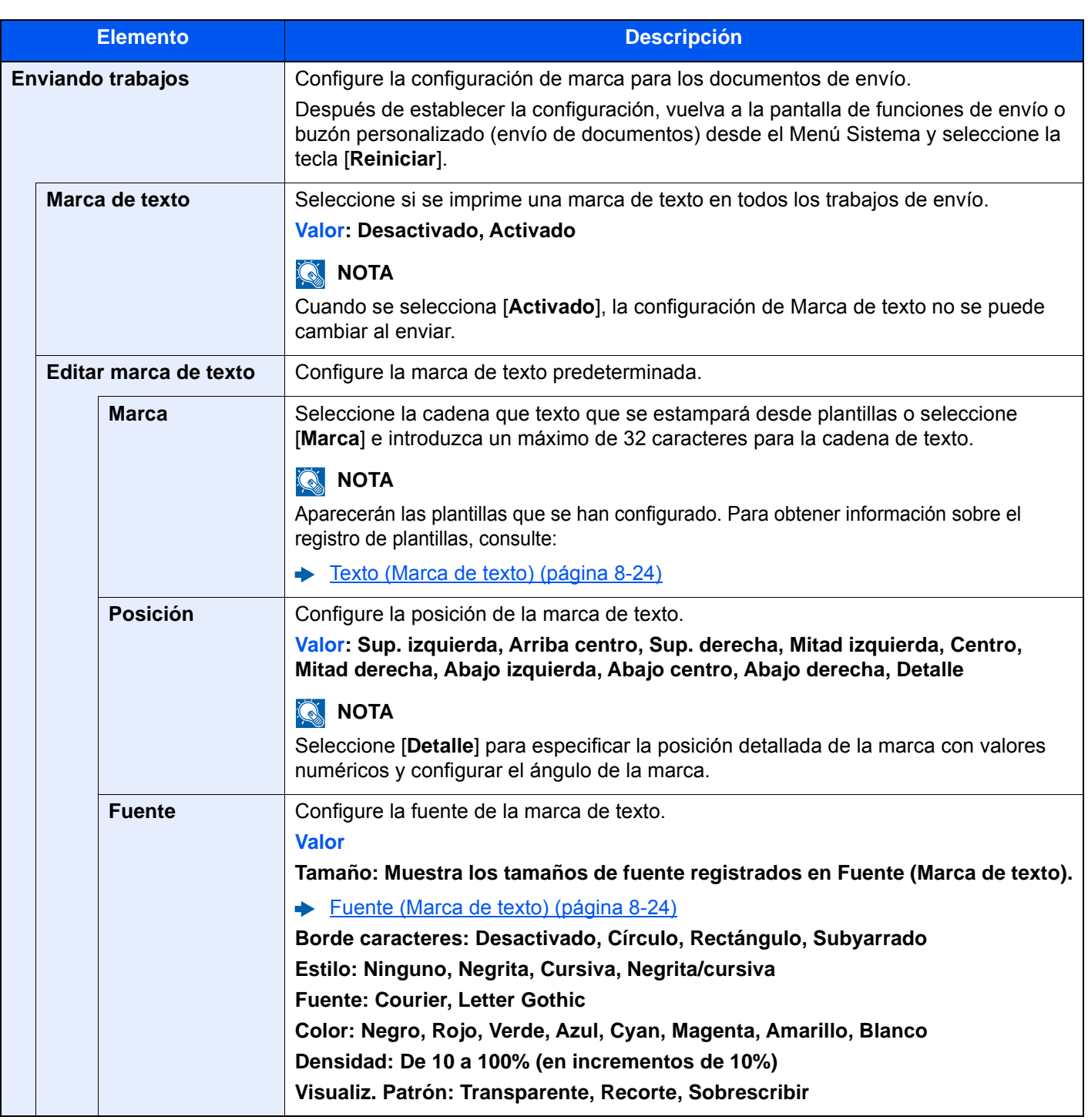

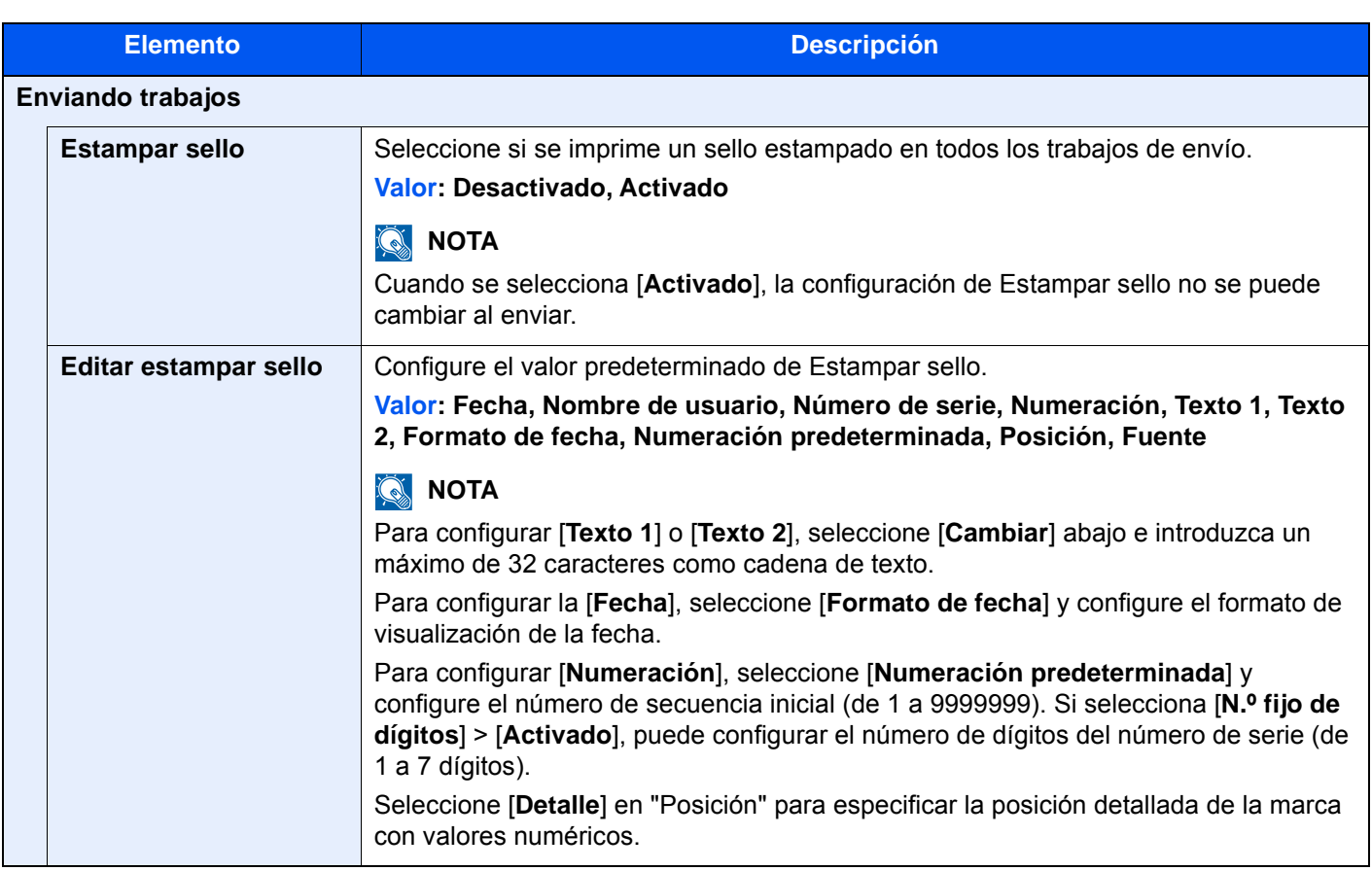

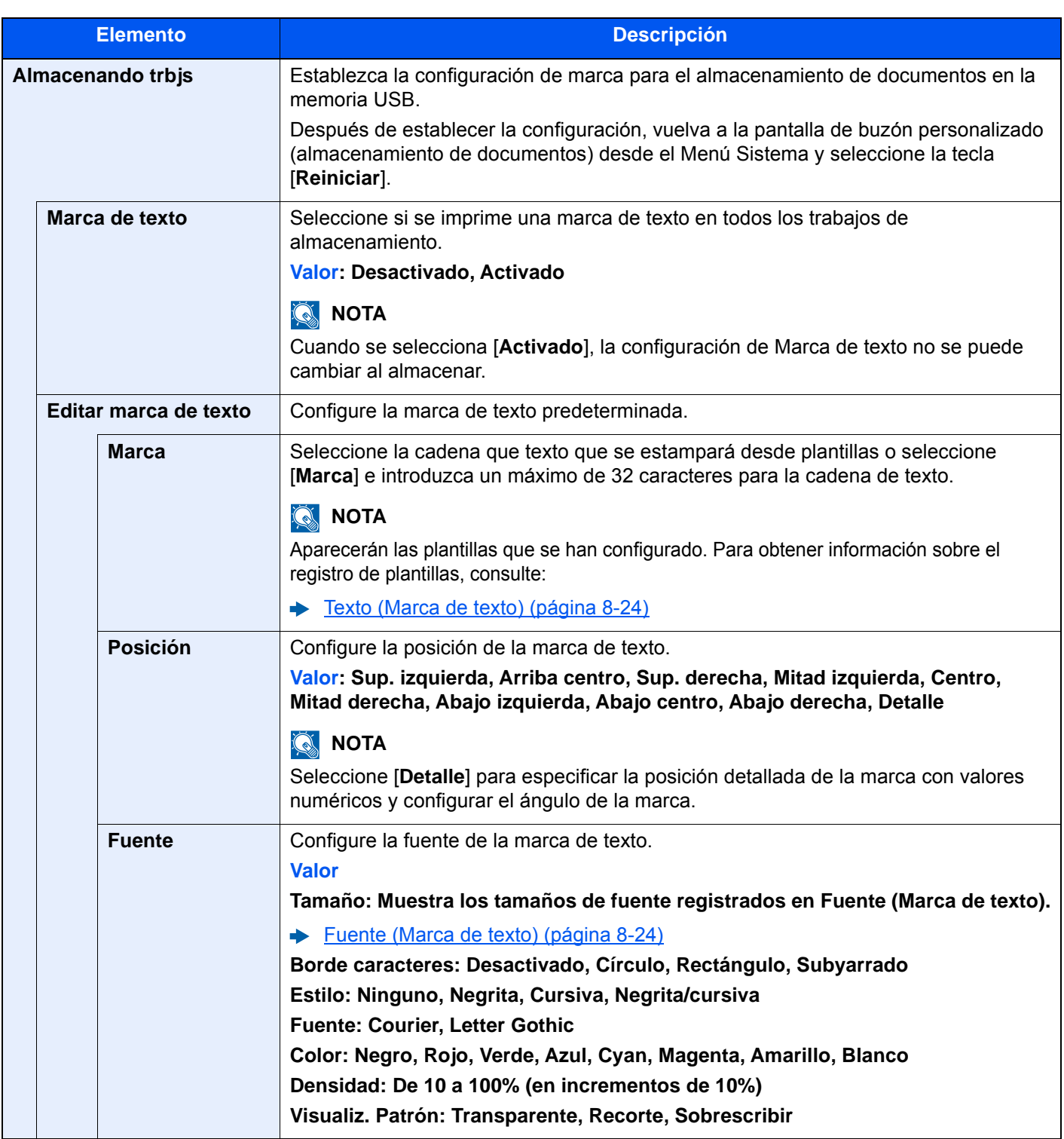

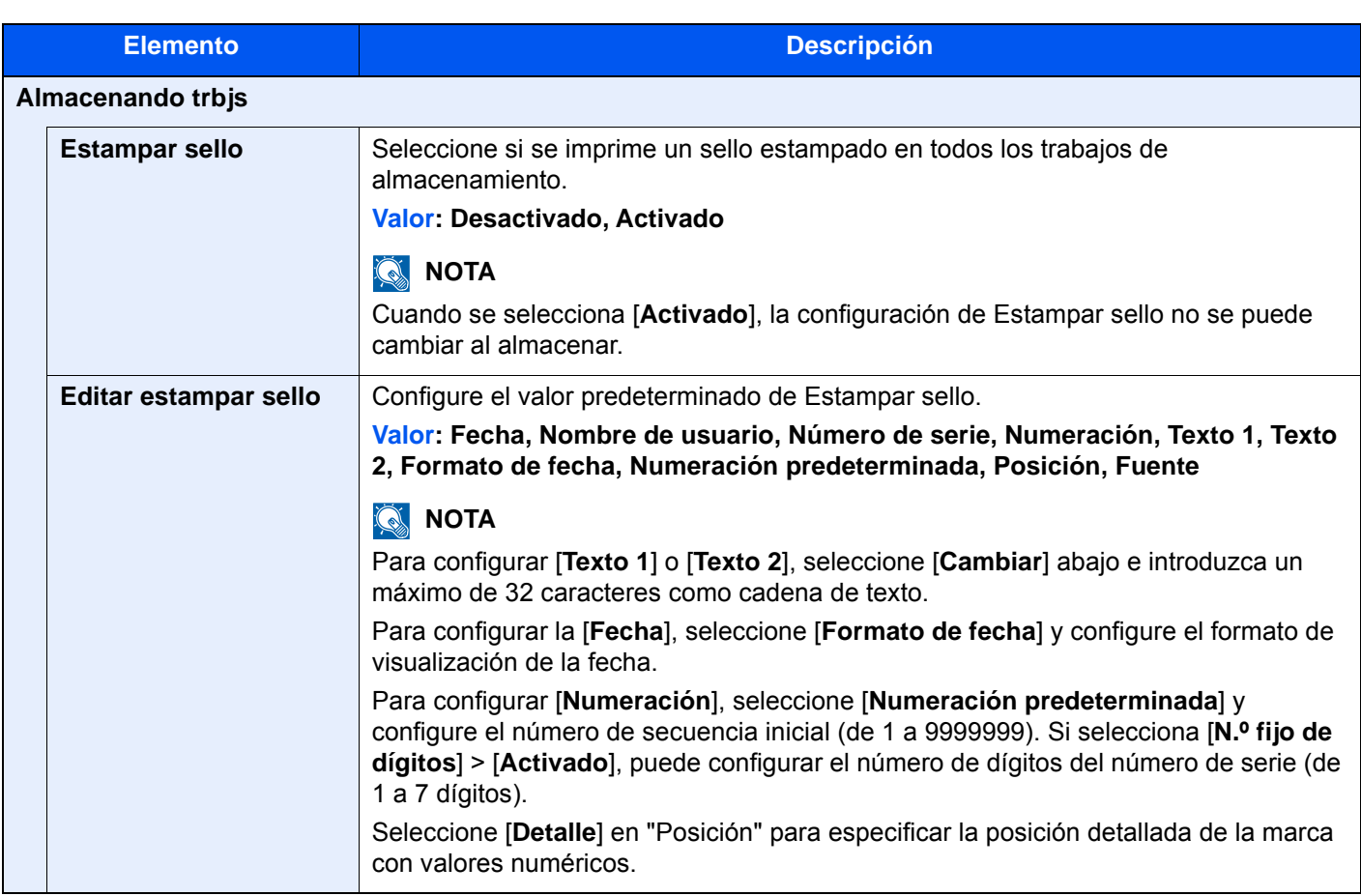

#### <span id="page-426-0"></span>**Grapado manual**

Tecla [**Menú Sistema/Contador**] > [**Configuración común**] > [**Grapado manual**].

### **QNOTA**

Solo se muestra cuando está instalado el finalizador de 4.000 hojas o el finalizador con grapadora de 100 hojas opcional.

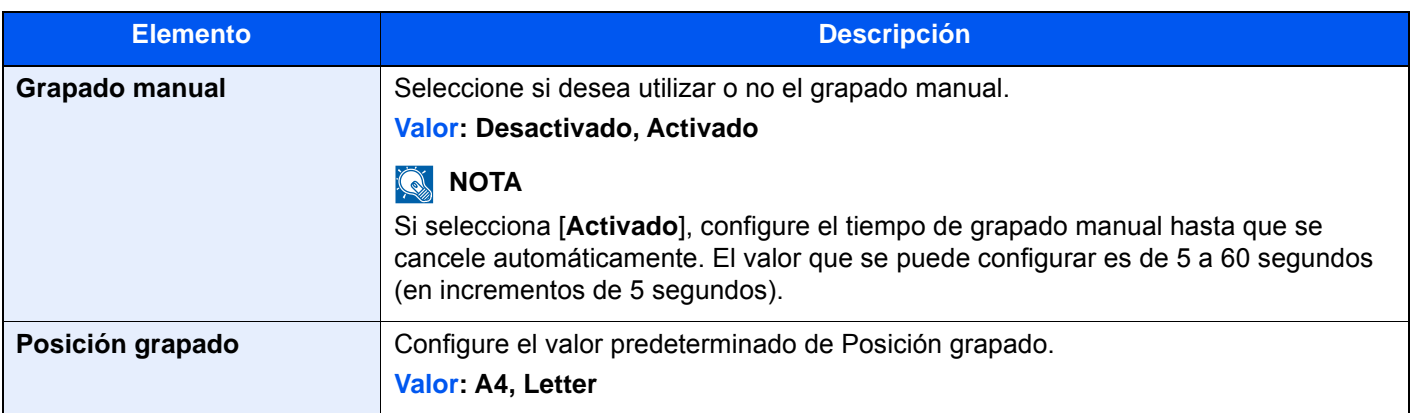

#### <span id="page-427-0"></span>**Despl. docum. por trabajo**

Tecla [**Menú Sistema/Contador**] > [**Configuración común**] > [**Despl. docum. por trabajo**].

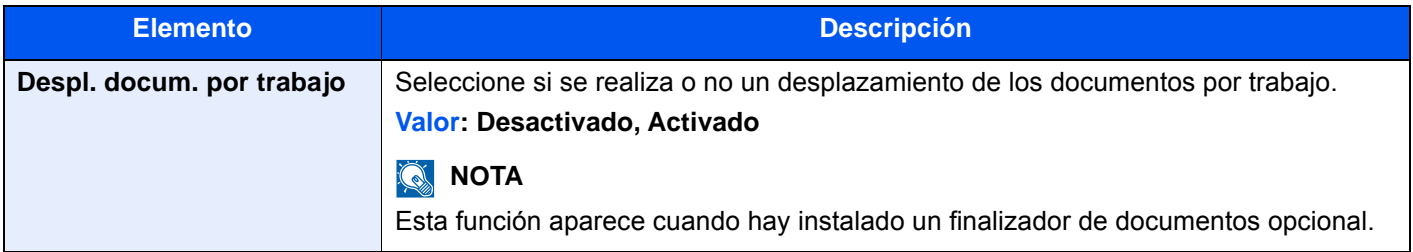

#### <span id="page-427-1"></span>**Nivel alerta de poco tóner**

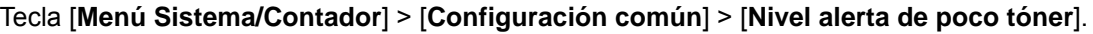

<span id="page-427-2"></span>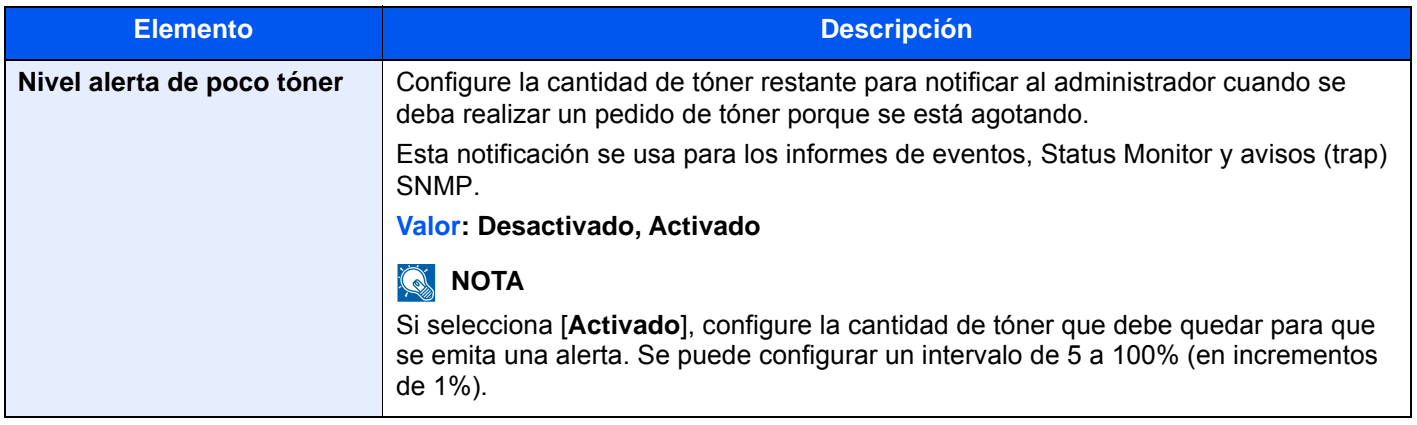

#### <span id="page-427-3"></span>**Despl. documentos 1 página**

Tecla [**Menú Sistema/Contador**] > [**Configuración común**] > [**Despl. documentos 1 página**].

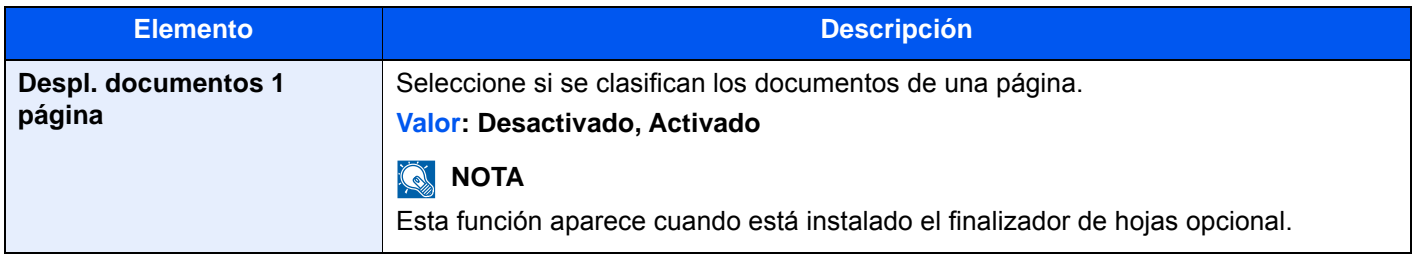

#### <span id="page-427-4"></span>**Mostrar estado/registro**

Tecla [**Menú Sistema/Contador**] > [**Configuración común**] > [**Mostrar estado/registro**].

<span id="page-427-5"></span>Configure el método de visualización del estado/registro.

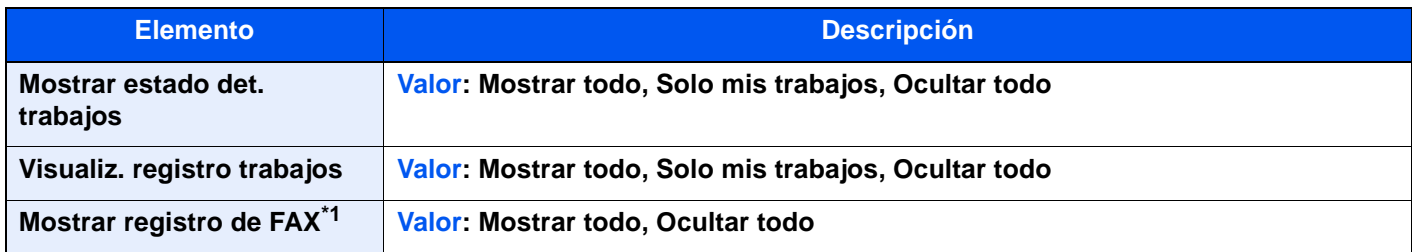

\*1 Solo se muestra cuando está instalado el kit de FAX opcional.

#### <span id="page-428-0"></span>**Mensajes impres. Banner**

#### Tecla [**Menú Sistema/Contador**] > [**Configuración común**] > [**Mensajes impres. Banner**].

<span id="page-428-1"></span>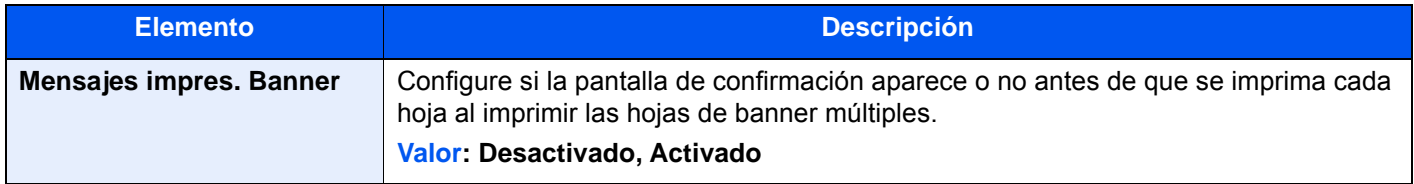

#### <span id="page-428-2"></span>**Personalizar visualiz. estado**

#### Tecla [**Menú Sistema/Contador**] > [**Configuración común**] > [**Personalizar visualiz. estado**].

Configure los elementos que aparecen en las pantallas de estado de los trabajos de impresión, envío y almacenamiento.

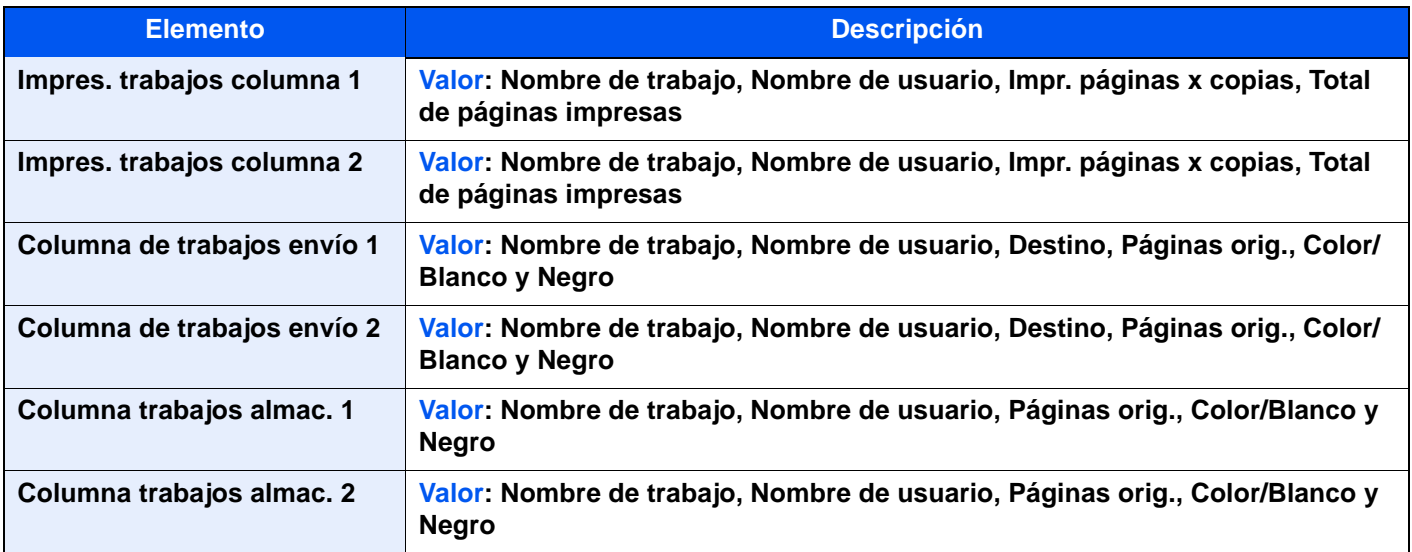

#### <span id="page-429-0"></span>**Config. panel de mensajes**

Tecla [**Menú Sistema/Contador**] > [**Configuración común**] > [**Config. panel de mensajes**].

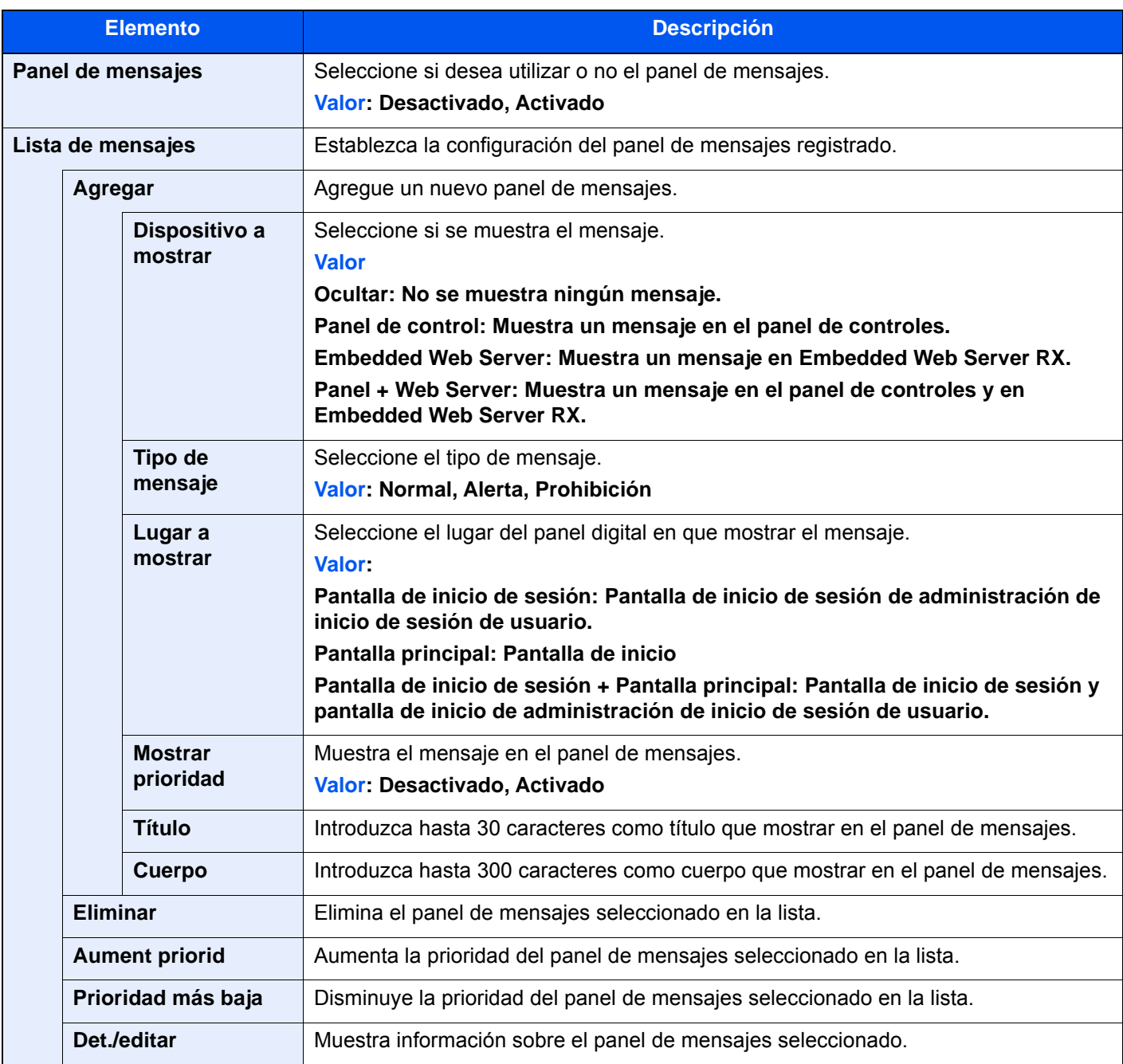

#### <span id="page-430-0"></span>**Impresión remota**

#### Tecla [**Menú Sistema/Contador**] > [**Configuración común**] > [**Impresión remota**].

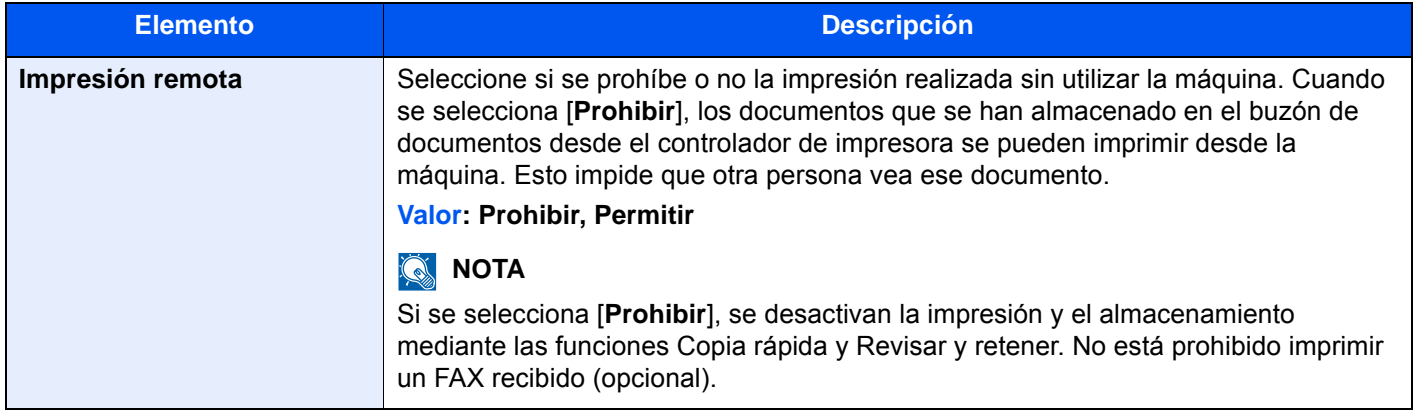

#### <span id="page-430-1"></span>**Config. teclado numérico**

#### Tecla [**Menú Sistema/Contador**] > [**Configuración común**] > [**Config. teclado numérico**].

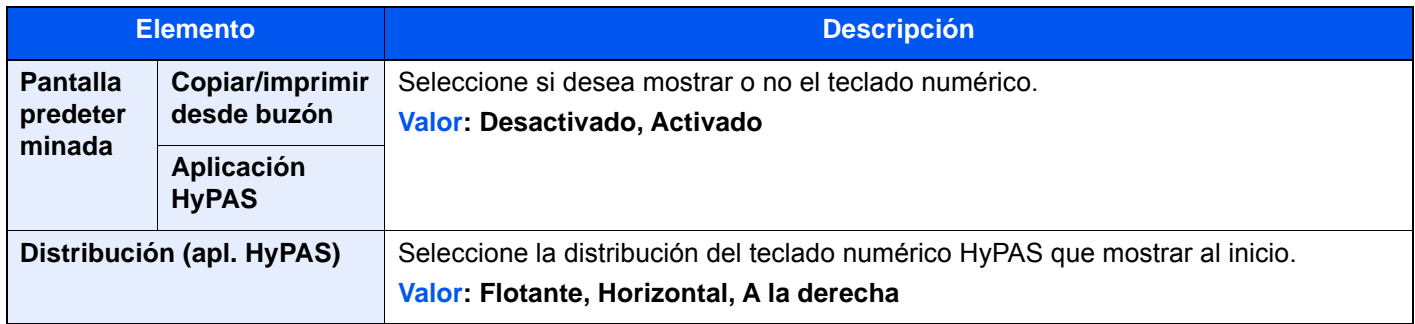

#### <span id="page-430-2"></span>**Impedir reflejo de la luz**

Tecla [**Menú Sistema/Contador**] > [**Configuración común**] > [**Impedir reflejo de la luz**].

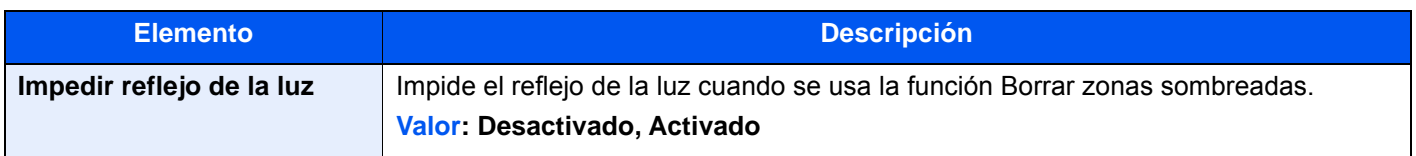

#### <span id="page-430-3"></span>**Asignación de tecla de función**

Tecla [**Menú Sistema/Contador**] > [**Configuración común**] > [**Asignación de tecla de función**].

Asigne una función a cada tecla de función.

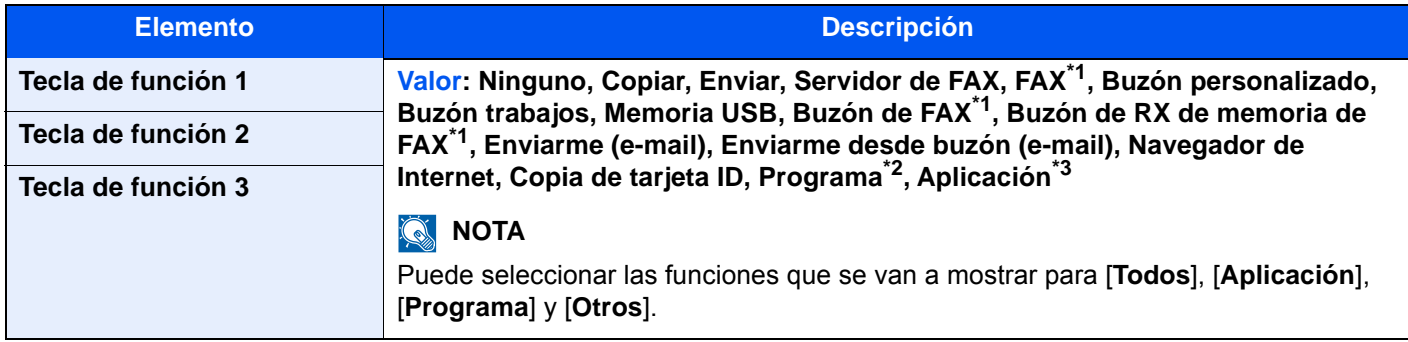

\*1 Solo se muestra cuando está instalado el kit de FAX opcional.

- \*2 Se mostrará el programa registrado.
- \*3 Se mostrará la aplicación en ejecución.

#### <span id="page-431-2"></span>**Mostrar mensaje apagado**

Tecla [**Menú Sistema/Contador**] > [**Configuración común**] > [**Mostrar mensaje apagado**].

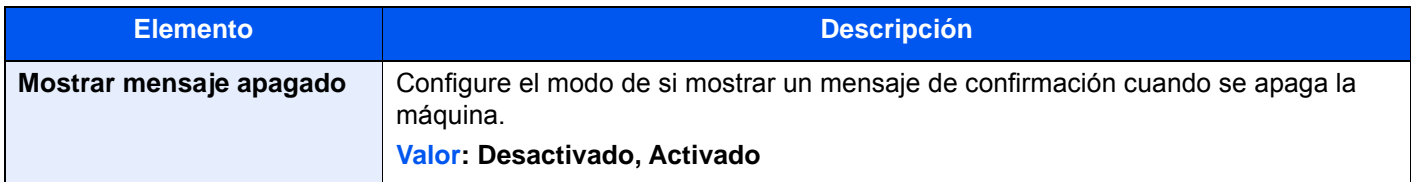

#### <span id="page-431-3"></span>**Borrar conf. tras inicio trab.**

Tecla [**Menú Sistema/Contador**] > [**Configuración común**] > [**Borrar conf. tras inicio trab.**].

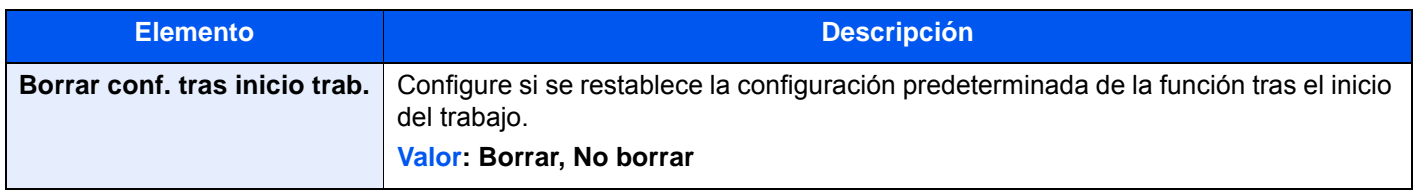

#### <span id="page-431-4"></span>**Impr. directa desde web**

Tecla [**Menú Sistema/Contador**] > [**Configuración común**] > [**Impr. directa desde web**].

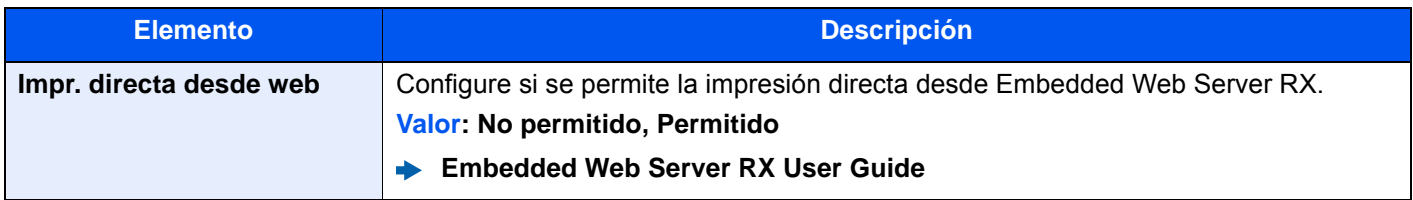

### <span id="page-431-0"></span>Inicio

Tecla [**Menú Sistema/Contador**] > [**Inicio**].

<span id="page-431-5"></span>Establece la configuración de la pantalla de inicio.

**[Edición de la pantalla de inicio \(página 2-16\)](#page-79-0)** 

### <span id="page-431-1"></span>**Copia**

#### Tecla [**Menú Sistema/Contador**] > [**Copia**].

<span id="page-431-6"></span>Establece la configuración para las funciones de copia.

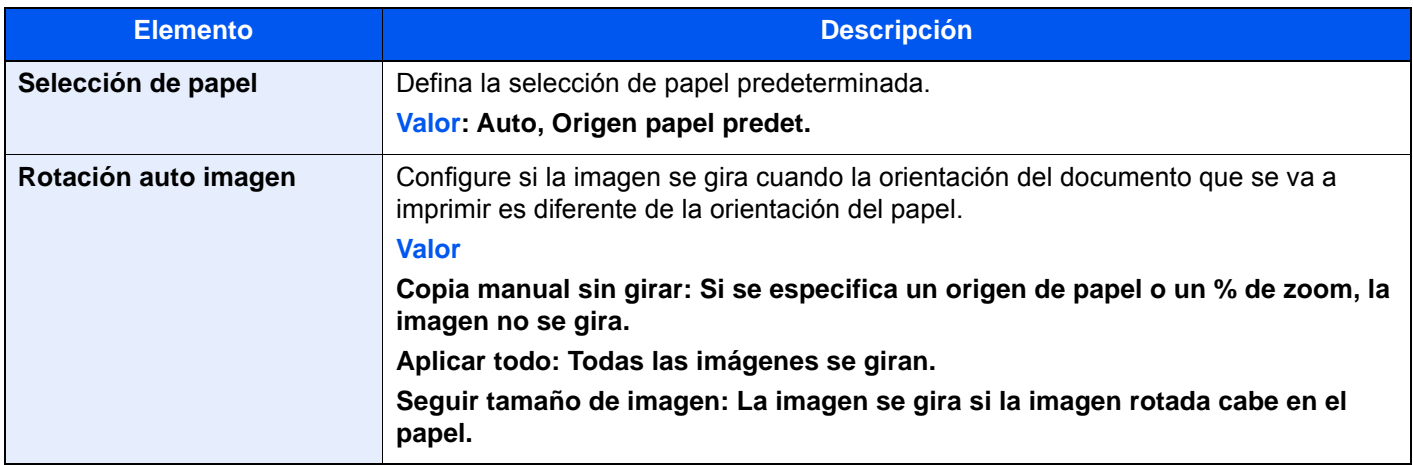
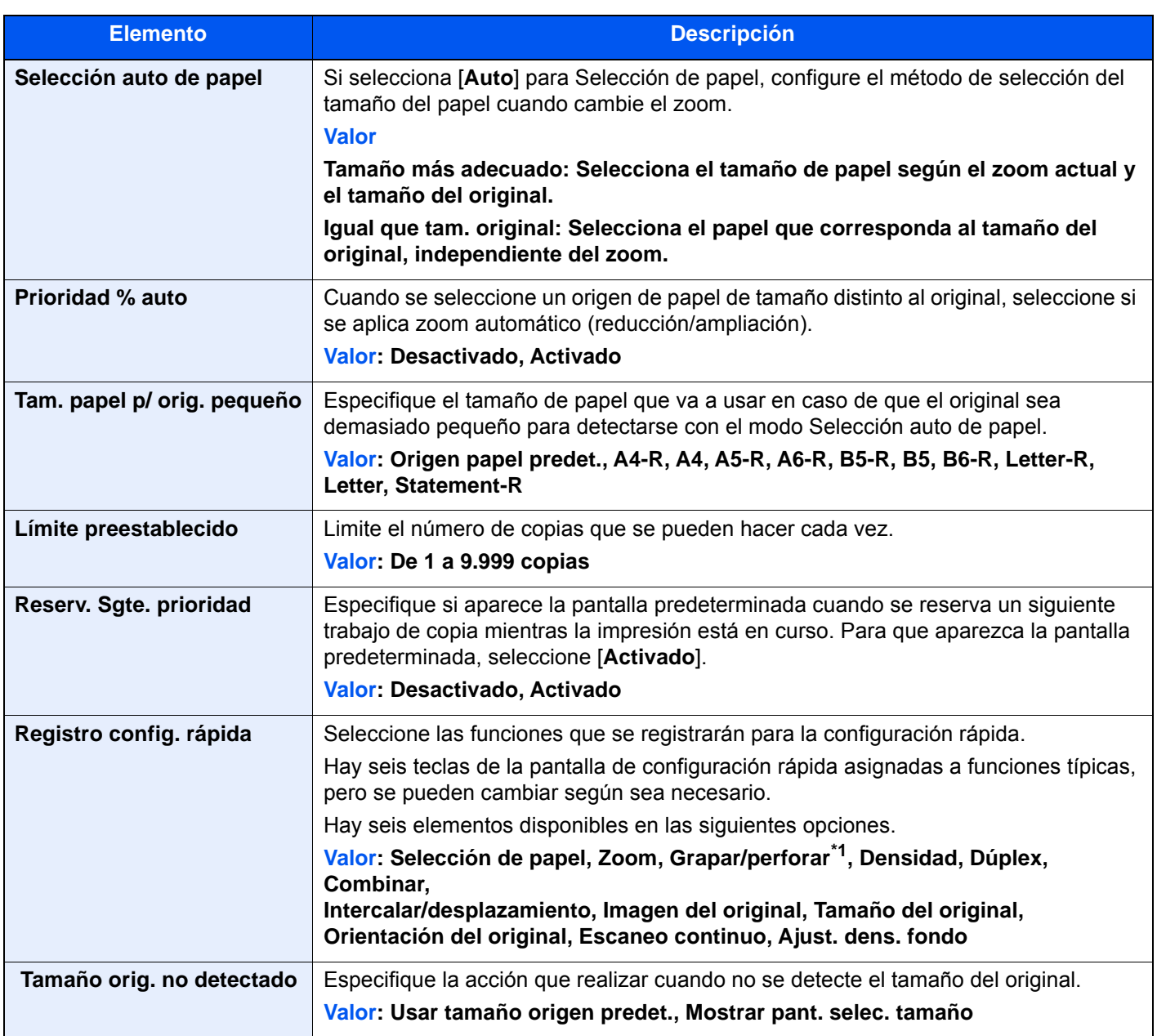

\*1 Esta opción aparece cuando está instalado el finalizador de documentos opcional. Si no hay instalada una unidad de perforación, el nombre de este elemento es "Grapar".

# Enviar

## Tecla [**Menú Sistema/Contador**] > [**Enviar**].

Establece la configuración para las funciones de envío.

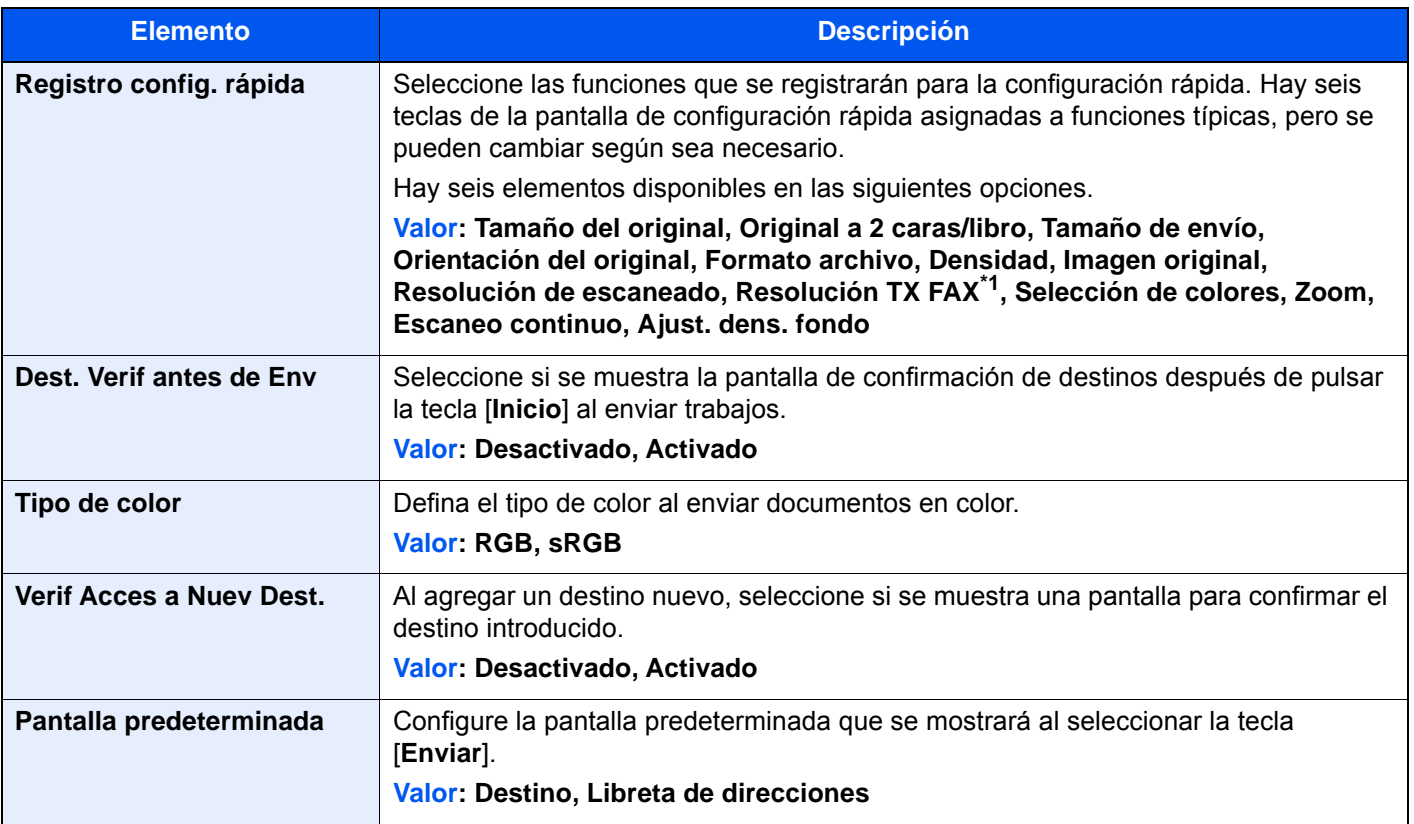

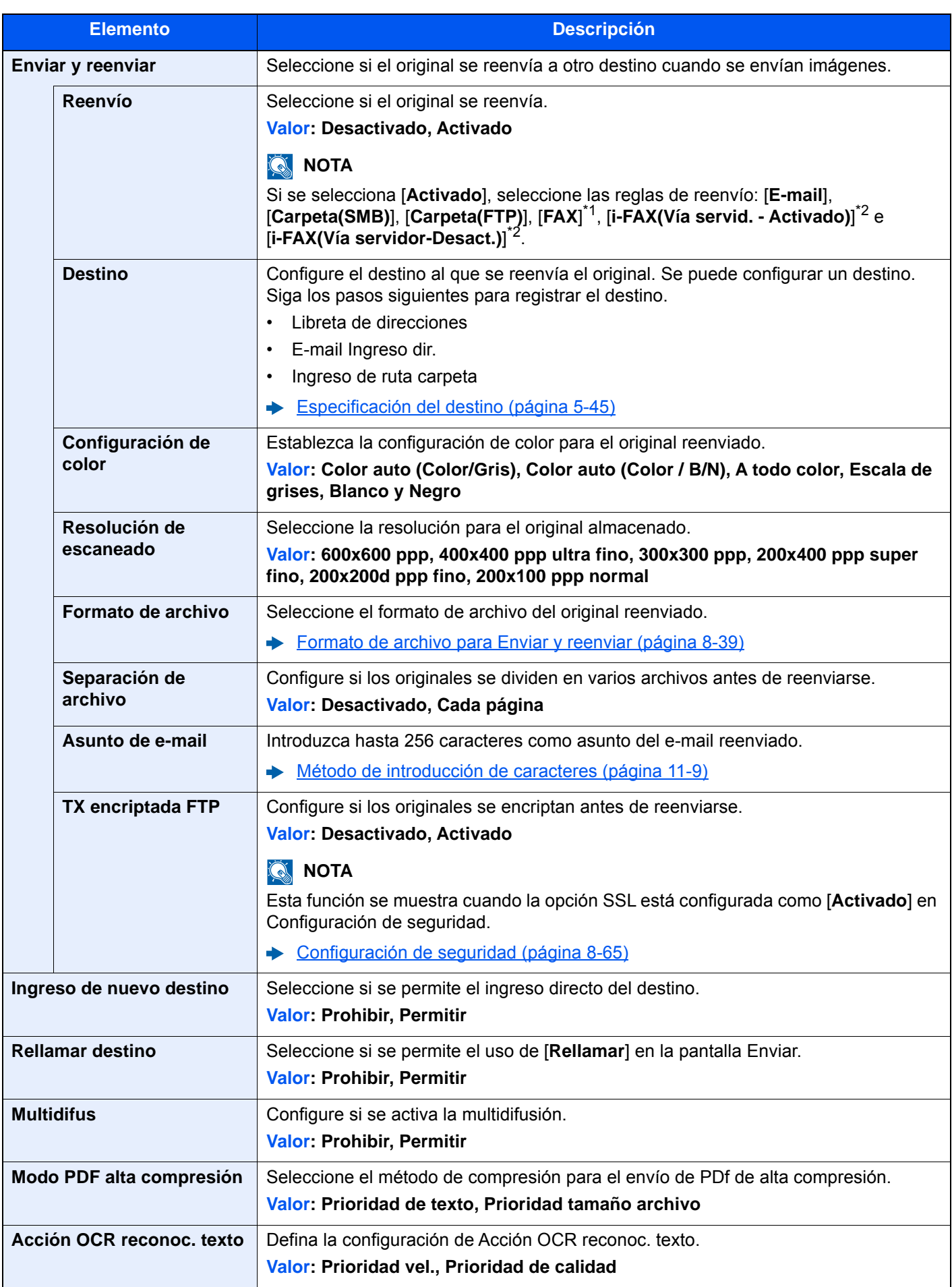

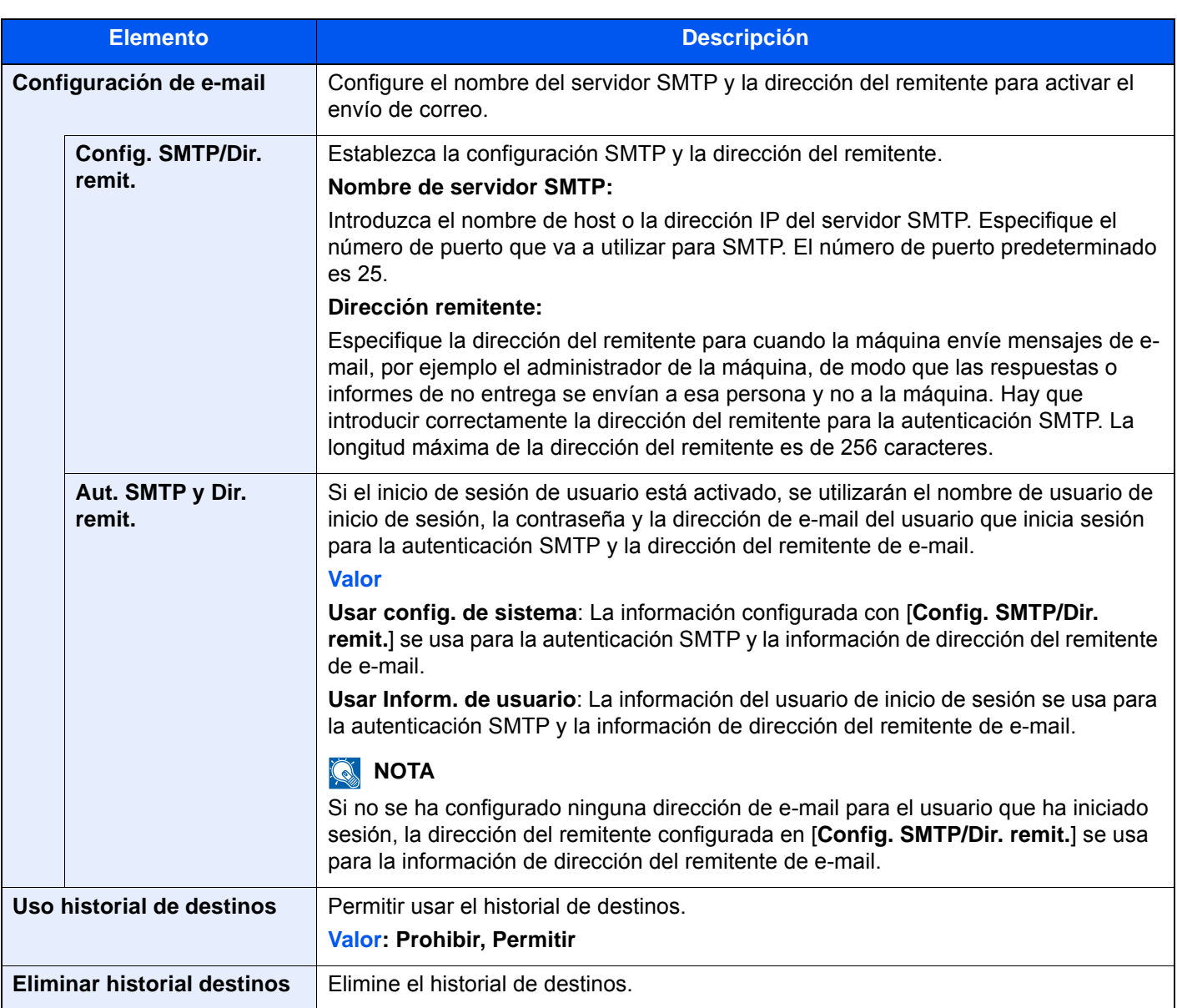

<span id="page-435-0"></span>\*1 Solo se muestra cuando está instalado el kit de fax opcional.

<span id="page-435-1"></span>\*2 Esta función se muestra cuando está activado el Internet FAX Kit opcional.

### <span id="page-435-2"></span>**Formato de archivo para Enviar y reenviar**

### Tecla [**Menú Sistema/Contador**] > [**Enviar**] > [**Enviar y reenviar**] > [**Formato archivo**].

Seleccione el formato de archivo para el original reenviado.

En esta tabla se indican los formatos de archivo y sus características:

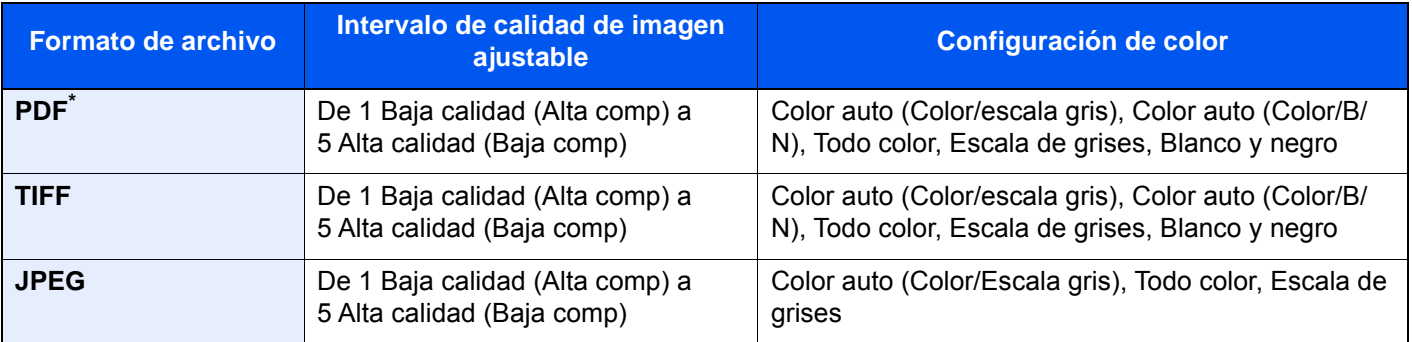

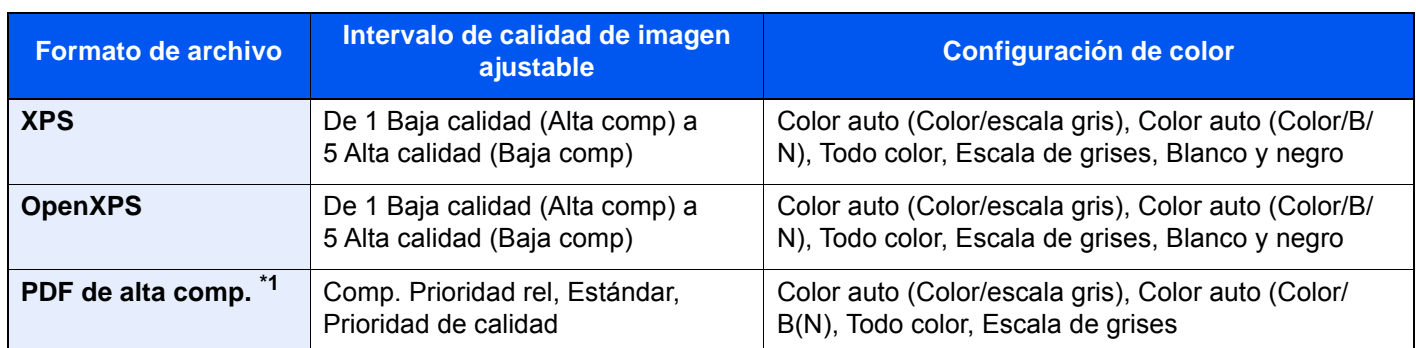

\*1 Se puede seleccionar el formato del archivo. (**Valor**: [**Desactivado**] / [**PDF/A-1a**] / [**PDF/A-1b**] / [**PDF/A-2a**] / [**PDF/ A-2b**] / [**PDF/A-2u**]).

#### **Funciones de encriptación de PDF**

Si ha seleccionado el formato de archivo PDF o PDF alta comp., puede restringir el nivel de acceso para ver, imprimir y editar el PDF asignando una contraseña segura.

Los elementos que pueden configurarse pueden variar según el valor configurado en "Compatibilidad".

#### **Si se selecciona [Acrobat 3.0 o posterior, Nivel de Encript: Medio(40 bits)]**

Tecla [**Menú Sistema/Contador**] > [**Enviar**] > [**Enviar y reenviar**] > [**Formato archivo**] > [**PDF/PDF alta comp.**] > [**Encriptación**].

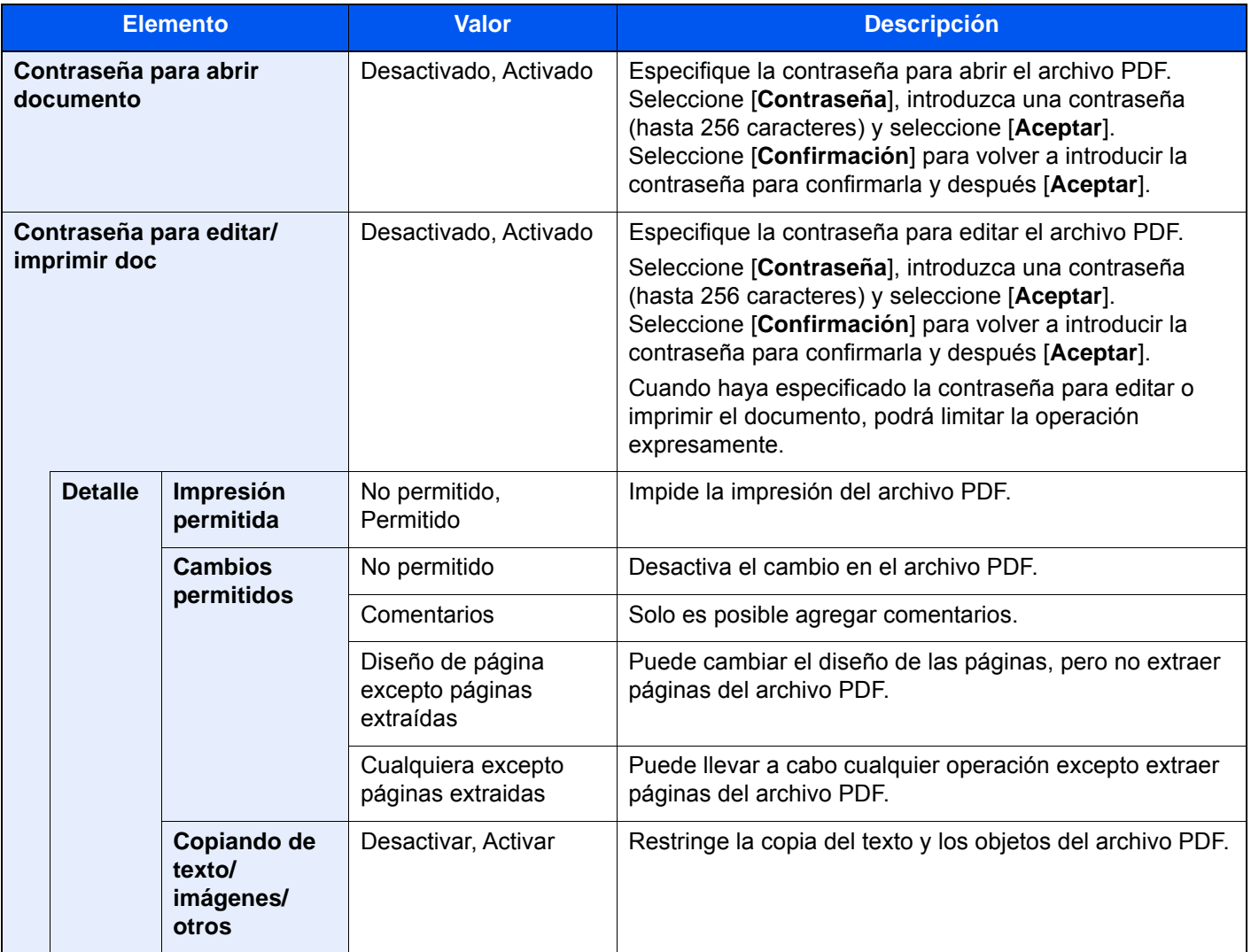

### **Si se selecciona [Acrobat 5.0 o posterior, Nivel de Encript: Alto(128 bits)]**

Tecla [**Menú Sistema/Contador**] > [**Enviar**] > [**Enviar y reenviar**] > [**Formato archivo**] > [**PDF/PDF alta comp.**] > [**Encriptación**].

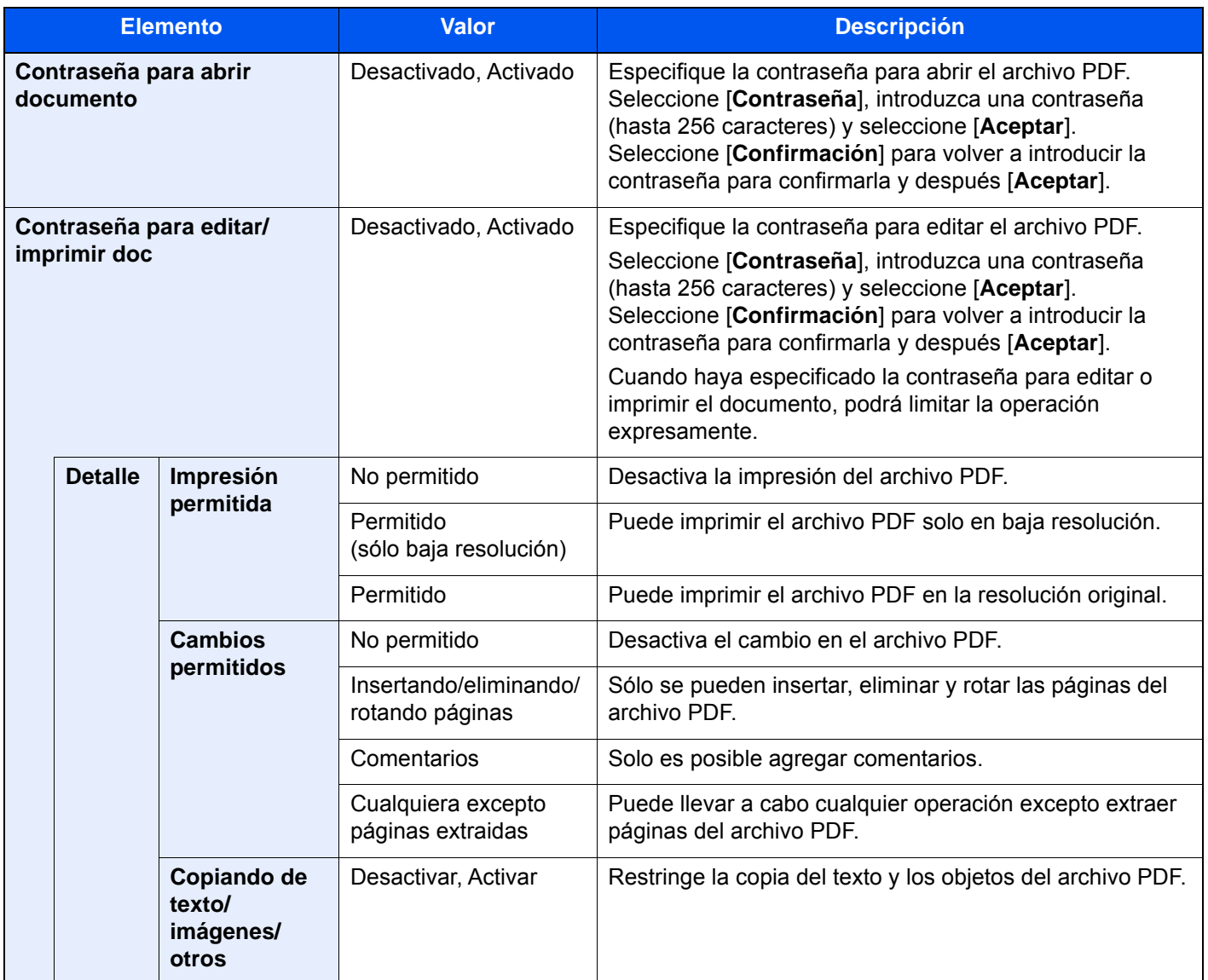

# Buzón de documentos/Memoria USB

Tecla [**Menú Sistema/Contador**] > [**Buzón de documentos/Memoria USB**].

Configura las opciones relativas al buzón de trabajos, buzón de trabajos, buzón de subdirección y buzón de sondeo.

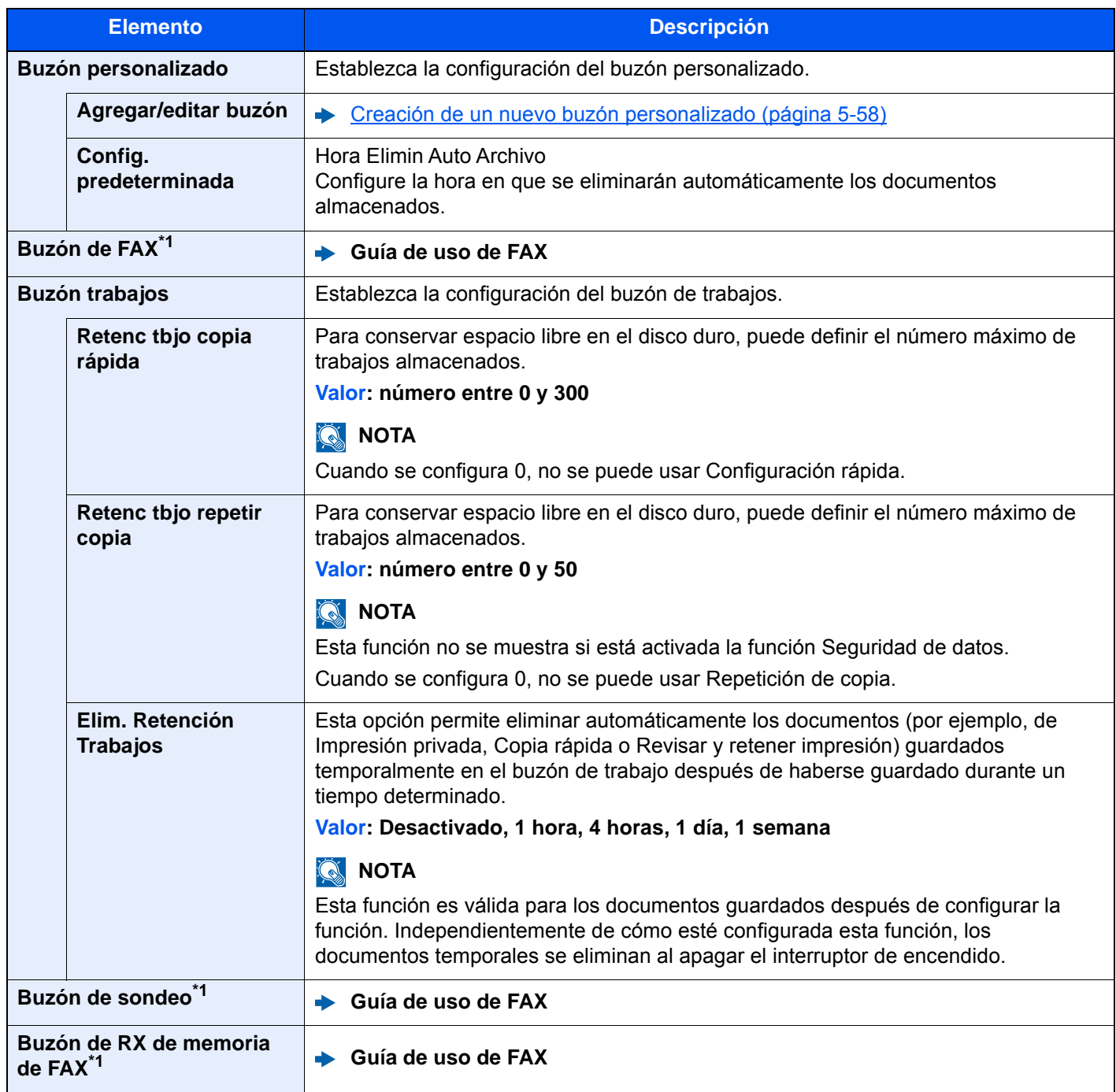

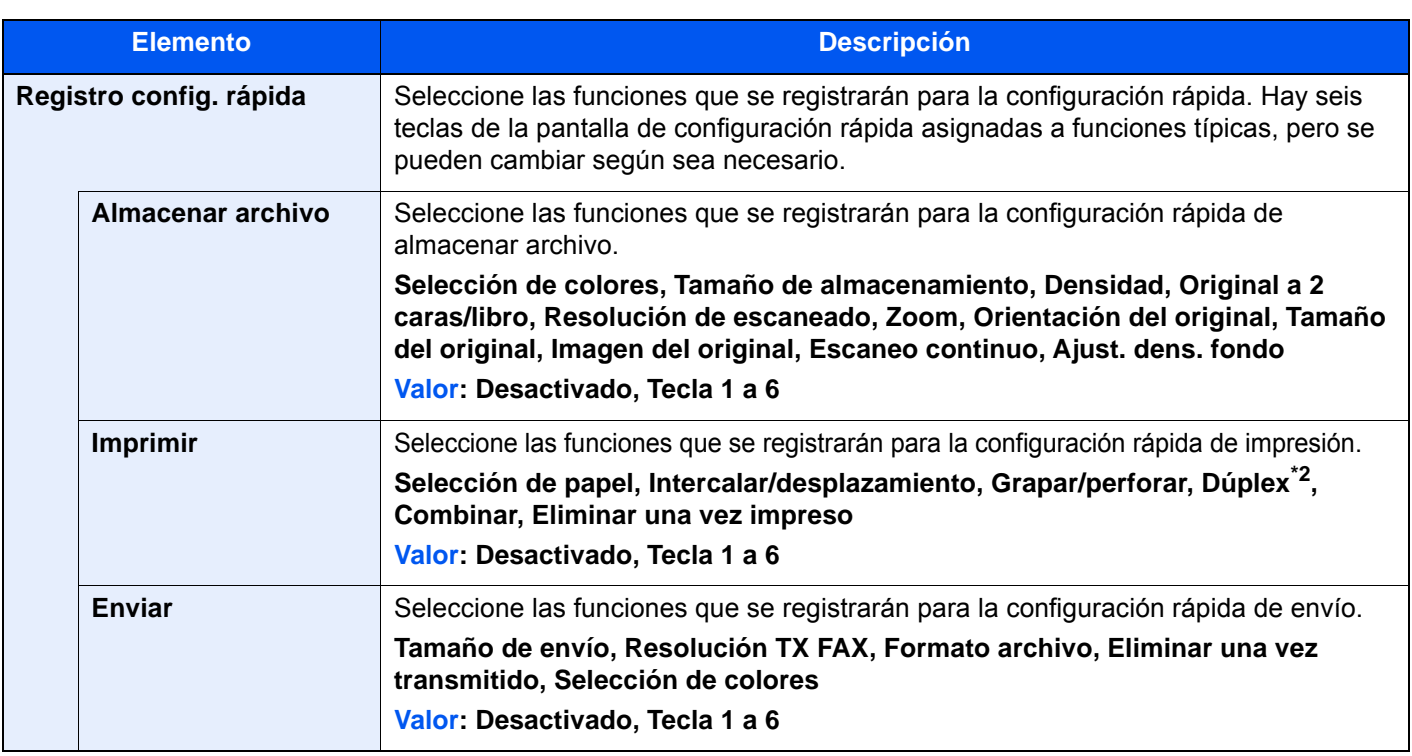

<span id="page-439-0"></span>\*1 Solo se muestra cuando está instalado el kit de FAX opcional.

\*2 Solo se muestra cuando hay instalado un finalizador de hojas opcional. Si no hay instalada una unidad de perforación, el nombre de este elemento es "Grapar".

# **FAX**

### Tecla [**Menú Sistema/Contador**] > [**FAX**].

Establece la configuración del FAX.

**Guía de uso de FAX**

# Impresora

#### Tecla [**Menú Sistema/Contador**] > [**Impresora**].

Al imprimir desde el PC, la configuración normalmente se realiza en la pantalla de la aplicación. No obstante, están disponibles las siguientes opciones para configurar los valores predeterminados para personalizar la máquina.

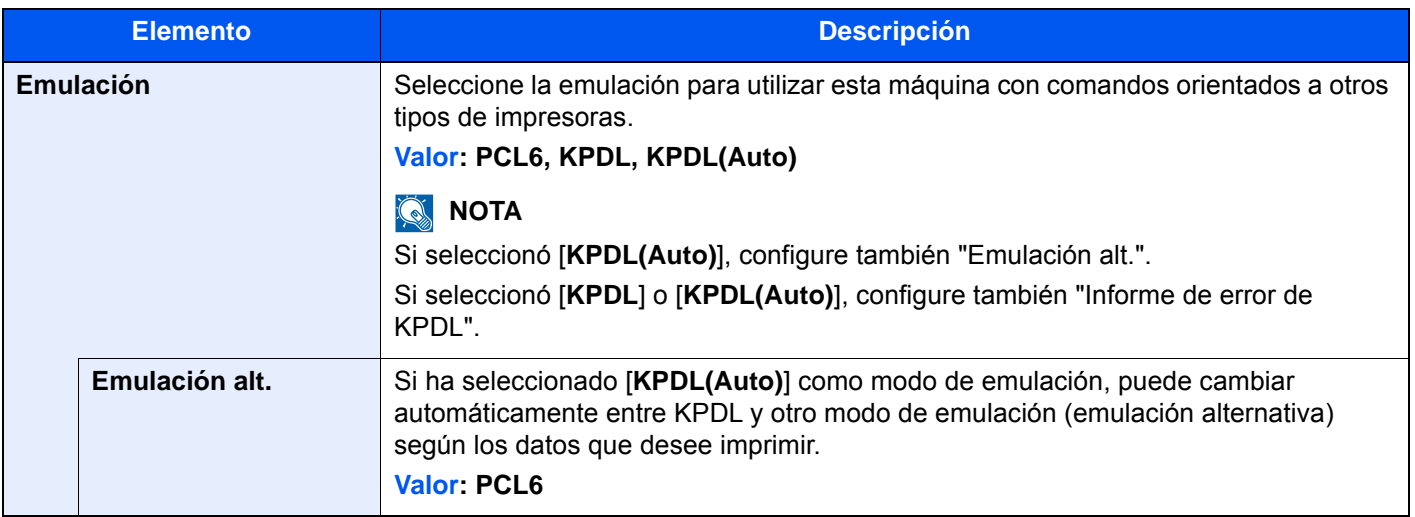

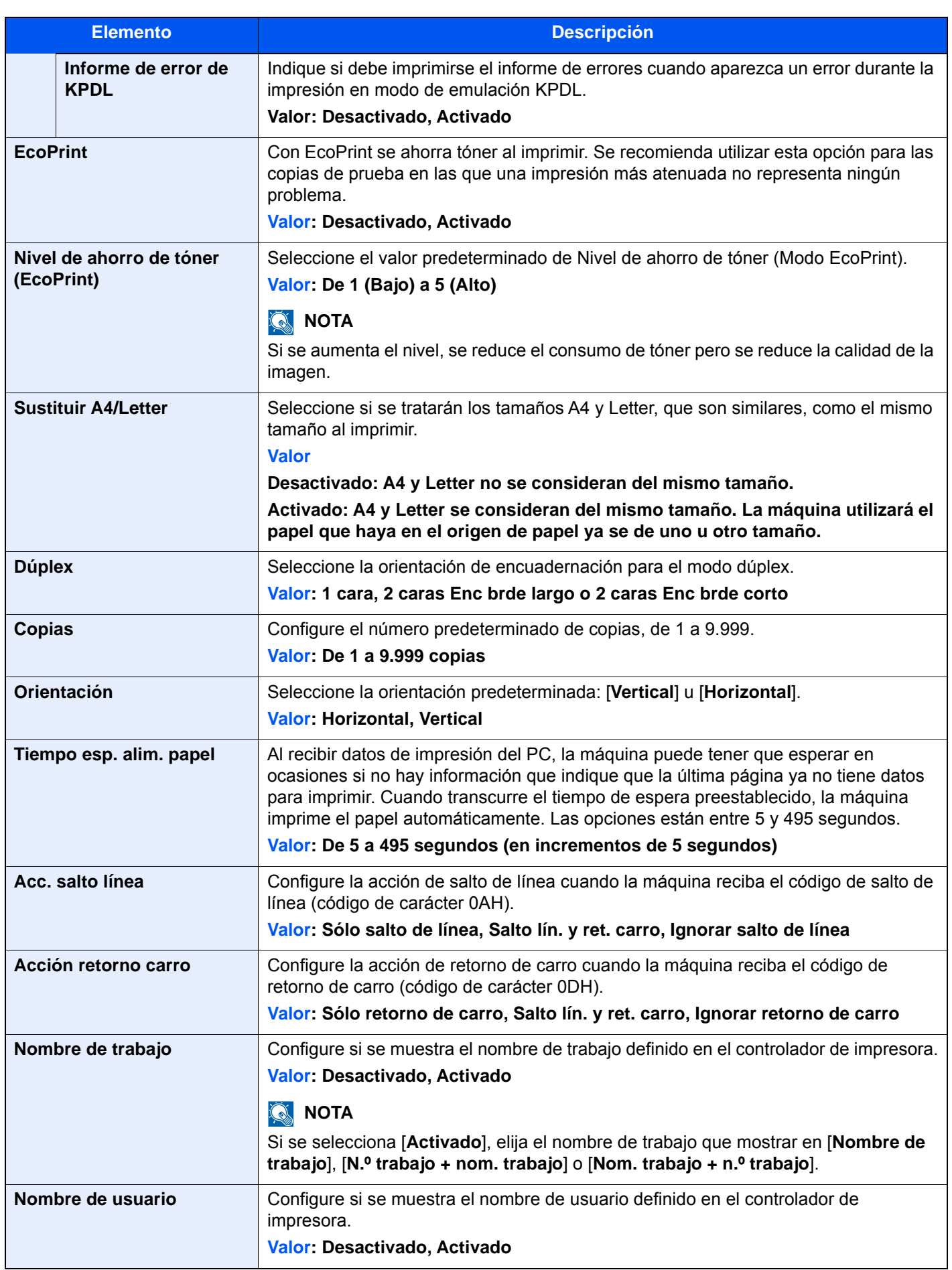

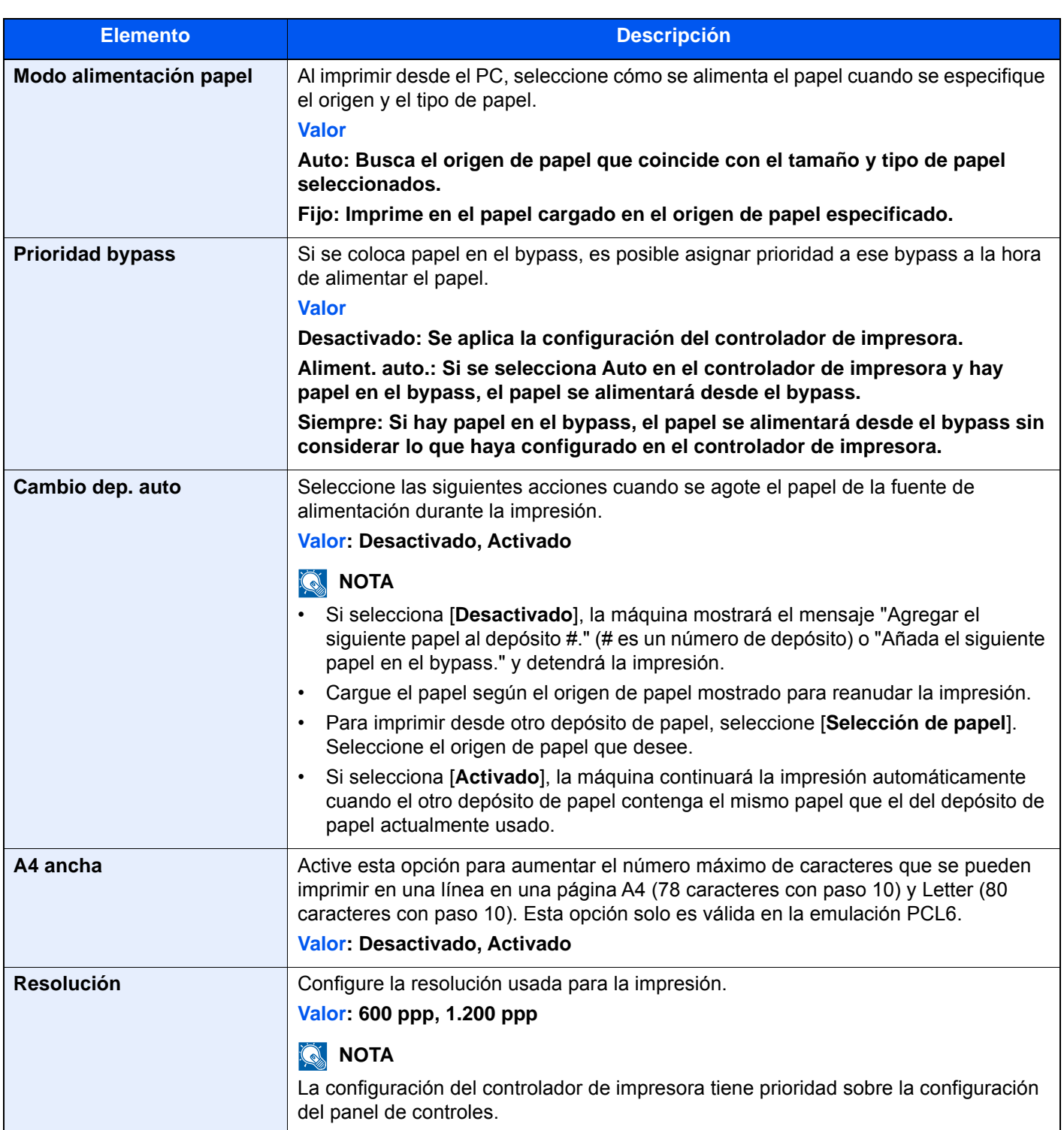

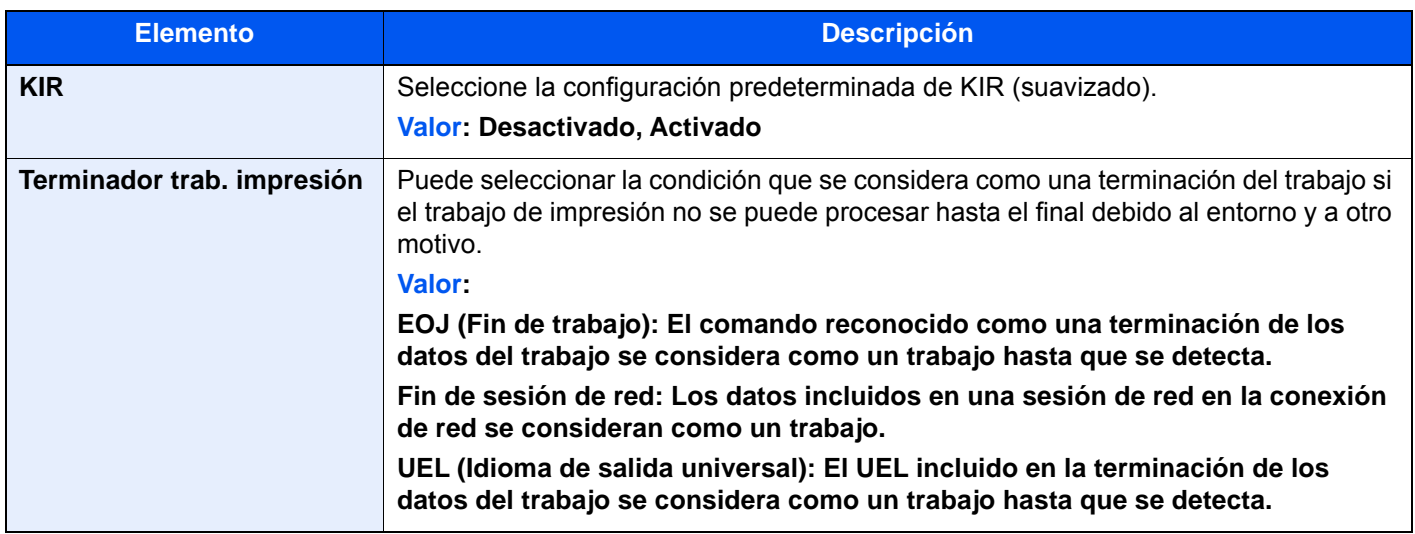

# Informe

Imprima informes para comprobar la configuración, el estado y el historial de la máquina. También se puede establecer la configuración para la impresión de informes.

### **Imprimir informe**

Tecla [**Menú Sistema/Contador**] > [**Informe**] > [**Imprimir informe**].

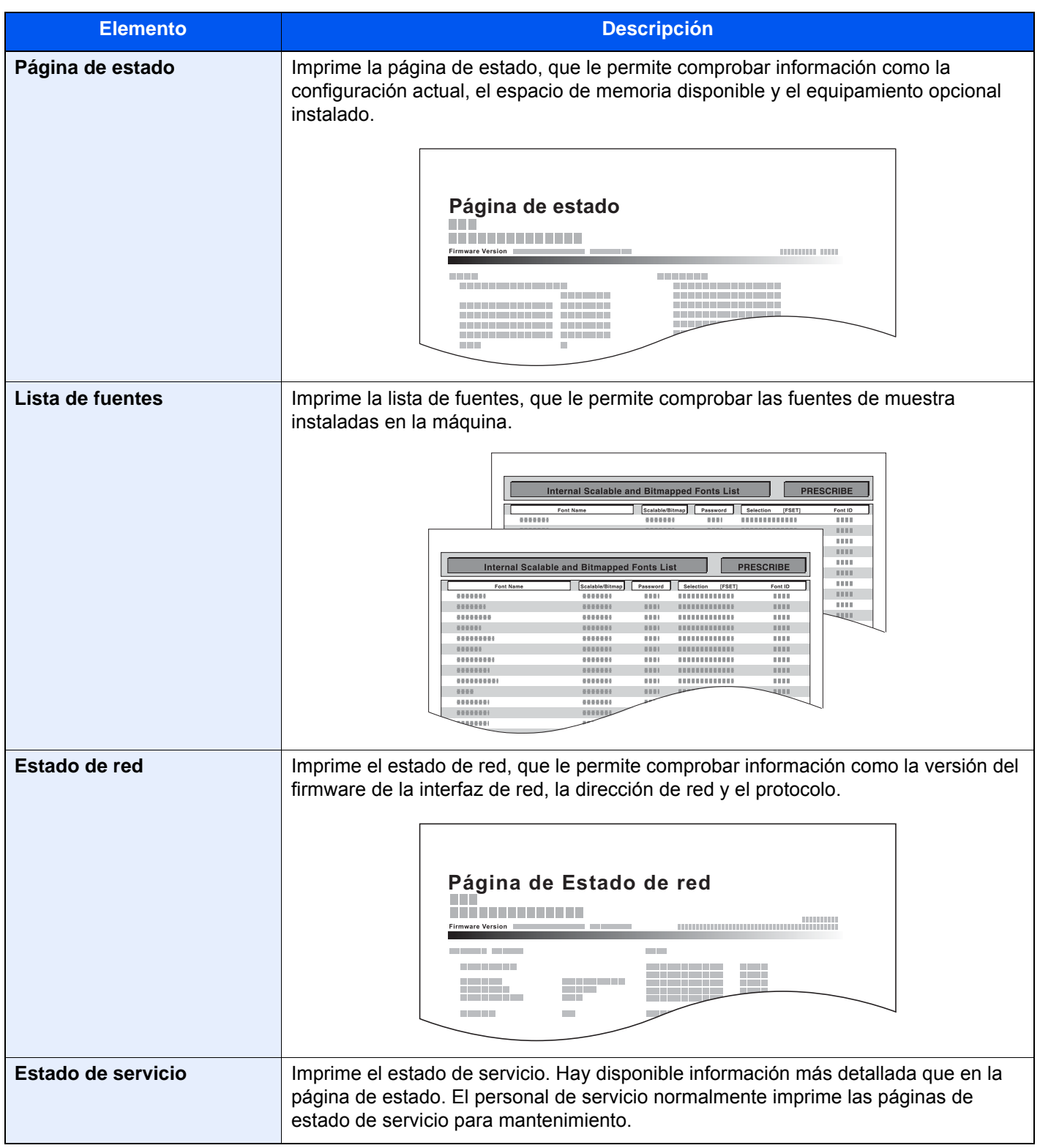

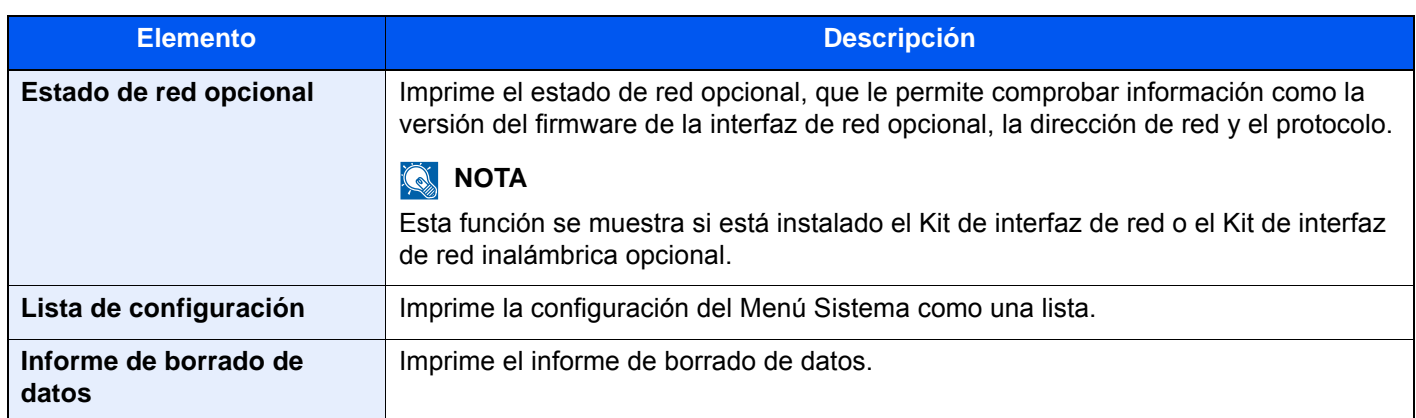

### **Config. informe admin**

### Tecla [**Menú Sistema/Contador**] > [**Informe**] > [**Config. informe admin**].

Configure Informe de FAX saliente e Informe de FAX entrante.

**Guía de uso de FAX**

### **Config. inf. resultados**

Tecla [**Menú Sistema/Contador**] > [**Informe**] > [**Config. inf. resultados**].

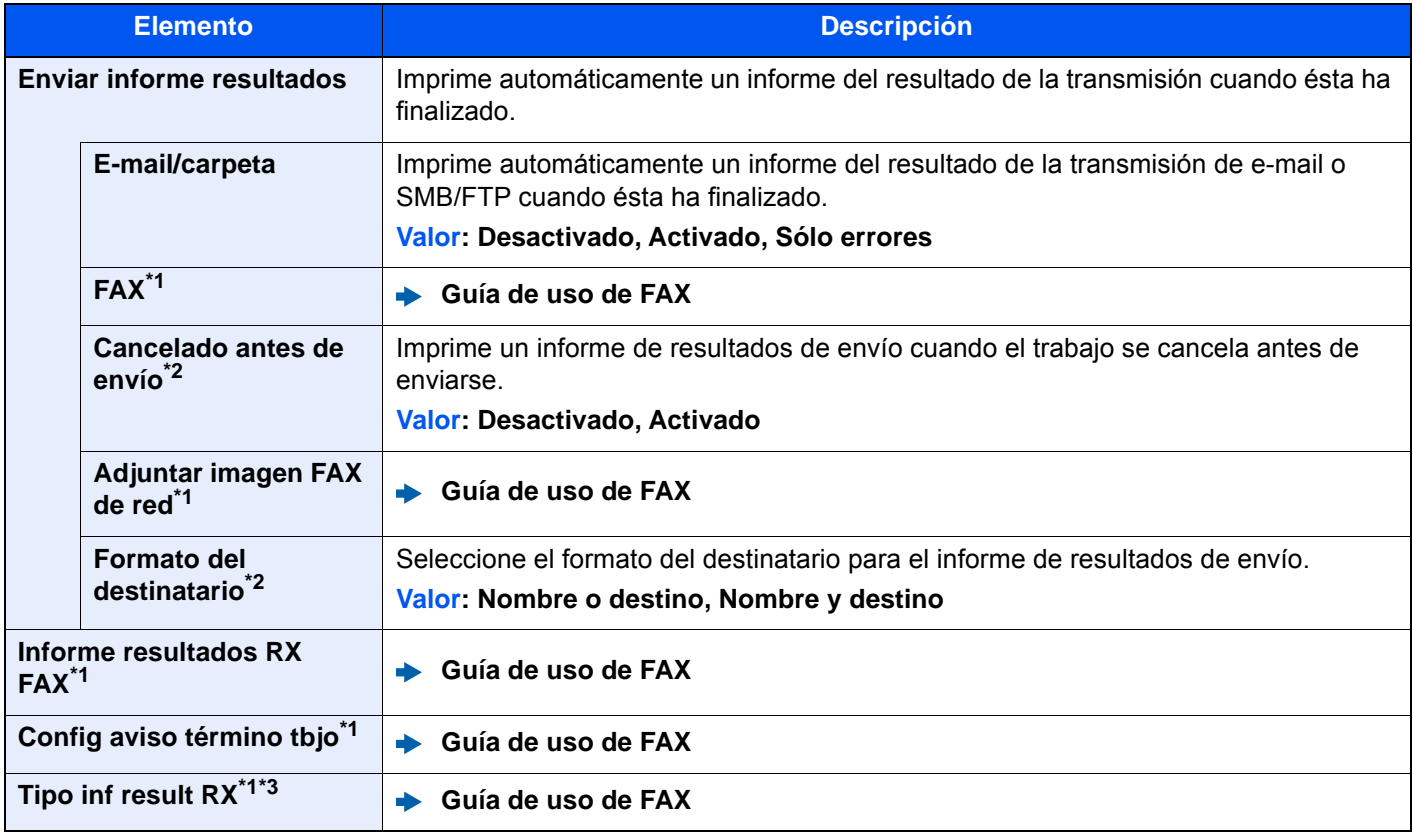

<span id="page-444-0"></span>\*1 Solo se muestra cuando está instalado el kit de FAX opcional.

<span id="page-444-1"></span>\*2 Cuando "E-mail/carpeta" y "FAX" se han configurado como [**Desactivado**], esta función no se muestra.

\*3 No se muestra si seleccionó [**Desactivado**] en Informe resultados RX FAX.

# **Envío histórico trabajos**

### Tecla [**Menú Sistema/Contador**] > [**Informe**] > [**Envío histórico trabajos**].

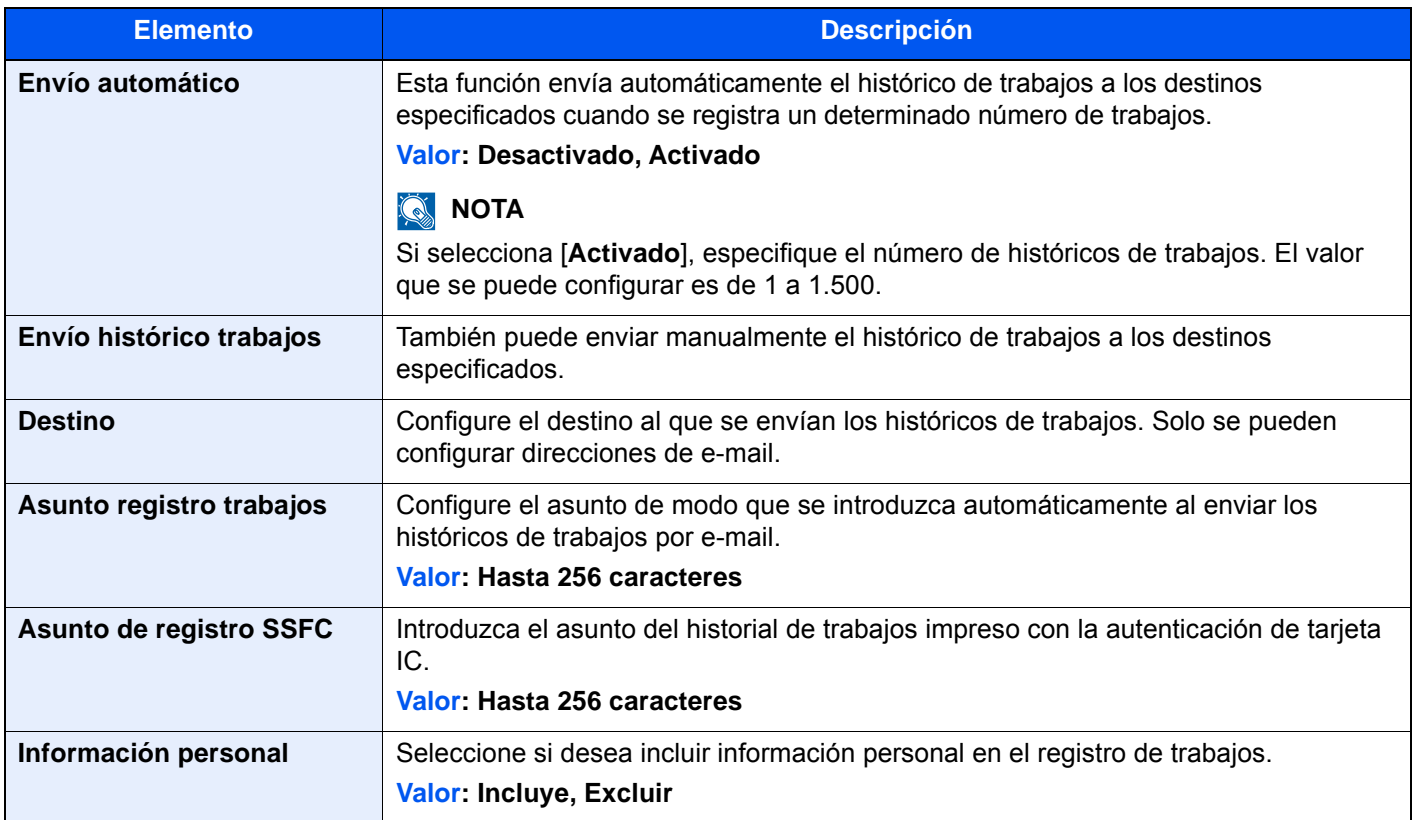

# **Config. historial ini. sesión**

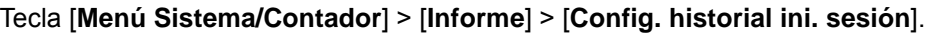

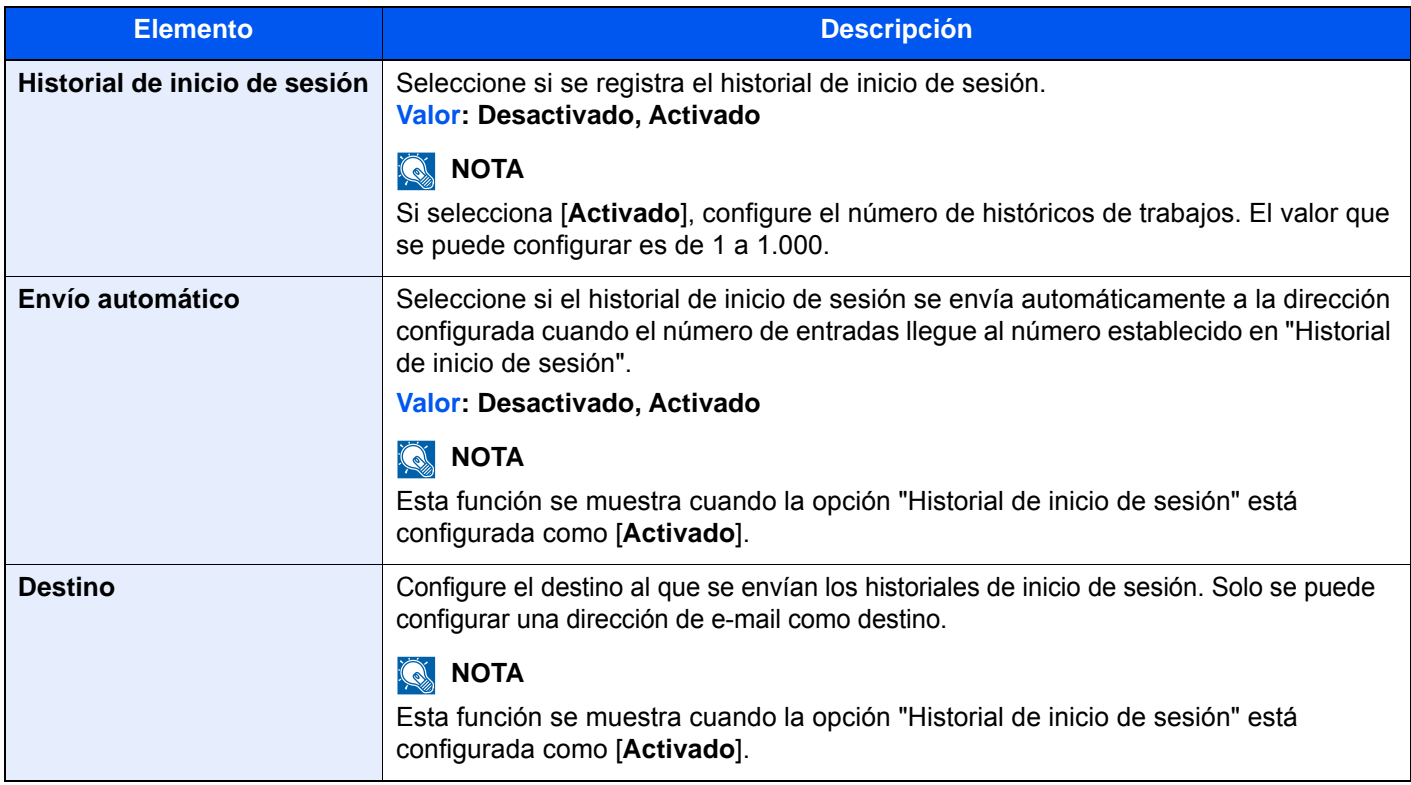

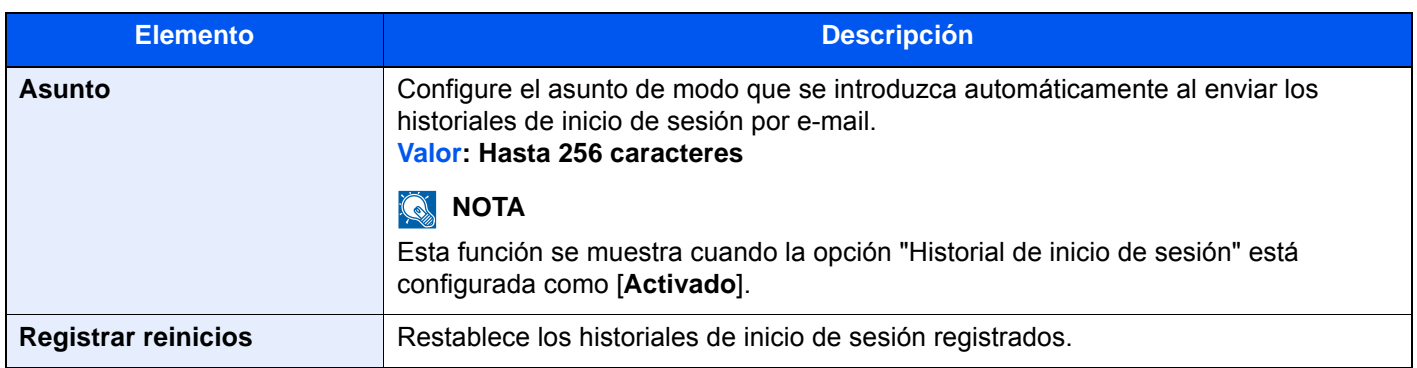

# **<b>NOTA**

Si aparece la pantalla de autenticación de usuario, introduzca el nombre de usuario y la contraseña de inicio de sesión, y seleccione [**Inicio sesión**]. Para esto, necesita iniciar sesión como un administrador o como un usuario con privilegios para realizar esta configuración. El nombre de usuario y la contraseña de inicio de sesión configurados de fábrica de forma predeterminada se indican abajo.

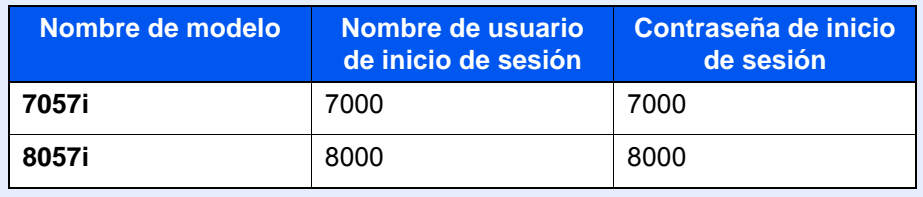

# **Config. historial reg. dispos.**

Tecla [**Menú Sistema/Contador**] > [**Informe**] > [**Config. historial reg. dispos.**].

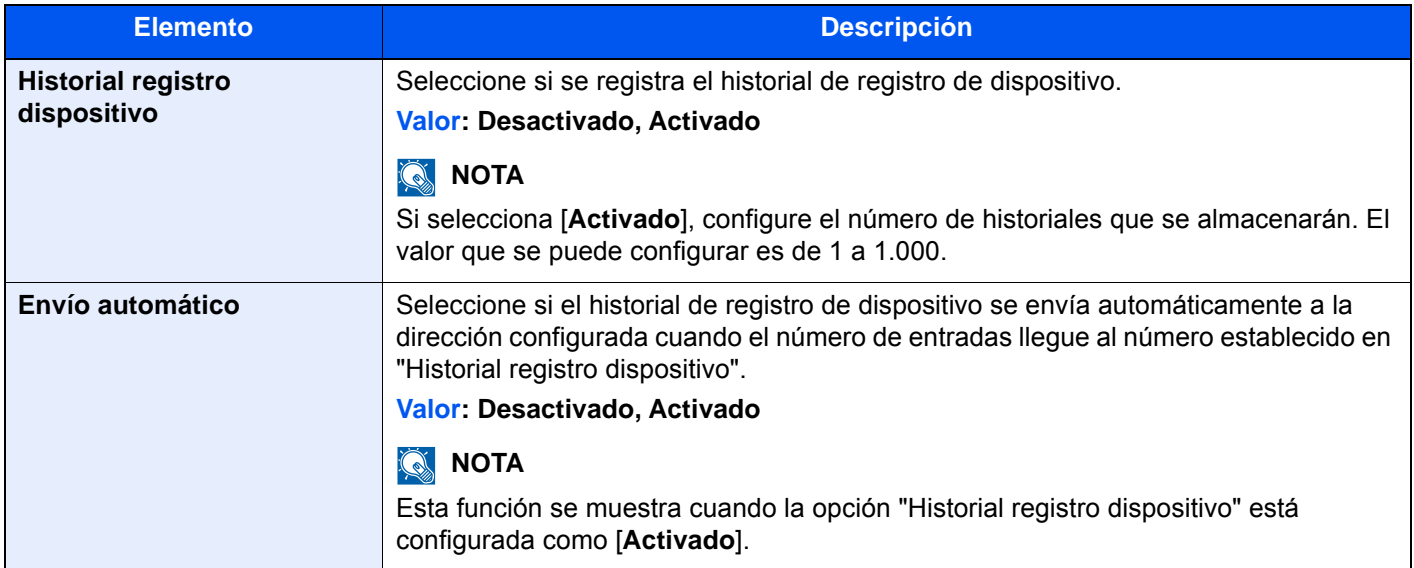

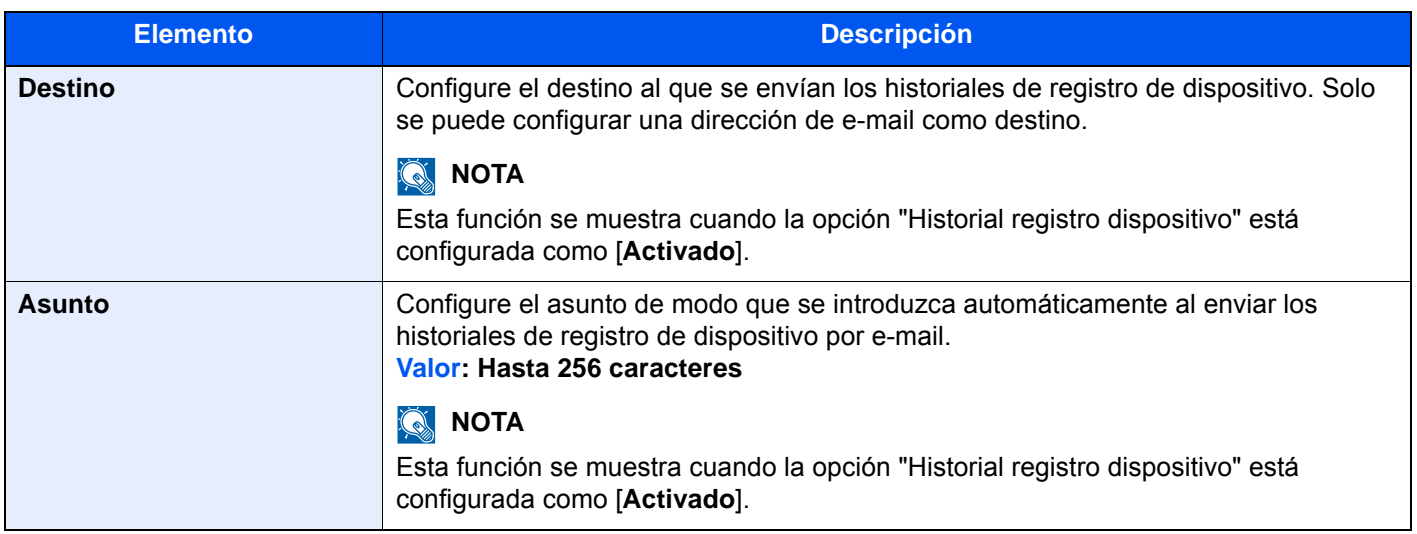

# **QNOTA**

Si aparece la pantalla de autenticación de usuario, introduzca el nombre de usuario y la contraseña de inicio de sesión, y seleccione [**Inicio sesión**]. Para esto, necesita iniciar sesión como un administrador o como un usuario con privilegios para realizar esta configuración. El nombre de usuario y la contraseña de inicio de sesión configurados de fábrica de forma predeterminada se indican abajo.

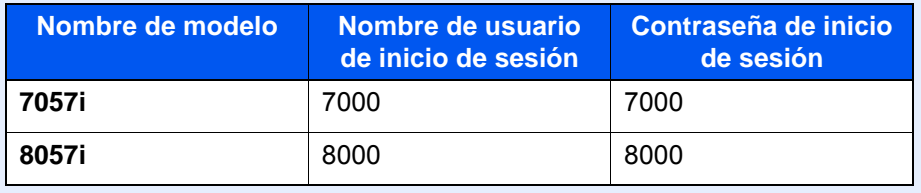

### **Registro error com. segura**

Tecla [**Menú Sistema/Contador**] > [**Informe**] > [**Registro error com. segura**].

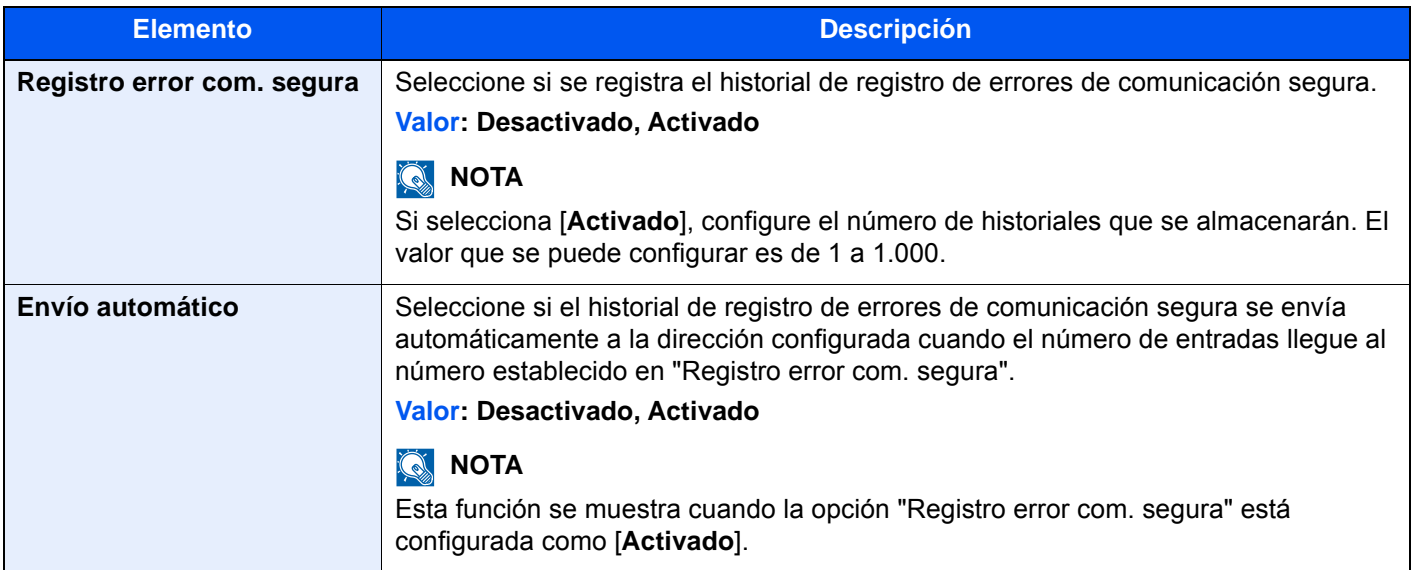

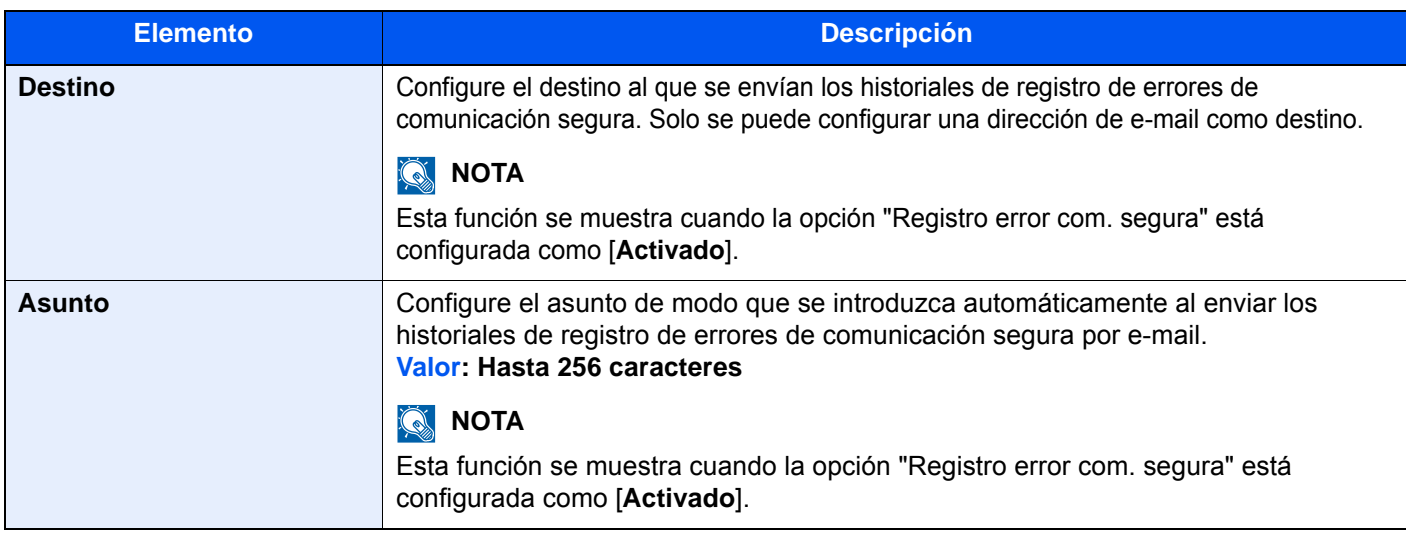

# **<b>Q**<br>**NOTA**

Si aparece la pantalla de autenticación de usuario, introduzca el nombre de usuario y la contraseña de inicio de sesión, y seleccione [**Inicio sesión**]. Para esto, necesita iniciar sesión como un administrador o como un usuario con privilegios para realizar esta configuración. El nombre de usuario y la contraseña de inicio de sesión configurados de fábrica de forma predeterminada se indican abajo.

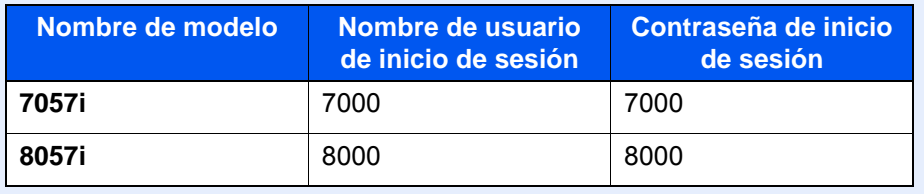

# Sistema/Red

Establece la configuración del sistema de la máquina.

### **Red**

Establece la configuración de red.

### **Nombre de host**

Tecla [**Menú Sistema/Contador**] > [**Sistema/Red**] > [**Red**] > [**Nombre de host**].

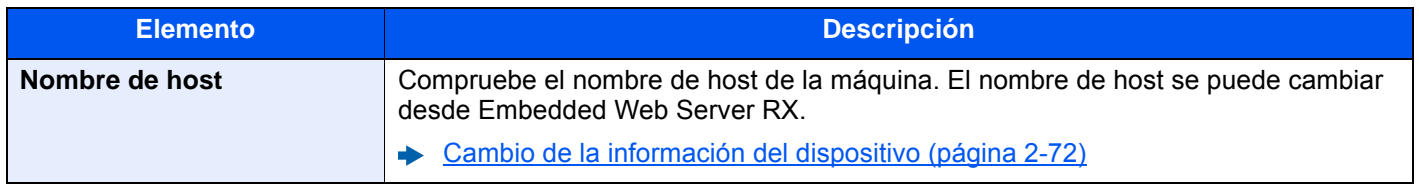

# **Config. Wi-Fi Direct**

### Tecla [**Menú Sistema/Contador**] > [**Sistema/Red**] > [**Red**] > [**Config. Wi-Fi Direct**].

Configure Wi-Fi Direct.

# **NOTA**

Esta función se muestra si está instalado el Kit de interfaz de red inalámbrica (IB-35).

El Kit de interfaz de red inalámbrica es un componente opcional en algunos modelos. Póngase en contacto con el distribuidor o con el servicio técnico o de ventas para más información.

[IB-35 "Kit de interfaz de red inalámbrica" \(página 11-6\)](#page-680-0)

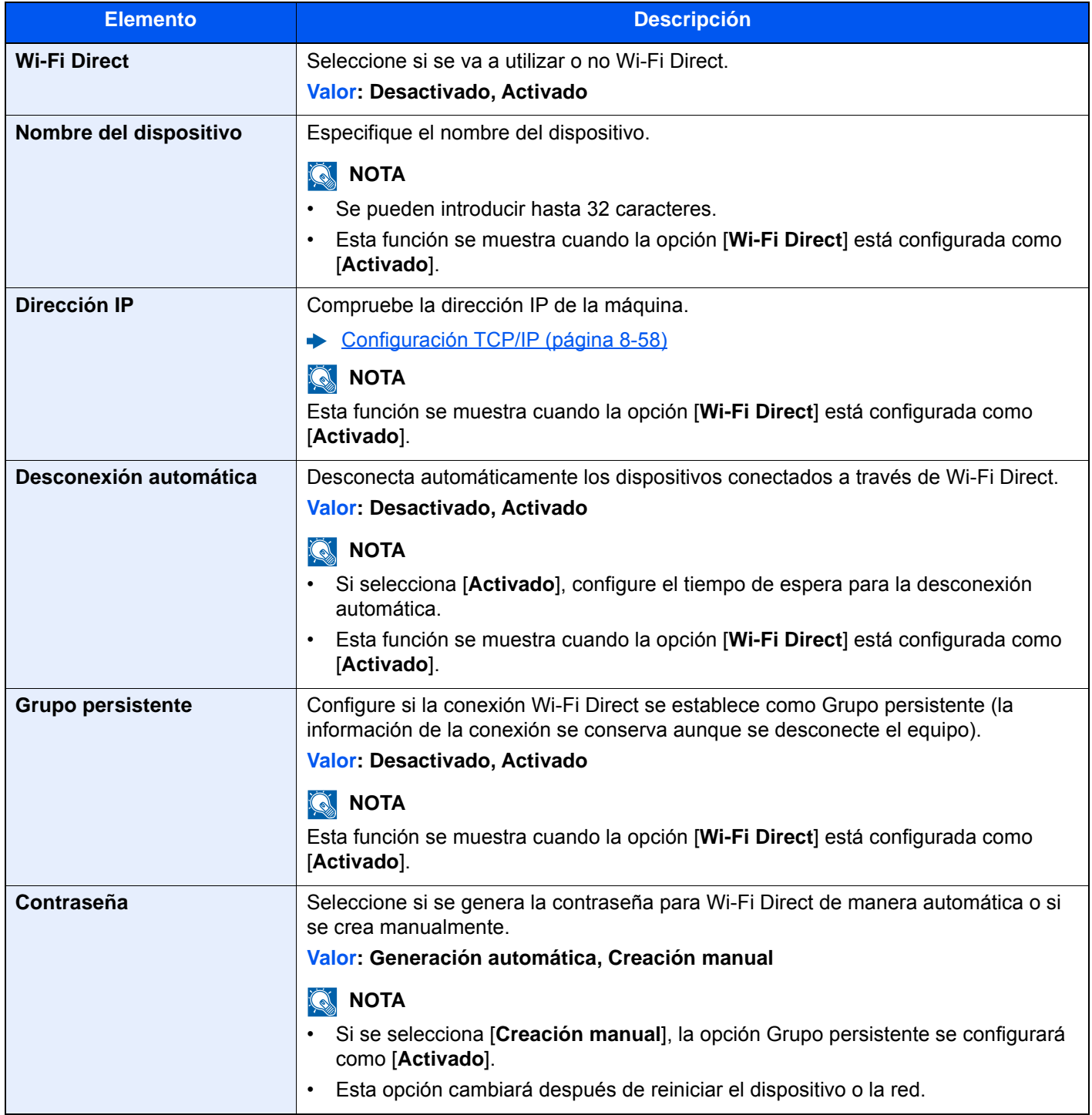

# **Configuración Wi-Fi**

### Tecla [**Menú Sistema/Contador**] > [**Sistema/Red**] > [**Red**] > [**Configuración Wi-Fi**].

Configure la Wi-Fi.

# **NOTA**

Esta función se muestra si está instalado el Kit de interfaz de red inalámbrica (IB-35).

El Kit de interfaz de red inalámbrica es un componente opcional en algunos modelos. Póngase en contacto con el distribuidor o con el servicio técnico o de ventas para más información.

[IB-35 "Kit de interfaz de red inalámbrica" \(página 11-6\)](#page-680-0)

#### **Wi-Fi**

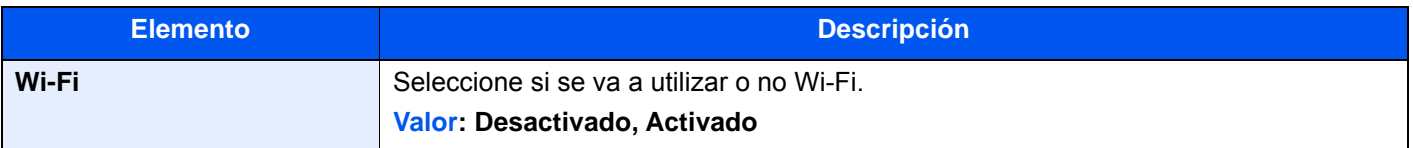

#### **Configuración**

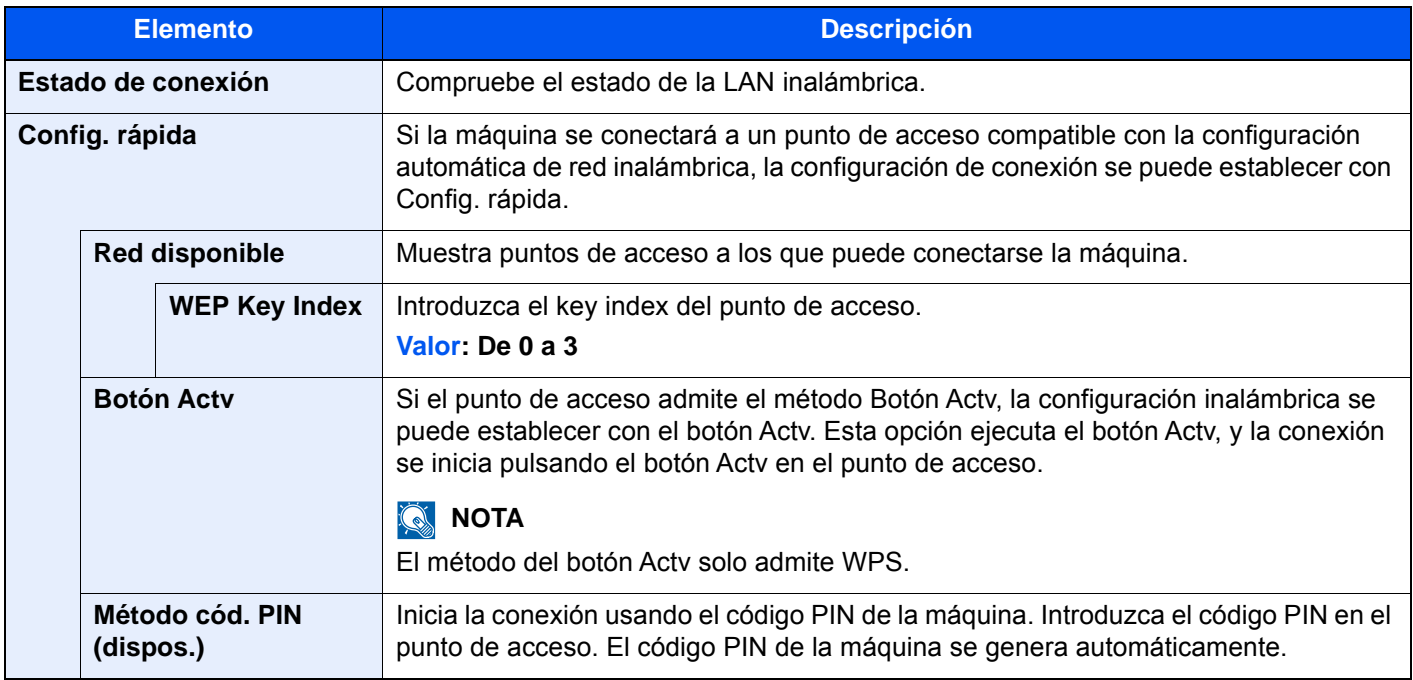

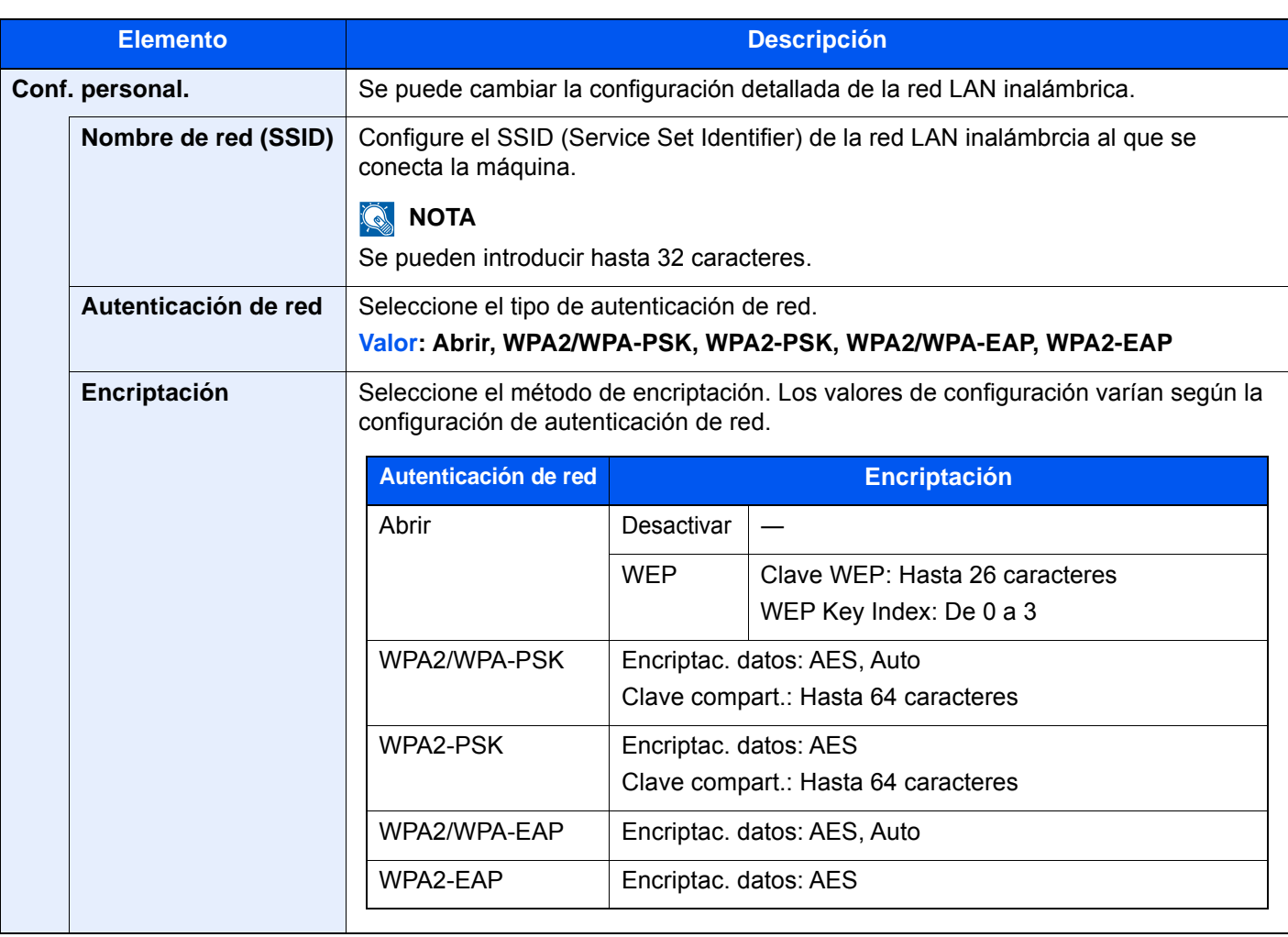

### **Configuración TCP/IP**

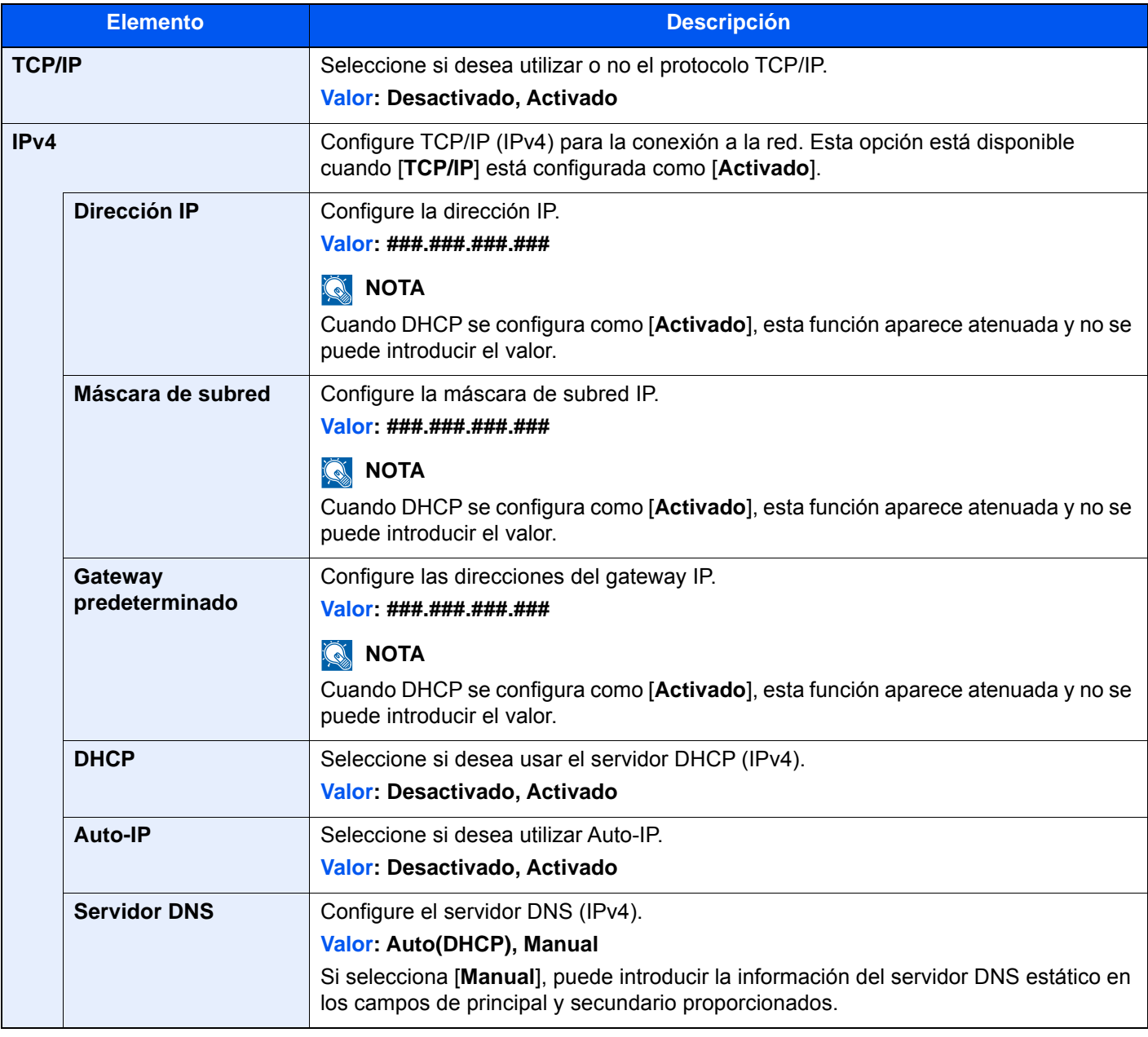

# **IMPORTANTE**

- **Si se configura Auto-IP, introduzca "0.0.0.0" en [Dirección IP].**
- **Después de cambiar la configuración, reinicie la red o apague la máquina y vuelva a encenderla.**

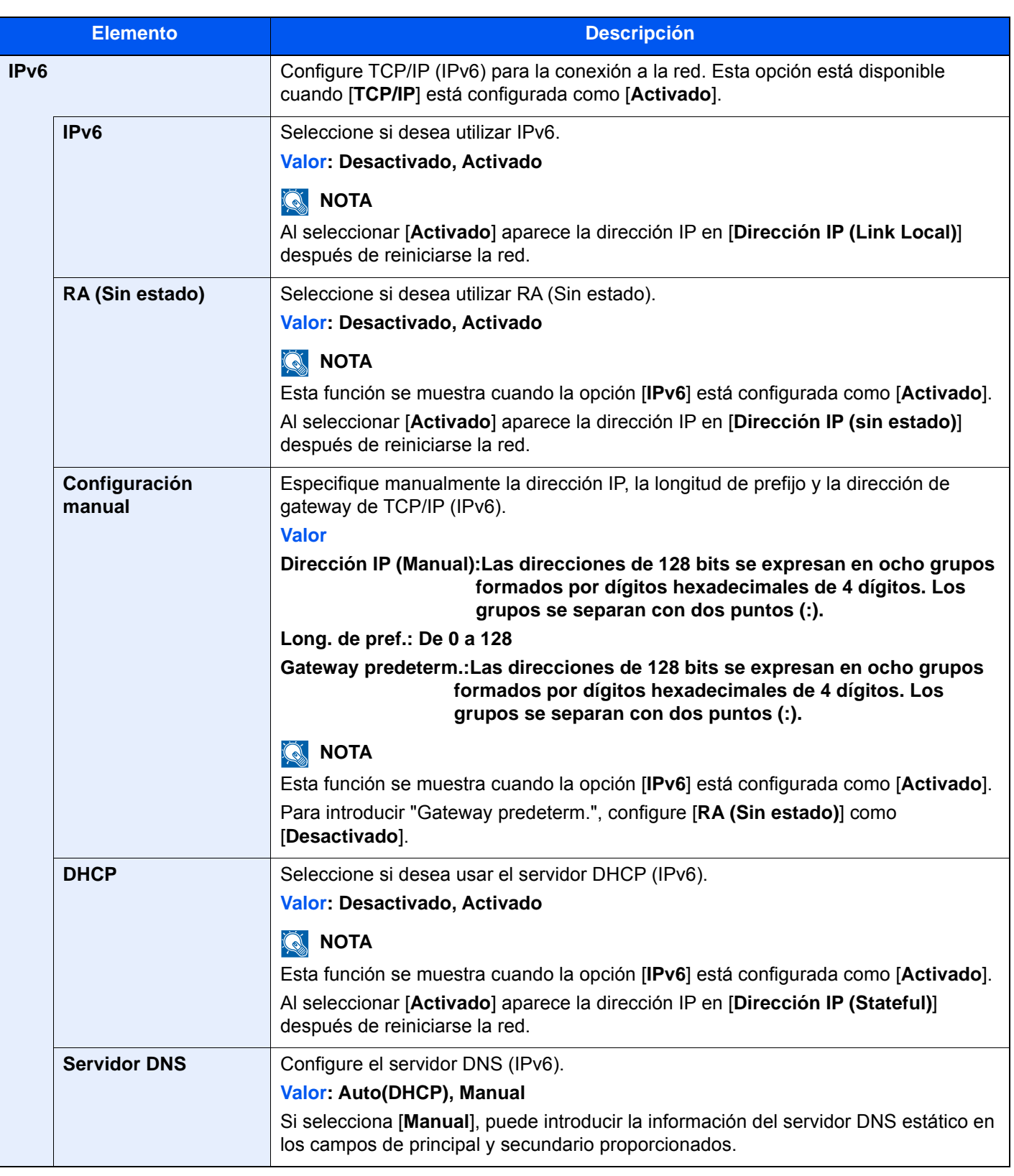

# **IMPORTANTE**

**Después de cambiar la configuración, reinicie la red o apague la máquina y vuelva a encenderla.**

### **Reiniciar red**

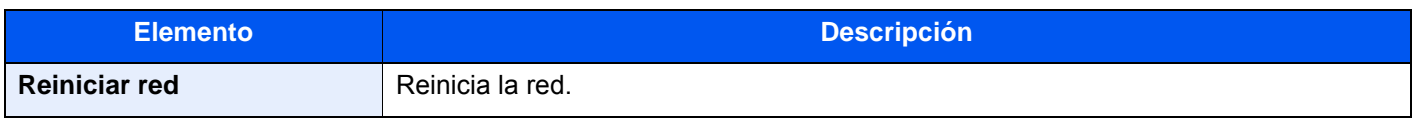

## **Config. de red alámbrica**

### Tecla [**Menú Sistema/Contador**] > [**Sistema/Red**] > [**Red**] > [**Config. de red alámbrica**].

Establezca la configuración de la red alámbrica.

### <span id="page-454-0"></span>**Configuración TCP/IP**

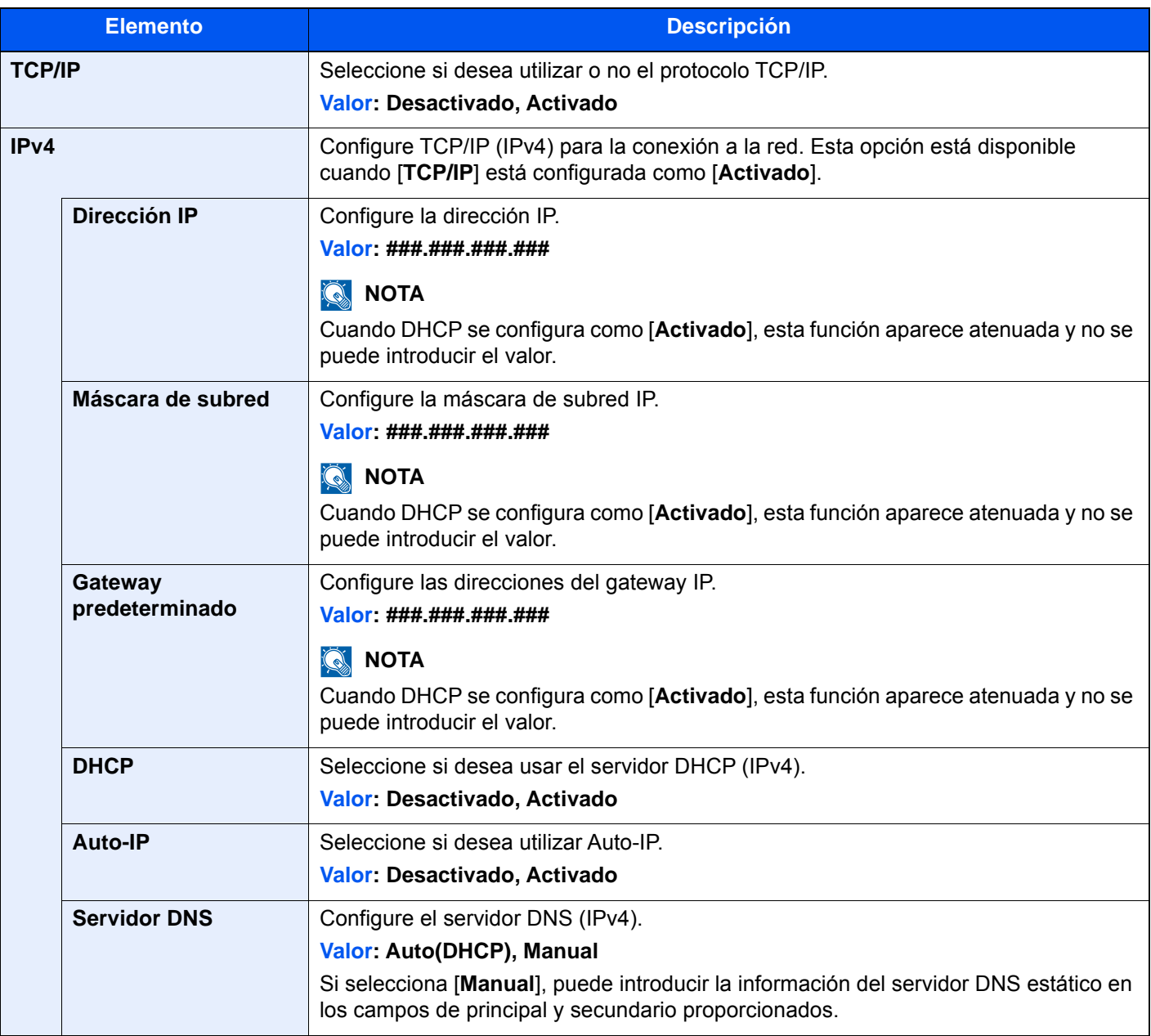

## **IMPORTANTE**

- **Si se configura Auto-IP, introduzca "0.0.0.0" en [Dirección IP].**
- **Después de cambiar la configuración, reinicie la red o apague la máquina y vuelva a encenderla.**

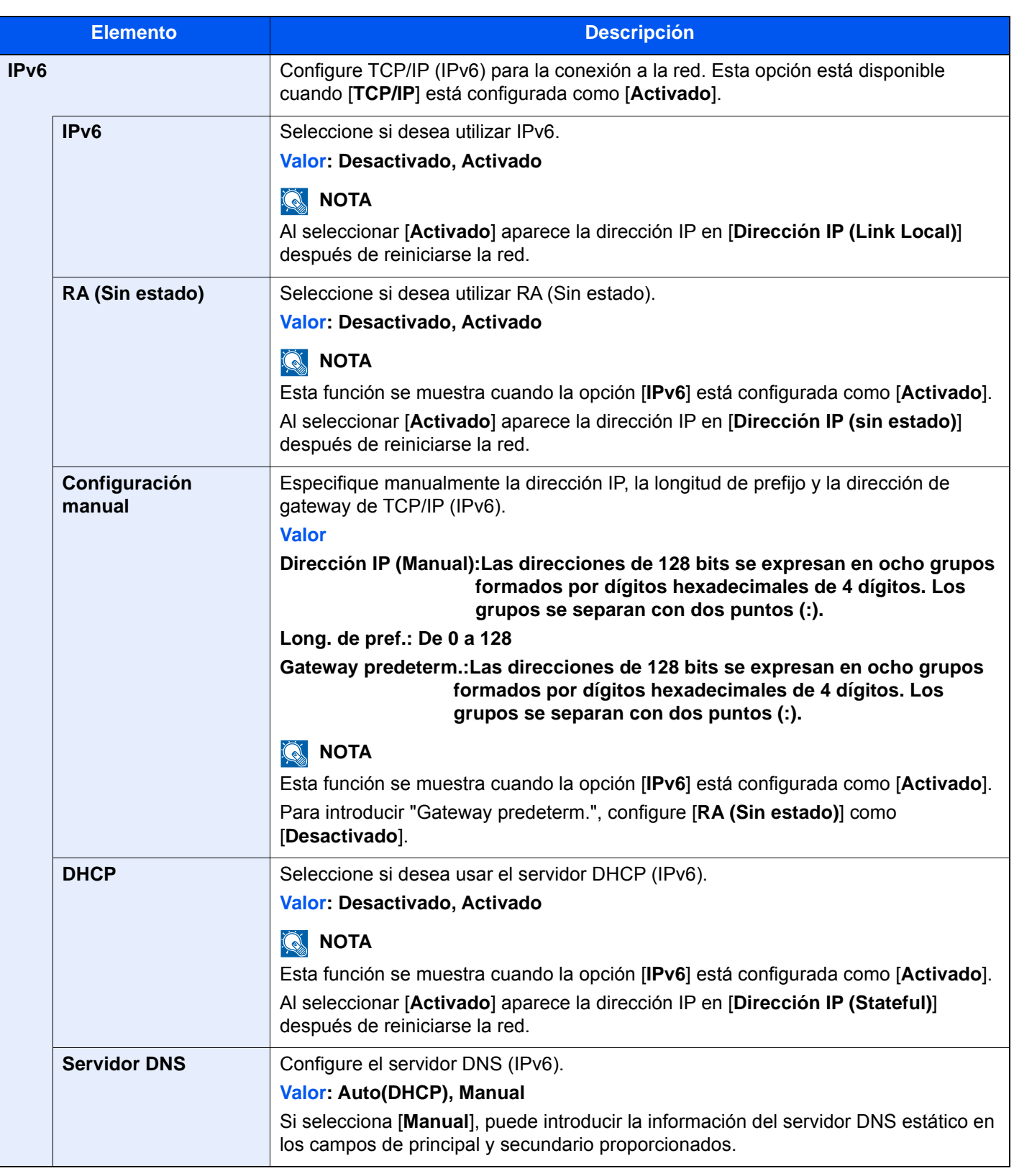

# **IMPORTANTE**

**Después de cambiar la configuración, reinicie la red o apague la máquina y vuelva a encenderla.**

#### **Interfaz LAN**

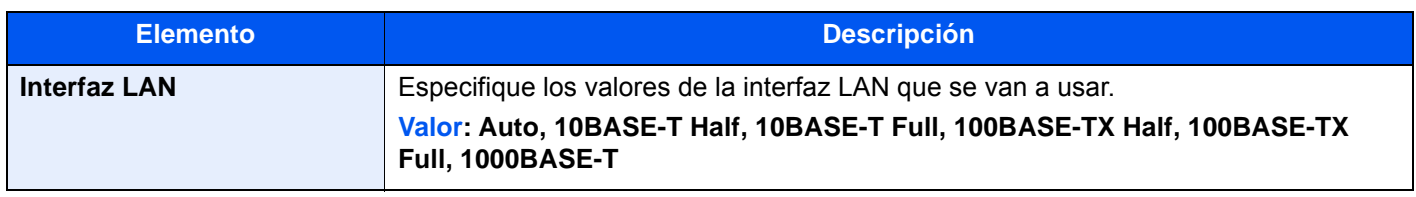

# **IMPORTANTE**

**Después de cambiar la configuración, reinicie la red o apague la máquina y vuelva a encenderla.**

### <span id="page-456-0"></span>**Bonjour**

#### Tecla [**Menú Sistema/Contador**] > [**Sistema/Red**] > [**Red**] > [**Bonjour**].

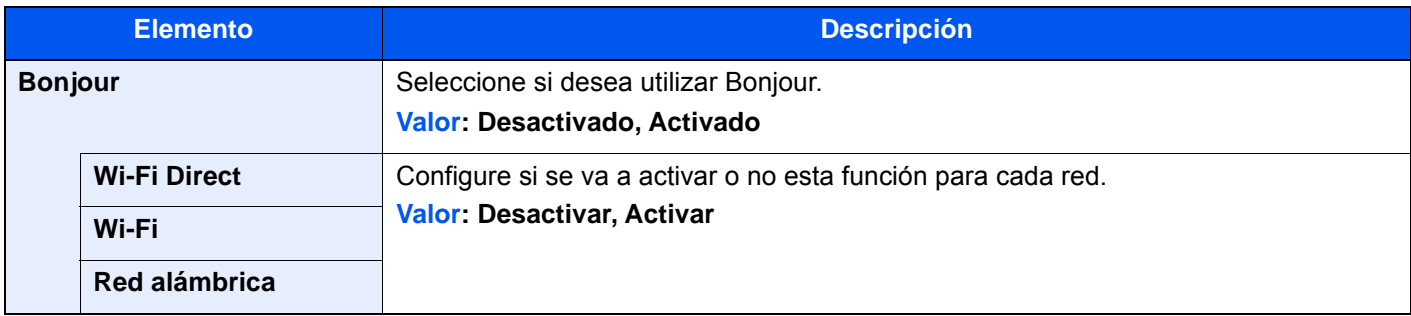

#### <span id="page-456-1"></span>**IPSec**

#### Tecla [**Menú Sistema/Contador**] > [**Sistema/Red**] > [**Red**] > [**IPSec**].

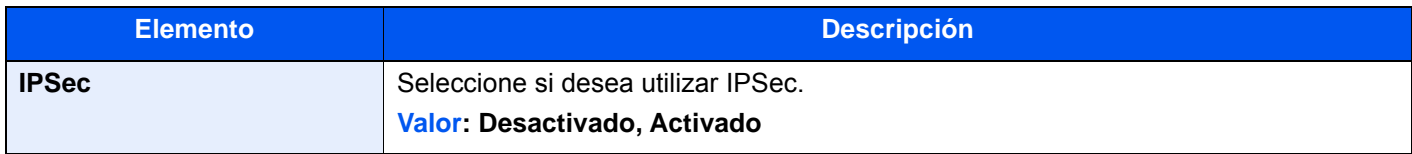

## **Configuración de protocolo**

Tecla [**Menú Sistema/Contador**] > [**Sistema/Red**] > [**Red**] > [**Configuración de protocolo**].

Establezca la configuración del protocolo.

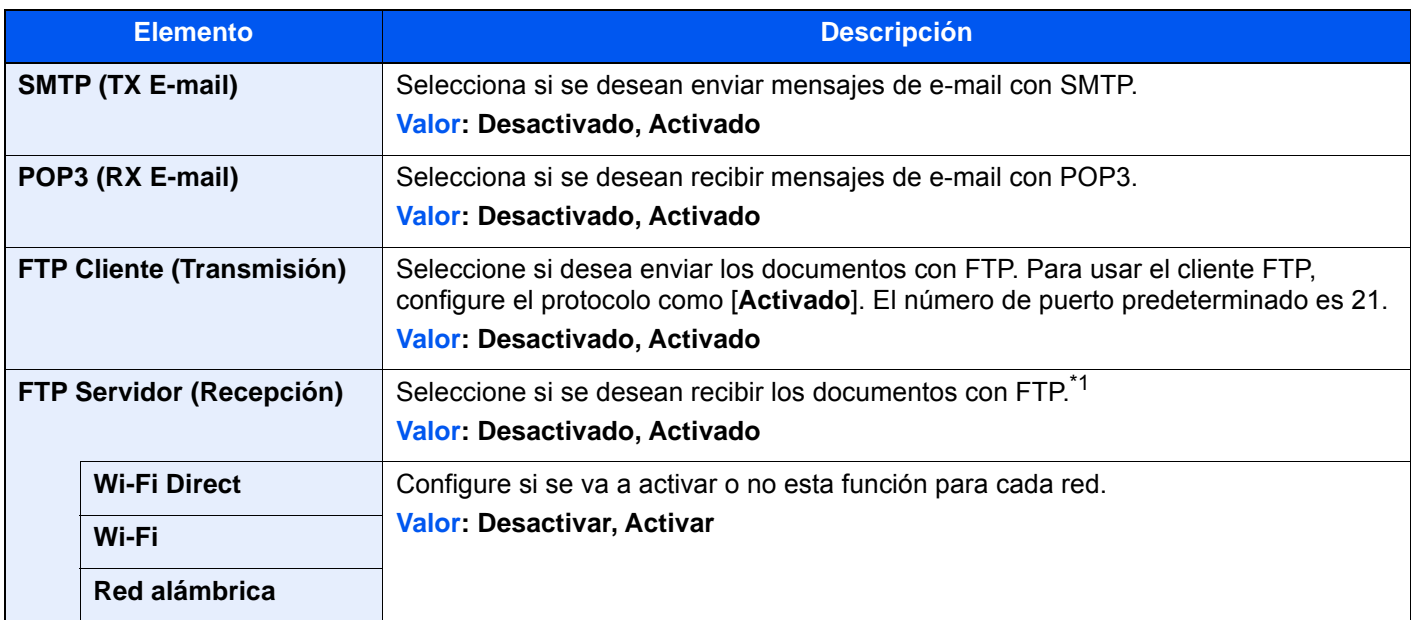

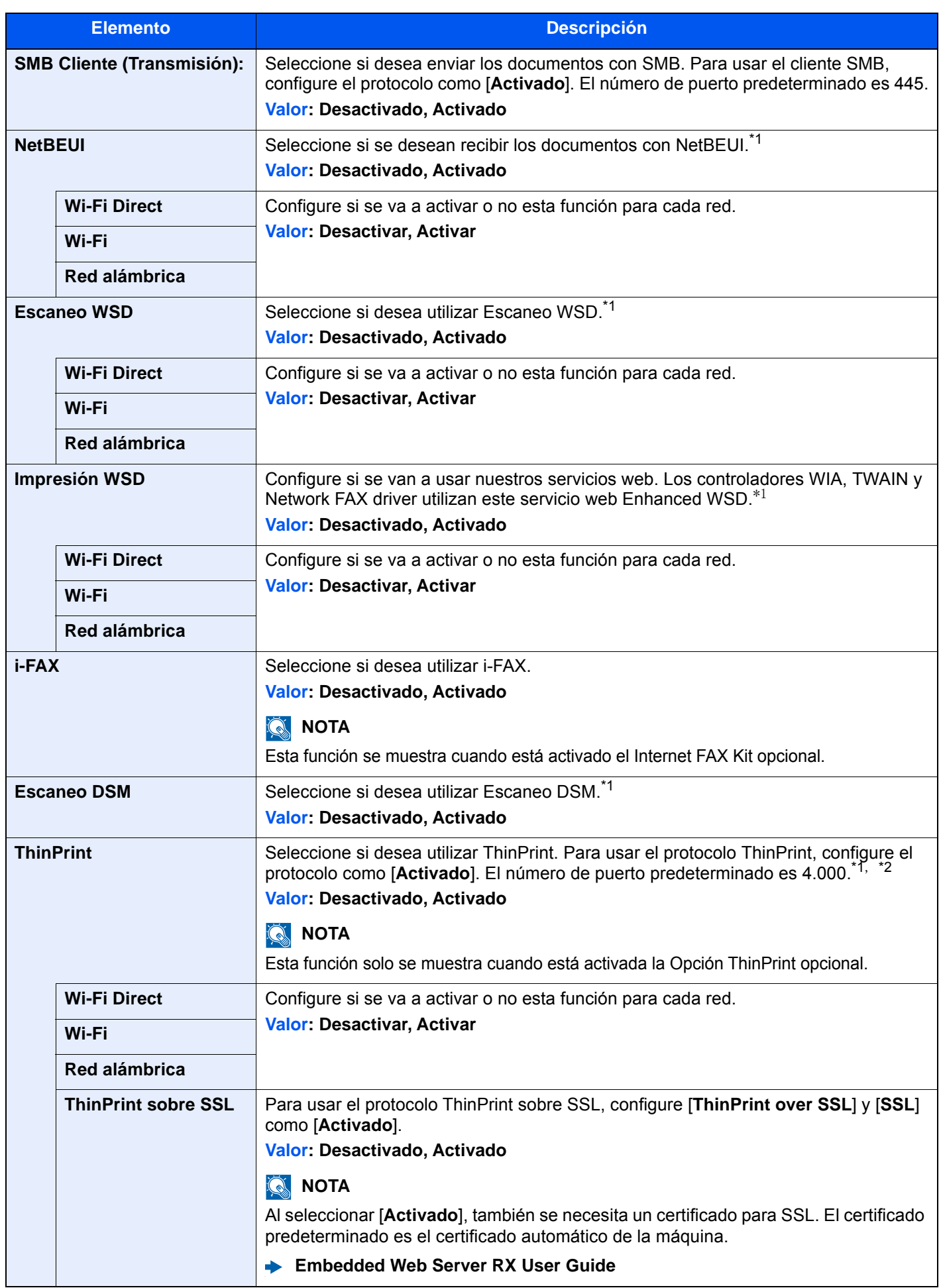

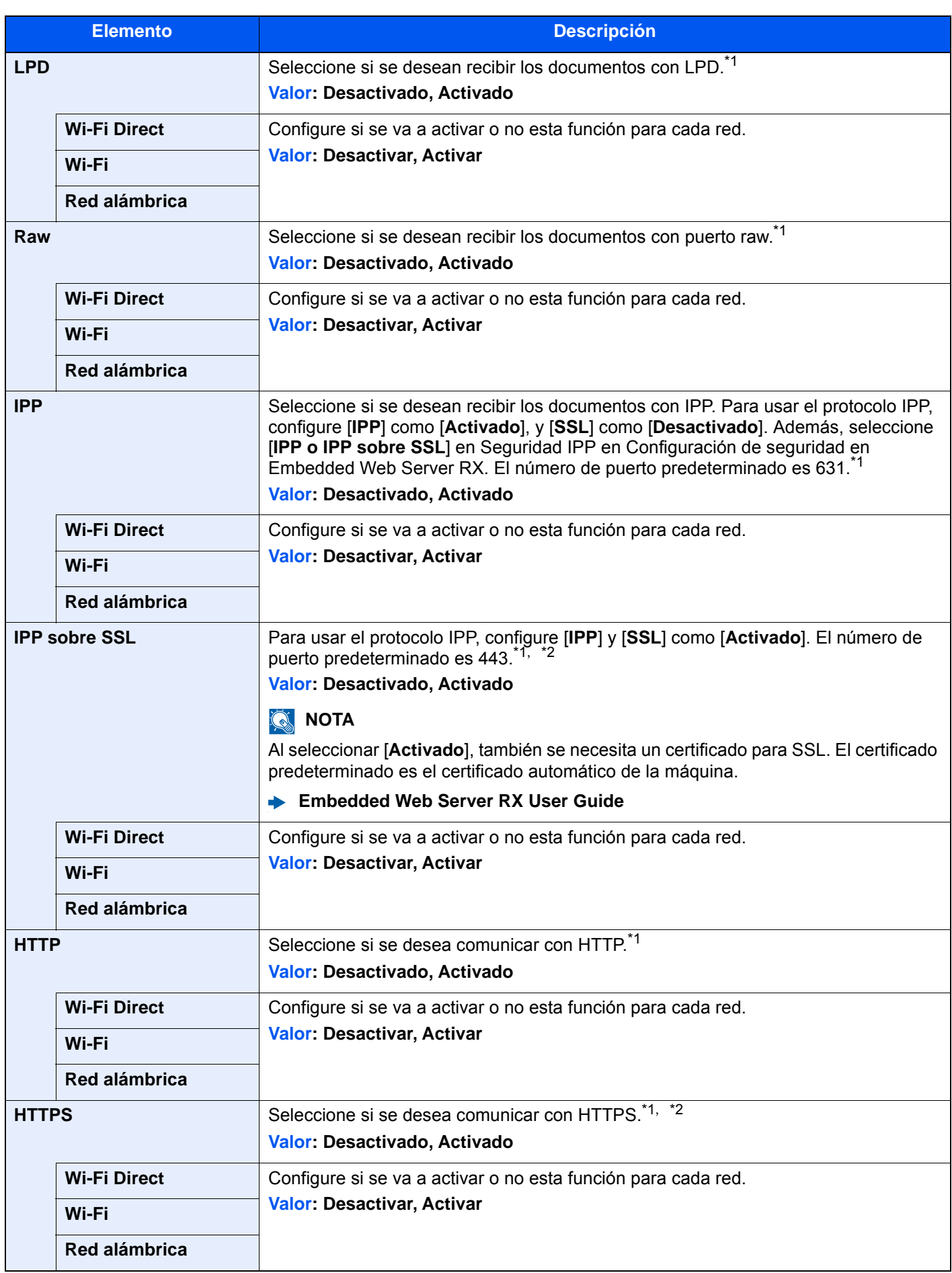

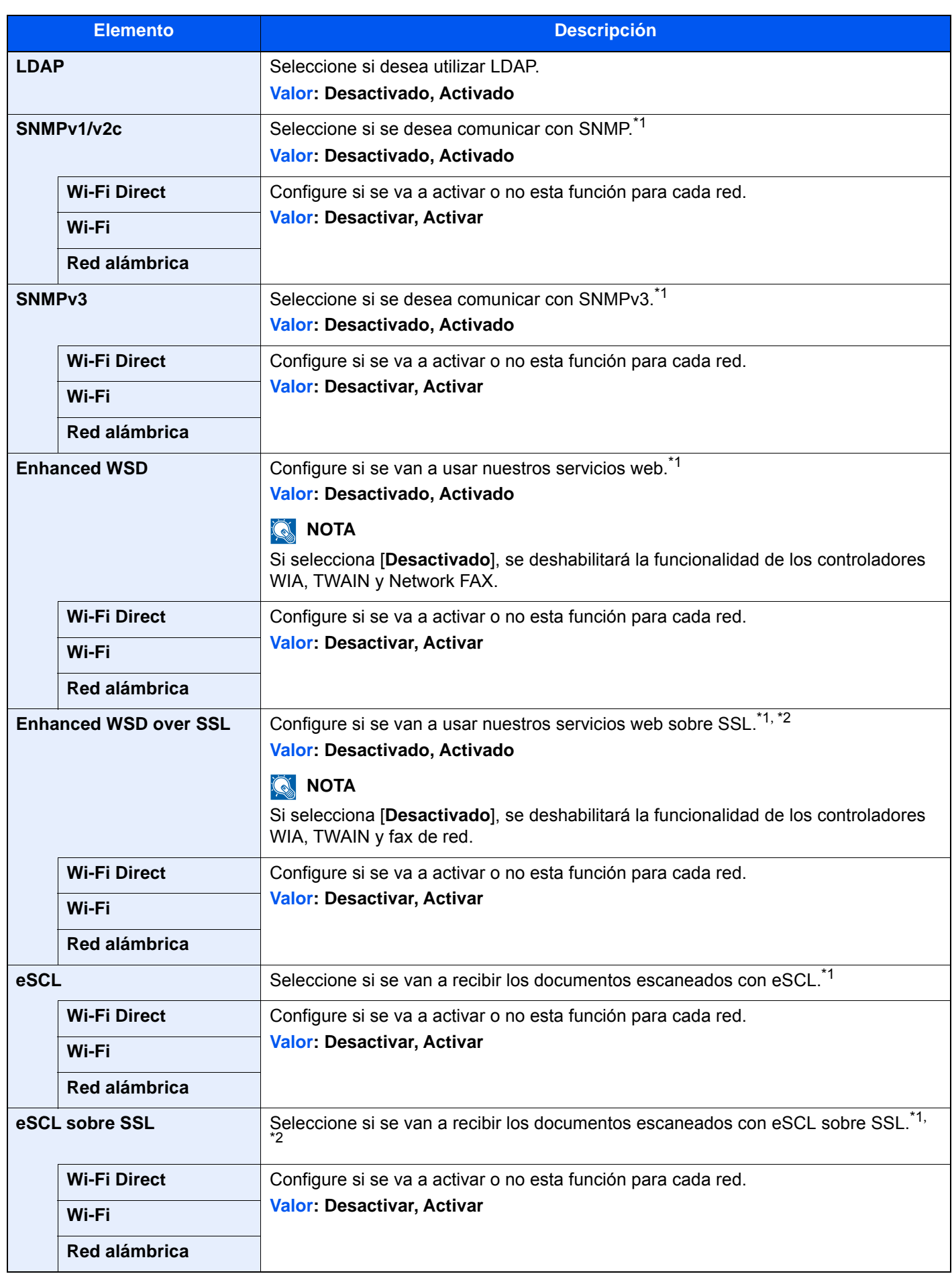

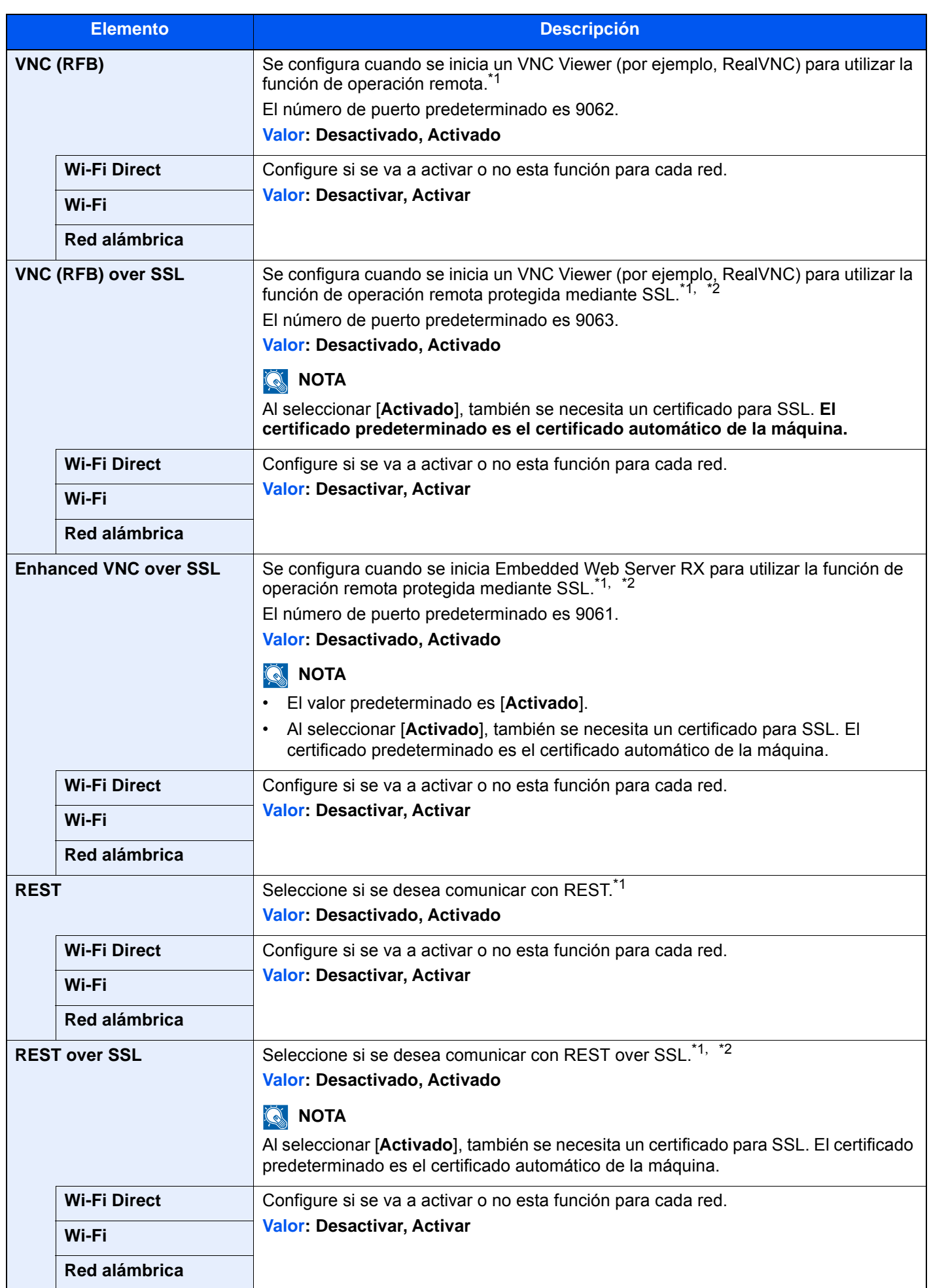

- \*1 Esta opción cambiará después de reiniciar el dispositivo o la red.
- <span id="page-461-1"></span>\*2 Configure "SSL" como [**Activado**] en Configuración de seguridad. [Configuración de seguridad \(página 8-65\)](#page-461-0)

### **IMPORTANTE**

**En función del protocolo, hay modelos en los que tendrá que reiniciar la red o apagar la máquina y volver a encenderla después de cambiar la configuración.**

### <span id="page-461-0"></span>**Configuración de seguridad**

Tecla [**Menú Sistema/Contador**] > [**Sistema/Red**] > [**Red**] > [**Configuración de seguridad**].

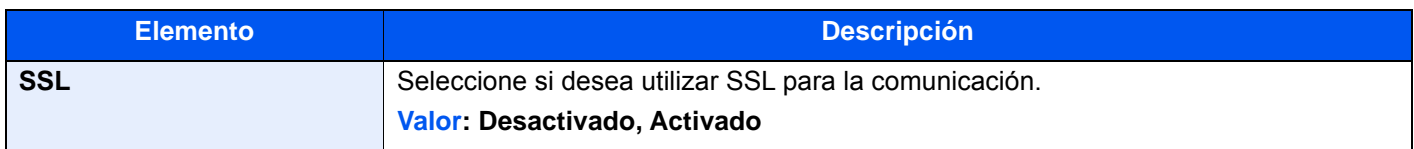

### **Proxy**

Tecla [**Menú Sistema/Contador**] > [**Sistema/Red**] > [**Red**] > [**Proxy**].

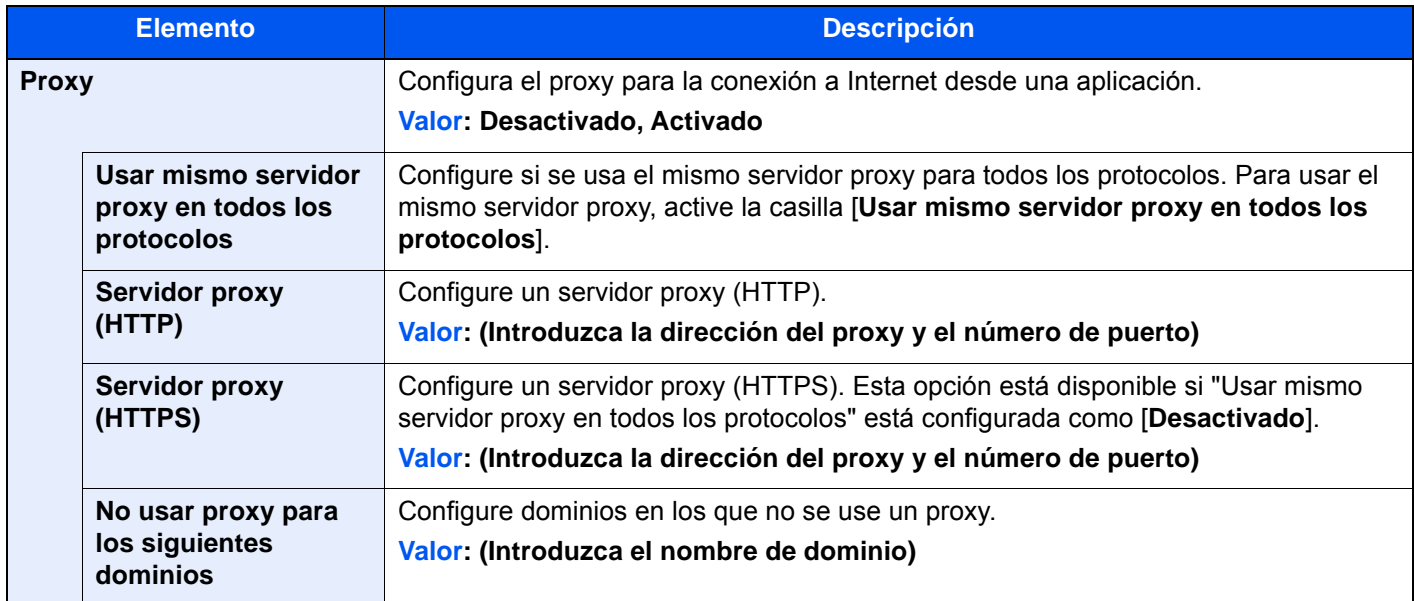

### **Ping**

Tecla [**Menú Sistema/Contador**] > [**Sistema/Red**] > [**Red**] > [**Ping**].

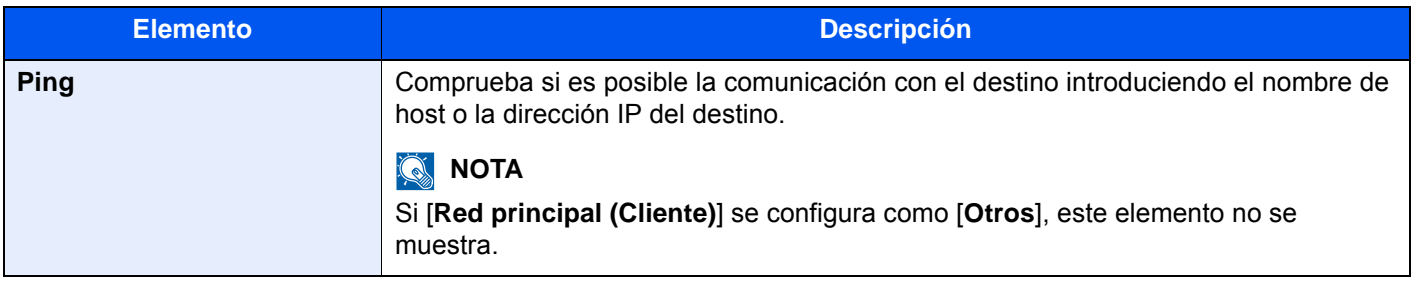

## **Reiniciar red**

Tecla [**Menú Sistema/Contador**] > [**Sistema/Red**] > [**Red**] > [**Reiniciar red**].

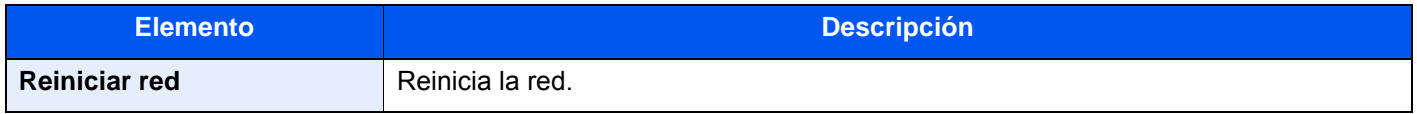

### **Filtro IP (IPv4)**

Tecla [**Menú Sistema/Contador**] > [**Sistema/Red**] > [**Red**] > [**Filtro IP (IPv4)**].

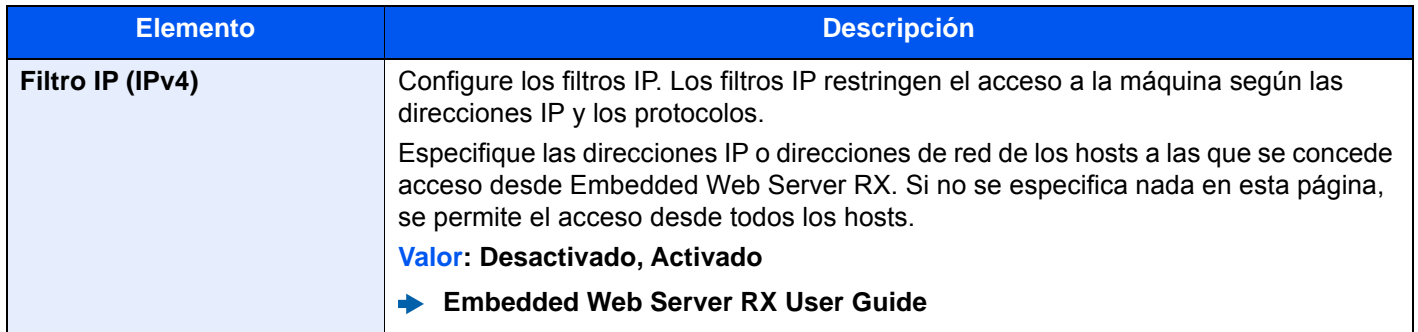

# **Filtro IP (IPv6)**

Tecla [**Menú Sistema/Contador**] > [**Sistema/Red**] > [**Red**] > [**Filtro IP (IPv6)**].

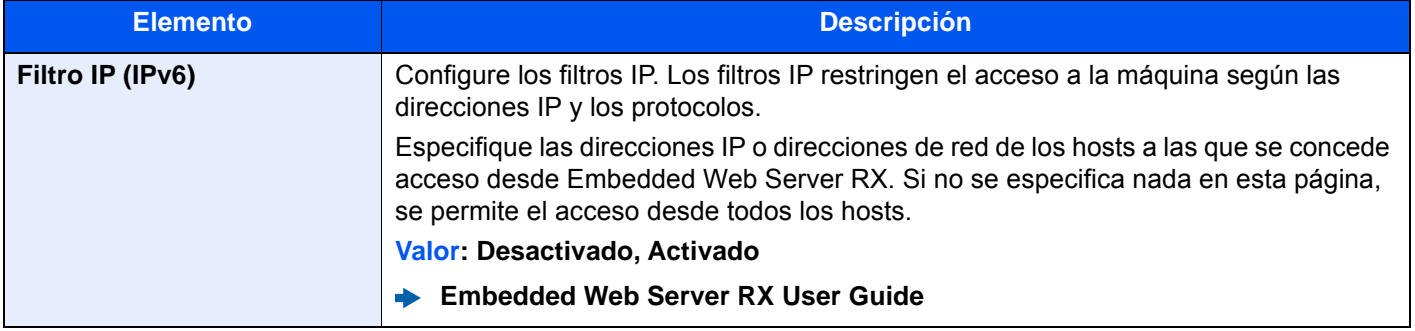

# **Red opcional**

Tecla [**Menú Sistema/Contador**] > [**Sistema/Red**] > [**Red opcional**].

### **Básica**

Establezca la configuración del kit de interfaz de red opcional.

# **<b>Q**<br>**NOTA**

Este menú se muestra si está instalado el Kit de interfaz de red o el Kit de interfaz de red inalámbrica opcional.

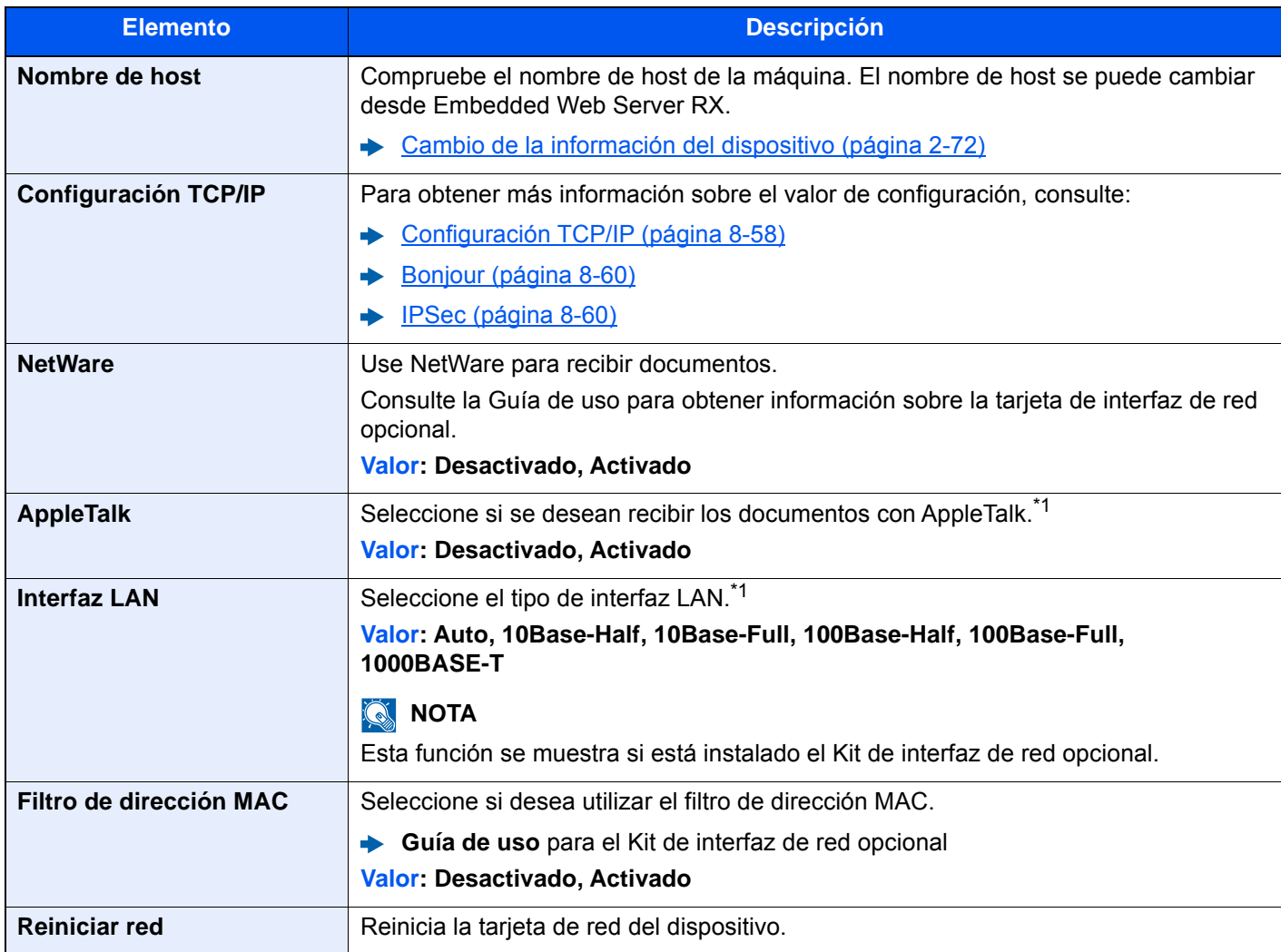

<span id="page-463-0"></span>\*1 Esta opción cambiará después de reiniciar el dispositivo o la red.

#### **Red inalámbrica**

Establece la configuración del Kit de interfaz de red inalámbrica opcional.

# **QNOTA**

Esta función se muestra si está instalado el Kit de interfaz de red inalámbrica (IB-51).

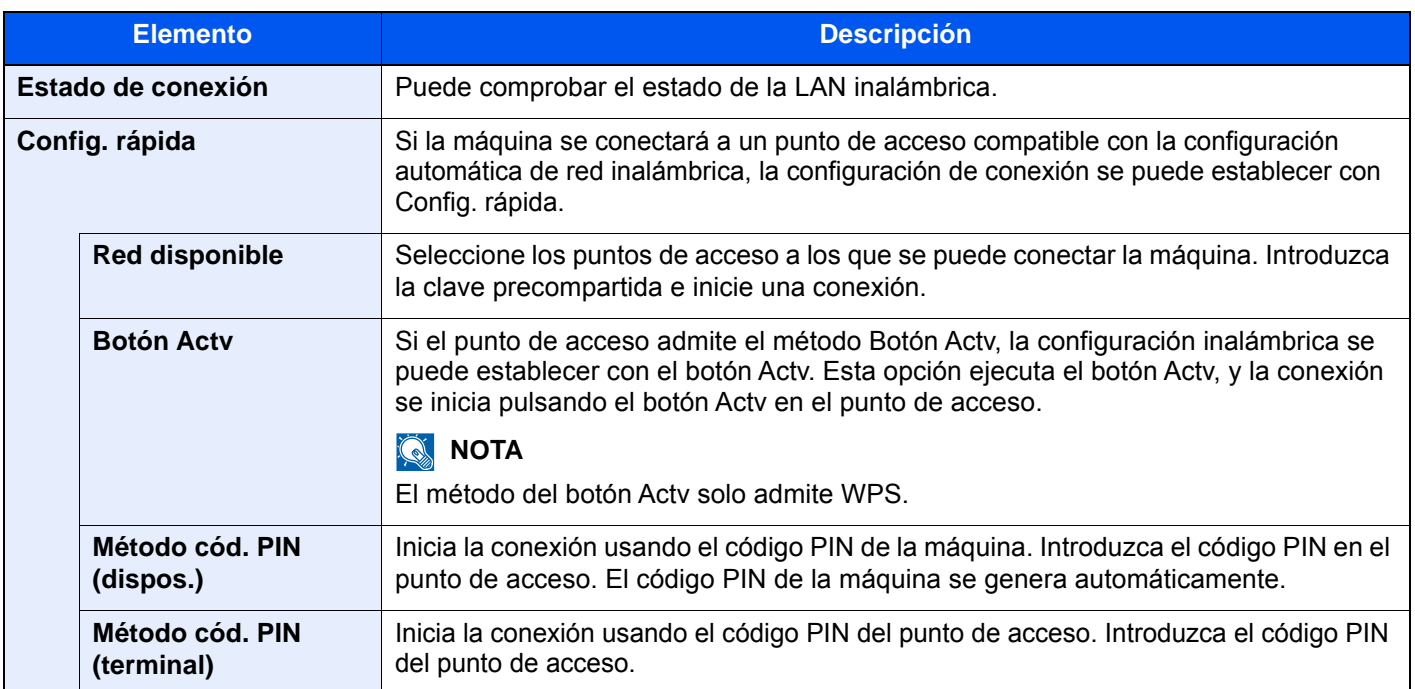

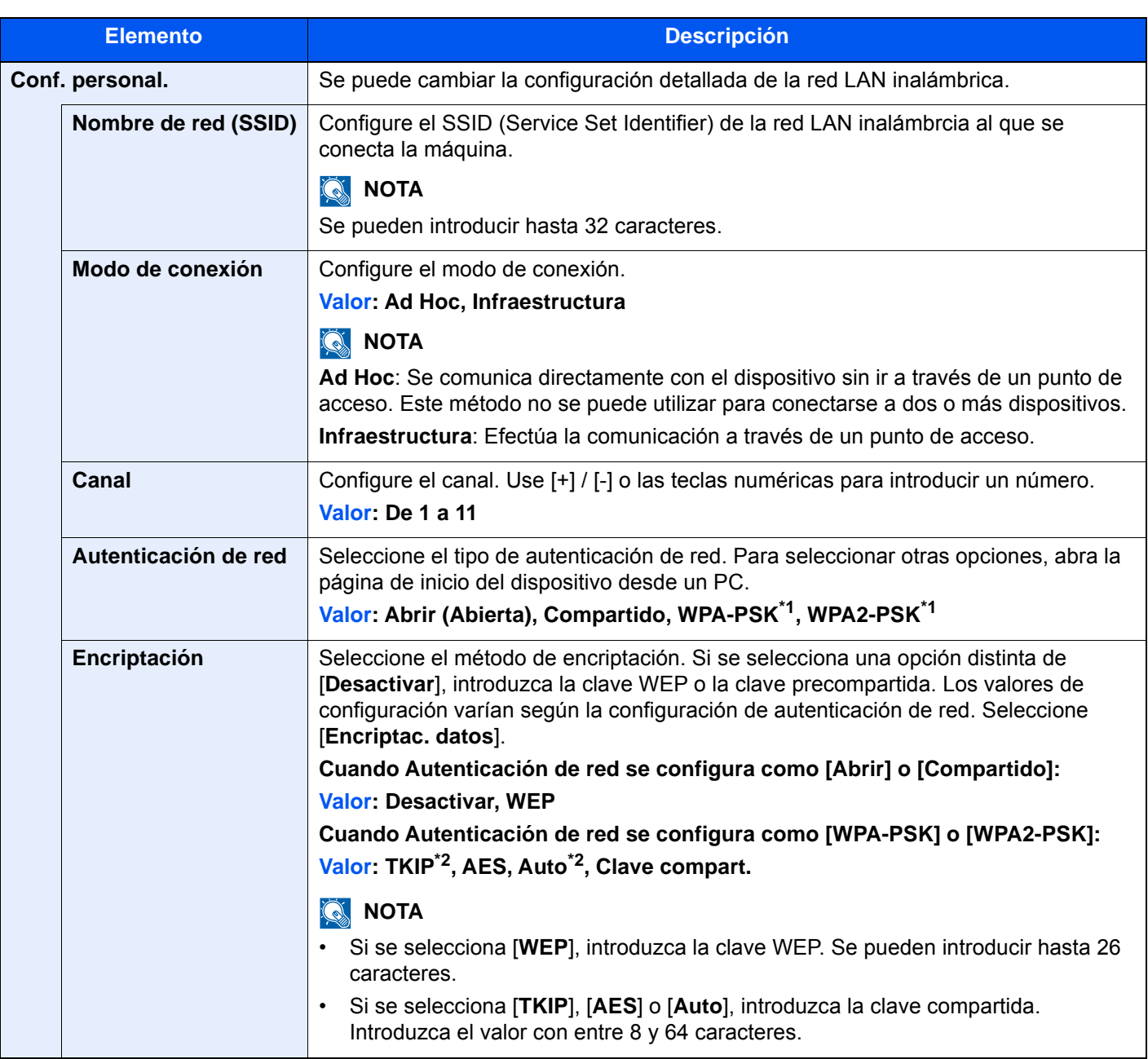

<span id="page-465-0"></span>\*1 No se muestra si seleccionó [**Ad Hoc**] como "Modo de conexión".

<span id="page-465-1"></span>\*2 No se muestra si seleccionó [**WPA2-PSK**] como "Autenticación de red".

# **Red principal (Cliente)**

### Tecla [**Menú Sistema/Contador**] > [**Sistema/Red**] > [**Red principal (Cliente)**].

# **QNOTA**

Esta función se muestra si está instalado el Kit de interfaz de red (IB-50) o el Kit de interfaz de red inalámbrica (IB-51 o IB-35) opcional.

El Kit de interfaz de red inalámbrica (IB-35) es una opción en algunos modelos. Póngase en contacto con el distribuidor o con el servicio técnico o de ventas para más información.

#### [IB-35 "Kit de interfaz de red inalámbrica" \(página 11-6\)](#page-680-0)

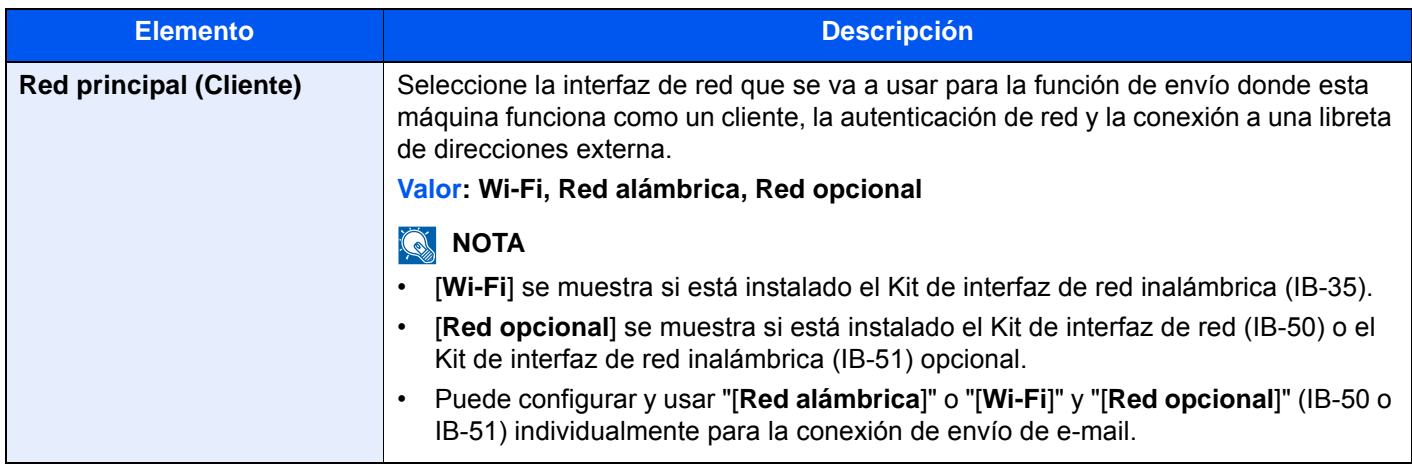

### **Nivel de seguridad**

Tecla [**Menú Sistema/Contador**] > [**Sistema/Red**] > [**Nivel de seguridad**].

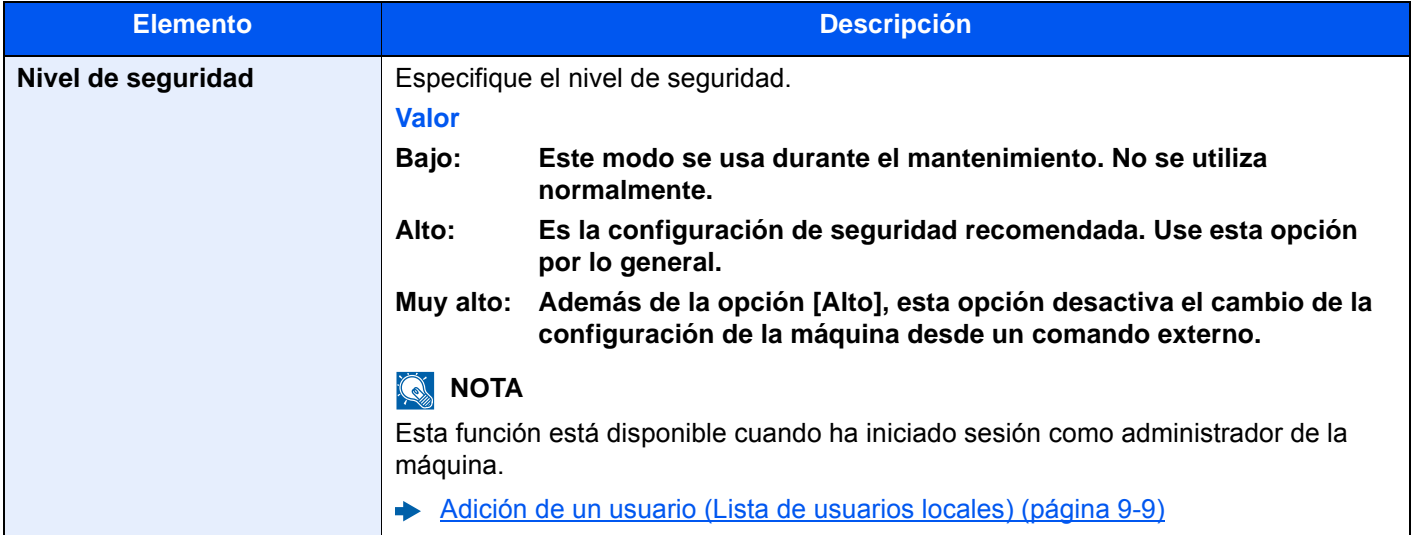

# **Config. Bloq interfaz**

Tecla [**Menú Sistema/Contador**] > [**Sistema/Red**] > [**Config. Bloq interfaz**].

Esta opción le permite proteger la máquina al bloquear la interfaz con dispositivos externos, como hosts USB o interfaces opcionales.

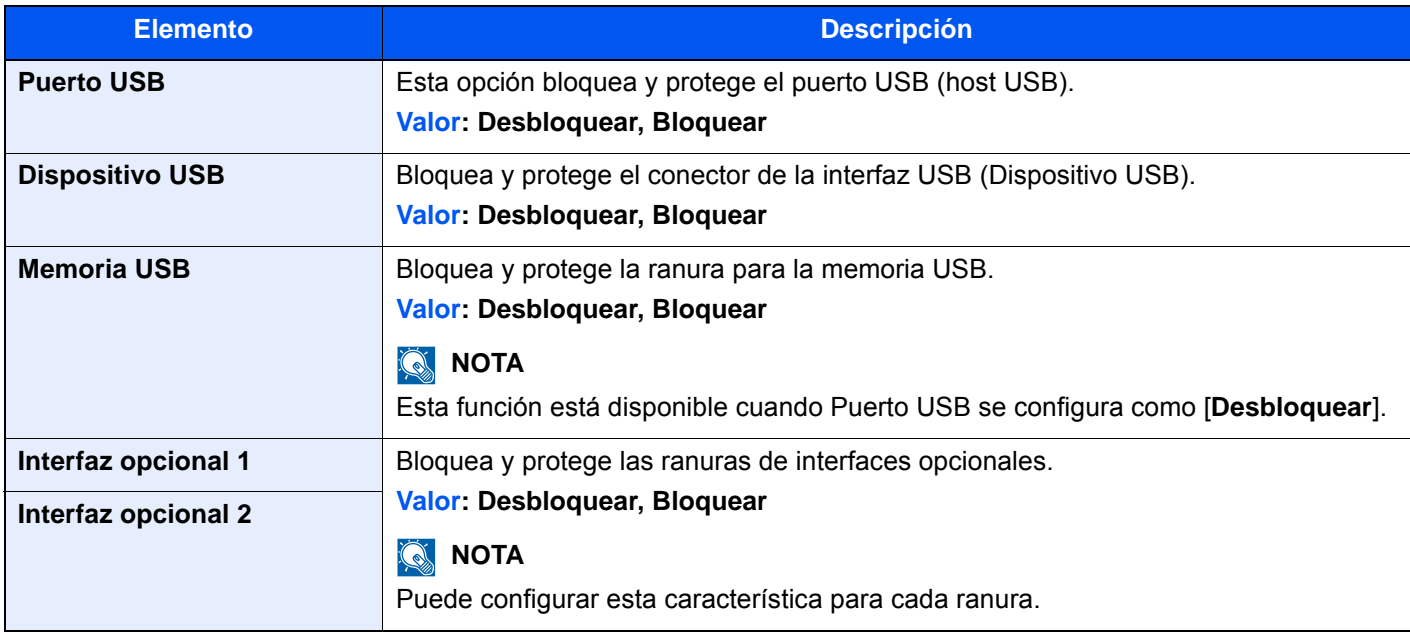

## **IMPORTANTE**

**Después de cambiar la configuración, reinicie la red o apague la máquina y vuelva a encenderla.**
## **Seguridad de datos**

### Tecla [**Menú Sistema/Contador**] > [**Sistema/Red**] > [**Seguridad de datos**].

Establezca la configuración de los datos almacenados en el SSD, el disco duro y la memoria de la máquina.

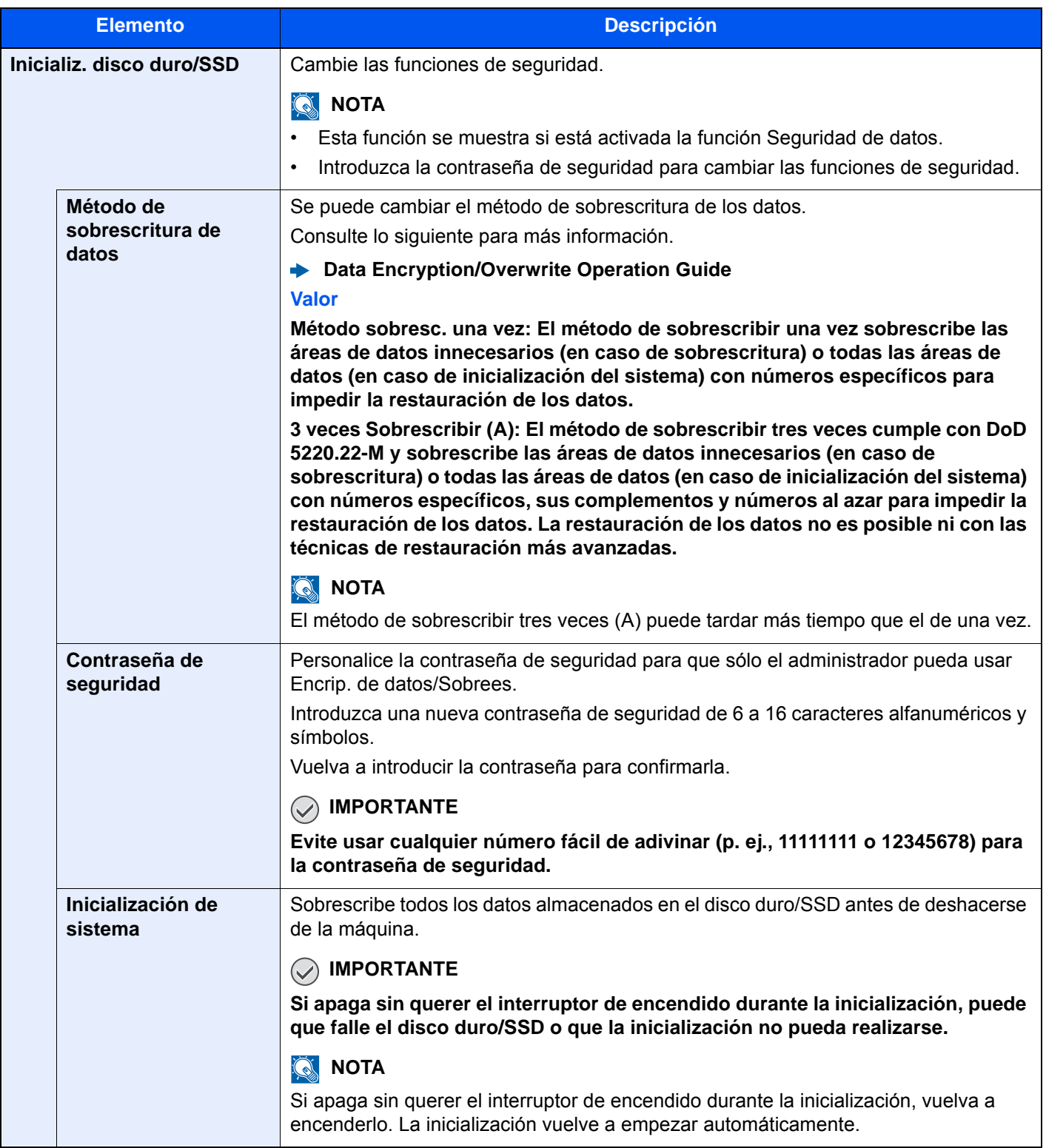

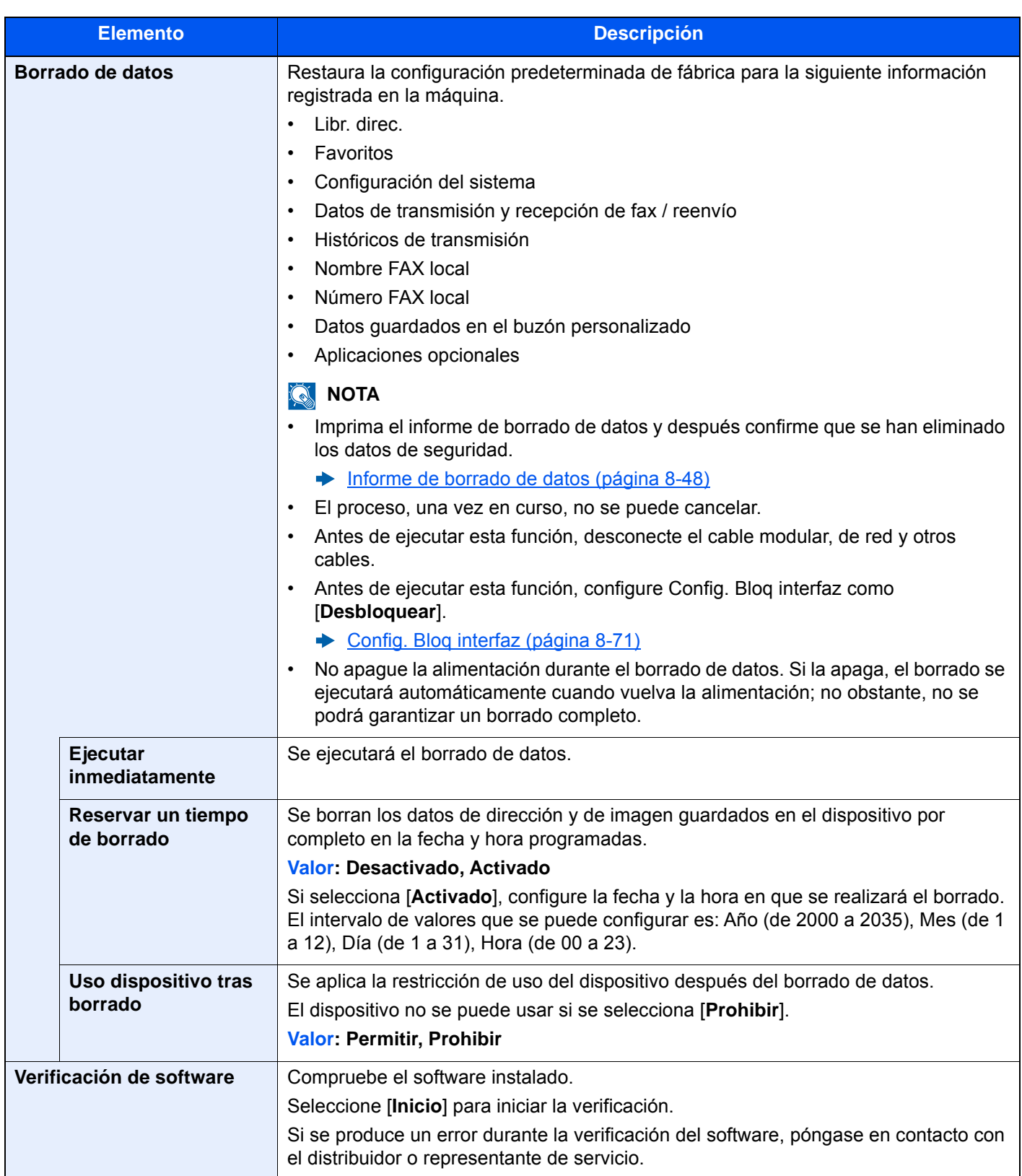

### **Información borrada**

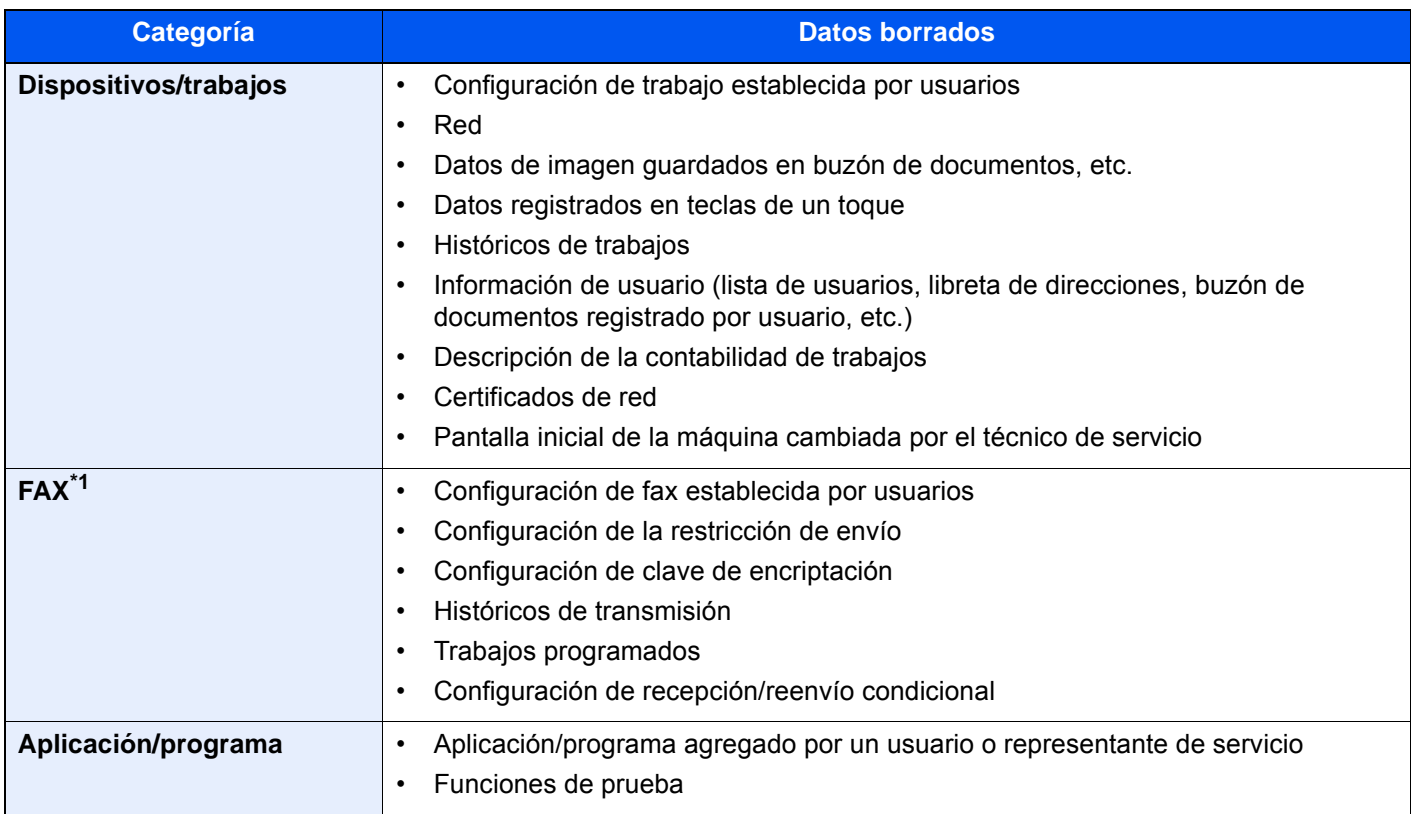

\*1 Sólo cuando está instalado el kit de fax opcional.

## **Configuración servidor FAX**

## Tecla [**Menú Sistema/Contador**] > [**Sistema/Red**] > [**Configuración servidor FAX**].

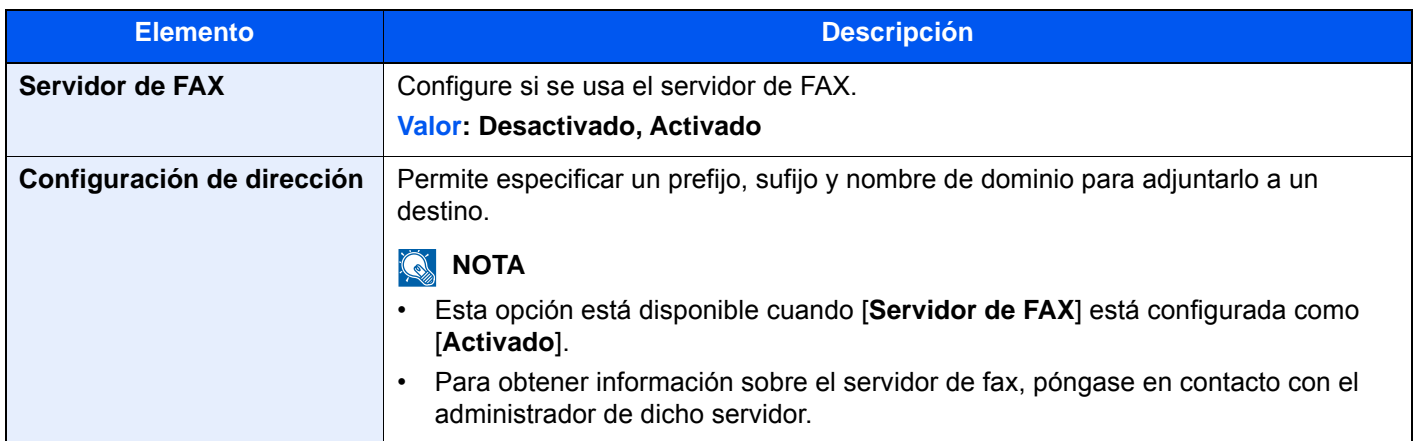

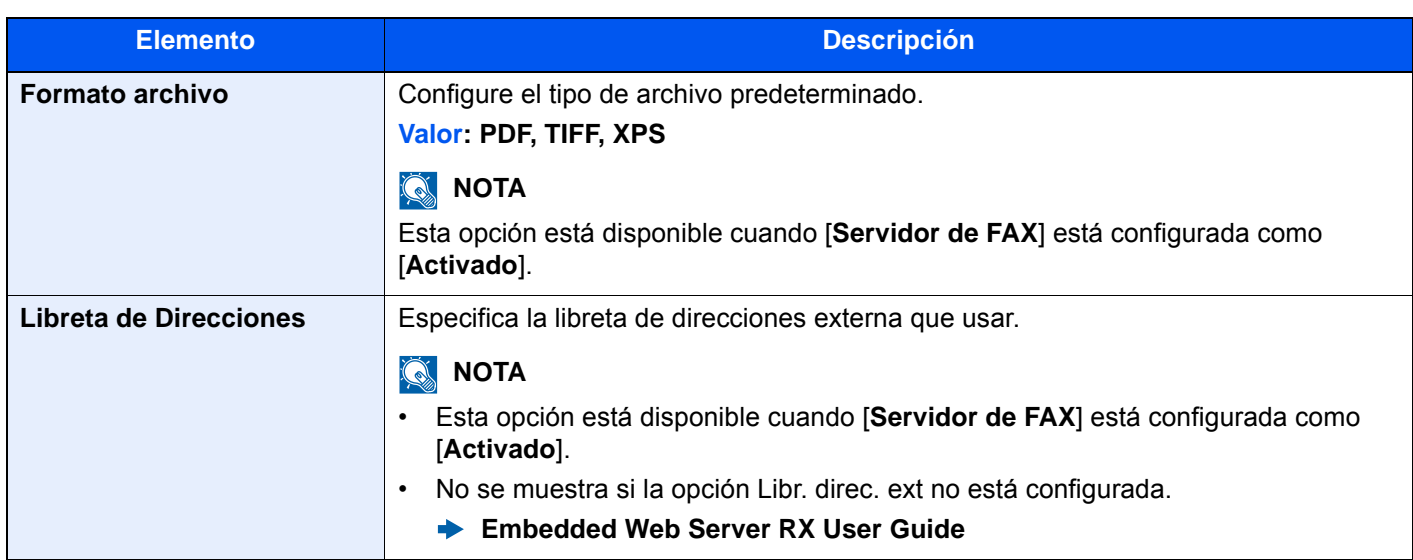

## **Función opcional**

## Tecla [**Menú Sistema/Contador**] > [**Sistema/Red**] > [**Función opcional**]

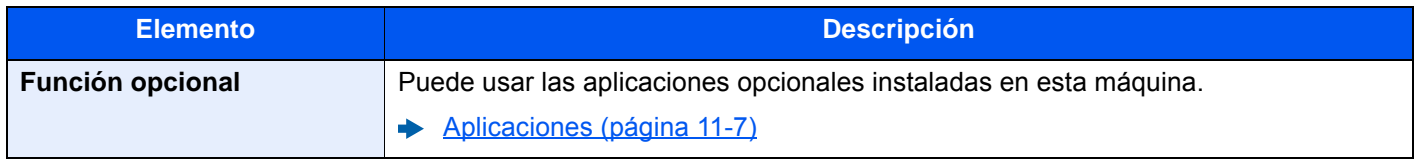

## **Configuración Bluetooth**

Tecla [**Menú Sistema/Contador**] > [**Sistema/Red**] > [**Configuración Bluetooth**].

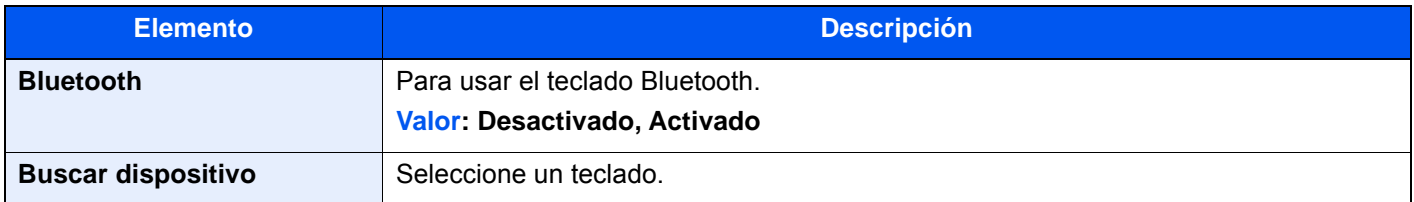

## **Reiniciar todo el dispositivo**

Tecla [**Menú Sistema/Contador**] > [**Sistema/Red**] > [**Reiniciar todo el dispositivo**].

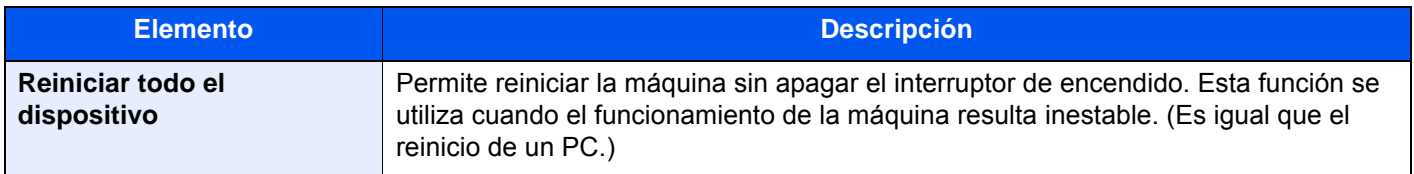

## **Config. servicios remotos**

Tecla [**Menú Sistema/Contador**] > [**Sistema/Red**] > [**Config. servicios remotos**].

Cuando se produce un problema en este producto, es posible explicar el procedimiento de uso y el método para solucionar el problema a través de Internet con nuestra oficina de ventas. Para ello, acceda a la pantalla del panel de controles de este producto desde la pantalla.

## **NOTA**

Cuando se usa Config. servicios remotos, es necesario firmar un contrato con nuestra empresa.

Póngase en contacto con nuestra oficina de ventas o con un distribuidor autorizado (donde lo compró originalmente) para obtener información.

## **NFC**

Tecla [**Menú Sistema/Contador**] > [**Sistema/Red**] > [**NFC**].

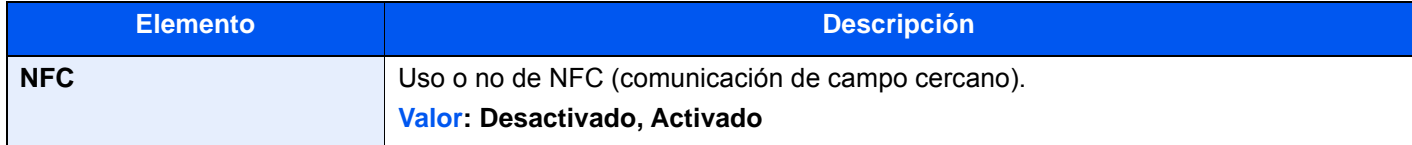

## **Operación remota**

Tecla [**Menú Sistema/Contador**] > [**Sistema/Red**] > [**Operación remota**].

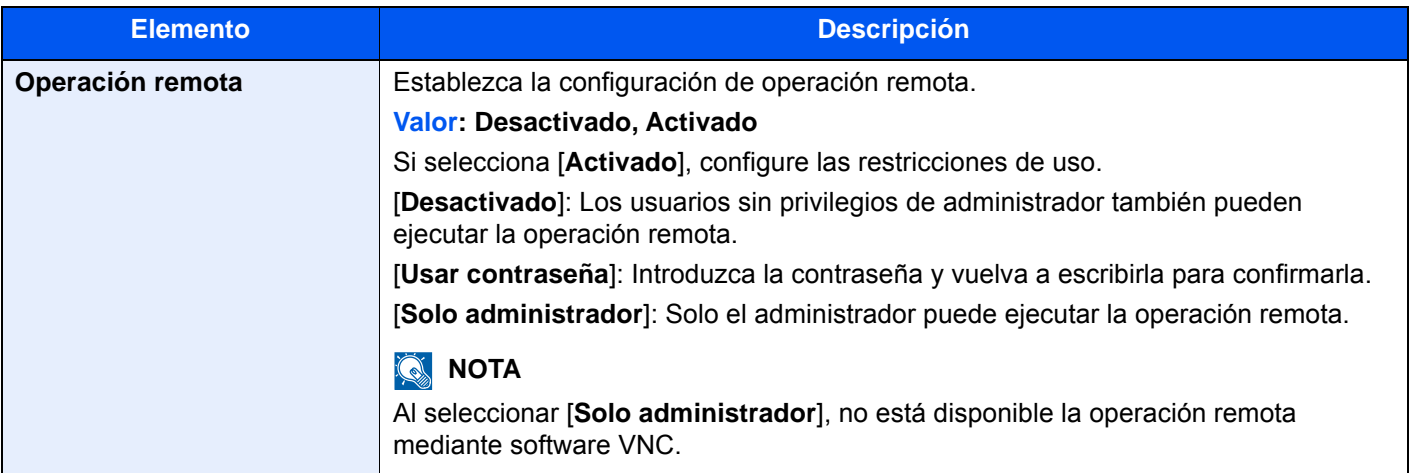

## Editar destino

### **Libr. direc.**

Tecla [**Menú Sistema/Contador**] > [**Editar destino**] > [**Libr. direc.**].

Establezca la configuración para la libreta de direcciones.

[Adición de un destino \(Libreta de direcciones\) \(página 3-35\)](#page-183-0)

### **Tecla de un toque**

Tecla [**Menú Sistema/Contador**] > [**Editar destino**] > [**Tecla de un toque**].

Establezca la configuración de Tecla de un toque.

[Adición de un destino a una tecla de un toque \(Tecla de un toque\) \(página 3-42\)](#page-190-0)

## **Lista de impresión**

### Tecla [**Menú Sistema/Contador**] > [**Editar destino**] > [**Lista de impresión**]

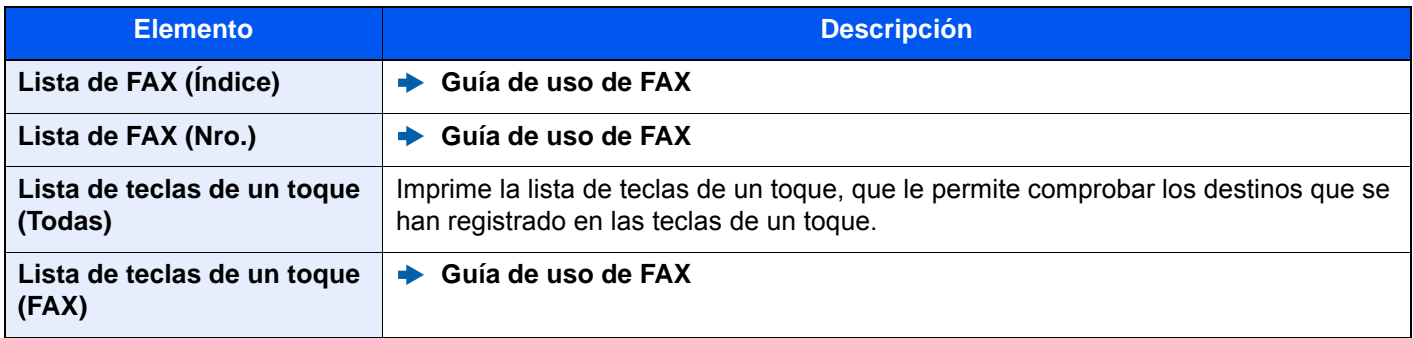

### **Libreta de Direcciones**

Tecla [**Menú Sistema/Contador**] > [**Editar destino**] > [**Libreta de Direcciones**].

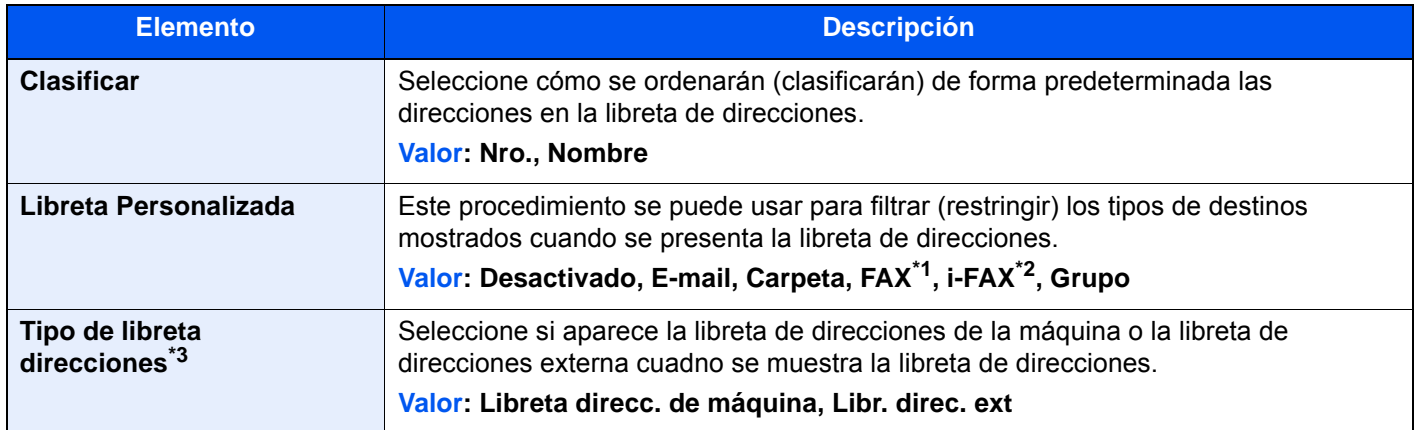

\*1 Solo se muestra cuando está instalado el kit de fax opcional.

\*2 Esta función se muestra cuando está activado el Internet FAX Kit opcional.

\*3 Solo aparece si está disponible la libreta de direcciones externa.

## **Restricción de edición**

Tecla [**Menú Sistema/Contador**] > [**Editar destino**] > [**Restricción de edición**].

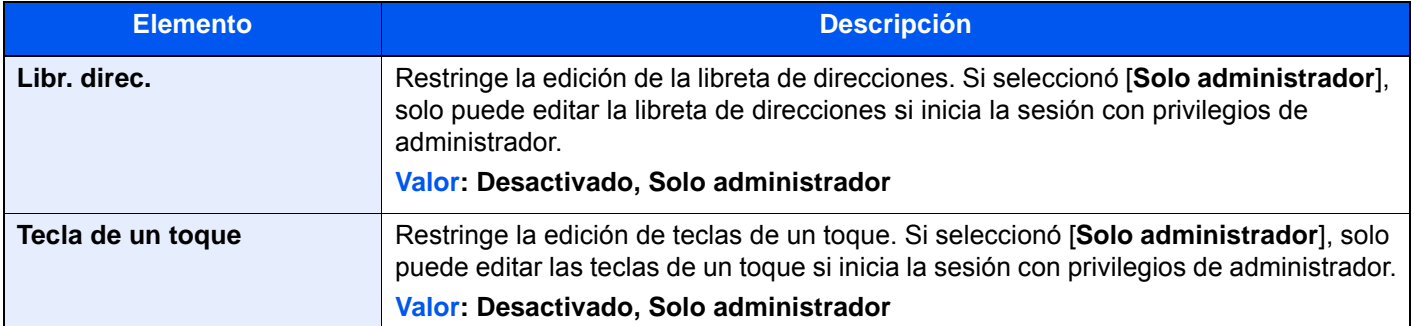

## Inicio sesion usuario/contab. tbjos

Tecla [**Menú Sistema/Contador**] > [**Inicio sesion usuario/contab. tbjos**].

Establece la configuración relativa a la administración de la máquina.

- [Descripción de la administración de inicio de sesión de usuario \(página 9-2\)](#page-484-0)
- [Descripción general de la contabilidad de trabajos \(página 9-36\)](#page-518-0)
- [Tbjo con ID usuario desc \(página 9-59\)](#page-541-0)

## Propiedad de usuario

Tecla [**Menú Sistema/Contador**] > [**Propiedad de usuario**].

Le permite ver información sobre los usuarios que tienen iniciada la sesión y editar parte de dicha información.

[Activación de la administración de inicio de sesión de usuario \(página 9-4\)](#page-486-0)

## Fecha/temporizador/Ahorro energía

### Tecla [**Menú Sistema/Contador**] > [**Fecha/temporizador/Ahorro energía**].

Establece la configuración relativa a la fecha y hora.

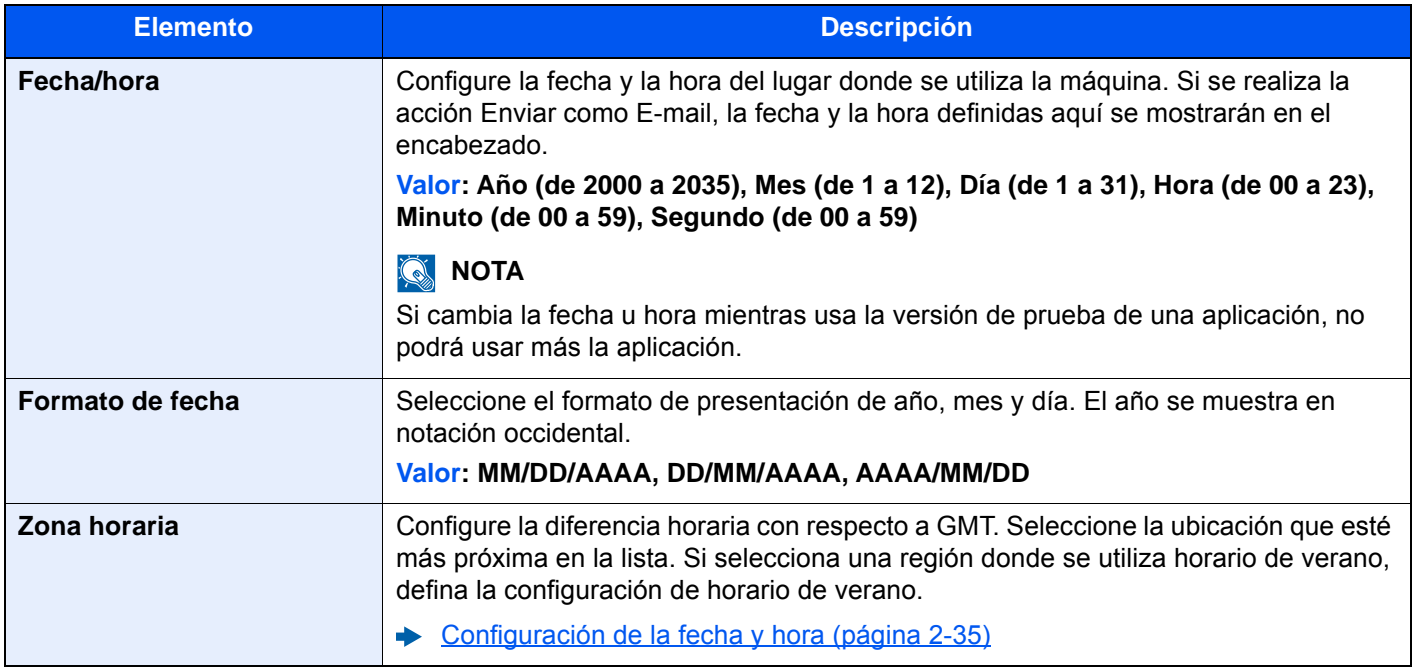

<span id="page-475-0"></span>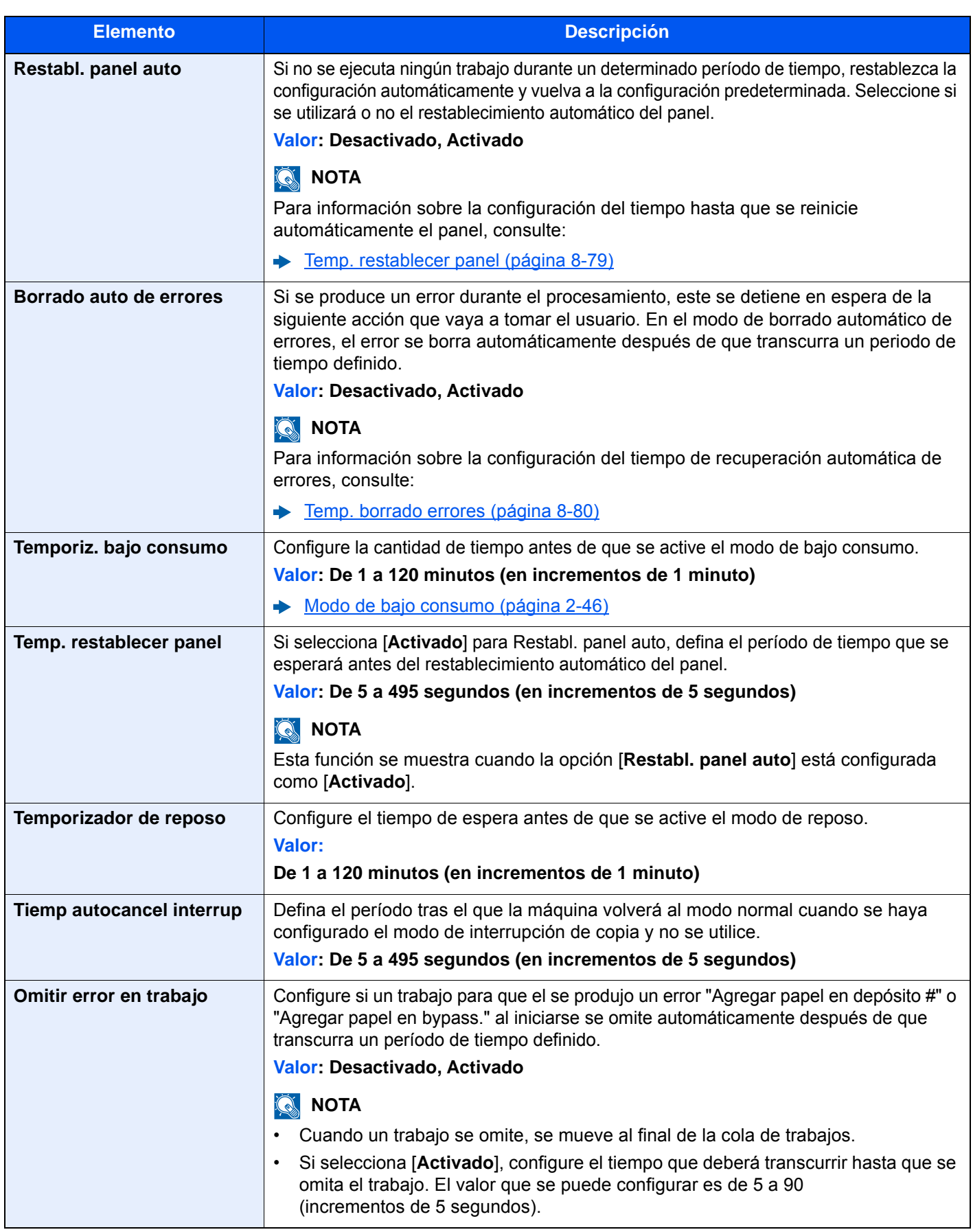

<span id="page-476-0"></span>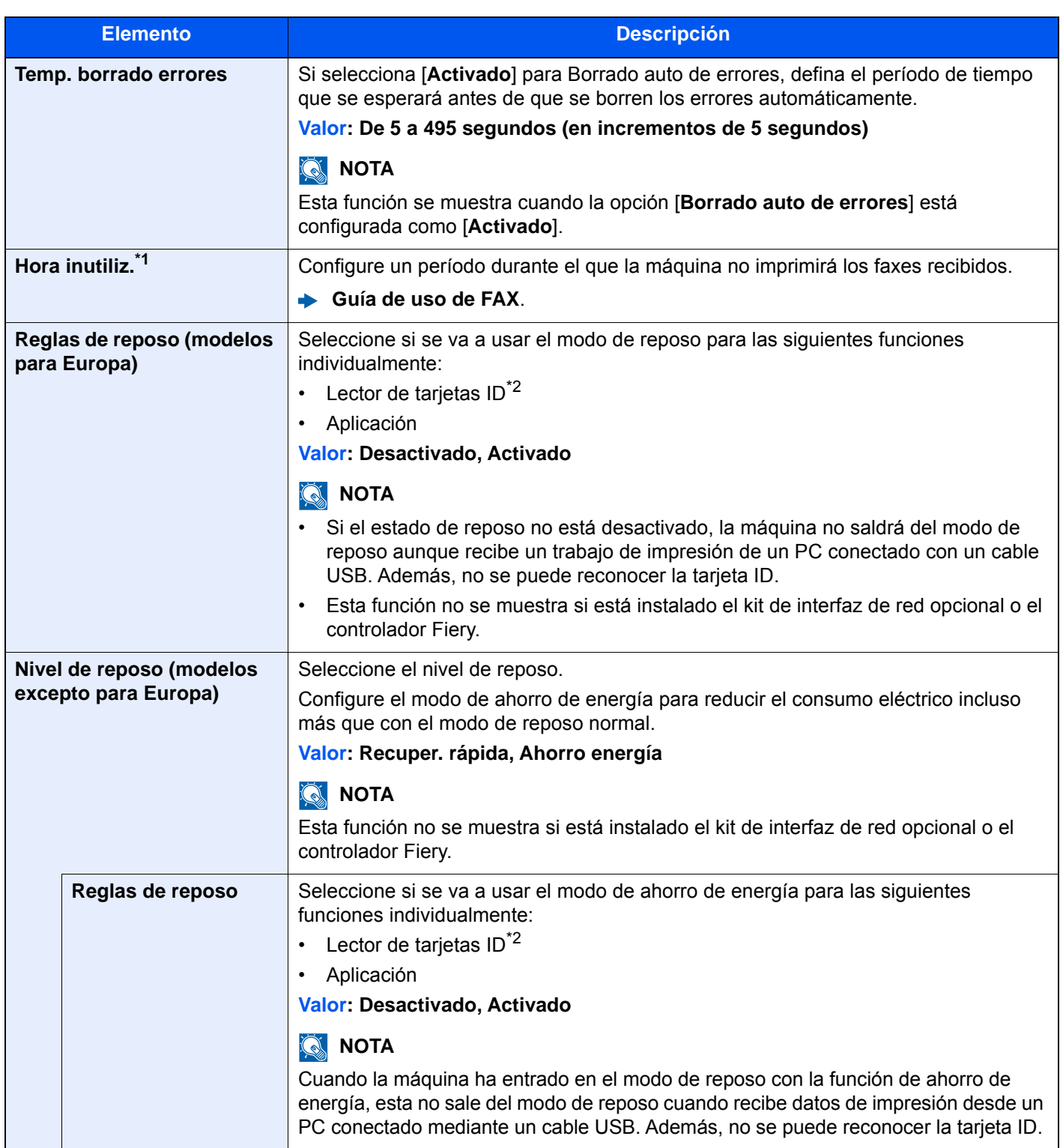

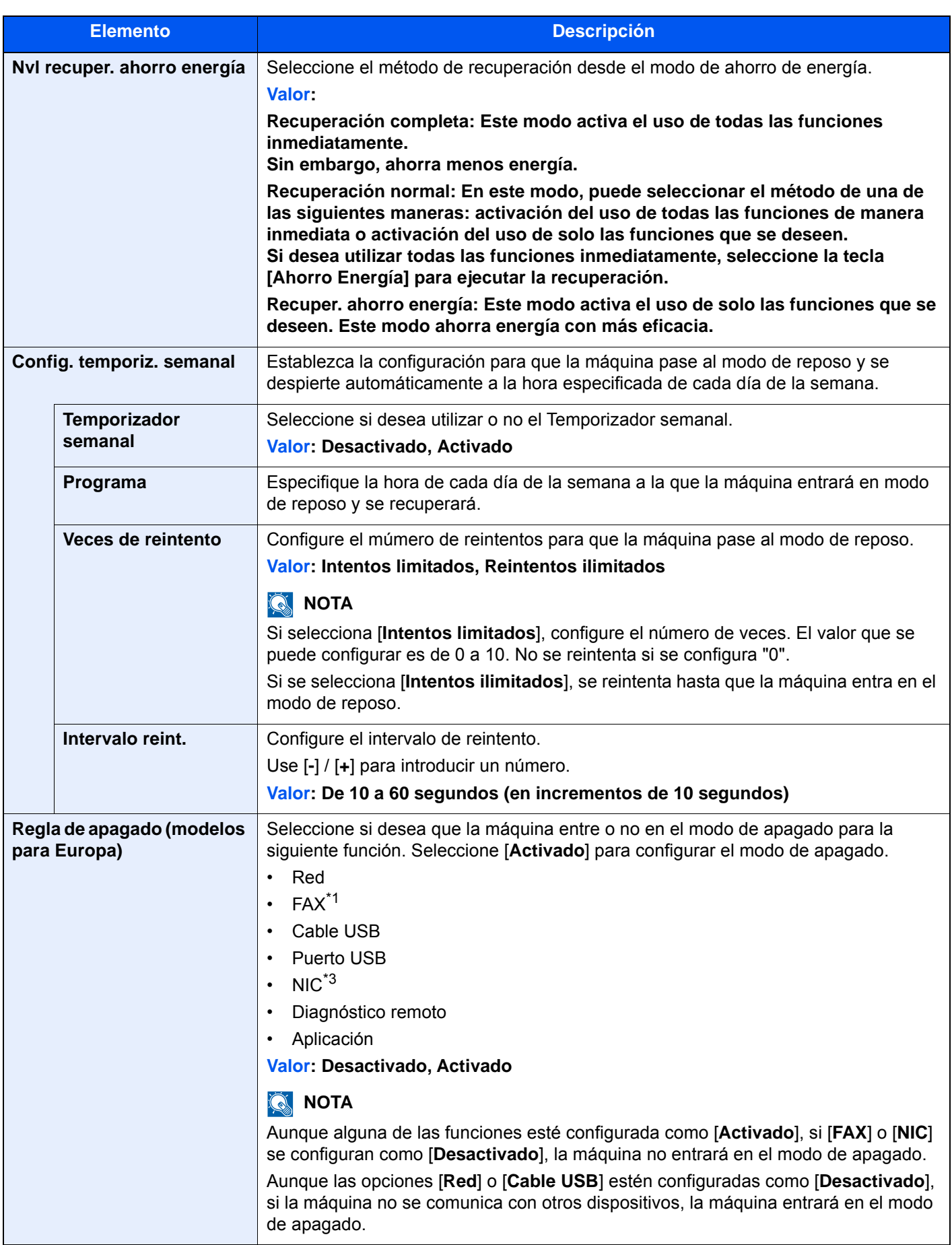

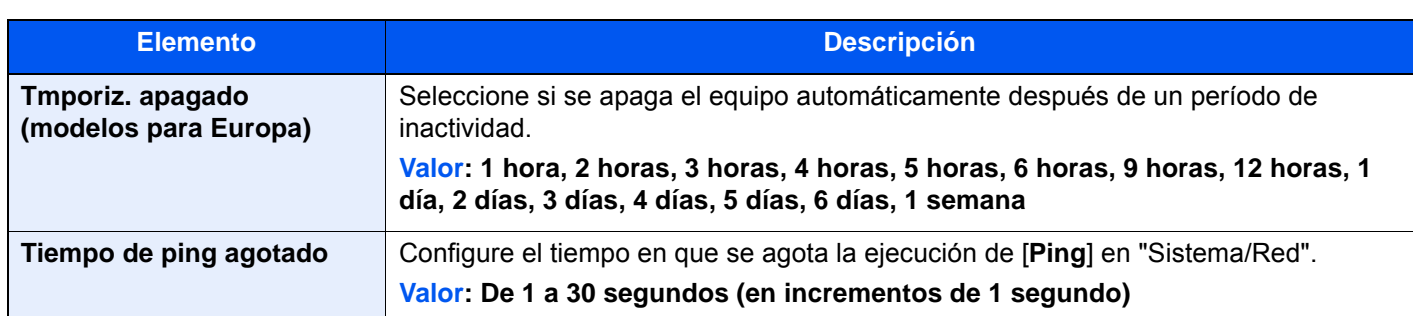

\*1 Se muestra cuando está activado el Card Authentication Kit opcional.

- \*2 Solo se muestra cuando está instalado el kit de FAX opcional.
- \*3 Se muestra si está instalado el Kit de interfaz de red o el Kit de interfaz de red inalámbrica opcional.

## Ajuste/mantenimiento

## Tecla [**Menú Sistema/Contador**] > [**Ajuste/mantenimiento**].

Ajuste la calidad de impresión y realice el mantenimiento de la máquina.

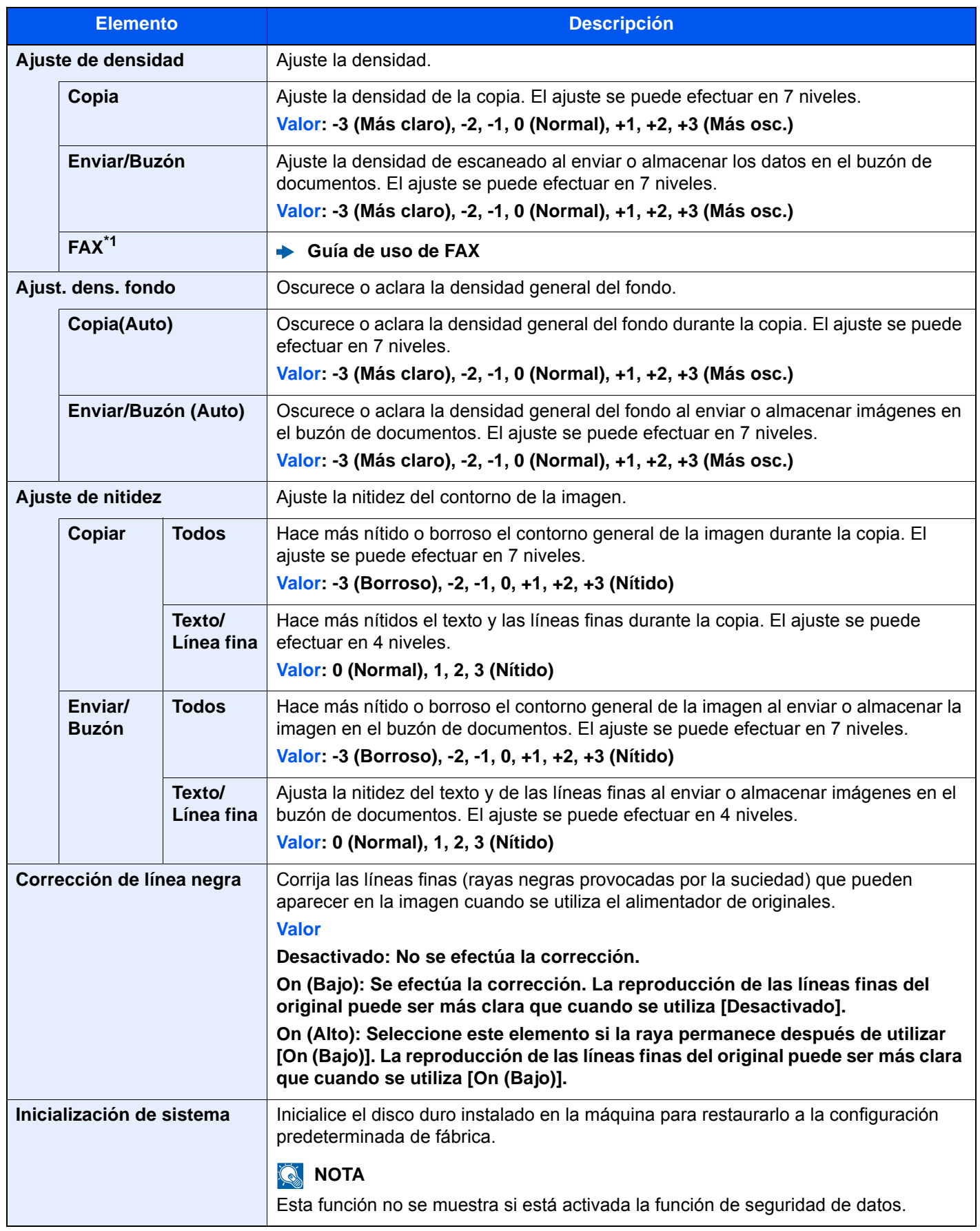

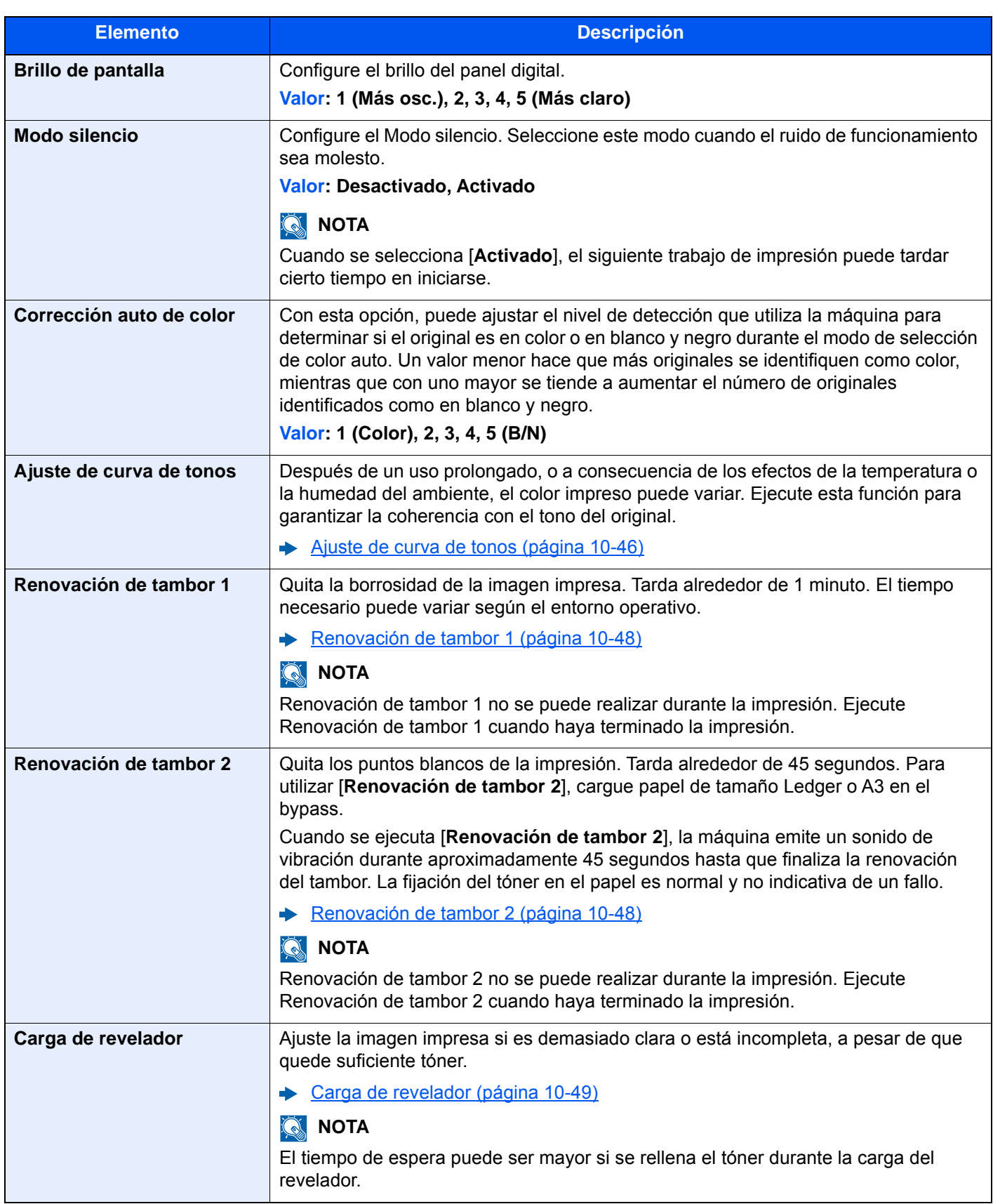

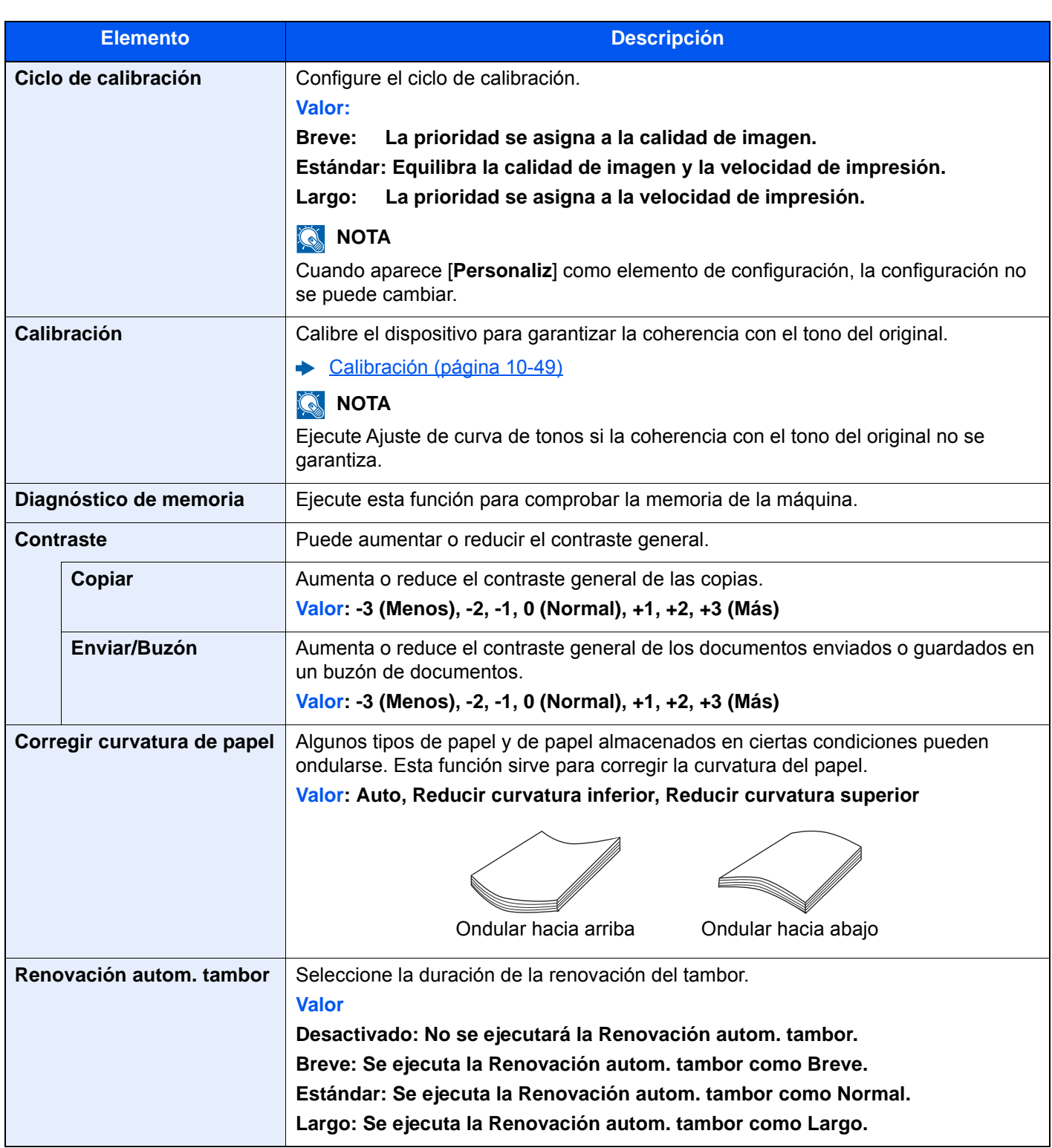

\*1 Solo se muestra cuando está instalado el kit de FAX opcional.

## Internet

## Tecla [**Menú Sistema/Contador**] > [**Internet**].

Establece la configuración relativa a Internet.

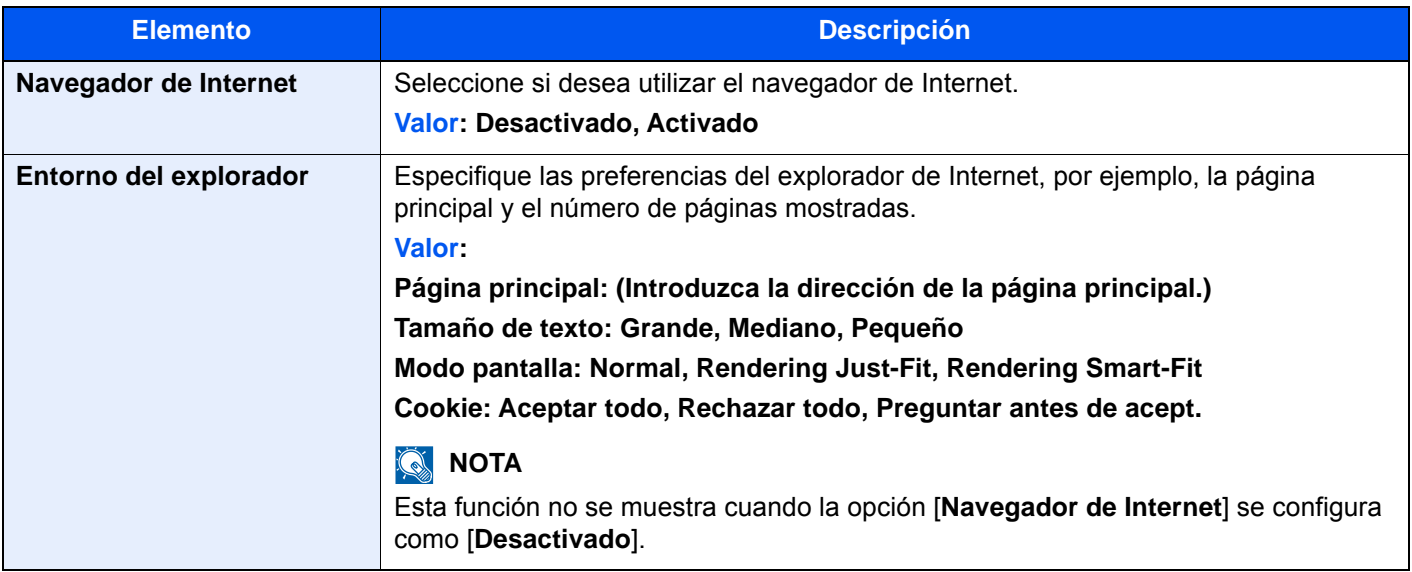

## **<b>Q NOTA**

Para usar el proxy en el navegador de Internet, consulte:

[Proxy \(página 8-65\)](#page-461-0)

## Aplicación

### Tecla [**Menú Sistema/Contador**] > [**Aplicación**].

Establece la configuración de Aplicación.

 $\rightarrow$  [Aplicación \(página 5-14\)](#page-231-0)

# Autenticación de usuario y contabilidad (Inicio sesión usuario, Contabilidad de trabajos)

En este capítulo se explican los siguientes temas:

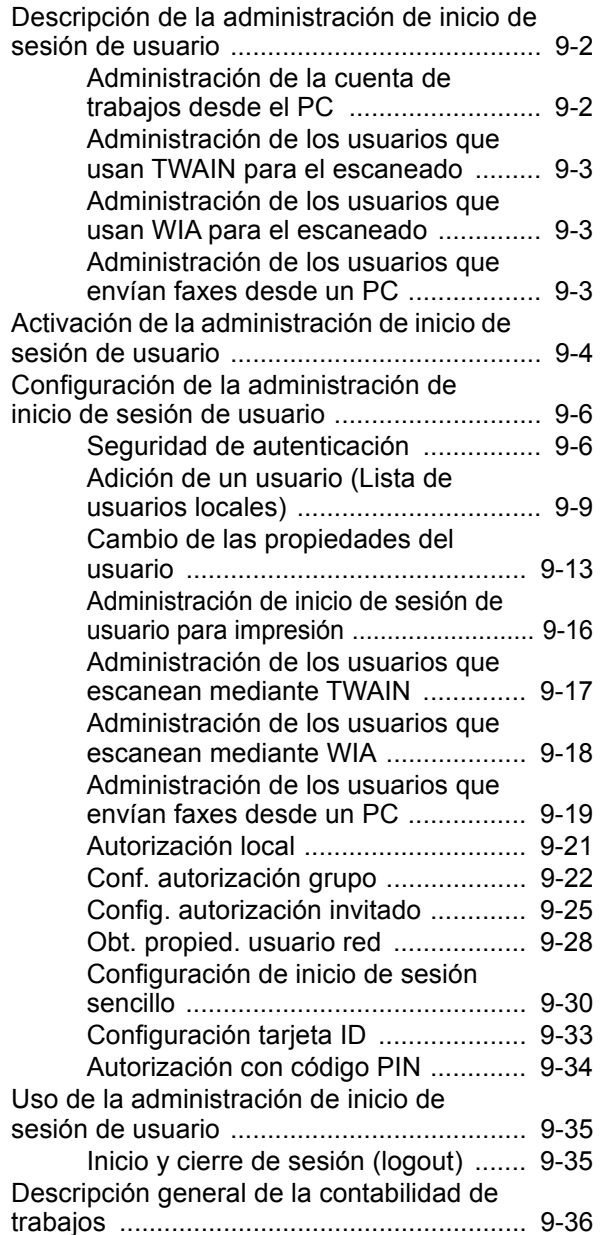

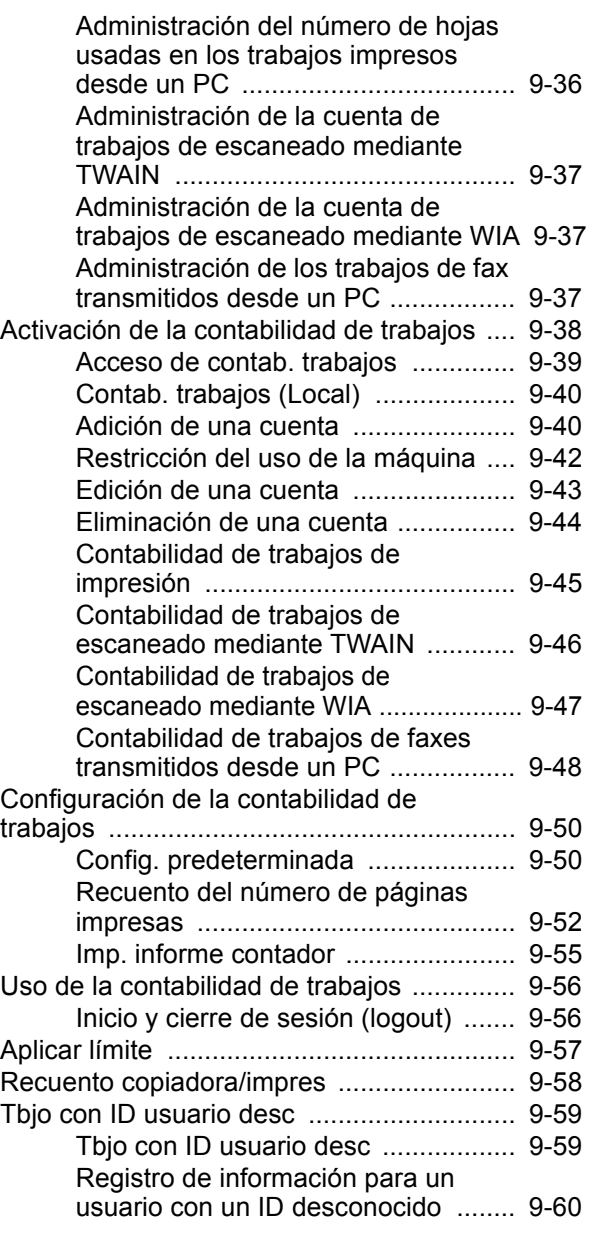

## <span id="page-484-1"></span><span id="page-484-0"></span>Descripción de la administración de inicio de sesión de usuario

La administración de inicio de sesión de usuario especifica cómo se administra el acceso de los usuarios en esta máquina. Introduzca un nombre de usuario de inicio de sesión y una contraseña correctos a fin de autenticar el inicio de sesión del usuario.

**1** Active la administración de inicio de sesión de usuario [\(página 9-4](#page-486-1)).

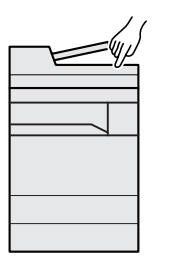

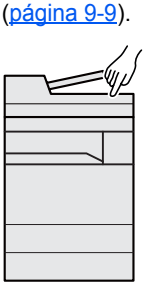

**2** Configure el usuario

**3** Introduzca el nombre de usuario y la contraseña de inicio de sesión y ejecute el trabajo [\(página 9-35](#page-517-0)).

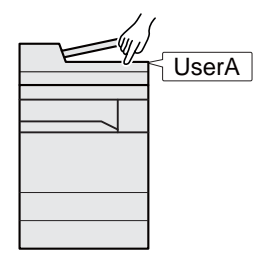

Hay tres niveles de acceso: "Usuario", "Administrador" y "Administrador de máquina". Solo el "Administrador de máquina" puede modificar los niveles de seguridad.

## <span id="page-484-2"></span>Administración de la cuenta de trabajos desde el PC

Además de la configuración de arriba, es necesario lo siguiente para administrar la cuenta de trabajos desde el PC.

### **Para administrar los usuarios que imprimen desde los PC**

Se necesita configurar el controlador de impresora para administrar los usuarios que imprimen en la máquina desde los PC.

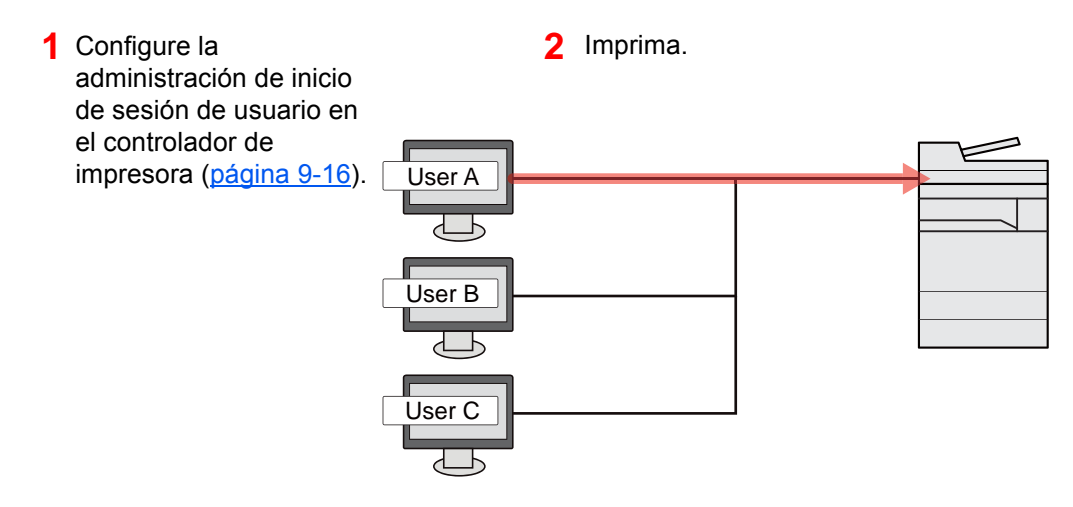

## <span id="page-485-0"></span>Administración de los usuarios que usan TWAIN para el escaneado

Se necesita configurar el controlador TWAIN en el PC para administrar los usuarios que usan TWAIN para el escaneado.

[Administración de los usuarios que escanean mediante TWAIN \(página 9-17\)](#page-499-0)

## <span id="page-485-1"></span>Administración de los usuarios que usan WIA para el escaneado

Se necesita configurar el controlador WIA en el PC para administrar los usuarios que usan WIA para el escaneado.

[Administración de los usuarios que escanean mediante WIA \(página 9-18\)](#page-500-0)

## <span id="page-485-2"></span>Administración de los usuarios que envían faxes desde un PC

Se necesita configurar el controlador de FAX en el PC para administrar los usuarios que envían faxes desde un PC.

[Administración de los usuarios que envían faxes desde un PC \(página 9-19\)](#page-501-0)

Se necesita el kit de FAX opcional para utilizar la funcionalidad de fax.

## <span id="page-486-1"></span><span id="page-486-0"></span>Activación de la administración de inicio de sesión de usuario

Activa la administración de inicio de sesión de usuario. Seleccione uno de los siguientes métodos de autenticación:

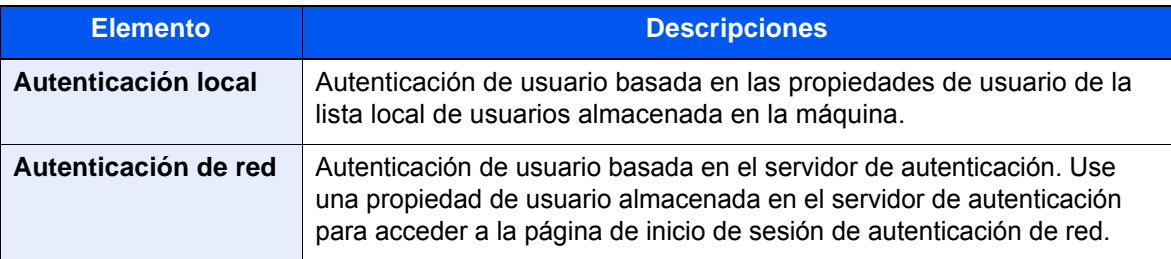

## 1 Abra la pantalla.

1 Tecla [**Menú Sistema/Contador**] > [**Inicio sesion usuario/contab. tbjos**].

## **<b>NOTA**

Si aparece la pantalla de introducción del nombre de usuario de inicio de sesión durante las operaciones, introduzca el nombre de usuario y la contraseña de inicio de sesión, y seleccione [**Inicio sesión**]. Para esto, necesita iniciar sesión como un administrador o como un usuario con privilegios para realizar esta configuración.

El nombre de usuario y la contraseña de inicio de sesión configurados de fábrica de forma predeterminada se indican abajo.

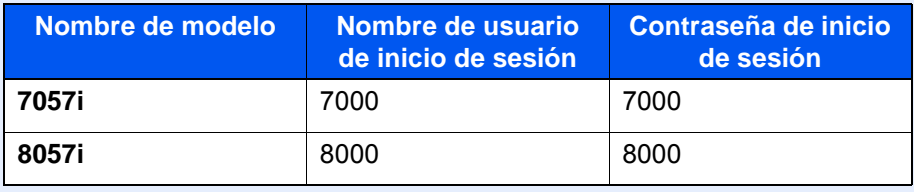

2 "Config inic ses usuario" [**Siguiente**] > "Inicio sesión usuario" [**Cambiar**].

## **2** Configure las opciones de configuración.

1 Seleccione [**Autenticación local**] o [**Autenticación de red**].

Seleccione [**Desactivado**] para desactivar la administración de inicio de sesión de usuario.

Si selecciona [**Autenticación de red**], seleccione [**NTLM**], [**Kerberos**] o [**Ext.**] como tipo de servidor. Además, introduzca el nombre de dominio (256 caracteres o menos) y el nombre de host predeterminado (256 caracteres o menos) para el servidor de autenticación.

Seleccione [**Agregar/Editar**] para introducir el nombre de dominio. Aparece la lista de registro de dominios. Seleccione [**Agregar/Editar**] e introduzca el nombre de dominio. Se pueden registrar hasta 10 nombres de dominio.

Si selecciona [**Ext.**] como tipo de servidor, introduzca el número de puerto.

## **QNOTA**

- Si hay dos o más dominios registrados, seleccione [**Dominio predeterminado**] y el dominio predeterminado.
- Una vez configurado esto, se establecerá primero la autenticación de red del servidor principal y después la del servidor secundario registrado en el dominio especificado en el momento del inicio de sesión.
- La autenticación de red se realizará en el servidor configurado como [**Nombre de host predeterminado**] antes de establecer el servidor principal de cada dominio.
- 2 Seleccione [**Aceptar**].

Aparece "¿Desea añadir una nueva función a la pantalla de inicio?" cuando se selecciona [**Aceptar**].

Para agregar una nueva función, seleccione [**Sí**]. Aparece la pantalla de selección de funciones mostradas en la pantalla de inicio.

[Funciones disponibles que se muestran en el escritorio \(página 2-17\)](#page-80-0)

## **<b>Q**</u> NOTA

Si se rechaza el nombre de usuario o la contraseña de inicio de sesión, compruebe los siguientes valores:

- Configuración de autenticación de red de la máquina
- Propiedad del usuario del servidor de autenticación
- Configuración de fecha y hora de la máquina y del servidor de autenticación

Si no puede iniciar sesión debido a la configuración de la máquina, inicie sesión con cualquiera de los administradores registrados en la lista de usuarios locales y corrija la configuración.

## <span id="page-488-0"></span>Configuración de la administración de inicio de sesión de usuario

Registra, altera y elimina usuarios, además de establecer la configuración de la administración de inicio de sesión de usuario.

## <span id="page-488-1"></span>Seguridad de autenticación

Si la autenticación de usuarios está activada, defina la configuración de autenticación de usuario.

### **Configuración de bloqueo de cuenta de usuario**

Puede prohibir el uso de una cuenta de usuario si se introduce una contraseña incorrecta repetidamente para iniciar sesión con esa cuenta.

## 1 Abra la pantalla.

1 Tecla [**Menú Sistema/Contador**] > [**Inicio sesion usuario/contab. tbjos**].

## **QNOTA**

Si aparece la pantalla de introducción del nombre de usuario de inicio de sesión durante las operaciones, introduzca el nombre de usuario y la contraseña de inicio de sesión, y seleccione [**Inicio sesión**]. Para esto, necesita iniciar sesión como un administrador o como un usuario con privilegios para realizar esta configuración.

El nombre de usuario y la contraseña de inicio de sesión configurados de fábrica de forma predeterminada se indican abajo.

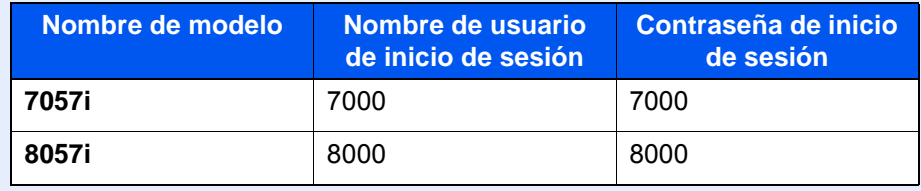

2 "Config inic ses usuario" [**Siguiente**] > "Seguridad de autenticación" [**Siguiente**] > "Conf. bloqueo cuenta usuar." [**Siguiente**].

## 2 Configure las opciones de configuración.

Puede seleccionar las opciones siguientes.

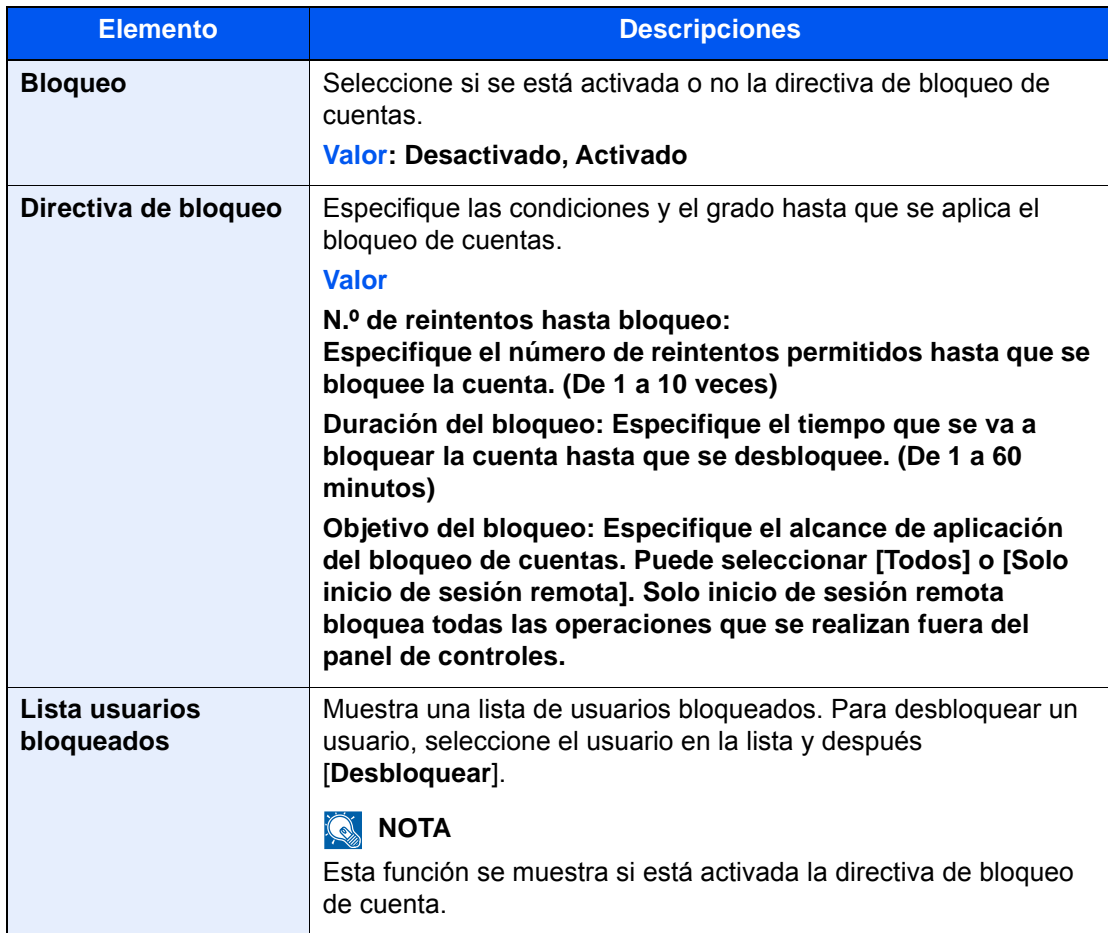

## **Conf. directiva contraseñas**

Puede prohibir la configuración y el uso de contraseñas que no cumplan la directiva de contraseñas.

La configuración de la directiva de contraseñas dificulta que se descubra la contraseña.

## 1 Abra la pantalla.

1 Tecla [**Menú Sistema/Contador**] > [**Inicio sesion usuario/contab. tbjos**].

## **QNOTA**

Si aparece la pantalla de introducción del nombre de usuario de inicio de sesión durante las operaciones, introduzca el nombre de usuario y la contraseña de inicio de sesión, y seleccione [**Inicio sesión**]. Para esto, necesita iniciar sesión como un administrador o como un usuario con privilegios para realizar esta configuración.

El nombre de usuario y la contraseña de inicio de sesión configurados de fábrica de forma predeterminada se indican abajo.

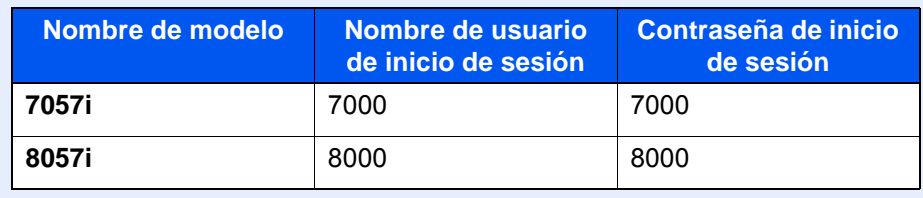

2 "Config inic ses usuario" [**Siguiente**] > "Seguridad de autenticación" [**Siguiente**] > "Conf. directiva contraseñas" [**Siguiente**].

## **2** Configure las opciones de configuración.

Puede seleccionar las opciones siguientes.

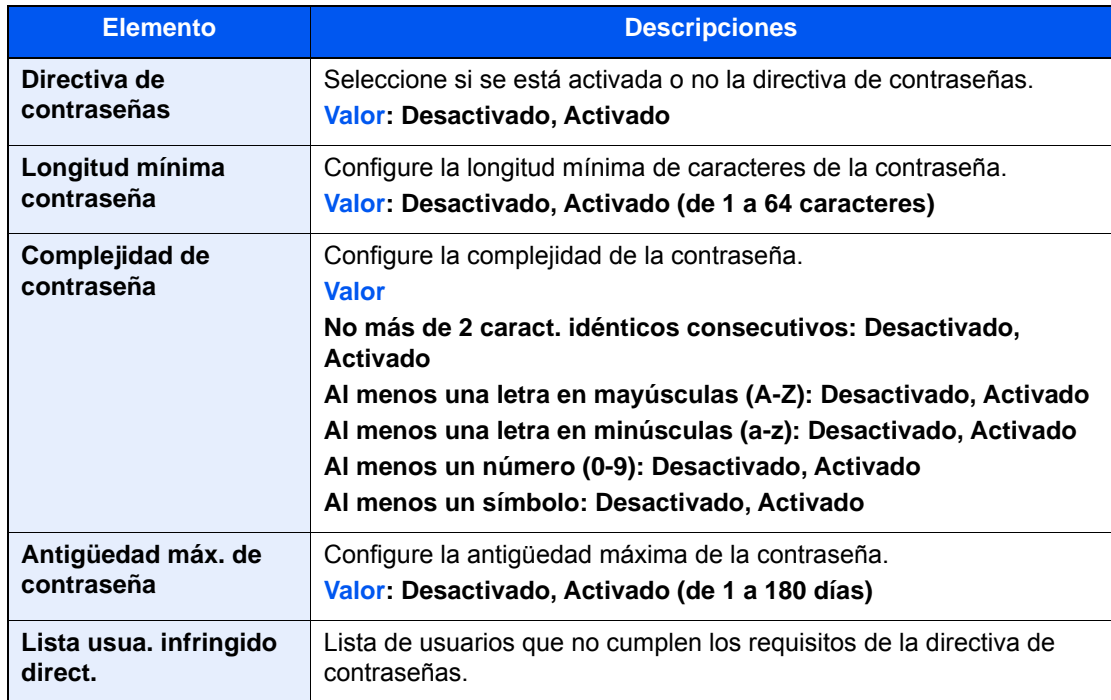

## <span id="page-491-0"></span>Adición de un usuario (Lista de usuarios locales)

Puede agregar hasta 1.000 usuarios (incluido el nombre de usuario de inicio de sesión predeterminado).

## **QNOTA**

De forma predeterminada ya hay almacenado un usuario predeterminado con derechos de administrador de la máquina y con derechos de administrador. Las propiedades de cada usuario son:

### **Administrador de máquina**

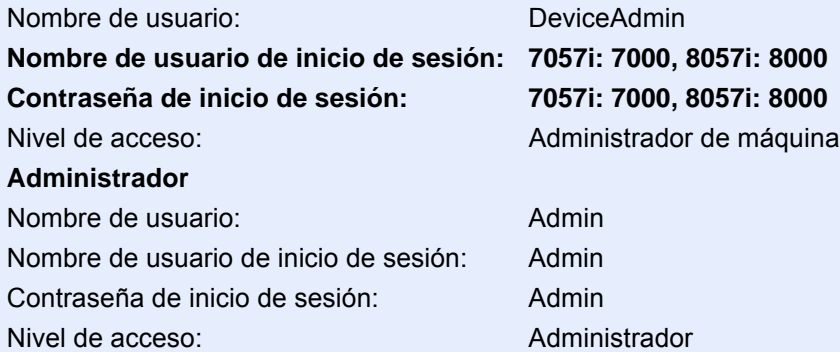

\* Se distinguen mayúsculas de minúsculas.

Se recomienda cambiar periódicamente el nombre de usuario, y el nombre de usuario y la contraseña de inicio de sesión para mayor seguridad.

## Abra la pantalla.

### 1 Tecla [**Menú Sistema/Contador**] > [**Inicio sesion usuario/contab. tbjos**].

## **QNOTA**

Si aparece la pantalla de introducción del nombre de usuario de inicio de sesión durante las operaciones, introduzca el nombre de usuario y la contraseña de inicio de sesión, y seleccione [**Inicio sesión**]. Para esto, necesita iniciar sesión como un administrador o como un usuario con privilegios para realizar esta configuración.

El nombre de usuario y la contraseña de inicio de sesión configurados de fábrica de forma predeterminada se indican abajo.

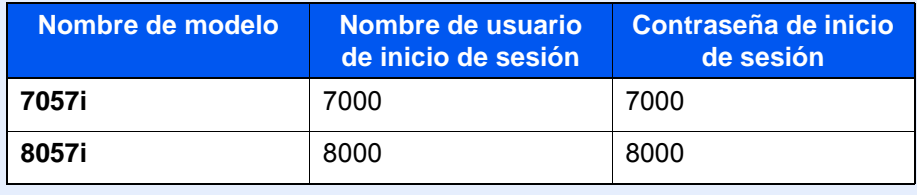

2 "Config inic ses usuario" [**Siguiente**] > "Lista de usuarios locales" [**Agregar/Editar**].

## 2 Introduzca la información del usuario.

[**Agregar**] > Introduzca la información del usuario > [**Aceptar**].

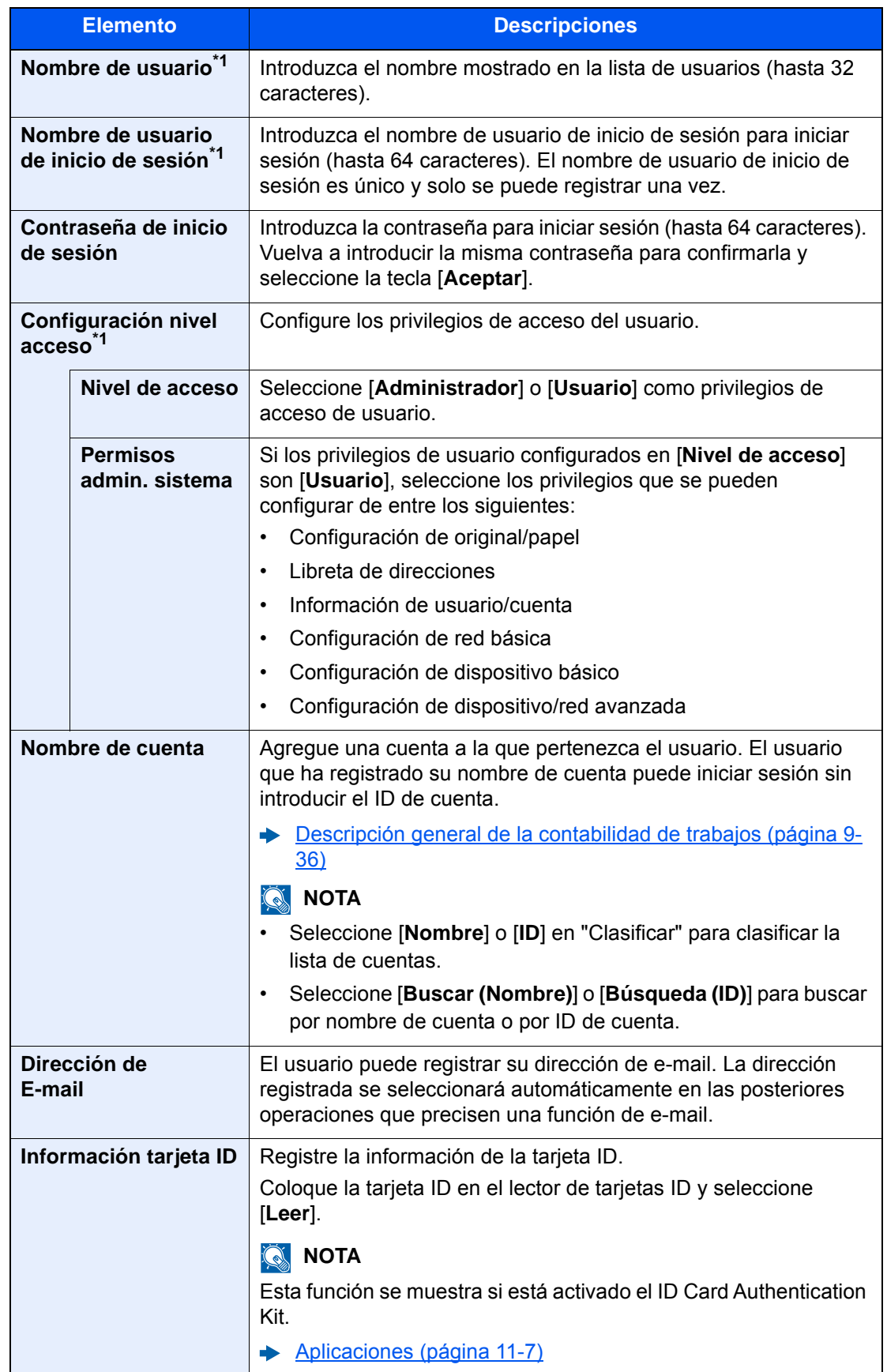

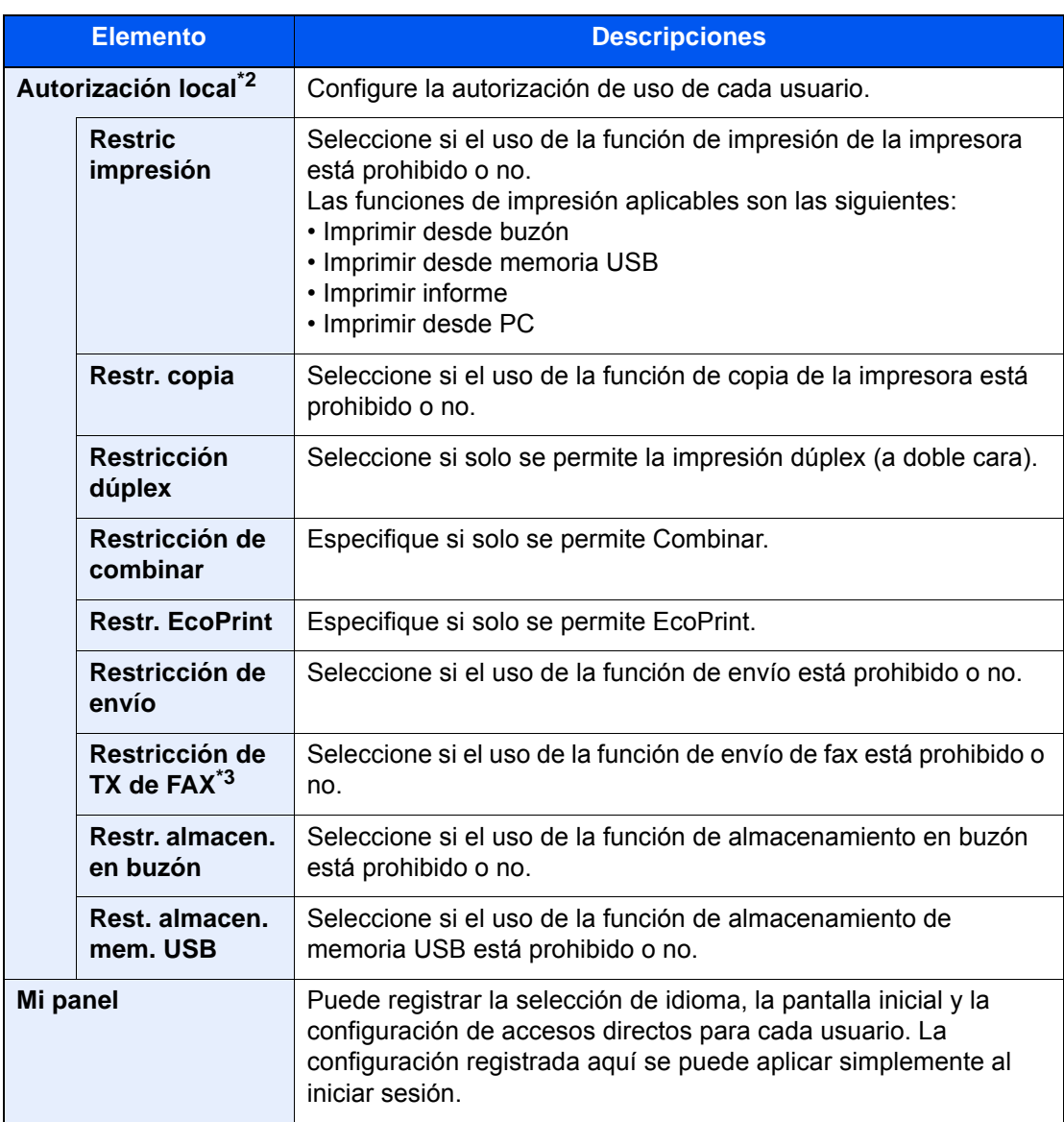

<span id="page-493-0"></span>\*1 Obligatorio al registrar al usuario.

\*2 Se muestra cuando está activada la opción Autorización local. **★** [Autorización local \(página 9-21\)](#page-503-0)

\*3 Solo se muestra cuando está instalado el kit de FAX opcional.

## **<b>Q**<br>**NOTA**

Para obtener información sobre la introducción de caracteres, consulte:

[Método de introducción de caracteres \(página 11-9\)](#page-683-0)

Si seleccionó [**Enviar**] en la Pantalla predeterminada para "Mi Panel", elija la pantalla que mostrar entre [**Destino**], [**Libreta direcc. de máquina**] o una libreta de direcciones externa.

## 3 Seleccione [Guardar].

Se agrega un nuevo usuario a la lista de usuarios locales.

## **QNOTA**

Si está activado el inicio de sesión sencillo, aparecerá una pantalla de confirmación cuando finalice el nuevo registro que le preguntará si va a continuar con la configuración del inicio de sesión sencillo. Para definir la configuración de inicio de sesión sencillo, seleccione [**Sí**]. Si selecciona [**No**], se volverá a la pantalla de lista de usuarios.

Para obtener información sobre el procedimiento de configuración de inicio de sesión sencillo, consulte:

[Configuración de inicio de sesión sencillo \(página 9-30\)](#page-512-0)

## <span id="page-495-0"></span>Cambio de las propiedades del usuario

Los tipos de propiedades del usuario que pueden cambiarse difieren en función del privilegio de acceso del usuario.

## **QNOTA**

Para cambiar la información de usuario del administrador de la máquina, debe iniciar sesión como administrador de la máquina. Solo puede ver la información de usuario si inicia sesión como un usuario normal.

El nombre de usuario y la contraseña de inicio de sesión configurados de fábrica de forma predeterminada se indican abajo.

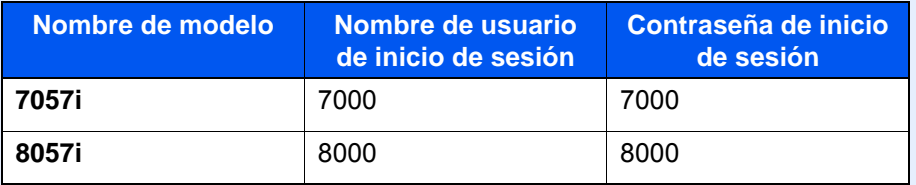

### **Para un usuario que inicia la sesión con derechos de administrador**

Pueden cambiarse las propiedades del usuario y pueden eliminarse usuarios. Los elementos que pueden agregarse también se pueden cambiar.

## 1 Abra la pantalla.

1 Tecla [**Menú Sistema/Contador**] > [**Inicio sesion usuario/contab. tbjos**].

## **QNOTA**

Si aparece la pantalla de introducción del nombre de usuario de inicio de sesión durante las operaciones, introduzca el nombre de usuario y la contraseña de inicio de sesión, y seleccione [**Inicio sesión**]. Para esto, necesita iniciar sesión como un administrador o como un usuario con privilegios para realizar esta configuración.

El nombre de usuario y la contraseña de inicio de sesión configurados de fábrica de forma predeterminada se indican abajo.

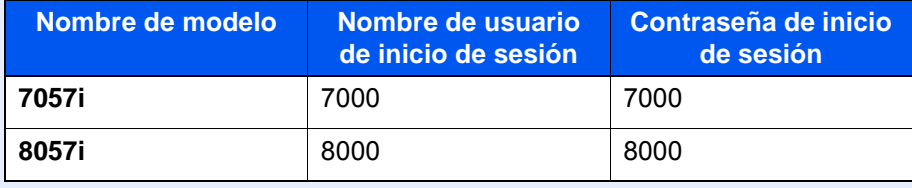

2 "Config inic ses usuario" [**Siguiente**] > "Lista de usuarios locales" [**Agregar/Editar**].

### **2** Cambie las propiedades del usuario.

### **Cambio de las propiedades del usuario**

1 Seleccione el usuario cuyas propiedades desea cambiar > [**Detalle**].

### **QNOTA**

Seleccione [**Nombre**] o [**ID**] en "Clasificar" para clasificar la lista de usuarios. Seleccione [**Buscar (Nombre)**] o [**Búsqueda (ID)**] para buscar por nombre o por nombre de usuario de inicio de sesión.

- 2 Consulte el paso 3 de "Adición de un usuario (Lista de usuarios locales)" para cambiar una propiedad de usuario.
	- [Adición de un usuario \(Lista de usuarios locales\) \(página 9-9\)](#page-491-0)
- 3 [**Guardar**] > [**Sí**].

La información del usuario se cambia.

### **Eliminación de un usuario**

- 1 Seleccione el usuario que desea eliminar.
- 2 [**Eliminar**] > [**Sí**].

El usuario seleccionado se eliminará.

## **QNOTA**

El usuario predeterminado con derechos de administrador en la máquina no se puede eliminar.

### **Cambio de la información de usuario del usuario con la sesión iniciada (Propiedad de usuario)**

Estos usuarios pueden cambiar parte de sus propias propiedades de usuario, como el nombre de usuario, la contraseña de inicio de sesión, la dirección de e-mail, el inicio de sesión sencillo y Mi panel.

Aunque el nombre de usuario de inicio de sesión, el nivel de acceso o el nombre de cuenta no puedan cambiarse, los usuarios pueden comprobar el estado actual.

## Abra la pantalla.

Tecla [**Menú Sistema/Contador**] > [**Propiedad de usuario**].

## **2** Cambie las propiedades del usuario.

- 1 Consulte el paso 3 de "Adición de un usuario (Lista de usuarios locales)" para cambiar una propiedad de usuario.
	- [Adición de un usuario \(Lista de usuarios locales\) \(página 9-9\)](#page-491-0)

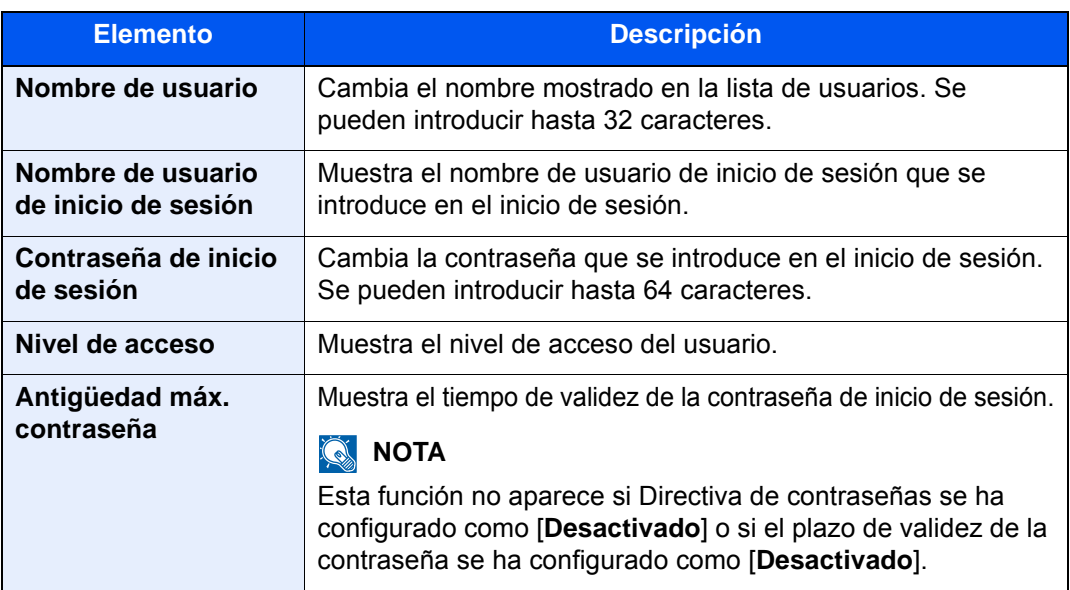

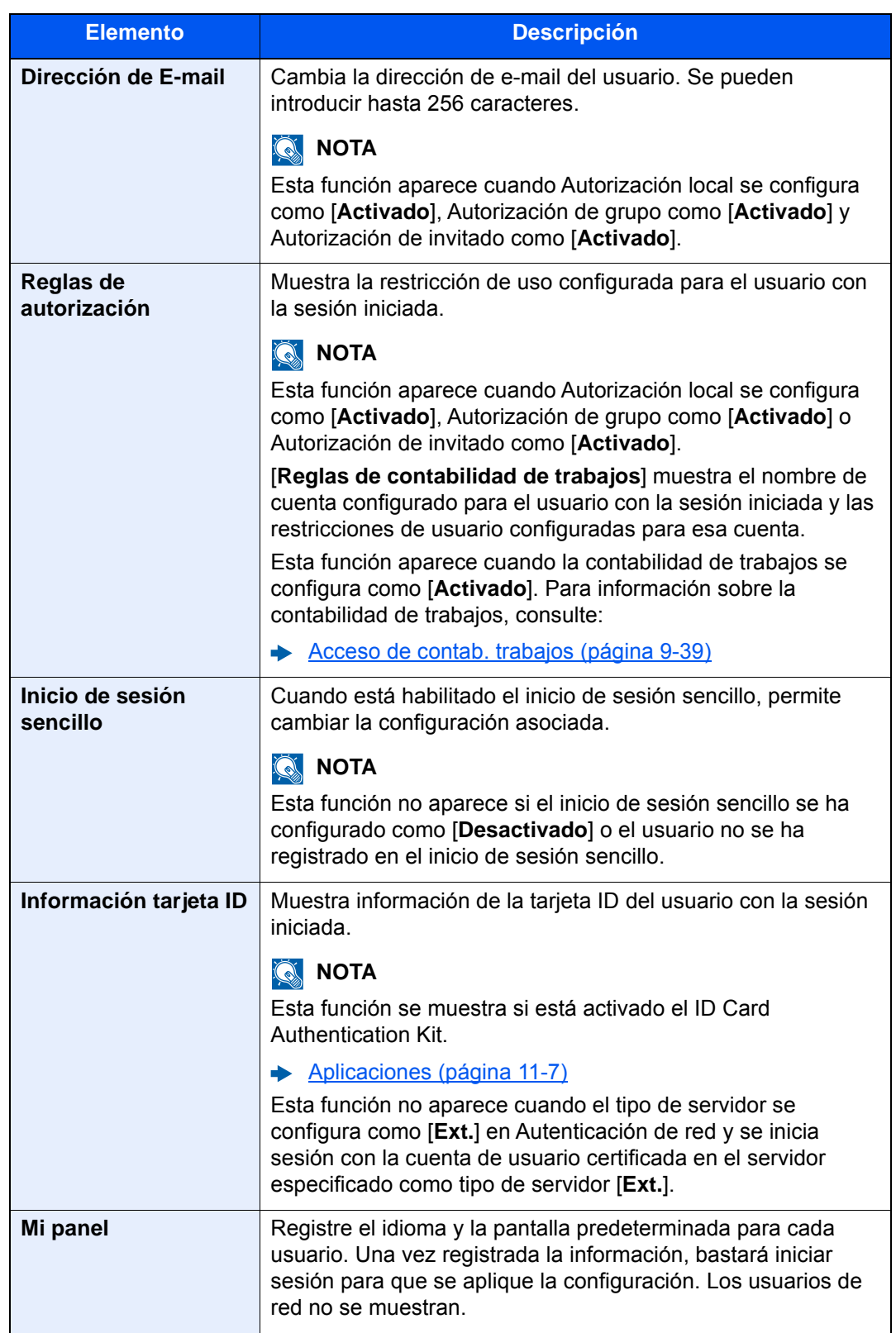

## 2 Seleccione [**Guardar**].

La información del usuario se cambia.

## <span id="page-498-0"></span>Administración de inicio de sesión de usuario para impresión

Es posible administrar los usuarios que imprimen en la máquina desde un PC.

### **Configuración del controlador de impresora**

Para administrar los usuarios que imprimen en la máquina desde un PC, es necesario configurar lo siguiente en el controlador de impresora. Las instrucciones se basan en las opciones de interfaz que aparecen en Windows 10.

## 1 Abra la pantalla.

1 Haga clic en el botón [**Inicio**] de Windows y después seleccione [**Sistema Windows**], [**Panel de control**] y [**Ver dispositivos e impresoras**].

## **QNOTA**

- En Windows 8.1, seleccione [**Configuración**] en Accesos en Escritorio y después [**Panel de control**] y [**Dispositivos e impresoras**].
- En Windows 7, haga clic en el botón [**Inicio**] de Windows y después haga clic en [**Dispositivos e impresoras**].
- 2 Haga clic con el botón derecho en el icono del controlador de impresora de la máquina y después haga clic en el menú [**Propiedades de impresora**] del controlador de impresora.
- 3 Haga clic en [**Administrador**] en la ficha [**Configuración del dispositivo**].

## **2** Configure las opciones de configuración.

1 Seleccione [**Inicio de sesión de usuario**] en la ficha [**Inicio de sesión de usuario**].

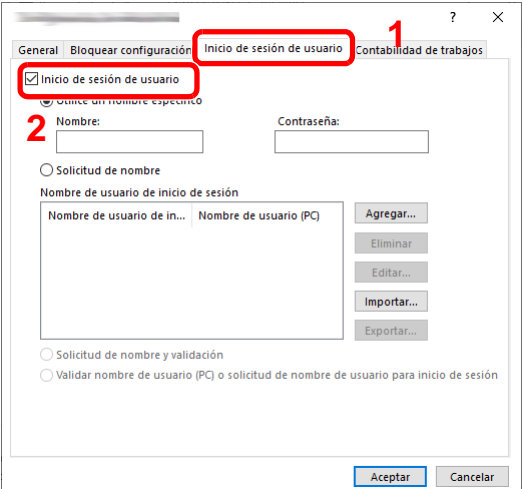

2 Configure la administración de inicio de sesión de usuario.

[**Utilice un nombre específico**]: Esta opción sirve para especificar un nombre de usuario y una contraseña para usar el mismo inicio de sesión de usuario para todos los trabajos de impresión. Si se selecciona esta opción, el usuario no tiene que escribir el nombre y la contraseña para cada trabajo de impresión.

[**Solicitud de nombre**]: Cuando se intente imprimir, aparecerá una pantalla para introducir el nombre de usuario y la contraseña. El nombre de usuario y la contraseña se deben introducir cada vez que se intenta imprimir.

[**Solicitud de nombre y validación**]: Cuando se intente imprimir, aparecerá una pantalla para introducir el nombre de usuario y la contraseña. Se deben introducir el nombre de usuario y la contraseña almacenados en la lista de nombres de usuario de inicio de sesión. El nombre de usuario y la contraseña se deben introducir cada vez que se intenta imprimir.

[**Validar nombre de usuario (PC) o solicitud de nombre de usuario para inicio de sesión**]: Al imprimir, el nombre de usuario de Windows se busca en "Nombre de usuario de inicio de sesión" y se puede imprimir si el nombre está registrado. Si el nombre no está registrado, la impresión se cancelará para los usuarios con solo autoridad de usuario. Si el usuario tiene privilegios de administrador, aparecerá la pantalla para introducir el nombre de usuario y la contraseña.

3 Haga clic en [**Aceptar**].

## **QNOTA**

Para otras opciones de configuración de contabilidad de trabajos, consulte:

**Printing System Driver User Guide**

## <span id="page-499-0"></span>Administración de los usuarios que escanean mediante TWAIN

Es posible administrar los usuarios que escanean mediante TWAIN.

## **Configuración del controlador TWAIN**

Para administrar los usuarios que escanean mediante TWAIN, es necesario configurar lo siguiente en el controlador TWAIN. Las instrucciones se basan en las opciones de interfaz que aparecen en Windows 10.

## Abra la pantalla.

1 Haga clic en el cuadro de búsqueda en la barra de tareas e introduzca "TWAIN Driver Setting" (Configurar controlador TWAIN). Seleccione [**TWAIN Driver Setting**] en la lista de búsqueda. Aparece la pantalla TWAIN Driver.

## **QNOTA**

- En Windows 8.1, haga clic en [**Buscar**] en Accesos e introduzca "TWAIN Driver Setting" (Configurar controlador TWAIN) en el cuadro de búsqueda. Haga clic en [**TWAIN Driver Setting**] en la lista de búsqueda; aparecerá la pantalla TWAIN Driver Setting.
- En Windows 7, seleccione el botón [**Inicio**] de Windows, [**Todos los programas**], [**(Marca)**] y, a continuación, [**TWAIN Driver Setting**] (Configurar controlador TWAIN).

2 Seleccione la máquina y después haga clic en [**Editar**].

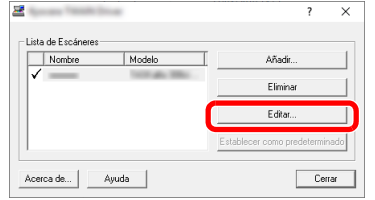

## **2** Configure las opciones de configuración.

- 1 Haga clic en [**Configuración de autenticación de usuario**].
- 2 Active la casilla de verificación situada junto a [**Autenticación**] y rellene el campo Nombre de usuario de inicio y el campo Contraseña.

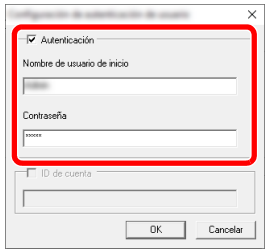

3 Haga clic en [**Aceptar**].

## <span id="page-500-0"></span>Administración de los usuarios que escanean mediante WIA

Es posible administrar los usuarios que escanean mediante WIA.

## **Configuración del controlador WIA**

Para administrar los usuarios que escanean mediante WIA, es necesario configurar lo siguiente en el controlador WIA. Las instrucciones se basan en las opciones de interfaz que aparecen en Windows 10.

## Abra la pantalla.

1 Haga clic en el botón [**Inicio**] de Windows y después seleccione [**Sistema Windows**], [**Panel de control**]. Haga clic en el cuadro de búsqueda en el Panel de control e introduzca "Escáner". Seleccione [**Ver escáneres y cámaras**] en la lista de búsqueda. Aparece la pantalla Escáneres y cámaras.

## **QNOTA**

- En Windows 8.1, haga clic en [**Buscar**] en Accesos e introduzca "Escáner" en el cuadro de búsqueda. Haga clic en [**Ver escáneres y cámaras**] en la lista de búsqueda; aparecerá la pantalla Escáneres y cámaras.
- En Windows 7, haga clic en el botón [**Inicio**] de Windows y escriba [**Escáner**] en [**Búsqueda de programas y archivos**]. Haga clic en [**Ver escáneres y cámaras**] en la lista de búsqueda; aparecerá la pantalla Escáneres y cámaras.

2 Seleccione el mismo nombre que esta máquina desde los controladores WIA y pulse [**Propiedades**].

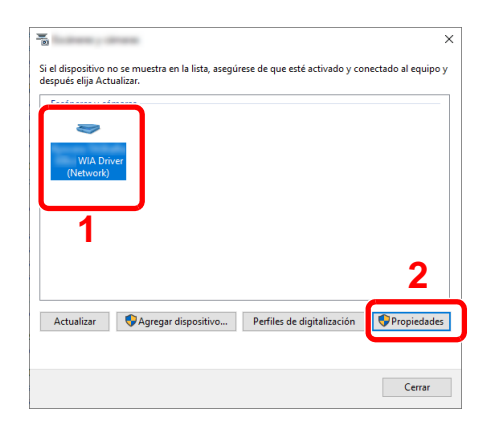

## **2** Configure las opciones de configuración.

1 Active la casilla de verificación situada junto a [**Autenticación**] en la ficha [**Configuración**] y rellene el campo Nombre de usuario de inicio de sesión y el campo Contraseña.

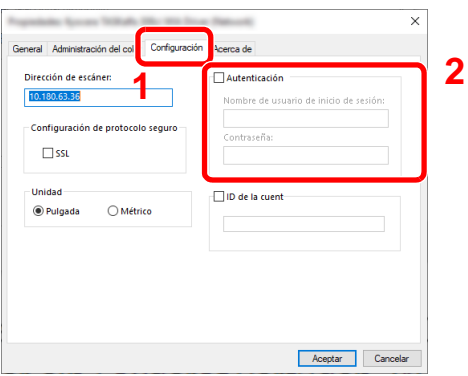

2 Haga clic en [**Aceptar**].

## <span id="page-501-0"></span>Administración de los usuarios que envían faxes desde un PC

Es posible administrar los usuarios que envían faxes desde un PC.

## **Configuración del controlador de FAX**

Para administrar los usuarios que envían faxes desde un PC, es necesario configurar lo siguiente en el controlador de FAX. Las instrucciones se basan en las opciones de interfaz que aparecen en Windows 10.

## Abra la pantalla.

1 Haga clic en el botón [**Inicio**] de Windows y después seleccione [**Sistema Windows**], [**Panel de control**] y [**Ver dispositivos e impresoras**].

### **QNOTA**

- En Windows 8.1, seleccione [**Configuración**] en Accesos en Escritorio y después [**Panel de control**] y [**Dispositivos e impresoras**].
- En Windows 7, haga clic en el botón [**Inicio**] de Windows y después haga clic en [**Dispositivos e impresoras**].
- 2 Haga clic con el botón derecho en el icono del controlador de impresora de la máquina y después haga clic en el menú [**Propiedades de impresora**] del controlador de impresora.
- 3 Haga clic en [**Configuración de TX de FAX**] en la ventana [**Preferencias de impresión**].

## 2 Configure las opciones de configuración.

1 Seleccione [**Inicio de sesión del usuario**] en la ficha [**Autenticación**].

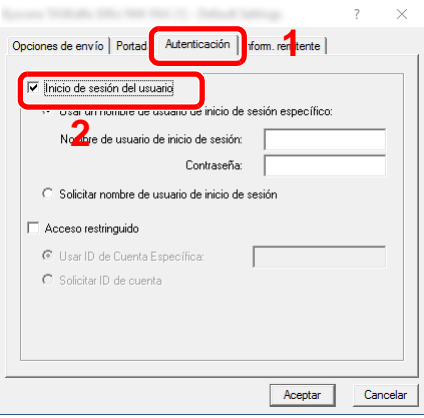

2 Configure la administración de inicio de sesión de usuario.

[**Usar un nombre de usuario de inicio de sesión específico**]: Esta opción sirve para especificar un nombre de usuario y una contraseña para usar el mismo inicio de sesión de usuario para todos los trabajos de fax. Si se selecciona esta opción, el usuario no tiene que escribir el nombre y la contraseña para cada trabajo de fax.

[**Solicitar nombre de usuario de inicio de sesión**]: Cuando se intente realizar una transmisión, aparecerá una pantalla para introducir el nombre de usuario y la contraseña. El nombre de usuario y la contraseña se deben introducir cada vez que se intenta efectuar una transmisión.

3 Haga clic en [**Aceptar**].

## <span id="page-503-0"></span>Autorización local

Seleccione si se utiliza o no Autorización local.

## **<b>NOTA**

Cuando se utiliza Autorización local, el tipo de autenticación de usuario debe configurarse como [**Autenticación local**].

[Activación de la administración de inicio de sesión de usuario \(página 9-4\)](#page-486-1)

## 1 Abra la pantalla.

1 Tecla [**Menú Sistema/Contador**] > [**Inicio sesion usuario/contab. tbjos**].

## **QNOTA**

Si aparece la pantalla de introducción del nombre de usuario de inicio de sesión durante las operaciones, introduzca el nombre de usuario y la contraseña de inicio de sesión, y seleccione [**Inicio sesión**]. Para esto, necesita iniciar sesión como un administrador o como un usuario con privilegios para realizar esta configuración.

El nombre de usuario y la contraseña de inicio de sesión configurados de fábrica de forma predeterminada se indican abajo.

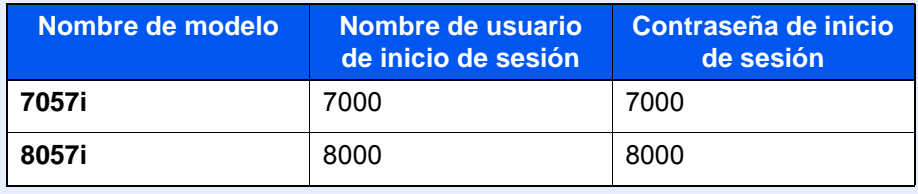

2 "Config inic ses usuario" [**Siguiente**] > "Autorización local" [**Cambiar**].

## 2 [Desactivado] o [Activado] > [Aceptar].
## Conf. autorización grupo

Configure restricciones al uso de la máquina para cada grupo registrado en el servidor de autenticación.

## **NOTA**

Para utilizar la configuración de autorización de grupo, se debe seleccionar [**Autenticación de red**] como método de autenticación en "Activación de la administración de inicio de sesión de usuario". Seleccione "Activado" para "LDAP" en "Det. protocolo".

[Activación de la administración de inicio de sesión de usuario \(página 9-4\)](#page-486-0) [Configuración de protocolo \(página 8-60\)](#page-456-0)

#### **Autorización de grupo**

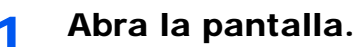

1 Tecla [**Menú Sistema/Contador**] > [**Inicio sesion usuario/contab. tbjos**].

#### **QNOTA**

Si aparece la pantalla de introducción del nombre de usuario de inicio de sesión durante las operaciones, introduzca el nombre de usuario y la contraseña de inicio de sesión, y seleccione [**Inicio sesión**]. Para esto, necesita iniciar sesión como un administrador o como un usuario con privilegios para realizar esta configuración.

El nombre de usuario y la contraseña de inicio de sesión configurados de fábrica de forma predeterminada se indican abajo.

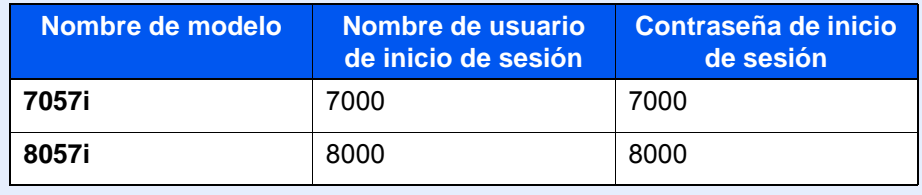

2 "Config inic ses usuario" [**Siguiente**] > "Conf. autorización grupo" [**Siguiente**] > "Autorización de grupo" [**Cambiar**].

## 2 [Activado] > [Aceptar].

### **Lista de grupos (hasta 20)**

Registre los grupos que tienen restringido el uso de la máquina. Otros usuarios y grupos pertenecen a "Otros".

### 1 Abra la pantalla.

1 Tecla [**Menú Sistema/Contador**] > [**Inicio sesion usuario/contab. tbjos**].

### **QNOTA**

Si aparece la pantalla de introducción del nombre de usuario de inicio de sesión durante las operaciones, introduzca el nombre de usuario y la contraseña de inicio de sesión, y seleccione [**Inicio sesión**]. Para esto, necesita iniciar sesión como un administrador o como un usuario con privilegios para realizar esta configuración.

El nombre de usuario y la contraseña de inicio de sesión configurados de fábrica de forma predeterminada se indican abajo.

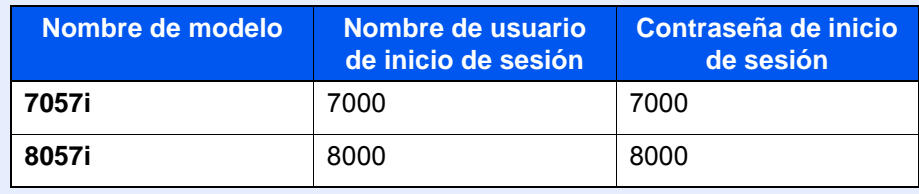

2 "Config inic ses usuario" [**Siguiente**] > "Conf. autorización grupo" [**Siguiente**] > "Lista de grupos" [**Cambiar**].

## **2** Configure las opciones de configuración.

[**Agregar**] > Agregue información en cada elemento > [**Aceptar**].

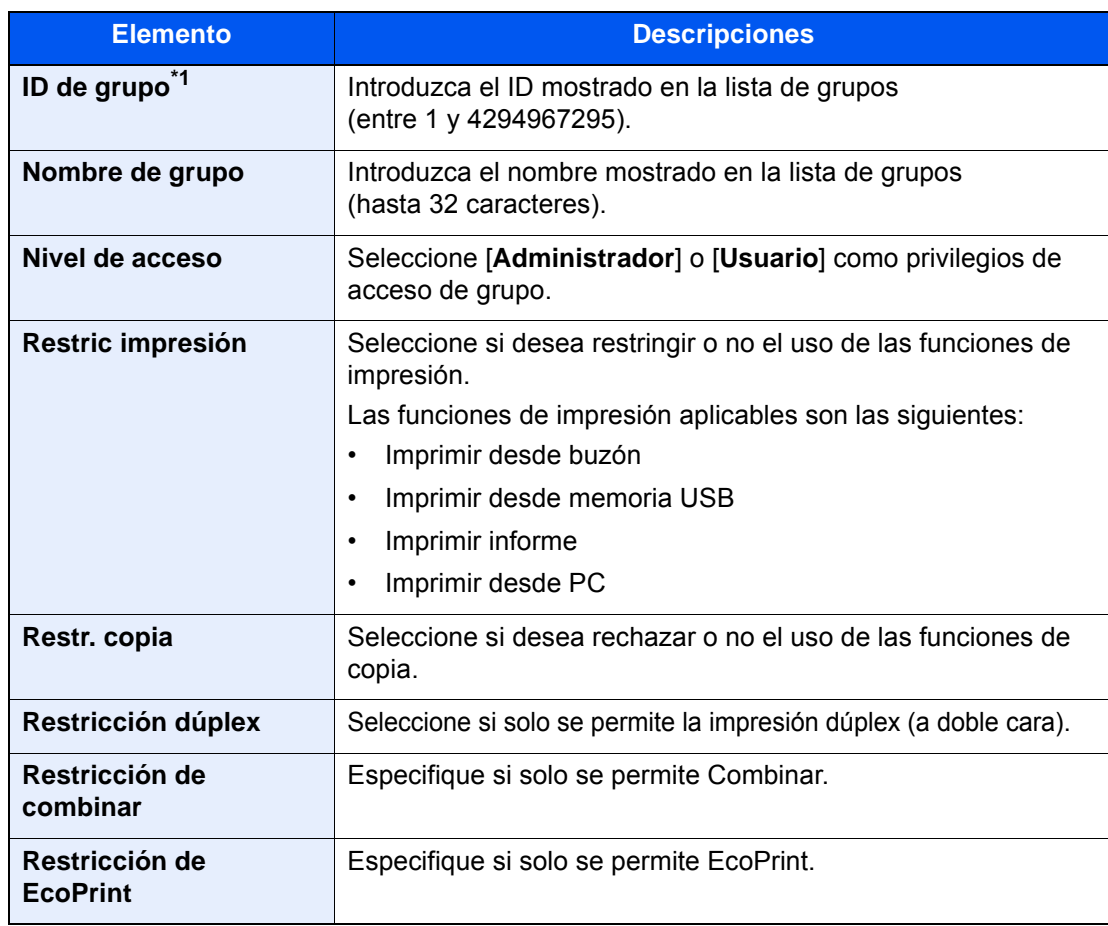

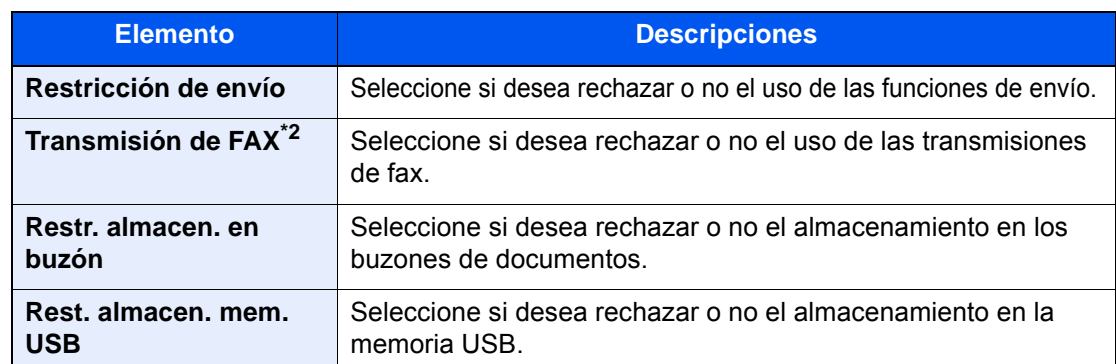

\*1 En "ID de grupo", especifique el ID de grupo principal asignado por Active Directory de Windows. Si usa Windows Server 2008, compruebe la ficha Editor de atributos de las propiedades de usuario. Si utiliza Windows Server 2000/2003, compruebe el Editor ADSI. El Editor ADSI es una herramienta complementaria incluida en el DVD de instalación del sistema operativo Windows Server (en el directorio \SUPPORT\TOOLS).

\*2 Solo se muestra cuando está instalado el kit de FAX opcional.

## **NOTA**

Para obtener información sobre la introducción de caracteres, consulte:

[Método de introducción de caracteres \(página 11-9\)](#page-683-0)

## 3 Registre el grupo.

Seleccione [**Guardar**].

Se agrega un nuevo grupo a la lista de grupos.

## Config. autorización invitado

Si está activada la administración de inicio de sesión de usuario, configure las funciones que pueden usar los usuarios invitados no pueden iniciar sesión en la máquina.

### **<b>Q**</u> NOTA

Para usar Config. autorización invitado, la administración de inicio de sesión de usuario se debe activar en "Activación de la administración de inicio de sesión de usuario".

[Activación de la administración de inicio de sesión de usuario \(página 9-4\)](#page-486-0)

#### **Activación de la autorización de invitado**

### Abra la pantalla.

1 Tecla [**Menú Sistema/Contador**] > [**Inicio sesion usuario/contab. tbjos**].

#### **NOTA**

Si aparece la pantalla de introducción del nombre de usuario de inicio de sesión durante las operaciones, introduzca el nombre de usuario y la contraseña de inicio de sesión, y seleccione [**Inicio sesión**]. Para esto, necesita iniciar sesión como un administrador o como un usuario con privilegios para realizar esta configuración.

El nombre de usuario y la contraseña de inicio de sesión configurados de fábrica de forma predeterminada se indican abajo.

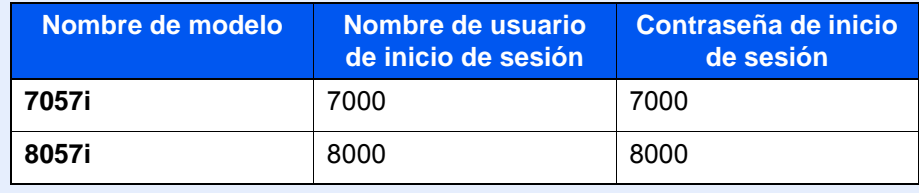

2 "Config inic ses usuario" [**Siguiente**] > "Config. autorización invitado" [**Siguiente**] > "Autorización de invitado" [**Cambiar**].

## 2 [Activado] > [Aceptar].

#### **QNOTA**

Si la configuración de autorización de invitado está activada, se debe seleccionar la tecla [**Autenticación/Desconexión**] al iniciar sesión.

En la configuración predeterminada de usuario invitado, solo se puede utilizar la copia en blanco y negro. Si desea utilizar otra función, inicie sesión como un usuario que pueda usar dicha función o cambie la configuración en las propiedades de invitado.

### **Configuración de la propiedad de invitado**

Registre la información del usuario invitado y las funciones que están restringidas.

### 1 Abra la pantalla.

1 Tecla [**Menú Sistema/Contador**] > [**Inicio sesion usuario/contab. tbjos**].

#### **QNOTA**

Si aparece la pantalla de introducción del nombre de usuario de inicio de sesión durante las operaciones, introduzca el nombre de usuario y la contraseña de inicio de sesión, y seleccione [**Inicio sesión**]. Para esto, necesita iniciar sesión como un administrador o como un usuario con privilegios para realizar esta configuración.

El nombre de usuario y la contraseña de inicio de sesión configurados de fábrica de forma predeterminada se indican abajo.

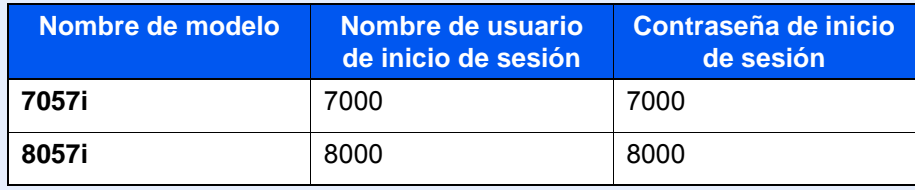

2 "Config inic ses usuario" [**Siguiente**] > "Config. autorización invitado" [**Siguiente**] > "Propiedad de invitado" [**Siguiente**].

### **2** Configure las opciones de configuración.

Compruebe la configuración y cambie o agregue información según sea necesario.

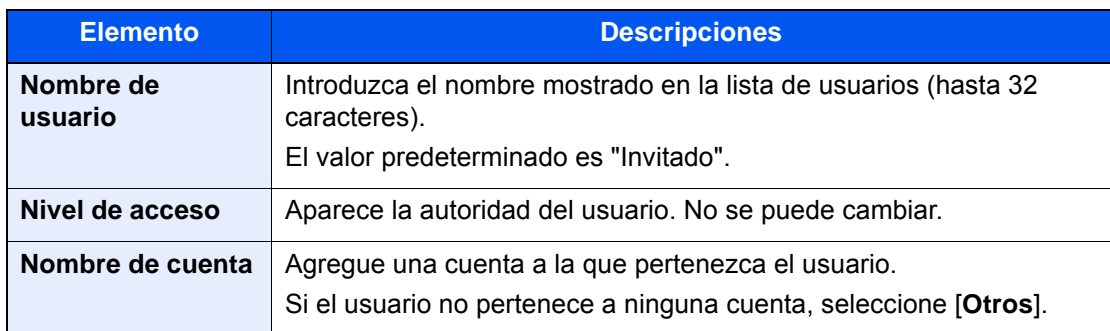

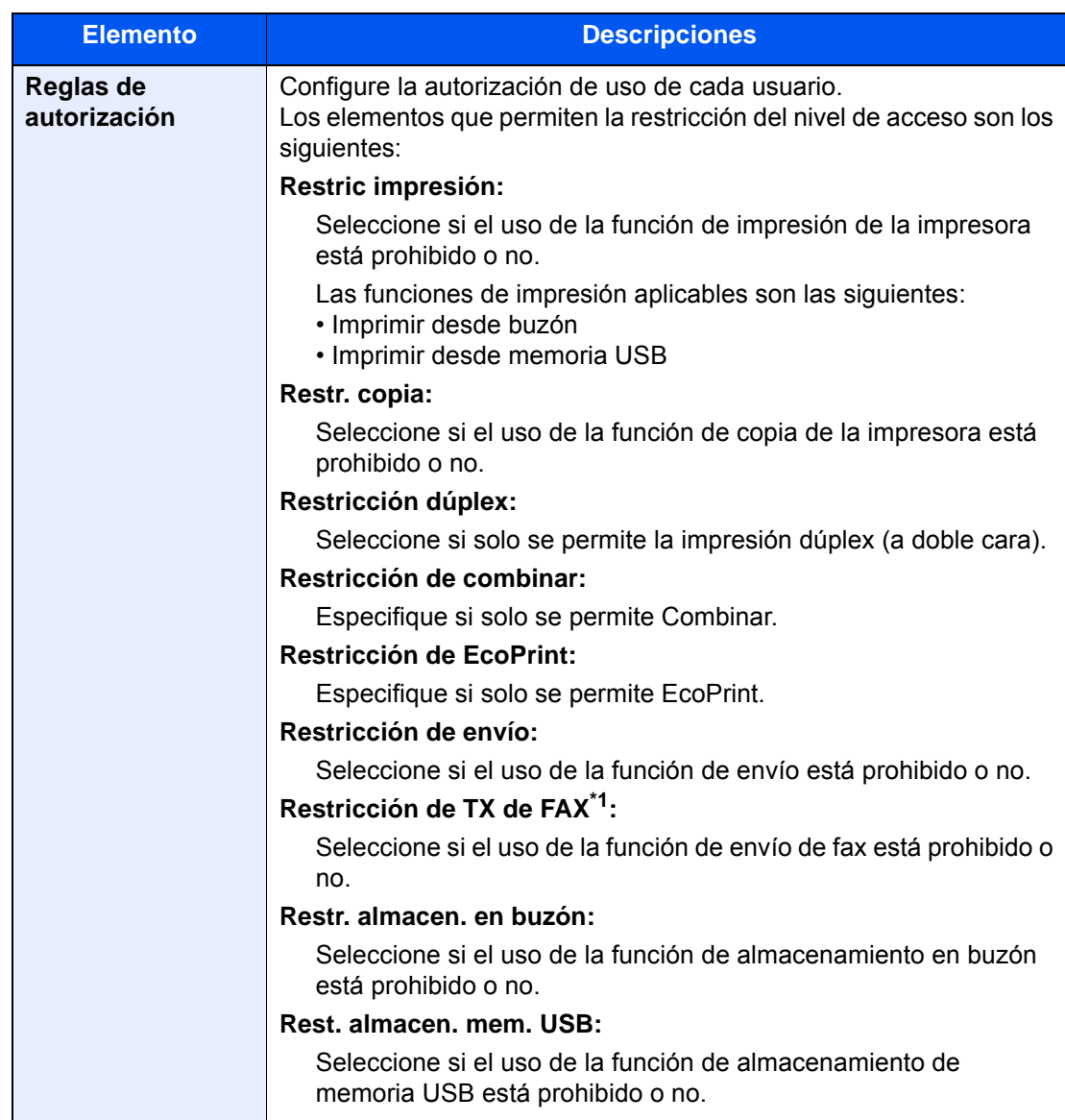

\*1 Solo se muestra cuando está instalado el kit de FAX opcional.

## 3 Registre el grupo.

Seleccione [**Guardar**].

## Obt. propied. usuario red

Configure la información necesaria para obtener la propiedad de usuario de red del servidor LDAP. El nombre de usuario y la dirección de E-mail obtenidos con esta opción se muestran en la información de usuario, la pantalla de confirmación de estado y el encabezado del e-mail.

## **<b>NOTA**

Para obtener la propiedad de usuario de red del servidor LDAP, se debe seleccionar [**Autenticación de red**] como método de autenticación en "Activación de la administración de inicio de sesión de usuario". Seleccione "Activado" para "LDAP" en "Det. protocolo".

[Activación de la administración de inicio de sesión de usuario \(página 9-4\)](#page-486-0) [Configuración de protocolo \(página 8-60\)](#page-456-0)

## 1 Abra la pantalla.

1 Tecla [**Menú Sistema/Contador**] > [**Inicio sesion usuario/contab. tbjos**].

### **QNOTA**

Si aparece la pantalla de introducción del nombre de usuario de inicio de sesión durante las operaciones, introduzca el nombre de usuario y la contraseña de inicio de sesión, y seleccione [**Inicio sesión**]. Para esto, necesita iniciar sesión como un administrador o como un usuario con privilegios para realizar esta configuración.

El nombre de usuario y la contraseña de inicio de sesión configurados de fábrica de forma predeterminada se indican abajo.

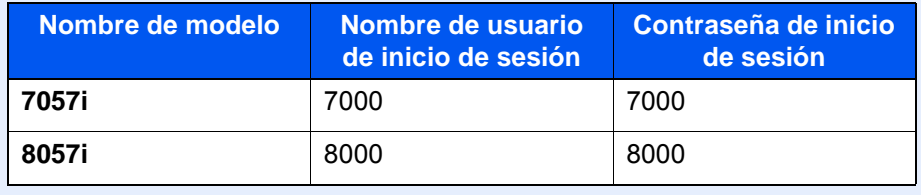

2 [**Config inic ses usuario**] > [**Obt. propied. usuario red**] > [**Activado**].

### **2** Configure las opciones de configuración.

[**Activado**] > Agregue información en cada elemento > [**Aceptar**].

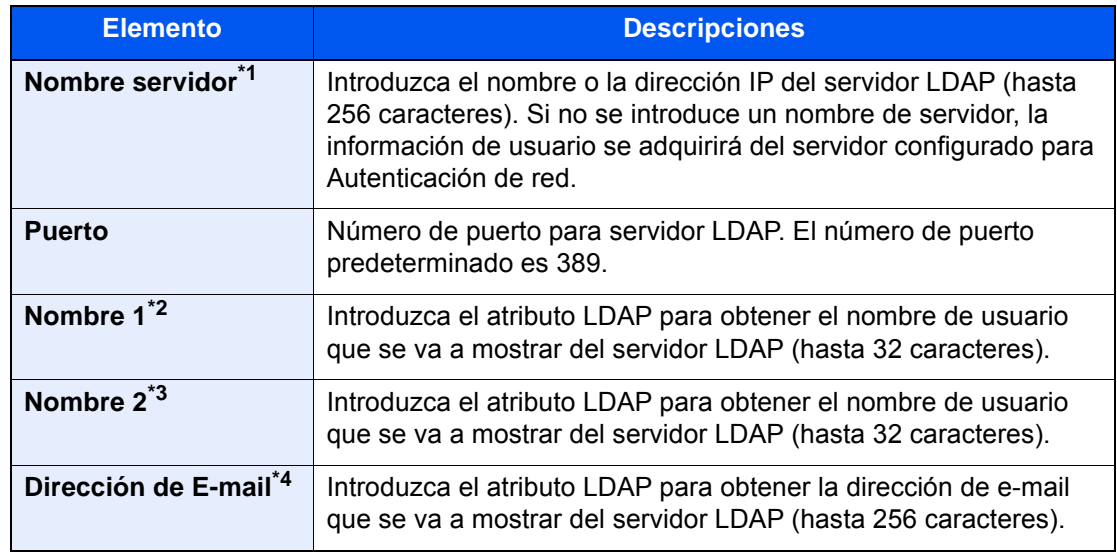

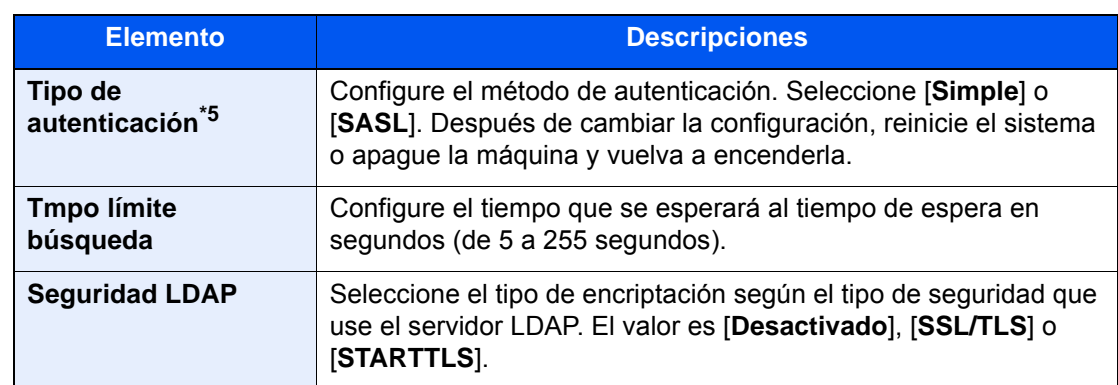

\*1 Si se usa Active Directory de Windows, el nombre de servidor debe ser el mismo que el nombre de servidor introducido en la autenticación de red.

- \*2 Si se usa Active Directory de Windows, el nombre para mostrar de Atributo se debe usar como "Nombre 1".
- \*3 "Nombre 2" se puede omitir. Si asigna el nombre para mostrar en "Nombre 1" y el departamento en "Nombre 2", y si el valor de nombre para mostrar es "Juan Gómez" y el valor de departamento es "Ventas" en Active Directory (Windows), el nombre de usuario aparecerá como "Juan Gómez Ventas".
- \*4 Si se usa Active Directory (Windows), el mail (correo) de Atributo se debe usar como Dirección de E-mail.
- \*5 Aparece cuando el tipo de servidor se ha configurado como "Kerberos" en "Autenticación de red".

## Configuración de inicio de sesión sencillo

La función de inicio de sesión sencillo permite a los usuarios iniciar sesión al simplemente seleccionar un nombre de usuario. Los usuarios se deben registrar antes para usar esta funcionalidad.

### **QNOTA**

- Para más información sobre el registro de usuarios, consulte:
	- [Adición de un usuario \(Lista de usuarios locales\) \(página 9-9\)](#page-491-0)
- Para usar Inicio de sesión sencillo, la administración de inicio de sesión de usuario se debe activar en "Activación de la administración de inicio de sesión de usuario".
	- [Activación de la administración de inicio de sesión de usuario \(página 9-4\)](#page-486-0)
- Si Config. autorización invitado está activada, la pantalla Inicio de sesión sencillo no se muestra.

#### **Activación del inicio de sesión sencillo**

#### Abra la pantalla.

1 Tecla [**Menú Sistema/Contador**] > [**Inicio sesion usuario/contab. tbjos**].

#### **QNOTA**

Si aparece la pantalla de introducción del nombre de usuario de inicio de sesión durante las operaciones, introduzca el nombre de usuario y la contraseña de inicio de sesión, y seleccione [**Inicio sesión**]. Para esto, necesita iniciar sesión como un administrador o como un usuario con privilegios para realizar esta configuración.

El nombre de usuario y la contraseña de inicio de sesión configurados de fábrica de forma predeterminada se indican abajo.

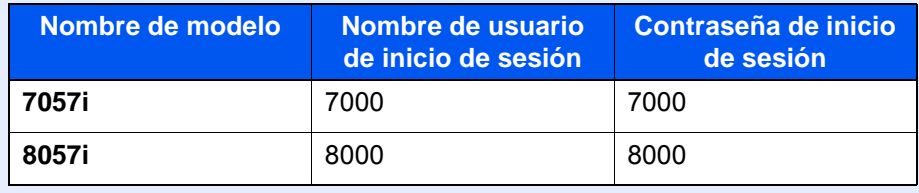

2 "Config inic ses usuario" [**Siguiente**] > "Config. inicio sesión sencillo" [**Siguiente**] > "Inicio de sesión sencillo" [**Cambiar**].

## 2 [Activado] o [Desactivado] > [Aceptar].

#### **Clave inicio sesión sencillo**

Registre a los usuarios para usar el inicio de sesión sencillo. Puede agregar hasta 20 usuarios.

#### Abra la pantalla.

1 Tecla [**Menú Sistema/Contador**] > [**Inicio sesion usuario/contab. tbjos**].

#### **QNOTA**

Si aparece la pantalla de introducción del nombre de usuario de inicio de sesión durante las operaciones, introduzca el nombre de usuario y la contraseña de inicio de sesión, y seleccione [**Inicio sesión**]. Para esto, necesita iniciar sesión como un administrador o como un usuario con privilegios para realizar esta configuración.

El nombre de usuario y la contraseña de inicio de sesión configurados de fábrica de forma predeterminada se indican abajo.

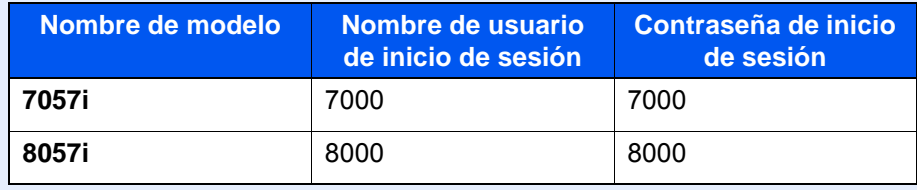

2 "Config inic ses usuario" [**Siguiente**] > "Config. inicio sesión sencillo" [**Siguiente**] > "Clave inicio sesión sencillo" [**Siguiente**].

### 2 Introduzca la información del usuario.

- 1 Seleccione la tecla en la que desea registrar un usuario.
- 2 Seleccione [**Agregar/Editar**].
- 3 "Nombre pantalla" [**Cambiar**] > Introduzca el nombre de usuario que mostrar > [**Aceptar**].

#### **QNOTA**

Para obtener información sobre la introducción de caracteres, consulte:

- $\rightarrow$  [Método de introducción de caracteres \(página 11-9\)](#page-683-0)
- 4 Seleccione "Usuario" [**Cambiar**].
- 5 Para especificar el usuario de entre los usuarios locales, seleccione [**Usuario local**]. Para especificarlo de entre los usuarios de red, seleccione [**Usuario de red**].

El procedimiento difiere en función del método de transmisión seleccionado.

#### **Especificación del usuario de entre los usuarios locales**

Seleccione el usuario que va a configurar para el inicio de sesión sencillo.

- Seleccione [**Nombre**] o [**ID**] en "Clasificar" para clasificar la lista de cuentas.
- Seleccione [**Buscar(Nombre)**] o [**Búsqueda(ID)**] para buscar por nombre de cuenta o por ID de cuenta.

#### **Especificación del usuario de entre los usuarios de red**

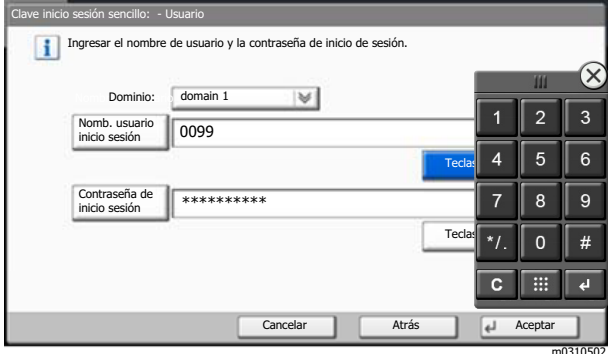

Seleccione [**Nombre de usuario de inicio de sesión**] y [**Contraseña de inicio de sesión**], introduzca la información de usuario que va a registrar y, a continuación, seleccione [**Aceptar**].

Si especifica un usuario que tiene configurado un dominio en Autenticación de red, seleccione "Dominio" y después el dominio donde está registrado el usuario.

#### **<b>NOTA**

Para obtener información sobre la introducción de caracteres, consulte:

- [Método de introducción de caracteres \(página 11-9\)](#page-683-0)
- 6 "Contraseña" [**Cambiar**] > [**Activado**] o [**Desactivado**] > [**Aceptar**] > "Icono" [**Cambiar**].
- 7 Seleccione el icono de usuario que se va a mostrar y, a continuación, [**Aceptar**].

#### 3 Registre el usuario.

Seleccione [**Guardar**].

## Configuración tarjeta ID

Si la autenticación de tarjeta ID está activada, seleccione el tipo de autenticación.

#### $\mathbb{Q}$ **NOTA**

Esta función se muestra si está activado el Card Authentication Kit.

[Aplicaciones \(página 11-7\)](#page-681-0)  $\blacktriangleright$ 

No aparece cuando el usuario inicia sesión como usuario de autenticación de red.

## 1 Abra la pantalla.

1 Tecla [**Menú Sistema/Contador**] > [**Inicio sesion usuario/contab. tbjos**].

### **<b>Q**<br>**NOTA**

Si aparece la pantalla de introducción del nombre de usuario de inicio de sesión durante las operaciones, introduzca el nombre de usuario y la contraseña de inicio de sesión, y seleccione [**Inicio sesión**]. Para esto, necesita iniciar sesión como un administrador o como un usuario con privilegios para realizar esta configuración.

El nombre de usuario y la contraseña de inicio de sesión configurados de fábrica de forma predeterminada se indican abajo.

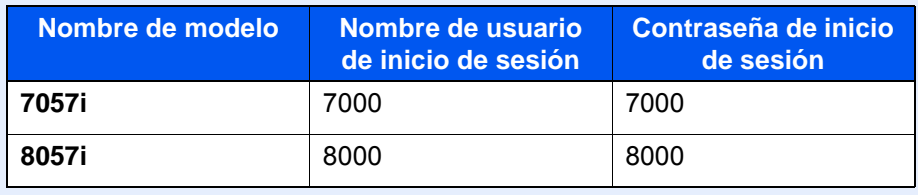

2 "Config inic ses usuario" [**Siguiente**] > "Configuración tarjeta ID" [**Siguiente**].

#### **2** Configure las opciones de configuración.

Puede seleccionar las opciones siguientes.

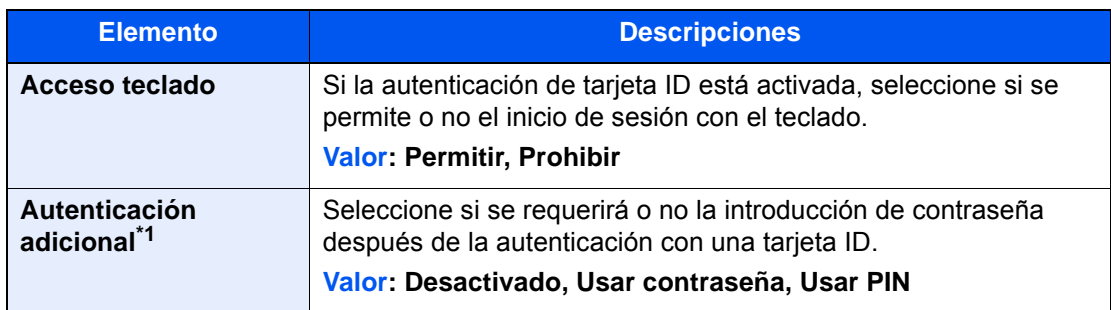

\*1 Esta función no aparece cuando el tipo de servidor se ha configurado como [**NTLM**] o [**Kerberos**] en "Autenticación de red".

## Autorización con código PIN

## **<b>NOTA**

Si se utiliza la autorización con código PIN, debe estar activada la autenticación de red y se debe haber seleccionado [**Ext.**] como tipo de servidor.

[Activación de la administración de inicio de sesión de usuario \(página 9-4\)](#page-486-0)

## 1 Abra la pantalla.

1 Tecla [**Menú Sistema/Contador**] > [**Inicio sesion usuario/contab. tbjos**].

### **QNOTA**

Si aparece la pantalla de introducción del nombre de usuario de inicio de sesión durante las operaciones, introduzca el nombre de usuario y la contraseña de inicio de sesión, y seleccione [**Inicio sesión**]. Para esto, necesita iniciar sesión como un administrador o como un usuario con privilegios para realizar esta configuración.

El nombre de usuario y la contraseña de inicio de sesión configurados de fábrica de forma predeterminada se indican abajo.

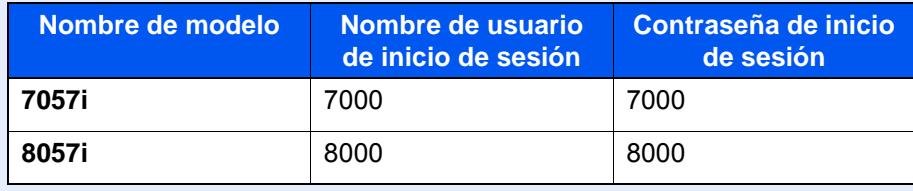

2 "Config inic ses usuario" [**Siguiente**] > "Autorización con código PIN" [**Cambiar**].

## 2 [Desactivado] o [Activado] > [Aceptar].

# <span id="page-517-0"></span>Uso de la administración de inicio de sesión de usuario

En esta sección se explican procedimientos de configuración de contabilidad de trabajos.

## Inicio y cierre de sesión (logout)

Si está activada la administración de inicio de sesión de usuario, aparecerá una pantalla en la que se debe introducir el nombre de usuario y la contraseña de inicio de sesión cada vez que se utilice la máquina.

#### **Inicio de sesión**

Si aparece la pantalla de introducción del nombre de usuario de inicio de sesión durante las operaciones, inicie sesión siguiendo las instrucciones contenidas en:

**►** [Inicio de sesión \(página 2-33\)](#page-96-0)

### **Cierre de sesión (Logout)**

Cuando termine las operaciones, seleccione la tecla [**Autenticación/Desconexión**] para volver a la pantalla de introducción del nombre de usuario y la contraseña de inicio de sesión.

# Descripción general de la contabilidad de trabajos

La función de contabilidad de trabajos administra el recuento de copias, impresiones, escaneados y transmisiones de fax de cada cuenta a través de la asignación de un ID a cada cuenta.

**1** Active la contabilidad de trabajos. [\(página 9-38\)](#page-520-0)

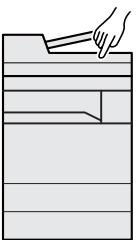

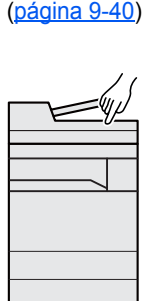

- **3** Introduzca el ID de cuenta **2** Configure una cuenta. asignado al realizar el trabajo. ([página 9-35](#page-517-0))
	- $A: 00000001$
- **4** Recuento del número de páginas copiadas, impresas, escaneadas y transmitidas por fax.

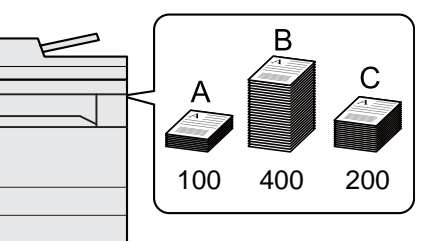

## Administración del número de hojas usadas en los trabajos impresos desde un PC

Para administrar el número de trabajos que se van a imprimir desde el PC en la red, debe establecer configuración con el controlador de impresora en el PC.

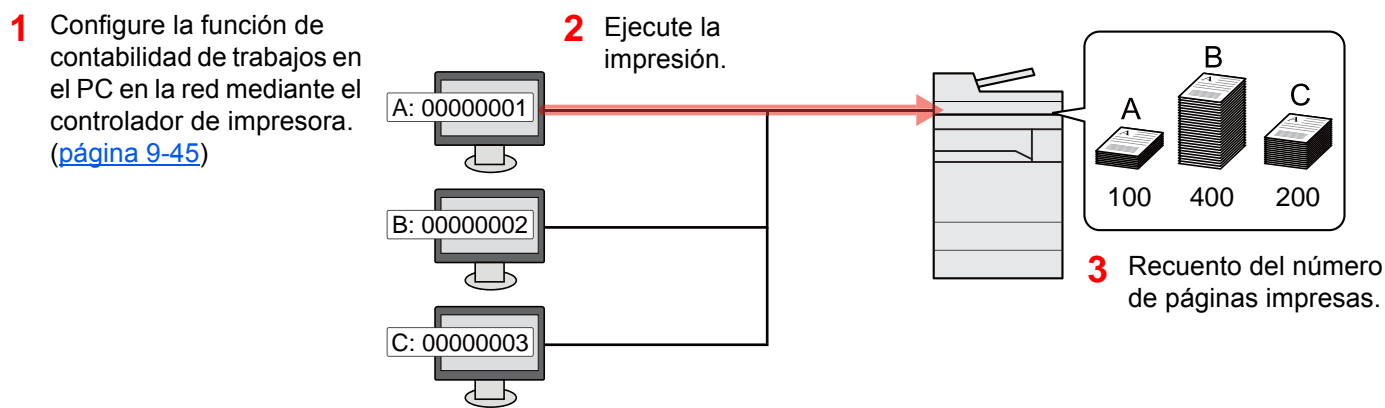

## Administración de la cuenta de trabajos de escaneado mediante TWAIN

Para administrar la cuenta de trabajos de escaneado mediante TWAIN, debe establecer la configuración del controlador TWAIN en el PC conectado a la máquina.

[Contabilidad de trabajos de escaneado mediante TWAIN \(página 9-46\)](#page-528-0)

## Administración de la cuenta de trabajos de escaneado mediante WIA

Para administrar la cuenta de trabajos de escaneado mediante WIA, debe establecer la configuración del controlador WIA en el PC conectado a la máquina.

[Contabilidad de trabajos de escaneado mediante WIA \(página 9-47\)](#page-529-0)

## Administración de los trabajos de fax transmitidos desde un PC

Para administrar el número de trabajos de fax transmitidos desde el PC, debe establecer configuración con el controlador de FAX en el PC.

◆ [Contabilidad de trabajos de faxes transmitidos desde un PC \(página 9-48\)](#page-530-0)

Se necesita el kit de FAX opcional para utilizar la funcionalidad de fax.

# <span id="page-520-0"></span>Activación de la contabilidad de trabajos

## 1 Abra la pantalla.

1 Tecla [**Menú Sistema/Contador**] > [**Inicio sesion usuario/contab. tbjos**].

### **NOTA**

Si aparece la pantalla de introducción del nombre de usuario de inicio de sesión durante las operaciones, introduzca el nombre de usuario y la contraseña de inicio de sesión, y seleccione [**Inicio sesión**]. Para esto, necesita iniciar sesión como un administrador o como un usuario con privilegios para realizar esta configuración.

El nombre de usuario y la contraseña de inicio de sesión configurados de fábrica de forma predeterminada se indican abajo.

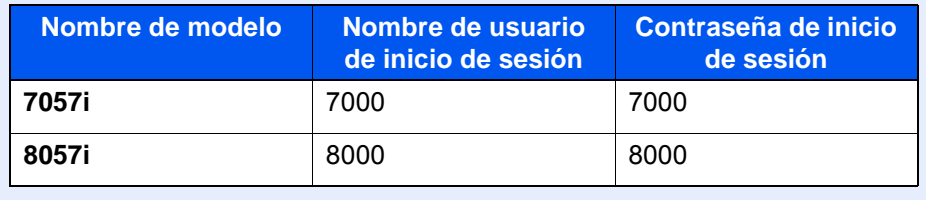

2 "Config contabilidad tbjos" [**Siguiente**] > "Contabilidad de trabajos" [**Cambiar**].

### **2** Configure las opciones de configuración.

[**Activado**] > [**Aceptar**].

- Para desactivar la contabilidad de trabajos, seleccione [**Desactivado**].
- Cuando se vuelva a presentar la pantalla predeterminada de Menú Sistema, se ejecutará automáticamente el cierre de sesión y aparecerá la pantalla para introducir el ID de cuenta. Para continuar con el proceso, introduzca el ID de cuenta.

## Acceso de contab. trabajos

## 1 Abra la pantalla.

1 Tecla [**Menú Sistema/Contador**] > [**Inicio sesion usuario/contab. tbjos**].

### **QNOTA**

Si aparece la pantalla de introducción del nombre de usuario de inicio de sesión durante las operaciones, introduzca el nombre de usuario y la contraseña de inicio de sesión, y seleccione [**Inicio sesión**]. Para esto, necesita iniciar sesión como un administrador o como un usuario con privilegios para realizar esta configuración.

El nombre de usuario y la contraseña de inicio de sesión configurados de fábrica de forma predeterminada se indican abajo.

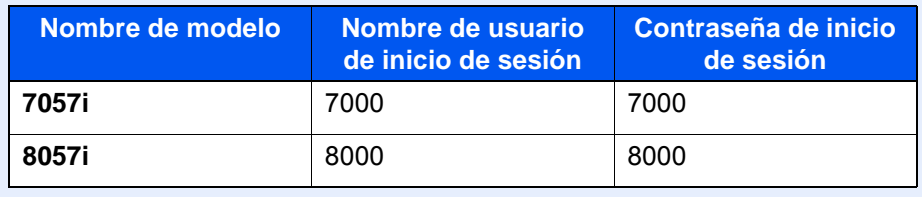

2 [**Config contabilidad tbjos**] > [**Acceso de contab. trabajos**].

## 2 Configure las opciones de configuración.

[**Local**] o [**Red**] > [**Aceptar**].

#### **<b>Q**<br>**NOTA**

Para seleccionar [**Red**], debe estar activada la autenticación de red y se debe haber seleccionado [**Ext.**] como tipo de servidor.

[Activación de la administración de inicio de sesión de usuario \(página 9-4\)](#page-486-0)

Autenticación de usuario y contabilidad (Inicio sesión usuario, Contabilidad de trabajos) > Contab. trabajos (Local)

# <span id="page-522-0"></span>Contab. trabajos (Local)

Es posible agregar, cambiar y eliminar una cuenta, así como configurar restricciones para cada cuenta.

## Adición de una cuenta

Se pueden agregar hasta 1.000 cuentas individuales. Es preciso realizar las siguientes entradas.

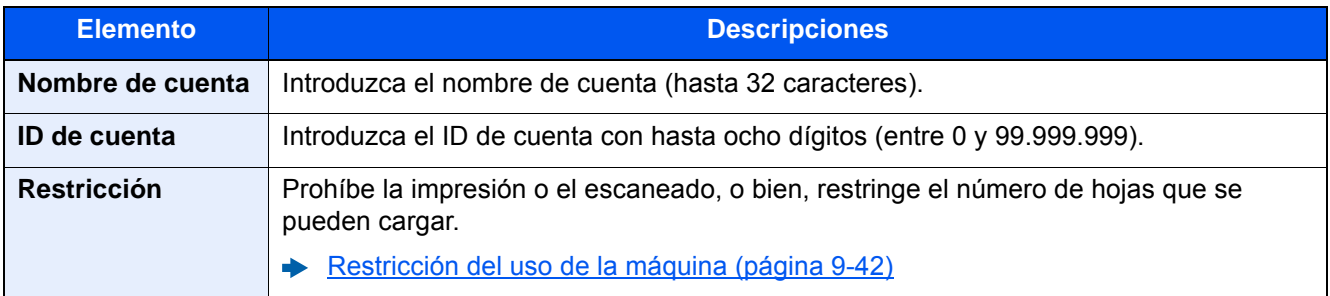

#### 1 Abra la pantalla.

1 Tecla [**Menú Sistema/Contador**] > [**Inicio sesion usuario/contab. tbjos**].

#### **QNOTA**

Si aparece la pantalla de introducción del nombre de usuario de inicio de sesión durante las operaciones, introduzca el nombre de usuario y la contraseña de inicio de sesión, y seleccione [**Inicio sesión**]. Para esto, necesita iniciar sesión como un administrador o como un usuario con privilegios para realizar esta configuración.

El nombre de usuario y la contraseña de inicio de sesión configurados de fábrica de forma predeterminada se indican abajo.

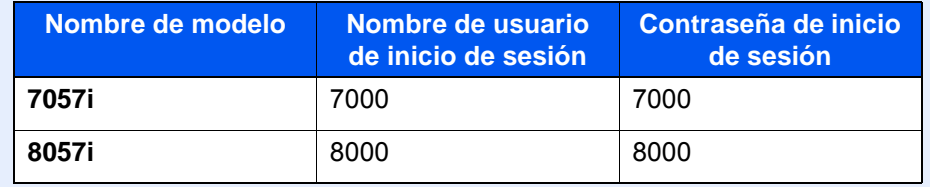

2 "Config contabilidad tbjos" [**Siguiente**] > "Contab. trabajos (Local)" [**Siguiente**] > "Lista de cuentas" [**Agregar/Editar**] > [**Agregar**].

## 2 Introduzca la información de la cuenta.

1 "Nombre de cuenta" [**Cambiar**] > Introduzca el nombre de cuenta > [**Aceptar**].

#### **<b>NOTA**

Para obtener información sobre la introducción de caracteres, consulte:

- [Método de introducción de caracteres \(página 11-9\)](#page-683-0)
- 2 "ID de cuenta" [**Cambiar**] > Introduzca el ID de cuenta > [**Aceptar**].

#### **QNOTA**

No se puede usar ningún "ID de cuenta" que ya se haya registrado. Introduzca cualquier otro ID de cuenta.

- 3 Active o desactive la restricción.
	- [Restricción del uso de la máquina \(página 9-42\)](#page-524-0)
- 4 Seleccione [**Guardar**].

Se agrega una nueva cuenta a la lista de cuentas.

## <span id="page-524-0"></span>Restricción del uso de la máquina

En esta sección se explica cómo restringir el uso de la máquina por cuenta o por número de hojas disponibles.

Los elementos que se pueden restringir varían según si se selecciona "Individual" o "Total" en "Cta. Copia/Impr.".

[Recuento copiadora/impres \(página 9-58\)](#page-540-0)

#### **Elementos susceptibles de restricción**

"Individual" seleccionado en Recuento copiadora/impres "Fraccionar" seleccionado en Recuento copiadora/impres

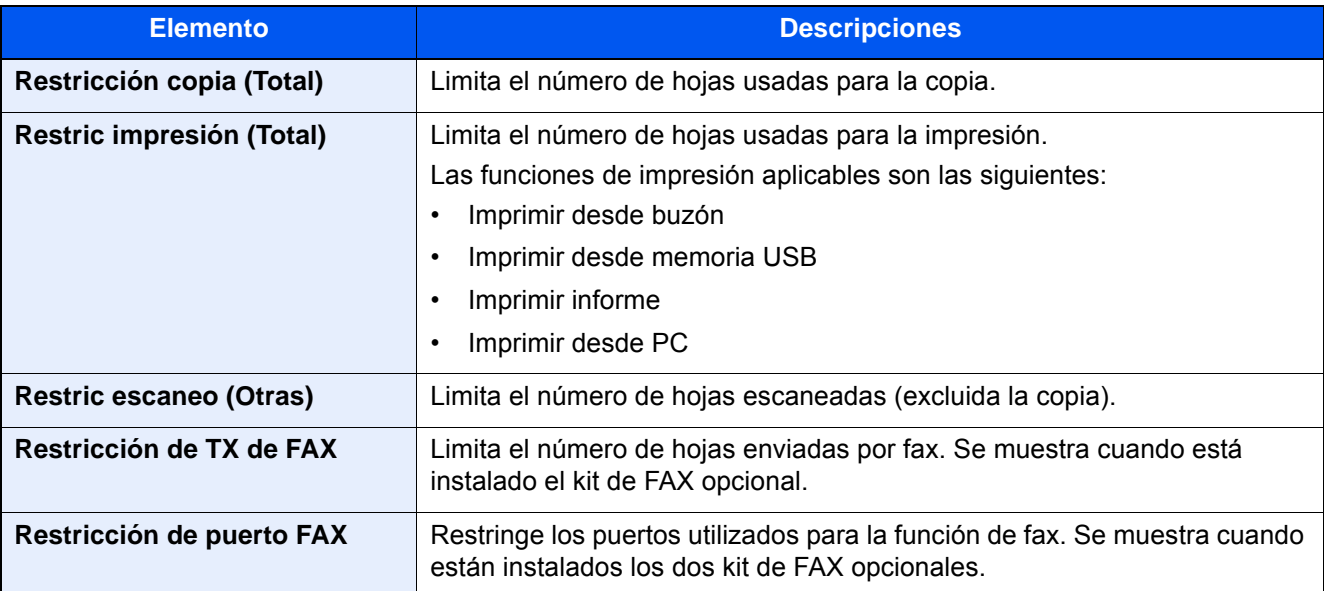

#### "Total" seleccionado en Recuento copiadora/impres

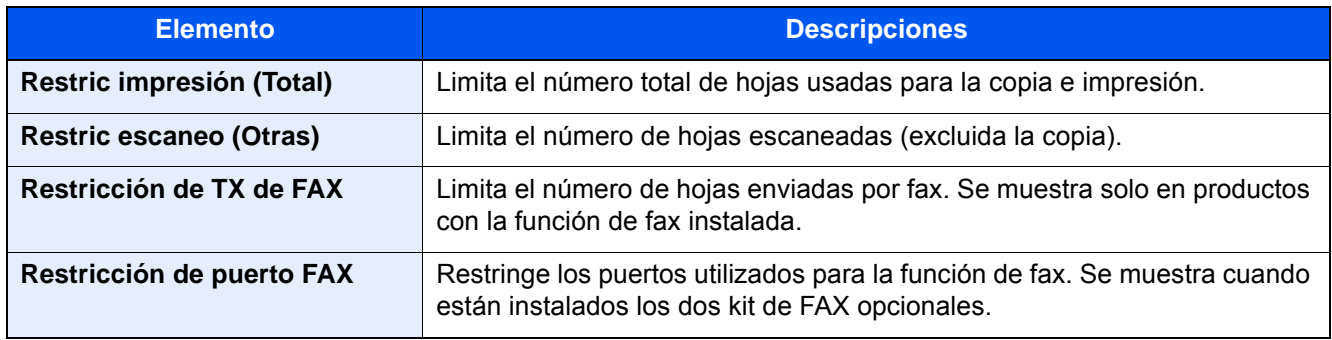

#### **IMPORTANTE**

**Seleccione [Desactivado], [Usar sólo puerto 1] o [Usar sólo puerto 2] en la opción "Restricción de puerto FAX".** 

#### **Aplicación de restricciones**

La restricción puede aplicarse de las formas siguientes:

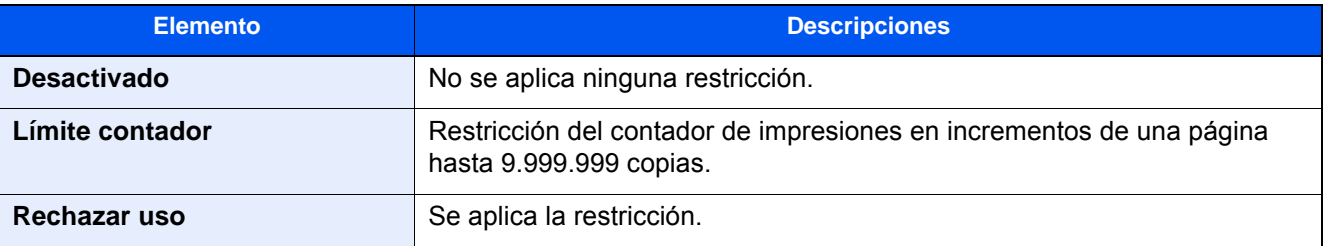

## Edición de una cuenta

## Abra la pantalla.

1 Tecla [**Menú Sistema/Contador**] > [**Inicio sesion usuario/contab. tbjos**].

## **QNOTA**

Si aparece la pantalla de introducción del nombre de usuario de inicio de sesión durante las operaciones, introduzca el nombre de usuario y la contraseña de inicio de sesión, y seleccione [**Inicio sesión**]. Para esto, necesita iniciar sesión como un administrador o como un usuario con privilegios para realizar esta configuración.

El nombre de usuario y la contraseña de inicio de sesión configurados de fábrica de forma predeterminada se indican abajo.

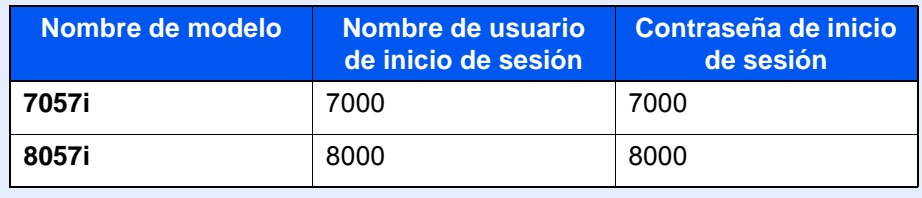

2 "Config contabilidad tbjos" [**Siguiente**] > "Contab. trabajos (Local)" [**Siguiente**] > "Lista de cuentas" [**Agregar/Editar**].

## **2** Edite una cuenta.

1 Seleccione [**Detalle**] para el nombre de cuenta que desea editar.

### **QNOTA**

- Seleccione [**Nombre**] o [**ID**] en "Clasificar" para clasificar la lista de cuentas.
- Seleccione [**Buscar (Nombre)**] o [**Búsqueda (ID)**] para buscar por nombre de cuenta o por ID de cuenta.
- 2 Seleccione la información de la cuenta que desea cambiar y cambie la información de la cuenta.
- 3 [**Guardar**] > [**Sí**].

La información de la cuenta se cambia.

## Eliminación de una cuenta

## 1 Abra la pantalla.

1 Tecla [**Menú Sistema/Contador**] > [**Inicio sesion usuario/contab. tbjos**].

### **QNOTA**

Si aparece la pantalla de introducción del nombre de usuario de inicio de sesión durante las operaciones, introduzca el nombre de usuario y la contraseña de inicio de sesión, y seleccione [**Inicio sesión**]. Para esto, necesita iniciar sesión como un administrador o como un usuario con privilegios para realizar esta configuración.

El nombre de usuario y la contraseña de inicio de sesión configurados de fábrica de forma predeterminada se indican abajo.

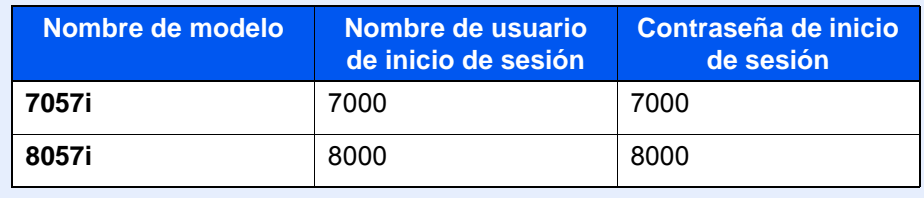

2 "Config contabilidad tbjos" [**Siguiente**] > "Contab. trabajos (Local)" [**Siguiente**] > "Lista de cuentas" [**Agregar/Editar**].

## 2 Elimine una cuenta.

- 1 Seleccione el nombre de cuenta que desea eliminar.
- 2 [**Eliminar**] > [**Sí**].

Se elimina la cuenta.

## <span id="page-527-0"></span>Contabilidad de trabajos de impresión

La función de contabilidad de trabajos permite administrar el número de trabajos impresos desde el PC.

#### **Configuración del controlador de impresora**

Para administrar el número de trabajos que se van a imprimir desde el PC en la red, debe establecer la siguiente configuración con el controlador de impresora en el PC. Las instrucciones se basan en las opciones de interfaz que aparecen en Windows 10.

#### 1 Abra la pantalla.

1 Haga clic en el botón [**Inicio**] de Windows y después seleccione [**Sistema Windows**], [**Panel de control**] y [**Ver dispositivos e impresoras**].

#### **QNOTA**

- En Windows 8.1, seleccione [**Configuración**] en Accesos en Escritorio y después [**Panel de control**] y [**Dispositivos e impresoras**].
- En Windows 7, haga clic en el botón [**Inicio**] de Windows y después haga clic en [**Dispositivos e impresoras**].
- 2 Haga clic con el botón derecho en el icono del controlador de impresora de la máquina y después haga clic en el menú [**Propiedades de impresora**] del controlador de impresora.
- 3 Haga clic en [**Administrador**] en la ficha [**Configuración del dispositivo**].

## **2** Configure las opciones de configuración.

1 Seleccione [**Contabilidad de trabajos**] en la ficha [**Contabilidad de trabajos**].

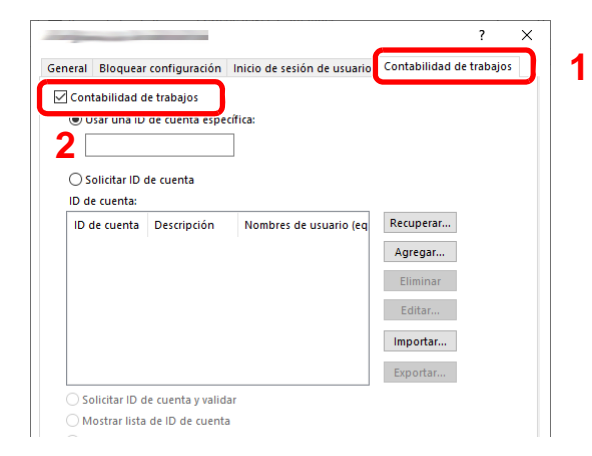

2 Configure el ID de cuenta.

[**Usar una ID de cuenta específica**]: Introduzca el ID de cuenta. La impresión se realizará con el ID de cuenta introducido. Si se selecciona esta opción, el usuario no tiene que escribir el ID de cuenta para cada trabajo de impresión.

[**Solicitar ID de cuenta**]: Cuando se intente imprimir, aparecerá una pantalla para introducir el ID de cuenta. El ID de cuenta se debe introducir cada vez que se intenta imprimir.

[**Solicitar ID de cuenta y validar**]: Cuando se intente imprimir, aparecerá una pantalla para introducir el ID de cuenta. Es necesario introducir el ID de cuenta almacenado en la lista de ID de cuenta. El ID de cuenta se debe introducir cada vez que se intenta imprimir.

[**Mostrar lista de ID de cuenta**]: Aparece la lista de ID de cuenta al imprimir. El ID de cuenta que se va a usar se tiene que seleccionar en la lista.

[**Validar nombre de usuario (PC) o solicitud de nombre de usuario para inicio de sesión**]: Al imprimir, el nombre de usuario de Windows se busca en "ID de cuenta" y se puede imprimir si el nombre está registrado. Si el ID de cuenta no está registrado, aparece la pantalla para introducir el ID de cuenta.

3 Haga clic en [**Aceptar**].

#### **QNOTA**

Para otras opciones de configuración de contabilidad de trabajos, consulte:

**Printing System Driver User Guide**

## <span id="page-528-0"></span>Contabilidad de trabajos de escaneado mediante TWAIN

La función de contabilidad de trabajos permite administrar el número de trabajos escaneados mediante TWAIN.

#### **Configuración del controlador TWAIN**

Para administrar el número de trabajos escaneados mediante TWAIN, debe establecer la siguiente configuración con el controlador TWAIN en el PC. Las instrucciones se basan en las opciones de interfaz que aparecen en Windows 10.

### Abra la pantalla.

1 Haga clic en el cuadro de búsqueda en la barra de tareas e introduzca "TWAIN Driver Setting" (Configurar controlador TWAIN). Seleccione [**TWAIN Driver Setting**] en la lista de búsqueda. Aparece la pantalla TWAIN Driver.

- En Windows 8.1, haga clic en [**Buscar**] en Accesos e introduzca "TWAIN Driver Setting" (Configurar controlador TWAIN) en el cuadro de búsqueda. Haga clic en [**TWAIN Driver Setting**] en la lista de búsqueda; aparecerá la pantalla TWAIN Driver Setting.
- En Windows 7, seleccione el botón [**Inicio**] de Windows, [**Todos los programas**], [**(Marca)**] y, a continuación, [**TWAIN Driver Setting**] (Configurar controlador TWAIN).
- 2 Seleccione la máquina y después haga clic en [**Editar**].

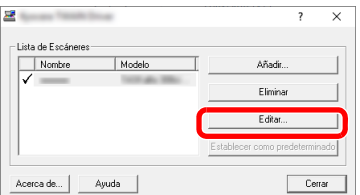

#### **2** Configure las opciones de configuración.

- 1 Haga clic en [**Configuración de autenticación de usuario**].
- 2 Active la casilla de verificación situada junto a [**ID de cuenta**] e introduzca el ID de cuenta.

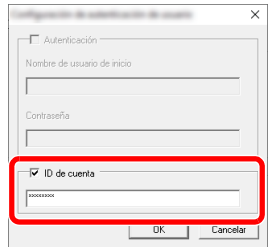

3 Haga clic en [**Aceptar**].

## <span id="page-529-0"></span>Contabilidad de trabajos de escaneado mediante WIA

La función de contabilidad de trabajos permite administrar el número de trabajos escaneados mediante WIA.

#### **Configuración del controlador WIA**

Para administrar el número de trabajos escaneados mediante WIA, debe establecer la siguiente configuración con el controlador WIA en el PC. Las instrucciones se basan en las opciones de interfaz que aparecen en Windows 10.

#### Abra la pantalla.

1 Haga clic en el botón [**Inicio**] de Windows y después seleccione [**Sistema Windows**], [**Panel de control**]. Haga clic en el cuadro de búsqueda en el Panel de control e introduzca "Escáner". Seleccione [**Ver escáneres y cámaras**] en la lista de búsqueda. Aparece la pantalla Escáneres y cámaras.

- En Windows 8.1, haga clic en [**Buscar**] en Accesos e introduzca "Escáner" en el cuadro de búsqueda. Haga clic en [**Ver escáneres y cámaras**] en la lista de búsqueda; aparecerá la pantalla Escáneres y cámaras.
- En Windows 7, haga clic en el botón [**Inicio**] de Windows y escriba [**Escáner**] en [**Búsqueda de programas y archivos**]. Haga clic en [**Ver escáneres y cámaras**] en la lista de búsqueda; aparecerá la pantalla Escáneres y cámaras.
- 2 Seleccione el mismo nombre que esta máquina desde los controladores WIA y pulse [**Propiedades**].

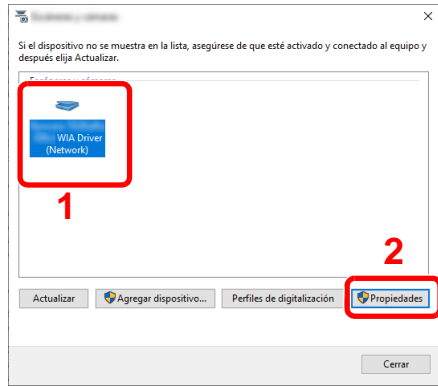

### 2 Configure el controlador WIA.

1 Active la casilla de verificación situada junto a [**ID de la cuenta**] en la ficha [**Configuración**] e introduzca el ID de cuenta.

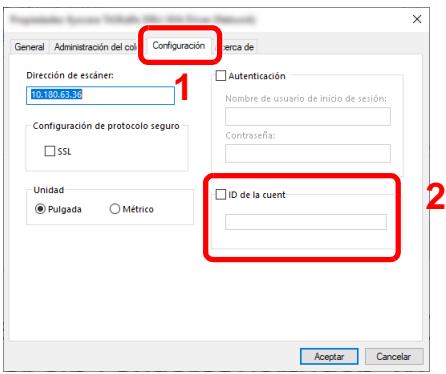

2 Haga clic en [**Aceptar**].

## <span id="page-530-0"></span>Contabilidad de trabajos de faxes transmitidos desde un PC

La función de contabilidad de trabajos permite administrar el número de trabajos de fax transmitidos desde el PC.

#### **NOTA**  $\widehat{\mathbb{Q}}$

Las funciones de fax solo están disponibles en los productos que tienen instalada la función de fax.

#### **Configuración del controlador de FAX**

Para administrar el número de trabajos de fax transmitidos desde el PC, debe establecer la siguiente configuración con el controlador de FAX en el PC. Las instrucciones se basan en las opciones de interfaz que aparecen en Windows 10.

#### 1 Abra la pantalla.

1 Haga clic en el botón [**Inicio**] de Windows y después seleccione [**Sistema Windows**], [**Panel de control**] y [**Ver dispositivos e impresoras**].

- En Windows 8.1, seleccione [**Configuración**] en Accesos en Escritorio y después [**Panel de control**] y [**Dispositivos e impresoras**].
- En Windows 7, haga clic en el botón [**Inicio**] de Windows y después haga clic en [**Dispositivos e impresoras**].
- 2 Haga clic con el botón derecho en el nombre de la máquina que va a usar como controlador de FAX y seleccione [**Preferencias de impresión**] en el menú desplegable.
- 3 Haga clic en [**Configuración de TX de FAX**] en la ventana [**Preferencias de impresión**].

2 Configure las opciones de configuración.

1 Seleccione [**Contabilidad de trabajos**] en la ficha [**Autenticación**].

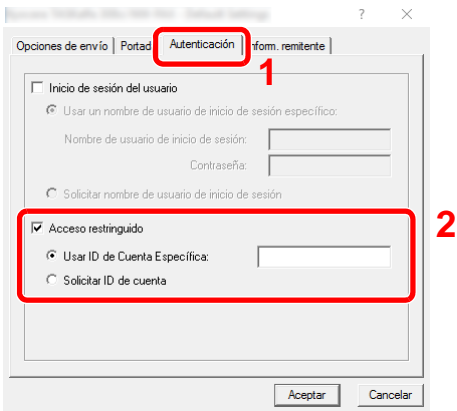

2 Configure la contabilidad de trabajos.

[**Usar ID de Cuenta específica**]: Esta opción sirve para especificar un ID de cuenta para usar el mismo ID de cuenta para todos los trabajos de fax. Si se selecciona esta opción, el usuario no tiene que escribir el ID de cuenta para cada trabajo de fax.

[**Solicitar ID de cuenta**]: Cuando se intente realizar una transmisión, aparecerá una pantalla para introducir el ID de cuenta. El ID de cuenta se debe introducir cada vez que se intenta efectuar una transmisión.

3 Haga clic en [**Aceptar**].

# Configuración de la contabilidad de trabajos

## Config. predeterminada

Seleccione el valor predeterminado del límite de uso, así como si se activa o no el recuento por tamaño de papel.

### Abra la pantalla.

1 Tecla [**Menú Sistema/Contador**] > [**Inicio sesion usuario/contab. tbjos**].

### **QNOTA**

Si aparece la pantalla de introducción del nombre de usuario de inicio de sesión durante las operaciones, introduzca el nombre de usuario y la contraseña de inicio de sesión, y seleccione [**Inicio sesión**]. Para esto, necesita iniciar sesión como un administrador o como un usuario con privilegios para realizar esta configuración.

El nombre de usuario y la contraseña de inicio de sesión configurados de fábrica de forma predeterminada se indican abajo.

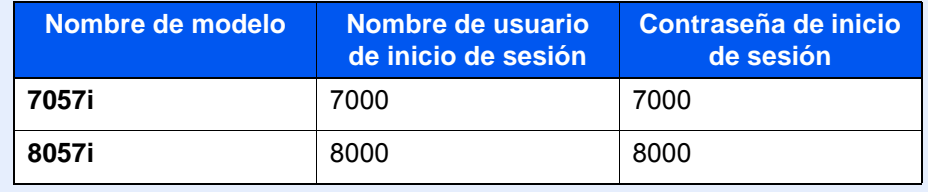

2 "Config contabilidad tbjos" [**Siguiente**] > "Contab. trabajos (Local)" [**Siguiente**] > "Config. predeterminada" [**Siguiente**] > "Límite contador predet" [**Siguiente**].

## **2** Configure las opciones de configuración.

1 Seleccione [**Cambiar**] para el elemento que desea modificar y luego utilice [**+**], [**-**] o las teclas numéricas para introducir la restricción predeterminada de número de hojas.

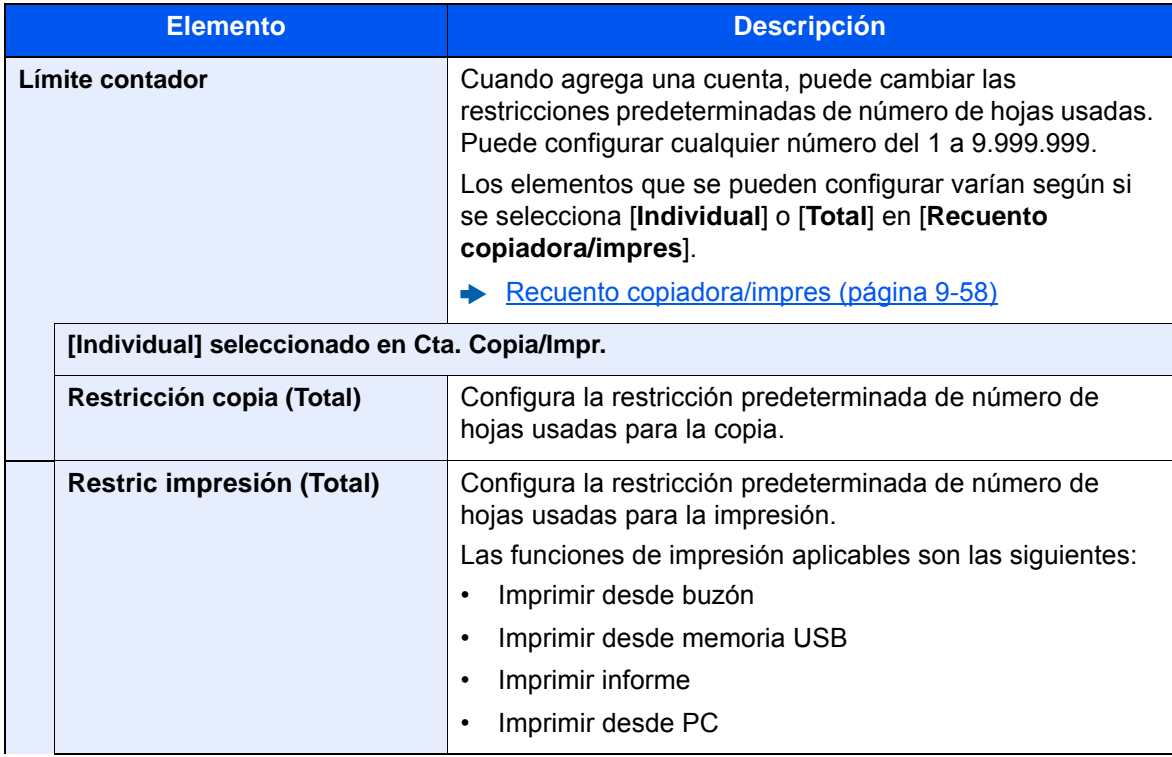

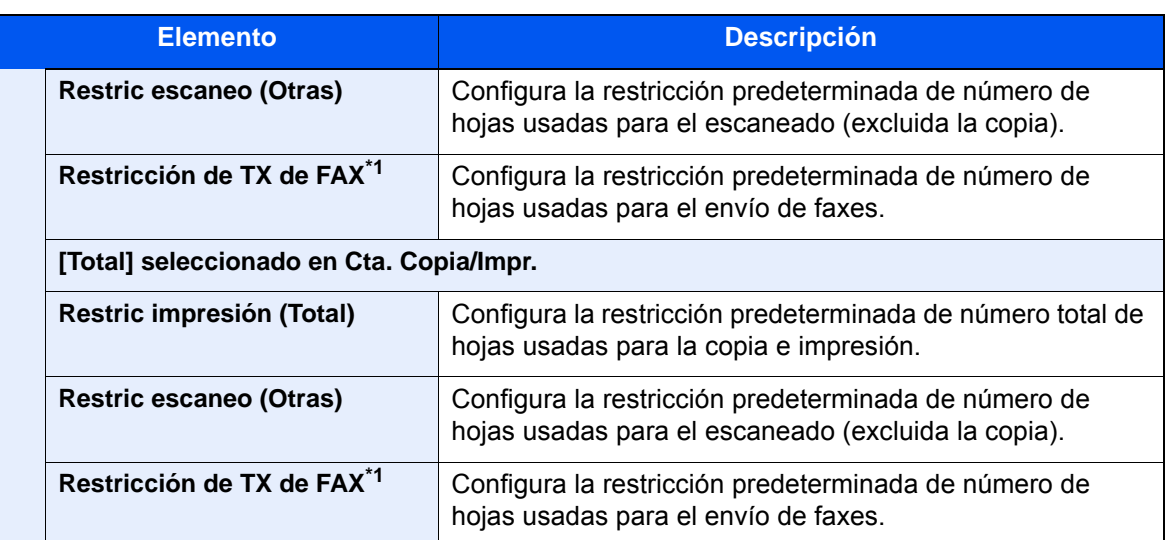

- <span id="page-533-0"></span>**\*1 Solo se muestra cuando está instalado el kit de FAX opcional.**
	- 2 Seleccione [**Aceptar**].

#### **Recuento por tamaño papel**

Cuenta el número de páginas por tamaño de papel (p. ej., Letter).

## **QNOTA**

Dispone de cinco tipos de tamaño de papel, del 1 al 5. Estos tipos se especifican en los informes de contabilidad.

 $\longrightarrow$  [Imp. informe contador \(página 9-55\)](#page-537-0)

Además del tamaño de papel, también puede especificar el tipo de papel (p. ej., contar el papel de color de tamaño Letter usado). Si no especifica el tipo de papel, el número de hojas usadas se contará para el tamaño de hoja especificada, independientemente del tipo de papel.

#### 1 Abra la pantalla.

1 Tecla [**Menú Sistema/Contador**] > [**Inicio sesion usuario/contab. tbjos**] > "Config contabilidad tbjos" [**Siguiente**].

#### **<b>NOTA**

Si aparece la pantalla de introducción del nombre de usuario de inicio de sesión durante las operaciones, introduzca el nombre de usuario y la contraseña de inicio de sesión, y seleccione [**Inicio sesión**]. Para esto, necesita iniciar sesión como un administrador o como un usuario con privilegios para realizar esta configuración.

El nombre de usuario y la contraseña de inicio de sesión configurados de fábrica de forma predeterminada se indican abajo.

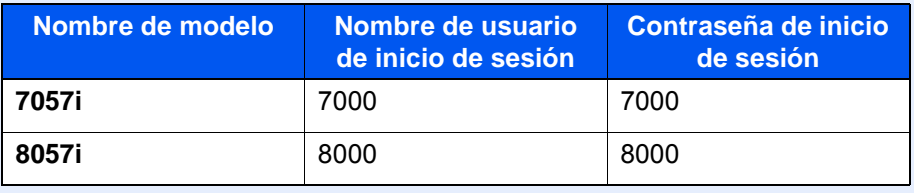

2 "Contab. trabajos (Local)" [**Siguiente**] > "Config. predeterminada" [**Siguiente**] > "Recuento por tamaño papel" [**Siguiente**] > "Tamaño de papel 1 (a 5)" [**Cambiar**].

## **2** Configure las opciones de configuración.

- 1 Seleccione [**Activado**].
- 2 Seleccione el tamaño del papel.
- 3 Seleccione [**Tipo medios**] para especificar el tipo de papel.
- 4 Seleccione el tipo de papel y después [**Aceptar**].
- 5 Seleccione [**Aceptar**].

## Recuento del número de páginas impresas

Cuenta el número de páginas impresas. Los recuentos se clasifican en Contabilidad total tbjos. y en Contabilidad cada trabajo. También puede iniciarse un recuento nuevo tras restablecer los datos de recuento almacenados durante cierto tiempo.

## Abra la pantalla.

1 Tecla [**Menú Sistema/Contador**] > [**Inicio sesion usuario/contab. tbjos**] > "Config contabilidad tbjos" [**Siguiente**].

## **<b>NOTA**

Si aparece la pantalla de introducción del nombre de usuario de inicio de sesión durante las operaciones, introduzca el nombre de usuario y la contraseña de inicio de sesión, y seleccione [**Inicio sesión**]. Para esto, necesita iniciar sesión como un administrador o como un usuario con privilegios para realizar esta configuración.

El nombre de usuario y la contraseña de inicio de sesión configurados de fábrica de forma predeterminada se indican abajo.

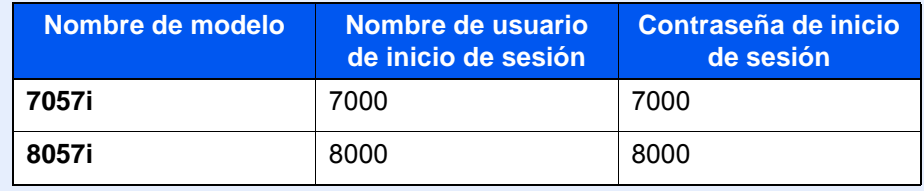

2 "Contab. trabajos (Local)" [**Siguiente**] > "Contabilidad total tbjos." [**Siguiente**] o "Contabilidad cada trabajo" [**Revisar**].

#### **2** Configure las opciones de configuración.

En la tabla de abajo se indica el elemento que puede ver.

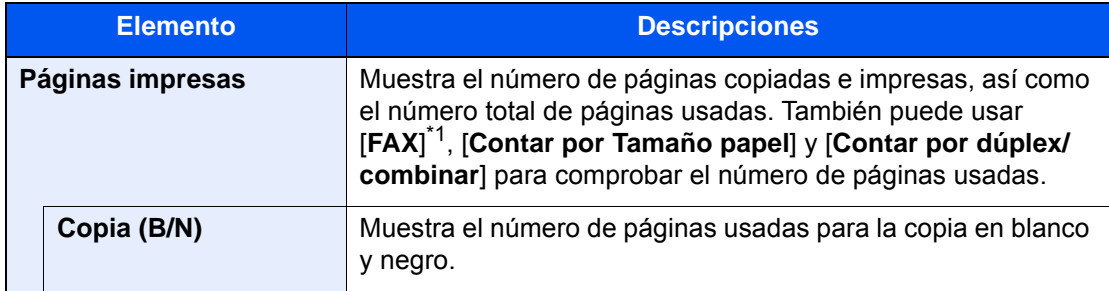

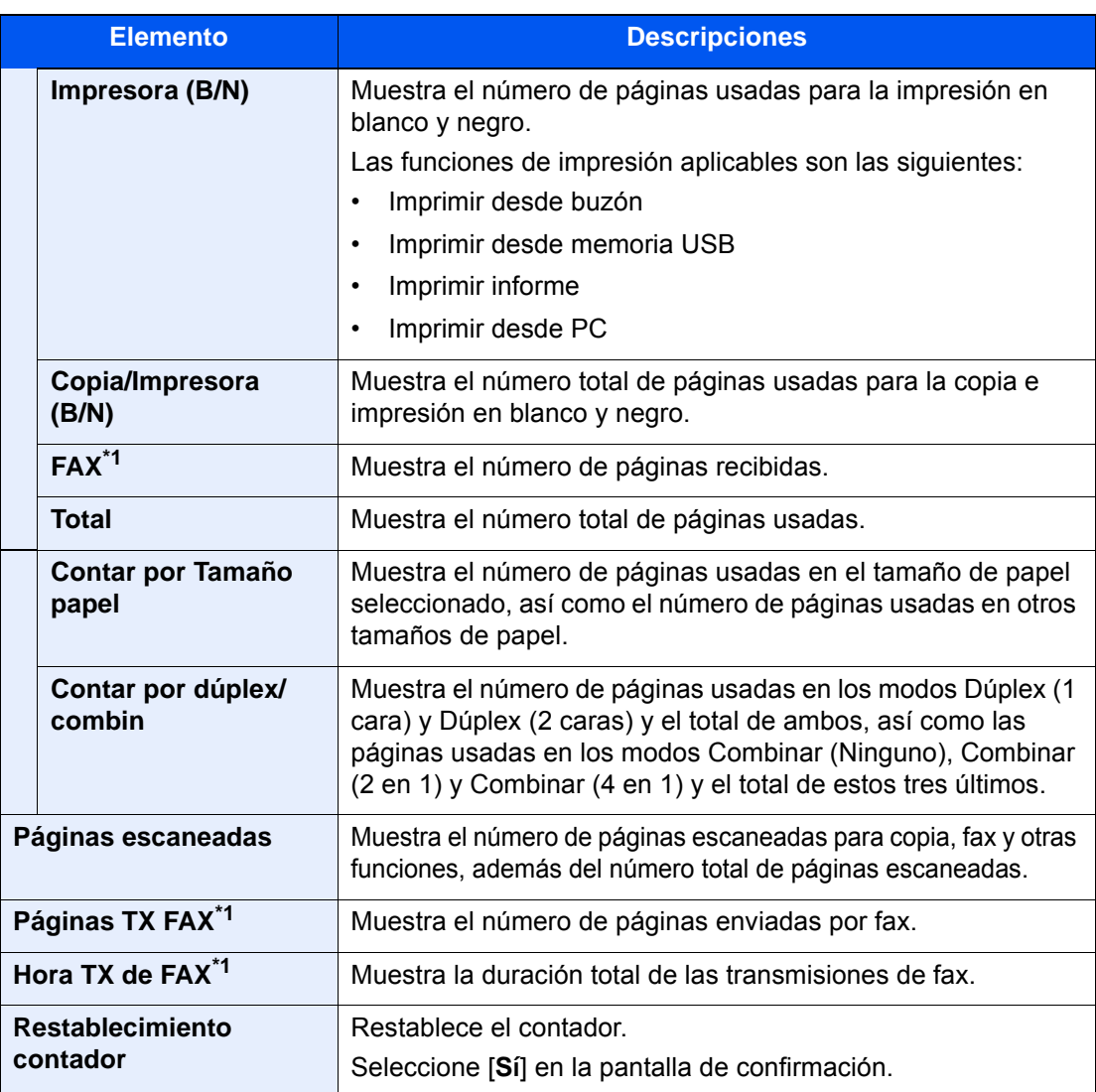

<span id="page-535-0"></span>\*1 Solo se muestra cuando está instalado el kit de FAX opcional.

#### **Contabilidad total tbjos.**

Cuenta el número de páginas de todas las cuentas y restablece los recuentos de esas cuentas simultáneamente.

#### 1 Compruebe el número de páginas.

- 1 Seleccione [**Revisar**] en la función cuyo recuento desea comprobar. Se mostrarán los resultados.
- 2 Confirme el recuento y seleccione [**Cerrar**].

#### **Contabilidad cada trabajo**

Cuenta el número de páginas de cada cuenta y restablece los recuentos por cuenta. Si se activa Contabilidad cada trabajo, seleccione la cuenta para la que desea comprobar el recuento.

#### 1 Compruebe el número de páginas.

- 1 Seleccione la cuenta cuyo recuento desea comprobar.
- 2 Seleccione [**Detalle**].

#### **<b>NOTA**

- Seleccione [**Nombre**] o [**ID**] en "Clasificar" para clasificar los nombres de cuentas.
- Seleccione [**Buscar (Nombre)**] o [**Búsqueda (ID)**] para buscar por nombre de cuenta o por ID de cuenta. Para mostrar una cuenta que no sea su propia cuenta, seleccione [**Otra cuenta**].
- 3 Seleccione [**Revisar**] en la función cuyo recuento desea comprobar.

Se mostrarán los resultados.

4 Confirme el recuento y seleccione [**Cerrar**].

## <span id="page-537-0"></span>Imp. informe contador

El total de páginas contadas deodas las cuentas pertinentes se puede imprimir como un informe de contabilidad. Los informes tienen distintos formatos, en función de cómo se administre el recuento de copias e impresiones.

#### **Si se selecciona "Individual" para la administración del recuento de copias e impresiones**

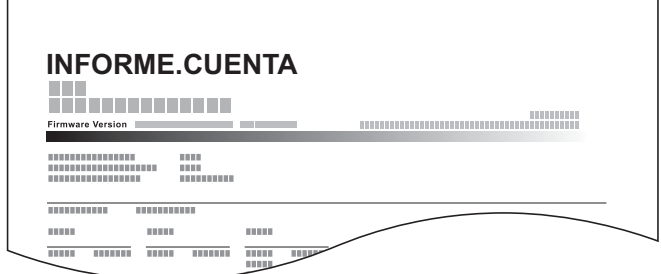

Siga este procedimiento para imprimir un informe de contabilidad de trabajos:

## 1 Prepare el papel.

 $\overline{1}$ 

Compruebe que se ha cargado papel A4 o Letter en el depósito.

## 2 Abra la pantalla.

1 Tecla [**Menú Sistema/Contador**] > [**Inicio sesion usuario/contab. tbjos**]

## **<b>NOTA**

Si aparece la pantalla de introducción del nombre de usuario de inicio de sesión durante las operaciones, introduzca el nombre de usuario y la contraseña de inicio de sesión, y seleccione [**Inicio sesión**]. Para esto, necesita iniciar sesión como un administrador o como un usuario con privilegios para realizar esta configuración.

El nombre de usuario y la contraseña de inicio de sesión configurados de fábrica de forma predeterminada se indican abajo.

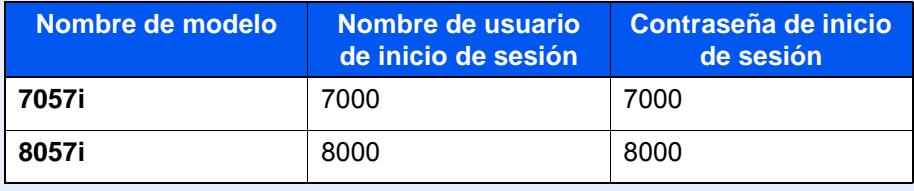

2 "Config contabilidad tbjos" [**Siguiente**] > "Contab. trabajos (Local)" [**Siguiente**].

### 3 Imprima el informe.

"Imp. informe contador" [**Siguiente**] > [**Sí**] Se imprime el informe de contabilidad.

# Uso de la contabilidad de trabajos

En esta sección se explican procedimientos de configuración de contabilidad de trabajos.

## Inicio y cierre de sesión (logout)

Si se ha activado la contabilidad de trabajos, cada vez que se utilice la máquina aparecerá una pantalla en la que debe introducirse el ID de cuenta.

#### **Inicio de sesión**

#### 1 En la pantalla de introducción del ID de cuenta, introduzca el ID de cuenta mediante las teclas numéricas y seleccione [Inicio sesión].

#### **QNOTA**

- Si ha introducido un carácter incorrecto, seleccione la tecla [**Borrar**] y vuelva a introducir el ID de cuenta.
- Si el ID de cuenta introducido no coincide con el ID registrado, sonará un pitido de advertencia y no se realizará el inicio de sesión. Introduzca el ID de cuenta correcto.
- Al seleccionar [**Revisión de contador**], podrá consultar el número de páginas impresas y escaneadas.

#### **Cuando aparece la pantalla para introducir el nombre de usuario y la contraseña de inicio de sesión**

Si está activada la administración de inicio de sesión de usuario, aparecerá la pantalla para introducir el nombre de usuario y la contraseña de inicio de sesión. Introduzca un nombre de usuario y contraseña para iniciar de sesión. Si el usuario ya hubiera registrado la información de la cuenta, la entrada del ID de cuenta se omitirá.

[Adición de un usuario \(Lista de usuarios locales\) \(página 9-9\)](#page-491-0)

## 2 Continúe hasta terminar el resto de pasos.

### **Cierre de sesión (Logout)**

Cuando haya concluido las operaciones, seleccione la tecla [**Autenticación/Desconexión**] para volver a la pantalla de introducción de ID de cuenta.

# Aplicar límite

Especifica cómo se comporta la máquina cuando el contador ha alcanzado el límite de restricción. En esta tabla se describe la acción que se lleva a cabo:

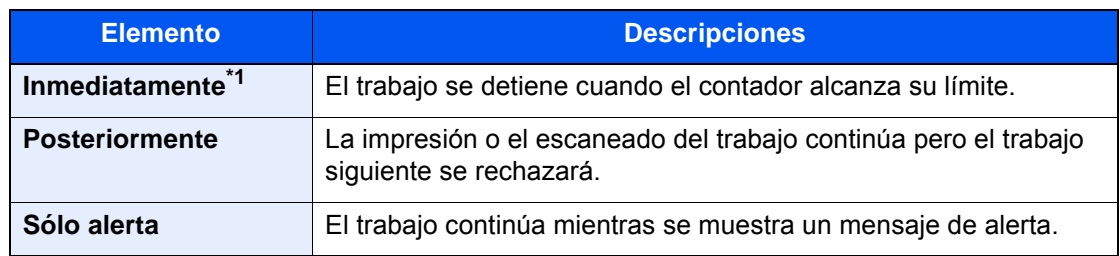

\*1 Se prohibirá que el siguiente trabajo se envíe o se almacene en el buzón.

## 1 Abra la pantalla.

1 Tecla [**Menú Sistema/Contador**] > [**Inicio sesion usuario/contab. tbjos**].

### **QNOTA**

Si aparece la pantalla de introducción del nombre de usuario de inicio de sesión durante las operaciones, introduzca el nombre de usuario y la contraseña de inicio de sesión, y seleccione [**Inicio sesión**]. Para esto, necesita iniciar sesión como un administrador o como un usuario con privilegios para realizar esta configuración.

El nombre de usuario y la contraseña de inicio de sesión configurados de fábrica de forma predeterminada se indican abajo.

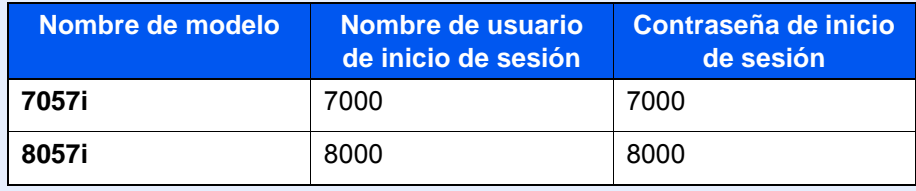

2 "Config contabilidad tbjos" [**Siguiente**] > "Aplicar límite" [**Cambiar**]

## **2** Configure las opciones de configuración.

Seleccione [**Inmediatamente**], [**Posteriormente**] o [**Sólo alerta**] > [**Aceptar**].
# Recuento copiadora/impres

Puede seleccionar el modo en que se mostrarán los recuentos de páginas copiadas e impresas; bien el total de ambas, o bien, el total individual de copias y de impresiones. La selección puede influir en la restricción del recuento y el método de recuento. Para obtener más información, consulte:

- [Restricción del uso de la máquina \(página 9-42\)](#page-524-0)
- [Recuento del número de páginas impresas \(página 9-52\)](#page-534-0)
- [Imp. informe contador \(página 9-55\)](#page-537-0)

#### 1 Abra la pantalla.

1 Tecla [**Menú Sistema/Contador**] > [**Inicio sesion usuario/contab. tbjos**].

#### **QNOTA**

Si aparece la pantalla de introducción del nombre de usuario de inicio de sesión durante las operaciones, introduzca el nombre de usuario y la contraseña de inicio de sesión, y seleccione [**Inicio sesión**]. Para esto, necesita iniciar sesión como un administrador o como un usuario con privilegios para realizar esta configuración.

El nombre de usuario y la contraseña de inicio de sesión configurados de fábrica de forma predeterminada se indican abajo.

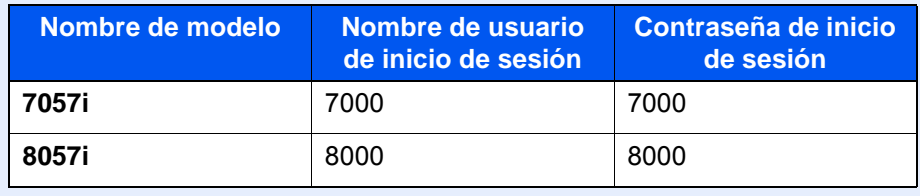

2 "Config contabilidad tbjos" [**Siguiente**] > "Recuento copiadora/impres" [**Cambiar**]

#### **2** Configure las opciones de configuración.

Seleccione [**Total**] o [**Individual**] > [**Aceptar**].

# Conf. usuario desconocido

# Tbjo con ID usuario desc

Especifica cómo se gestionarán los trabajos enviados con nombres de usuario de inicio de sesión o ID de usuario desconocidos o sin enviar. Si el inicio de sesión de usuario se ha establecido como no válido y la contabilidad de trabajos como válida, siga el procedimiento que se usa cuando el ID de cuenta es desconocido.

Los valores de configuración son los siguientes.

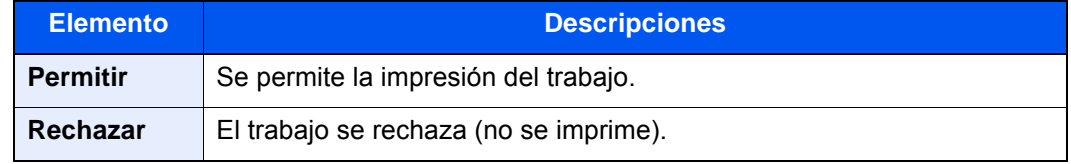

#### Abra la pantalla.

1 Tecla [**Menú Sistema/Contador**] > [**Inicio sesion usuario/contab. tbjos**].

#### **QNOTA**

Si aparece la pantalla de introducción del nombre de usuario de inicio de sesión durante las operaciones, introduzca el nombre de usuario y la contraseña de inicio de sesión, y seleccione [**Inicio sesión**]. Para esto, necesita iniciar sesión como un administrador o como un usuario con privilegios para realizar esta configuración.

El nombre de usuario y la contraseña de inicio de sesión configurados de fábrica de forma predeterminada se indican abajo.

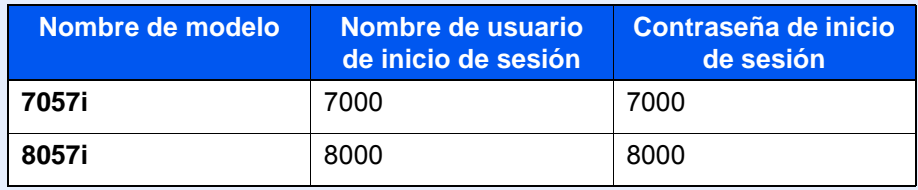

2 "Conf. usuario desconocido" [**Siguiente**] > [**Tbjo con ID usuario desc**].

#### **2** Configure las opciones de configuración.

Seleccione [**Permitir**] o [**Rechazar**].

## Registro de información para un usuario con un ID desconocido

Si registra la información de usuario de un usuario cuyo ID es desconocido, puede revisar la información en las pantallas Estado del trabajo o de historial de trabajos. Además, puede restringir las funciones disponibles.

#### $\mathbb{Q}$ **NOTA**

Esta función se muestra cuando la opción [**Tbjo con ID usuario desc**] está configurada como [**Permitir**].

#### Abra la pantalla.

1 Tecla [**Menú Sistema/Contador**] > [**Inicio sesion usuario/contab. tbjos**].

#### **<b>Q**<br>**NOTA**

Si aparece la pantalla de introducción del nombre de usuario de inicio de sesión durante las operaciones, introduzca el nombre de usuario y la contraseña de inicio de sesión, y seleccione [**Inicio sesión**]. Para esto, necesita iniciar sesión como un administrador o como un usuario con privilegios para realizar esta configuración.

El nombre de usuario y la contraseña de inicio de sesión configurados de fábrica de forma predeterminada se indican abajo.

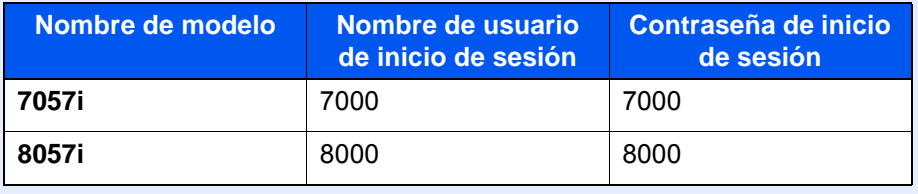

2 "Conf. usuario desconocido" [**Siguiente**] > [**Propiedad de usuario**].

#### 2 Introduzca la información del usuario.

Introduzca la información del usuario > [**Aceptar**].

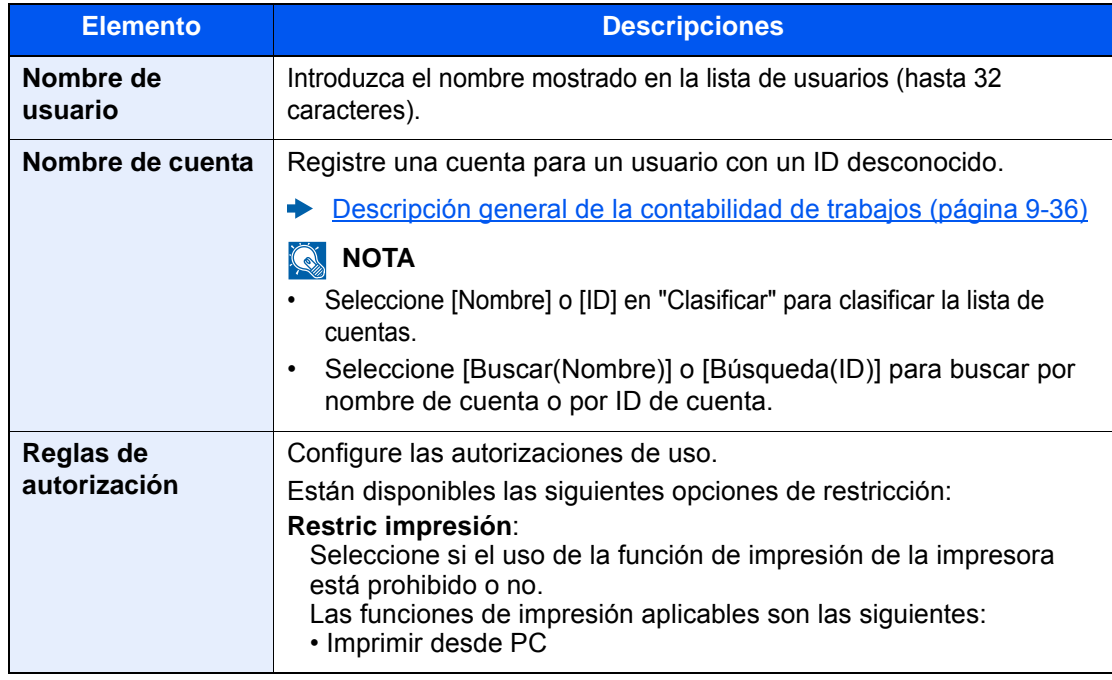

# 10 Solución de problemas

#### En este capítulo se explican los siguientes temas:

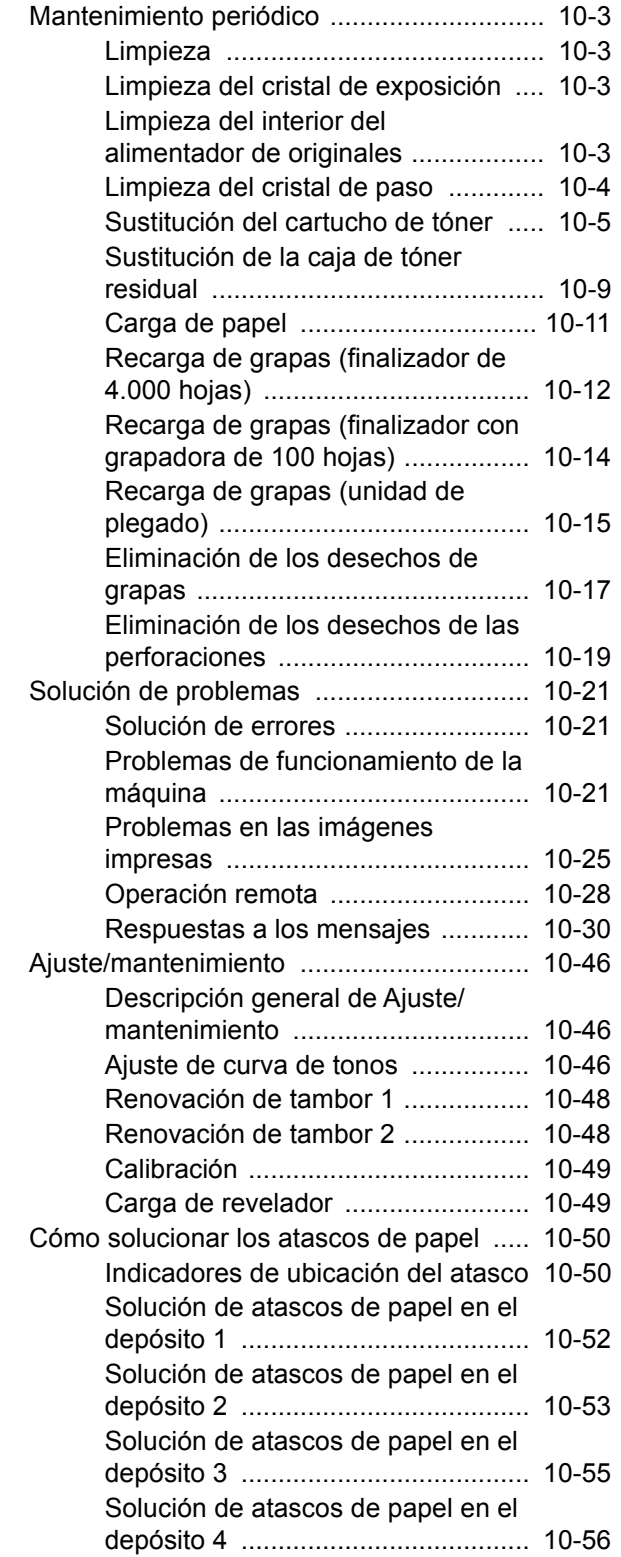

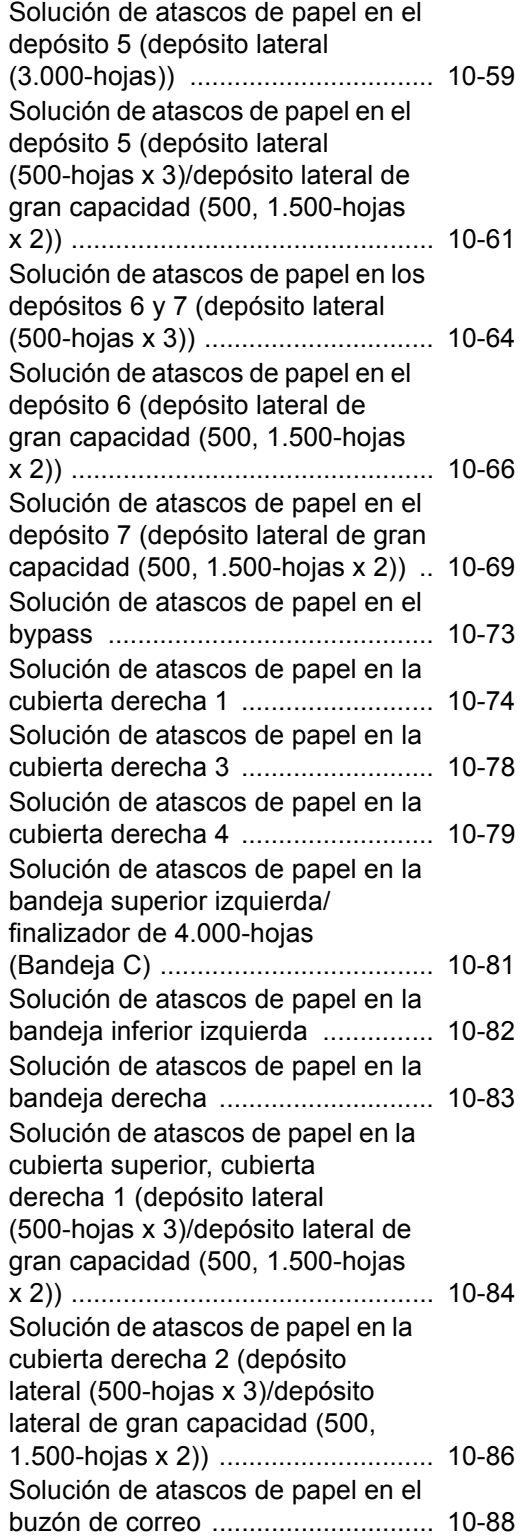

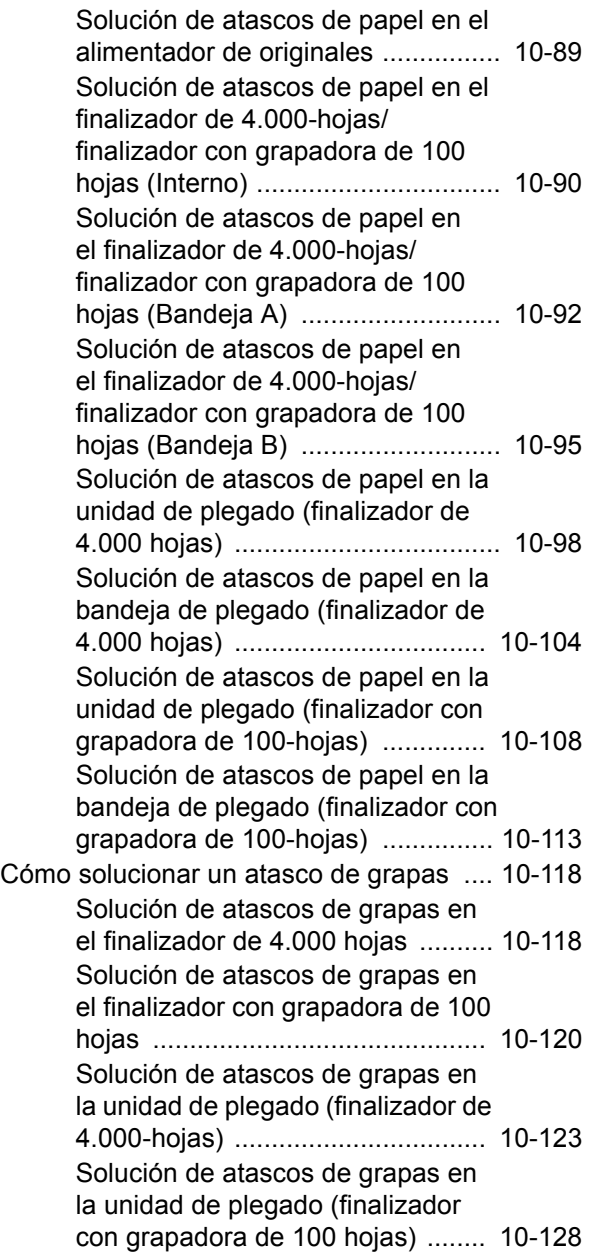

# <span id="page-545-0"></span>Mantenimiento periódico

# <span id="page-545-1"></span>Limpieza

**PRECAUCIÓN**

Limpie la máquina periódicamente para garantizar una calidad de impresión óptima.

# <span id="page-545-2"></span>Limpieza del cristal de exposición

Limpie el interior del alimentador de originales y el cristal de exposición con un paño suave humedecido con alcohol o detergente suave.

**Por motivos de seguridad, desenchufe siempre el cable de alimentación antes de limpiar la máquina.**

**IMPORTANTE**

**No utilice desengrasadores u otros disolventes orgánicos.**

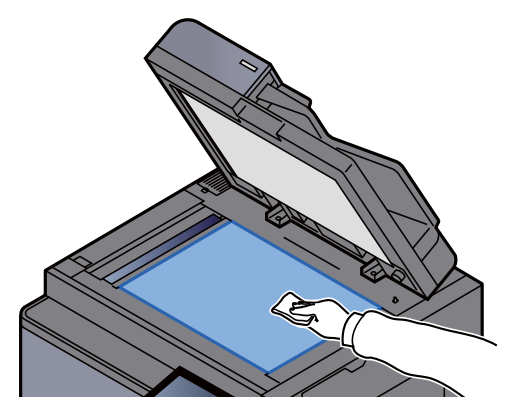

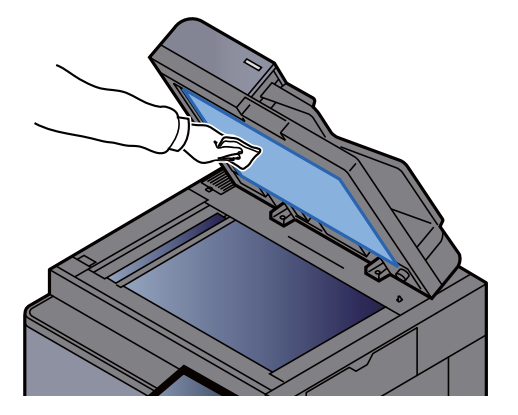

# <span id="page-545-3"></span>Limpieza del interior del alimentador de originales

Limpie la unidad de escaneado doble con el paño de limpieza suministrado.

#### **IMPORTANTE**

**No utilice desengrasadores u otros disolventes orgánicos.**

Saque el paño del compartimiento para el paño de limpieza y abra la cubierta del alimentador de originales.

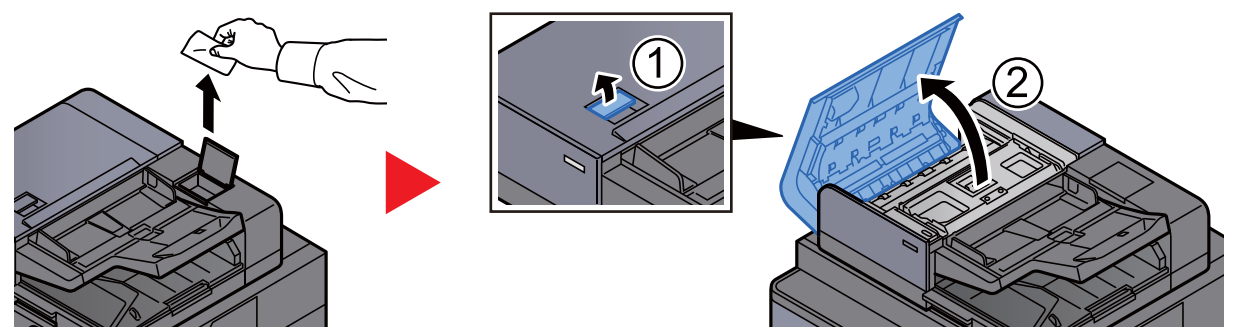

2 Limpie el interior del alimentador de originales.

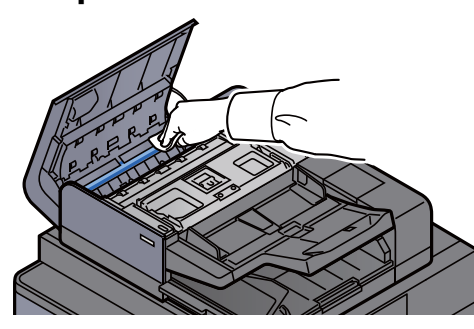

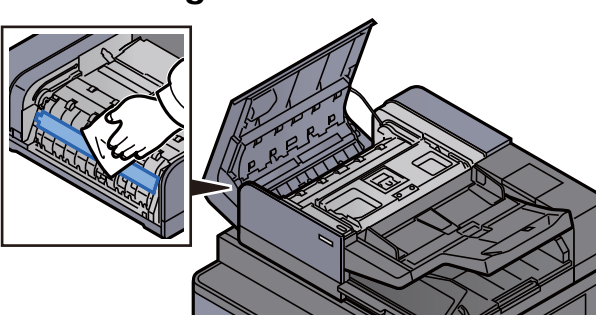

# <span id="page-546-0"></span>Limpieza del cristal de paso

Limpie la superficie del cristal de paso y la guía de lectura con el paño de limpieza proporcionado.

#### **IMPORTANTE**

**Limpie la superficie del cristal de paso con el paño de limpieza suministrado.**

#### **QNOTA**

La suciedad en el cristal de paso o en la guía de lectura puede hacer que aparezcan rayas negras en la impresión.

#### Saque el paño del compartimiento para el paño de limpieza.

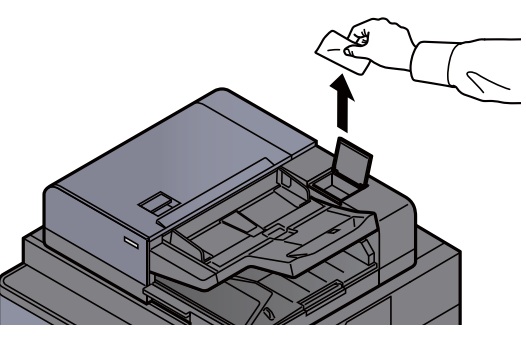

Limpie la superficie del cristal de paso y la guía de lectura.

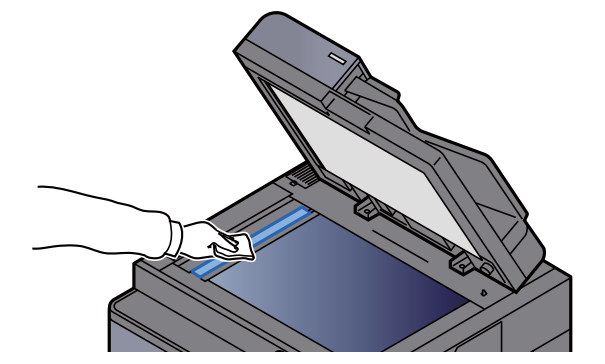

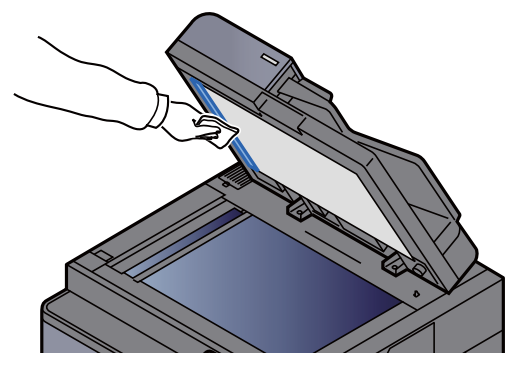

# <span id="page-547-0"></span>Sustitución del cartucho de tóner

Cuando se agota el tóner, aparece el siguiente mensaje:

"Tóner vacío."

Cuando queda poco tóner, aparece el siguiente mensaje: Asegúrese de tener preparado un nuevo cartucho de tóner para sustituir el antiguo.

"Poco tóner. (Sustituir al vaciarse.)"

#### **<b>Q**</u> NOTA

- Use siempre un cartucho de tóner original. El empleo de un cartucho de tóner no original puede causar defectos de imagen y averías en el producto.
- El chip de memoria del cartucho de tóner de este producto almacena información necesaria para mejorar la comodidad del cliente, utilizar el sistema de reciclado para los cartuchos de tóner usados, y planificar y desarrollar nuevos productos. La información almacenada no incluye datos que puedan identificar a personas y solo se utiliza de forma anónima para los propósitos anteriormente indicados.

# **PRECAUCIÓN**

**No intente quemar las piezas que contienen tóner. Saltarían chispas peligrosas que podrían ocasionarle quemaduras.**

1 Incline el panel de controles hacia arriba y abra la cubierta frontal.

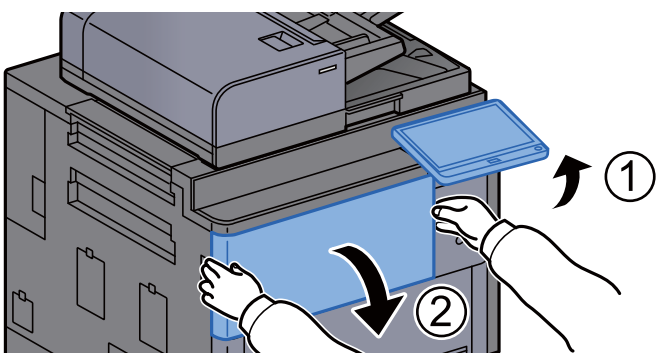

**2** Gire la palanca de liberación del cartucho de tóner a la posición vertical.

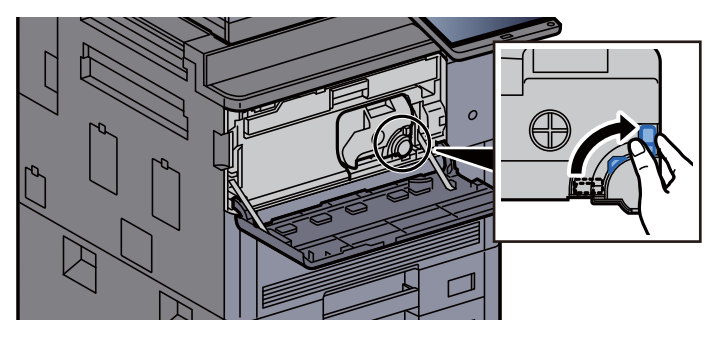

3 Quite el cartucho de tóner.

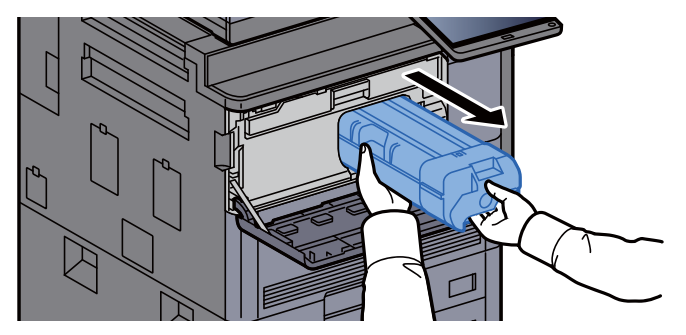

A Coloque el cartucho de tóner usado en una bolsa de plástico para desechos.

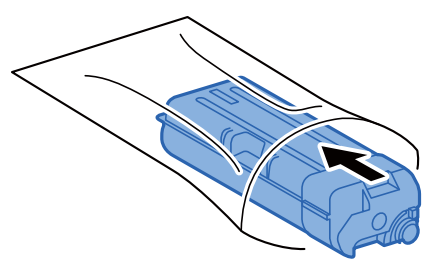

5 Saque el nuevo cartucho de tóner del paquete.

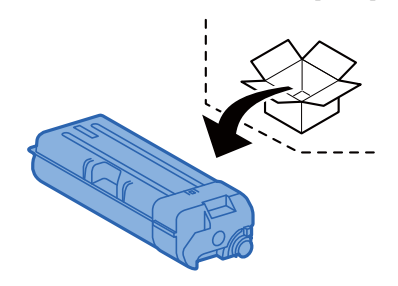

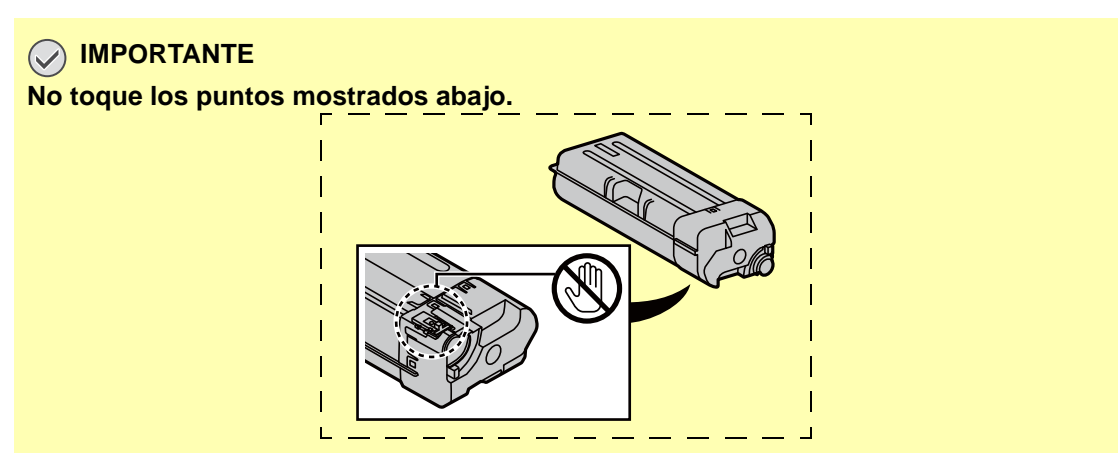

6 Golpee suavemente el cartucho de tóner.

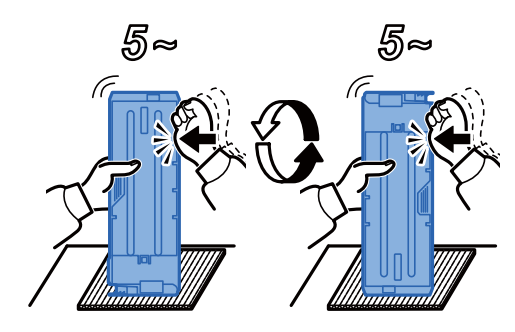

7 Agite el cartucho de tóner.

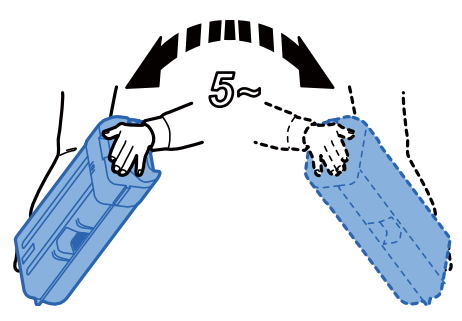

8 Instale el cartucho de tóner.

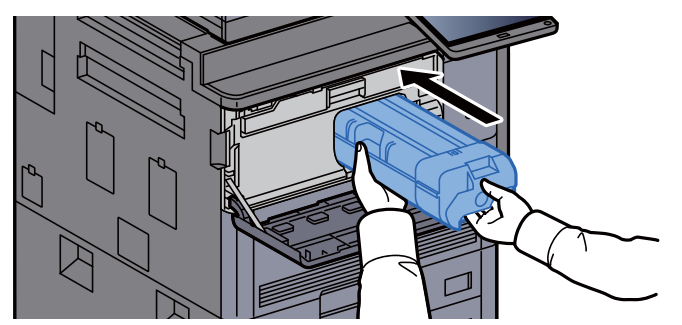

9 Gire la palanca de liberación del cartucho de tóner a la posición horizontal.

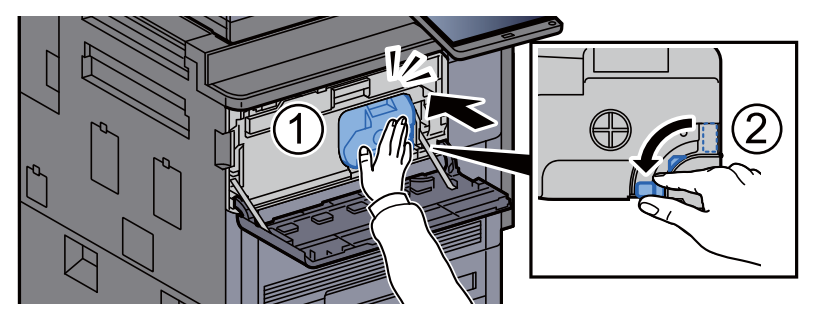

## 10 Cierre la cubierta frontal.

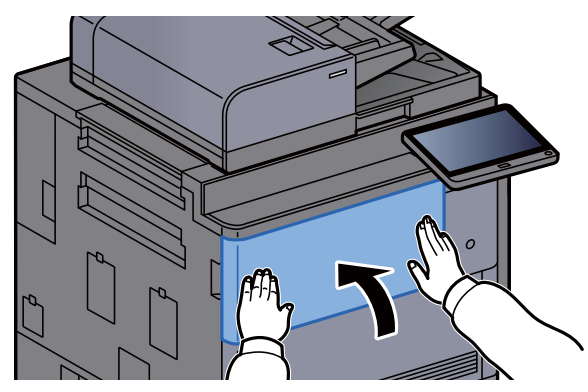

#### **QNOTA**

- Si la cubierta frontal no se cierra, compruebe que el cartucho de tóner nuevo está instalado correctamente.
- Devuelva el cartucho de tóner usado a su distribuidor o al servicio técnico. El cartucho de tóner se reciclará o desechará según la normativa vigente.

# <span id="page-551-0"></span>Sustitución de la caja de tóner residual

Cuando la caja de tóner residual está llena, aparece el mensaje de abajo. Sustituya inmediatamente la caja de tóner residual.

"Bote de tóner residual lleno."

# **PRECAUCIÓN**

**No intente quemar las piezas que contienen tóner. Saltarían chispas peligrosas que podrían ocasionarle quemaduras.**

1 Abra la cubierta de la caja de tóner residual.

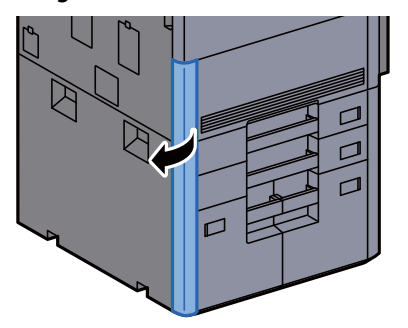

2 Extraiga la caja de tóner residual.

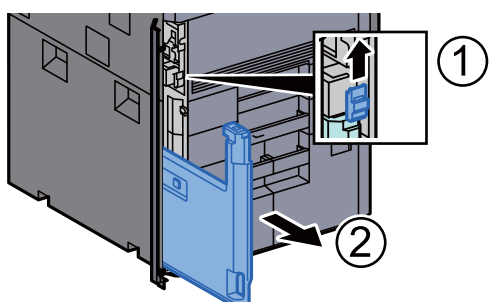

3 Coloque la caja de tóner residual usada en una bolsa de plástico para desechos.

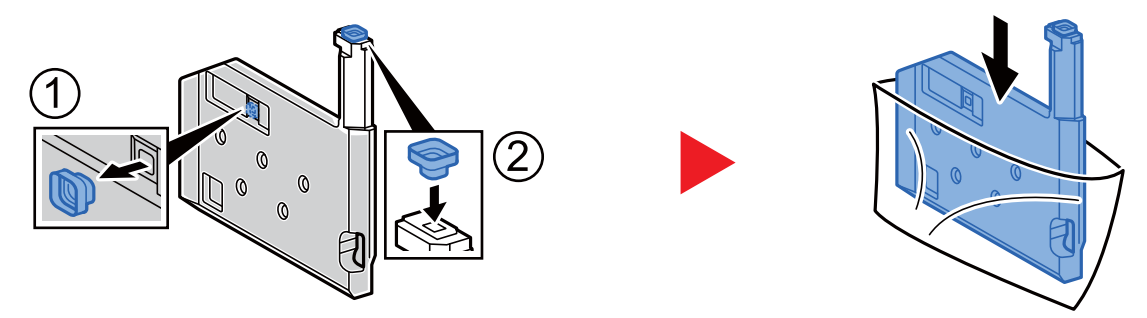

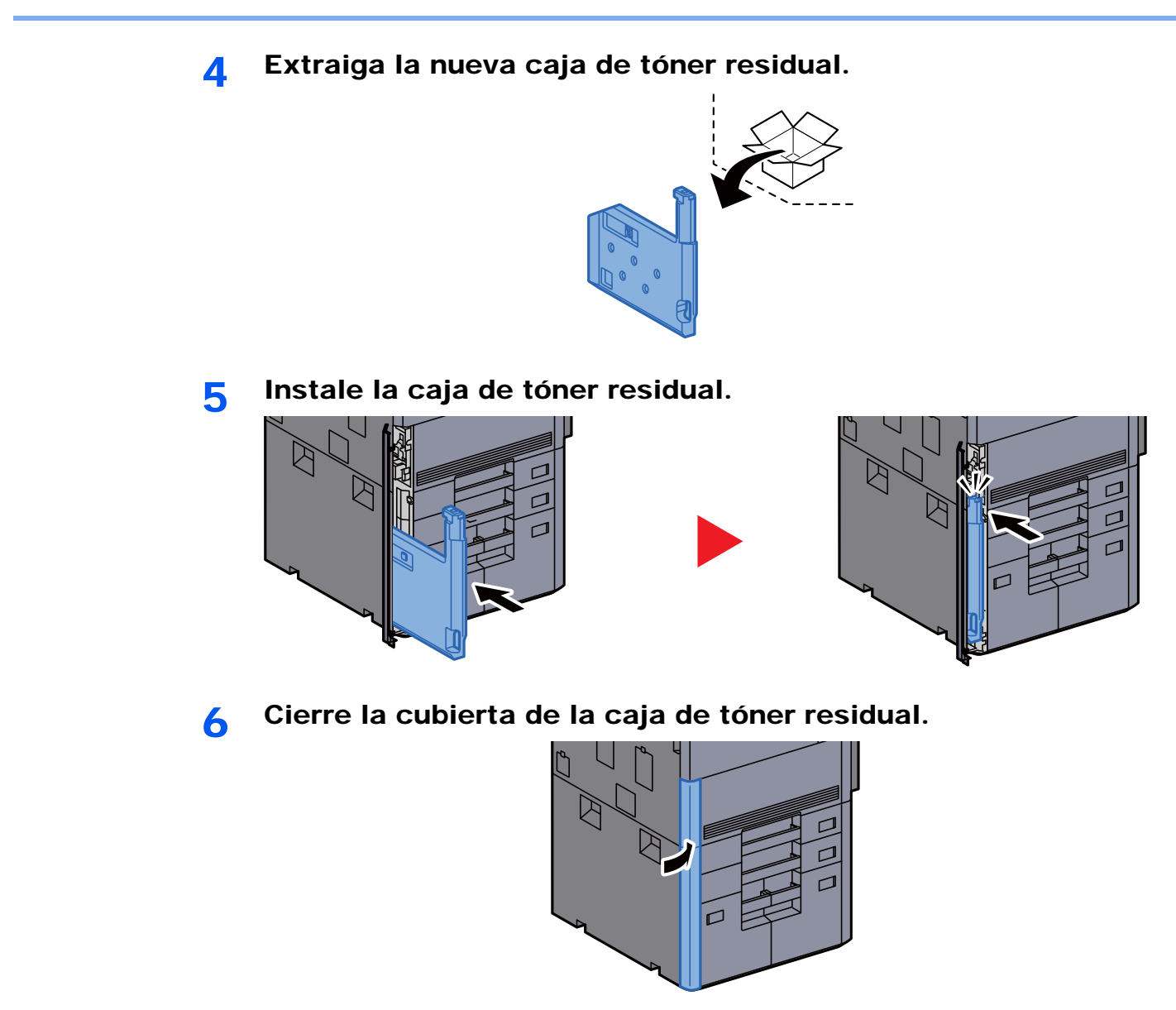

#### **<b>NOTA**

Devuelva la caja de tóner residual usada a su distribuidor o al servicio técnico. La caja de tóner residual se reciclará o desechará según la normativa vigente.

## <span id="page-553-0"></span>Carga de papel

Cuando se agota el papel del depósito #, aparecen los siguientes mensajes:

"Agregar papel en depósito #."

"Añadir papel en el bypass."

- [Carga en los depósitos \(página 3-4\)](#page-152-0)
- [Carga en el depósito de gran capacidad \(página 3-9\)](#page-157-0)
- [Carga en el depósito lateral \(3.000-hojas\) \(página 3-13\)](#page-161-0)
- [Carga de papel en el bypass \(página 5-7\)](#page-224-0)

#### **QNOTA**

Si [**Most. mens. config. papel:**] se configura como [**Activado**], aparece la pantalla de confirmación de configuración del papel al colocar nuevo papel. Si se cambia un papel, seleccione [**Cambiar**] y después cambie la configuración del papel.

- [Depósito 1 \(a 7\) \(página 8-8\)](#page-404-0)  $\blacktriangleright$
- [Configuración bypass \(página 8-9\)](#page-405-0)

# <span id="page-554-0"></span>Recarga de grapas (finalizador de 4.000 hojas)

Cuando se agotan las grapas de la unidad grapadora, aparece el mensaje indicado abajo. El contenedor del cartucho de grapas se tiene que rellenar con grapas.

"Sin grapas."

#### **NOTA** Ö

Si la unidad grapadora se queda sin grapas, póngase en contacto con el distribuidor o con el representante del servicio técnico.

1 Abra la cubierta frontal del finalizador 1.

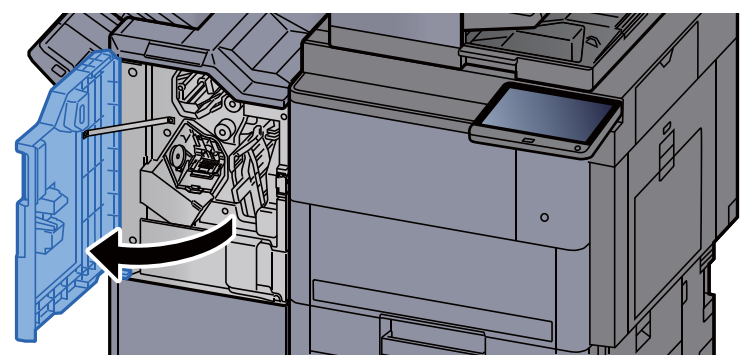

**2** Extraiga el contenedor del cartucho de grapas (A).

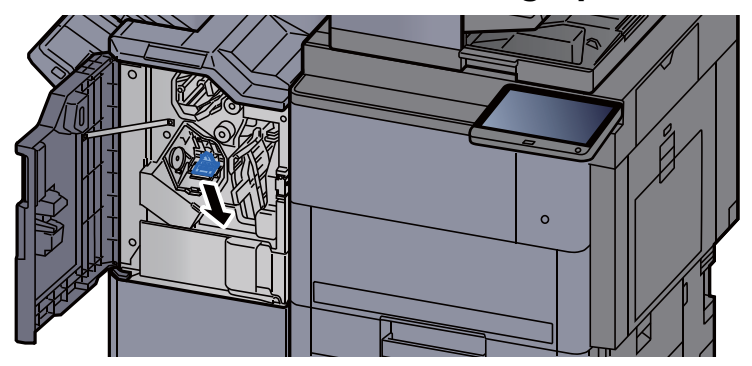

Recargue las grapas.

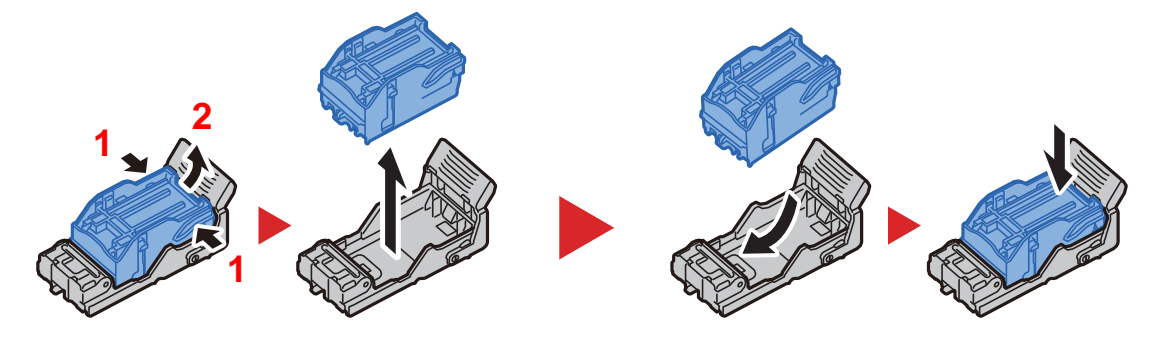

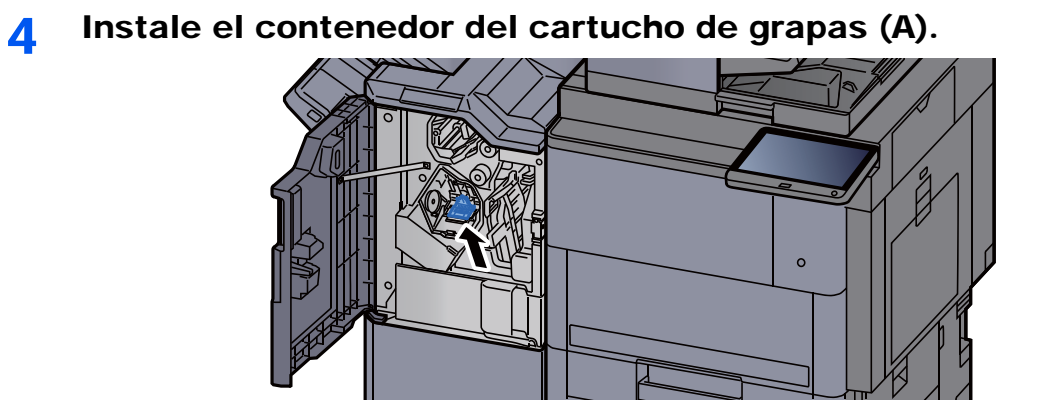

5 Cierre la cubierta.

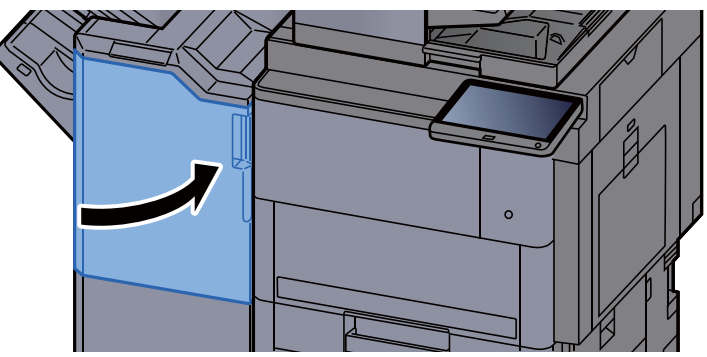

## <span id="page-556-0"></span>Recarga de grapas (finalizador con grapadora de 100 hojas)

Cuando se agotan las grapas de la unidad grapadora, aparece el mensaje indicado abajo. El contenedor del cartucho de grapas se tiene que rellenar con grapas.

"Sin grapas."

#### **NOTA**

Si la unidad grapadora se queda sin grapas, póngase en contacto con el distribuidor o con el representante del servicio técnico.

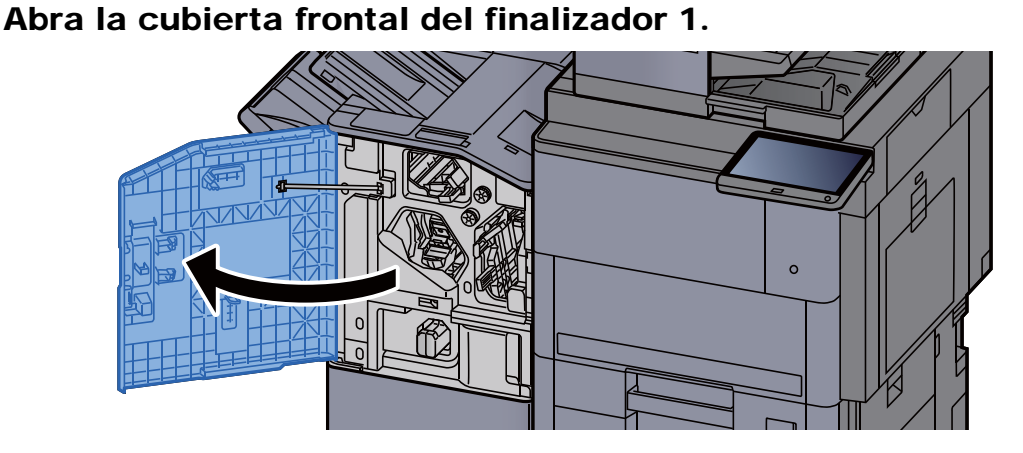

**2** Extraiga el contenedor del cartucho de grapas (A).

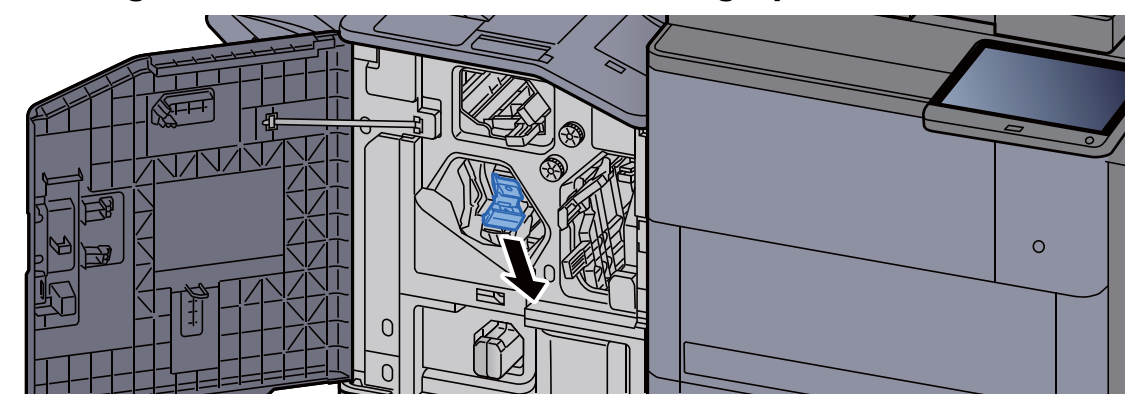

3 Recargue las grapas.

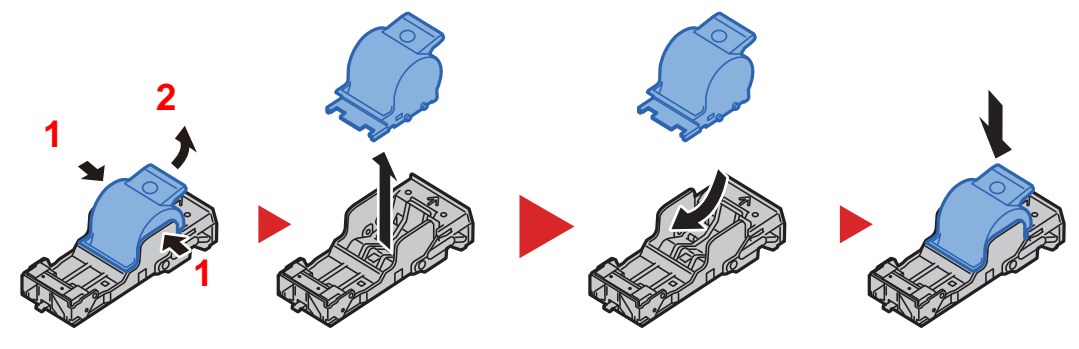

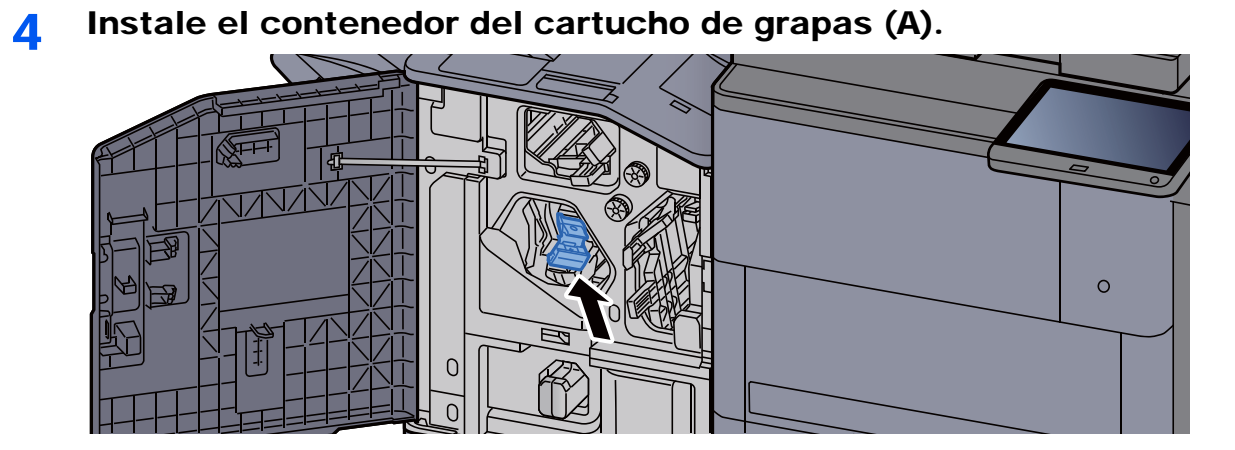

5 Cierre la cubierta.

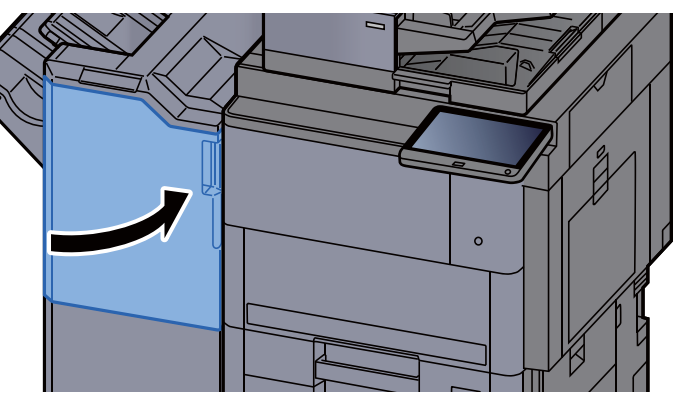

# <span id="page-557-0"></span>Recarga de grapas (unidad de plegado)

Cuando se agotan las grapas de la unidad grapadora, aparece el mensaje indicado abajo. El contenedor del cartucho de grapas se tiene que rellenar con grapas.

"Sin grapas."

#### **<b>Q**</u> NOTA

Si la unidad grapadora se queda sin grapas, póngase en contacto con el distribuidor o con el representante del servicio técnico.

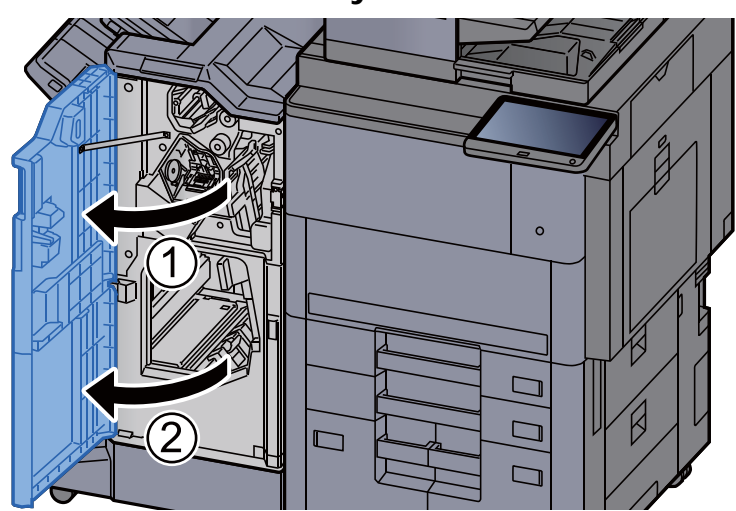

#### 1 Abra las cubiertas frontales 1 y 2 del finalizador.

2 Extraiga el contenedor de cartucho de grapas (B) o (C).

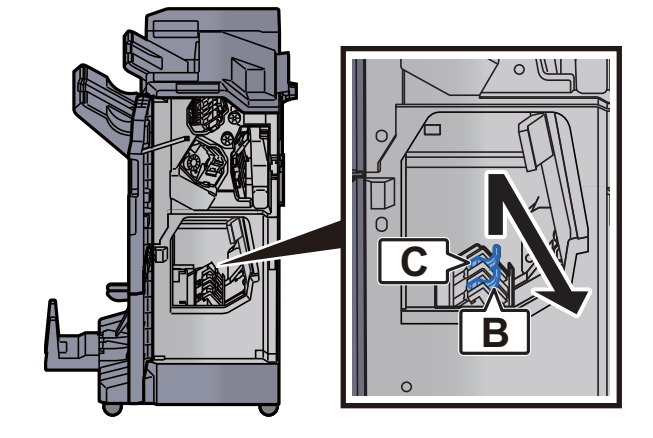

3 Recargue las grapas.

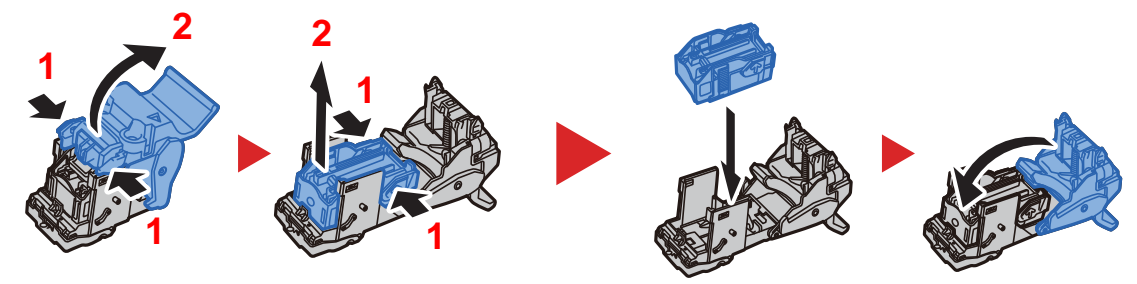

4 Instale el contenedor de cartucho de grapas (B) o (C).

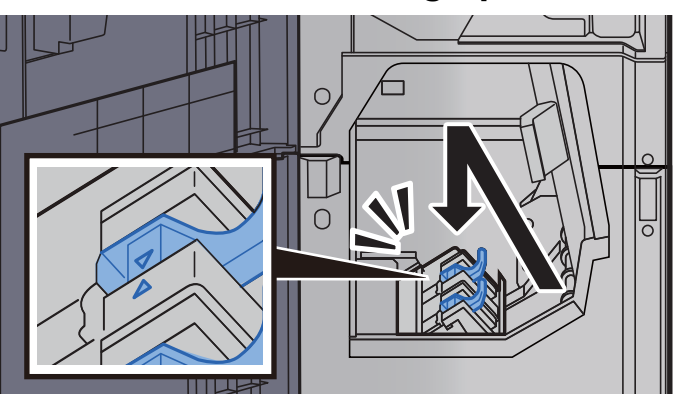

5 Cierre las cubiertas.

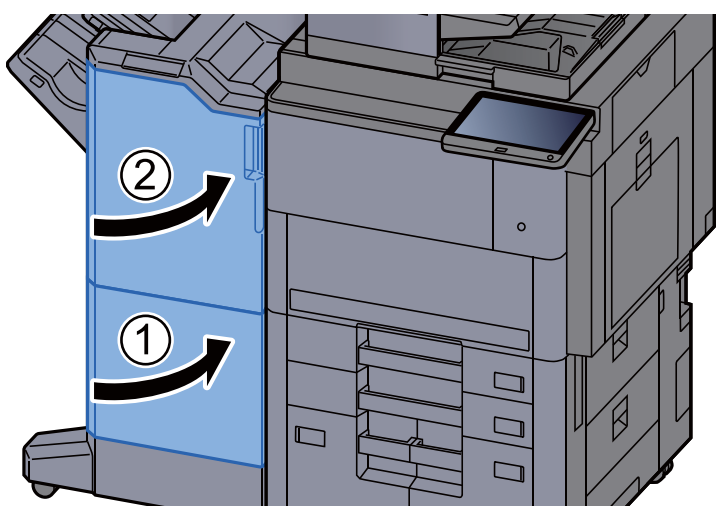

## <span id="page-559-0"></span>Eliminación de los desechos de grapas

Cuando el recipiente de desecho de grapas se llene, aparecerán los mensajes de abajo. Vacíe el recipiente de desecho de grapas.

"Comprobar el recipiente de desecho de grapas."

Deje la máquina encendida mientras realiza este procedimiento.

# 1 Abra la cubierta frontal del finalizador 1.  $\circ$

2 Extraiga el recipiente de desecho de grapas.

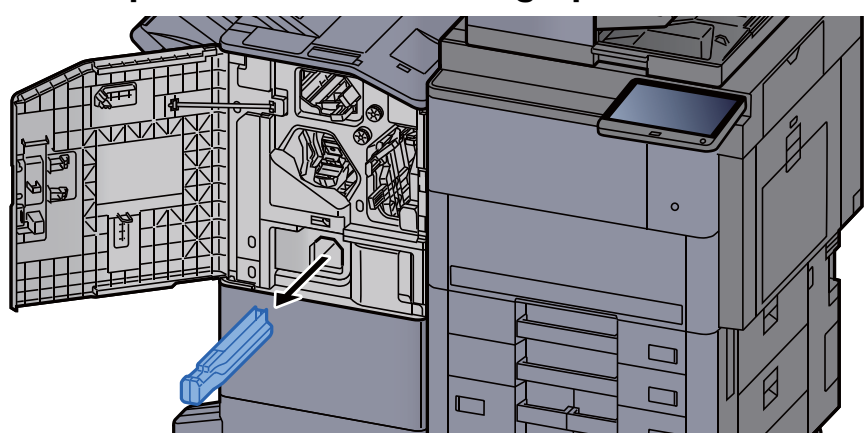

#### **<b>QNOTA**

Tenga cuidado de no tirar restos de desechos de grapas al quitar el recipiente.

#### 3 Vacíe el recipiente de desecho de grapas.

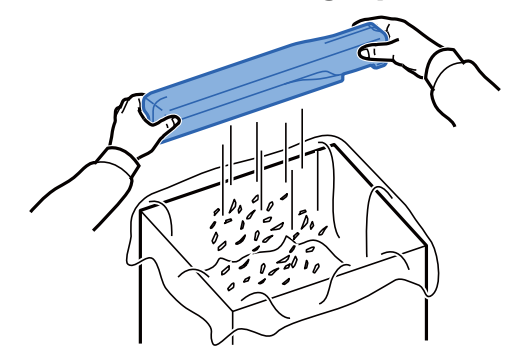

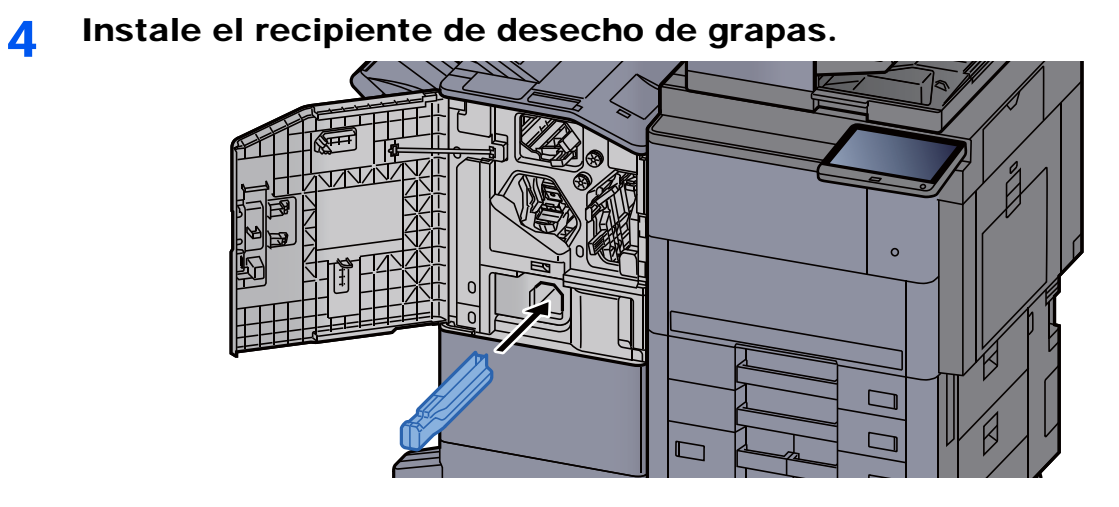

5 Cierre la cubierta.

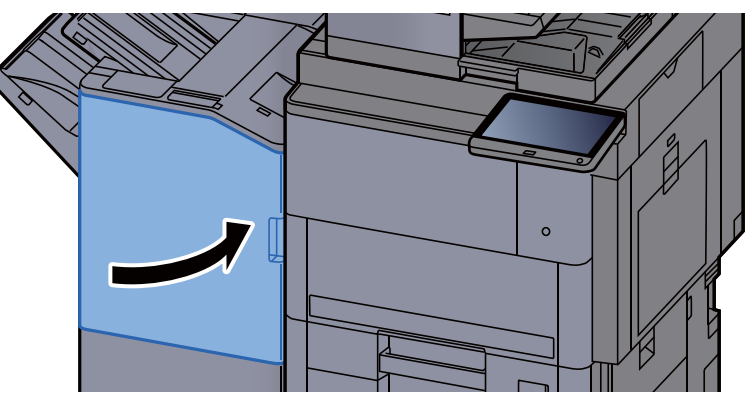

# <span id="page-561-0"></span>Eliminación de los desechos de las perforaciones

Cuando la caja de desechos de perforaciones está llena, aparecen los mensajes de abajo. Vaciar recipiente de desecho de perforaciones.

"Vaciar recipiente desecho perforaciones."

Deje la máquina encendida mientras realiza este procedimiento.

#### 1 Abra la cubierta frontal del finalizador 1.

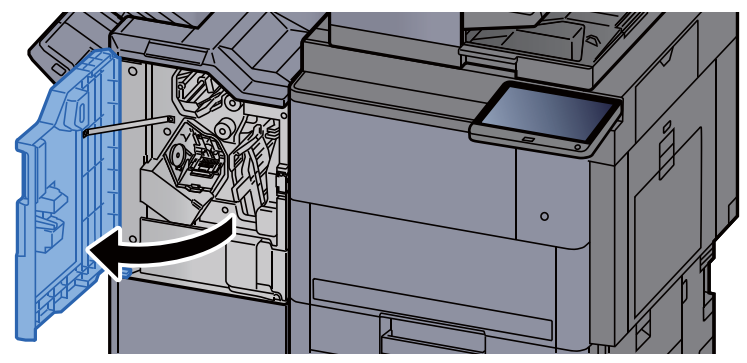

2 Extraiga el recipiente de desecho de perforaciones.

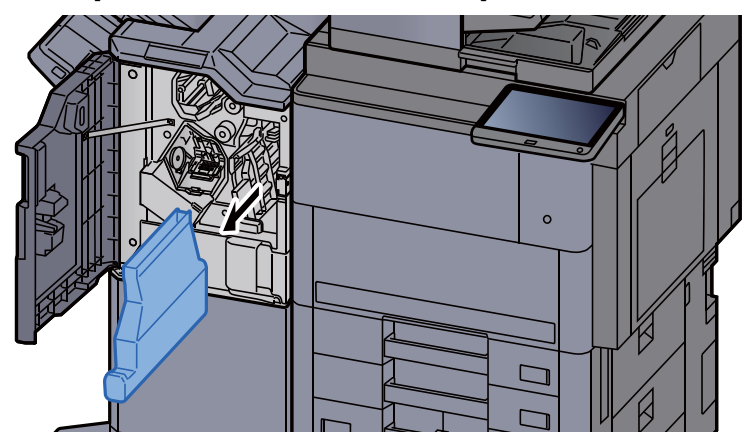

#### **QNOTA**

Tenga cuidado de no tirar restos de desechos de perforaciones al quitar el recipiente.

#### 3 Vacíe el recipiente de desecho de perforaciones.

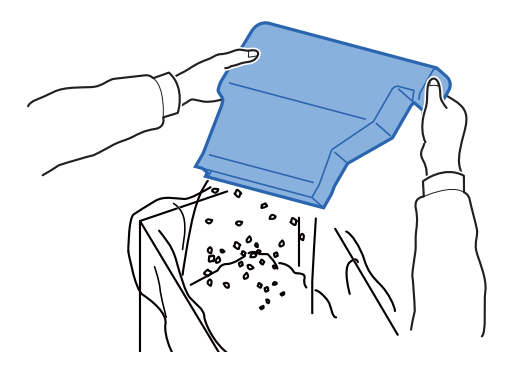

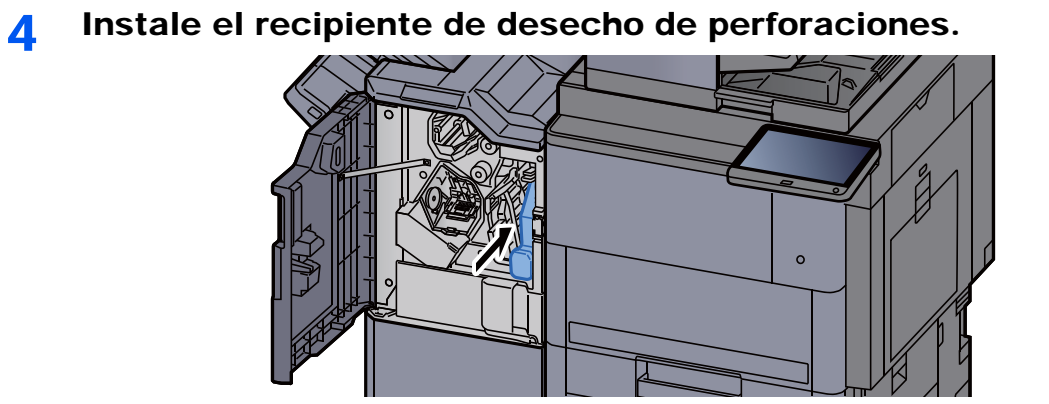

5 Cierre la cubierta.

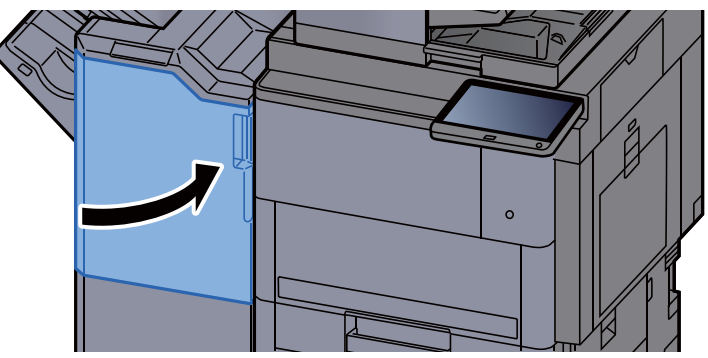

# <span id="page-563-0"></span>Solución de problemas

# <span id="page-563-1"></span>Solución de errores

En la tabla siguiente se ofrecen recomendaciones generales para la solución de problemas.

Si surge algún problema con la máquina, consulte los puntos de verificación y realice los procedimientos indicados en las páginas siguientes. Si el problema persiste, póngase en contacto con el servicio técnico.

#### **<b>NOTA**

Cuando se ponga en contacto con nosotros, necesitará el número de serie. Para comprobar el número de serie, consulte:

[Pantalla Información del dispositivo \(página 2-22\)](#page-85-0)

# <span id="page-563-2"></span>Problemas de funcionamiento de la máquina

Si se producen los siguientes problemas de funcionamiento de la máquina, siga los procedimientos apropiados.

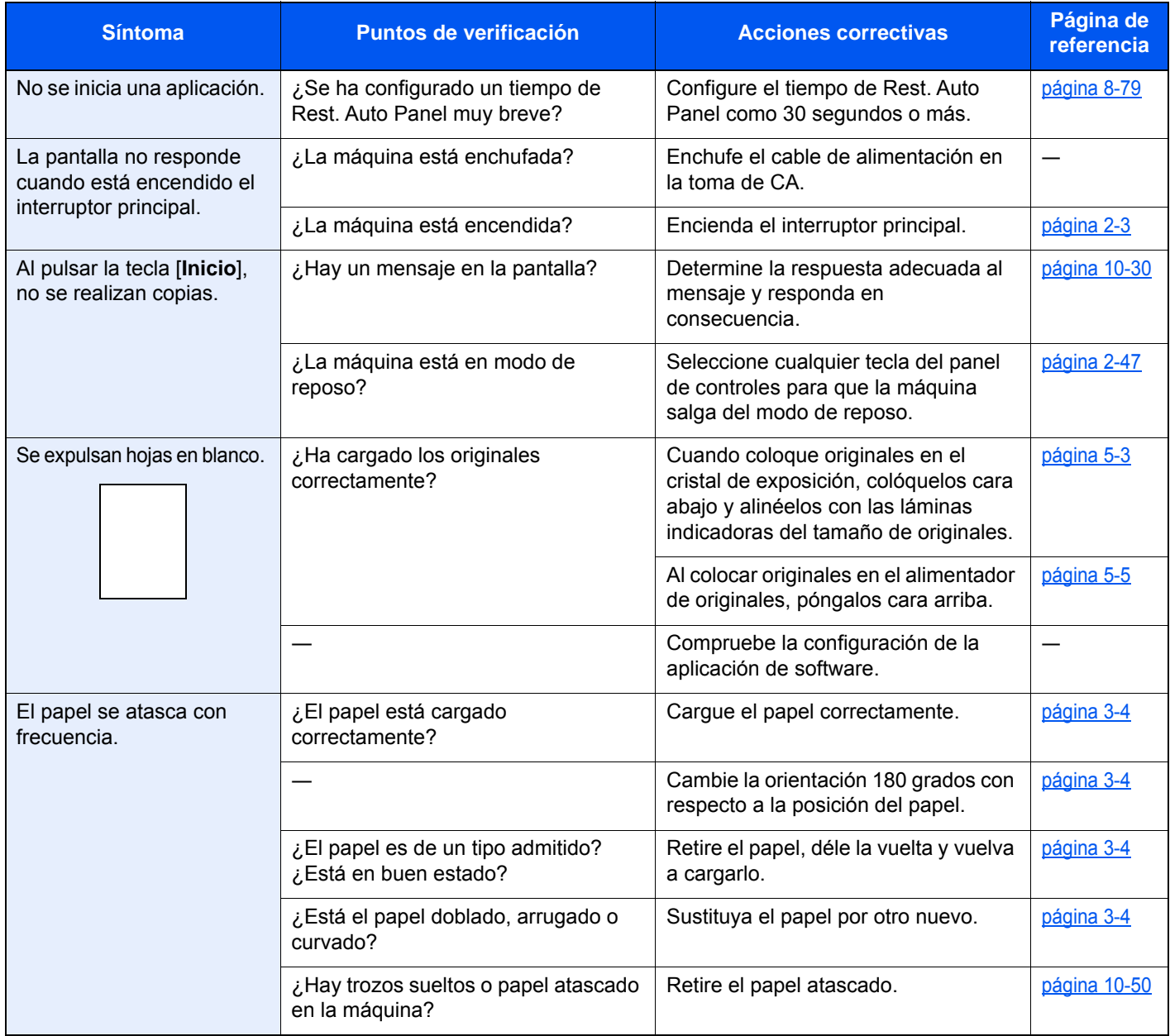

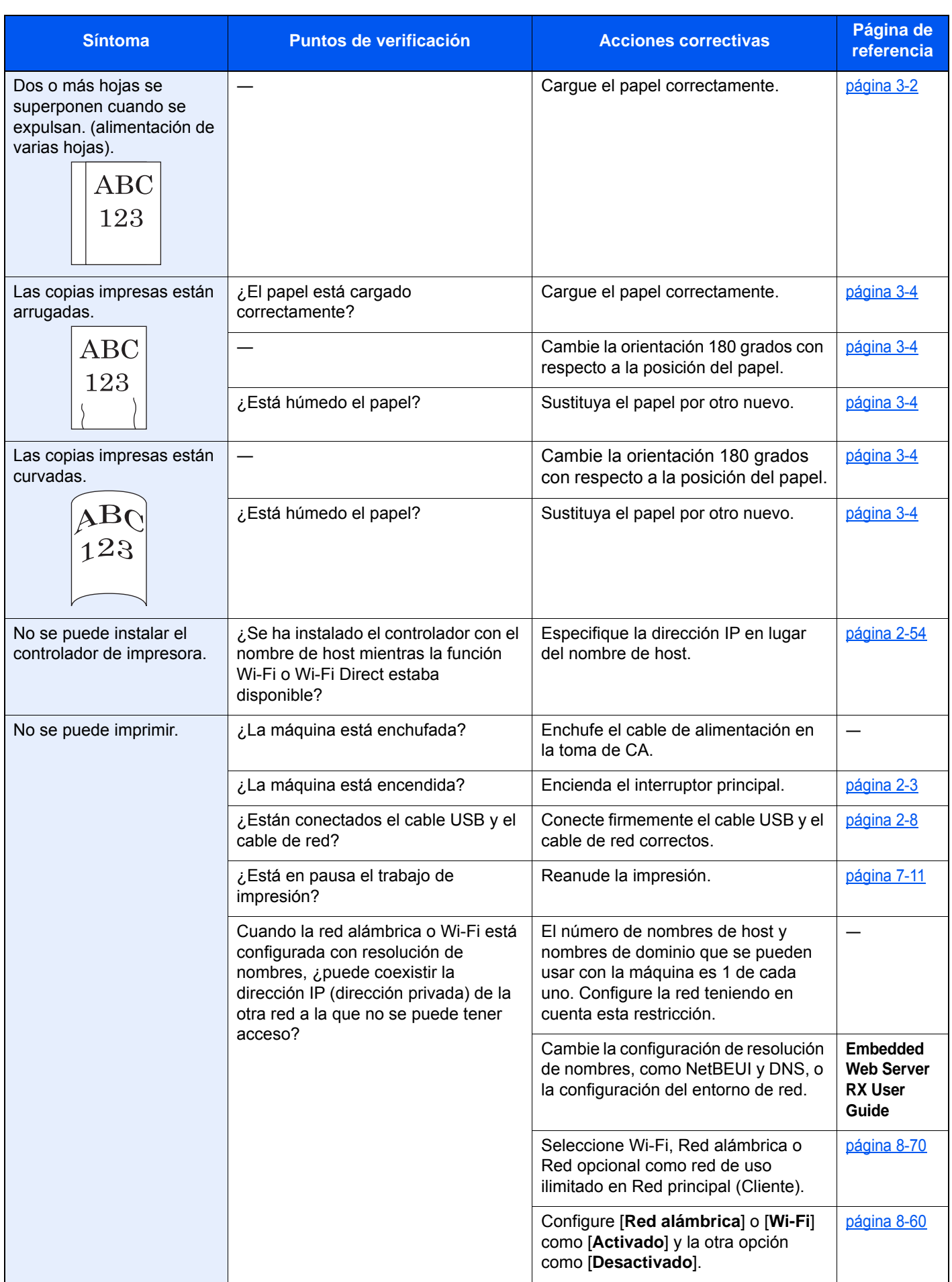

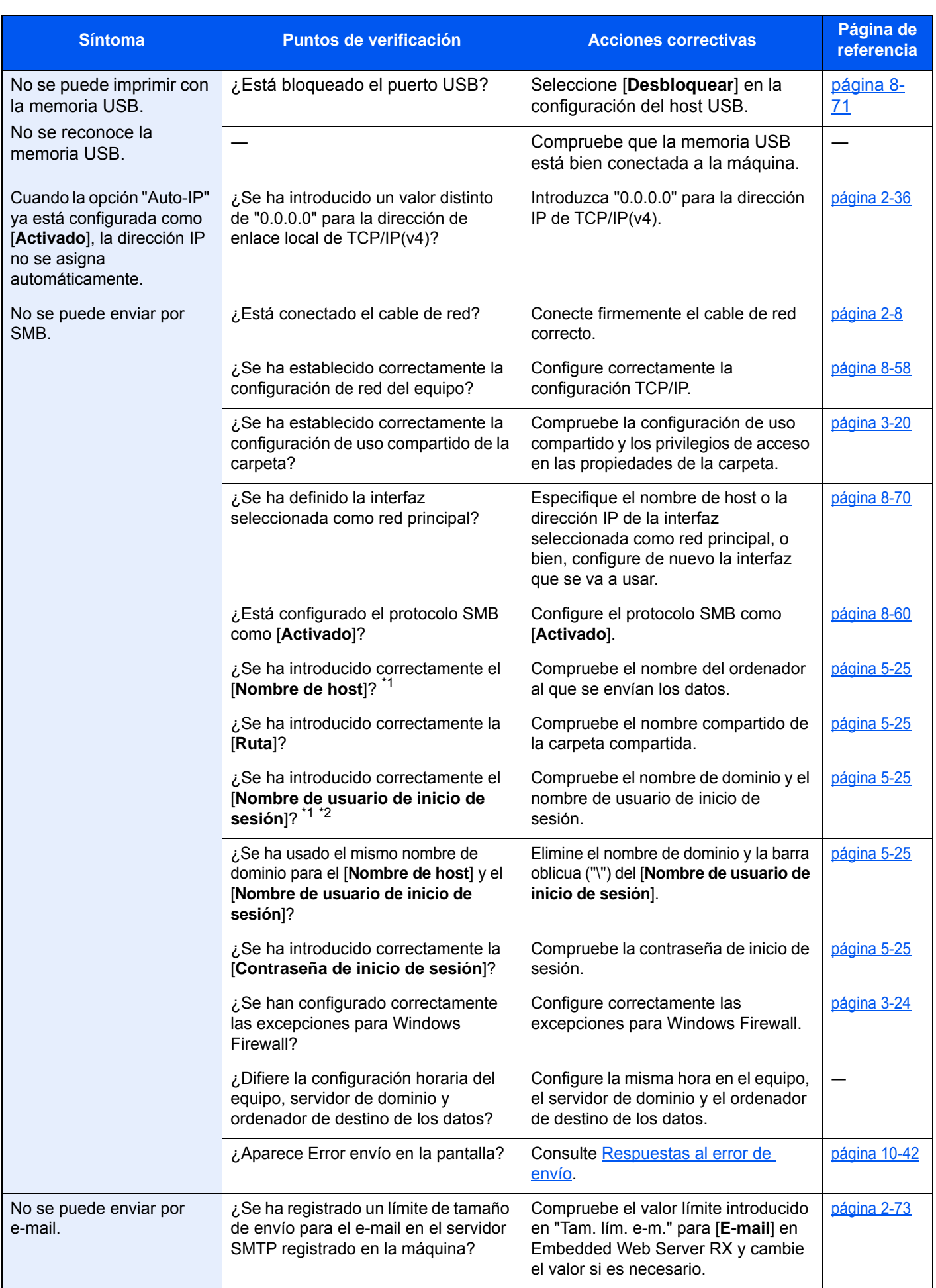

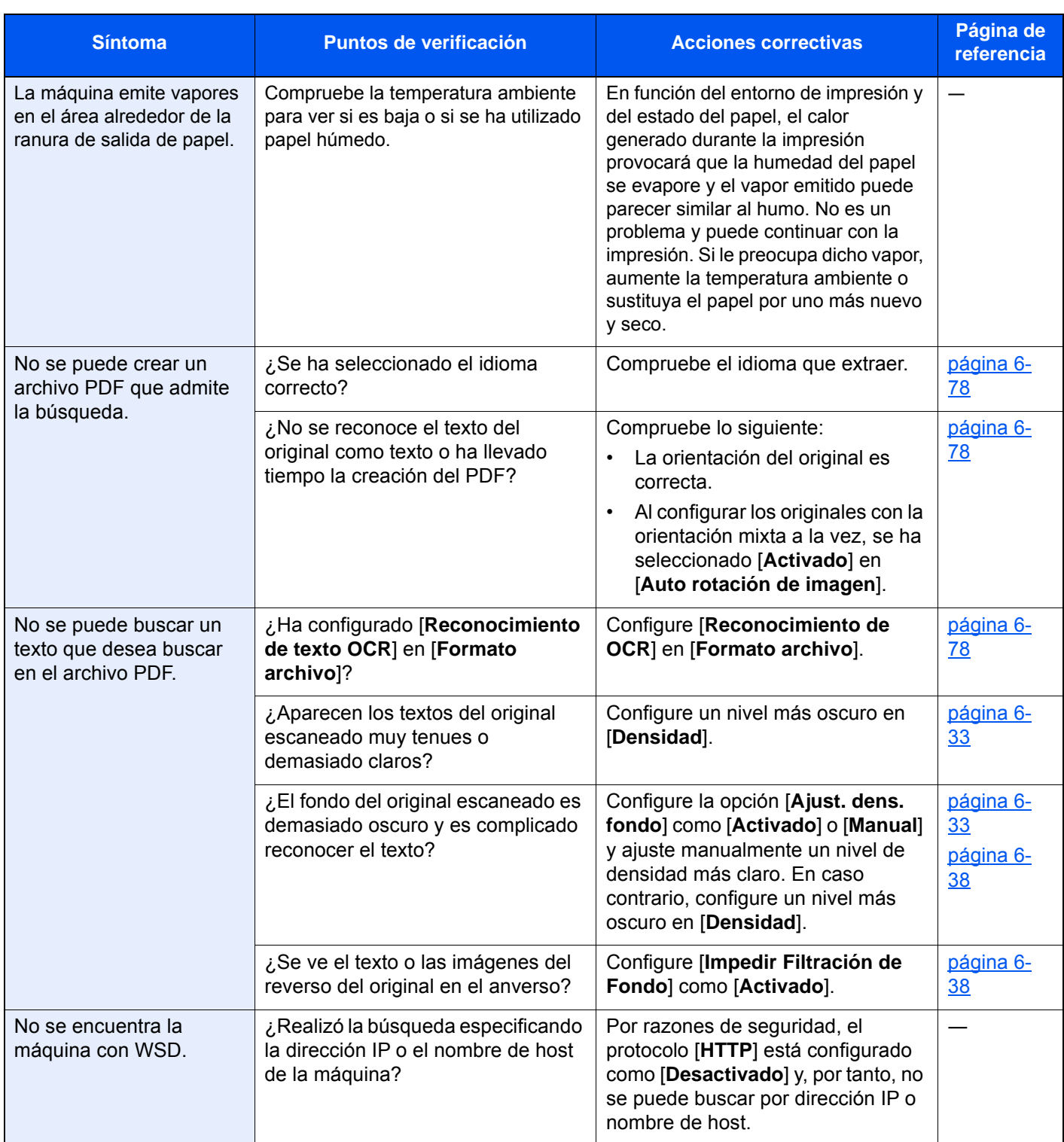

<span id="page-566-0"></span>\*1 También puede introducir un nombre de ordenador completo como nombre de host (por ejemplo, pc001.abcdnet.com).

\*2 Los nombres de usuario de inicio de sesión se pueden escribir con los siguientes formatos:

NombreDeDominio/NombreDeUsuario (por ejemplo, abcdnet/james.smith) NombreDeUsuario@NombreDeDominio (por ejemplo, james.smith@abcdnet)

# <span id="page-567-0"></span>Problemas en las imágenes impresas

Si se producen los siguientes problemas en las imágenes impresas, siga los procedimientos apropiados.

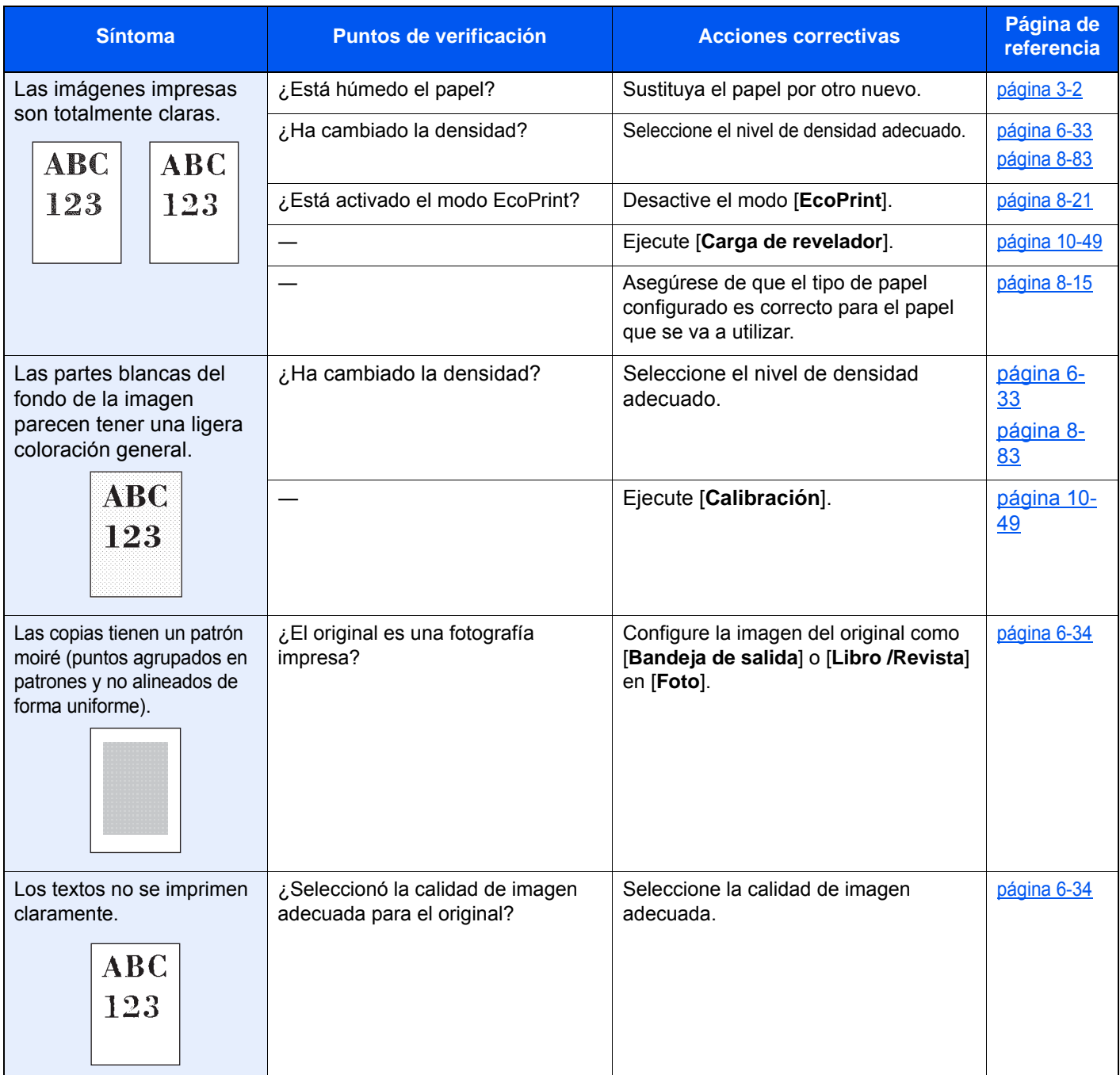

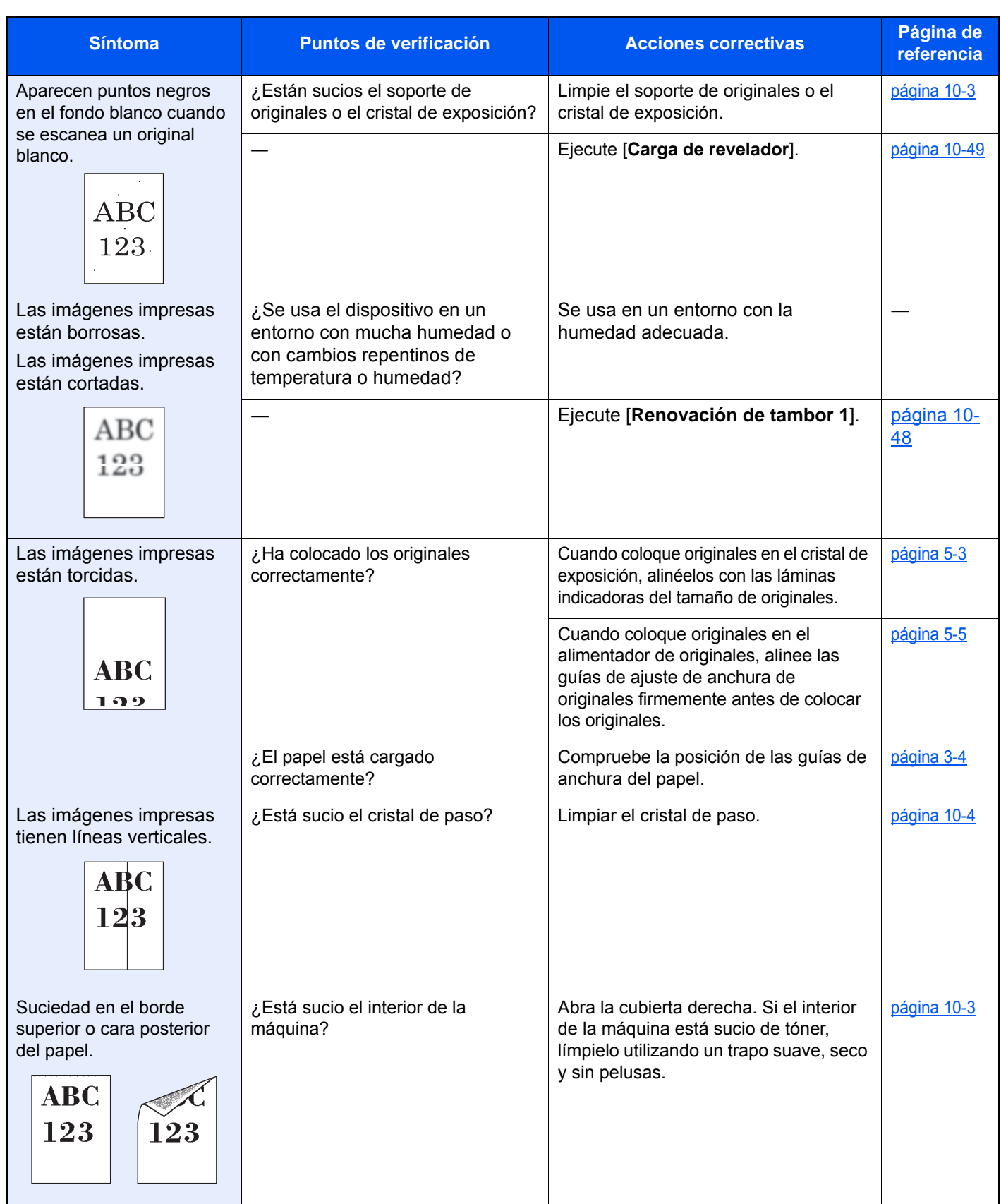

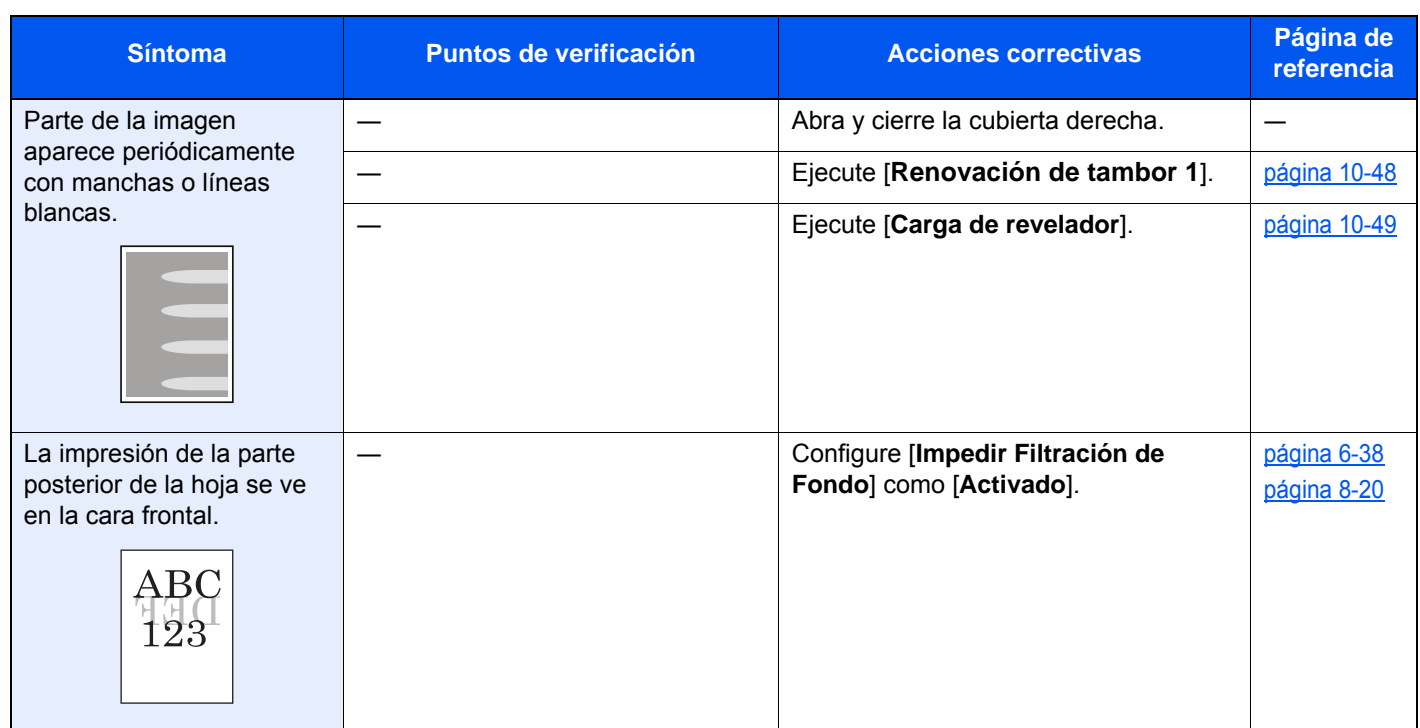

## <span id="page-570-0"></span>Operación remota

Esta función permite al administrador del sistema tener acceso al panel de controles de la máquina de forma remota con un explorador y un software VNC para explicar cómo utilizar el panel y solucionar problemas al usuario.

#### **Ejecución de la función Operación remota desde el explorador**

El explorador admitido es el siguiente. Recomendamos usar la versión más reciente del explorador para usar la función de operación remota.

- Google Chrome (versión 21.0 o posterior)
- Internet Explorer (versión 9.0 o posterior)
- Microsoft Edge
- Mozilla Firefox (versión 14.0 o posterior)
- Safari (versión 5.0 o posterior)

Este procedimiento explica cómo ejecutar la función Operación remota desde Embedded Web Server RX usando Google Chrome.

#### **QNOTA**

Para ejecutar la función Operación remota con otros exploradores, consulte lo siguiente:

**Embedded Web Server RX User Guide**

#### 1 Abra la pantalla.

Tecla [**Menú Sistema/Contador**] > [**Sistema/Red**] > [**Red**] > [**Configuración de protocolo**].

#### **2** Configure "Enhanced VNC over SSL" como [Activado].

[Configuración de protocolo \(página 8-60\)](#page-456-0)

#### **<b>Q**</u> NOTA

Puede establecer la configuración de protocolo mediante Embedded Web Server RX.

**Embedded Web Server RX User Guide**

#### 2 Establezca la configuración de operación remota.

- 1 Tecla [**Menú Sistema/Contador**] > [**Sistema/Red**] > [**Operación remota**] > [**Cambiar**] > [**Activado**].
- 2 Seleccione [**Desactivado**], [**Usar contraseña**] o [**Solo administrador**].

Si selecciona [**Usar contraseña**], introduzca los valores en "Contraseña" y "Confirmar contraseña" y, a continuación, seleccione [**Aceptar**].

◆ [Operación remota \(página 8-76\)](#page-472-0)

#### **QNOTA**

Puede establecer la configuración de operación remota mediante Embedded Web Server RX.

**Embedded Web Server RX User Guide**

#### A Reinicie la máquina.

[Reiniciar todo el dispositivo \(página 8-75\)](#page-471-0)

#### 5 Inicie el explorador.

Introduzca "https://" y el nombre de host de la máquina para acceder a Embedded Web Server RX.

- **►** [Acceso a Embedded Web Server RX \(página 2-70\)](#page-133-0)
- 6 Seleccione [Información del dispositivo/Operación remota] > [Operación remota].

#### Haga clic en el botón [Inicio].

#### **<b>Q**</u> NOTA

- Si el usuario ha iniciado sesión en el dispositivo, aparecerá la pantalla de confirmación de permisos en el panel de controles. Seleccione [**Sí**].
- Si los elementos emergentes del explorador se bloquean durante la conexión de la función Operación remota, seleccione Permitir siempre elementos emergentes de https:// [nombre de host] y haga clic en Listo. Ejecute la función Operación remota después de esperar 1 minuto o más.

Si se inicia la función Operación remota, aparecerá la pantalla del panel de controles en la pantalla del PC del administrador del sistema o del usuario.

#### **Ejecución de la función Operación remota desde el software VNC**

#### 1 Abra la pantalla.

Tecla [**Menú Sistema/Contador**] > [**Sistema/Red**] > [**Red**] > [**Configuración de protocolo**].

**2** Configure "Enhanced VNC (RFB)" como [Activado].

[Configuración de protocolo \(página 8-60\)](#page-456-0)

#### **QNOTA**

- Cuando "VNC (RFB) over SSL" se configura como [**Activado**], la comunicación se encripta.
- Puede establecer la configuración de protocolo mediante Embedded Web Server RX.
- **Embedded Web Server RX User Guide**

#### 2 Inicie la operación remota.

- 1 Inicie el software VNC.
- 2 Introduzca el siguiente formato separado por dos puntos (:) para iniciar la operación remota.

"Dirección IP: número de puerto"

#### **QNOTA**

Cuando "VNC (RFB)" se configura como [**Activado**] en el paso 2, el número de puerto predeterminado es 9062. Cuando "VNC (RFB) over SSL" se configura como [**Activado**], el número de puerto predeterminado es 9063.

[Configuración de protocolo \(página 8-60\)](#page-456-0)

# <span id="page-572-0"></span>Respuestas a los mensajes

Si en el panel digital o en el ordenador se muestra alguno de estos mensajes, siga el procedimiento correspondiente.

#### **QNOTA**

Cuando se ponga en contacto con nosotros, necesitará el número de serie. Para comprobar el número de serie, consulte:

[Pantalla Información del dispositivo \(página 2-22\)](#page-85-0)

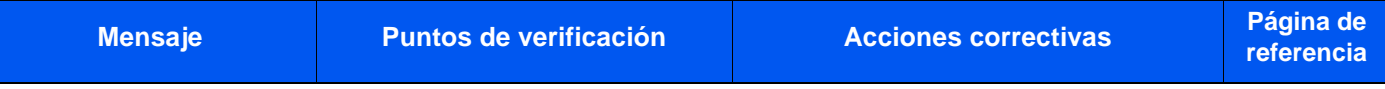

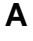

| Advertencia de<br>temperatura baja.<br>Ajuste la temperatura<br>ambiente.    |                                                             | La calidad de impresión se puede<br>deteriorar. Ajuste la temperatura y la<br>humedad de la sala.                                                                                                    |                   |
|------------------------------------------------------------------------------|-------------------------------------------------------------|----------------------------------------------------------------------------------------------------|-------------------|
| Advertencia de<br>temperatura elevada.<br>Ajuste la temperatura<br>ambiente. |                                                             | La calidad de impresión se puede<br>deteriorar. Ajuste la temperatura y la<br>humedad de la sala.                                                                                                    |                   |
| Advertencia memoria<br>baja.                                                 |                                                             | No se puede iniciar el trabajo. Vuelva a<br>intentarlo más tarde.                                                                                                    |                   |
| Agregar papel en<br>depósito #.                                              | ¿Hay papel en el depósito<br>indicado?                      | Cargue papel.<br>Seleccione el papel disponible.<br>Seleccione [Continuar] para imprimir.                                                                                                    | página 3-2        |
|                                                                              | ¿Se han cargado cinco o menos<br>sobres en el depósito?     | Tire del depósito y afloje ligeramente<br>las guías de ajuste de la longitud y la<br>anchura del papel.                                                                                                    |                   |
| Ajustando escáner.                                                           |                                                             | La máquina se está ajustando para<br>mantener su calidad. Espere.                                                                                                    |                   |
| Añadir papel en el<br>bypass.                                                | ¿Hay cargado papel del tamaño<br>seleccionado en el bypass? | Cargue papel.<br>Seleccione el papel disponible.<br>Seleccione [Continuar] para imprimir.                                                                                                    | página 5-7        |
| Atasco de grapa.                                                             |                                                             | Si se produce un atasco de grapa, la<br>máquina se detendrá y la ubicación del<br>atasco se indicará en la pantalla. Deje<br>la máquina encendida y siga las<br>instrucciones para retirar la grapa<br>atascada. | página 10-<br>118 |
| Atasco de papel.                                                             |                                                             | Si se produce un atasco de papel, la<br>máquina se detendrá y la ubicación del<br>atasco se indicará en la pantalla. Deje<br>la máquina encendida y siga las<br>instrucciones para retirar el papel<br>atascado. | página 10-<br>50  |

**B**

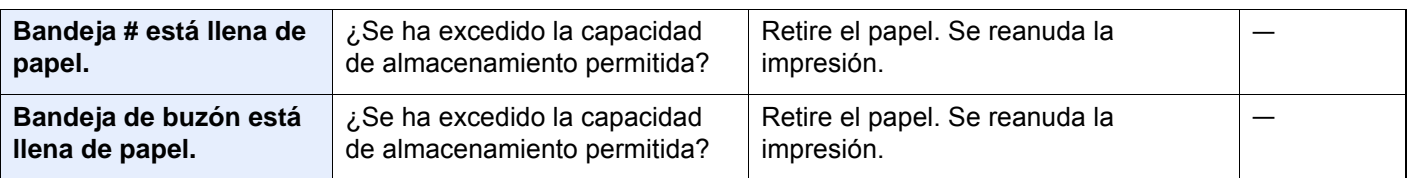

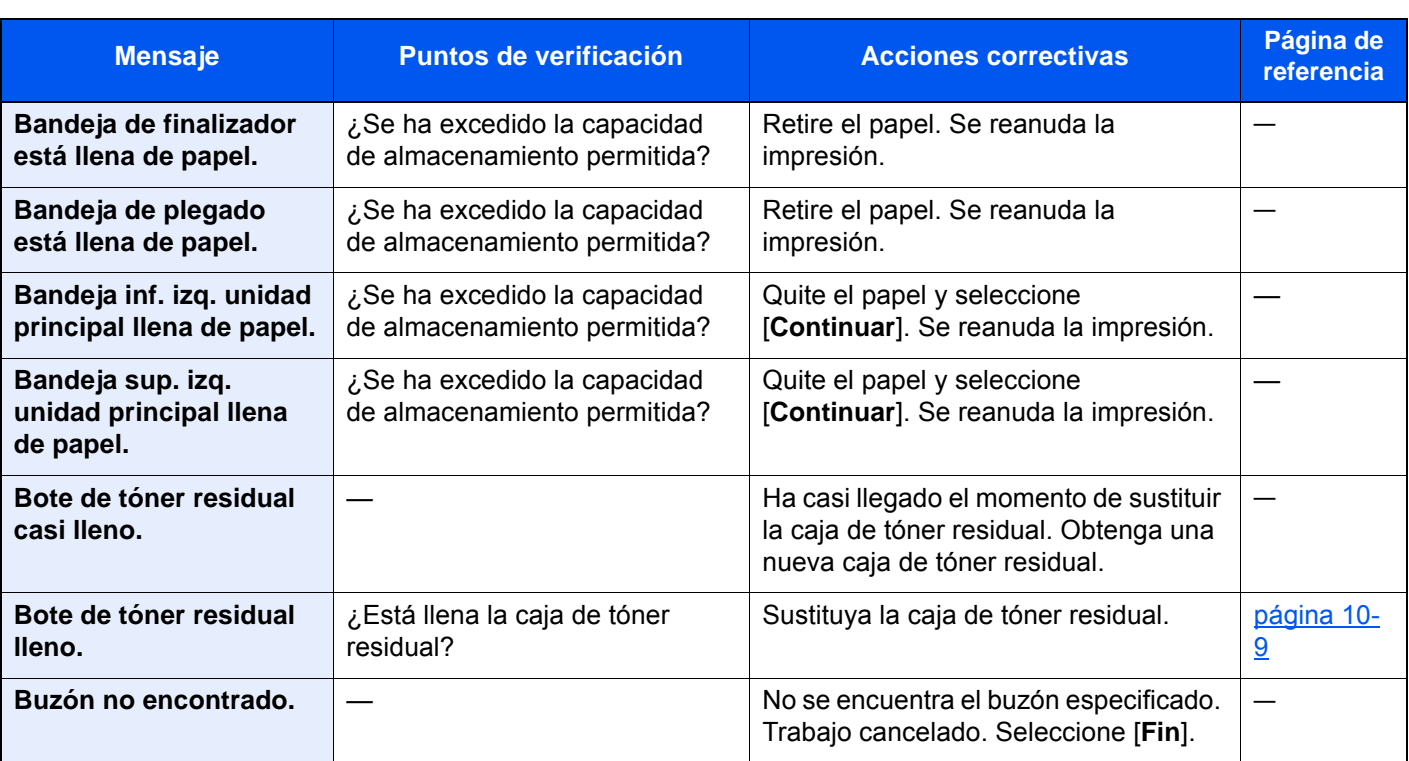

#### **C**

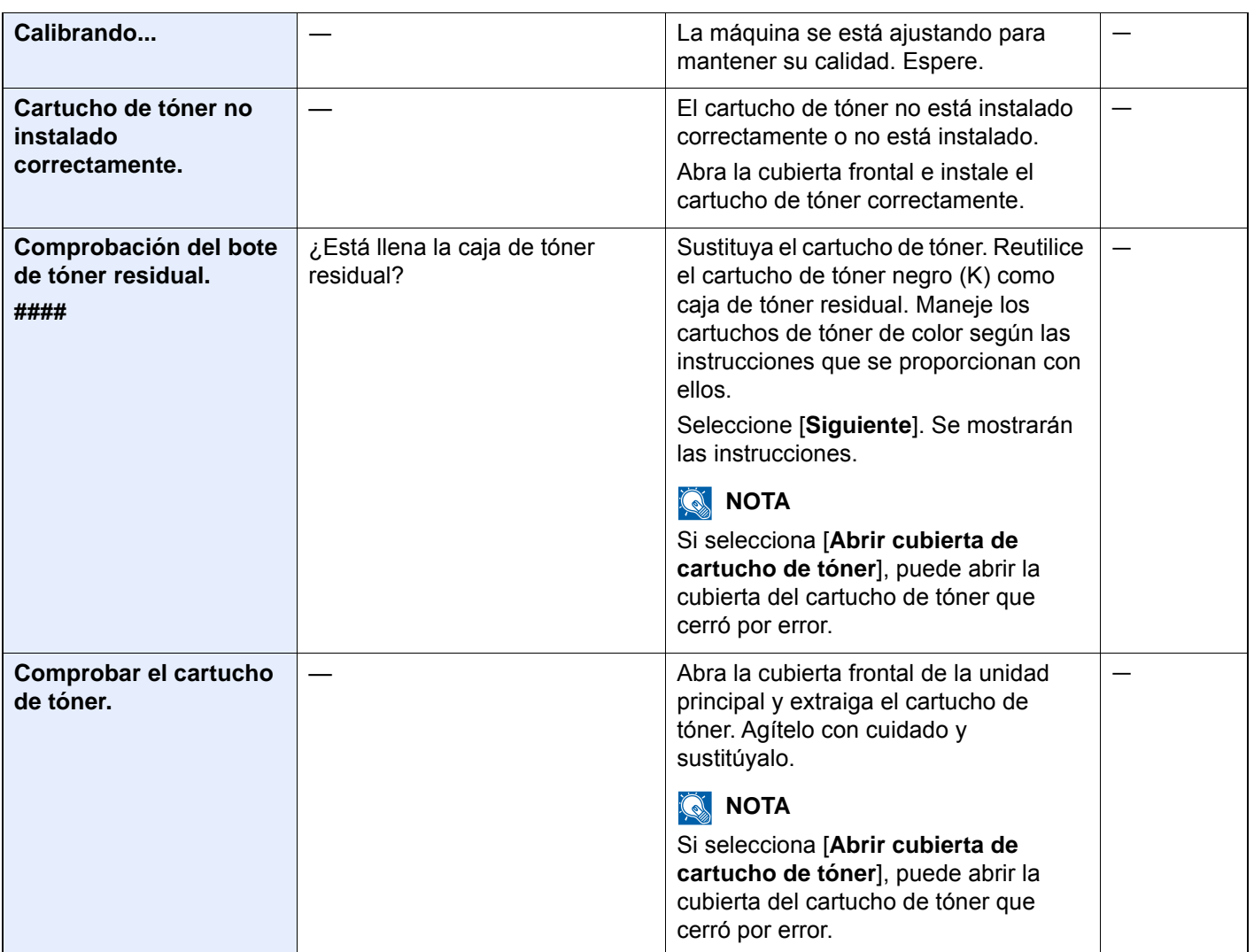

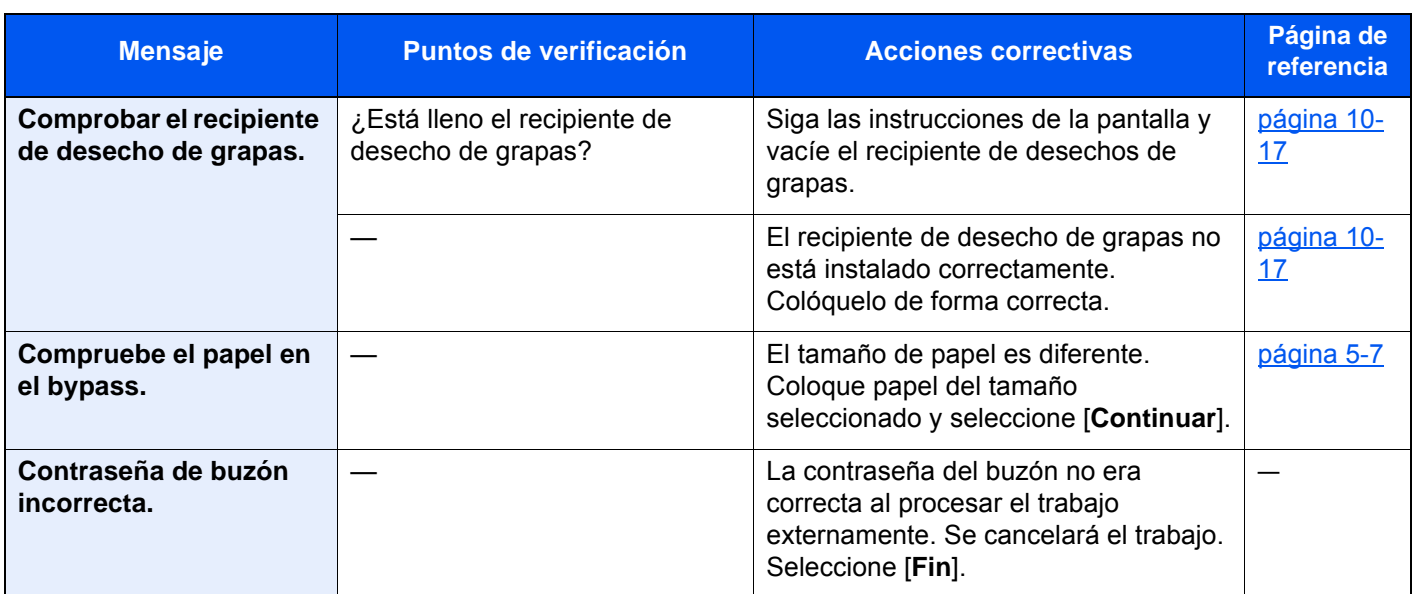

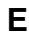

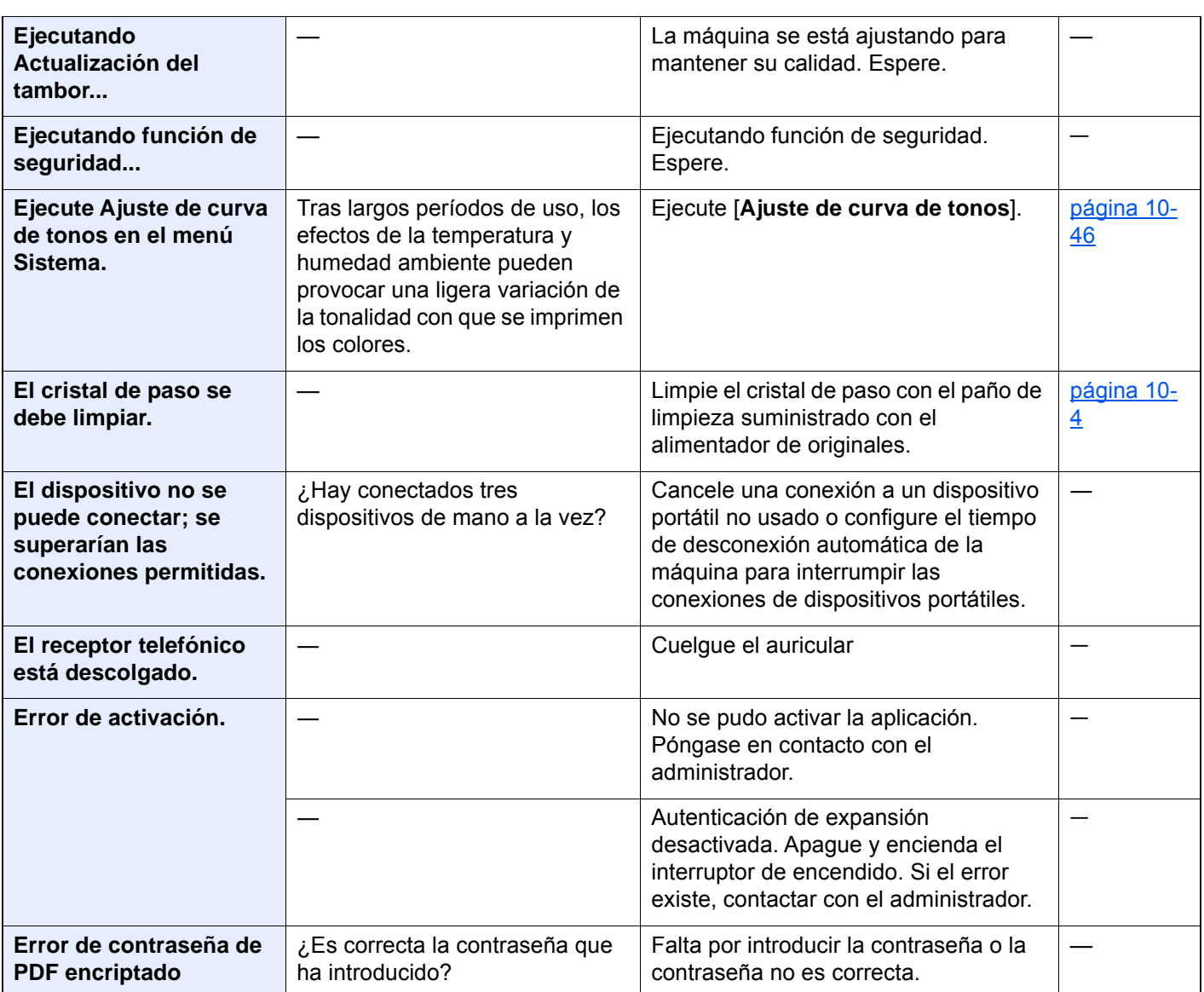

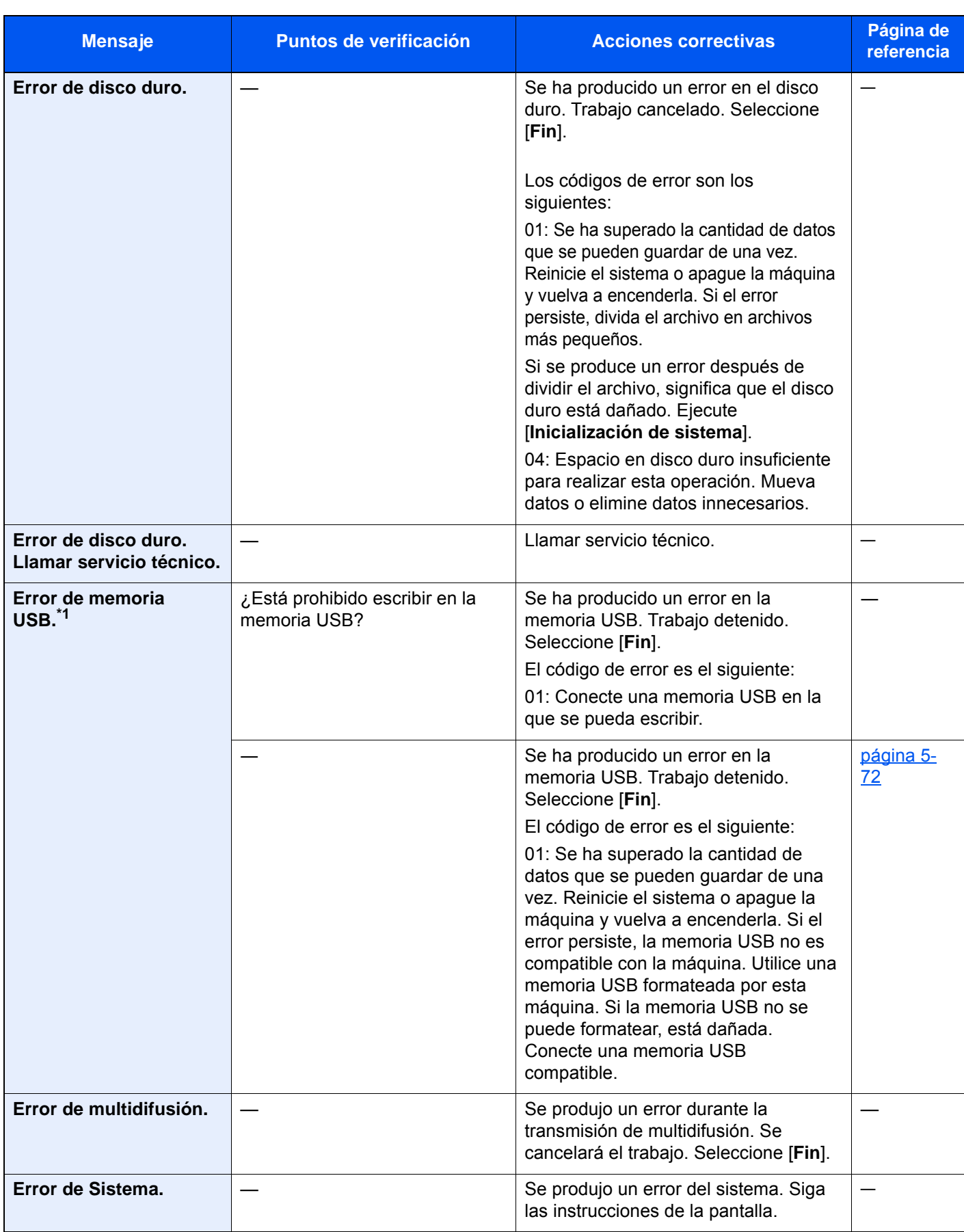
| <b>Mensaje</b>                                              | <b>Puntos de verificación</b> | <b>Acciones correctivas</b>                                                                                                    | Página de<br>referencia |
|-------------------------------------------------------------|-------------------------------|----------------------------------------------------------------------------------------------------|-------------------------|
| Error de SSD.                                               |                               | Se ha producido un error en la unidad<br>SSD. Trabajo cancelado. Seleccione<br>$[Fin]$ .<br>Los códigos de error son los<br>siguientes:<br>01: Se ha superado la cantidad de<br>datos que se pueden guardar de una<br>vez. Reinicie el sistema o apague la<br>máquina y vuelva a encenderla. Si el<br>error persiste, divida el archivo en<br>archivos más pequeños. Si se produce<br>un error después de dividir el archivo,<br>significa que la unidad SSD está<br>dañada. Ejecute [Inicialización de<br>sistema].<br>04: Espacio en la unidad SSD<br>insuficiente para realizar esta<br>operación. Mueva datos o elimine<br>datos innecesarios.<br><b>NOTA</b><br>$\mathbb{Q}$<br>Tenga en cuenta que al realizar la<br>inicialización del sistema, se borrarán<br>los datos guardados en la unidad SSD. |                         |
| Error envío.*1                                              |                               | Se produjo un error durante la<br>transmisión. Se cancelará el trabajo.<br>Seleccione [Fin]. Consulte Respuestas<br>al error de envío para ver los códigos<br>de error y las acciones correctivas.                                                                                                    | página 10-<br>42        |
| Error KPDL. *1                                              |                               | Se produjo un error PostScript. Se<br>cancelará el trabajo. Seleccione [Fin].                                                                                                    |                         |
| Esta cuenta de usuario<br>está bloqueada.                   |                               | Póngase en contacto con el<br>administrador.<br>Se cancelará el trabajo. Seleccione<br>$[Fin]$ .                                                                                                    |                         |
| Esta tarjeta ID ya está<br>registrada para otro<br>usuario. |                               | Su tarjeta ID ya se ha registrado.<br>Cámbiela por otra tarjeta ID.                                                                                                    |                         |

**F**

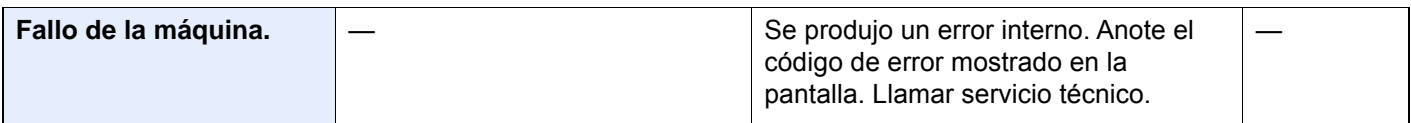

**I**

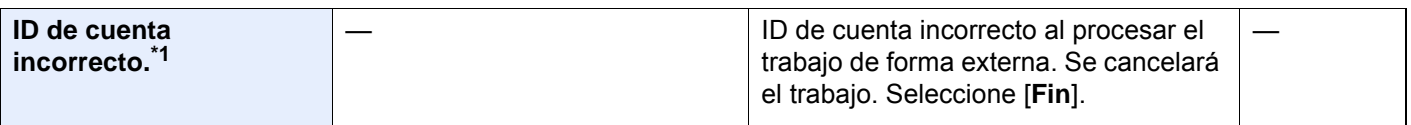

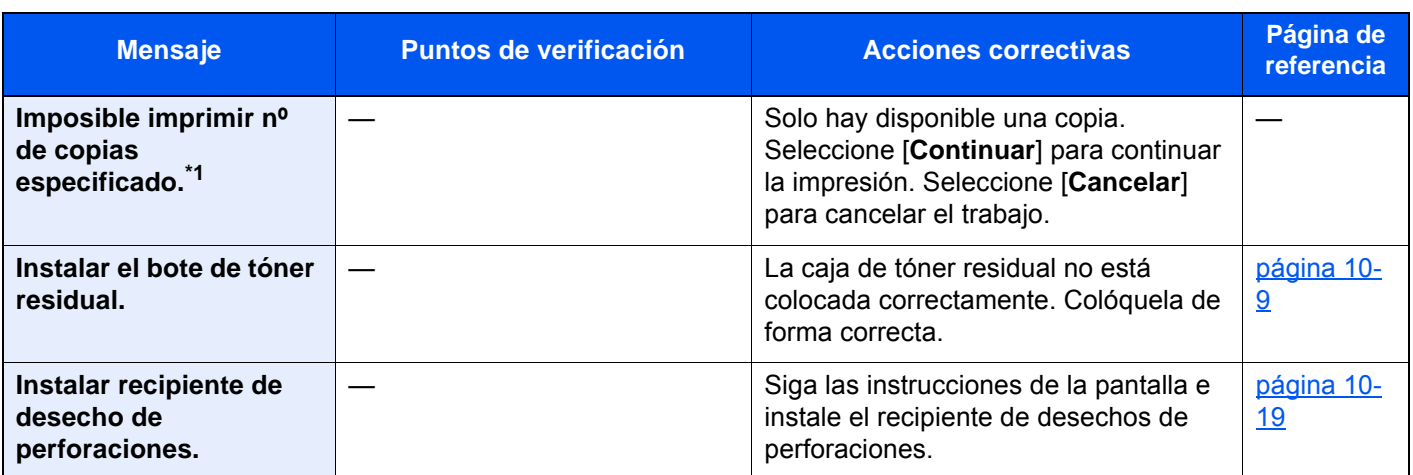

**L**

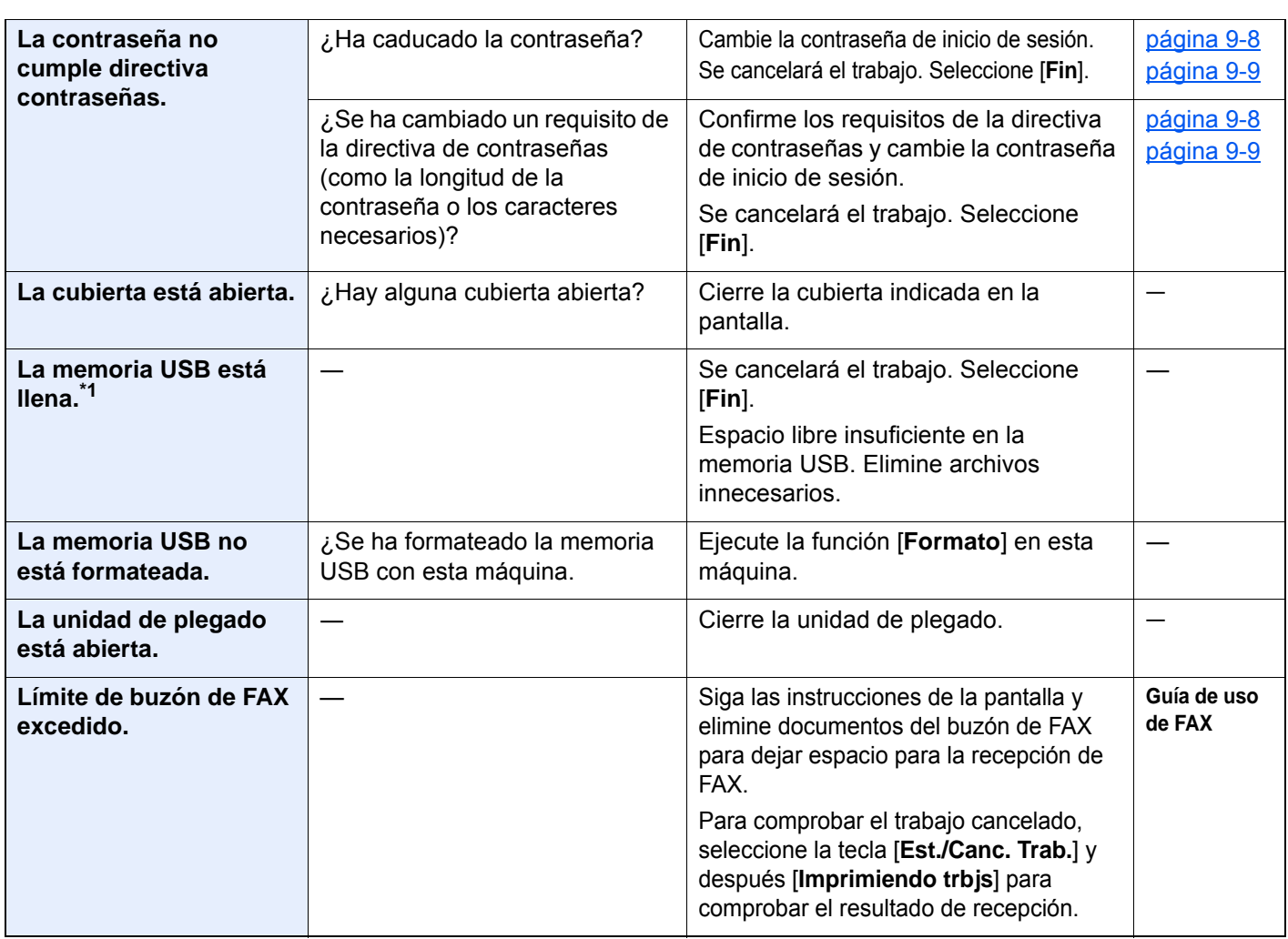

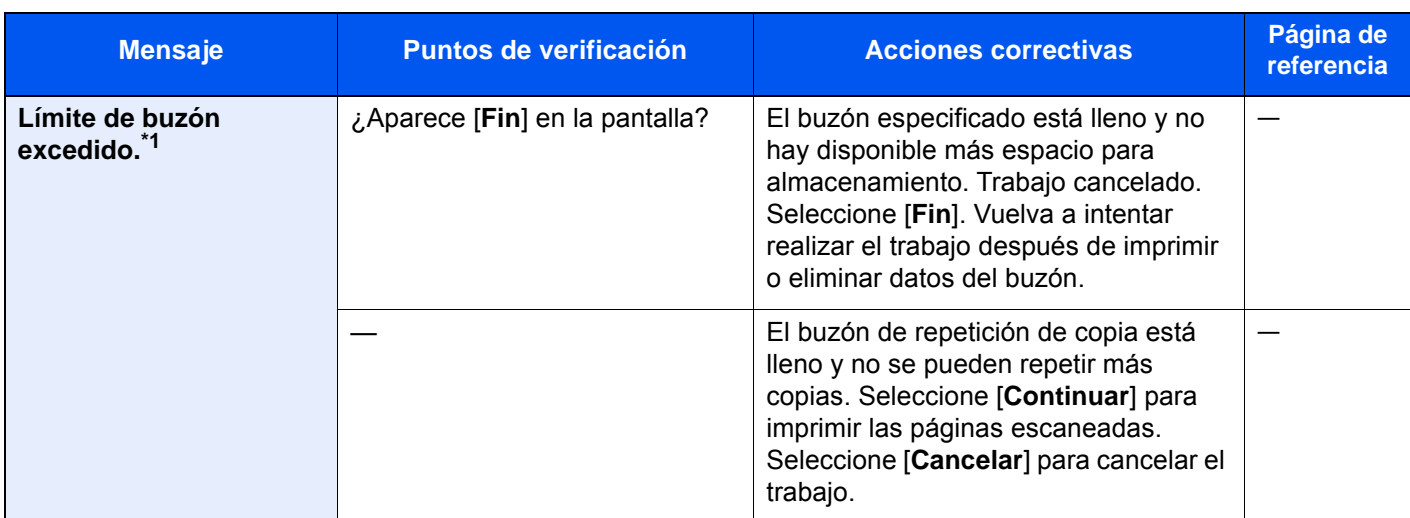

**M**

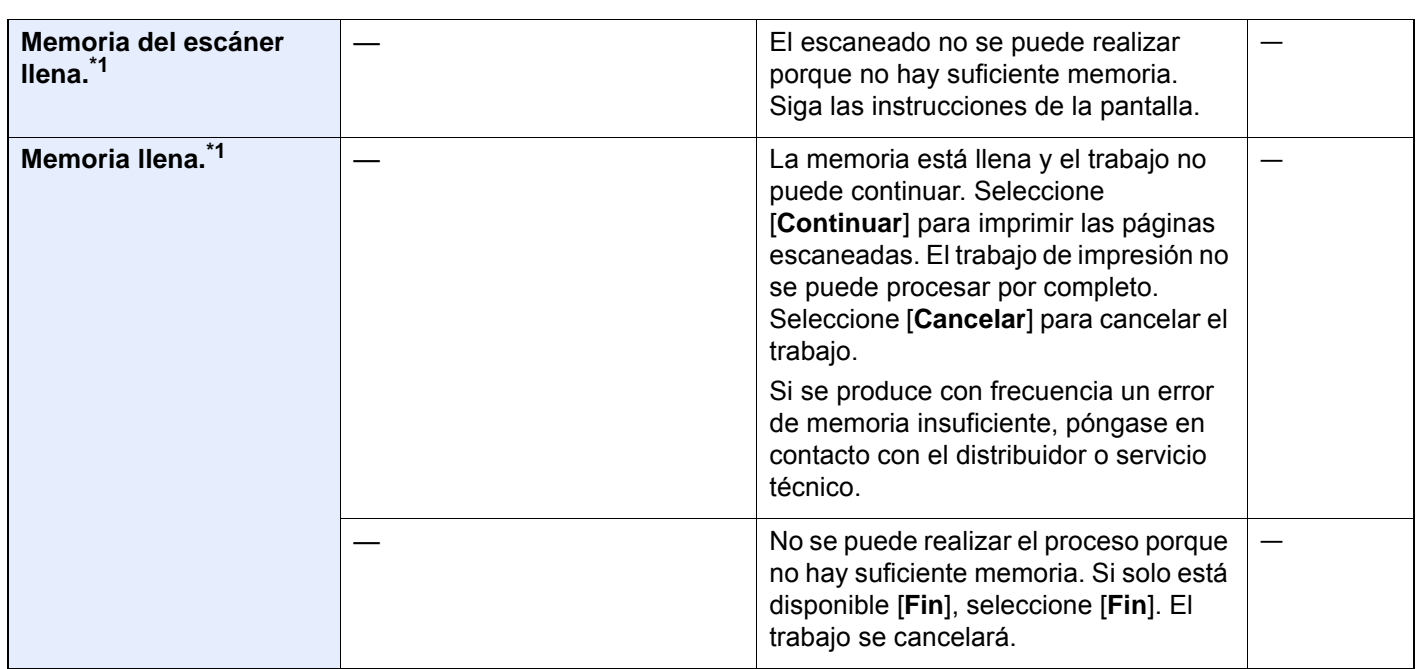

**N**

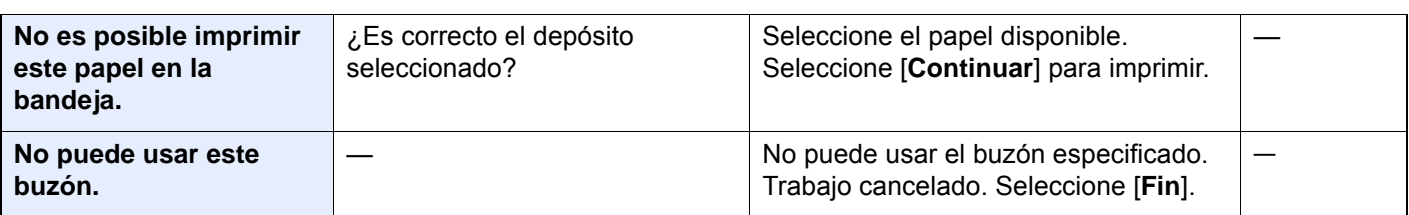

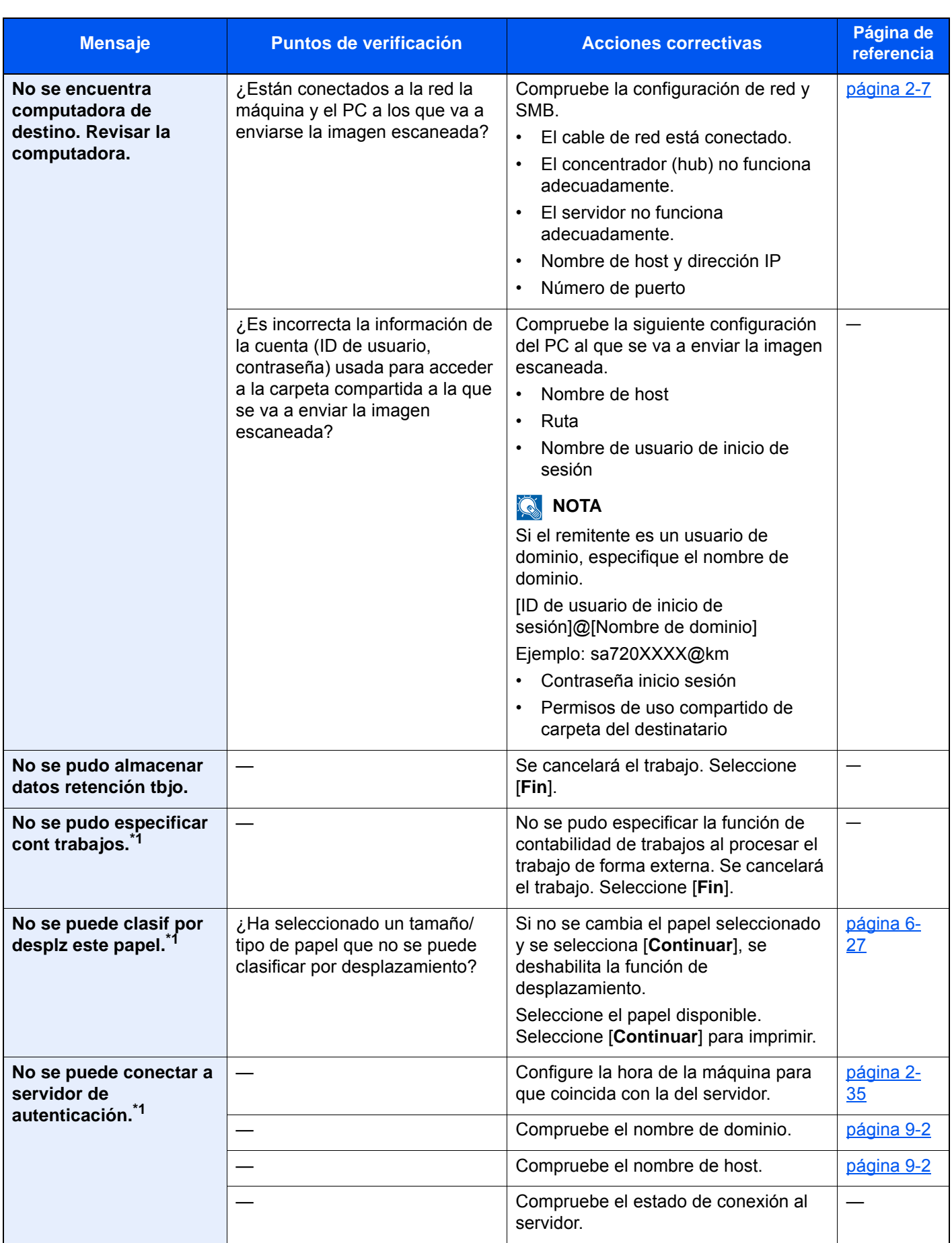

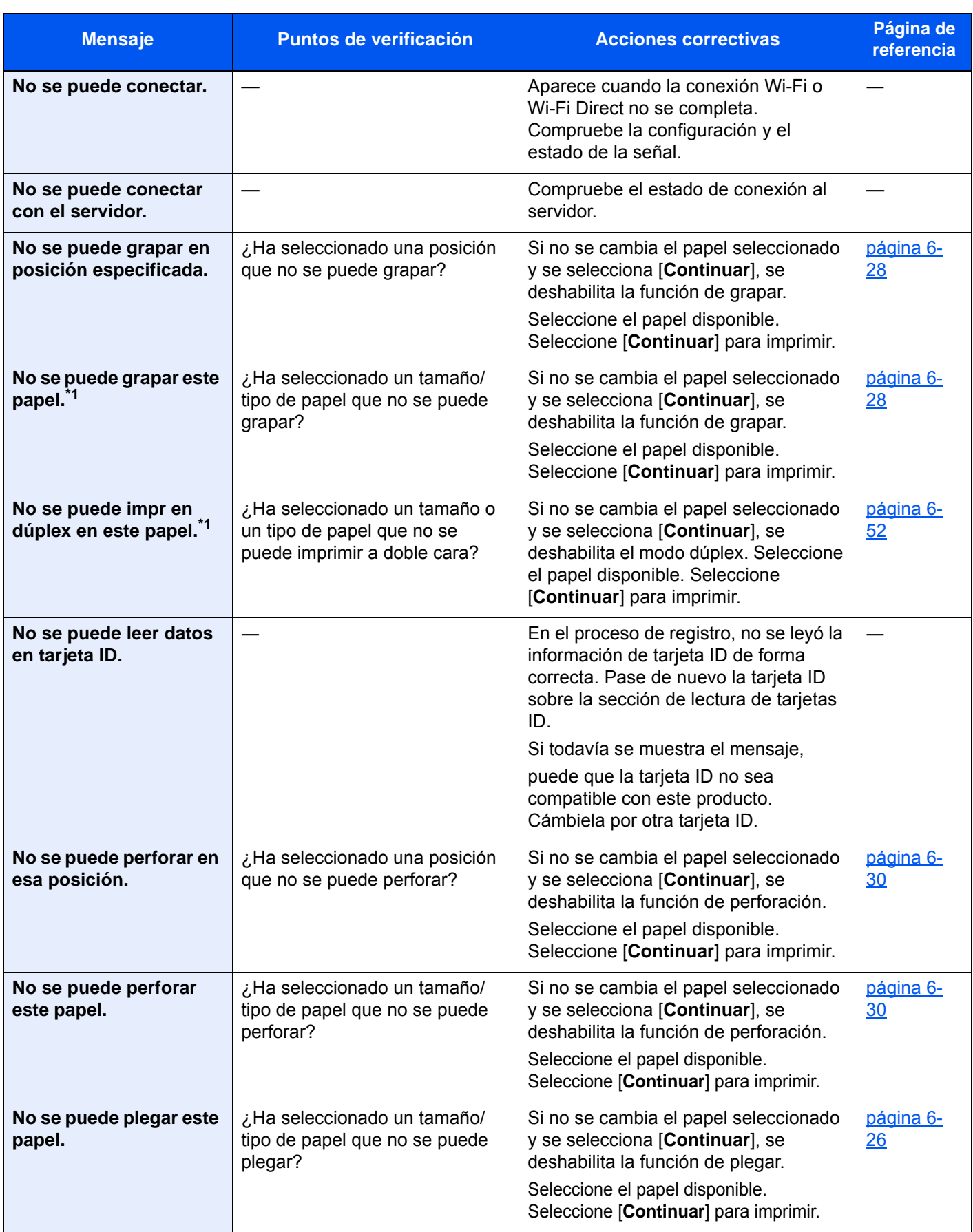

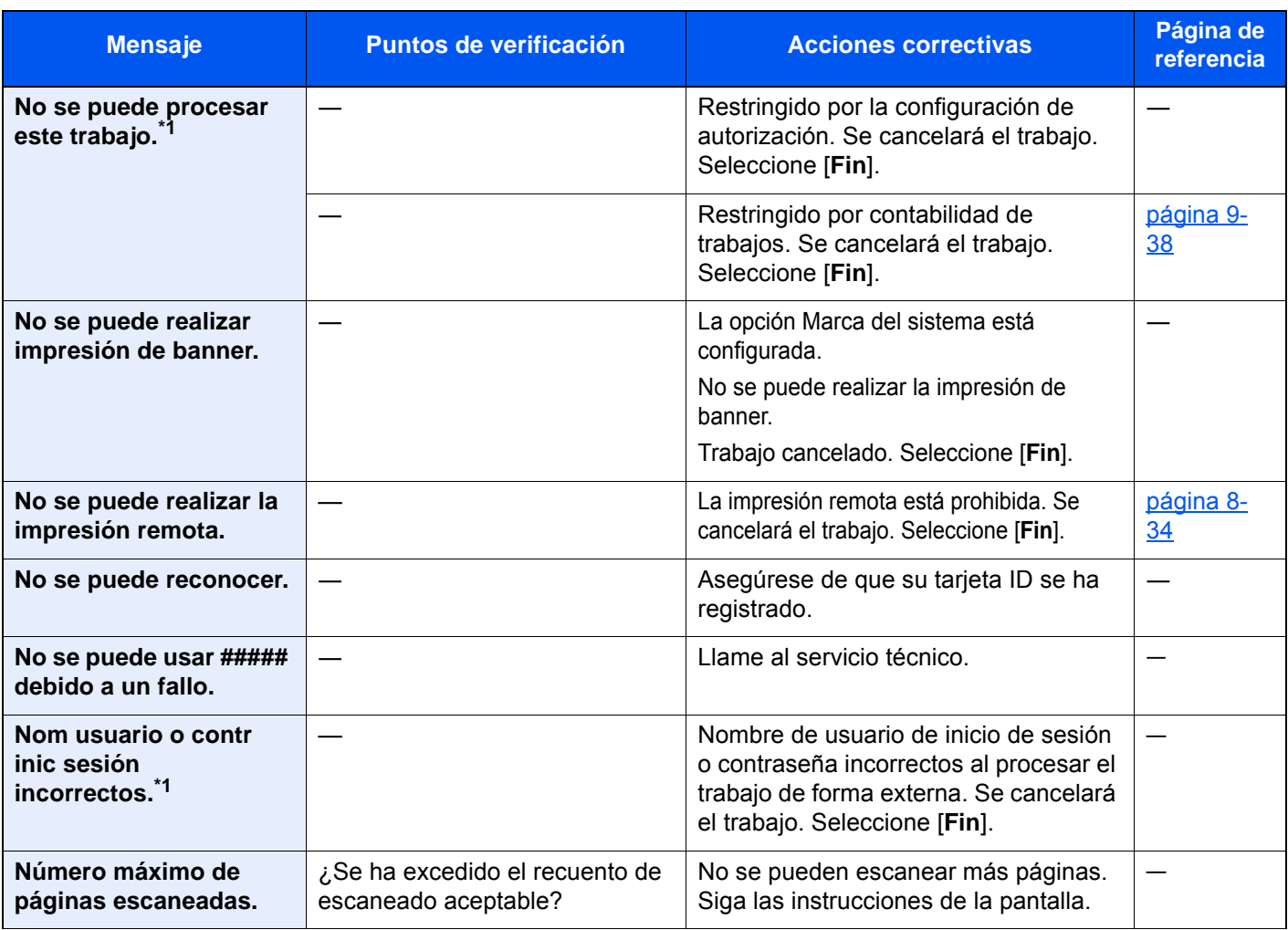

#### **O**

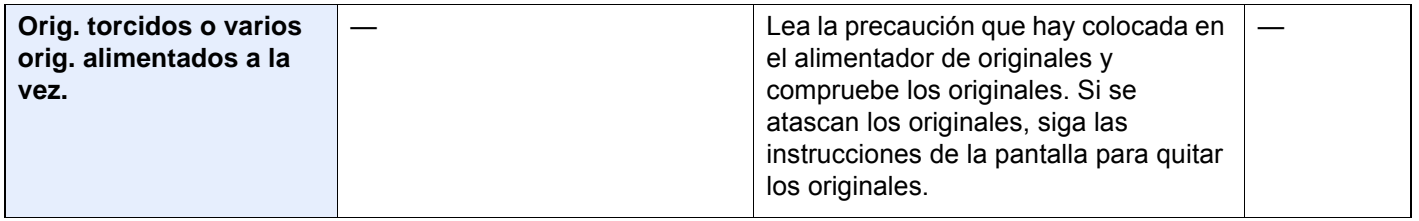

#### **P**

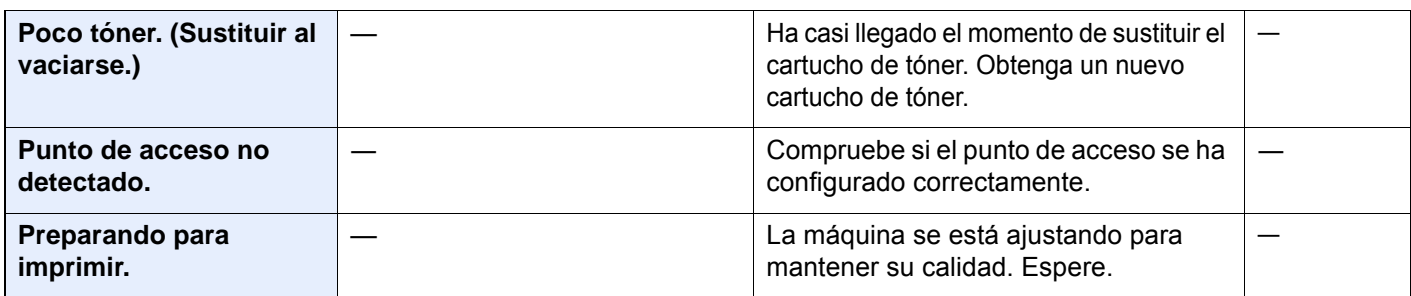

#### **Q**

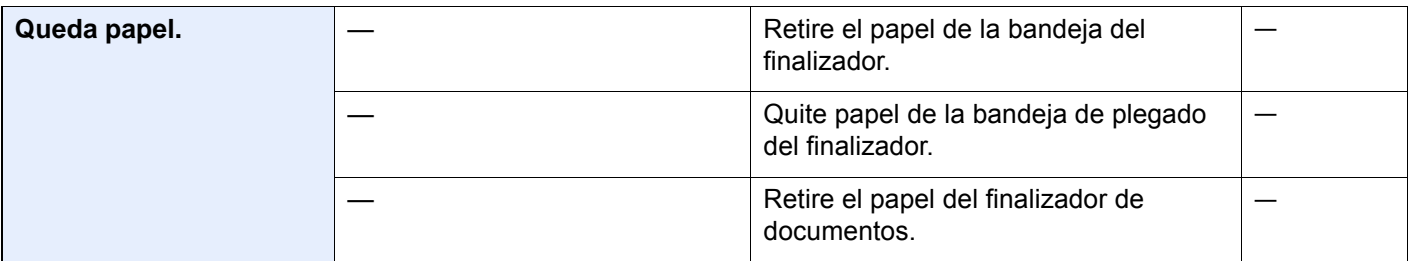

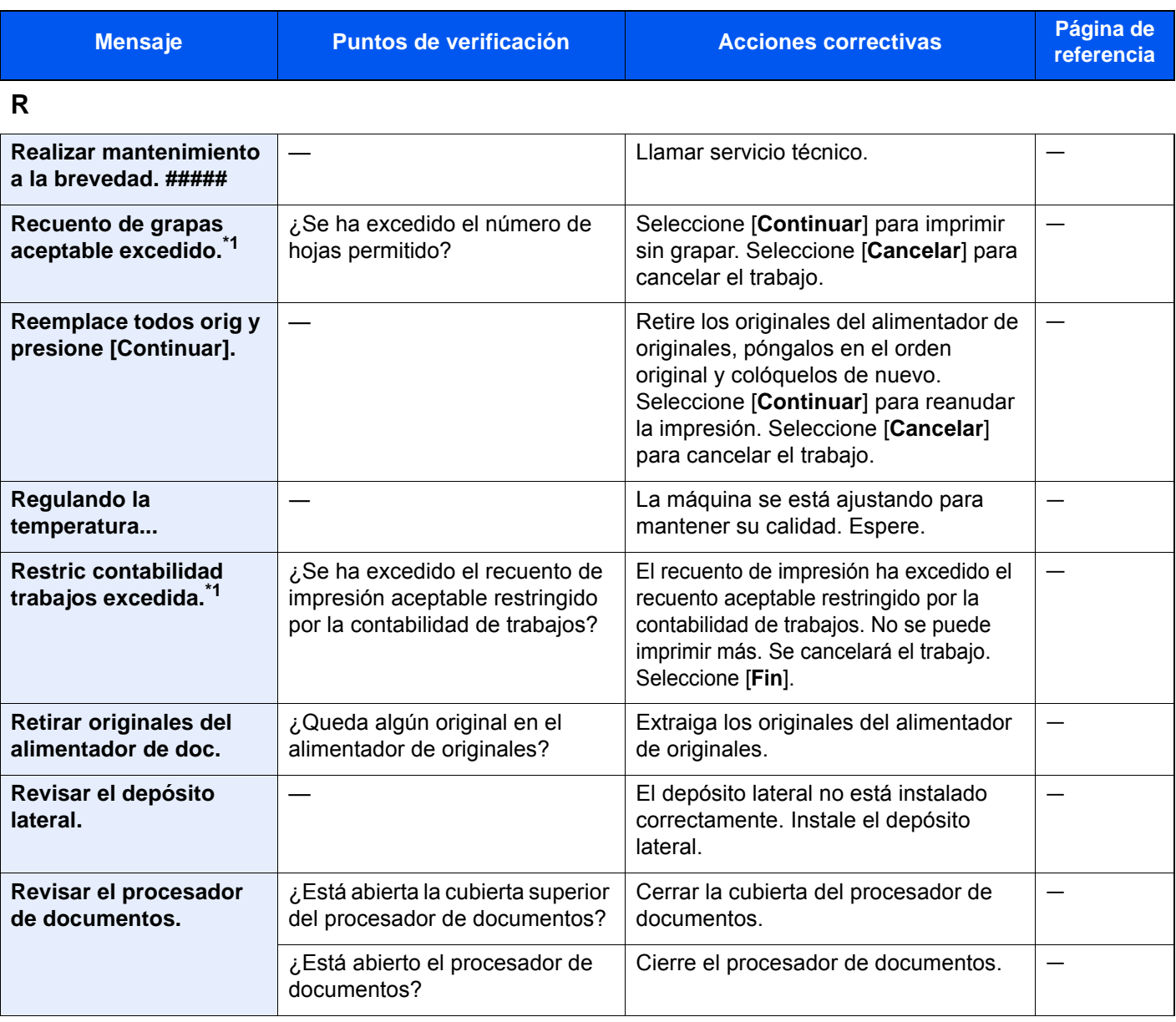

### **S**

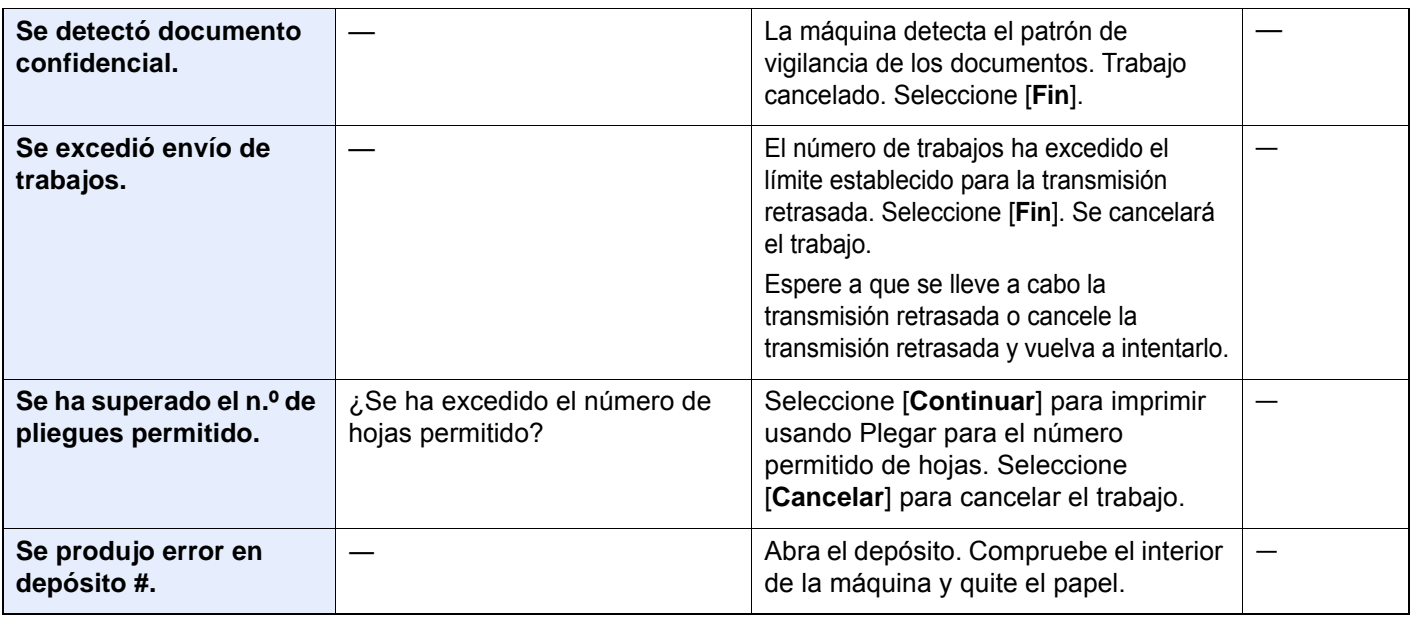

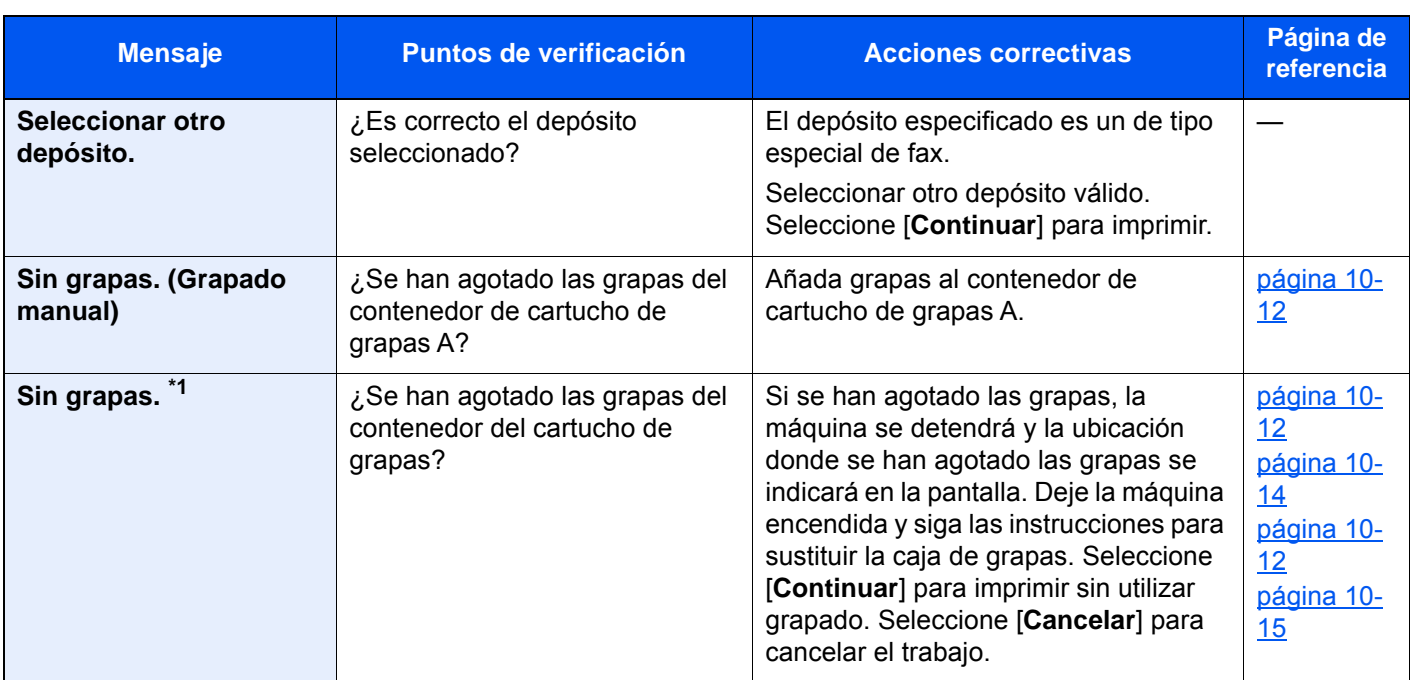

#### **T**

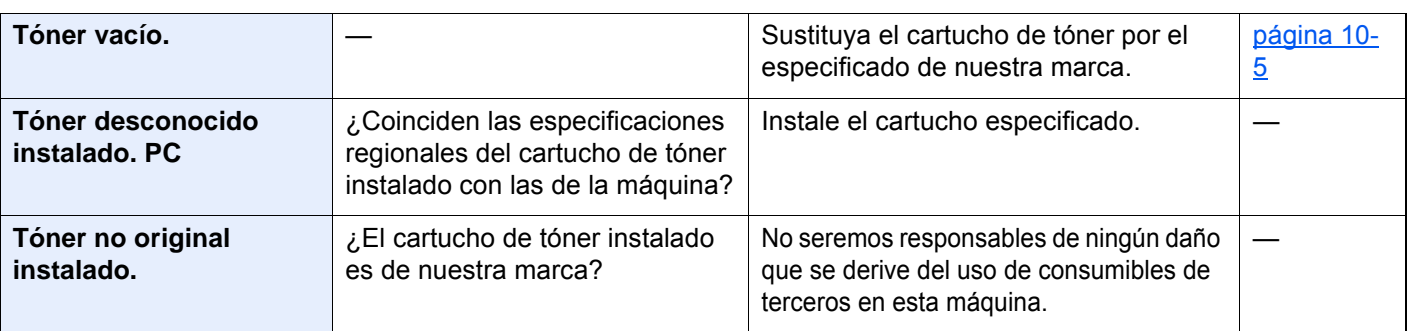

**V**

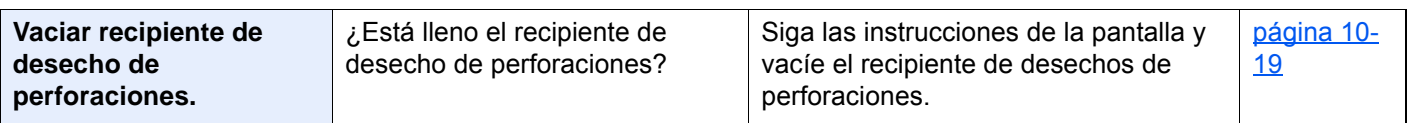

\*1 Si la opción Borrado auto de errores está configurada como [Activado], el procesamiento se reanuda automáticamente después de que transcurra un periodo de tiempo definido. Para obtener más información sobre Borrado auto de errores, consulte:

[Borrado auto de errores \(página 8-79\)](#page-475-0)

### <span id="page-584-0"></span>**Respuestas al error de envío**

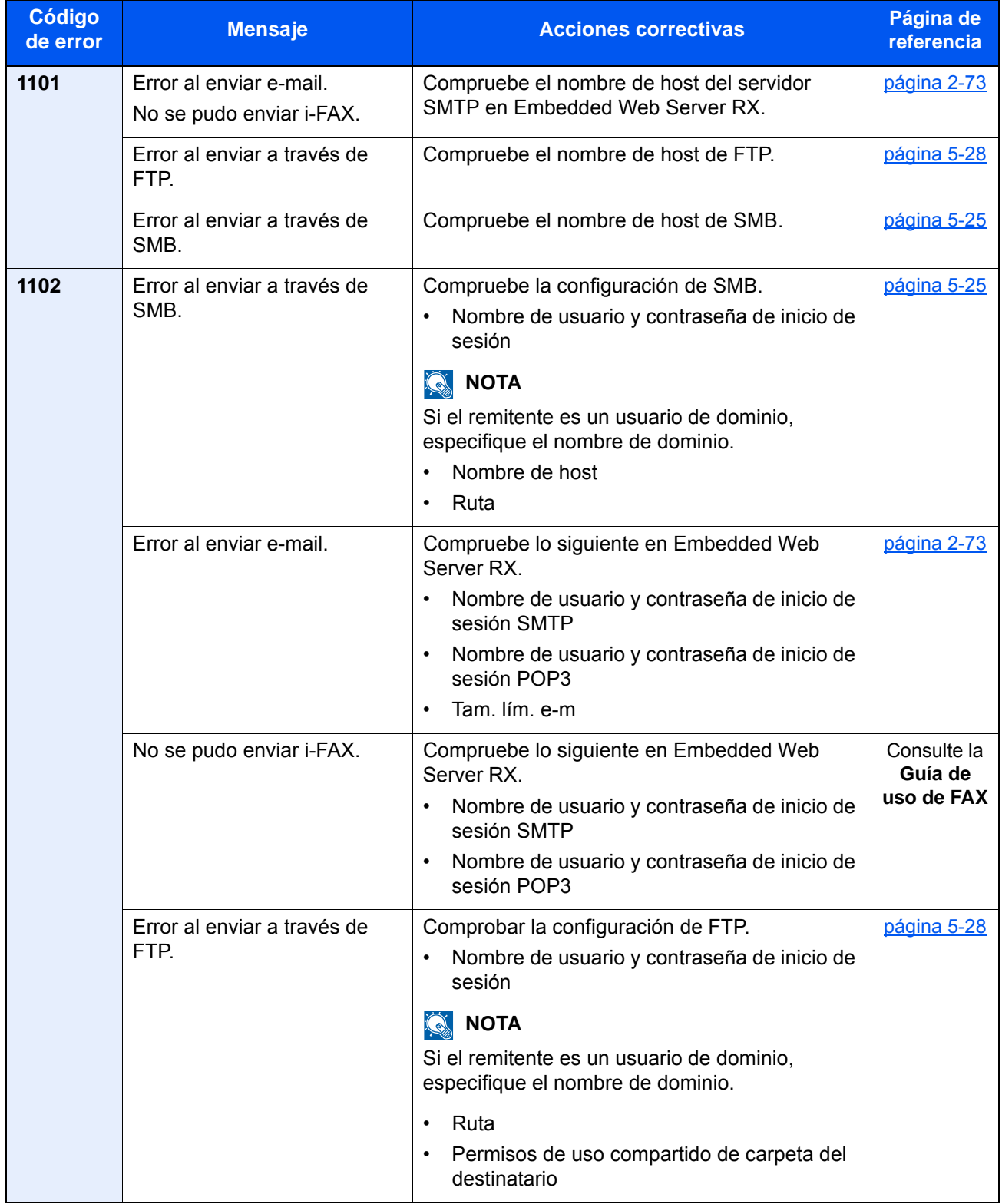

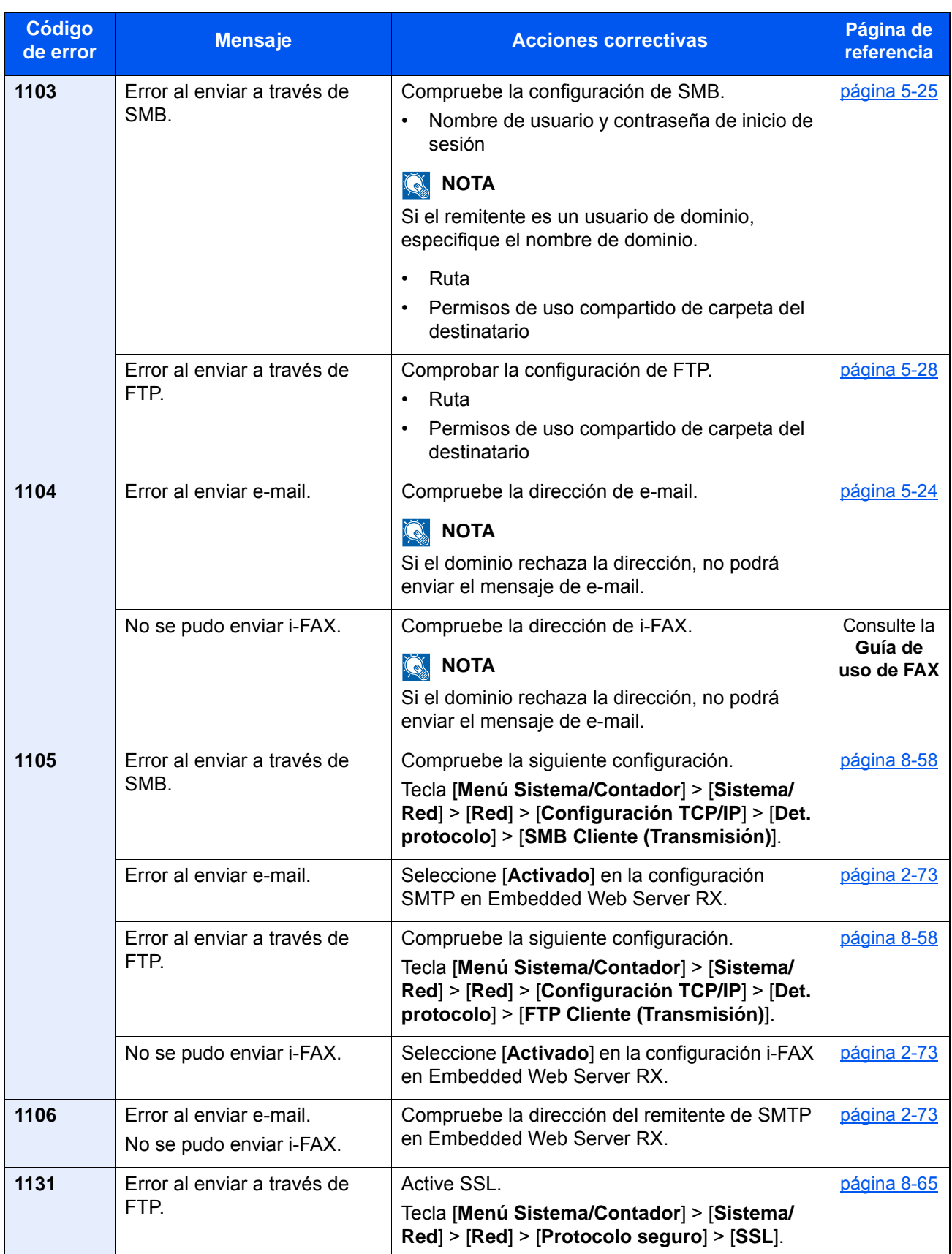

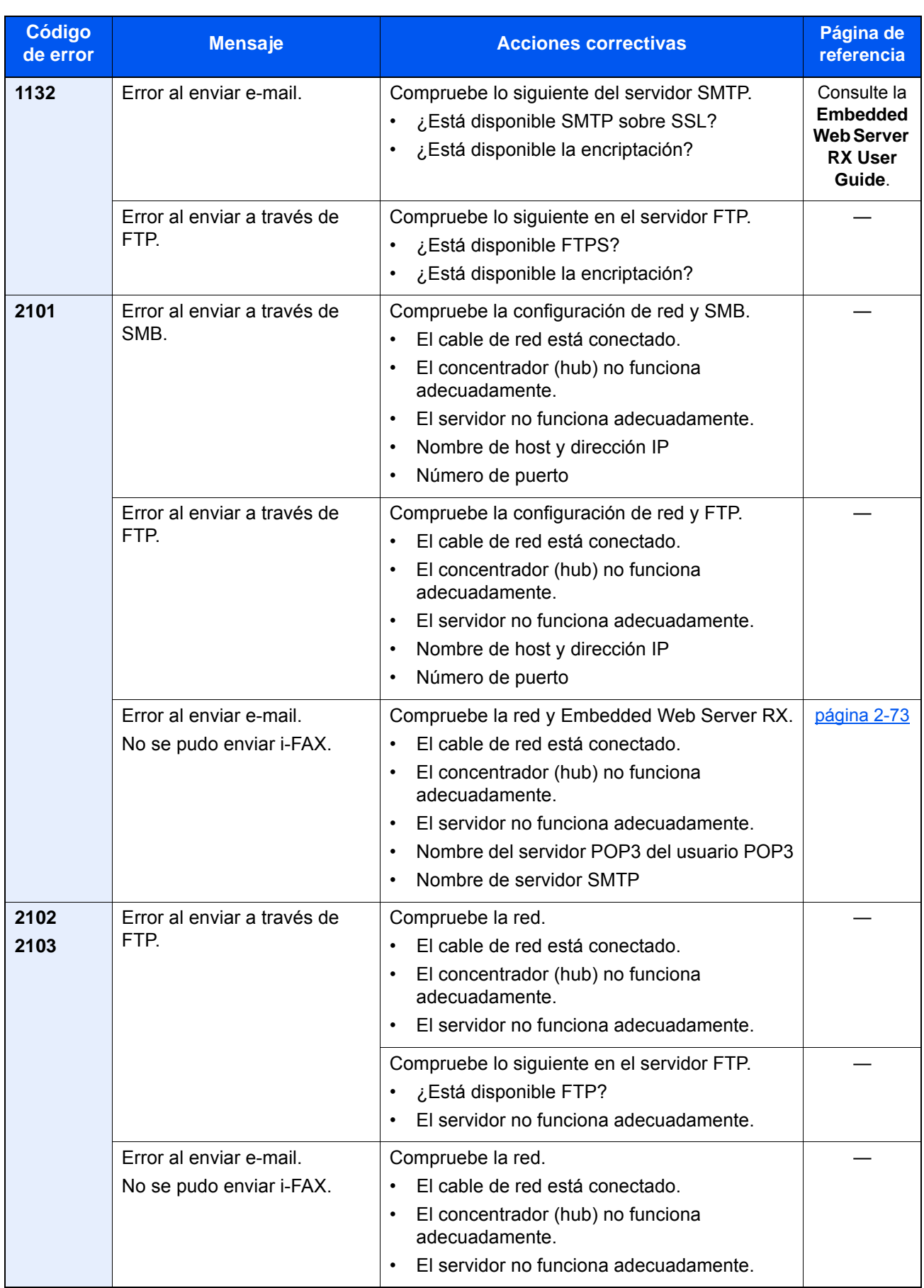

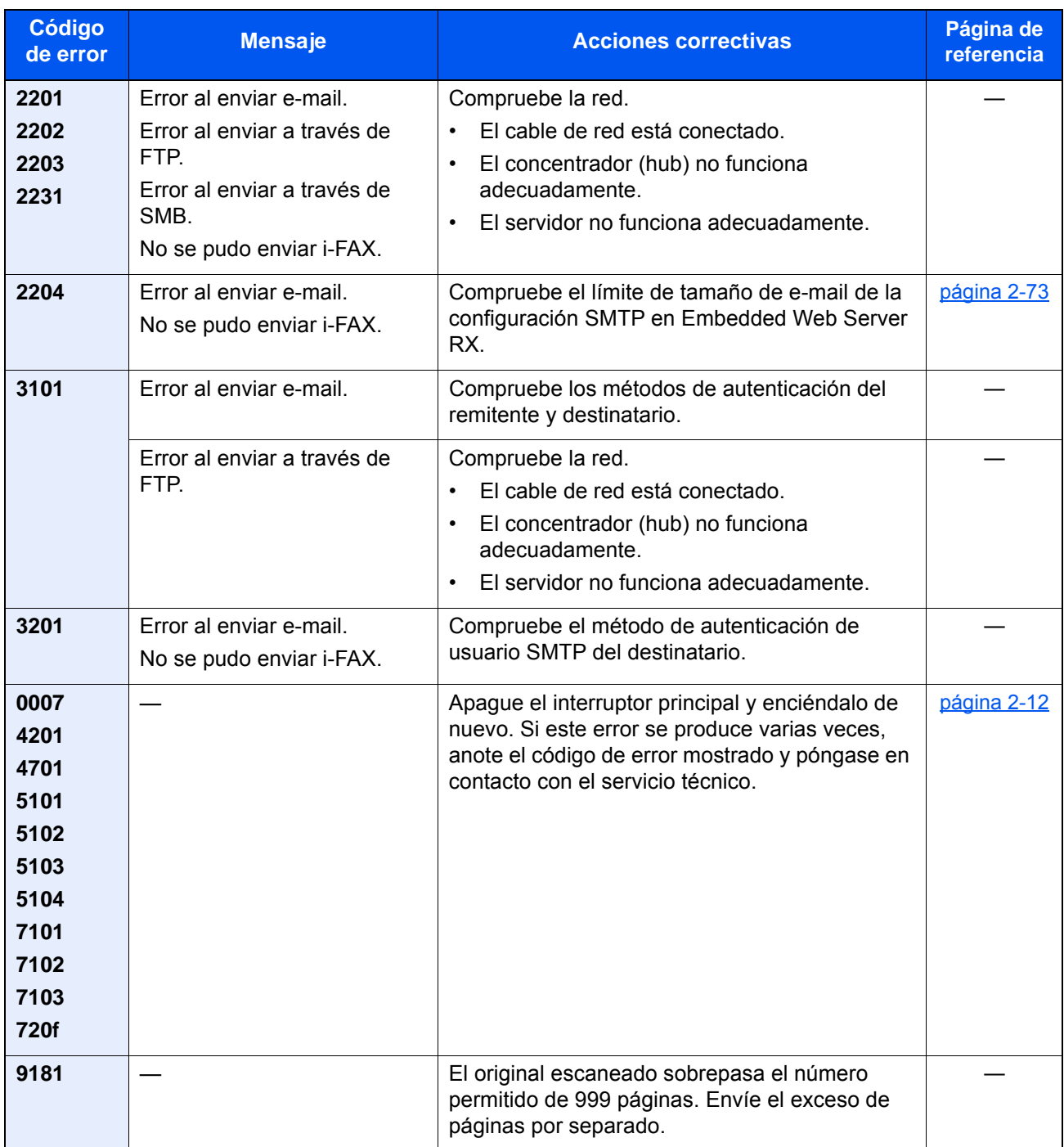

## Ajuste/mantenimiento

### Descripción general de Ajuste/mantenimiento

Si existe un problema de imagen y aparece el mensaje de ejecutar ajuste o el menú de mantenimiento, ejecute Ajuste/ mantenimiento en el Menú Sistema.

En la tabla de abajo se indica el elemento que puede ejecutar.

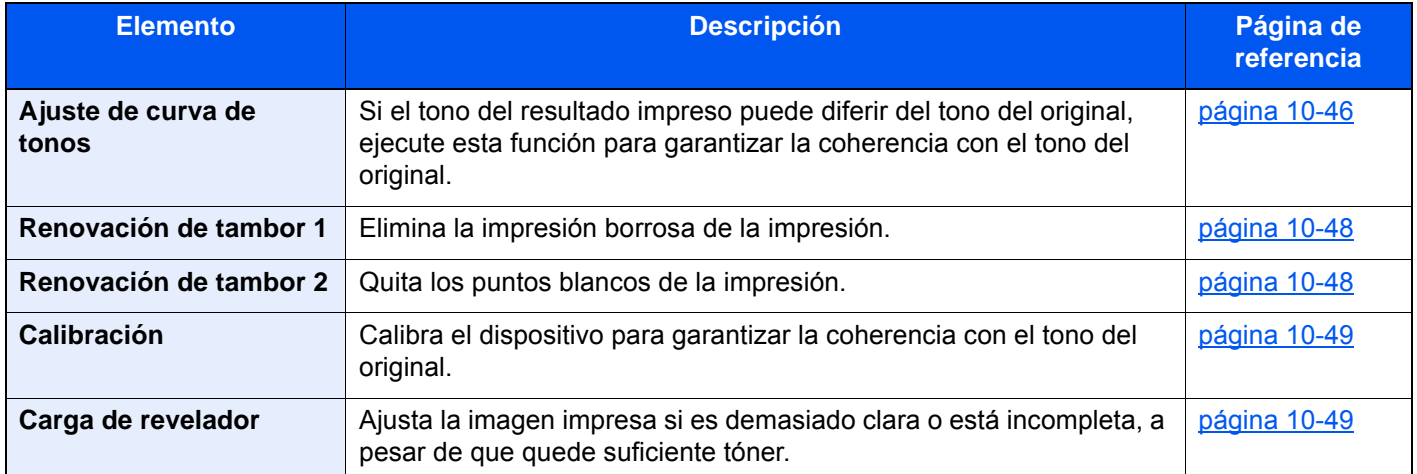

### <span id="page-588-0"></span>Ajuste de curva de tonos

Después de un uso prolongado, o a consecuencia de los efectos de la temperatura o la humedad del ambiente, el color impreso puede variar. Ejecute esta función para garantizar la coherencia con el tono del original. Antes de ejecutar Ajuste de curva de tonos, ejecute la calibración. Si la calibración no mejora los tonos, ejecute Ajuste de curva de tonos.

#### [Calibración \(página 10-49\)](#page-591-0)

Durante el ajuste se imprimen un total de dos páginas de patrón (n.º 1 y 2). Los patrones impresos se leen de forma secuencial durante el ajuste.

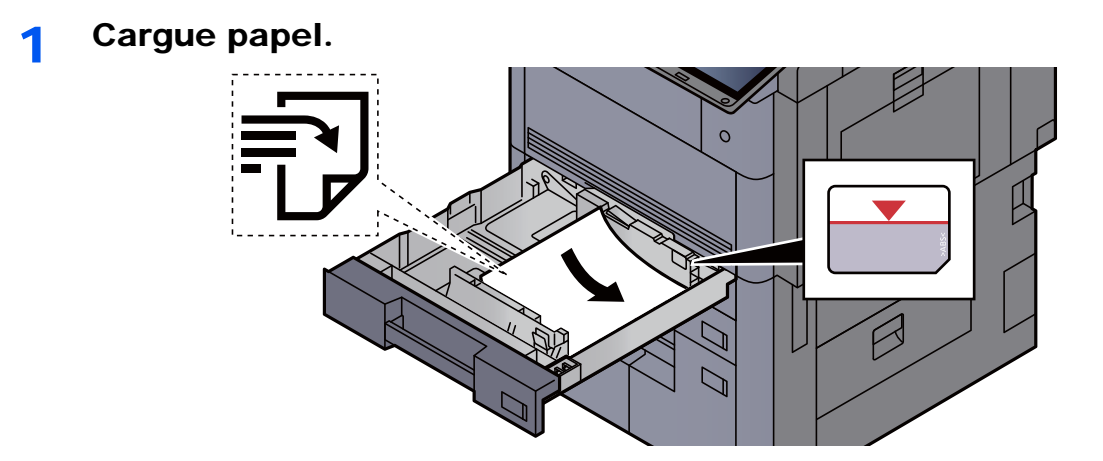

#### **IMPORTANTE**

- **Cargue el papel con la cara que desea imprimir hacia arriba.**
- **Cuando saque papel nuevo de su envoltorio, airéelo antes de colocarlo en el depósito.**

◆ [Carga en los depósitos \(página 3-4\)](#page-152-0)

- **Antes de cargar el papel, compruebe que no esté curvado ni doblado. El papel curvado o doblado puede causar atascos.**
- **Compruebe que el papel cargado no sobrepase el indicador de nivel (consulte la ilustración de arriba).**
- **Si el papel se coloca sin ajustar las guías de ajuste de la longitud y de la anchura del papel, el papel puede torcerse o atascarse.**

#### 2 Abra la pantalla.

Tecla [**Menú Sistema/Contador**] > [**Ajuste/mantenimiento**] > "Ajuste de curva de tonos" [**Siguiente**].

#### 2 Ajuste la curva de tonos.

1 Seleccione [**Inicio**]. Se imprime un patrón.

Compruebe que el número "1" se imprime al final del patrón.

2 Tal como se muestra en la ilustración, coloque la cara impresa boca abajo en el cristal de exposición, con el borde con las flechas hacia la parte de atrás.

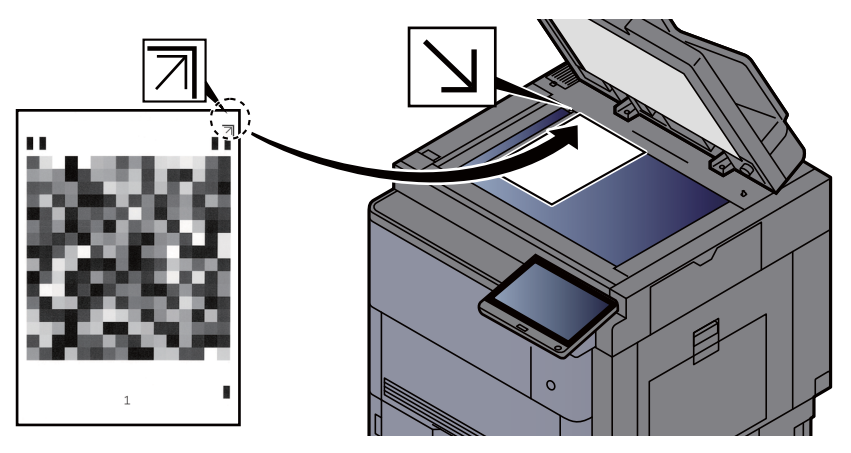

- 3 Seleccione [**Inicio**]. Se lee el patrón y comienza el ajuste. Se imprime el segundo patrón.
- 4 Compruebe que el número "2" se imprime al final del patrón y repita los pasos 2 y 3 para leer el patrón 2.
- 5 Seleccione [**Aceptar**] en la pantalla de confirmación de finalización del ajuste.

### <span id="page-590-0"></span>Renovación de tambor 1

<span id="page-590-1"></span>Elimina la impresión borrosa de la impresión.

#### **NOTA**

Renovación de tambor 1 no se puede realizar durante la impresión. Ejecute Renovación de tambor 1 cuando haya terminado la impresión.

#### 1 Abra la pantalla.

Tecla [**Menú Sistema/Contador**] > [**Ajuste/mantenimiento**] > "Renovación de tambor 1" [**Siguiente**].

#### **2** Ejecute la renovación del tambor.

Seleccione [**Inicio**]. Empieza el procedimiento de "Renovación de tambor 1".

### <span id="page-590-2"></span>Renovación de tambor 2

<span id="page-590-3"></span>Quita los puntos blancos de la impresión.

#### **NOTA**

Renovación de tambor 2 no se puede realizar durante la impresión. Ejecute Renovación de tambor 2 cuando haya terminado la impresión.

#### Carque papel.

Cargue papel de tamaño Ledger o A3 en el bypass.

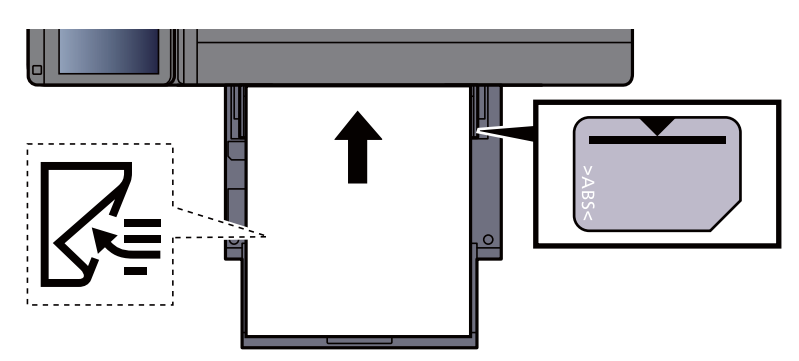

#### 2 Abra la pantalla.

Tecla [**Menú Sistema/Contador**] > [**Ajuste/mantenimiento**] > "Renovación de tambor 2" [**Siguiente**].

#### 3 Ejecute la renovación del tambor.

Seleccione [**Inicio**]. Empieza el procedimiento de "Renovación de tambor 2".

#### **QNOTA**

Cuando se ejecuta [**Renovación de tambor 2**], la máquina emite un sonido de vibración durante aproximadamente 45 segundos hasta que finaliza la renovación del tambor. La fijación del tóner en el papel es normal y no indicativa de un fallo.

### <span id="page-591-0"></span>Calibración

Calibra el dispositivo para garantizar la coherencia con el tono del original.

#### 1 Abra la pantalla.

Tecla [**Menú Sistema/Contador**] > [**Ajuste/mantenimiento**] > "Calibración" [**Siguiente**].

#### **2** Ejecute la calibración.

Seleccione [**Inicio**]. Empieza el procedimiento de "Calibración".

#### **QNOTA**

Si no se garantiza la coherencia con el tono del original después de ejecutar la calibración, consulte:

[Ajuste de curva de tonos \(página 10-46\)](#page-588-0)

### <span id="page-591-1"></span>Carga de revelador

Ajuste la imagen impresa si es demasiado clara o está incompleta, a pesar de que quede suficiente tóner.

#### 1 Abra la pantalla.

Tecla [**Menú Sistema/Contador**] > [**Ajuste/mantenimiento**] > "Carga de revelador" [**Siguiente**].

#### **2** Ejecute la carga del revelador.

Seleccione [**Inicio**]. Comienza el proceso de "Carga de revelador".

#### **QNOTA**

El tiempo de espera puede ser mayor si se rellena el tóner durante la carga del revelador.

## Cómo solucionar los atascos de papel

Si se produce un atasco de papel, la impresión se detiene y se muestra la ubicación en la que se ha producido el atasco de papel y el siguiente mensaje en el panel digital.

"Atasco de papel."

Consulte estos procedimientos para retirar el papel atascado.

## Indicadores de ubicación del atasco

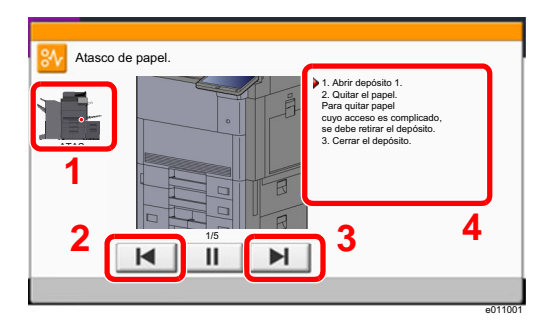

- <span id="page-592-0"></span>1 Muestra la ubicación del atasco de papel.
- <span id="page-592-1"></span>2 Muestra el paso anterior.
- <span id="page-592-2"></span>3 Muestra el paso siguiente.
- <span id="page-592-3"></span>4 Muestra el procedimiento para quitar el papel.

Si se produce un atasco de papel, se muestran en el panel digital la ubicación del atasco y las instrucciones para solucionarlo.

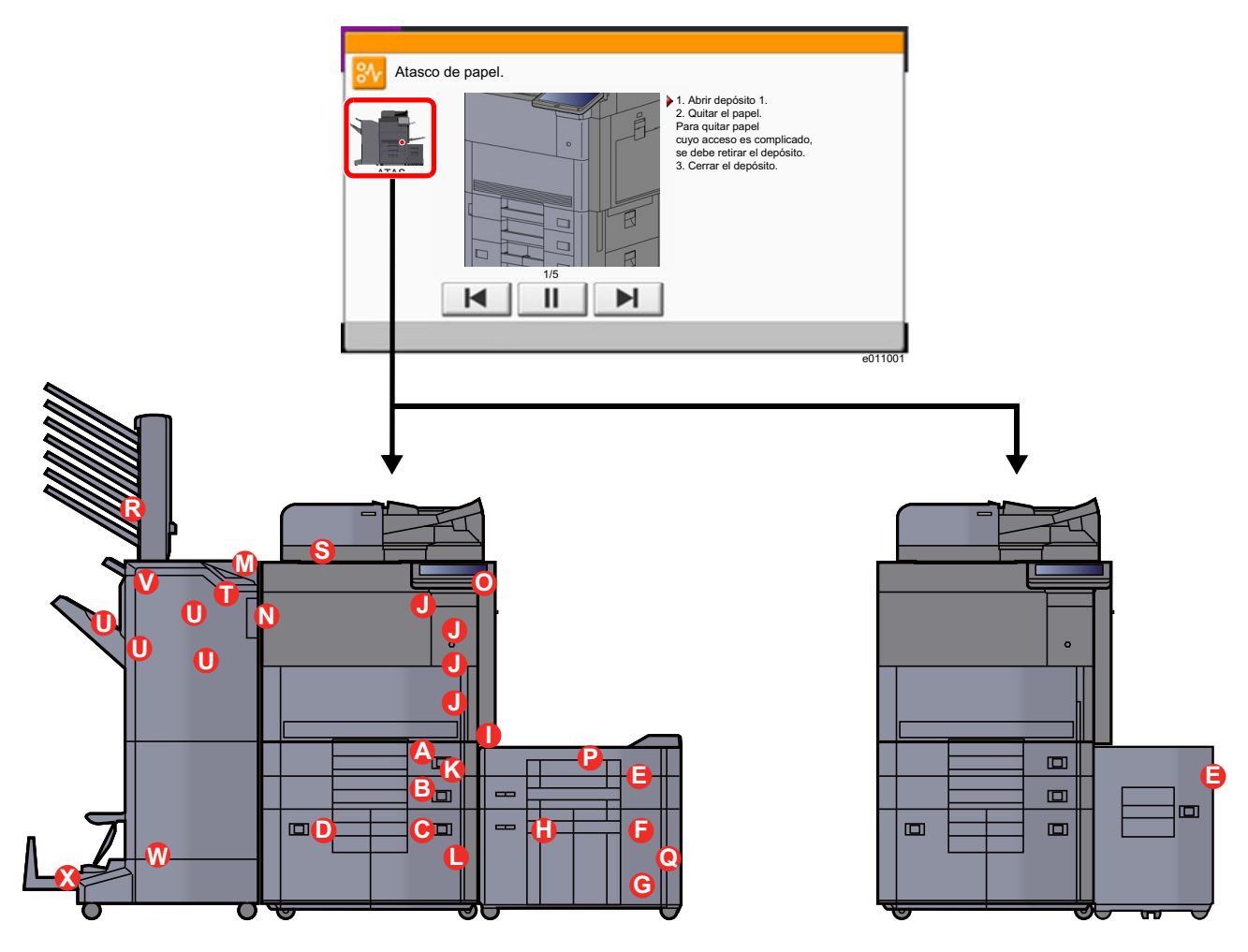

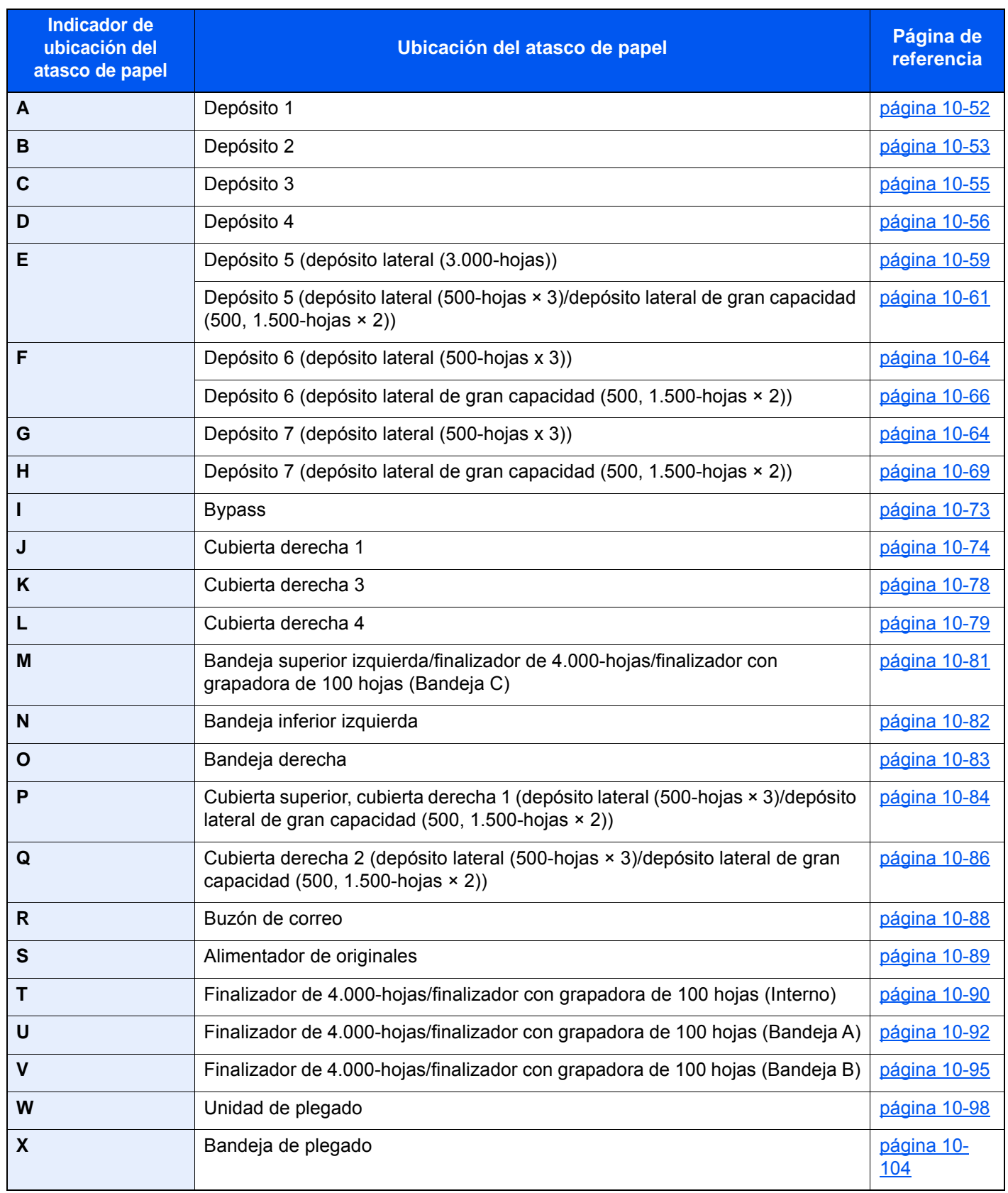

Después de eliminar el atasco, la máquina se calentará nuevamente y desaparecerá el mensaje de error. La máquina reanuda la impresión de la página en la que se encontraba cuando se produjo el atasco.

### <span id="page-594-0"></span>Solución de atascos de papel en el depósito 1

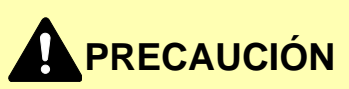

- **No vuelva a utilizar las hojas atascadas.**
- **Si el papel se rompe al extraerlo, asegúrese de retirar los trozos sueltos de papel del interior de la máquina. Los trozos de papel que quedan en la máquina pueden provocar nuevos atascos.**

1 Tire del depósito 1 hacia fuera hasta que se detenga. **2** Retire el papel atascado. **QNOTA** Se puede retirar el depósito.

3 Vuelva a introducir el depósito 1.

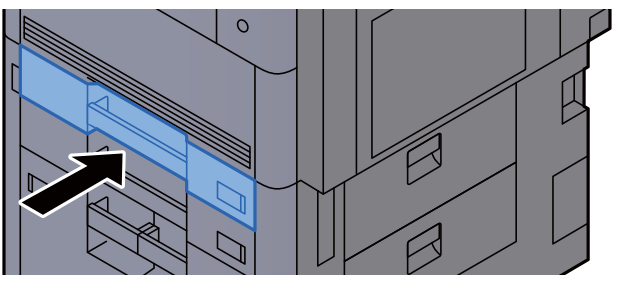

## <span id="page-595-0"></span>Solución de atascos de papel en el depósito 2

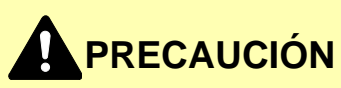

- **No vuelva a utilizar las hojas atascadas.**
- **Si el papel se rompe al extraerlo, asegúrese de retirar los trozos sueltos de papel del interior de la máquina. Los trozos de papel que quedan en la máquina pueden provocar nuevos atascos.**

1 Si el depósito lateral opcional está instalado, quítelo.  $(1)$ L

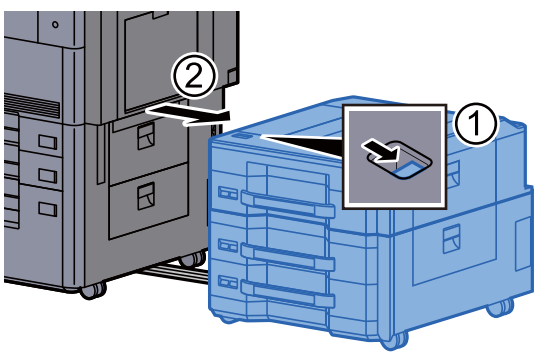

2 Abra la cubierta derecha 3.

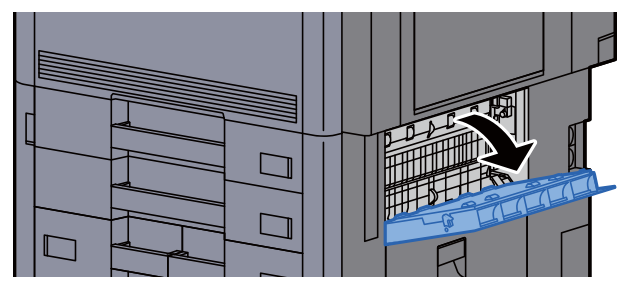

3 Retire el papel atascado.

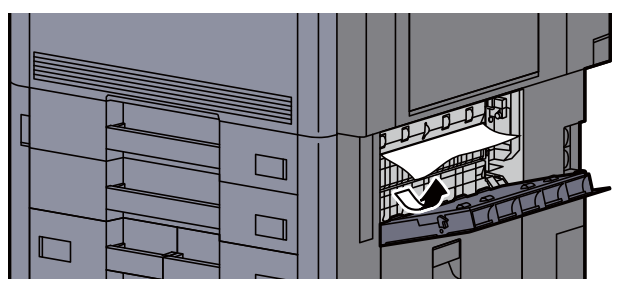

**4** Tire del depósito 2 hacia fuera hasta que se detenga.

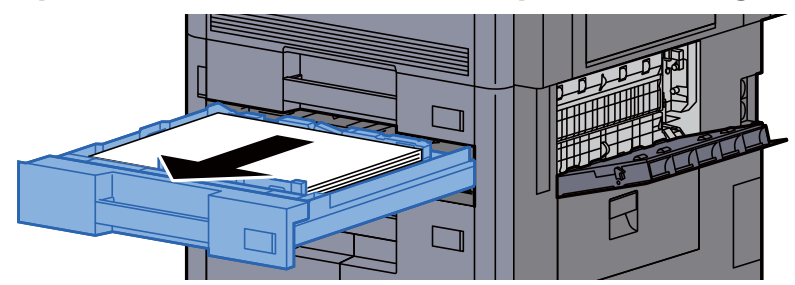

5 Retire el papel atascado.

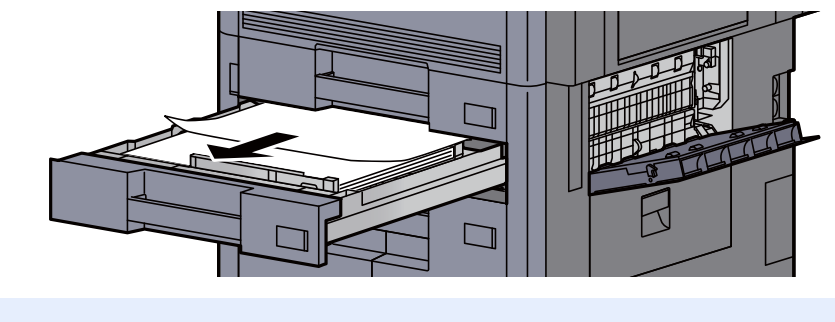

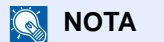

Se puede retirar el depósito.

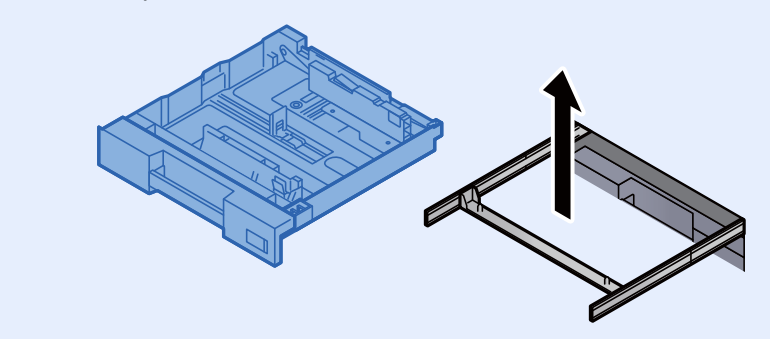

6 Cierre la cubierta derecha 3 y vuelva a introducir el depósito 2.

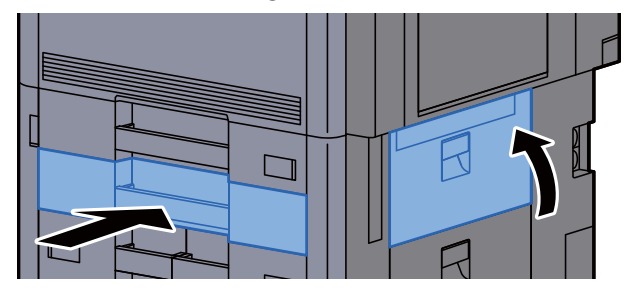

7 Si el depósito lateral opcional está instalado, vuelva a colocarlo en la posición original.

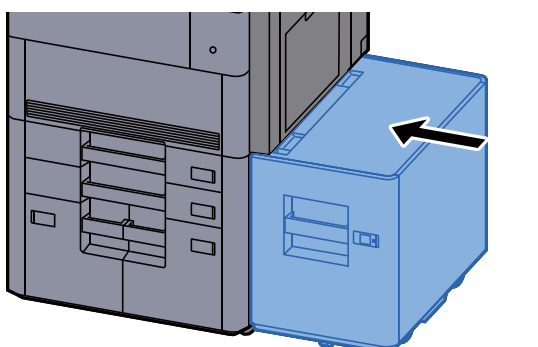

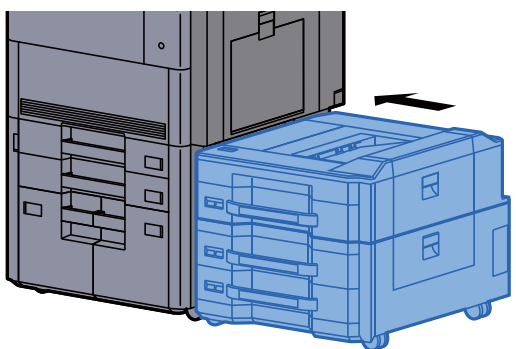

## <span id="page-597-0"></span>Solución de atascos de papel en el depósito 3

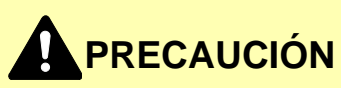

- **No vuelva a utilizar las hojas atascadas.**
- **Si el papel se rompe al extraerlo, asegúrese de retirar los trozos sueltos de papel del interior de la máquina. Los trozos de papel que quedan en la máquina pueden provocar nuevos atascos.**

1 Si el depósito lateral opcional está instalado, quítelo.  $\left( 1\right)$  $\Gamma$  $\overline{\Box}$  $\Gamma$ 

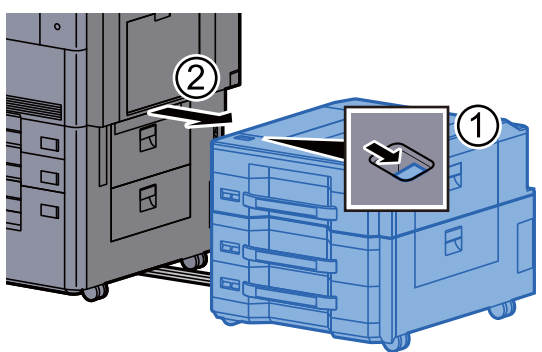

2 Abra la cubierta derecha 4.

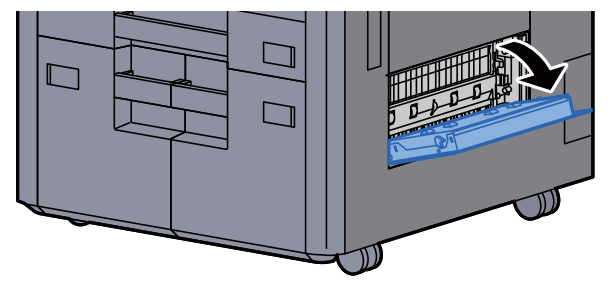

**3** Retire el papel atascado.

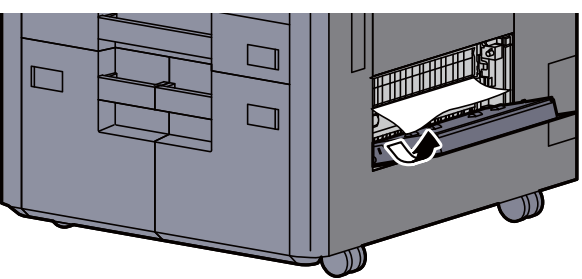

**4** Tire del depósito 3 hacia fuera hasta que se detenga.

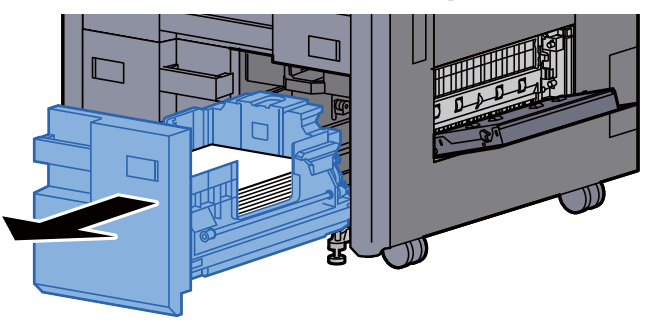

5 Retire el papel atascado.

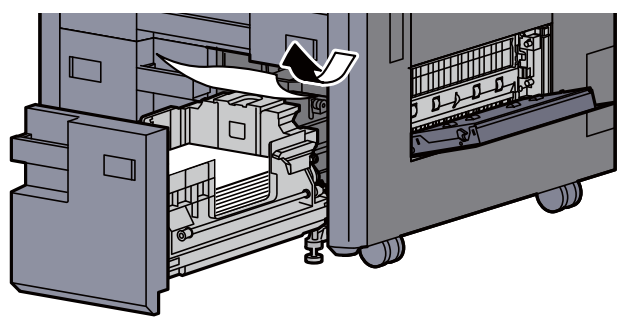

6 Cierre la cubierta derecha 4 y vuelva a introducir el depósito 3.

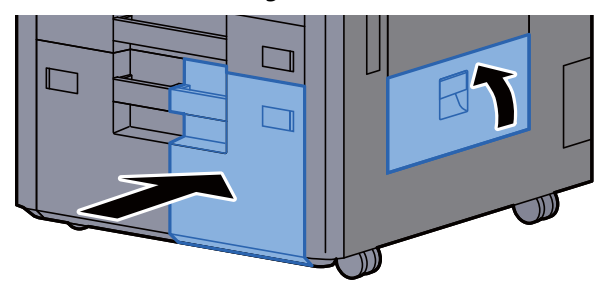

7 Si el depósito lateral opcional está instalado, vuelva a colocarlo en la posición original.

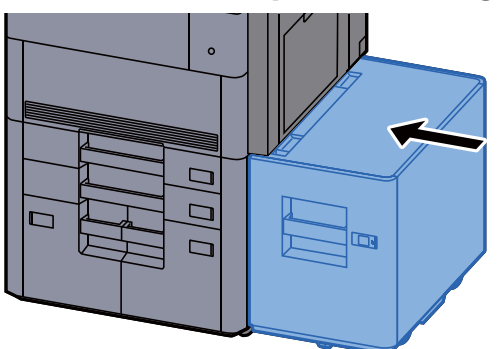

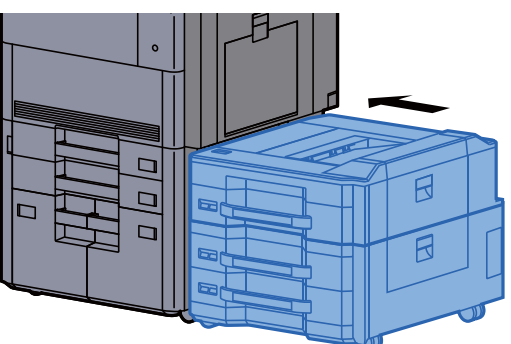

### <span id="page-598-0"></span>Solución de atascos de papel en el depósito 4

## **PRECAUCIÓN**

- **No vuelva a utilizar las hojas atascadas.**
- **Si el papel se rompe al extraerlo, asegúrese de retirar los trozos sueltos de papel del interior de la máquina. Los trozos de papel que quedan en la máquina pueden provocar nuevos atascos.**

1 Si el depósito lateral opcional está instalado, quítelo.

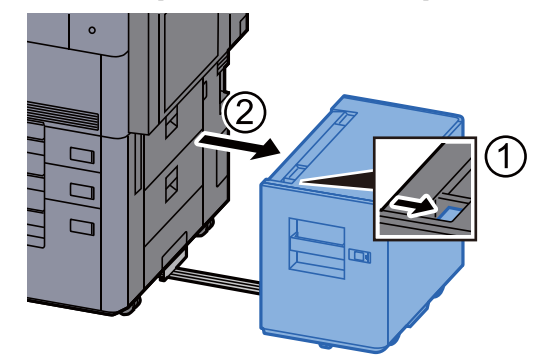

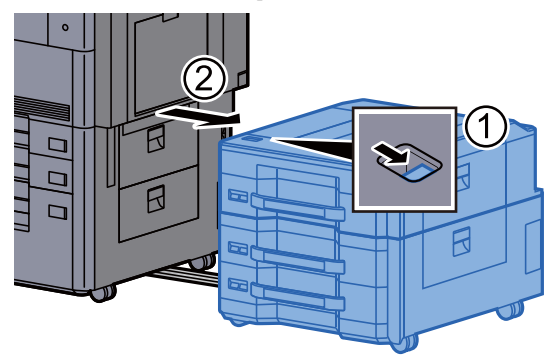

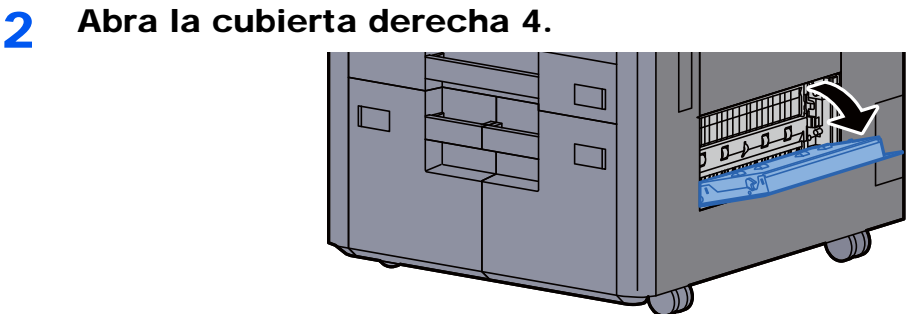

Retire el papel atascado.

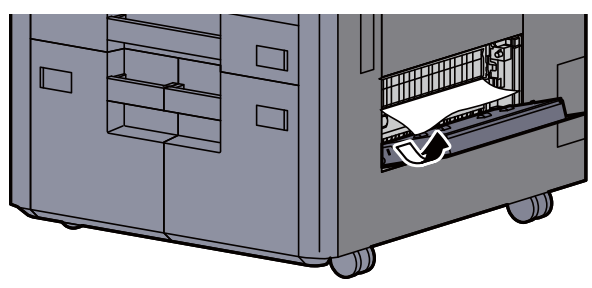

Tire del depósito 3 hacia fuera hasta que se detenga.

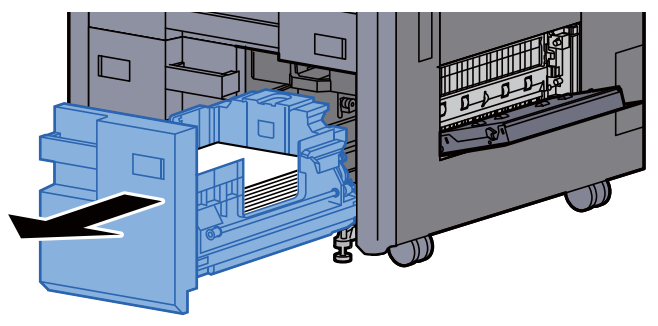

Tire del depósito 4 hacia fuera hasta que se detenga.

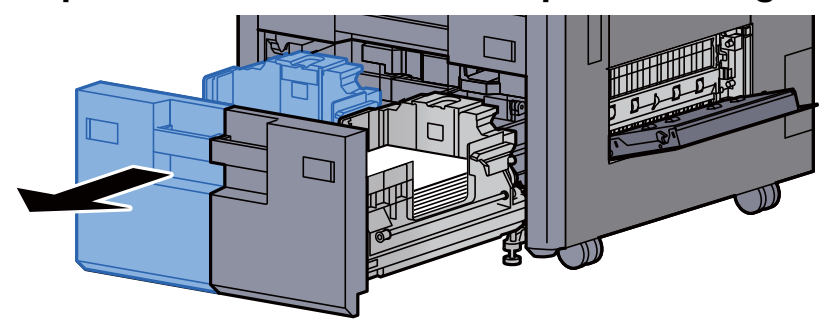

Extraiga la unidad de alimentación de papel (B1).

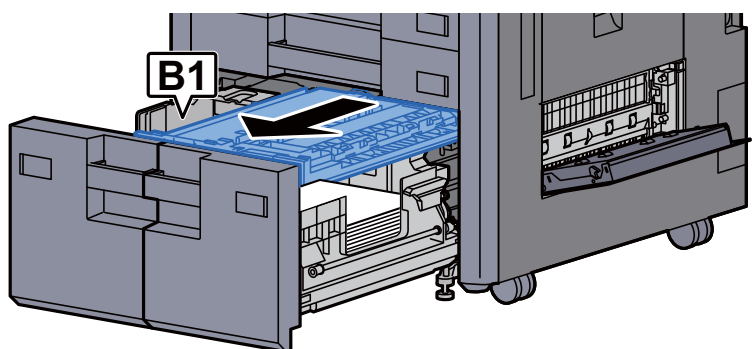

7 Abra la cubierta (B2).

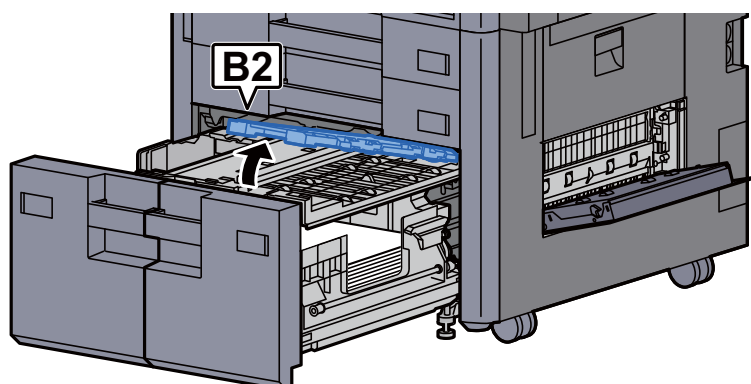

8 Retire el papel atascado.

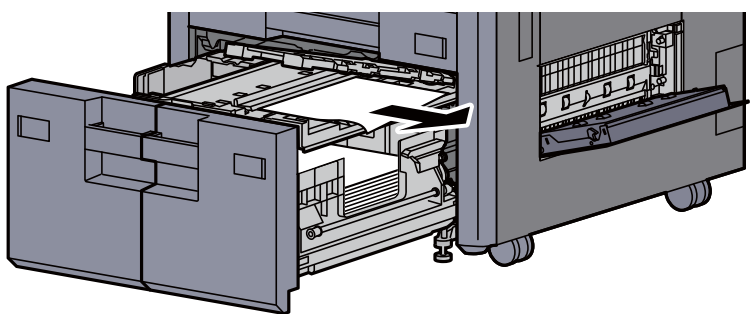

9 Vuelva a introducir la unidad de alimentación de papel, el depósito 3 y el depósito 4.

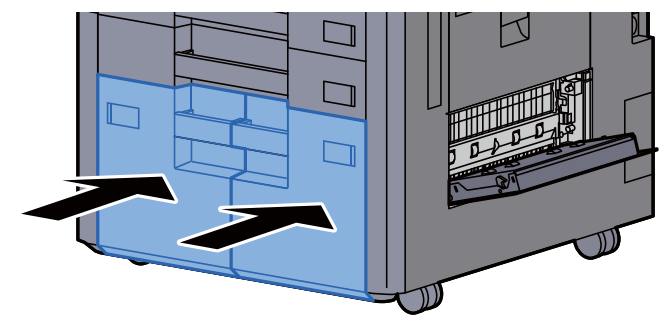

10 Vuelva a colocar la cubierta en la posición original.

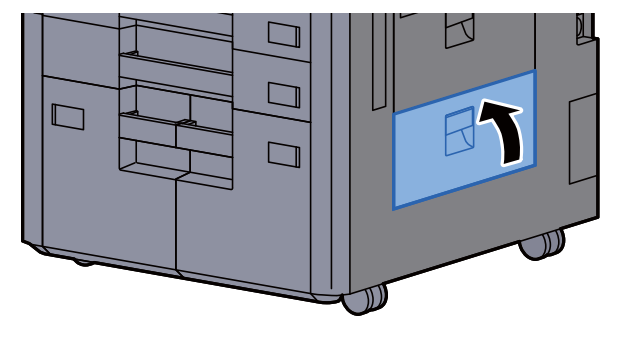

11 Si el depósito lateral opcional está instalado, vuelva a colocarlo en la posición original.

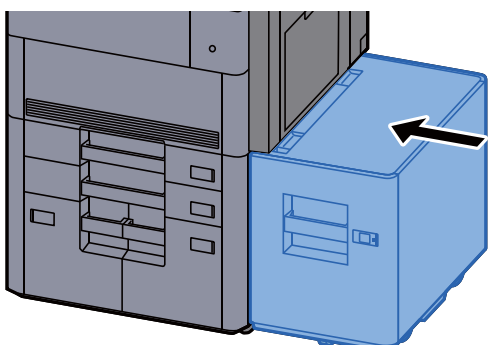

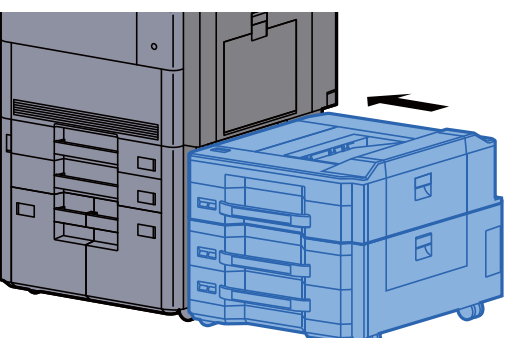

### <span id="page-601-0"></span>Solución de atascos de papel en el depósito 5 (depósito lateral (3.000-hojas))

# **PRECAUCIÓN**

- **No vuelva a utilizar las hojas atascadas.**
- **Si el papel se rompe al extraerlo, asegúrese de retirar los trozos sueltos de papel del interior de la máquina. Los trozos de papel que quedan en la máquina pueden provocar nuevos atascos.**

1 Quite el depósito lateral.

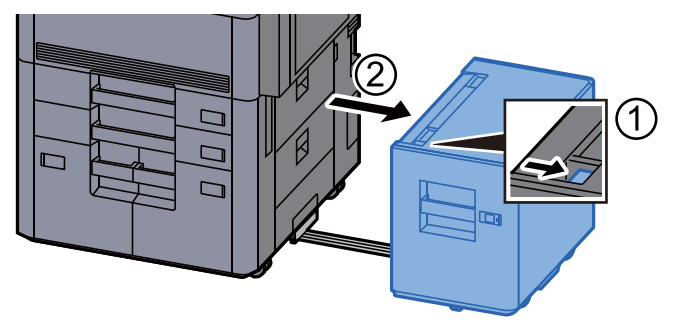

**2** Retire el papel atascado.

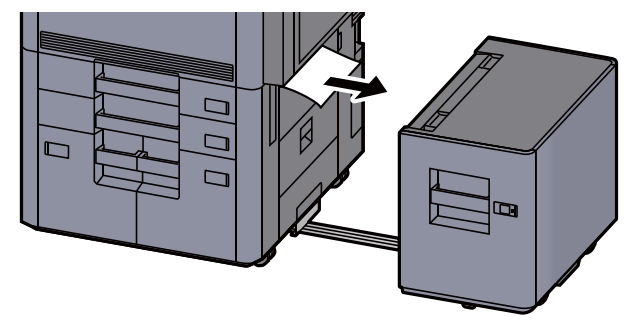

3 Tire del depósito 5 hacia fuera hasta que se detenga.

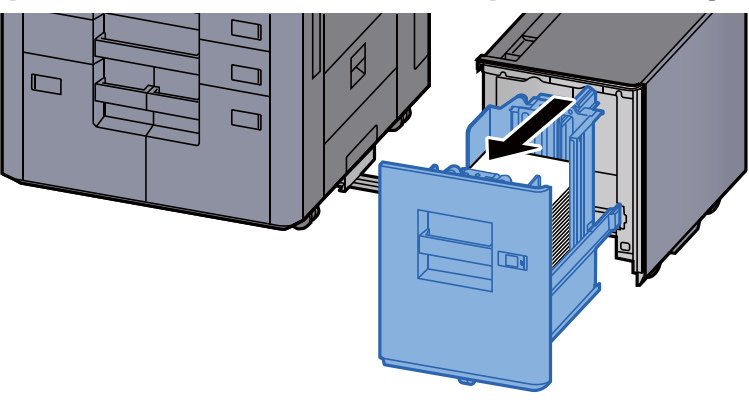

A Retire el papel atascado.

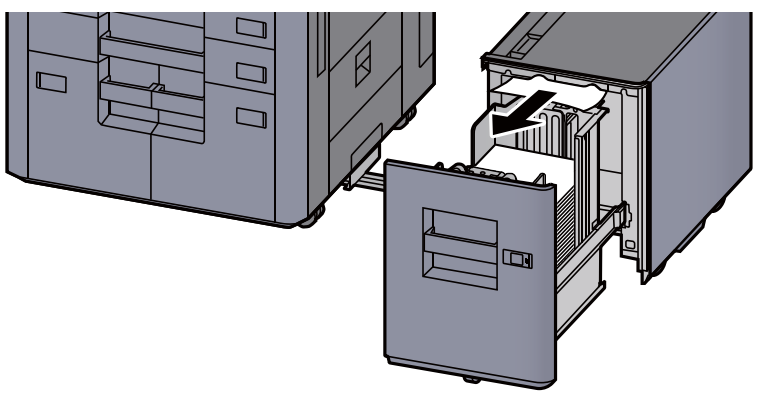

5 Vuelva a colocar el depósito 5 y el depósito lateral en la posición original.

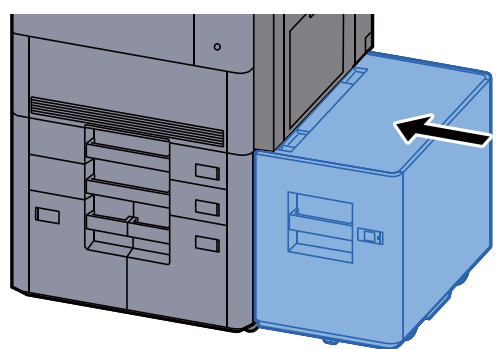

### <span id="page-603-0"></span>Solución de atascos de papel en el depósito 5 (depósito lateral (500-hojas x 3)/depósito lateral de gran capacidad (500, 1.500-hojas x 2))

## **PRECAUCIÓN**

- **No vuelva a utilizar las hojas atascadas.**
- **Si el papel se rompe al extraerlo, asegúrese de retirar los trozos sueltos de papel del interior de la máquina. Los trozos de papel que quedan en la máquina pueden provocar nuevos atascos.**

Quite el depósito lateral.

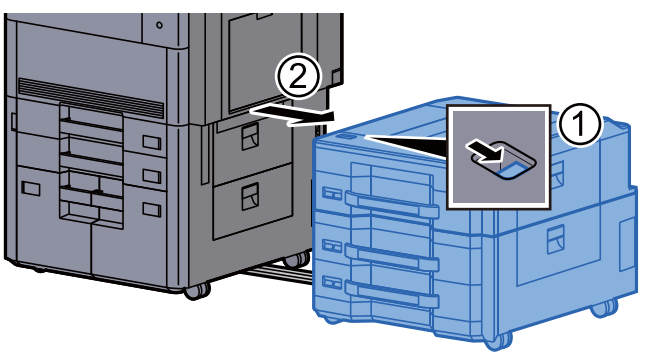

**2** Retire el papel atascado.

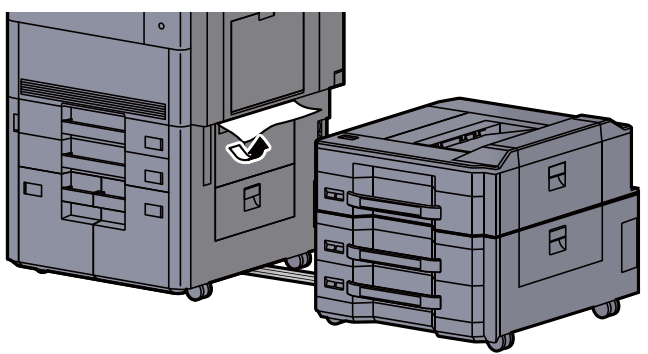

3 Abra la cubierta superior del depósito lateral y la cubierta derecha 1 del depósito lateral.

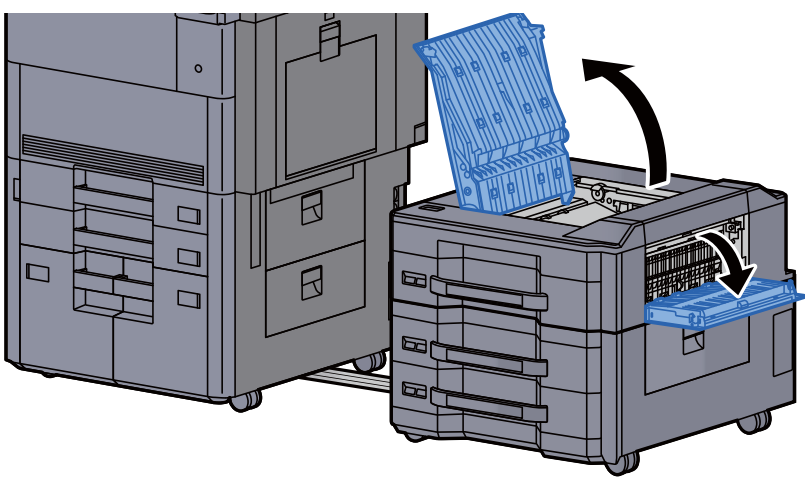

A Retire el papel atascado.

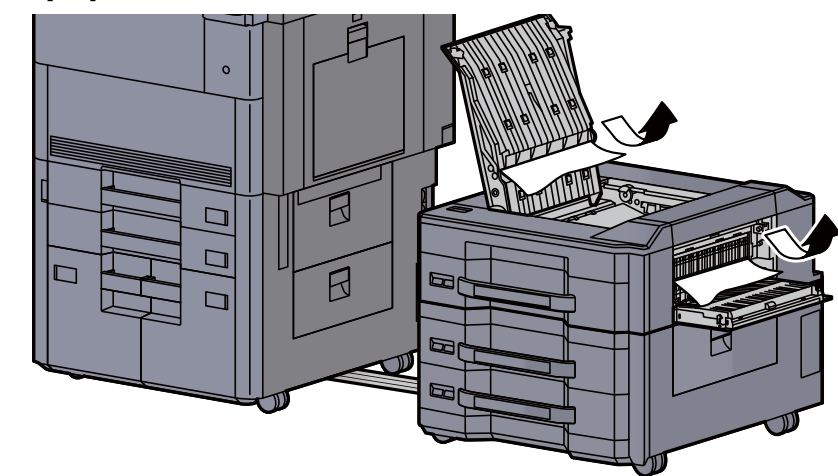

5 Tire del depósito 5 hacia fuera hasta que se detenga.

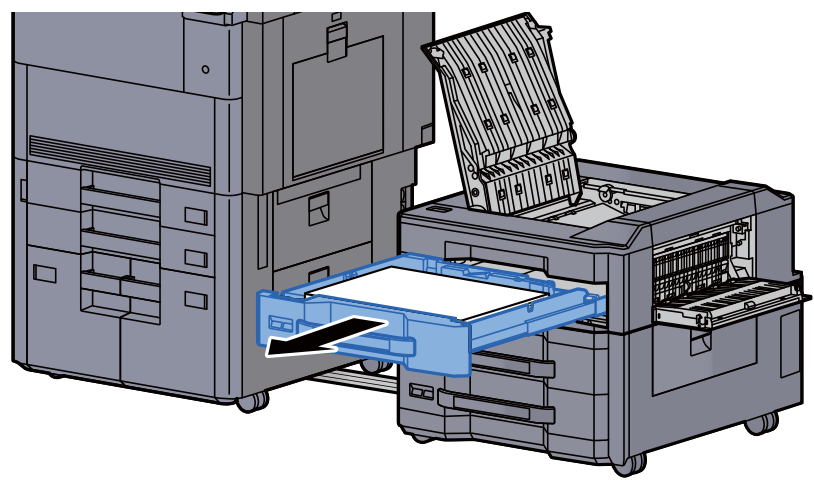

6 Retire el papel atascado.

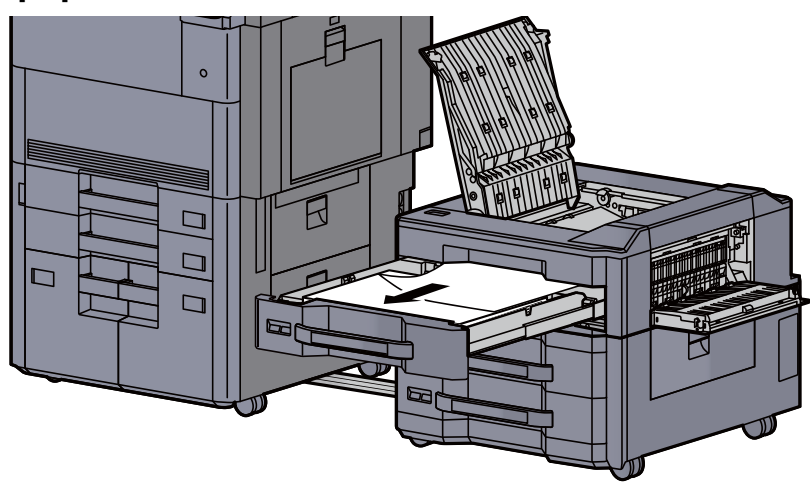

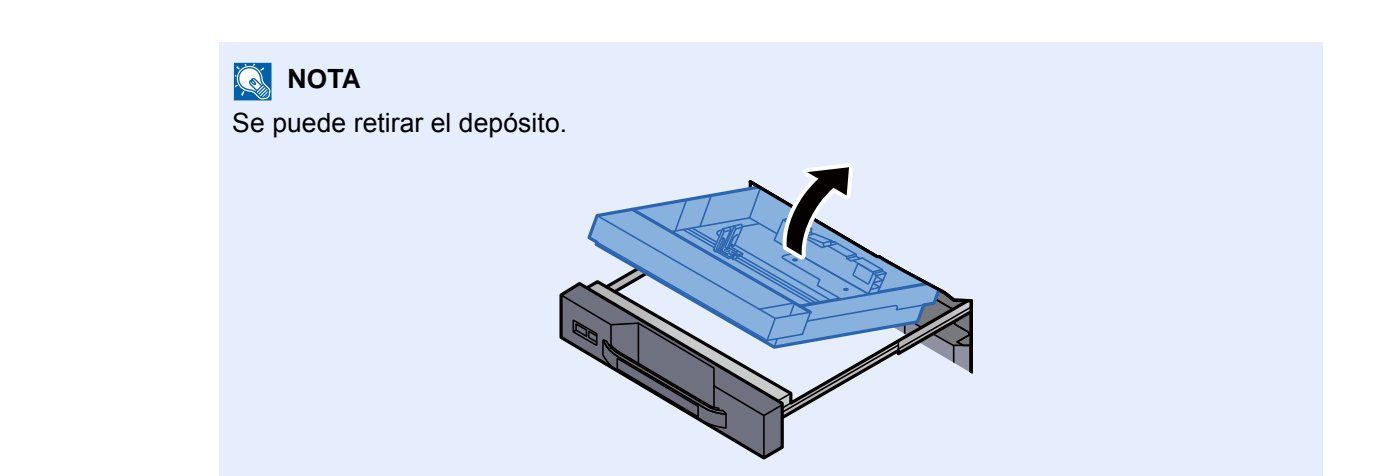

7 Vuelva a colocar el depósito 5 y las cubiertas en la posición original.

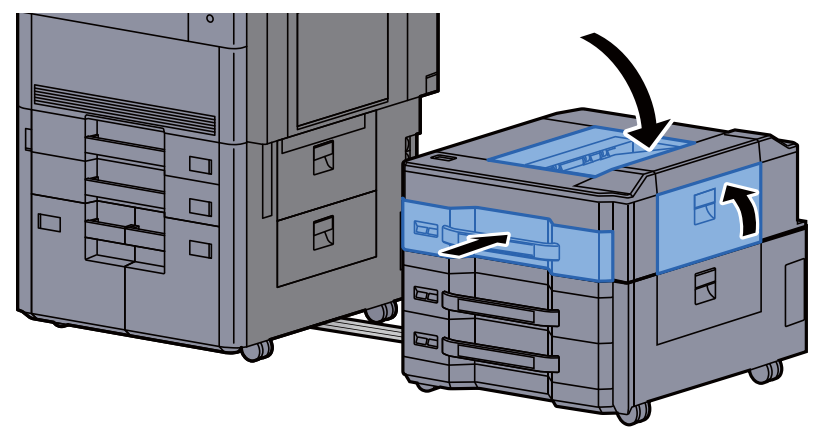

8 Vuelva a colocar el depósito lateral en la posición original.

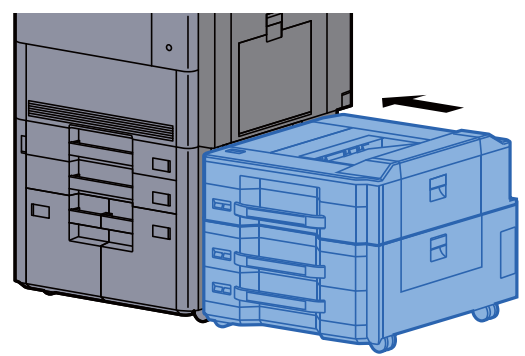

### <span id="page-606-0"></span>Solución de atascos de papel en los depósitos 6 y 7 (depósito lateral (500-hojas x 3))

Consulte la explicación del depósito 6 abajo.

# **PRECAUCIÓN**

- **No vuelva a utilizar las hojas atascadas.**
- **Si el papel se rompe al extraerlo, asegúrese de retirar los trozos sueltos de papel del interior de la máquina. Los trozos de papel que quedan en la máquina pueden provocar nuevos atascos.**

Quite el depósito lateral.

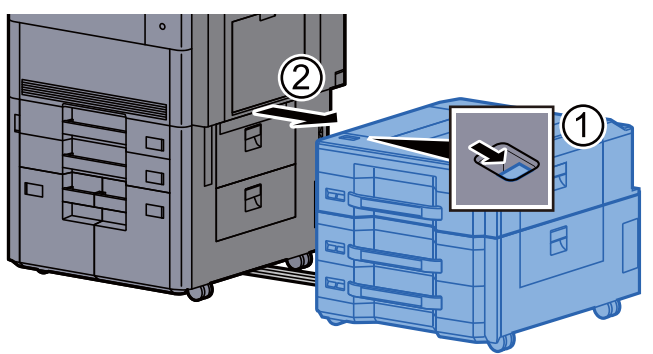

**2** Retire el papel atascado.

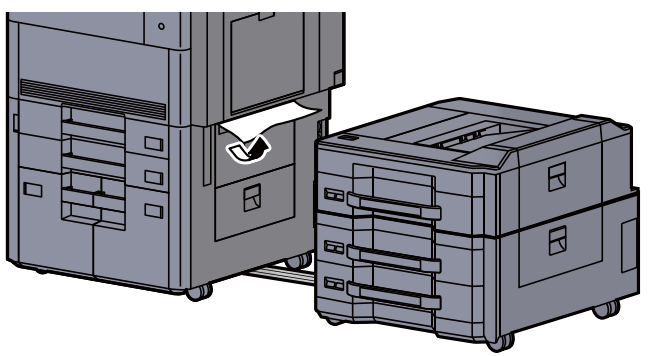

3 Abra la cubierta derecha 2 del depósito lateral.

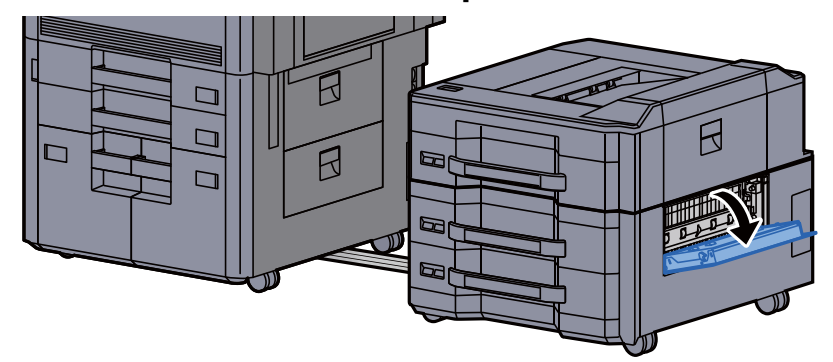

A Retire el papel atascado.

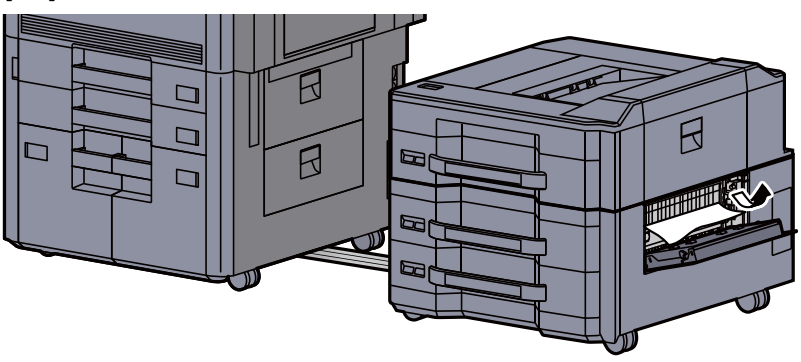

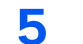

5 Tire del depósito 6 hacia fuera hasta que se detenga.

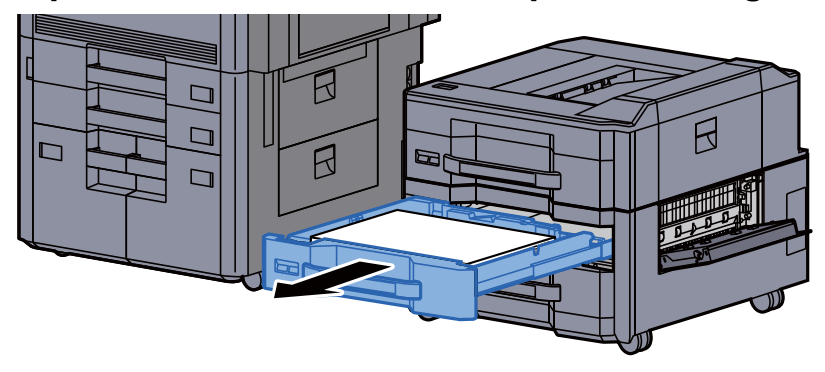

6 Retire el papel atascado.

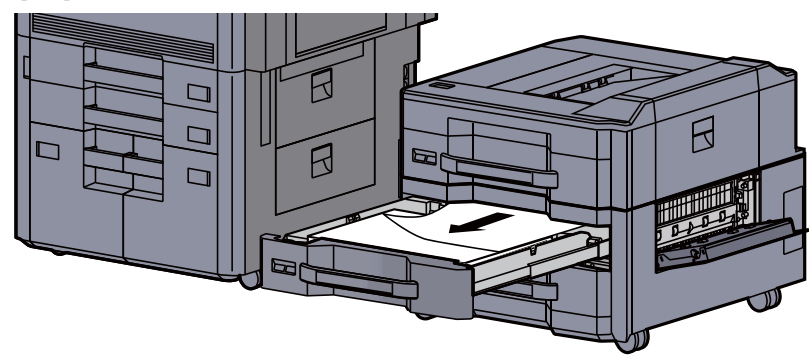

**QNOTA** Se puede retirar el depósito.

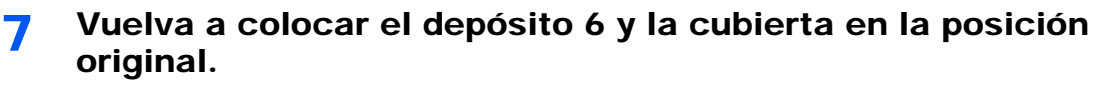

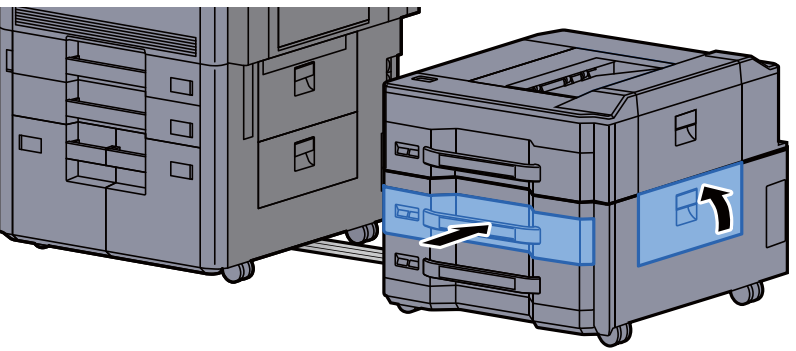

8 Vuelva a colocar el depósito lateral en la posición original.

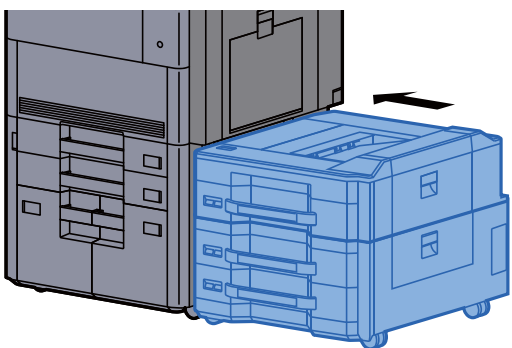

### <span id="page-608-0"></span>Solución de atascos de papel en el depósito 6 (depósito lateral de gran capacidad (500, 1.500-hojas x 2))

## **PRECAUCIÓN**

- **No vuelva a utilizar las hojas atascadas.**
- **Si el papel se rompe al extraerlo, asegúrese de retirar los trozos sueltos de papel del interior de la máquina. Los trozos de papel que quedan en la máquina pueden provocar nuevos atascos.**

Quite el depósito lateral.

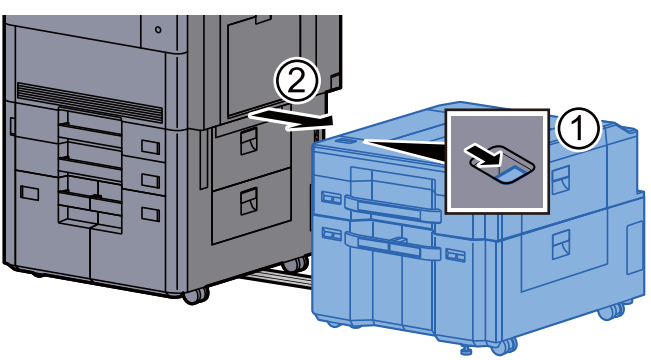

2 Retire el papel atascado.

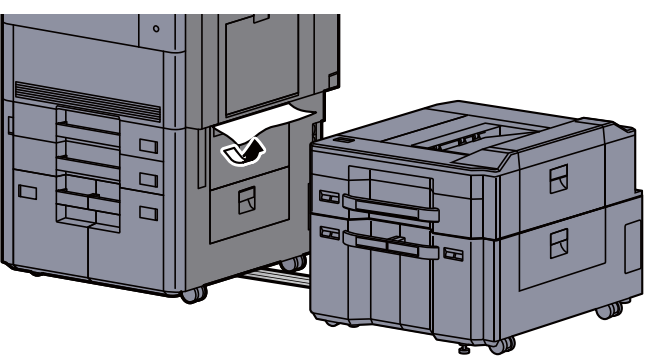

3 Abra la cubierta derecha 2 del depósito lateral.

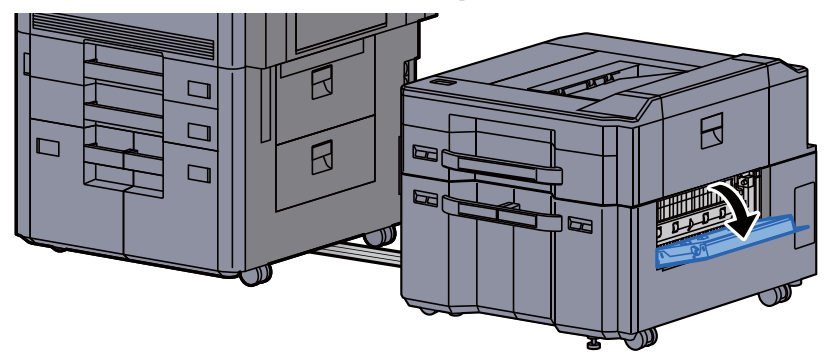

A Retire el papel atascado.

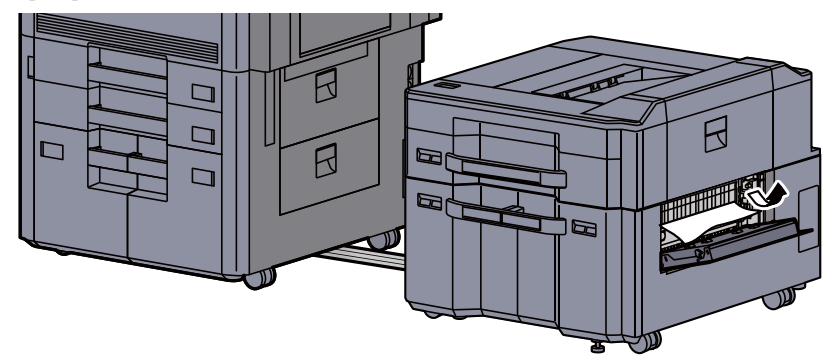

5 Tire del depósito 6 hacia fuera hasta que se detenga.

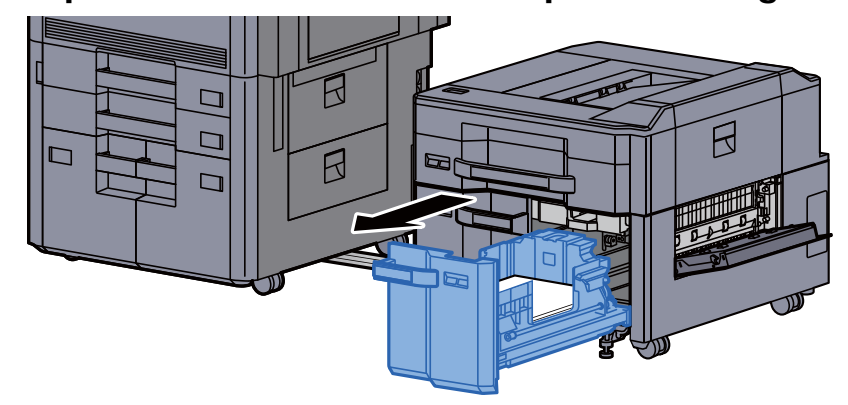

6 Retire el papel atascado.

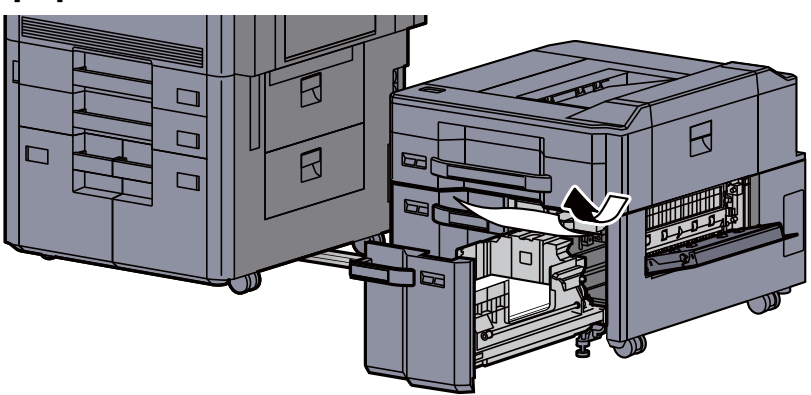

7 Vuelva a colocar el depósito 6 y la cubierta en la posición original.

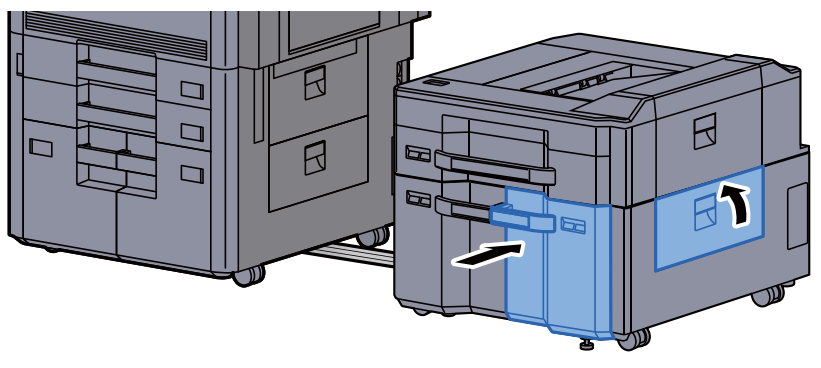

8 Vuelva a colocar el depósito lateral en la posición original.

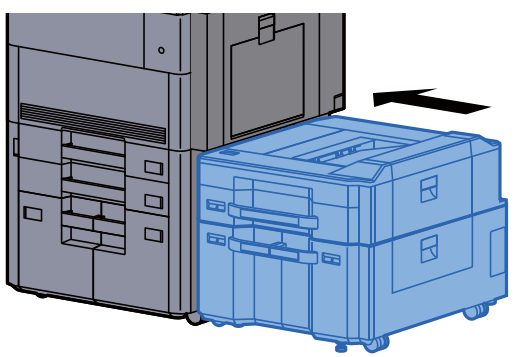

### <span id="page-611-0"></span>Solución de atascos de papel en el depósito 7 (depósito lateral de gran capacidad (500, 1.500-hojas x 2))

## **PRECAUCIÓN**

- **No vuelva a utilizar las hojas atascadas.**
- **Si el papel se rompe al extraerlo, asegúrese de retirar los trozos sueltos de papel del interior de la máquina. Los trozos de papel que quedan en la máquina pueden provocar nuevos atascos.**

Quite el depósito lateral.

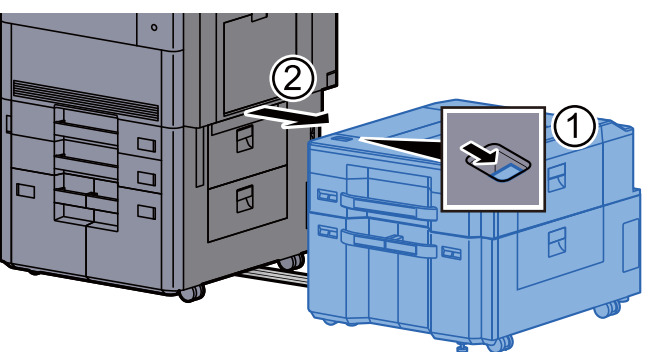

**2** Retire el papel atascado.

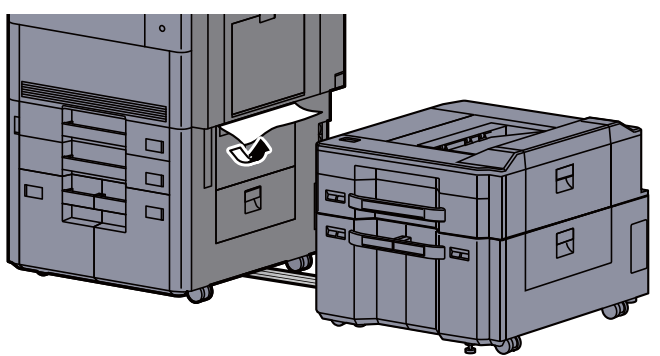

2 Abra la cubierta derecha 2 del depósito lateral.

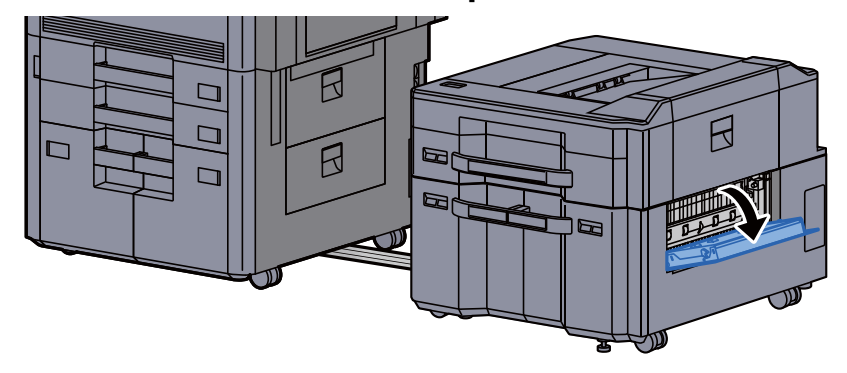
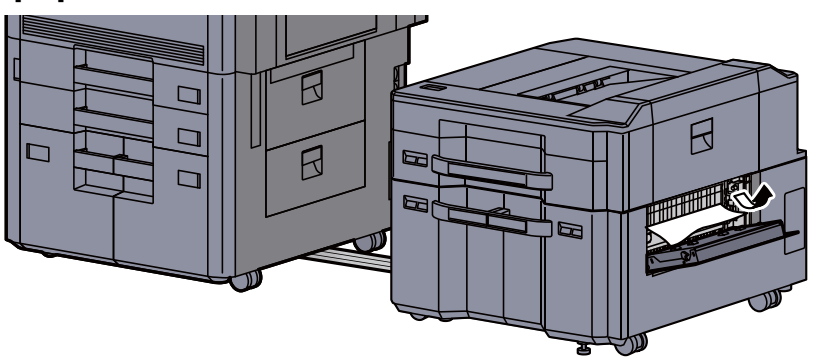

5 Tire del depósito 6 hacia fuera hasta que se detenga.

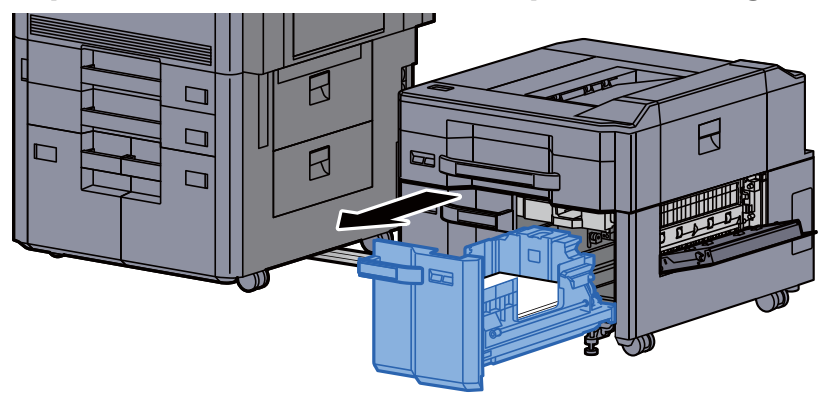

6 Tire del depósito 7 hacia fuera hasta que se detenga.

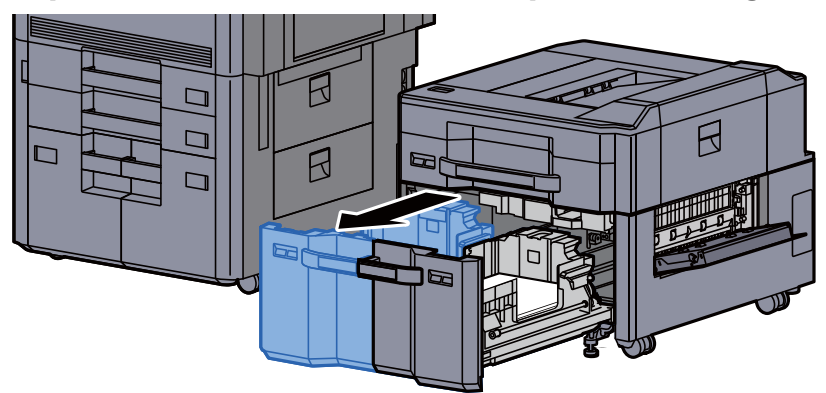

7 Extraiga la unidad de alimentación de papel (B1) del depósito lateral.

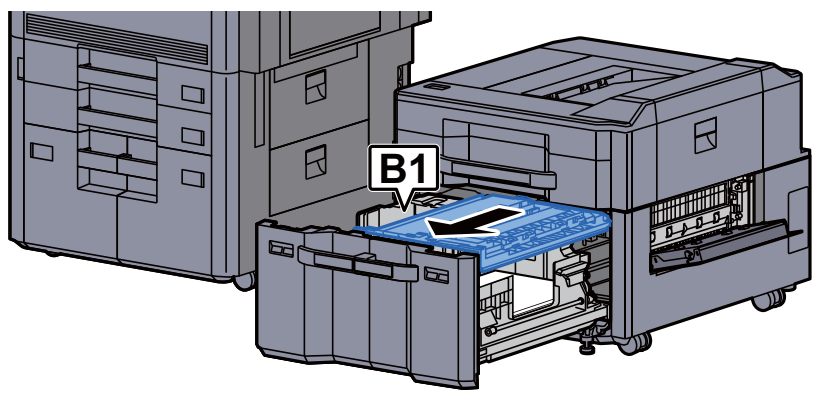

8 Abra la cubierta (B2).

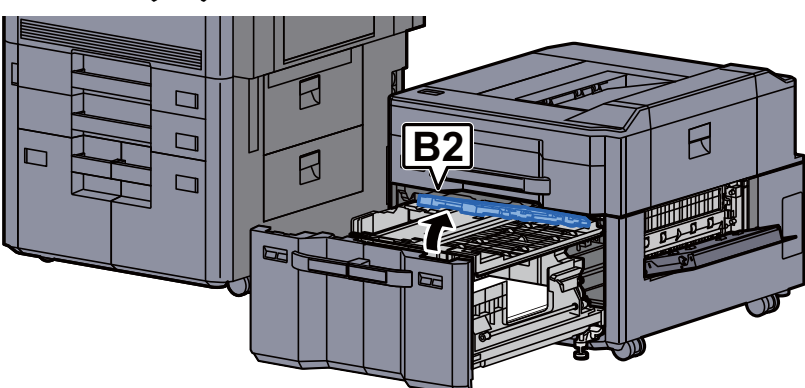

9 Retire el papel atascado.

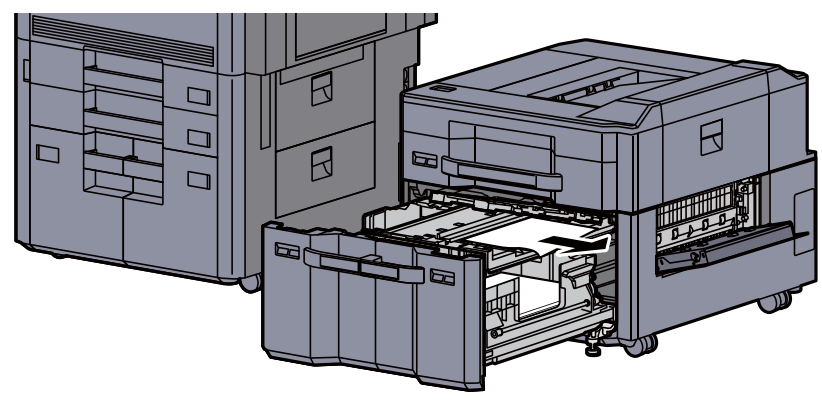

10 Vuelva a introducir la unidad de alimentación de papel, el depósito 6 y el depósito 7.

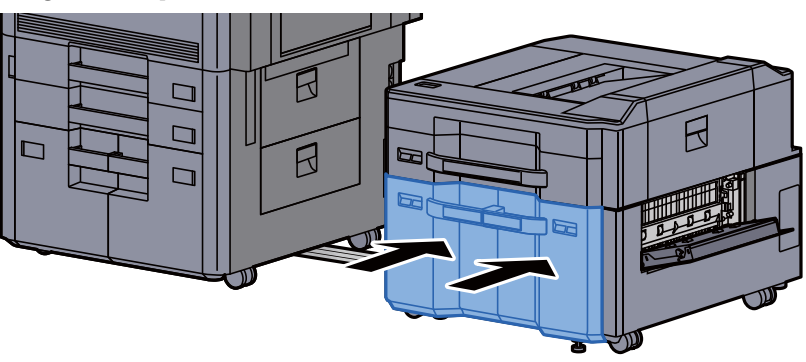

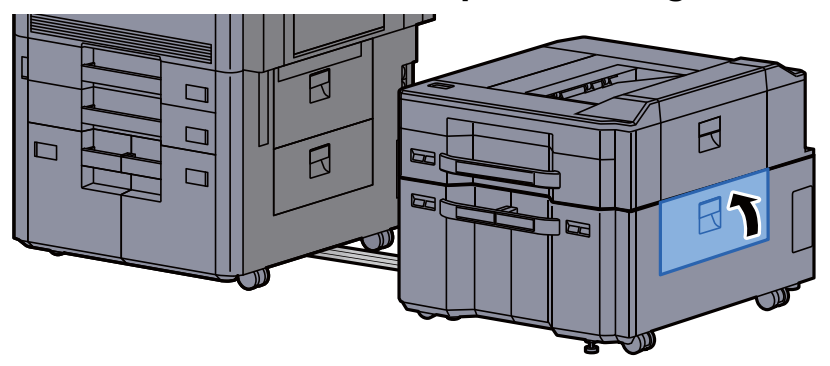

12 Vuelva a colocar el depósito lateral en la posición original.

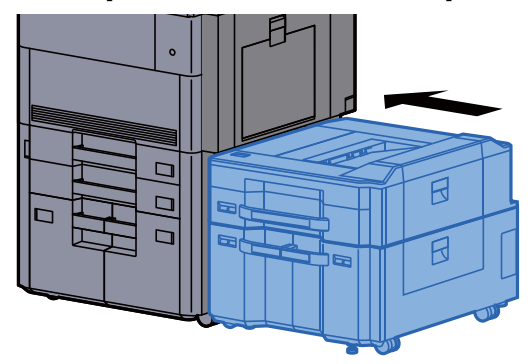

#### Solución de atascos de papel en el bypass

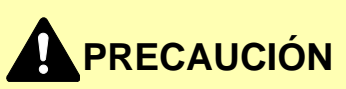

- **No vuelva a utilizar las hojas atascadas.**
- **Si el papel se rompe al extraerlo, asegúrese de retirar los trozos sueltos de papel del interior de la máquina. Los trozos de papel que quedan en la máquina pueden provocar nuevos atascos.**

1 Retire el papel atascado.

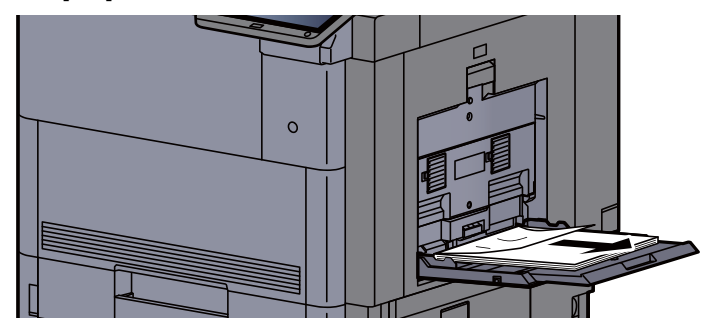

2 Retire todo el papel.

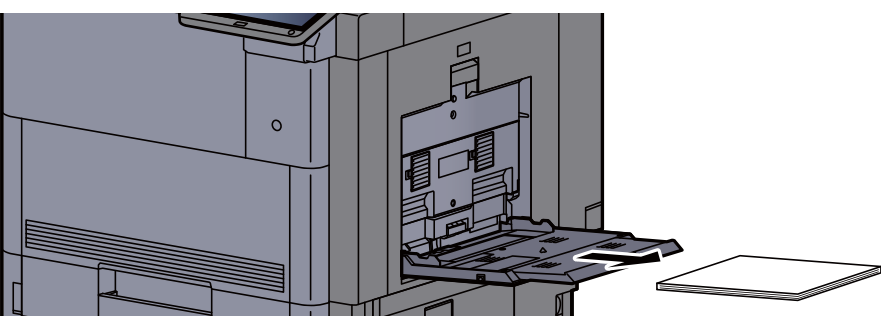

3 Vuelva a colocar el papel.

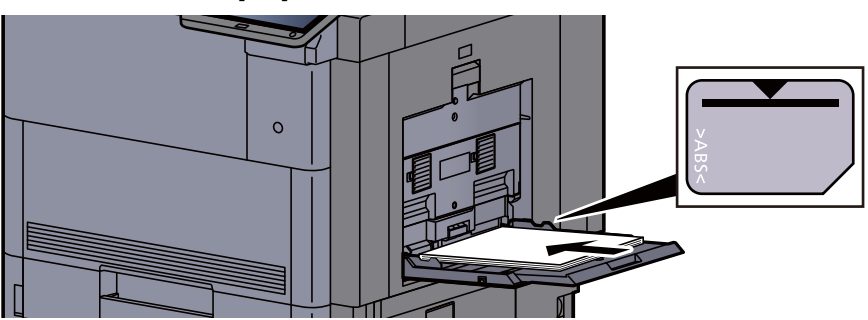

#### Solución de atascos de papel en la cubierta derecha 1

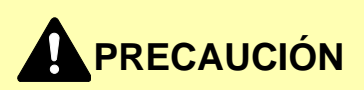

**La unidad de fijación está muy caliente. Tenga cuidado cuando trabaje en esta zona, pues existe el peligro de quemarse.**

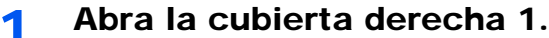

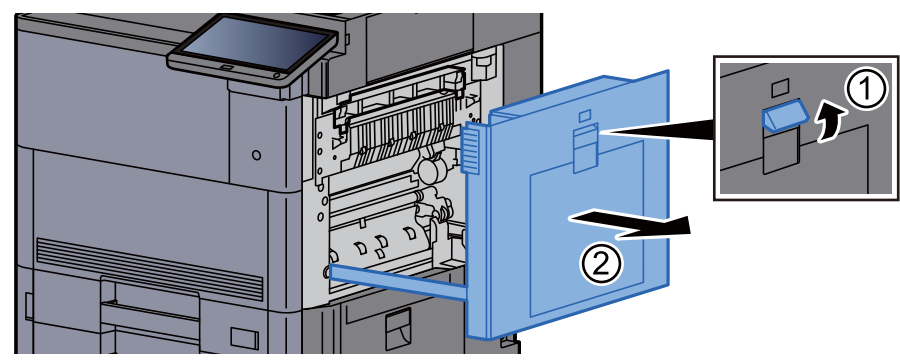

#### **<b>NOTA**

Retire el papel del bypass.

2 Retire el papel atascado.

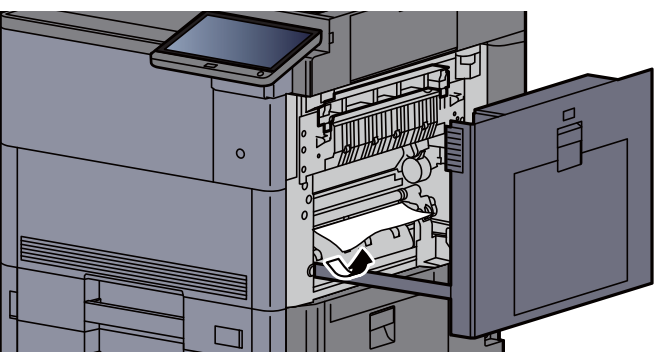

3 Abra la cubierta del fusor (A1).

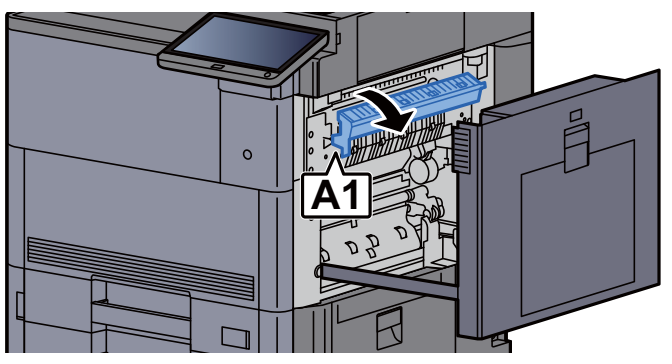

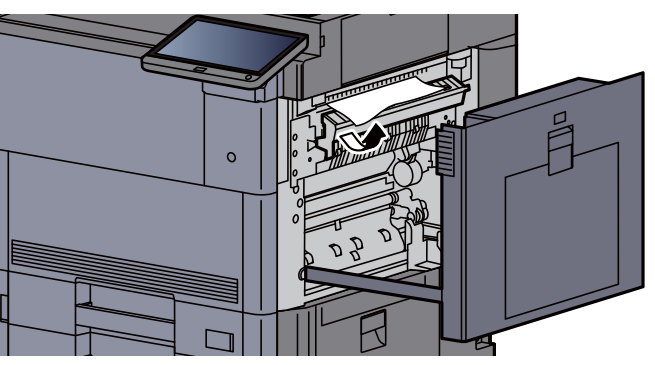

5 Vuelva a colocar la cubierta del fusor en la posición original.

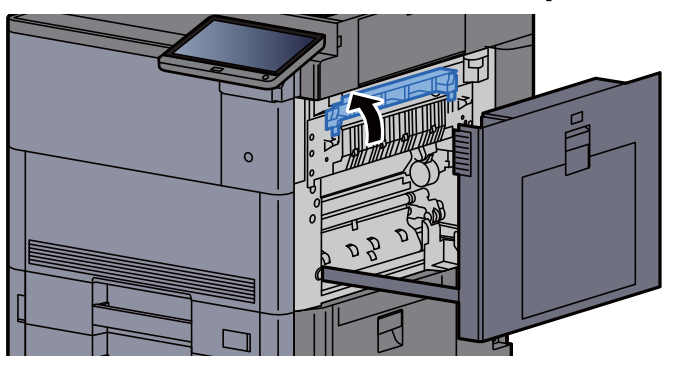

6 Abra el bypass y la cubierta derecha 2.

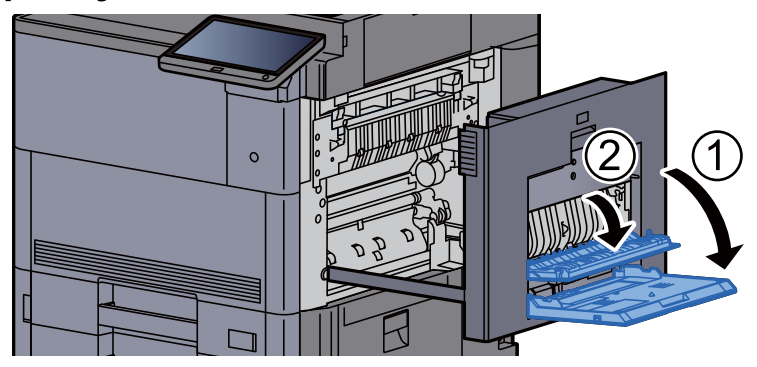

7 Retire el papel atascado.

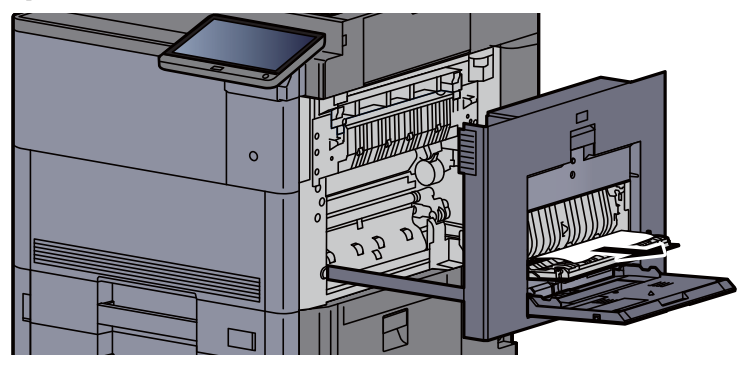

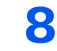

8 Incline el panel de controles hacia arriba y abra la cubierta frontal.

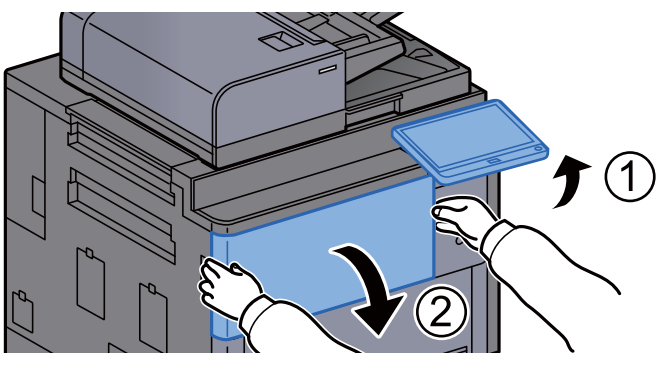

**9** Extraiga la unidad puente.

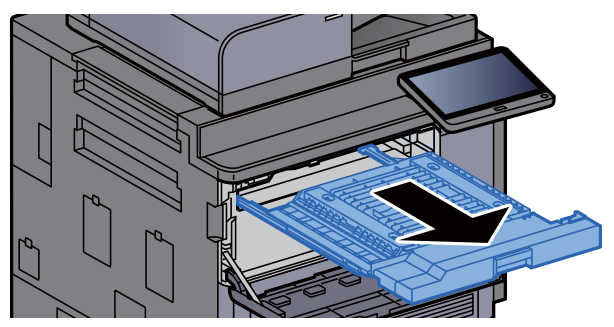

10 Abra la cubierta de la unidad puente.

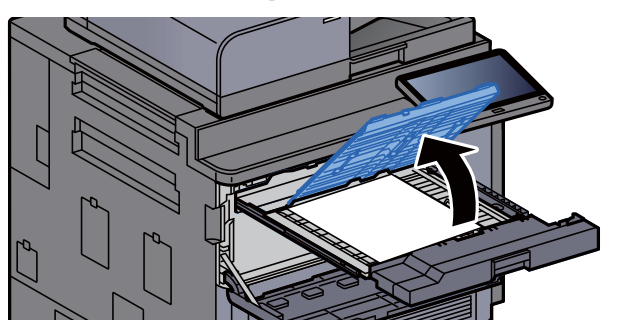

11 Retire el papel atascado.

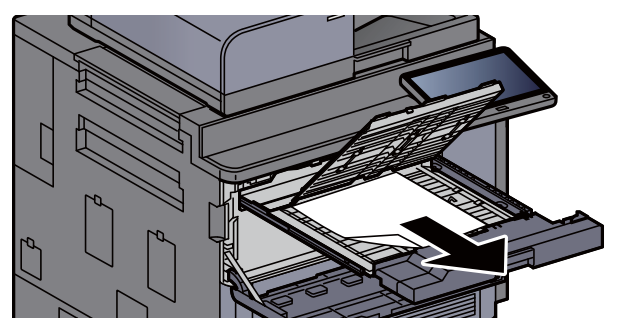

12 Vuelva a colocar la unidad puente en la posición original.

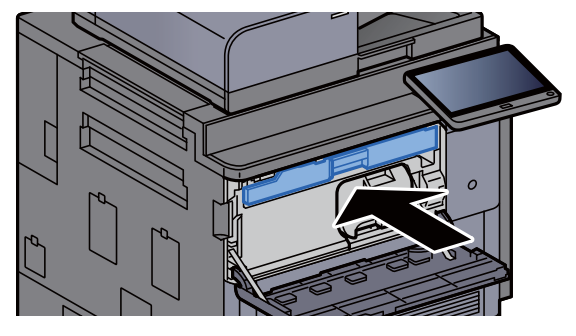

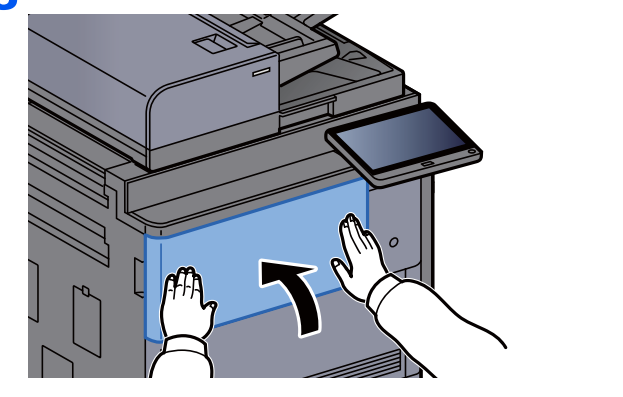

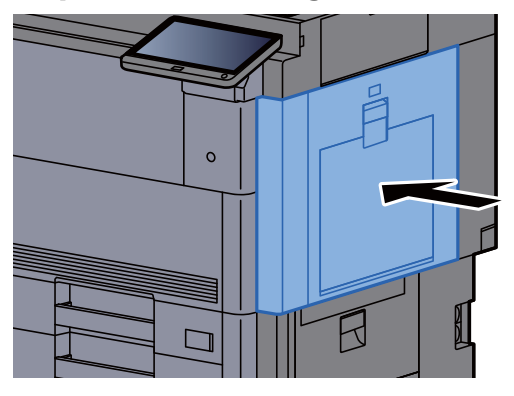

#### Solución de atascos de papel en la cubierta derecha 3

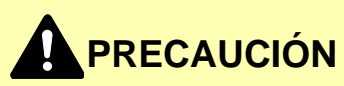

- **No vuelva a utilizar las hojas atascadas.**
- **Si el papel se rompe al extraerlo, asegúrese de retirar los trozos sueltos de papel del interior de la máquina. Los trozos de papel que quedan en la máquina pueden provocar nuevos atascos.**

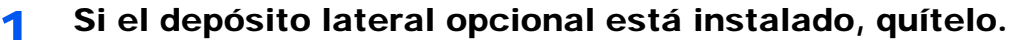

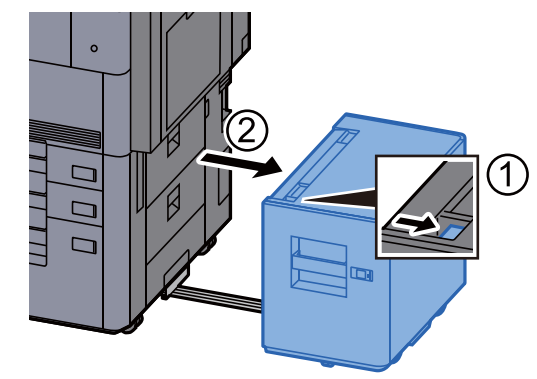

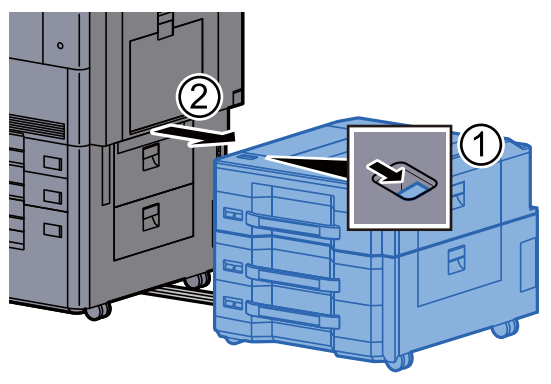

2 Abra la cubierta derecha 3.

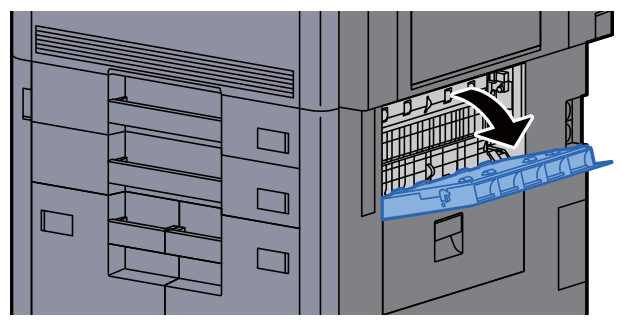

3 Retire el papel atascado.

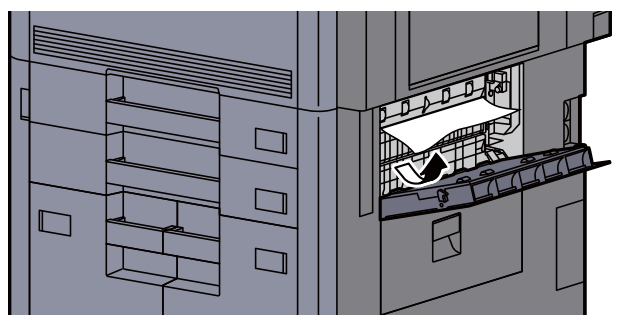

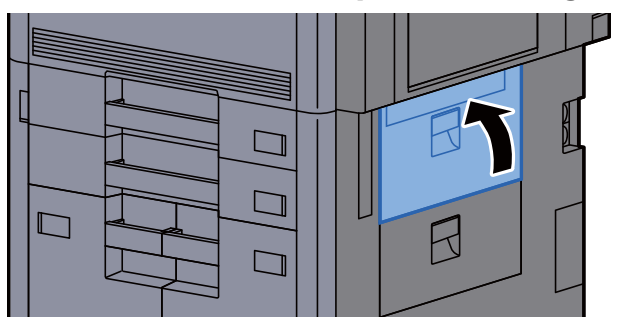

5 Si el depósito lateral opcional está instalado, vuelva a colocarlo en la posición original.

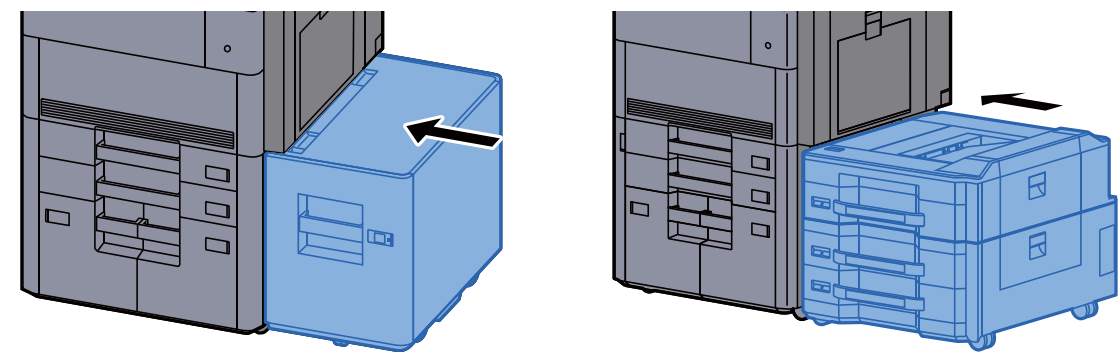

### Solución de atascos de papel en la cubierta derecha 4

## **PRECAUCIÓN**

- **No vuelva a utilizar las hojas atascadas.**
- **Si el papel se rompe al extraerlo, asegúrese de retirar los trozos sueltos de papel del interior de la máquina. Los trozos de papel que quedan en la máquina pueden provocar nuevos atascos.**
	- 1 Si el depósito lateral opcional está instalado, quítelo.

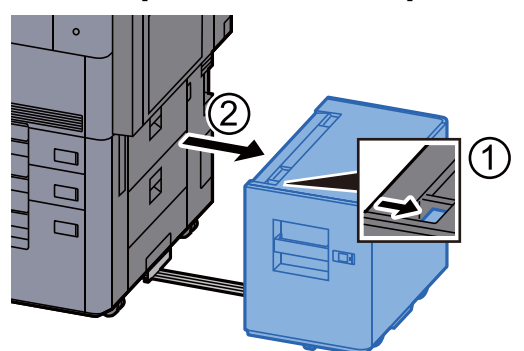

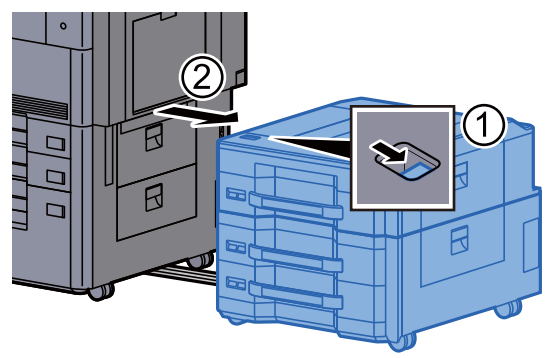

2 Abra la cubierta derecha 4.

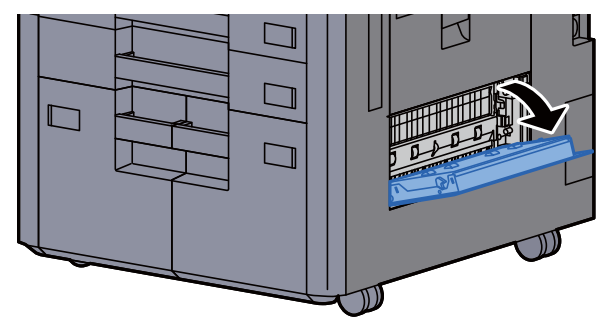

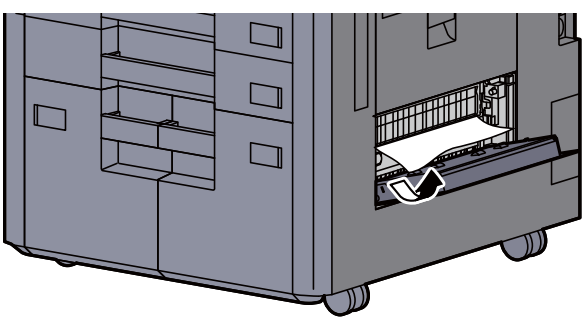

4 Vuelva a colocar la cubierta en la posición original.

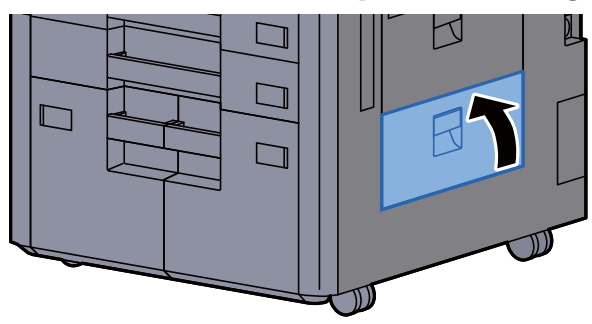

5 Si el depósito lateral opcional está instalado, vuelva a colocarlo en la posición original.

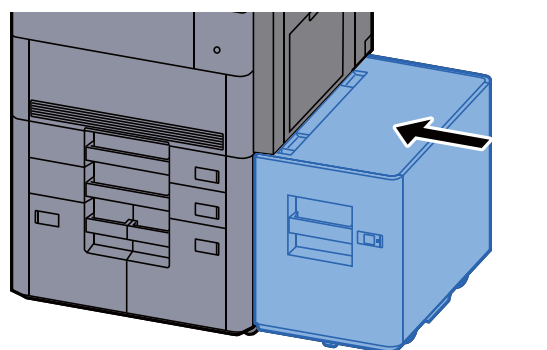

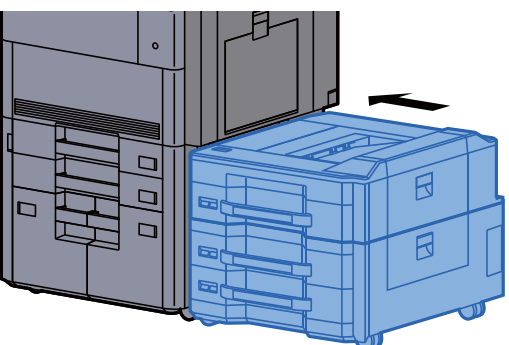

#### Solución de atascos de papel en la bandeja superior izquierda/finalizador de 4.000-hojas (Bandeja C)

# **PRECAUCIÓN**

- **No vuelva a utilizar las hojas atascadas.**
- **Si el papel se rompe al extraerlo, asegúrese de retirar los trozos sueltos de papel del interior de la máquina. Los trozos de papel que quedan en la máquina pueden provocar nuevos atascos.**

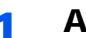

1 Abra la cubierta superior izquierda.

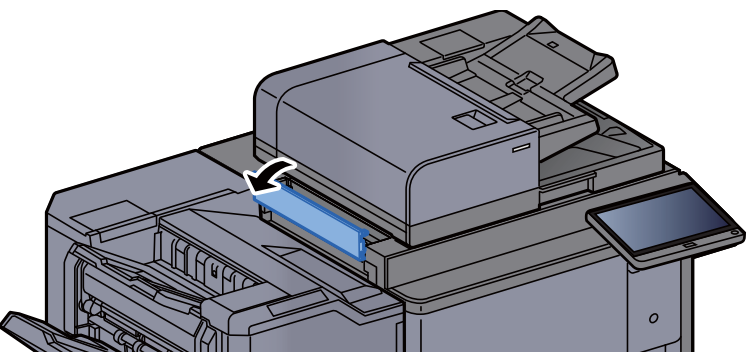

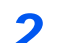

**2** Retire el papel atascado.

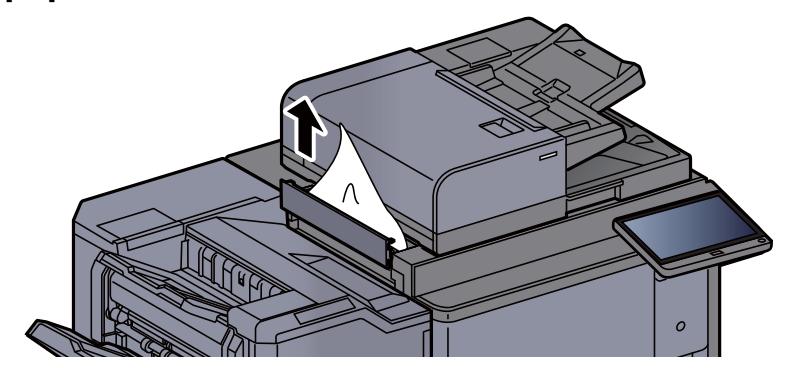

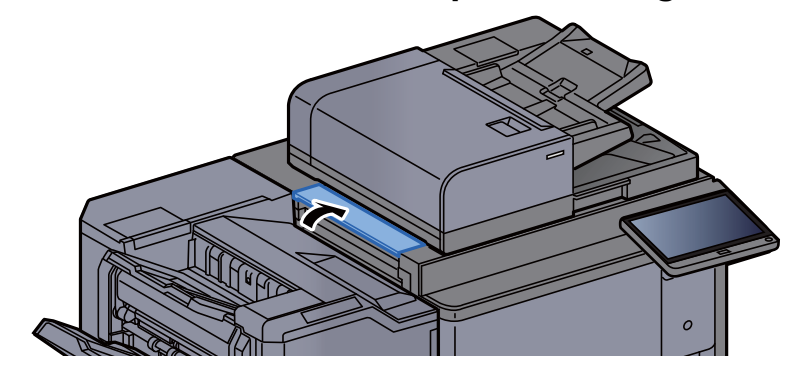

#### Solución de atascos de papel en la bandeja inferior izquierda

### **PRECAUCIÓN**

- **No vuelva a utilizar las hojas atascadas.**
- **Si el papel se rompe al extraerlo, asegúrese de retirar los trozos sueltos de papel del interior de la máquina. Los trozos de papel que quedan en la máquina pueden provocar nuevos atascos.**

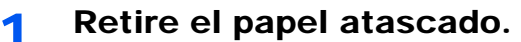

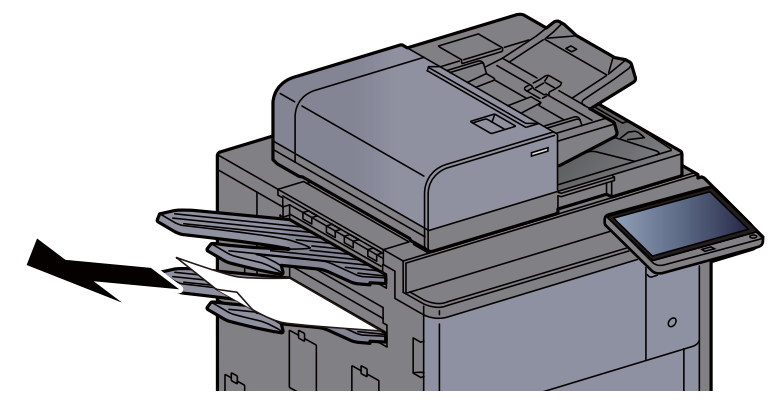

2 Abra la cubierta derecha 1.

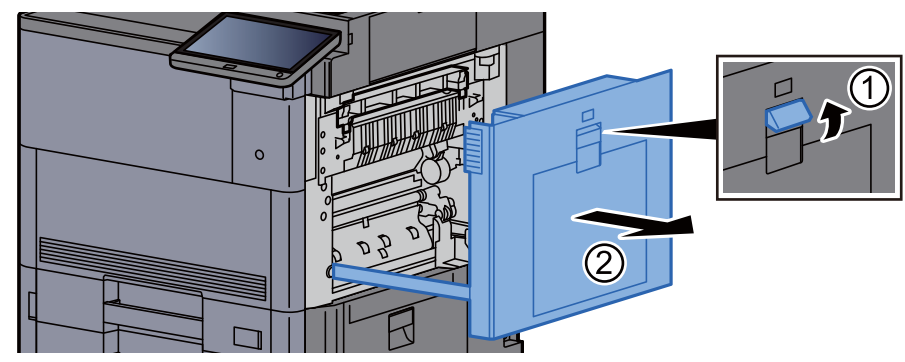

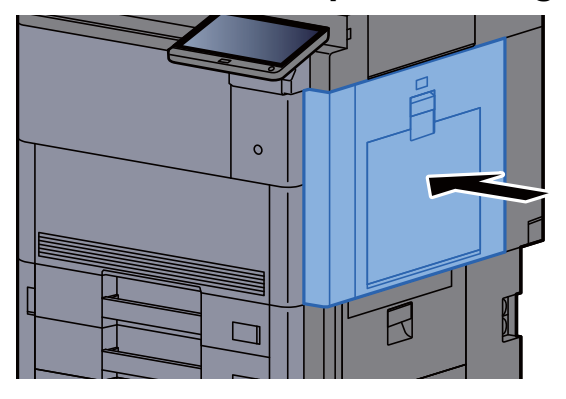

#### Solución de atascos de papel en la bandeja derecha

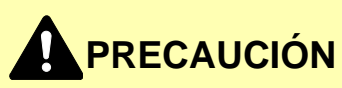

- **No vuelva a utilizar las hojas atascadas.**
- **Si el papel se rompe al extraerlo, asegúrese de retirar los trozos sueltos de papel del interior de la máquina. Los trozos de papel que quedan en la máquina pueden provocar nuevos atascos.**

1 Retire el papel atascado.

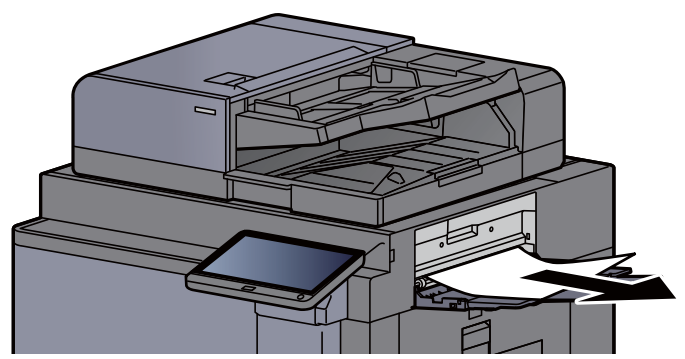

2 Abra la cubierta derecha 1.

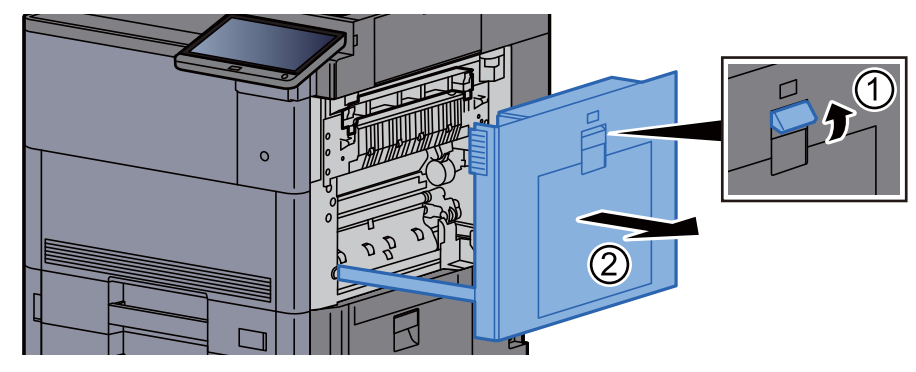

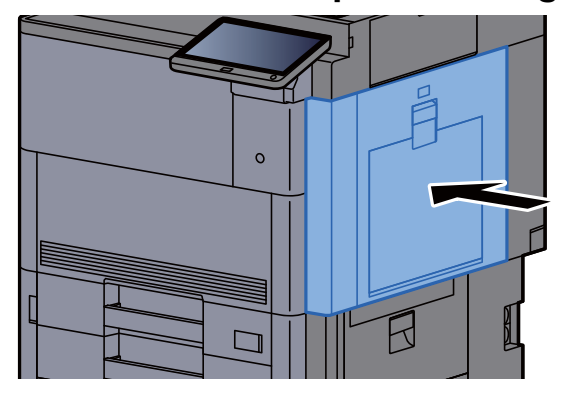

#### Solución de atascos de papel en la cubierta superior, cubierta derecha 1 (depósito lateral (500-hojas x 3)/ depósito lateral de gran capacidad (500, 1.500-hojas x 2))

Consulte la explicación del depósito lateral (500 hojas x 3) abajo.

### **PRECAUCIÓN**

- **No vuelva a utilizar las hojas atascadas.**
- **Si el papel se rompe al extraerlo, asegúrese de retirar los trozos sueltos de papel del interior de la máquina. Los trozos de papel que quedan en la máquina pueden provocar nuevos atascos.**

1 Quite el depósito lateral.

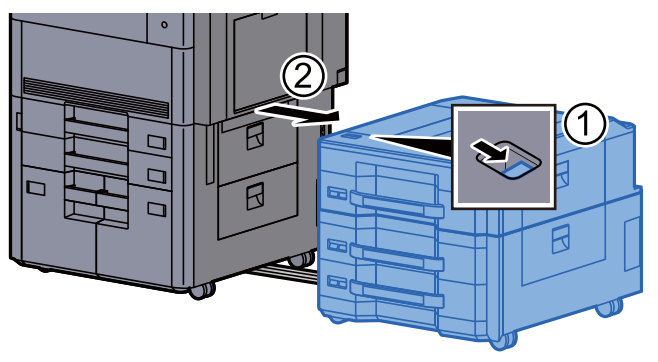

**2** Retire el papel atascado.

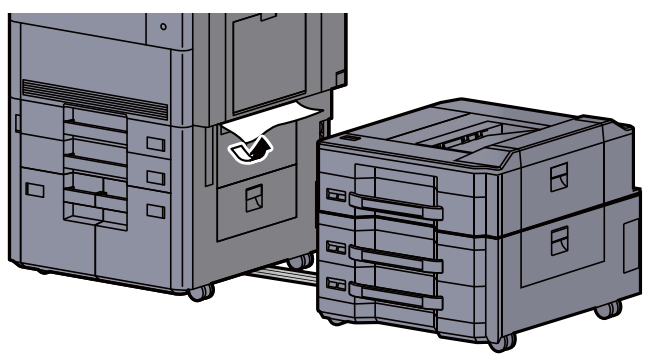

3 Abra la cubierta superior del depósito lateral y la cubierta derecha 1 del depósito lateral.

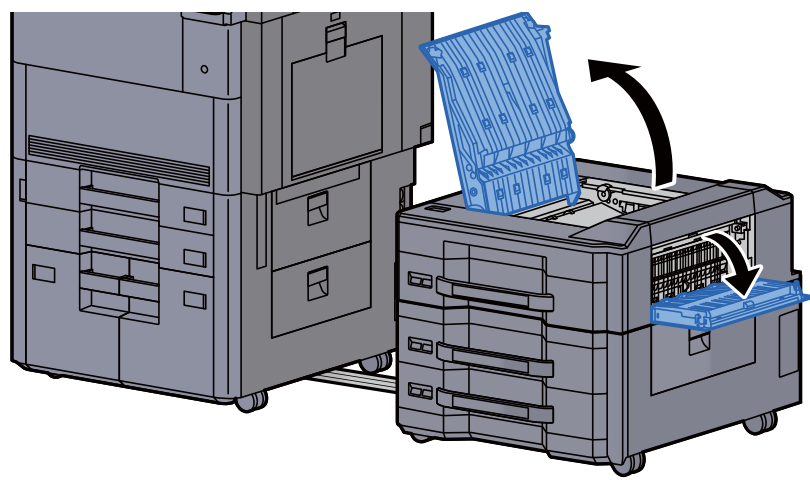

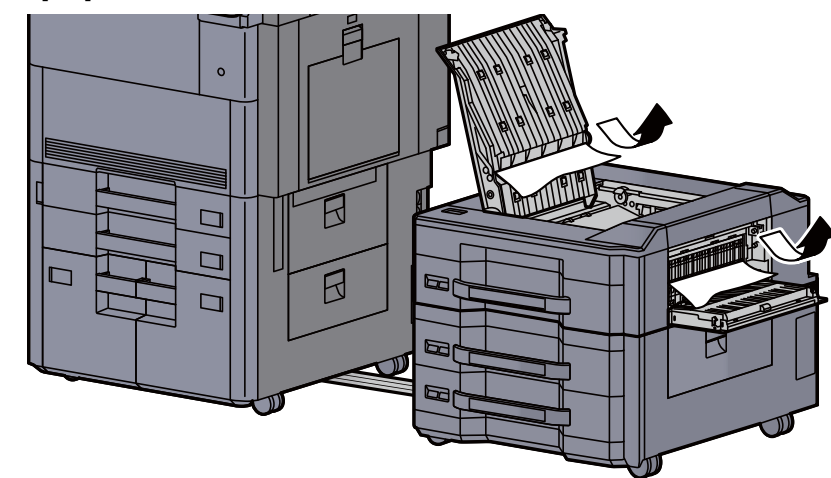

5 Vuelva a colocar las cubiertas en las posiciones originales.

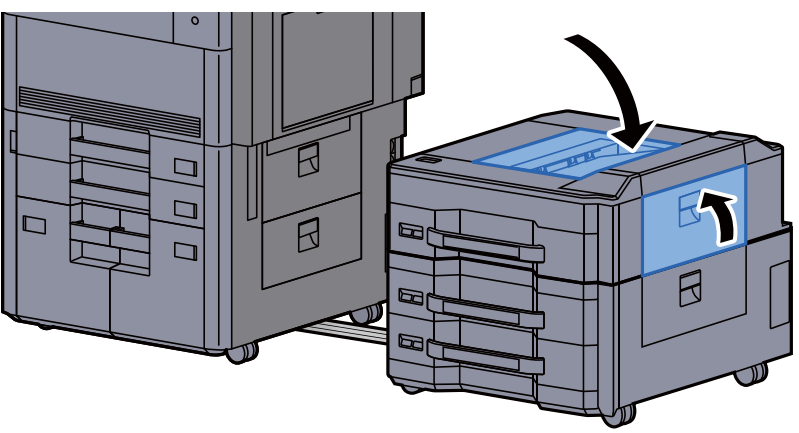

6 Vuelva a colocar el depósito lateral en la posición original.

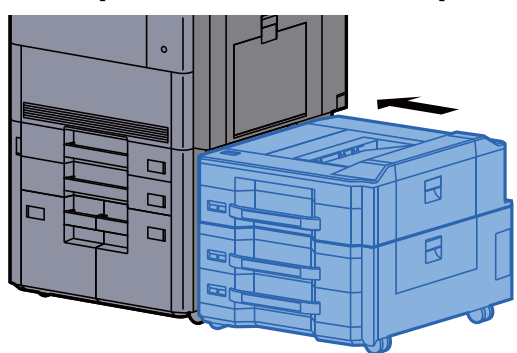

#### Solución de atascos de papel en la cubierta derecha 2 (depósito lateral (500-hojas x 3)/depósito lateral de gran capacidad (500, 1.500-hojas x 2))

Consulte la explicación del depósito lateral (500 hojas x 3) abajo.

### **PRECAUCIÓN**

- **No vuelva a utilizar las hojas atascadas.**
- **Si el papel se rompe al extraerlo, asegúrese de retirar los trozos sueltos de papel del interior de la máquina. Los trozos de papel que quedan en la máquina pueden provocar nuevos atascos.**

1 Quite el depósito lateral.

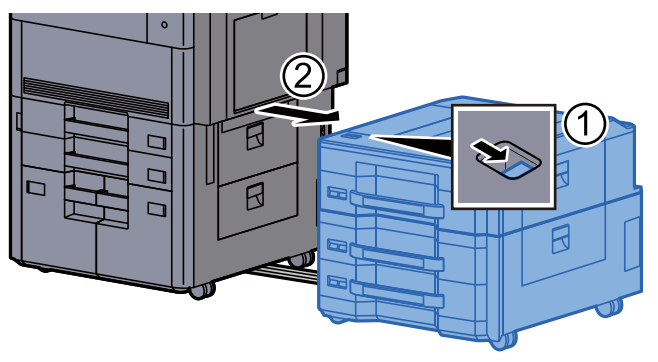

**2** Retire el papel atascado.

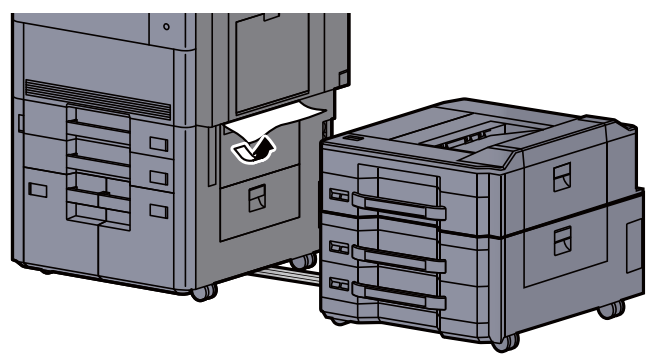

3 Abra la cubierta derecha 2 del depósito lateral.

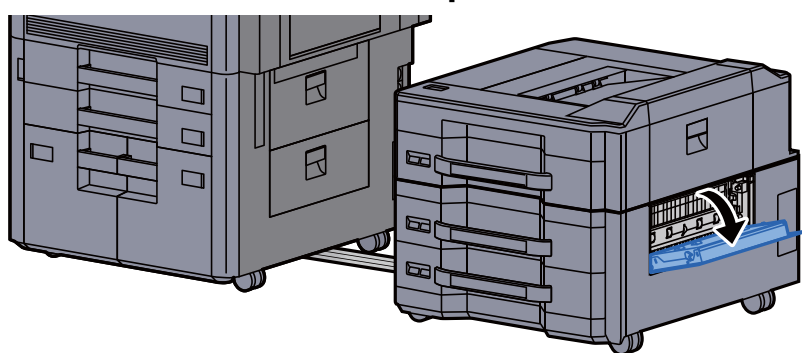

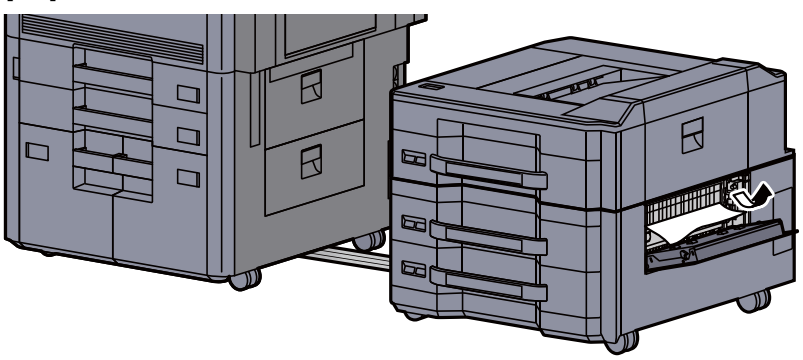

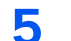

5 Vuelva a colocar la cubierta en la posición original.

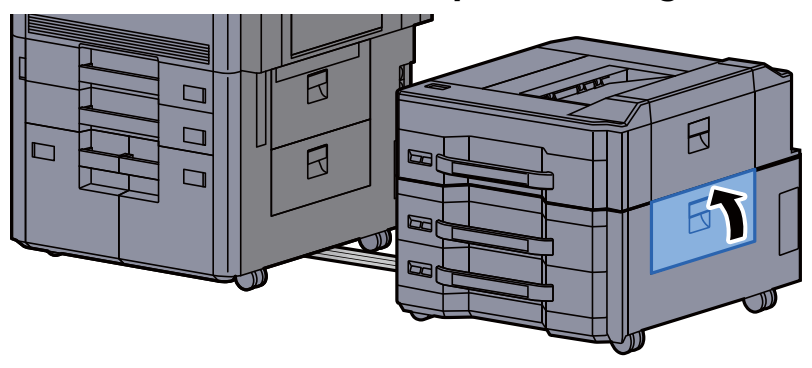

6 Vuelva a colocar el depósito lateral en la posición original.

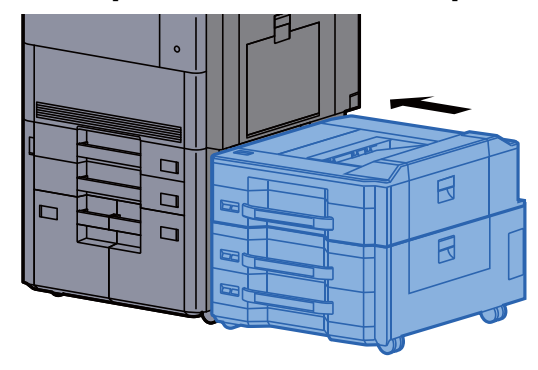

#### Solución de atascos de papel en el buzón de correo

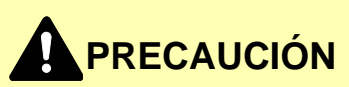

- **No vuelva a utilizar las hojas atascadas.**
- **Si el papel se rompe al extraerlo, asegúrese de retirar los trozos sueltos de papel del interior de la máquina. Los trozos de papel que quedan en la máquina pueden provocar nuevos atascos.**

1 Abra la cubierta del buzón de correo.

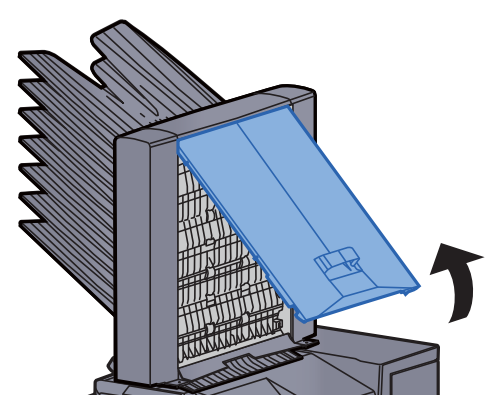

**2** Retire el papel atascado.

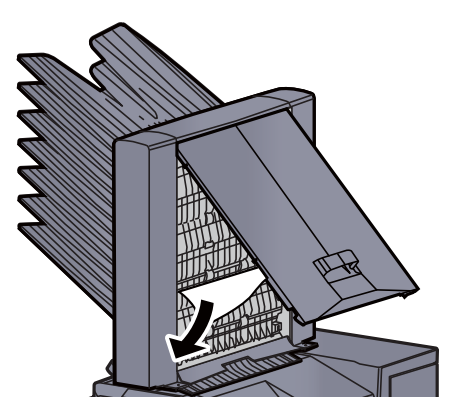

3 Cierre la cubierta.

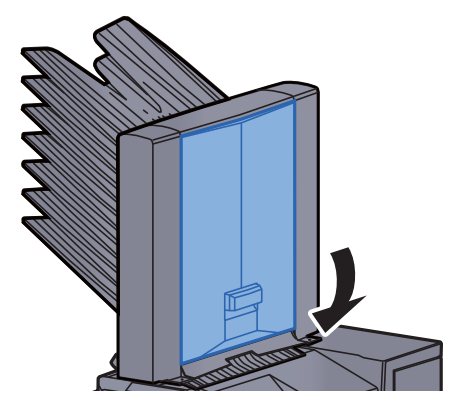

#### Solución de atascos de papel en el alimentador de originales

**PRECAUCIÓN**

**Si el papel se rompe al extraerlo, asegúrese de retirar los trozos sueltos de papel del interior de la máquina. Los trozos de papel que quedan en la máquina pueden provocar nuevos atascos.**

1 Retire los originales de la bandeja de originales.

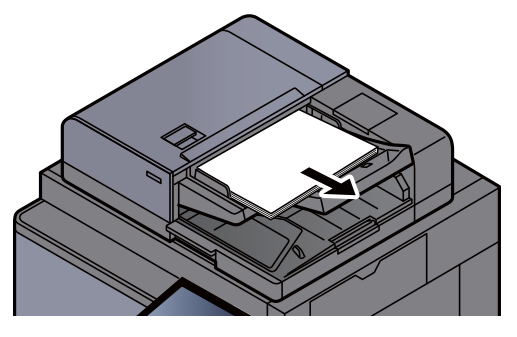

2 Abra la cubierta del alimentador de originales.

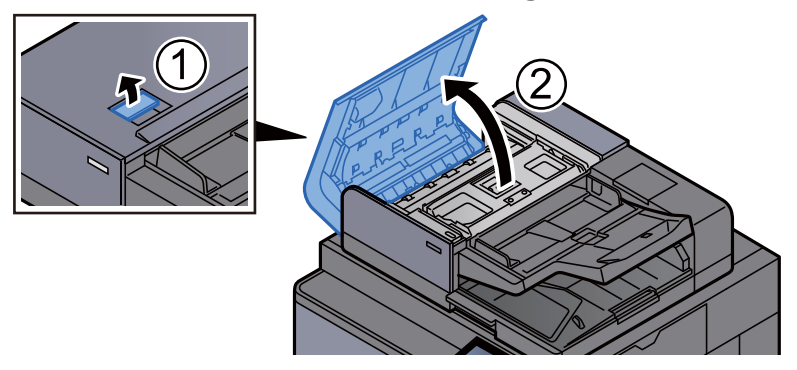

3 Gire el dial (C) para retirar el papel atascado.

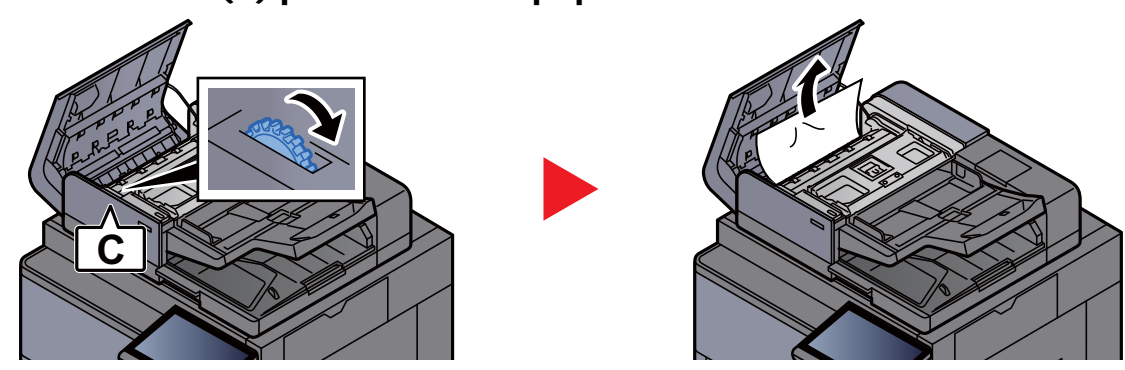

**4** Gire el dial (C) para retirar el papel atascado.

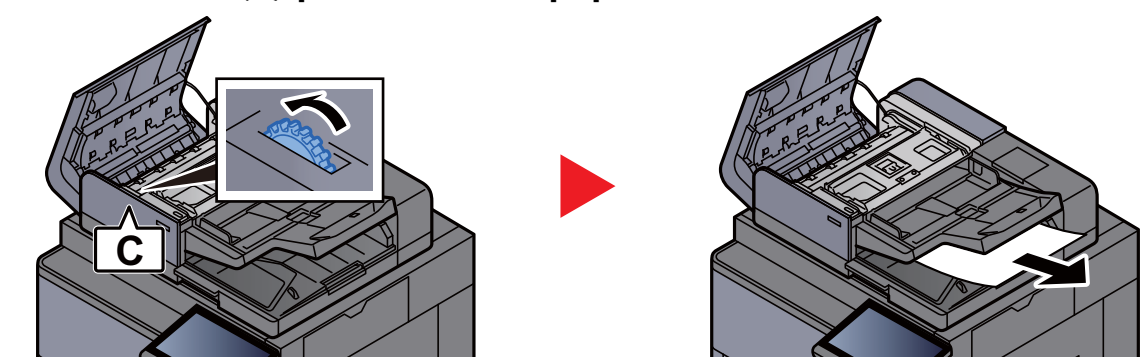

5 Vuelva a colocar la cubierta en la posición original.

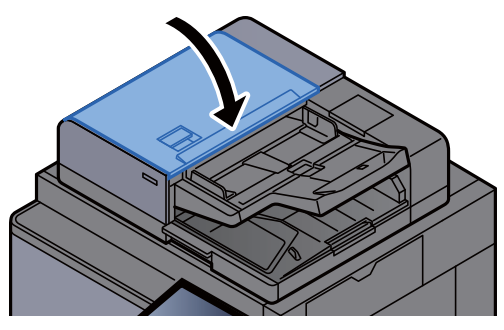

#### Solución de atascos de papel en el finalizador de 4.000-hojas/finalizador con grapadora de 100 hojas (Interno)

# **PRECAUCIÓN**

- **No vuelva a utilizar las hojas atascadas.**
- **Si el papel se rompe al extraerlo, asegúrese de retirar los trozos sueltos de papel del interior de la máquina. Los trozos de papel que quedan en la máquina pueden provocar nuevos atascos.**

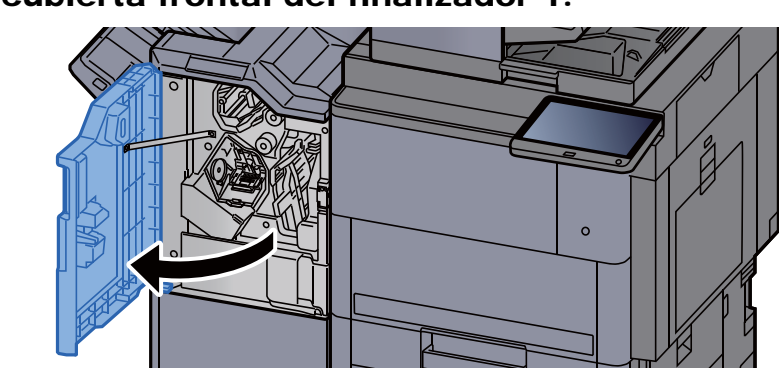

1 Abra la cubierta frontal del finalizador 1.

2 Abra la guía transportadora (D1).

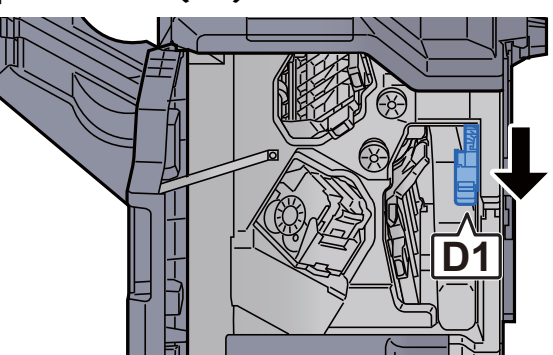

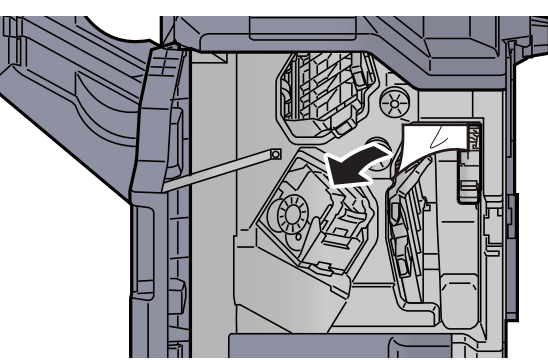

4 Vuelva a colocar la guía transportadora (D1) en la posición original.

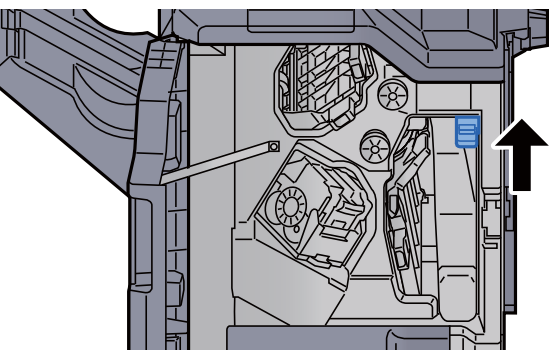

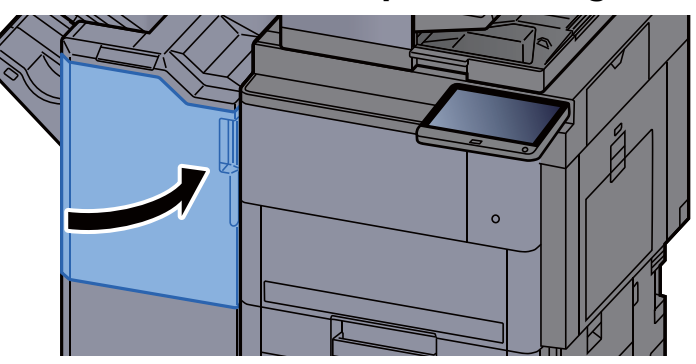

#### Solución de atascos de papel en el finalizador de 4.000-hojas/finalizador con grapadora de 100 hojas (Bandeja A)

### **PRECAUCIÓN**

- **No vuelva a utilizar las hojas atascadas.**
- **Si el papel se rompe al extraerlo, asegúrese de retirar los trozos sueltos de papel del interior de la máquina. Los trozos de papel que quedan en la máquina pueden provocar nuevos atascos.**
	- **1** Retire el papel atascado.

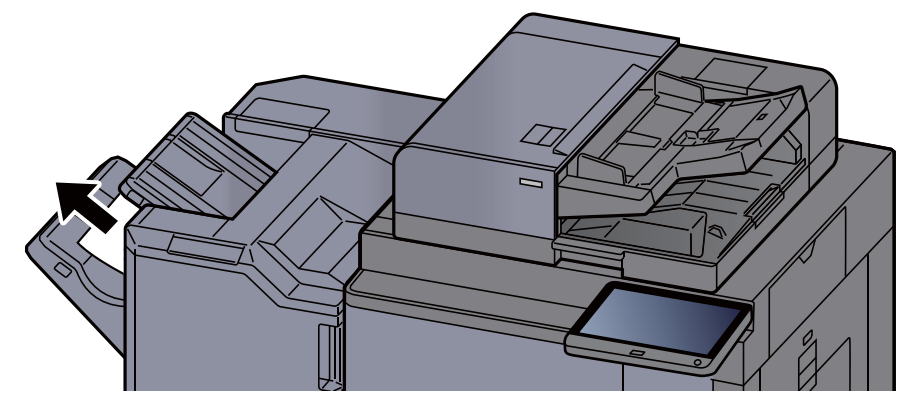

2 Abra la cubierta frontal del finalizador 1.

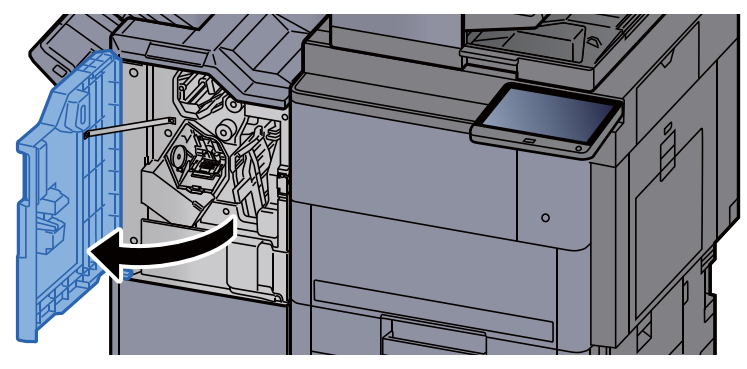

3 Abra la guía transportadora (D6).

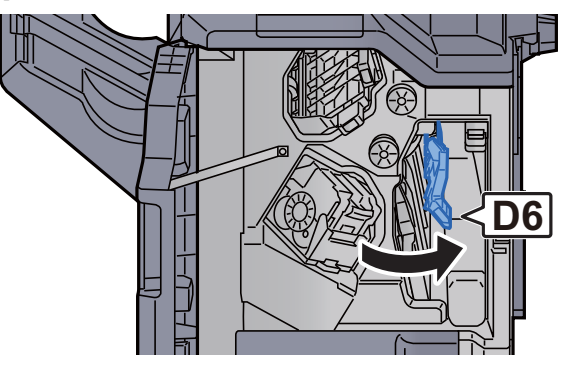

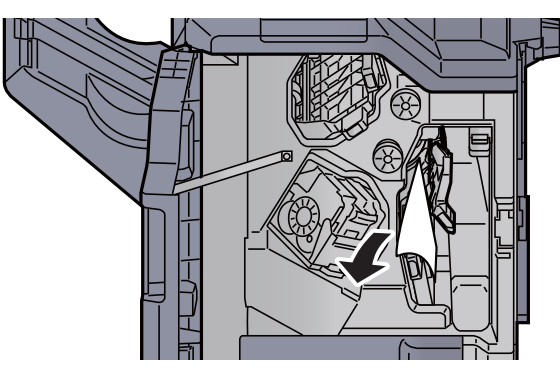

5 Vuelva a colocar la guía transportadora (D6) en la posición original.

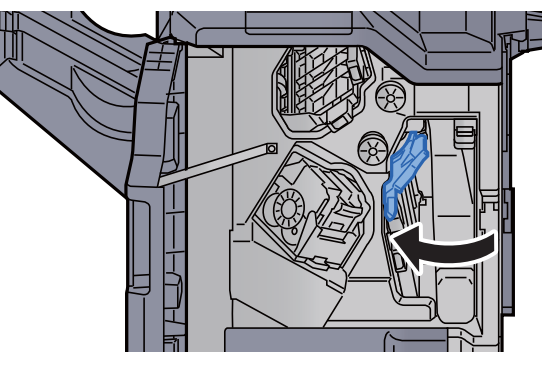

6 Abra la guía transportadora (D4).

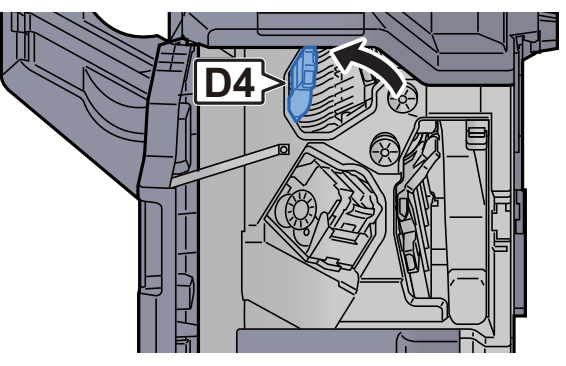

7 Gire el mando (D5).

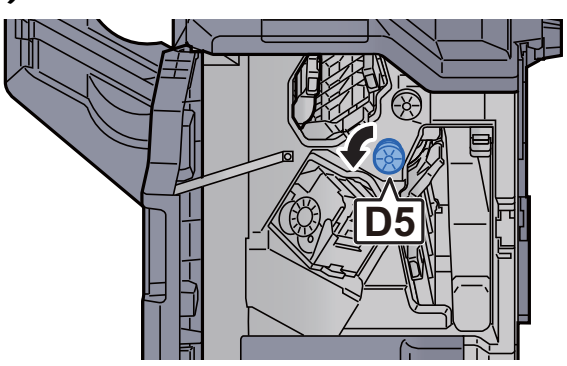

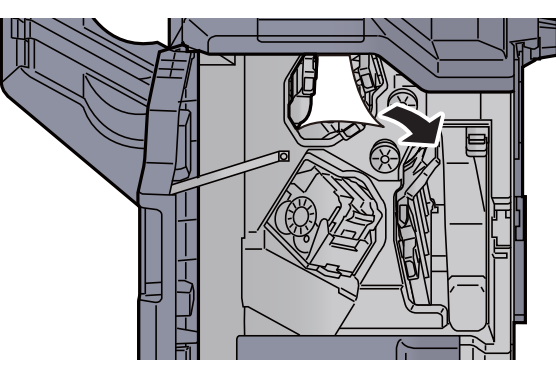

9 Vuelva a colocar la guía transportadora (D4) en la posición original.

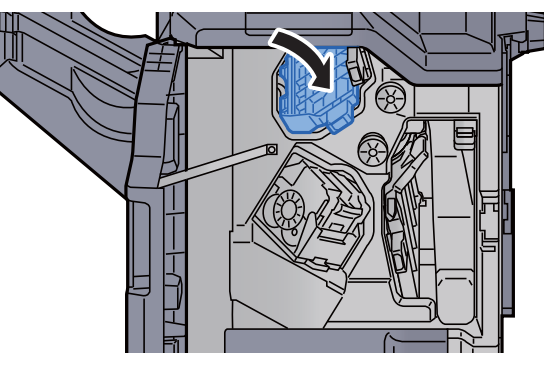

10 Abra la guía transportadora (D1).

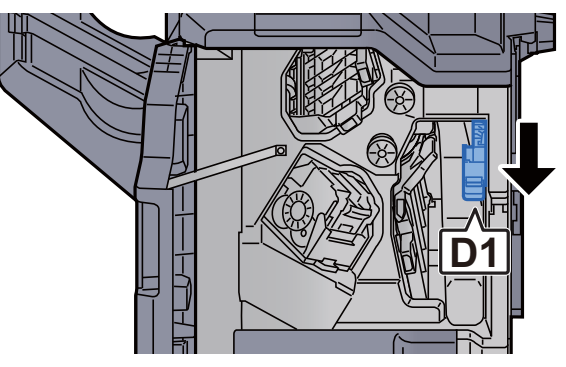

11 Retire el papel atascado.

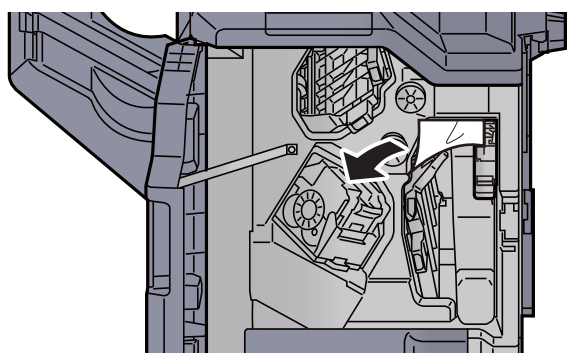

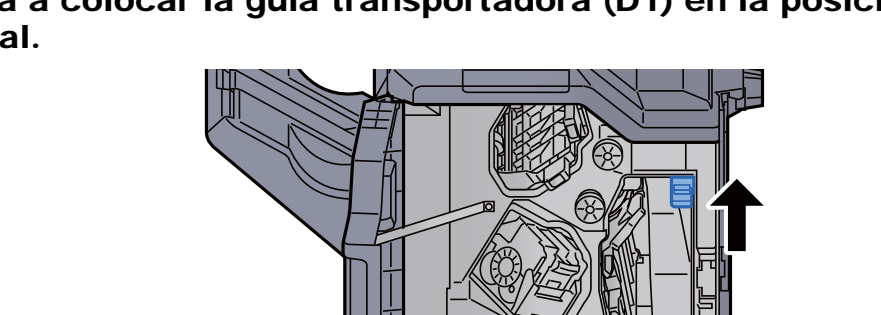

12 Vuelva a colocar la guía transportadora (D1) en la posición original.

12 Vuelva a colocar la cubierta en la posición original.

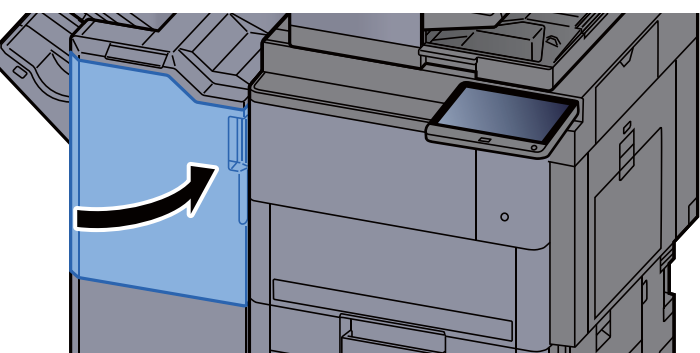

#### Solución de atascos de papel en el finalizador de 4.000-hojas/finalizador con grapadora de 100 hojas (Bandeja B)

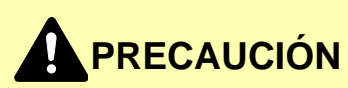

- **No vuelva a utilizar las hojas atascadas.**
- **Si el papel se rompe al extraerlo, asegúrese de retirar los trozos sueltos de papel del interior de la máquina. Los trozos de papel que quedan en la máquina pueden provocar nuevos atascos.**

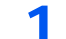

Retire el papel atascado.

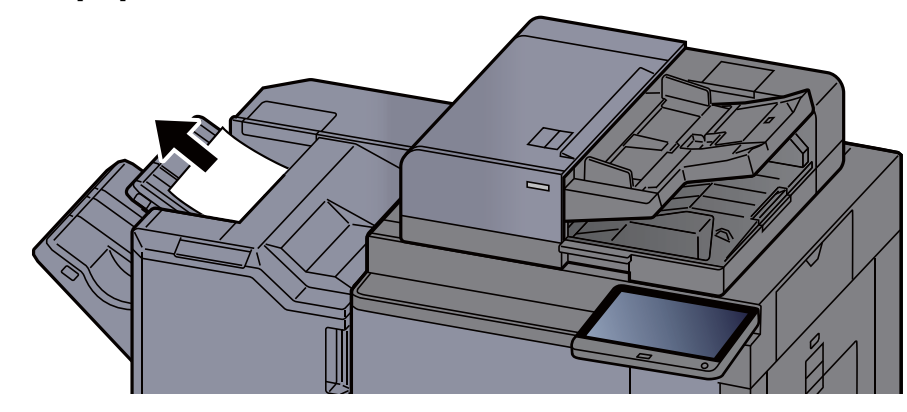

2 Abra la cubierta frontal del finalizador 1.

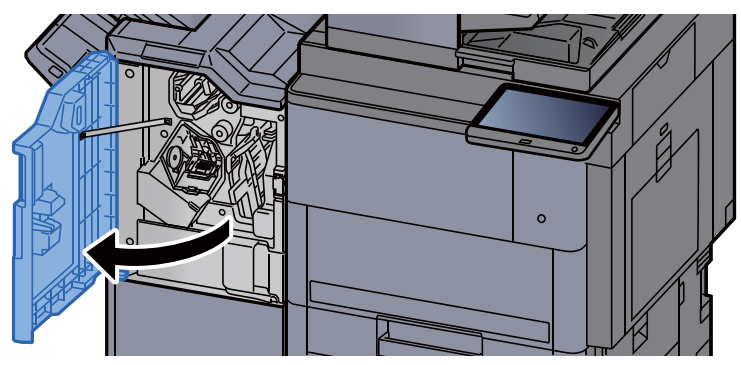

3 Abra la guía transportadora (D2).

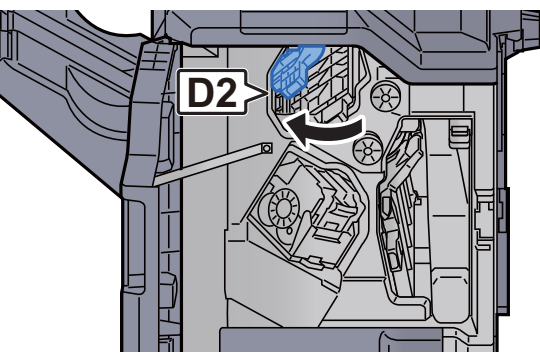

**4** Gire el mando (D3).

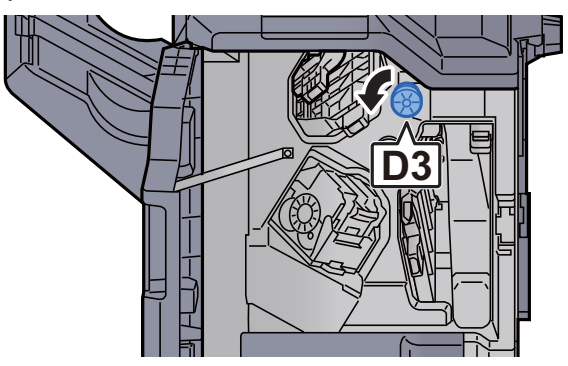

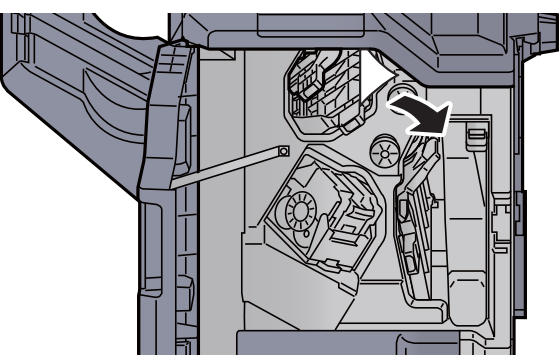

original.

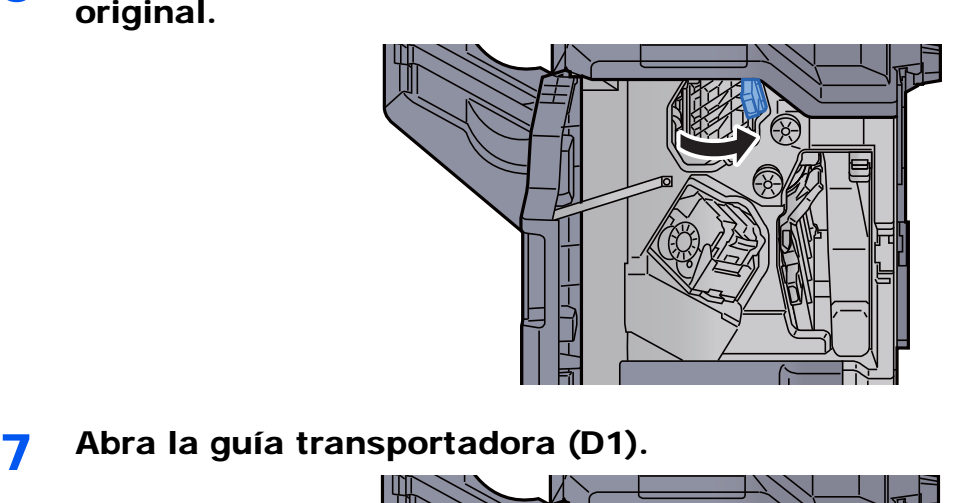

6 Vuelva a colocar la guía transportadora (D2) en la posición

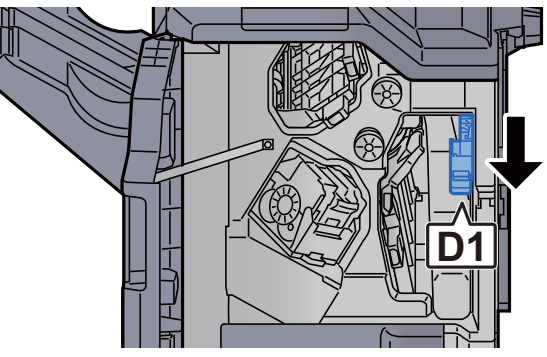

8 Retire el papel atascado.

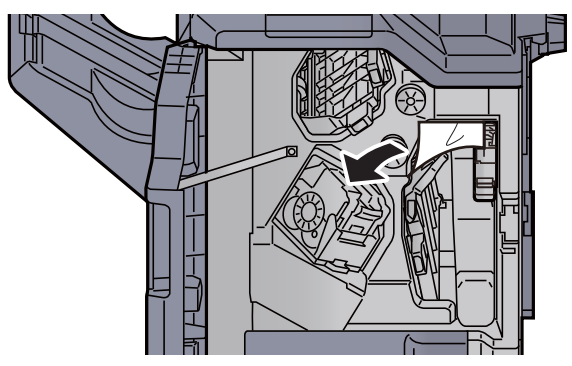

9 Vuelva a colocar la guía transportadora (D1) en la posición original.

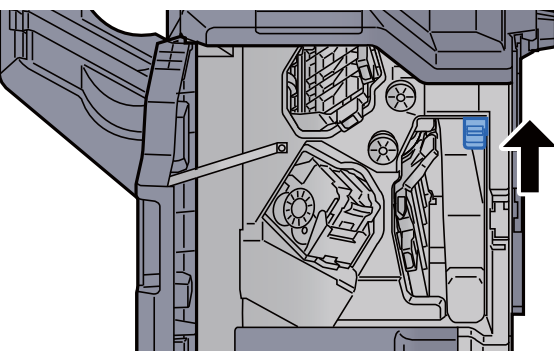

10 Vuelva a colocar la cubierta en la posición original.

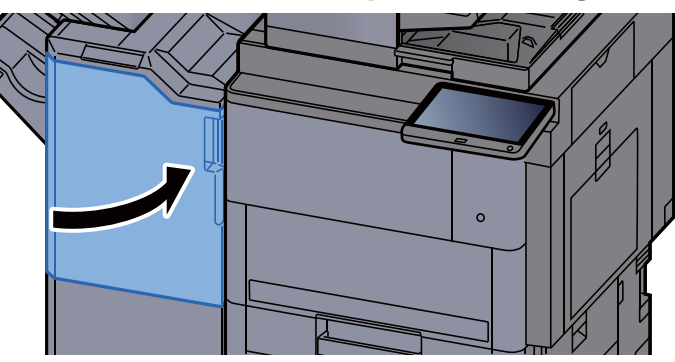

#### Solución de atascos de papel en la unidad de plegado (finalizador de 4.000 hojas)

### **PRECAUCIÓN**

- **No vuelva a utilizar las hojas atascadas.**
- **Si el papel se rompe al extraerlo, asegúrese de retirar los trozos sueltos de papel del interior de la máquina. Los trozos de papel que quedan en la máquina pueden provocar nuevos atascos.**

1 Abra las cubiertas frontales 1 y 2 del finalizador.

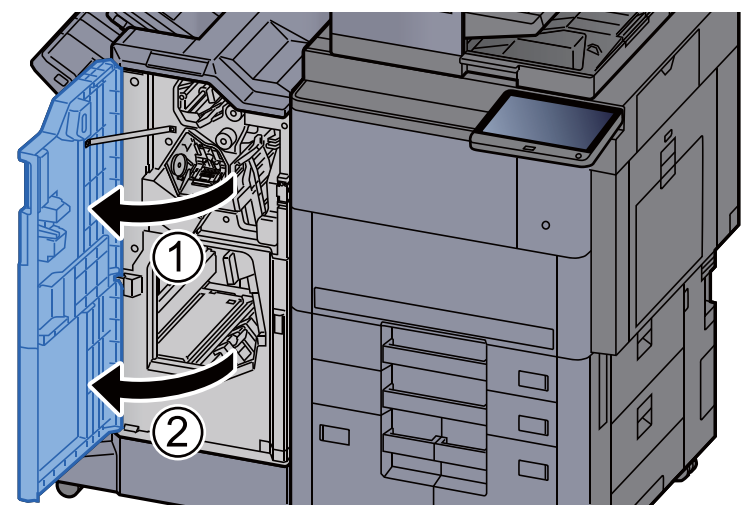

2 Abra la guía transportadora (D7).

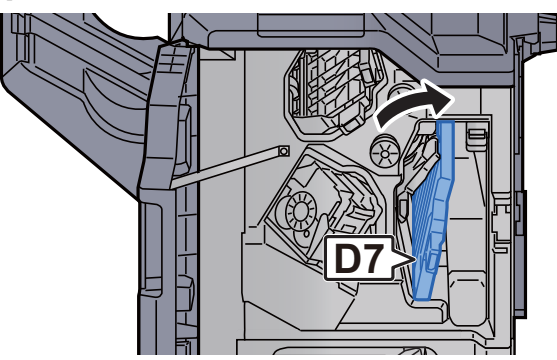

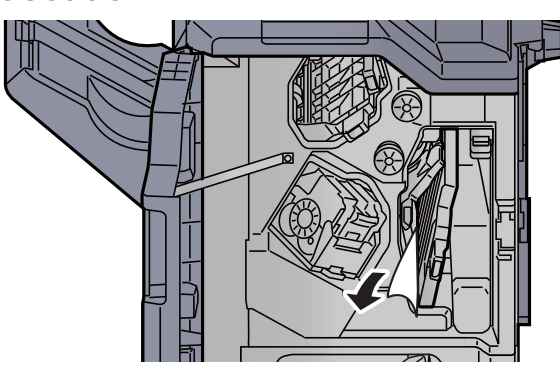

4 Vuelva a colocar la guía transportadora (D7) en la posición original.

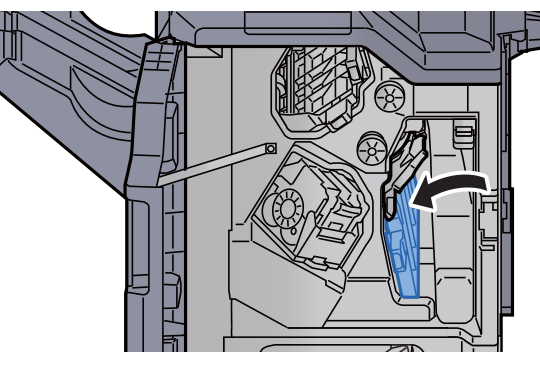

5 Abra la guía transportadora (D8).

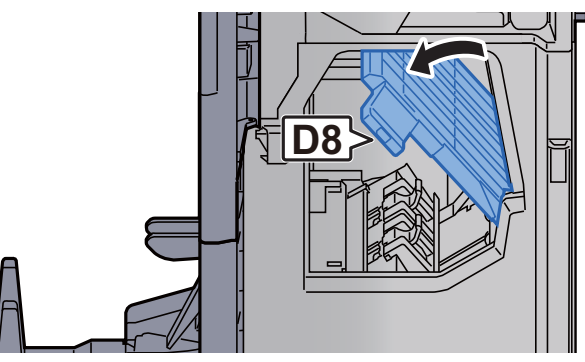

6 Retire el papel atascado.

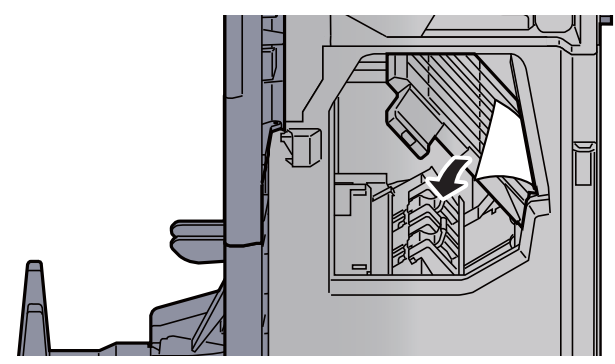

original.

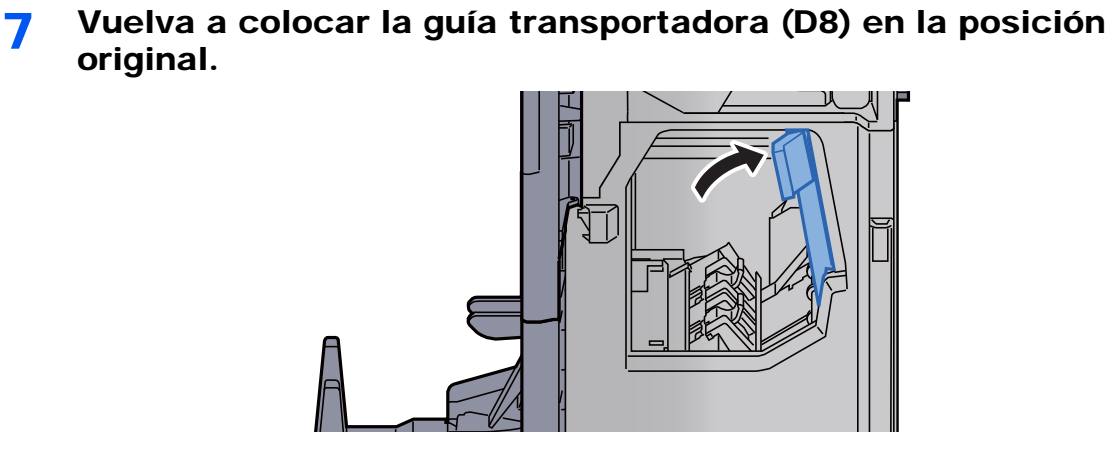

8 Retire el papel del interior del finalizador.

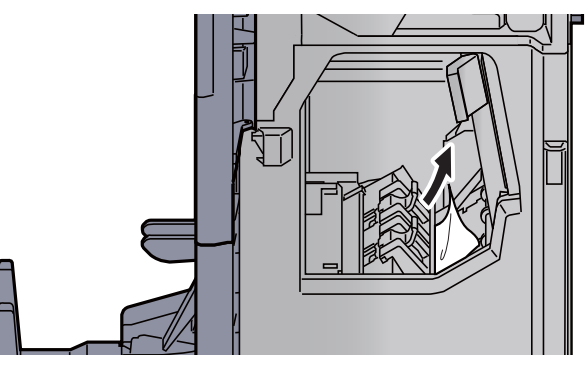

**Q** Vuelva a colocar las cubiertas en las posiciones originales.

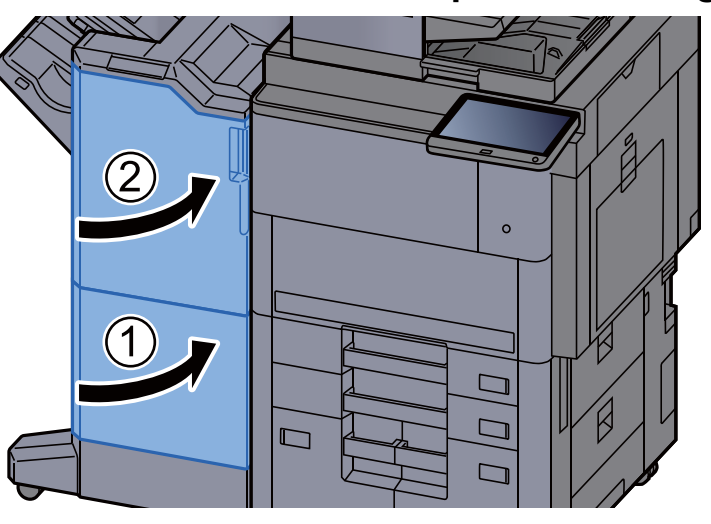

10 Levante la bandeja de plegado.

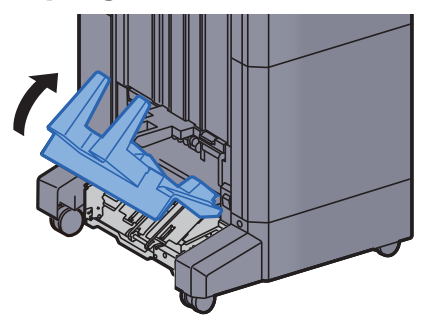

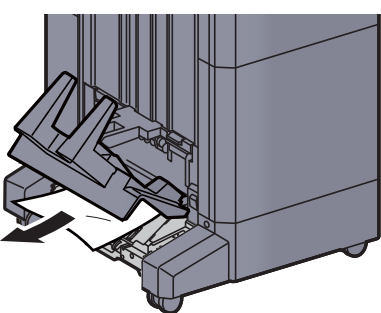

12 Presione sobre la palanca de liberación para extraer la unidad de plegado.

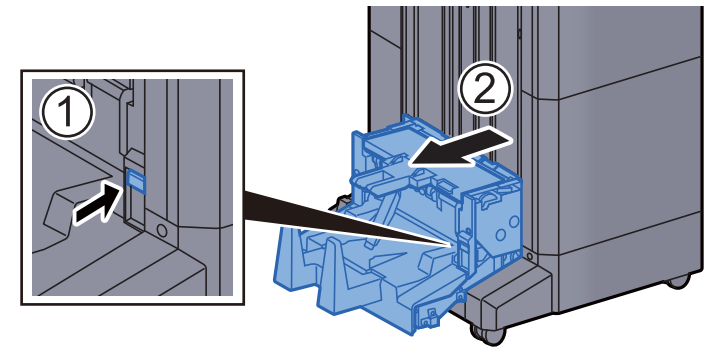

13 Abra la cubierta izquierda de la unidad de plegado.

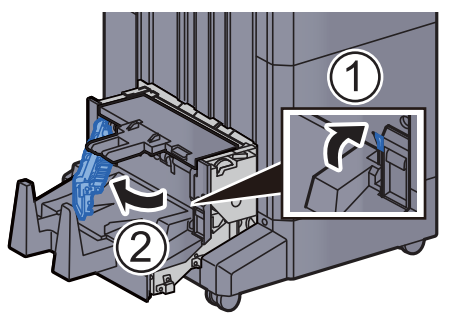

14 Gire el dial (D9).

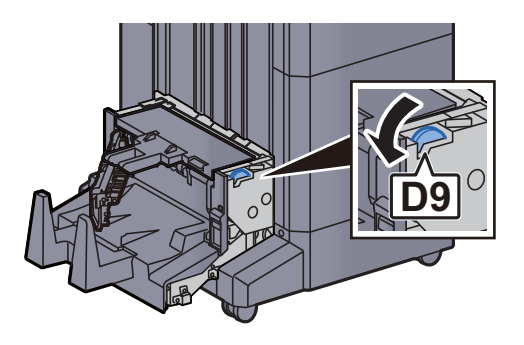

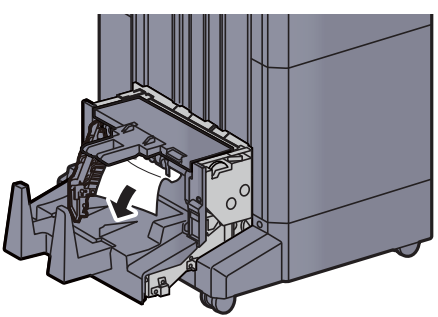

16 Vuelva a colocar la cubierta izquierda de la unidad de plegado en la posición original.

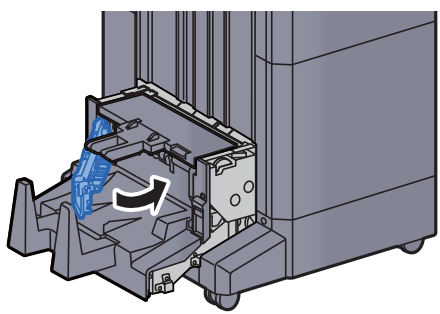

17 Abra la cubierta superior de la unidad de plegado.

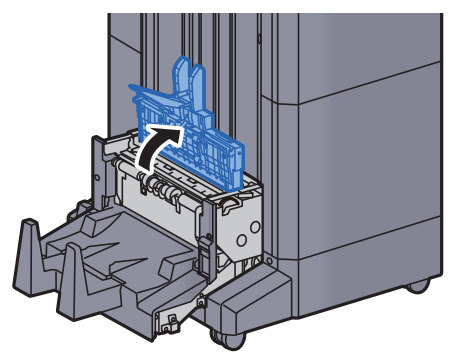

18 Gire el dial (D9).

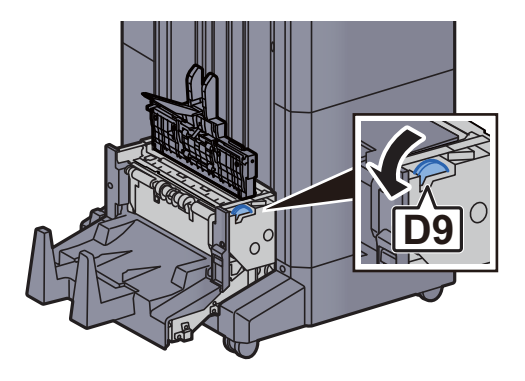

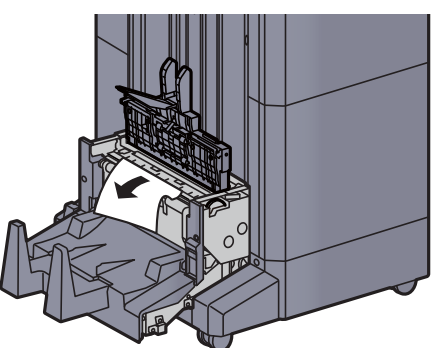

20 Vuelva a colocar la cubierta superior de la unidad de plegado en la posición original.

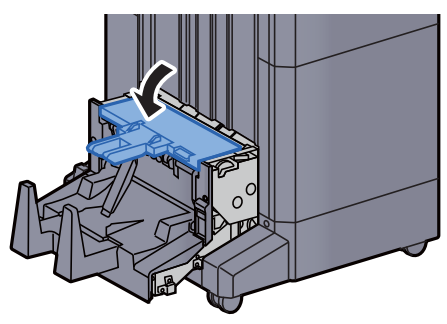

21 Vuelva a colocar la unidad de plegado en la posición original.

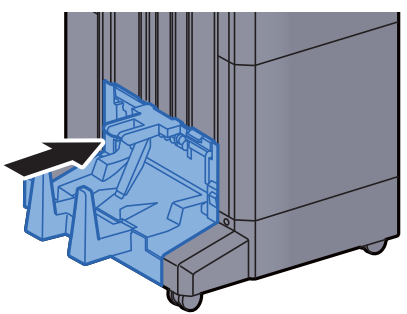

#### Solución de atascos de papel en la bandeja de plegado (finalizador de 4.000 hojas)

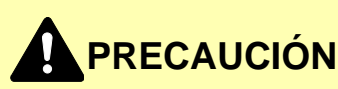

- **No vuelva a utilizar las hojas atascadas.**
- **Si el papel se rompe al extraerlo, asegúrese de retirar los trozos sueltos de papel del interior de la máquina. Los trozos de papel que quedan en la máquina pueden provocar nuevos atascos.**

Levante la bandeja de plegado.

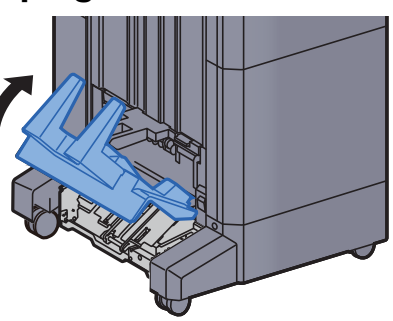

2 Retire el papel atascado.

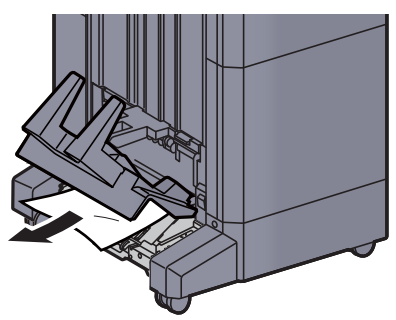

3 Presione sobre la palanca de liberación para extraer la unidad de plegado.

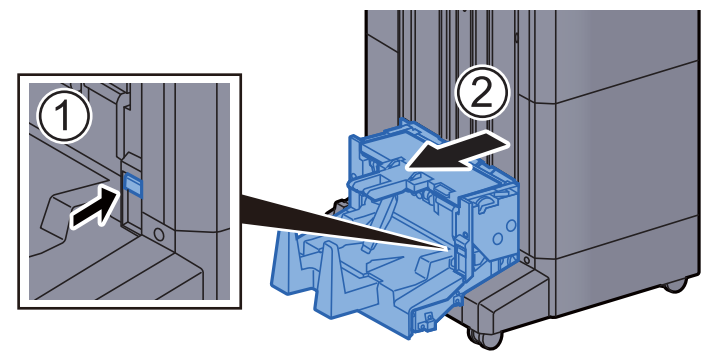

4 Abra la cubierta izquierda de la unidad de plegado.

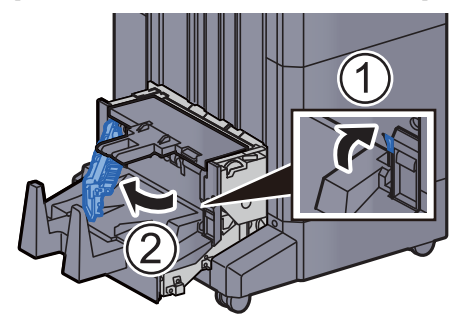

5 Gire el dial (D9).

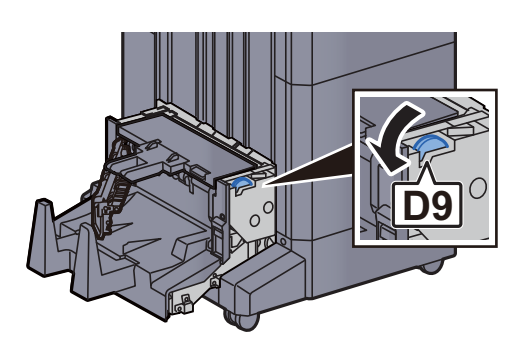

6 Retire el papel atascado.

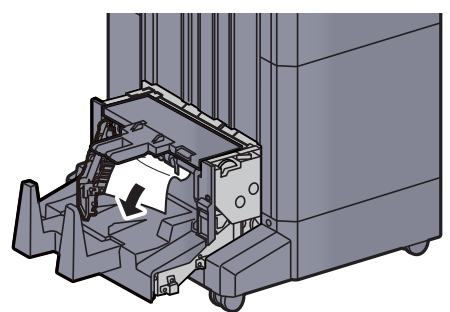

7 Vuelva a colocar la cubierta izquierda de la unidad de plegado en la posición original.

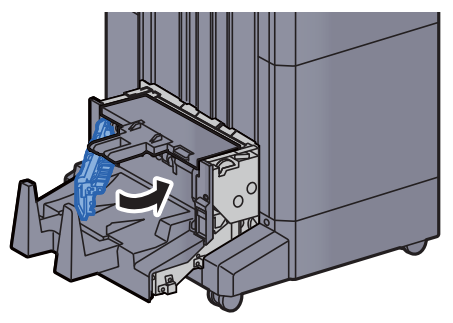
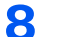

8 Abra la cubierta superior de la unidad de plegado.

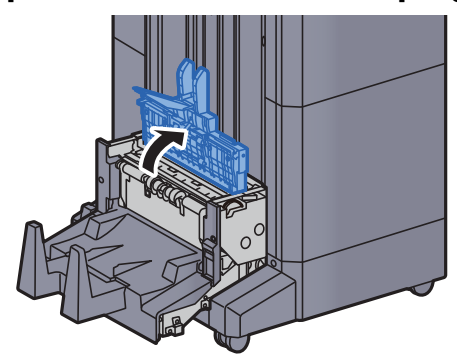

9 Gire el dial (D9).

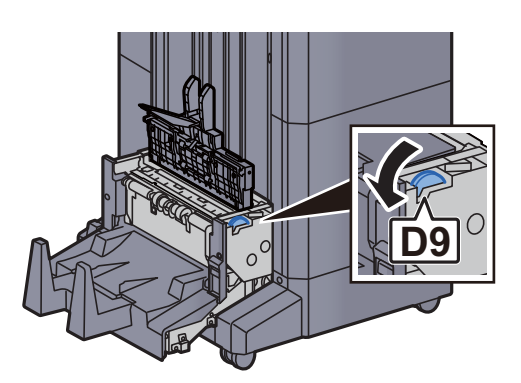

10 Retire el papel atascado.

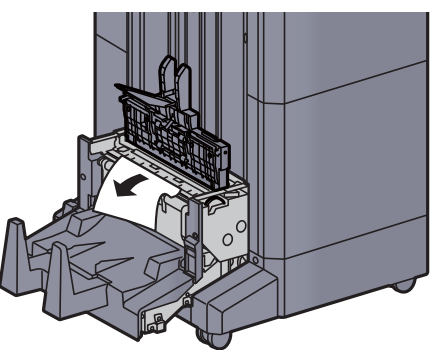

11 Vuelva a colocar la cubierta superior de la unidad de plegado en la posición original.

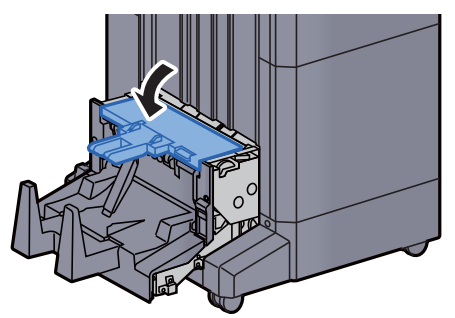

12 Vuelva a colocar la unidad de plegado en la posición original.

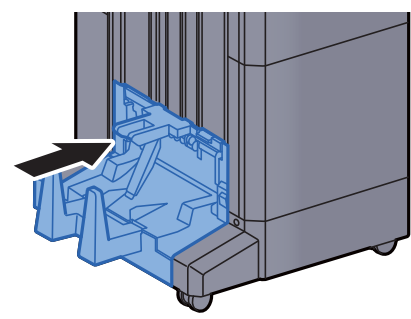

13 Abra las cubiertas frontales 1 y 2 del finalizador.

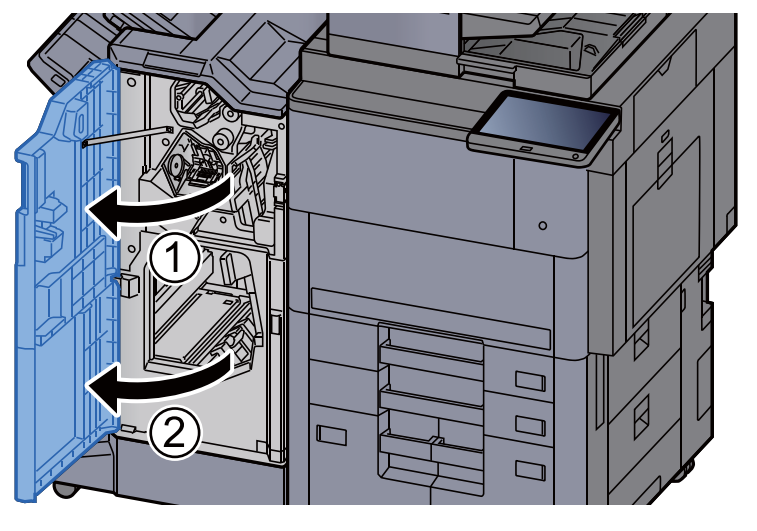

14 Retire el papel del interior del finalizador.

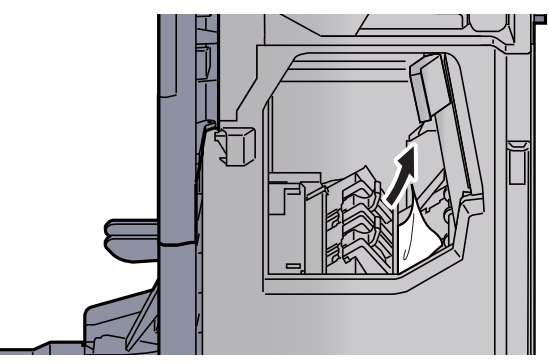

15 Vuelva a colocar las cubiertas en las posiciones originales.

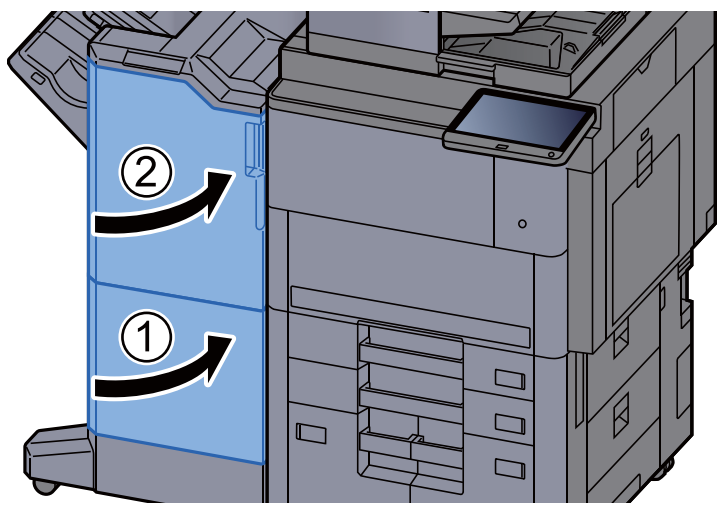

# Solución de atascos de papel en la unidad de plegado (finalizador con grapadora de 100-hojas)

# **PRECAUCIÓN**

- **No vuelva a utilizar las hojas atascadas.**
- **Si el papel se rompe al extraerlo, asegúrese de retirar los trozos sueltos de papel del interior de la máquina. Los trozos de papel que quedan en la máquina pueden provocar nuevos atascos.**

1 Abra las cubiertas frontales 1 y 2 del finalizador.

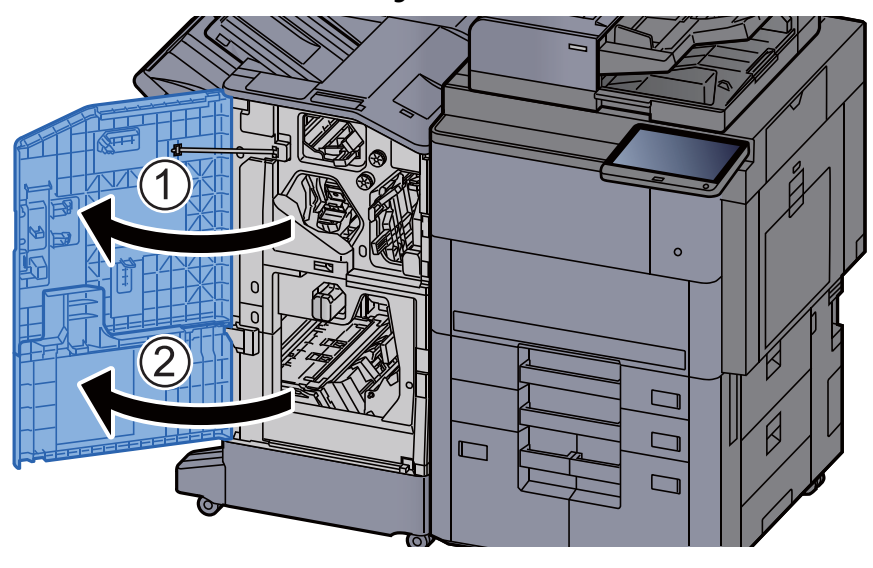

2 Abra la guía transportadora (D7).

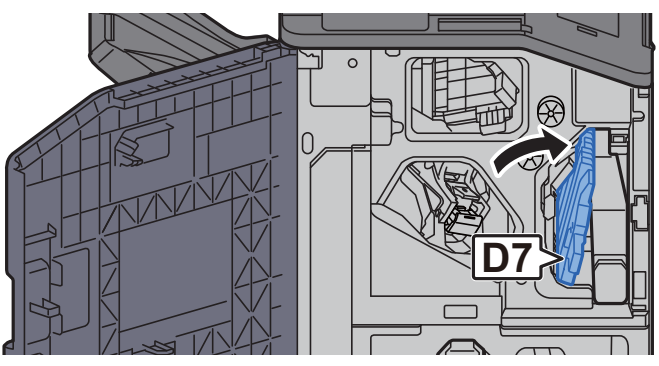

**2** Retire el papel atascado.

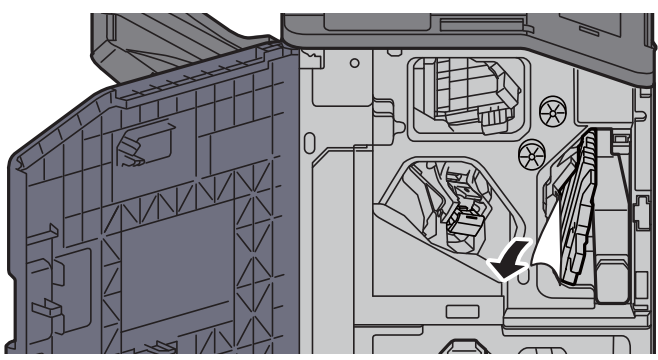

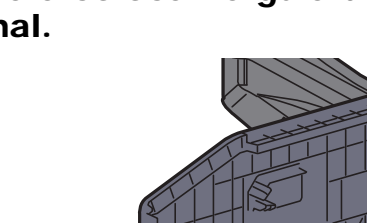

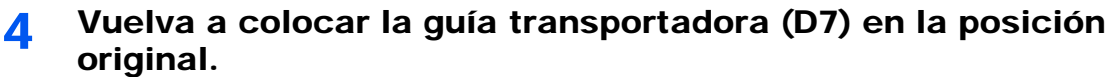

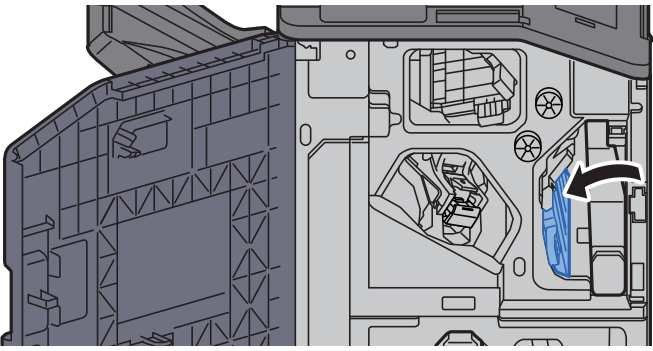

5 Abra la guía transportadora (D8).

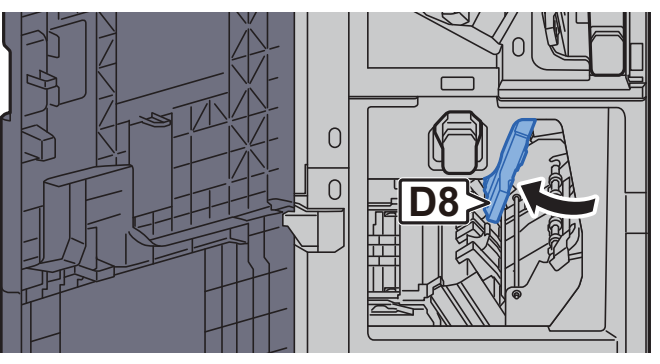

6 Retire el papel atascado.

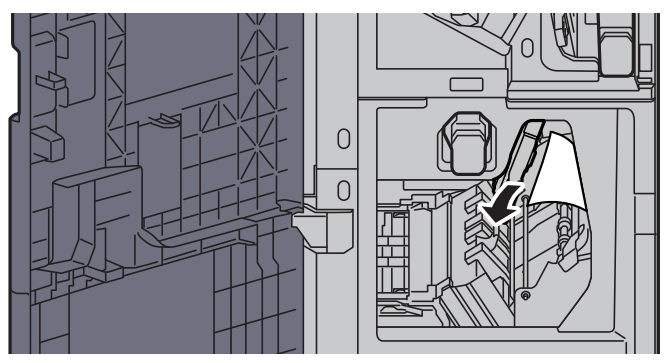

7 Vuelva a colocar la guía transportadora (D8) en la posición original.

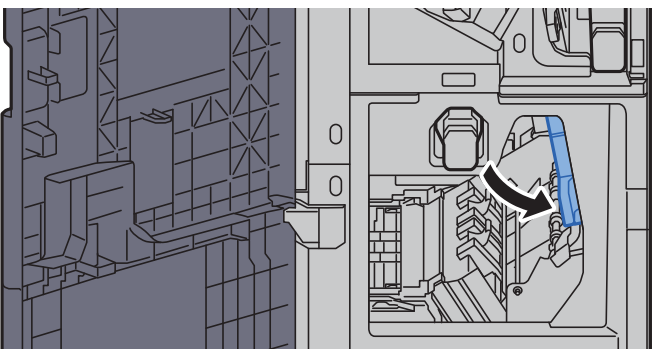

8 Retire el papel del interior del finalizador.

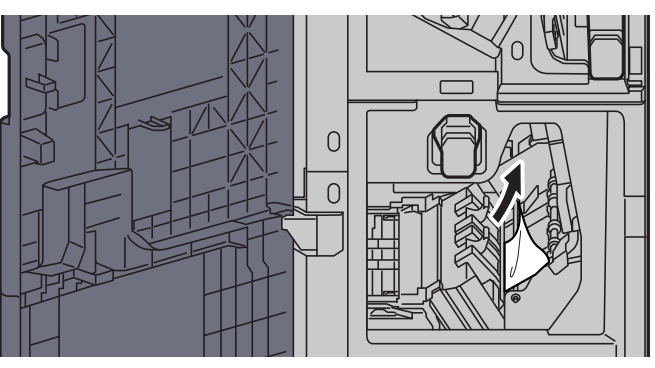

9 Vuelva a colocar las cubiertas en las posiciones originales.

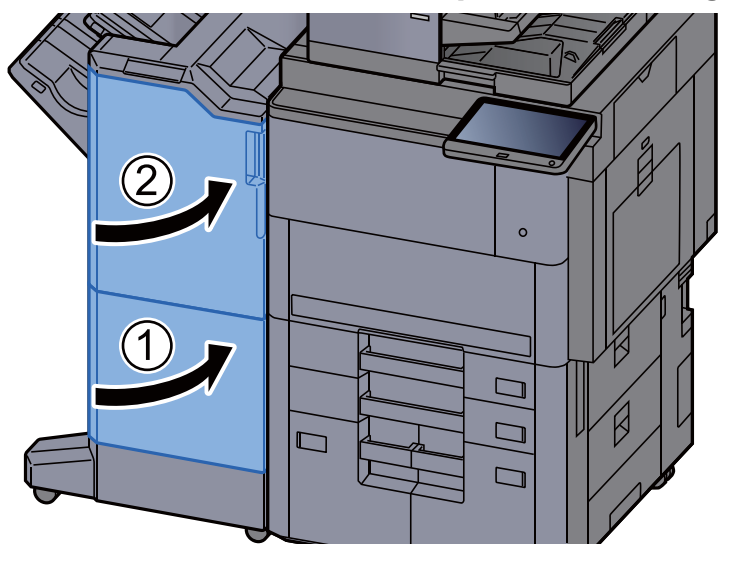

10 Levante la palanca de liberación para extraer la unidad de plegado.

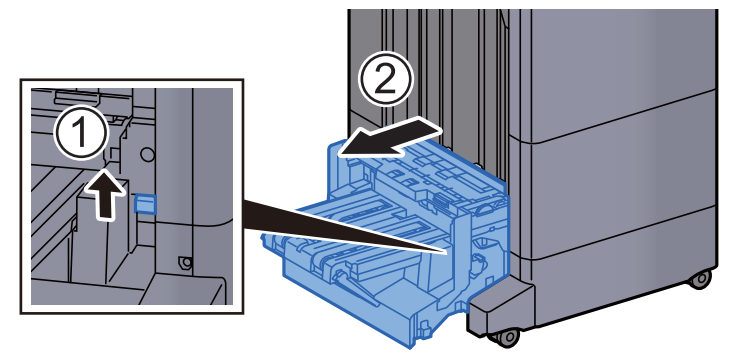

11 Abra la cubierta superior de la unidad de plegado.

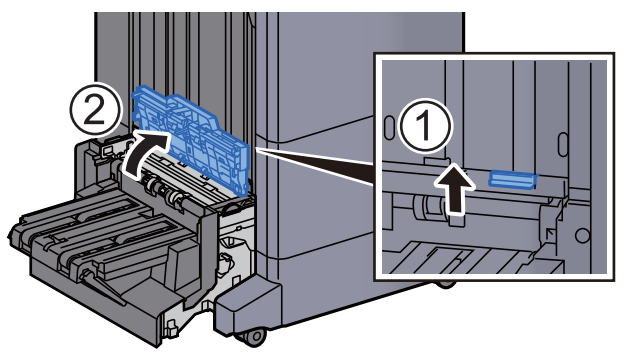

12 Gire el dial (D9).

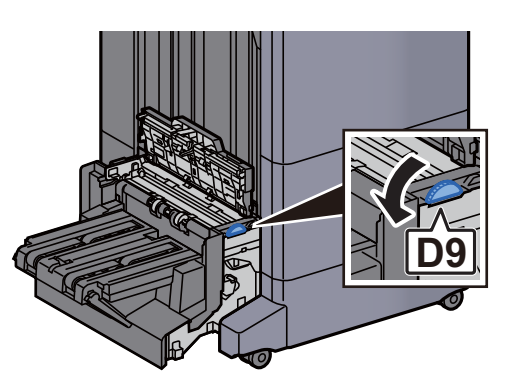

13 Retire el papel atascado.

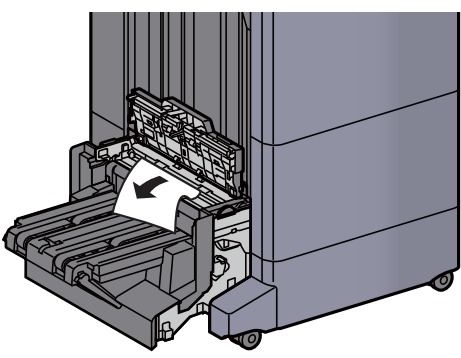

14 Abra la guía transportadora de la unidad de plegado.

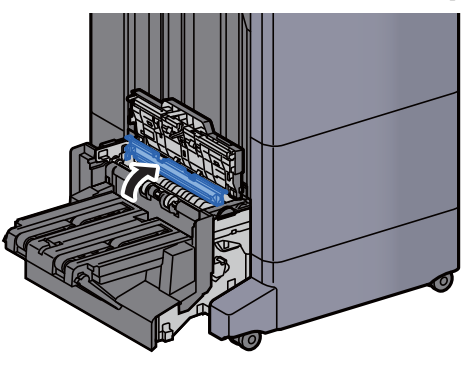

15 Gire el dial (D9).

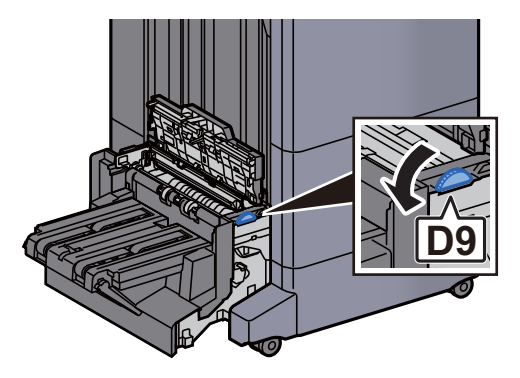

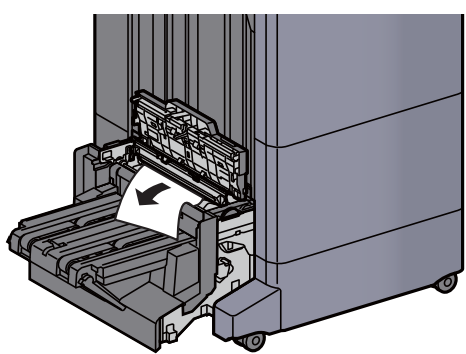

17 Levante la bandeja de plegado.

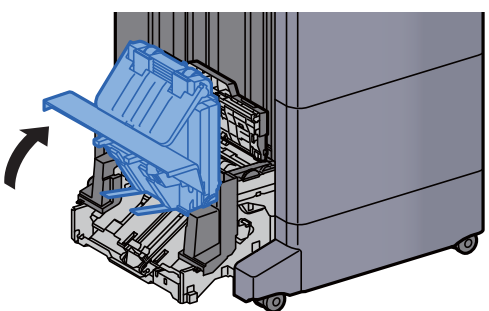

18 Retire el papel atascado.

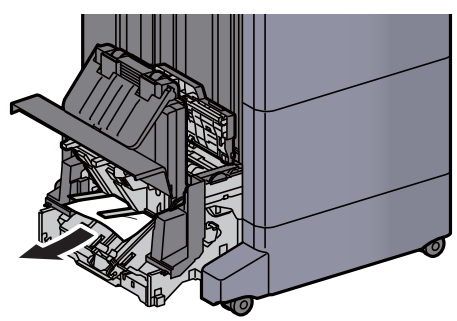

19 Vuelva a colocar las cubiertas en las posiciones originales.

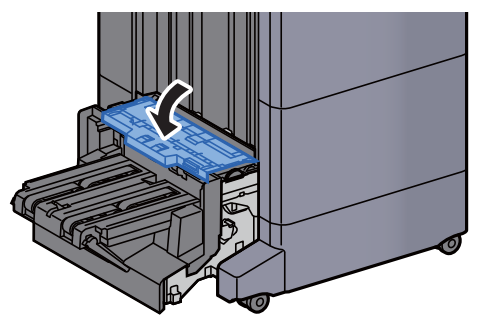

20 Vuelva a colocar la unidad de plegado en la posición original.

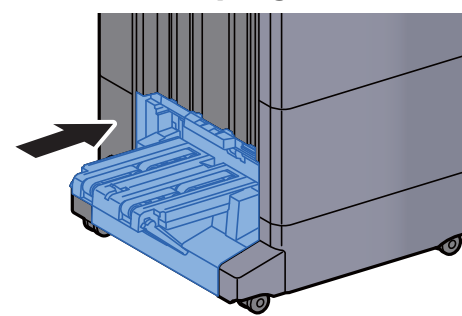

# Solución de atascos de papel en la bandeja de plegado (finalizador con grapadora de 100-hojas)

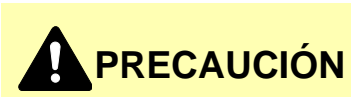

- **No vuelva a utilizar las hojas atascadas.**
- **Si el papel se rompe al extraerlo, asegúrese de retirar los trozos sueltos de papel del interior de la máquina. Los trozos de papel que quedan en la máquina pueden provocar nuevos atascos.**
	- 1 Levante la palanca de liberación para extraer la unidad de plegado.

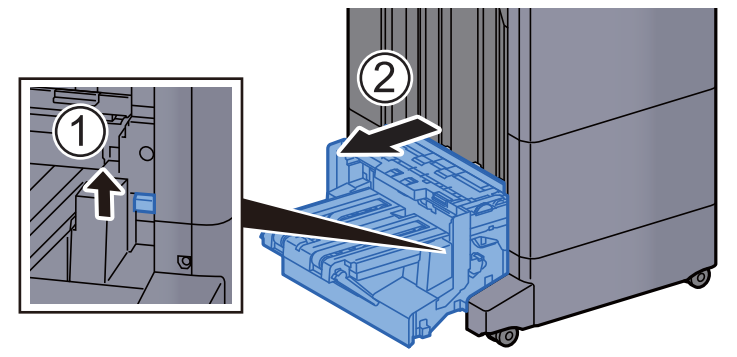

2 Abra la cubierta superior de la unidad de plegado.

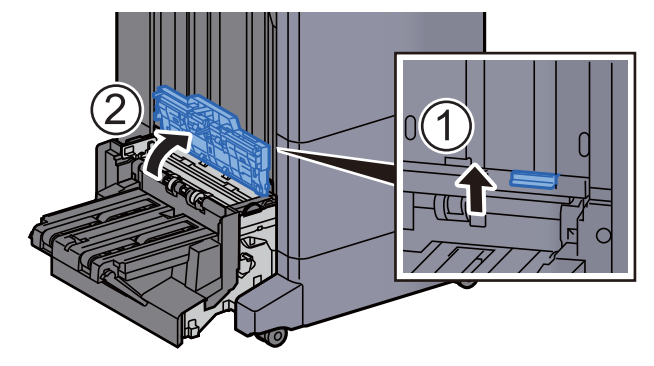

3 Gire el dial (D9).

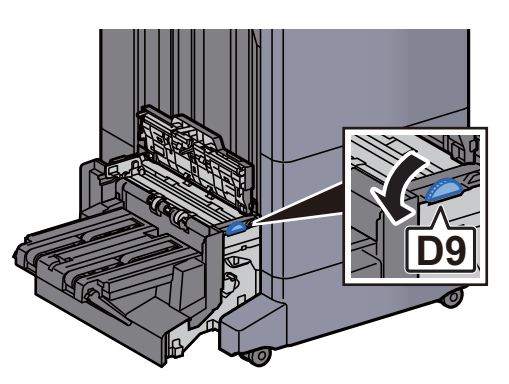

A Retire el papel atascado.

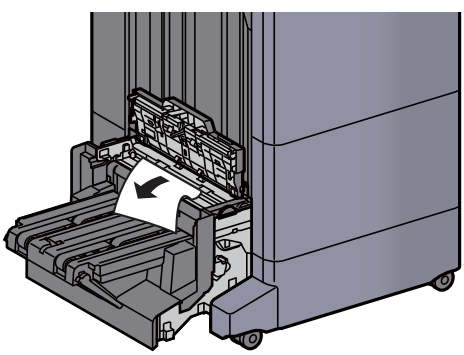

5 Abra la guía transportadora de la unidad de plegado.

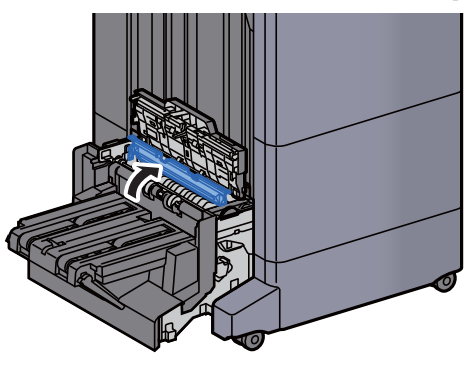

6 Gire el dial (D9).

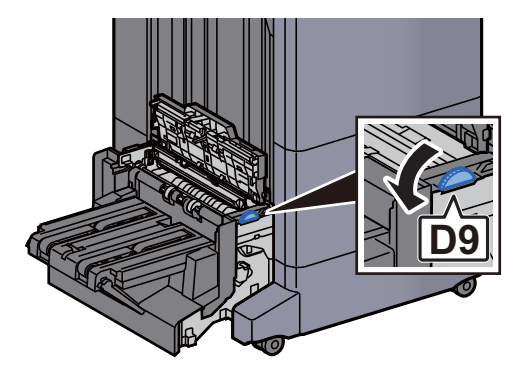

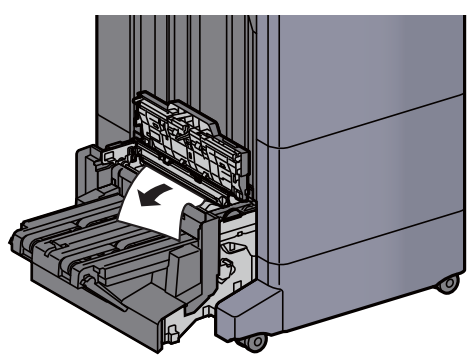

8 Levante la bandeja de plegado.

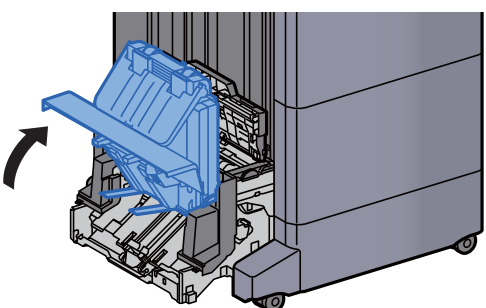

9 Retire el papel atascado.

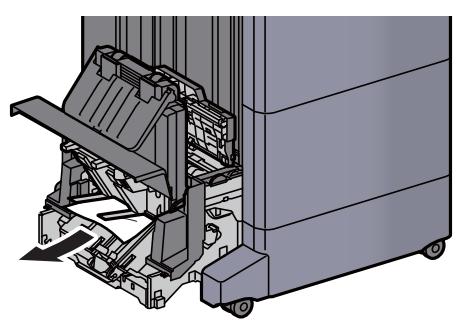

10 Vuelva a colocar las cubiertas en las posiciones originales.

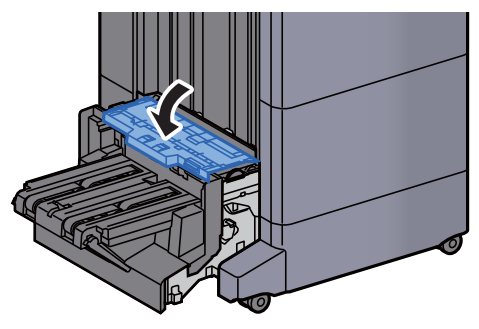

11 Vuelva a colocar la unidad de plegado en la posición original.

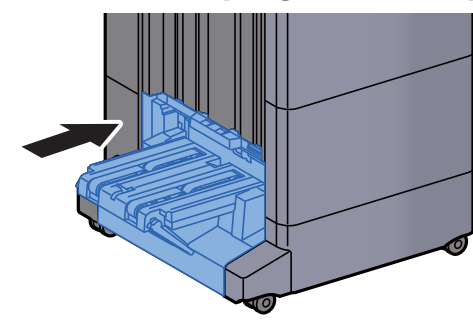

12 Abra las cubiertas frontales 1 y 2 del finalizador.

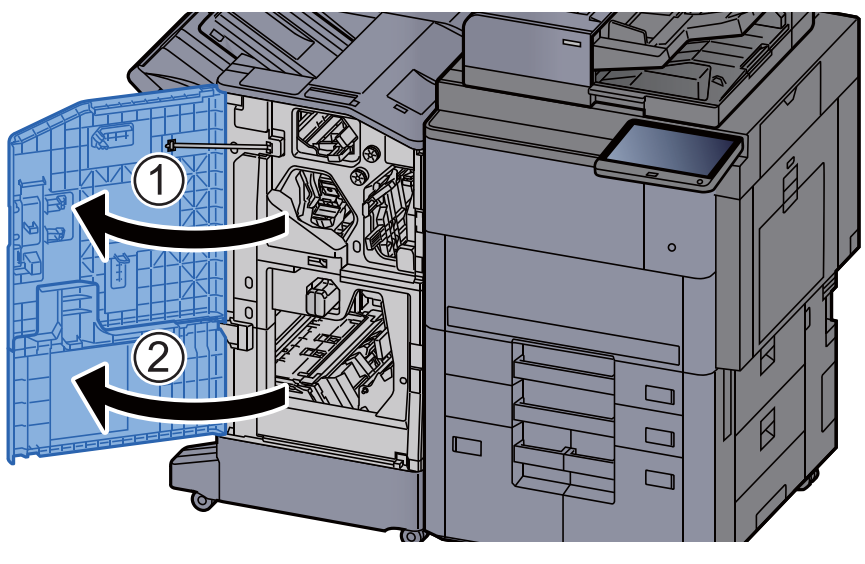

13 Retire el papel del interior del finalizador.

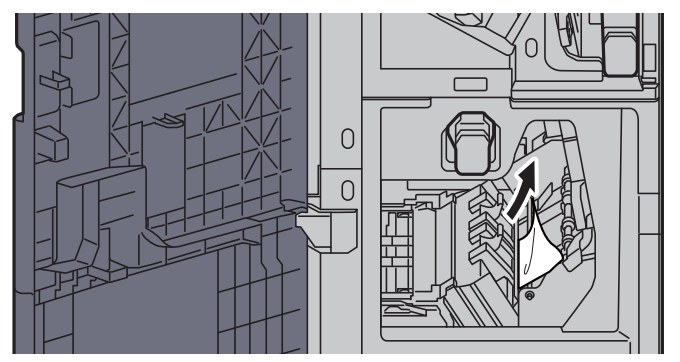

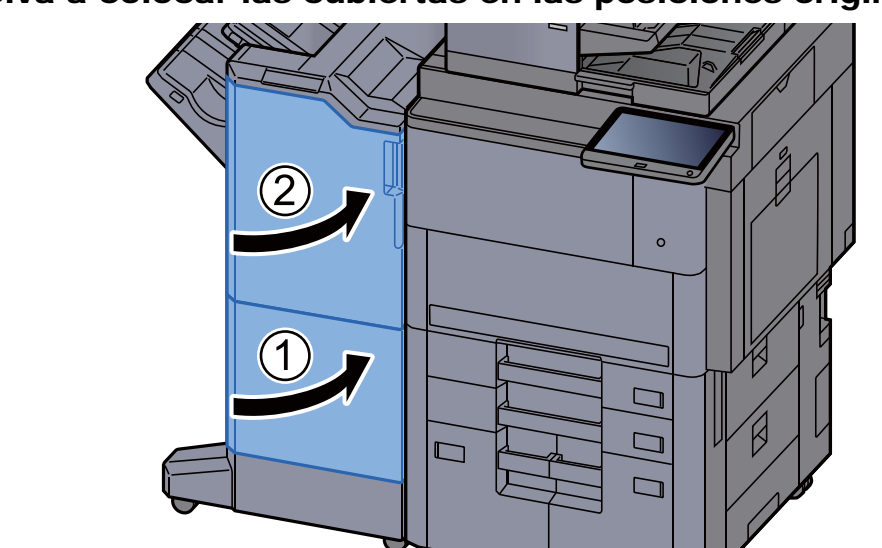

14 Vuelva a colocar las cubiertas en las posiciones originales.

# Cómo solucionar un atasco de grapas

# Solución de atascos de grapas en el finalizador de 4.000 hojas

1 Abra la cubierta frontal del finalizador 1.

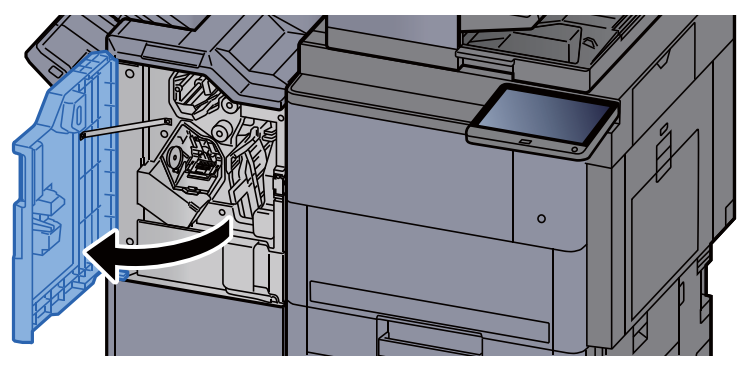

2 Abra la guía transportadora (D4).

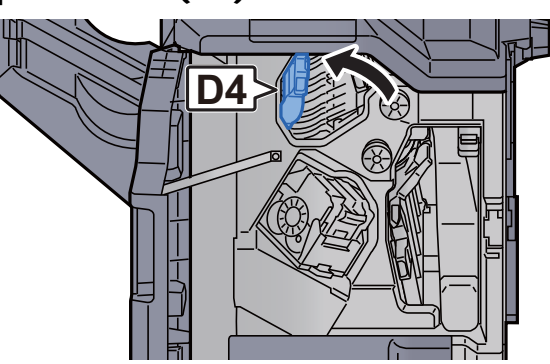

3 Gire el mando (D5).

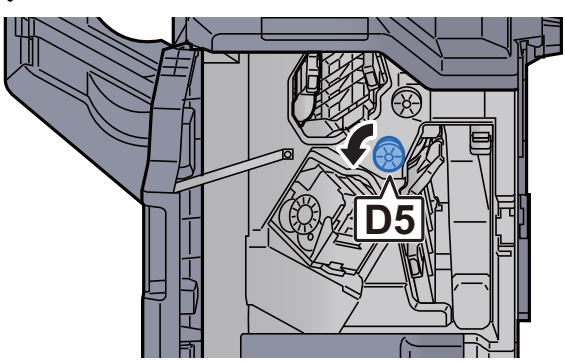

A Retire el papel atascado.

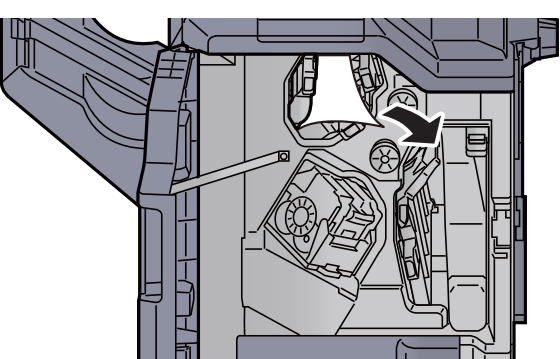

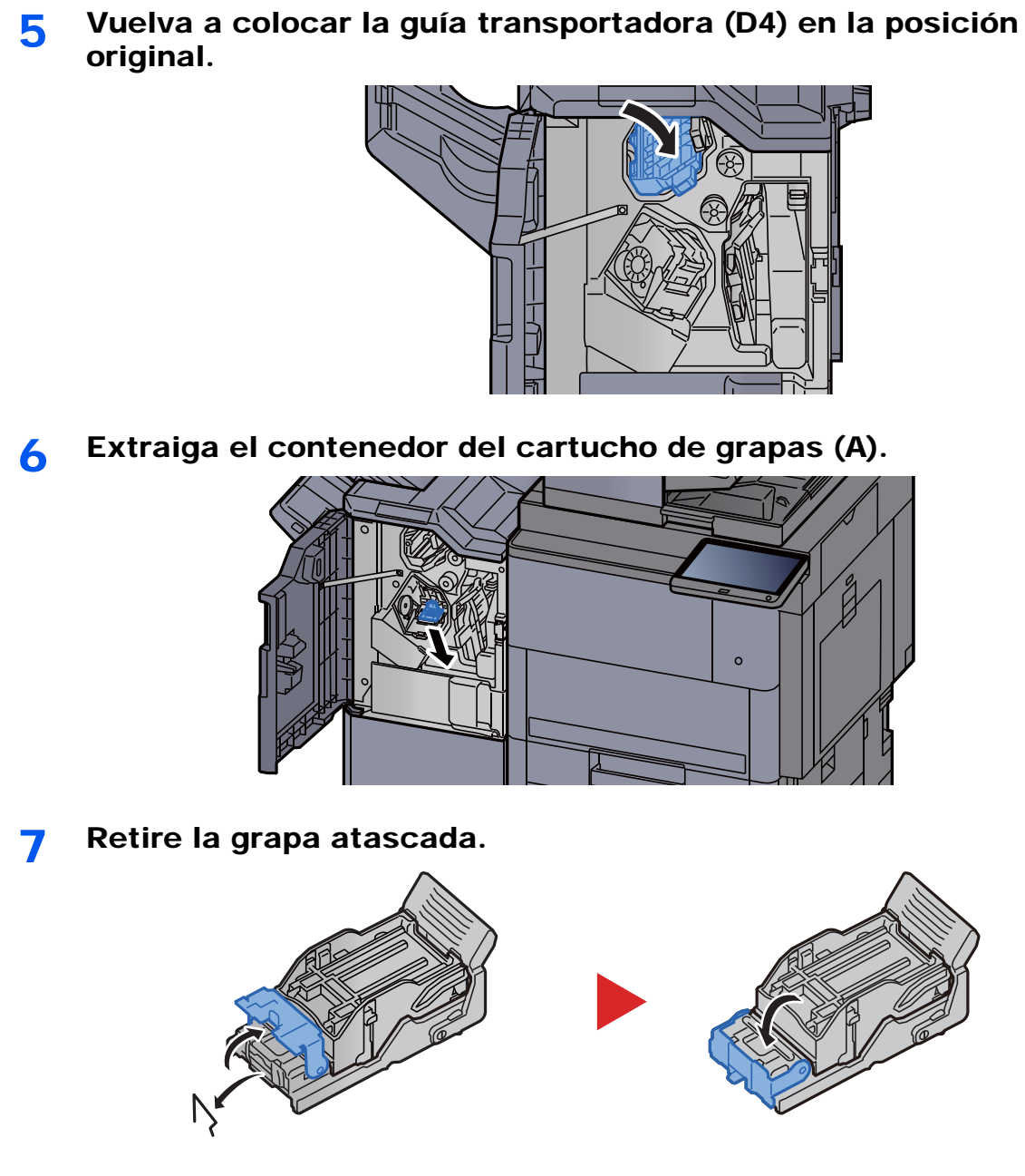

8 Instale el contenedor del cartucho de grapas (A).

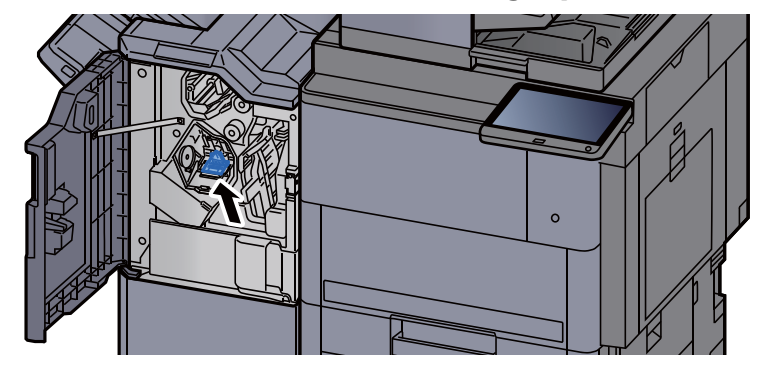

10-119

9 Vuelva a colocar la cubierta en la posición original.

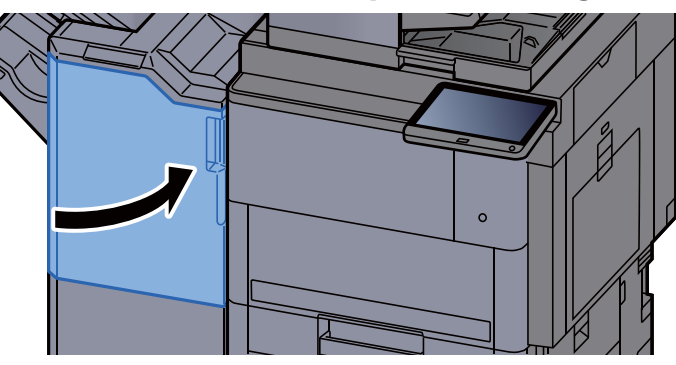

## Solución de atascos de grapas en el finalizador con grapadora de 100 hojas

1 Abra la cubierta frontal del finalizador 1.

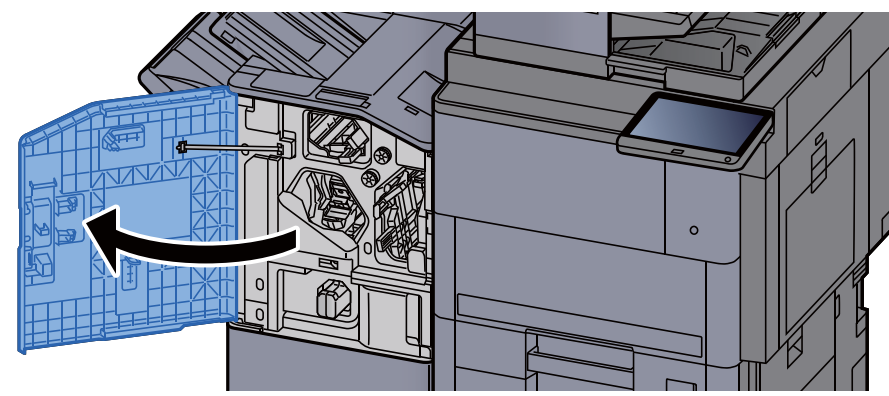

2 Abra la guía transportadora (D4).

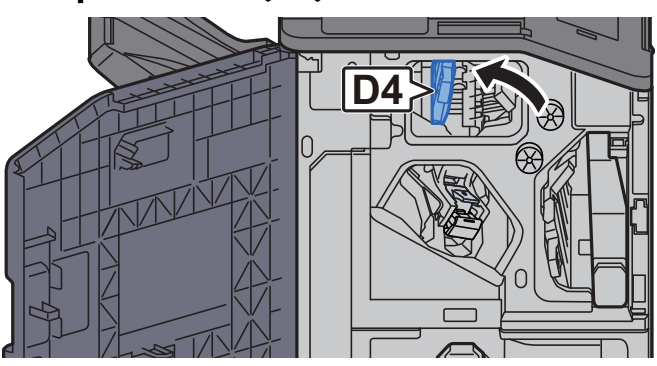

3 Gire el mando (D5).

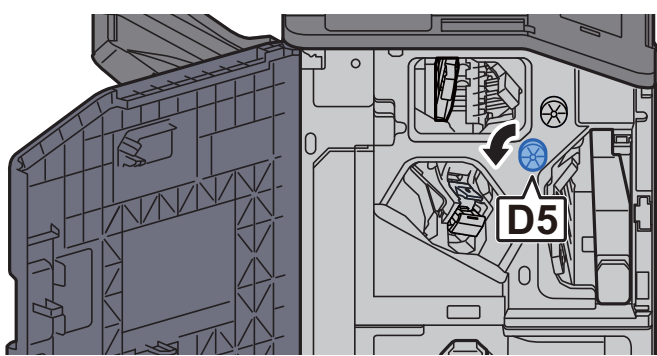

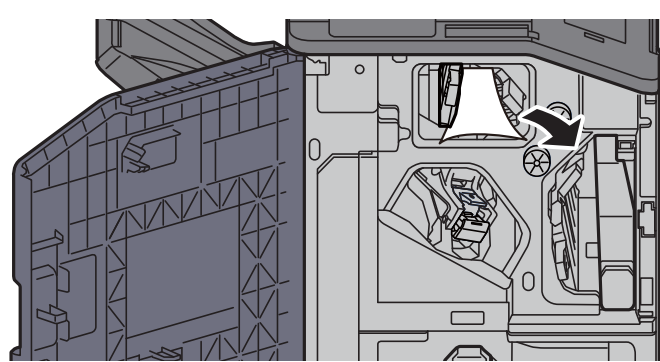

5 Vuelva a colocar la guía transportadora (D4) en la posición original.

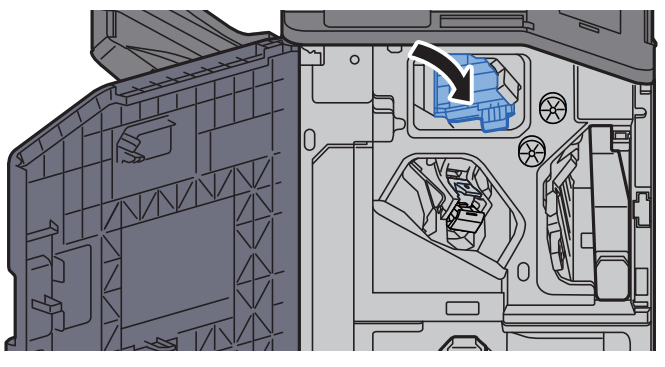

6 Extraiga el contenedor del cartucho de grapas (A).

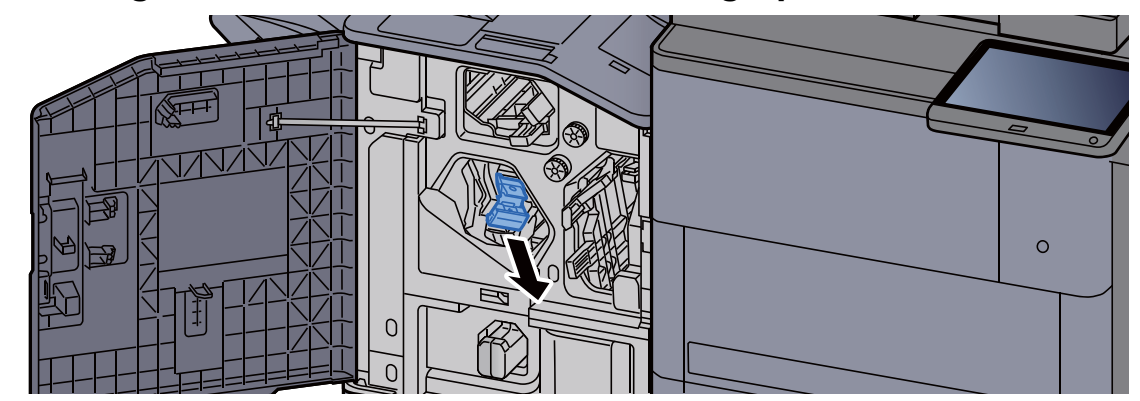

7 Retire la grapa atascada.

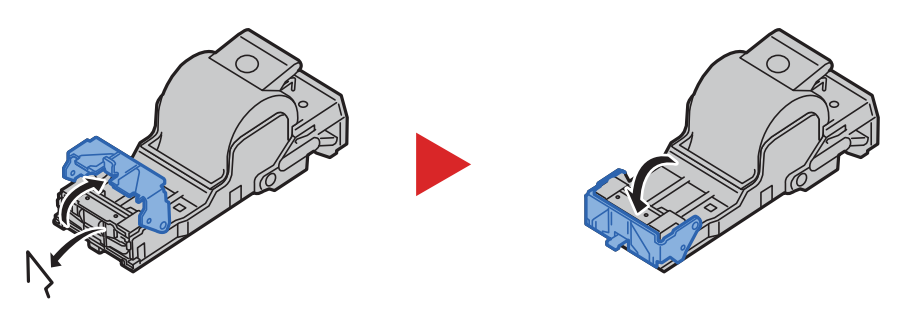

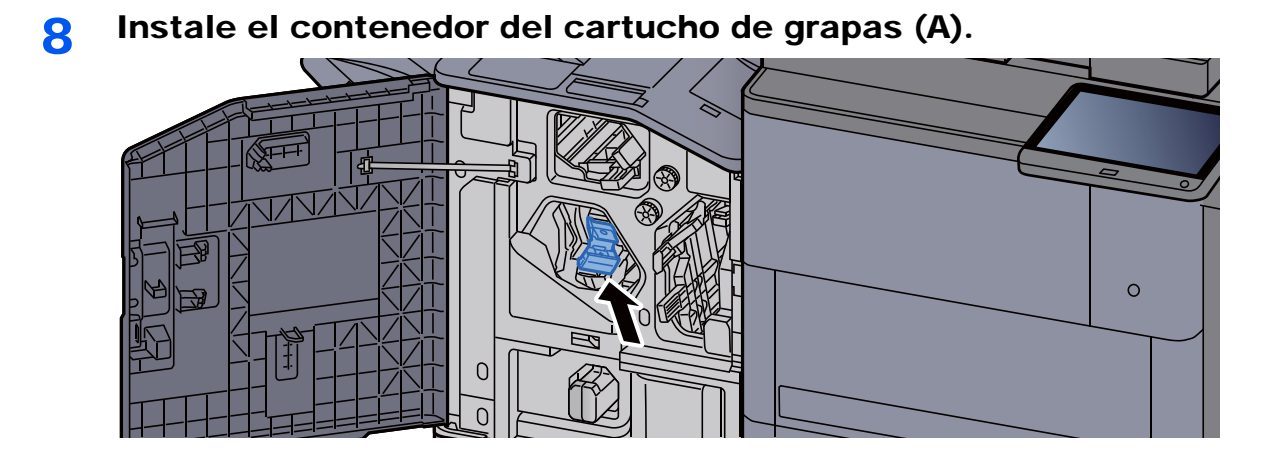

9 Vuelva a colocar la cubierta en la posición original.

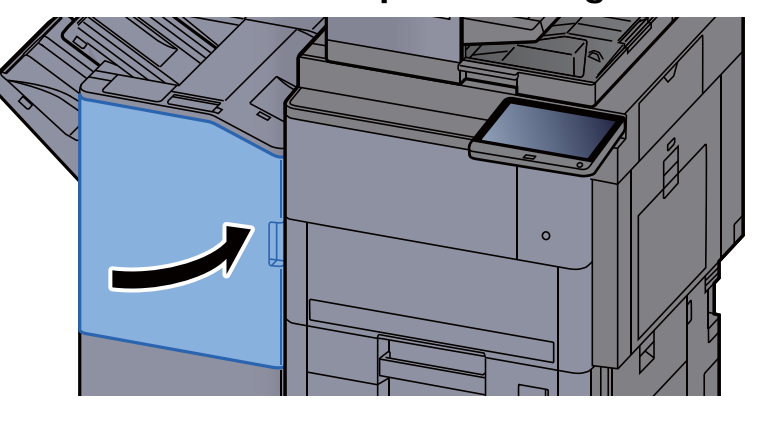

## Solución de atascos de grapas en la unidad de plegado (finalizador de 4.000-hojas)

1 Abra las cubiertas frontales 1 y 2 del finalizador.

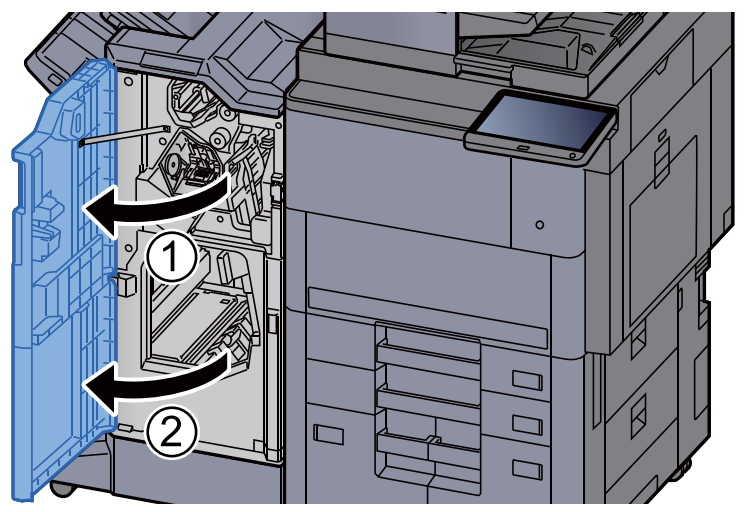

2 Retire el papel del interior del finalizador.

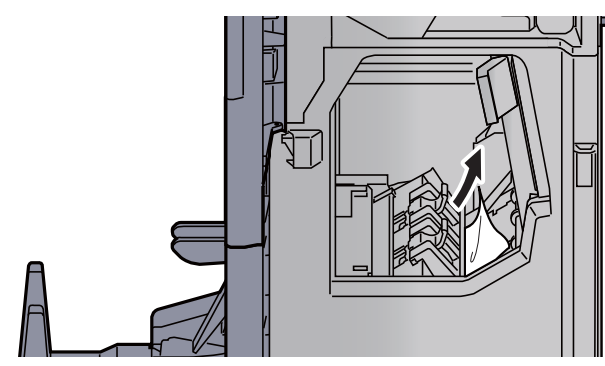

3 Extraiga el contenedor de cartucho de grapas (B) o (C).

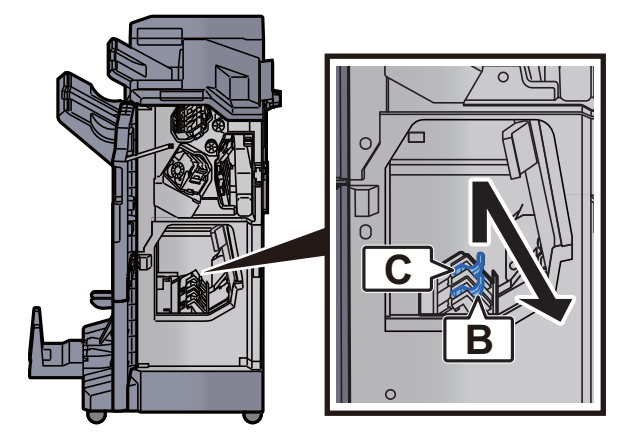

A Retire la grapa atascada.

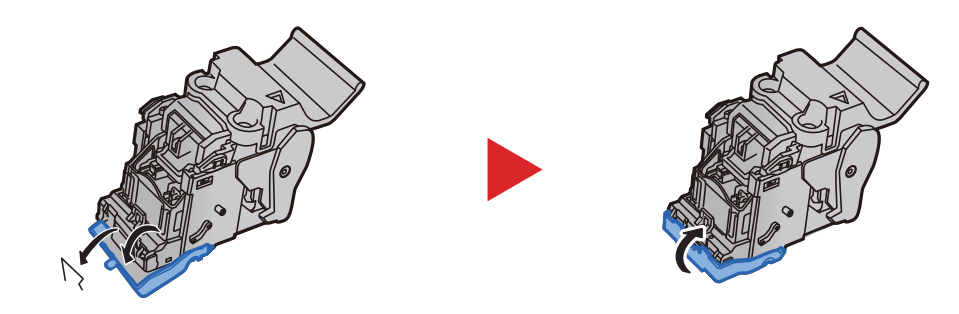

5 Instale el contenedor de cartucho de grapas (B) o (C).

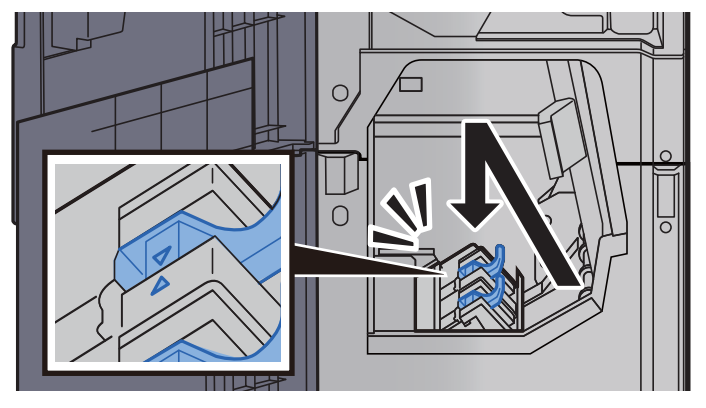

6 Vuelva a colocar las cubiertas en las posiciones originales.

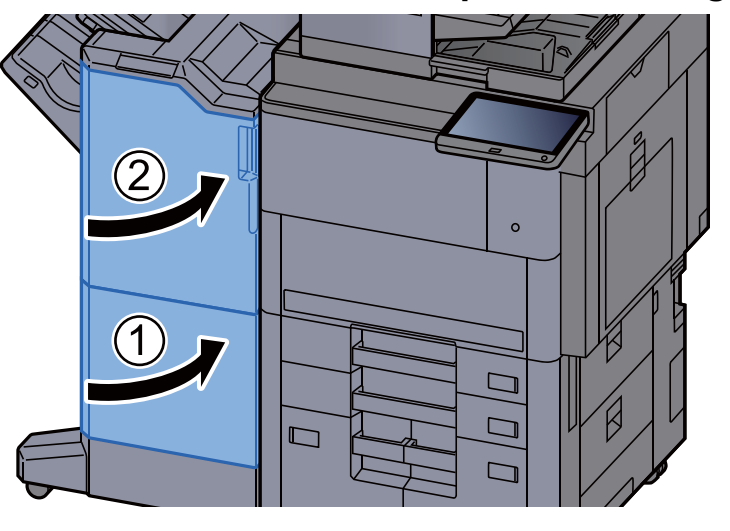

7 Levante la bandeja de plegado.

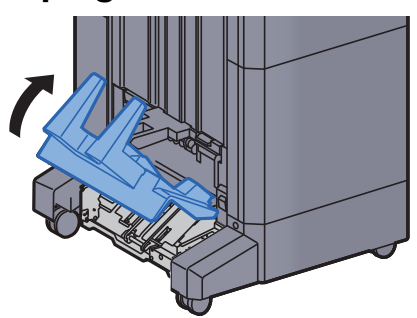

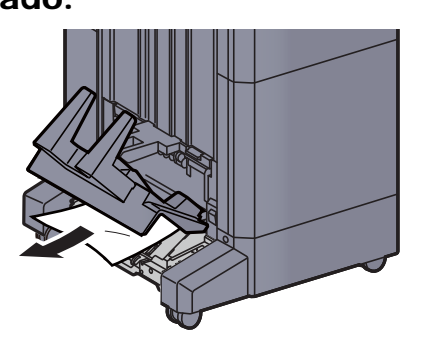

9 Presione sobre la palanca de liberación para extraer la unidad de plegado.

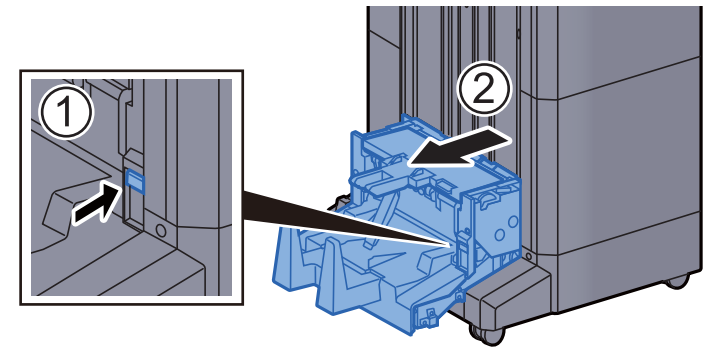

10 Abra la cubierta izquierda de la unidad de plegado.

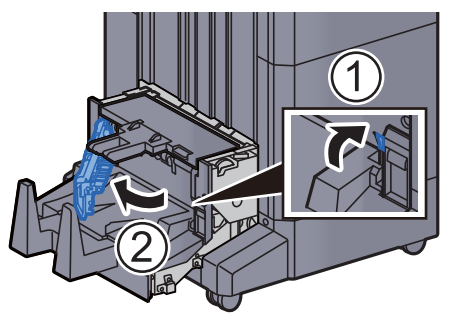

11 Gire el dial (D9).

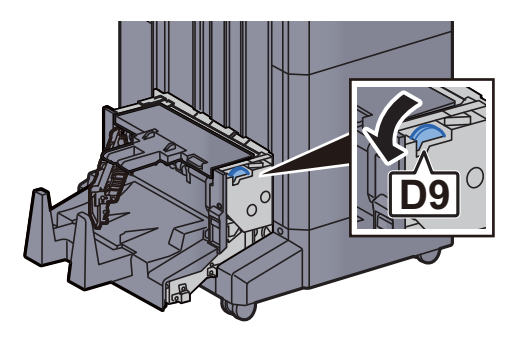

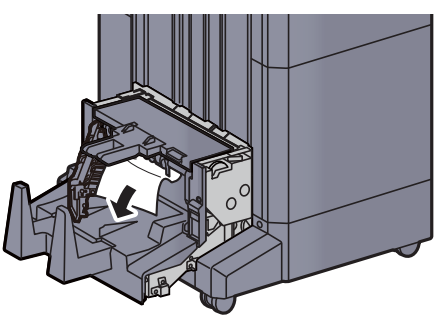

13 Vuelva a colocar la cubierta izquierda de la unidad de plegado en la posición original.

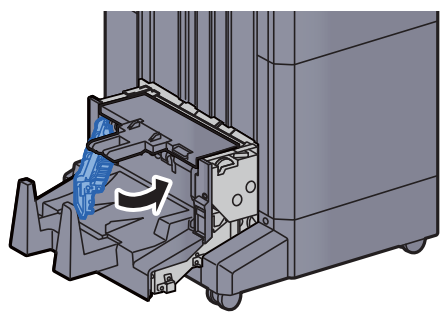

14 Abra la cubierta superior de la unidad de plegado.

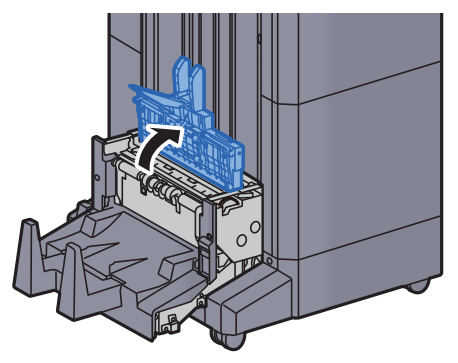

15 Gire el dial (D9).

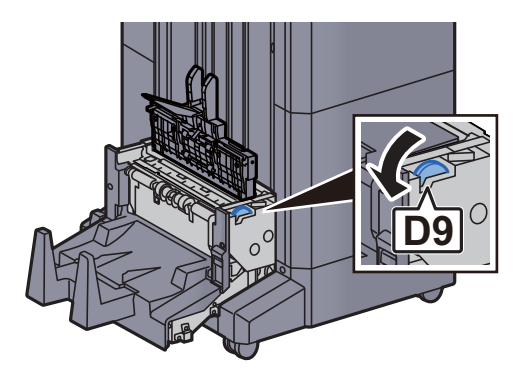

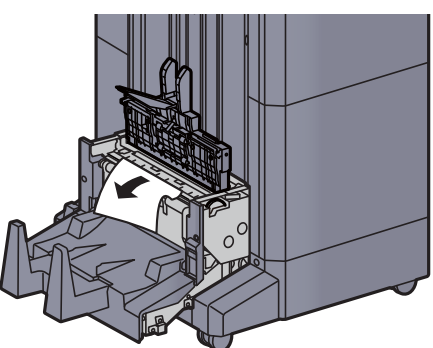

17 Vuelva a colocar la cubierta superior de la unidad de plegado en la posición original.

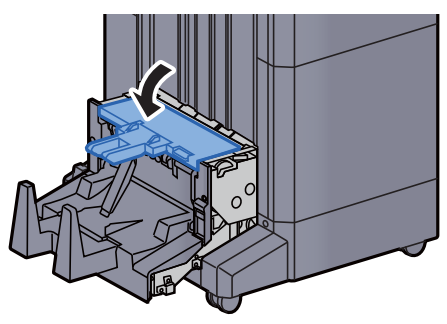

18 Vuelva a colocar la unidad de plegado en la posición original.

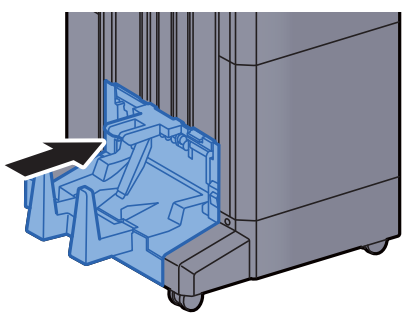

## Solución de atascos de grapas en la unidad de plegado (finalizador con grapadora de 100 hojas)

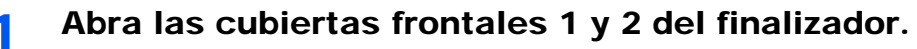

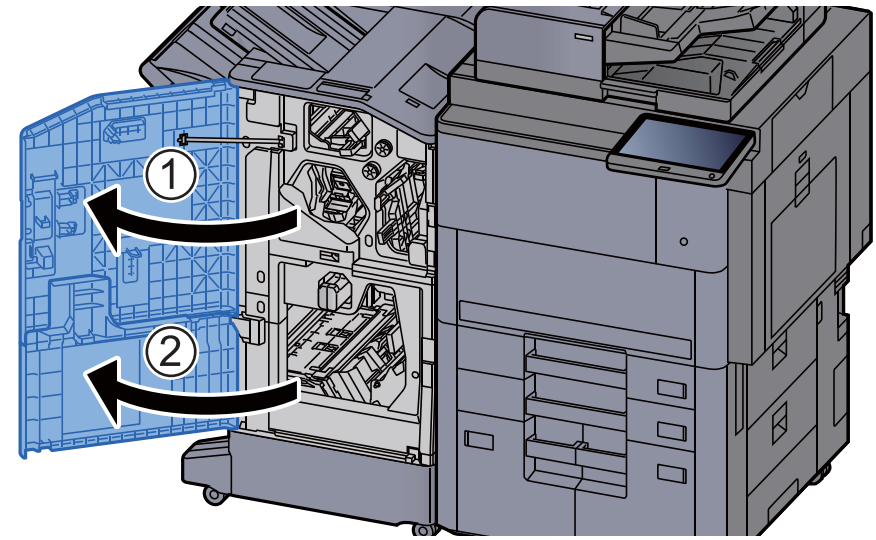

**2** Retire el papel del interior del finalizador.

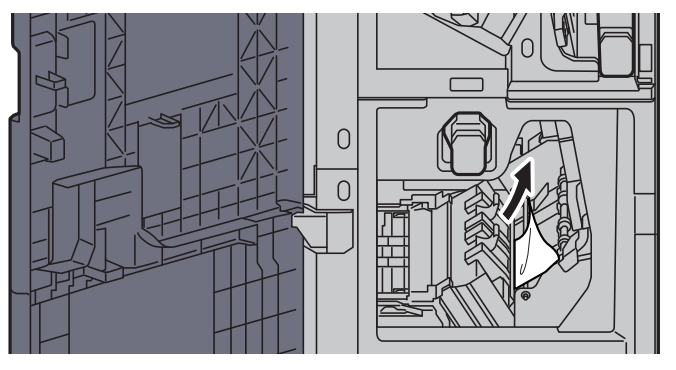

2 Extraiga el contenedor de cartucho de grapas (B) o (C).

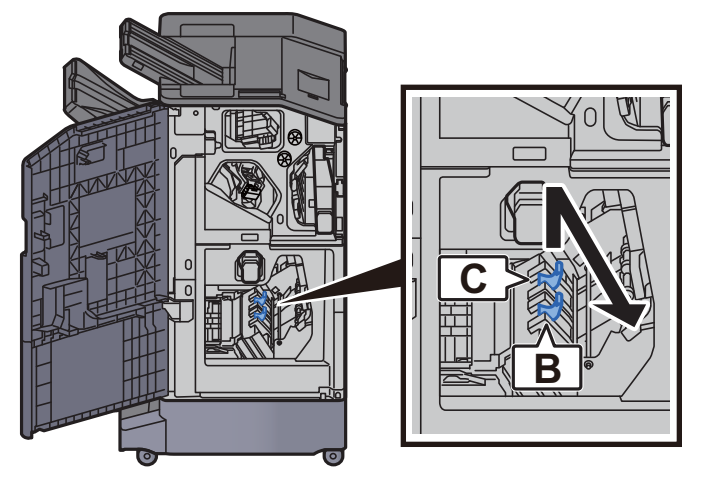

A Retire la grapa atascada.

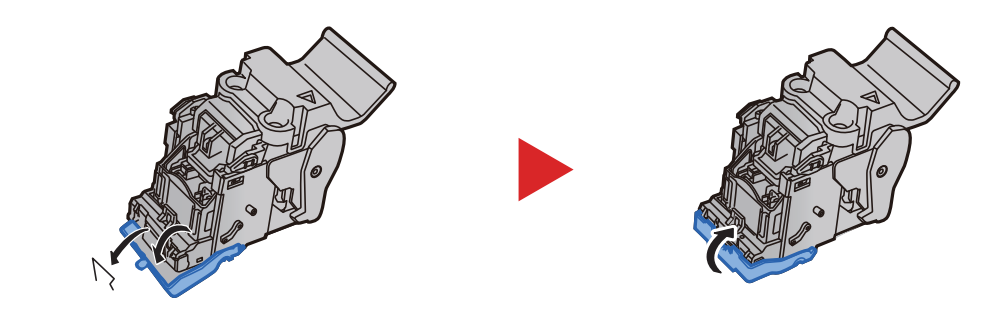

5 Instale el contenedor de cartucho de grapas (B) o (C).

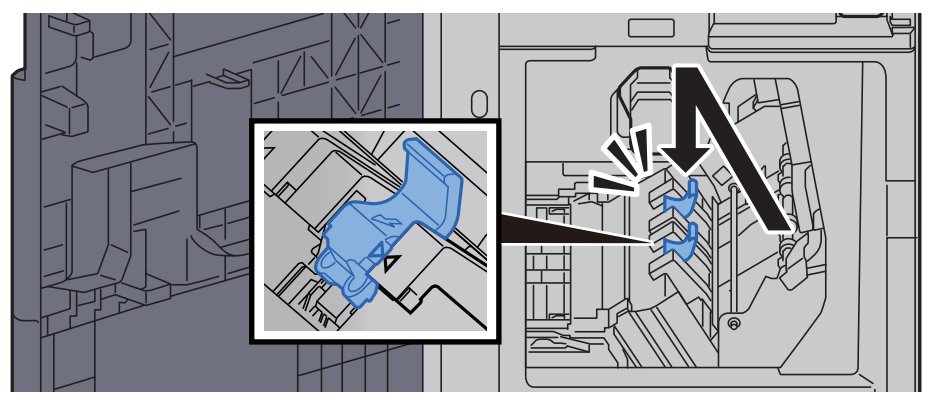

6 Vuelva a colocar las cubiertas en las posiciones originales.

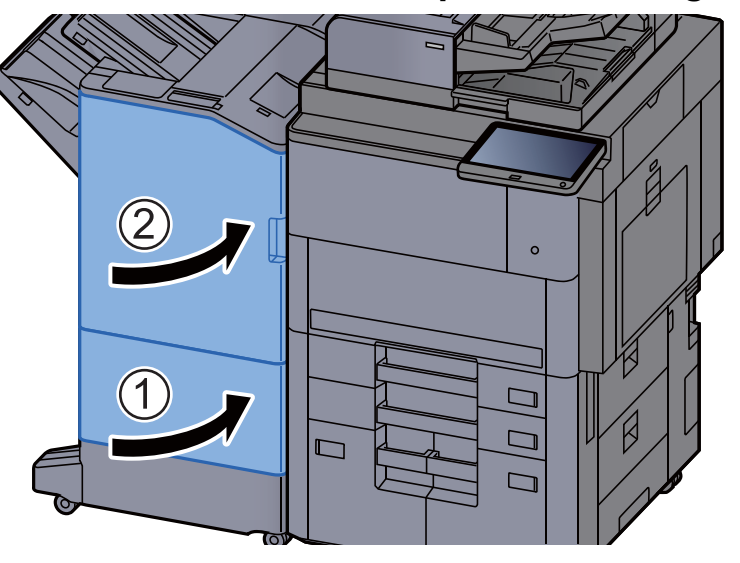

7 Levante la palanca de liberación para extraer la unidad de plegado.

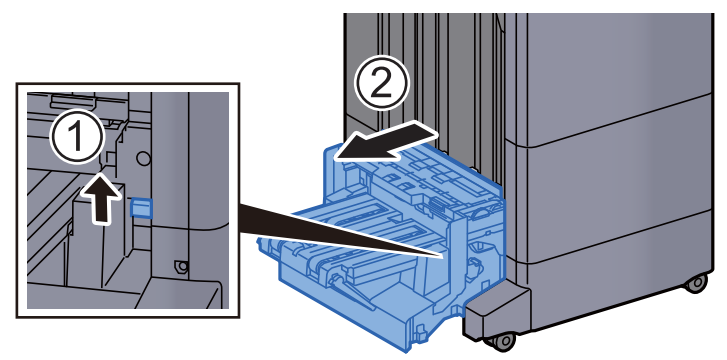

8 Abra la cubierta superior de la unidad de plegado.

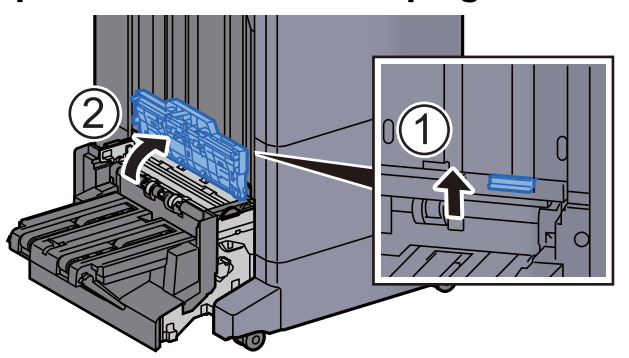

9 Gire el dial (D9).

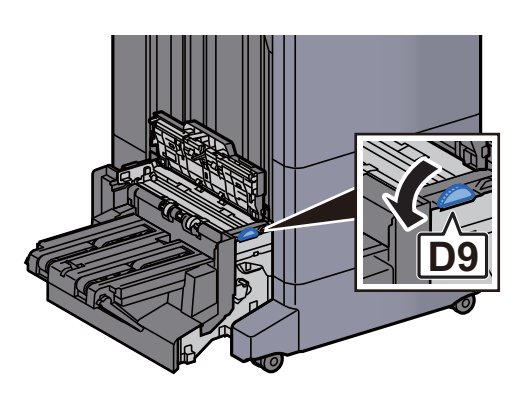

10 Retire el papel atascado.

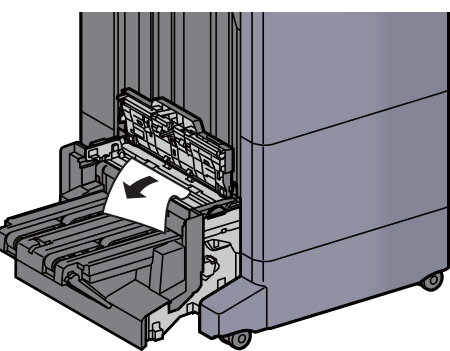

11 Abra la guía transportadora de la unidad de plegado.

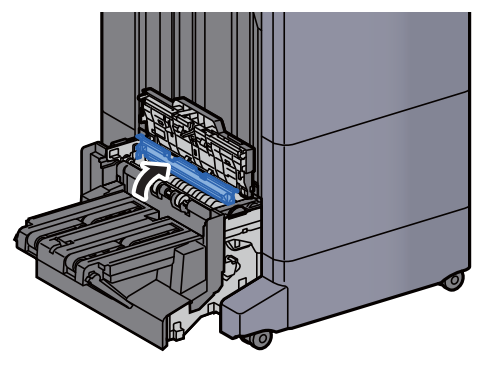

12 Gire el dial (D9).

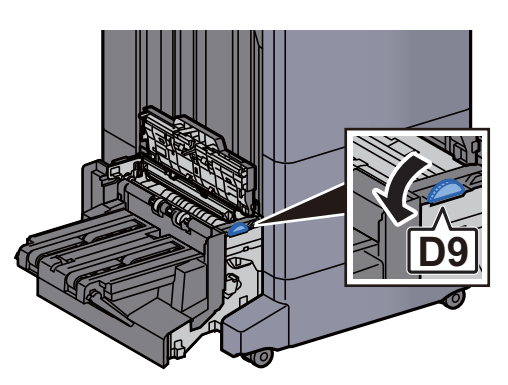

13 Retire el papel atascado.

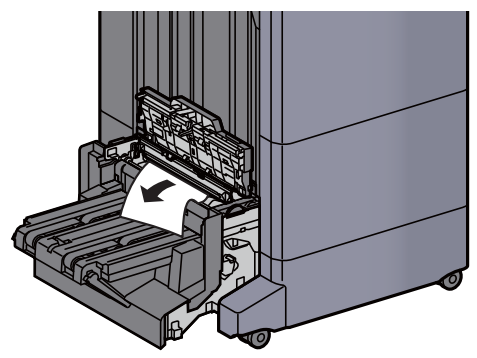

14 Levante la bandeja de plegado.

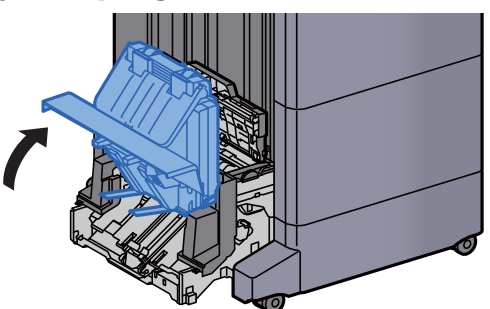

15 Retire el papel atascado.

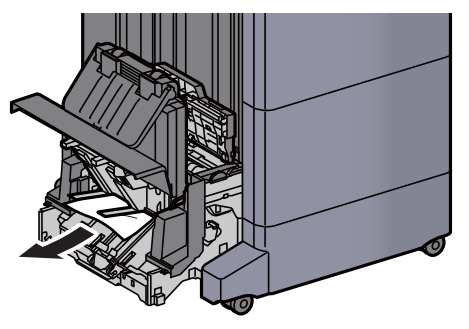

16 Vuelva a colocar las cubiertas en las posiciones originales.

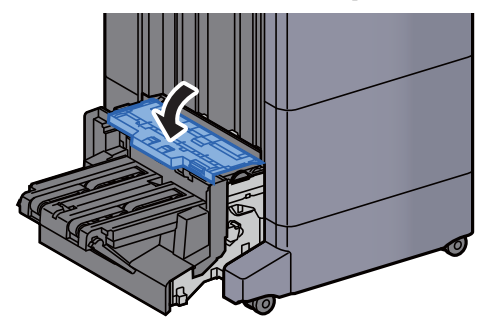

17 Vuelva a colocar la unidad de plegado en la posición original.

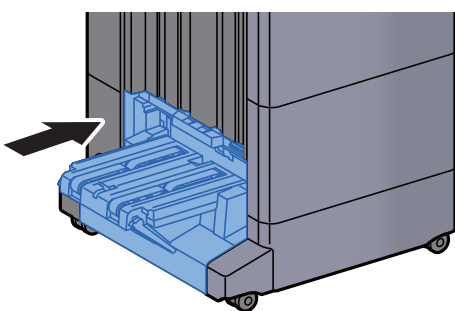

# 11 Apéndice

En este capítulo se explican los siguientes temas:

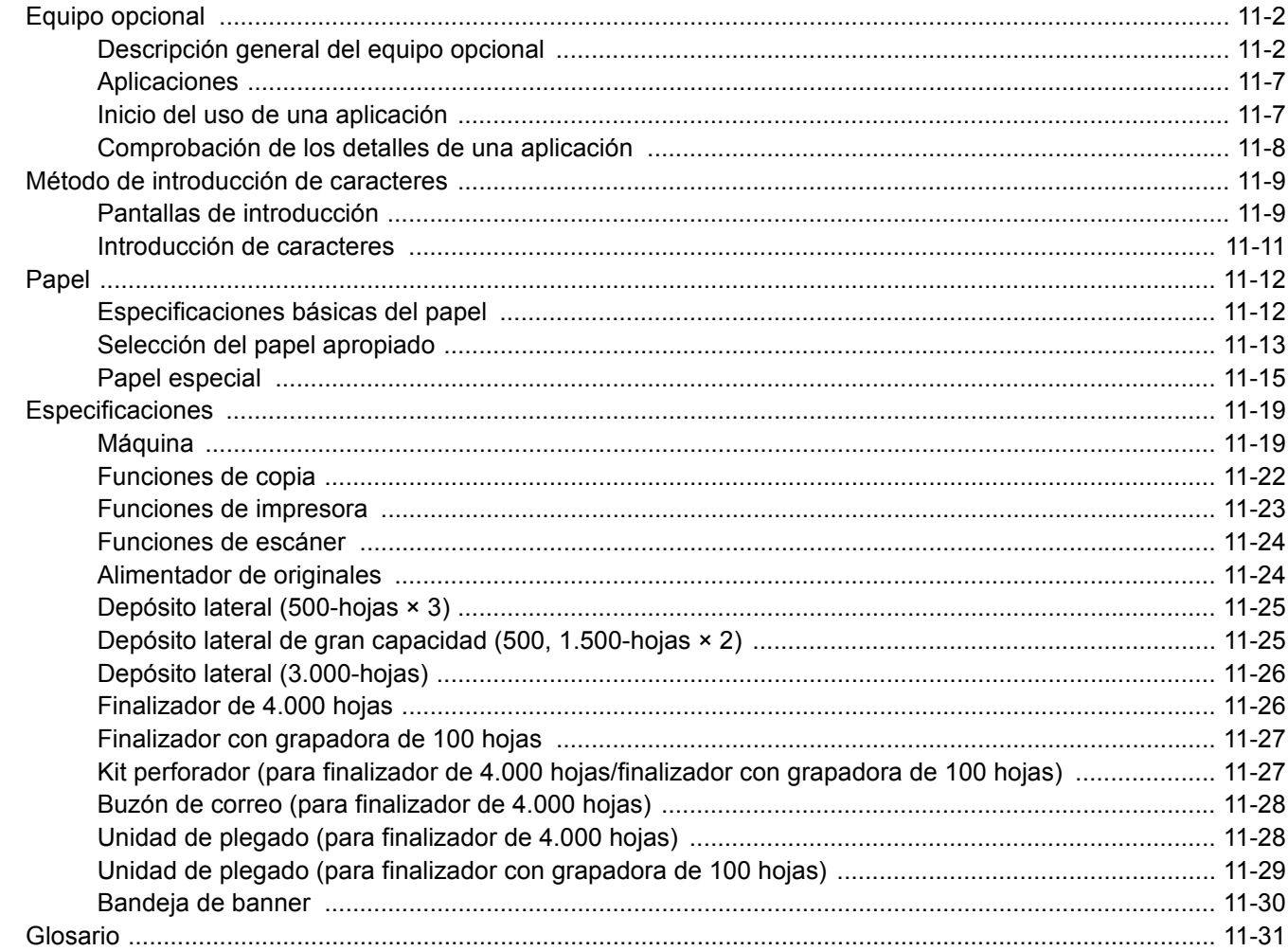

# <span id="page-676-0"></span>Equipo opcional

# <span id="page-676-1"></span>Descripción general del equipo opcional

Hay disponibles los siguientes equipos opcionales para la máquina.

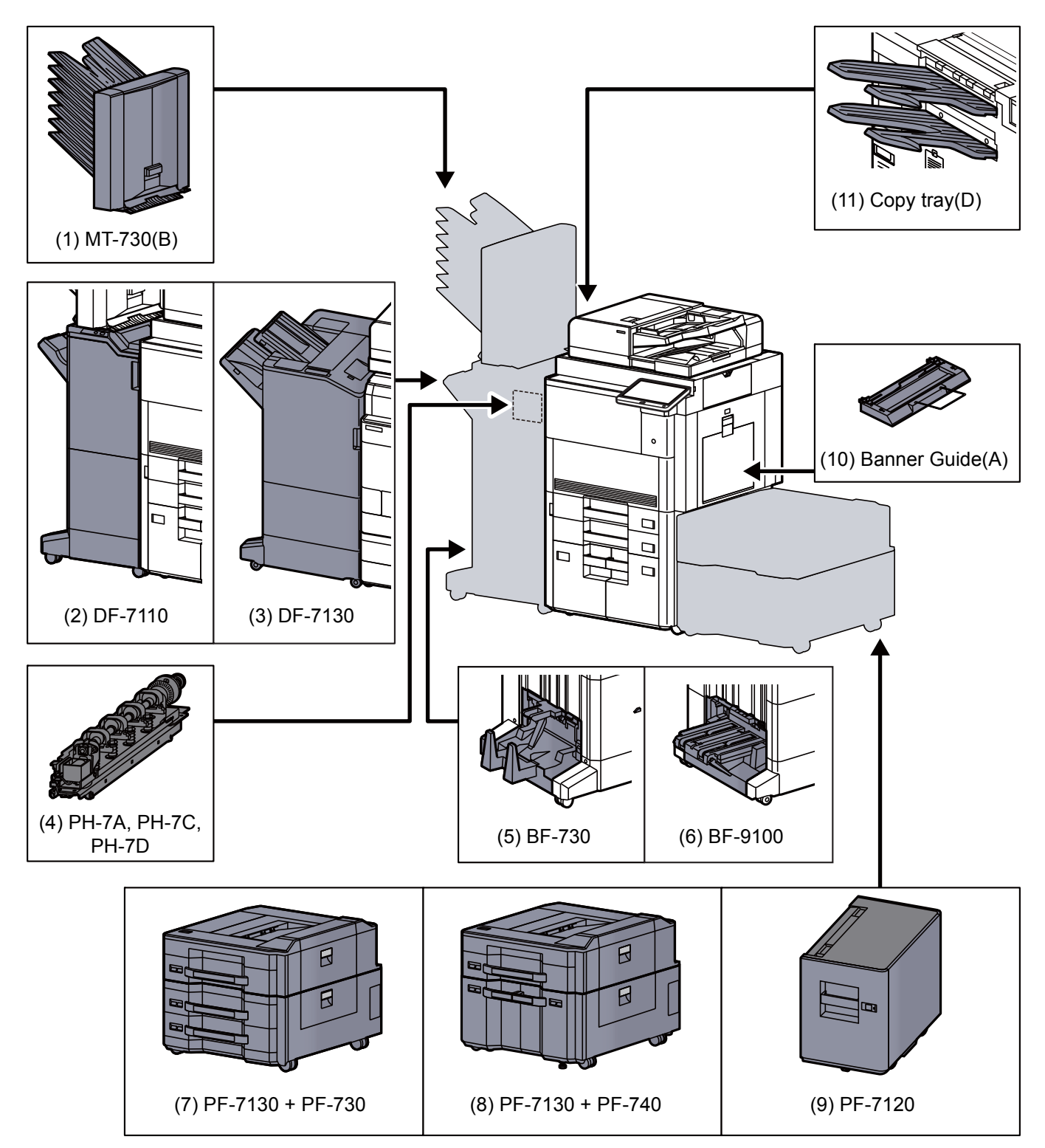

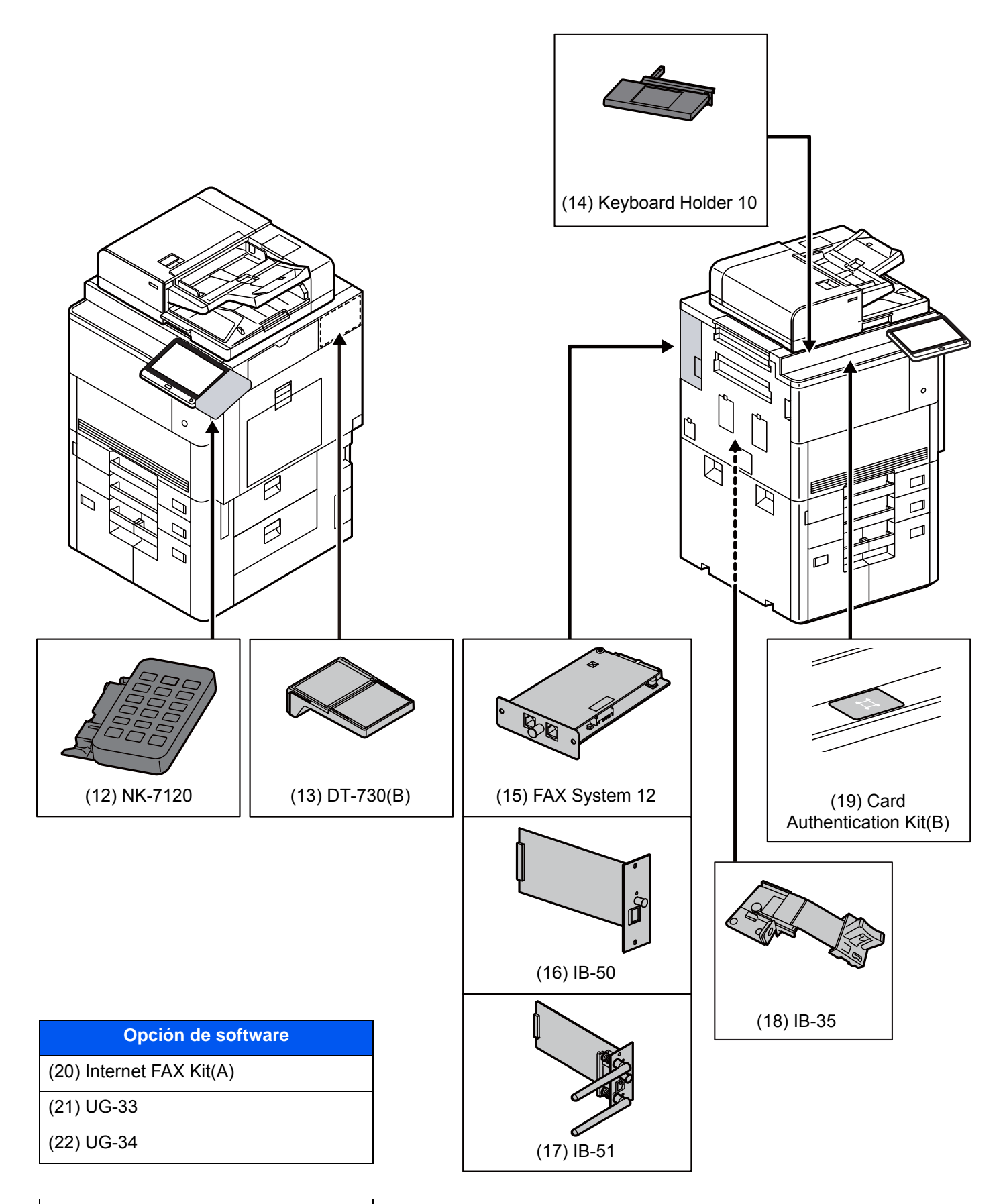

#### ([23\)](#page-680-3) USB Keyboard

#### <span id="page-678-0"></span>**(1) MT-730 (B) "Buzón de correo"**

Facilita la clasificación de las copias en distintas bandejas. Al instalar este equipo opcional se agregan 7 bandejas de salida. Cuando varios usuarios de PC comparten la impresora, cada usuario puede imprimir en una bandeja especificada. Se instala en el finalizador de 4.000 hojas.

#### **QNOTA**

Para enviar las copias al buzón de correo, cambie la selección de salida de papel en el panel de controles o en el controlador de impresora, o bien, modifique la configuración predeterminada.

[Bandeja de salida \(página 6-32\)](#page-328-0)

#### <span id="page-678-2"></span>**(2) DF-7110 "Finalizador de 4.000 hojas"**

Se trata de un finalizador de 4.000 hojas de gran capacidad que admite la ejecución de trabajos de impresión grandes, además de permitir separar y desplazar varias copias de un trabajo de impresión en copias individuales. También puede grapar o perforar (opcional) las impresiones offset.

#### <span id="page-678-3"></span>**(3) DF-7130 "Finalizador con grapadora de 100 hojas"**

Se trata de un finalizador de 4.000 hojas de gran capacidad que admite la ejecución de trabajos de impresión grandes, además de permitir separar y desplazar varias copias de un trabajo de impresión en copias individuales. También puede grapar o perforar (opcional) las impresiones offset.

#### <span id="page-678-5"></span>**(4) PH-7A, PH-7C, PH-7D "Kit perforador"**

Se instala en el finalizador de documentos y sirve para realizar perforaciones.

#### <span id="page-678-4"></span>**(5) BF-730 "Unidad de plegado"**

Pliega las copias impresas por el centro o de modo que se cree un tríptico para permitir la creación de folletos sencillos. Se instala en el finalizador de 4.000 hojas.

#### <span id="page-678-6"></span>**(6) BF-9100 "Unidad de plegado"**

Pliega las copias impresas por el centro o de modo que se cree un tríptico para permitir la creación de folletos sencillos. Se instala en el finalizador con grapadora de 100 hojas.

#### <span id="page-678-1"></span>**(7) PF-7130 + PF-730 "Depósito lateral (500-hojas × 3)"**

#### **PF-7130 "Bandeja lateral multimedia (500-hojas)"**

Mismo tipo de depósito que el Depósito 1 de la máquina; se acopla al depósito de papel (500-hojas × 2) o al depósito de gran capacidad (1.500-hojas × 2).

#### **PF-730 "Depósito de papel (500-hojas × 2)"**

En la máquina se pueden instalar dos depósitos adicionales idénticos al depósito de la máquina. La capacidad del papel y el método de carga son los mismos que los de los depósitos estándar.

[Carga en los depósitos \(página 3-4\)](#page-152-0)

#### <span id="page-679-2"></span>**(8) PF-7130 + PF-740 "Depósito lateral de gran capacidad (500, 1.500-hojas × 2)"**

#### **PF-7130 "Bandeja lateral multimedia (500-hojas)"**

Mismo tipo de depósito que el Depósito 1 de la máquina; se acopla al depósito de papel (500-hojas × 2) o al depósito de gran capacidad  $(1.500 - hojas \times 2)$ .

#### **PF-740 "Depósito de gran capacidad (1.500-hojas × 2)"**

De forma adicional a los depósitos de la máquina, puede instalar un depósito de gran capacidad (1.500-hojas × 2) opcional con capacidad para hasta 3.000 hojas de tamaño A4, B5 o Letter.

[Carga en el depósito de gran capacidad \(página 3-9\)](#page-157-0)

#### <span id="page-679-3"></span>**(9) PF-7120 "Depósito lateral (3.000 hojas)"**

De forma adicional a los depósitos de la máquina, puede instalar un depósito lateral (3.000 hojas) opcional con capacidad para hasta 3.000 hojas de tamaño A4, B5 o Letter.

[Carga en el depósito lateral \(3.000-hojas\) \(página 3-13\)](#page-161-0)

#### <span id="page-679-1"></span>**(10) Banner Guide(A) "Bandeja de banner"**

Esta bandeja permite una alimentación continua de papel de banner. Se pueden cargar hasta 10 hojas de papel de banner. Para instalar la bandeja y colocar papel, consulte:

[Uso de la bandeja de banner \(opcional\) \(página 4-12\)](#page-203-0)

#### <span id="page-679-0"></span>**(11) Copy tray(D) "Bandeja de copia"**

Están acopladas al lado izquierdo de la máquina cuando no se utiliza el finalizador de 4.000-hojas opcional. Hay dos bandejas: la bandeja superior izquierda y la bandeja inferior izquierda.

#### <span id="page-679-6"></span>**(12) NK-7120 "Teclado numérico opcional"**

El teclado numérico se añade al panel de controles. Si se instala el teclado numérico opcional, las teclas numéricas no se muestran en el panel digital.

#### <span id="page-679-8"></span>**(13) DT-730 (B) "Bandeja de documentos"**

Permite colocar el original u otros documentos mientras se usa la máquina.

#### <span id="page-679-7"></span>**(14) Keyboard Holder 10 "Soporte para teclado"**

Aquí se puede colocar un teclado USB conectado a la máquina.

#### <span id="page-679-4"></span>**(15) FAX System 12 "Kit de FAX"**

Al instalar el kit de FAX, se activa la función de envío y recepción de faxes. Además, es posible utilizarlo como fax en red si se usa con otro PC. Cuando hay instalados dos kits de FAX, las unidades se pueden conectar a dos líneas telefónicas distintas, lo que permite una transmisión más rápida de los mensajes a varios destinatarios. Si una de las líneas está dedicada a la recepción, se puede reducir el tiempo durante el que la línea está ocupada.

#### **Guía de uso de FAX**

#### <span id="page-679-5"></span>**(16) IB-50 "Kit de interfaz de red"**

El Kit de interfaz de red proporciona una conexión a alta velocidad para la interfaz de gigabit por segundo. Este kit es compatible con protocolos tradicionales como AppleTalk, Netware, etc.

También admite solo el mínimo de funciones de las utilidades estándar.

#### **Manual del usuario de IB-50**

#### <span id="page-680-4"></span>**(17) IB-51 "Kit de interfaz de red inalámbrica"**

Es una tarjeta inalámbrica de interfaz LAN, compatible con las especificaciones LAN IEEE802.11n (máx 300 Mbps) y 11 g/b. Es compatible con protocolos tradicionales como AppleTalk, Netware, etc.

También admite solo el mínimo de funciones de las utilidades estándar.

La utilidad de configuración de IB-51 admite Windows y Mac OS X.

#### **Manual del usuario de IB-51**

#### <span id="page-680-5"></span>**(18) IB-35 "Kit de interfaz de red inalámbrica"**

Es una tarjeta inalámbrica de interfaz LAN, compatible con las especificaciones LAN IEEE802.11n (máx 65 Mbps) e IEEE802.11 g/b. Además, permite la impresión en red con el enrutador LAN inalámbrico porque es compatible con Wi-Fi Direct.

#### <span id="page-680-6"></span>**(19) Card Authentication Kit (B) "Card Authentication Kit"**

La administración de inicio de sesión de usuario se puede realizar con tarjetas ID. Para ello, se necesita registrar la información de las tarjetas ID en la lista de usuarios locales registrados anteriormente. Para obtener más información sobre cómo registrar esta información, consulte:

#### **Card Authentication Kit(B) Operation Guide**

#### <span id="page-680-0"></span>**(20) Internet FAX Kit(A) "Internet FAX Kit"**

Al activar el Internet FAX Kit, se envían y reciben faxes a través de Internet sin utilizar una línea de teléfono. Solo se puede agregar si está instalado el Kit de FAX.

#### <span id="page-680-1"></span>**(21) UG-33 "Opción ThinPrint"**

Esta aplicación permite imprimir directamente los datos de impresión sin un controlador de impresora.

#### <span id="page-680-2"></span>**(22) UG-34 "Kit de actualización de emulación"**

Permite realizar una emulación por medio de cual la máquina funciona usando comandos para otras impresoras. La instalación de esta opción habilita la emulación IBM Proprinter, Line Printer y EPSON LQ-850.

#### <span id="page-680-3"></span>**(23) USB Keyboard "Teclado USB"**

Se puede usar un teclado USB para introducir información en los campos de texto del panel de controles. También hay disponible un soporte especial para instalar el teclado en la máquina. Póngase en contacto con el distribuidor o el servicio técnico para obtener información sobre los teclados compatibles con la máquina antes de comprar uno.

# <span id="page-681-0"></span>Aplicaciones

#### **Descripción general de las aplicaciones**

A continuación se indican las aplicaciones instaladas en esta máquina.

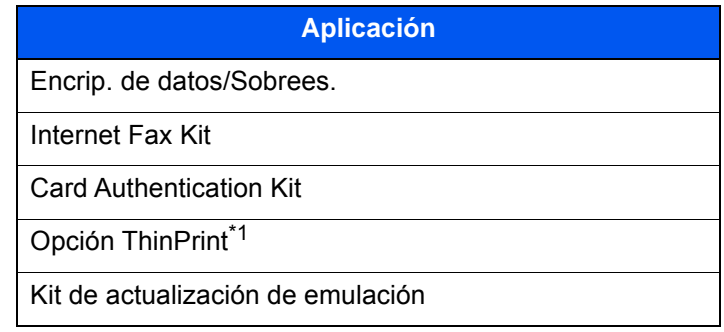

\*1 Se puede usar durante un período limitado a modo de prueba.

#### **QNOTA**

- Las restricciones, como el número de veces que se puede usar una aplicación durante el período de prueba, varían de aplicación a aplicación.
- Si cambia la fecha u hora mientras usa la versión de prueba de una aplicación, no podrá usar más la aplicación.

# <span id="page-681-1"></span>Inicio del uso de una aplicación

#### 1 Abra la pantalla.

Tecla [**Menú Sistema/Contador**] > [**Sistema/Red**] > "Función opcional" > [**Siguiente**].

#### **QNOTA**

Si aparece la pantalla de autenticación de usuario, introduzca el nombre de usuario y la contraseña de inicio de sesión, y seleccione [**Inicio sesión**]. Para esto, necesita iniciar sesión como un administrador o como un usuario con privilegios para realizar esta configuración. El nombre de usuario y la contraseña de inicio de sesión configurados de fábrica de forma predeterminada se indican abajo.

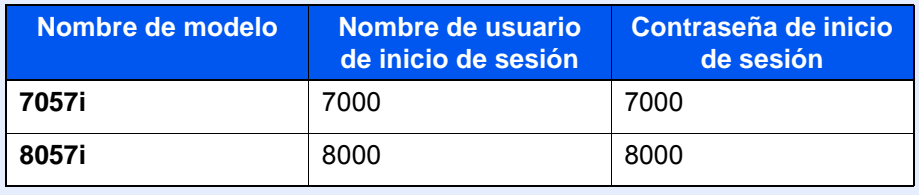

#### 2 Seleccione la aplicación que desee > [Activar].

Puede ver información detallada sobre la aplicación seleccionada si selecciona [**Detalle**].

#### 3 En la pantalla de introducción de la clave de licencia, seleccione [Oficial].

Algunas aplicaciones no requieren que se introduzca una clave de licencia. Si la pantalla de introducción de clave de licencia no aparece, vaya al paso 5.

Para usar la aplicación a modo de prueba, seleccione [**Prueba**] sin introducir la clave de licencia.

**1** Seleccione [Sí] en la pantalla de confirmación.

#### **NOTA**

- Si inició Encrip. de datos/Sobrees. o la opción ThinPrint e introdujo la clave de licencia, apague y encienda el equipo.
- En la pantalla Home o aparecen iconos de la aplicación activada.

## <span id="page-682-0"></span>Comprobación de los detalles de una aplicación

#### 1 Abra la pantalla.

Tecla [**Menú Sistema/Contador**] > [**Sistema/Red**] > "Función opcional" > [**Siguiente**].

#### **QNOTA**

Si aparece la pantalla de autenticación de usuario, introduzca el nombre de usuario y la contraseña de inicio de sesión, y seleccione [**Inicio sesión**]. Para esto, necesita iniciar sesión como un administrador o como un usuario con privilegios para realizar esta configuración. El nombre de usuario y la contraseña de inicio de sesión configurados de fábrica de forma predeterminada se indican abajo.

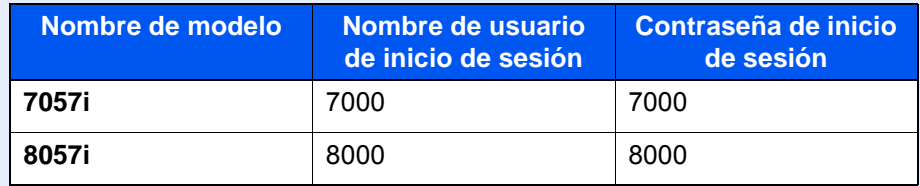

#### 2 Seleccione la aplicación que desee y, a continuación, [Detalle].

Puede ver información detallada sobre la aplicación seleccionada.

En la tabla de abajo se indica el elemento que puede ver.

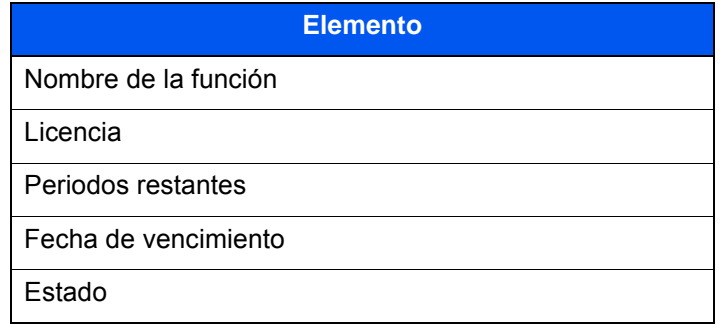

#### **Ampliar el período de prueba.**

[**Ampliar**] > [**Sí**].

Se amplía el período de prueba.

# <span id="page-683-0"></span>Método de introducción de caracteres

Para introducir los caracteres de un nombre, utilice el teclado en pantalla del panel digital según los pasos que se explican a continuación.

#### **<b>NOTA**

#### **Distribución del teclado**

Al igual que los teclados de PC, las distribuciones de teclado disponibles son "QWERTY", "QWERTZ" y "AZERTY". Seleccione la tecla [**Menú Sistema/Contador**], [**Configuración común**] y después [**Distribución del teclado**] para elegir la distribución que desee. Aquí se utiliza la distribución "QWERTY" como ejemplo. Puede utilizar otra distribución siguiendo los mismos pasos.

# <span id="page-683-1"></span>Pantallas de introducción

#### **Pantalla de introducción de letras en minúsculas**

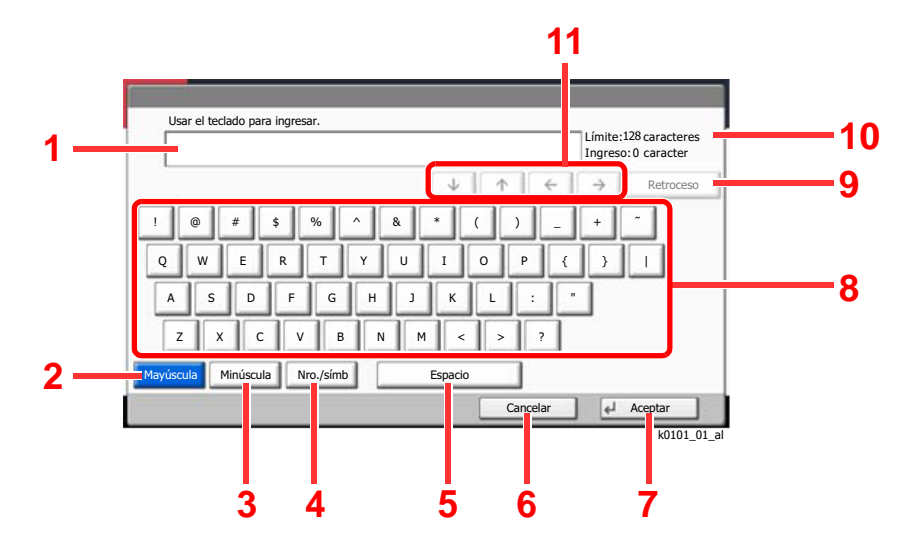

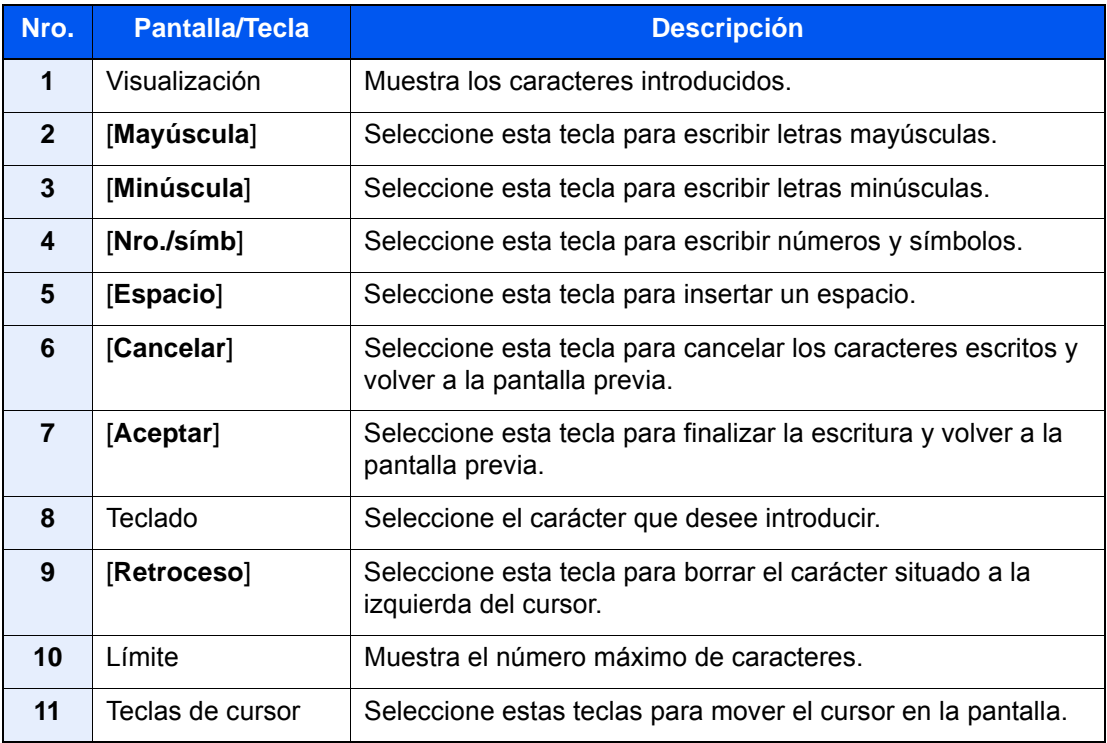
## **Pantalla de introducción de letras en mayúsculas**

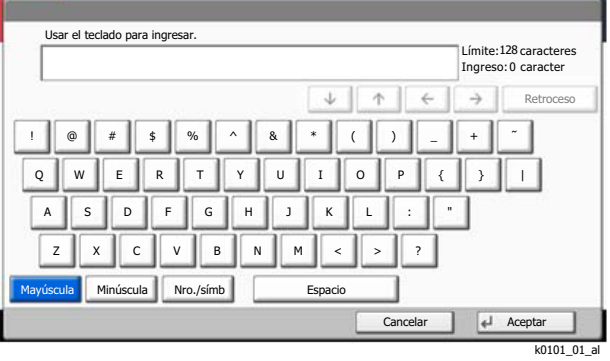

# **Pantalla de introducción de números y símbolos**

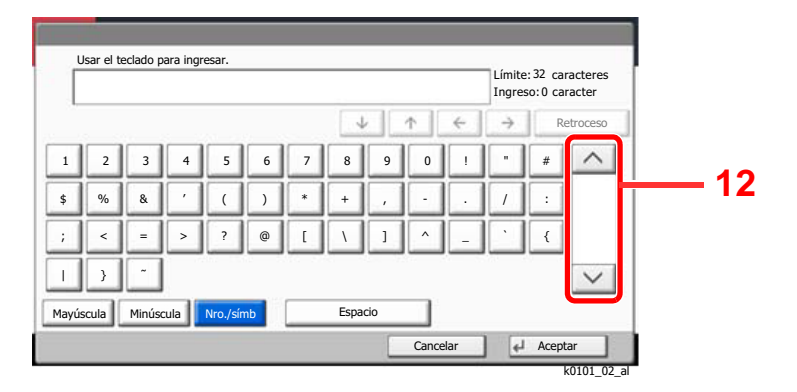

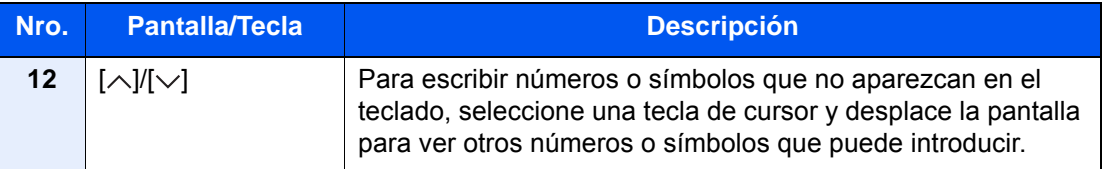

# Introducción de caracteres

Siga los pasos que se enumeran a continuación para escribir, por ejemplo, "Lista A-1".

- 1 Seleccione [**Mayúscula**].
- 2 Seleccione [**L**]. La letra "L" se muestra en la pantalla.

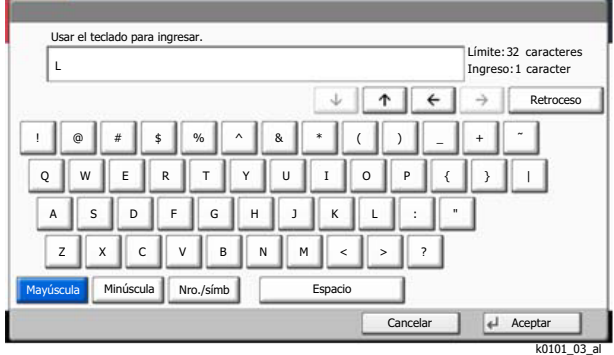

- 3 Seleccione [**Minúscula**].
- 4 Seleccione [**i**], [**s**], [**t**], [**a**] y [**Espacio**].

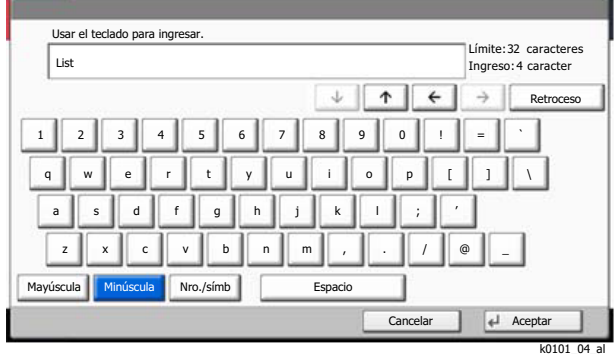

- 5 Seleccione [**Mayúscula**].
- 6 Seleccione [**A**].
- 7 Seleccione [**Nro./símb**].
- 8 Seleccione  $[\wedge]$  o  $[\vee]$  varias veces para ver el teclado que contiene los caracteres  $[\cdot]$  y  $[1]$ .
- 9 Seleccione [**-**] y [**1**].

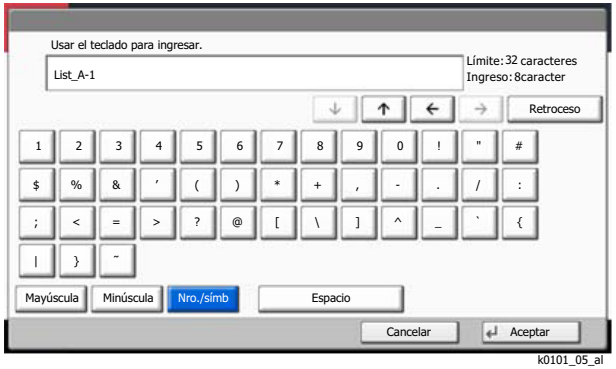

10Compruebe que la entrada sea correcta. Pulse [**Aceptar**].

# <span id="page-686-2"></span>Papel

En esta sección se explican los tamaños y tipos de papel que se pueden utilizar en el origen de papel.

Para obtener información sobre los tamaños, tipos y número de hojas de papel que se pueden cargar en cada bandeja de papel, consulte:

#### <span id="page-686-1"></span>[Especificaciones \(página 11-19\)](#page-693-0)

# <span id="page-686-0"></span>Especificaciones básicas del papel

Esta máquina está diseñada para imprimir en papel de copia estándar como el que se utiliza para las fotocopiadoras normales ("secas") y las impresoras láser. También admite otros tipos de papel que satisfacen las especificaciones indicadas en este apéndice.

Escoja el papel con cuidado. El uso de un papel no apropiado para la máquina puede provocar atascos o arrugas en el papel.

### **Papel admitido**

Utilice papel de copia estándar para fotocopiadoras normales o impresoras láser. La calidad de la impresión depende en parte de la calidad del papel. El resultado puede ser insatisfactorio si el papel es de mala calidad.

#### **Especificaciones básicas del papel admitido en esta máquina**

En la tabla siguiente encontrará las especificaciones del papel que admite esta máquina. Consulte las secciones siguientes para obtener más información.

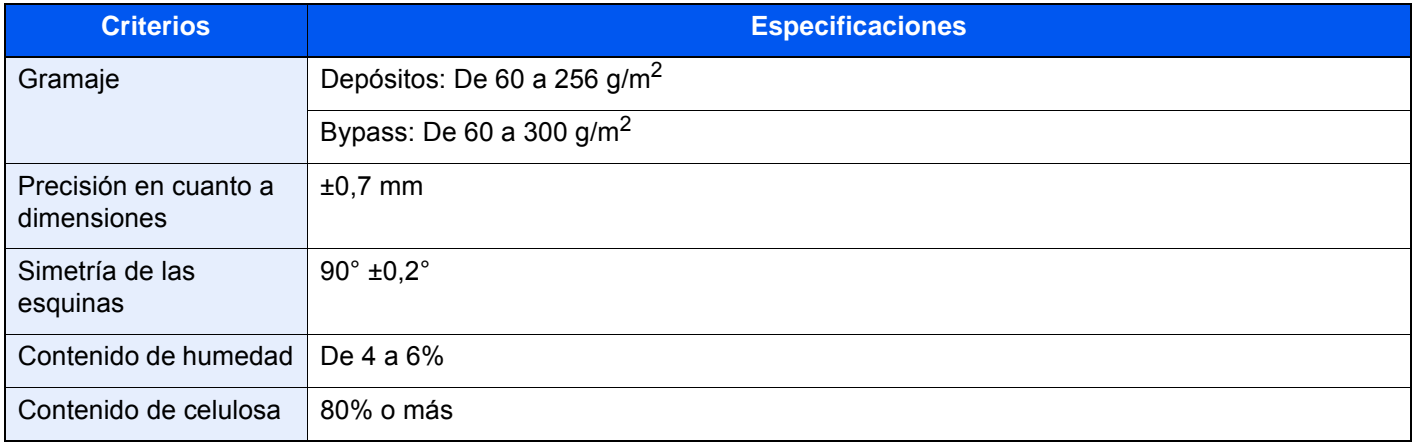

# **QNOTA**

El papel reciclado no siempre satisface todos los requisitos necesarios para esta máquina, que se indican más adelante en las Especificaciones básicas del papel, como el contenido de humedad o de celulosa. Por ello, recomendamos comprar pequeñas cantidades de papel reciclado y probarlo antes de su utilización. Escoja papel reciclado que ofrezca buenos resultados de impresión y contenga niveles bajos de polvo de papel.

No nos responsabilizamos de ningún problema derivado del uso de papel que no cumpla las especificaciones indicadas.

# <span id="page-687-0"></span>Selección del papel apropiado

Esta sección incluye directrices para la selección del papel.

### **Estado**

No utilice papel con esquinas dobladas o arrugado, sucio o rasgado. No use papel con una superficie rugosa, con hilachas de fibra de papel o especialmente delicado. Si utiliza cualquiera de estos tipos de papel no sólo obtendrá copias de baja calidad, sino que además causará atascos y reducirá la vida útil de la máquina. Decántese por papel con superficies suaves y lisas; evite el papel recubierto o el papel con una superficie tratada pues podría dañar el tambor o el fusor.

### **Contenido**

No utilice papel recubierto, con superficies tratadas o con contenido de plástico o carbono. Estos tipos de papel podrían emitir gases nocivos cuando se somete al calor de la impresión y podría estropear el tambor.

Utilice papel estándar con un contenido de celulosa mínimo del 80%, es decir, el algodón u otras fibras constituirán como máximo el 20% del contenido total.

#### **Lisura**

La superficie del papel debe ser lisa pero sin recubrir. Si el papel es demasiado liso y resbaladizo, podrían alimentarse varias hojas al mismo tiempo accidentalmente y provocar atascos.

#### **Gramaje base**

En los países que utilizan el sistema métrico, el gramaje base es el peso en gramos de una hoja de papel de un metro cuadrado de área. En Estados Unidos, el gramaje base es el peso en libras de una resma (500 hojas) de papel cortado al tamaño estándar (o tamaño comercial) para una calidad específica de papel. Si el papel pesa demasiado o es demasiado ligero, podría alimentarse incorrectamente o causar atascos de papel que provocarían un desgaste excesivo de la máquina. Algunos gramajes de papel mixtos (como el grosor) pueden provocar la alimentación simultánea de varias hojas de papel y causar manchas u otros problemas de impresión si el tóner no se adhiere correctamente.

### **Contenido de humedad**

El contenido de humedad del papel es la relación entre humedad y sequedad expresada en forma de porcentaje. La humedad afecta a la alimentación del papel, a la variabilidad electrostática del papel y a la adherencia del tóner.

El contenido de humedad del papel varía en función de la humedad relativa de la sala. Si la humedad relativa es alta, el papel se humedece y los bordes se expanden, dándole una textura ondulada. Cuando la humedad relativa es baja, el papel pierde humedad, los bordes se comprimen y se debilita el contraste de la impresión.

Los bordes ondulados o comprimidos pueden provocar que el papel resbale cuando se alimenta. Intente mantener el contenido de humedad entre el 4 y el 6%.

Para mantener el nivel adecuado de contenido de humedad, tenga en cuenta lo siguiente:

- Guarde el papel en lugares frescos y bien ventilados.
- Guarde el papel en posición horizontal y no abra los paquetes. Si ha abierto un paquete, vuelva a sellarlo si no tiene intención de utilizar el papel durante un tiempo.
- Guarde el papel sellado dentro de la caja y el envoltorio originales. Coloque un palet bajo la caja de cartón para que no esté en contacto directo con el suelo. Mantenga el papel suficientemente alejado de los suelos de madera u hormigón, especialmente durante las épocas de lluvia.
- Antes de utilizar papel que ha almacenado, manténgalo a un nivel de humedad adecuado durante un mínimo de 48 horas.
- No guarde el papel en entornos expuestos al calor, la luz directa del sol o la humedad.

### **Otras especificaciones del papel**

**Porosidad**: La densidad de las fibras del papel.

**Rigidez**: El papel debe ser lo suficientemente rígido para no doblarse en el interior de la máquina y provocar atascos.

**Curvatura**: En muchas ocasiones, el papel tiende a curvarse cuando se abre el paquete. Cuando el papel pasa por la unidad de fijación, se curva hacia arriba ligeramente. Para que el papel impreso quede plano, cárguelo de forma que la curvatura quede hacia la parte inferior de la bandeja de papel.

**Electricidad estática**: Durante la impresión, el papel se carga electrostáticamente para que se adhiera el tóner. Escoja papel que pueda descargar rápidamente la electricidad estática para que las copias no se peguen entre sí.

**Blancura**: La blancura del papel afecta al contraste de la impresión. Utilice papel blanco para conseguir copias más nítidas y claras.

**Calidad**: Pueden producirse problemas si los tamaños de las hojas no son uniformes o las esquinas no son cuadradas, los bordes son irregulares, las hojas no están cortadas, o los bordes o las esquinas están mal cortados. Para evitar problemas de este tipo, esté especialmente atento cuando corte el papel usted mismo.

**Embalaje**: Utilice papel bien empaquetado y apilado en cajas. En el mejor de los casos, el propio embalaje debería haberse tratado con una capa de recubrimiento para evitar que entre la humedad.

**Papel con tratamientos especiales**: No recomendamos imprimir en los siguientes tipos de papel, aunque cumpla las especificaciones básicas. Si utiliza estos tipos de papel, compre primero una cantidad pequeña y pruébelo.

- Papel satinado
- Papel con filigrana
- Papel con superficies irregulares
- Papel perforado

### **Tamaños de papel admitidos en esta máquina**

La máquina admite papel de los siguientes tamaños.

Las medidas de la tabla tienen en cuenta una precisión en cuanto a dimensiones de ±0,7 mm (en longitud y anchura). Los ángulos de las esquinas deben ser de 90° ± 0,2°.

- A3 (297  $\times$  420 mm)
- A4 (297  $\times$  210 mm)
- A5 (210  $\times$  148 mm)
- A6 (148  $\times$  105 mm)
- $B4 (257 \times 364 \text{ mm})$
- B5 (257 × 182 mm)
- B6 (182 × 128 mm)
- 216×340 mm
- **Ledger**
- **Letter**
- **Legal**
- **Statement**
- Executive (7-1/4 × 10-1/2")
- 12×18" (304,8 × 457 mm)
- Oficio II
- Folio (210  $\times$  330 mm)
- 8K (273  $\times$  394 mm)
- 16K (273 × 197 mm)
- ISO B5 (176 × 250 mm)
- Sobre #10 (4-1/8 × 9-1/2")
- Sobre #9 (3-7/8 × 8-7/8")
- Sobre #6 3/4 (3-5/8 × 6-1/2")
- Sobre Monarch  $(3-7/8 \times 7-1/2")$
- Sobre DL (110 × 220 mm)
- Sobre C5 (162 × 229 mm)
- Sobre C4 (229  $\times$  324 mm)
- Hagaki (Cartulina) (100 × 148 mm)
- Oufuku hagaki (Postal de devolución) (148 × 200 mm)
- Youkei 4 (105  $\times$  235 mm)
- Youkei 2 (114 × 162 mm)
- Kakugata 2 (240 × 332 mm)
- Younaga 3 (120 × 235 mm)
- Nagagata 3 (120 × 235 mm)
- **Personaliz** Depósito 1, 2: De 140 × 182 a 304 × 457 mm Bypass: De 98 × 148 a 304 × 457 mm

# <span id="page-689-0"></span>Papel especial

Esta sección describe la impresión en papel y medios de impresión especiales.

### **Papel especial admitido en esta máquina**

- **Transparencias**
- Papel preimpreso
- Papel fino
- Papel reciclado
- Papel fino
- **Membrete**
- Papel coloreado
- Papel perforado
- **Sobres**
- Hagaki (Cartulina)
- Papel grueso
- **Etiquetas**
- **Estucado**
- Papel de alta calidad
- Divisores de fichas índice (de 136 a 256  $g/m^2$ )

Cuando utilice este tipo de papel y medios, asegúrese de que está diseñado específicamente para fotocopiadoras o impresoras de tipo láser. Utilice el bypass para las transparencias, el papel de etiquetas, el papel estucado y los divisores de fichas índice.

### **Selección de papel especial**

Aunque la máquina admite papel especial que satisfaga los requisitos siguientes, la calidad de impresión variará considerablemente según el diseño y la calidad del papel especial. Recuerde que los problemas de impresión son más frecuentes con el papel especial que con el papel normal. Antes de comprar grandes cantidades de papel especial, pruebe una muestra para asegurarse de que la calidad de impresión es satisfactoria. A continuación, encontrará precauciones generales que deben tenerse en cuenta cuando se imprime en papel especial. No nos responsabilizamos de ningún daño causado al usuario o a la máquina como consecuencia de la humedad o de las especificaciones del papel especial.

Seleccione un depósito o el bypass para el papel especial.

### <span id="page-689-1"></span>**Transparencias**

Las transparencias deben ser capaces de resistir el calor de la impresión. Las transparencias deben satisfacer las condiciones siguientes.

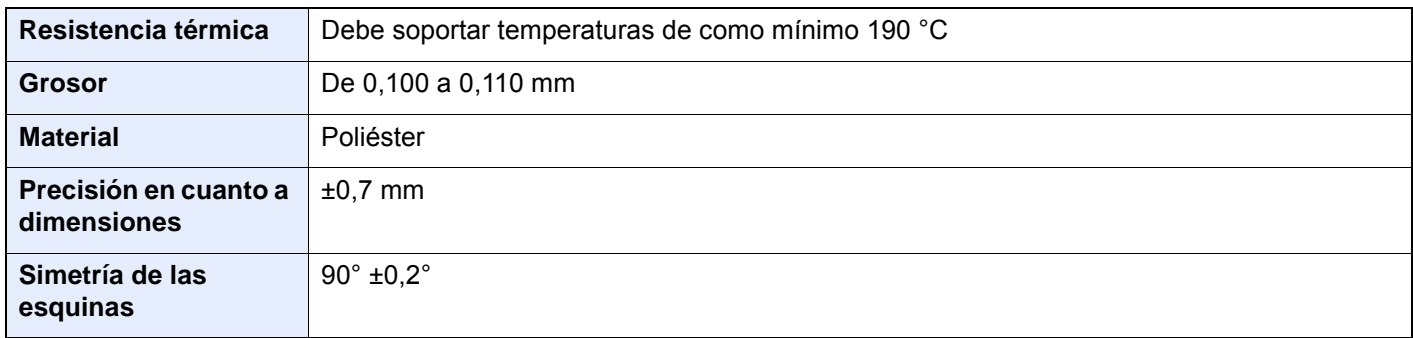

Para evitar problemas, utilice el bypass para las transparencias y cárguelas con el borde largo en dirección a la máquina.

Si las transparencias se atascan frecuentemente en la salida, intente tirar del borde delantero de las hojas suavemente a medida que se expulsan.

### <span id="page-690-0"></span>**Etiqueta**

Asegúrese de colocar las etiquetas en el bypass.

Si utiliza etiquetas, tenga cuidado de que la parte adhesiva no entra en contacto con ninguna parte de la máquina y de que las etiquetas no se despegan de la hoja de protección. Los adhesivos pegados al tambor o a los rodillos y las etiquetas despegadas que queden dentro de la máquina pueden ocasionar daños.

Cuando imprima en etiquetas, debe responsabilizarse de la calidad de impresión y de los posibles problemas.

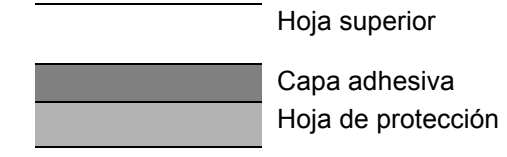

La etiqueta dispone de tres capas como se muestra en la ilustración. La capa adhesiva contiene sustancias que se pueden ver fácilmente afectadas por la fuerza aplicada en la máquina. La hoja de protección se mantiene con la hoja superior hasta que se utiliza la etiqueta. La composición de las etiquetas puede causar problemas.

La superficie de las etiquetas debe estar cubierta por completo con la hoja superior. Si hay espacios entre las etiquetas, éstas se pueden despegar y provocar daños importantes.

Algunos papeles de etiquetas tienen márgenes grandes en la hoja superior. Si utiliza dicho papel, no despegue estos márgenes de la hoja de protección hasta que termine la impresión.

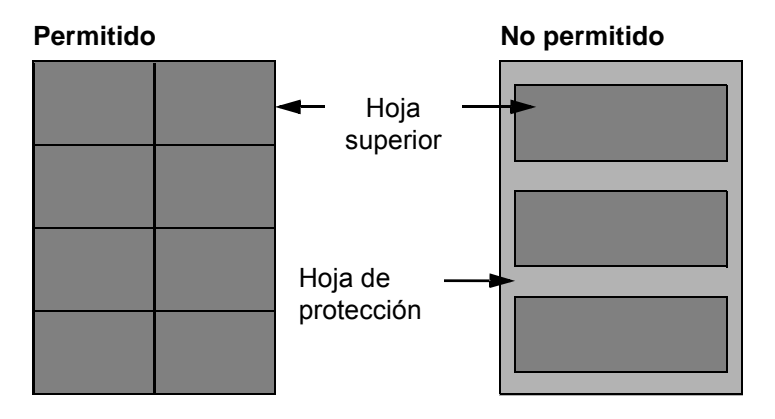

Utilice papel de etiquetas que cumpla las siguientes especificaciones.

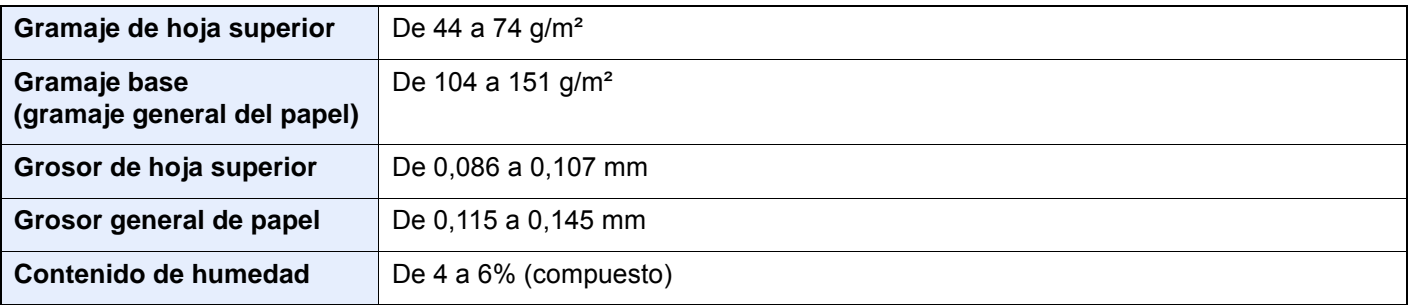

# **Hagaki (Cartulina)**

<span id="page-691-0"></span>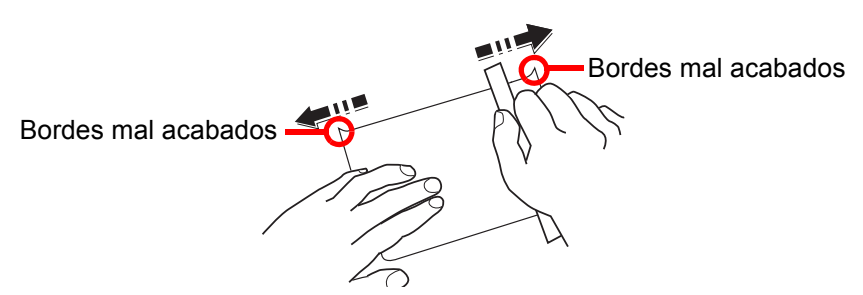

Antes de cargar papel Hagaki (Cartulina) en el bypass, airee las hojas y alinee los bordes. Si el papel Hagaki (Cartulina) está curvado, alíselo antes de cargarlo. Si imprime en papel Hagaki (Cartulina) curvado, podría tener problemas de atascos.

Utilice papel Oufuku hagaki (Postal de devolución) sin plegar (disponible en las oficinas de correos). Algunos papeles Hagaki (Cartulina) pueden tener bordes ásperos creados por una cortadora de papel en la cara posterior. Quite estos bordes ásperos colocando el papel Hagaki (Cartulina) sobre una superficie plana y frotando los bordes suavemente un par de veces con una regla.

### <span id="page-691-2"></span>**Sobres**

Use el bypass para los sobres.

Debido a la estructura de los sobres, en algunos casos no será posible imprimir de forma uniforme en toda la superficie. Los sobres finos podrían arrugarse al pasar por el interior de la máquina. Antes de comprar grandes cantidades de sobres, pruebe una muestra para comprobar la calidad de la impresión.

Si guarda los sobres durante un período de tiempo prolongado quizás se arruguen. Por lo tanto, es aconsejable mantener el paquete sellado hasta que se utilicen.

Tenga en cuenta los siguientes puntos.

- No utilice sobres con adhesivo al descubierto. No utilice sobres en los que el adhesivo queda expuesto tras retirar la capa superior. Si el papel que cubre el adhesivo se despegara en el interior de la máquina podría provocar daños graves.
- No utilice sobres con determinadas características especiales. Por ejemplo, no utilice sobres con un ojal para atar un cordel que cierre la solapa o sobres con una ventana abierta o con una ventana recubierta con un plástico fino.
- Si se produce un atasco, cargue menos sobres simultáneamente.

### <span id="page-691-1"></span>**Papel grueso**

Antes de cargar papel grueso, airéelo y alinee los bordes. El papel grueso puede tener bordes ásperos creados por una cortadora de papel en la cara posterior. Quite estos bordes ásperos al igual que en el papel Hagaki (Cartulina), colocándolo sobre una superficie plana y frotando los bordes suavemente un par de veces con una regla. Si imprime sobre papel con bordes ásperos, podría tener problemas de atascos.

#### **NOTA**  $\odot$

Si el papel no se alimenta bien tras alisarlo, cargue el papel con el borde delantero elevado algunos milímetros.

### <span id="page-692-0"></span>**Papel coloreado**

El papel coloreado debe cumplir las especificaciones.

[Especificaciones básicas del papel \(página 11-12\)](#page-686-0)

Además, los pigmentos del papel deben ser capaces de soportar el calor de la impresión (hasta 200 °C o 392 °F).

### <span id="page-692-2"></span>**Papel preimpreso**

El papel preimpreso debe cumplir las especificaciones.

[Especificaciones básicas del papel \(página 11-12\)](#page-686-0)

La tinta de color debe ser capaz de resistir el calor de la impresión. También debe ser resistente al aceite de silicona. No utilice papel con una superficie tratada, como el papel satinado que se utiliza para calendarios.

### <span id="page-692-3"></span>**Papel reciclado**

El papel reciclado debe cumplir las especificaciones; sin embargo, la blancura debe considerarse por separado.

[Especificaciones básicas del papel \(página 11-12\)](#page-686-0)

#### **NOTA**  $\widehat{\mathbb{Q}}$

Antes de comprar grandes cantidades de papel reciclado, pruebe una muestra para comprobar si la calidad de la impresión es satisfactoria.

### <span id="page-692-1"></span>**Papel estucado**

El papel estucado se crea al tratar la superficie de una hoja de papel básica con un revestimiento que ofrece una calidad de impresión superior a la del papel normal. El papel estucado sirve para realizar impresiones de especialmente alta calidad.

La superficie del papel de calidad alta o media está estucada con sustancias especiales que mejoran la adhesión de la tinta al hacer la superficie del papel más suave. Estas sustancias se utilizan bien para recubrir ambas caras del papel o bien solo una cara. La cara estucada aparece ligeramente brillante.

#### **IMPORTANTE**

**Si imprime en papel estucado en entornos muy húmedos, asegúrese de conservar el papel lo más seco posible puesto que la humedad puede hacer que las hojas se peguen entre sí cuando se alimenten en la máquina. Si imprime en entornos muy húmedos, coloque de una en una las hojas de papel estucado por vez.**

# <span id="page-693-1"></span><span id="page-693-0"></span>Especificaciones

#### **IMPORTANTE**

**Estas especificaciones pueden modificarse sin previo aviso.**

## **<b>Q**<br>**NOTA**

Para obtener más información sobre la utilización del FAX, consulte:

<span id="page-693-2"></span>**Guía de uso de FAX**

# Máquina

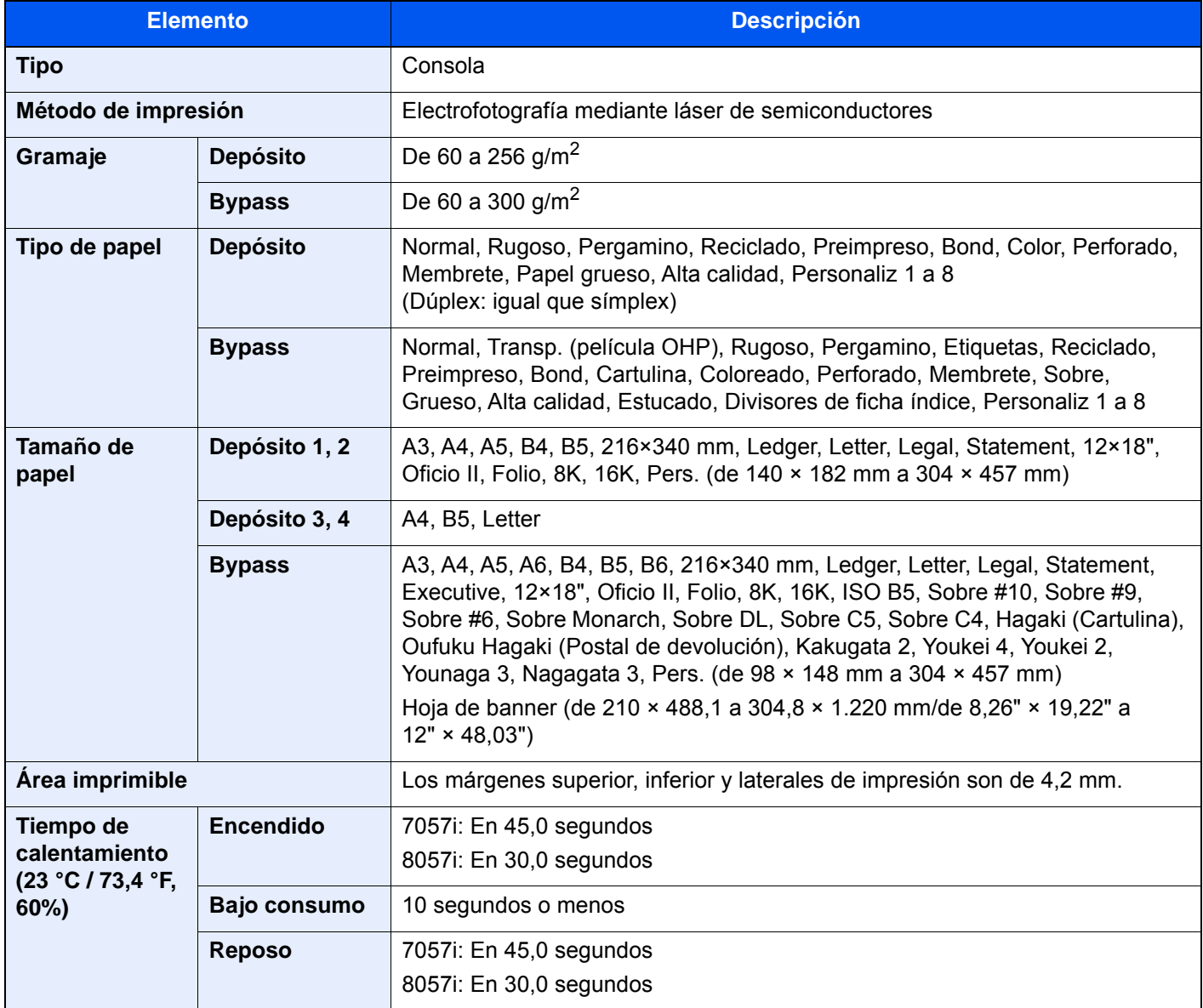

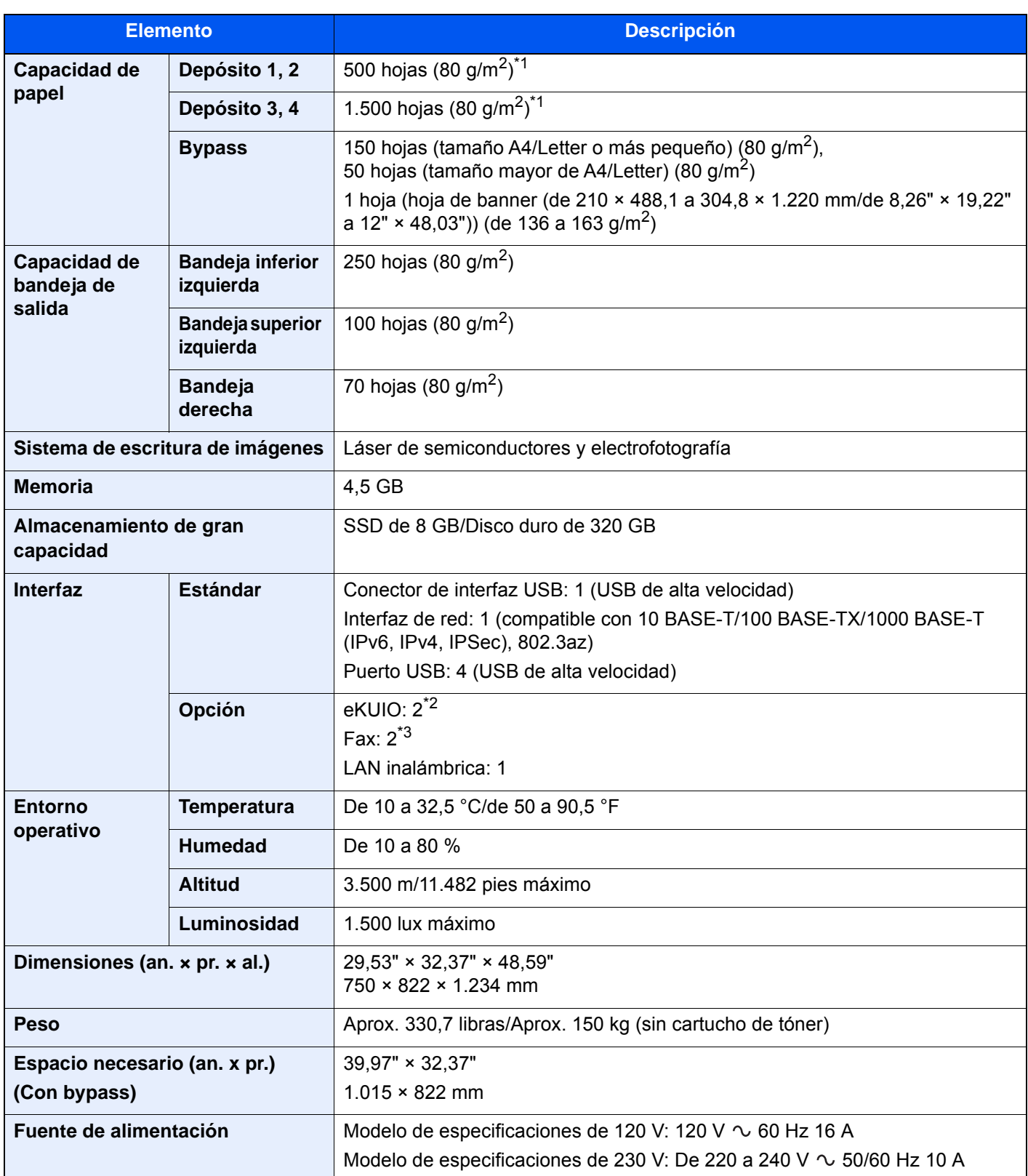

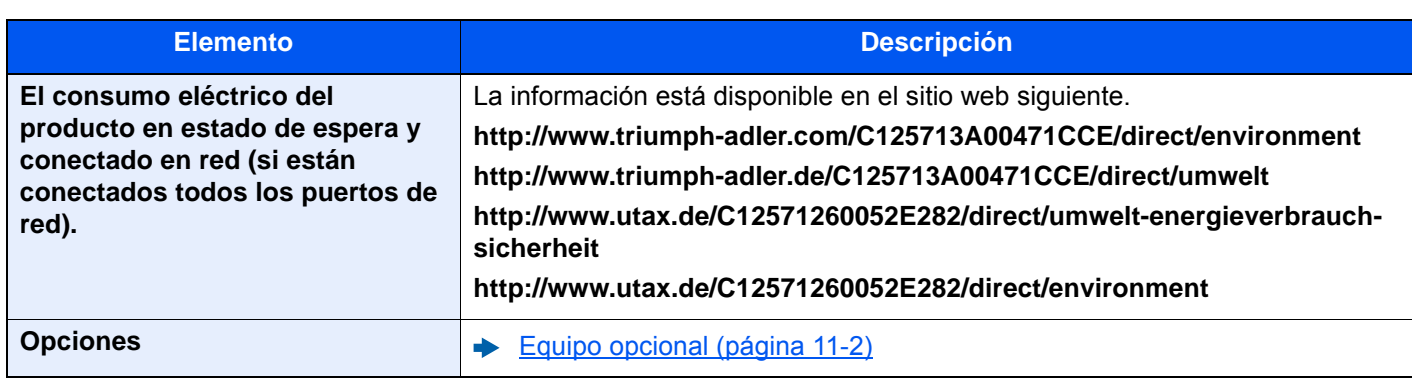

<span id="page-695-0"></span>\*1 Hasta la línea de altura límite superior del depósito.

\*2 Cuando se instalan dos interfaces opcionales, no se puede instalar una línea de fax.

\*3 Cuando se instala IB-50 o IB-51, solo se puede instalar una línea de fax.

# <span id="page-696-0"></span>Funciones de copia

<span id="page-696-3"></span><span id="page-696-2"></span><span id="page-696-1"></span>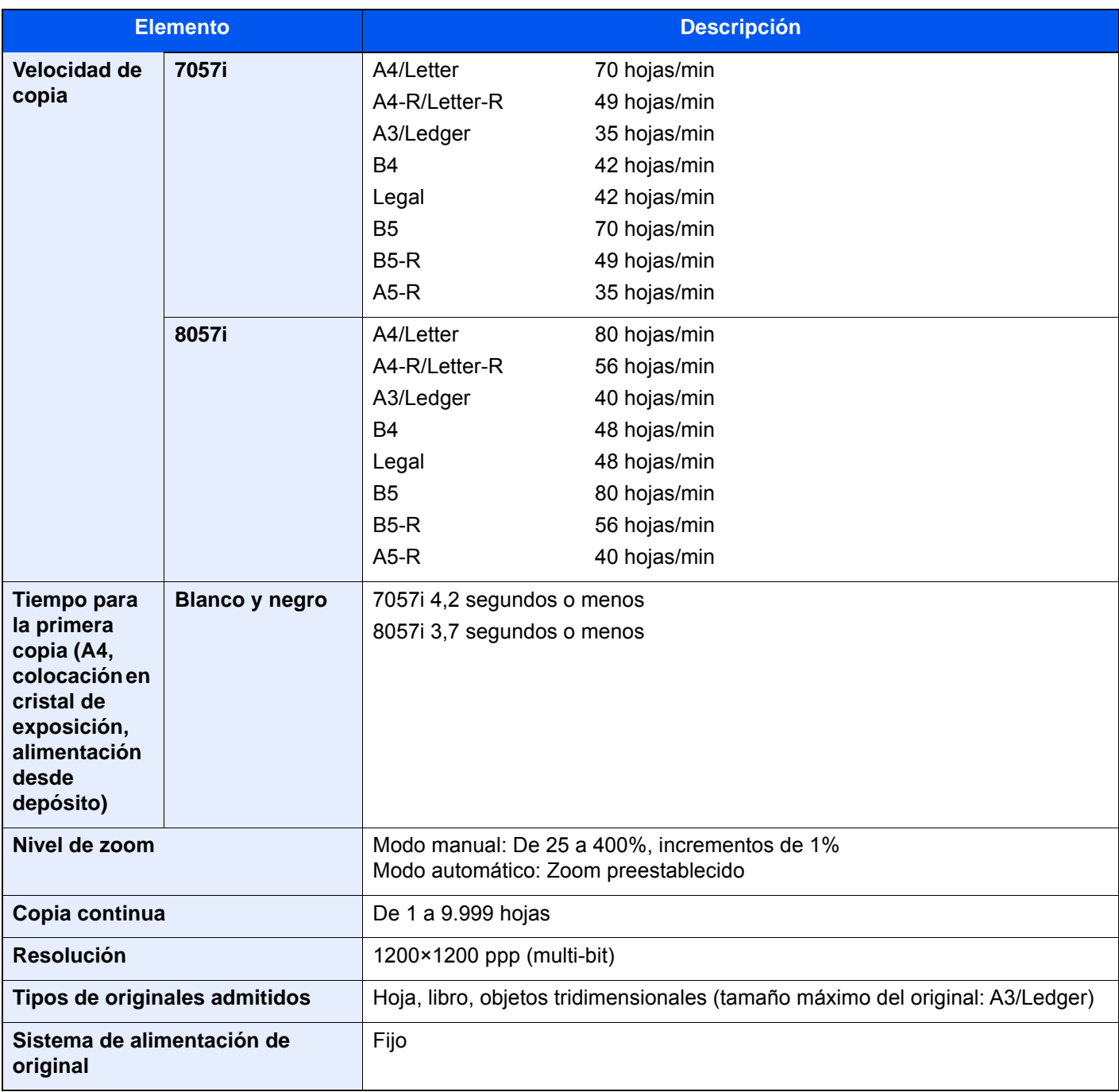

# <span id="page-697-0"></span>Funciones de impresora

<span id="page-697-3"></span><span id="page-697-2"></span><span id="page-697-1"></span>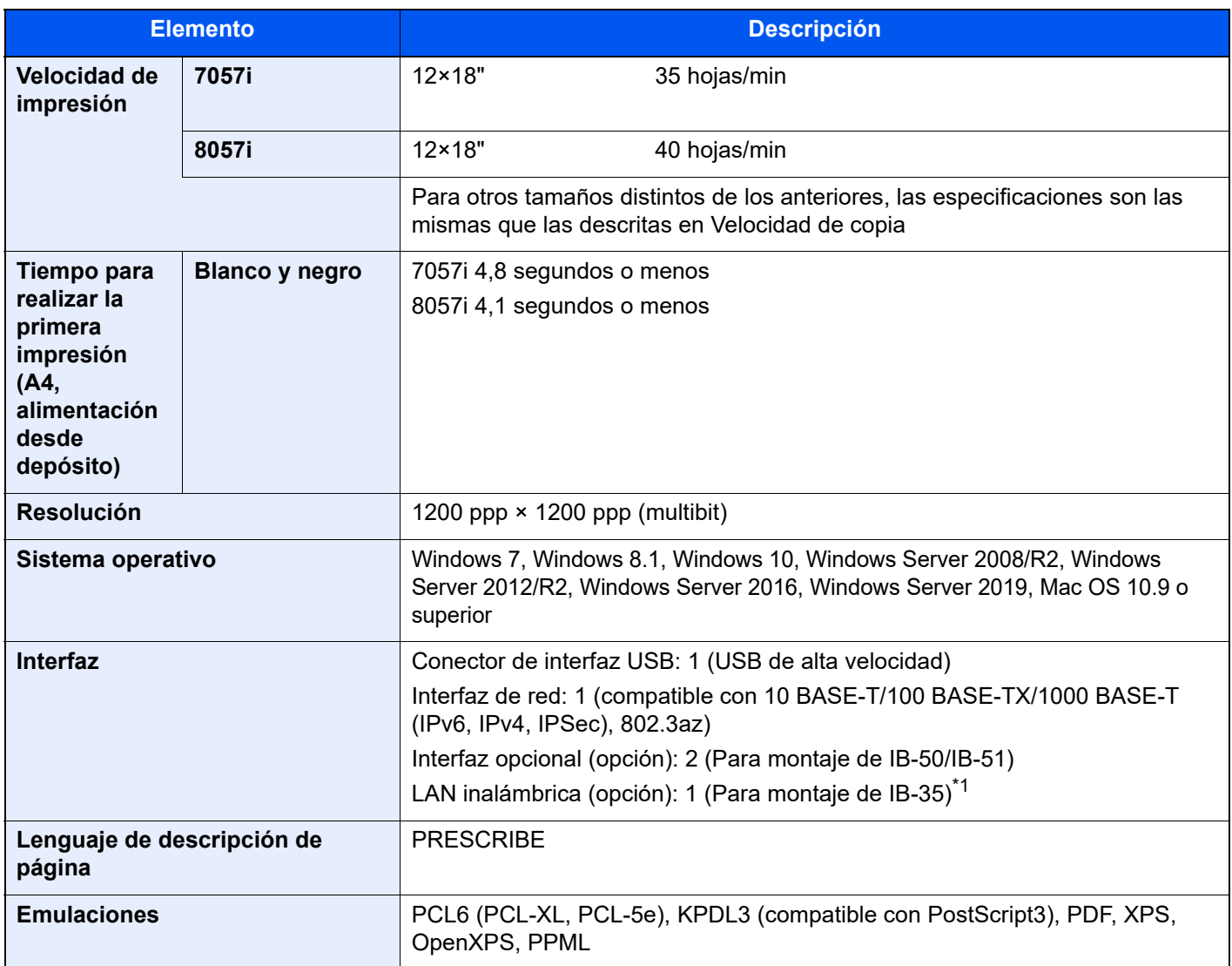

\*1 Se proporciona de forma estándar en Latinoamérica y EE.UU.

# <span id="page-698-2"></span>Funciones de escáner

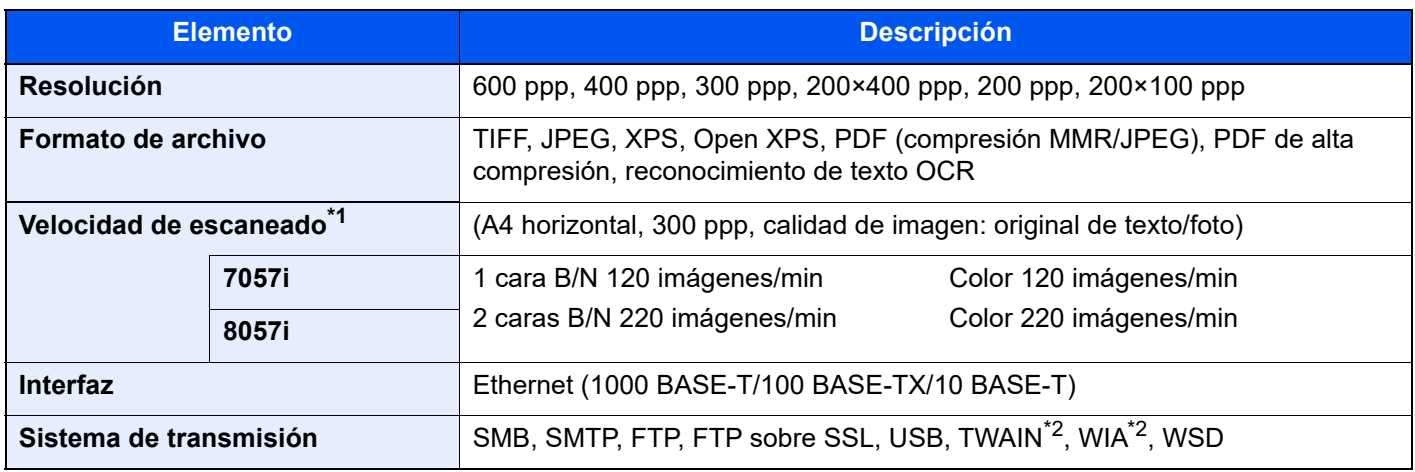

\*1 Si se utiliza el alimentador de originales (escaneado doble con detección de originales torcidos o alimentación de varios originales) (excepto escaneado con TWAIN y WIA)

<span id="page-698-0"></span>\*2 Sistema operativo disponible: Windows Server 2008/Windows Server 2008 R2/Windows 7/Windows 8.1/ Windows 10/Windows Server 2012/Windows Server 2012 R2/Windows Server 2016/Windows Server 2019

# <span id="page-698-1"></span>Alimentador de originales

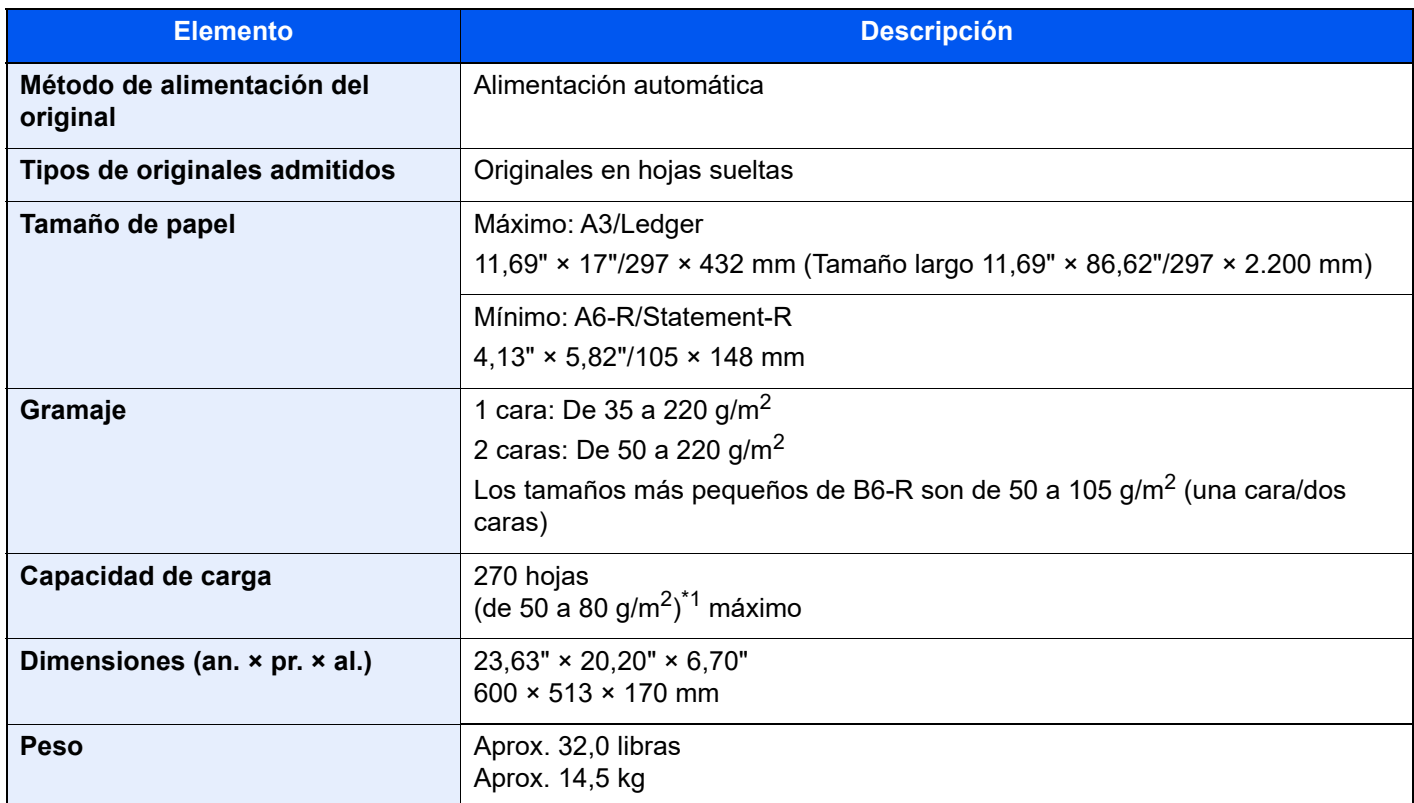

\*1 Hasta la línea de altura límite superior del alimentador de originales.

# <span id="page-699-0"></span>Depósito lateral (500-hojas × 3)

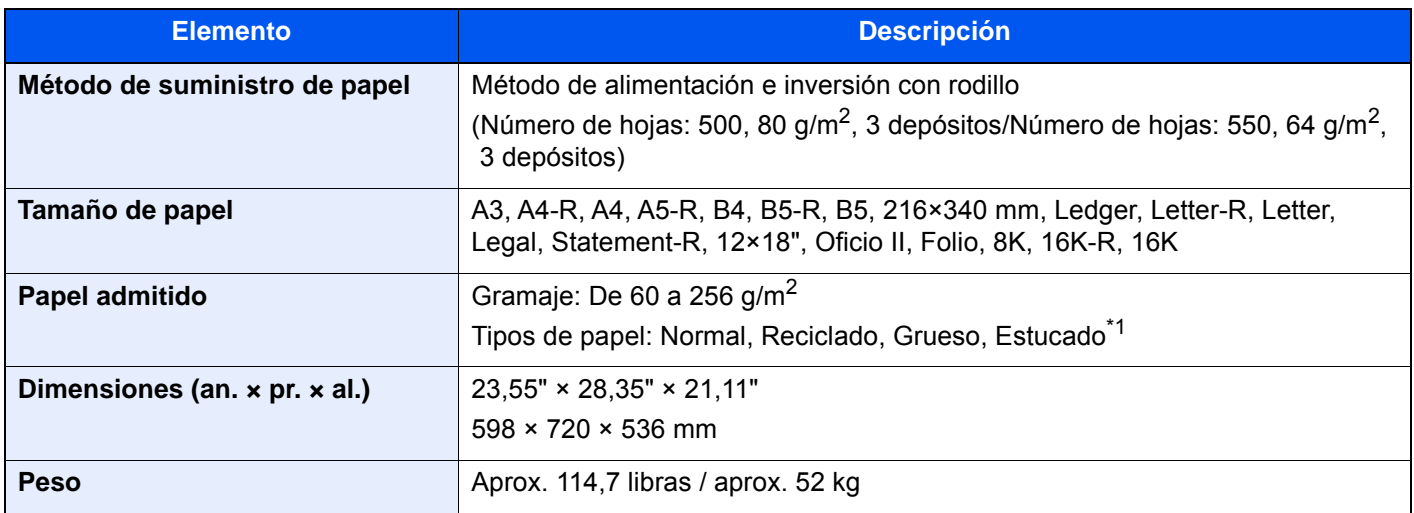

<span id="page-699-1"></span>\*1 Solo se puede usar el depósito 5.

# Depósito lateral de gran capacidad (500, 1.500-hojas × 2)

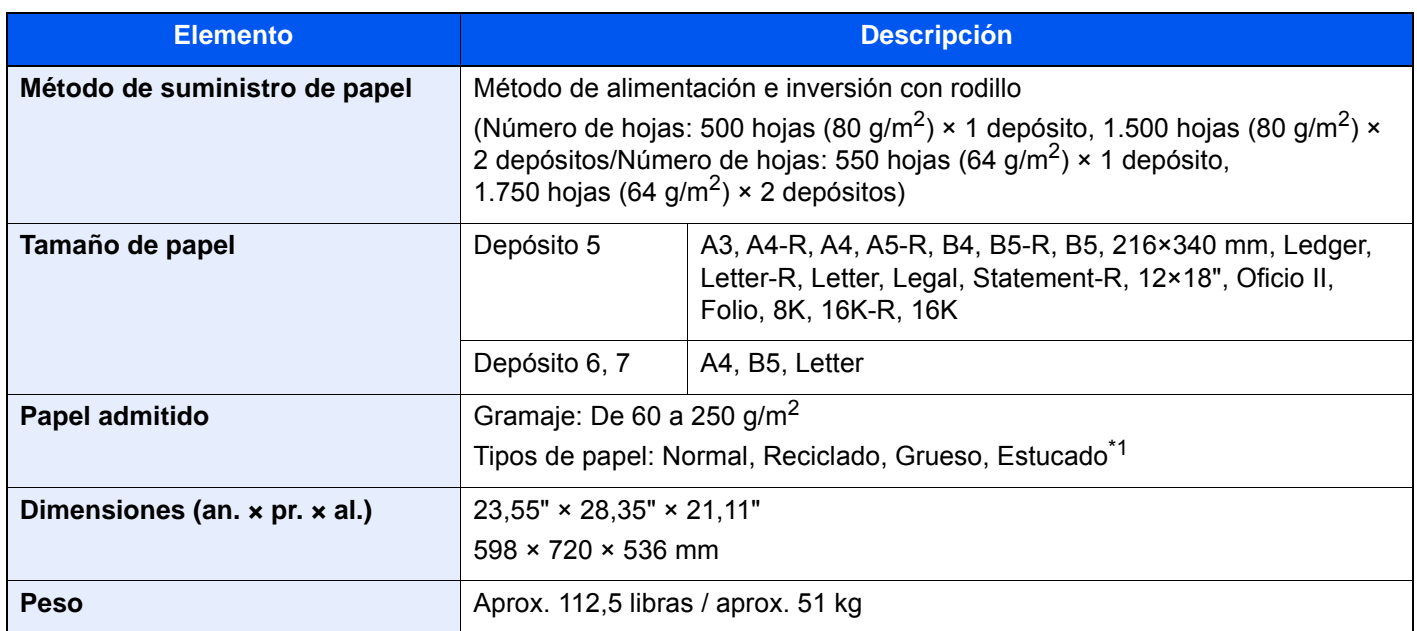

\*1 Solo se puede usar el depósito 5.

# <span id="page-700-0"></span>Depósito lateral (3.000-hojas)

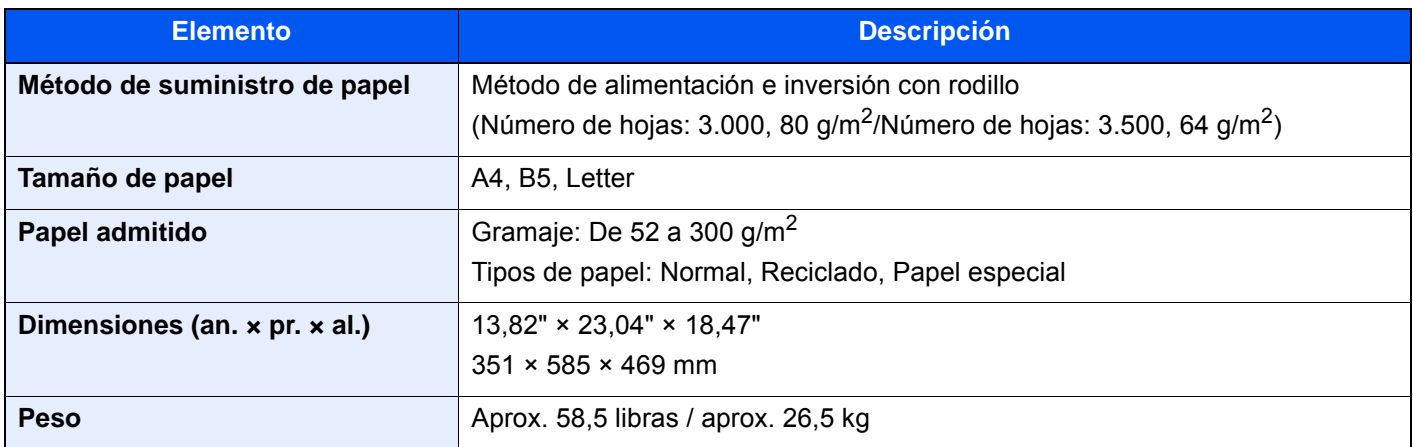

# <span id="page-700-1"></span>Finalizador de 4.000 hojas

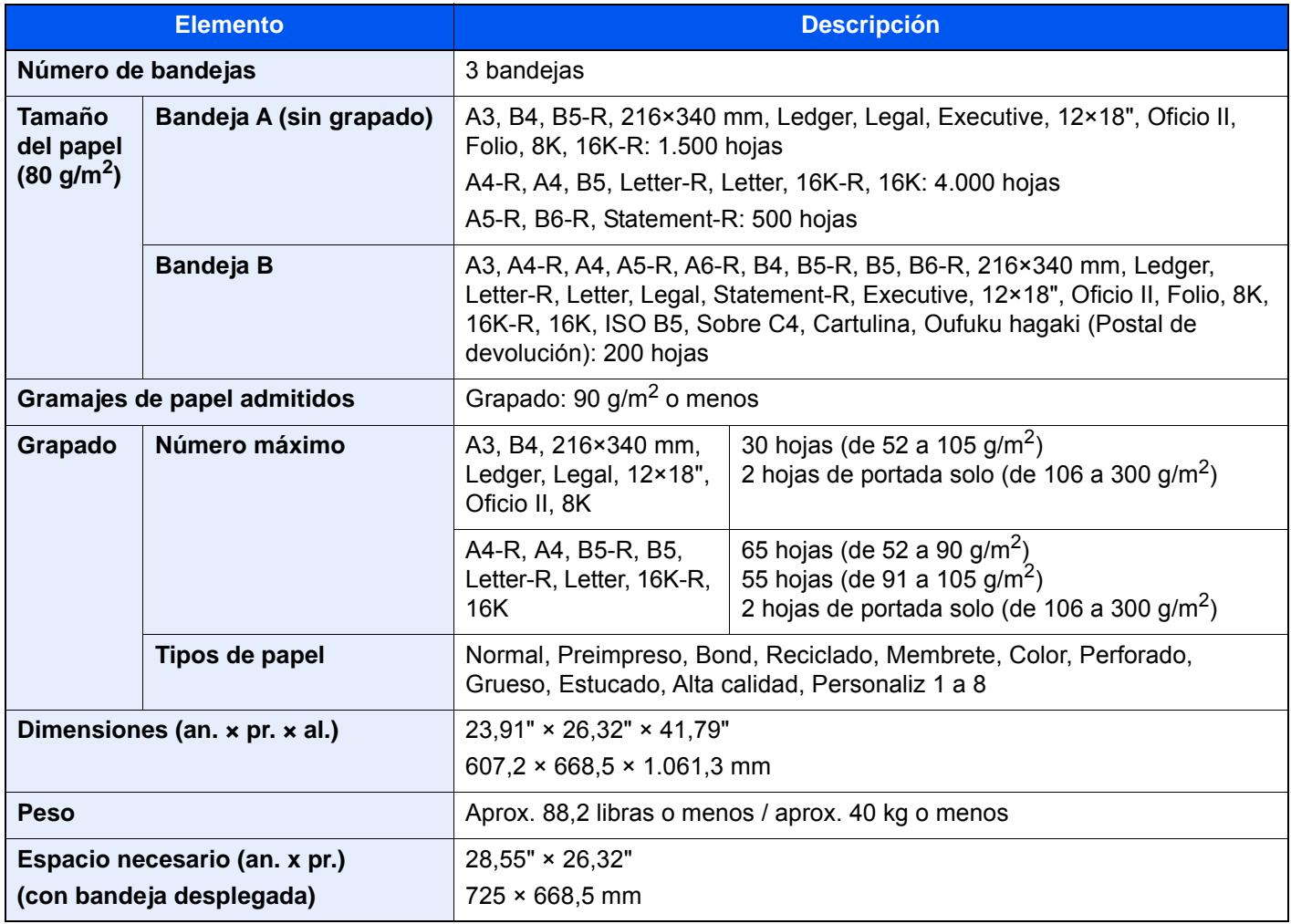

# <span id="page-701-0"></span>Finalizador con grapadora de 100 hojas

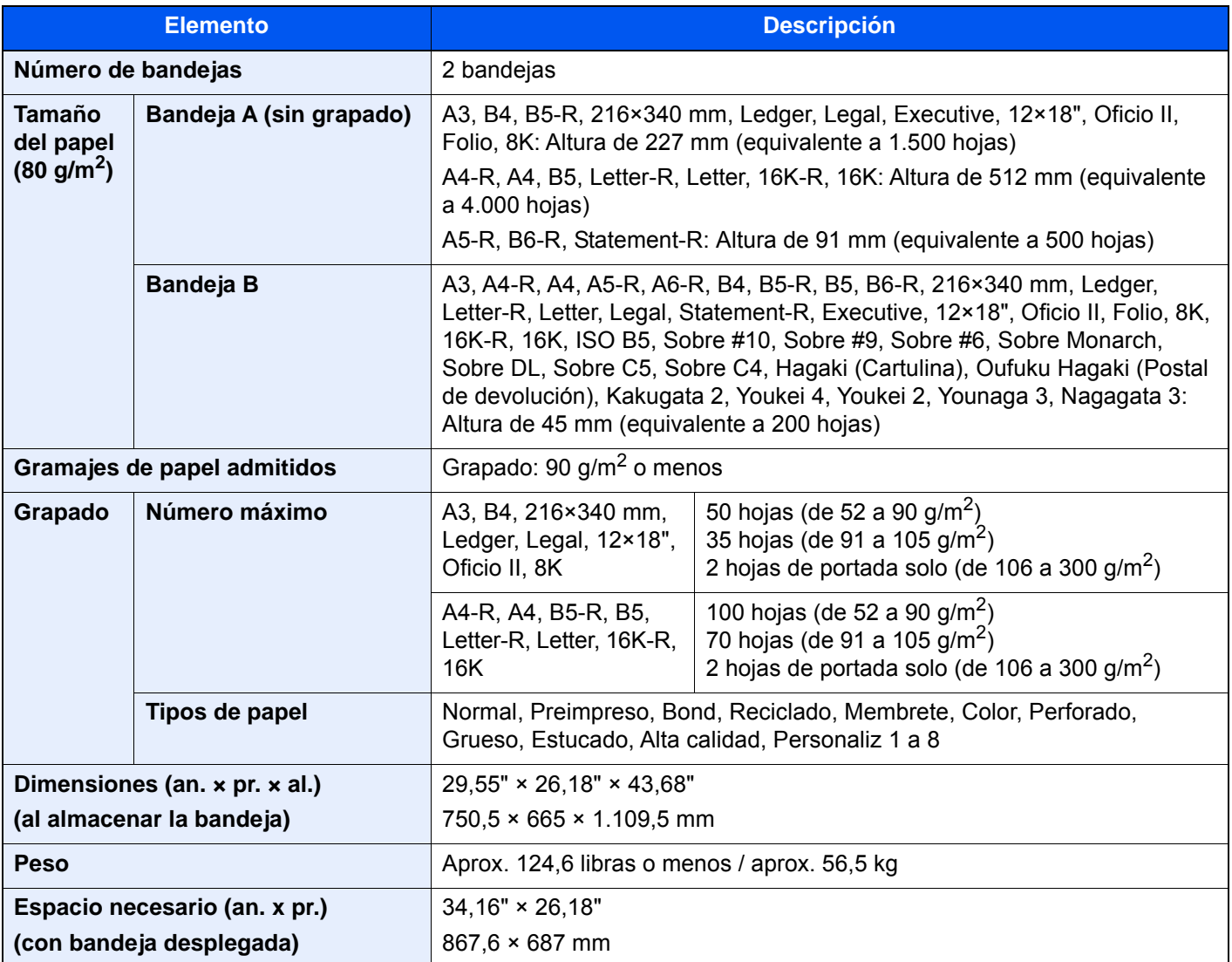

# <span id="page-701-1"></span>Kit perforador (para finalizador de 4.000 hojas/ finalizador con grapadora de 100 hojas)

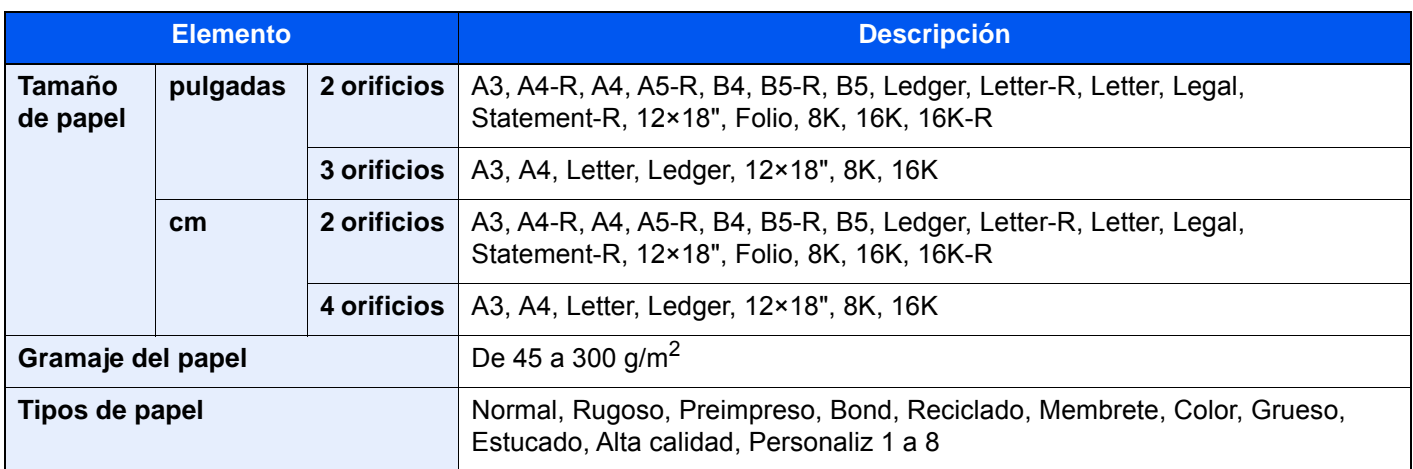

# <span id="page-702-0"></span>Buzón de correo (para finalizador de 4.000 hojas)

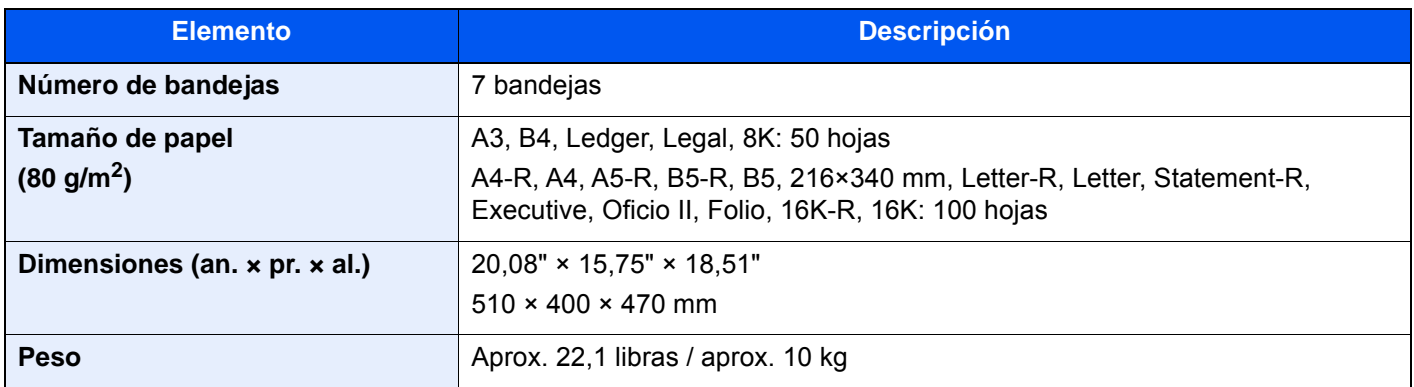

# <span id="page-702-1"></span>Unidad de plegado (para finalizador de 4.000 hojas)

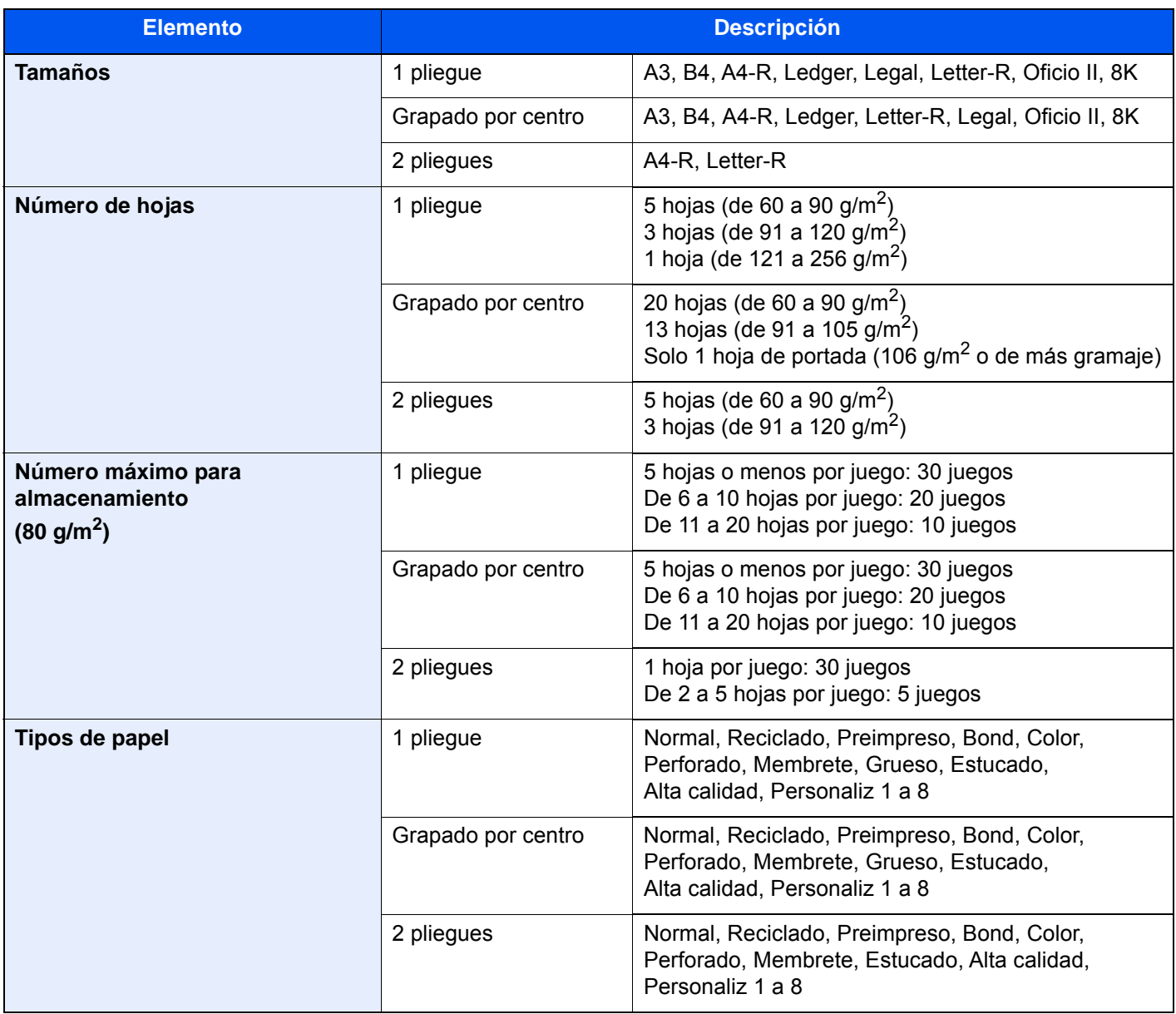

# <span id="page-703-0"></span>Unidad de plegado (para finalizador con grapadora de 100 hojas)

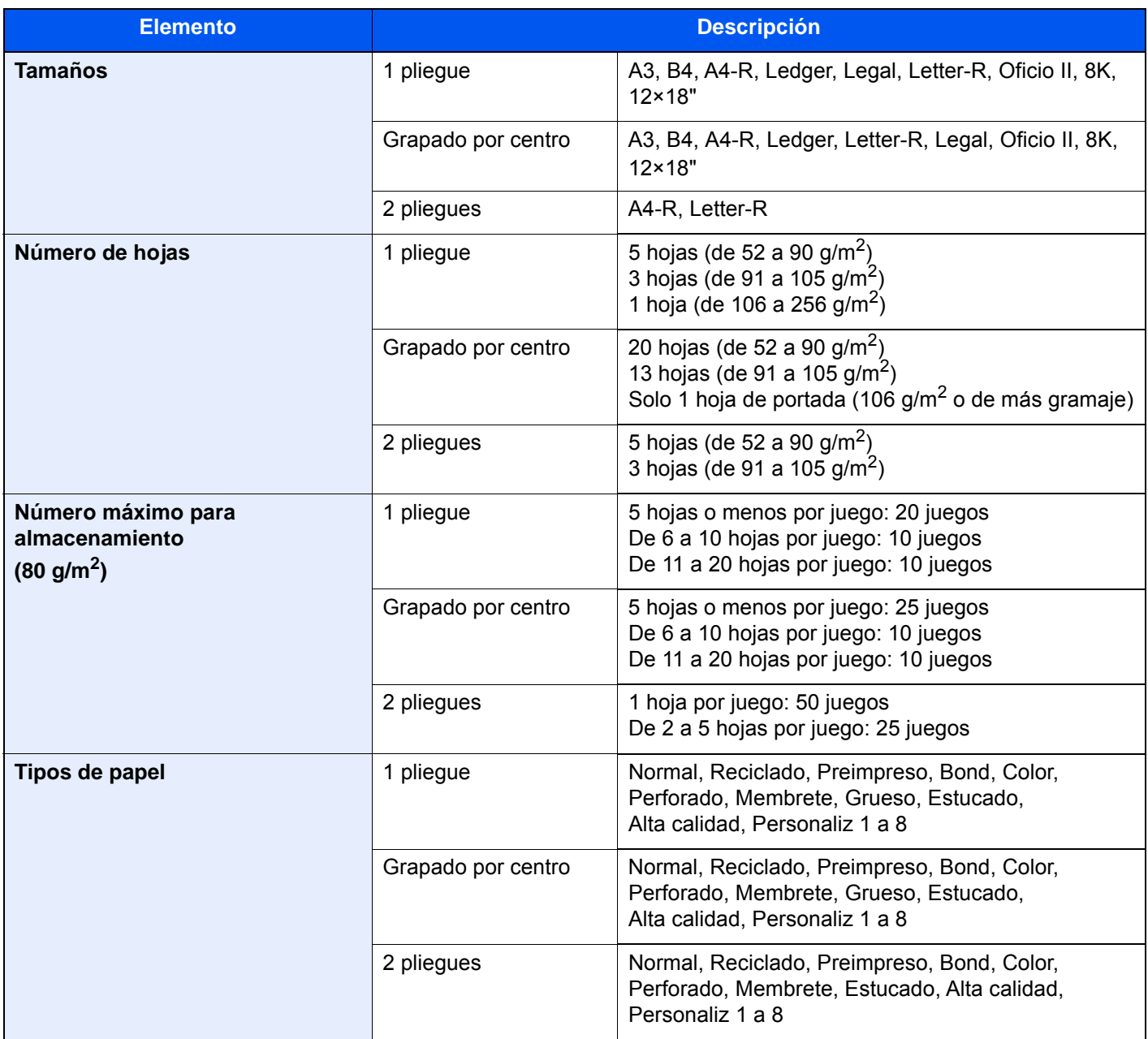

# <span id="page-704-0"></span>Bandeja de banner

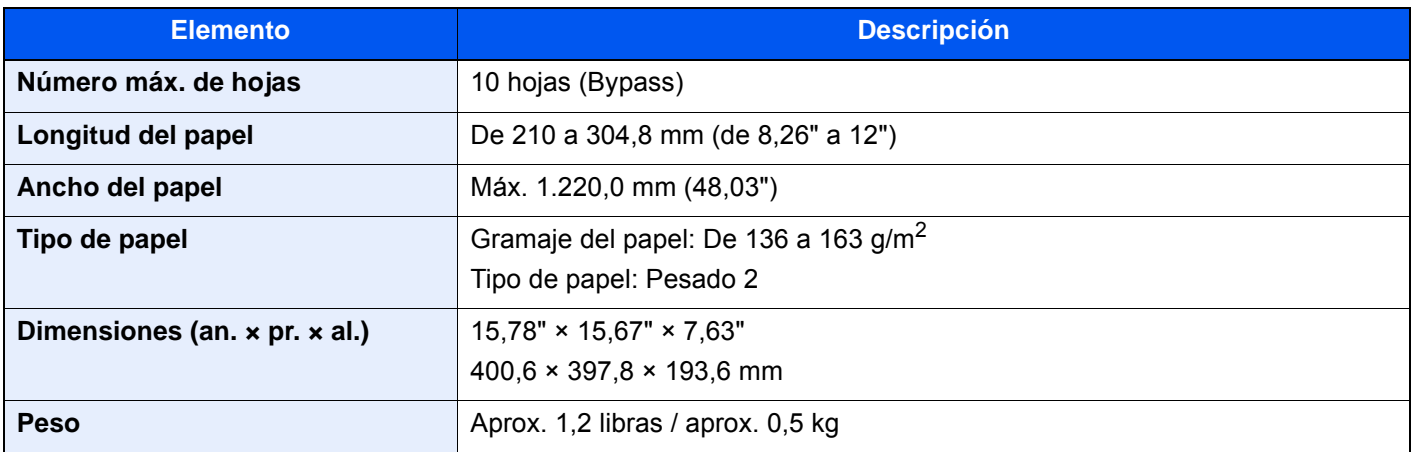

# **QNOTA**

Consulte a su distribuidor o al servicio técnico sobre los tipos de papel recomendados.

# <span id="page-705-12"></span>Glosario

<span id="page-705-11"></span><span id="page-705-10"></span><span id="page-705-9"></span><span id="page-705-8"></span><span id="page-705-7"></span><span id="page-705-6"></span><span id="page-705-5"></span><span id="page-705-4"></span><span id="page-705-3"></span><span id="page-705-2"></span><span id="page-705-1"></span><span id="page-705-0"></span>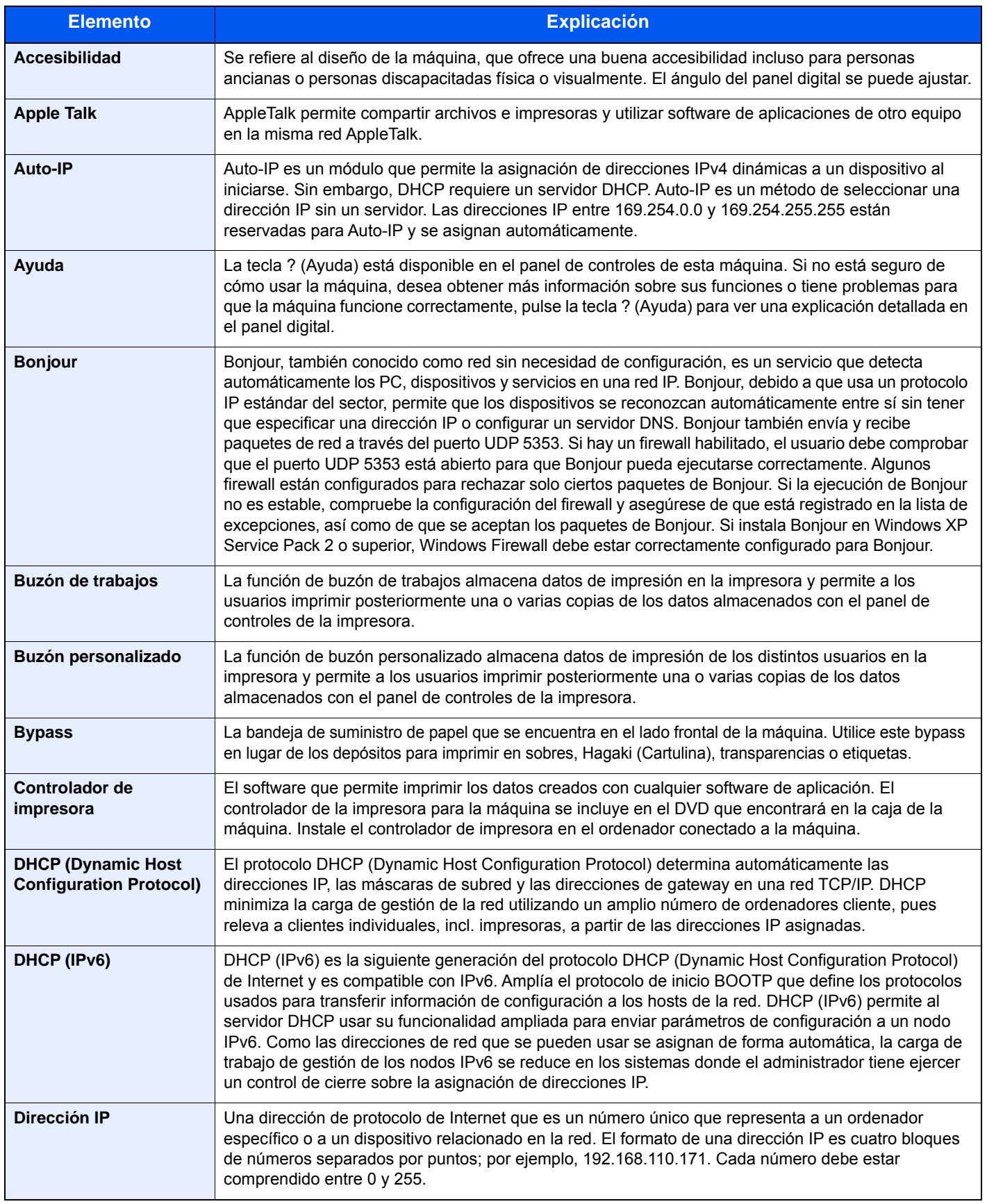

<span id="page-706-12"></span><span id="page-706-11"></span><span id="page-706-10"></span><span id="page-706-9"></span><span id="page-706-8"></span><span id="page-706-7"></span><span id="page-706-6"></span><span id="page-706-5"></span><span id="page-706-4"></span><span id="page-706-3"></span><span id="page-706-2"></span><span id="page-706-1"></span><span id="page-706-0"></span>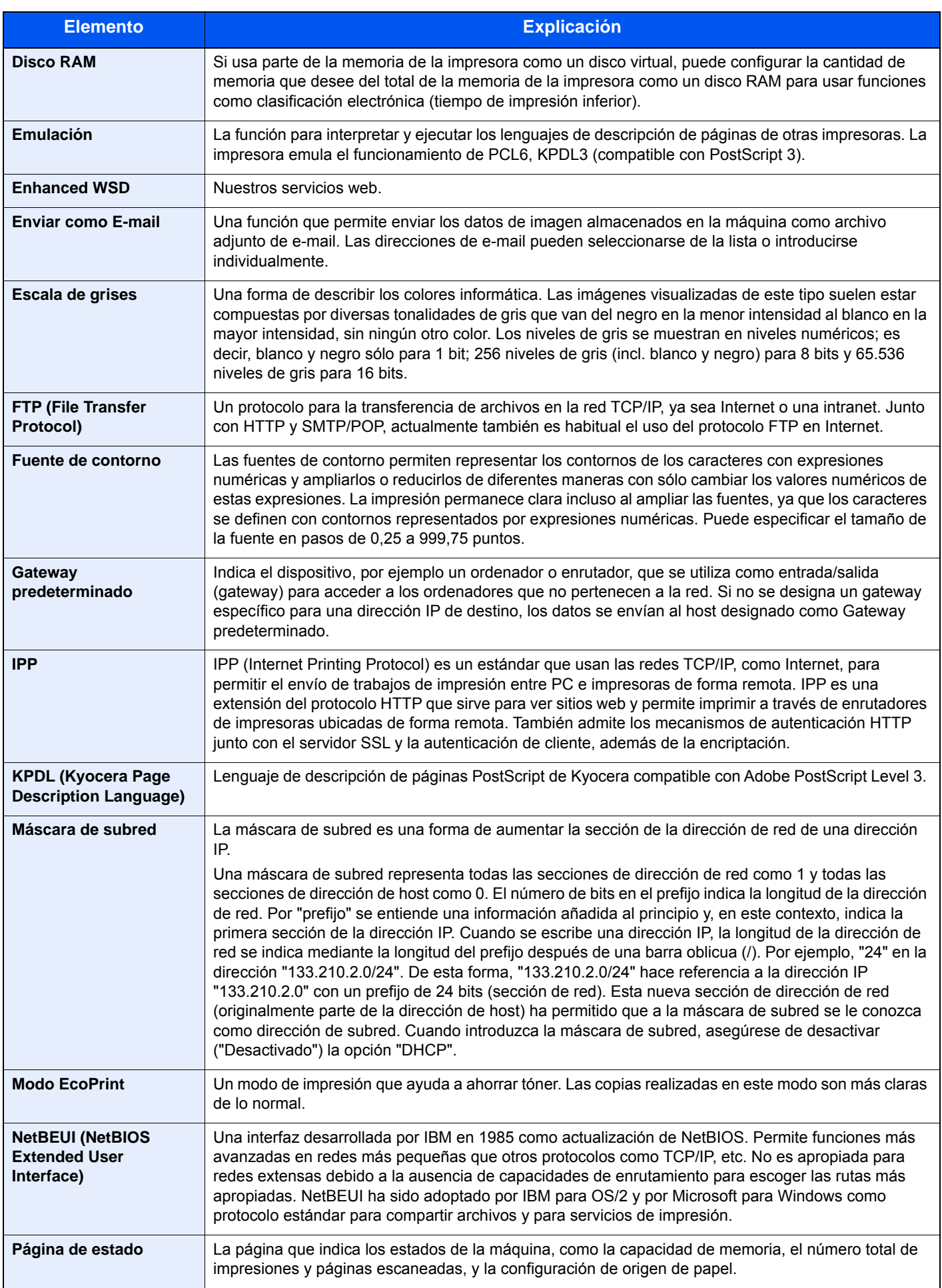

<span id="page-707-14"></span><span id="page-707-13"></span><span id="page-707-12"></span><span id="page-707-11"></span><span id="page-707-10"></span><span id="page-707-9"></span><span id="page-707-8"></span><span id="page-707-7"></span><span id="page-707-6"></span><span id="page-707-5"></span><span id="page-707-4"></span><span id="page-707-3"></span><span id="page-707-2"></span><span id="page-707-1"></span><span id="page-707-0"></span>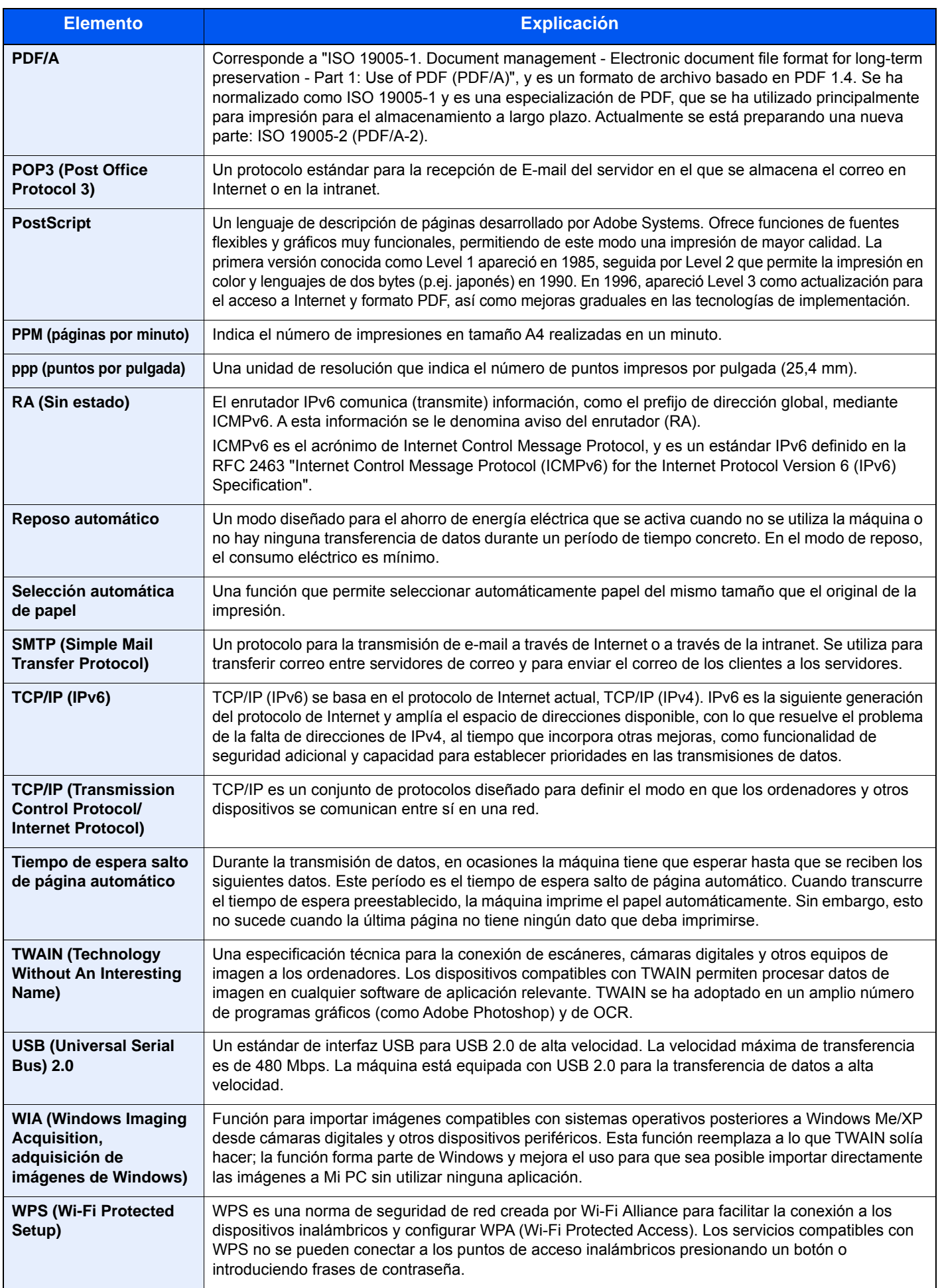

# Índice

# **A**

A4 ancha [8-45](#page-441-0) Accesibilidad [11-31](#page-705-0) Accesos directos [5-17](#page-234-0) Cómo agregar [5-17](#page-234-1) Edición de accesos directos [5-18](#page-235-0) Eliminación de accesos directos [5-18](#page-235-1) Acción de lectura DP [6-74](#page-370-0), [8-22](#page-418-0) Administración [9-1](#page-483-0) Administración de inicio de sesión de usuario [9-2](#page-484-0) Activación de la administración de inicio de sesión de usuario. [9-4](#page-486-0) Adición de un usuario [9-9](#page-491-0) Autorización con código PIN [9-34](#page-516-0) Autorización local [9-21](#page-503-0) Cambio de las propiedades del usuario [9-13](#page-495-0) Cierre de sesión (Logout) [2-34](#page-97-0) Conf. autorización grupo [9-22](#page-504-0) Conf. directiva contraseñas [9-8](#page-490-0) Config. autorización invitado [9-25](#page-507-0) Configuración de bloqueo de cuenta de usuario [9-6](#page-488-0) Configuración de inicio de sesión sencillo [9-30](#page-512-0) Configuración tarieta ID [9-33](#page-515-0) Controlador de FAX [9-19](#page-501-0) Descripción de la administración de inicio de sesión de usuario. [9-2](#page-484-0) Impresión [9-16](#page-498-0) Inicio de sesión [2-33](#page-96-0) Obt. propied. usuario red [9-28](#page-510-0) TWAIN [9-17](#page-499-0) WIA [9-18](#page-500-0) Ahorro de recursos - Papel [1-14](#page-63-0) AirPrint [4-16](#page-207-0) Ajust. dens. fondo [6-38](#page-334-0), [8-83](#page-479-0) Valores predeterminados [8-20](#page-416-0) Ajustar XPS a página [6-86](#page-382-0) Valores predeterminados [8-22](#page-418-1) Ajuste de curva de tonos [8-84](#page-480-0), [10-46](#page-588-0) Ajuste de densidad [8-83](#page-479-1) Ajuste del ángulo del panel de controles [2-13](#page-76-0) Ajuste/mantenimiento [8-83](#page-479-2), [10-46](#page-588-1) Ajust. dens. fondo [8-83](#page-479-0) Ajuste de curva de tonos [8-84](#page-480-0), [10-46](#page-588-0) Ajuste de densidad [8-83](#page-479-1) Ajuste de nitidez [8-83](#page-479-3) Brillo de pantalla [8-84](#page-480-1) Calibración [8-85](#page-481-0), [10-49](#page-591-0) Carga de revelador [8-84](#page-480-2), [10-49](#page-591-1) Ciclo de calibración [8-85](#page-481-1) Contraste [8-85](#page-481-2) Corrección auto de color [8-84](#page-480-3) Corrección de línea negra [8-83](#page-479-4) Corregir curvatura de papel [8-85](#page-481-3) Diagnóstico de memoria [8-85](#page-481-4) Inicialización de sistema [8-83](#page-479-5) Modo silencio [8-84](#page-480-4) Renovación autom. tambor [8-85](#page-481-5)

Renovación de tambor 1 [8-84](#page-480-5), [10-48](#page-590-0) Renovación de tambor 2 [8-84](#page-480-6), [10-48](#page-590-1) Alimentador de originales [2-3](#page-66-0) Carga de originales [5-5](#page-222-0) Nombres de los componentes [2-3](#page-66-1) Originales admitidos en el alimentador de originales [5-5](#page-222-1) Almacenamiento de documentos en la memoria USB [5-74](#page-291-0) Ampliación de la vista [2-32](#page-95-0) Apache License (Version 2.0) [1-11](#page-60-0) Apagado [2-12](#page-75-0) Aplicación [5-14](#page-231-0), [8-86](#page-482-0) Aplicaciones [11-7](#page-681-0) Apple Talk [11-31](#page-705-1) Archivo Formato [6-77](#page-373-0) PDF [6-79](#page-375-0) Separación [6-82](#page-378-0) Asa de cubierta derecha 2 [2-4](#page-67-0) Asas [2-3](#page-66-2) Asignación de tecla de función [2-20](#page-83-0), [8-34](#page-430-0) Asistente de configuración rápida [2-49](#page-112-0) Asunto/cuerpo de E-mail [6-83](#page-379-0) Valores predeterminados [8-22](#page-418-2) Atasco de grapas Finalizador de 4.000 hojas [10-118](#page-660-0) Atascos de grapas Finalizador con grapadora de 100 hojas [10-120](#page-662-0) Unidad de plegado (finalizador con grapadora de 100 hojas) [10-128](#page-670-0) Unidad de plegado (finalizador de 4.000 hojas) [10-123](#page-665-0) Atascos de papel [10-50](#page-592-0) Alimentador de originales [10-89](#page-631-0) Bandeja de plegado [10-104](#page-646-0) Bandeja de plegado (finalizador con grapadora de 100 hojas) [10-113](#page-655-0) Bandeja derecha [10-83](#page-625-0) Bandeja inferior izquierda [10-82](#page-624-0) Bandeja superior izquierda [10-81](#page-623-0) Buzón de correo [10-88](#page-630-0) Bypass [10-73](#page-615-0) Cubierta derecha 1 [10-74](#page-616-0) Cubierta derecha 2 (depósito lateral (500 hojas x 3)) [10-86](#page-628-0) Cubierta derecha 2 (depósito lateral de gran capacidad (500, 1.500hojas x 2)) [10-86](#page-628-0) Cubierta derecha 3 [10-78](#page-620-0) Cubierta derecha 4 [10-79](#page-621-0) Cubierta superior, cubierta derecha 1 (depósito lateral (500 hojas x 3)) [10-84](#page-626-0) Cubierta superior, cubierta derecha 1 (depósito lateral de gran capacidad (500, 1.500hojas x 2)) [10-84](#page-626-0) Depósito 1 [10-52](#page-594-0) Depósito 2 [10-53](#page-595-0) Depósito 3 [10-55](#page-597-0) Depósito 4 [10-56](#page-598-0) Depósito 5 (3.000hojas) [10-59](#page-601-0)

Depósito 5 (depósito lateral (500 hojas x 3)) [10-61](#page-603-0) Depósito 5 (depósito lateral de gran capacidad (500, 1.500hojas x 2)) [10-61](#page-603-0) Depósito 6 (depósito lateral (500 hojas x 3)) [10-64](#page-606-0) Depósito 6 (depósito lateral de gran capacidad (500, 1.500hojas x 2)) [10-66](#page-608-0) Depósito 7 (depósito lateral (500 hojas x 3)) [10-64](#page-606-0) Depósito 7 (depósito lateral de gran capacidad (500, 1.500hojas x 2)) [10-69](#page-611-0) Finalizador de 4.000 hojas (bandeja A) [10-92](#page-634-0) Finalizador de 4.000 hojas (bandeja B) [10-95](#page-637-0) Finalizador de 4.000 hojas (Bandeja C) [10-81](#page-623-0) Finalizador de 4.000 hojas (interno) [10-90](#page-632-0) Indicadores de ubicación del atasco [10-50](#page-592-1) Unidad de plegado [10-98](#page-640-0) Unidad de plegado (finalizador con grapadora de 100 hojas) [10-108](#page-650-0) Auto rotación de imagen [6-70](#page-366-0) Valores predeterminados [8-21](#page-417-0) Auto-IP [11-31](#page-705-2) Configuración [8-56](#page-452-0), [8-58](#page-454-0) Autorización con código PIN [9-34](#page-516-0) Autorización local [9-21](#page-503-0) Aviso [1-2](#page-51-0) Aviso de fin trabajo [6-71](#page-367-0) Ayuda [11-31](#page-705-3)

### **B**

Bandeja 1 a 7 [2-6](#page-69-0) Bandeja A [2-6](#page-69-1) Bandeja B [2-6](#page-69-2) Bandeja C [2-6](#page-69-3) Bandeja de banner [11-5](#page-679-0) Uso [4-12](#page-203-0) Bandeja de copia [11-5](#page-679-1) Bandeja de documentos [11-5](#page-679-2) Bandeja de originales [2-3](#page-66-3) Bandeja de plegado [2-6](#page-69-4) Bandeja de salida [6-32](#page-328-0), [8-19](#page-415-0) Bandeja de salida de originales [2-3](#page-66-4) Bandeja derecha [2-4](#page-67-1), [3-15](#page-163-0) Bandeja inferior izquierda [2-3](#page-66-5) Bandeja superior de depósito lateral [2-6](#page-69-5), [3-15](#page-163-1) Bandeja superior izquierda [2-3](#page-66-6) Bloqueo de la guía de ajuste de la anchura del papel [2-4](#page-67-2) Bonjour [11-31](#page-705-4) Configuración [8-60](#page-456-0) Borrado auto de errores [8-79](#page-475-0) Borrado de bordes, Borrado de bordes/Escaneo completo [6-45](#page-341-0) Borrado de datos [8-73](#page-469-0) Borrar colores [6-38](#page-334-1) Borrar conf. tras inicio trab. [8-35](#page-431-0) Borrar zonas sombreadas [6-57](#page-353-0) Configuración predeterminada [8-23](#page-419-0) Buzón de correo [11-4](#page-678-0) Buzón de documentos Buzón de memoria USB [5-53](#page-270-0) Buzón de trabajos [4-18](#page-209-0), [5-53](#page-270-1) Buzón personalizado [5-53](#page-270-2)

Funcionamiento básico [5-54](#page-271-0) Buzón de documentos/Memoria USB Buzón de FAX [8-42](#page-438-0) Buzón de sondeo [8-42](#page-438-1) Buzón personalizado [8-42](#page-438-2) Buzón trabajos [8-42](#page-438-3) Registro config. rápida [8-43](#page-439-0) Buzón de documentos/memoria USB Buzón de RX de memoria de FAX [8-42](#page-438-4) Buzón de trabajos [4-18](#page-209-0), [5-70](#page-287-0), [11-31](#page-705-5) Buzón de copia rápida [4-21](#page-212-0) Buzón de impresión privada [4-19](#page-210-0) Buzón de revisar y retener [4-22](#page-213-0) Buzón de trabajo almacenado [4-20](#page-211-0) Especificación del buzón de trabajos desde un PC y almacenamiento del trabajo [4-18](#page-209-1) Formulario para Superpon formulario [5-70](#page-287-1) Buzón personalizado [5-53](#page-270-2), [11-31](#page-705-6) Almacenamiento de documentos [5-61](#page-278-0) Almacenamiento de documentos escaneados [5-63](#page-280-0) Copia de documentos [5-66](#page-283-0), [5-67](#page-284-0) Creación de un nuevo buzón personalizado [5-58](#page-275-0) Edición de un buzón personalizado [5-60](#page-277-0) Eliminación de documentos [5-69](#page-286-0) Eliminación de un buzón personalizado [5-61](#page-278-1) Enviarme desde buzón (e-mail) [5-65](#page-282-0) Envío de documentos [5-63](#page-280-1) Impresión de documentos [5-62](#page-279-0) Movimiento de documentos [5-66](#page-283-1) Unión de documentos [5-68](#page-285-0) Buzón trabajos Elim. Retención Trabajos [8-42](#page-438-5) Retenc tbjo copia rápida [8-42](#page-438-6) Retenc tbjo repetir copia [8-42](#page-438-7) Bypass [2-3](#page-66-7), [2-4](#page-67-3), [11-31](#page-705-7) Carga de papel [5-7](#page-224-0) Carga de papel de índice [5-9](#page-226-0) Carga de sobres o cartulina [5-9](#page-226-1) Tamaño y tipo de papel [8-9](#page-405-0)

## **C**

Cable de alimentación Conexión [2-11](#page-74-0) Cable de LAN [2-7](#page-70-0) Conexión [2-8](#page-71-0) Cable USB [2-7](#page-70-1) Conexión [2-10](#page-73-0) Cables [2-7](#page-70-2) Caja de tóner residual [2-5](#page-68-0) Calibración [8-85](#page-481-0), [10-49](#page-591-0) Cambiar prioridad [6-72](#page-368-0), [7-11](#page-393-0) Cancelación de la impresión [4-15](#page-206-0) Cancelación de trabajos [5-22](#page-239-0), [5-44](#page-261-0) Card Authentication Kit [11-6](#page-680-0) Carga de originales [5-3](#page-220-0) Carga de originales en el alimentador de originales [5-5](#page-222-0) Colocación de los originales en el cristal de exposición [5-3](#page-220-1) Carga de papel [10-11](#page-553-0)

Carga de revelador [8-84](#page-480-2), [10-49](#page-591-1) Cartucho de tóner (negro) [2-5](#page-68-1) Cartulina [11-17](#page-691-0) Centrado [6-44](#page-340-0) Cierre de sesión (Logout) [2-34](#page-97-0) Color Calibración [10-49](#page-591-0) Combinar [6-42](#page-338-0) Compartimento para paño de limpieza [2-3](#page-66-8) Comprobación de la cantidad de tóner restante [7-14](#page-396-0) Comprobación del contador [2-66](#page-129-0) Comprobación y edición de los destinos [5-49](#page-266-0) Conector de interfaz de red [2-5](#page-68-2) Conector de interfaz USB [2-5](#page-68-3) Conexión Cable de alimentación [2-11](#page-74-0) Cable de LAN [2-8](#page-71-0) Cable USB [2-10](#page-73-0) Conf. autorización grupo [9-22](#page-504-0) Autorización de grupo [9-22](#page-504-1) Lista de grupos [9-23](#page-505-0) Config aviso término tbjo [8-48](#page-444-0) Config. autorización invitado [9-25](#page-507-0) Autorización de invitado [9-25](#page-507-1) Propiedad de invitado [9-26](#page-508-0) Config. Bloq interfaz [8-71](#page-467-0) Config. inicio sesión sencillo Configuración de inicio de sesión sencillo [9-31](#page-513-0) Inicio de sesión sencillo [9-30](#page-512-1) Config. original / papel [8-12](#page-408-0) Config. panel de mensajes [8-33](#page-429-0) Config. teclado numérico [8-34](#page-430-1) Config. temporiz. semanal [2-48](#page-111-0), [8-81](#page-477-0) Configuración Bluetooth [8-75](#page-471-0) Configuración bypass Tamaño y tipo de papel [8-9](#page-405-0) Configuración común [8-11](#page-407-0) Asignación de tecla de función [8-34](#page-430-0) Bandeja de salida [8-19](#page-415-0) Borrar conf. tras inicio trab. [8-35](#page-431-0) Config. original / papel [8-12](#page-408-0) Config. panel de mensajes [8-33](#page-429-0) Config. teclado numérico [8-34](#page-430-1) Confirmación orientación [8-20](#page-416-1) Despl. docum. por trabajo [8-31](#page-427-0) Despl. documentos 1 página [8-31](#page-427-1) Distribución del teclado [8-12](#page-408-1) Grapado manual [8-30](#page-426-0) Idioma [8-11](#page-407-1) Impedir reflejo de la luz [8-34](#page-430-2) Impr. directa desde web [8-35](#page-431-1) Impresión remota [8-34](#page-430-3) Manejo de errores [8-16](#page-412-0) Marca del sistema [8-24](#page-420-0) Medida [8-16](#page-412-1) Mensajes impres. Banner [8-32](#page-428-0) Mostrar estado/registro [8-31](#page-427-2) Mostrar mensaje apagado [8-35](#page-431-2) Nivel alerta de poco tóner [8-31](#page-427-3) Pantalla predeterminada [8-11](#page-407-2)

Personalizar visualiz. estado [8-32](#page-428-1) Sonido [8-11](#page-407-3) Tipo de teclado USB [8-24](#page-420-1) Valores predet. funciones [8-20](#page-416-2) Configuración de copia [8-35](#page-431-3) Límite preestablecido [8-36](#page-432-0) Prioridad % auto [8-36](#page-432-1) Registro config. rápida [8-36](#page-432-2) Reserv. Sgte. prioridad [8-36](#page-432-3) Rotación auto imagen [8-35](#page-431-4) Selección auto de papel [8-36](#page-432-4) Selección de papel [8-35](#page-431-5) Tam. papel p/ orig. pequeño [8-36](#page-432-5) Tamaño orig. no detectado [8-36](#page-432-6) Configuración de correo electrónico [2-73](#page-136-0) Configuración de depósito/bypass [8-8](#page-404-0) Configuración de envío [8-37](#page-433-0) Acción OCR reconoc. texto [8-38](#page-434-0) Configuración e-mail [8-39](#page-435-0) Dest. Verif antes de Env [8-37](#page-433-1) Eliminar historial destinos [8-39](#page-435-1) Enviar y reenviar [8-38](#page-434-1) Ingreso de nuevo destino [8-38](#page-434-2) Modo PDF alta compresión [8-38](#page-434-3) Multidifus [8-38](#page-434-4) Pantalla predeterminada [8-37](#page-433-2) Registro config. rápida [8-37](#page-433-3) Rellamar destino [8-38](#page-434-5) Tipo de color [8-37](#page-433-4) Uso historial de destinos [8-39](#page-435-2) Verif Acces a Nuev Dest. [8-37](#page-433-5) Configuración de impresión [4-2](#page-193-0) Configuración de la fecha y hora [2-35](#page-98-0) Configuración manual (IPv6) [8-57](#page-453-0), [8-59](#page-455-0) Configuración predeterminada Borrar zonas sombreadas - Copiar [8-23](#page-419-0) Borrar zonas sombreadas - Enviar [8-23](#page-419-1) Borrar zonas sombreadas - Guardar [8-23](#page-419-2) Formato de salida OCR [8-22](#page-418-3) Origen hojas separadoras [8-23](#page-419-3) Configuración servidor FAX [8-74](#page-470-0) Configuración tipo medios [8-15](#page-411-0) Confirmación de tamaño de archivo [6-84](#page-380-0) Confirmación orientación [8-20](#page-416-1) Contabilidad de trabajos [9-36](#page-518-0) Acceso de contab. trabajos [9-39](#page-521-0) Activación de la contabilidad de trabajos [9-38](#page-520-0) Adición de una cuenta [9-40](#page-522-0) Aplicar límite [9-57](#page-539-0) Cierre de sesión (Logout) [9-56](#page-538-0) Config. predeterminada [9-50](#page-532-0) Controlador de FAX [9-48](#page-530-0) Descripción general de la contabilidad de trabajos [9-36](#page-518-0) Edición de una cuenta [9-43](#page-525-0) Eliminación de una cuenta [9-44](#page-526-0) Imp. informe contador [9-55](#page-537-0) Impresión [9-45](#page-527-0) Inicio de sesión [9-56](#page-538-1) Recuento copiadora/impres [9-58](#page-540-0)

Recuento del número de páginas impresas [9-52](#page-534-0) Restricción del uso de la máquina [9-42](#page-524-0) TWAIN [9-46](#page-528-0) WIA [9-47](#page-529-0) Contraseña PDF encriptado [6-86](#page-382-1) Contraste [6-37](#page-333-0), [8-85](#page-481-2) Controlador de impresora [11-31](#page-705-8) Ayuda [4-3](#page-194-0) Cambio de la configuración predeterminada del controlador de impresora [4-3](#page-194-1) Configuración de impresión [4-2](#page-193-0) Convenciones de seguridad utilizadas en esta guía [1-2](#page-51-1) Convenciones utilizadas en esta guía [xxiii](#page-23-0) Copia [5-19](#page-236-0) Copia de prueba [5-21](#page-238-0) Copia de tarjeta ID [6-33](#page-329-0) Cristal de exposición [2-3](#page-66-9) Cristal de paso [2-3](#page-66-10) Cubierta [6-55](#page-351-0) Cubierta de la caja de tóner residual [2-5](#page-68-4) Cubierta derecha 1 [2-3](#page-66-11) Cubierta derecha 2 [2-4](#page-67-4) Cubierta derecha 3 [2-4](#page-67-5) Cubierta derecha 4 [2-4](#page-67-6) Cubierta frontal [2-3](#page-66-12) Cubierta izquierda superior [2-3](#page-66-13)

### **D**

Definir zona horaria [8-78](#page-474-0) Densidad [6-33](#page-329-1) Depósito Carga de papel [3-4](#page-152-0) Tamaño y tipo de papel [8-8](#page-404-1) Depósito 1 [2-3](#page-66-14) Depósito 2 [2-3](#page-66-15) Depósito 3 [2-3](#page-66-16) Depósito 4 [2-3](#page-66-17) Depósito 5 [2-6](#page-69-6) Depósito 6 [2-6](#page-69-7) Depósito 7 [2-6](#page-69-8) Depósito de gran capacidad Carga de papel [3-9](#page-157-0) Depósito lateral (3.000 hojas) [11-5](#page-679-3) Depósito lateral (3.000hojas) Carga de papel [3-13](#page-161-0) Depósito lateral (500 hojas × 3) [11-4](#page-678-1) Depósito lateral de gran capacidad (500, 1.500-hojas × 2) [11-5](#page-679-4) Despl. docum. por trabajo [8-31](#page-427-0) Despl. documentos 1 página [8-31](#page-427-1) Destino Adición de un destino [3-35](#page-183-0) Búsqueda [5-46](#page-263-0) Clasificar [8-77](#page-473-0) Comprobación y edición [5-49](#page-266-0) Dest. Verif antes de Env [5-50](#page-267-0), [8-37](#page-433-1) Envío múltiple [5-40](#page-257-0) Libreta de direcciones [3-35](#page-183-1) Libreta Personalizada [8-77](#page-473-1) Pantalla de confirmación de destinos [5-50](#page-267-1)

#### Rellamar [5-51](#page-268-0)

Selección desde Historial de destinos [5-48](#page-265-0) Selección desde la libreta de direcciones [5-45](#page-262-0) Selección desde Marcación rápida [5-47](#page-264-0) Selección desde una tecla de un toque [5-47](#page-264-1) Tecla de un toque [3-42](#page-190-0) Tipo de libreta direcciones [8-77](#page-473-2) Verif Acces a Nuev Dest. [8-37](#page-433-5) DHCP [11-31](#page-705-9) Configuración [8-56](#page-452-1), [8-58](#page-454-1) DHCP (IPv6) [11-31](#page-705-10) Configuración [8-57](#page-453-1), [8-59](#page-455-1) Diagnóstico de memoria [8-85](#page-481-4) Dirección IP [11-31](#page-705-11) Configuración [8-56](#page-452-2), [8-58](#page-454-2) Disco RAM [11-32](#page-706-0) Dispositivo [7-13](#page-395-0) Distribución del teclado [8-12](#page-408-1) Dúplex [6-52](#page-348-0)

## **E**

EcoPrint [6-35](#page-331-0), [11-32](#page-706-1) Impresora [8-44](#page-440-0) Valores predeterminados [8-21](#page-417-1) Editar destino Contacto [3-35](#page-183-2) Grupo [3-39](#page-187-0) Libreta de direcciones [3-35](#page-183-1), [8-77](#page-473-3) Tecla de un toque [3-42](#page-190-1) Eliminación de los desechos de grapas [10-17](#page-559-0) Eliminación de los desechos de las perforaciones Finalizador de 4.000 hojas [10-19](#page-561-0) Eliminar una vez impreso [6-84](#page-380-1) Eliminar una vez transmitido [6-84](#page-380-2) Embedded Web Server RX [2-69](#page-132-0) Emulación [11-32](#page-706-2) Selección [8-43](#page-439-1) Encendido [2-12](#page-75-1) Enhanced WNC over SSL Configuración de protocolo [8-64](#page-460-0) Enhanced WSD [11-32](#page-706-3) Configuración de protocolo [8-63](#page-459-0) Enhanced WSD over SSL Configuración de protocolo [8-63](#page-459-1) Entorno [1-3](#page-52-0) Entrada Asunto [6-83](#page-379-0) Enviar como E-mail [5-24](#page-241-0) Enviar e imprimir [6-83](#page-379-1) Enviar informe resultados [8-48](#page-444-1) Enviar y almacenar [6-83](#page-379-2) Enviar y reenviar Formato de archivo [8-39](#page-435-3) Funciones de encriptación de PDF [8-40](#page-436-0) Enviarme (e-mail) [5-41](#page-258-0) Envío [5-23](#page-240-0) Preparación para enviar un documento a un PC [3-18](#page-166-0) Envío de un documento a la carpeta compartida que se desee de un PC [5-25](#page-242-0)

Envío múltiple [5-40](#page-257-0)

Equipo opcional Bandeja de banner [11-5](#page-679-0) Bandeja de copia [11-5](#page-679-1) Bandeja de documentos [11-5](#page-679-2) Buzón de correo [11-4](#page-678-0) Card Authentication Kit [11-6](#page-680-0) Depósito lateral (3.000 hojas) [11-5](#page-679-3) Depósito lateral (500 hojas × 3) [11-4](#page-678-1) Depósito lateral de gran capacidad (500, 1.500-hojas  $\times$  2) [11-5](#page-679-4) Descripción general [11-2](#page-676-1) Finalizador de 4.000 hojas [11-4](#page-678-2) Internet FAX Kit [11-6](#page-680-1) Kit de actualización de emulación [11-6](#page-680-2) Kit de FAX [11-5](#page-679-5) Kit de interfaz de red [11-5](#page-679-6) Kit de interfaz de red inalámbrica [11-6](#page-680-3) Kit perforador [11-4](#page-678-3) Opción ThinPrint [11-6](#page-680-4) Soporte para teclado [11-5](#page-679-7) Teclado numérico opcional [11-5](#page-679-8) Unidad de plegado [11-4](#page-678-4) Escala de grises [11-32](#page-706-4) Escaneado DSM [5-37](#page-254-0) Escanear a carpeta (FTP) [5-28](#page-245-0) Escanear a carpeta (SMB) [5-25](#page-242-0) Escaneo continuo [6-70](#page-366-1) Valores predeterminados [8-23](#page-419-4) Escaneo DSM Configuración de protocolo [8-61](#page-457-0) Escaneo WSD [5-34](#page-251-0) Configuración de protocolo [8-61](#page-457-1) eSCL Configuración de protocolo [8-63](#page-459-2) eSCL sobre SSL Configuración de protocolo [8-63](#page-459-3) Espacio en blanco [6-61](#page-357-0) Especificaciones [11-19](#page-693-1) Alimentador de originales [11-24](#page-698-1) Bandeja de banner [11-30](#page-704-0) Buzón de correo (para finalizador de 4.000 hojas) [11-28](#page-702-0) Depósito lateral (3.000 hojas) [11-26](#page-700-0) Depósito lateral (500 hojas × 3) [11-25](#page-699-0) Depósito lateral de gran capacidad (500, 1.500-hojas  $\times$  2) [11-25](#page-699-1) Finalizador con grapadora de 100hojas [11-27](#page-701-0) Finalizador de 4.000 hojas [11-26](#page-700-1) Funciones de copia [11-22](#page-696-0) Funciones de escáner [11-24](#page-698-2) Funciones de impresora [11-23](#page-697-0) Kit perforador (para finalizador de 1.000 hojas, finalizador de 4.000 hojas y finalizador con grapadora de 100 hojas) [11-27](#page-701-1) Máquina [11-19](#page-693-2) Unidad de plegado (para finalizador con grapadora de 100 hojas) [11-29](#page-703-0) Unidad de plegado (para finalizador de 4.000 hojas) [11-28](#page-702-1) Estado/Cancelación de trabajo [7-1](#page-383-0)

Estampar sello [6-67](#page-363-0) Etiqueta [11-16](#page-690-0)

## **F**

FAX [8-43](#page-439-2) Fecha/hora [8-78](#page-474-1) Fecha/temporizador/Ahorro energía [8-78](#page-474-2) Borrado auto de errores [8-79](#page-475-0) Config. temporiz. semanal [8-81](#page-477-0) Fecha/hora [8-78](#page-474-1) Formato de fecha [8-78](#page-474-3) Hora inutilizable [8-80](#page-476-0) Nivel de reposo [8-80](#page-476-1) Nvl recuper. ahorro energía [8-81](#page-477-1) Omitir error en trabajo [8-79](#page-475-1) Reglas de reposo [8-80](#page-476-2) Restabl. panel auto [8-79](#page-475-2) Temp. borrado errores [8-80](#page-476-3) Temp. restablecer panel [8-79](#page-475-3) Temporiz. bajo consumo [8-79](#page-475-4) Temporizador de reposo [8-79](#page-475-5) Tiemp autocancel interrup [8-79](#page-475-6) Tiempo de ping agotado [8-82](#page-478-0) Zona horaria [8-78](#page-474-0) File Management Utility [5-39](#page-256-0) Filtro IP (IPv4) [8-66](#page-462-0) Filtro IP (IPv6) [8-66](#page-462-1) Finalizador con grapadora de 100hojas [11-4](#page-678-5) Finalizador de 4.000 hojas [11-4](#page-678-2) FMU Connection [5-39](#page-256-0) Formato archivo Valores predeterminados [8-20](#page-416-3) Formato de archivo [6-77](#page-373-0) Formato de fecha [8-78](#page-474-3) FTP [11-32](#page-706-5) FTP Cliente (Transmisión) Configuración de protocolo [8-60](#page-456-1) FTP Servidor (Recepción) Configuración de protocolo [8-60](#page-456-2) Fuente de contorno [11-32](#page-706-6) Función de ahorro de energía [1-14](#page-63-1) Función de impresión automática a dos caras [1-14](#page-63-2) Función opcional [8-75](#page-471-1) Funciones de accesibilidad [2-32](#page-95-1)

# **G**

Gateway predeterminado [11-32](#page-706-7) Configuración [8-56](#page-452-3), [8-58](#page-454-3) Gestión de la energía [1-14](#page-63-3) Glosario [11-31](#page-705-12) Google Cloud Print [4-16](#page-207-1) GPL/LGPL [1-9](#page-58-0) Grapado de hojas de distinto tamaño [6-29](#page-325-0) Grapado manual [5-78](#page-295-0), [8-30](#page-426-0) Grapar/perforar [6-28](#page-324-0) Guía de ajuste de la anchura del papel [2-4](#page-67-7), [3-5](#page-153-0) Guía de ajuste de la longitud del papel [2-4](#page-67-8), [3-4](#page-152-1) Guías de ajuste de la anchura de los originales [2-3](#page-66-18) Guías proporcionadas con la máquina [xx](#page-20-0)

### **H**

Herramienta de configuración de Escaneo a carpeta para SMB [3-30](#page-178-0) HTTP

Configuración de protocolo [8-62](#page-458-0) **HTTPS** Configuración de protocolo [8-62](#page-458-1)

# **I**

Idioma [8-11](#page-407-1) i-FAX Configuración de protocolo [8-61](#page-457-2) Imagen del original Valores predeterminados [8-20](#page-416-4) Imagen en negativo [6-71](#page-367-1) Imagen espejo [6-71](#page-367-2) Imagen original [6-34](#page-330-0) Impedir filtr. fondo [6-38](#page-334-2) Valores predeterminados [8-20](#page-416-5), [8-21](#page-417-2) Impedir reflejo de la luz [8-34](#page-430-2) Impresión de banner [4-9](#page-200-0) Impresión de documentos almacenados en la memoria USB [5-72](#page-289-0) Impresión desde un PC [4-4](#page-195-0) Impresión de banner [4-9](#page-200-0) Papel de tamaño estándar [4-4](#page-195-1) Papel de tamaño no estándar [4-6](#page-197-0) Impresión JPEG/TIFF [6-86](#page-382-2) Valores predeterminados [8-22](#page-418-4) Impresión remota [8-34](#page-430-3) Impresión WSD Configuración de protocolo [8-61](#page-457-3) Impresora [8-43](#page-439-3) A4 ancha [8-45](#page-441-0) Acc. salto línea [8-44](#page-440-1) Acción retorno carro [8-44](#page-440-2) Cambio dep. auto [8-45](#page-441-1) Configuración de impresión [4-2](#page-193-0) Copias [8-44](#page-440-3) Dúplex [8-44](#page-440-4) EcoPrint [8-44](#page-440-0) Emulación [8-43](#page-439-1) KIR [8-46](#page-442-0) Modo alimentación papel [8-45](#page-441-2) Nivel de ahorro de tóner (EcoPrint) [8-44](#page-440-5) Nombre de trabajo [8-44](#page-440-6) Nombre de usuario [8-44](#page-440-7) Orientación [8-44](#page-440-8) Prioridad bypass [8-45](#page-441-3) Resolución [8-45](#page-441-4) Sustituir A4/Letter [8-44](#page-440-9) Terminador de trabajos de impresión [8-46](#page-442-1) Tiempo esp. alim. papel [8-44](#page-440-10) Imprimir informe Estado de red [8-47](#page-443-0) Estado de red opcional [8-48](#page-444-2) Estado de servicio [8-47](#page-443-1) Informe de borrado de datos [8-48](#page-444-3) Lista de configuración [8-48](#page-444-4) Lista de fuentes [8-47](#page-443-2)

Página de estado [8-47](#page-443-3) Indicador de original cargado [2-3](#page-66-19) Información del dispositivo [2-22](#page-85-0) Información legal [1-8](#page-57-0) Informe [8-47](#page-443-4) Config. historial ini. sesión [8-49](#page-445-0) Config. historial reg. dispos. [8-50](#page-446-0) Config. inf. resultados [8-48](#page-444-5) Config. informe admin [8-48](#page-444-6) Envío histórico trabajos [8-49](#page-445-1) Imprimir informe [8-47](#page-443-5) Registro error com. segura [8-51](#page-447-0) Informe resultados RX FAX [8-48](#page-444-7) Ingreso Nombre archivo [6-72](#page-368-1) Ingreso nombre archivo [6-72](#page-368-1) Valores predeterminados [8-22](#page-418-5) Inicializ. disco duro/SSD [8-72](#page-468-0) Inicialización del sistema [8-83](#page-479-5) Inicio [8-35](#page-431-6) Fondo de escritorio [2-17](#page-80-0) Personalizar barra de tareas [2-17](#page-80-1) Personalizar escritorio [2-16](#page-79-0) Inicio de sesión simple [2-34](#page-97-1) Inicio sesion usuario/contab. tbjos [8-78](#page-474-4) Conf. usuario desconocido [9-59](#page-541-0) Contabilidad de trabajos [9-36](#page-518-0) Inicio sesión usuario [9-2](#page-484-0) Insertar hojas/capítulos [6-60](#page-356-0) Instalación Desinstalación [2-60](#page-123-0) Macintosh [2-61](#page-124-0) Software [2-52](#page-115-0) Windows [2-53](#page-116-0) Intercalar/desplazamiento [6-27](#page-323-0) Valores predeterminados [8-21](#page-417-3) Interfaz de red [2-7](#page-70-3) Interfaz LAN [8-60](#page-456-3) Interfaz USB [2-7](#page-70-1) Internet [8-86](#page-482-1) Proxy [8-65](#page-461-0) Internet FAX Kit [11-6](#page-680-1) Interrumpir copia [5-22](#page-239-1) Interruptor de encendido [2-3](#page-66-20) Interruptor principal [2-3](#page-66-21) Introducción de números [2-28](#page-91-0) IPP [11-32](#page-706-8) Configuración de protocolo [8-62](#page-458-2) IPP sobre SSL Configuración de protocolo [8-62](#page-458-3) IPSec [8-60](#page-456-4)

## **K**

Kit de actualización de emulación [11-6](#page-680-2) Kit de FAX [11-5](#page-679-5) Kit de interfaz de red [11-5](#page-679-6) Kit de interfaz de red inalámbrica [11-6](#page-680-3) Kit perforador [11-4](#page-678-3) Knopflerfish License [1-11](#page-60-1) KPDL [11-32](#page-706-9)

## **L**

LDAP Configuración de protocolo [8-63](#page-459-4) Lengüeta de ajuste de la anchura del papel [2-4](#page-67-9) Libreta de direcciones [3-35](#page-183-3) Adición [3-35](#page-183-1) Contacto [3-35](#page-183-2) Edición [3-40](#page-188-0) Eliminación [3-41](#page-189-0) Grupo [3-39](#page-187-0) Librillo [6-48](#page-344-0) Limpieza [10-3](#page-545-0) Alimentador de originales [10-3](#page-545-1) Cristal de exposición [10-3](#page-545-2) Cristal de paso [10-4](#page-546-0) LPD Configuración de protocolo [8-62](#page-458-4)

### **M**

Manejo de errores [8-16](#page-412-0) Atasco papel antes de grapa [8-18](#page-414-0) Cont./cancel. trab. con error [8-18](#page-414-1) Error de acabado [8-16](#page-412-2) Error de duplex [8-16](#page-412-3) Error de falta de grapa [8-17](#page-413-0) Error desecho perf. comp. [8-17](#page-413-1) Error papel no coincid. [8-17](#page-413-2) Error recipiente grapas lleno [8-18](#page-414-2) No coincide papel insertado [8-17](#page-413-3) Orig. torcidos o varios orig [8-18](#page-414-3) Páginas de acabado exced. [8-17](#page-413-4) Tamaño de papel incorrecto [8-17](#page-413-5) Mantenimiento periódico [10-3](#page-545-3) Marca de texto [6-64](#page-360-0) Marca del sistema [8-24](#page-420-0) Marcas comerciales [1-8](#page-57-1) Margen [6-44](#page-340-1) Valores predeterminados [8-21](#page-417-4) Margen/centrado [6-44](#page-340-1) Máscara de subred [11-32](#page-706-10) Configuración [8-56](#page-452-4), [8-58](#page-454-4) Medida [8-16](#page-412-1) Memoria USB Comprobación de la información [5-75](#page-292-0) Extracción [5-75](#page-292-1) Guardar [5-74](#page-291-0) Impresión [5-72](#page-289-0) Mensajes impres. Banner [8-32](#page-428-0) Menú Sistema [8-2](#page-398-0) Ajuste/mantenimiento [8-83](#page-479-2) Aplicación [8-86](#page-482-0) Asistente config. rápida [2-49](#page-112-0) Buzón de documentos/Memoria USB [8-42](#page-438-8) Configuración común [8-11](#page-407-0) Configuración de depósito/bypass [8-8](#page-404-0) Contador [2-66](#page-129-0) Copia [8-35](#page-431-3) Editar destino [8-77](#page-473-4) Enviar [8-37](#page-433-0) FAX [8-43](#page-439-2)

Fecha/temporizador/Ahorro energía [8-78](#page-474-2) Funcionamiento [8-2](#page-398-1) Impresora [8-43](#page-439-3) Informe [8-47](#page-443-4) Inicio [2-15](#page-78-0) Inicio sesion usuario/contab. tbjos [8-78](#page-474-4) Internet [8-86](#page-482-1) Propiedad de usuario [8-78](#page-474-5), [9-14](#page-496-0) Sistema/Red [8-52](#page-448-0) Método de conexión [2-7](#page-70-4) Método de introducción de caracteres [11-9](#page-683-0) Modo alimentación papel [8-45](#page-441-2) Modo de bajo consumo [2-46](#page-109-0) Modo silencio [8-84](#page-480-4) Monotype Imaging License Agreement [1-10](#page-59-0) Mopria [4-16](#page-207-2) Mostrar estado/registro [8-31](#page-427-2) Mostrar mensaje apagado [8-35](#page-431-2)

## **N**

Navegador de Internet [5-76](#page-293-0) NetBEUI [11-32](#page-706-11) Configuración de protocolo [8-61](#page-457-4) **NetWare** Configuración [8-67](#page-463-0) NFC Configuración [2-45](#page-108-0), [8-76](#page-472-0) Impresión [4-17](#page-208-0) Nitidez [6-37](#page-333-1) Nivel alerta de poco tóner [8-31](#page-427-3) Nivel de reposo [2-48](#page-111-1), [8-80](#page-476-4) Ahorro de energía [8-80](#page-476-4) Recuperación rápida [8-80](#page-476-4) Nivel de seguridad [8-70](#page-466-0) Nombre de host [8-52](#page-448-1) Nombre de usuario [2-33](#page-96-0) Nombres de los componentes [2-3](#page-66-1) Nvl recuper. ahorro energía [2-48](#page-111-2), [8-81](#page-477-1)

# **O**

Omitir página en blanco [6-74](#page-370-1) Valores predeterminados [8-23](#page-419-5) Opción Finalizador con grapadora de 100hojas [11-4](#page-678-5) Opción ThinPrint [11-6](#page-680-4) OpenSSL License [1-9](#page-58-1) Operación remota Configuración [8-76](#page-472-1) Orientación del original [6-25](#page-321-0) Valores predeterminados [8-20](#page-416-6) Original Carga de originales [5-3](#page-220-0) Configuración [8-12](#page-408-0) Detección automática [8-14](#page-410-0) Tam. original personaliz. [8-12](#page-408-2) Tamaño [6-19](#page-315-0) Original a 2 caras/libro [6-75](#page-371-0) Original largo [6-85](#page-381-0) Original SSLeay License [1-9](#page-58-2) Originales de distintos tamaños [6-21](#page-317-0)

Combinaciones [6-23](#page-319-0) Tamaño de copia [6-24](#page-320-0)

#### **P**

Página # [6-58](#page-354-0) Página de estado [11-32](#page-706-12) Página de notas [6-61](#page-357-0) Palanca de la cubierta derecha 1 [2-3](#page-66-22) Palanca de la cubierta derecha 3 [2-4](#page-67-10) Palanca de la cubierta derecha 4 [2-4](#page-67-11) Panel de controles [2-3](#page-66-23) Panel digital [2-14](#page-77-0) Pantalla de ayuda [2-31](#page-94-0) Pantalla de configuración [2-23](#page-86-0) Pantalla de confirmación de destinos [5-50](#page-267-0) Pantalla de inicio [2-15](#page-78-0) Pantalla predeterminada [8-11](#page-407-2) Papel Comprobación de la cantidad de papel restante [7-14](#page-396-0) Acción de papel especial [8-15](#page-411-1) Carga de cartulina [5-9](#page-226-2) Carga de papel [3-2](#page-150-0), [5-7](#page-224-0) Carga de papel de índice [5-9](#page-226-0) Carga de papel en el bypass [5-7](#page-224-0) Carga de papel en los depósitos [3-4](#page-152-0) Carga de sobres [5-9](#page-226-2) Carga en el depósito de gran capacidad [3-9](#page-157-0) Carga en el depósito lateral [3-13](#page-161-0) Configuración [8-12](#page-408-0) Configuración tipo medios [8-13](#page-409-0) Especificaciones [11-12](#page-686-1) Gramaje del papel [8-15](#page-411-0) Most. mens. config. papel [8-15](#page-411-2) Origen hojas separadoras [8-23](#page-419-3) Origen papel para cbrta. [8-14](#page-410-1) Origen papel predet. [8-13](#page-409-1) Papel apropiado [11-13](#page-687-0) Papel especial [11-15](#page-689-0) Papel para Auto [8-14](#page-410-2) Precauciones sobre la carga de papel [3-2](#page-150-1) Selección de las unidades de depósito de papel [3-3](#page-151-0) Tamaño papel personaliz. [8-13](#page-409-2) Tamaño y tipo de papel [8-8](#page-404-0), [11-12](#page-686-2) Papel coloreado [11-18](#page-692-0) Papel estucado [11-18](#page-692-1) Papel grueso [11-17](#page-691-1) Papel preimpreso [11-18](#page-692-2) Papel reciclado [11-18](#page-692-3) PDF/A [11-33](#page-707-0) Perforar [6-30](#page-326-0) Personalizar visualiz. estado [8-32](#page-428-1) Ping [8-65](#page-461-1) Placas indicadoras del tamaño del original [2-3](#page-66-24) Plegar [6-26](#page-322-0) POP3 [11-33](#page-707-1) POP3 (RX E-mail) Configuración de protocolo [8-60](#page-456-5) PostScript [11-33](#page-707-2) PPM [11-33](#page-707-3) ppp [11-33](#page-707-4)

Precauciones de seguridad sobre el uso de la LAN inalámbrica [1-6](#page-55-0) Precauciones de uso [1-4](#page-53-0) Precauciones sobre la carga de papel [3-2](#page-150-1) Product Library [xxi](#page-21-0) Programa [5-11](#page-228-0) Edición [5-13](#page-230-0) Eliminación [5-13](#page-230-1) Registro [5-12](#page-229-0) Rellamada [5-12](#page-229-1) Programa Energy Star (ENERGY STAR®) [1-14](#page-63-4) Propiedad de usuario [8-78](#page-474-5) Puerto USB [2-5](#page-68-5)

### **R**

RA (Sin estado) [11-33](#page-707-5) Configuración [8-57](#page-453-2), [8-59](#page-455-2) Ranura para interfaz opcional [2-5](#page-68-6) Ranura para memoria USB [2-3](#page-66-25) Raw Configuración de protocolo [8-62](#page-458-5) Recarga de grapas Finalizador con grapadora de 100 hojas [10-14](#page-556-0) Finalizador de 4.000 hojas [10-12](#page-554-0) Unidad de plegado [10-15](#page-557-0) Recuento del número de páginas impresas Contabilidad cada trabajo [9-53](#page-535-0) Contabilidad total tbjos. [9-53](#page-535-1) Contador [2-66](#page-129-1) Imp. informe contador [9-55](#page-537-0) Recuento por tamaño papel [9-51](#page-533-0) Tbjo con ID usuario desc [9-59](#page-541-1) Red inalámbrica Configuración [2-38](#page-101-0), [8-68](#page-464-0) Red opcional Básica [8-67](#page-463-1) Red inalámbrica [8-68](#page-464-0) Red principal (Cliente) [8-70](#page-466-1) Registro config. rápida [8-36](#page-432-2), [8-37](#page-433-3), [8-43](#page-439-0) Reglas de reposo [2-48](#page-111-3), [8-80](#page-476-2) Reiniciar red [8-57](#page-453-3), [8-66](#page-462-2) Reiniciar todo el dispositivo [8-75](#page-471-2) Renovación de tambor 1 [8-84](#page-480-5), [10-48](#page-590-0) Renovación de tambor 2 [8-84](#page-480-6), [10-48](#page-590-1) Repetición de copia [6-73](#page-369-0) Impresión [5-70](#page-287-2) Retenc tbjo repetir copia [8-42](#page-438-7) Valores predeterminados [8-22](#page-418-6) Repetición Imagen [6-63](#page-359-0) Reposo [2-47](#page-110-0) Reposo automático [2-47](#page-110-1), [11-33](#page-707-6) Resolución [6-82](#page-378-1), [8-45](#page-441-4), [11-22](#page-696-1), [11-23](#page-697-1) Resolución de escaneado [6-82](#page-378-1) Valores predeterminados [8-20](#page-416-7) Respuestas a los mensajes [10-30](#page-572-0) REST Configuración de protocolo [8-64](#page-460-1) REST over SSL Configuración de protocolo [8-64](#page-460-2) Restabl. panel auto [8-79](#page-475-2)

Restricciones legales sobre el escaneado [1-6](#page-55-1) Restricciones legales sobre la copia [1-6](#page-55-1) Rotulador [6-34](#page-330-1)

### **S**

Sección de control del finalizador [2-6](#page-69-9) Sección de la bandeja de soporte del bypass [2-4](#page-67-12) Seguridad de datos [8-72](#page-468-1) Selección automática de papel [11-33](#page-707-7) Selección de colores [6-36](#page-332-0) Valores predeterminados [8-20](#page-416-8) Selección de papel [6-20](#page-316-0) Separación de archivo [6-82](#page-378-0) Valores predeterminados [8-23](#page-419-6) Servidor DNS (IPv4) Configuración [8-56](#page-452-5), [8-57](#page-453-4), [8-58](#page-454-5), [8-59](#page-455-3) Símbolos [1-2](#page-51-2) Sistema/Red [8-52](#page-448-0) Config. Bloq interfaz [8-71](#page-467-0) Configuración Bluetooth [8-75](#page-471-0) Función opcional [8-75](#page-471-1) NFC [8-76](#page-472-0) Nivel de seguridad [8-70](#page-466-0) Operación remota [8-76](#page-472-1) Red [8-52](#page-448-2) Red opcional [8-67](#page-463-2) Red principal (Cliente) [8-70](#page-466-1) Reiniciar todo el dispositivo [8-75](#page-471-2) Seguridad de datos [8-72](#page-468-1) SMB Cliente (Transmisión) Configuración de protocolo [8-61](#page-457-5) SMTP [11-33](#page-707-8) SMTP (TX E-mail) Configuración de protocolo [8-60](#page-456-6) SNMPv1/v2c Configuración de protocolo [8-63](#page-459-5) SNMPv3 Configuración de protocolo [8-63](#page-459-6) Sobres [11-17](#page-691-2) Solución de errores [10-21](#page-563-0) Solución de problemas [10-21](#page-563-1) Problemas de funcionamiento de la máquina [10-21](#page-563-2) Problemas en las imágenes impresas [10-25](#page-567-0) Solución de errores [10-21](#page-563-0) Sonido [8-11](#page-407-3) Soporte para teclado [11-5](#page-679-7) **SSL** Configuración de seguridad [8-65](#page-461-2) Status Monitor [4-23](#page-214-0) Acceso [4-23](#page-214-1) Configuración de notificaciones [4-26](#page-217-0) Salida [4-23](#page-214-2) **Suministros** Comprobación de la cantidad restante [7-14](#page-396-1) Superposición de formulario [6-56](#page-352-0) Almacenamiento de un formulario [5-70](#page-287-3) Sustitución de la caja de tóner residual [10-9](#page-551-0) Sustitución del cartucho de tóner [10-5](#page-547-0)

## **T**

Tam. almac. [6-85](#page-381-1)

Tamaño de envío [6-76](#page-372-0) Tamaño del original [xxv](#page-25-0), [6-19](#page-315-0) TCP/IP [11-33](#page-707-9) Configuración [8-56](#page-452-6), [8-58](#page-454-6) TCP/IP (IPv4) Configuración [2-36](#page-99-0), [8-56](#page-452-7), [8-58](#page-454-7) TCP/IP (IPv6) [11-31](#page-705-10) Configuración [8-57](#page-453-5), [8-59](#page-455-4) Tecla Búsqueda rápida de número [2-30](#page-93-0) Tecla de un toque Adición [3-42](#page-190-0) Edición [3-43](#page-191-0) Eliminación [3-43](#page-191-1) Tecla Introducir [2-30](#page-93-1) Teclado numérico opcional [11-5](#page-679-8) Teclas de funciones [2-23](#page-86-1) Temp. borrado errores [8-80](#page-476-3) Temp. restablecer panel [8-79](#page-475-3) Temporiz. bajo consumo [8-79](#page-475-4) Temporizador de reposo [8-79](#page-475-5) **ThinPrint** Configuración de protocolo [8-61](#page-457-6) ThinPrint sobre SSL Configuración de protocolo [8-61](#page-457-7) Tiempo de espera salto de página automático [11-33](#page-707-10) Tiempo para la 1ª copia [11-22](#page-696-2) Tiempo para realizar la primera impresión [11-23](#page-697-2) Tipo de teclado USB [8-24](#page-420-1) Tipo inf result RX [8-48](#page-444-8) Tope de originales [2-3](#page-66-26), [5-6](#page-223-0) Trabajo Cambiar prioridad [7-11](#page-393-0) Cancelación [7-11](#page-393-1) Comprobación del estado [7-2](#page-384-0) Comprobación del histórico [7-9](#page-391-0) Detalles de las pantallas de estado [7-3](#page-385-0) Envío del histórico de trabajos [7-10](#page-392-0) Envío histórico trabajos [8-49](#page-445-2) Estados disponibles [7-2](#page-384-1) Información detallada [7-8](#page-390-0) Información detallada de los historiales [7-10](#page-392-1) Pausa y reanudación [7-11](#page-393-2) Reordenación de trabajos de impresión [7-12](#page-394-0) Visualización de la pantalla de histórico [7-10](#page-392-2) Visualización de las pantallas de estado [7-2](#page-384-2) Transparencias [11-15](#page-689-1) TWAIN [11-33](#page-707-11) Configuración del controlador TWAIN [2-63](#page-126-0)

Escaneado [5-30](#page-247-0) TX encriptada FTP [6-84](#page-380-3)

## **U**

Unidad de plegado [11-4](#page-678-4) USB [11-33](#page-707-12) Uso limitado de este producto [1-7](#page-56-0)

# **V**

Valores predeterminados Acción de lectura DP [8-22](#page-418-0) Ajustar XPS a página [8-22](#page-418-1) Asunto/cuerpo de E-mail [8-22](#page-418-2)

Asunto/cuerpo i-FAX [8-22](#page-418-7) Borr. bordes a pág. post. [8-21](#page-417-5) Calid. imagen (form. arch.) [8-21](#page-417-6) Compresión TIFF color [8-21](#page-417-7) Densidad fondo (Copia) [8-20](#page-416-0) EcoPrint [8-21](#page-417-1) Esc. cont. (Env./Almac.) [8-23](#page-419-7) Escaneo continuo (Copia) [8-23](#page-419-4) Escaneo continuo (FAX) [8-23](#page-419-8) Fondo(Enviar/Almac) [8-20](#page-416-9) Formato archivo [8-20](#page-416-3) Idioma principal OCR [8-22](#page-418-8) Imagen del original (Copia) [8-20](#page-416-4) Imagen orig. (Enviar/Alm.) [8-20](#page-416-10) Imagen PDF alta comp. [8-21](#page-417-8) Impd filtr fondo(Env/Alm) [8-21](#page-417-2) Impedir filtr. fondo(Copia) [8-20](#page-416-5) Impresión JPEG/TIFF [8-22](#page-418-4) Ingreso nombre archivo [8-22](#page-418-5) Intercalar/desplazamiento [8-21](#page-417-3) Margen [8-21](#page-417-4) Nivel de ahorro de tóner (EcoPrint) [8-21](#page-417-9) OCR Reconocimiento texto [8-22](#page-418-9) Om. pág.blanco (Env./Alm.) [8-23](#page-419-9) Omitir página en blanco (copia) [8-23](#page-419-5) Orient. orig. (Env./Alm.) [8-20](#page-416-11) Orientación orig. (Copia) [8-20](#page-416-6) PDF/A [8-22](#page-418-10) Repetición de copia [8-22](#page-418-6) Resolución de escaneado [8-20](#page-416-7) Resolución TX FAX [8-20](#page-416-12) Rotac. auto imagen (Copia) [8-21](#page-417-0) Selección de colores [8-20](#page-416-13) Separación de archivo [8-23](#page-419-6) Valor predet borr bordes [8-21](#page-417-10) Zoom [8-21](#page-417-11) Velocidad de copia [11-22](#page-696-3) Velocidad de impresión [11-23](#page-697-3) Verificación de software [8-73](#page-469-1) Vista previa del original [2-25](#page-88-0) VNC (RFB) Configuración de protocolo [8-64](#page-460-3) VNC (RFB) over SSL Configuración de protocolo [8-64](#page-460-4)

## **W**

WIA [11-33](#page-707-13) Configuración del controlador WIA [2-65](#page-128-0) Escaneado [5-30](#page-247-0) Wi-Fi Configuración [2-38](#page-101-0), [8-54](#page-450-0) Wi-Fi Direct Configuración [2-43](#page-106-0), [8-53](#page-449-0) Impresión [4-16](#page-207-3) WPS (Wi-Fi Protected Setup) [11-33](#page-707-14)

## **Z**

Zoom [6-39](#page-335-0) Valores predeterminados [8-21](#page-417-11)

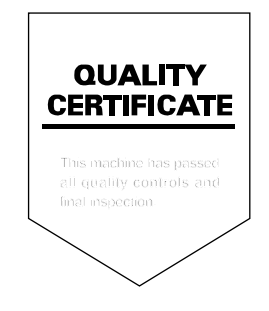

TA Triumph-Adler GmbH Betriebsstätte Norderstedt Ohechaussee 235 22848 Norderstedt **Germany**